# Image Processing Toolbox

**For Use with MATLAB®**

Computation **I** 

Visualization **COL** 

Programming o

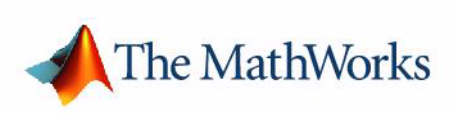

User's Guide

*Version 5*

#### **How to Contact The MathWorks:**

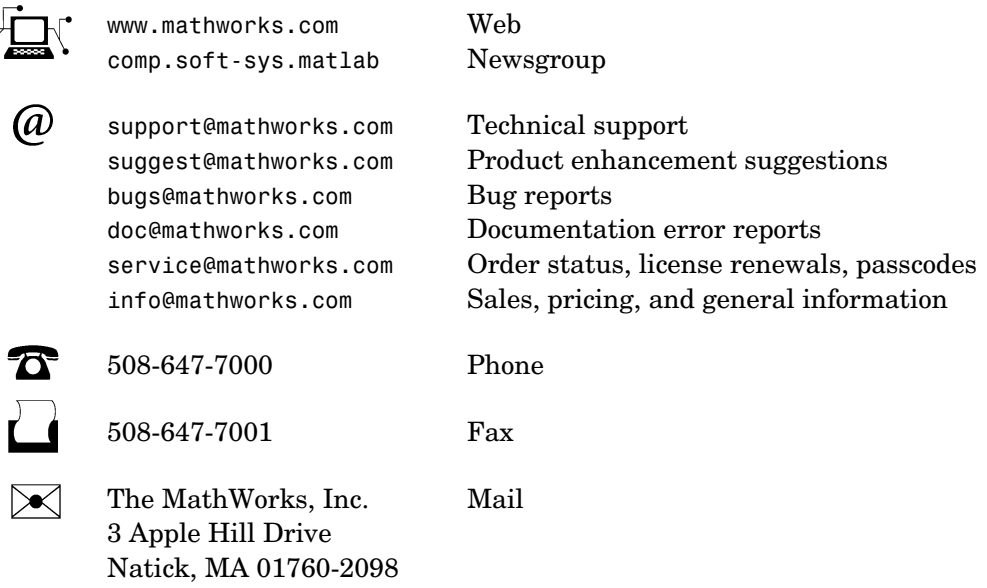

For contact information about worldwide offices, see the MathWorks Web site.

#### *Image Processing Toolbox User's Guide*

© COPYRIGHT 1993 - 2005 by The MathWorks, Inc.

The software described in this document is furnished under a license agreement. The software may be used or copied only under the terms of the license agreement. No part of this manual may be photocopied or reproduced in any form without prior written consent from The MathWorks, Inc.

FEDERAL ACQUISITION: This provision applies to all acquisitions of the Program and Documentation by, for, or through the federal government of the United States. By accepting delivery of the Program or Documentation, the government hereby agrees that this software or documentation qualifies as commercial computer software or commercial computer software documentation as such terms are used or defined in FAR 12.212, DFARS Part 227.72, and DFARS 252.227-7014. Accordingly, the terms and conditions of this Agreement and only those rights specified in this Agreement, shall pertain to and govern the use, modification, reproduction, release, performance, display, and disclosure of the Program and Documentation by the federal government (or other entity acquiring for or through the federal government) and shall supersede any conflicting contractual terms or conditions. If this License fails to meet the government's needs or is inconsistent in any respect with federal procurement law, the government agrees to return the Program and Documentation, unused, to The MathWorks, Inc.

MATLAB, Simulink, Stateflow, Handle Graphics, Real-Time Workshop, and xPC TargetBox are registered trademarks of The MathWorks, Inc.

Other product or brand names are trademarks or registered trademarks of their respective holders.

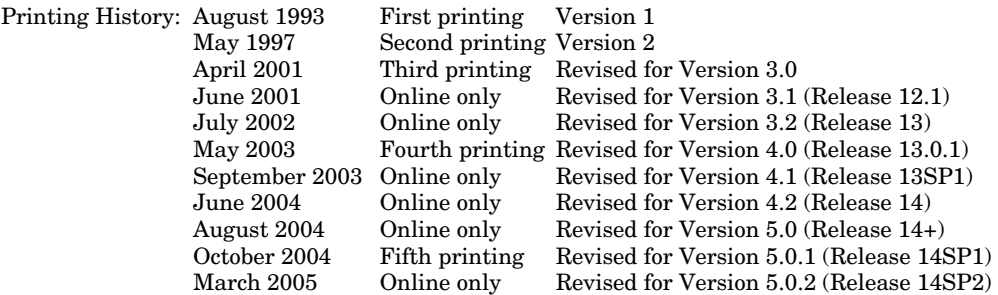

## **Contents**

### **[Getting Started](#page-16-1)**

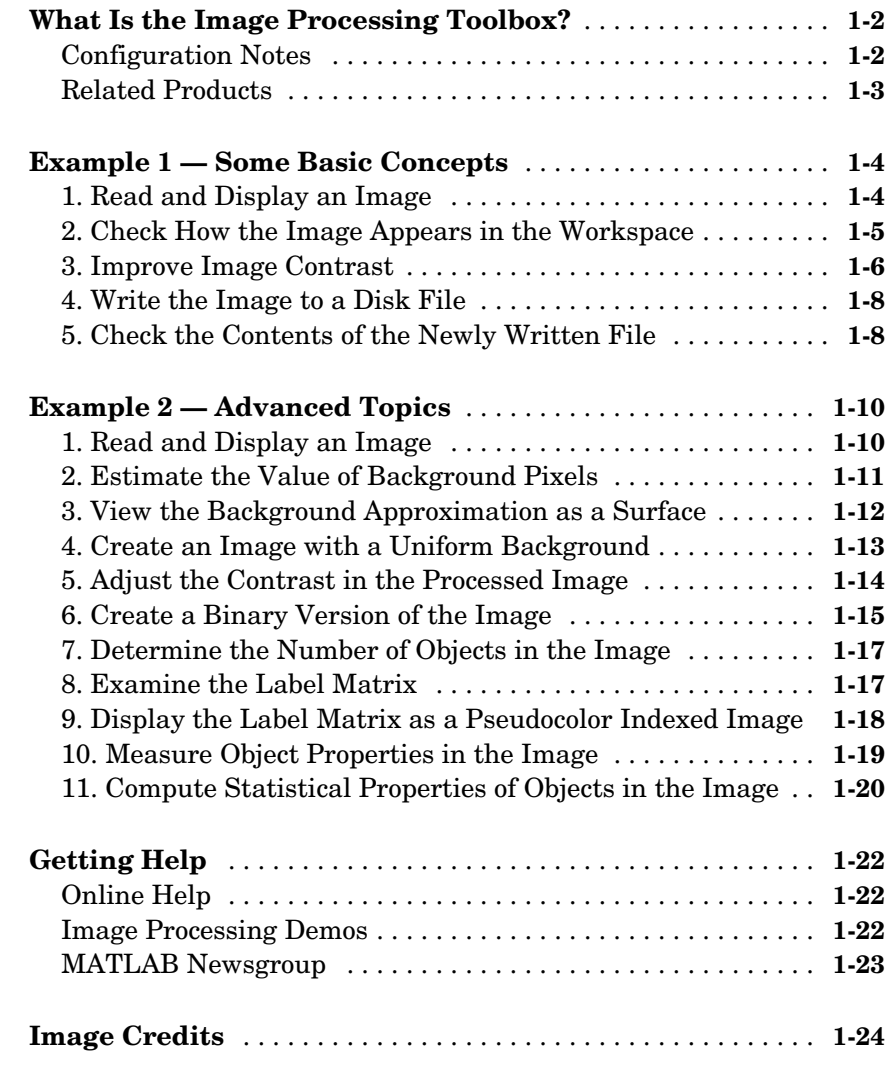

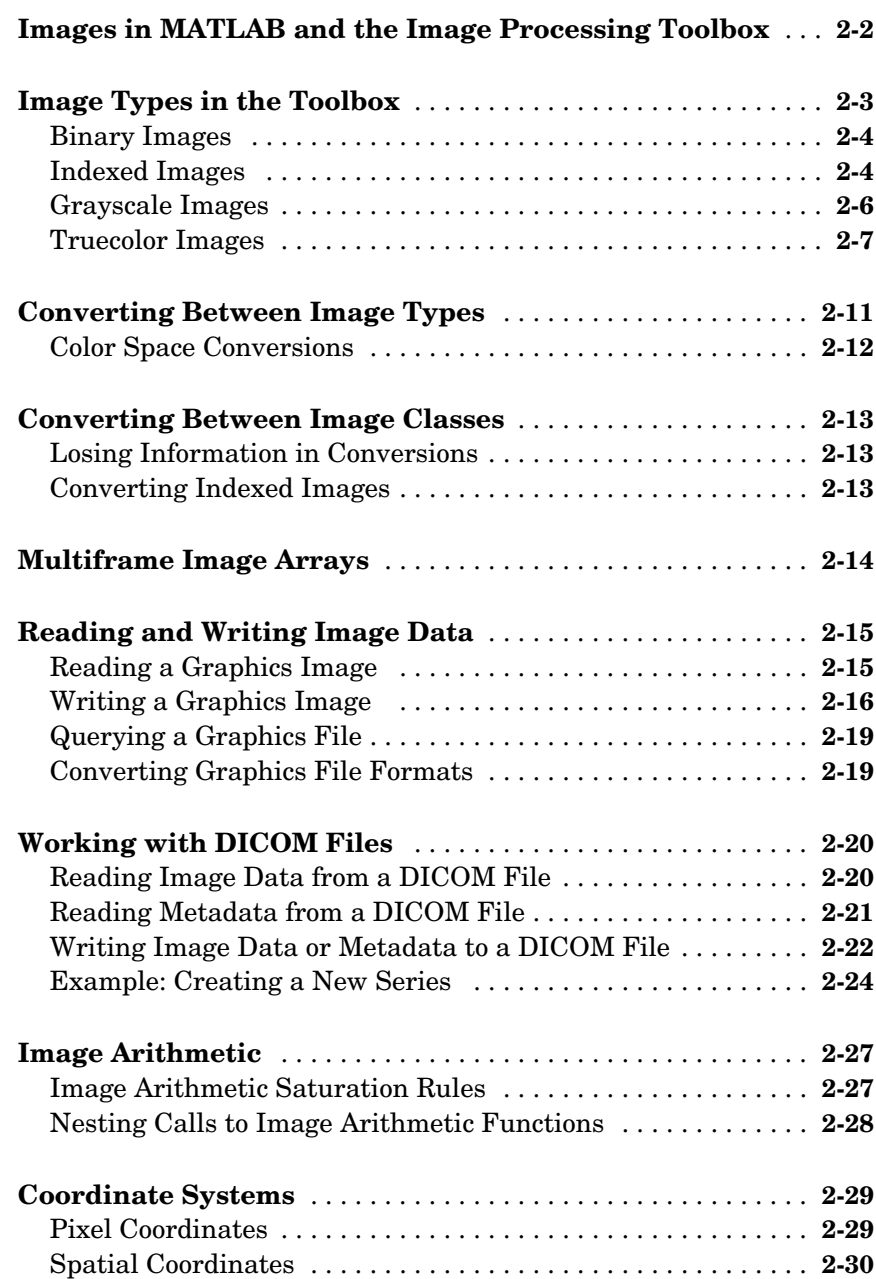

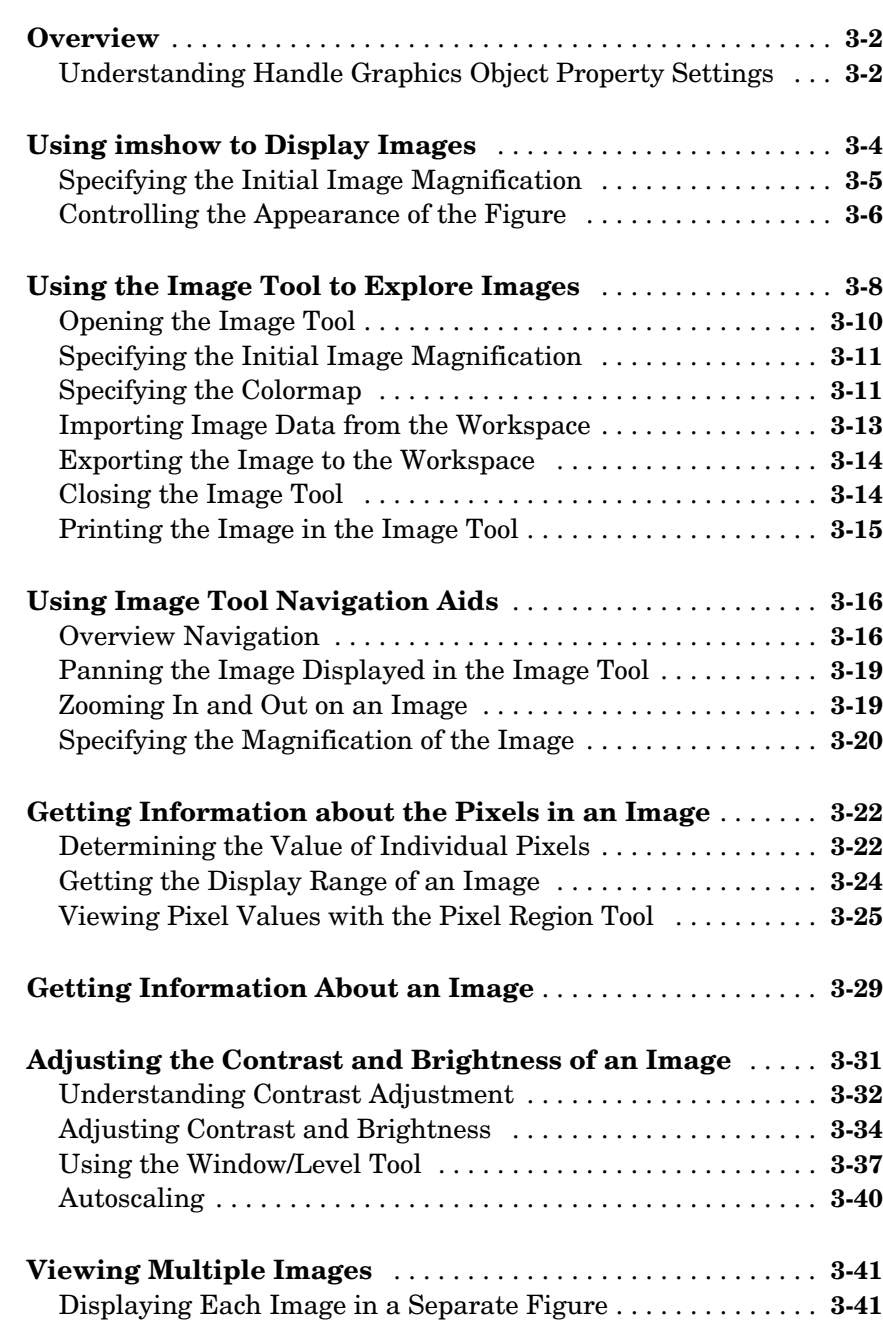

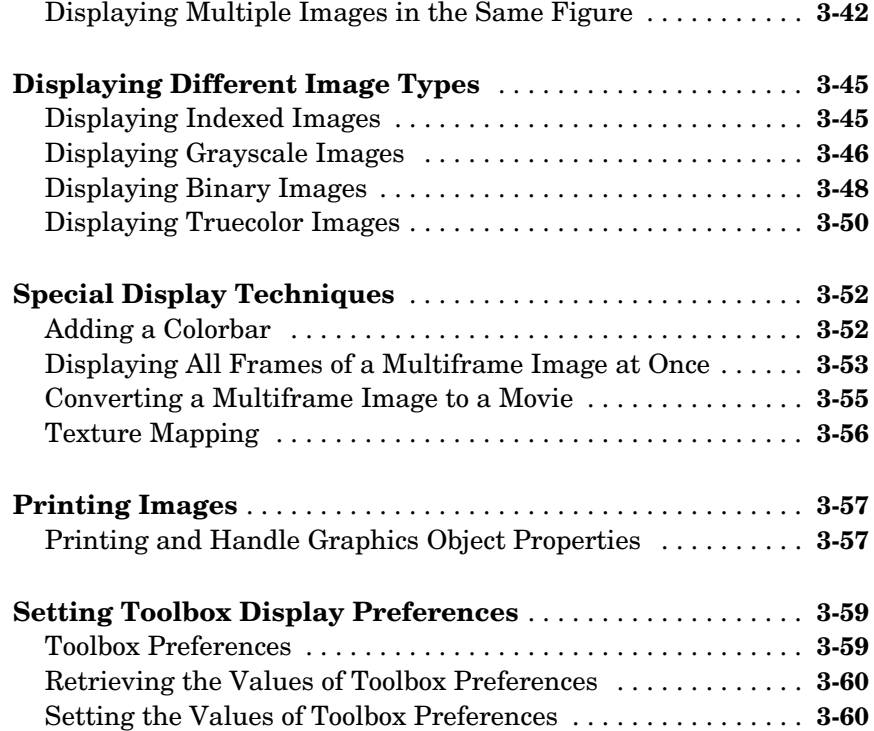

### **[Building GUIs with Modular Tools](#page-134-1)**

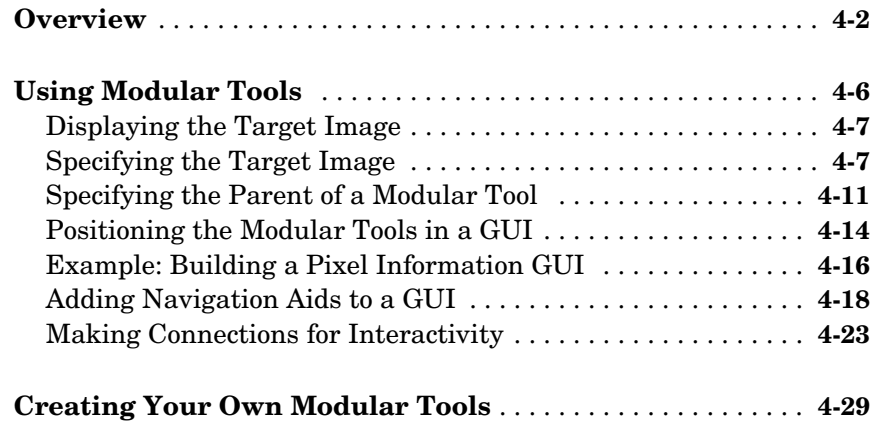

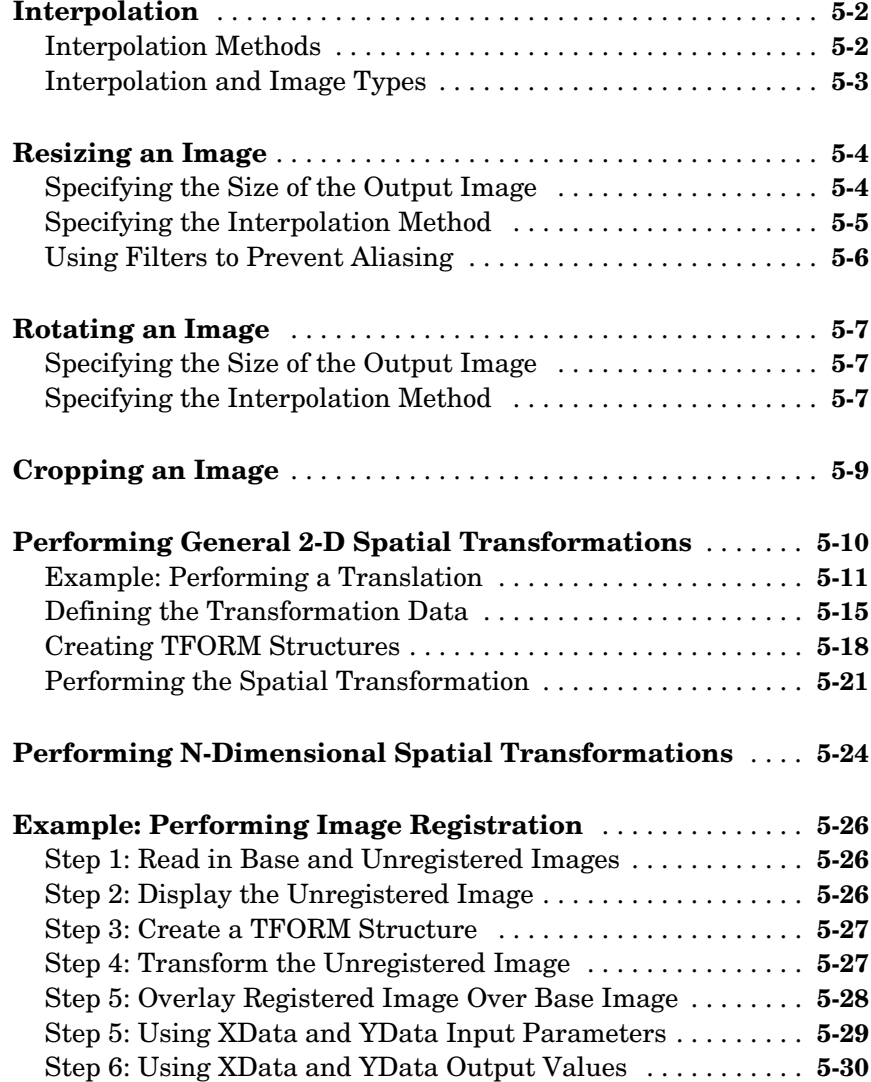

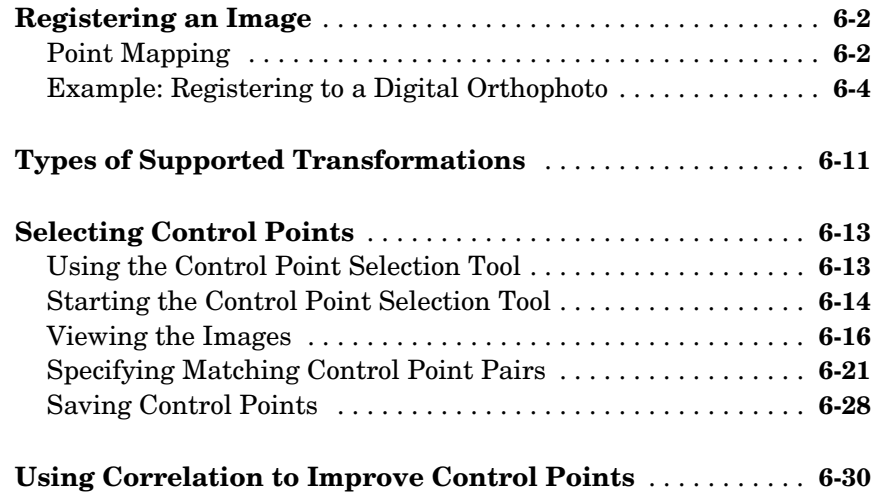

#### **[Linear Filtering and Filter Design](#page-226-1)**

### *7*

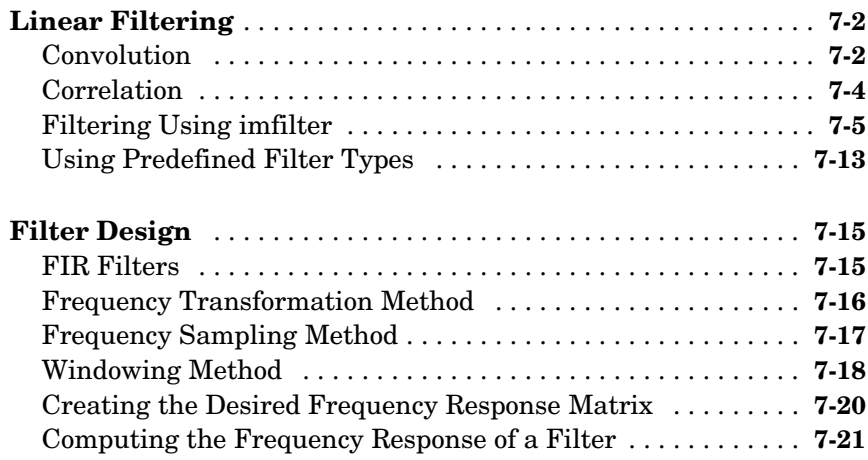

### *[8](#page-248-0)*

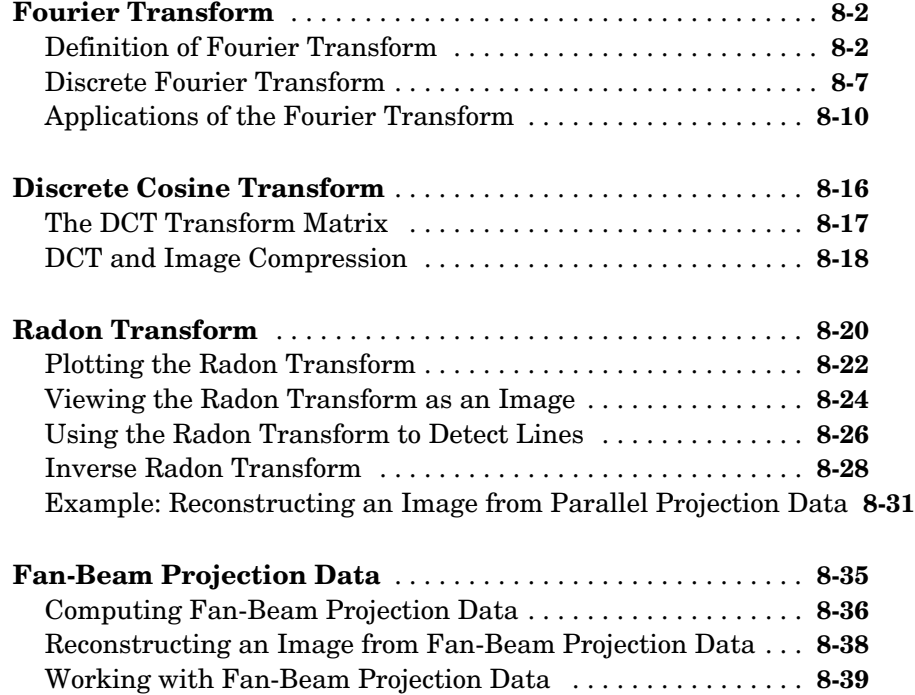

#### **[Morphological Operations](#page-290-1)**

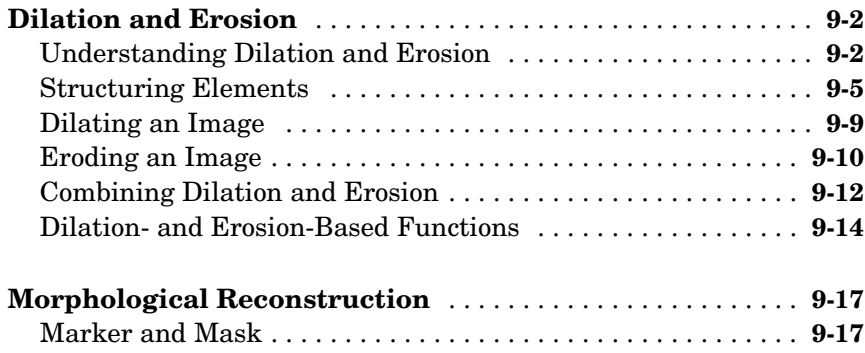

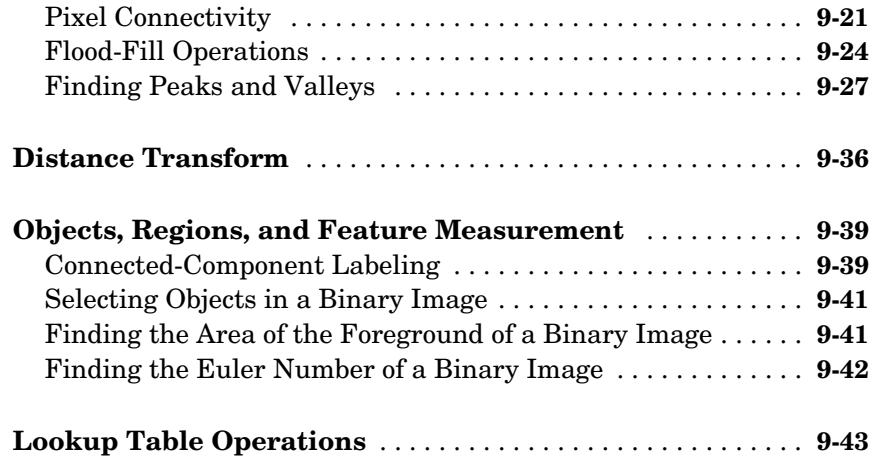

### **[Analyzing and Enhancing Images](#page-334-1)**

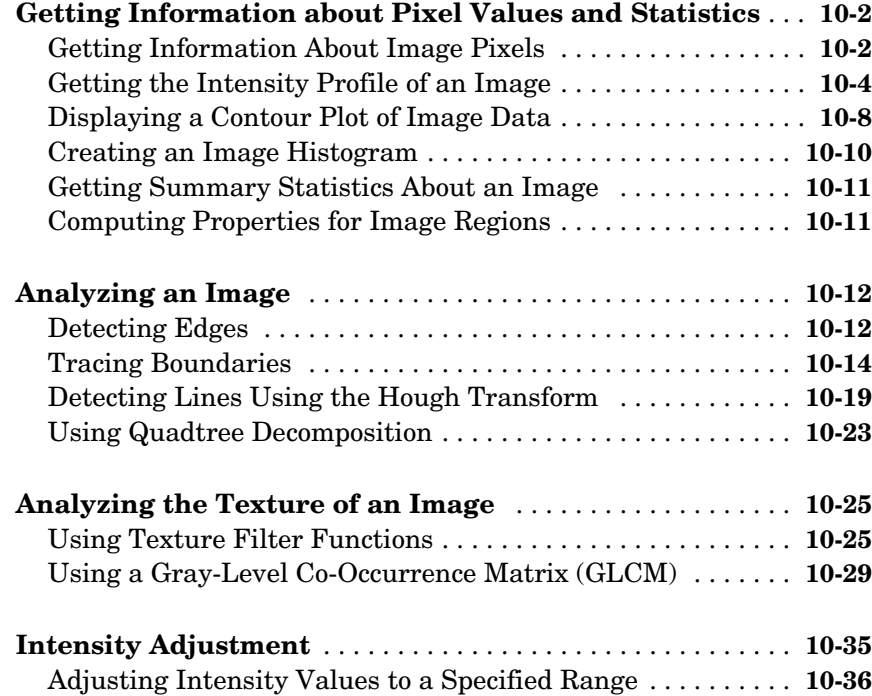

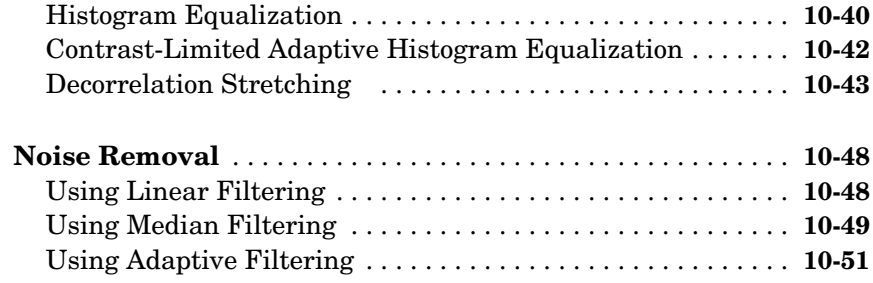

#### **[Region-Based Processing](#page-386-1)**

#### **[Specifying a Region of Interest](#page-387-0)** . . . . . . . . . . . . . . . . . . . . . . . . **11-2** [Selecting a Polygon . . . . . . . . . . . . . . . . . . . . . . . . . . . . . . . . . .](#page-387-1) **11-2** [Other Selection Methods . . . . . . . . . . . . . . . . . . . . . . . . . . . . . .](#page-389-0) **11-4 [Filtering a Region](#page-390-0)** . . . . . . . . . . . . . . . . . . . . . . . . . . . . . . . . . . . . **11-5** [Example: Filtering a Region in an Image . . . . . . . . . . . . . . . . .](#page-390-1) **11-5** [Specifying the Filtering Operation . . . . . . . . . . . . . . . . . . . . . .](#page-391-0) **11-6 [Filling a Region](#page-393-0)** . . . . . . . . . . . . . . . . . . . . . . . . . . . . . . . . . . . . . . **11-8**

#### **[Image Deblurring](#page-396-1)**

### *[12](#page-396-0)*

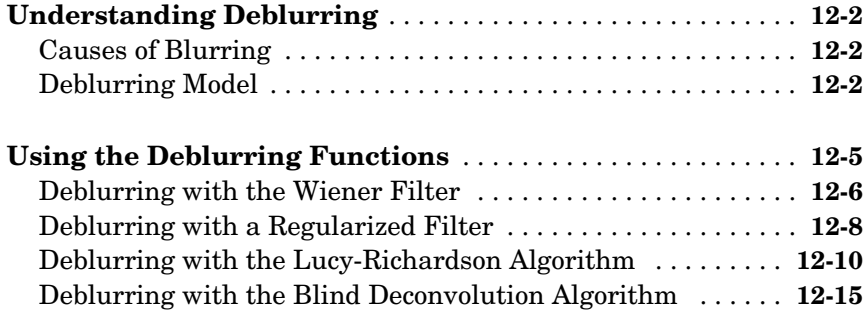

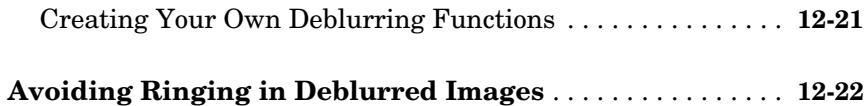

#### **[Color](#page-418-1)**

## *[13](#page-418-0)*

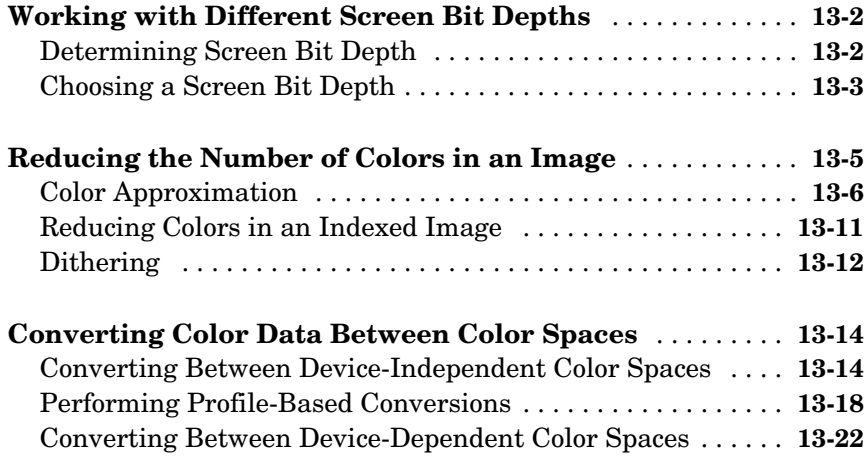

### **[Neighborhood and Block Operations](#page-444-1)**

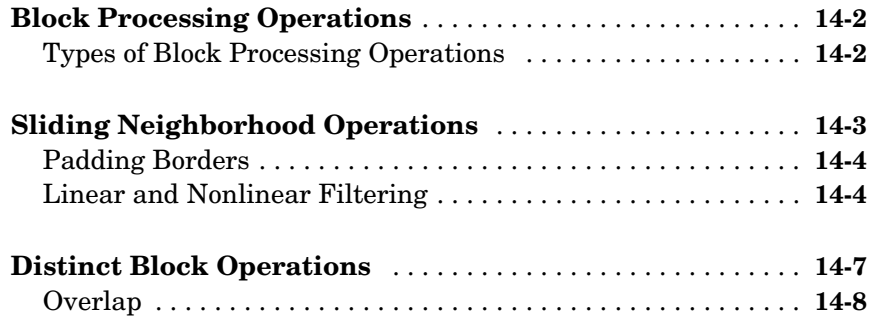

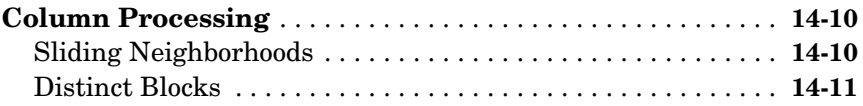

#### **[Function Reference](#page-458-1)**

### *[15](#page-458-0)*

 $\mathbf{I}$ 

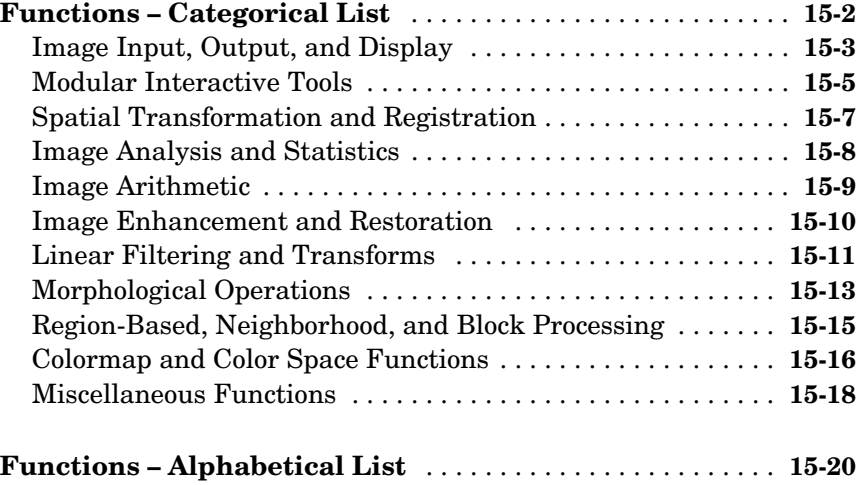

#### **[Index](#page-998-0)**

## <span id="page-16-1"></span><span id="page-16-0"></span>Getting Started

This chapter contains two examples to get you started doing image processing using MATLAB<sup>®</sup> and the Image Processing Toolbox. The examples contain cross-references to other sections in the documentation manual that have in-depth discussions on the concepts presented in the examples.

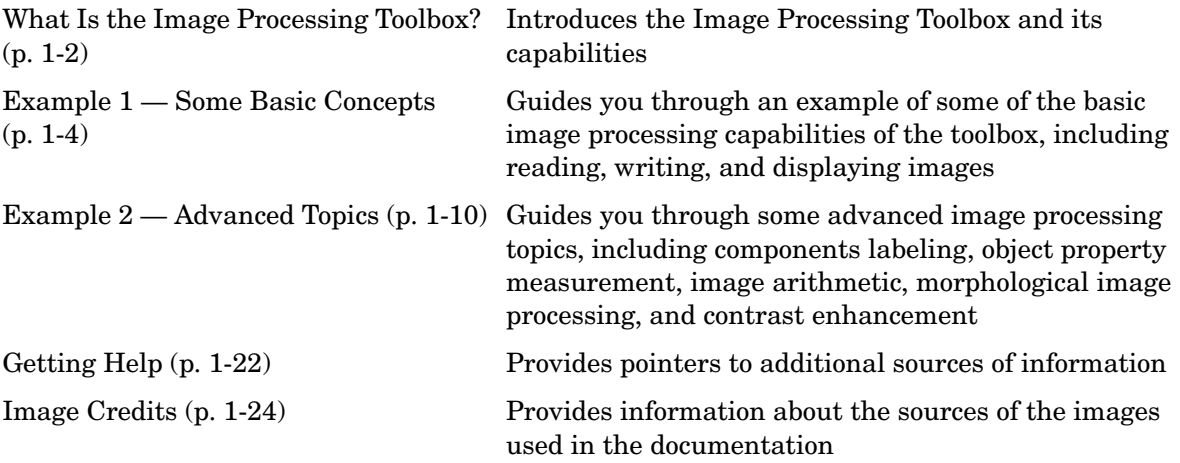

#### <span id="page-17-0"></span>**What Is the Image Processing Toolbox?**

The Image Processing Toolbox is a collection of functions that extend the capability of the MATLAB numeric computing environment. The toolbox supports a wide range of image processing operations, including

- **•** Spatial image transformations
- **•** Morphological operations
- **•** Neighborhood and block operations
- **•** Linear filtering and filter design
- **•** Transforms
- **•** Image analysis and enhancement
- **•** Image registration
- **•** Deblurring
- **•** Region of interest operations

Many of the toolbox functions are MATLAB M-files, a series of MATLAB statements that implement specialized image processing algorithms. You can view the MATLAB code for these functions using the statement

type function\_name

You can extend the capabilities of the Image Processing Toolbox by writing your own M-files, or by using the toolbox in combination with other toolboxes, such as the Signal Processing Toolbox and the Wavelet Toolbox.

For a list of the new features in this version, see the Release Notes documentation.

#### <span id="page-17-1"></span>**Configuration Notes**

To determine if the Image Processing Toolbox is installed on your system, type this command at the MATLAB prompt.

ver

When you enter this command, MATLAB displays information about the version of MATLAB you are running, including a list of all toolboxes installed on your system and their version numbers.

For information about installing the toolbox, see the MATLAB Installation Guide for your platform.

For the most up-to-date information about system requirements, see the system requirements page, available in the products area at The MathWorks Web site (www.mathworks.com).

#### <span id="page-18-0"></span>**Related Products**

The MathWorks provides several products that are relevant to the kinds of tasks you can perform with the Image Processing Toolbox and that extend the capabilities of MATLAB. For information about these related products, see www.mathworks.com/products/image/related.html.

#### <span id="page-19-0"></span>**Example 1 — Some Basic Concepts**

This example introduces some basic image processing concepts, including reading and writing images, performing histogram equalization on an image, and getting information about an image. The example breaks this process into the following steps:

- [Step 1:](#page-19-1) Read and display an image
- [Step 2:](#page-20-0) Check how the image appears in the workspace
- Step 3: Improve image contrast
- [Step 4:](#page-23-0) Write the image to a disk file
- [Step 5:](#page-23-1) Get information about a graphics file

Before beginning with this example, you should already have installed the Image Processing Toolbox and have started MATLAB. If you are new to MATLAB, read the MATLAB Getting Started documentation to learn about basic MATLAB concepts.

#### <span id="page-19-1"></span>**1. Read and Display an Image**

Clear the MATLAB workspace of any variables and close open figure windows.

clear, close all

To read an image, use the imread command. The example reads one of the sample images included with the Image Processing Toolbox, pout.tif, and stores it in an array named I.

```
I = imread('pout.tif');
```
imread infers from the file that the graphics file format is Tagged Image File Format (TIFF). For the list of supported graphics file formats, see the imread function reference documentation.

Now display the image. The toolbox includes two image display functions: imshow and imtool. imshow is the toolbox's fundamental image display function. imtool starts the Image Tool which presents an integrated environment for displaying images and performing some common image processing tasks. The Image Tool provides all the image display capabilities of

imshow but also provides access to several other tools for navigating and exploring images, such as scroll bars, the Pixel Region tool, Image Information tool, and the Contrast Adjustment tool. For more information, see [Chapter 3,](#page-74-2) ["Displaying and Exploring Images."](#page-74-2).

You can use either function to display an image. This example uses imshow.

imshow(I)

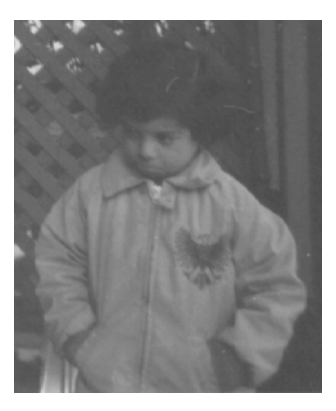

**Grayscale Image pout.tif**

#### <span id="page-20-0"></span>**2. Check How the Image Appears in the Workspace**

To see how the imread function stores the image data in the workspace, check the Workspace browser in the MATLAB desktop. The Workspace browser displays information about all the variables you create during a MATLAB session. The imread function returned the image data in the variable I, which is a 291-by-240 element array of uint8 data. MATLAB can store images as uint8, uint16, or double arrays.

You can also get information about variables in the workspace by calling the whos command.

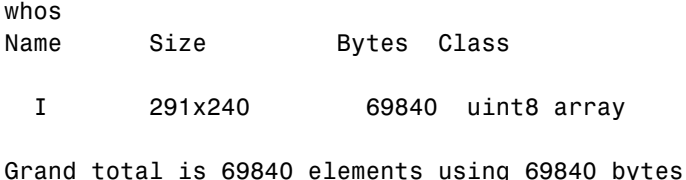

For more information about image storage classes, see ["Reading a Graphics](#page-56-2) [Image" on page 2-15](#page-56-2).

#### <span id="page-21-0"></span>**3. Improve Image Contrast**

pout.tif is a somewhat low contrast image. To see the distribution of intensities in pout.tif, you can create a histogram by calling the imhist function. (Precede the call to imhist with the figure command so that the histogram does not overwrite the display of the image I in the current figure window.)

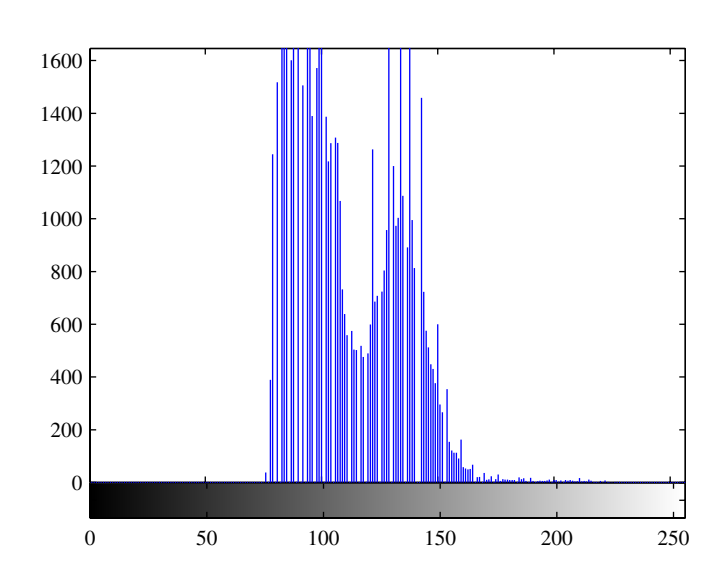

figure, imhist(I)

Notice how the intensity range is rather narrow. It does not cover the potential range of [0, 255], and is missing the high and low values that would result in good contrast.

The toolbox provides several ways to improve the contrast in an image. One way is to call the histeq function to spread the intensity values over the full range of the image, a process called *histogram equalization*.

```
I2 = history(I);
```
Display the new equalized image, I2, in a new figure window.

figure, imshow(I2)

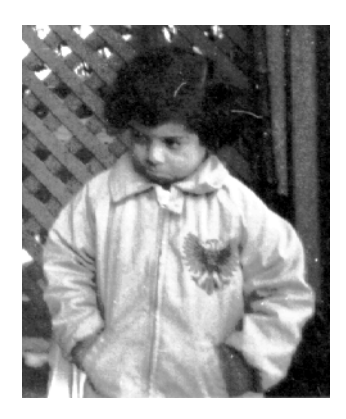

#### **Equalized Version of pout.tif**

Call imhist again to create a histogram of the equalized image I2. If you compare the two histograms, the histogram of I2 is more spread out than the histogram of I1.

```
figure, imhist(I2)
```
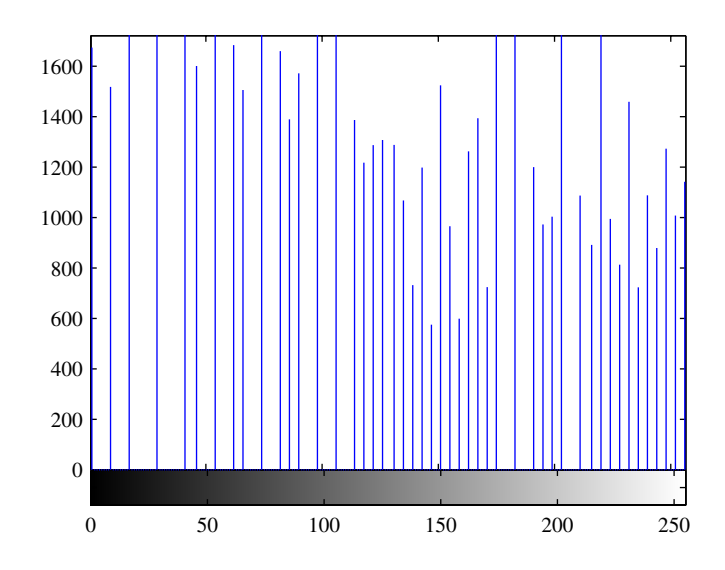

The toolbox includes several other functions that perform contrast adjustment, including the imadjust and adapthisteq functions. See ["Intensity](#page-368-1) [Adjustment" on page 10-35](#page-368-1) for more information. In addition, the toolbox includes an interactive tool, called the Adjust Contrast tool, that you can use to adjust the contrast and brightness of an image interactively. To start this tool, call the imcontrast function. For more information, see ["Adjusting the](#page-104-1) [Contrast and Brightness of an Image" on page 3-31](#page-104-1).

#### <span id="page-23-0"></span>**4. Write the Image to a Disk File**

To write the newly adjusted image I2 to a disk file, use the imwrite function. If you include the filename extension '.png', the imwrite function writes the image to a file in Portable Network Graphics (PNG) format, but you can specify other formats.

```
imwrite (I2, 'pout2.png');
```
See the imwrite function reference page for a list of file formats it supports. See also ["Writing a Graphics Image" on page 2-16](#page-57-1) for a tutorial discussion on writing images using the Image Processing Toolbox.

#### <span id="page-23-1"></span>**5. Check the Contents of the Newly Written File**

To see what imwrite wrote to the disk file, use the imfinfo function. This function returns information about the image in the file, such as its format, size, width, and height. See ["Querying a Graphics File" on page 2-19](#page-60-2) for more information about using imfinfo.

```
imfinfo('pout2.png')
ans = Filename: 'pout2.png'
                 FileModDate: '29-Dec-2003 09:34:39'
                    FileSize: 36938
                      Format: 'png'
               FormatVersion: []
                       Width: 240
                      Height: 291
                    BitDepth: 8
                   ColorType: 'grayscale'
            FormatSignature: [137 80 78 71 13 10 26 10]
```

```
 Colormap: []
               Histogram: []
           InterlaceType: 'none'
           Transparency: 'none'
 SimpleTransparencyData: []
        BackgroundColor: []
        RenderingIntent: []
         Chromaticities: []
                   Gamma: []
             XResolution: []
             YResolution: []
         ResolutionUnit: []
                 XOffset: []
                 YOffset: []
              OffsetUnit: []
        SignificantBits: []
            ImageModTime: '29 Dec 2003 14:34:39 +0000'
                   Title: []
                  Author: []
             Description: []
               Copyright: []
           CreationTime: []
                Software: []
              Disclaimer: []
                 Warning: []
                  Source: []
                 Comment: []
```
OtherText: []

#### <span id="page-25-0"></span>**Example 2 — Advanced Topics**

This example introduces some advanced image processing concepts. The example calculates statistics about objects in the image but, before it performs these calculations, it preprocesses the image to achieve better results. The preprocessing involves creating a uniform background in the image and converting the image into a binary image. The example breaks this process into the following steps:

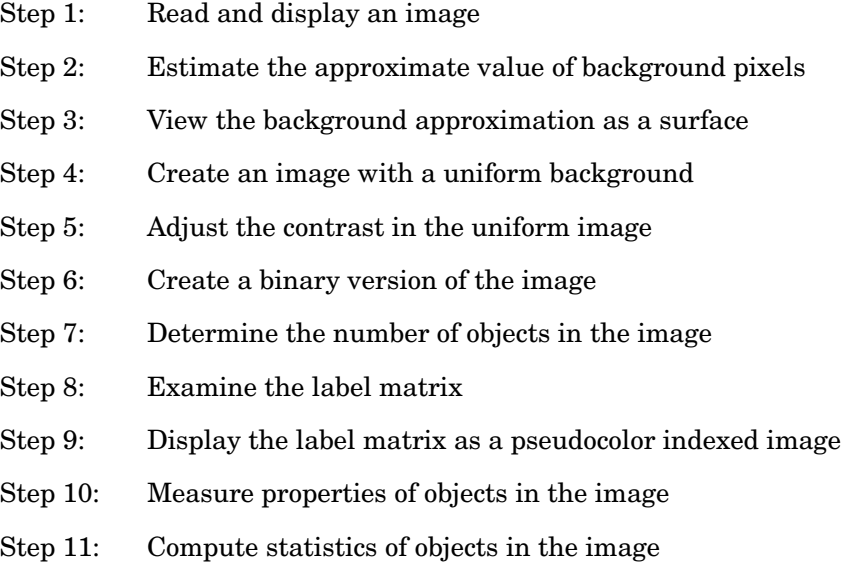

#### <span id="page-25-1"></span>**1. Read and Display an Image**

Clear the MATLAB workspace of any variables, close open figure windows, and close all open Image Tools.

```
clear, close all, imtool close all
```
Read and display the grayscale image rice.png.

```
I = imread('rice . png');imshow(I)
```
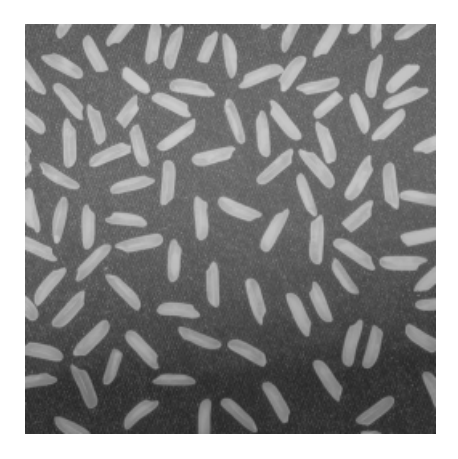

**Grayscale Image rice.png**

#### <span id="page-26-0"></span>**2. Estimate the Value of Background Pixels**

In the sample image, the background illumination is brighter in the center of the image than at the bottom. In this step, the example uses a morphological opening operation to estimate the background illumination. Morphological opening is an erosion followed by a dilation, using the same structuring element for both operations. The opening operation has the effect of removing objects that cannot completely contain the structuring element. For more information about morphological image processing, see [Chapter 9,](#page-290-2) ["Morphological Operations."](#page-290-2)

The example calls the imopen function to perform the morphological opening operation. Note how the example calls the strel function to create a disk-shaped structuring element with a radius of 15. To remove the rice grains from the image, the structuring element must be large enough so that it cannot fit entirely inside a single grain of rice.

```
background = import(1, stre1('disk', 15));
```
To see the estimated background image, type

```
figure, imshow(background)
```
#### <span id="page-27-0"></span>**3. View the Background Approximation as a Surface**

Use the surf command to create a surface display of the background approximation background. The surf command creates colored parametric surfaces that enable you to view mathematical functions over a rectangular region. The surf function requires data of class double, however, so you first need to convert background using the double command.

```
figure, surf(double(background(1:8:end,1:8:end))),zlim([0 255]);
set(gca,'ydir','reverse');
```
The example uses MATLAB indexing syntax to view only 1 out of 8 pixels in each direction; otherwise the surface plot would be too dense. The example also sets the scale of the plot to better match the range of the uint8 data and reverses the *y*-axis of the display to provide a better view of the data (the pixels at the bottom of the image appear at the front of the surface plot).

In the surface display, [0, 0] represents the origin, or upper left corner of the image. The highest part of the curve indicates that the highest pixel values of background (and consequently rice.png) occur near the middle rows of the image. The lowest pixel values occur at the bottom of the image and are represented in the surface plot by the lowest part of the curve.

The surface plot is a Handle Graphics<sup>®</sup> object. You can use object properties to fine-tune its appearance. For information on working with MATLAB graphics, see the MATLAB graphics documentation.

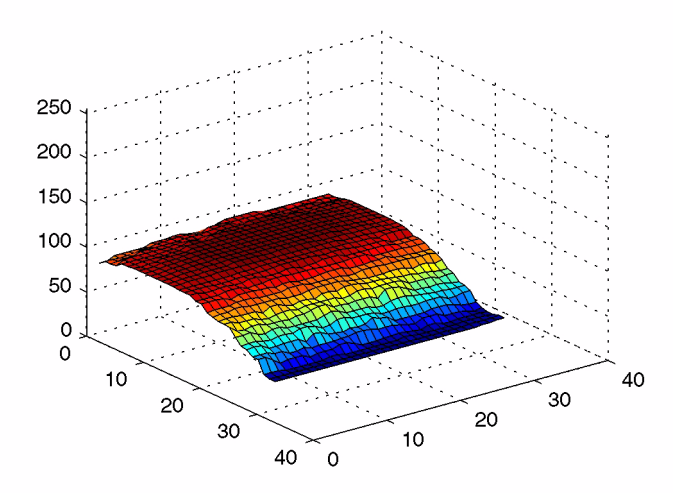

#### <span id="page-28-0"></span>**4. Create an Image with a Uniform Background**

To create a more uniform background, subtract the background image, background, from the original image, I.

 $I2 =$  imsubtract(I,background);

Display the image with its more uniform background.

```
figure, imshow(I2)
```
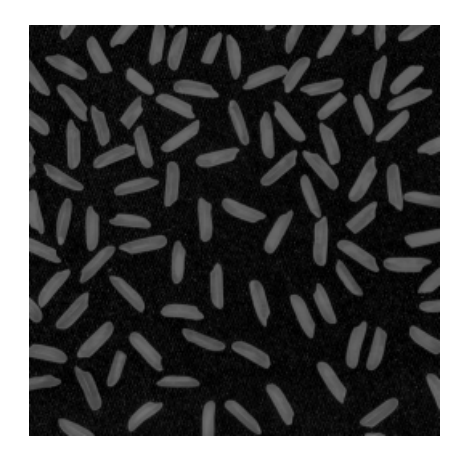

**Image with Uniform Background**

#### <span id="page-29-0"></span>**5. Adjust the Contrast in the Processed Image**

After subtraction, the image has a uniform background but is now a bit too dark. Use imadjust to adjust the contrast of the image.

```
I3 = imadjust(I2);
```
imadjust increases the contrast of the image by saturating 1% of the data at both low and high intensities of I2 and by stretching the intensity values to fill the uint8 dynamic range. See the reference page for imadjust for more information.

Display the adjusted image I3.

```
figure, imshow(I3);
```
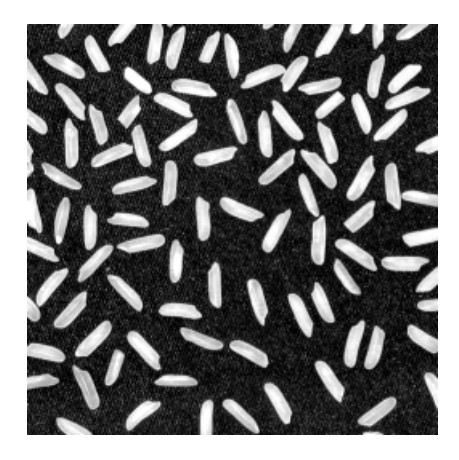

**Image After Intensity Adjustment**

#### <span id="page-30-0"></span>**6. Create a Binary Version of the Image**

Create a binary version of the image by using thresholding. The function graythresh automatically computes an appropriate threshold to use to convert the grayscale image to binary. The im2bw function performs the conversion.

```
level = gravitythresh(I3);
bw = im2bw(I3,level);
figure, imshow(bw)
```
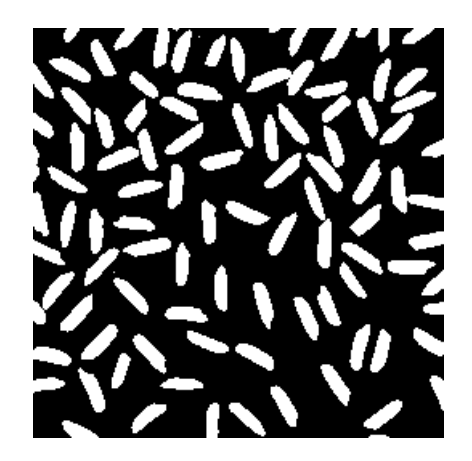

#### **Binary Version of the Image**

The binary image bw returned by im2bw is of class logical, as can be seen in this call to whos. The Image Processing Toolbox uses logical arrays to represent binary images. For more information, see ["Binary Images" on page 2-4.](#page-45-2)

whos

#### MATLAB responds with

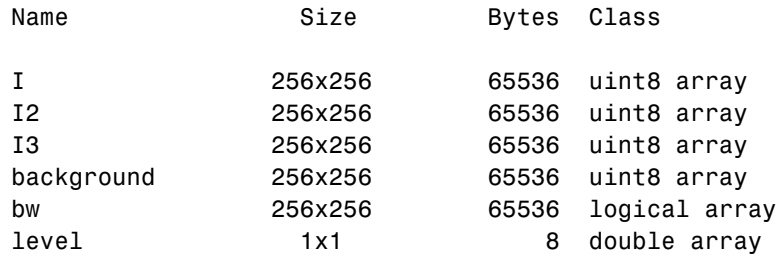

Grand total is 327681 elements using 327688 bytes

#### <span id="page-32-0"></span>**7. Determine the Number of Objects in the Image**

After converting the image to a binary image, you can use the bwlabel function to determine the number of grains of rice in the image. The bwlabel function labels all the components in the binary image bw and returns the number of components it finds in the image in the output value, numObjects.

```
[labeled,numObjects] = [bnd,0]numObjects
```

```
ans =
```
101

The accuracy of the results depends on a number of factors, including

- **•** The size of the objects
- **•** Whether or not any objects are touching (in which case they might be labeled as one object)
- **•** The accuracy of the approximated background
- **•** The connectivity selected. The parameter 4, passed to the bwlabel function, means that pixels must touch along an edge to be considered connected. For more information about the connectivity of objects, see ["Pixel Connectivity"](#page-310-1) [on page 9-21.](#page-310-1)

#### <span id="page-32-1"></span>**8. Examine the Label Matrix**

To better understand the label matrix returned by the bwlabel function, this step explores the pixel values in the image. There are several ways to get a close-up view of pixel values. For example, you can use imcrop to select a small portion of the image. Another way is to use toolbox Pixel Region tool to examine pixel values. Display the label matrix, using imshow,

```
figure, imshow(labeled);
```
Start the Pixel Region tool.

impixelregion

By default, it automatically associates itself with the image in the current figure. The Pixel Region tool draws a rectangle, called the *pixel region rectangle*, in the center of the visible part of the image. This rectangle defines which pixels are displayed in the Pixel Region tool. As you move the rectangle, the Pixel Region tool updates the pixel values displayed in the window. For more information about using the toolbox modular interactive tools, see [Chapter 4, "Building GUIs with Modular Tools.".](#page-134-2)

The following figure shows the Image Viewer with the Pixel Region rectangle positioned over the edges of two rice grains. Note how all the pixels in the rice grains have the values assigned by the bwlabel function and the background pixels have the value 0 (zero).

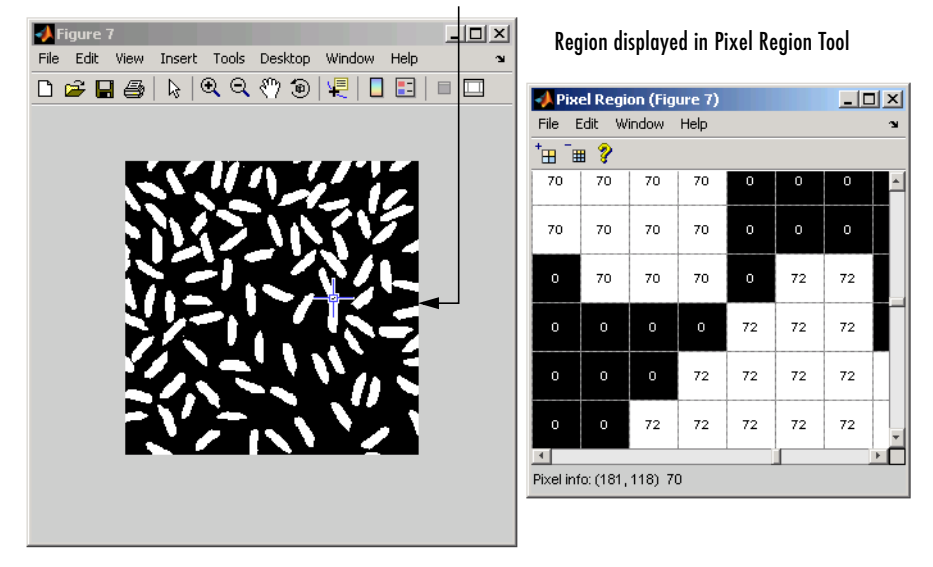

Pixel Region rectangle

**Examining the Label Matrix with the Pixel Region Tool**

#### <span id="page-33-0"></span>**9. Display the Label Matrix as a Pseudocolor Indexed Image**

A good way to view a label matrix is to display it as a pseudocolor indexed image. In the pseudocolor image, the number that identifies each object in the label matrix maps to a different color in the associated colormap matrix. The colors in the image make objects easier to distinguish.

To view a label matrix in this way, use the label2rgb function. Using this function, you can specify the colormap, the background color, and how objects in the label matrix map to colors in the colormap.

```
pseudo color = label2rgb(labeled, @spring, 'c', 'shuffle');
imshow(pseudo_color);
```
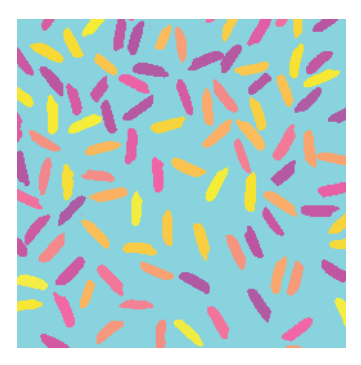

**Label Matrix Displayed as Pseudocolor Image**

#### <span id="page-34-0"></span>**10. Measure Object Properties in the Image**

The regionprops command measures object or region properties in an image and returns them in a structure array. When applied to an image with labeled components, it creates one structure element for each component.

This example uses regionprops to create a structure array containing some basic properties for labeled. When you set the properties parameter to 'basic', the regionprops function returns three commonly used measurements: area, centroid (or center of mass), and bounding box. The bounding box represents the smallest rectangle that can contain a region, or in this case, a grain of rice.

```
graindata = regionprops(labeled,'basic')
```
MATLAB responds with

```
graindata =
101x1 struct array with fields:
     Area
     Centroid
```
BoundingBox

To find the area of the 51st labeled component, access the Area field in the 51st element in the graindata structure array. Note that structure field names are case sensitive.

```
graindata(51).Area
```
returns the following results

ans  $=$ 

140

To find the smallest possible bounding box and the centroid (center of mass) for the same component, use this code:

```
graindata(51).BoundingBox, graindata(51).Centroid
ans = 107.5000 4.5000 13.0000 20.0000
ans = 114.5000 15.4500
```
#### <span id="page-35-0"></span>**11. Compute Statistical Properties of Objects in the Image**

Now use MATLAB functions to calculate some statistical properties of the thresholded objects. First use max to find the size of the largest grain. (In this example, the largest grain is actually two grains of rice that are touching.)

```
max([graindata.Area])
```
returns

ans  $=$ 

404

Use the find command to return the component label of the grain of rice with this area.
```
biggrain = find([graindata.Area]==404)
returns
  biggrain =
      59
Find the mean of all the rice grain sizes.
  mean([graindata.Area])
returns
  ans =
```
175.0396

Make a histogram containing 20 bins that show the distribution of rice grain sizes. The histogram shows that the most common sizes for rice grains in this image are in the range of 150 to 250 pixels.

```
hist([graindata.Area],20)
```
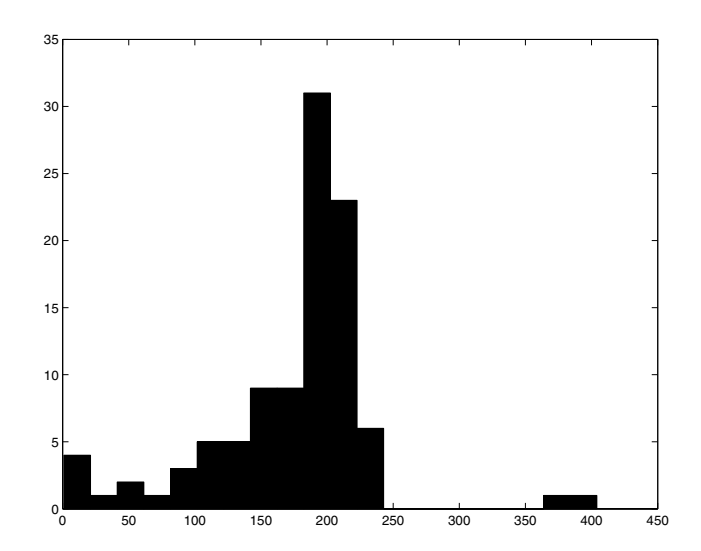

# **Getting Help**

For more information about the topics covered in these exercises, read the tutorial chapters that make up the remainder of this documentation. For reference information about any of the Image Processing Toolbox functions, see the online "Function Reference", which complements the M-file help that is displayed in the MATLAB command window when you type

help functionname

For example,

help imtool

#### **Online Help**

The Image Processing Toolbox User's Guide documentation is available online in both HTML and PDF formats. To access the HTML help, select **Help** from the menu bar of the MATLAB desktop. In the Help Navigator pane, click the **Contents** tab and expand the **Image Processing Toolbox** topic in the list.

To access the PDF help, click **Image Processing Toolbox** in the **Contents** tab of the Help browser and go to the link under "Printable Documentation (PDF)." (Note that to view the PDF help, you must have Adobe's Acrobat Reader installed.)

#### **Image Processing Demos**

The Image Processing Toolbox is supported by a full complement of demo applications. These are very useful as templates for your own end-user applications, or for seeing how to use and combine your toolbox functions for powerful image analysis and enhancement.

To view all the Image Processing Toolbox demos, call the iptdemos function. This displays an HTML page in the MATLAB Help browser that lists all the Image Processing Toolbox demos.

You can also view this page by starting the MATLAB Help browser and clicking the **Demos** tab in the Help Navigator pane. From the list of products with demos, select the Image Processing Toolbox.

The toolbox demos are located under the subdirectory

```
matlabroot\toolbox\images\imdemos
```
where matlabroot represents your MATLAB installation directory.

#### **MATLAB Newsgroup**

If you read newsgroups on the Internet, you might be interested in the MATLAB newsgroup (comp.soft-sys.matlab). This newsgroup gives you access to an active MATLAB user community. It is an excellent way to seek advice and to share algorithms, sample code, and M-files with other MATLAB users.

# **Image Credits**

This table lists the copyright owners of the images used in the Image Processing Toolbox documentation.

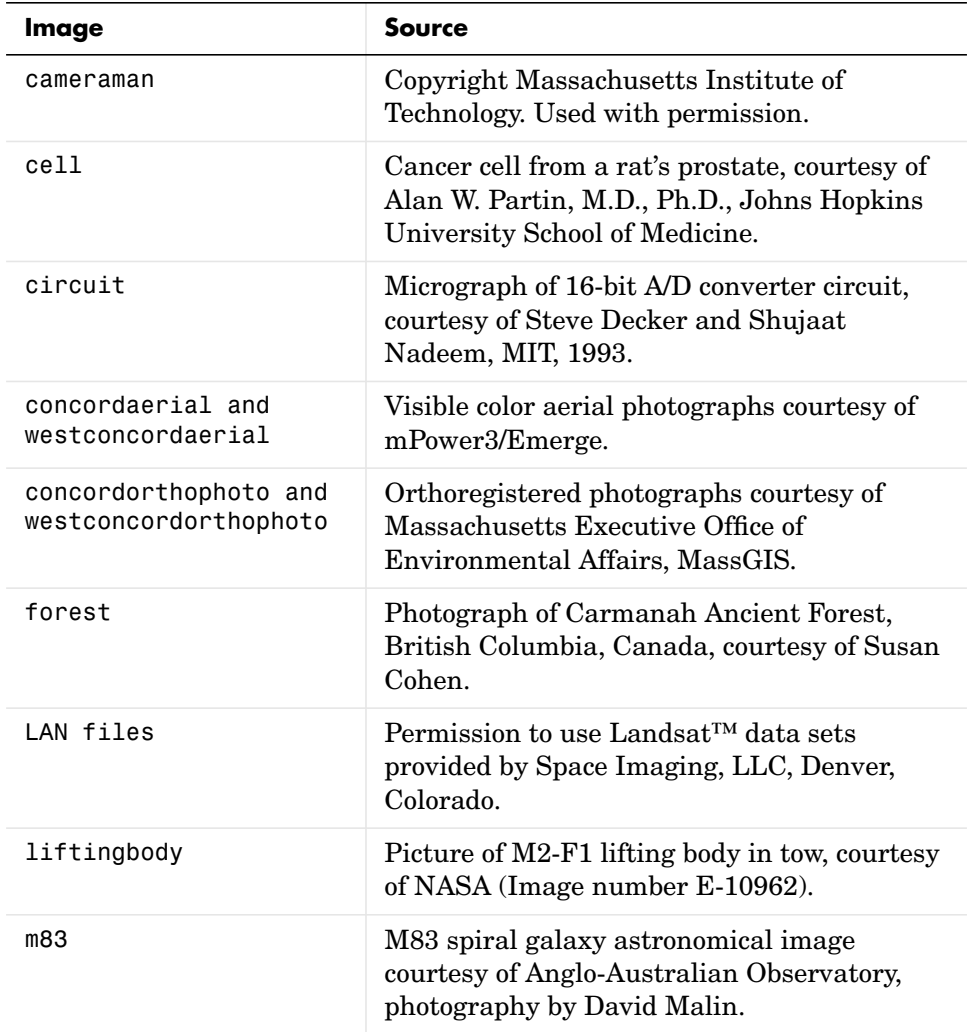

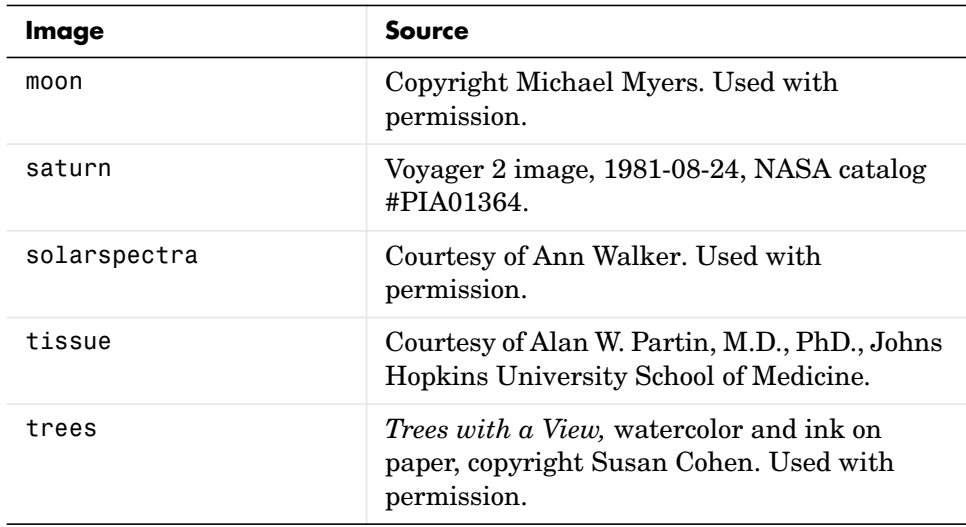

# **2**

# Introduction

This chapter introduces you to the fundamentals of image processing using MATLAB and the Image Processing Toolbox.

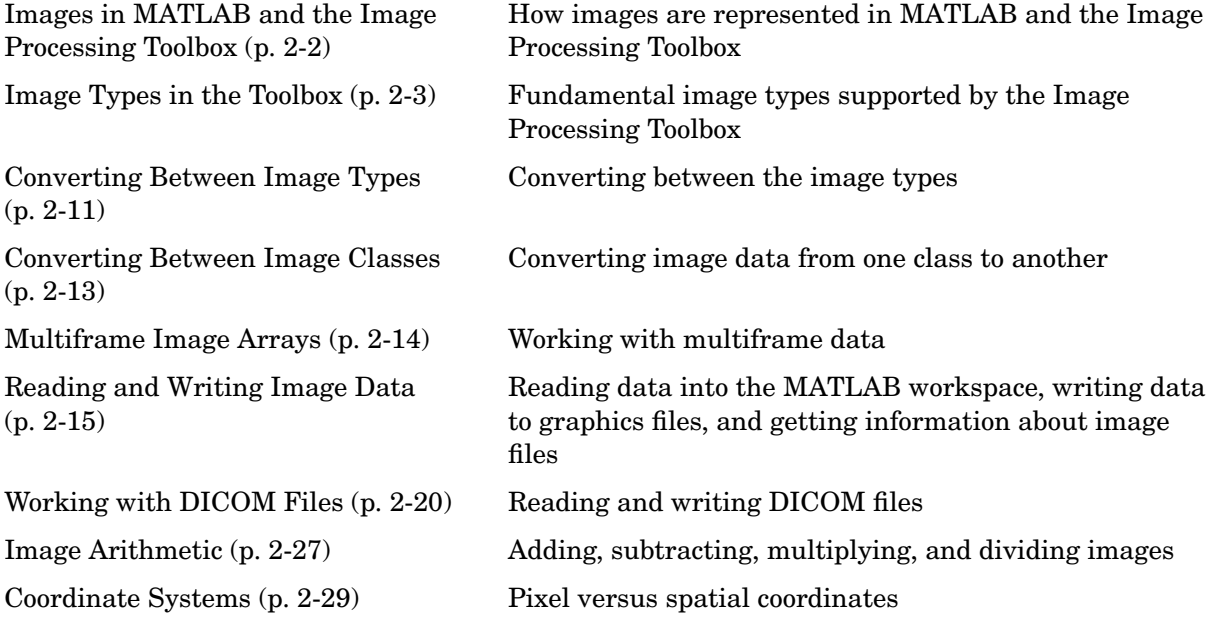

# <span id="page-43-0"></span>**Images in MATLAB and the Image Processing Toolbox**

The basic data structure in MATLAB is the *array*, an ordered set of real or complex elements. This object is naturally suited to the representation of *images*, real-valued ordered sets of color or intensity data.

MATLAB stores most images as two-dimensional arrays (i.e., matrices), in which each element of the matrix corresponds to a single *pixel* in the displayed image. (Pixel is derived from *picture element* and usually denotes a single dot on a computer display.) For example, an image composed of 200 rows and 300 columns of different colored dots would be stored in MATLAB as a 200-by-300 matrix. Some images, such as truecolor images, require a three-dimensional array, where the first plane in the third dimension represents the red pixel intensities, the second plane represents the green pixel intensities, and the third plane represents the blue pixel intensities.

This convention makes working with images in MATLAB similar to working with any other type of matrix data, and makes the full power of MATLAB available for image processing applications. For example, you can select a single pixel from an image matrix using normal matrix subscripting.

I(2,15)

This command returns the value of the pixel at row 2, column 15 of the image I.

**Note** MATLAB expresses pixel coordinates by row and column (r,c). This is the reverse of spatial coordinates that are expressed as width and height  $(x,y)$ . In the reference pages for toolbox functions, when the syntax for a function uses r and c, it refers to the pixel coordinate system. When the syntax uses x and y, it refers to the spatial coordinate system.

# <span id="page-44-0"></span>**Image Types in the Toolbox**

The Image Processing Toolbox defines four basic types of images, summarized in the following table. These image types determine the way MATLAB interprets data matrix elements as pixel colors. The sections that follow provide more information about each image type. See also ["Converting](#page-52-0) [Between Image Types" on page 2-11.](#page-52-0)

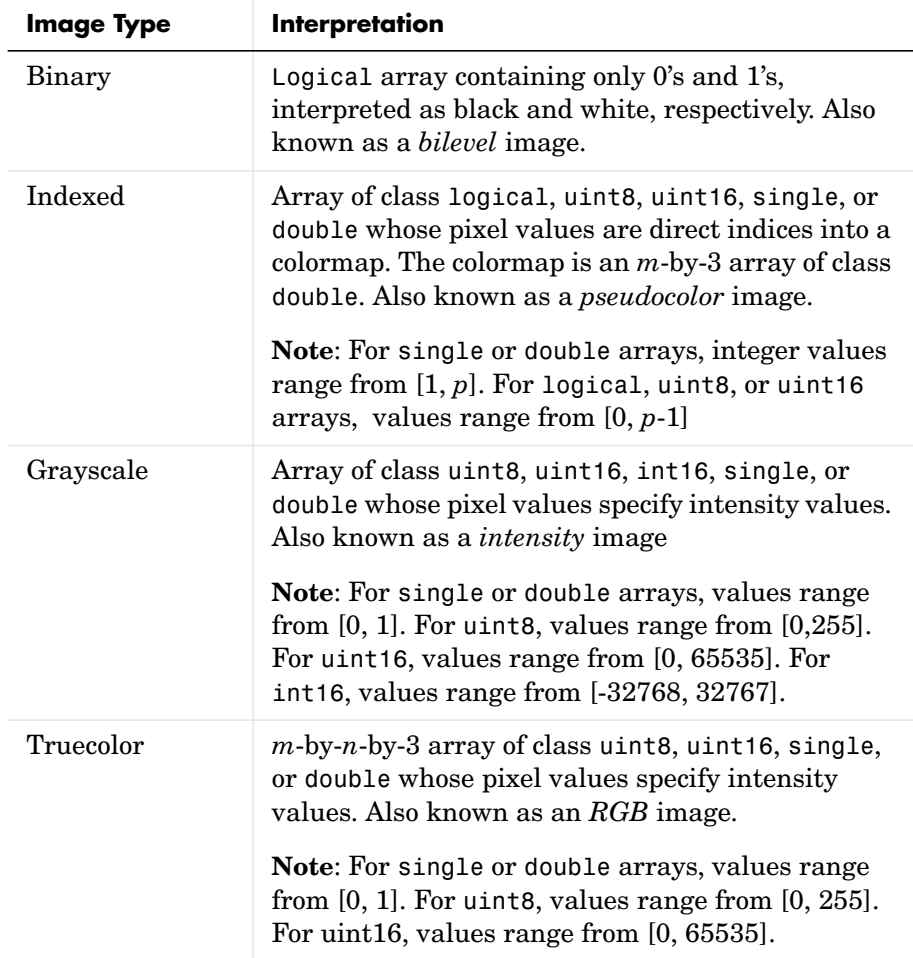

#### **Binary Images**

In a binary image, also known as a bilevel image, each pixel assumes one of only two discrete values: 1 or 0. A binary image is stored as a logical array.

The following figure shows a binary image with a close-up view of some of the pixel values.

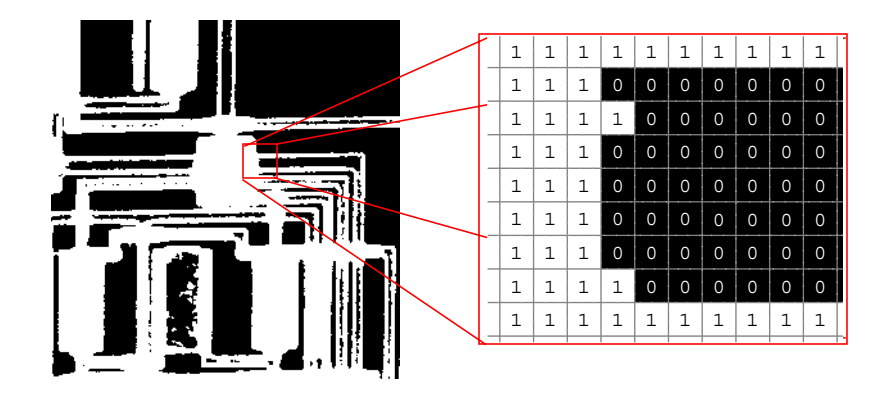

**Pixel Values in a Binary Image**

#### **Indexed Images**

An indexed image consists of an array, called X in this documentation, and a colormap matrix, called map. The pixel values in the array are direct indices into a colormap.

The colormap matrix is an m-by-3 array of class double containing floating-point values in the range  $[0,1]$ . Each row of map specifies the red, green, and blue components of a single color. An indexed image uses direct mapping of pixel values to colormap values. The color of each image pixel is determined by using the corresponding value of X as an index into map.

A colormap is often stored with an indexed image and is automatically loaded with the image when you use the imread function. After you read the image and the colormap into the MATLAB workspace as separate variables, you must keep track of the association between the image and colormap. However, you are not limited to using the default colormap—you can use any colormap that you choose.

The relationship between the values in the image matrix and the colormap depends on the class of the image matrix. If the image matrix is of class single or double, it normally contains integer values 1 through *p*, where *p* is the length of the colormap. the value 1 points to the first row in the colormap, the value 2 points to the second row, and so on. If the image matrix is of class logical, uint8 or uint16, the value 0 points to the first row in the colormap, the value 1 points to the second row, and so on.

The following figure illustrates the structure of an indexed image. In the figure, the image matrix is of class double, so the value 5 points to the fifth row of the colormap.

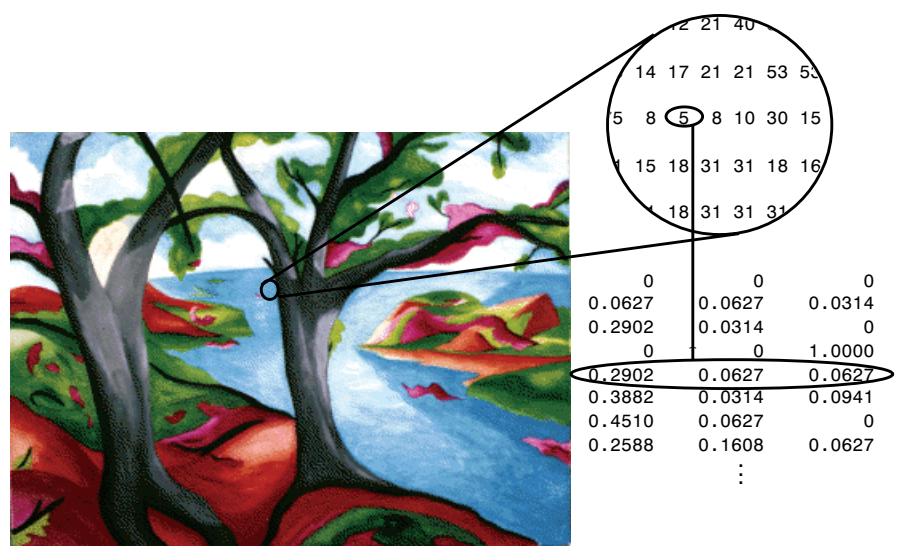

Image Courtesy of Susan Cohen

#### **Pixel Values Index to Colormap Entries in Indexed Images**

#### **Grayscale Images**

An grayscale image, also known as a intensity image, is a data matrix, I, whose values represent intensities within some range. MATLAB stores a grayscale image as a individual matrix, with each element of the matrix corresponding to one image pixel. The matrix can be of class uint8, uint16, int16, single, or double.While grayscale images are rarely saved with a colormap, MATLAB uses a colormap to display them.

For a matrix of class single or double, using the default grayscale colormap, the intensity 0 represents black and the intensity 1 represents white. For a matrix of type uint8, uint16, or int16, the intensity intmin(class(I)) represents black and the intensity intmax(class(I)) represents white.

The figure below depicts an grayscale image of class double.

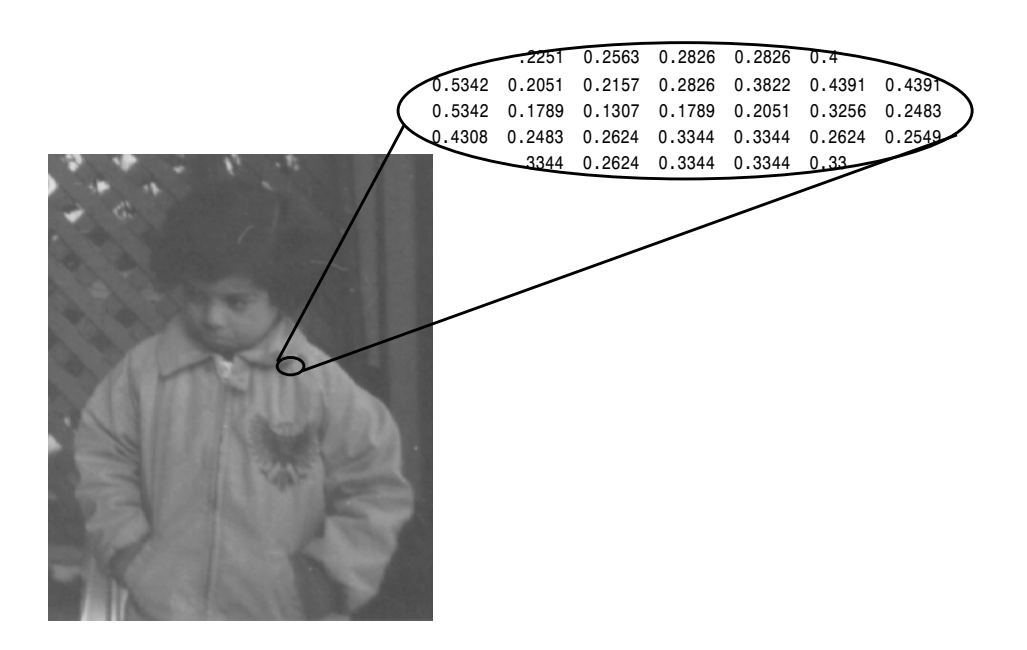

**Pixel Values in a Grayscale Image Define Gray Levels**

#### **Truecolor Images**

A truecolor image, also known as an RGB image, is an image in which each pixel is specified by three values — one each for the red, blue, and green components of the pixel's color. MATLAB store truecolor images as an m-by-n-by-3 data array that defines red, green, and blue color components for each individual pixel. Truecolor images do not use a colormap. The color of each pixel is determined by the combination of the red, green, and blue intensities stored in each color plane at the pixel's location. Graphics file formats store truecolor images as 24-bit images, where the red, green, and blue components are 8 bits each. This yields a potential of 16 million colors. The precision with which a real-life image can be replicated has led to the commonly used term truecolor image.

A truecolor array can be of class uint8, uint16, single, or double. In a truecolor array of class single or double, each color component is a value between 0 and 1. A pixel whose color components are  $(0,0,0)$  is displayed as black, and a pixel whose color components are  $(1,1,1)$  is displayed as white. The three color components for each pixel are stored along the third dimension of the data array. For example, the red, green, and blue color components of the pixel  $(10,5)$  are stored in RGB(10,5,1), RGB(10,5,2), and RGB(10,5,3), respectively.

The following figure depicts a truecolor image of class double.

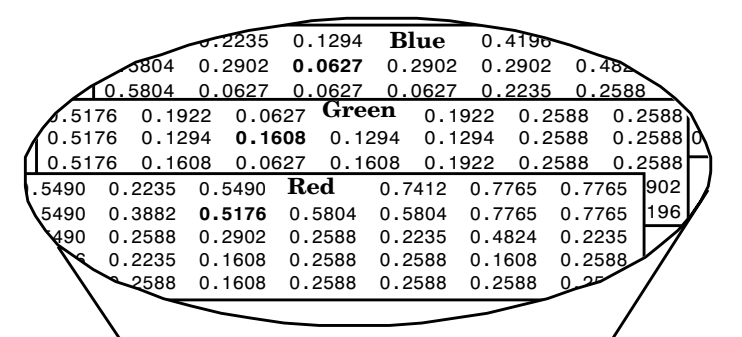

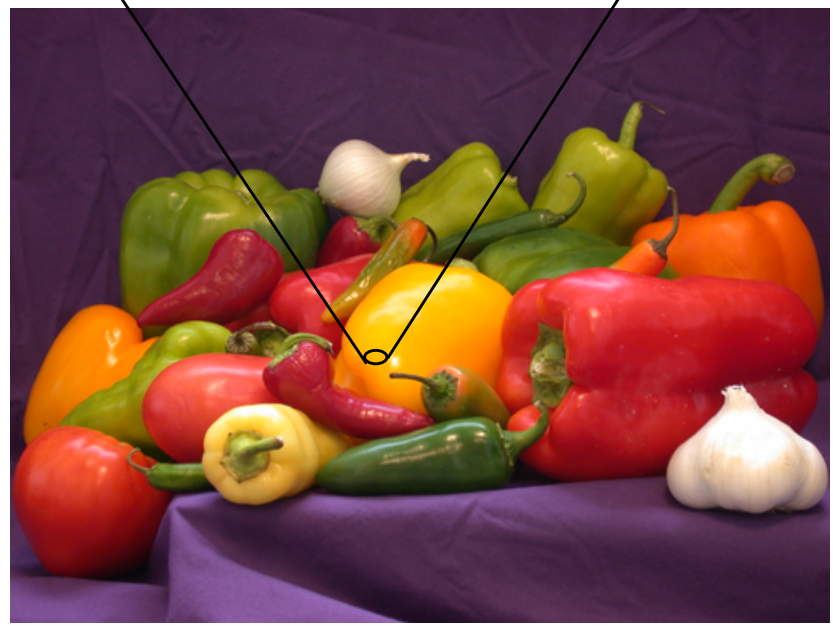

#### **The Color Planes of a Truecolor Image**

To determine the color of the pixel at (2,3), you would look at the RGB triplet stored in  $(2,3,1:3)$ . Suppose  $(2,3,1)$  contains the value 0.5176,  $(2,3,2)$  contains 0.1608, and (2,3,3) contains 0.0627. The color for the pixel at (2,3) is

0.5176 0.1608 0.0627

To further illustrate the concept of the three separate color planes used in a truecolor image, the code sample below creates a simple image containing uninterrupted areas of red, green, and blue, and then creates one image for each of its separate color planes (red, green, and blue). The example displays each color plane image separately, and also displays the original image.

```
RGB=reshape(ones(64,1)*reshape(jet(64),1,192),[64,64,3]);
R=RGB(:,:,1);
G=RGB(:,:,2);
B=RGB(:,:,3);
imshow(R)
figure, imshow(G)
figure, imshow(B)
figure, imshow(RGB)
```
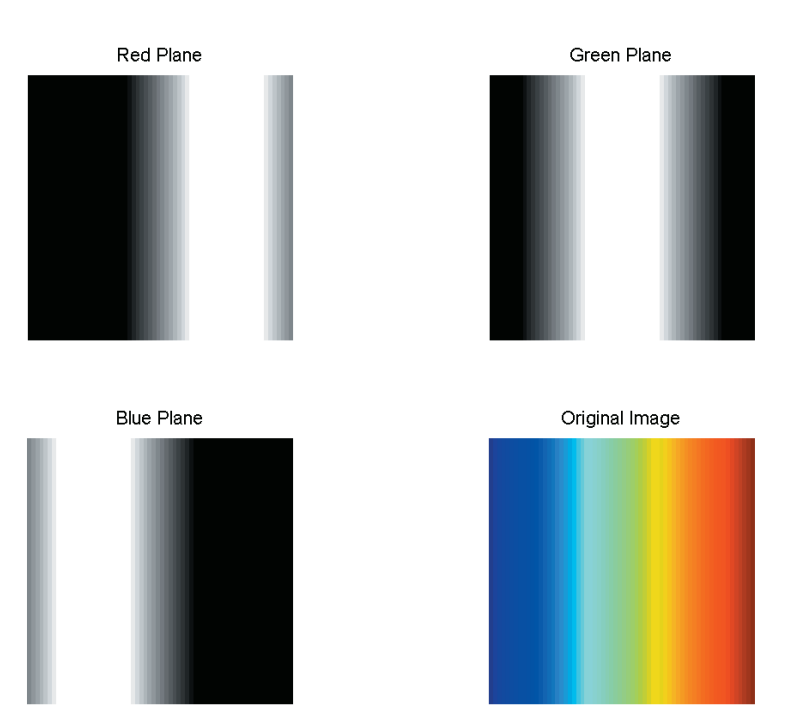

**The Separated Color Planes of an RGB Image**

Notice that each separated color plane in the figure contains an area of white. The white corresponds to the highest values (purest shades) of each separate color. For example, in the Red Plane image, the white represents the highest concentration of pure red values. As red becomes mixed with green or blue, gray pixels appear. The black region in the image shows pixel values that contain no red values, i.e., R == 0.

# <span id="page-52-0"></span>**Converting Between Image Types**

You might need to convert an image from one type to another. For example, if you want to filter a color image that is stored as an indexed image, you should first convert it to truecolor format. When you apply the filter to the truecolor image, MATLAB filters the intensity values in the image, as is appropriate. If you attempt to filter the indexed image, MATLAB simply applies the filter to the indices in the indexed image matrix, and the results might not be meaningful.

**Note** When you convert an image from one format to another, the resulting image might look different from the original. For example, if you convert a color indexed image to a grayscale image, the resulting image is grayscale, not color.

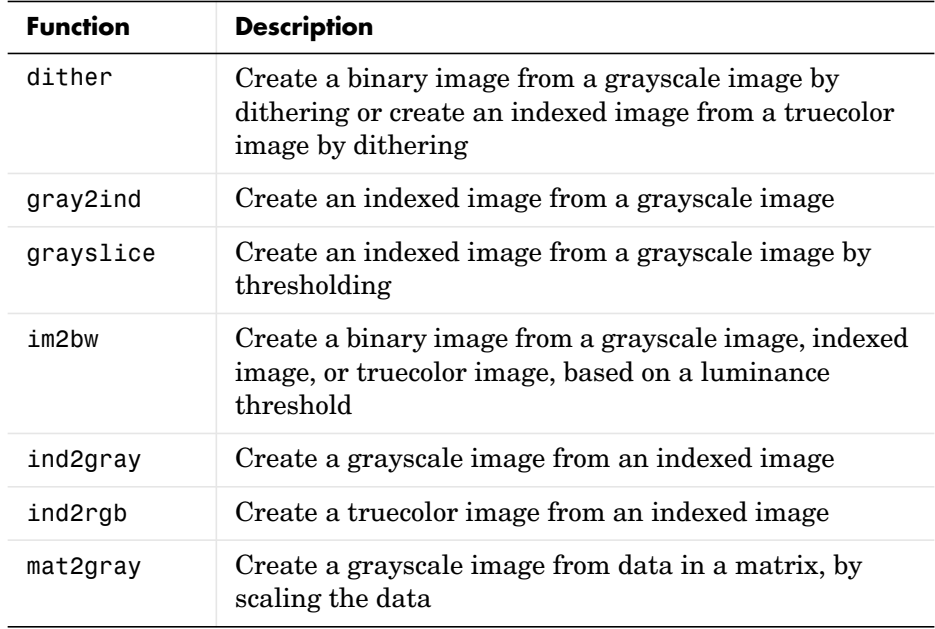

The following table lists all the image type conversion functions in the Image Processing Toolbox.

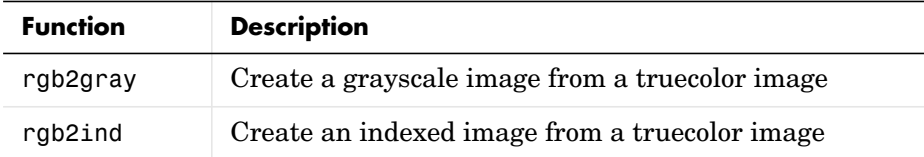

You can also perform certain conversions just using MATLAB syntax. For example, you can convert a grayscale image to truecolor format by concatenating three copies of the original matrix along the third dimension.

```
RGB = cat(3, I, I, I);
```
The resulting truecolor image has identical matrices for the red, green, and blue planes, so the image displays as shades of gray.

In addition to these standard conversion tools, there are some functions that return a different image type as part of the operation they perform. For example, the region-of-interest routines each return a binary image that you can use to mask an indexed or grayscale image for filtering or for other operations.

#### **Color Space Conversions**

The Image Processing Toolbox represents colors as RGB values, either directly (in a truecolor image) or indirectly (in an indexed image). However, there are other methods for representing colors. For example, a color can be represented by its hue, saturation, and value components (HSV). Different methods for representing colors are called *color spaces.*

The toolbox provides a set of routines for converting between color spaces. The image processing functions themselves assume all color data is RGB, but you can process an image that uses a different color space by first converting it to RGB, and then converting the processed image back to the original color space. For more information about color space conversion routines, see [Chapter 13,](#page-418-0) ["Color."](#page-418-0)

#### <span id="page-54-0"></span>**Converting Between Image Classes**

You can convert uint8 and uint16 image data to double using the MATLAB double function. However, converting between classes changes the way MATLAB and the toolbox interpret the image data. If you want the resulting array to be interpreted properly as image data, you need to rescale or offset the data when you convert it.

For easier conversion of classes, use one of these toolbox functions: im2uint8, im2uint16, im2int16, im2single, or im2double. These functions automatically handle the rescaling and offsetting of the original data of any image class. For example, this command converts a double-precision RGB image with data in the range [0,1] to a uint8 RGB image with data in the range [0,255].

```
RGB2 = im2uint8(RGB1);
```
#### **Losing Information in Conversions**

When you convert to a class that uses fewer bits to represent numbers, you generally lose some of the information in your image. For example, a uint16 grayscale image is capable of storing up to 65,536 distinct shades of gray, but a uint8 grayscale image can store only 256 distinct shades of gray. When you convert a uint16 grayscale image to a uint8 grayscale image, im2uint8 *quantizes* the gray shades in the original image. In other words, all values from 0 to 127 in the original image become 0 in the uint8 image, values from 128 to 385 all become 1, and so on.

#### **Converting Indexed Images**

It is not always possible to convert an indexed image from one storage class to another. In an indexed image, the image matrix contains only indices into a colormap, rather than the color data itself, so no quantization of the color data is possible during the conversion.

For example, a uint16 or double indexed image with 300 colors cannot be converted to uint8, because uint8 arrays have only 256 distinct values. If you want to perform this conversion, you must first reduce the number of the colors in the image using the imapprox function. This function performs the quantization on the colors in the colormap, to reduce the number of distinct colors in the image. See ["Reducing Colors in an Indexed Image" on page 13-11](#page-428-0) for more information.

# <span id="page-55-0"></span>**Multiframe Image Arrays**

For some applications, you might need to work with collections of images related by time or view, such as magnetic resonance imaging (MRI) slices or movie frames.

The Image Processing Toolbox provides support for storing multiple images in the same array. Each separate image is called a *frame*. If an array holds multiple frames, they are concatenated along the fourth dimension. For example, an array with five 480-by-640 truecolor images would be 480-by-640-by-3-by-5. A similar multiframe grayscale or indexed image would be 480-by-640-by-1-by-5.

Use the cat command to store separate images in one multiframe array. For example, if you have a group of images A1, A2, A3, A4, and A5, you can store them in a single array using

 $A = cat(4, A1, A2, A3, A4, A5)$ 

You can also extract frames from a multiframe image. For example, if you have a multiframe image MULTI, this command extracts the third frame.

 $FRM3 = MULTI(:,:,:,3)$ 

Note that, in a multiframe image array, each image must be the same size and have the same number of planes. In a multiframe indexed image, each image must also use the same colormap.

#### **Multiframe Support Limitations**

Many of the functions in the toolbox operate only on the first two or first three dimensions. You can still use four-dimensional arrays with these functions, but you must process each frame individually. For example, this call displays the seventh frame in the array MULTI.

```
imshow(MULTI(:,:,:,7))
```
If you pass an array to a function and the array has more dimensions than the function is designed to operate on, your results can be unpredictable. In some cases, the function simply processes the first frame of the array, but in other cases the operation does not produce meaningful results.

See the reference pages for information about how individual functions work with the dimensions of an image array.

## <span id="page-56-0"></span>**Reading and Writing Image Data**

This section describes how to read and write image data. Topics include

- **•** [Reading data](#page-56-1) stored in many standard graphics file formats
- **•** [Writing data](#page-57-0) to files in many standard graphics file formats
- **•** [Querying graphics image files for information](#page-60-0) stored in header fields
- **•** [Converting images between graphics file formats](#page-60-1)

For information about reading and writing data in Digital Imaging and Communications in Medicine (DICOM) file format, see ["Working with DICOM](#page-61-0) [Files" on page 2-20.](#page-61-0)

#### <span id="page-56-1"></span>**Reading a Graphics Image**

The imread function reads an image from any supported graphics image file format, in any of the supported bit depths. Most image file formats use 8 bits to store pixel values. When these are read into memory, MATLAB stores them as class uint8. For file formats that support 16-bit data, PNG and TIFF, MATLAB stores the images as class uint16.

**Note** For indexed images, imread always reads the colormap into a matrix of class double, even though the image array itself may be of class uint8 or uint16.

For example, this code reads a truecolor image into the MATLAB workspace as the variable RGB.

```
RGB = imread('football.jpg');
```
This code reads an indexed image with its associated colormap into the MATLAB workspace in two separate variables.

 $[X, \text{map}] = \text{imread('trees.tif')};$ 

In these examples, imread infers the file format to use from the contents of the file. You can also specify the file format as an argument to imread. MATLAB supports many common graphics file formats, such as Microsoft Windows Bitmap (BMP), Graphics Interchange Format (GIF), Joint Photographic

Experts Group (JPEG), Portable Network Graphics (PNG), and Tagged Image File Format (TIFF) formats. For the latest information concerning the bit depths and/or image formats supported, see the reference page for the imread and imformats functions.

#### **Reading Multiple Images from a Graphics File**

MATLAB supports several graphics file formats, such as HDF and TIFF, that can contain multiple images. By default, imread imports only the first image from a file. To import additional images from the file, use the syntax supported by the file format.

For example, when used with TIFF files, you can use an index value with imread that identifies the image in the file you want to import. This example reads a series of 27 images from a TIFF file and stores the images in a four-dimensional array. You can use imfinfo to determine how many images are stored in the file.

```
mri = uint8(zeros(128,128,1,27)); % preallocate 4-D array
for frame=1:27
   [mri(:,:,:,:,frame),map] = imread('mri.itif',frame);end
```
When a file contains multiple images that are related in some way, such as a time sequence, you can store the images in MATLAB as a 4-D array. All the images must be the same size. For more information, see ["Multiframe Image](#page-55-0) [Arrays" on page 2-14](#page-55-0).

#### <span id="page-57-0"></span>**Writing a Graphics Image**

The function imwrite writes an image to a graphics file in one of the supported formats. The most basic syntax for imwrite takes the image variable name and a filename. If you include an extension in the filename, MATLAB infers the desired file format from it. (For more information, see the reference entry for the imwrite function.)

This example loads the indexed image X from a MAT-file, clown.mat, that contains the data matrix and the associated colormap and then writes the image to a BMP file.

```
load clown
whos
```
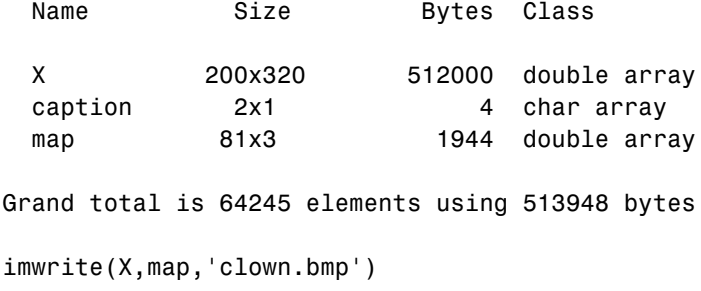

#### **Specifying Additional Format-Specific Parameters**

When using imwrite with some graphics formats, you can specify additional parameters. For example, with PNG files, you can specify the bit depth as an additional parameter. This example writes an grayscale image I to a 4-bit PNG file.

imwrite(I,'clown.png','BitDepth',4);

This example writes an image A to a JPEG file, using an additional parameter to specify the compression quality parameter.

imwrite(A, 'myfile.jpg', 'Quality', 100);

For more information about the additional parameters associated with certain graphics formats, see the reference pages for imwrite.

#### **Reading and Writing Binary Images in 1-Bit Format**

In certain file formats, a binary image can be stored in a 1-bit format. If the file format supports it, MATLAB writes binary images as 1-bit images by default. When you read in a binary image in 1-bit format, MATLAB represents it in the workspace as a logical array.

This example reads in a binary image and writes it as a TIFF file. Because the TIFF format supports 1-bit images, the file is written to disk in 1-bit format.

```
BW = imread('text.png');
imwrite(BW,'test.tif');
```
To verify the bit depth of test.tif, call imfinfo and check the BitDepth field.

```
info = imfinfo('test.tif');
```
info.BitDepth ans = 1

**Note** When writing binary files, MATLAB sets the ColorType field to 'grayscale'.

#### **Determining the Storage Class of the Output File**

imwrite uses the following rules to determine the storage class used in the output image.

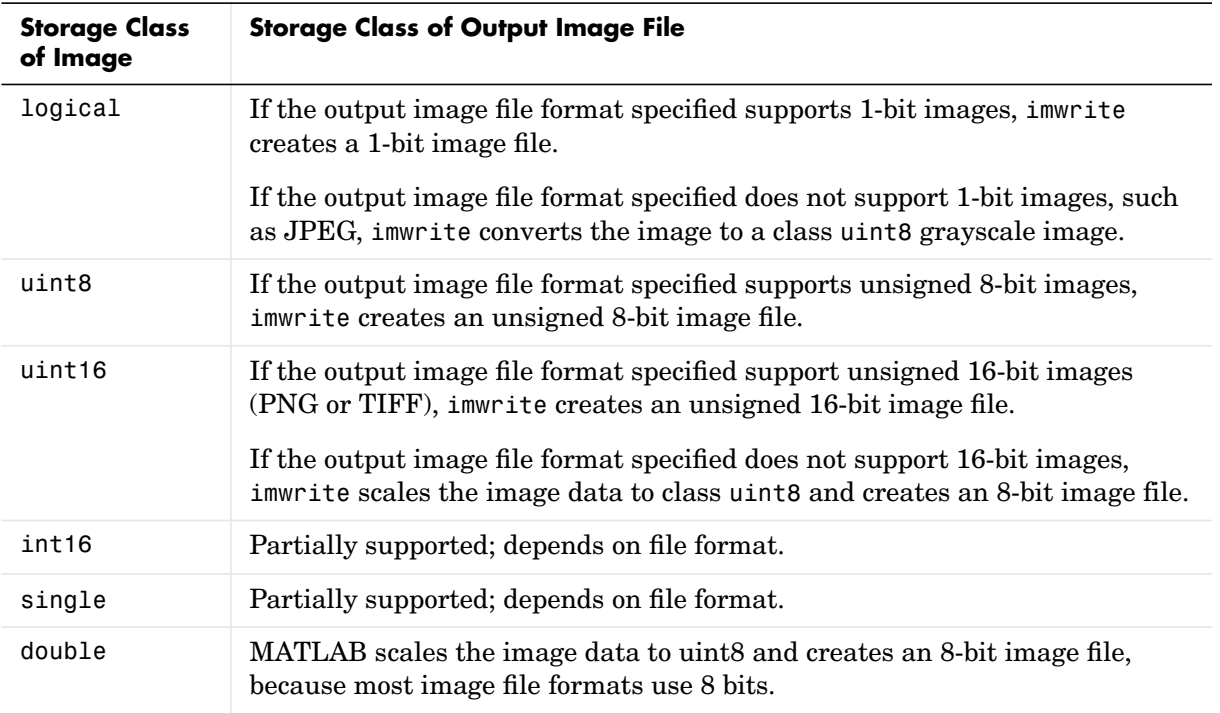

#### <span id="page-60-0"></span>**Querying a Graphics File**

**Note** You can also get information interactively about an image displayed in the Image Tool — see ["Getting Information About an Image" on page 3-29.](#page-102-0)

The imfinfo function enables you to obtain information about graphics files that are in any of the formats supported by the toolbox. The information you obtain depends on the type of file, but it always includes at least the following:

- **•** Name of the file
- **•** File format
- **•** Version number of the file format
- **•** File modification date
- **•** File size in bytes
- **•** Image width in pixels
- **•** Image height in pixels
- **•** Number of bits per pixel
- **•** Image type: truecolor (RGB), grayscale (intensity), or indexed

See the reference entry for imfinfo for more information.

#### <span id="page-60-1"></span>**Converting Graphics File Formats**

To change the graphics format of an image, use imread to read in the image and then save the. image with imwrite, specifying the appropriate format.

To illustrate, this example uses the imread function to read an image in bitmap (BMP) format into the workspace. The example then writes the bitmap image to a file using Portable Network Graphics (PNG) format.

```
bitmap = imread('mybitmap.bmp','bmp');
imwrite(bitmap,'mybitmap.png','png');
```
For the specifics of which bit depths are supported for the different graphics formats, and for how to specify the format type when writing an image to file, see the reference entries for imread and imwrite.

# <span id="page-61-0"></span>**Working with DICOM Files**

The Image Processing Toolbox includes support for working with image data in Digital Imaging and Communications in Medicine (DICOM) format. Topics covered include:

- **•** ["Reading Image Data from a DICOM File" on page 2-20](#page-61-1)
- **•** ["Reading Metadata from a DICOM File" on page 2-21](#page-62-0)
- **•** ["Writing Image Data or Metadata to a DICOM File" on page 2-22](#page-63-0), including information about anonymizing a DICOM file

To see an example that reads both the image data and metadata from a DICOM file, modifies the image data, and writes the modified data to a new DICOM file, see ["Example: Creating a New Series" on page 2-24.](#page-65-0) The example shows how to use the dicomuid function to generate a DICOM unique identifier, which you need to create a new series.

#### <span id="page-61-1"></span>**Reading Image Data from a DICOM File**

To read image data from a DICOM file, use the dicomread function. The dicomread function reads files that comply with the DICOM specification but can also read certain common noncomplying files.

This example reads an image from a sample DICOM file included with the toolbox.

```
I = dicomread('CT-MONO2-16-ankle.dcm');
```
To view the image data, use one of the toolbox image display functions, imshow or imtool. (Because the image data is signed 16-bit data, you must use the autoscaling syntax with either display function.)

```
imshow(I,'DisplayRange',[])
```
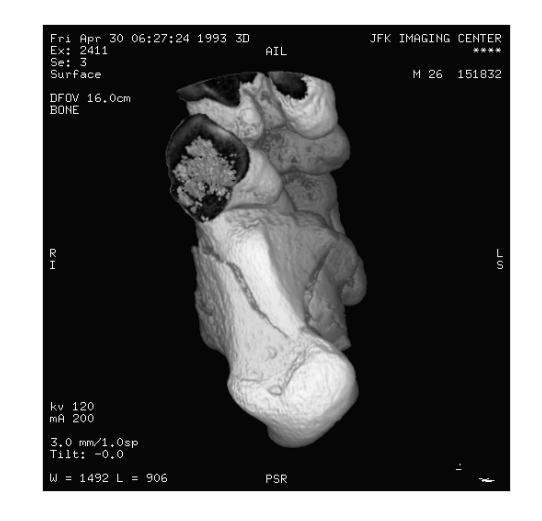

# <span id="page-62-0"></span>**Reading Metadata from a DICOM File**

To read metadata from a DICOM file, use the dicominfo function.

The metadata in a DICOM files provides information, such as the size, dimensions, and bit depth of the image. In addition, the DICOM specification defines numerous other metadata fields that describe many other characteristics of the data, such as the modality used to create the data, the equipment settings used to capture the image, and information about the study.

In this example, dicominfo reads the metadata from a file, returning the information in a structure where every field in the structure is a specific piece of DICOM metadata.

```
info = dicominfo('CT-MONO2-16-ankle.dcm');
```

```
info =
```

```
 Filename: [1x47 char]
   FileModDate: '24-Dec-2000 19:54:47'
      FileSize: 525436
        Format: 'DICOM'
 FormatVersion: 3
         Width: 512
```

```
 Height: 512
                    BitDepth: 16
                   ColorType: 'grayscale'
             SelectedFrames: []
                  FileStruct: [1x1 struct]
           StartOfPixelData: 1140
     MetaElementGroupLength: 192
 FileMetaInformationVersion: [2x1 double]
    MediaStorageSOPClassUID: '1.2.840.10008.5.1.4.1.1.7'
 MediaStorageSOPInstanceUID: [1x50 char]
          TransferSyntaxUID: '1.2.840.10008.1.2'
     ImplementationClassUID: '1.2.840.113619.6.5'
                            .
                            .
                            .
```
You can use the metadata structure returned by dicominfo to specify the DICOM file you want to read using dicomread. For example, you can use this code to read metadata from the sample DICOM file and then pass the metadata to dicomread to read the image from the file.

```
info = dicominfo('CT-MONO2-16-ankle.dcm');
I = dicomread(info);
```
#### <span id="page-63-0"></span>**Writing Image Data or Metadata to a DICOM File**

To write image data or metadata to a file in DICOM format, use the dicomwrite function. This example writes the image I to the DICOM file ankle.dcm.

```
dicomwrite(I,'h:\matlab\tmp\ankle.dcm')
```
When you write image data to a DICOM file, dicomwrite includes the minimum set of metadata fields required by the type of DICOM information object (IOD) you are creating. dicomwrite supports three types of DICOM IODs with full validation and supports many other types (e.g. X-ray, radiotherapy, nuclear medicine) without validation.

- **•** Secondary capture (default)
- **•** Magnetic resonance
- **•** Computed tomography

You can also specify the metadata you want to write to the file by passing to dicomwrite an existing DICOM metadata structure that you retrieved using dicominfo.

```
info = dicominfo('CT-MONO2-16-ankle.dcm');
I = dicomread(int6);dicomwrite(I,'h:\matlab\tmp\ankle.dcm',info)
```
In this case, the dicomwrite function writes the relevant information in the metadata structure info to the new DICOM file.

Note that the metadata written to the file is not identical to the metadata in the info structure. When writing metadata to a file, there are certain fields that dicomwrite must update. For example, dicomwrite must update the file modification date in the new file. To illustrate, compare the instance ID in the original metadata with the ID in the new file.

```
info.SOPInstanceUID
ans =
```
1.2.840.113619.2.1.2411.1031152382.365.1.736169244

Using dicominfo, read the metadata from the newly written file and check the file modification date.

```
info2 = dicominfo('h:\matlab\tmp\ankle.dcm');
info2.SOPInstanceUID
ans =1.2.841.113411.2.1.2411.10311244477.365.1.63874544
```
#### **Anonymizing a DICOM File**

When using a DICOM file as part of a training set, blinded study, or a presentation, you might want to remove confidential patient information. To do this, use the dicomanon function.

The dicomanon function creates a new series and study values, changes some of the metadata, and then writes the file. For example, you could replace steps 4, 5, and 6 in the example in ["Example: Creating a New Series" on page 2-24](#page-65-0) with a call to the dicomanon function.

#### <span id="page-65-0"></span>**Example: Creating a New Series**

When writing a modified image to a DICOM file, you might want to make the modified image the start of a new series. In the DICOM standard, images can be organized into series. When you write an image with metadata to a DICOM file, dicomwrite puts the image in the same series by default. To create a new series, you must assign a new DICOM unique identifier to the SeriesInstanceUID metadata field. This example illustrates this process:

**1** Read an image from a DICOM file into the MATLAB workspace.

```
I = dicomread('CT-MONO2-16-ankle.dcm');
```
To view the image, use either of the toolbox display functions, imshow or imtool. Because the DICOM image data is signed 16-bit data, you must use the autoscaling syntax.

```
imtool(I,'DisplayRange',[])
```
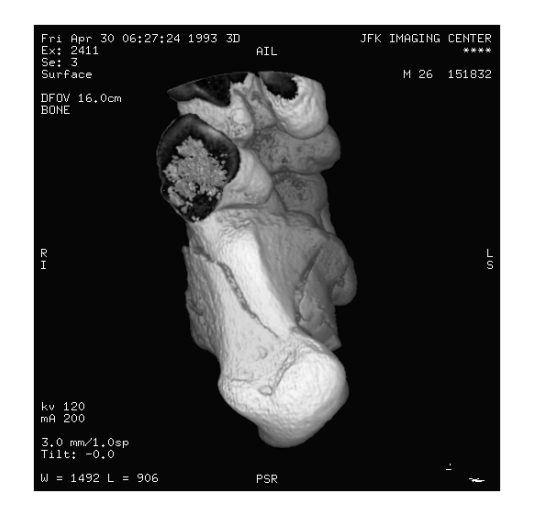

**2** Read the metadata from the same DICOM file.

info = dicominfo('CT-MONO2-16-ankle.dcm');

To identify which series an image belongs to, view the value of the SeriesInstanceUID field.

```
info.SeriesInstanceUID
ans =1.2.840.113619.2.1.2411.1031152382.365.736169244
```
**3** You typically only start a new DICOM series when you modify the image in some way. This example removes all the text from the image.

The example finds the maximum and minimum values of all pixels in the image. The pixels that form the white text characters are set to the maximum pixel value.

```
max(I(:))ans =4080
min(I(:))ans = 32
```
To remove these text characters, the example sets all pixels with the maximum value to the minimum value.

```
Imodified = I;
Imodified(Imodified == 4080) = 32;
```
View the processed image.

```
imshow(Imodified)
```
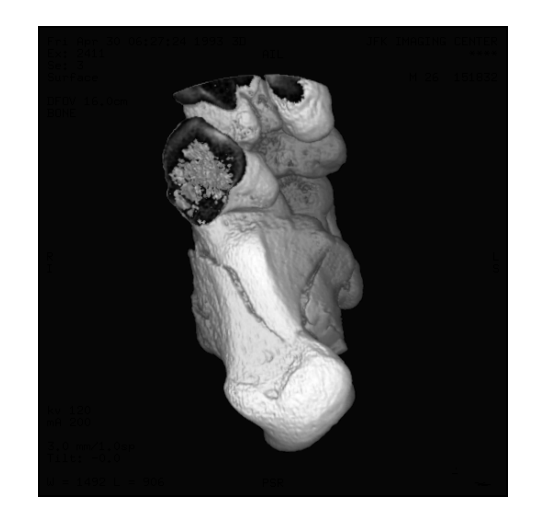

**4** Generate a new DICOM unique identifier (UID) using the dicomuid function. You need a new UID to write the modified image as a new series. uid = dicomuid

 $u$ id =

1.3.6.1.4.1.9590.100.1.1.56461980611264497732341403390561061497

dicomuid is guaranteed to generate a unique UID.

**5** Set the value of the SeriesInstanceUID field in the metadata associated with the original DICOM file to the generated value.

```
info.SeriesInstanceUID = uid;
```
**6** Write the modified image to a new DICOM file, specifying the modified metadata structure, info, as an argument. Because you set the SeriesInstanceUID value, the image you write is part of a new series.

```
dicomwrite(Imodified,'ankle newseries.dcm',info);
```
To verify this operation, view the image and the SeriesInstanceUID metadata field in the new file.

#### <span id="page-68-0"></span>**Image Arithmetic**

Image arithmetic is the implementation of standard arithmetic operations, such as addition, subtraction, multiplication, and division, on images. Image arithmetic has many uses in image processing both as a preliminary step in more complex operations and by itself. For example, image subtraction can be used to detect differences between two or more images of the same scene or object.

You can do image arithmetic using the MATLAB arithmetic operators. The Image Processing Toolbox also includes a set of functions that implement arithmetic operations for all numeric, nonsparse data types. The toolbox arithmetic functions accept any numeric data type, including uint8, uint16, and double, and return the result image in the same format. The functions perform the operations in double precision, on an element-by-element basis, but do not convert images to double-precision values in the MATLAB workspace. Overflow is handled automatically. The functions saturate return values to fit the data type. For details, see ["Image Arithmetic Saturation](#page-68-1) [Rules" on page 2-27](#page-68-1).

**Note** On Intel architecture processors, the image arithmetic functions can take advantage of the Intel Performance Primitives Library (IPPL), thus accelerating their execution time. IPPL is only activated, however, when the data passed to these functions is of specific classes. See the reference pages for the individual arithmetic functions for more information.

#### <span id="page-68-1"></span>**Image Arithmetic Saturation Rules**

The results of integer arithmetic can easily overflow the data type allotted for storage. For example, the maximum value you can store in uint8 data is 255. Arithmetic operations can also result in fractional values, which cannot be represented using integer arrays.

MATLAB arithmetic operators and the Image Processing Toolbox arithmetic functions use these rules for integer arithmetic:

- **•** Values that exceed the range of the integer type are saturated to that range.
- **•** Fractional values are rounded.

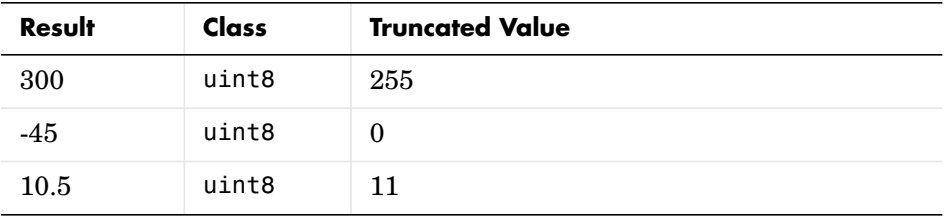

For example, if the data type is uint8, results greater than 255 (including Inf) are set to 255. The following table lists some additional examples.

#### **Nesting Calls to Image Arithmetic Functions**

You can use the image arithmetic functions in combination to perform a series of operations. For example, to calculate the average of two images,

$$
C = \frac{A+B}{2}
$$

You could enter

 $I = imread('rice . png');$  $I2 = imread('cameraman.tif')$ ;  $K = imdivide(imadd(I, I2), 2); % not recommended$ 

When used with uint8 or uint16 data, each arithmetic function rounds and saturates its result before passing it on to the next operation. This can significantly reduce the precision of the calculation. A better way to perform this calculation is to use the imlincomb function. imlincomb performs all the arithmetic operations in the linear combination in double precision and only rounds and saturates the final result.

 $K = imlincomb(.5,I,.5,I2); % recommended$ 

## <span id="page-70-0"></span>**Coordinate Systems**

Locations in an image can be expressed in various coordinate systems, depending on context. This section discusses the two main coordinate systems used in the Image Processing Toolbox and the relationship between them. These two coordinate systems are described in

- **•** ["Pixel Coordinates"](#page-70-1)
- **•** ["Spatial Coordinates" on page 2-30](#page-71-0)

#### <span id="page-70-1"></span>**Pixel Coordinates**

Generally, the most convenient method for expressing locations in an image is to use pixel coordinates. In this coordinate system, the image is treated as a grid of discrete elements, ordered from top to bottom and left to right, as illustrated by the following figure.

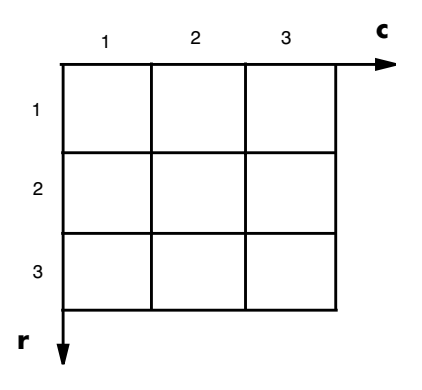

**The Pixel Coordinate System**

For pixel coordinates, the first component r (the row) increases downward, while the second component c (the column) increases to the right. Pixel coordinates are integer values and range between 1 and the length of the row or column.

There is a one-to-one correspondence between pixel coordinates and the coordinates MATLAB uses for matrix subscripting. This correspondence makes the relationship between an image's data matrix and the way the image is displayed easy to understand. For example, the data for the pixel in the fifth row, second column is stored in the matrix element (5,2).

#### <span id="page-71-0"></span>**Spatial Coordinates**

In the pixel coordinate system, a pixel is treated as a discrete unit, uniquely identified by a single coordinate pair, such as (5,2). From this perspective, a location such as (5.3,2.2) is not meaningful.

At times, however, it is useful to think of a pixel as a square patch. From this perspective, a location such as (5.3,2.2) *is* meaningful, and is distinct from (5,2). In this spatial coordinate system, locations in an image are positions on a plane, and they are described in terms of x and y (not r and c as in the pixel coordinate system).

The following figure illustrates the spatial coordinate system used for images. Notice that y increases downward.

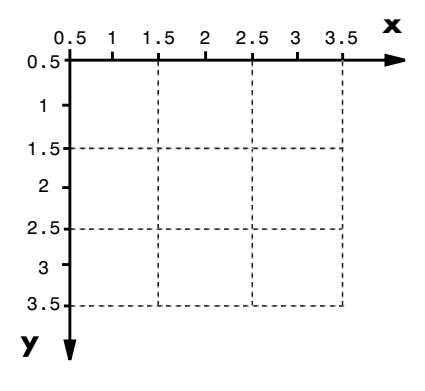

**The Spatial Coordinate System**

This spatial coordinate system corresponds closely to the pixel coordinate system in many ways. For example, the spatial coordinates of the center point of any pixel are identical to the pixel coordinates for that pixel.

There are some important differences, however. In pixel coordinates, the upper left corner of an image is (1,1), while in spatial coordinates, this location by default is (0.5,0.5). This difference is due to the pixel coordinate system's being discrete, while the spatial coordinate system is continuous. Also, the upper left corner is always (1,1) in pixel coordinates, but you can specify a nondefault
origin for the spatial coordinate system. See ["Using a Nondefault Spatial](#page-72-0) [Coordinate System" on page 2-31](#page-72-0) for more information.

Another potentially confusing difference is largely a matter of convention: the order of the horizontal and vertical components is reversed in the notation for these two systems. As mentioned earlier, pixel coordinates are expressed as  $(r, c)$ , while spatial coordinates are expressed as  $(x, y)$ . In the reference pages, when the syntax for a function uses  $r$  and c, it refers to the pixel coordinate system. When the syntax uses  $x$  and  $y$ , it refers to the spatial coordinate system.

#### <span id="page-72-0"></span>**Using a Nondefault Spatial Coordinate System**

By default, the spatial coordinates of an image correspond with the pixel coordinates. For example, the center point of the pixel in row 5, column 3 has spatial coordinates  $x=3$ ,  $y=5$ . (Remember, the order of the coordinates is reversed.) This correspondence simplifies many of the toolbox functions considerably. Several functions primarily work with spatial coordinates rather than pixel coordinates, but as long as you are using the default spatial coordinate system, you can specify locations in pixel coordinates.

In some situations, however, you might want to use a nondefault spatial coordinate system. For example, you could specify that the upper left corner of an image is the point (19.0,7.5), rather than (0.5,0.5). If you call a function that returns coordinates for this image, the coordinates returned will be values in this nondefault spatial coordinate system.

To establish a nondefault spatial coordinate system, you can specify the XData and YData image properties when you display the image. These properties are two-element vectors that control the range of coordinates spanned by the image. By default, for an image A, XData is  $[1 \text{ size}(A,2)]$ , and YData is [1 size(A, 1)].

For example, if A is a 100 row by 200 column image, the default XData is [1 200], and the default YData is [1 100]. The values in these vectors are actually the coordinates for the center points of the first and last pixels (not the pixel edges), so the actual coordinate range spanned is slightly larger; for instance, if XData is [1 200], the *x*-axis range spanned by the image is  $[0.5 200.5]$ .

These commands display an image using nondefault XData and YData.

```
A = magic(5);
x = [19.5 23.5];y = [8.0 12.0];image(A,'XData',x,'YData',y), axis image, colormap(jet(25))
```
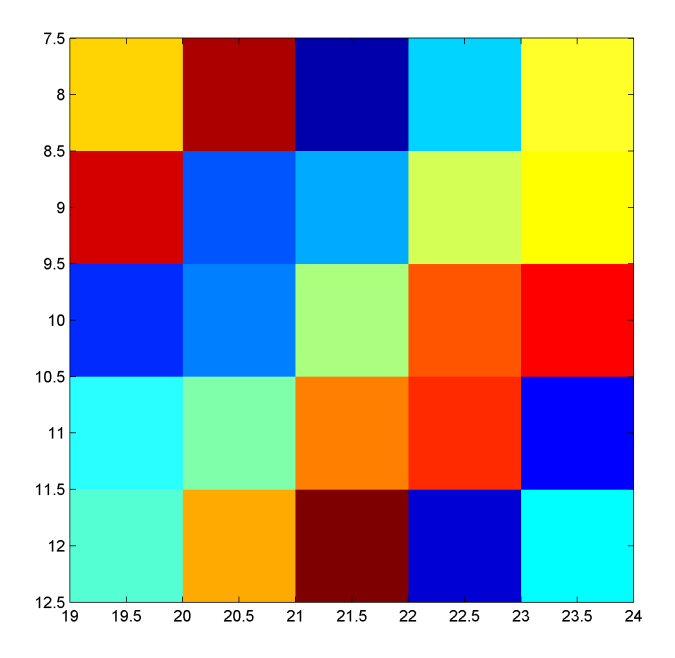

For information about the syntax variations that specify nondefault spatial coordinates, see the reference page for imshow.

# **3**

## Displaying and Exploring Images

This chapter describes the image display and exploration tools provided by the Image Processing Toolbox.

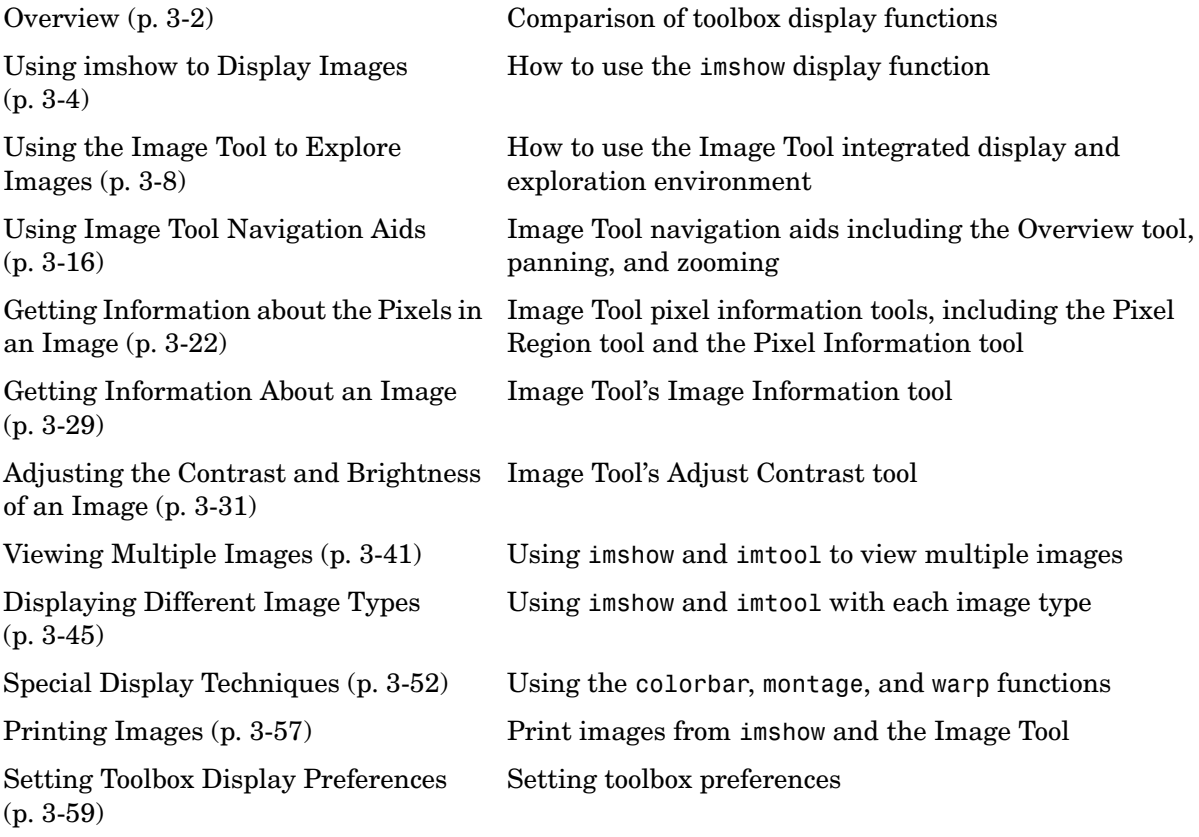

## <span id="page-75-0"></span>**Overview**

The Image Processing Toolbox includes two display functions, imshow and imtool. Both functions work within the Handle Graphics architecture: they create an image object and display it in an axes object contained in a figure object. The toolbox functions automatically set the values of certain figure, axes, and image object properties to control how the image data is displayed see ["Understanding Handle Graphics Object Property Settings" on page 3-2](#page-75-1).

imshow is the toolbox's fundamental image display function. Use imshow when you want to display any of the different image types supported by the toolbox, such as grayscale (intensity), truecolor (RGB), binary, and indexed. For more information, see ["Using imshow to Display Images" on page 3-4](#page-77-0). The imshow function is also a key building block for image applications you might want to create using the toolbox modular tools. For more information, see [Chapter 4,](#page-134-0) ["Building GUIs with Modular Tools."](#page-134-0)

The other toolbox display function, imtool, launches the Image Tool, which presents an integrated environment for displaying images and performing some common image processing tasks. The Image Tool provides all the image display capabilities of imshow but also provides access to several other tools for navigating and exploring images, such as scroll bars, the Pixel Region tool, the Image Information tool, and the Adjust Contrast tool. For more information, see ["Using the Image Tool to Explore Images" on page 3-8](#page-81-0).

In general, using the toolbox functions to display images is preferable to using the MATLAB image display functions image and imagesc. The toolbox functions are easier to use and are optimized for displaying images.

## <span id="page-75-1"></span>**Understanding Handle Graphics Object Property Settings**

When you display an image, imshow and imtool set the Handle Graphics properties that control how the image is displayed. The following table lists the relevant properties and their settings for each image type. The table uses standard toolbox terminology to refer to the various image types: X represents an indexed image, I represents a grayscale image, BW represents a binary image, and RGB represents a truecolor image.

**Note** Both imshow and imtool can perform automatic scaling of image data. When called with the syntax imshow(I, 'DisplayRange', []), and similarly for imtool, the functions set the axes CLim property to  $[\min(I(:))]$  $max(I(:))$ ]. CDataMapping is always scaled for grayscale images, so that the value  $min(I(:))$  is displayed using the first colormap color, and the value  $max(I(:))$  is displayed using the last colormap color.

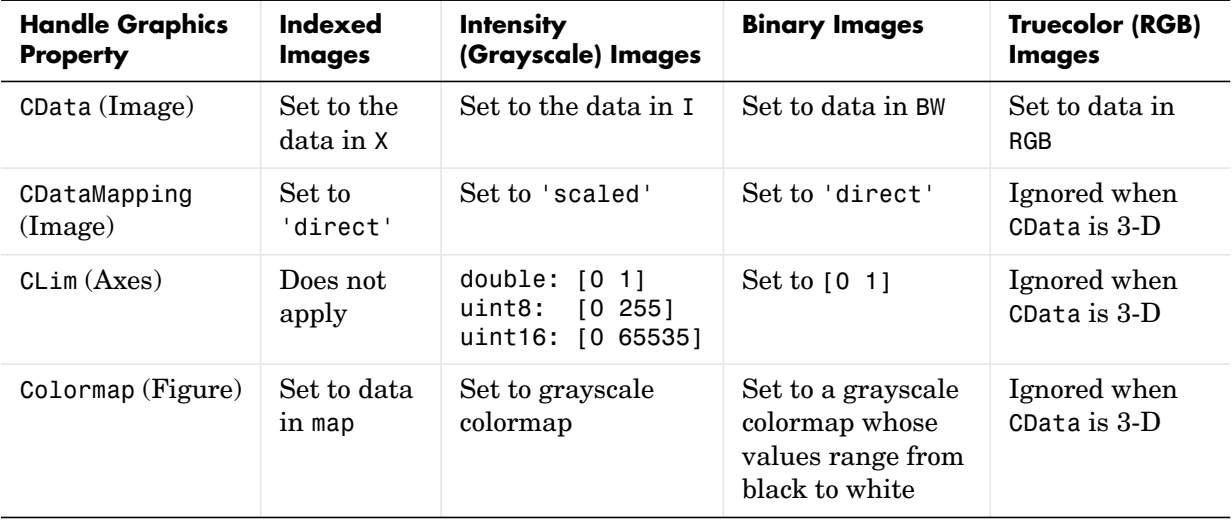

## <span id="page-77-0"></span>**Using imshow to Display Images**

You can use the imshow function to display an image that has already been imported into the MATLAB workspace or to display an image stored in a graphics file. For example, this code reads an image into the MATLAB workspace and then displays it in a MATLAB figure window.

```
moon = imread('moon.tif');
imshow(moon);
```
The imshow function displays the image in a MATLAB figure window, as shown in the following figure.

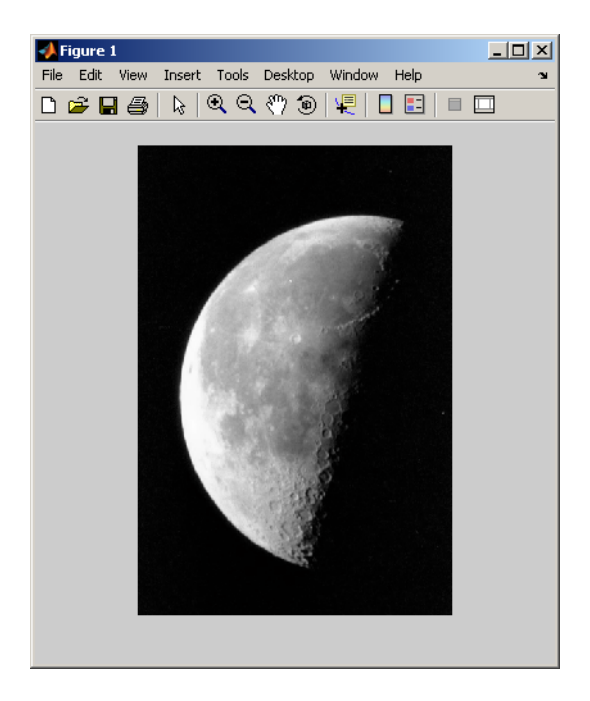

**Image Displayed in a Figure Window by imshow**

The imshow filename syntax

```
imshow('moon.tif');
```
can be useful for scanning through images. Note, however, that when you use this syntax, the image data is not stored in the MATLAB workspace. If you want to bring the image into the workspace, you must use the getimage function, which retrieves the image data from the current Handle Graphics image object. For example,

```
moon = getimaq:
```
assigns the image data from moon.tif to the variable moon if the figure window in which it is displayed is currently active.

For more information about using imshow, see these additional topics.

- **•** ["Specifying the Initial Image Magnification" on page 3-5](#page-78-0)
- **•** ["Controlling the Appearance of the Figure" on page 3-6](#page-79-0)

For more information about using imshow to display the various image types supported by the toolbox, see ["Displaying Different Image Types" on page 3-45](#page-118-0).

## <span id="page-78-0"></span>**Specifying the Initial Image Magnification**

By default, imshow attempts to display an image in its entirety at 100% magnification (one screen pixel for each image pixel). However, if an image is too large to fit in a figure window on the screen at 100% magnification, imshow scales the image to fit onto the screen and issues a warning message.

To override the default initial magnification behavior for a particular call to imshow, specify the InitialMagnification parameter. For example, to view an image at 150% magnification, use this code.

```
pout = imread('pout.tif');
imshow(pout, 'InitialMagnification', 150)
```
imshow attempts to honor the magnification you specify. However, if the image does not fit on the screen at the specified magnification, imshow scales the image to fit and issues a warning message. You can also specify the text string 'fit' as the initial magnification value. In this case, imshow scales the image to fit the current size of the figure window.

You can also change the default initial magnification behavior of imshow by setting the ImshowInitialMagnification toolbox preference. To make this preference persist between sessions, include the command to set the preference in your startup.m file. To learn more about toolbox preferences, see ["Setting](#page-133-0) [the Values of Toolbox Preferences" on page 3-60](#page-133-0).

When imshow scales an image, it uses interpolation to determine the values for screen pixels that do not directly correspond to elements in the image matrix. For more information, see ["Interpolation" on page 5-2.](#page-165-0)

## <span id="page-79-0"></span>**Controlling the Appearance of the Figure**

By default, when imshow displays an image in a figure, it surrounds the image with a gray border and does not include a visible axes box. If you want to display an image without the gray border or include a visible axes box with tick labels, you must set toolbox preferences. (For more information about setting toolbox preferences, see ["Setting Toolbox Display Preferences" on page 3-59.](#page-132-0))

For example, to display an image without a border, set the ImshowBorder preference to 'tight'. By default, this preference is set to 'loose', which causes the border to be included. This code sets the preference to suppress the border and then displays an image.

```
iptsetpref('ImshowBorder','tight')
imshow('moon.tif')
```
The following figure shows the same image displayed with and without the border. Note that the image is the same size but the figure window takes up less space on your screen.

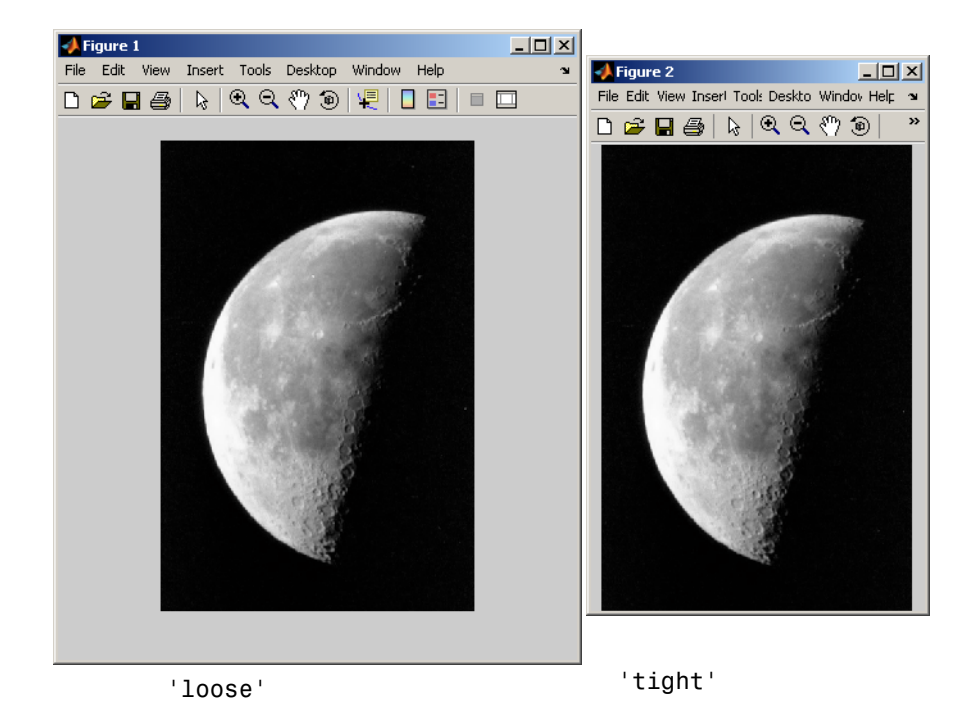

**Image Displayed With and Without a Border**

## <span id="page-81-0"></span>**Using the Image Tool to Explore Images**

The Image Tool is an image display tool that also provides access to several other related tools, such as the Pixel Region tool, the Image Information tool, and the Adjust Contrast tool. The Image Tool also provides navigation aids that can help explore large images, such as scroll bars, the Overview tool, pan tool, and zoom buttons. The Image Tool presents an integrated environment for displaying images and performing common image processing tasks.

For example, this code reads an image into the MATLAB workspace and then displays it in the Image Tool.

```
moon = imread('moon.tif');
imtool(moon);
```
The following figure shows the image displayed in the Image Tool, with all of the related tools active. For more information about using the Image Tool and related tools, see the topics in the following list.

- **•** ["Opening the Image Tool" on page 3-10](#page-83-0)
- **•** ["Specifying the Initial Image Magnification" on page 3-11](#page-84-1)
- **•** ["Closing the Image Tool" on page 3-14](#page-87-0)
- **•** ["Specifying the Colormap" on page 3-11](#page-84-0)
- **•** ["Importing Image Data from the Workspace" on page 3-13](#page-86-0)
- **•** ["Exporting the Image to the Workspace" on page 3-14](#page-87-1)
- **•** ["Closing the Image Tool" on page 3-14](#page-87-0)
- **•** ["Printing the Image in the Image Tool" on page 3-15](#page-88-0)
- **•** ["Using Image Tool Navigation Aids" on page 3-16](#page-89-0)
- **•** ["Getting Information about the Pixels in an Image" on page 3-22.](#page-95-0)
- **•** ["Getting Information About an Image" on page 3-29](#page-102-0)
- **•** ["Adjusting the Contrast and Brightness of an Image" on page 3-31](#page-104-0)
- **•** ["Displaying Different Image Types" on page 3-45](#page-118-0)

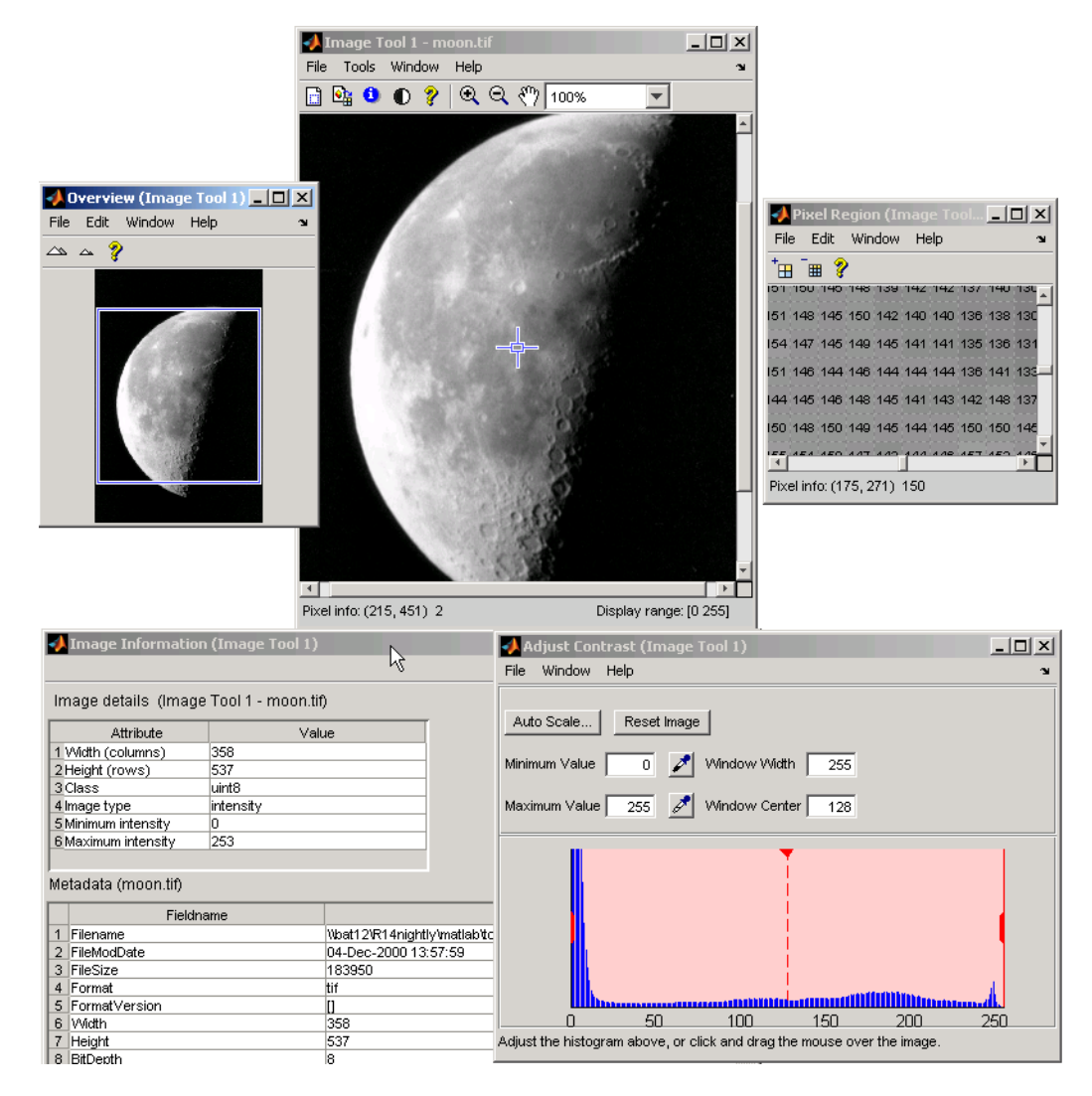

**Image Tool and Related Tools**

## <span id="page-83-0"></span>**Opening the Image Tool**

To start the Image Tool, use the imtool function. When called without any arguments,

imtool

opens an empty Image Tool window.

You can also call imtool specifying the name of the MATLAB workspace variable that contains image data.

```
moon = imread('moon.tif');
imtool(moon)
```
Alternatively, you can specify the name of the graphics file containing the image.

```
imtool('moon.tif');
```
This syntax can be useful for scanning through graphics files. Note, however, that when you use this syntax, the image data is not stored in a MATLAB workspace variable. For more information, see the imtool function reference page.

#### **Bringing Images into the Image Tool**

Once started, you can launch another Image Tool from within an Image Tool by using the **New** option from the **File** menu.

You can bring an image into an open Image Tool by using either the **Open** and **Import from Workspace** options from the **File** menu. If the Image Tool already contains an image, it launches another Image Tool containing the image you select. For more information, see ["Importing Image Data from the](#page-86-0) [Workspace" on page 3-13](#page-86-0).

To bring the image displayed in the Image Tool into the workspace, you must use the getimage function or the **Export from Workspace** option from the Image Tool **File** menu — see ["Exporting the Image to the Workspace" on](#page-87-1) [page 3-14](#page-87-1).

## <span id="page-84-1"></span>**Specifying the Initial Image Magnification**

Like imshow, the imtool function attempts to display an image in its entirety at 100% magnification (one screen pixel for each image pixel). Unlike imshow, imtool always honors the specified numeric magnification, showing only a portion of the image if it is too big to fit in a figure on the screen and adding scroll bars to allow navigation to parts of the image that are not currently visible. If the specified magnification would make the image too large to fit on the screen, imtool scales the image to fit, without issuing a warning. This is the default behavior, specified by the imtool 'InitialMagnification' parameter value 'adaptive'.

To override this default initial magnification behavior for a particular call to imtool, specify the InitialMagnification parameter. For example, to view an image at 150% magnification, use this code.

```
pout = imread('pout.tif');
imtool(pout, 'InitialMagnification', 150)
```
You can also specify the text string 'fit' as the initial magnification value. In this case, imtool scales the image to fit the default size of a figure window.

You can also change the default initial magnification behavior of imtool by setting the ImtoolInitialMagnification toolbox preference. The magnification value you specify affects every call to imtool for the current MATLAB session. To make this preference persist between sessions, include the command to set the preference in your startup.m file. To learn more about toolbox preferences, see ["Setting the Values of Toolbox Preferences" on](#page-133-0) [page 3-60](#page-133-0).

When imtool scales an image, it uses interpolation to determine the values for screen pixels that do not directly correspond to elements in the image matrix. For more information, see ["Interpolation" on page 5-2](#page-165-0).

## <span id="page-84-0"></span>**Specifying the Colormap**

A colormap is a matrix that can have any number of rows, but must have three columns. Each row in the colormap is interpreted as a color, with the first element specifying the intensity of red, the second green, and the third blue.

To specify the color map used to display an indexed image or a grayscale image in the Image Tool, select the **Choose Colormap** option on the **Tools** menu. This activates the Choose Colormap tool, shown below. Using this tool you can select one of the MATLAB colormaps or select a colormap variable from the MATLAB workspace.

When you select a colormap, the Image Tool executes the colormap function you specify and updates the image displayed. You can edit the colormap command in the **Evaluate Colormap** text box; for example, you can change the number of entries in the colormap (default is 256). You can enter your own colormap function in this field. Press **Enter** to execute the command.

When you choose a colormap, the image updates to use the new map. If you click **OK**, the Image Tool applies the colormap and closes the Choose Colormap tool. If you click **Cancel**, the image reverts to the previous colormap.

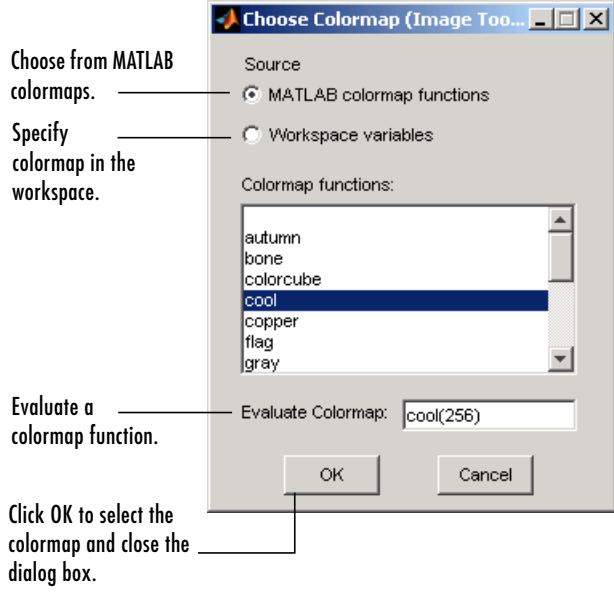

#### **Choose Colormap Tool**

## <span id="page-86-0"></span>**Importing Image Data from the Workspace**

To import image data from the MATLAB workspace into the Image Tool, use the **Import from Workspace** option on the Image Tool **File** menu. In the dialog box, shown below, you select the workspace variable that you want to import into the workspace.

The following figure shows the **Import from Workspace** dialog box. You can use the Filter menu to limit the images included in the list to certain image types, i.e., binary, indexed, intensity (grayscale), or truecolor.

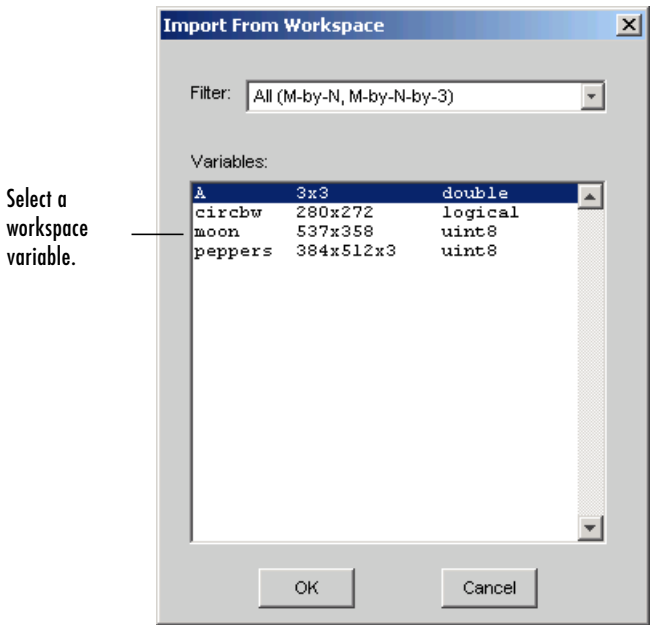

**Import from Workspace Dialog Box**

## <span id="page-87-1"></span>**Exporting the Image to the Workspace**

To export the image displayed in the Image Tool to the MATLAB workspace, you can use the **Export to Workspace** option on the Image Tool **File** menu. In the dialog box, shown below, you specify the name you want to assign to the variable in the workspace.

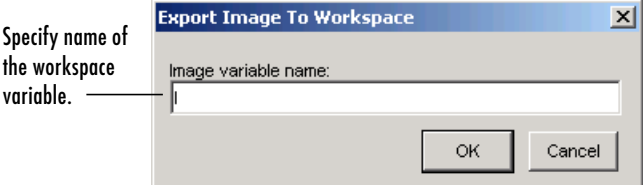

#### **Export Image to Workspace Dialog Box**

You can also use the getimage function to bring image data from the Image Tool into the MATLAB workspace.

The getimage function retrieves the image data (CData) from the current Handle Graphics image object. Because, by default, the Image Tool does not make handles to objects visible, you must use the toolbox function imgca to get a handle to the image axes displayed in the Image Tool. For example,

moon = getimage(imgca);

assigns the image data from moon.tif to the variable moon if the figure window in which it is displayed is currently active.

## <span id="page-87-0"></span>**Closing the Image Tool**

To close the Image Tool window, use the **Close** button in the window title bar or select the **Close** option from the Image Tool **File** menu. You can also use the imtool function to return a handle to the Image Tool and use the handle to close the Image Tool. When you close the Image Tool, any related tools that are currently open also close.

Because the Image Tool does not make the handles to its figure objects visible, the Image Tool does not close when you call the close all command. If you want to close multiple Image Tools, use the imtool close all syntax or select **Close all** from the Image Tool **File** menu.

## <span id="page-88-0"></span>**Printing the Image in the Image Tool**

To print the image displayed in the Image Tool, select the **Print to Figure** option from the **File** menu. The Image Tool opens another figure window and displays the image. Use the **Print** option on the **File** menu of this figure window to print the image. See ["Printing Images" on page 3-57](#page-130-0) for more information.

## <span id="page-89-0"></span>**Using Image Tool Navigation Aids**

If an image is large or viewed at a large magnification, the Image Tool displays only a portion of the entire image. When this occurs, the Image Tool includes scroll bars to allow navigation around the image. In some cases, scroll bars might not be sufficient. To help navigate large images, the Image Tool includes the following navigation aids:

- **•** Overview tool Provides a view of the entire image to help you understand which portion of the image is currently displayed in the Image Tool. See ["Overview Navigation" on page 3-16](#page-89-1) for more information.
- **•** Pan tool Lets you click and grab the image displayed and move it in the Image Tool. See ["Panning the Image Displayed in the Image Tool" on](#page-92-0) [page 3-19](#page-92-0) for more information.
- **•** Zoom tools Lets you zoom in or out on the image. See ["Zooming In and Out](#page-92-1) [on an Image" on page 3-19](#page-92-1) for more information.
- **•** Magnification Box Lets you specify the exact magnification of the image. See ["Specifying the Magnification of the Image" on page 3-20](#page-93-0) for more information.

## <span id="page-89-1"></span>**Overview Navigation**

To get an overview of the image displayed in the Image Tool, use the Overview tool. The Overview tool displays a view of the entire image, scaled to fit, in a separate window. Superimposed over this view of the image is a rectangle, called the *detail rectangle*. The detail rectangle shows which part of the image is currently visible in the Image Tool window. You can change the portion of the image visible in the Image Tool by moving the detail rectangle over the image in the Overview tool.

For example, view an image in the Image Tool.

```
imtool('moon.tif')
```
When the Image Tool starts, the Overview tool also starts, by default. You can also start the Overview tool by clicking the Overview button  $\Box$  in the Image Tool toolbar or by selecting the **Overview** option from the **Tools** menu in the Image Tool. The following figure shows the Image Tool with the Overview tool. For more information about using the Overview tool, see these topics:

**•** ["Using the Overview Tool" on page 3-17](#page-90-0)

- **•** ["Specifying the Color of the Detail Rectangle" on page 3-18](#page-91-1)
- **•** ["Getting the Position and Size of the Detail Rectangle" on page 3-18](#page-91-0)
- **•** ["Printing the View of the Image in the Overview Tool" on page 3-18](#page-91-2)

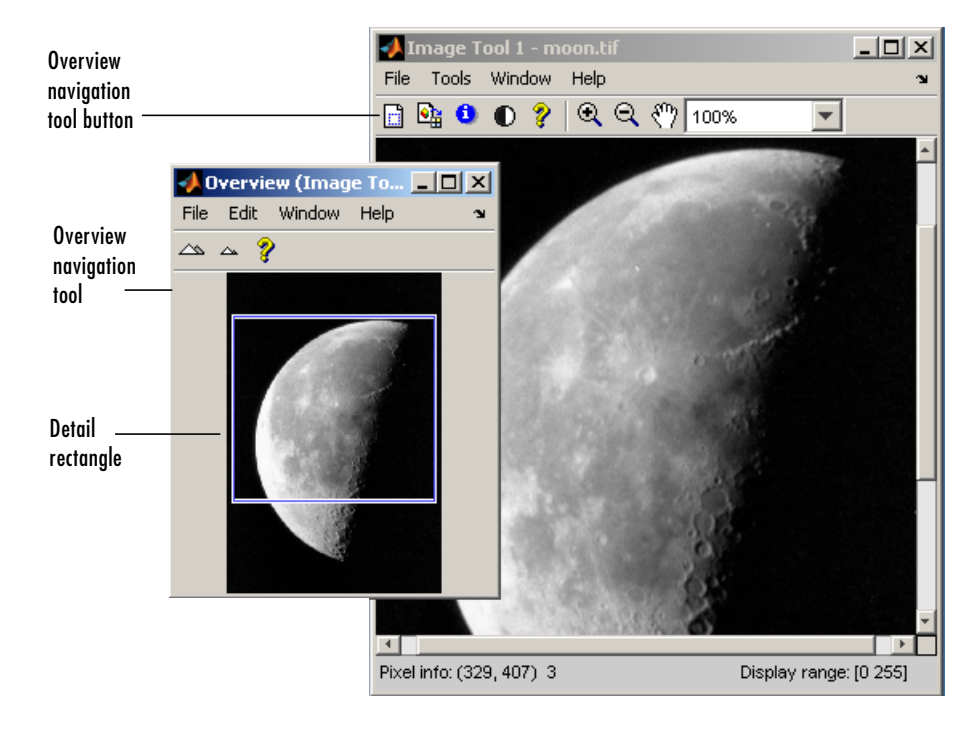

#### **Image Tool with Overview Tool**

#### <span id="page-90-0"></span>**Using the Overview Tool**

To use the Overview tool to explore an image displayed in the Image Tool, follow this procedure:

**1** Start the Overview tool by clicking the Overview button  $\Box$  in the Image Tool toolbar or by selecting **Overview** from the **Tools** menu. The Overview tool opens in a separate window containing a view of the entire image, scaled to fit.

The Image Tool opens the Overview tool, by default. If the Overview tool is already active, clicking the **Overview** button brings the tool to the front of the windows open on your screen.

- **2** Using the mouse, move the cursor into the detail rectangle. The cursor changes to the fleur shape,  $\oplus$ .
- **3** Press and hold the mouse button to drag the detail rectangle anywhere on the image. The Image Tool updates the view of the image to make the specified region visible.

#### <span id="page-91-1"></span>**Specifying the Color of the Detail Rectangle**

By default, the color of the detail rectangle in the Overview tool is blue. You might want to change the color of the rectangle to achieve better contrast with the predominant color of the underlying image. To do this, right-click anywhere inside the boundary of the detail rectangle and select a color from the **Set Rectangle Color** option on the context menu.

#### <span id="page-91-0"></span>**Getting the Position and Size of the Detail Rectangle**

To get the current position and size of the detail rectangle, right-click anywhere inside it and select **Copy Position** from the context menu. You can also access this option from the **Edit** menu of the Overview tool.

This option copies the position information to the clipboard. The position information is a vector of the form [xmin ymin width height]. To paste this position vector into the MATLAB workspace or another application, right-click and select **Paste** from the context menu.

#### <span id="page-91-2"></span>**Printing the View of the Image in the Overview Tool**

You can print the view of the image displayed in the Overview tool. Select the **Print to Figure** option from the Overview tool **File** menu. See ["Printing](#page-130-0) [Images" on page 3-57](#page-130-0) for more information.

## <span id="page-92-0"></span>**Panning the Image Displayed in the Image Tool**

To change the portion of the image displayed in the Image Tool, you can use the Drag image to pan button to move the image displayed in the window. This is called *panning* the image.

To pan an image displayed in the Image Tool,

- **1** Click the Drag image to pan button  $\sqrt{ }$  in the toolbar or select **Pan** from the **Tools** menu.
- **2** Move the cursor over the image in the Image Tool, using the mouse. The cursor changes to an open-hand shape  $\mathcal{P}$ .
- **3** Press and hold the mouse button and drag the image in the Image Tool. When you drag the image, the cursor changes to the closed-hand shape  $\zeta$ .
- **4** To leave Pan mode, click the Drag image to pan button again to deselect it.

**Note** As you pan the image in the Image Tool, the Overview tool updates the position of the detail rectangle — see ["Overview Navigation" on page 3-16](#page-89-1).

### <span id="page-92-1"></span>**Zooming In and Out on an Image**

To enlarge an image to get a closer look or shrink an image to see the whole image in context, use the Zoom buttons on the toolbar. (You can also zoom in or out on an image by changing the magnification — see ["Specifying the](#page-93-0) [Magnification of the Image" on page 3-20.](#page-93-0))

To zoom in or zoom out on an image,

**1** Click the appropriate magnifying glass button in the Image Tool toolbar or select the **Zoom In** or **Zoom Out** option in the **Tools** menu.

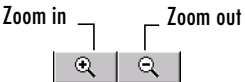

**2** Move the cursor over the image you want to zoom in or out on, using the mouse. The cursor changes to the appropriate magnifying glass icon. With each click, the Image Tool changes the magnification of the image, centering the new view of the image on the spot where you clicked.

When you zoom in or out on an image, the magnification value displayed in the magnification edit box changes and the **Overview** window updates the position of the detail rectangle.

**3** To leave zoom mode, click the active zoom button again to deselect it.

## <span id="page-93-0"></span>**Specifying the Magnification of the Image**

To enlarge an image to get a closer look or to shrink an image to see the whole image in context, you can use the magnification edit box, shown in the following figure. (You can also use the Zoom buttons to enlarge or shrink an image. See ["Zooming In and Out on an Image" on page 3-19](#page-92-1) for more information.)

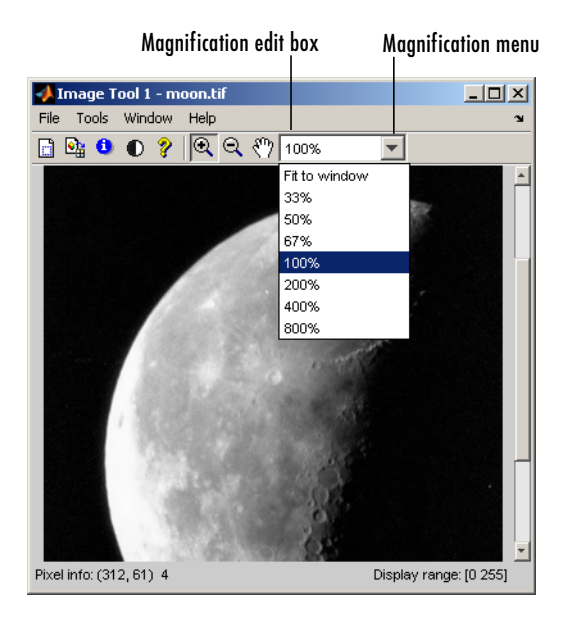

**Image Tool Magnification Edit Box and Menu**

To change the magnification of an image,

- **1** Move the cursor into the magnification edit box. The cursor changes to the text entry cursor.
- **2** Type a new value in the magnification edit box and press **Enter.** The Image Tool changes the magnification of the image and displays the new view in the window.

You can also specify a magnification by clicking the menu associated with the magnification edit box and selecting from a list of preset magnifications. If you choose the **Fit to Window** option, the Image Tool scales the image so that the entire image is visible.

## <span id="page-95-0"></span>**Getting Information about the Pixels in an Image**

Often, you need to get information about the pixels in an image, such as their location and value. The Image Tool provides several ways to get this information, including:

- **•** Pixel Information tool Displays the location and value of the pixel under the cursor in the lower left corner of the Image Tool window. See ["Determining the Value of Individual Pixels" on page 3-22](#page-95-1) for more information.
- **•** Display Range tool Displays the display range of the image in the lower right corner of the Image Tool window. See ["Getting the Display Range of an](#page-97-0) [Image" on page 3-24](#page-97-0) for more information.
- **•** Pixel Region tool Displays an extreme close-up view of the pixels in a specific region of an image. See ["Viewing Pixel Values with the Pixel Region](#page-98-0) [Tool" on page 3-25](#page-98-0) for more information.

## <span id="page-95-1"></span>**Determining the Value of Individual Pixels**

The Image Tool provides information about the location and value of individual pixels in an image. This information is displayed in the Pixel Information tool at the bottom left corner of the Image Tool window. The pixel value and location information represent the pixel under the current location of the cursor. The Image Tool updates this information as you move the cursor over the image.

For example, view an image in the Image Tool.

```
imtool('moon.tif')
```
The following figure shows the Image Tool with pixel location and value displayed in the Pixel Information tool. For more information, see ["Saving the](#page-96-0) [Pixel Value and Location Information" on page 3-23.](#page-96-0)

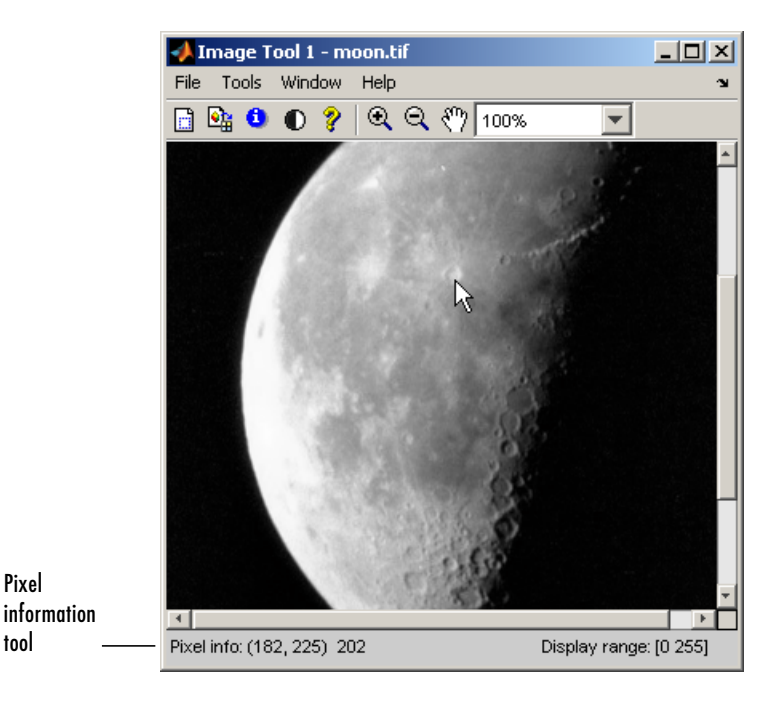

**Pixel Information in Image Tool**

tool

#### <span id="page-96-0"></span>**Saving the Pixel Value and Location Information**

To save the pixel location and value information displayed, right-click a pixel in the image and choose the **Copy pixel info** option. The Image Tool copies the *x*- and *y*-coordinates and the pixel value to the clipboard.

To paste this position vector into the MATLAB workspace or another application, right-click and select **Paste** from the context menu.

## <span id="page-97-0"></span>**Getting the Display Range of an Image**

The Image Tool provides information about the display range of pixels in an grayscale image. The display range is the value of the axes CLim property, which controls the mapping of image CData to the figure colormap. CLim is a two-element vector [cmin cmax] specifying the CData value to map to the first color in the colormap (cmin) and the CData value to map to the last color in the colormap (cmax). Data values in between are linearly scaled.

The Image Tool displays this information in the Display Range tool at the bottom right corner of the window. The Image Tool does not show the display range for indexed, truecolor, or binary images.

For example, view an image in the Image Tool.

```
imtool('moon.tif')
```
The following figure shows the Image Tool displaying the image with display range information.

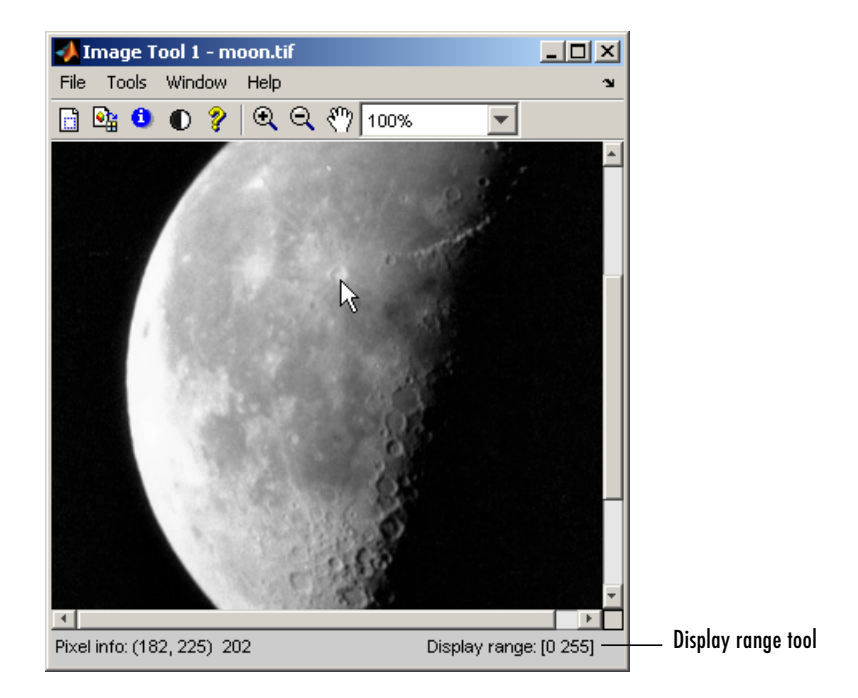

**Display Range Information in Image Tool**

## <span id="page-98-0"></span>**Viewing Pixel Values with the Pixel Region Tool**

To view the values of pixels in a specific region of an image displayed in the Image Tool, use the Pixel Region tool. The Pixel Region tool superimposes a rectangle, called the *pixel region rectangle*, over the image displayed in the Image Tool. This rectangle defines the group of pixels that are displayed, in extreme close-up view, in the Pixel Region tool window.

For example, view an image in the Image Tool.

```
imtool('moon.tif')
```
Start the Pixel Region tool by clicking the Pixel Region button  $\mathbb{G}_n$  in the Image Tool toolbar or by selecting the **Pixel Region** option from the **Tools** menu in the Image Tool. The following figure shows the Image Tool with the Pixel Region tool. For more information about using the Pixel Region tool, see these additional topics:

- **•** ["Selecting a Region" on page 3-26](#page-99-0)
- **•** ["Customizing the View" on page 3-27](#page-100-0)
- **•** ["Determining the Location of the Pixel Region Rectangle" on page 3-28](#page-101-0)
- **•** ["Printing the View of the Image in the Pixel Region Tool" on page 3-28](#page-101-1)

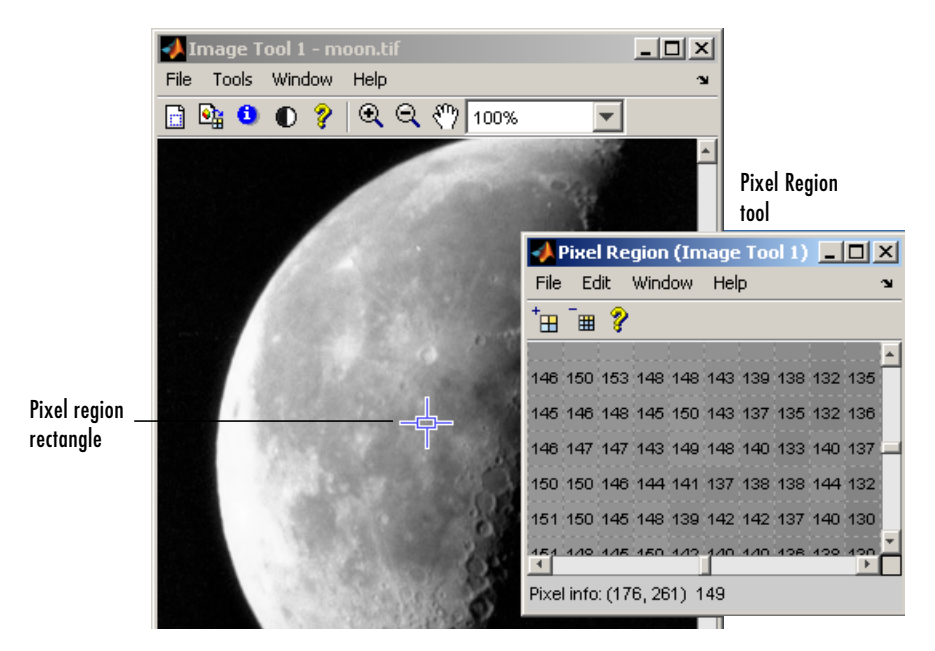

**Image Tool with Pixel Region Tool and Pixel Region Rectangle**

#### <span id="page-99-0"></span>**Selecting a Region**

To examine pixels in specific regions of an image, perform this procedure:

**1** Start the Pixel Region tool by clicking the Pixel Region button  $\mathbb{G}_n$  in the Image Tool toolbar or by selecting the **Pixel Region** option from the **Tools** menu. The Image Tool displays the pixel region rectangle  $\parallel$  in the center of the target image and opens the Pixel Region tool.

**Note** Scrolling the image can move the pixel region rectangle off the part of the image that is currently displayed. To bring the pixel region rectangle back to the center of the part of the image that is currently visible, click the Pixel Region button again. For help finding the Pixel Region tool in large images, see ["Determining the Location of the Pixel Region Rectangle" on page 3-28](#page-101-0).

- **2** Using the mouse, position the pointer over the pixel region rectangle. The pointer changes to the fleur shape,  $\bigoplus$ .
- **3** Click the left mouse button and drag the pixel region rectangle to any part of the image. As you move the pixel region rectangle over the image, the Pixel Region tool updates the pixel values displayed. You can also move the pixel region rectangle by moving the scroll bars in the Pixel Region tool window.

#### <span id="page-100-0"></span>**Customizing the View**

The pixel region rectangle defines the group of pixels that are displayed in the Pixel Region tool. To view a larger region, grab any side of the Pixel Region tool figure window and resize it, or use the zoom tools in the Pixel Region toolbar to zoom in or out on the image.

The Pixel Region tool displays the pixels at high magnification, overlaying each pixel with its numeric value. For RGB images, this information includes three numeric values, one for each band of the image. For indexed images, this information includes the index value and the associated RGB value. If you would rather not see the numeric values in the display, go to the Pixel Region tool **Edit** menu and clear the **Superimpose Pixel Values** option.

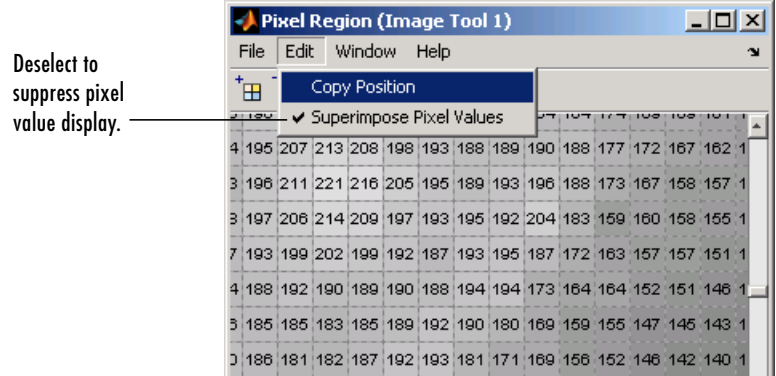

#### **Pixel Region Tool Edit Menu**

#### <span id="page-101-0"></span>**Determining the Location of the Pixel Region Rectangle**

To determine the current location of the pixel region in the target image, you can use the pixel information given at the bottom of the tool. This information includes the *x*- and *y*-coordinates of pixels in the target image coordinate system.

You can also retrieve the current position of the pixel region rectangle by selecting the **Copy Position** option from the Pixel Region tool **Edit** menu. This option copies the position information to the clipboard. The position information is a vector of the form [xmin ymin width height].

To paste this position vector into the MATLAB workspace or another application, right-click and select **Paste** from the context menu.

Pixel Region (Image Tool 1)  $| \Box | \times |$ File Edit Window Help Get pixel region Copy Position rectangle positionSuperimpose Pixel Values 21100 4 195 207 213 208 198 193 188 189 190 188 177 172 167 3 196 211 221 216 205 195 189 193 196 188 173 167 158 157 3 197 206 214 209 197 193 195 192 204 183 159 160 158 155 1 7 193 199 202 199 192 187 193 195 187 172 163 157 157 151 4 188 192 190 189 190 188 194 194 173 164 164 152 151 146 3 185 185 183 185 189 192 190 180 169 159 155 147 145 143 0 186 181 182 187 192 193 181 171 169 156 152 146 142 140 0 183 178 185 192 196 193 178 170 167 158 154 147 144 141 1 3 178 177 191 199 198 188 174 162 157 154 151 151 148 144 Location of pixel in T)  $\blacktriangleright$ the target image Pixel info: (140, 272) 194

The following figure shows these components of the Pixel Region tool.

#### **Pixel Region Rectangle Location Information**

#### <span id="page-101-1"></span>**Printing the View of the Image in the Pixel Region Tool**

You can print the view of the image displayed in the Pixel Region tool. Select the **Print to Figure** option from the Pixel Region tool **File** menu. See ["Printing](#page-130-0) [Images" on page 3-57](#page-130-0) for more information.

## <span id="page-102-0"></span>**Getting Information About an Image**

To get information about the image displayed in the Image Tool, use the Image Information tool. The Image Information tool can provide two types of information about an image:

- **•** Basic information Includes width, height, class, and image type. For grayscale and indexed images, this information also includes the minimum and maximum intensity values.
- **•** Image metadata Displays all the metadata from the graphics file that contains the image. This is the same information returned by the imfinfo function or the dicominfo function.

**Note** The Image Information tool can display image metadata only when you specify the filename containing the image to Image Tool, e.g., imtool('moon.tif').

For example, view an image in the Image Tool.

```
imtool('moon.tif')
```
Start the Image Information tool by clicking the Image Information button  $\bullet$ in the Image Tool toolbar or by selecting the **Image Information** option from the **Tools** menu in the Image Tool.

The following figure shows the Image Tool with the Image Information tool. In the figure, the Image Information tool displays both basic image information and image metadata.

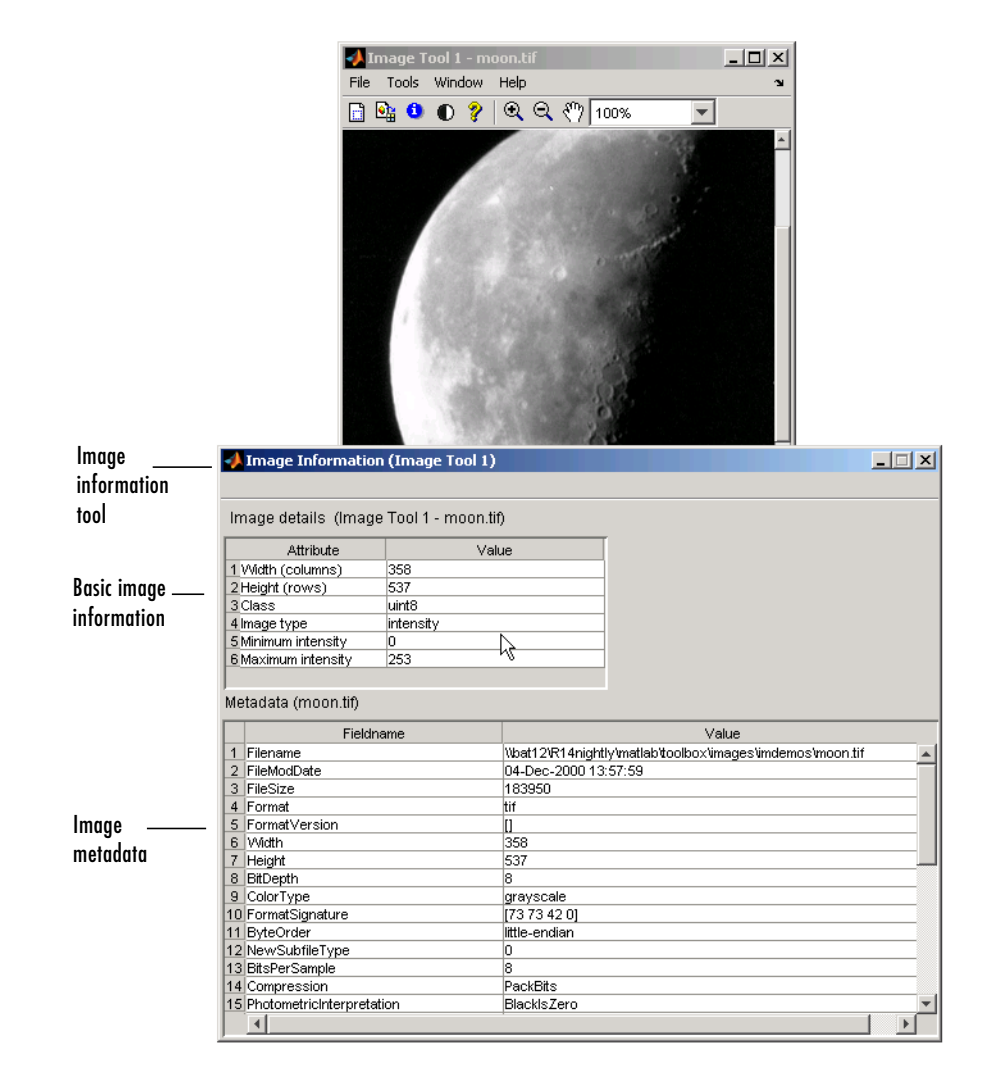

**Image Tool with Image Information Tool**

## <span id="page-104-0"></span>**Adjusting the Contrast and Brightness of an Image**

To adjust the contrast or brightness of an image displayed in the Image Tool, use the Adjust Contrast tool. The Adjust Contrast tool provides an interactive way to adjust the contrast and brightness of an image by manipulating the display range of the image.

The Adjust Contrast tool displays a histogram of the image that is overlaid with a red rectangular box, called a *window*. The histogram represents the *dynamic range* of the image, i.e., the full grayscale resolution possible given the image storage class. The window represents the *display range* of the image, i.e., the actual range of pixel values in the image. An image where grayscale values in the display range do not take full advantage of the dynamic range has a dull, washed-out, low-contrast look. By changing the size of the window, you can make the display range take better advantage of the full dynamic range of the image. The Adjust Contrast tool also provides a way to adjust contrast and brightness using the mouse — see ["Using the Window/Level Tool" on](#page-110-0) [page 3-37](#page-110-0).

For example, view an image in the Image Tool.

```
imtool('moon.tif')
```
Start the Adjust Contrast tool by clicking the Adjust Contrast button  $\bigcap$  in the Image Tool toolbar, or by selecting the **Adjust Contrast** option from the **Tools** menu in the Image Tool.

The following figure shows the Image Tool with the Adjust Contrast tool. For more information, see these additional topics:

- **•** ["Understanding Contrast Adjustment" on page 3-32](#page-105-0)
- **•** ["Adjusting Contrast and Brightness" on page 3-34](#page-107-0)
- **•** ["Autoscaling" on page 3-40](#page-113-0)

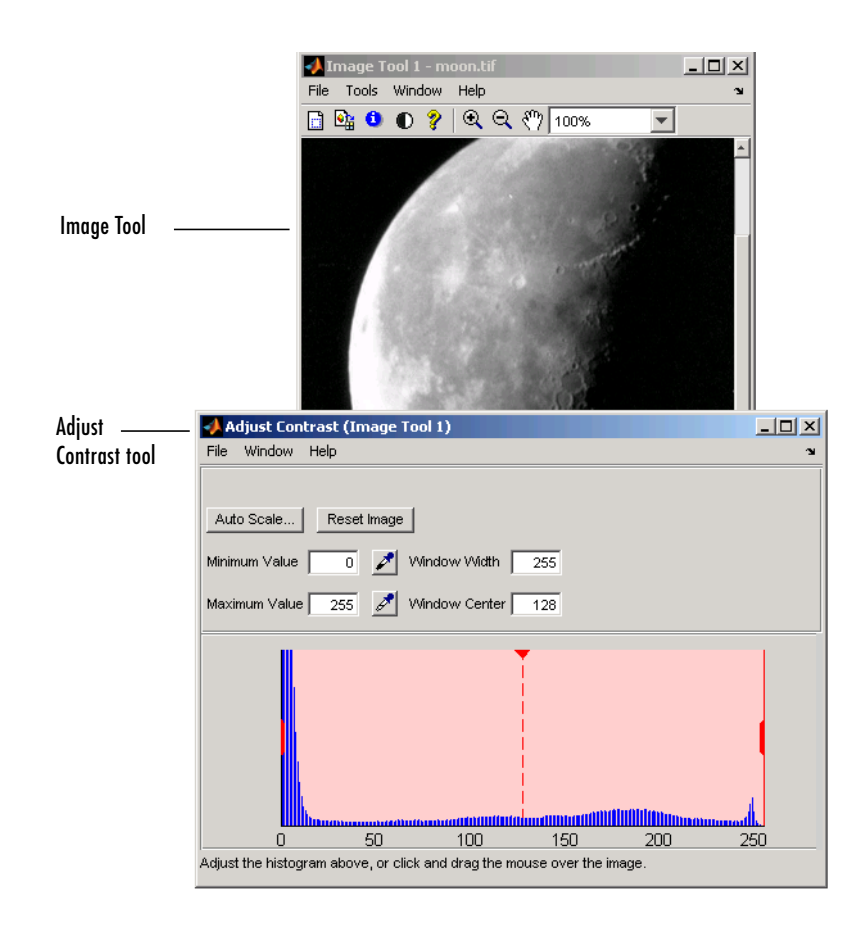

#### **Image Tool with Adjust Contrast Tool**

## <span id="page-105-0"></span>**Understanding Contrast Adjustment**

An image lacks contrast when there are no sharp differences between black and white. Brightness refers to the overall lightness or darkness of an image.

To change the contrast or brightness of an image, the Adjust Contrast tool performs *contrast stretching*. In this process, pixel values below a specified value are mapped to black and pixel values above a specified value are mapped to white. The result is a linear mapping of a subset of pixel values to the entire range of display intensities (dynamic range). This produces an image of higher contrast by darkening pixels whose value is below a specified value and lightening pixels whose value is above a specified value. The Adjust Contrast tools adjust brightness by moving this window over the display range, without changing its size. In this way, the pixel values map to lighter or darker intensities.

The following figure shows this mapping. Note that the lower limit and upper limit mark the boundaries of the window, displayed graphically as the red box in the Adjust Contrast tool.

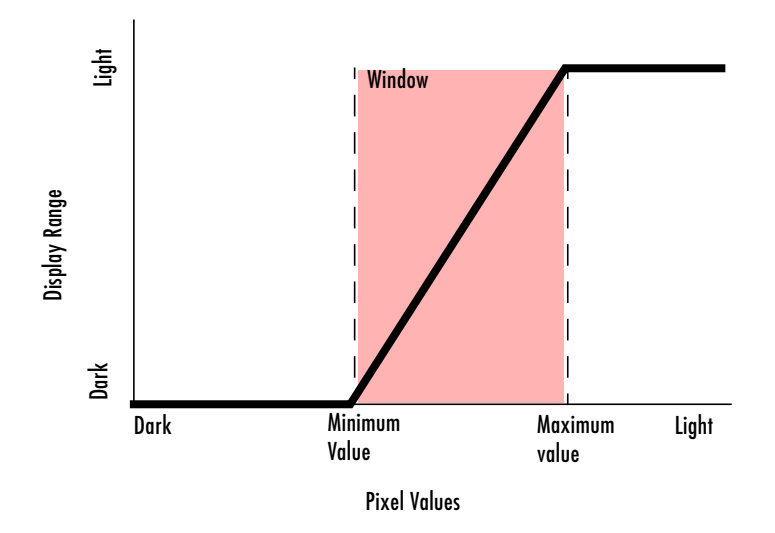

#### **Display Range to Dynamic Range Mapping**

The Adjust Contrast tool accomplishes this contrast stretching by modifying the CLim property of the axes object that contains the image. The CLim property controls the mapping of image pixel values to display intensities.

By default, the Image Tool sets the CLim property to the entire dynamic range available to the data type. For example, the dynamic range of an image of class uint8 is from 0 to 255. When you use the Adjust Contrast tool, you change the contrast in the image by changing this mapping between image pixel values (display range) and the dynamic range. You create a window over the range that defines which pixels in the image map to the black in the dynamic range by shrinking the range from the bottom up.

## <span id="page-107-0"></span>**Adjusting Contrast and Brightness**

The Adjust Contrast tool provides several ways you can change the size of the window to change the mapping between pixel values and display intensities. This example illustrates these capabilities.

**1** View an image in the Image Tool. This example opens the image pout.tif, which is a low-contrast image.

imtool('pout.tif')

**2** Start the Adjust Contrast tool by clicking the Adjust Contrast button  $\mathbb{O}$  in the Image Tool toolbar, or by selecting **Adjust Contrast** from the **Tools** menu in the Image Tool.

The following figure shows the image displayed in the Image Tool with the Adjust Contrast tool open in a separate window. In the figure, note how pixel values in the image histogram are clustered in the middle of the dynamic range. Note that the display range, shown in the lower right corner of the Image Tool, is the full dynamic range of the image.
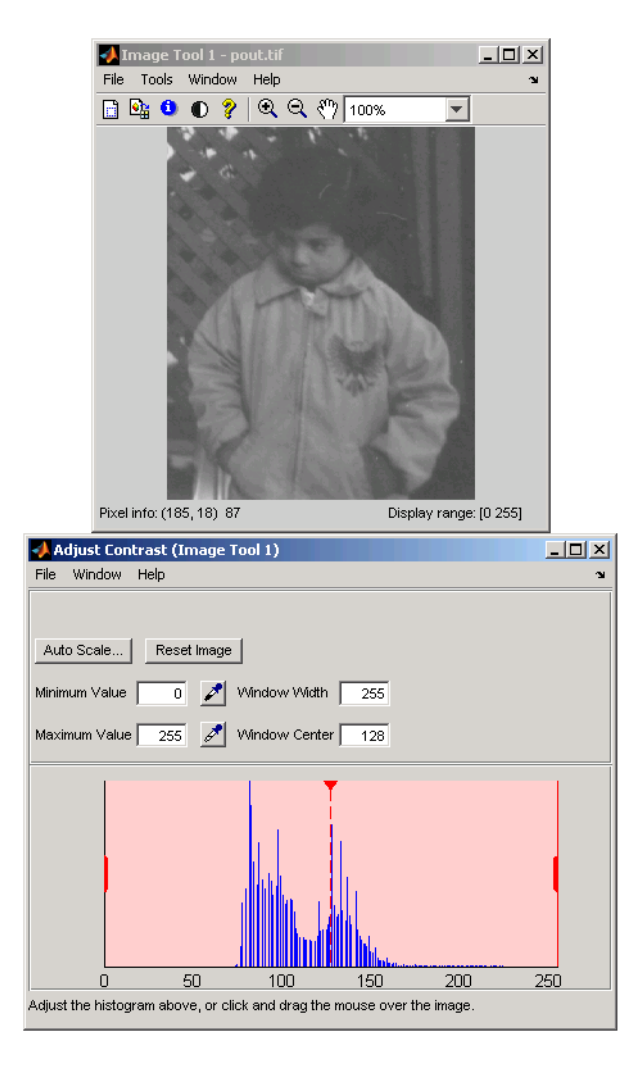

#### **Image with Default Pixel Value to Display Intensity Mapping**

**3** Adjust the contrast by changing the size of the window overlaid on the image histogram. The Adjust Contrast tool provides several ways to change this window:

- **-** By grabbing one of the red handles on the right and left edges of the window and dragging it. If you shrink the window from the left, the image becomes darker. If you shrink the window from the right, the image becomes lighter.
- **-** By specifying values in the **Minimum value** and **Maximum value** fields and pressing **Enter**.
- **-** By clicking the dropper button associated with the minimum or maximum value fields. When you do this, the cursor becomes an eye dropper shape. Position this cursor over the pixel in the image you want to be the minimum (or maximum) value and click the mouse button.
- **-** By specifying values in the **Window Width** and **Window Center** fields and pressing **Enter**. These values provide another way to specify the size of the window.

If, while making interactive adjustments to contrast and brightness, you want to return the image to its original state, click the **Reset Image** button. The following figure shows the Adjust Contrast tool with the window resized. For information about adjusting the contrast using the **Auto Scale** button, see ["Autoscaling" on page 3-40.](#page-113-0)

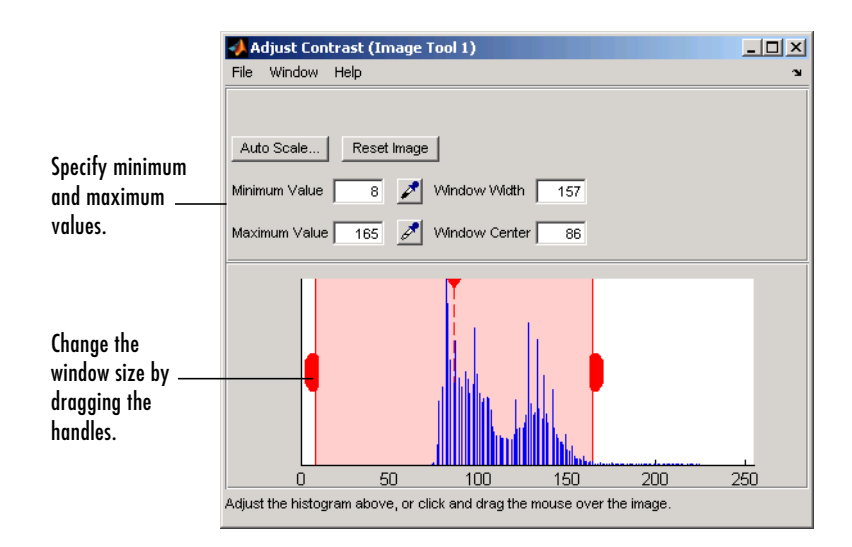

**Adjust Contrast Tool with Window Resized**

**4** Adjust the brightness by moving the window to the left or right, without changing its size. Move the cursor anywhere in the window, and click and drag the window.

The following figure shows the pout.tif image after contrast adjustment. Note that the Image Tool updates the display range values displayed in the lower right corner of the Image Tool window.

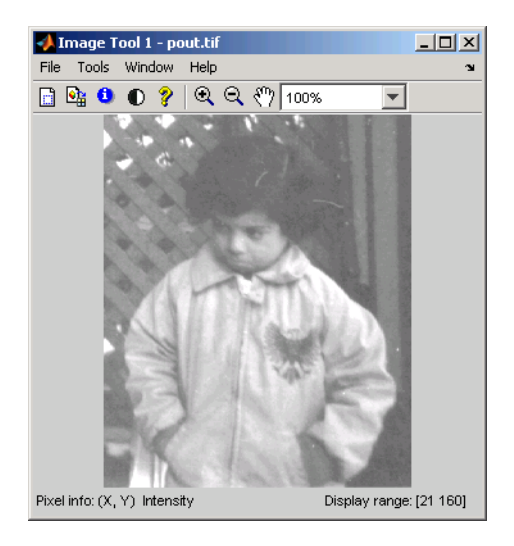

#### **Contrast Adjusted Image**

### **Using the Window/Level Tool**

The Adjust Contrast tool also lets you adjust contrast and brightness by clicking and dragging the mouse. In medical applications, this type of interactivity is often called adjusting the *window/level*.

When you start the Adjust Contrast tool and move the cursor over the image displayed in the Image Tool, the cursor changes shape to the Window/Level cursor  $\mathcal{F}$ . The following table summarizes the mouse motion.

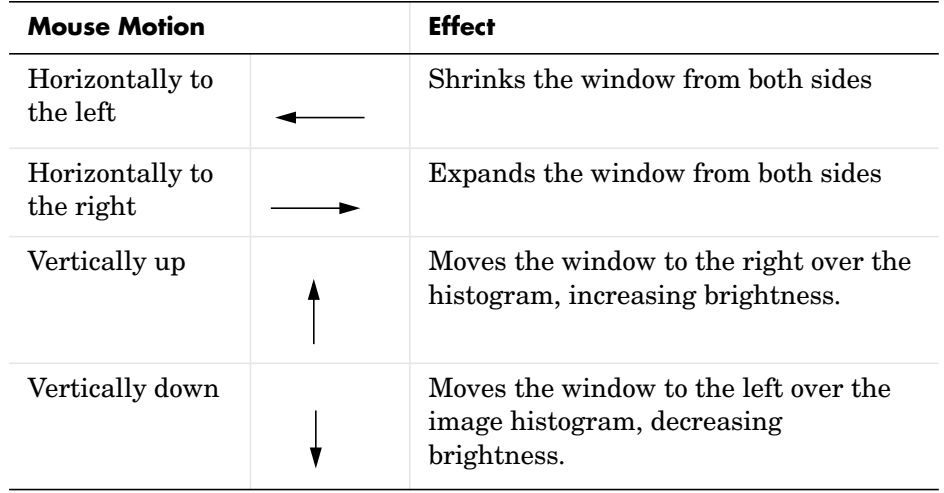

The following example shows how to use the window/level capability to improve the contrast of an image.

**1** Read an image from a sample DICOM file included with the toolbox.

```
I = dicomread('CT-MONO2-16-ankle.dcm');
```
**2** View the image data using the Image Tool. Because the image data is signed 16-bit data, this example uses the autoscaling syntax.

```
imtool(I,'DisplayRange',[])
```
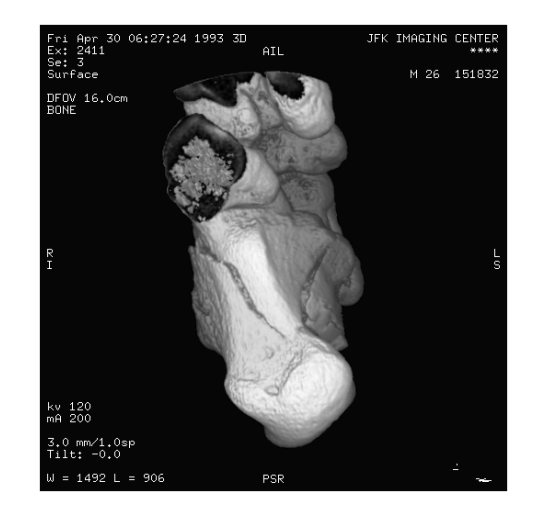

- **3** Start the Adjust Contrast tool by clicking the Adjust Contrast button  $\bullet$  in the Image Tool toolbar, or by selecting **Adjust Contrast** from the **Tools** menu in the Image Tool.
- **4** Move the cursor over the image. The cursor changes to the window/level shape  $\sqrt{ }$ .
- **5** Press and hold the left mouse button. As you move the window/level cursor horizontally to the left or right to adjust the contrast or move the cursor vertically up or down to change the brightness.

# <span id="page-113-0"></span>**Autoscaling**

You can perform automatic contrast adjustment by setting the axes CLim values to the minimum and maximum pixel values in the image. To do this, click the **Autoscaling** button in the Adjust Contrast tool. By default, the CLim minimum and maximum values are set to the full dynamic range of the image.

You can also trim outliers at the top and bottom of the image histogram. By default, the Adjust Contrast tool removes the top 1% and the bottom 1%, but you can specify other percentages. (You can perform this same operation from the command line using the stretchlim function.) The following figure shows the **Auto Scale Window**.

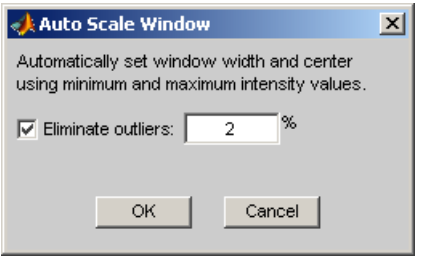

**Adjust Contrast Tool Auto Scale Window**

# **Viewing Multiple Images**

If you specify a file that contains multiple images, imshow and imtool only display the first image in the file. To view all the images in the file, import the images into the MATLAB workspace by calling imread. See ["Reading Multiple](#page-57-0) [Images from a Graphics File" on page 2-16](#page-57-0) for more information.

Some applications create collections of images related by time or view, such as magnetic resonance imaging (MRI) slices or frames of data acquired from a video stream. The Image Processing Toolbox supports these collections of images as four-dimensional arrays, where each separate image is called a frame and the frames are concatenated along the fourth dimension. All the frames in a multiframe image must be the same size.

Once the images are in the MATLAB workspace, there are two ways to display them using imshow:

- **•** Displaying each image in a separate figure window
- **•** Displaying multiple frames in a single figure window

To view all the frames in a multiframe image at once, you can also use the montage function. See ["Displaying All Frames of a Multiframe Image at Once"](#page-126-0) [on page 3-53](#page-126-0) for more information.

#### **Displaying Each Image in a Separate Figure**

The simplest way to display multiple images is to display them in separate figure windows. MATLAB does not place any restrictions on the number of images you can display simultaneously.

The Image Tool can only display one image frame at a time. Each time you call imtool, it opens a new figure window. Use standard MATLAB indexing syntax to specify the frame to display.

```
intool(multipframearray(:,:,:,1));
```
In contrast, imshow always displays an image in the current figure. If you display two images in succession, the second image replaces the first image. To view multiple figures with imshow, use the figure command to explicitly create a new empty figure before calling imshow for the next image. For example, to view the first three frames in an array of grayscale images I,

```
imshow(I(:,:,:,1))
```

```
figure, imshow(I(:,:,:,2))figure, imshow(I(:,:,:,3))
```
The Image Tool can only display one image frame at a time. Use standard MATLAB indexing syntax to specify the frame to display.

```
intool(multipname array(:,:,:,:,1));
```
#### **Displaying Multiple Images in the Same Figure**

You can use the imshow function with the MATLAB subplot function or the MATLAB subimage function to display multiple images in a single figure window.

**Note** imtool does not support this capability.

**Dividing a Figure Window into Multiple Display Regions.** subplot divides a figure into multiple display regions. The syntax of subplot is

```
subplot(m,n,p)
```
This syntax divides the figure into an m-by-n matrix of display regions and makes the pth display region active.

**Note** When you use subplot to display multiple color images in one figure window, the images must share the colormap of the last image displayed. In some cases, as illustrated by the following example, the display results can be unacceptable. As an alternative, you can use the subimage function, described in ["Using the subimage Function to Display Multiple Images" on page 3-43](#page-116-0), or you can map all images to the same colormap as you load them.

For example, you can use this syntax to display two images side by side.

```
[X1,map1]=imread('forest.tif');
[X2,map2]=imread('trees.tif');
subplot(1,2,1), imshow(X1,map1)
subplot(1,2,2), imshow(X2,map2)
```
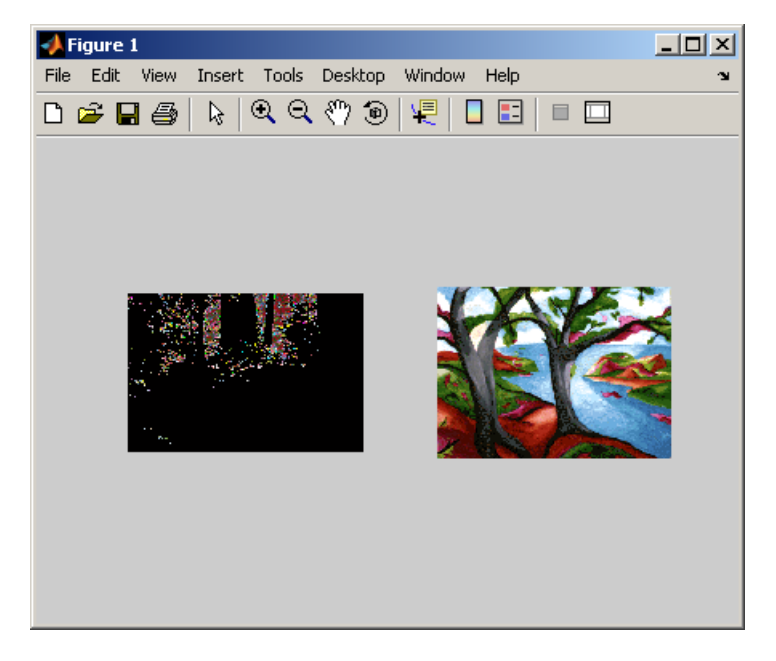

In the figure, note how the first image displayed, X1, appears dark after the second image is displayed.

#### **Two Images in Same Figure Using the Same Colormap**

<span id="page-116-0"></span>**Using the subimage Function to Display Multiple Images.** subimage converts images to truecolor before displaying them and therefore circumvents the colormap sharing problem. This example uses subimage to display the forest and the trees images with better results.

```
[X1,map1]=imread('forest.tif');
[X2,map2]=imread('trees.tif');
subplot(1,2,1), subimage(X1,map1)
subplot(1,2,2), subimage(X2,map2)
```
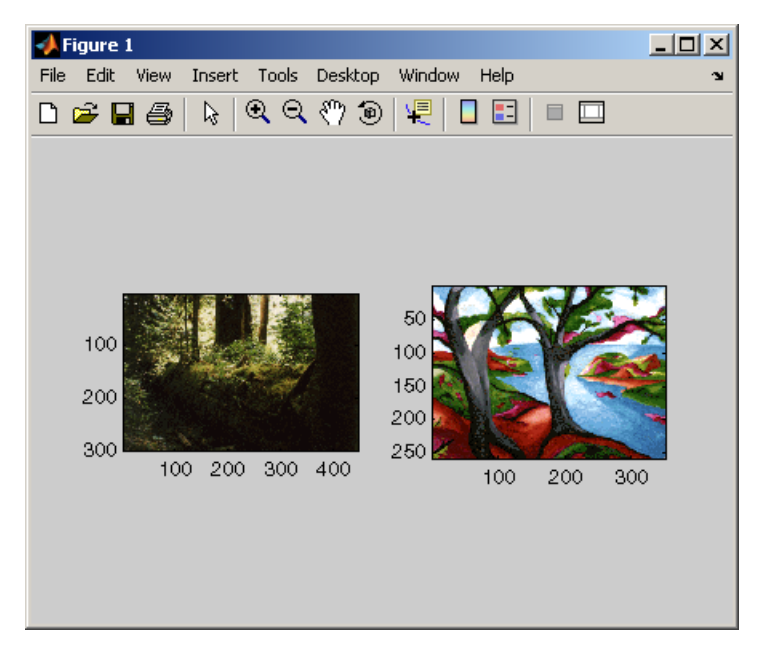

**Two Images in Same Figure Using Separate Colormaps**

# **Displaying Different Image Types**

This section describes how to use imshow and imtool with the different types of images supported by the Image Processing Toolbox.

- **•** Indexed images
- **•** Grayscale (intensity) images
- **•** Binary images
- **•** Truecolor (RGB) images

If you need help determining what type of image you are working with, see ["Image Types in the Toolbox" on page 2-3](#page-44-0).

#### <span id="page-118-0"></span>**Displaying Indexed Images**

To display an indexed image, using either imshow or imtool, specify both the image matrix and the colormap. This documentation uses the variable name X to represent an indexed image in the workspace, and map to represent the colormap.

```
imshow(X,map)
```
or

```
imtool(X,map)
```
For each pixel in X, these functions display the color stored in the corresponding row of map. If the image matrix data is of class double, the value 1 points to the first row in the colormap, the value 2 points to the second row, and so on. However, if the image matrix data is of class uint8 or uint16, the value 0 (zero) points to the first row in the colormap, the value 1 points to the second row, and so on. This offset is handled automatically by the imtool and imshow functions.

If the colormap contains a greater number of colors than the image, the functions ignore the extra colors in the colormap. If the colormap contains fewer colors than the image requires, the functions set all image pixels over the limits of the colormap's capacity to the last color in the colormap. For example, if an image of class uint8 contains 256 colors, and you display it with a colormap that contains only 16 colors, all pixels with a value of 15 or higher are displayed with the last color in the colormap.

#### **Displaying Grayscale Images**

To display a grayscale image, using either imshow or imtool, specify the image matrix as an argument. This documentation uses the variable name I to represent a grayscale image in the workspace.

```
imshow(I)
```

```
or
```
imtool(I)

Both functions display the image by *scaling* the intensity values to serve as indices into a grayscale colormap.

If I is double, a pixel value of 0.0 is displayed as black, a pixel value of 1.0 is displayed as white, and pixel values in between are displayed as shades of gray. If I is uint8, then a pixel value of 255 is displayed as white. If I is uint16, then a pixel value of 65535 is displayed as white.

Grayscale images are similar to indexed images in that each uses an m-by-3 RGB colormap, but you normally do not specify a colormap for a grayscale image. MATLAB displays grayscale images by using a grayscale system colormap (where  $R = G = B$ ). By default, the number of levels of gray in the colormap is 256 on systems with 24-bit color, and 64 or 32 on other systems. (See ["Working with Different Screen Bit Depths" on page 13-2](#page-419-0) for a detailed explanation.)

#### <span id="page-119-0"></span>**Displaying Grayscale Images That Have Unconventional Ranges**

In some cases, the image data you want to display as a grayscale image might have a display range that is outside the conventional toolbox range (i.e., [0,1] for single or double arrays, [0,255] for uint8 arrays, [0,65535] for uint16 arrays, or [-32767,32768] for int16 arrays). For example, if you filter a grayscale image, some of the output data might fall outside the range of the original data.

To display unconventional range data as an image, you can specify the display range directly, using this syntax for both the imshow and imtool functions.

imshow(I,'DisplayRange',[low high])

or

```
imtool(I,'DisplayRange',[low high])
```
If you use an empty matrix ([]) for the display range, these functions scale the data automatically, setting low and high to the minimum and maximum values in the array.

The next example filters a grayscale image, creating unconventional range data. The example calls imtool to display the image, using the automatic scaling option. If you execute this example, note the display range specified in the lower right corner of the Image Tool window.

```
I = imread('testpat1.png');
J = filter2([1 2; -1 -2], I);
imtool(J,'DisplayRange',[]);
```
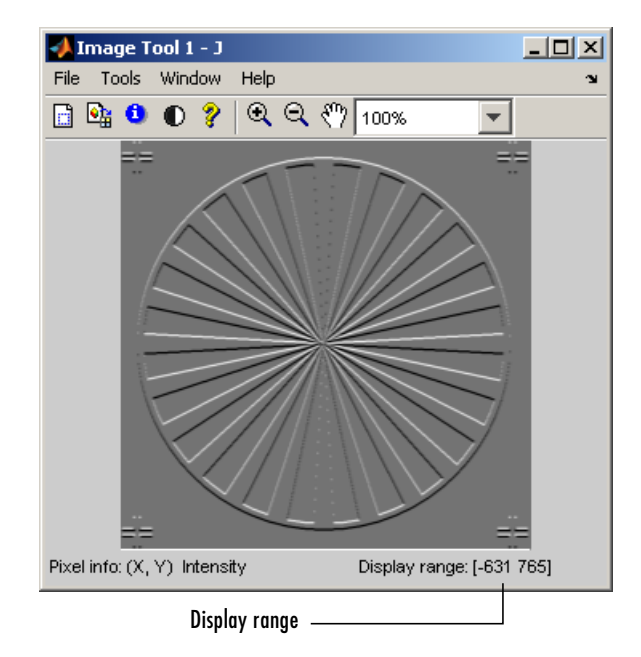

# **Displaying Binary Images**

In MATLAB, a binary image is of class logical. Binary images contain only 0's and 1's. Pixels with the value 0 are displayed as black; pixels with the value 1 are displayed as white.

**Note** For the toolbox to interpret the image as binary, it must be of class logical. Grayscale images that happen to contain only 0's and 1's are not binary images.

To display a binary image, using either imshow or imtool, specify the image matrix as an argument. For example, this code reads a binary image into the MATLAB workspace and then displays the image. This documentation uses the variable name BW to represent a binary image in the workspace

```
BW = imread('circles.png');
imshow(BW)
```
or

imtool(BW)

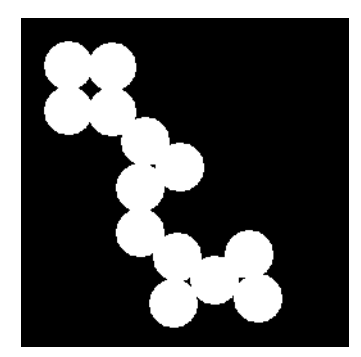

#### **Changing the Display Colors of a Binary Image**

You might prefer to invert binary images when you display them, so that 0 values are displayed as white and 1 values are displayed as black. To do this, use the NOT (~) operator in MATLAB. (In this figure, a box is drawn around the image to show the image boundary.) For example:

imshow(~BW)

or

imtool(~BW)

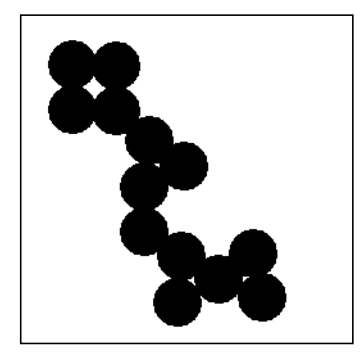

You can also display a binary image using the indexed image colormap syntax. For example, the following command specifies a two-row colormap that displays 0's as red and 1's as blue.

imshow(BW,[1 0 0; 0 0 1])

or

imtool(BW,[1 0 0; 0 0 1])

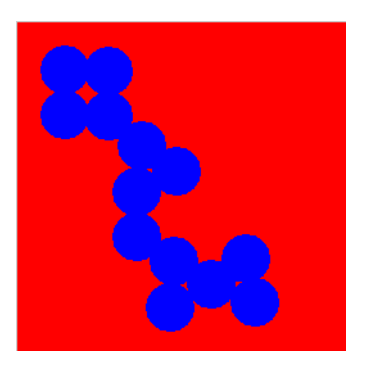

# **Displaying Truecolor Images**

Truecolor images, also called RGB images, represent color values directly, rather than through a colormap. A truecolor image is an m-by-n-by-3 array. For each pixel  $(r, c)$  in the image, the color is represented by the triplet  $(r, c, 1:3)$ .

To display a truecolor image, using either imshow or imtool, specify the image matrix as an argument. For example, this code reads a truecolor image into the MATLAB workspace and then displays the image. This documentation uses the variable name RGB to represent a truecolor image in the workspace

```
RGB = imread('peppers.png');
imshow(RGB)
```
#### or

imtool(RGB)

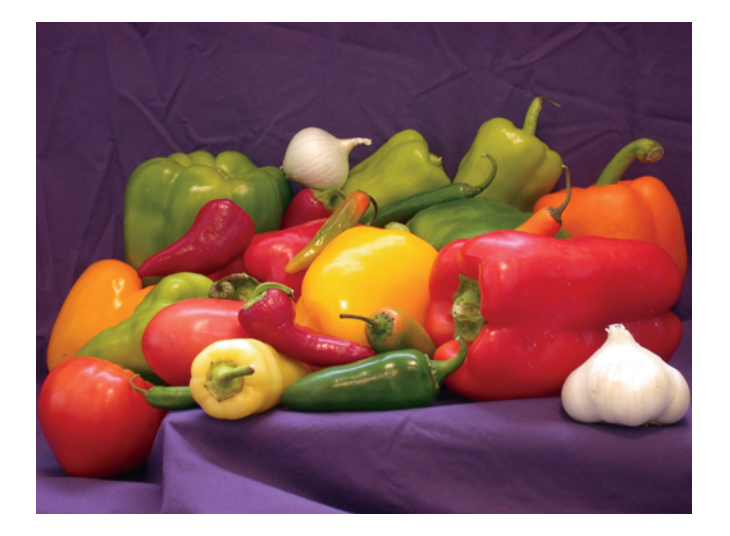

Systems that use 24 bits per screen pixel can display truecolor images directly, because they allocate 8 bits (256 levels) each to the red, green, and blue color planes. On systems with fewer colors, imshow displays the image using a combination of color approximation and dithering. See ["Working with Different](#page-419-0) [Screen Bit Depths" on page 13-2](#page-419-0) for more information.

**Note** If you display a color image and it appears in black and white, check if the image is an indexed image. With indexed images, you must specify the colormap associated with the image. For more information, see ["Displaying](#page-118-0) [Indexed Images" on page 3-45](#page-118-0).

# **Special Display Techniques**

In addition to imshow and imtool, the toolbox includes functions that perform specialized display operations, or exercise more direct control over the display format. These functions, together with the MATLAB graphics functions, provide a range of image display options.

This section includes the following topics:

- **•** ["Adding a Colorbar" on page 3-52](#page-125-0)
- **•** ["Displaying All Frames of a Multiframe Image at Once" on page 3-53](#page-126-0)
- **•** ["Converting a Multiframe Image to a Movie" on page 3-55](#page-128-0)
- **•** ["Texture Mapping" on page 3-56](#page-129-0)

#### <span id="page-125-0"></span>**Adding a Colorbar**

To display an image with a colorbar that indicates the range of intensity values, first use the imshow function to display the image in a MATLAB figure window and then call the colorbar function to add the colorbar to the image.

When you add a colorbar to an axes object that contains an image object, the colorbar indicates the data values that the different colors in the image correspond to.

If you want to add a colorbar to an image displayed in the Image Tool, select the **Print to Figure** option from the Image Tool **File** menu. The Image Tool displays the image in a separate figure window to which you can add a colorbar.

Seeing the correspondence between data values and the colors displayed by using a colorbar is especially useful if you are displaying unconventional range data as an image, as described under ["Displaying Grayscale Images That Have](#page-119-0) [Unconventional Ranges" on page 3-46](#page-119-0).

In the example below, a grayscale image of class uint8 is filtered, resulting in data that is no longer in the range [0,255].

```
RGB = imread('saturn.png');
I = rgb2gray(RGB);h = [1 2 1; 0 0 0; -1 -2 -1];I2 = filter2(h, I);imshow(I2,'DisplayRange',[]), colorbar
```
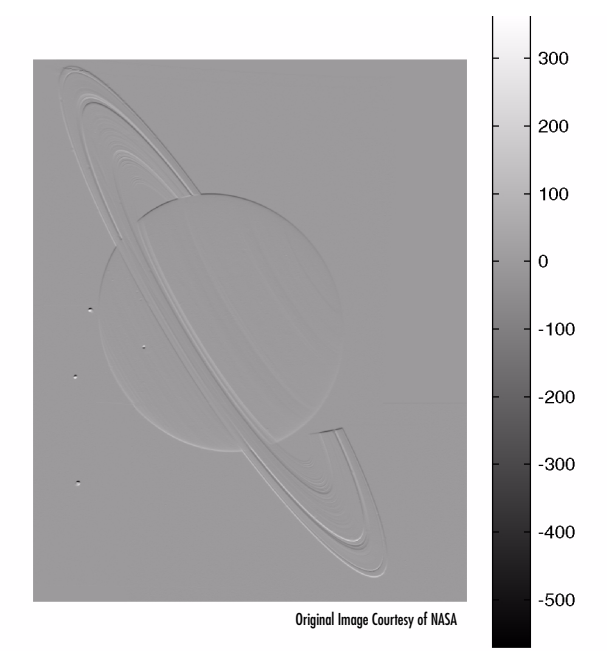

#### <span id="page-126-0"></span>**Displaying All Frames of a Multiframe Image at Once**

To view all the frames in a multiframe array at one time, use the montage function. montage divides a figure window into multiple display regions and displays each image in a separate region.

The syntax for montage is similar to the imshow syntax. To display a multiframe grayscale image, the syntax is

```
montage(I)
```
To display a multiframe indexed image, the syntax is

```
montage(X,map)
```
**Note** All the frames in a multiframe indexed array must use the same colormap.

This example loads and displays all frames of a multiframe indexed image. The example initializes an array to hold the 27 frames in the multiframe image file and then loops, using imread to read a single frame from the image file at each iteration.

```
mri = uint8(zeros(128,128,1,27));
for frame=1:27
   [mri(:,:,:,:,frame),map] = imread('mri.itif',frame);end
montage(mri,map);
```
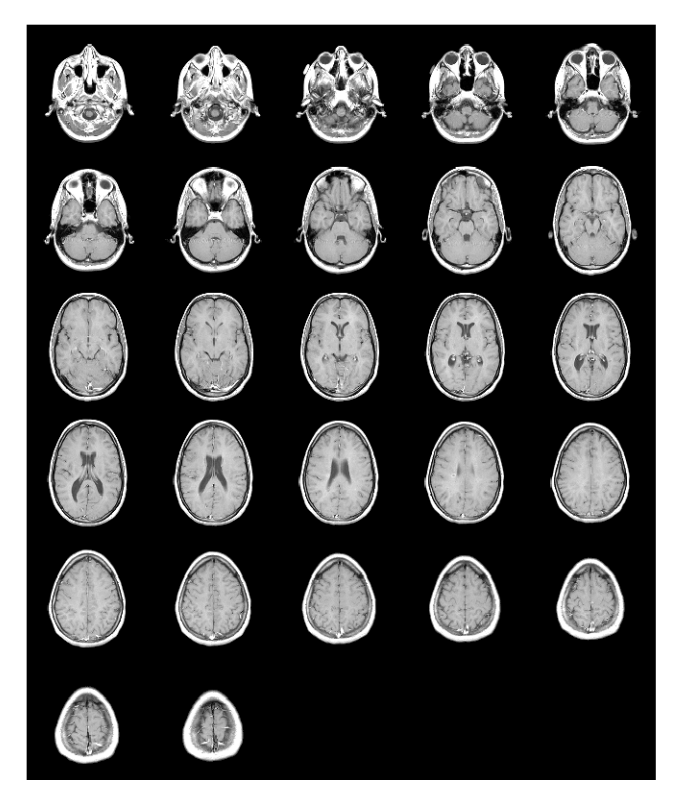

**All Frames of Multiframe Image Displayed in One Figure**

montage displays the first frame in the first position of the first row, the next frame in the second position of the first row, and so on. montage arranges the frames so that they roughly form a square.

#### <span id="page-128-0"></span>**Converting a Multiframe Image to a Movie**

To create a MATLAB movie from a multiframe image array, use the immovie function. This example creates a movie from a multiframe indexed image.

```
mov = immovie(X, map);
```
In the example, X is a four-dimensional array of images that you want to use for the movie.

You can play the movie in MATLAB using the movie function.

```
movie(mov);
```
This example loads the multiframe image mri.tif and makes a movie out of it. It won't do any good to show the results here, so try it out; it's fun to watch.

```
mri = uint8(zeros(128, 128, 1, 27));for frame=1:27
   [mri(:,:,:,:,frame),map] = imread('mri.itif',frame);end
mov = immovie(mri, map);movie(mov);
```
Note that immovie displays the movie as it is being created, so you actually see the movie twice. The movie runs much faster the second time (using movie).

**Note** To view a MATLAB movie, you must have MATLAB installed. To make a movie that can be run outside MATLAB, use the MATLAB avifile and addframe functions to create an AVI file. AVI files can be created using indexed and RGB images of classes uint8 and double, and don't require a multiframe image.

#### <span id="page-129-0"></span>**Texture Mapping**

When you use imshow or imtool to view an image, MATLAB displays the image in two dimensions. However, it is also possible to map an image onto a parametric surface, such as a sphere, or below a surface plot. The warp function creates these displays by *texture mapping* the image. Texture mapping is a process that maps an image onto a surface grid using interpolation.

This example texture-maps an image of a test pattern onto a cylinder.

```
[x, y, z] = cylinder;I = imread('testpat1.png');warp(x,y,z,I);
```
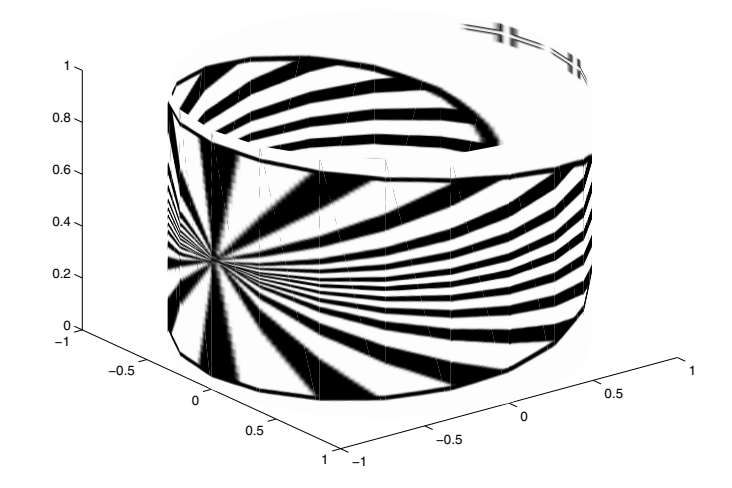

#### **An Image Texture-Mapped onto a Cylinder**

The image might not map onto the surface in the way that you expect. One way to modify the way the texture map appears is to change the settings of the Xdir, Ydir, and Zdir properties. For more information, see "Changing Axis Direction" in the MATLAB Graphics documentation.

For more information about texture mapping, see the reference entry for the warp function.

# **Printing Images**

If you want to output a MATLAB image to use in another application (such as a word-processing program or graphics editor), use imwrite to create a file in the appropriate format. See ["Writing a Graphics Image" on page 2-16](#page-57-1) for details.

If you want to print an image, use imshow to display the image in a MATLAB figure window. If you are using the Image Tool, you must use the **Print to Figure** option on the Image Tool **File** menu. When you choose this option, the Image Tool opens a separate figure window and displays the image in it. You can access the standard MATLAB printing capabilities in this figure window. You can also use the **Print to Figure** option to print the image displayed in the Overview tool and the Pixel Region tool.

Once the image is displayed in a figure window, you can use either the MATLAB print command or the **Print** option from the **File** menu of the figure window to print the image. When you print from the figure window, the output includes nonimage elements such as labels, titles, and other annotations.

### **Printing and Handle Graphics Object Properties**

The output reflects the settings of various properties of Handle Graphic objects. In some cases, you might need to change the settings of certain properties to get the results you want. Here are some tips that might be helpful when you print images:

- **•** Image colors print as shown on the screen. This means that images are not affected by the figure object's InvertHardcopy property.
- **•** To ensure that printed images have the proper size and aspect ratio, set the figure object's PaperPositionMode property to auto. When PaperPositionMode is set to auto, the width and height of the printed figure are determined by the figure's dimensions on the screen. By default, the value of PaperPositionMode is manual. If you want the default value of PaperPositionMode to be auto, you can add this line to your startup.m file.

```
set(0,'DefaultFigurePaperPositionMode','auto')
```
For detailed information about printing with **File/Print** or the print command (and for information about Handle Graphics), see "Printing and Exporting Figures with MATLAB" in the MATLAB Graphics documentation. For a

complete list of options for the print command, enter help print at the MATLAB command-line prompt or see the print command reference page in the MATLAB documentation.

# **Setting Toolbox Display Preferences**

You can use Image Processing Toolbox preferences to control certain characteristics of how imshow and imtool display images on your screen. For example, using toolbox preferences, you can specify the initial magnification used by imtool and imshow.

This section

- **•** [Lists the preferences](#page-132-0) supported by the toolbox
- **•** Describes how to [get the current value of a preference](#page-133-0) using the iptgetpref function
- **•** Describes how to [set the value of a preference](#page-133-1) using the iptsetpref function

#### <span id="page-132-0"></span>**Toolbox Preferences**

The Image Processing Toolbox supports several preferences that affect how imshow and imtool display images. The following table lists these preferences with brief descriptions. For detailed information about toolbox preferences and their values, see the iptsetpref reference page.

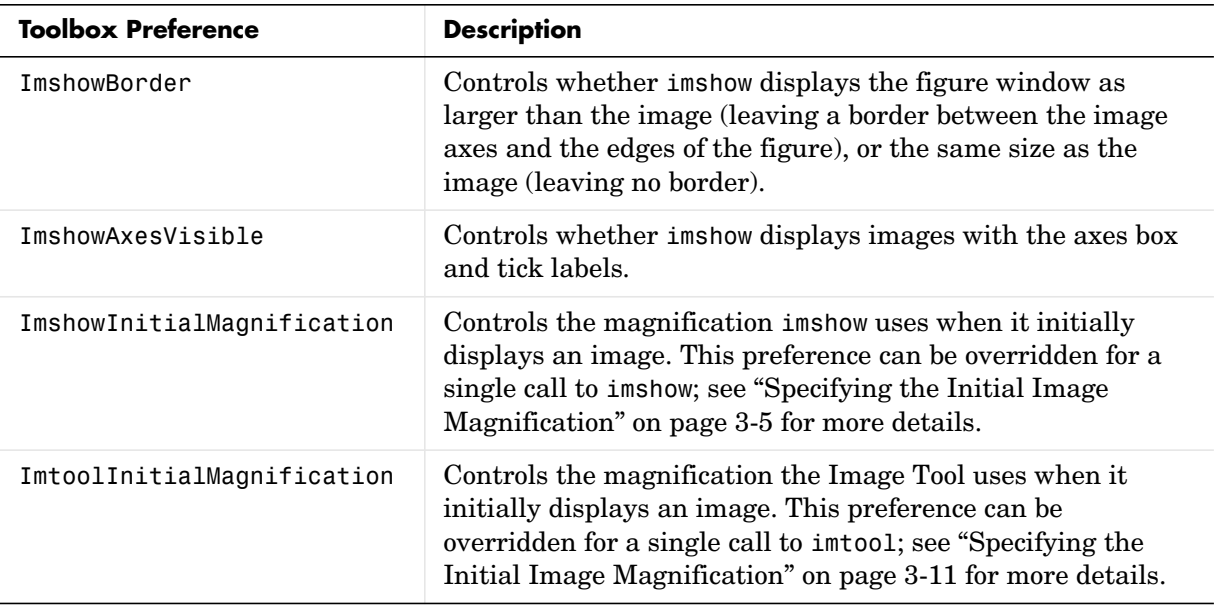

#### <span id="page-133-0"></span>**Retrieving the Values of Toolbox Preferences**

To determine the current value of a preference, use the iptgetpref function. This example uses iptgetpref to determine the value of the ImtoolInitialMagnification preference.

```
iptgetpref('ImtoolInitialMagnification')
```
ans  $=$ 

100

Preference names are case insensitive and can be abbreviated. For more information, see the iptgetpref reference page.

#### <span id="page-133-1"></span>**Setting the Values of Toolbox Preferences**

To specify the value of a toolbox preference, use the iptsetpref function. This example calls iptsetpref to specify that imshow resize the figure window so that it fits tightly around displayed images.

```
iptsetpref('ImshowBorder', 'tight');
```
For detailed information about toolbox preferences and their values, see the iptsetpref reference page.

The value you specify lasts for the duration of the current MATLAB session. To preserve your preference settings from one session to the next, include the iptsetpref commands in your startup.m file.

# **4**

# Building GUIs with Modular Tools

This chapter describes how to use the toolbox modular tools to create custom image processing applications.

[Creating Your Own Modular Tools](#page-162-0) [\(p. 4-29\)](#page-162-0)

[Overview \(p. 4-2\)](#page-135-0) Lists the modular interactive tools [Using Modular Tools \(p. 4-6\)](#page-139-0) Describes how to use the modular tools to create GUIs

> Describes the utility function the toolbox provides to help you create your own modular tools

# <span id="page-135-0"></span>**Overview**

The toolbox includes several new modular interactive tools that you can activate from the command line and use with images displayed in a MATLAB figure window, called the *target image* in this documentation. The tools are modular because they can be used independently or in combination to create custom graphical user interfaces (GUIs) for image processing applications. The Image Tool uses these modular tools.

The following table lists the modular tools in alphabetical order. The table includes an illustration of each tool and the function you use to create it. For more information about how the tools operate, see ["Using the Image Tool to](#page-81-0) [Explore Images" on page 3-8](#page-81-0). For more information about using tools to create GUIs, see ["Using Modular Tools" on page 4-6](#page-139-0).

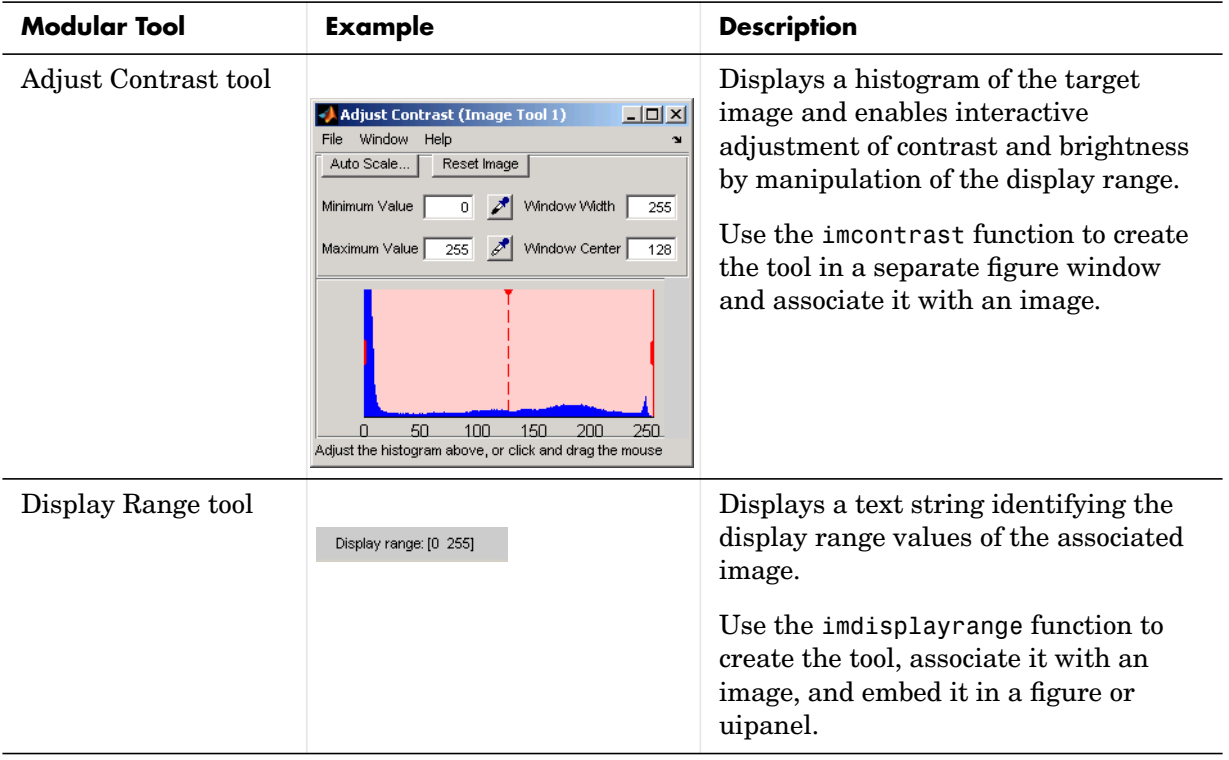

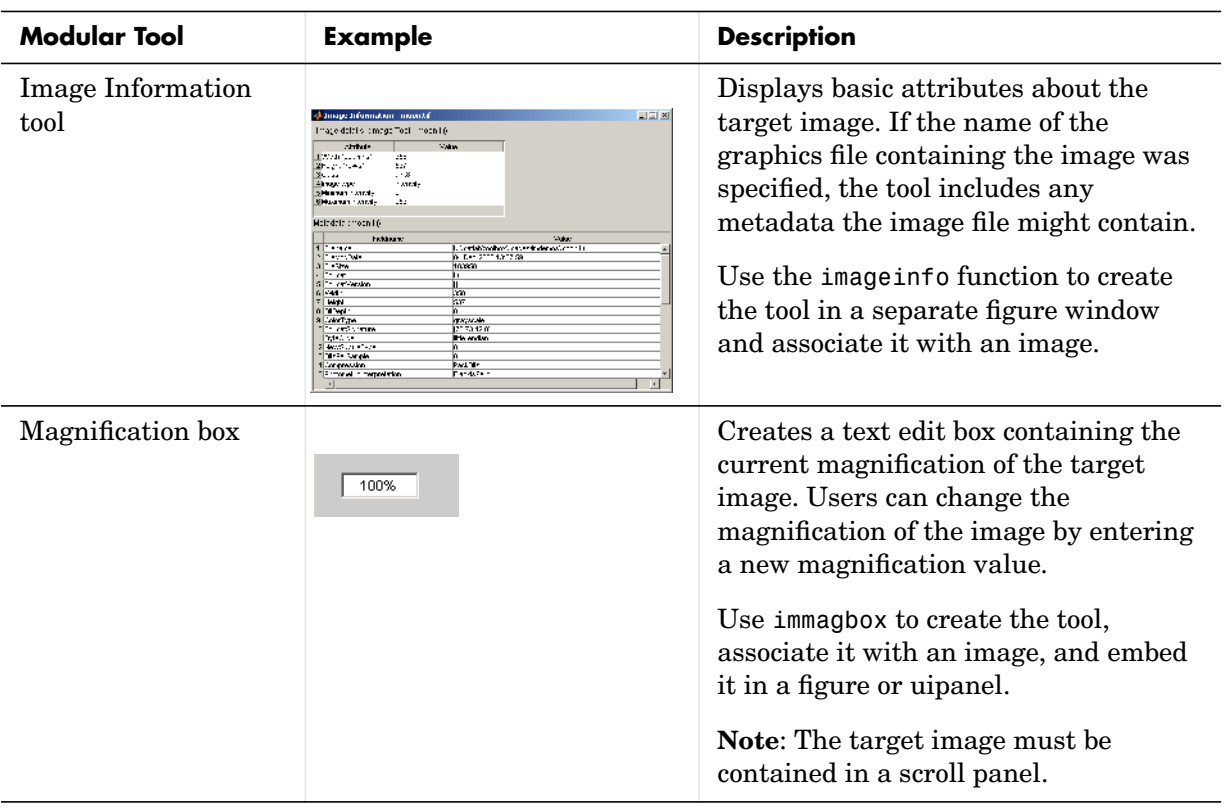

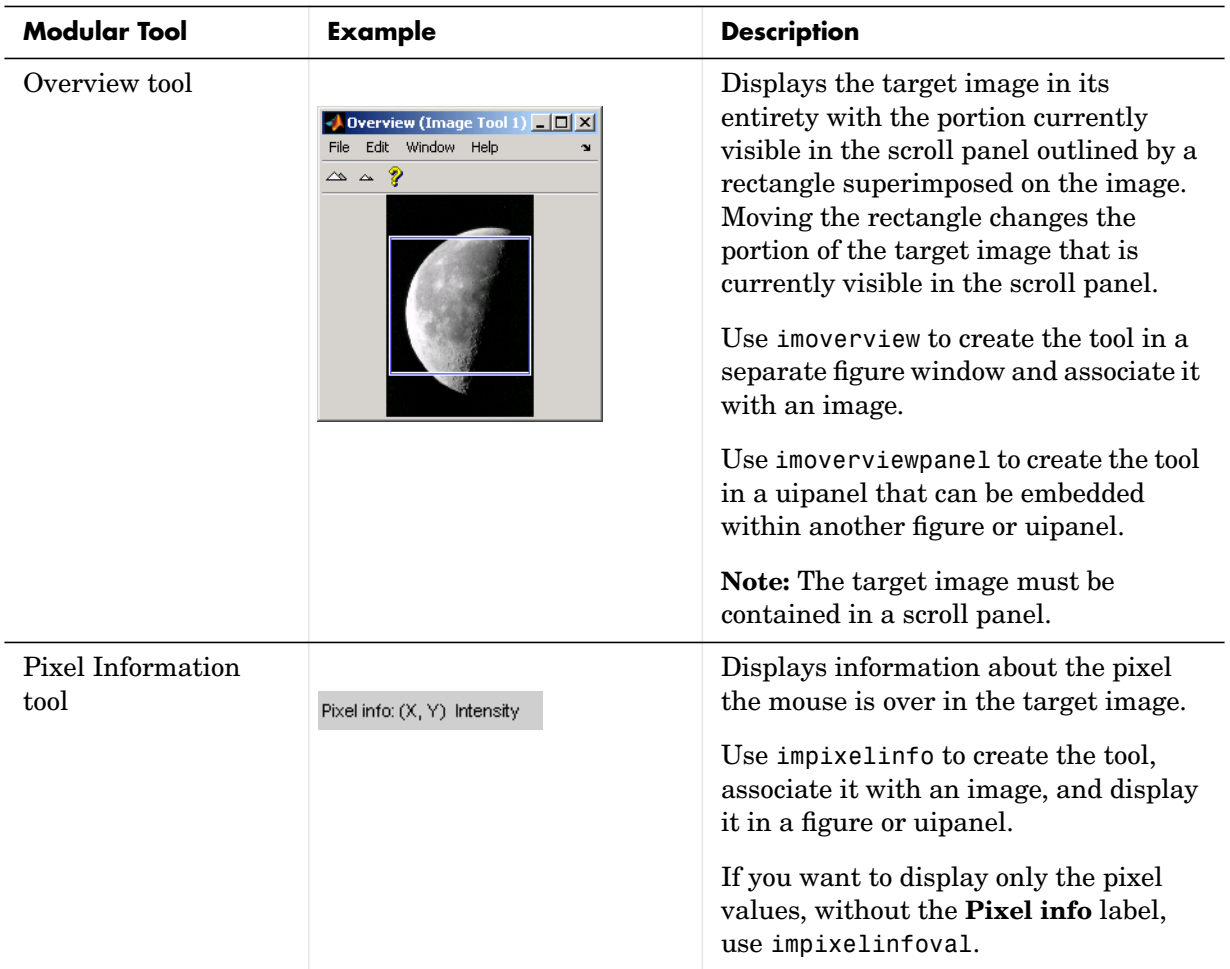

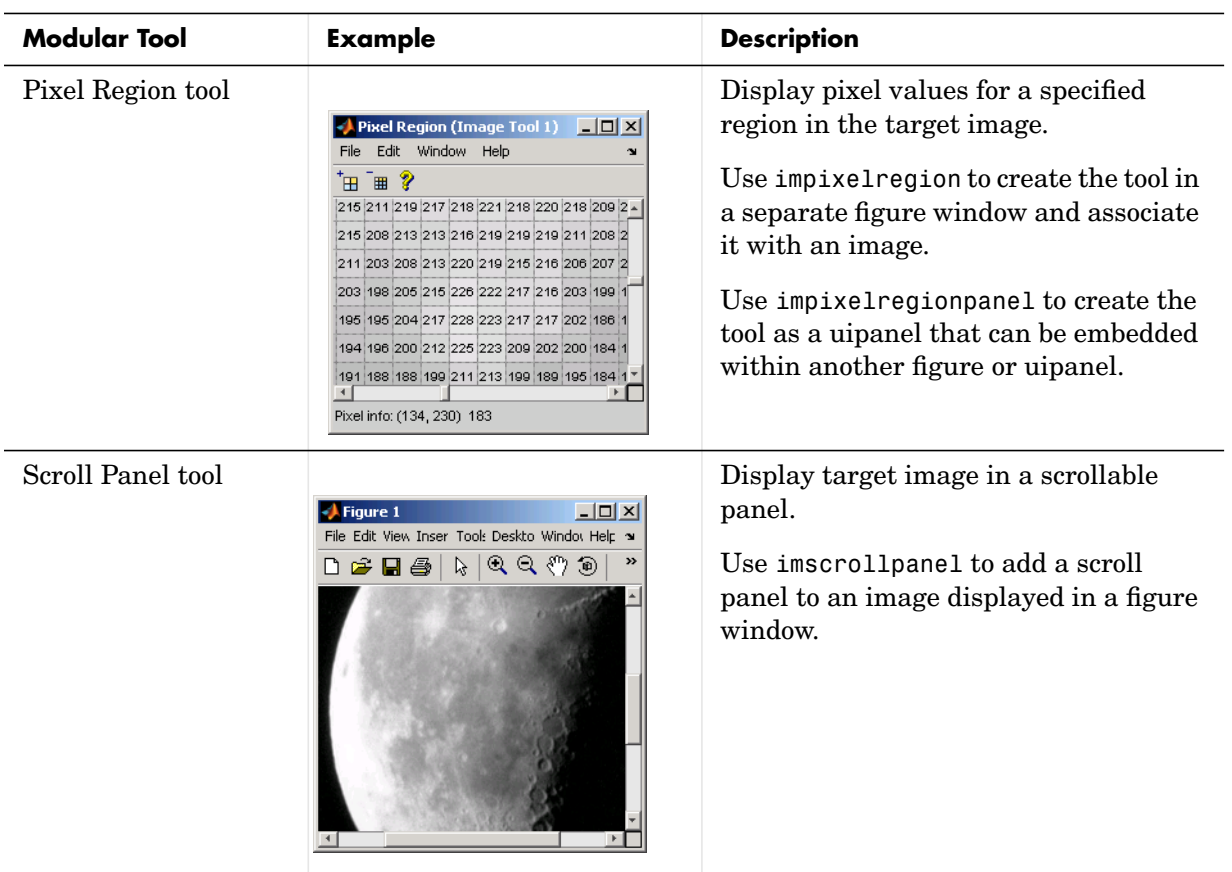

# <span id="page-139-0"></span>**Using Modular Tools**

To use the modular tools to create custom graphical user interfaces (GUIs) for image processing applications, follow this general procedure:

**1** Display the target image in a figure window.

Image processing applications typically include the display of the target image, i.e., the image being processed. You can use the imshow function as the foundation for your GUI application. (You can also use the MATLAB image and imagesc functions.) See ["Displaying the Target Image" on](#page-140-0) [page 4-7](#page-140-0) for more information.

**2** Create the modular tool, specifying the target image.

The modular tools operate on an image. When you create a tool, you must associate it with a target image. Most of the tools associate themselves with the image in the current axes, by default. But you can specify the handle to a specific image object, or a handle to a figure, axes, or uipanel object that contains an image. See ["Specifying the Target Image" on page 4-7](#page-140-1) for more information.

Depending on how you designed your GUI, you might also want to specify the parent object of the modular tool. This is optional; by default, the tools either use the same parent as the target image or open in a separate figure window. If you want to change this default, you must specify the parent. See ["Specifying the Parent of a Modular Tool" on page 4-11](#page-144-0) for more information.

In addition, when you create custom GUIs, you might need to specify the position of the graphics objects in the GUI, including the modular tools. See ["Positioning the Modular Tools in a GUI" on page 4-14](#page-147-0) for more information.

**3** Set up interactivity between the tool and the target image.

This is an optional step. The modular tools all set up their interactive connections to the target image automatically. However, your GUI might require some additional connectivity. See ["Making Connections for](#page-156-0) [Interactivity" on page 4-23](#page-156-0).

The following sections provide more detail on these steps. For a complete illustration, see ["Example: Building a Pixel Information GUI" on page 4-16](#page-149-0).

### <span id="page-140-0"></span>**Displaying the Target Image**

As the foundation for any image processing GUI you create, use imshow to display the target image (or images) in a MATLAB figure window. (You can also use the MATLAB image or imagesc functions.) Once the image is displayed in the figure, you can associate any of the modular tools with the image displayed in the figure.

This example uses imshow to display an image in a figure window.

```
himage = imshow('pout.tif');
```
Because some of the modular tools add themselves to the figure window containing the image, make sure that the Image Processing Toolbox ImshowBorder preference is set to 'loose', if you are using the imshow function. By including a border, you ensure that the modular tools are not displayed over the image in the figure. This is the default setting.

#### <span id="page-140-1"></span>**Specifying the Target Image**

To associate a modular tool with a target image displayed in a MATLAB figure window, create the tool using the appropriate tool creation function, specifying a handle to the target image as an argument. The function creates the tool and automatically sets up the interactivity connection between the tool and the target image that the tool requires.

This section covers the following topics:

- **•** ["Associating Modular Tools with the Default Target Image" on page 4-7](#page-140-2)
- **•** ["Associating Modular Tools with a Particular Image" on page 4-9](#page-142-0)
- **•** ["Getting the Handle of the Target Image" on page 4-10](#page-143-0)

#### <span id="page-140-2"></span>**Associating Modular Tools with the Default Target Image**

By default, most of the modular tool creation functions support a no-argument syntax that uses the image in the current figure as the target image. If the current figure contains multiple images, the tools associate themselves with the first image in the figure object's children (the last image created).

impixelinfo, impixelinfoval and imdisplayrange can work with multiple images in a figure.

For example, to use the Pixel Information tool with a target image, display the image in a figure window, using imshow, and then call the impixelinfo function to create the tool. In this example, the image in the current figure is the target image.

```
imshow('pout.tif');
impixelinfo
```
The following figure shows the target image in a figure with the Pixel Information tool in the lower left corner of the window. The Pixel Information tool automatically sets up a connection to the target image: when you move the cursor over the image, the tool displays the *x*- and *y*-coordinates and value of the pixel under the cursor.

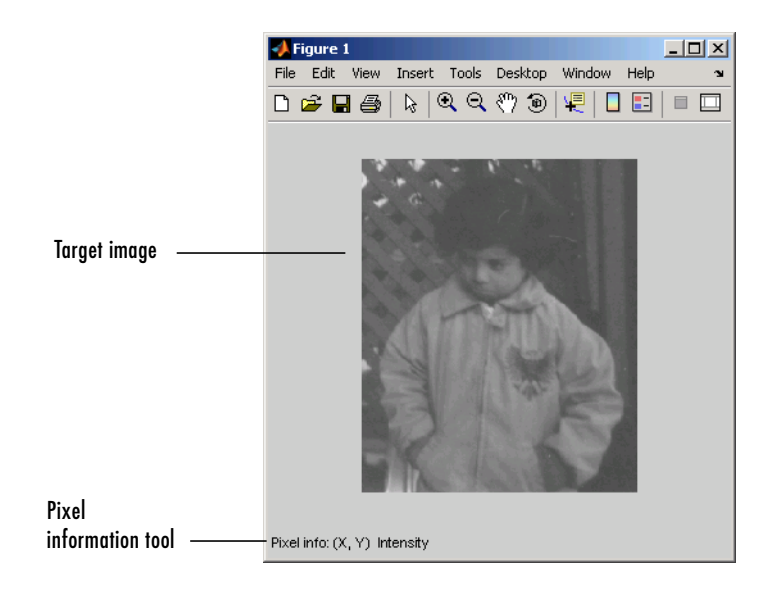

**Figure Window with Pixel Information Tool**

#### <span id="page-142-0"></span>**Associating Modular Tools with a Particular Image**

You can specify the target image of the modular tool when you create it. Pass a handle to the target image as an argument to the modular tool creation function. You can also specify a handle to a figure, axes, or uipanel object that contains the target image.

Continuing the example in the previous section, you might want to add the Display Range tool to the figure window that already contains the Pixel Information tool. To do this, call the imdisplayrange function, specifying the handle to the target image. You could also have specified the handle of the figure, axes, or uipanel object containing the target image.

```
himage = imshow('pout.tif');
hpixelinfopanel = impixelinfo(himage);hdrange panel = imdisplay
```
Note that the example retrieves handles to the uipanel objects created by the impixelinfo and imdisplayrange functions; both tools are uipanel objects. It can be helpful to get handles to the tools if you want to change their positioning. See ["Positioning the Modular Tools in a GUI" on page 4-14](#page-147-0) for more information.

The following figure shows the target image in a figure with the Pixel Information tool in the lower left corner and the Display Range tool in the lower right corner of the window. The Display Range tool automatically sets up a connection to the target image: when you move the cursor over the image (or images) in the figure, the Display Range tool shows the display range of the image.

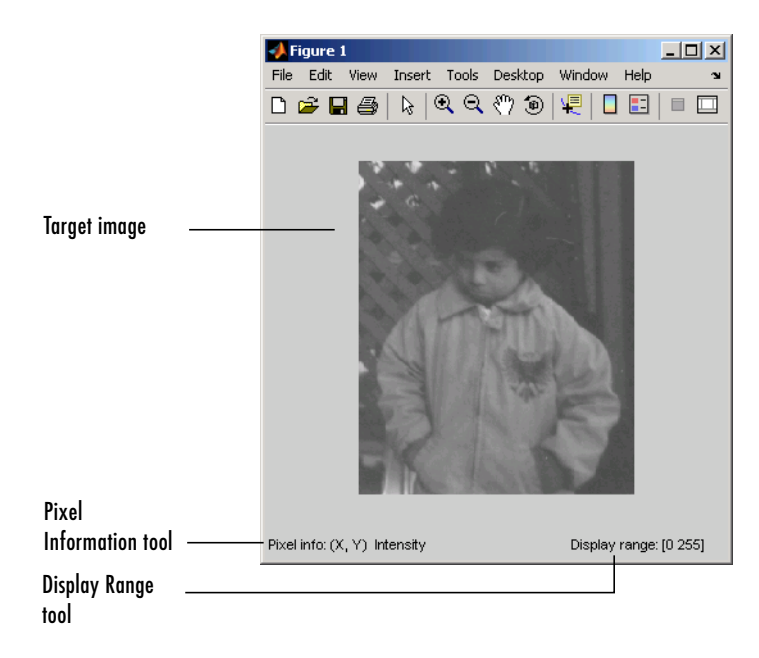

**Figure Window with Pixel Information and Display Range Tools**

#### <span id="page-143-0"></span>**Getting the Handle of the Target Image**

The examples in the previous section use the optional imshow syntax that returns a handle to the image displayed, himage. When creating GUIs with the modular tools, having a handle to the target image can be useful. You can get the handle when you first display the image, using this optional imshow syntax. You can also get a handle to the target image using the imhandles function. The imhandles function returns all the image objects that are children of a specified figure, axes, uipanel, or image object.

For example, imshow returns a handle to the image in this syntax.

```
hfig = figure;himage = imshow('moon.tif')
himage =
   152.0055
```
When you call the imhandles function, specifying a handle to the figure (or axes) containing the image, it returns a handle to the same image.

```
himage2 = imhandles(hfig)himage2 = 152.0055
```
# <span id="page-144-0"></span>**Specifying the Parent of a Modular Tool**

When you create a modular tool, in addition to specifying the target image, you can optionally specify the object that you want to be the parent of the tool. By specifying the parent, you determine where the tool appears on your screen. Using this syntax of the modular tool creation functions, you can add the tool to the figure window containing the target image, open the tool in a separate figure window, or create some other combination.

Specifying the parent is optional; the modular tools all have a default behavior. Some of the smaller tools, such as the Pixel Information tool, use the parent of the target image as their parent, inserting themselves in the same figure window as the target image. Other modular tools, such as the Pixel Region tool or the Overview tool, open in separate figures of their own.

#### **Tools With Separate Creation Functions**

Two of the tools, the Pixel Region tool and the Overview tool, have a separate creation function to provide this capability. Their primary creation functions, imoverview and impixelregion, open the tools in a separate figure window. To specify a different parent, you must use the imoverviewpanel and impixelregionpanel functions.

**Note** The Overview tool and the Pixel Region tool provide additional capabilities when created in their own figure windows. For example, both tools include zoom buttons that are not part of their uipanel versions.

### **Example: Embedding the Pixel Region Tool in an Existing Figure**

This example shows the default behavior when you create the Pixel Region tool using the impixelregion function. The tool opens in a separate figure window, as shown in the following figure.

```
himage = imshow('pout.tif')
hpixelinfopanel = impixelinfo(himage);hdrangepanel = imdisplayrange(himage);hpixreg = impixelregion(himage);
```
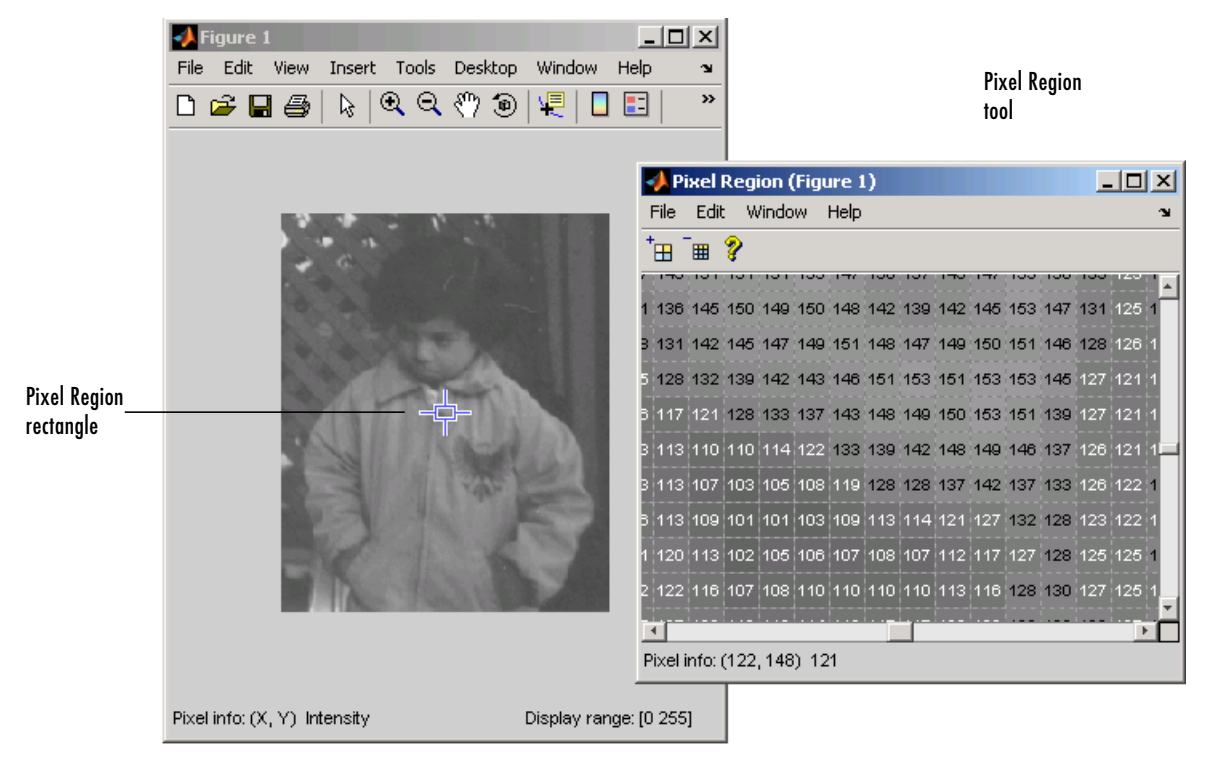

**Target Image with Pixel Region Tool in Separate Window (Default)**

To embed the Pixel Region tool in the same window as the target image, you must specify the handle of the target image's parent figure as the parent of the Pixel Region tool when you create it.

The following example creates a figure and an axes object, getting handles to both objects. The example needs these handles to perform some repositioning of the objects in the figure to ensure their visibility. See ["Positioning the](#page-147-0) [Modular Tools in a GUI" on page 4-14](#page-147-0) for more information. The example then creates the modular tools, specifying the figure containing the target image as the parent of the Pixel Region tool. Note that the example uses the impixelregionpanel function to create the tool.

```
hfig = figure;hax = axes('units','normalized','position',[0 .5 1 .5]);
himage = imshow('pout.tif')
hpixelinfopanel = impixelinfo(himage);hdrange panel = imdisplayhpixreg = impixelregionpanel(hfig,himage);
set(hpixreg, 'Units','normalized','Position',[0 .08 1 .4]);
```
The following figure shows the Pixel Region embedded in the same figure as the target image.

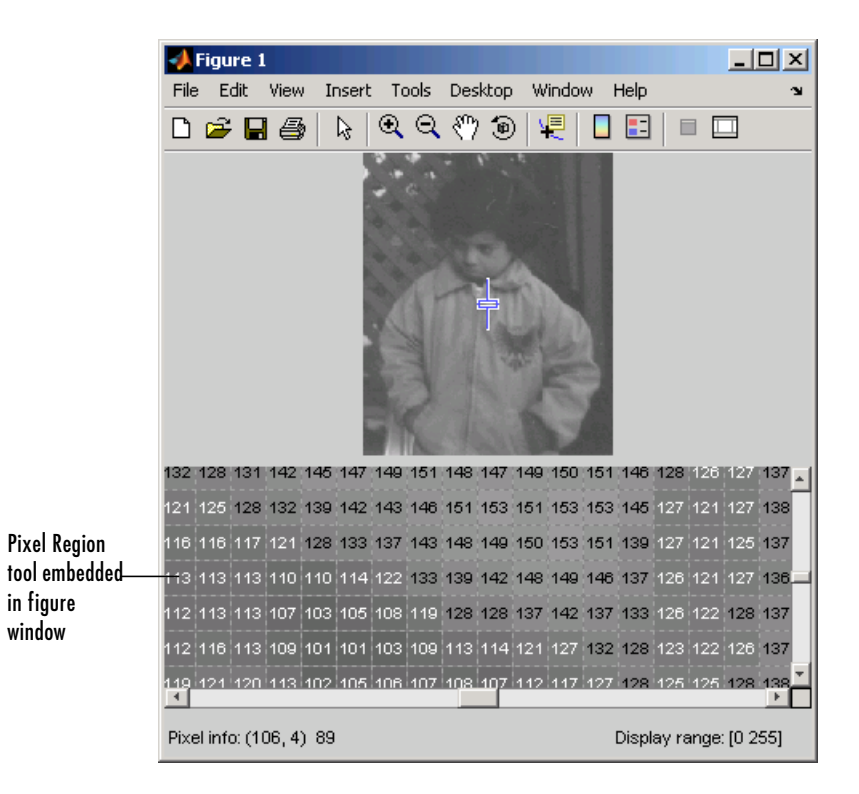

#### **Target Image with Embedded Pixel Region Tool**

# <span id="page-147-0"></span>**Positioning the Modular Tools in a GUI**

When you create the modular tools, they have default positioning behavior. For example, the impixelinfo function creates the tool as a uipanel object that is the full width of the figure window, positioned in the lower left corner of the target image figure window.

Because the modular tools are constructed from standard Handle Graphics objects, such as uipanel objects, you can use properties of the objects to change their default positioning or other characteristics.

For example, in ["Specifying the Parent of a Modular Tool" on page 4-11](#page-144-0), when the Pixel Region tool was embedded in the same figure window as the target image, the example had to reposition both the image object and the Pixel Region tool uipanel object to make them both visible in the figure window.

#### **Specifying the Position with a Position Vector**

To specify the position of a modular tool or other graphics object, set the value of the Position property of the object. As the value of this property, you specify a four-element position vector [left bottom width height], where left and bottom specify the distance from the lower left corner of the parent container object, such as a figure. The width and height specify the dimensions of the object.

When you use a position vector, you can specify the units of the values in the vector by setting the value of the Units property of the object. To allow better resizing behavior, use normalized units because they specify the relative position, not the exact location in pixels. See the reference page for the Handle Graphics object for more details.

For example, when you first create an embedded Pixel Region tool in a figure, it appears to take over the entire figure because, by default, the position vector is set to [0 0 1 1], in normalized units. This position vector tells the tool to align itself with the bottom left corner of its parent and fill the entire object. To accommodate the image and the Pixel Information tool and Display Range tools, change the position of the Pixel Region tool in the lower half of the figure window, leaving room at the bottom for the Pixel Information and Display Range tools. Here is the position vector for the Pixel Region tool.

set(hpixreg, 'Units','normalized','Position',[0 .08 1 .4])

To accommodate the Pixel Region tool, reposition the target image so that it fits in the upper half of the figure window, using the following position vector. To reposition the image, you must specify the Position property of the axes object that contains it; image objects do not have a Position property.

```
set(hax,'Units','normalized','Position',[0 0.5 1 0.5])
```
# **Example: Building a Pixel Information GUI**

This example shows how to use the tools to create a simple GUI. If your work typically requires information about the pixels in an image, you might want to create a custom image display function that provides this information. You can do this by using the three modular tools that provide pixel information:

- **•** Pixel Information tool
- **•** Display Range tool
- **•** Pixel Region tool

This example creates a simple image display function that includes these tools. In this GUI, the Pixel Region tool is embedded in the same figure window as the target image. The example suppresses the figure window toolbar and menu bar, because the standard figure zoom tools are not compatible with the toolbox modular navigation tools — see ["Adding Navigation Aids to a GUI" on](#page-151-0) [page 4-18](#page-151-0).

```
function my pixinfotool(im)
% Create figure, setting up properties
hfig = figure('Toolbar','none',...
              'Menubar', 'none',...
              'Name','My Pixel Info Tool',...
              'NumberTitle','off',...
              'IntegerHandle','off');
% Create axes
% Reposition the image to accommodate the Pixel Region tool
hax = axes('Units','normalized',...
           'Position',[0 .5 1 .5]);
% Display image, getting handle to image
himage = imshow(im);
% Add Pixel Information tool to image figure window
hpixinfo = impixelinfo(himage);
% Add Display Range tool to image figure window
hdrange = imdisplay{equivalence}(himage);% Add Pixel Region tool as panel in same figure
```

```
hpixreg = impixelregionpanel(hfig,himage);
% Reposition the Pixel Region tool to fit in the figure
% window, leaving room for the Pixel Information and
% Display Range tools.
set(hpixreg, 'units','normalized','position',[0 .08 1 .4])
```
To use the tool, pass it an image that is already in the MATLAB workspace.

```
pout = imread('pout.tif');
my_pixinfotool(pout)
```
The tool opens a figure window, displaying the image in the upper half and the three pixel information modular tools, the Pixel Information tool, Display Range tool, and the Pixel Region tool, in the lower half.

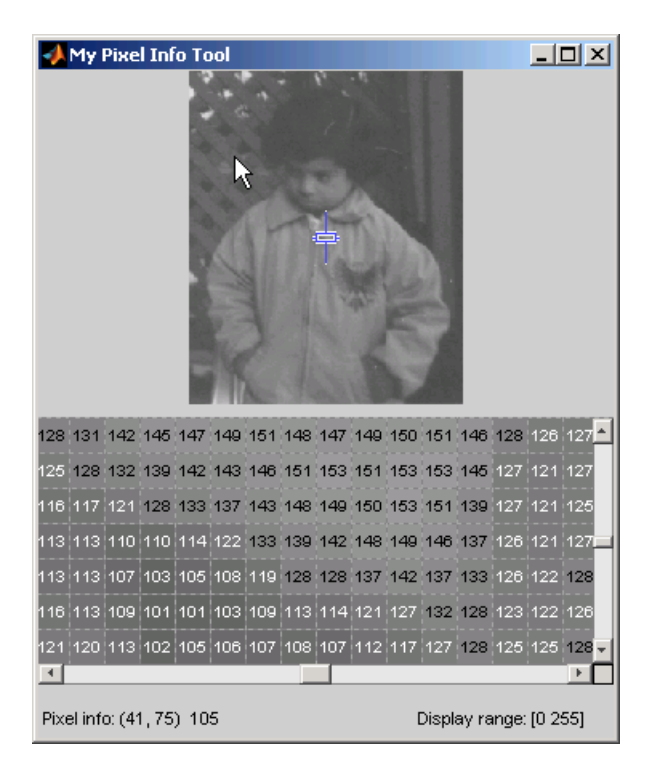

**Custom Image Display Tool with Pixel Information**

# <span id="page-151-0"></span>**Adding Navigation Aids to a GUI**

**Note** The toolbox modular navigation tools are incompatible with standard MATLAB figure window navigation tools. When using these tools in a GUI, suppress the toolbar and menu bar in the figure windows to avoid conflicts between the tools.

The toolbox includes several modular tools that you can use to add navigation aids to a GUI application:

- **•** Scroll Panel
- **•** Overview tool
- **•** Magnification box

The Scroll Panel is the primary navigation tool; it is a prerequisite for the other navigation tools. When you display an image in a Scroll Panel, the tool displays only a portion of the image, if it is too big to fit into the figure window. When only a portion of the image is visible, the Scroll Panel adds horizontal and vertical scroll bars, to enable viewing of the parts of the image that are not currently visible.

Once you create a Scroll Panel, you can optionally add the other modular navigation tools: the Overview tool and the Magnification tool. The Overview tool displays a view of the entire image, scaled to fit, with a rectangle superimposed over it that indicates the part of the image that is currently visible in the scroll panel. The Magnification Box displays the current magnification of the image and can be used to change the magnification.

The following sections provide more details.

- **•** ["Understanding Scroll Panels" on page 4-19](#page-152-0)  Adding a scroll panel to an image display changes the relationship of the graphics objects used in the display. This section provides some essential background.
- **•** ["Example: Building a Navigation GUI for Large Images" on page 4-21](#page-154-0) This section shows how to add a scroll panel to an image display.

#### <span id="page-152-0"></span>**Understanding Scroll Panels**

When you display an image in a scroll panel, it changes the object hierarchy of your displayed image. This diagram illustrates the typical object hierarchy for an image displayed in an axes object in a figure object.

```
hfig = figure;
himage = imshow('concordaerial.png');
```
The following figure shows this object hierarchy.

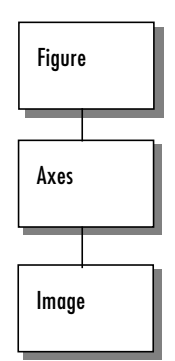

#### **Object Hierarchy of Image Displayed in a Figure**

When you call the imscrollpanel function to put the target image in a scrollable window, this object hierarchy changes. For example, this code adds a scroll panel to an image displayed in a figure window, specifying the parent of the scroll panel and the target image as arguments. The example suppresses the figure window toolbar and menu bar because they are not compatible with the scroll panel navigation tools.

```
hfig = figure('Toolbar','none',...
              'Menubar', 'none');
himage = imshow('concordaerial.png');
hpanel = imscrollpanel(hfig,himage);
```
The following figure shows the object hierarchy after the call to imscrollpanel. Note how imscrollpanel inserts new objects (shaded in gray) into the hierarchy between the figure object and the axes object containing the image.

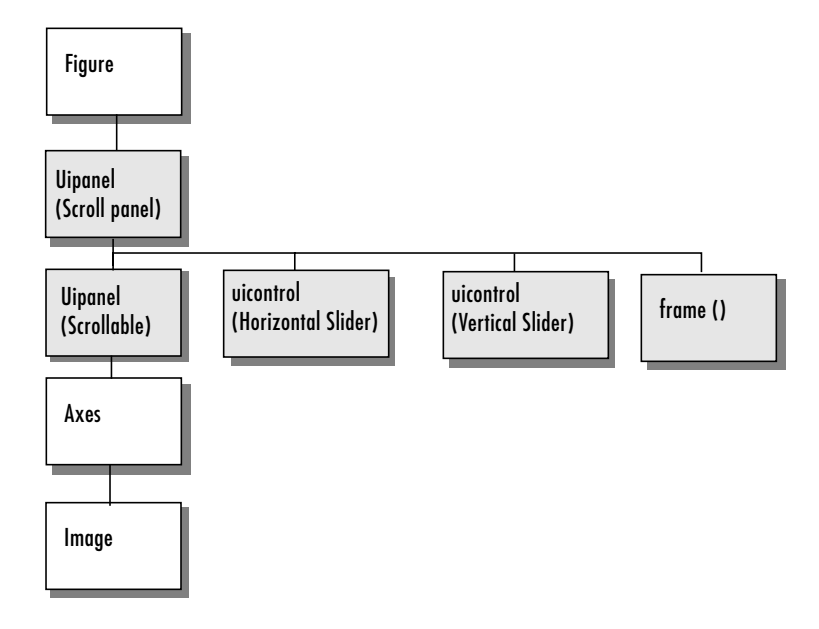

#### **Object Hierarchy of Image Displayed in Scroll Panel**

The following figure shows how these graphics objects appear in the scrollable image as it displayed on the screen.

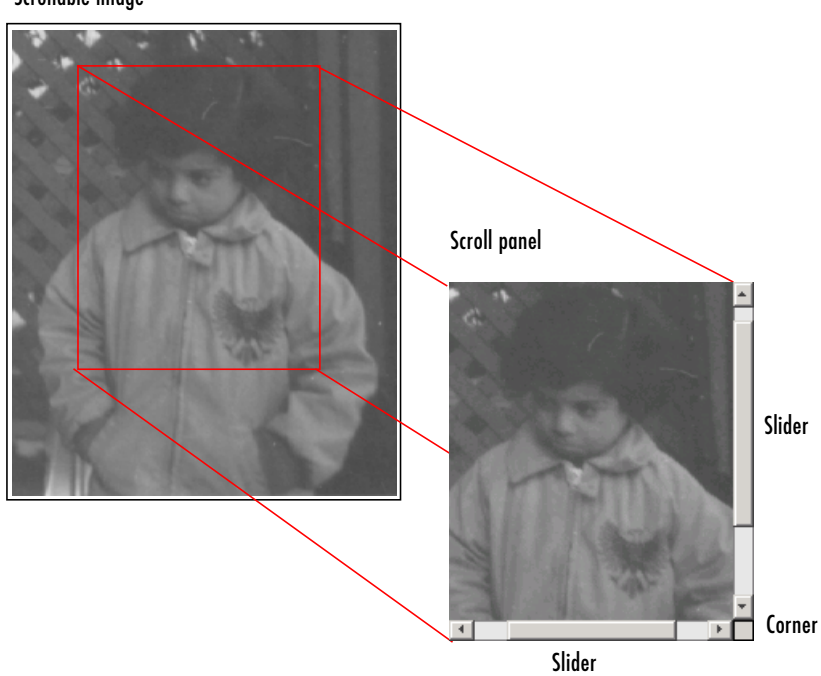

#### Scrollable image

#### **Components of a Scroll Panel**

#### <span id="page-154-0"></span>**Example: Building a Navigation GUI for Large Images**

If your work typically requires that you view large images, you might want to create a custom image display function that includes the modular navigation tools.

This example creates a tool that accepts an image as an argument and displays the image in a scroll panel with an Overview tool and a Magnification box.

**Note** Because the toolbox scrollable navigation is incompatible with standard MATLAB figure window navigation tools, the example suppresses the toolbar and menu bar in the figure window.

```
function my_large_image_display(im)
% Create a figure without toolbar and menubar.
hfig = figure('Toolbar','none',...
              'Menubar', 'none',...
              'Name','My Large Image Display Tool',...
              'NumberTitle','off',...
              'IntegerHandle','off');
% Display the image in a figure with imshow.
himage = imshow(im);
% Add the scroll panel.
hpanel = imscrollpanel(hfig,himage);
% Position the scroll panel to accommodate the other tools.
set(hpanel,'Units','normalized','Position',[0 .1 1 .9]);
% Add the Magnification box.
hMagBox = immagbox(hfig,himage);% Position the Magnification box
pos = get(hMagBox,'Position');
set(hMagBox,'Position',[0 0 pos(3) pos(4)]);
% Add the Overview tool.
hovervw = imoverview(himage);
```
To use the tool, pass it a large image that is already in the MATLAB workspace.

```
big image = imread('peppers.png');
my_large_image_display(big_image)
```
The tool opens a figure window, displaying the image in a scroll panel with the other modular navigation tools: the Overview tool and the Magnification Box tool.

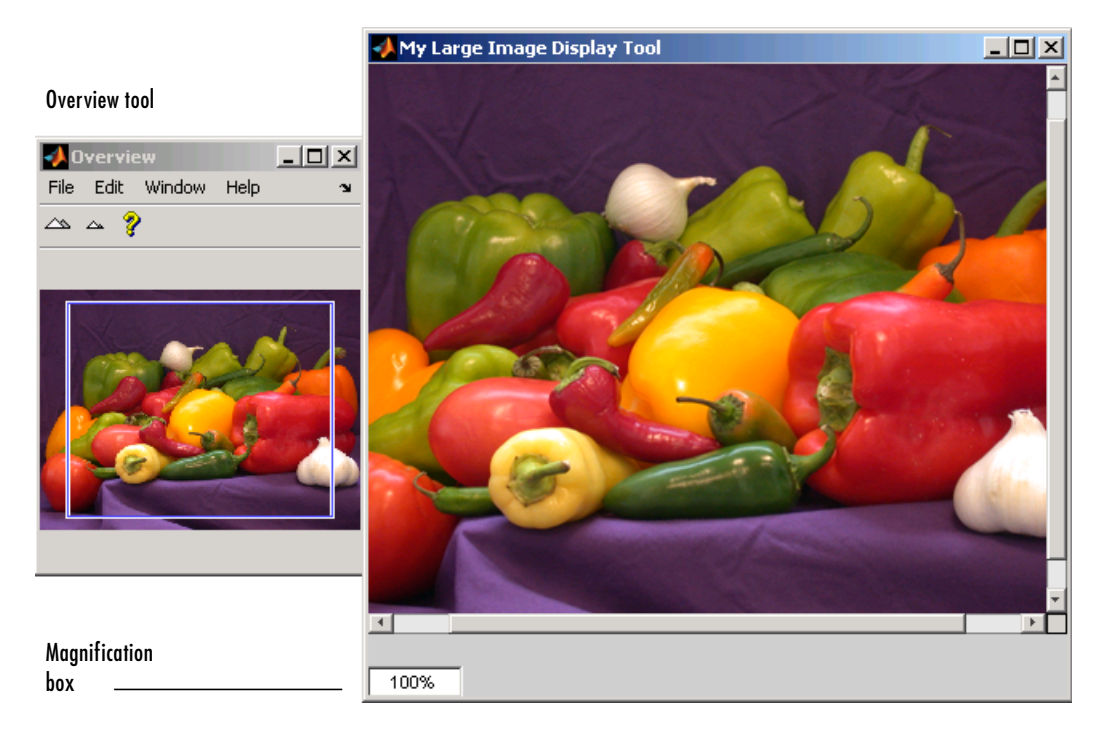

**Custom Image Display Tool with Navigation Aids**

# **Making Connections for Interactivity**

When you create a modular tool and associate it with a target image, the tool automatically makes the necessary connections to the target image to do its job.

For example, the Pixel Information tool sets up a connection to the target image so that it can display the location and value of the pixel currently under the cursor. The Overview tool sets up a two-way connection to the target image:

**• Target image to the Overview tool** — If the visible portion of the image changes, by scrolling, panning, or by changing the magnification, the Overview tool changes the size and location of the detail rectangle to the indicate the portion of the image that is now visible.

**• Overview tool to the target image** — If a user moves the detail rectangle in the Overview tool, the portion of the target image visible in the scroll panel is updated.

The modular tools accomplish this interactivity by using callback properties of the graphics objects. For example, the figure object supports a WindowButtonMotionFcn callback that executes whenever the mouse button is depressed.

In addition, some of the modular tools also support an application programmer interface (API). This API is a set of functions that let you get information about the tool as it operates and set up callbacks to get notification of events.

For example, the Magnification box supports a single API function: setMagnification. You can use this API function to set the magnification value displayed in the Magnification box. The Magnification box automatically notifies the scroll panel to change the magnification of the image based on the value. The scroll panel also supports an extensive set of API functions; see the imscrollpanel reference page for more information.

#### **Example: Building an Image Comparison Tool**

To illustrate how to use callbacks to make the connections required for interactions between tools, this example uses the Scroll Panel API to build a simple image comparison GUI. This custom tool displays two images side by side in scroll panels that are synchronized in location and magnification. The custom tool also includes an Overview tool and a Magnification box.

```
function my_image_compare_tool(left_image, right_image)
```

```
% Create the figure
hFig = figure('Toolbar','none',...
               'Menubar','none',...
              'Name', 'My Image Compare Tool',...
              'NumberTitle','off',...
              'IntegerHandle','off');
% Display left image
subplot(121)
hImL = imshow(left_image);
% Display right image
```

```
subplot(122)
hImR = imshow(right image);% Create a scroll panel for left image
hSpL = imscrollpanel(hFig,hImL);
set(hSpL,'Units','normalized',...
     'Position',[0 0.1 .5 0.9])
% Create scroll panel for right image
hSpR = imscrollpanel(hFig,hImR);
set(hSpR,'Units','normalized',...
     'Position',[0.5 0.1 .5 0.9])
% Add a Magnification box
hMagBox = immagbox(hFig,hImL);
pos = get(hMagBox,'Position');
set(hMagBox,'Position',[0 0 pos(3) pos(4)])
%% Add an Overview tool
imoverview(hImL)
%% Get APIs from the scroll panels
apiL = iptgetapi(hSpL);
apiR = iptgetapi(hSpR);
%% Synchronize left and right scroll panels
apiL.setMagnification(apiR.getMagnification())
apiL.setVisibleLocation(apiR.getVisibleLocation())
% When magnification changes on left scroll panel,
% tell right scroll panel
apiL.addNewMagnificationCallback(apiR.setMagnification);
% When magnification changes on right scroll panel,
% tell left scroll panel
apiR.addNewMagnificationCallback(apiL.setMagnification);
% When location changes on left scroll panel,
% tell right scroll panel
apiL.addNewLocationCallback(apiR.setVisibleLocation);
```

```
% When location changes on right scroll panel,
% tell left scroll panel
apiR.addNewLocationCallback(apiL.setVisibleLocation);
```
The tool sets up a complex interaction between the scroll panels with just a few calls to Scroll Panel API functions. In the code, the tool specifies a callback function to execute every time the magnification changes. The function specified is the setMagnification API function of the other scroll panel. Thus, whenever the magnification changes in one of the scroll panels, the other scroll panel changes its magnification to match. The tool sets up a similar connection for position changes.

The following figure is a sequence diagram that shows the interaction between the two scroll panels set up by the comparison tool for both changes in magnification and location.

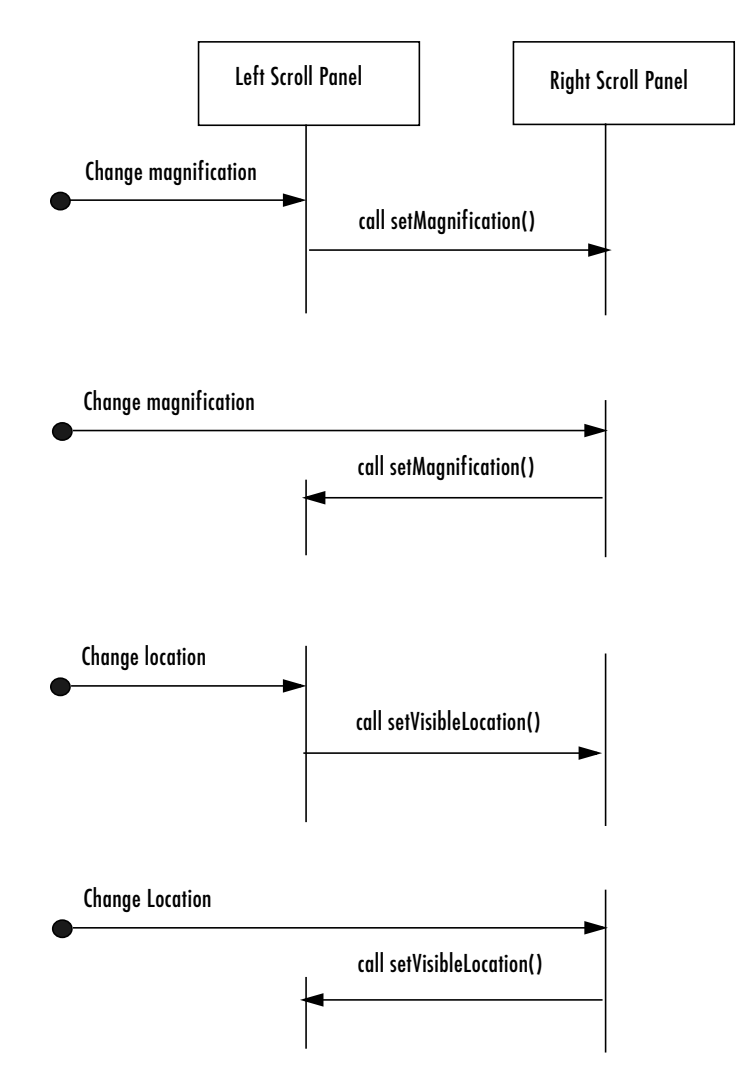

#### **Scroll Panel Connections in Custom Image Comparison Tool**

To use the image comparison tool, pass it two images as arguments.

```
left_image = imread('peppers.png');
right\_image = edge(left\_image(:,:,1), 'canny');my_image_compare_tool(left_image,right_image);
```
The tool opens a figure window, displaying the two images side by side, in separate scroll panels. The custom compare tool also includes an Overview tool and a Magnification box. When you move the detail rectangle in the Overview tool or change the magnification in one image, both images respond.

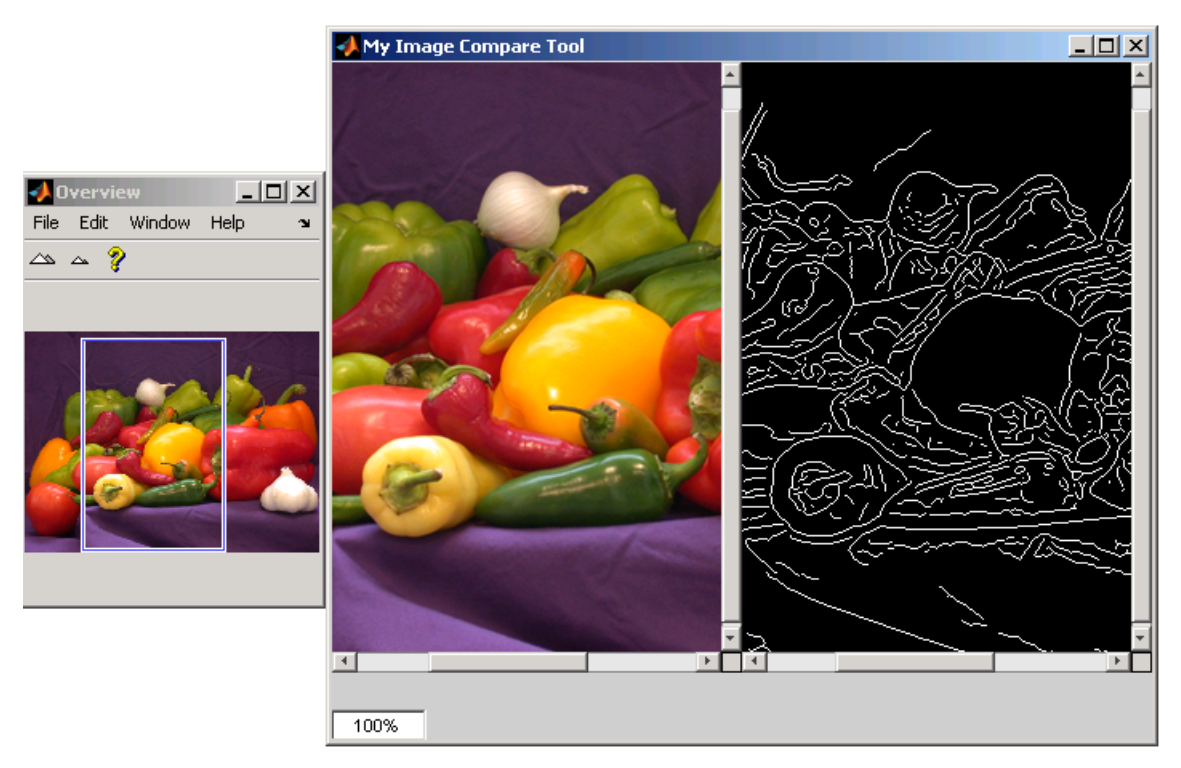

**Custom Image Comparison Tool with Synchronized Scroll Panels**

# **Creating Your Own Modular Tools**

Because the toolbox uses an open architecture for the modular interactive tools, you can extend the toolbox by creating your own modular interactive tools, using standard Handle Graphics concepts and techniques. To help you create tools that integrate well with the existing modular interactive tools, the toolbox includes many utility functions that perform commonly needed tasks.

The utility functions can help check the input arguments to your tool, add callback functions to a callback list or remove them from a list, draw a rectangle over an image, and align figure windows in relation to a fixed window. The following table lists these utility functions in alphabetical order. See the function's reference page for more detailed information.

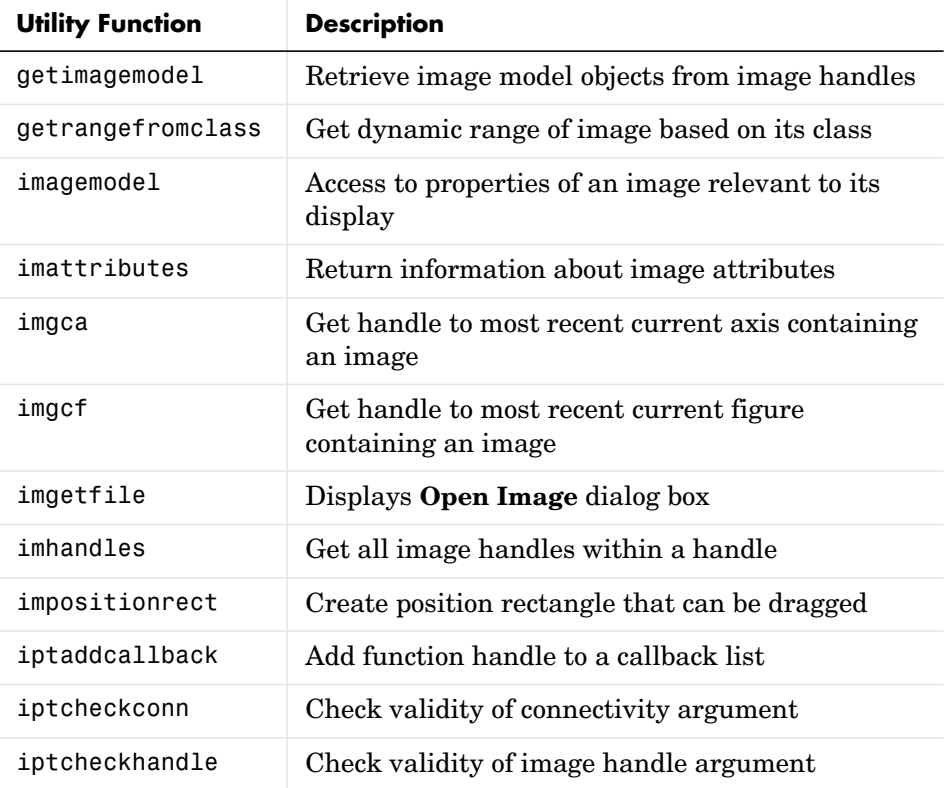

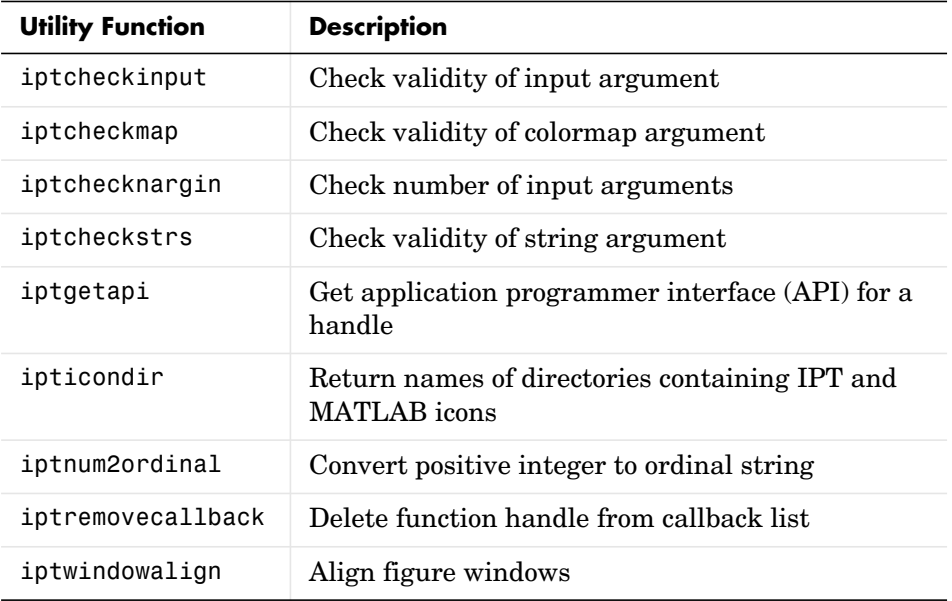

# **5**

# Spatial Transformations

This chapter describes the spatial transformation functions in the Image Processing Toolbox. A spatial transformation (also known as a geometric operation) modifies the spatial relationship between pixels in an image, mapping pixel locations in an input image to new locations in an output image. The toolbox includes functions that perform certain specialized spatial transformations, such as resizing and rotating an image. In addition, the toolbox includes functions that you can use to perform many types of 2-D and N-D spatial transformations, including custom transformations.

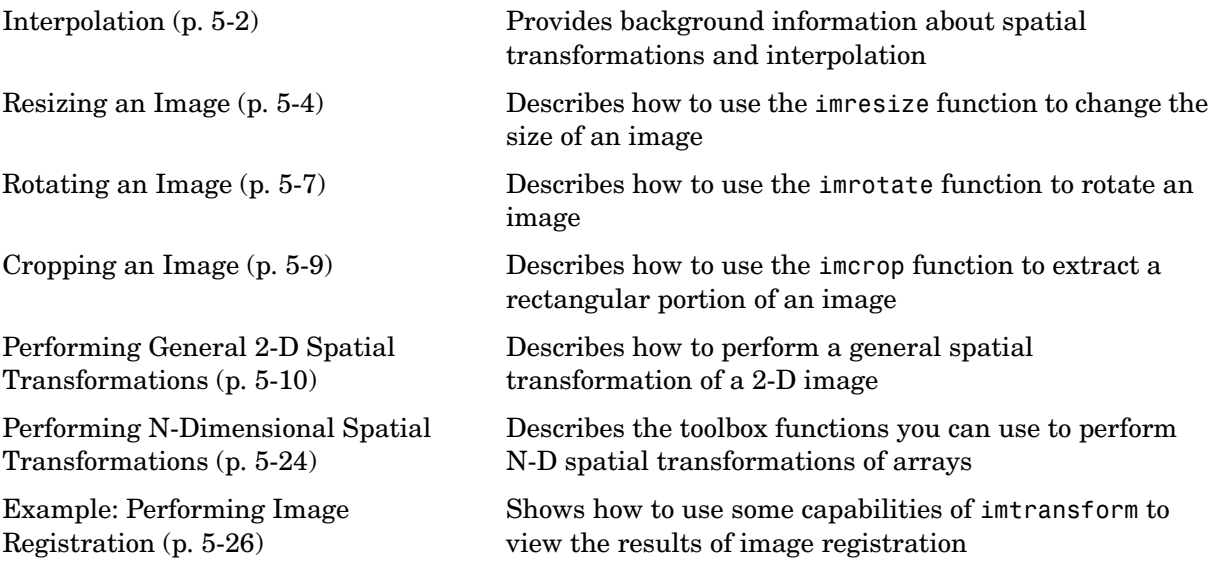

# <span id="page-165-0"></span>**Interpolation**

Interpolation is the process used to estimate an image value at a location in between image pixels. For example, if you resize an image so it contains more pixels than it did originally, the toolbox uses interpolation to determine the values for the additional pixels. The imresize and imrotate geometric functions use two-dimensional interpolation as part of the operations they perform. The improfile image analysis function also uses interpolation. See ["Getting the Intensity Profile of an Image" on page 10-4](#page-337-0) for information about this function.

# **Interpolation Methods**

The Image Processing Toolbox provides three interpolation methods:

- **•** Nearest-neighbor interpolation
- **•** Bilinear interpolation
- **•** Bicubic interpolation

The interpolation methods all work in a fundamentally similar way. In each case, to determine the value for an interpolated pixel, they find the point in the input image that the output pixel corresponds to. They then assign a value to the output pixel by computing a weighted average of some set of pixels in the vicinity of the point. The weightings are based on the distance each pixel is from the point.

The methods differ in the set of pixels that are considered:

- **•** For nearest-neighbor interpolation, the output pixel is assigned the value of the pixel that the point falls within. No other pixels are considered.
- **•** For bilinear interpolation, the output pixel value is a weighted average of pixels in the nearest 2-by-2 neighborhood.
- **•** For bicubic interpolation, the output pixel value is a weighted average of pixels in the nearest 4-by-4 neighborhood.

The number of pixels considered affects the complexity of the computation. Therefore the bilinear method takes longer than nearest-neighbor interpolation, and the bicubic method takes longer than bilinear. However, the greater the number of pixels considered, the more accurate the effect is, so there is a tradeoff between processing time and quality.

# **Interpolation and Image Types**

You can use all three types of interpolation with grayscale, truecolor, or binary images; however, bilinear or bicubic are recommended. Nearest-neighbor is the only type of interpolation that can be used with indexed images.

# <span id="page-167-0"></span>**Resizing an Image**

To change the size of an image, use the imresize function. Using imresize, you can

- **•** Specify the [size](#page-167-2) of the output image
- **•** Specify the [interpolation method](#page-168-1) used
- **•** Specify the [filter to use to prevent aliasing](#page-169-0)

# <span id="page-167-2"></span>**Specifying the Size of the Output Image**

Using imresize, you can specify the size of the output image in two ways:

- **•** By specifying the [magnification factor](#page-167-1) to be used on the image
- **•** By specifying the [dimensions of the output image](#page-168-0)

#### <span id="page-167-1"></span>**Using the Magnification Factor**

To enlarge an image, specify a magnification factor greater than 1. To reduce an image, specify a magnification factor between 0 and 1. For example, the command below increases the size of an image by 1.25 times.

```
I = imread('circuit.tif');J = imresize(I, 1.25);imshow(I)
figure, imshow(J)
```
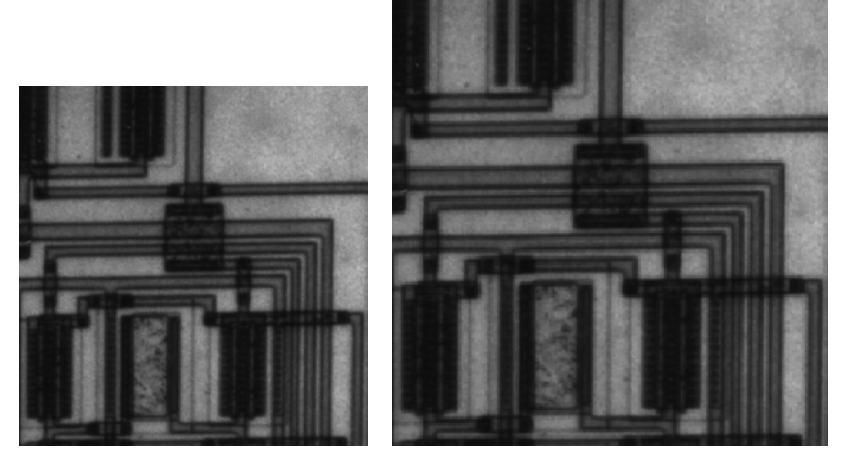

Image Courtesy of Steve Decker and Shujaat Nadeem

## <span id="page-168-0"></span>**Specifying the Size of the Output Image**

You can specify the size of the output image by passing a vector that contains the number of rows and columns in the output image. If the specified size does not produce the same aspect ratio as the input image, the output image will be distorted.

The following command creates an output image with 100 rows and 150 columns.

```
I = imread('circuit.tif');J = imresize(I, [100 150]);imshow(I)
figure, imshow(J)
```
# <span id="page-168-1"></span>**Specifying the Interpolation Method**

By default, imresize uses nearest-neighbor interpolation to determine the values of pixels in the output image, but you can specify other interpolation methods. This table lists the supported interpolation methods in order of complexity. See ["Interpolation" on page 5-2](#page-165-0) for more information about these methods.

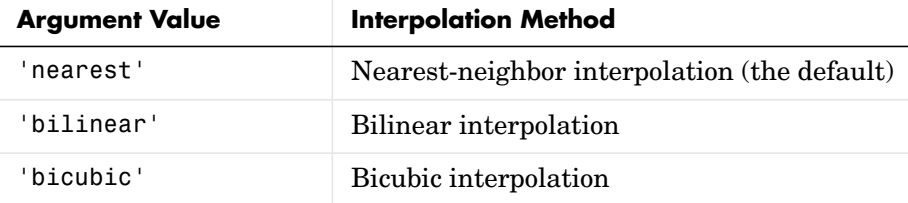

In this example, imresize uses the bilinear interpolation method.

```
Y = imresize(X, [100 150], 'bilinear')
```
# <span id="page-169-0"></span>**Using Filters to Prevent Aliasing**

When you reduce the size of an image, you lose some of the original pixels because there are fewer pixels in the output image. Aliasing that occurs as a result of size reduction normally appears as "stair-step" patterns (especially in high-contrast images), or as moiré (ripple-effect) patterns in the output image.

When you specify either bilinear or bicubic as the interpolation method, imresize automatically applies a lowpass filter to the image before interpolation to limit the impact of aliasing on the output image.

**Note** Even with lowpass filtering, resizing an image can introduce artifacts, because information is always lost when you reduce the size of an image.

The imresize function does not apply a lowpass filter if nearest-neighbor interpolation is used. Nearest-neighbor interpolation is primarily used for indexed images, and lowpass filtering is not appropriate for these images.

When using imresize to reduce the size of an image, you can specify the size of the lowpass filter or specify a filter of your own creation. For example, the following code specifies a 9-by-9 filter. (The default size is 11-by-11.) If you specify the value 0 (zero), imresize does not perform lowpass filtering.

J = imresize(I,'bilinear',9);

For more information about specifying a filter, see the reference page for imresize.

# <span id="page-170-0"></span>**Rotating an Image**

To rotate an image, use the imrotate function. imrotate accepts two primary arguments:

- **•** The image to be rotated
- **•** The rotation angle

You specify the rotation angle in degrees. If you specify a positive value, imrotate rotates the image counterclockwise; if you specify a negative value, imrotate rotates the image clockwise. This example rotates the image I 35 degrees in the counterclockwise direction.

 $J = imrotate(I,35);$ 

As optional arguments to imrotate, you can also specify

- **•** The [size of the output image](#page-170-2)
- **•** The [interpolation method](#page-170-1)

# <span id="page-170-2"></span>**Specifying the Size of the Output Image**

By default, imrotate creates an output image large enough to include the entire original image. Pixels that fall outside the boundaries of the original image are set to 0 and appear as a black background in the output image. If you specify the text string 'crop' as an argument, imrotate crops the output image to be the same size as the input image. (See the reference page for imrotate for an example of cropping.)

# <span id="page-170-1"></span>**Specifying the Interpolation Method**

By default, imrotate uses nearest-neighbor interpolation to determine the value of pixels in the output image, but you can specify other interpolation methods. This table lists the supported interpolation methods in order of

complexity. See ["Interpolation" on page 5-2](#page-165-0) for more information about these methods.

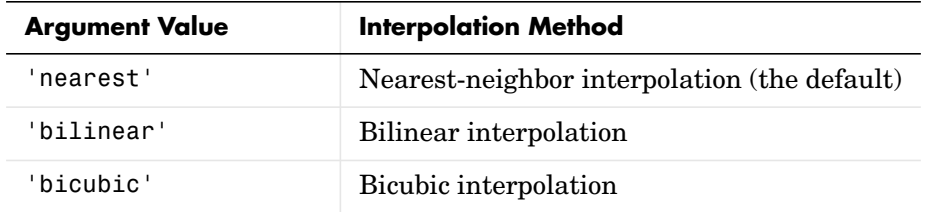

For example, these commands rotate an image 35˚ counterclockwise and use bilinear interpolation.

```
I = imread('circuit.tif');J = imrotate(I,35,'bilinear');
imshow(I)
figure, imshow(J)
```
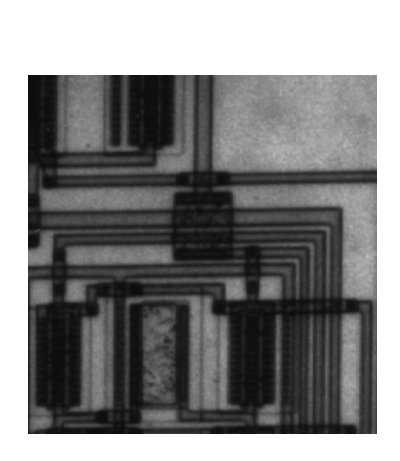

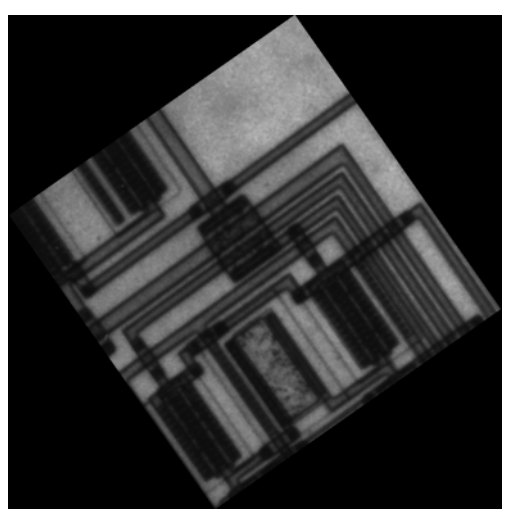

# <span id="page-172-0"></span>**Cropping an Image**

To extract a rectangular portion of an image, use the imcrop function. imcrop accepts two primary arguments:

- **•** The image to be cropped
- **•** The coordinates of a rectangle that defines the crop area

If you call imcrop without specifying the crop rectangle, you can specify the crop rectangle interactively. In this case, the cursor changes to crosshairs when it is over the image. Position the crosshairs over a corner of the crop region and press and hold the left mouse button. When you drag the crosshairs over the image you specify the rectangular crop region. imcrop draws a rectangle around the area you are selecting. When you release the mouse button, imcrop creates a new image from the selected region.

In this example, you display an image and call imcrop. The imcrop function displays the image in a figure window and waits for you to draw the cropping rectangle on the image. In the figure, the rectangle you select is shown in red. The example then calls imshow to view the cropped image.

```
imshow circuit.tif
I = imcrep;imshow(I);
```
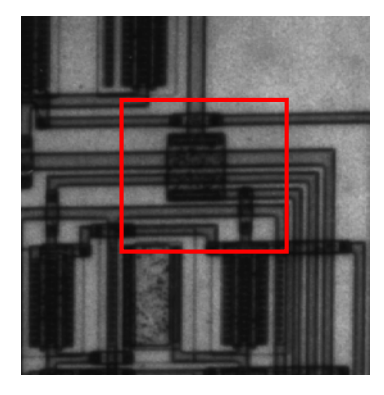

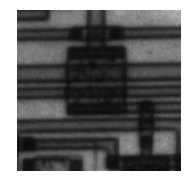

# <span id="page-173-0"></span>**Performing General 2-D Spatial Transformations**

This section describes two toolbox functions that you can use to perform general 2-D spatial transformations. (For information about performing transformations of arrays of higher dimension, see ["Performing N-Dimensional](#page-187-0) [Spatial Transformations" on page 5-24](#page-187-0).)

- **•** maketform
- **•** imtransform

You use the maketform function to define the 2-D spatial transformation you want to perform. maketform creates a MATLAB structure called a TFORM that contains all the parameters required to perform the transformation. You can define many types of spatial transformations in a TFORM, including affine transformations, such as translation, scaling, rotation, and shearing, projective transformations, and custom transformations. For more information, see ["Creating TFORM Structures" on page 5-18](#page-181-0). (You can also create a TFORM using the cp2tform function — see [Chapter 6, "Image](#page-196-0) [Registration."\)](#page-196-0)

After you create the TFORM, you use the imtransform function to perform the transformation, passing imtransform the image to be transformed and the TFORM structure. The following figure illustrates this process. The next section provides an example that illustrates each step — see ["Example: Performing a](#page-174-0) [Translation" on page 5-11.](#page-174-0)

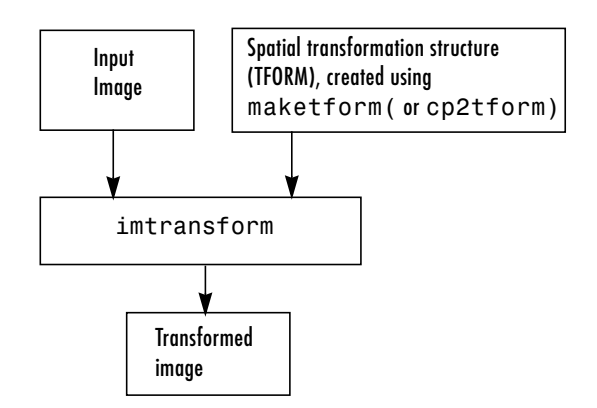

**Overview of General 2-D Spatial Transformation Process**

# <span id="page-174-0"></span>**Example: Performing a Translation**

This example illustrates how to use the maketform and imtransform functions to perform a 2-D spatial transformation of an image. The example performs a simple affine transformation called a translation. In a translation, you shift an image in coordinate space by adding a specified value to the *x*- and *y*-coordinates. The example illustrates the following steps:

- ["Step 1: Import the Image to Be Transformed" on page 5-11](#page-174-1)
- **•** ["Step 2: Define the Spatial Transformation" on page 5-11](#page-174-2)
- ["Step 3: Create the TFORM Structure" on page 5-12](#page-175-0)
- ["Step 4: Perform the Transformation" on page 5-12](#page-175-1)
- **•** ["Step 5: View the Output Image" on page 5-14](#page-177-0)

#### <span id="page-174-1"></span>**Step 1: Import the Image to Be Transformed**

Bring the image to be transformed into the MATLAB workspace. This example creates a checkerboard image, using the checkerboard function. By default, checkerboard creates an 80-by-80 pixel image.

```
cb = checkerboard;
imshow(cb)
```
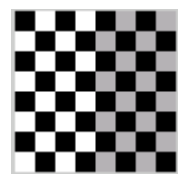

**Original Image**

#### <span id="page-174-2"></span>**Step 2: Define the Spatial Transformation**

You must define the spatial transformation that you want to perform. For many types of 2-D spatial transformations, such as affine transformations, you can use a 3-by-3 transformation matrix to specify the transformation. You can also use sets of points in the input and output images to specify the transformation and let maketform create the transformation matrix. For more information, see ["Defining the Transformation Data" on page 5-15](#page-178-0).

This example uses the following transformation matrix to define a spatial transformation called a translation.

 $xform = [ 1 0 0 ]$  $0<sub>1</sub>$ 40 40 1 ]

In this matrix, xform(3,1) specifies the number of pixels to shift the image in the horizontal direction and xform(3,2) specifies the number of pixels to shift the image in the vertical direction.

#### <span id="page-175-0"></span>**Step 3: Create the TFORM Structure**

You use the maketform function to create a TFORM structure. As arguments, you specify the type of transformation you want to perform and the transformation matrix (or set of points) that you created to define the transformation. For more information, see ["Creating TFORM Structures" on page 5-18](#page-181-0).

This example calls maketform, specifying 'affine' as the type of transformation, because translation is a type of affine transformation, and xform, the transformation matrix created in step 2.

```
tform_translate = maketform('affine',xform);
```
#### <span id="page-175-1"></span>**Step 4: Perform the Transformation**

To perform the transformation, call the imtransform function, specifying the image you want to transform and the TFORM structure that stores all the required transformation parameters. For more information, see ["Performing](#page-184-0) [the Spatial Transformation" on page 5-21](#page-184-0).

The following example passes to the imtransform function the checkerboard image, created in Step 1, and the TFORM structure created in Step 3. imtransform returns the transformed image.

```
[cb trans xdata ydata]= imtransform(cb, tform translate);
```
The example includes two optional output arguments: xdata and ydata. These arguments return the location of the output image in output coordinate space. xdata contains the *x*-coordinates of the pixels at the corners of the output image. ydata contains the *y*-coordinates of these same pixels.

**Note** This section uses the spatial coordinate system when referring to pixel locations. In the spatial coordinates system, the *x*- and *y*-coordinates specify the center of the pixel. For more information about the distinction between spatial coordinates and pixel coordinates, see ["Coordinate Systems" on](#page-70-0) [page 2-29](#page-70-0).

The following figure illustrates this translation graphically. By convention, the axes in input space are labeled *u* and *v* and the axes in output space are labelled *x* and *y.* In the figure, note how imtransform modifies the spatial coordinates that define the locations of pixels in the input image. The pixel at  $(1,1)$  is now positioned at (41,41). (In the checkerboard image, each black, white, and gray square is 10 pixels high and 10 pixels wide.)

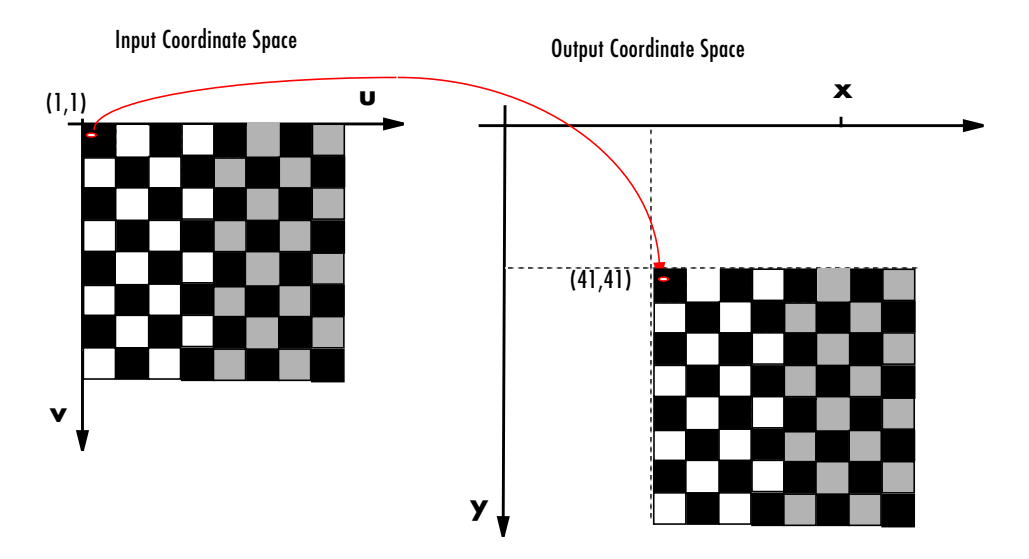

#### **Input Image Translated**

**Pixel Values and Pixel Locations.** The previous figure shows how imtransform changes the locations of pixels between input space and output space. The pixel located at  $(1,1)$  in the input image is now located at  $(41,41)$  in the output image. Note, however, that the value at that pixel location has not changed. Pixel (1,1) in the input image is black and so is pixel (41,41) in the output image.

imtransform determines the value of pixels in the output image by mapping the new locations back to the corresponding locations in the input image (inverse mapping). In a translation, because the size and orientation of the output image is the same as the input image, this is a one to one mapping of pixel values to new locations. For other types of transformations, such as scaling or rotation, imtransform interpolates within the input image to compute the output pixel value. For more information about the interpolation methods used by imtransform, see ["Interpolation" on page 5-2.](#page-165-0)

#### <span id="page-177-0"></span>**Step 5: View the Output Image**

After performing the transformation, you might want to view the transformed image. The example uses the imshow function to display the transformed image.

figure, imshow(cb\_trans)

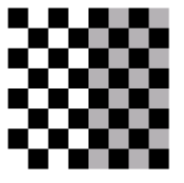

#### **Translated Image**

**Understanding the Display of the Transformed Image.** When viewing the transformed image, especially for a translation operation, it might appear that the transformation had no effect. The transformed image looks identical to the original image. However, if you check the xdata and ydata values returned by imtransform, you can see that the spatial coordinates have changed. The upper left corner of the input image with spatial coordinates (1,1) is now (41,41). The lower right corner of the input image with spatial coordinates (80,80) is now (120,120). The value 40 has been added to each, as expected.

```
xdata =
     41 120
ydata =
    41 120
```
The reason that no change is apparent in the visualization is because imtransform sizes the output image to be just large enough to contain the entire transformed image but not the entire output coordinate space. To see the effect of the translation in relation to the original image, you can use several optional input parameters that specify the size of output image and how much of the output space is included in the output image.

The example uses two of these optional input parameters, XData and YData, to specify how much of the output coordinate space to include in the output image. The example sets the XData and YData to include the origin of the original image and be large enough to contain the entire translated image.

**Note** Note how all the pixels that are now in the output image that do not correspond to locations in the input image are black. imtransform assigns a value, called a *fill value*, to these pixels. This example uses the default fill value but you can specify a different one — see ["Specifying Fill Values" on](#page-184-1) [page 5-21](#page-184-1)

```
cb_trans2 = imtransform(cb, tform_translate,...
                          'XData', [1 (size(cb, 2) + xform(3, 1)], \ldots'YData', [1 (size(cb,1)+xform(3,2)]);
figure, imshow(cb_trans2)
```
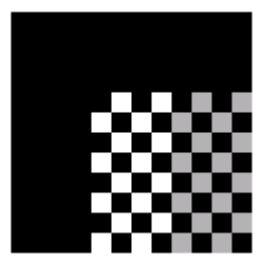

```
View of the Translated Image in Relation to Original Coordinate Space
```
# <span id="page-178-0"></span>**Defining the Transformation Data**

Before you can perform a spatial transformation, you must first define the parameters of the transformation. The following sections describe two ways you can define a spatial transformation.

- **•** ["Using a Transformation Matrix" on page 5-16](#page-179-0)
- **•** ["Using Sets of Points" on page 5-17](#page-180-0)

With either method, you pass the result to the maketform function to create the TFORM structure required by imtransform.

#### <span id="page-179-0"></span>**Using a Transformation Matrix**

The maketform function can accept transformation matrices of various sizes for N-D transformations. Because imtransform only performs 2-D transformations, you can only specify 3-by-3 transformation matrices.

For example, you can use a 3-by-3 matrix to specify any of the affine transformations. For affine transformations, the last column must contain 0 0  $1$  ([zeros(N,1); 1]). You can specify a 3-by-2 matrix. In this case, imtransform automatically adds this third column.

The following table lists the affine transformations you can perform with imtransform along with the transformation matrix used to define them. You can combine multiple affine transformations into a single matrix.

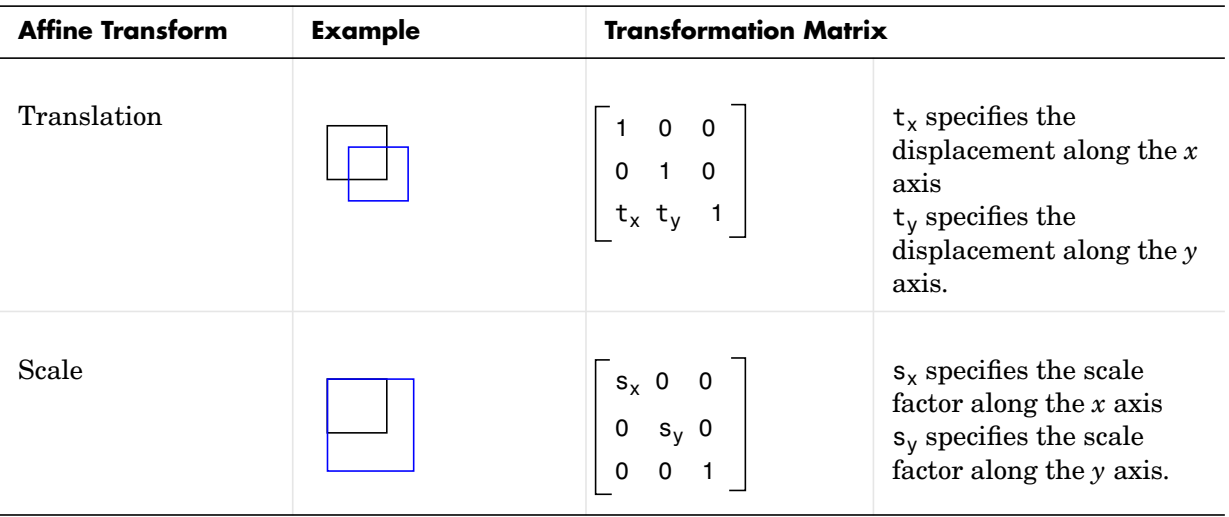
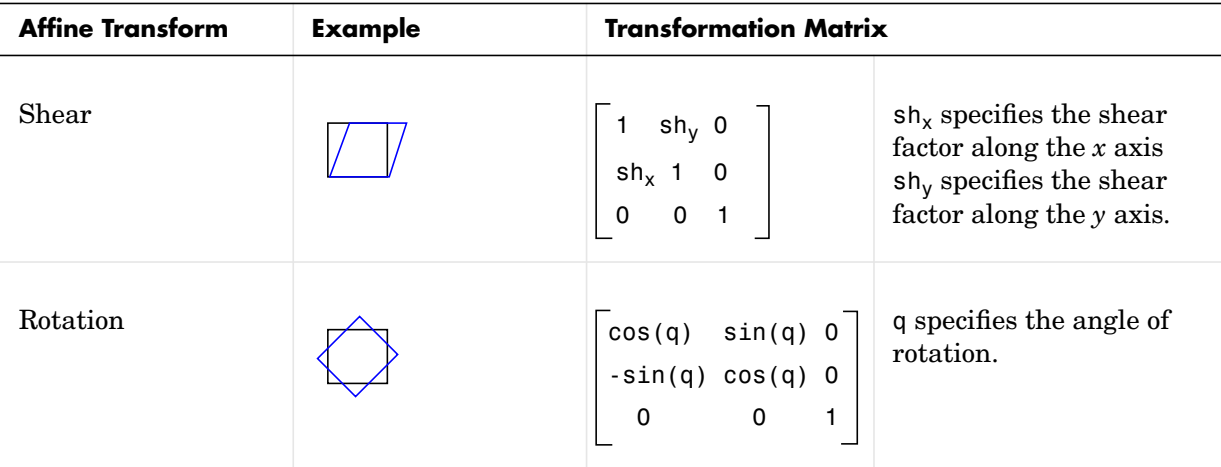

#### **Using Sets of Points**

Instead of specifying a transformation matrix, you optionally use sets of points to specify a transformation and let maketform infer the transformation matrix.

To do this for an affine transformation, you must pick three non-collinear points in the input image and in the output image. (The points form a triangle.) For a projective transformation, you must pick four points. (The points form a quadrilateral.)

This example picks three points in the input image and three points in the output image created by the translation performed in ["Example: Performing a](#page-174-0) [Translation" on page 5-11.](#page-174-0) The example passes these points to maketform and lets maketform infer the transformation matrix. The three points mark three corners of one of the checkerboard squares in the input image and the same square in the output image.

```
in_points = [11 11;21 11; 21 21]
out_points = [51 51;61 51;61 61]
tform2 = maketform('affine',inpts,outpts)
```
To view the transformation matrix created by maketform, look at the tdata field of the TFORM structure. The following shows the transformation matrix for the forward transformation that is stored in the T field of the tdata structure.

Note that maketform created the same as transformation matrix as the one created in ["Step 2: Define the Spatial Transformation" on page 5-11.](#page-174-1) For more information about the TFORM structure, see ["Contents of a TFORM Structure"](#page-182-0) [on page 5-19.](#page-182-0)

```
tform2.tdata.T
ans = 1 0 0
 0 1 0
   40 40 1
```
### **Creating TFORM Structures**

After defining the transformation data [\("Defining the Transformation Data" on](#page-178-0) [page 5-15](#page-178-0)), you must create a TFORM structure to specify the spatial transformation. You use the maketform function to create a TFORM structure. You pass the TFORM structure to the imtransform to perform the transformation. (You can also create a TFORM using the cp2tform function. For more information, see [Chapter 6, "Image Registration."\)](#page-196-0)

The example creates a TFORM structure that specifies the parameters necessary for the translation operation.

```
tform_translate = maketform('affine',xform)
```
To create a TFORM you must specify the type of transformation you want to perform and pass in the transformation data. The example specifies 'affine' as the transformation type because translation is an affine transformation but maketform also supports projective transformations. In addition, by using the custom and composite options you can specify a virtually limitless variety of

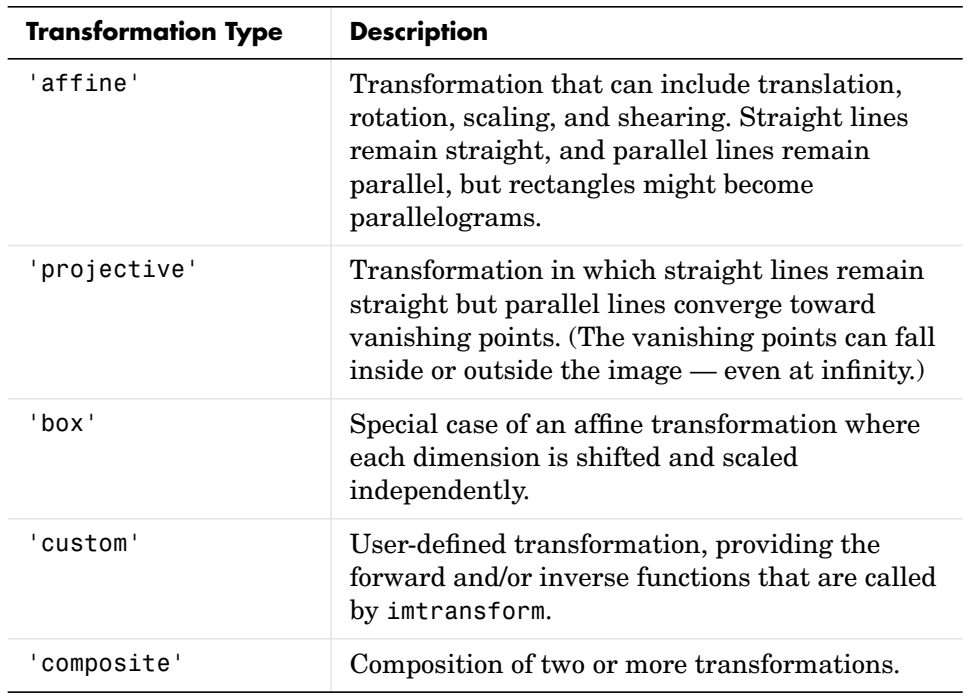

spatial transformations to be used with imtransform. The following table lists the transformation types supported by maketform.

#### <span id="page-182-0"></span>**Contents of a TFORM Structure**

The TFORM structure created by the maketform function is a MATLAB data structure that contains the parameters needed to perform the requested transformation. (These are actually the parameters required by the low-level transformation function tformarray, which imtransform calls to perform the transformation — see ["Performing N-Dimensional Spatial Transformations"](#page-187-0) [on page 5-24](#page-187-0).)

```
tform_translate =
        ndims_in: 2
       ndims_out: 2
     forward_fcn: @fwd_affine
     inverse_fcn: @inv_affine
```
#### tdata: [1x1 struct]

The following table describes each of these fields. Note that you do not have to specify the value of these fields; maketform creates this structure.

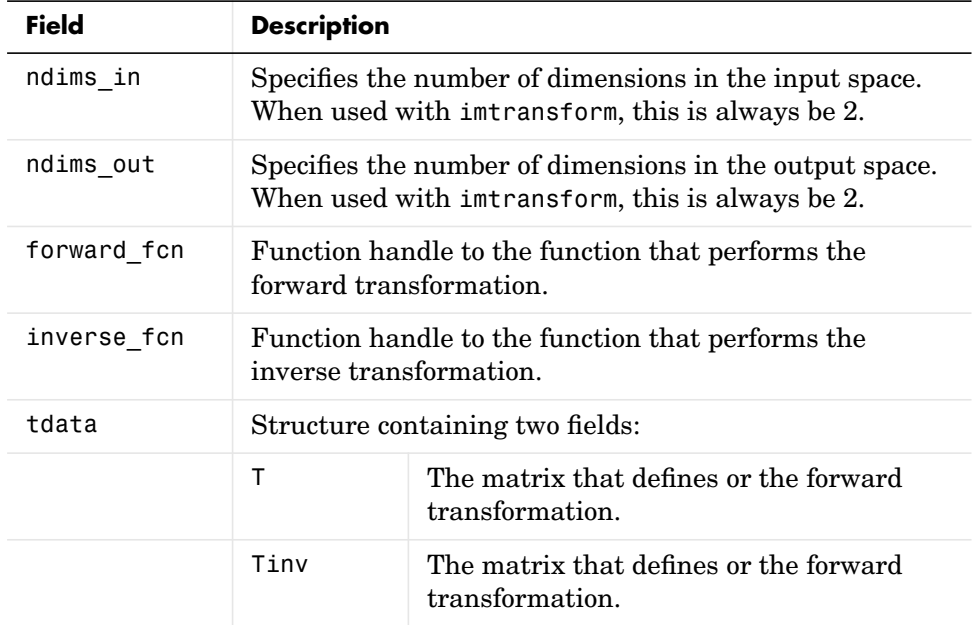

The tdata field contains the actual transformation matrix that you passed in as an argument or that maketform inferred from the sets of points you specified. For example, the following is the transformation matrix for the forward transformation for the translation in ["Example: Performing a](#page-174-0) [Translation" on page 5-11.](#page-174-0)

```
tform_translate.tdata
ans = T: [3x3 double]
     Tinv: [3x3 double]
ans.T
```
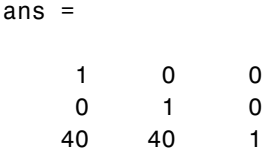

# <span id="page-184-1"></span>**Performing the Spatial Transformation**

Once you specify the transformation in a TFORM struct, you can perform the transformation by calling imtransform. The imtransform function performs the specified transformation on the coordinates of the input image and creates an output image.

The translation example called imtransform to perform the transformation, passing it the image to be transformed and the TFORM structure. imtransform returns the transformed image.

```
cb trans = intransform(cb, tform translate);
```
imtransform supports several optional input parameters that you can use to control various aspects of the transformation so as the size of the output image and the fill value used. To see an example of using the XData and **YData** input parameters, see ["Example: Performing Image Registration" on page 5-26.](#page-189-0) For more information about specifying fill values, see ["Specifying Fill Values".](#page-184-0)

#### <span id="page-184-0"></span>**Specifying Fill Values**

When you perform a transformation, there are often pixels in the output image that are not part of the original input image. These pixels must be assigned some value, called a *fill value*. By default, imtransform sets these pixels to zero and they are displayed as black. Using the FillValues parameter with the imtransform function, you can specify a different color.

**Grayscale Images.** If the image being transformed is a grayscale image, you must specify a scalar value that specifies a shade of gray.

For example, in ["Step 5: View the Output Image" on page 5-14,](#page-177-0) where the example displays the translated checkerboard image in relation to the original coordinate space, you can specify a fill value that matches the color of the gray squares, rather than the default black color.

```
cb fill = imtransform(cb, tform translate,...
                   'XData', [1 (size(cb, 2) + xform(3,1))],...
```

```
'YData', [1 (size(cb, 1) + xform(3, 2))],...
                   'FillValues', .7 );
figure, imshow(cb_fill)
```
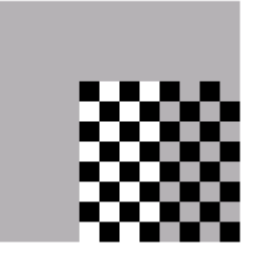

#### **Translated Image with Gray Fill Value**

**RGB Images.** If the image being transformed is an RGB image, you can use either a scalar value or a 1-by-3 vector. If you specify a scalar, imtransform uses that shade of gray for each plane of the RGB image. If you specify a 1-by-3 vector, imtransform interprets the values as an RGB color value.

For example, this code translates an RGB image, specifying an RGB color value as the fill value. The example specifies one of the light green values in the image as the fill value.

```
rgb = imread('onion.png');
xform = [ 1 0 0 ] 0 1 0
          40 40 1 ]
tform translate = maketform('affine',xform);
cb rgb = imtransform(rgb, tform translate,...
                 'XData', [1 (size(rgb, 2) + xform(3, 1))],...
                 'YData', [1 (size(rgb, 1) + xform(3, 2))],...
                  'FillValues', [187;192;57]);
figure, imshow(cb_rgb)
```
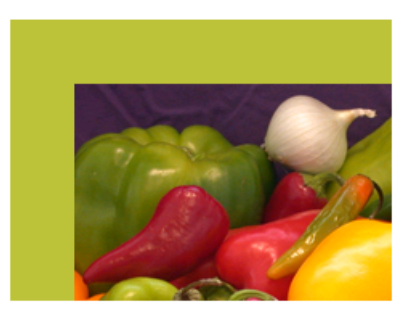

**Translated RGB Image with Color Fill Value**

If you are transforming multiple RGB images, you can specify different fill values for each RGB image. For example, if you want to transform a series of 10 RGB images, a 4-D array with dimensions 200-by-200-by-3-by-10, you have several options. You can specify a single scalar value and use a grayscale fill value for each RGB image. You can also specify a 1-by-3 vector to use a single color value for all the RGB images in the series. To use a different color fill value for each RGB image in the series, specify a 3-by-10 array containing RGB color values.

# <span id="page-187-0"></span>**Performing N-Dimensional Spatial Transformations**

The following functions, when used in combination, provide a vast array of options for defining and working with 2-D, N-D, and mixed-D spatial transformations:

- **•** maketform
- **•** fliptform
- **•** tformfwd
- **•** tforminv
- **•** findbounds
- **•** makeresampler
- **•** tformarray
- **•** imtransform

The imtransform, findbounds, and tformarray functions use the tformfwd and tforminv functions internally to encapsulate the forward transformations needed to determine the extent of an output image or array and/or to map the output pixels/array locations back to input locations. You can use tformfwd and tforminv to explore the geometric effects of a transformation by applying them to points and lines and plotting the results. They support a consistent handling of both image and pointwise data.

The following example, ["Performing the Spatial Transformation" on page 5-21,](#page-184-1) uses the makeresampler function with a standard interpolation method. You can also use it to obtain special effects or custom processing. For example, you could specify your own separable filtering/interpolation kernel, build a custom resampler around the MATLAB interp2 or interp3 functions, or even implement an advanced antialiasing technique.

And, as noted, you can use tformarray to work with arbitrary-dimensional array transformations. The arrays do not even need to have the same dimensions. The output can have either a lower or higher number of dimensions than the input.

For example, if you are sampling 3-D data on a 2-D slice or manifold, the input array might have a lower dimensionality. The output dimensionality might be higher, for example, if you combine multiple 2-D transformations into a single 2-D to 3-D operation.

For example, this code uses imtransform to perform a projective transformation of a checkerboard image.

```
I = checkerboard(20,1,1);
figure; imshow(I)
T = maketform('projective', [1 1; 41 1; 41 41; 1 41],...
              [5 5; 40 5; 35 30; -10 30]);
R = makeresampler('cubic','circular');
K = imtransform(I, T, R, 'Size', [100 100], 'XYZcale', 1);figure, imshow(K)
```
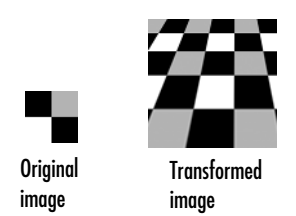

The imtransform function options let you control many aspects of the transformation. For example, note how the transformed image appears to contain multiple copies of the original image. This is accomplished by using the 'Size' option, to make the output image larger than the input image, and then specifying a padding method that extends the input image by repeating the pixels in a circular pattern. The Image Processing Toolbox Image Transformation demos provide more examples of using the imtransform function and related functions to perform different types of spatial transformations.

# <span id="page-189-0"></span>**Example: Performing Image Registration**

This example is intended to clarify the spatial relationship between the output image and the base image in image registration. The example illustrates use of the optional 'XData' and 'YData' input parameters and the optional xdata and ydata output values.

# **Step 1: Read in Base and Unregistered Images**

Read the base and unregistered images from sample data files that come with the Image Processing Toolbox.

```
base = imread('westconcordorthophoto.png');
unregistered = imread('westconcordaerial.png');
```
# **Step 2: Display the Unregistered Image**

Display the unregistered image.

```
iptsetpref('ImshowAxesVisible','on')
imshow(unregistered)
text(size(unregistered,2),size(unregistered,1)+30, ...
     'Image courtesy of mPower3/Emerge', ...
     'FontSize',7,'HorizontalAlignment','right');
```
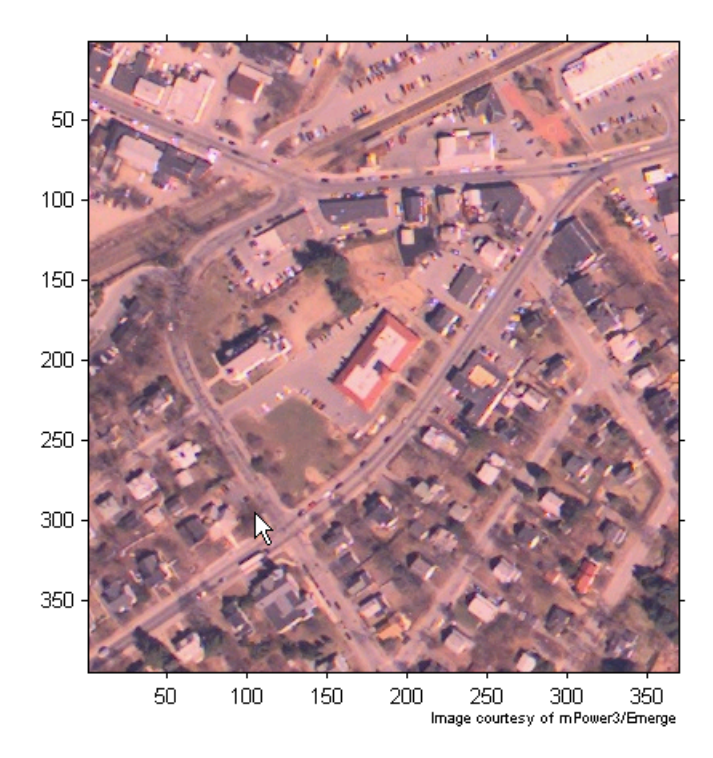

# **Step 3: Create a TFORM Structure**

Create a TFORM structure using preselected control points. Start by loading a MAT-file that contains preselected control points for the base and unregistered images.

```
load westconcordpoints
tform = cp2tform(input_points, base_points, 'projective');
```
# **Step 4: Transform the Unregistered Image**

Use imtransform to perform the transformations necessary to register the unregistered image with the base image. This code uses the optional FillValues input parameter to specify a fill value (white). This fill value helps when the example overlays the transformed image, registered, on the base image to check the registration in a later step.

```
registered = imtransform(unregistered, tform,...
                        'FillValues', 255);
```
# **Step 5: Overlay Registered Image Over Base Image**

Overlay a semitransparent version of the registered image over the base image. Notice how the two images appear misregistered because the example assumes that the images are in the same spatial coordinate system. The next steps provide two ways to remedy this display problem.

```
figure; imshow(registered);
hold on
h = imshow(base, gray(256));set(h, 'AlphaData', 0.6)
```
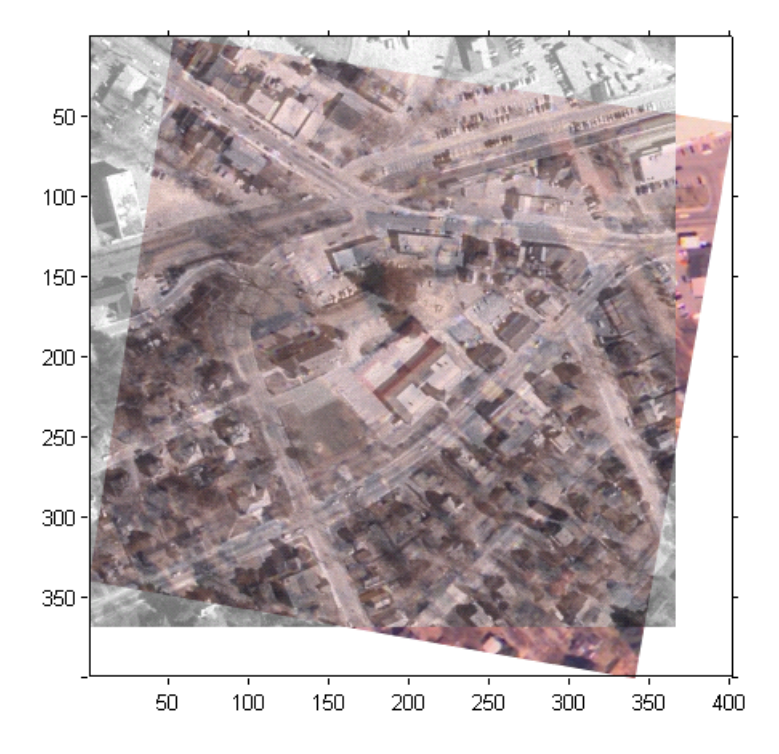

**Registered Image with Base Image Overlay**

# **Step 5: Using XData and YData Input Parameters**

One way to ensure that the registered image appears registered with the base image is to truncate the registered image by discarding any areas that would extrapolate beyond the extent of the base image. You use the 'XData' and 'YData' parameters to do this.

```
registered1 = intransform(unregistered, tform, ...'FillValues', 255,...
                            'XData', [1 size(base, 2)], \ldots'YData', [1 size(base,1)]);
```
Display the registered image, overlaying a semitransparent version of the base image for comparison. The registration is evident, but part of the unregistered image has been discarded. The next step provides another solution in which the entire registered image is visible.

```
figure; imshow(registered1)
hold on
h = imshow(base, gray(256));set(h, 'AlphaData', 0.6)
```
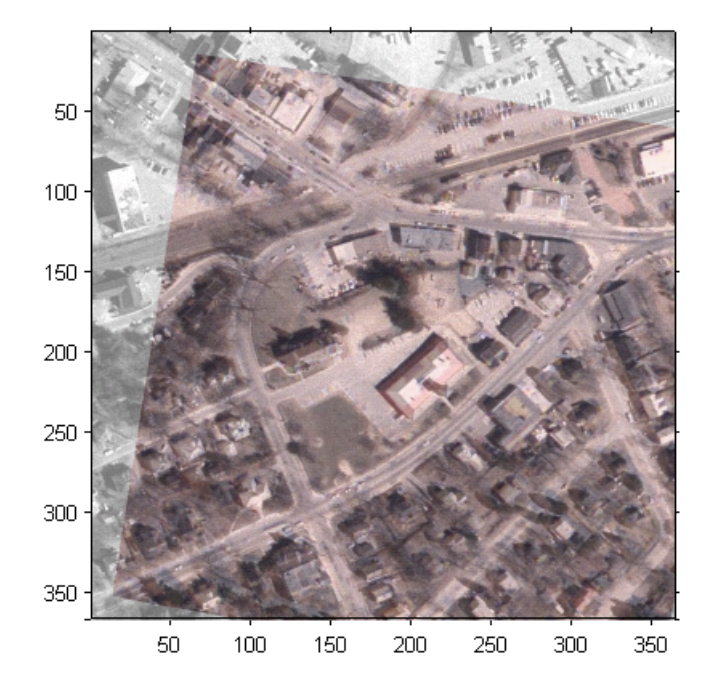

**Registered Image Truncated with Base Image Overlay**

# **Step 6: Using XData and YData Output Values**

Another approach is to compute the full extent of the registered image and use the optional imtransform syntax that returns the *x*- and *y*-coordinates that indicate the transformed image's position relative to the base image's pixel coordinates.

```
[registered2 xdata ydata] = imtransform(unregistered, tform,...
                                         'FillValues', 255);
```
Display the registered image. Overlay a semi-transparent version of the base image for comparison. Adjust the axes to include the full base image. In this case, notice how the registration is evident and the full extent of both images is visible as well.

```
figure; imshow(registered2, 'XData', xdata, 'YData', ydata)
hold on
```

```
h = imshow(base, gray(256));set(h, 'AlphaData', 0.6)
ylim = get(gca, 'YLim');
set(gca, 'YLim', [0.5 ylim(2)])
```
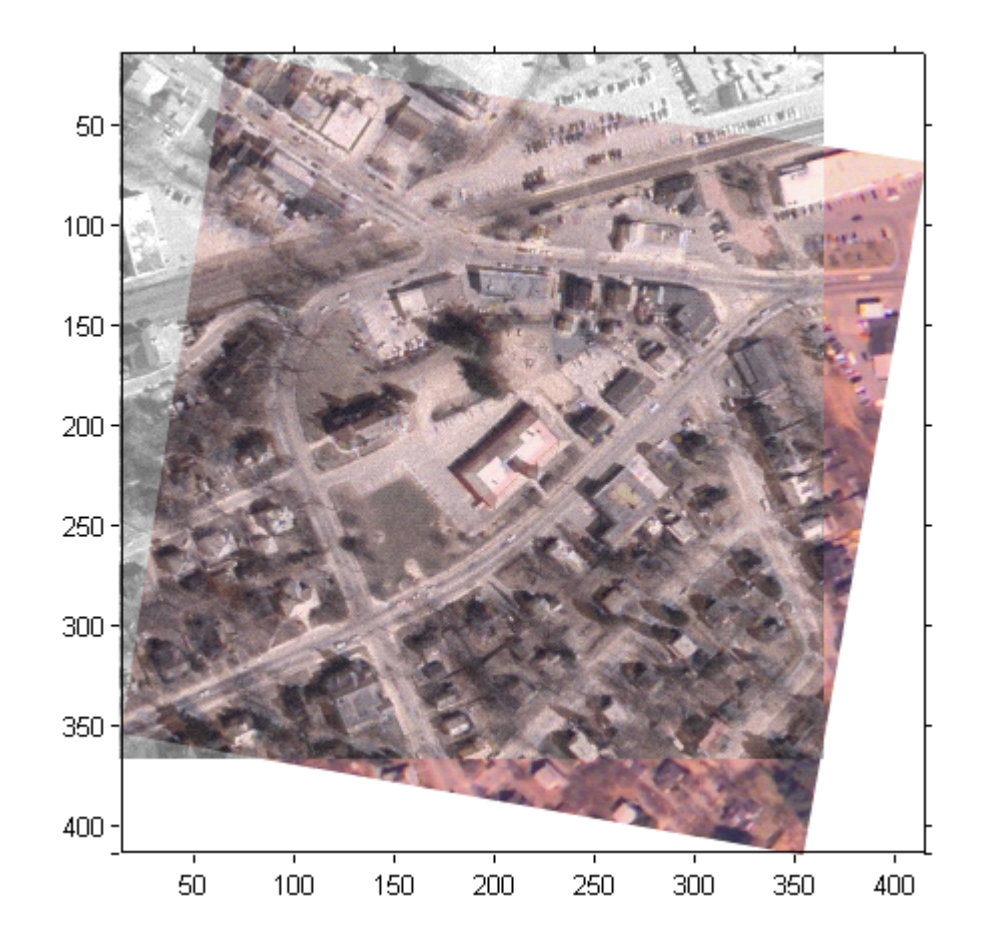

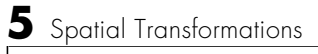

# **6**

# <span id="page-196-0"></span>Image Registration

This chapter describes the image registration capabilities of the Image Processing Toolbox. Image registration is the process of aligning two or more images of the same scene. Image registration is often used as a preliminary step in other image processing applications.

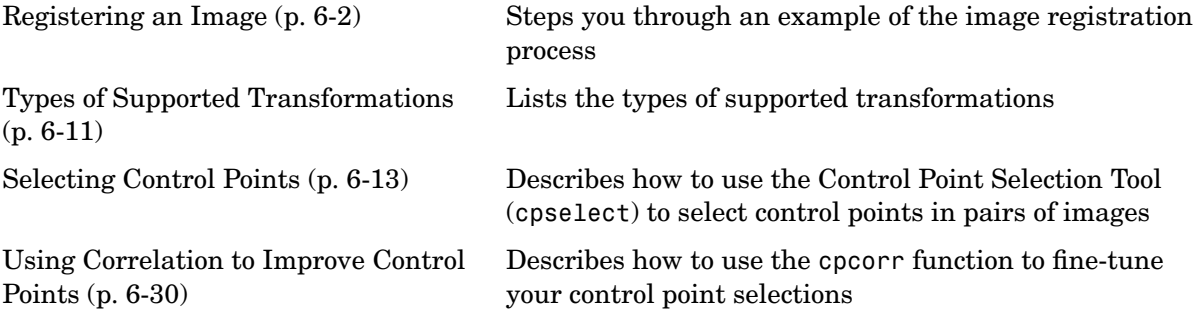

# <span id="page-197-0"></span>**Registering an Image**

Image registration is the process of aligning two or more images of the same scene. Typically, one image, called the *base* image or *reference* image, is considered the reference to which the other images, called *input* images, are compared. The object of image registration is to bring the input image into alignment with the base image by applying a spatial transformation to the input image. The differences between the input image and the output image might have occurred as a result of terrain relief and other changes in perspective when imaging the same scene from different viewpoints. Lens and other internal sensor distortions, or differences between sensors and sensor types, can also cause distortion.

A spatial transformation maps locations in one image to new locations in another image. (For more details, see [Chapter 5, "Spatial Transformations."](#page-164-0)) Determining the parameters of the spatial transformation needed to bring the images into alignment is key to the image registration process.

Image registration is often used as a preliminary step in other image processing applications. For example, you can use image registration to align satellite images of the earth's surface or images created by different medical diagnostic modalities (MRI and SPECT). After registration, you can compare features in the images to see how a river has migrated, how an area is flooded, or to see if a tumor is visible in an MRI or SPECT image.

# **Point Mapping**

The Image Processing Toolbox provides tools to support point mapping to determine the parameters of the transformation required to bring an image into alignment with another image. In point mapping, you pick points in a pair of images that identify the same feature or landmark in the images. Then, a spatial mapping is inferred from the positions of these control points.

**Note** You might need to perform several iterations of this process, experimenting with different types of transformations, before you achieve a satisfactory result. In some cases, you might perform successive registrations, removing gross global distortions first, and then removing smaller local distortions in subsequent passes.

The following figure provides a graphic illustration of this process. This process is best understood by looking at an example. See ["Example: Registering to a](#page-199-0) [Digital Orthophoto" on page 6-4](#page-199-0) for an extended example.

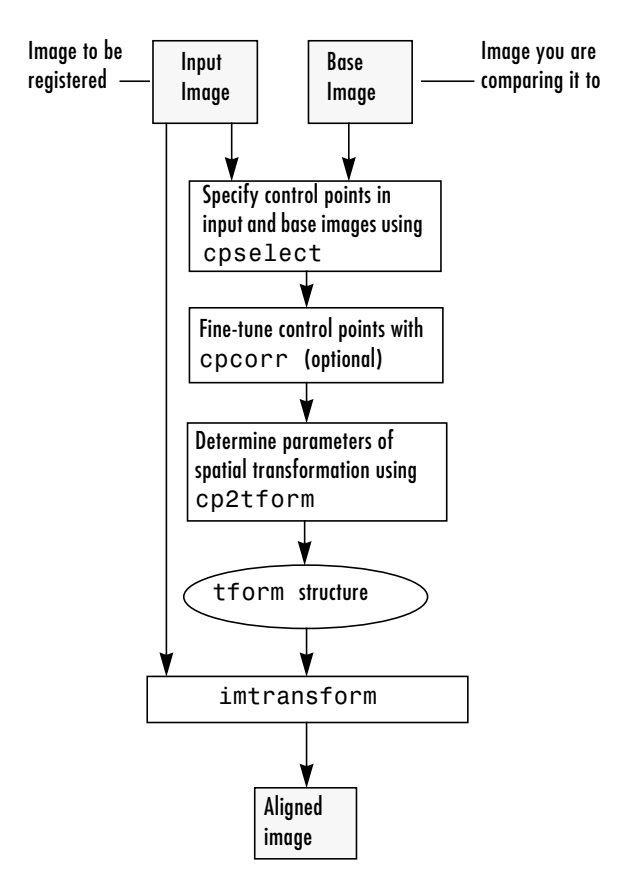

**Overview of Image Registration Process**

# <span id="page-199-0"></span>**Example: Registering to a Digital Orthophoto**

This example illustrates the steps involved in performing image registration using point mapping. These steps include:

- **1** [Read the images](#page-199-1) into the MATLAB workspace.
- **2** [Specify control point pairs](#page-200-0) n the images.
- **3** [Save the control point pairs.](#page-202-0)
- **4** [Fine-tune the control points](#page-203-0) using cross-correlation. (This is an optional step.)
- **5** [Specify the type of transformation](#page-203-1) to be used and infer its parameters from the control point pairs.
- **6** [Transform the unregistered image](#page-204-0) to bring it into alignment.

To illustrate this process, the example registers a digital aerial photograph to a digital orthophoto covering the same area. Both images are centered on the business district of West Concord, Massachusetts.

The aerial image is geometrically uncorrected: it includes camera perspective, terrain and building relief, and internal (lens) distortions, and it does not have any particular alignment or registration with respect to the earth.

The orthophoto, supplied by the Massachusetts Geographic Information System (MassGIS), has been orthorectified to remove camera, perspective, and relief distortions (via a specialized image transformation process). It is also georegistered (and geocoded)—the columns and rows of the digital orthophoto image are aligned to the axes of the Massachusetts State Plane coordinate system, each pixel center corresponds to a definite geographic location, and every pixel is 1 meter square in map units.

#### <span id="page-199-1"></span>**Step 1: Read the Images into MATLAB**

In this example, the base image is westconcordorthophoto.png, the MassGIS georegistered orthophoto. It is a panchromatic (grayscale) image. The image to be registered is westconcordaerial.png, a digital aerial photograph supplied by mPower3/Emerge, and is a visible-color RGB image.

```
orthophoto = imread('westconcordorthophoto.png');
figure, imshow(orthophoto)
unregistered = imread('westconcordaerial.png');
figure, imshow(unregistered)
```
You do not have to read the images into the MATLAB workspace. The cpselect function accepts file specifications for grayscale images. However, if you want to use cross-correlation to tune your control point positioning, the images must be in the workspace.

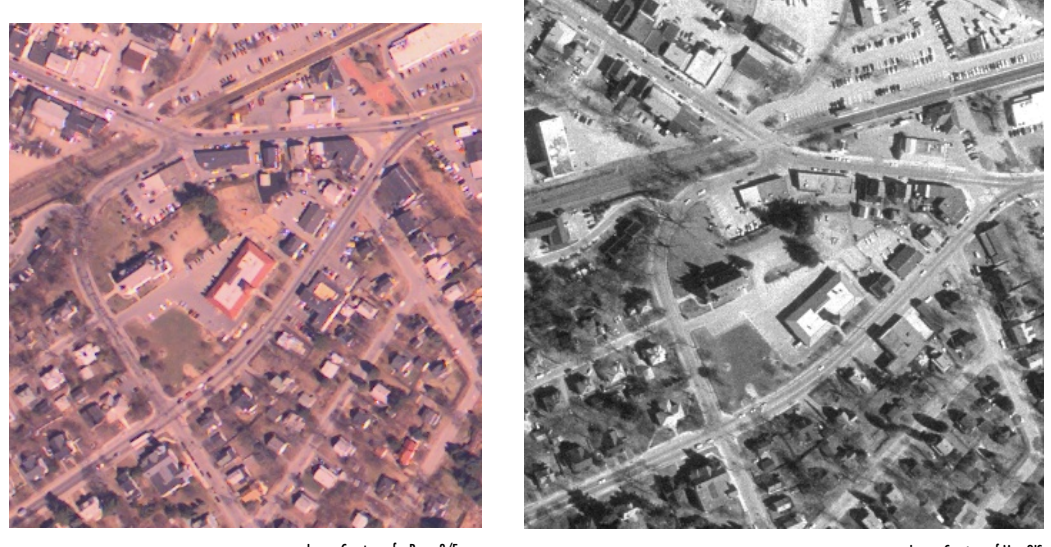

Image Courtesy of mPower3/Emerge<br>Aerial Photo Image Courtesy of MassGIS

#### <span id="page-200-0"></span>**Step 2: Choose Control Points in the Images**

The toolbox provides an interactive tool, called the Control Point Selection Tool, that you can use to pick pairs of corresponding control points in both images. Control points are landmarks that you can find in both images, like a road intersection, or a natural feature.

To start this tool, enter cpselect at the MATLAB prompt, specifying as arguments the input and base images.

**Note** The unregistered image is an RGB image. Because the Control Point Selection Tool only accepts grayscale images, the example passes only one plane of the color image to cpselect.

```
cpselect(unregistered(:,:,1),orthophoto)
```
The cpselect function displays two views of both the input image and the base image in which you can pick control points by pointing and clicking. For more information, see ["Selecting Control Points" on page 6-13.](#page-208-0) This figure shows the Control Point Selection Tool with four pairs of control points selected. The number of control point pairs you pick is at least partially determined by the type of transformation you want to perform (specified in Step 5). See ["Types of](#page-206-0) [Supported Transformations" on page 6-11](#page-206-0) for information about the minimum number of points required by each transformation.

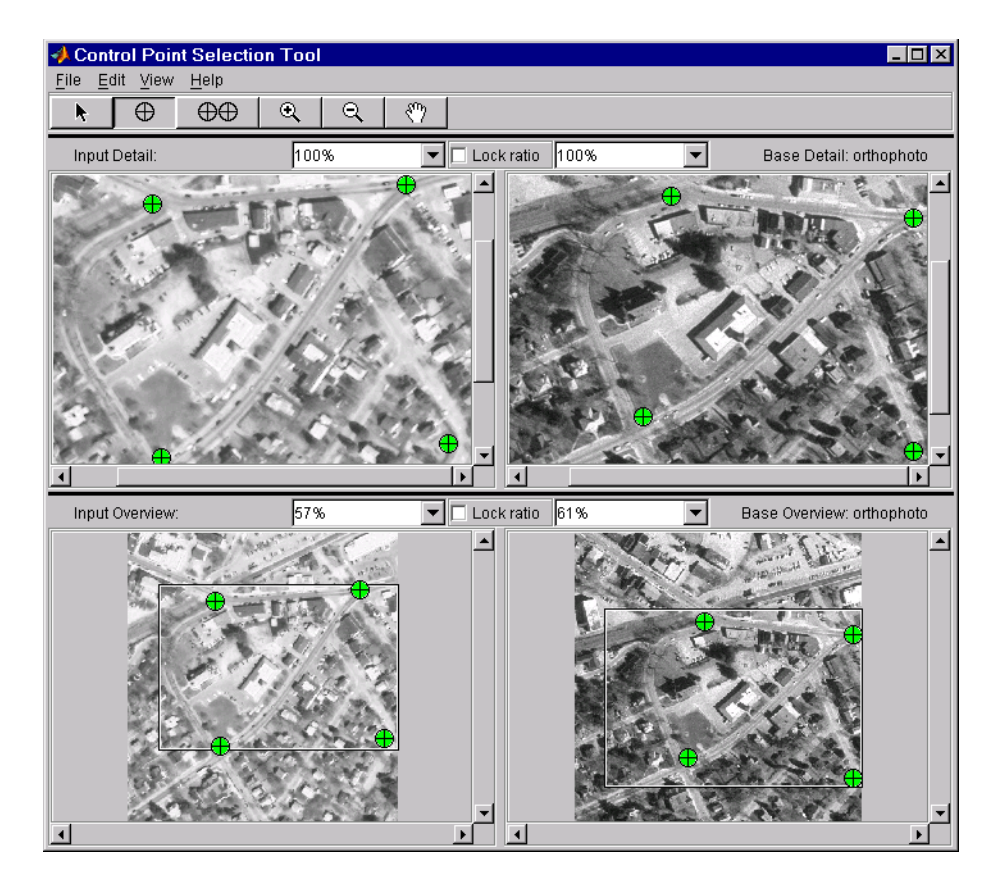

#### <span id="page-202-0"></span>**Step 3: Save the Control Point Pairs to the MATLAB Workspace**

In the Control Point Selection Tool, click the **File** menu and choose the **Save Points to Workspace** option. See ["Saving Control Points" on page 6-28](#page-223-0) for more information.

For example, the Control Point Selection Tool returns the following set of control points in the input image. These values represent spatial coordinates; the left column are *x*-coordinates, the right column are *y*-coordinates.

```
input points =
  120.7086 93.9772
  319.2222 78.9202
```
 127.9838 291.6312 352.0729 281.1445

#### <span id="page-203-0"></span>**Step 4: Fine-Tune the Control Point Pair Placement**

This is an optional step that uses cross-correlation to adjust the position of the control points you selected with cpselect. See ["Using Correlation to Improve](#page-225-0) [Control Points" on page 6-30](#page-225-0) for more information.

**Note** cpcorr can only adjust points for images that are the same scale and have the same orientation. Because the Concord image is rotated in relation to the base image, cpcorr cannot tune the control points. When it cannot tune the points, cpcorr returns the input points unmodified.

```
input points corr = cpcorr(input points,base points,...
                           unregistered(:,:,1),orthophoto)
input points corr =
  120.7086 93.9772
   319.2222 78.9202
   127.1046 289.8935
  352.0729 281.1445
```
#### <span id="page-203-1"></span>**Step 5: Specify the Type of Transformation and Infer Its Parameters**

In this step, you pass the control points to the cp2tform function that determines the parameters of the transformation needed to bring the image into alignment. cp2tform is a data-fitting function that determines the transformation based on the geometric relationship of the control points. cp2tform returns the parameters in a geometric transformation structure, called a TFORM structure.

When you use cp2tform, you must specify the type of transformation you want to perform. The cp2tform function can infer the parameters for five types of transformations. You must choose which transformation will correct the type of distortion present in the input image. See ["Types of Supported](#page-206-0) [Transformations" on page 6-11](#page-206-0) for more information. Images can contain more than one type of distortion.

The predominant distortion in the aerial image of West Concord (the input image) results from the camera perspective. Ignoring terrain relief, which is minor in this area, image registration can correct for this using a projective transformation. The projective transformation also rotates the image into alignment with the map coordinate system underlying the base digital orthophoto image. (Given sufficient information about the terrain and camera, you could correct these other distortions at the same time by creating a composite transformation with maketform. See ["Performing General 2-D](#page-173-0) [Spatial Transformations" on page 5-10](#page-173-0) for more information.)

```
mytform = cp2tform(input points,base points,'projective');
```
#### <span id="page-204-0"></span>**Step 6: Transform the Unregistered Image**

As the final step in image registration, transform the input image to bring it into alignment with the base image. You use imtransform to perform the transformation, passing it the input image and the TFORM structure, which defines the transformation. imtransform returns the transformed image. For more information about using imtransform, see [Chapter 5, "Spatial](#page-164-0) [Transformations."](#page-164-0)

registered = imtransform(unregistered,mytform)

**Note** imtransform applies the transformation defined in mytform, which is based on control points picked in only one plane of the RGB image, to all three planes of the input image.

Compare the transformed image to the base image to see how the registration came out.

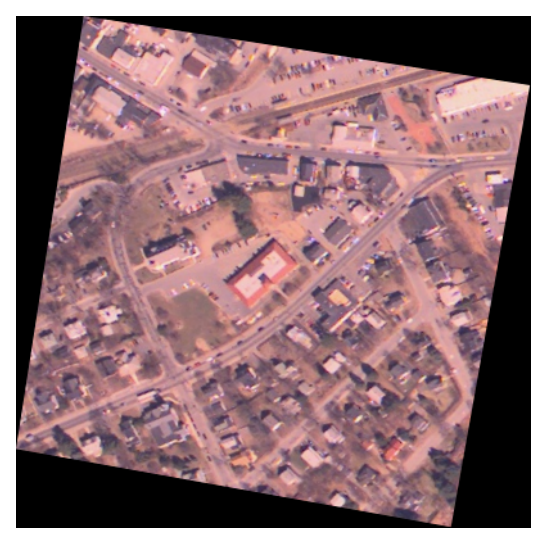

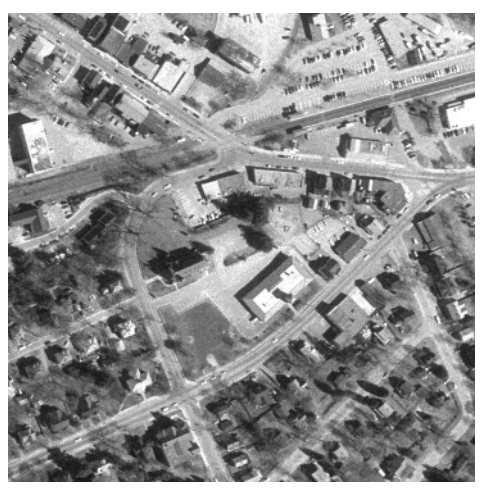

Registered Image **Example 2** and 2 and 2 and 2 and 2 and 2 and 2 and 2 and 2 and 2 and 2 and 2 and 2 and 2 and 2 and 2 and 2 and 2 and 2 and 2 and 2 and 2 and 2 and 2 and 2 and 2 and 2 and 2 and 2 and 2 and 2 and 2 and 2 a

# <span id="page-206-0"></span>**Types of Supported Transformations**

The cp2tform function can infer the parameters for six types of transformations. This table lists the transformations in order of complexity, with examples of each type of distortion.

The first four transformations, 'linear conformal', 'affine', 'projective', and 'polynomial' are global transformations. In these transformations, a single mathematical expression applies to an entire image. The last two transformations, 'piecewise linear' and 'lwm' (local weighted mean), are local transformations. In these transformations, different mathematical expressions apply to different regions within an image.

When exploring how different transformations affect the images you are working with, try the global transformations first. If these transformations are not satisfactory, try the local transformations: the piecewise linear transformation first and then the local weighted mean transformation.

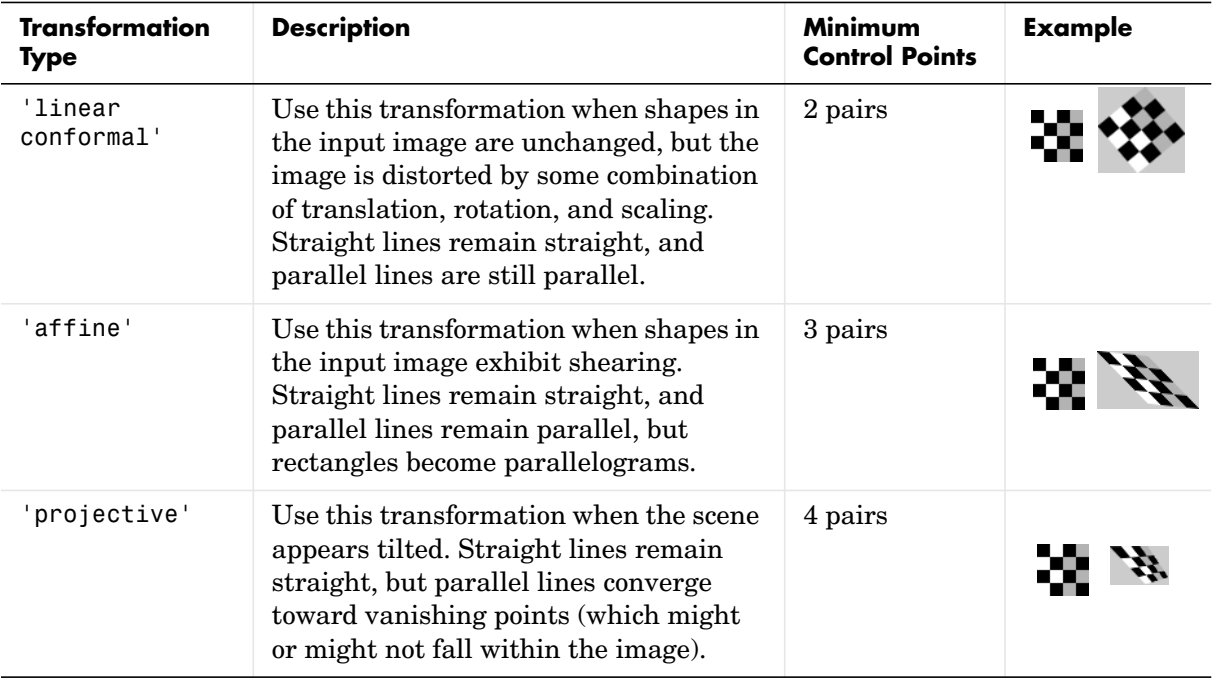

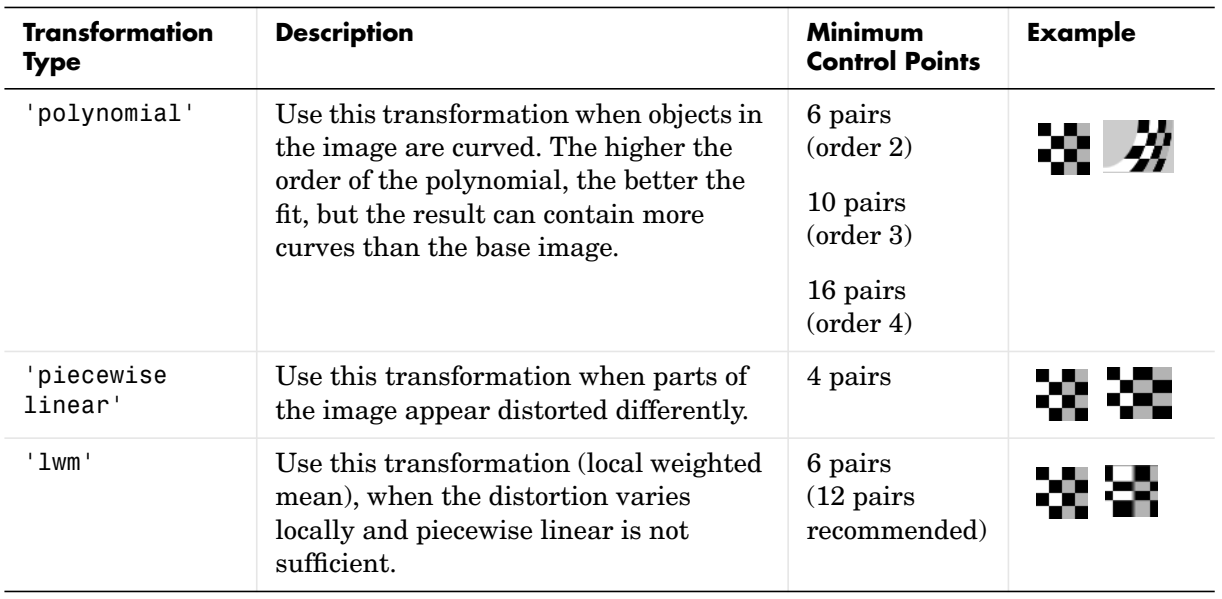

# <span id="page-208-0"></span>**Selecting Control Points**

The toolbox includes an interactive tool that enables you to specify control points in the images you want to register. The tool displays the images side by side. When you are satisfied with the number and placement of the control points, you can save the control points.

# **Using the Control Point Selection Tool**

To specify control points in a pair of images you want to register, use the Control Point Selection Tool, cpselect. The tool displays the image you want to register, called the *input* image, next to the image you want to compare it to, called the *base* image or *reference* image.

Specifying control points is a four-step process:

- **1** [Start the tool,](#page-209-0) specifying the input image and the base image.
- **2** [View the images,](#page-211-0) looking for visual elements that you can identify in both images. cpselect provides many ways to navigate around the image, panning and zooming to view areas of the image in more detail.
- **3** [Specify matching control point pairs](#page-216-0) in the input image and the base image.
- **4** [Save the control points](#page-223-0) in the MATLAB workspace.

The following figure shows the default appearance of the tool when you first start it.

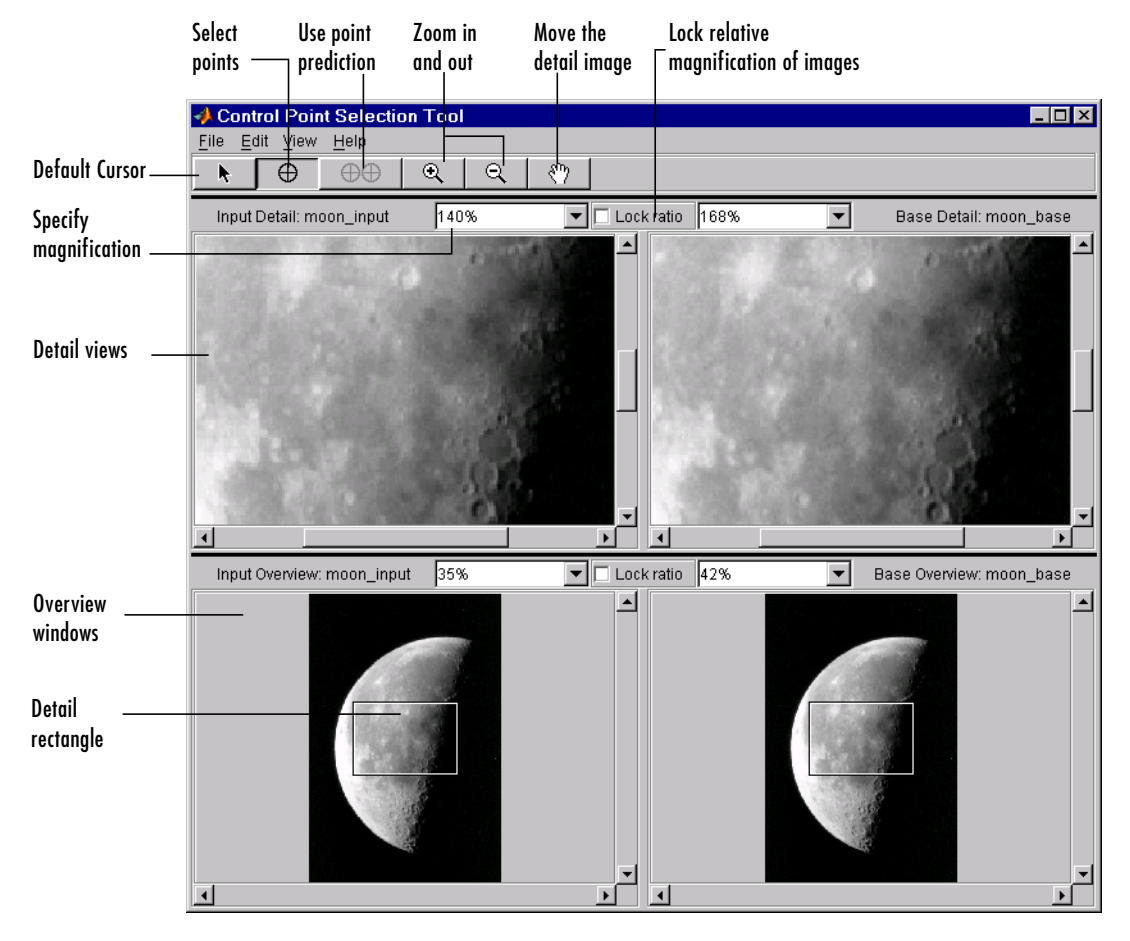

**Control Point Selection Tool**

# <span id="page-209-0"></span>**Starting the Control Point Selection Tool**

To use the Control Point Selection Tool, enter the cpselect command at the MATLAB prompt. As arguments, specify the image you want to register (the input image), and the image you want to compare it to (the base image).

To illustrate, this code fragment reads an image into a variable, moon\_base, in the MATLAB workspace. It then creates another version of the image with a

deliberate size distortion, called moon\_input. This is the image that needs registration to remove the size distortion. The code then starts the cpselect tool, specifying the two images.

```
moon base = imread('moon.tif');moon input = imresize(moon base, 1.2);
cpselect(moon input, moon base);
```
The cpselect command has other optional arguments. For example, you can restart a control point selection session by including a cpstruct structure as the third argument. For more information about restarting sessions, see ["Saving Control Points" on page 6-28.](#page-223-0) For complete details, see the cpselect reference page.

#### **Default Views of the Images**

When the Control Point Selection Tool starts, it contains four image display windows. The top two windows are called the **Detail** windows. These windows show a closeup view of a portion of the images you are working with. The input image is on the left and the base image is on the right. The two windows at the bottom of the interface are called the **Overview** windows. These windows show the images in their entirety, at the largest scale that fits the window. The input overview image is on the left and the base overview image is on the right.

Superimposed on the image in the **Overview** windows is a rectangle, called the detail rectangle. This rectangle defines the part of the image that is visible in the **Detail** window. By default, at startup, the detail rectangle covers one quarter of the entire image and is positioned over the center of the image.

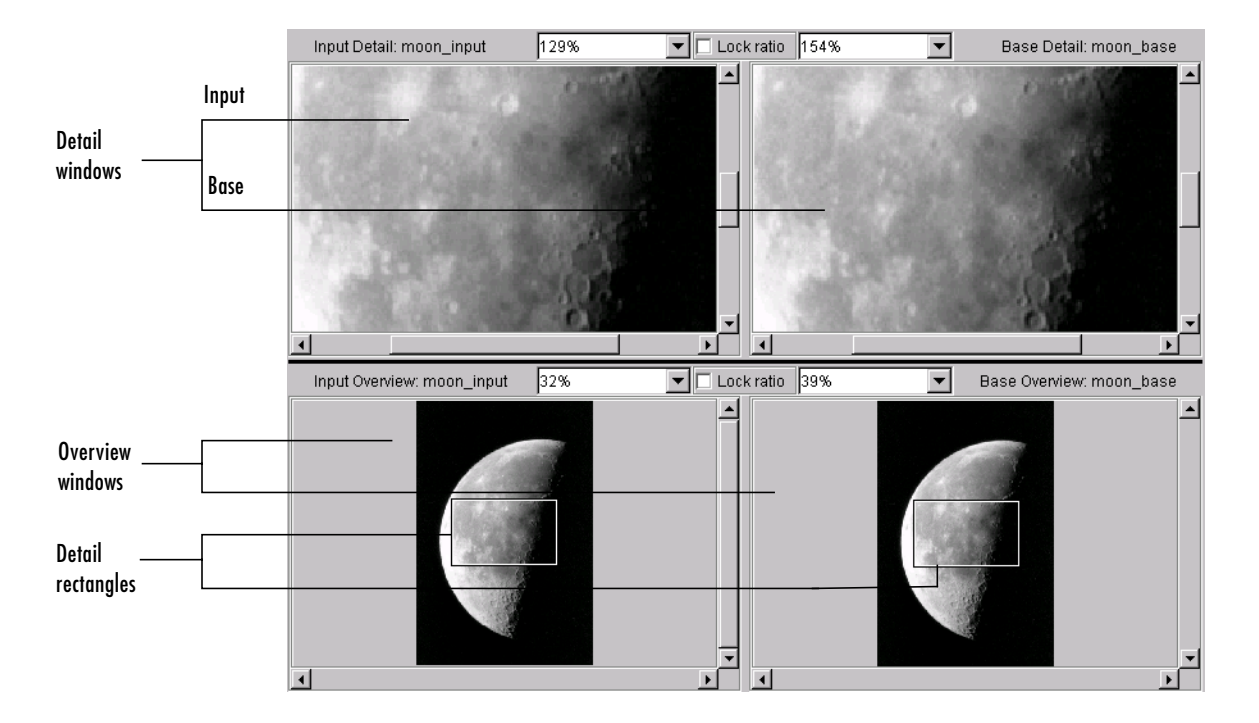

# <span id="page-211-0"></span>**Viewing the Images**

By default, cpselect displays the entire base and input images in the **Overview** windows and displays a closeup view of a portion of these images in the **Detail** windows. However, to find visual elements that are common to both images, you might want to change the section of the image displayed in the detail view or zoom in on a part of the image to view it in more detail. The following sections describe the different ways to change your view of the images:

- **•** ["Using Scroll Bars to View Other Parts of an Image" on page 6-17](#page-212-0)
- **•** ["Using the Detail Rectangle to Change the View" on page 6-17](#page-212-1)
- **•** ["Panning the Image Displayed in the Detail Window" on page 6-17](#page-212-2)
- **•** ["Zooming In and Out on an Image" on page 6-18](#page-213-0)
- **•** ["Specifying the Magnification of the Images" on page 6-19](#page-214-0)

**•** ["Locking the Relative Magnification of the Input and Base Images" on](#page-215-0) [page 6-20](#page-215-0)

#### <span id="page-212-0"></span>**Using Scroll Bars to View Other Parts of an Image**

To view parts of an image that are not visible in the **Detail** or **Overview** windows, use the scroll bars provided in each window.

As you scroll the image in the **Detail** window, note how the detail rectangle moves over the image in the **Overview** window. The position of the detail rectangle always shows the portion of the image in the **Detail** window.

#### <span id="page-212-1"></span>**Using the Detail Rectangle to Change the View**

To get a closer view of any part of the image, move the detail rectangle in the **Overview** window over that section of the image. cpselect displays that section of the image in the **Detail** window at a higher magnification than the overview window.

To move the detail rectangle,

- **1** Click the Default Cursor button  $\rightarrow$  in the toolbar.
- **2** Move the pointer into the detail rectangle. The cursor changes to the fleur shape,  $\leftrightarrow$ .
- **3** Press and hold the mouse button to drag the detail rectangle anywhere on the image.

**Note** As you move the detail rectangle over the image in the **Overview** window, the view of the image displayed in the **Detail** window changes.

#### <span id="page-212-2"></span>**Panning the Image Displayed in the Detail Window**

To change the section of the image displayed in the **Detail** window, use the pan tool to move the image in the window.

To use the pan tool,

**1** Click the Drag Images to Pan button  $\langle \hat{\phi} \rangle$  in the toolbar.

- **2** Move the pointer over the image in the **Detail** window. The cursor changes to the fleur shape,  $\leftrightarrow$ .
- **3** Press and hold the mouse button and drag the image in the **Detail** window.

**Note** As you move the image in the **Detail** window, the detail rectangle in the **Overview** window moves.

#### <span id="page-213-0"></span>**Zooming In and Out on an Image**

To enlarge an image to get a closer look or shrink an image to see the whole image in context, use the Zoom buttons on the button bar. (You can also zoom in or out on an image by changing the magnification. See ["Specifying the](#page-214-0) [Magnification of the Images" on page 6-19](#page-214-0) for more information.)

To zoom in or zoom out on the base or input images,

**1** Click the appropriate magnifying glass button.

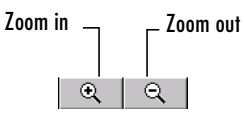

**2** Move the pointer over the image you want to zoom in or out on. The cursor changes to crosshairs,  $+$ .

You can zoom in or out on either the input or the base images, in either the **Detail** or **Overview** windows. To keep the relative magnifications of the base and input images synchronized, click the **Lock ratio** check box. See ["Locking the Relative Magnification of the Input and Base Images" on](#page-215-0) [page 6-20](#page-215-0) for more information.

**Note** If you zoom in close on the image displayed in the **Overview** window, the detail rectangle might no longer be visible.

You can use the zoom tool in two ways:

- **-** Position the cursor over a location in the image and click the mouse. With each click, cpselect changes the magnification of the image by a preset amount. (See ["Specifying the Magnification of the Images" on page 6-19](#page-214-0) for a list of some of these magnifications.) cpselect centers the new view of the image on the spot where you clicked.
- **-** Alternatively, you can position the cursor over a location in the image and, while pressing and holding the mouse button, draw a rectangle defining the area you want to zoom in or out on. cpselect magnifies the image so that the chosen section fills the **Detail** window. cpselect resizes the detail rectangle in the **Overview** window as well.

**Note** When you zoom in or out on an image, notice how the magnification value changes.

#### <span id="page-214-0"></span>**Specifying the Magnification of the Images**

To enlarge an image to get a closer look or to shrink an image to see the whole image in context, use the magnification edit box. (You can also use the Zoom buttons to enlarge or shrink an image. See ["Zooming In and Out on an Image"](#page-213-0) [on page 6-18](#page-213-0) for more information.)

To change the magnification of an image,

**1** Move the cursor into the magnification edit box of the window you want to change. The cursor changes to the text entry cursor.

**Note** Each **Detail** window and **Overview** window has its own magnification edit box.

**2** Type a new value in the magnification edit box and press **Enter**, or click the menu associated with the edit box and choose from a list of preset magnifications. cpselect changes the magnification of the image and displays the new view in the appropriate window.

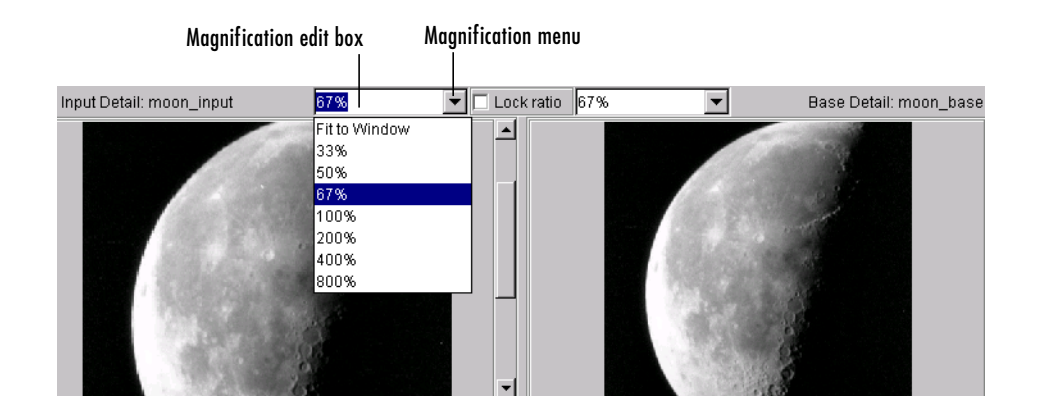

#### <span id="page-215-0"></span>**Locking the Relative Magnification of the Input and Base Images**

To keep the relative magnification of the input and base images automatically synchronized in the **Detail** or **Overview** windows, click the **Lock Ratio** check box. The two **Detail** windows and the two **Overview** windows each have their own **Lock ratio** check boxes.

When the **Lock Ratio** check box is selected, cpselect changes the magnification of *both* the input and base images when you [zoom in or out on](#page-213-0) [either one of the images](#page-213-0) or [specify a magnification value](#page-214-0) for either of the images.

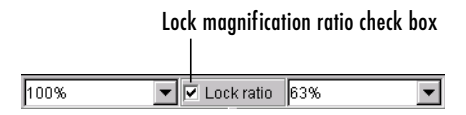
# **Specifying Matching Control Point Pairs**

The primary function of the Control Point Selection Tool is to enable you to pick control points in the image to be registered, the input image, and the image to which you are comparing it, the base image. When you start cpselect, the point selection tool is enabled, by default.

You specify control points by pointing and clicking in the input and base images, in either the **Detail** or the **Overview** windows. Each point you specify in the input image must have a match in the base image. The following sections describe the ways you can use the Control Point Selection Tool to choose control point pairs:

- **•** ["Picking Control Point Pairs Manually"](#page-216-0)
- **•** ["Using Control Point Prediction" on page 6-23](#page-218-0)

This section also describes how to [move control points](#page-221-0) after you've created them and how to [delete control points](#page-222-0).

#### <span id="page-216-0"></span>**Picking Control Point Pairs Manually**

To specify a pair of control points in your images,

- **1** Click the Control Point Selection button  $\oplus$  . Control point selection mode is active by default.
- **2** Position the cursor over a feature you have visually selected in any of the images displayed. The cursor changes to a pointing finger,  $\blacksquare$ .

You can pick control points in either of the **Detail** windows, input or base, or in either of the **Overview** windows, input or base. You also can work in either direction: input-to-base image, or base-to-input image.

**3** Click the mouse button. cpselect places a control point symbol at the position you specified, in both the **Detail** window and the **Overview** window. (The appearance of the control point symbol indicates its current state. Initially, control points are in an active, unmatched state. See ["Control Point](#page-220-0) [States" on page 6-25](#page-220-0) for more information.

**Note** Depending on where in the image you pick control points, the symbol for the point might be visible in the **Overview** window, but not in the **Detail** window.

- **4** To create the match for this control point, move the cursor into the corresponding **Detail** or **Overview** window. For example, if you started in an input window, move the cursor to a base window.
- **5** Click the mouse button. cpselect places a control point symbol at the position you specified, in both the **Detail** and **Overview** windows. Because this control point completes a pair, the appearance of this symbol indicates an active, matched state. Note that the appearance of the first control point you selected (in step 3) also changes to an active, matched state.

You pick pairs of control points by moving from a view of the input image to a view of the base image, or vice versa. You can pick several control points in one view of the image, and then move to the corresponding window to locate their matches. To match an unmatched control point, select it to make it active, and then pick a point in the corresponding view window. When you select a match for a control point, the symbols for both points change to indicate their matched state. You can [move](#page-221-0) or [delete](#page-222-0) control points after you create them.

The following figure illustrates control points in several states.

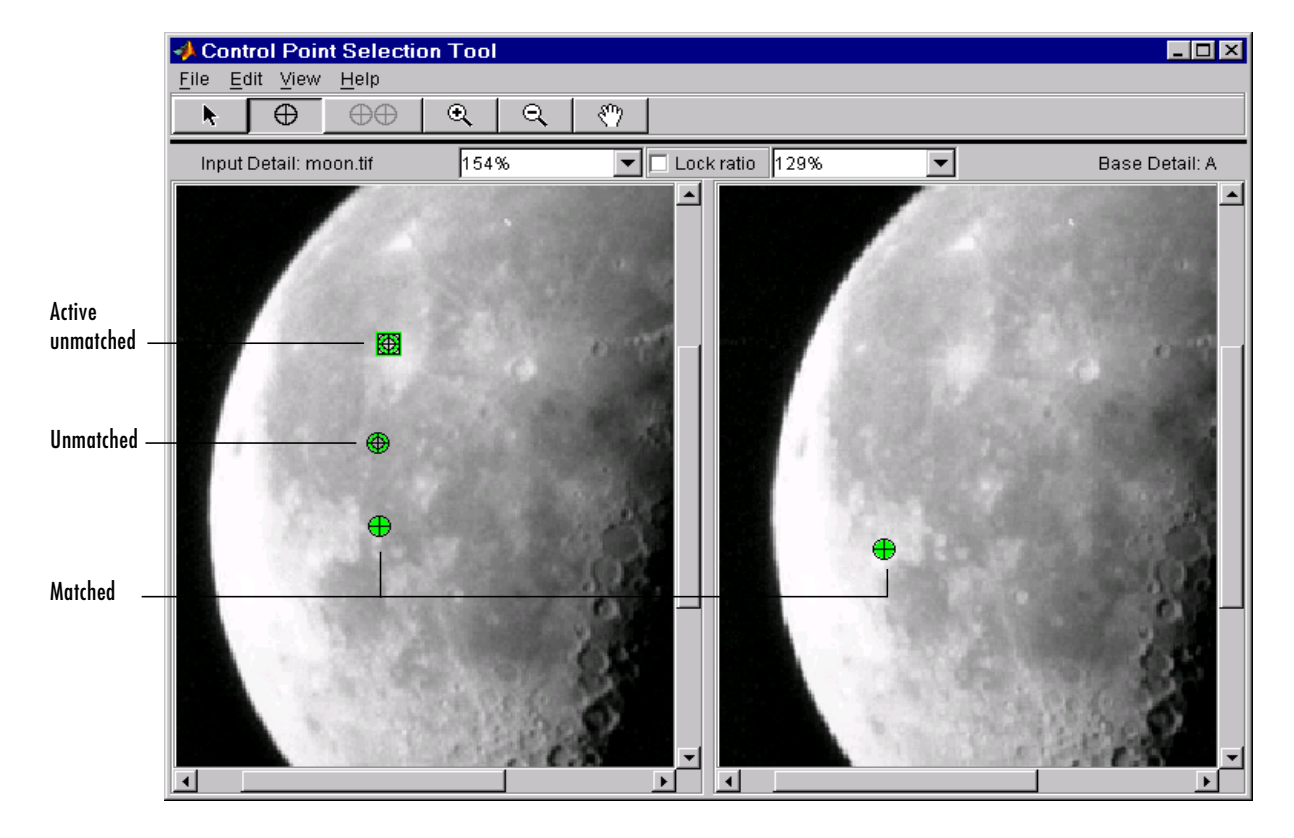

#### <span id="page-218-0"></span>**Using Control Point Prediction**

Instead of picking matching control points by moving the cursor between corresponding **Detail** or **Overview** windows, you can let the Control Point Selection Tool estimate the match for the control points you specify, automatically. The Control Point Selection Tool determines the position of the matching control point based on the geometric relationship of the previously selected control points.

**Note** By default, the Control Point Selection Tool does not include predicted points in the set of valid control points returned in input\_points or base\_points. To include predicted points, you must accept them by selecting the points and fine-tuning their position with the cursor. When you move a predicted point, the Control Point Selection Tool changes the symbol to indicate that it has changed to a standard control point. For more information, see ["Moving Control Points" on page 6-26.](#page-221-0)

To illustrate point prediction, this figure shows four control points selected in the input image, where the points form the four corners of a square. (The control points selections in the figure do not attempt to identify any landmarks in the image.) The figure shows the picking of a fourth point, in the left window, and the corresponding predicted point in the right window. Note how the Control Point Selection Tool places the predicted point at the same location relative to the other control points, forming the bottom right corner of the square.

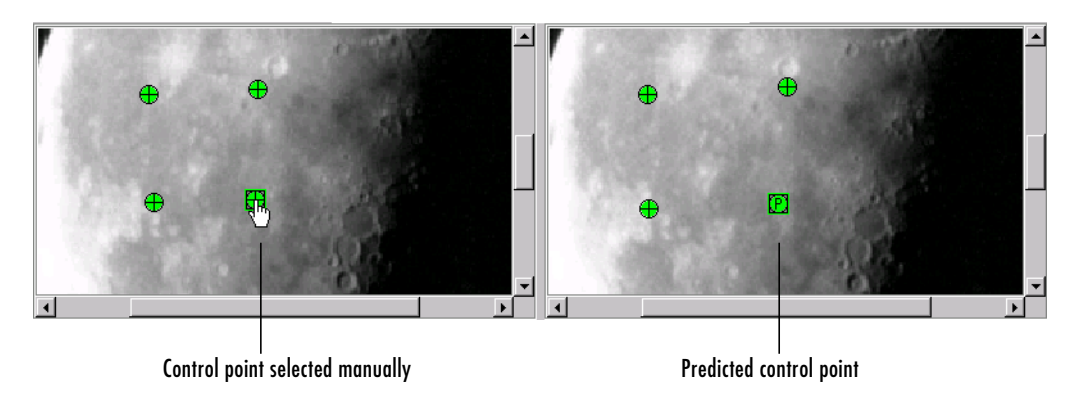

**Note** Because the Control Point Selection Tool predicts control point locations based on the locations of the previous control points, you cannot use point prediction until you have a minimum of two pairs of matched points. Until this minimum is met, the Control Point Prediction button is disabled.

To use control point prediction,

- **1** Click the Control Point Prediction button  $\Theta$ .
- **2** Position the cursor anywhere in any of the images displayed. The cursor changes to a pointing finger,  $\blacksquare$

You can pick control points in either of the **Detail** windows, input or base, or in either of the **Overview** windows, input or base. You also can work in either direction: input-to-base image or base-to-input image.

**3** Click either mouse button. The Control Point Selection Tool places a control point symbol at the position you specified and places another control point symbol for a matching point in all the other windows. The symbol for the predicted point contains the letter "P," indicating that it's a predicted control point.

This figure illustrates predicted points in active unmatched, matched, and predicted states. For a complete description of all point states, see ["Control](#page-220-0) [Point States" on page 6-25](#page-220-0).

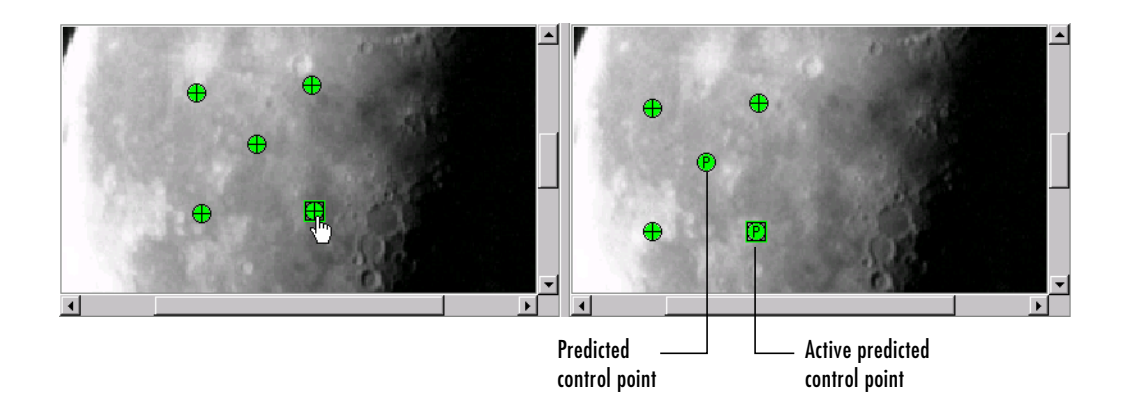

#### <span id="page-220-0"></span>**Control Point States**

The appearance of control point symbols indicates their current state. When you first pick a control point, its state is active and unmatched. When you pick the match for a control point, the appearance of both symbols changes to indicate their matched status.

This table lists all the possible control point states with their symbols. cpselect displays this list in a separate window called a **Legend**. The Legend is visible by default, but you can control its visibility using the **Legend** option from the **View** menu.

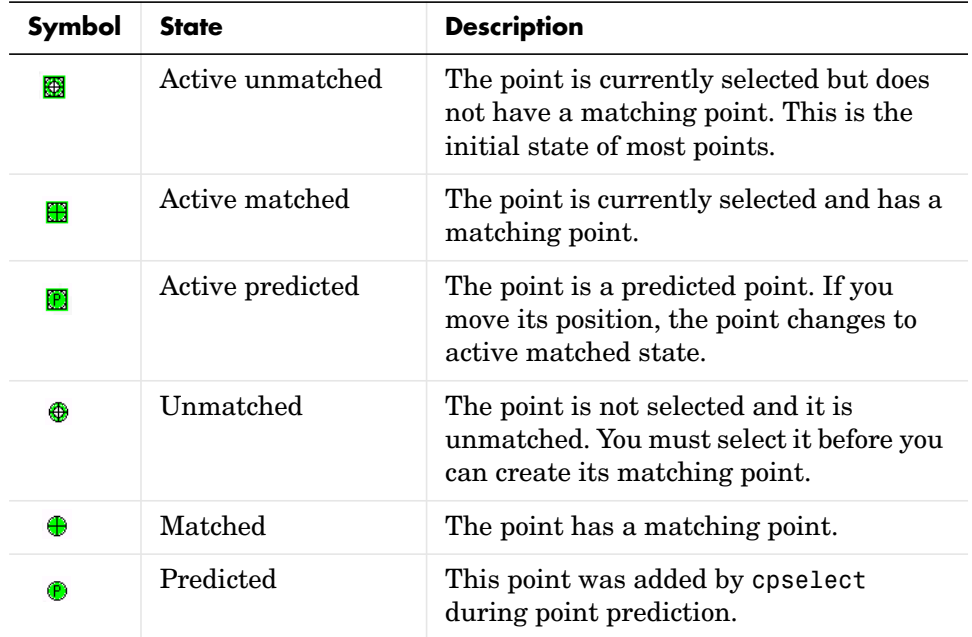

#### **Control Point States**

#### <span id="page-221-0"></span>**Moving Control Points**

To move a control point,

- **1** Click the Control Point Selection button  $\oplus$  or the Default Cursor button  $\cdot$
- **2** Position the cursor over the control point you want to move.
- **3** Press and hold the mouse button and drag the control point. The state of the control point changes to active when you move it.

If you move a predicted control point, the state of the control point changes to a regular (nonpredicted) control point.

#### <span id="page-222-0"></span>**Deleting Control Points**

To delete a control point, and optionally its matching point,

- **1** Click the Control Point Selection button  $\oplus$  or the Default Cursor button  $\mathbf{k}$  .  $\mathbf{r}$
- **2** Click the control point you want to delete. Its state changes to active. If the control point has a match, both points become active.
- **3** Delete the point (or points) using one of these methods:
	- **-** Pressing the **Backspace** key
	- **-** Pressing the **Delete** key
	- **-** Choosing one of the delete options from the **Edit** menu

Using this menu you can delete individual points or pairs of matched points, in the input or base images.

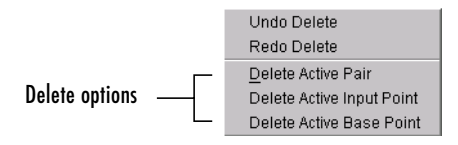

## **Undoing and Redoing Control Point Selections**

You can undo a deletion or series of deletions using the **Undo Delete** option on the cpselect **Edit** menu.

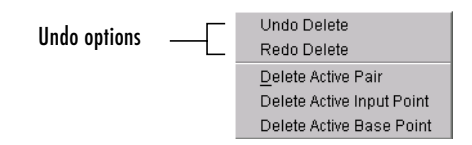

After undoing a deletion, you can delete the points again using the **Redo** option, also on the **Edit** menu.

# **Saving Control Points**

After you specify control point pairs, you must save them in the MATLAB workspace to make them available for the next step in image registration, processing by cp2tform.

To save control points to the MATLAB workspace,

- **1** Select **File** on the Control Point Selection Tool menu bar.
- **2** Choose the **Save Points to Workspace** option. The Control Point Selection Tool displays this dialog box:

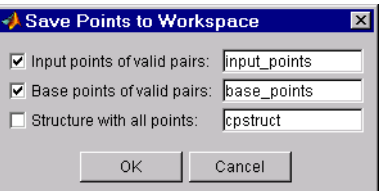

By default, the Control Point Selection Tool saves the *x*-coordinates and *y-*coordinates that specify the locations of the control points you selected in two arrays named input points and base points, although you can specify other names. These are *n*-by-2 arrays, where *n* is the number of valid control point pairs you selected. For example, this is an example of the input\_points array if you picked four pairs of control points. The values in the left column represent the *x*-coordinates; the values in the right column represent the *y*-coordinates.

```
input points =
   215.6667 262.3333
   225.7778 311.3333
   156.5556 340.1111
   270.8889 368.8889
```
Whenever you exit the Control Point Selection Tool, it asks if you want to save your control points.

#### **Saving Your Control Point Selection Session**

To save the current state of the Control Point Selection Tool, select the **Structure with all points** check box in the **Save Points to Workspace** dialog box.

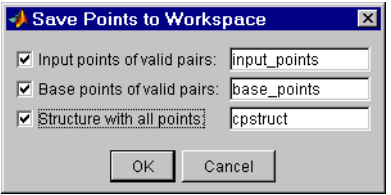

This option saves the positions of all the control points you specified and their current states in a cpstruct structure.

```
cpstruct =
```

```
 inputPoints: [4x2 double]
       basePoints: [4x2 double]
   inputBasePairs: [4x2 double]
              ids: [4x1 double]
     inputIdPairs: [4x2 double]
      baseIdPairs: [4x2 double]
 isInputPredicted: [4x1 double]
  isBasePredicted: [4x1 double]
```
You can use the cpstruct to restart a control point selection session at the point where you left off.

This option is useful if you are picking many points over a long time and want to preserve unmatched and predicted points when you resume work. The Control Point Selection Tool does not include unmatched and predicted points in the input points and base points arrays.

To extract the arrays of valid control point coordinates from a cpstruct, use the cpstruct2pairs function.

# **Using Correlation to Improve Control Points**

You might want to fine-tune the control points you selected using cpselect. Using cross-correlation, you can sometimes improve the points you selected by eye using the Control Point Selection Tool.

To use cross-correlation, pass sets of control points in the input and base images, along with the images themselves, to the cpcorr function.

```
input pts adj= cpcorr(input points, base points, input, base);
```
The cpcorr function defines 11-by-11 regions around each control point in the input image and around the matching control point in the base image, and then calculates the correlation between the values at each pixel in the region. Next, the cpcorr function looks for the position with the highest correlation value and uses this as the optimal position of the control point. The cpcorr function only moves control points up to 4 pixels based on the results of the cross-correlation.

**Note** Features in the two images must be at the same scale and have the same orientation. They cannot be rotated relative to each other.

If cpcorr cannot correlate some of the control points, it returns their values in input points unmodified.

# **7**

# Linear Filtering and Filter Design

The Image Processing Toolbox provides a number of functions for designing and implementing two-dimensional linear filters for image data. This chapter describes these functions and how to use them effectively.

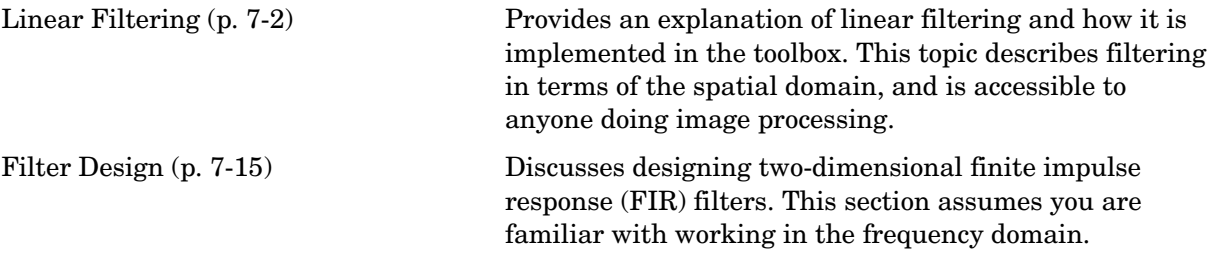

# <span id="page-227-0"></span>**Linear Filtering**

Filtering is a technique for modifying or enhancing an image. For example, you can filter an image to emphasize certain features or remove other features. Image processing operations implemented with filtering include smoothing, sharpening, and edge enhancement.

Filtering is a *neighborhood operation,* in which the value of any given pixel in the output image is determined by applying some algorithm to the values of the pixels in the neighborhood of the corresponding input pixel. A pixel's neighborhood is some set of pixels, defined by their locations relative to that pixel. (See [Chapter 14, "Neighborhood and Block Operations,"](#page-444-0) for a general discussion of neighborhood operations.)

*Linear filtering* is filtering in which the value of an output pixel is a linear combination of the values of the pixels in the input pixel's neighborhood.

This section discusses linear filtering in MATLAB and the Image Processing Toolbox. It includes

- **•** A description of filtering, using [convolution](#page-227-1) and [correlation](#page-229-0)
- **•** A description of how to perfor[m f](#page-230-0)iltering using the imfilter function
- **•** A discussion about [using predefined filter types](#page-238-0)

See ["Filter Design" on page 7-15](#page-240-0) for information about how to design filters.

## <span id="page-227-1"></span>**Convolution**

Linear filtering of an image is accomplished through an operation called *convolution*. Convolution is a neighborhood operation in which each output pixel is the weighted sum of neighboring input pixels. The matrix of weights is called the *convolution kernel*, also known as the *filter.* A convolution kernel is a correlation kernel that has been rotated 180 degrees.

For example, suppose the image is

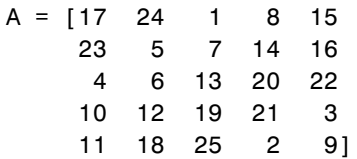

and the convolution kernel is

 $h = [8 \ 1 \ 6]$  3 5 7 4 9 2]

The following figure shows how to compute the  $(2,4)$  output pixel using these steps:

- Rotate the convolution kernel 180 degrees about its center element.
- Slide the center element of the convolution kernel so that it lies on top of the (2,4) element of A.
- Multiply each weight in the rotated convolution kernel by the pixel of A underneath.
- Sum the individual products from step 3.

Hence the (2,4) output pixel is

 $1 \cdot 2 + 8 \cdot 9 + 15 \cdot 4 + 7 \cdot 7 + 14 \cdot 5 + 16 \cdot 3 + 13 \cdot 6 + 20 \cdot 1 + 22 \cdot 8 = 575$ 

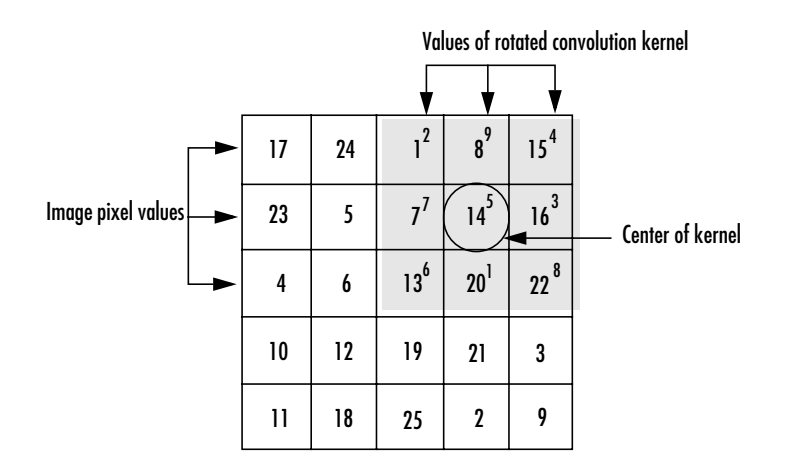

**Computing the (2,4) Output of Convolution**

# <span id="page-229-0"></span>**Correlation**

The operation called *correlation* is closely related to convolution. In correlation, the value of an output pixel is also computed as a weighted sum of neighboring pixels. The difference is that the matrix of weights, in this case called the *correlation kernel*, is not rotated during the computation. The filter design functions in the Image Processing Toolbox return correlation kernels.

The following figure shows how to compute the (2,4) output pixel of the correlation of A, assuming h is a correlation kernel instead of a convolution kernel, using these steps:

- Slide the center element of the correlation kernel so that lies on top of the  $(2,4)$  element of A.
- Multiply each weight in the correlation kernel by the pixel of A underneath.
- Sum the individual products from step 3.

The (2,4) output pixel from the correlation is

 $1 \cdot 8 + 8 \cdot 1 + 15 \cdot 6 + 7 \cdot 3 + 14 \cdot 5 + 16 \cdot 7 + 13 \cdot 4 + 20 \cdot 9 + 22 \cdot 2 = 585$ 

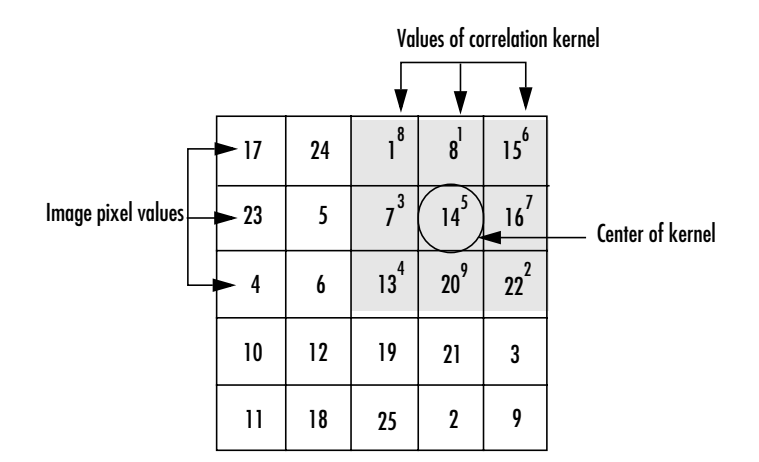

**Computing the (2,4) Output of Correlation**

# <span id="page-230-0"></span>**Filtering Using imfilter**

Filtering of images, either by correlation or convolution, can be performed using the toolbox function imfilter. This example filters an image with a 5-by-5 filter containing equal weights. Such a filter is often called an *averaging filter*.

```
I = imread('coins.png');h = ones(5, 5) / 25;I2 = imfilter(I, h);imshow(I), title('Original Image');
figure, imshow(I2), title('Filtered Image')
```
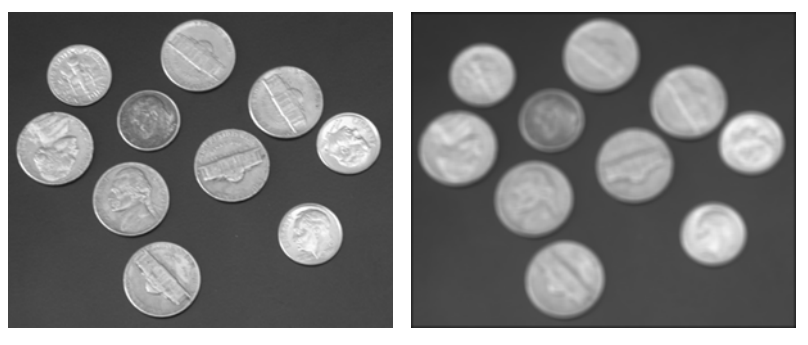

Original Image **Filtered** Image

#### **Data Types**

The imfilter function handles data types similarly to the way the image arithmetic functions do, as described in ["Image Arithmetic Saturation Rules"](#page-68-0) [on page 2-27](#page-68-0). The output image has the same data type, or numeric class, as the input image. The imfilter function computes the value of each output pixel using double-precision, floating-point arithmetic. If the result exceeds the range of the data type, the imfilter function truncates the result to that data type's allowed range. If it is an integer data type, imfilter rounds fractional values.

Because of the truncation behavior, you might sometimes want to consider converting your image to a different data type before calling imfilter. In this example, the output of imfilter has negative values when the input is of class double.

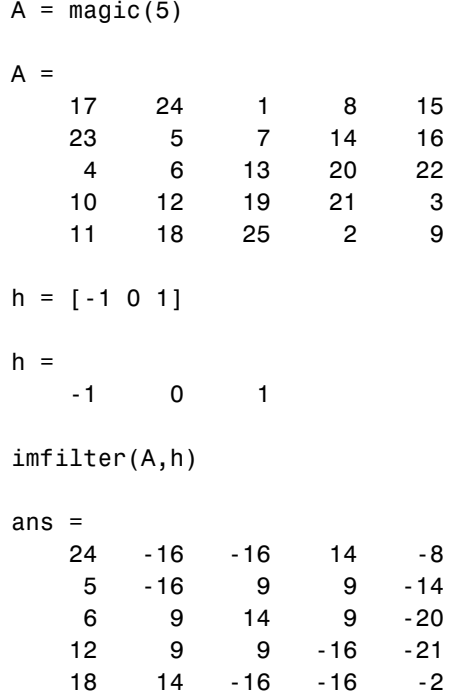

Notice that the result has negative values. Now suppose A is of class uint8, instead of double.

```
A = uint8(magic(5));imfilter(A,h)
ans = 24 0 0 14 0
 5 0 9 9 0
 6 9 14 9 0
 12 9 9 0 0
 18 14 0 0 0
```
Since the input to imfilter is of class uint8, the output also is of class uint8, and so the negative values are truncated to 0. In such cases, it might be appropriate to convert the image to another type, such as a signed integer type, single, or double, before calling imfilter.

#### **Correlation and Convolution Options**

The imfilter function can perform filtering using either correlation or convolution. It uses correlation by default, because the filter design functions, described in ["Filter Design" on page 7-15,](#page-240-0) and the fspecial function, described in ["Using Predefined Filter Types" on page 7-13,](#page-238-0) produce correlation kernels.

However, if you want to perform filtering using convolution instead, you can pass the string 'conv' as an optional input argument to imfilter. For example:

```
A = magic(5);
h = [-1 \ 0 \ 1]imfilter(A,h) % filter using correlation
ans = 24 -16 -16 14 -8
    5 -16 9 9 -14
 6 9 14 9 -20
 12 9 9 -16 -21
 18 14 -16 -16 -2
imfilter(A,h,'conv') % filter using convolution
ans = -24 16 16 -14 8
 -5 16 -9 -9 14
 -6 -9 -14 -9 20
 -12 -9 -9 16 21
 -18 -14 16 16 2
```
#### <span id="page-233-0"></span>**Boundary Padding Options**

When computing an output pixel at the boundary of an image, a portion of the convolution or correlation kernel is usually off the edge of the image, as illustrated in the following figure.

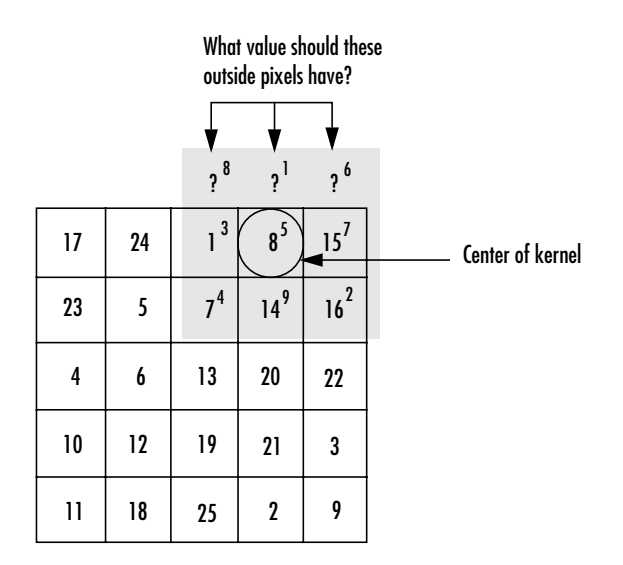

#### **When the Values of the Kernel Fall Outside the Image**

The imfilter function normally fills in these off-the-edge image pixels by assuming that they are 0. This is called zero padding and is illustrated in the following figure.

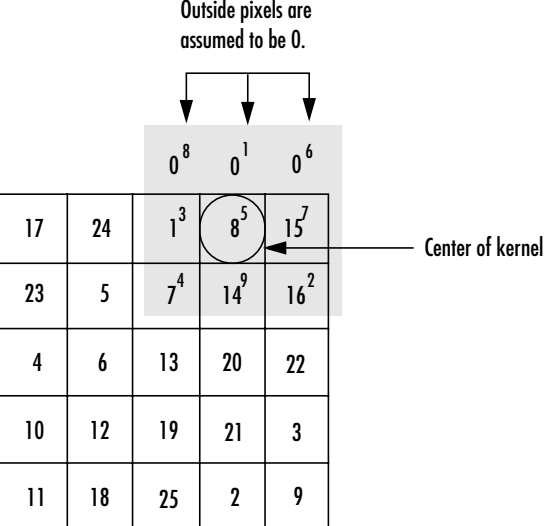

#### **Zero Padding of Outside Pixels**

When you filter an image, zero padding can result in a dark band around the edge of the image, as shown in this example.

```
I = imread('eight.itif');h = ones(5,5) / 25;I2 = imfilter(I, h);imshow(I), title('Original Image');
figure, imshow(I2), title('Filtered Image with Black Border')
```
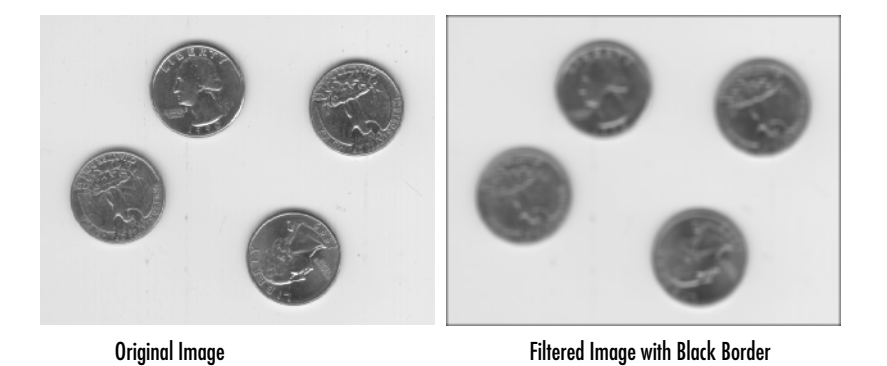

To eliminate the zero-padding artifacts around the edge of the image, imfilter offers an alternative boundary padding method called *border replication*. In border replication, the value of any pixel outside the image is determined by replicating the value from the nearest border pixel. This is illustrated in the following figure.

| These pixel values are replicated<br>from boundary pixels. |    |                                  |                |                      |                  |
|------------------------------------------------------------|----|----------------------------------|----------------|----------------------|------------------|
|                                                            |    |                                  |                |                      |                  |
|                                                            |    | $1^8$                            | 8 <sup>1</sup> | $15^6$               |                  |
| 17                                                         | 24 | 3<br>ı                           | 8              | 15                   | Center of kernel |
| 23                                                         | 5  | $\overline{4}$<br>$\overline{I}$ | 9<br>14        | $\overline{2}$<br>16 |                  |
| 4                                                          | 6  | 13                               | 20             | 22                   |                  |
| 10                                                         | 12 | 19                               | 21             | 3                    |                  |
| $\mathbf{1}$                                               | 18 | 25                               | 2              | 9                    |                  |

**Replicated Boundary Pixels**

To filter using border replication, pass the additional optional argument 'replicate' to imfilter.

```
I3 = imfilter(I,h,'replicate');
figure, imshow(I3);
title('Filtered Image with Border Replication')
```
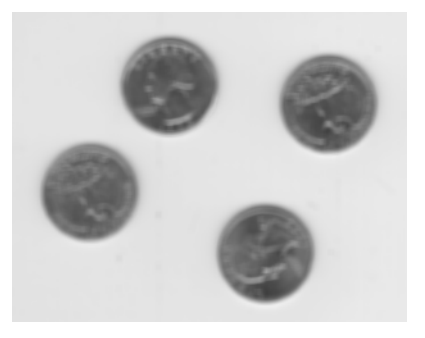

Filtered Image with Border Replication

The imfilter function supports other boundary padding options, such as 'circular' and 'symmetric'. See the reference page for imfilter for details.

#### **Multidimensional Filtering**

The imfilter function can handle both multidimensional images and multidimensional filters. A convenient property of filtering is that filtering a three-dimensional image with a two-dimensional filter is equivalent to filtering each plane of the three-dimensional image individually with the same two-dimensional filter. This example shows how easy it is to filter each color plane of a truecolor image with the same filter:

**1** Read in an RGB image and display it.

```
rgb = imread('peppers.png');
imshow(rgb);
```
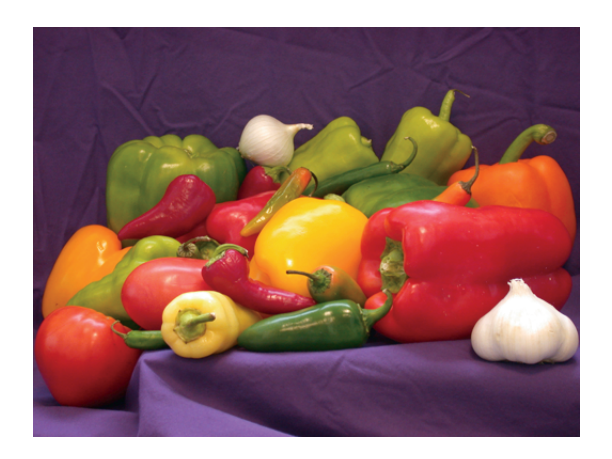

**2** Filter the image and display it.

 $h = ones(5,5)/25;$  $rgb2 = imfilter(rgb, h);$ figure, imshow(rgb2)

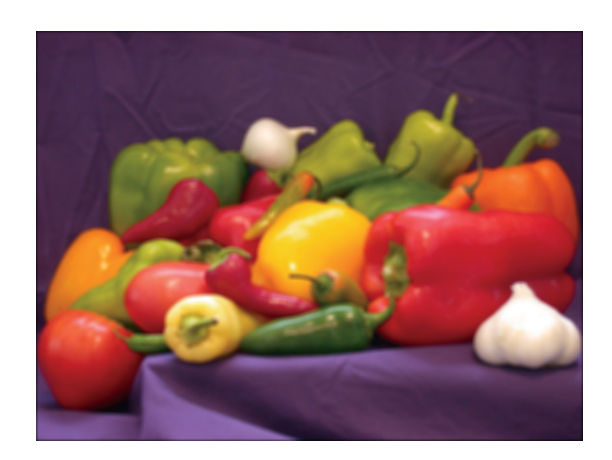

#### **Relationship to Other Filtering Functions**

MATLAB has several two-dimensional and multidimensional filtering functions. The function filter2 performs two-dimensional correlation, conv2 performs two-dimensional convolution, and convn performs multidimensional convolution. Each of these filtering functions always converts the input to double, and the output is always double. These other filtering functions always assume the input is zero padded, and they do not support other padding options.

In contrast, the imfilter function does not convert input images to double. The imfilter function also offers a flexible set of boundary padding options, as described in ["Boundary Padding Options" on page 7-8.](#page-233-0)

# <span id="page-238-0"></span>**Using Predefined Filter Types**

The fspecial function produces several kinds of predefined filters, in the form of correlation kernels. After creating a filter with fspecial, you can apply it directly to your image data using imfilter. This example illustrates applying an *unsharp masking* filter to an grayscale image. The unsharp masking filter has the effect of making edges and fine detail in the image more crisp.

```
I = imread('moon.itif');h = f<sub>special('unsharp');I2 = imfilter(I, h);imshow(I), title('Original Image')
figure, imshow(I2), title('Filtered Image')
```
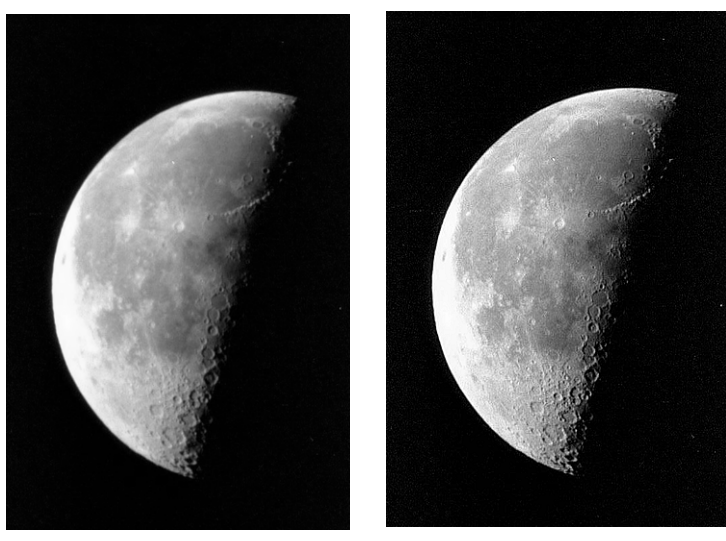

Original Image **Filtered** Image Image Courtesy of Michael Myers

# <span id="page-240-0"></span>**Filter Design**

This section describes working in the frequency domain to design filters. Topics discussed include

- Finite impulse response (FIR) filters, the class of linear filter that the toolbox supports
- **•** The frequency transformation method, which transforms a one-dimensional FIR filter into a two-dimensional FIR filter
- **•** The frequency sampling method, which creates a filter based on a desired frequency response
- **•** The windowing method, which multiplies the ideal impulse response with a window function to generate the filter
- **•** Creating the desired frequency response matrix
- **•** Computing the frequency response of a filter

This section assumes you are familiar with working in the frequency domain. This topic is discussed in many signal processing and image processing textbooks.

**Note** Most of the design methods described in this section work by creating a two-dimensional filter from a one-dimensional filter or window created using functions from the Signal Processing Toolbox. Although this toolbox is not required, you might find it difficult to design filters in the Image Processing Toolbox if you do not have the Signal Processing Toolbox as well.

# **FIR Filters**

The Image Processing Toolbox supports one class of linear filter, the two-dimensional finite impulse response (FIR) filter. FIR filters have a finite extent to a single point, or impulse. All filter design functions in the Image Processing Toolbox return FIR filters.

FIR filters have several characteristics that make them ideal for image processing in the MATLAB environment:

**•** FIR filters are easy to represent as matrices of coefficients.

- **•** Two-dimensional FIR filters are natural extensions of one-dimensional FIR filters.
- **•** There are several well-known, reliable methods for FIR filter design.
- **•** FIR filters are easy to implement.
- **•** FIR filters can be designed to have linear phase, which helps prevent distortion.

Another class of filter, the infinite impulse response (IIR) filter, is not as suitable for image processing applications. It lacks the inherent stability and ease of design and implementation of the FIR filter. Therefore, this toolbox does not provide IIR filter support.

# **Frequency Transformation Method**

The frequency transformation method transforms a one-dimensional FIR filter into a two-dimensional FIR filter. The frequency transformation method preserves most of the characteristics of the one-dimensional filter, particularly the transition bandwidth and ripple characteristics. This method uses a *transformation matrix*, a set of elements that defines the frequency transformation.

The toolbox function ftrans2 implements the frequency transformation method. This function's default transformation matrix produces filters with nearly circular symmetry. By defining your own transformation matrix, you can obtain different symmetries. (See Jae S. Lim, *Two-Dimensional Signal and Image Processing*, 1990, for details.)

The frequency transformation method generally produces very good results, as it is easier to design a one-dimensional filter with particular characteristics than a corresponding two-dimensional filter. For instance, the next example designs an optimal equiripple one-dimensional FIR filter and uses it to create a two-dimensional filter with similar characteristics. The shape of the one-dimensional frequency response is clearly evident in the two-dimensional response.

```
b = \text{remez}(10, [0 \ 0.4 \ 0.6 \ 1], [1 \ 1 \ 0 \ 0]);h = ftrans2(b);
[H, w] = freqz(b, 1, 64, 'whole');colormap(jet(64))
plot(w/pi-1,fftshift(abs(H)))
figure, freqz2(h,[32 32])
```
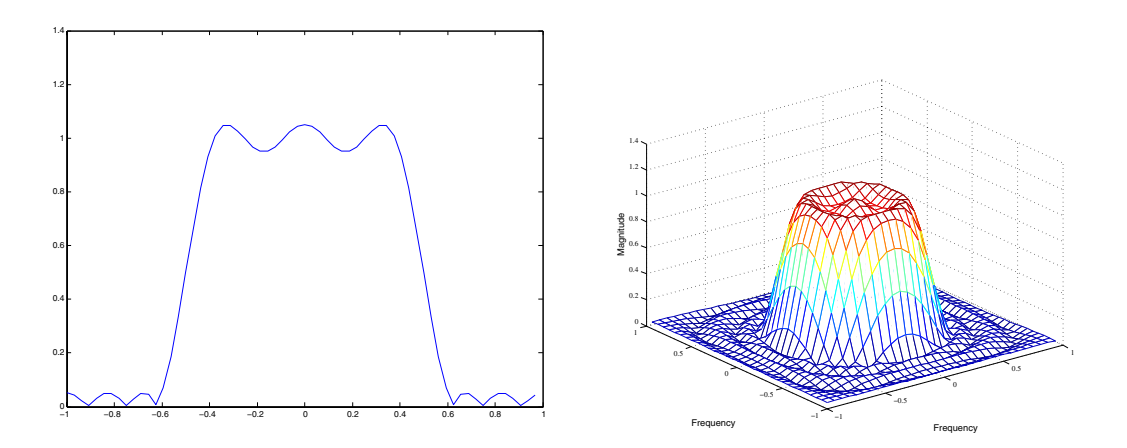

**One-Dimensional Frequency Response (left) and Corresponding Two-Dimensional Frequency Response (right)**

# **Frequency Sampling Method**

The frequency sampling method creates a filter based on a desired frequency response. Given a matrix of points that define the shape of the frequency response, this method creates a filter whose frequency response passes through those points. Frequency sampling places no constraints on the behavior of the frequency response between the given points; usually, the response ripples in these areas. (Ripples are oscillations around a constant value. The frequency response of a practical filter often has ripples where the frequency response of an ideal filter is flat.)

The toolbox function fsamp2 implements frequency sampling design for two-dimensional FIR filters. fsamp2 returns a filter h with a frequency response that passes through the points in the input matrix Hd. The example below creates an 11-by-11 filter using fsamp2 and plots the frequency response of the resulting filter. (The freqz2 function in this example calculates the two-dimensional frequency response of a filter. See ["Computing the Frequency](#page-246-0) [Response of a Filter" on page 7-21](#page-246-0) for more information.)

```
Hd = \text{zeros}(11, 11); Hd(4:8, 4:8) = 1;[f1,f2] = \text{frequency}(11, \text{''meshgrid'});
```

```
mesh(f1,f2,Hd), axis([-1 1 -1 1 0 1.2]), colormap(jet(64))
h = f \text{sample}(Hd);figure, freqz2(h,[32 32]), axis([-1 1 -1 1 0 1.2])
```
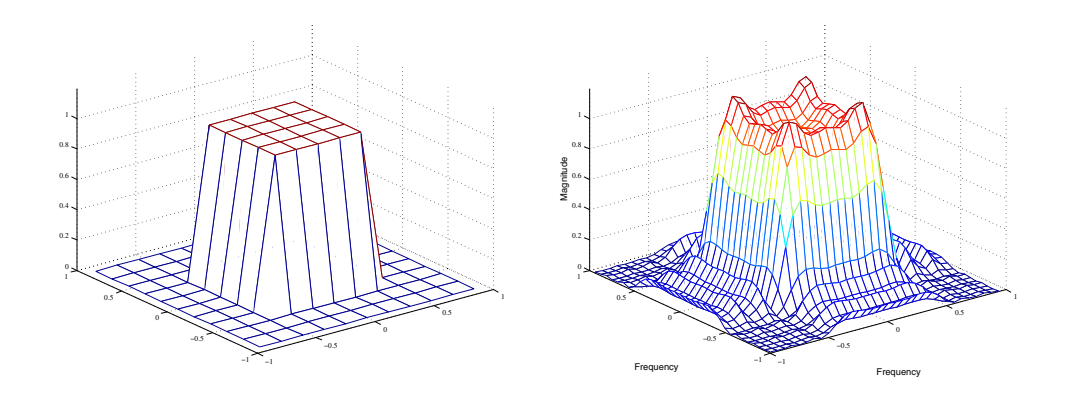

#### **Desired Two-Dimensional Frequency Response (left) and Actual Two-Dimensional Frequency Response (right)**

Notice the ripples in the actual frequency response, compared to the desired frequency response. These ripples are a fundamental problem with the frequency sampling design method. They occur wherever there are sharp transitions in the desired response.

You can reduce the spatial extent of the ripples by using a larger filter. However, a larger filter does not reduce the height of the ripples, and requires more computation time for filtering. To achieve a smoother approximation to the desired frequency response, consider using the frequency transformation method or the windowing method.

# **Windowing Method**

The windowing method involves multiplying the ideal impulse response with a window function to generate a corresponding filter, which tapers the ideal impulse response. Like the frequency sampling method, the windowing method produces a filter whose frequency response approximates a desired frequency

response. The windowing method, however, tends to produce better results than the frequency sampling method.

The toolbox provides two functions for window-based filter design, fwind1 and fwind2. fwind1 designs a two-dimensional filter by using a two-dimensional window that it creates from one or two one-dimensional windows that you specify. fwind2 designs a two-dimensional filter by using a specified two-dimensional window directly.

fwind1 supports two different methods for making the two-dimensional windows it uses:

- **•** Transforming a single one-dimensional window to create a two-dimensional window that is nearly circularly symmetric, by using a process similar to rotation
- **•** Creating a rectangular, separable window from two one-dimensional windows, by computing their outer product

The example below uses fwind1 to create an 11-by-11 filter from the desired frequency response Hd. Here, the hamming function from the Signal Processing Toolbox is used to create a one-dimensional window, which fwind1 then extends to a two-dimensional window.

```
Hd = \text{zeros}(11, 11); Hd(4:8, 4:8) = 1;[ f1,f2] = fregspace(11,'meshgrid');
mesh(f1,f2,hd), axis([-1 1 -1 1 0 1.2]), colormap(jet(64))h = fwind1(Hd,hamming(11));figure, freqz2(h,[32 32]), axis([-1 1 -1 1 0 1.2])
```
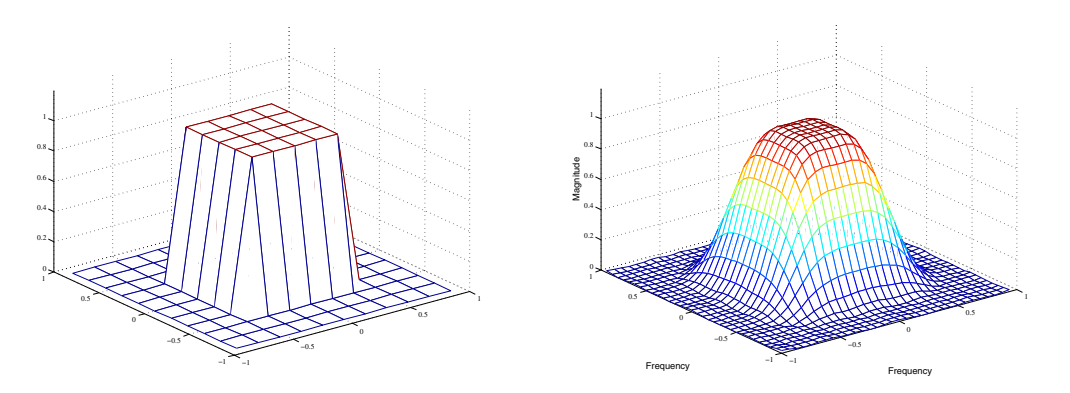

**Desired Two-Dimensional Frequency Response (left) and Actual Two-Dimensional Frequency Response (right)**

# **Creating the Desired Frequency Response Matrix**

The filter design functions fsamp2, fwind2, and fwind2 all create filters based on a desired frequency response magnitude matrix. Frequency response is a mathematical function describing the gain of a filter in response to different input frequencies.

You can create an appropriate desired frequency response matrix using the freqspace function. freqspace returns correct, evenly spaced frequency values for any size response. If you create a desired frequency response matrix using frequency points other than those returned by freqspace, you might get unexpected results, such as nonlinear phase.

For example, to create a circular ideal lowpass frequency response with cutoff at 0.5, use

```
[f1,f2] = \text{frequency}(25, \text{''} \text{''} \text{''} \text{''});
Hd = zeros(25,25); d = sqrt(f1.^2 + f2.^2) < 0.5;
Hd(d) = 1;
mesh(f1,f2,Hd)
```
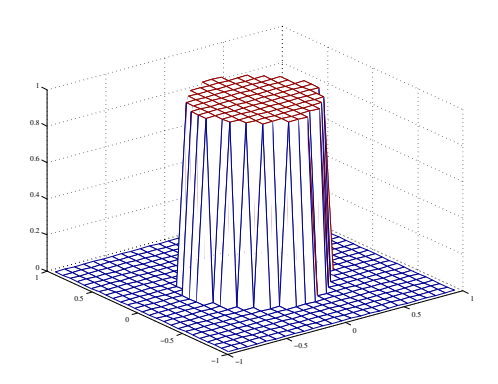

#### **Ideal Circular Lowpass Frequency Response**

Note that for this frequency response, the filters produced by fsamp2, fwind1, and fwind2 are real. This result is desirable for most image processing applications. To achieve this in general, the desired frequency response should be symmetric about the frequency origin  $(f1 = 0, f2 = 0)$ .

# <span id="page-246-0"></span>**Computing the Frequency Response of a Filter**

The freqz2 function computes the frequency response for a two-dimensional filter. With no output arguments, freqz2 creates a mesh plot of the frequency response. For example, consider this FIR filter,

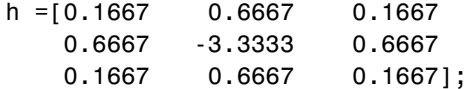

This command computes and displays the 64-by-64 point frequency response of h.

freqz2(h)

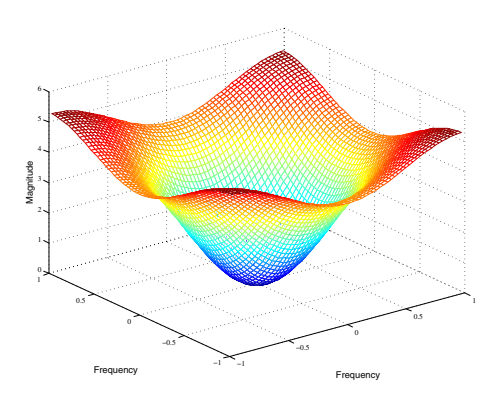

#### **Frequency Response of a Two-Dimensional Filter**

To obtain the frequency response matrix H and the frequency point vectors f1 and f2, use output arguments

 $[H, f1, f2] = freqz2(h);$ 

freqz2 normalizes the frequencies f1 and f2 so that the value 1.0 corresponds to half the sampling frequency, or  $\pi$  radians.

For a simple m-by-n response, as shown above, freqz2 uses the two-dimensional fast Fourier transform function fft2. You can also specify vectors of arbitrary frequency points, but in this case freqz2 uses a slower algorithm.

See ["Fourier Transform" on page 8-2](#page-249-0) for more information about the fast Fourier transform and its application to linear filtering and filter design.

# Transforms

The usual mathematical representation of an image is a function of two spatial variables:  $f(x, y)$ . The value of the function at a particular location  $(x, y)$  represents the intensity of the image at that point. This is called the *spatial domain*. The term *transform* refers to an alternative mathematical representation of an image. For example, the Fourier transform is a representation of an image as a sum of complex exponentials of varying magnitudes, frequencies, and phases. This is called the *frequency domain*. Transforms are useful for a wide range of purposes, including convolution, enhancement, feature detection, and compression.

This chapter defines several important transforms and shows examples of their application to image processing.

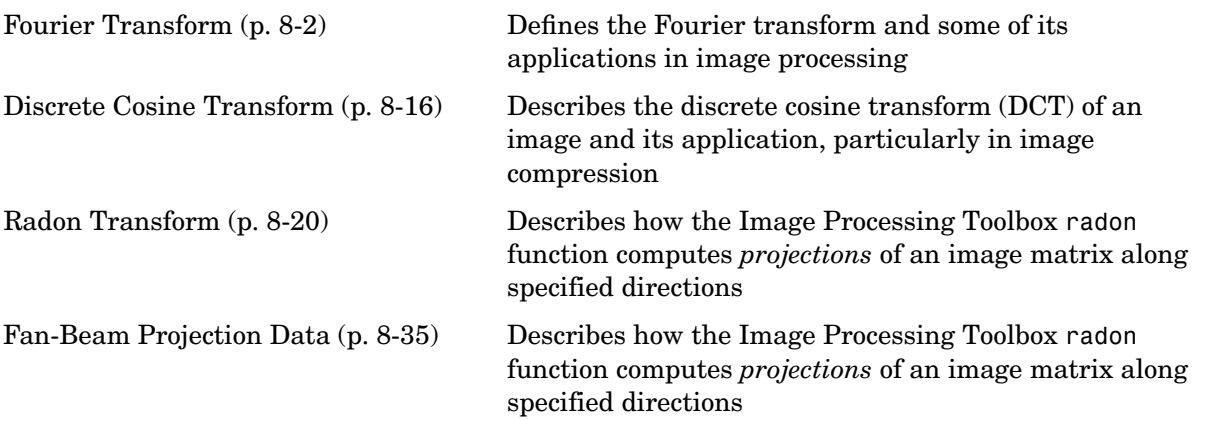

# <span id="page-249-1"></span><span id="page-249-0"></span>**Fourier Transform**

The Fourier transform is a representation of an image as a sum of complex exponentials of varying magnitudes, frequencies, and phases. The Fourier transform plays a critical role in a broad range of image processing applications, including enhancement, analysis, restoration, and compression.

This section includes the following subsections:

- **•** ["Definition of Fourier Transform"](#page-249-2)
- **•** ["Discrete Fourier Transform" on page 8-7,](#page-254-0) including a discussion of fast Fourier transform
- **•** ["Applications of the Fourier Transform" on page 8-10](#page-257-0) (sample applications using Fourier transforms)

## <span id="page-249-2"></span>**Definition of Fourier Transform**

If  $f(m, n)$  is a function of two discrete spatial variables m and n, then the  $two\text{-}dimensional \ Fourier \ transform \ of \ f(m,n) \ is \ defined \ by \ the \ relationship \$ 

$$
F(\omega_1, \omega_2) = \sum_{m = -\infty}^{\infty} \sum_{n = -\infty}^{\infty} f(m, n) e^{-j\omega_1 m} e^{-j\omega_2 n}
$$

The variables  $\omega_1$  and  $\omega_2$  are frequency variables; their units are radians per  $\text{sample. } F(\omega_1, \omega_2)$  is often called the *frequency-domain* representation of  $f(m, n)$ .  $F(\omega_1, \omega_2)$  is a complex-valued function that is periodic both in  $\omega_1$  and  $ω<sub>2</sub>$ , with period  $2π$ . Because of the periodicity, usually only the range  $-\pi \leq \omega_1, \omega_2 \leq \pi$  is displayed. Note that  $F(0, 0)$  is the sum of all the values of  $f(m, n)$ . For this reason,  $F(0, 0)$  is often called the *constant component* or  $DC$ *component* of the Fourier transform. (DC stands for direct current; it is an electrical engineering term that refers to a constant-voltage power source, as opposed to a power source whose voltage varies sinusoidally.)

The inverse of a transform is an operation that when performed on a transformed image produces the original image. The inverse two-dimensional Fourier transform is given by

$$
f(m, n) = \frac{1}{4\pi^2} \int_{\omega_1 = -\pi}^{\pi} \int_{\omega_2 = -\pi}^{\pi} F(\omega_1, \omega_2) e^{j\omega_1 m} e^{j\omega_2 n} d\omega_1 d\omega_2
$$

Roughly speaking, this equation means that  $f(m, n)$  can be represented as a sum of an infinite number of complex exponentials (sinusoids) with different frequencies. The magnitude and phase of the contribution at the frequencies  $(\omega_1, \omega_2)$  are given by  $F(\omega_1, \omega_2)$ .

#### **Visualizing the Fourier Transform**

To illustrate, consider a function  $f(m, n)$  that equals 1 within a rectangular region and 0 everywhere else. To simplify the diagram,  $f(m, n)$  is shown as a continuous function, even though the variables *m* and *n* are discrete.

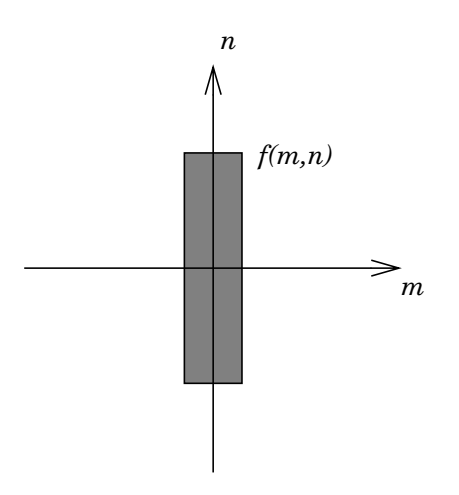

#### **Rectangular Function**

The following figure shows, as a mesh plot, the magnitude of the Fourier  $\text{transform},\, \big|F(\omega_1,\omega_2)\big| \,,$  of the rectangular function shown in the preceding figure. The mesh plot of the magnitude is a common way to visualize the Fourier transform.

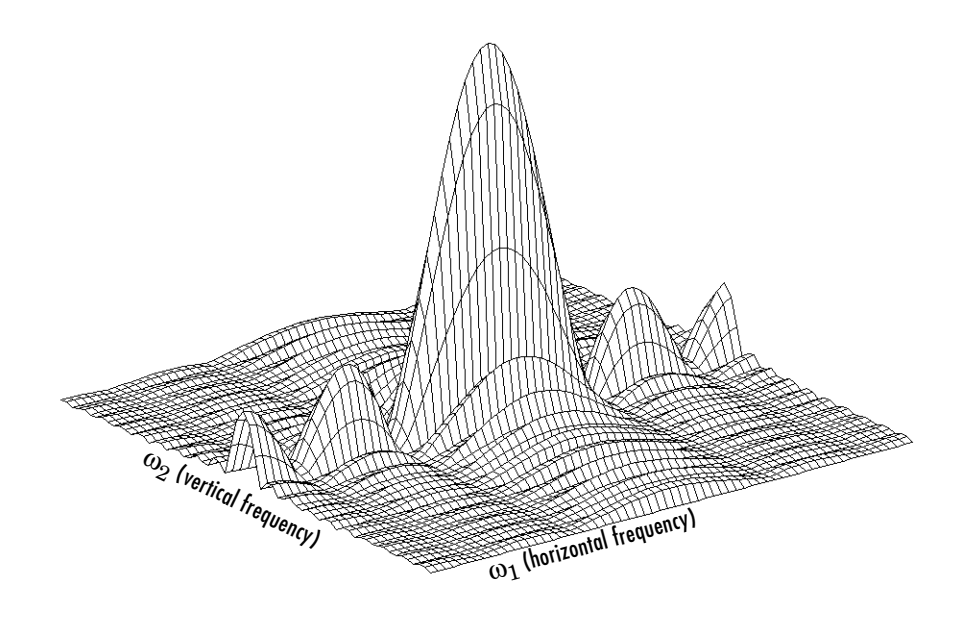

#### **Magnitude Image of a Rectangular Function**

The peak at the center of the plot is  $F(0,0)$  , which is the sum of all the values in  $f(m, n)$ . The plot also shows that  $F(\omega_1, \omega_2)$  has more energy at high horizontal frequencies than at high vertical frequencies. This reflects the fact that horizontal cross sections of  $f(m, n)$  are narrow pulses, while vertical cross sections are broad pulses. Narrow pulses have more high-frequency content than broad pulses.
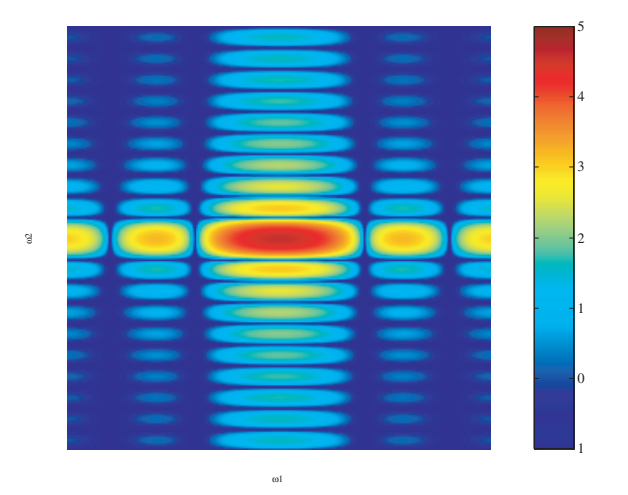

Another common way to visualize the Fourier transform is to display  $\log \bigl| F(\omega_1, \omega_2) \bigr| \, \text{ as an image, as shown.}$ 

### **Log of the Fourier Transform of a Rectangular Function**

Using the logarithm helps to bring out details of the Fourier transform in regions where  $F(\omega_1, \omega_2)$  is very close to 0.

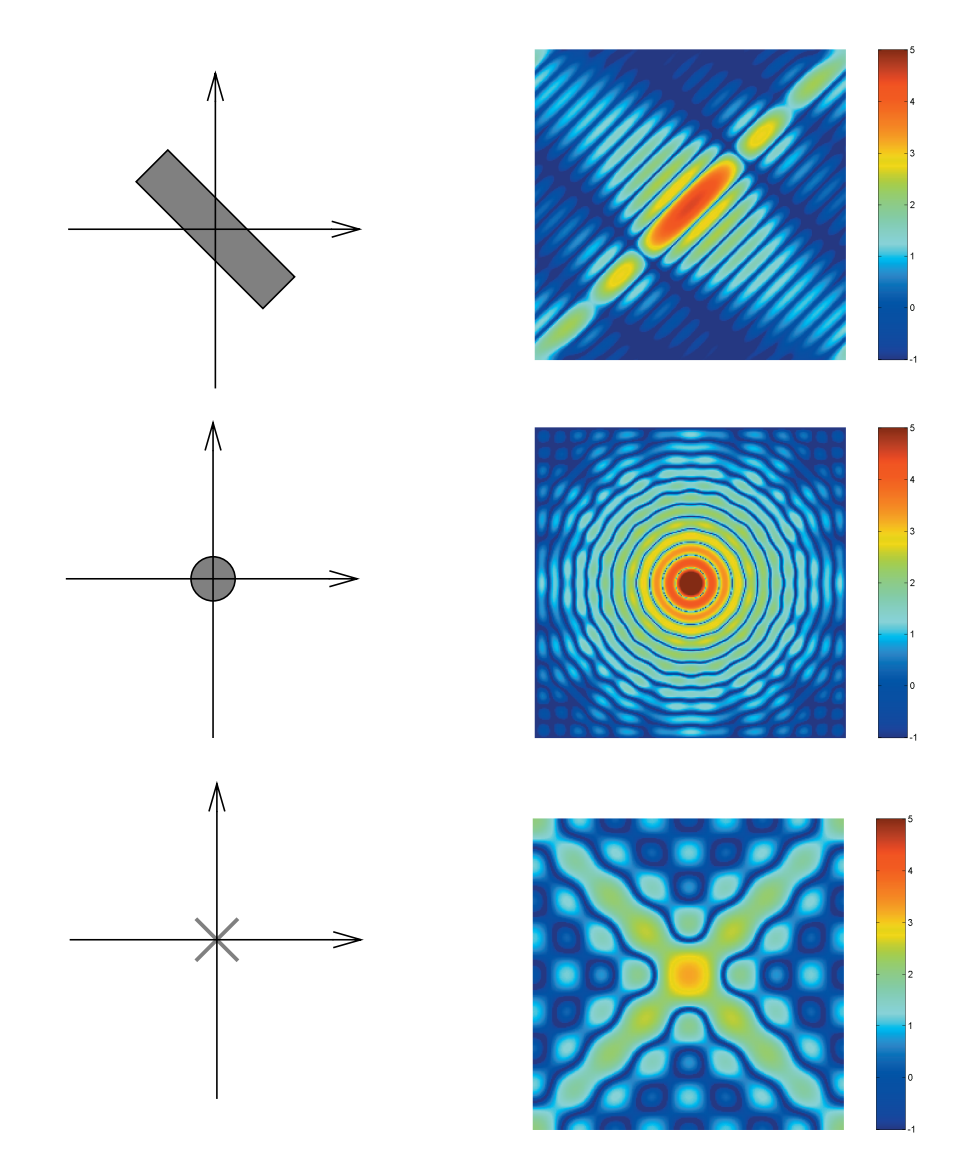

Examples of the Fourier transform for other simple shapes are shown below.

**Fourier Transforms of Some Simple Shapes**

### **Discrete Fourier Transform**

Working with the Fourier transform on a computer usually involves a form of the transform known as the discrete Fourier transform (DFT). A discrete transform is a transform whose input and output values are discrete samples, making it convenient for computer manipulation. There are two principal reasons for using this form of the transform:

- **•** The input and output of the DFT are both discrete, which makes it convenient for computer manipulations.
- **•** There is a fast algorithm for computing the DFT known as the fast Fourier transform (FFT).

The DFT is usually defined for a discrete function  $f(m, n)$  that is nonzero only over the finite region  $0 \le m \le M - 1$  and  $0 \le n \le N - 1$ . The two-dimensional *M*-by-*N* DFT and inverse *M*-by-*N* DFT relationships are given by

$$
F(p,q) = \sum_{m=0}^{M-1} \sum_{n=0}^{N-1} f(m,n)e^{-j(2\pi/M)pm}e^{-j(2\pi/N)qn} \qquad p = 0, 1, ..., M-1
$$
  

$$
q = 0, 1, ..., N-1
$$

$$
f(m, n) = \frac{1}{MN} \sum_{p=0}^{M-1} \sum_{q=0}^{N-1} F(p, q) e^{j(2\pi/M)pm} e^{j(2\pi/N)qn} \qquad m = 0, 1, ..., M-1
$$
  

$$
n = 0, 1, ..., N-1
$$

The values  $F(p, q)$  are the DFT coefficients of  $f(m, n)$ . The zero-frequency coefficient,  $F(0,0)$ , is often called the "DC component." DC is an electrical engineering term that stands for direct current. (Note that matrix indices in MATLAB always start at 1 rather than 0; therefore, the matrix elements  $f(1,1)$  and  $f(1,1)$  correspond to the mathematical quantities  $f(0,0)$  and  $F(0, 0)$ , respectively.)

The MATLAB functions fft, fft2, and fftn implement the fast Fourier transform algorithm for computing the one-dimensional DFT, two-dimensional DFT, and N-dimensional DFT, respectively. The functions ifft, ifft2, and ifftn compute the inverse DFT.

### **Relationship to the Fourier Transform**

The DFT coefficients  $F(p,q)$  are samples of the Fourier transform  $F(\omega_1, \omega_2)$  .

$$
F(p,q) = F(\omega_1, \omega_2) \Big|_{\omega_1} = 2\pi p/M \qquad p = 0, 1, ..., M-1
$$
  

$$
\omega_2 = 2\pi q/N \qquad q = 0, 1, ..., N-1
$$

### **Example**

**1** Construct a matrix  $f$  that is similar to the function  $f(m, n)$  in the example in ["Definition of Fourier Transform" on page 8-2](#page-249-0). Remember that *f(m,n)* is equal to 1 within the rectangular region and 0 elsewhere. Use a binary image to represent *f(m,n)*.

```
f = zeros(30, 30);
f(5:24, 13:17) = 1;
imshow(f,'notruesize')
```
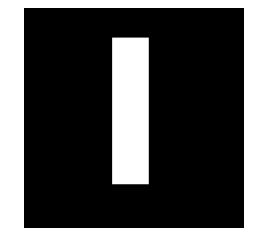

**2** Compute and visualize the 30-by-30 DFT of f with these commands.

```
F = fft2(f);
F2 = \log(\text{abs}(F));
imshow(F2,[-1 5],'notruesize'); colormap(jet); colorbar
```
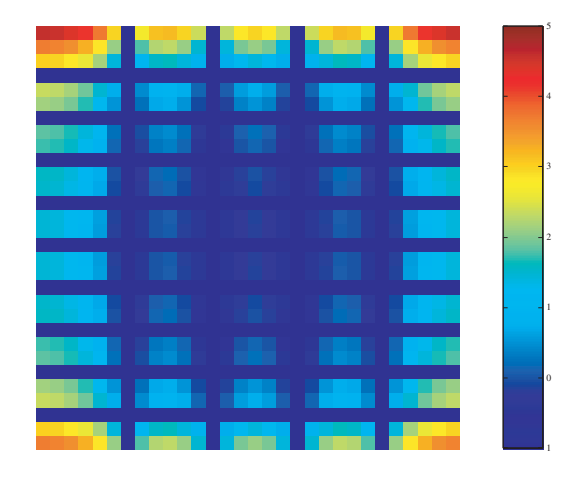

### **Discrete Fourier Transform Computed Without Padding**

This plot differs from the Fourier transform displayed in ["Visualizing the](#page-250-0) [Fourier Transform" on page 8-3](#page-250-0). First, the sampling of the Fourier transform is much coarser. Second, the zero-frequency coefficient is displayed in the upper left corner instead of the traditional location in the center.

**3** To obtain a finer sampling of the Fourier transform, add zero padding to f when computing its DFT. The zero padding and DFT computation can be performed in a single step with this command.

 $F = fft2(f, 256, 256)$ ;

This command zero-pads f to be 256-by-256 before computing the DFT.

imshow(log(abs(F)),[-1 5]); colormap(jet); colorbar

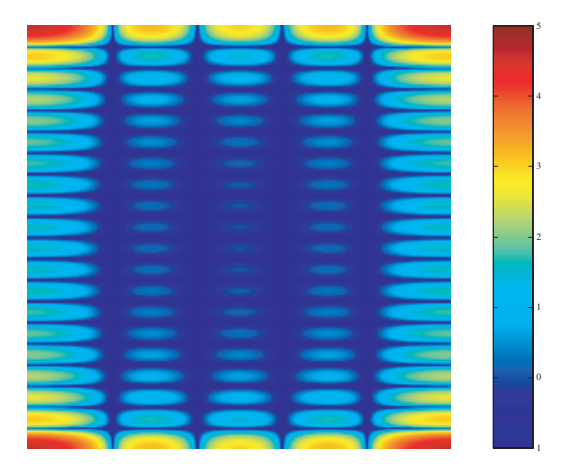

### **Discrete Fourier Transform Computed with Padding**

**4** The zero-frequency coefficient, however, is still displayed in the upper left corner rather than the center. You can fix this problem by using the function fftshift, which swaps the quadrants of F so that the zero-frequency coefficient is in the center.

```
F = fft2(f, 256, 256);
F2 = fftshift(F);imshow(log(abs(F2)),[-1 5]); colormap(jet); colorbar
```
The resulting plot is identical to the one shown in ["Visualizing the Fourier](#page-250-0) [Transform" on page 8-3](#page-250-0).

## **Applications of the Fourier Transform**

This section presents a few of the many image processing-related applications of the Fourier transform.

### **Frequency Response of Linear Filters**

The Fourier transform of the impulse response of a linear filter gives the frequency response of the filter. The function freqz2 computes and displays a filter's frequency response. The frequency response of the Gaussian convolution kernel shows that this filter passes low frequencies and attenuates high frequencies.

```
h = fspecial('gaussian');
freqz2(h)
```
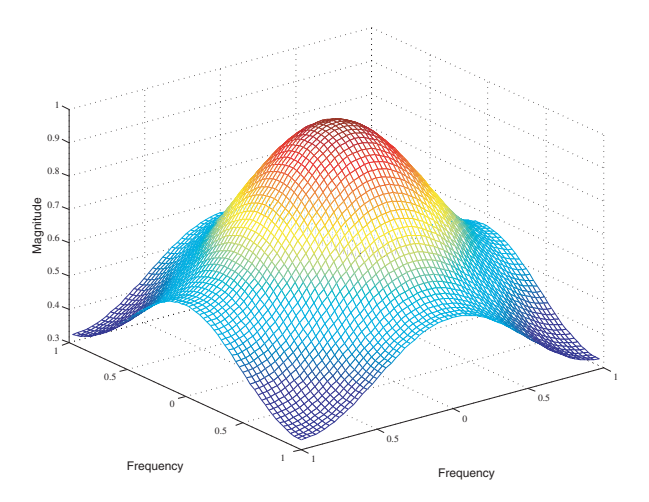

### **Frequency Response of a Gaussian Filter**

See ["Linear Filtering and Filter Design" on page 7-1](#page-226-0) for more information about linear filtering, filter design, and frequency responses.

### <span id="page-258-0"></span>**Fast Convolution**

A key property of the Fourier transform is that the multiplication of two Fourier transforms corresponds to the convolution of the associated spatial functions. This property, together with the fast Fourier transform, forms the basis for a fast convolution algorithm.

**Note** The FFT-based convolution method is most often used for large inputs. For small inputs it is generally faster to use imfilter.

To illustrate, this example performs the convolution of A and B, where A is an M-by-N matrix and B is a P-by-Q matrix:

- **1** Create two matrices.
	- $A =$ magic(3);  $B = ones(3)$ ;
- **2** Zero-pad A and B so that they are at least  $(M+P-1)$ -by- $(N+Q-1)$ . (Often A and B are zero-padded to a size that is a power of 2 because fft2 is fastest for these sizes.) The example pads the matrices to be 8-by-8.

 $A(8,8) = 0;$  $B(8,8) = 0;$ 

- **3** Compute the two-dimensional DFT of A and B using fft2.
- **4** Multiply the two DFTs together.
- **5** Compute the inverse two-dimensional DFT of the result using ifft2.

The following code performs steps 3, 4, and 5 in the procedure.

 $C = \text{ifft2}(fft2(A).*fft2(B));$ 

**6** Extract the nonzero portion of the result and remove the imaginary part caused by roundoff error.

```
C = C(1:5, 1:5);
C = real(C)C =
```
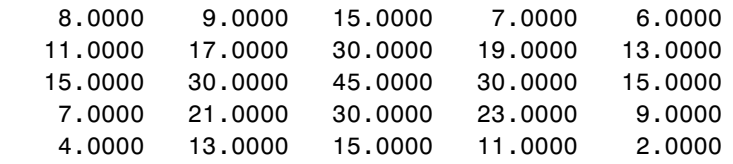

### **Locating Image Features**

The Fourier transform can also be used to perform correlation, which is closely related to convolution. Correlation can be used to locate features within an image; in this context correlation is often called *template matching*.

This example illustrates how to use correlation to locate occurrences of the letter "a" in an image containing text:

**1** Read in the sample image.

```
bw = imread('text.png');
```
**2** Create a template for matching by extracting the letter "a" from the image.

```
a = bw(32:45, 88:98);
```
You can also create the template image by using the interactive version of imcrop, using the pixval function to determine the coordinates of features in an image.

The following figure shows both the original image and the template.

```
imshow(bw);
figure, imshow(a);
```
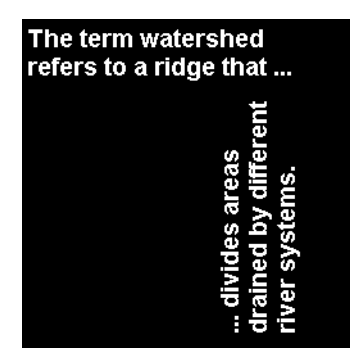

a

#### **Image (left) and the Template to Correlate (right)**

**3** Compute the correlation of the template image a with the original image bw by rotating the template image by  $180^{\circ}$  and then using the FFT-based convolution technique described in ["Fast Convolution" on page 8-11.](#page-258-0) (Convolution is equivalent to correlation if you rotate the convolution kernel by  $180^\circ$ .) To match the template to the image, use the fft 2 and ifft 2 functions.

```
C = real(ifft2(fft2(bw) .* fft2(rot90(a,2),256,256)));
```
The following image shows the result of the correlation. Bright peaks in the image correspond to occurrences of the letter.

```
figure, imshow(C,[]) % Scale image to appropriate display range.
```
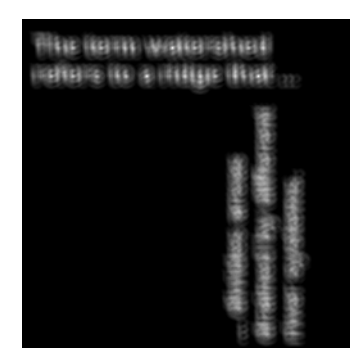

#### **Correlated Image**

**4** To view the locations of the template in the image, find the maximum pixel value and then define a threshold value that is less than this maximum. The locations of these peaks are indicated by the white spots in the thresholded correlation image. (To make the locations easier to see in this figure, the thresholded image has been dilated to enlarge the size of the points.)

```
max(C(:))ans =68.0000
thresh = 60; % Use a threshold that's a little less than max.
figure, imshow(C > thresh)% Display showing pixels over
threshold.
```
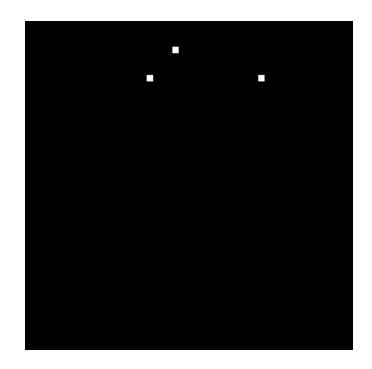

**Correlated, Thresholded Image Showing Template Locations**

# **Discrete Cosine Transform**

The discrete cosine transform (DCT) represents an image as a sum of sinusoids of varying magnitudes and frequencies. The dct2 function in the Image Processing Toolbox computes the two-dimensional discrete cosine transform (DCT) of an image. The DCT has the property that, for a typical image, most of the visually significant information about the image is concentrated in just a few coefficients of the DCT. For this reason, the DCT is often used in image compression applications. For example, the DCT is at the heart of the international standard lossy image compression algorithm known as JPEG. (The name comes from the working group that developed the standard: the Joint Photographic Experts Group.)

The two-dimensional DCT of an M-by-N matrix A is defined as follows.

$$
B_{pq} = \alpha_p \alpha_q \sum_{m=0}^{M-1} \sum_{n=0}^{N-1} A_{mn} \cos \frac{\pi (2m+1) p}{2M} \cos \frac{\pi (2n+1) q}{2N}, \quad 0 \le p \le M-1
$$
  

$$
\alpha_p = \begin{cases} 1/\sqrt{M}, & p=0\\ \sqrt{2/M}, & 1 \le p \le M-1 \end{cases} \quad \alpha_q = \begin{cases} 1/\sqrt{N}, & q=0\\ \sqrt{2/N}, & 1 \le q \le N-1 \end{cases}
$$

The values  $B_{pq}^{}$  are called the  $DCT$  coefficients of A. (Note that matrix indices in MATLAB always start at 1 rather than 0; therefore, the MATLAB matrix elements A(1,1) and B(1,1) correspond to the mathematical quantities  $A_{00}$ and  $B_{00}$  , respectively.)

The DCT is an invertible transform, and its inverse is given by

$$
A_{mn} = \sum_{p=0}^{M-1} \sum_{q=0}^{N-1} \alpha_p \alpha_q B_{pq} \cos \frac{\pi (2m+1) p}{2M} \cos \frac{\pi (2n+1) q}{2N}, \quad 0 \le m \le M-1
$$

$$
\alpha_p = \begin{cases} 1/\sqrt{M}, & p = 0 \\ \sqrt{2/M}, & 1 \le p \le M - 1 \end{cases} \qquad \alpha_q = \begin{cases} 1/\sqrt{N}, & q = 0 \\ \sqrt{2/N}, & 1 \le q \le N - 1 \end{cases}
$$

The inverse DCT equation can be interpreted as meaning that any M-by-N matrix A can be written as a sum of  $MN$  functions of the form

$$
\alpha_p \alpha_q \cos \frac{\pi (2m+1)p}{2M} \cos \frac{\pi (2n+1)q}{2N}, \quad 0 \le p \le M-1
$$

These functions are called the *basis functions* of the DCT. The DCT coefficients  $B_{\ p q}$  , then, can be regarded as the *weights* applied to each basis function. For  $8-6y-8$  matrices, the 64 basis functions are illustrated by this image.

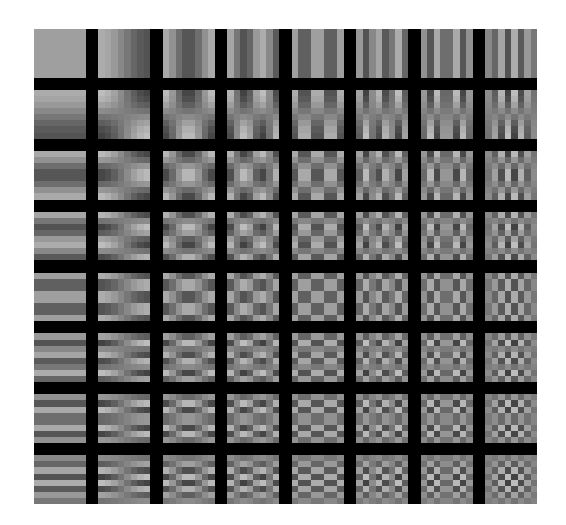

**The 64 Basis Functions of an 8-by-8 Matrix**

Horizontal frequencies increase from left to right, and vertical frequencies increase from top to bottom. The constant-valued basis function at the upper left is often called the *DC basis function*, and the corresponding DCT coefficient  $B_{00}$  is often called the  $DC$  *coefficient*.

# **The DCT Transform Matrix**

The Image Processing Toolbox offers two different ways to compute the DCT. The first method is to use the function dct2. dct2 uses an FFT-based algorithm for speedy computation with large inputs. The second method is to use the DCT *transform matrix*, which is returned by the function dctmtx and might be more efficient for small square inputs, such as 8-by-8 or 16-by-16. The M-by-M transform matrix T is given by

$$
T_{pq} = \begin{cases} \frac{1}{\sqrt{M}} & p = 0, \quad 0 \le q \le M - 1 \\ \sqrt{\frac{2}{M}} \cos \frac{\pi (2q + 1)p}{2M} & 1 \le p \le M - 1, \quad 0 \le q \le M - 1 \end{cases}
$$

For an M-by-M matrix A, T\*A is an M-by-M matrix whose columns contain the one-dimensional DCT of the columns of A. The two-dimensional DCT of A can be computed as B=T\*A\*T'. Since T is a real orthonormal matrix, its inverse is the same as its transpose. Therefore, the inverse two-dimensional DCT of B is given by T'\*B\*T.

### **DCT and Image Compression**

In the JPEG image compression algorithm, the input image is divided into 8-by-8 or 16-by-16 blocks, and the two-dimensional DCT is computed for each block. The DCT coefficients are then quantized, coded, and transmitted. The JPEG receiver (or JPEG file reader) decodes the quantized DCT coefficients, computes the inverse two-dimensional DCT of each block, and then puts the blocks back together into a single image. For typical images, many of the DCT coefficients have values close to zero; these coefficients can be discarded without seriously affecting the quality of the reconstructed image.

The example code below computes the two-dimensional DCT of 8-by-8 blocks in the input image, discards (sets to zero) all but 10 of the 64 DCT coefficients in each block, and then reconstructs the image using the two-dimensional inverse DCT of each block. The transform matrix computation method is used.

```
I = imread('cameraman.tif');I = im2double(I);T = dctmtx(8);B = blkproc(I,[8 8],'P1*x*P2',T,T');
mask = [1 1 1 1 0 0 0 0
     1 1 1 0 0 0 0 0
     1 1 0 0 0 0 0 0
     1 0 0 0 0 0 0 0
     0 0 0 0 0 0 0 0
     0 0 0 0 0 0 0 0
```

```
0 0 0 0 0 0 0 0
       0 0 0 0 0 0 0 0];
B2 = blkproc(B,[8 8],'P1.*x',mask);
I2 = blkproc(B2, [8 8], 'P1*x*P2', T', T);imshow(I), figure, imshow(I2)
```
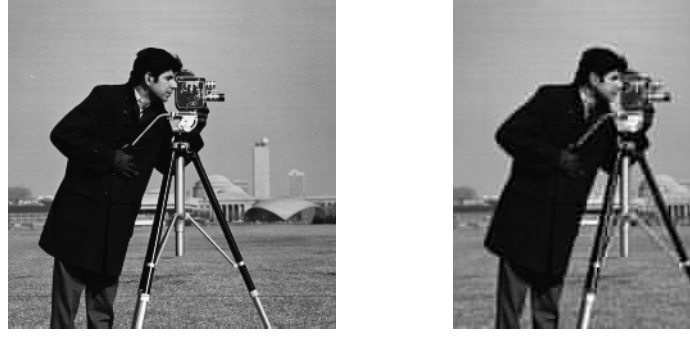

Although there is some loss of quality in the reconstructed image, it is clearly recognizable, even though almost 85% of the DCT coefficients were discarded. To experiment with discarding more or fewer coefficients, and to apply this technique to other images, try running the demo function dctdemo. Image Courtesy of MIT

# <span id="page-267-0"></span>**Radon Transform**

The radon function in the Image Processing Toolbox computes *projections* of an image matrix along specified directions. A projection of a two-dimensional function  $f(x,y)$  is a set of line integrals. The radon function computes the line integrals from multiple sources along parallel paths, or *beams*, in a certain direction. The beams are spaced 1 pixel unit apart. To represent an image, the radon function takes multiple, parallel-beam projections of the image from different angles by rotating the source around the center of the image. The following figure shows a single projection at a specified rotation angle.

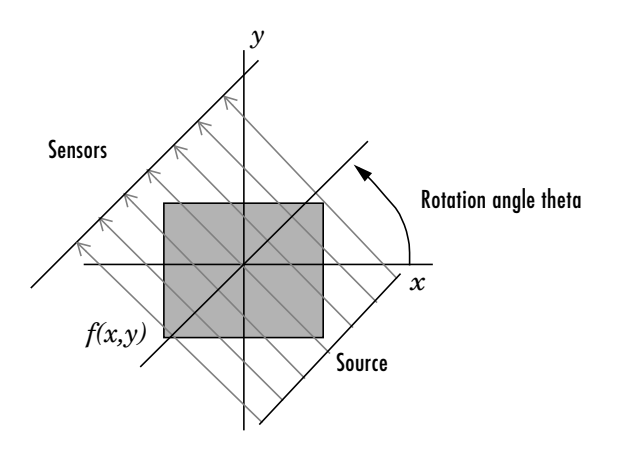

**Parallel-Beam Projection at Rotation Angle Theta**

**Note** For information about creating projection data from line integrals along paths that radiate from a single source, called fan-beam projections, see ["Fan-Beam Projection Data" on page 8-35.](#page-282-0) To convert parallel-beam projection data to fan-beam projection data, use the para2fan function.

For example, the line integral of  $f(x,y)$  in the vertical direction is the projection of *f(x,y)* onto the *x*-axis; the line integral in the horizontal direction is the projection of  $f(x,y)$  onto the *y*-axis. The following figure shows horizontal and vertical projections for a simple two-dimensional function.

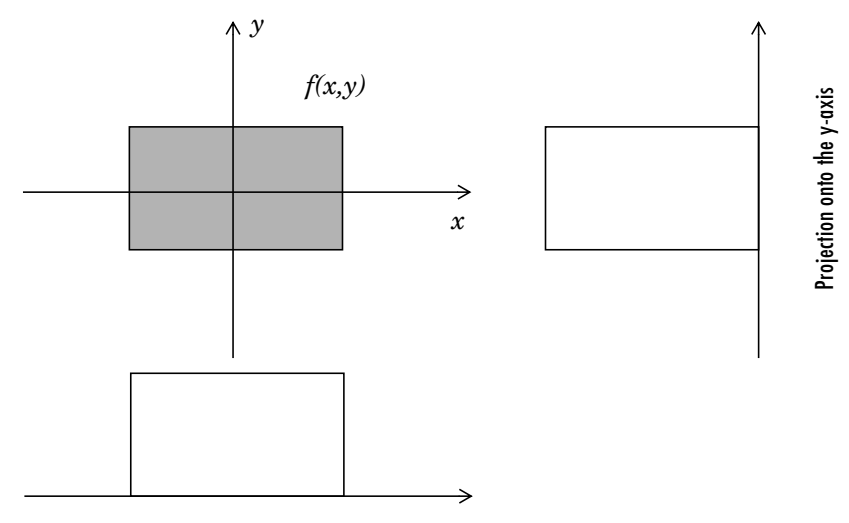

Projection onto the x-axis

### **Horizontal and Vertical Projections of a Simple Function**

Projections can be computed along any angle θ. In general, the Radon transform of  $f(x,y)$  is the line integral of *f* parallel to the *y*'-axis

$$
R_{\theta}(x') = \int_{-\infty}^{\infty} f(x' \cos \theta - y' \sin \theta, x' \sin \theta + y' \cos \theta) \, dy'
$$

where

$$
\begin{bmatrix} x' \\ y' \end{bmatrix} = \begin{bmatrix} \cos \theta & \sin \theta \\ -\sin \theta & \cos \theta \end{bmatrix} \begin{bmatrix} x \\ y \end{bmatrix}
$$

The following figure illustrates the geometry of the Radon transform.

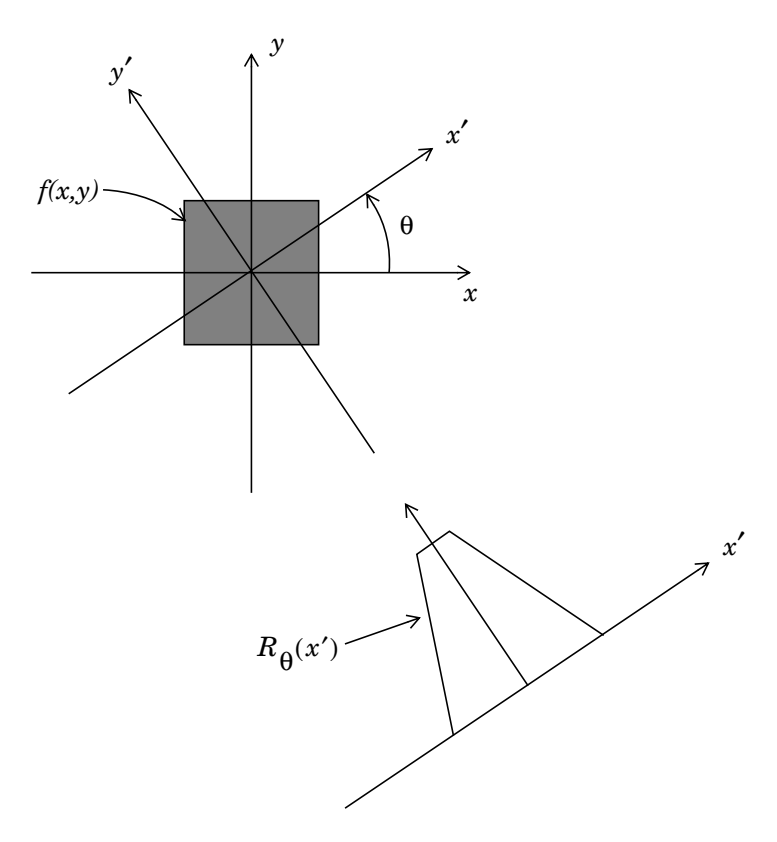

**Geometry of the Radon Transform**

## **Plotting the Radon Transform**

You can compute the Radon transform of an image I for the angles specified in the vector theta using the radon function with this syntax.

 $[R, xp] = radon(I,theta);$ 

The columns of R contain the Radon transform for each angle in theta. The vector xp contains the corresponding coordinates along the *x*′-axis. The center pixel of I is defined to be floor ((size(I)+1)/2); this is the pixel on the *x*<sup>'</sup>-axis corresponding to  $x' = 0$ .

The commands below compute and plot the Radon transform at 0˚ and 45˚ of an image containing a single square object. xp is the same for all projection angles.

```
I = zeros(100, 100);I(25:75, 25:75) = 1;imshow(I)
```
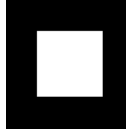

```
[R, xp] = radon(I, [0 45]);
figure; plot(xp,R(:,1)); title('R {0^o}} (x\prime)')
```
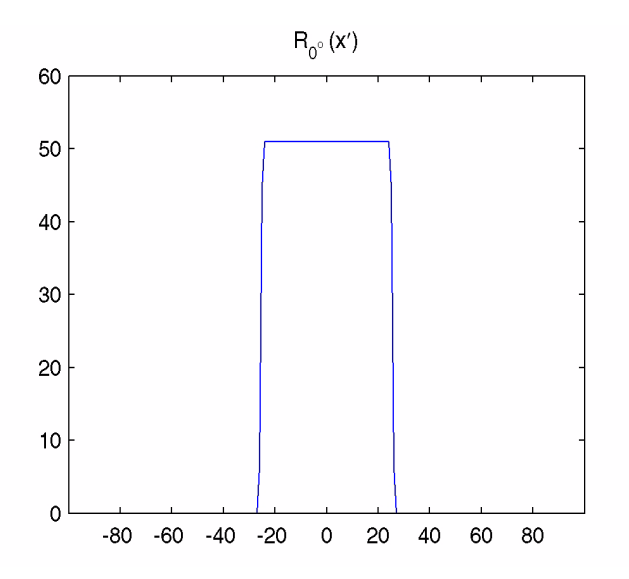

### **Radon Transform of a Square Function at 0 Degrees**

figure;  $plot(xp,R(:,2))$ ; title('R  ${45^0}$ ) (x\prime)')

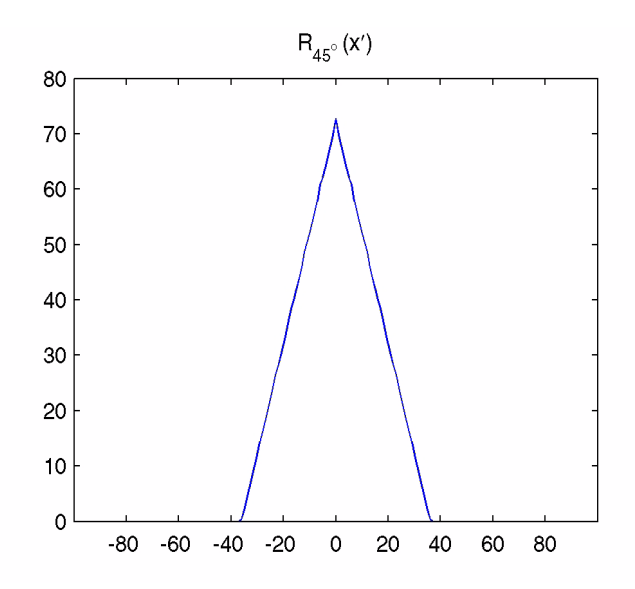

#### **Radon Transform of a Square Function at 45 Degrees**

## **Viewing the Radon Transform as an Image**

The Radon transform for a large number of angles is often displayed as an image. In this example, the Radon transform for the square image is computed at angles from 0˚ to 180˚, in 1˚ increments.

```
theta = 0:180;
[R, xp] = radon(I, theta);imagesc(theta,xp,R);
title('R {\theta} (X\prime)');
xlabel('\theta (degrees)');
ylabel('X\prime');
set(gca,'XTick',0:20:180);
colormap(hot);
colorbar
```
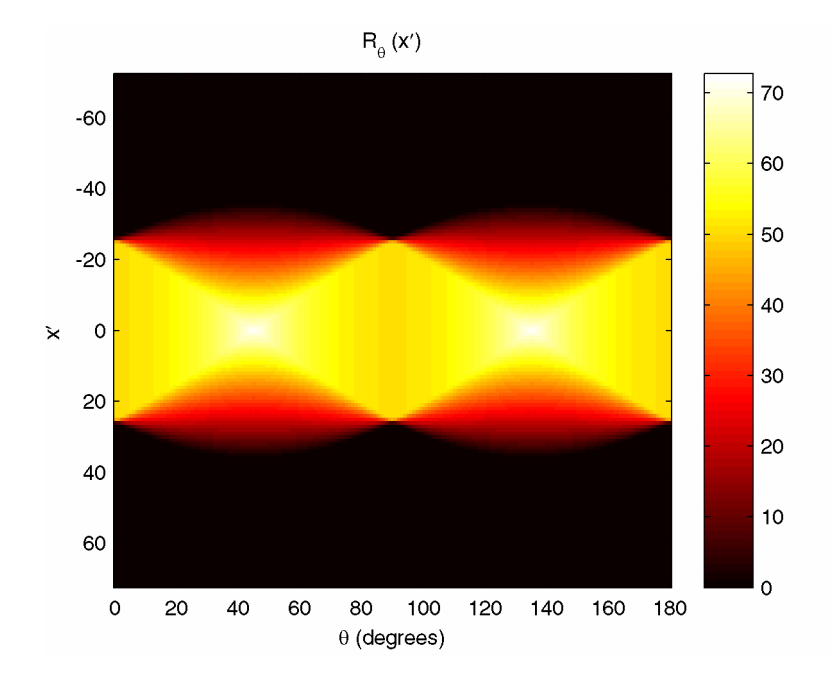

**Radon Transform Using 180 Projections**

# **Using the Radon Transform to Detect Lines**

The Radon transform is closely related to a common computer vision operation known as the Hough transform. You can use the radon function to implement a form of the Hough transform used to detect straight lines. The steps are

**1** Compute a binary edge image using the edge function.

```
I = fitsread('solarspectra.fts');
I = mat2gray(I);BW = edge(I);imshow(I), figure, imshow(BW)
```
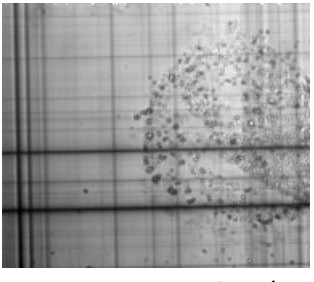

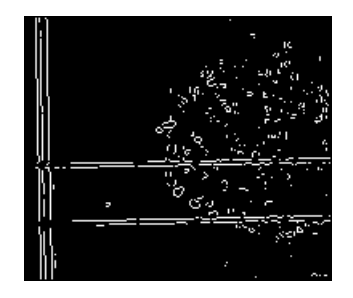

Image Courtesy of Ann Walker<br>Original Image Courtesy of Ann Walker<br>Commercial Commercial Commercial Commercial Commercial Commercial Commercial Commercial Commercial Commercial

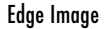

**2** Compute the Radon transform of the edge image.

```
theta = 0:179;
[R, xp] = radon(BW, theta);figure, imagesc(theta, xp, R); colormap(hot);
xlabel('\theta (degrees)'); ylabel('x\prime');
title('R {\theta} (x\prime)');
colorbar
```
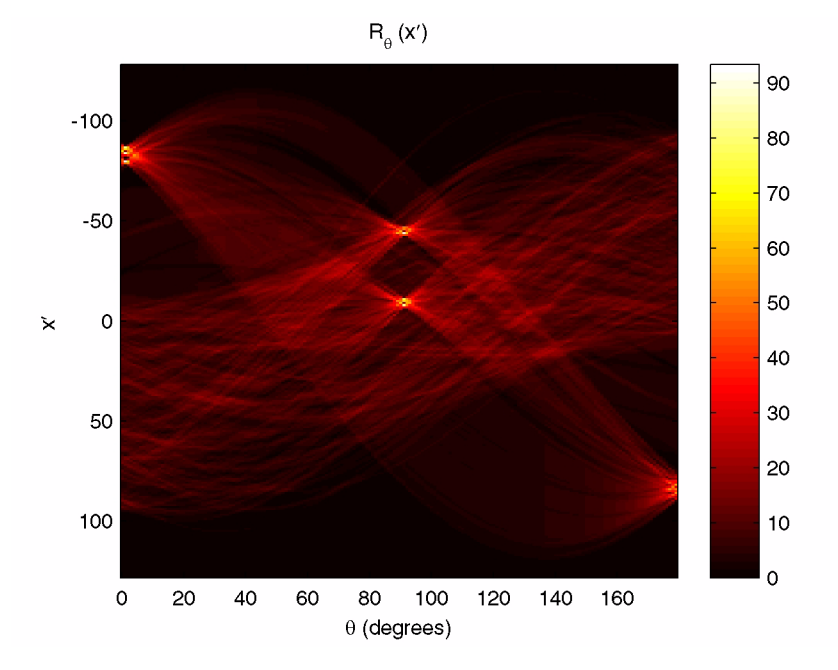

### **Radon Transform of an Edge Image**

**3** Find the locations of strong peaks in the Radon transform matrix. The locations of these peaks correspond to the locations of straight lines in the original image.

In the following figure, the strongest peaks in R correspond to  $\theta = 1^{\circ}$  and  $x' = -80$  . The line perpendicular to that angle and located at  $x' = -80$  is shown below, superimposed in red on the original image. The Radon transform geometry is shown in black. Notice that the other strong lines parallel to the red line also appear as peaks at  $\theta = 1^{\circ}$  in the transform. Also, the lines perpendicular to this line appear as peaks at  $\theta = 91^{\circ}$ .

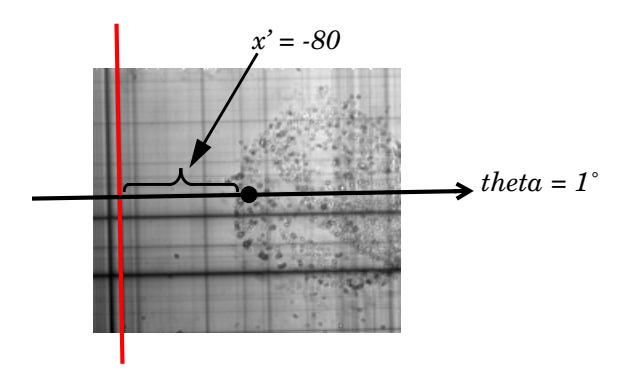

**Radon Transform Geometry and the Strongest Peak (Red)**

### <span id="page-275-0"></span>**Inverse Radon Transform**

The iradon function performs the inverse Radon transform, which is commonly used in tomography applications. This transform inverts the Radon transform (which was introduced in the previous section), and can therefore be used to reconstruct images from projection data.

As described in "Radon Transform" on page 8-21, given an image I and a set of angles theta, the radon function can be used to calculate the Radon transform.

 $R = radon(I, theta)$ ;

The function iradon can then be called to reconstruct the image I.

```
IR = iradon(R,theta);
```
In the example above, projections are calculated from the original image I. In most application areas, there is no *original image* from which projections are formed. For example, in X-ray absorption tomography, projections are formed by measuring the attenuation of radiation that passes through a physical specimen at different angles. The original image can be thought of as a cross section through the specimen, in which intensity values represent the density of the specimen. Projections are collected using special purpose hardware, and then an internal image of the specimen is reconstructed by iradon. This allows for noninvasive imaging of the inside of a living body or another opaque object.

iradon reconstructs an image from parallel-beam projections. In *parallel-beam geometry*, each projection is formed by combining a set of line integrals through an image at a specific angle.

The following figure illustrates how parallel-beam geometry is applied in X-ray absorption tomography. Note that there is an equal number of *n* emitters and *n* sensors. Each sensor measures the radiation emitted from its corresponding emitter, and the attenuation in the radiation gives a measure of the integrated density, or mass, of the object. This corresponds to the line integral that is calculated in the Radon transform.

The parallel-beam geometry used in the figure is the same as the geometry that was described in ["Radon Transform" on page 8-20](#page-267-0). *f(x,y)* denotes the brightness of the image and  $R_{\rho}(x')$  is the projection at angle theta.

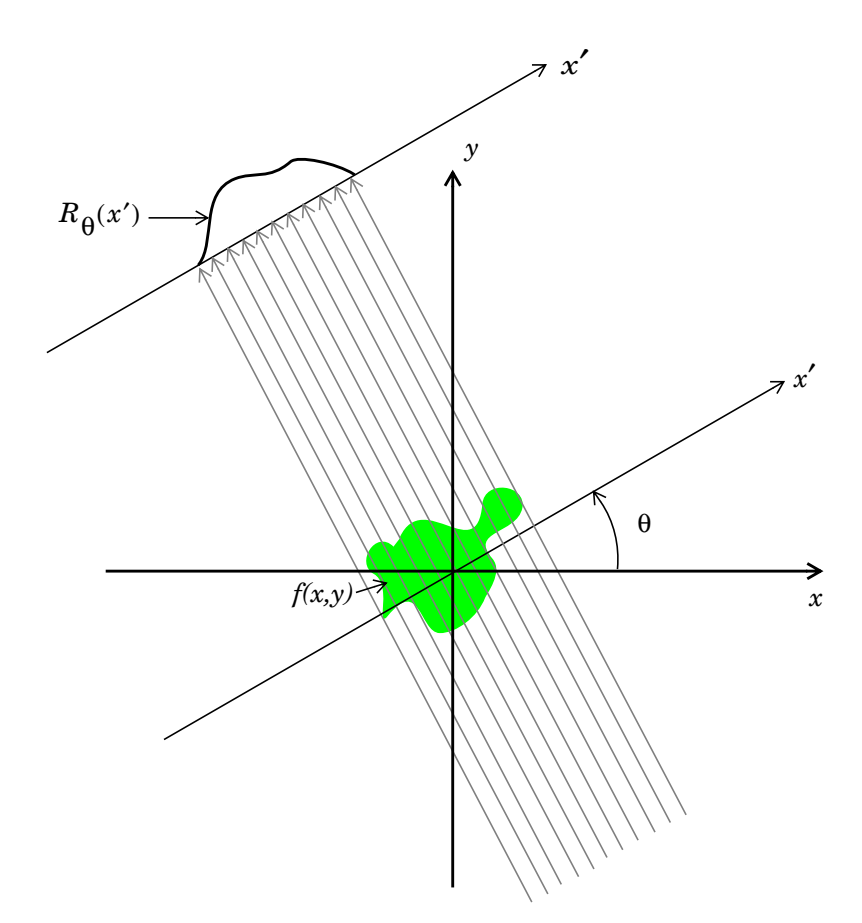

**Parallel-Beam Projections Through an Object**

Another geometry that is commonly used is *fan-beam* geometry, in which there is one source and *n* sensors. For more information, see ["Fan-Beam Projection](#page-282-0) [Data" on page 8-35](#page-282-0). To convert parallel-beam projection data into fan-beam projection data, use the para2fan function.

### **Improving the Results**

iradon uses the *filtered backprojection* algorithm to compute the inverse Radon transform. This algorithm forms an approximation of the image I based on the projections in the columns of R. A more accurate result can be obtained by using

more projections in the reconstruction. As the number of projections (the length of theta) increases, the reconstructed image IR more accurately approximates the original image I. The vector theta must contain monotonically increasing angular values with a constant incremental angle  $\Delta\theta$ . When the scalar  $\Delta\theta$  is known, it can be passed to iradon instead of the array of theta values. Here is an example.

 $IR = iradon(R,Dtheta)$ ;

The filtered backprojection algorithm filters the projections in R and then reconstructs the image using the filtered projections. In some cases, noise can be present in the projections. To remove high frequency noise, apply a window to the filter to attenuate the noise. Many such windowed filters are available in iradon. The example call to iradon below applies a Hamming window to the filter. See the iradon reference page for more information.

IR = iradon(R,theta,'Hamming');

iradon also enables you to specify a normalized frequency, D, above which the filter has zero response. D must be a scalar in the range [0,1]. With this option, the frequency axis is rescaled so that the whole filter is compressed to fit into the frequency range [0,D]. This can be useful in cases where the projections contain little high-frequency information but there is high-frequency noise. In this case, the noise can be completely suppressed without compromising the reconstruction. The following call to iradon sets a normalized frequency value of 0.85.

```
IR = iradon(R,theta,0.85);
```
### **Example: Reconstructing an Image from Parallel Projection Data**

The commands below illustrate how to reconstruct an image from parallel projection data. The test image is the Shepp-Logan head phantom, which can be generated by the Image Processing Toolbox function phantom. The phantom image illustrates many of the qualities that are found in real-world tomographic imaging of human heads. The bright elliptical shell along the exterior is analogous to a skull, and the many ellipses inside are analogous to brain features.

**1** Create a Shepp-Logan head phantom image.

 $P = phantom(256)$ ; imshow(P)

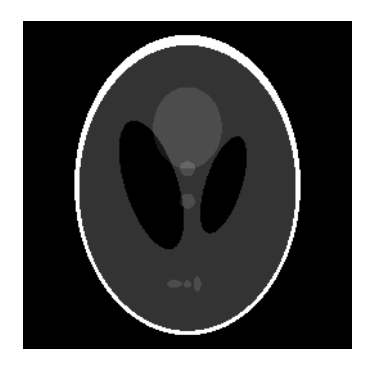

**2** Compute the Radon transform of the phantom brain for three different sets of theta values. R1 has 18 projections, R2 has 36 projections, and R3 has 90 projections.

theta1 =  $0:10:170$ ;  $[R1, xp]$  = radon(P, theta1); theta2 =  $0:5:175$ ; [R2, xp] = radon(P, theta2); theta3 =  $0:2:178$ ; [R3,xp] = radon(P,theta3);

**3** Display a plot of one of the Radon transforms of the Shepp-Logan head phantom. The following figure shows R3, the transform with 90 projections.

```
figure, imagesc(theta3,xp,R3); colormap(hot); colorbar
xlabel('\theta'); ylabel('x\prime');
```
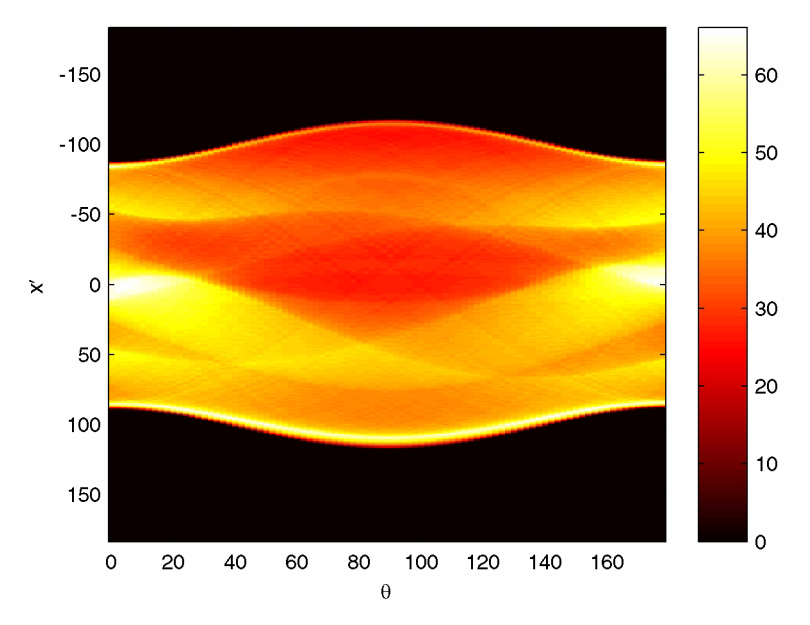

<span id="page-280-0"></span>**Radon Transform of Head Phantom Using 90 Projections**

Note how some of the features of the input image appear in this image of the transform. The first column in the Radon transform corresponds to a projection at 0° that is integrating in the vertical direction. The centermost column corresponds to a projection at 90°, which is integrating in the horizontal direction. The projection at 90° has a wider profile than the projection at 0° due to the larger vertical semiaxis of the outermost ellipse of the phantom.

**4** Reconstruct the head phantom image from the projection data created in step 2 and display the results.

```
I1 = iradon(R1,10);I2 = iradon(R2,5);I3 = iradon(R3, 2);
imshow(I1)
figure, imshow(I2)
```
#### figure, imshow(I3)

The following figure shows the results of all three reconstructions. Notice how image I1, which was reconstructed from only 18 projections, is the least accurate reconstruction. Image I2, which was reconstructed from 36 projections, is better, but it is still not clear enough to discern clearly the small ellipses in the lower portion of the image. I3, reconstructed using 90 projections, most closely resembles the original image. Notice that when the number of projections is relatively small (as in I1 and I2), the reconstruction can include some artifacts from the back projection.

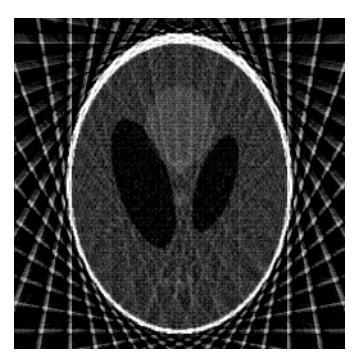

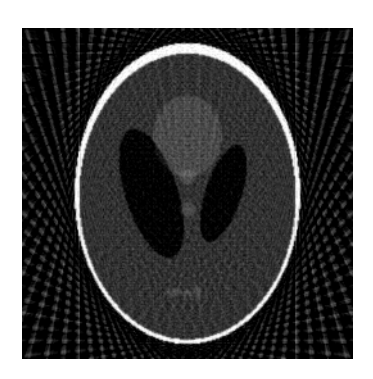

 $I1$  I2

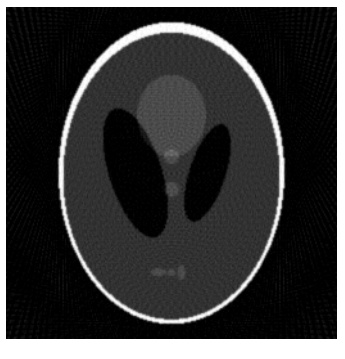

I3

### **Inverse Radon Transforms of the Shepp-Logan Head Phantom**

# <span id="page-282-0"></span>**Fan-Beam Projection Data**

The fanbeam function in the Image Processing Toolbox computes *projections* of an image matrix along specified directions. A projection of a two-dimensional function  $f(x,y)$  is a set of line integrals. The fanbeam function computes the line integrals along paths that radiate from a single source, forming a fan shape. To represent an image, the fanbeam function takes multiple projections of the image from different angles by rotating the source around the center of the image. The following figure shows a single fan-beam projection at a specified rotation angle.

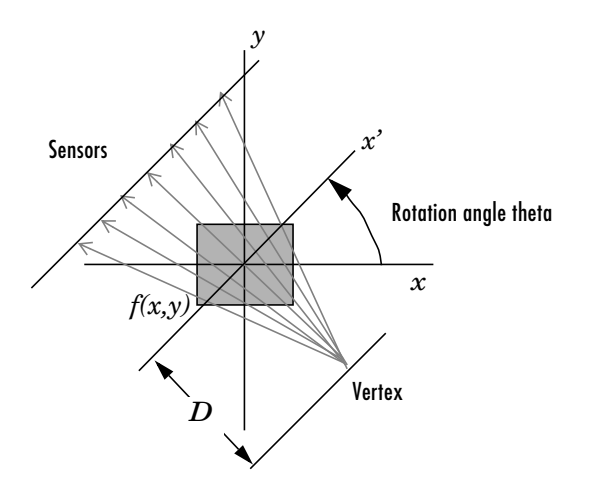

**Fan-Beam Projection at Rotation Angle Theta**

This section

- **•** Describes how to use the fanbeam function to generate fan-beam projection data
- **•** Describes how to reconstruct an image from fan-beam projection data
- **•** Shows an example that creates a fan-beam projection of an image and then reconstructs the image from the fan-beam projection data

**Note** For information about creating projection data from line integrals along parallel paths, see ["Radon Transform" on page 8-20](#page-267-0). To convert fan-beam projection data to parallel-beam projection data, use the fan2para function.

### <span id="page-283-0"></span>**Computing Fan-Beam Projection Data**

To compute fan-beam projection data, use the fanbeam function. You specify as arguments an image and the distance between the vertex of the fan-beam projections and the center of rotation (the center pixel in the image). The fanbeam function determines the number of beams, based on the size of the image and the settings of fanbeam parameters.

The FanSensorGeometry parameter specifies how sensors are aligned. If you specify the value 'arc' for FanSensorGeometry (the default), fanbeam positions the sensors along an arc, spacing the sensors at 1 degree intervals. Using the FanSensorSpacing parameter, you can control the distance between sensors by specifying the angle between each beam. If you specify the value 'line' for FanSensorGeometry parameter, fanbeam position sensors along a straight line, rather than an arc. With 'line' geometry, the FanSensorSpacing parameter specifies the distance between the sensors, in pixels, along the *x'* axis.

fanbeam takes projections at different angles by rotating the source around the center pixel at 1 degree intervals. Using the FanRotationIncrement parameter you can specify a different rotation angle increment.

The following figures illustrate both these geometries. The first figure illustrates geometry used by the fanbeam function when FanSensorGeometry is set to 'arc' (the default). Note how you specify the distance between sensors by specifying the angular spacing of the beams.

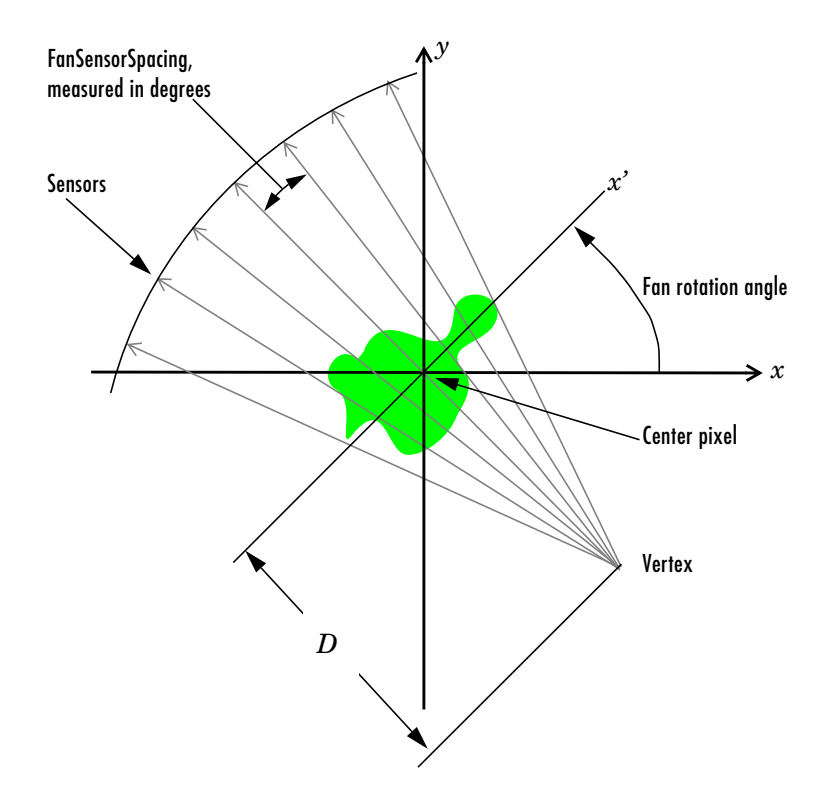

**Fan-Beam Projection with Arc Geometry**

The following figure illustrates the geometry used by the fanbeam function when FanSensorGeometry is set to 'line'. In this figure, note how you specify the position of the sensors by specifying the distance between them in pixels along the *x'* axis.

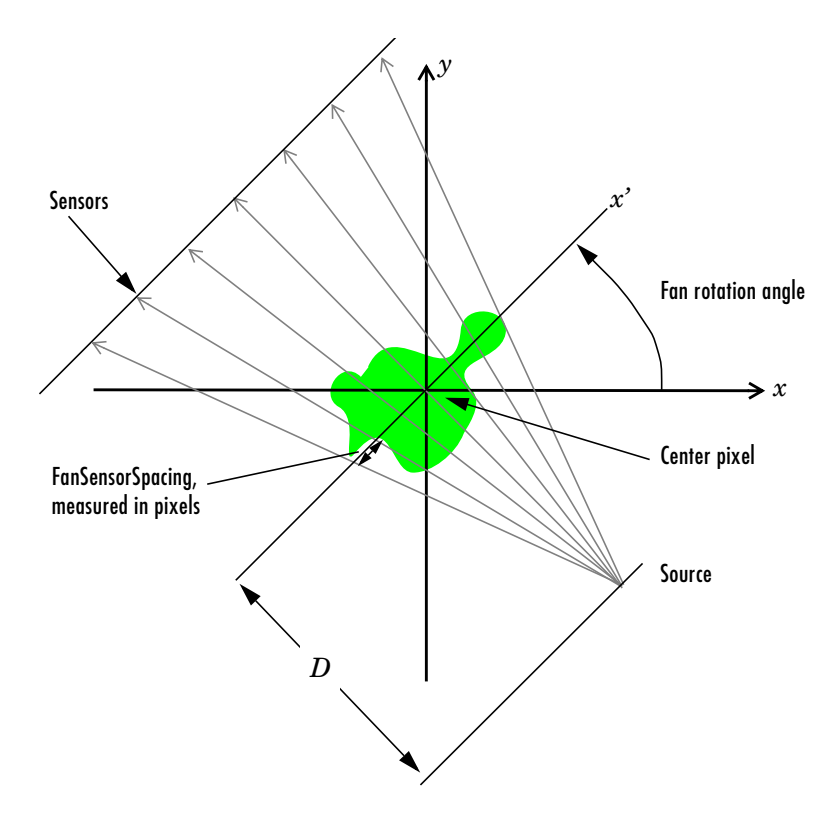

**Fan-Beam Projection with Line Geometry**

### **Reconstructing an Image from Fan-Beam Projection Data**

To reconstruct an image from fan-beam projection data, use the ifanbeam function. With this function, you specify as arguments the projection data and the distance between the vertex of the fan-beam projections and the center of rotation when the projection data was created. For example, this code recreates the image I from the projection data P and distance D.

 $I = ifanbeam(P,D);$ 

By default, the ifanbeam function assumes that the fan-beam projection data was created using the arc fan sensor geometry, with beams spaced at 1 degree angles and projections taken at 1 degree increments over a full 360 degree

range. As with the fanbeam function, you can use ifanbeam parameters to specify other values for these characteristics of the projection data. Use the same values for these parameters that were used when the projection data was created. For more information about these parameters, see ["Computing](#page-283-0) [Fan-Beam Projection Data" on page 8-36](#page-283-0).

The ifanbeam function converts the fan-beam projection data to parallel-beam projection data with the fan2para function, and then calls the iradon function to perform the image reconstruction. For this reason, the ifanfeam function supports certain iradon parameters, which it passes to the iradon function. See ["Inverse Radon Transform" on page 8-28](#page-275-0) for more information about the iradon function.

# **Working with Fan-Beam Projection Data**

The commands below illustrate how to use fanbeam and ifanbeam to form projections from a sample image and then reconstruct the image from the projections. The test image is the Shepp-Logan head phantom, which can be generated by the Image Processing Toolbox function phantom. The phantom image illustrates many of the qualities that are found in real-world tomographic imaging of human heads.

**1** Generate the test image and display it.

```
P = phantom(256);
imshow(P)
```
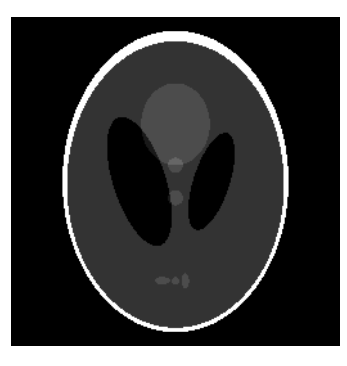

**2** Compute fan-beam projection data of the test image, using the FanSensorSpacing parameter to vary the sensor spacing. The example uses the fanbeam arc geometry, so you specify the spacing between sensors by specifying the angular spacing of the beams. The first call spaces the beams at 2 degrees; the second at 1 degree; and the third at 0.25 degrees. In each call, the distance between the center of rotation and vertex of the projections is constant at 250 pixels. In addition, fanbeam rotates the projection around the center pixel at 1 degree increments.

```
D = 250:
```

```
dsensor1 = 2;
F1 = fanbeam(P,D,'FanSensorSpacing',dsensor1);
dsensor2 = 1;
F2 = fanbeam(P,D,'FanSensorSpacing',dsensor2);
dsensor3 = 0.25[F3, sensor pos3, fan rot angles3] = fanbeam(P,D,...
'FanSensorSpacing',dsensor3);
```
**3** Plot the projection data F3. Because fanbeam calculates projection data at rotation angles from 0 to 360 degrees, the same patterns occur at an offset of 180 degrees. The same features are being sampled from both sides. Compare this plot to the plot of the parallel-beam projection data of the head phantom on [page 8-33](#page-280-0).

```
figure, imagesc(fan rot angles3, sensor pos3, F3)
colormap(hot); colorbar
xlabel('Fan Rotation Angle (degrees)')
ylabel('Fan Sensor Position (degrees)')
```
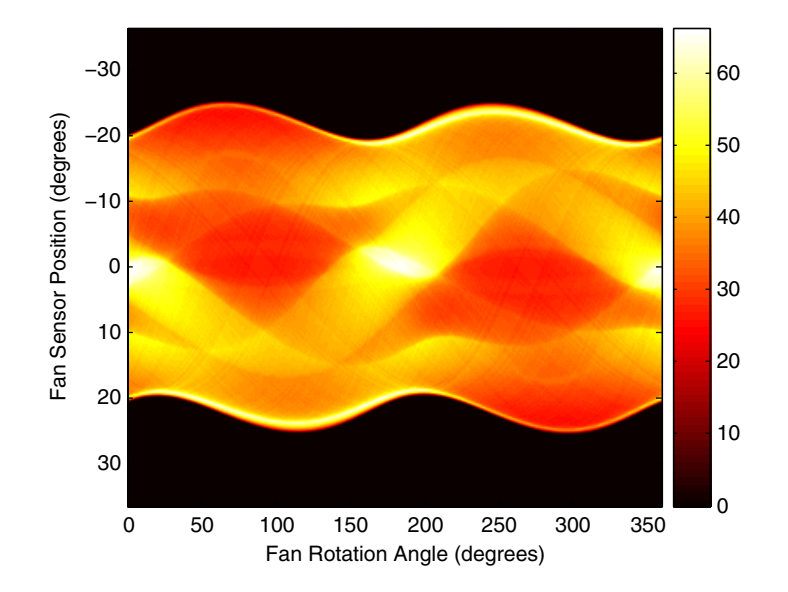

**4** Reconstruct the image from the fan-beam projection data using ifanbeam. In each reconstruction, match the fan sensor spacing with the spacing used when the projection data was created in step 2. The example uses the OutputSize parameter to constrain the output size of each reconstruction to be the same as the size of the original image |P|.

```
output size = max(size(P));Ifan1 = ifanbeam(F1,D,'FanSensorSpacing',dsensor1,'OutputSize',output_size);
figure, imshow(Ifan1)
Ifan2 = ifanbeam(F2,D,'FanSensorSpacing',dsensor2,'OutputSize',output_size);
figure, imshow(Ifan2)
Ifan3 = ifanbeam(F3,D,'FanSensorSpacing',dsensor3,'OutputSize',output_size);
```
figure, imshow(Ifan3)

The following figure shows the result of each transform. Note how the quality of the reconstruction gets better as the number of beams in the projection increases. The first image, Ifan1, was created using 2 degree spacing of the beams; the second image, ifan2, was created using 1 degree spacing of the beams; the third image, ifan3, was created using 0.25 spacing of the beams.

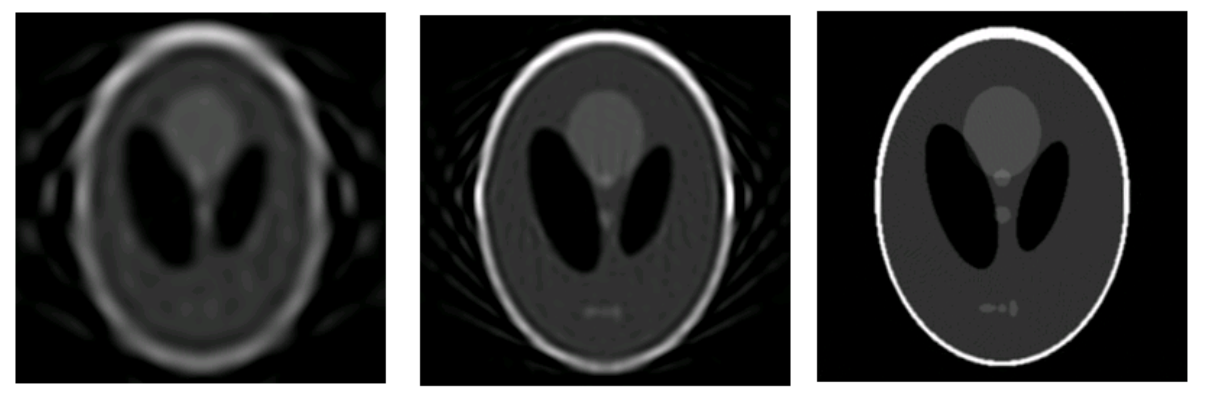

lfan 1 Ifan 1 Ifan 1 Ifan 1 Ifan 1 Ifan 1 Ifan 1 Ifan 1 Ifan 1 Ifan 1 Ifan 1 Ifan 1 Ifan 1 Ifan 1 Ifan 1 Ifan

**Reconstructions of the Head Phantom Image from Fan-Beam Projections**

# Morphological Operations

*Morphology* is a broad set of image processing operations that process images based on shapes. Morphological operations apply a structuring element to an input image, creating an output image of the same size. The most basic morphological operations are dilation and erosion. In a morphological operation, the value of each pixel in the output image is based on a comparison of the corresponding pixel in the input image with its neighbors. By choosing the size and shape of the neighborhood, you can construct a morphological operation that is sensitive to specific shapes in the input image.

This chapter describes the Image Processing Toolbox morphological functions. You can use these functions to perform common image processing tasks, such as contrast enhancement, noise removal, thinning, skeletonization, filling, and segmentation.

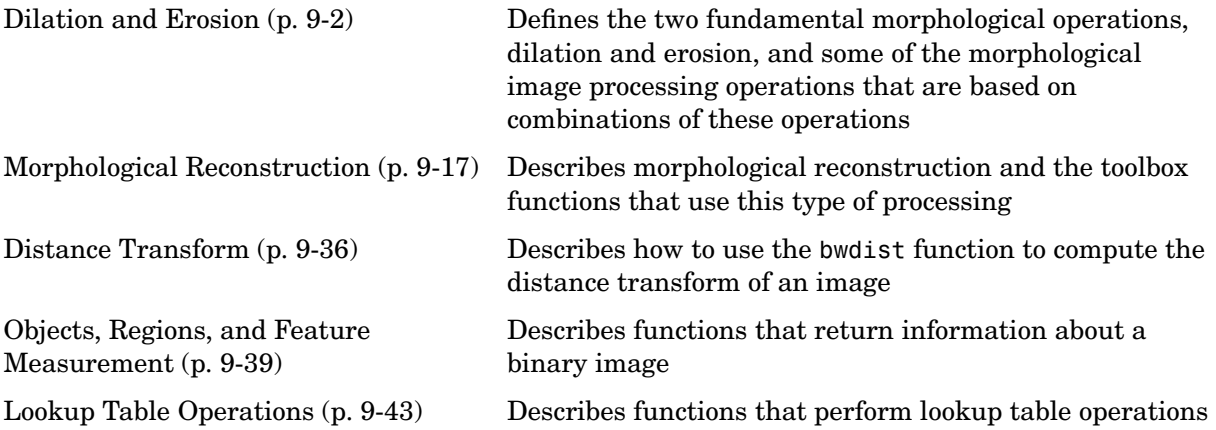

# <span id="page-291-0"></span>**Dilation and Erosion**

Dilation and erosion are two fundamental morphological operations*.* Dilation adds pixels to the boundaries of objects in an image, while erosion removes pixels on object boundaries. The number of pixels added or removed from the objects in an image depends on the size and shape of the *structuring element* used to process the image.

The following sections

- **•** Provide important [backgroun](#page-291-1)d information about how the dilation and erosion functions operate
- **•** Describe [structuring elements](#page-294-0) and how to create them
- **•** Describe how to perform a [morphological dilation](#page-298-0)
- **•** Describe how to perform a [morphological erosion](#page-299-0)
- **•** Describe some of the [common operations](#page-301-0) that are based on dilation and erosion
- **•** Describe toolbox functions that are [based on dilation and erosion](#page-303-0)

To view an extended example that uses morphological processing to solve an image processing problem, see the Image Processing Toolbox watershed segmentation demo.

# <span id="page-291-1"></span>**Understanding Dilation and Erosion**

In the morphological dilation and erosion operations, the state of any given pixel in the output image is determined by applying a rule to the corresponding pixel and its neighbors in the input image. The rule used to process the pixels defines the operation as a dilation or an erosion. This table lists the rules for both dilation and erosion.

**Rules for Dilation and Erosion**

| <b>Operation</b> | Rule                                                                                                    |
|------------------|----------------------------------------------------------------------------------------------------|
| Dilation         | The value of the output pixel is the <i>maximum</i> value of all<br>the pixels in the input pixel's neighborhood. In a binary<br>image, if any of the pixels is set to the value 1, the output<br>pixel is set to 1. |
| Erosion          | The value of the output pixel is the <i>minimum</i> value of all<br>the pixels in the input pixel's neighborhood. In a binary<br>image, if any of the pixels is set to 0, the output pixel is<br>set to 0.           |

The following figure illustrates the dilation of a binary image. Note how the structuring element defines the neighborhood of the pixel of interest, which is circled. (See ["Structuring Elements" on page 9-5](#page-294-0) for more information.) The dilation function applies the appropriate rule to the pixels in the neighborhood and assigns a value to the corresponding pixel in the output image. In the figure, the morphological dilation function sets the value of the output pixel to 1 because one of the elements in the neighborhood defined by the structuring element is on.

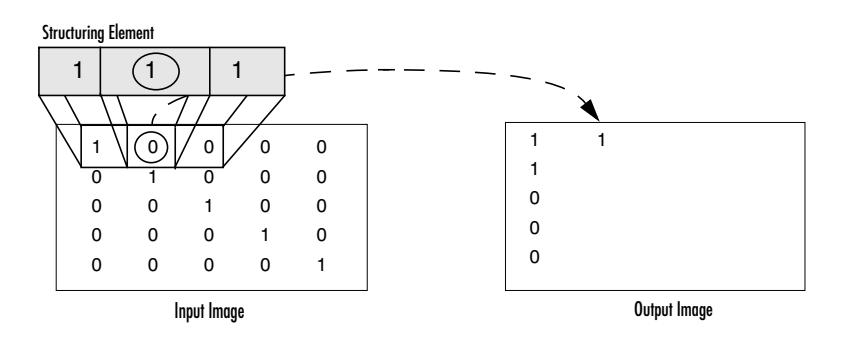

**Morphological Dilation of a Binary Image**

The following figure illustrates this processing for a grayscale image. The figure shows the processing of a particular pixel in the input image. Note how the function applies the rule to the input pixel's neighborhood and uses the highest value of all the pixels in the neighborhood as the value of the corresponding pixel in the output image.

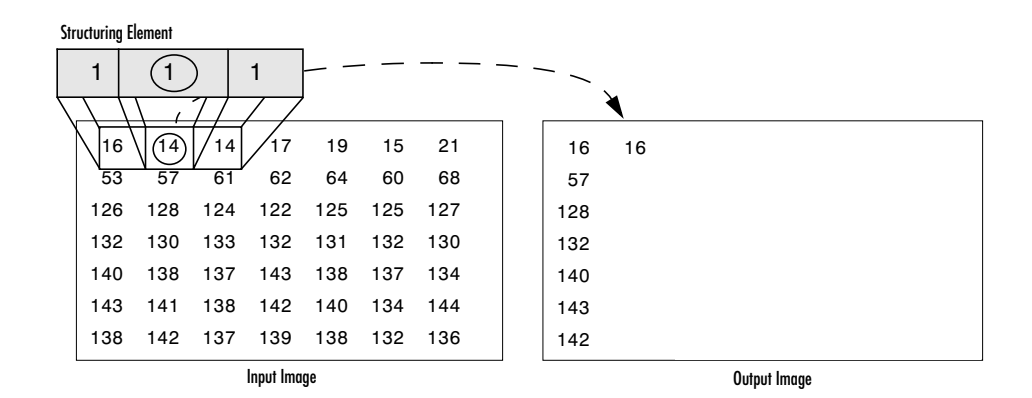

#### **Morphological Dilation of a Grayscale Image**

#### **Processing Pixels at Image Borders (Padding Behavior)**

Morphological functions position the origin of the structuring element, its center element, over the pixel of interest in the input image. For pixels at the edge of an image, parts of the neighborhood defined by the structuring element can extend past the border of the image.

To process border pixels, the morphological functions assign a value to these undefined pixels, as if the functions had padded the image with additional rows and columns. The value of these padding pixels varies for dilation and erosion operations. The following table describes the padding rules for dilation and erosion for both binary and grayscale images.

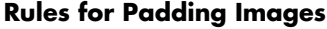

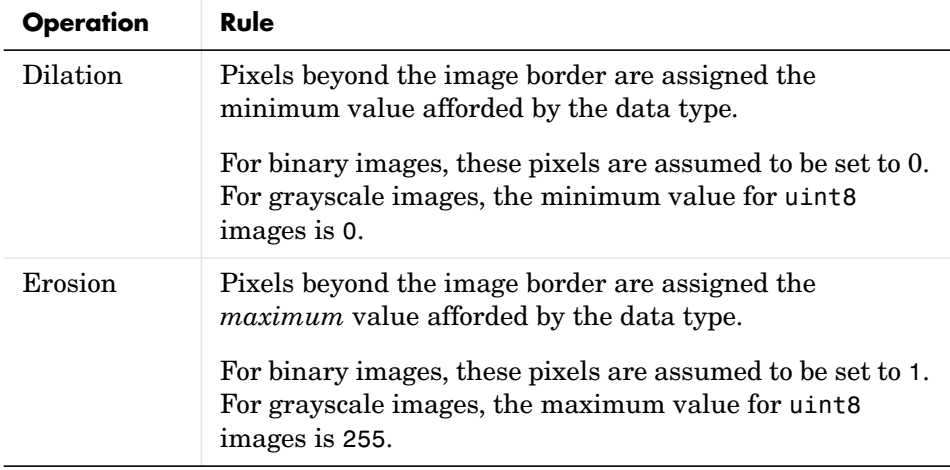

**Note** By using the minimum value for dilation operations and the maximum value for erosion operations, the toolbox avoids *border effects*, where regions near the borders of the output image do not appear to be homogeneous with the rest of the image. For example, if erosion padded with a minimum value, eroding an image would result in a black border around the edge of the output image.

### <span id="page-294-0"></span>**Structuring Elements**

An essential part of the dilation and erosion operations is the structuring element used to probe the input image. A structuring element is a matrix consisting of only 0's and 1's that can have any arbitrary shape and size. The pixels with values of 1 define the neighborhood.

Two-dimensional, or *flat*, structuring elements are typically much smaller than the image being processed. The center pixel of the structuring element, called the *origin*, identifies the pixel of interest — the pixel being processed. The pixels in the structuring element containing 1's define the *neighborhood* of the structuring element. These pixels are also considered in dilation or erosion processing.

Three-dimensional, or *nonflat*, structuring elements use 0's and 1's to define the extent of the structuring element in the *x*- and *y*-planes and add height values to define the third dimension.

### **The Origin of a Structuring Element**

The morphological functions use this code to get the coordinates of the origin of structuring elements of any size and dimension.

```
origin = floor((size(rhood)+1)/2)
```
(In this code nhood is the neighborhood defining the structuring element. Because structuring elements are MATLAB objects, you cannot use the size of the STREL object itself in this calculation. You must use the STREL getnhood method to retrieve the neighborhood of the structuring element from the STREL object. For information about other STREL object methods, see the strel function reference page.)

For example, the following illustrates a diamond-shaped structuring element.

| <b>Structuring Element</b> |   |  |  |  |  |   |   | <b>Origin</b> |
|----------------------------|---|--|--|--|--|---|---|---------------|
|                            |   |  |  |  |  |   |   |               |
|                            | ი |  |  |  |  | Ω | n |               |
|                            | 0 |  |  |  |  |   | n |               |
|                            |   |  |  |  |  |   |   |               |
|                            | 0 |  |  |  |  |   |   |               |
|                            | n |  |  |  |  |   |   |               |
|                            |   |  |  |  |  |   |   |               |
|                            |   |  |  |  |  |   |   |               |

**Origin of a Diamond-Shaped Structuring Element**

#### **Creating a Structuring Element**

The toolbox dilation and erosion functions accept structuring element objects, called STRELs. You use the strel function to create STRELs of any arbitrary size and shape. The strel function also includes built-in support for many common shapes, such as lines, diamonds, disks, periodic lines, and balls.

**Note** You typically choose a structuring element the same size and shape as the objects you want to process in the input image. For example, to find lines in an image, create a linear structuring element.

For example, this code creates a flat, diamond-shaped structuring element.

```
se = stre1('diamond', 3)se =
```

```
Flat STREL object containing 25 neighbors.
Decomposition: 3 STREL objects containing a total of 13 neighbors
```
Neighborhood:

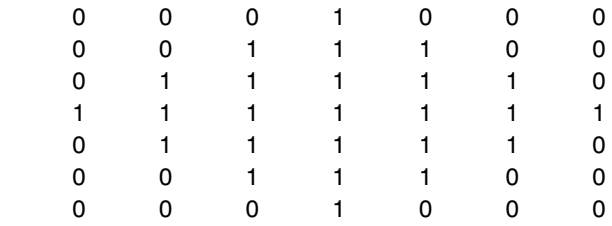

#### **Structuring Element Decomposition**

To enhance performance, the strel function might break structuring elements into smaller pieces, a technique known as *structuring element decomposition*.

For example, dilation by an 11-by-11 square structuring element can be accomplished by dilating first with a 1-by-11 structuring element, and then with an 11-by-1 structuring element. This results in a theoretical speed improvement of a factor of 5.5, although in practice the actual speed improvement is somewhat less.

Structuring element decompositions used for the 'disk' and 'ball' shapes are approximations; all other decompositions are exact. Decomposition is not used with an arbitrary structuring element unless it is a flat structuring element whose neighborhood is all 1's.

To view the sequence of structuring elements used in a decomposition, use the STREL getsequence method. The getsequence function returns an array of the structuring elements that form the decomposition. For example, here are the

structuring elements created in the decomposition of a diamond-shaped structuring element.

```
sel = strel('diamond', 4)sel =Flat STREL object containing 41 neighbors.
Decomposition: 3 STREL objects containing a total of 13 neighbors
```

```
Neighborhood:
```
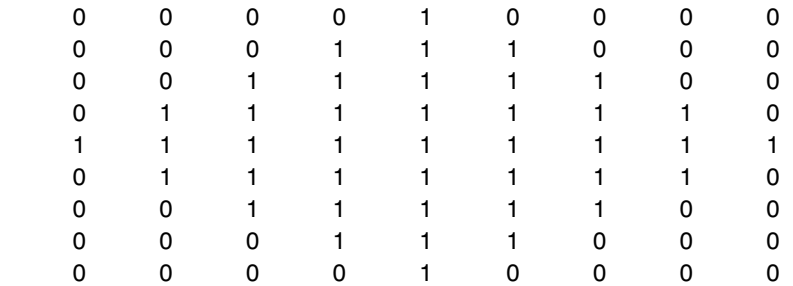

```
seq = getsequence(sel)
seq =
```
3x1 array of STREL objects

seq(1) ans  $=$ 

Flat STREL object containing 5 neighbors.

Neighborhood:

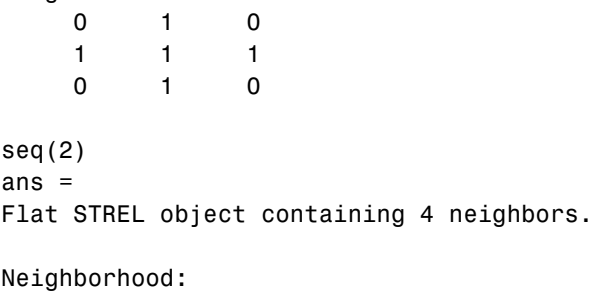

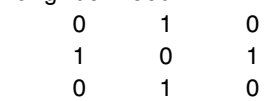

```
seq(3)
ans =Flat STREL object containing 4 neighbors.
Neighborhood:
 0 0 1 0 0
```
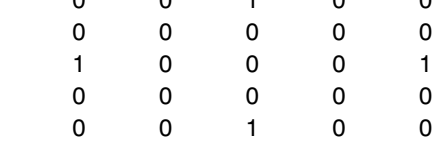

# <span id="page-298-0"></span>**Dilating an Image**

To dilate an image, use the imdilate function. The imdilate function accepts two primary arguments:

- **•** The input image to be processed (grayscale, binary, or packed binary image)
- **•** A structuring element object, returned by the strel function, or a binary matrix defining the neighborhood of a structuring element

imdilate also accepts two optional arguments: PADOPT and PACKOPT. The PADOPT argument affects the size of the output image. The PACKOPT argument identifies the input image as packed binary. (Packing is a method of compressing binary images that can speed up the processing of the image. See the bwpack reference page for information.)

This example dilates a simple binary image containing one rectangular object.

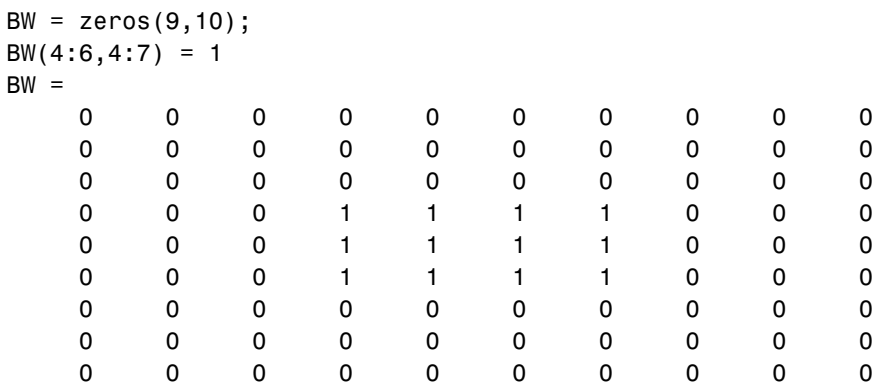

To expand all sides of the foreground component, the example uses a 3-by-3 square structuring element object. (For more information about using the strel function, see ["Structuring Elements" on page 9-5.](#page-294-0))

```
SE = stre1('square', 3)SF =
```
Flat STREL object containing 3 neighbors.

Neighborhood:

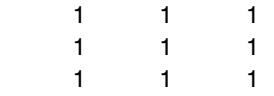

To dilate the image, pass the image BW and the structuring element SE to the imdilate function. Note how dilation adds a rank of 1's to all sides of the foreground object.

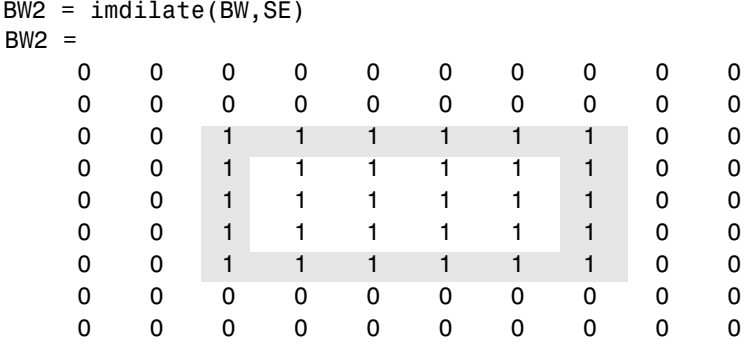

### <span id="page-299-0"></span>**Eroding an Image**

To erode an image, use the imerode function. The imerode function accepts two primary arguments:

- **•** The input image to be processed (grayscale, binary, or packed binary image)
- **•** A structuring element object, returned by the strel function, or a binary matrix defining the neighborhood of a structuring element

imerode also accepts three optional arguments: PADOPT, PACKOPT, and M.

The PADOPT argument affects the size of the output image. The PACKOPT argument identifies the input image as packed binary. If the image is packed binary, M identifies the number of rows in the original image. (Packing is a method of compressing binary images that can speed up the processing of the image. See the bwpack reference page for more information.)

The following example erodes the binary image circbw.tif:

**1** Read the image into the MATLAB workspace.

```
BW1 = imread('circbw.tif');
```
**2** Create a structuring element. The following code creates a diagonal structuring element object. (For more information about using the strel function, see ["Structuring Elements" on page 9-5.](#page-294-0))

```
SE = strel('arbitrary',eye(5));
SF =
```
Flat STREL object containing 5 neighbors.

Neighborhood:

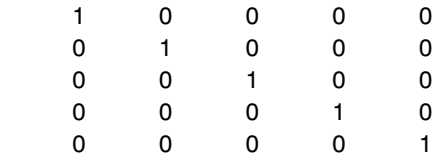

**3** Call the imerode function, passing the image BW and the structuring element SE as arguments.

 $B W2 = \text{imerode}(B W1, SE)$ ;

Notice the diagonal streaks on the right side of the output image. These are due to the shape of the structuring element.

imshow(BW1) figure, imshow(BW2)

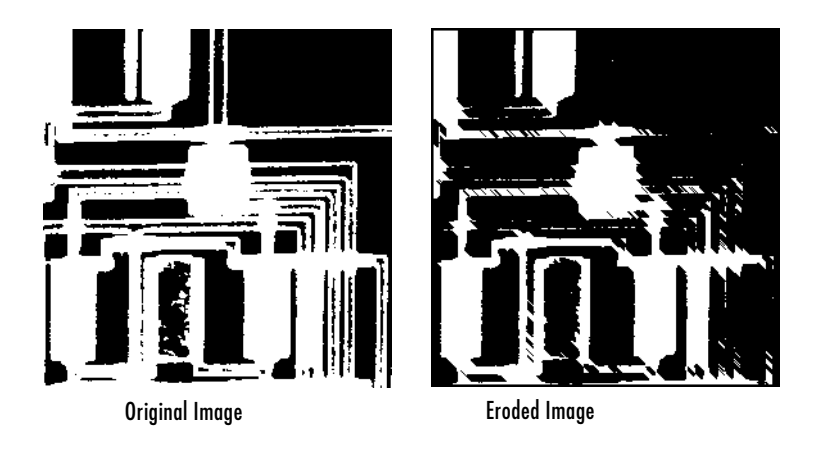

# <span id="page-301-0"></span>**Combining Dilation and Erosion**

Dilation and erosion are often used in combination to implement image processing operations. For example, the definition of a morphological *opening* of an image is an erosion followed by a dilation, using the same structuring element for both operations. The related operation, morphological *closing* of an image, is the reverse: it consists of dilation followed by an erosion with the same structuring element.

The following section uses imdilate and imerode to illustrate how to implement a morphological opening. Note, however, that the toolbox already includes the imopen function, which performs this processing. The toolbox includes functions that perform many common morphological operations. See ["Dilation- and Erosion-Based Functions" on page 9-14](#page-303-0) for a complete list.

### **Morphological Opening**

You can use morphological opening to remove small objects from an image while preserving the shape and size of larger objects in the image. For example, you can use the imopen function to remove all the circuit lines from the original circuit image, circbw.tif, creating an output image that contains only the rectangular shapes of the microchips.

To morphologically open the image, perform these steps:

**1** Read the image into the MATLAB workspace.

```
BW1 = imread('circbw.tif');
```
**2** Create a structuring element.

SE = strel('rectangle',[40 30]);

The structuring element should be large enough to remove the lines when you erode the image, but not large enough to remove the rectangles. It should consist of all 1's, so it removes everything but large contiguous patches of foreground pixels.

**3** Erode the image with the structuring element.

```
BW2 = imerode(BW1, SE);imshow(BW2)
```
This removes all the lines, but also shrinks the rectangles.

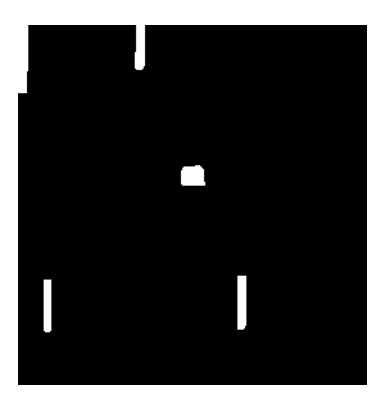

**4** To restore the rectangles to their original sizes, dilate the eroded image using the same structuring element, SE.

```
BW3 = imdilate(BW2,SE);
imshow(BW3)
```
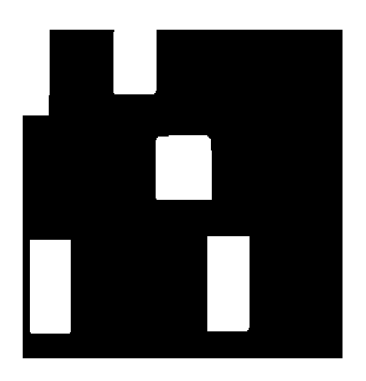

# <span id="page-303-0"></span>**Dilation- and Erosion-Based Functions**

This section describes two common image processing operations that are based on dilation and erosion:

- **•** [Skeletonization](#page-304-0)
- **•** [Perimeter determination](#page-305-0)

This table lists other functions in the toolbox that perform common morphological operations that are based on dilation and erosion. For more information about these functions, see their reference pages.

| <b>Function</b> | <b>Morphological Definition</b>                                                                                                    |
|-----------------|----------------------------------------------------------------------------------------------------|
| bwhitmiss       | Logical AND of an image, eroded with one structuring<br>element, and the image's complement, eroded with a<br>second structuring element. |
| imbothat        | Subtracts the original image from a morphologically<br>closed version of the image. Can be used to find<br>intensity troughs in an image. |
| imclose         | Dilates an image and then erodes the dilated image<br>using the same structuring element for both operations.                             |

**Dilation- and Erosion-Based Functions**

**Dilation- and Erosion-Based Functions**

| <b>Function</b> | <b>Morphological Definition (Continued)</b>                                                                          |
|-----------------|----------------------------------------------------------------------------------------------------|
| imopen          | Erodes an image and then dilates the eroded image<br>using the same structuring element for both operations.         |
| imtophat        | Subtracts a morphologically opened image from the<br>original image. Can be used to enhance contrast in an<br>image. |

### <span id="page-304-0"></span>**Skeletonization**

To reduce all objects in an image to lines, without changing the essential structure of the image, use the bwmorph function. This process is known as *skeletonization*.

```
BW1 = imread('circbw.tif');
BW2 = bwmorph(BW1,'skel',Inf);
imshow(BW1)
figure, imshow(BW2)
```
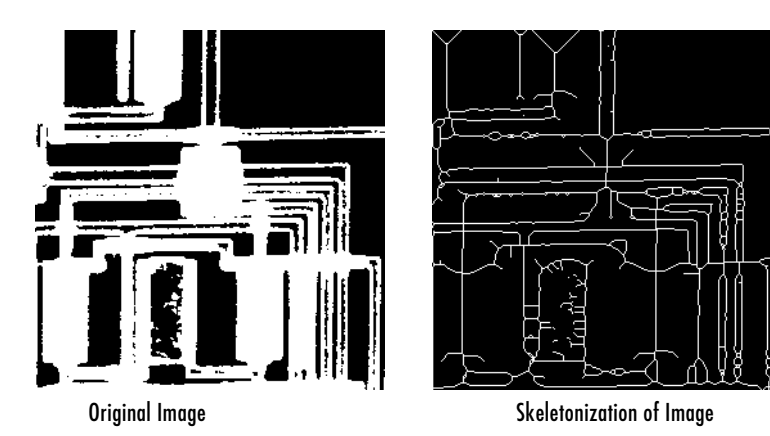

#### <span id="page-305-0"></span>**Perimeter Determination**

The bwperim function determines the perimeter pixels of the objects in a binary image. A pixel is considered a perimeter pixel if it satisfies both of these criteria:

- **•** The pixel is on.
- **•** One (or more) of the pixels in its neighborhood is off.

For example, this code finds the perimeter pixels in a binary image of a circuit board.

```
BW1 = imread('circbw.tif');
B W2 = b wperim(BW1);imshow(BW1)
figure, imshow(BW2)
```
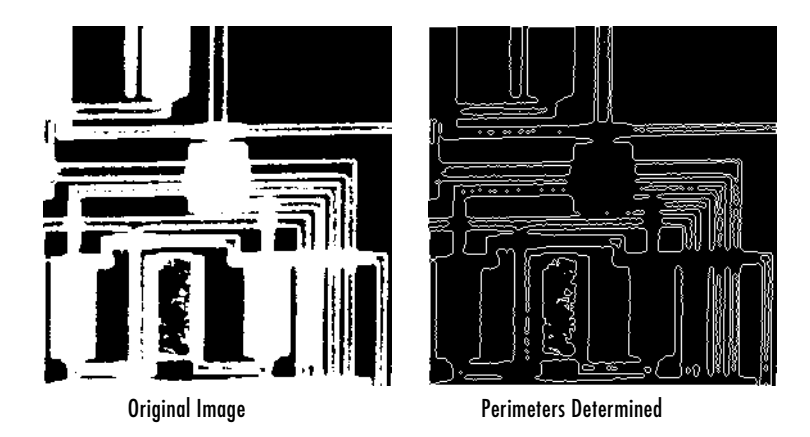

# <span id="page-306-0"></span>**Morphological Reconstruction**

Morphological reconstruction is another major part of morphological image processing. Based on dilation, morphological reconstruction has these unique properties:

- **•** Processing is based on two images, a marker and a mask, rather than one image and a structuring element.
- **•** Processing repeats until stability; i.e., the image no longer changes.
- **•** Processing is based on the concept of connectivity, rather than a structuring element.

#### This section

- **•** Provides [background information](#page-306-1) about morphological reconstruction and describes how to use the imreconstruct function
- **•** Describes how [pixel connectivity](#page-310-0) affects morphological reconstruction
- **•** Describes how to use the [imfill](#page-313-0) function, which is based on morphological reconstruction
- **•** Describes a group of functions, all based on morphological reconstruction, that [process image extrema](#page-316-0), i.e., the areas of high and low intensity in images

### <span id="page-306-1"></span>**Marker and Mask**

Morphological reconstruction processes one image, called the *marker*, based on the characteristics of another image, called the *mask*. The high points, or peaks, in the marker image specify where processing begins. The processing continues until the image values stop changing.

To illustrate morphological reconstruction, consider this simple image. It contains two primary regions, the blocks of pixels containing the values 14 and 18. The background is primarily all set to 10, with some pixels set to 11.

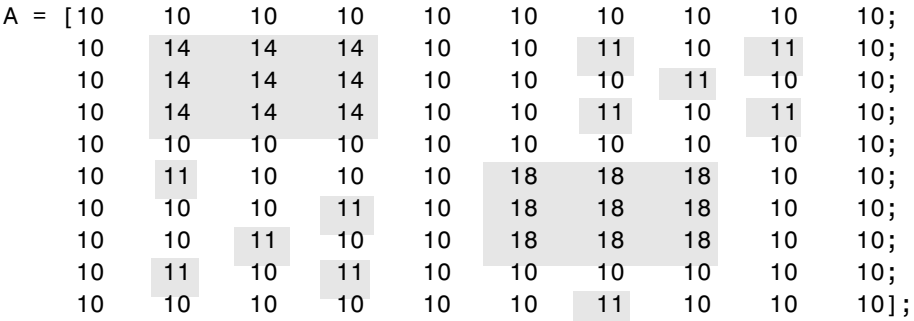

To morphologically reconstruct this image, perform these steps:

**1** Create a marker image. As with the structuring element in dilation and erosion, the characteristics of the marker image determine the processing performed in morphological reconstruction. The peaks in the marker image should identify the location of objects in the mask image that you want to emphasize.

One way to create a marker image is to subtract a constant from the mask image, using imsubtract.

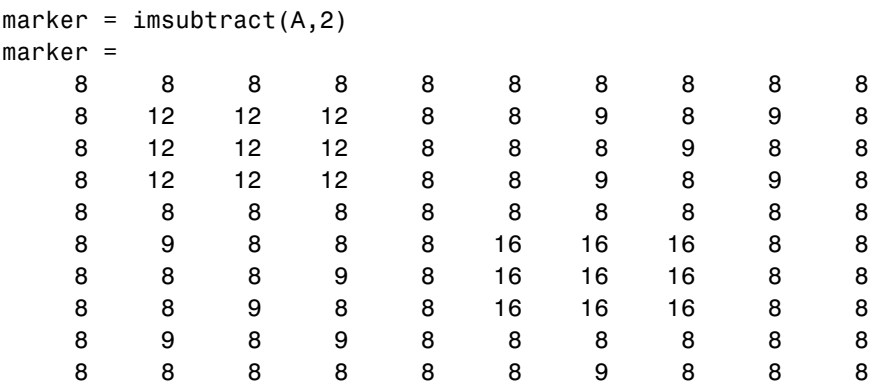

**2** Call the imreconstruct function to morphologically reconstruct the image. In the output image, note how all the intensity fluctuations except the intensity peak have been removed.

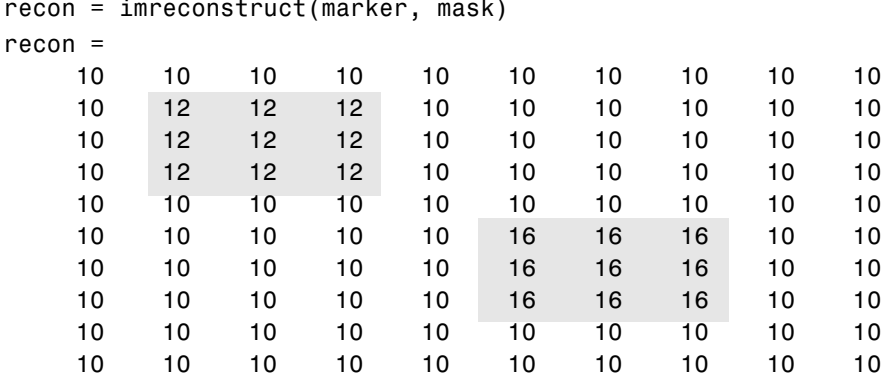

recon = imreconstruct(marker, mask)

### **Understanding Morphological Reconstruction**

Morphological reconstruction can be thought of conceptually as repeated dilations of the marker image until the contour of the marker image fits under the mask image. In this way, the peaks in the marker image "spread out", or dilate.

This figure illustrates this processing in 1-D. Each successive dilation is constrained to lie underneath the mask. When further dilation ceases to change the image, processing stops. The final dilation is the reconstructed image. (Note: the actual implementation of this operation in the toolbox is done much more efficiently. See the imreconstruct reference page for more details.) The figure shows the successive dilations of the marker.

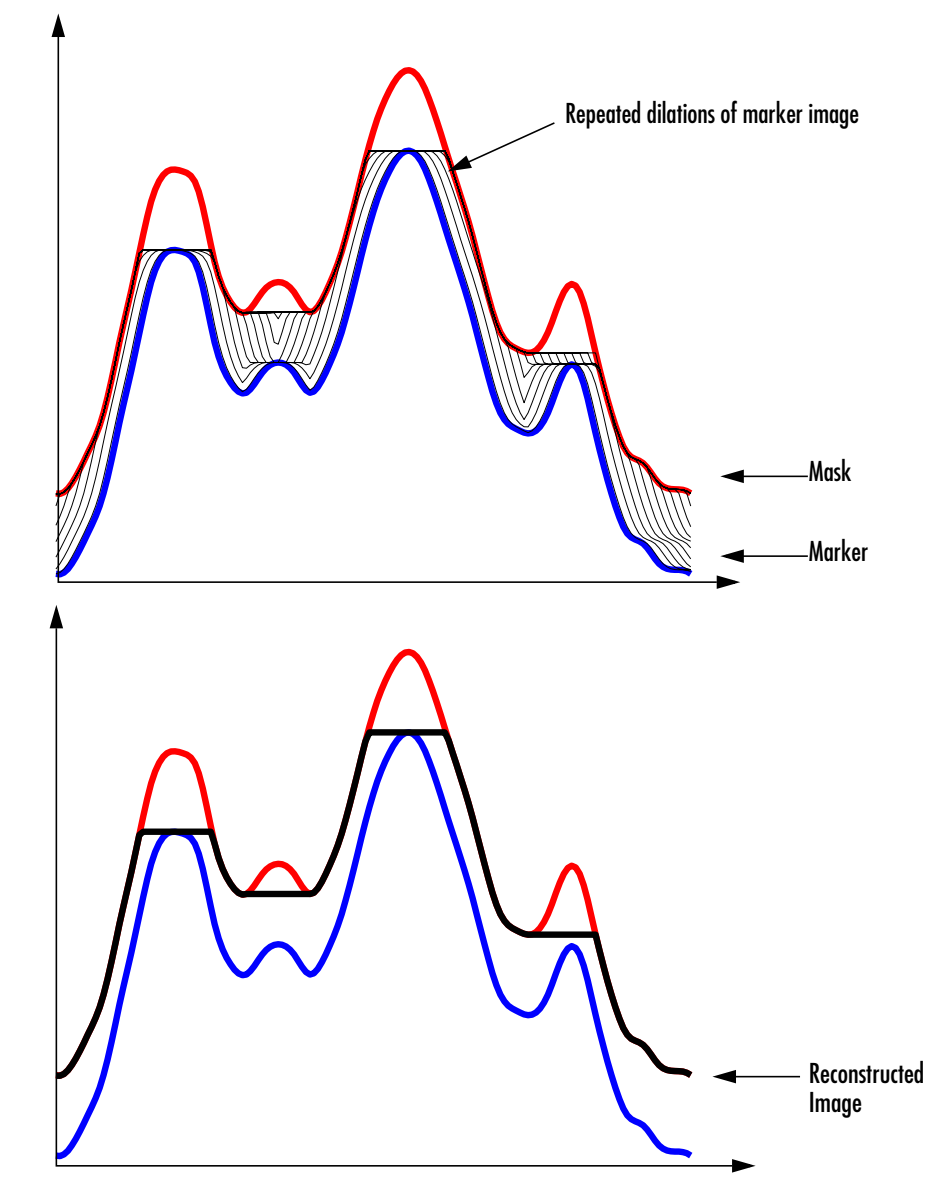

**Repeated Dilations of Marker Image, Constrained by Mask**

# <span id="page-310-0"></span>**Pixel Connectivity**

Morphological processing starts at the peaks in the marker image and spreads throughout the rest of the image based on the connectivity of the pixels. Connectivity defines which pixels are connected to other pixels. A set of pixels in a binary image that form a connected group is called an *object* or a *connected component*.

For example, this binary image contains one foreground object—all the pixels that are set to 1. If the foreground is 4-connected, the image has one background object, and all the pixels are set to 0. However, if the foreground is 8-connected, the foreground makes a closed loop and the image has two separate background objects: the pixels in the loop and the pixels outside the loop.

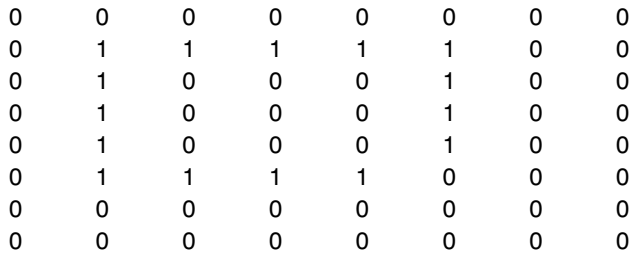

### **Defining Connectivity in an Image**

The following table lists all the standard two- and three-dimensional connectivities supported by the toolbox. See these sections for more information:

- **•** ["Choosing a Connectivity"](#page-312-0)
- **•** ["Specifying Custom Connectivities"](#page-312-1)

### **Supported Connectivities**

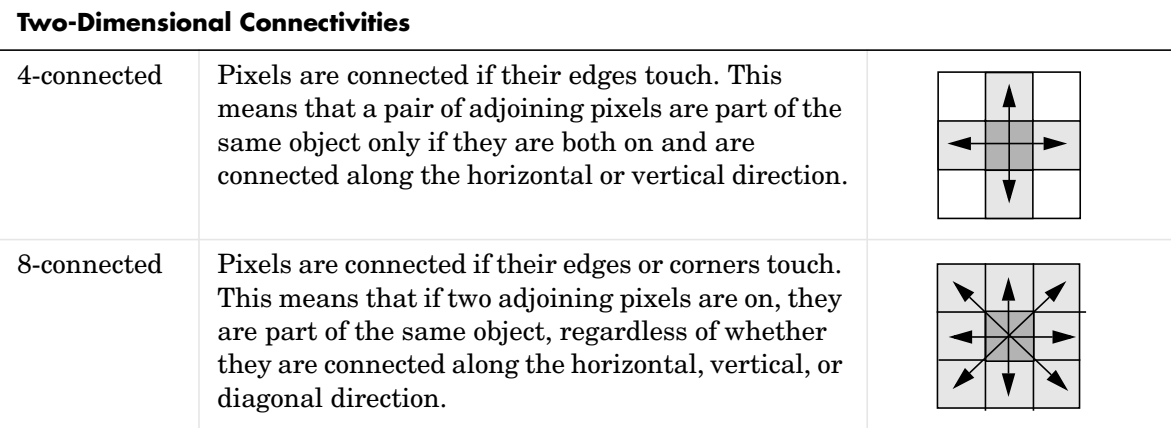

### **Three-Dimensional Connectivities**

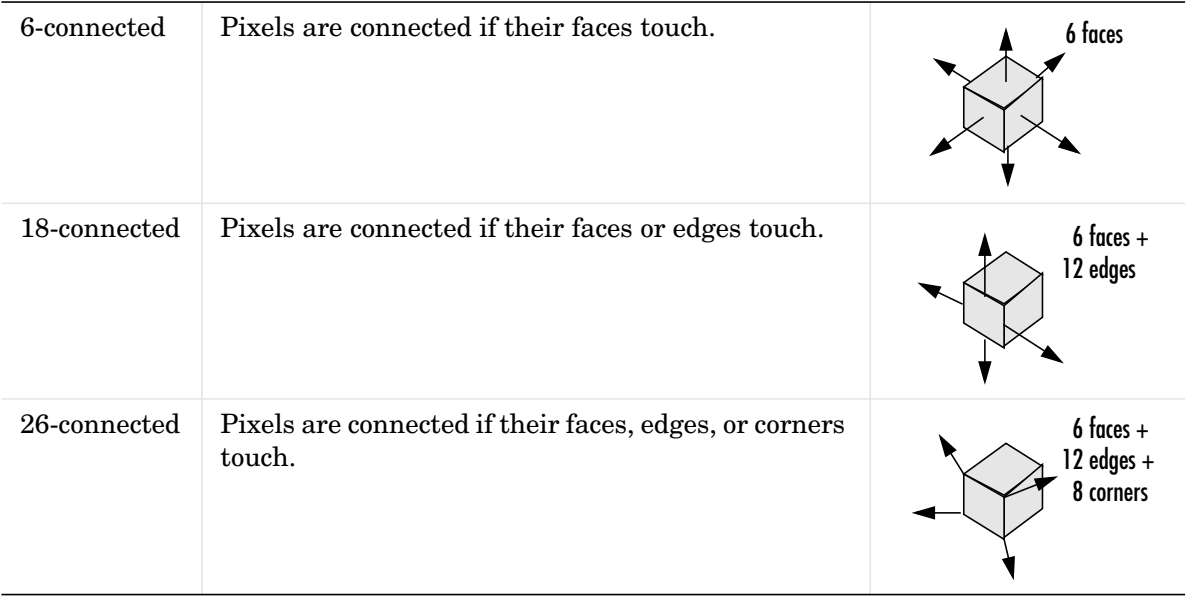

### <span id="page-312-0"></span>**Choosing a Connectivity**

The type of neighborhood you choose affects the number of objects found in an image and the boundaries of those objects. For this reason, the results of many morphology operations often differ depending upon the type of connectivity you specify.

For example, if you specify a 4-connected neighborhood, this binary image contains two objects; if you specify an 8-connected neighborhood, the image has one object.

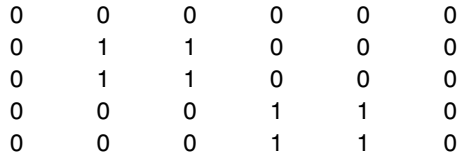

### <span id="page-312-1"></span>**Specifying Custom Connectivities**

You can also define custom neighborhoods by specifying a 3-by-3-by-...-by-3 array of 0's and 1's. The 1-valued elements define the connectivity of the neighborhood relative to the center element.

For example, this array defines a "North/South" connectivity that has the effect of breaking up an image into independent columns.

```
CONN = [ 0 1 0; 0 1 0; 0 1 0 ]
CONN = 0 1 0
 0 1 0
 0 1 0
```
**Note** Connectivity arrays must be symmetric about their center element. Also, you can use a 2-D connectivity array with a 3-D image; the connectivity affects each "page" in the 3-D image.

# <span id="page-313-0"></span>**Flood-Fill Operations**

The imfill function performs a *flood-fill* operation on binary and grayscale images. For binary images, imfill changes connected background pixels (0's) to foreground pixels (1's), stopping when it reaches object boundaries. For grayscale images, imfill brings the intensity values of dark areas that are surrounded by lighter areas up to the same intensity level as surrounding pixels. (In effect, imfill removes regional minima that are not connected to the image border. See ["Finding Areas of High or Low Intensity"](#page-318-0) for more information.) This operation can be useful in removing irrelevant artifacts from images.

This section includes information about

- **•** [Specifying the connectivity](#page-313-1) in flood-fill operations
- **•** [Specifying the starting point](#page-314-0) for binary image fill operations
- **•** [Filling holes](#page-315-0) in binary or grayscale images

#### <span id="page-313-1"></span>**Specifying Connectivity**

For both binary and grayscale images, the boundary of the fill operation is determined by the connectivity you specify.

**Note** imfill differs from the other object-based operations in that it operates on *background* pixels. When you specify connectivity with imfill, you are specifying the connectivity of the background, not the foreground.

The implications of connectivity can be illustrated with this matrix.

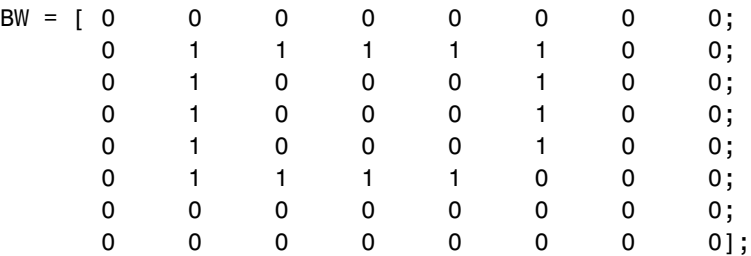

If the background is 4-connected, this binary image contains two separate background elements (the part inside the loop and the part outside). If the background is 8-connected, the pixels connect diagonally, and there is only one background element.

### <span id="page-314-0"></span>**Specifying the Starting Point**

For binary images, you can specify the starting point of the fill operation by passing in the location subscript or by using imfill in interactive mode, selecting starting pixels with a mouse. See the reference page for imfill for more information about using imfill interactively.

For example, if you call imfill, specifying the pixel BW(4,3) as the starting point, imfill only fills the inside of the loop because, by default, the background is 4-connected.

```
imfill(BW,[4 3])
```
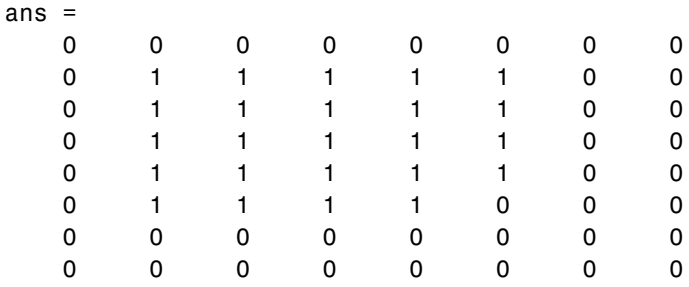

If you specify the same starting point, but use an 8-connected background connectivity, imfill fills the entire image.

```
imfill(BW,[4 3],8)
```
ans  $=$ 

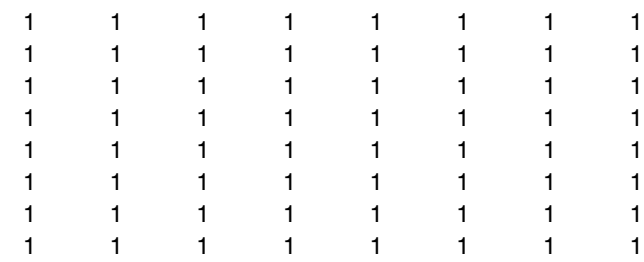

### <span id="page-315-0"></span>**Filling Holes**

A common use of the flood-fill operation is to fill holes in images. For example, suppose you have an image, binary or grayscale, in which the foreground objects represent spheres. In the image, these objects should appear as disks, but instead are donut shaped because of reflections in the original photograph. Before doing any further processing of the image, you might want to first fill in the "donut holes" using imfill.

Because the use of flood-fill to fill holes is so common, imfill includes special syntax to support it for both binary and grayscale images. In this syntax, you just specify the argument 'holes'; you do not have to specify starting locations in each hole.

To illustrate, this example fills holes in a grayscale image of a spinal column.

```
[X, \text{map}] = \text{imread('spine.tif');}I = ind2gray(X, map);Ifill = imfill(I, 'holes');
imshow(I);figure, imshow(Ifill)
```
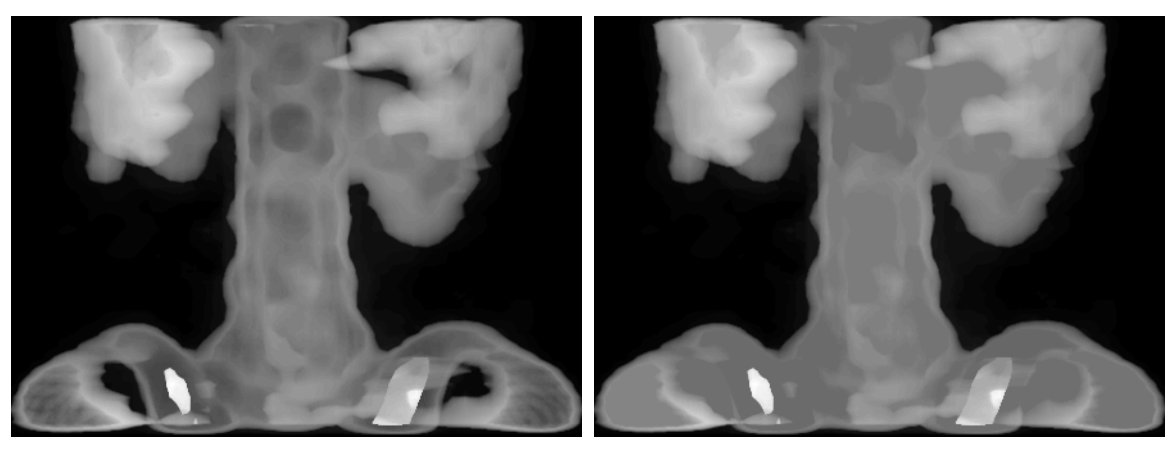

Original **After Filling Holes** 

### <span id="page-316-0"></span>**Finding Peaks and Valleys**

Grayscale images can be thought of in three dimensions: the *x*- and *y*-axes represent pixel positions and the *z*-axis represents the intensity of each pixel. In this interpretation, the intensity values represent elevations, as in a topographical map. The areas of high intensity and low intensity in an image, peaks and valleys in topographical terms, can be important morphological features because they often mark relevant image objects.

For example, in an image of several spherical objects, points of high intensity could represent the tops of the objects. Using morphological processing, these maxima can be used to identify objects in an image.

This section covers these topics:

- **•** ["Terminology"](#page-316-1)
- **•** ["Understanding the Maxima and Minima Functions"](#page-317-0)
- **•** ["Finding Areas of High or Low Intensity" on page 9-29](#page-318-0)
- **•** ["Suppressing Minima and Maxima" on page 9-30](#page-319-0)
- **•** ["Imposing a Minimum" on page 9-32](#page-321-0)

#### <span id="page-316-1"></span>**Terminology**

This section uses the following terms.

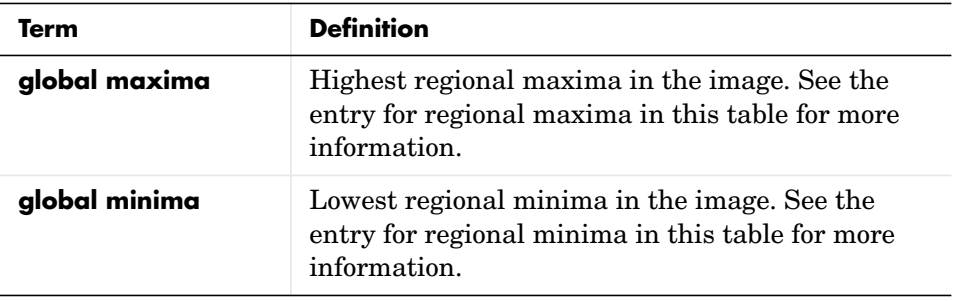

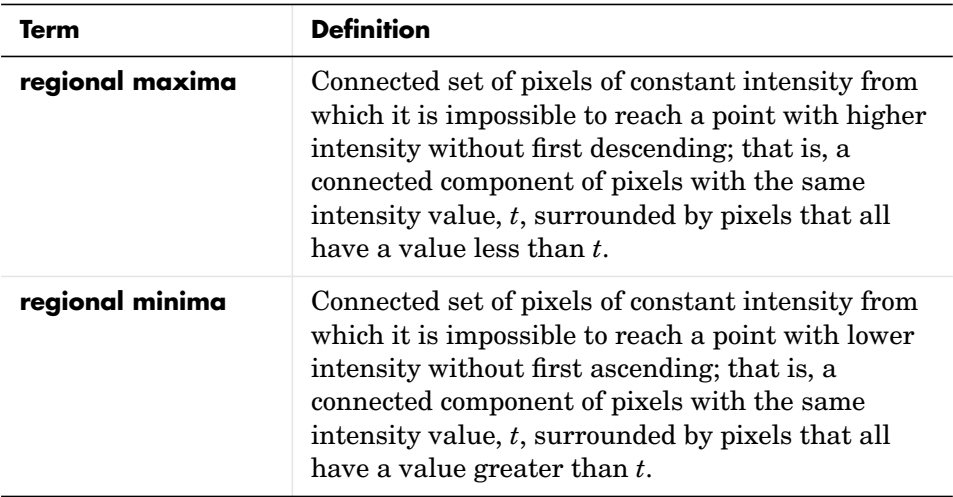

### <span id="page-317-0"></span>**Understanding the Maxima and Minima Functions**

An image can have multiple regional maxima or minima but only a single global maximum or minimum. Determining image peaks or valleys can be used to create marker images that are used in morphological reconstruction.

This figure illustrates the concept in 1-D.

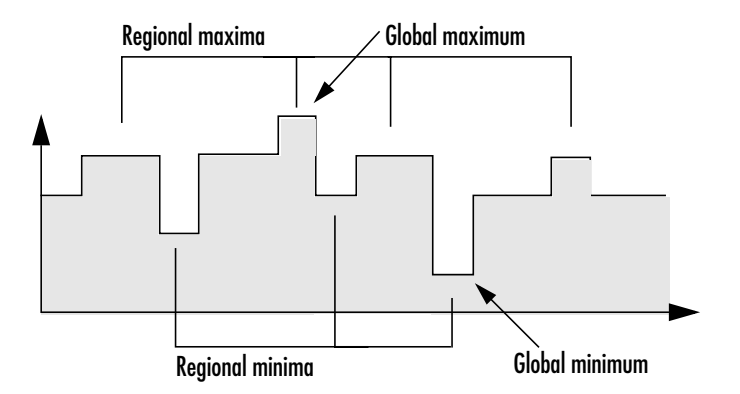

### <span id="page-318-0"></span>**Finding Areas of High or Low Intensity**

The toolbox includes functions that you can use to find areas of high or low intensity in an image:

- **•** The imregionalmax and imregionalmin functions identify *all* regional minima or maxima.
- **•** The imextendedmax and imextendedmin functions identify all regional minima or maxima that are greater than or less than a specified threshold.

The functions accept a grayscale image as input and return a binary image as output. In the output binary image, the regional minima or maxima are set to 1; all other pixels are set to 0.

For example, this simple image contains two primary regional maxima, the blocks of pixels containing the value 13 and 18, and several smaller maxima, set to 11.

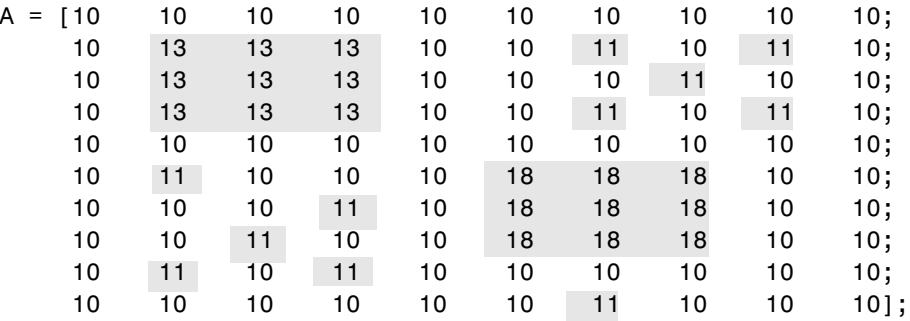

The binary image returned by imregionalmax pinpoints all these regional maxima.

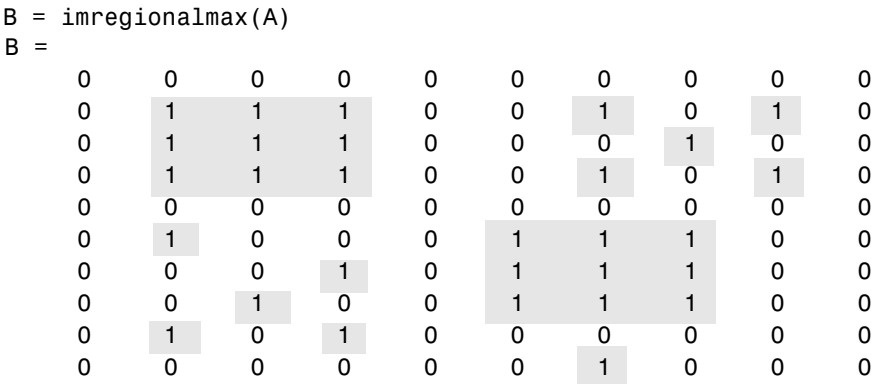

You might want only to identify areas of the image where the change in intensity is extreme; that is, the difference between the pixel and neighboring pixels is greater than (or less than) a certain threshold. For example, to find only those regional maxima in the sample image, A, that are at least two units higher than their neighbors, use imextendedmax.

 $B =$  imextendedmax(A,2)

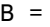

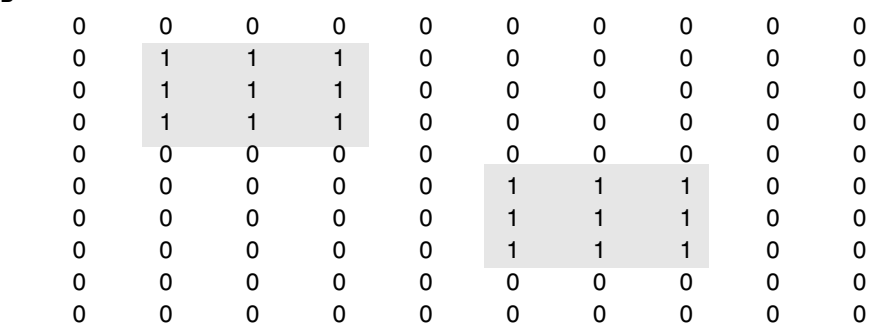

#### <span id="page-319-0"></span>**Suppressing Minima and Maxima**

In an image, every small fluctuation in intensity represents a regional minimum or maximum. You might only be interested in significant minima or maxima and not in these smaller minima and maxima caused by background texture.

To remove the less significant minima and maxima but retain the significant minima and maxima, use the imhmax or imhmin function. With these functions, you can specify a contrast criteria or threshold level, *h*, that suppresses all maxima whose height is less than *h* or whose minima are greater than *h*.

**Note** The imregionalmin, imregionalmax, imextendedmin, and imextendedmax functions return a binary image that marks the locations of the regional minima and maxima in an image. The imhmax and imhmin functions produce an altered image.

For example, this simple image contains two primary regional maxima, the blocks of pixels containing the value 14 and 18, and several smaller maxima, set to 11.

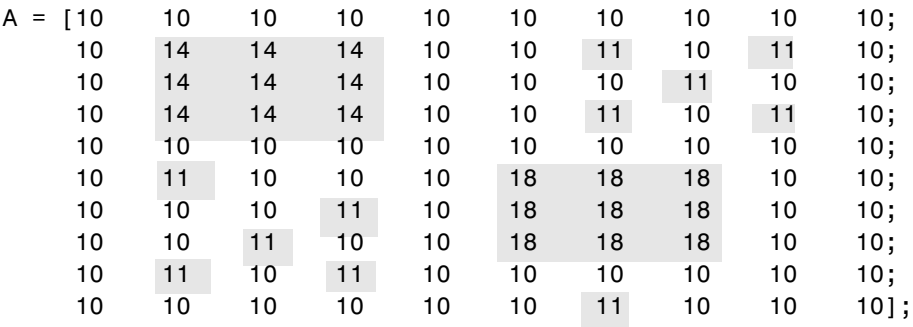

To eliminate all regional maxima except the two significant maxima, use imhmax, specifying a threshold value of 2. Note that imhmax only affects the maxima; none of the other pixel values are changed. The two significant maxima remain, although their heights are reduced.

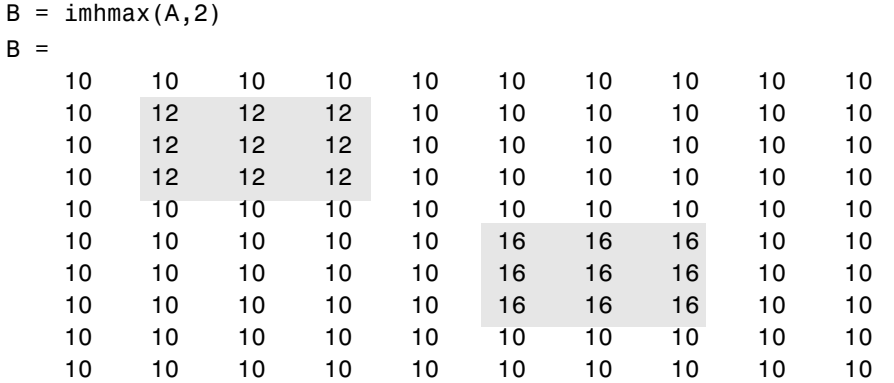

This figure takes the second row from the sample image to illustrate in 1-D how imhmax changes the profile of the image.

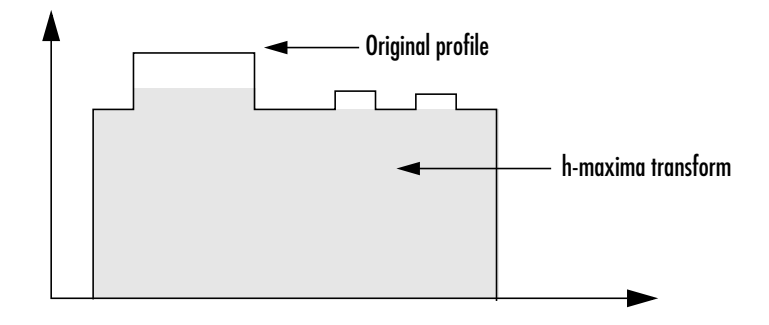

#### <span id="page-321-0"></span>**Imposing a Minimum**

You can emphasize specific minima (dark objects) in an image using the imimposemin function. The imimposemin function uses [morphological](#page-306-0) [reconstruction](#page-306-0) to eliminate all minima from the image except the minima you specify.

To illustrate the process of imposing a minimum, this code creates a simple image containing two primary regional minima and several other regional minima.

```
mask = uint8(10*ones(10, 10));mask(6:8,6:8) = 2;mask(2:4,2:4) = 7;
```
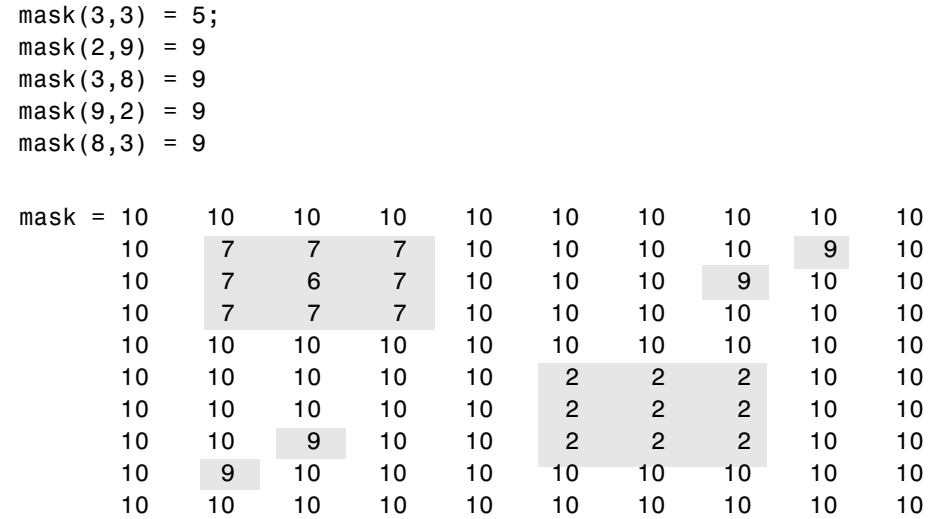

#### **Creating a Marker Image**

To obtain an image that emphasizes the two deepest minima and removes all others, create a marker image that pinpoints the two minima of interest. You can create the marker image by explicitly setting certain pixels to specific values or by using other morphological functions to extract the features you want to emphasize in the mask image.

This example uses imextendedmin to get a binary image that shows the locations of the two deepest minima.

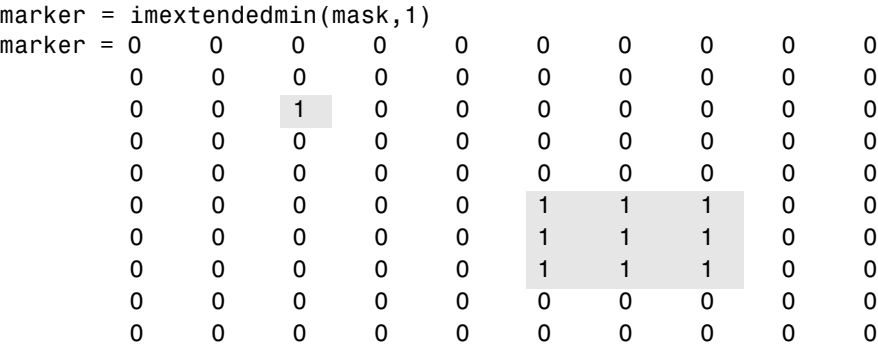

### **Applying the Marker Image to the Mask**

Now use imimposemin to create new minima in the mask image at the points specified by the marker image. Note how imimposemin sets the values of pixels specified by the marker image to the lowest value supported by the datatype (0 for uint8 values). imimposemin also changes the values of all the other pixels in the image to eliminate the other minima.

 $I = imimposemin(maxk,marker)$ 

 $I =$ 

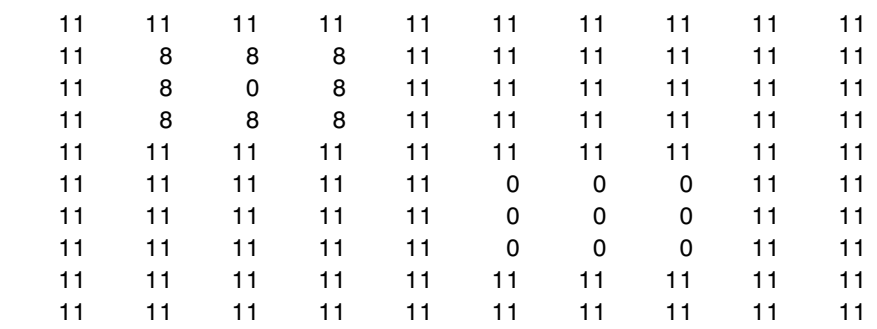

This figure illustrates in 1-D how imimposemin changes the profile of row 2 of the image.
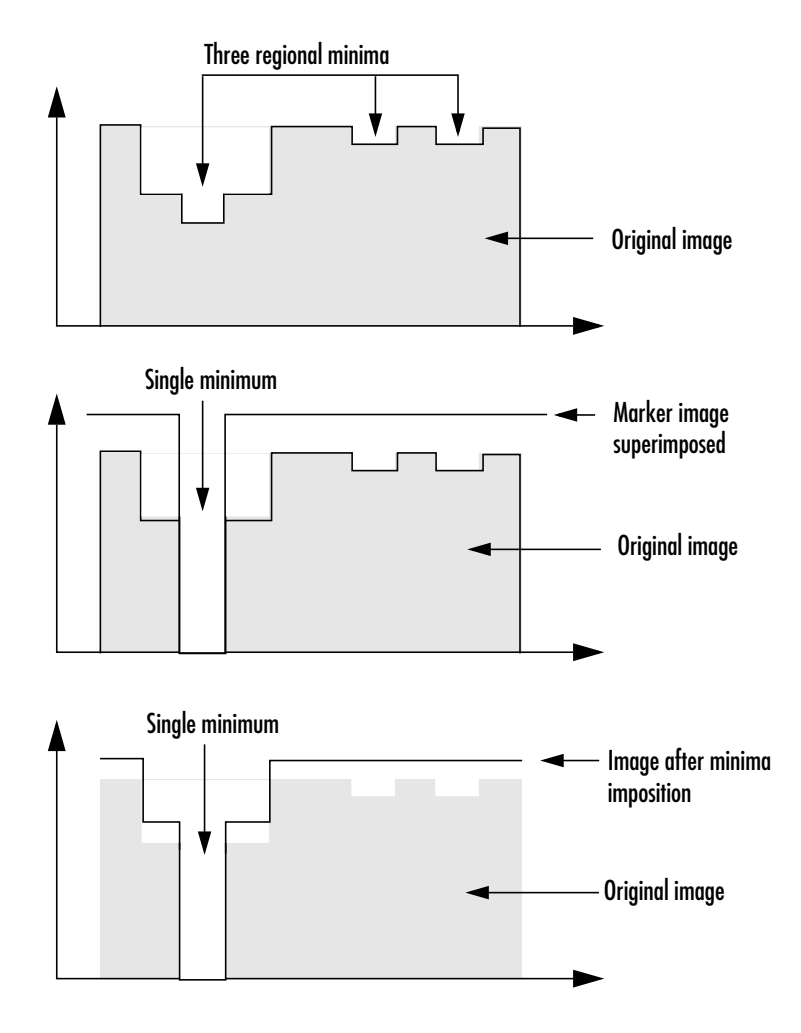

**Imposing a Minimum**

# **Distance Transform**

The distance transform provides a metric or measure of the separation of points in the image. The Image Processing Toolbox provides a function, bwdist, that calculates the distance between each pixel that is set to off (0) and the nearest nonzero pixel for binary images.

The bwdist function supports several distance metrics, listed in the following table.

#### **Distance Metrics**

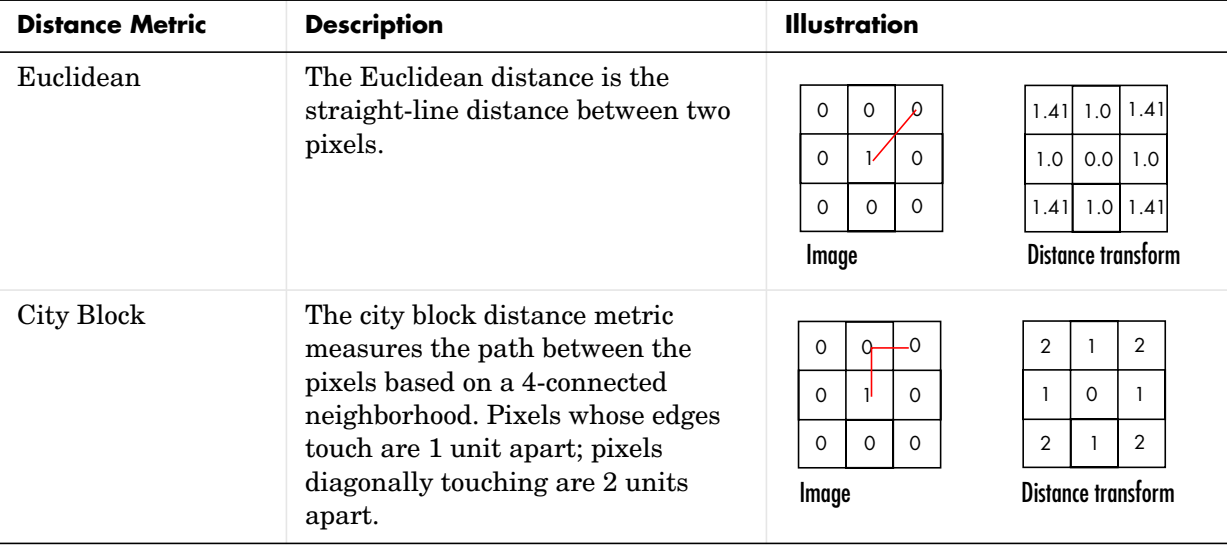

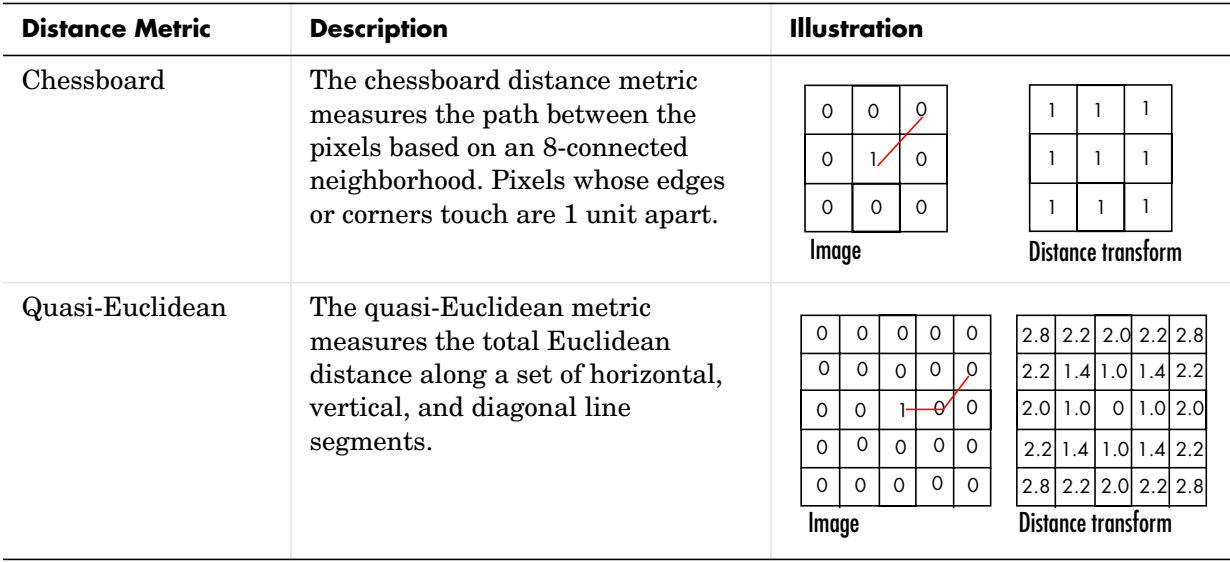

#### **Distance Metrics (Continued)**

This example creates a binary image containing two intersecting circular objects.

```
center1 = -10;
center2 = -center1;
dist = sqrt(2*(2*center1)^2);
radius = dist/2 * 1.4;
lims = [floor(center1-1.2*radius) ceil(center2+1.2*radius)];
[x,y] = \text{meshgrid}(\text{lims}(1):\text{lims}(2));bw1 = sqrt((x-center1).^2 + (y-center1).^2) <= radius;
bw2 = sqrt((x-center2).^2 + (y-center2).^2) <= radius;
bw = bw1 | bw2;
figure, imshow(bw), title('bw')
```
To compute the distance transform of the complement of the binary image, use the bwdist function. In the image of the distance transform, note how the centers of the two circular areas are white.

```
D = bwdist(-bw);
figure, imshow(D,[]), title('Distance transform of ~bw')
```
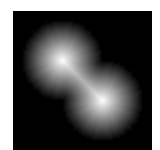

# **Objects, Regions, and Feature Measurement**

The toolbox includes several functions that return information about the features in a binary image, including

- **•** [Connected-component labeling, a](#page-328-0)nd using the label matrix to get statistics about an image
- **•** [Selecting objects](#page-330-0) in a binary image
- **•** [Finding the area](#page-330-1) of the foreground of a binary image
- **•** [Finding the Euler number](#page-331-0) of a binary image

Pixels that are on, i.e., set to the value 1, in a binary image are considered to be the foreground. When you view a binary image, the foreground pixels appear white. Pixels that are off, i.e., set to the value 0, are considered to be the background. When you view a binary image, the background pixels appear black.

# <span id="page-328-0"></span>**Connected-Component Labeling**

The bwlabel and the bwlabeln functions perform *connected-component labeling*, which is a method for identifying each object in a binary image. The bwlabel function supports 2-D inputs only; the bwlabeln function supports inputs of any dimension.

These functions return a matrix, called a *label matrix*. A label matrix is an image, the same size as the input image, in which the objects in the input image are distinguished by different integer values in the output matrix. For example, bwlabel can identify the objects in this binary image.

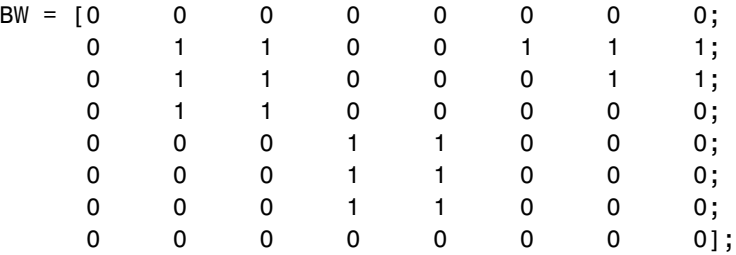

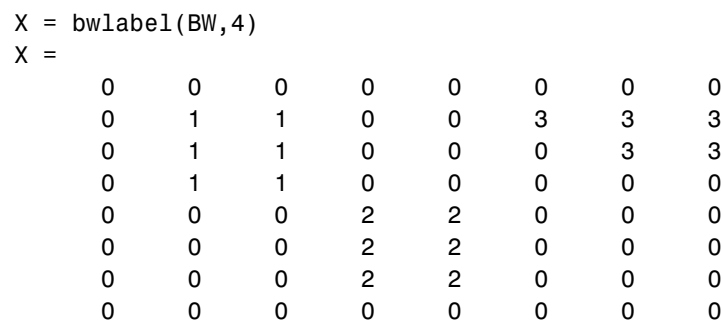

In the output matrix, the 1's represent one object, the 2's a second object, and the 3's a third. (If you had used 8-connected neighborhoods (the default), there would be only two objects, because the first and second objects would be a single object, connected along the diagonal.)

#### **Viewing a Label Matrix**

The label matrix returned by bwlabel or bwlabeln is of class double; it is not a binary image. One way to view it is to display it as a pseudocolor indexed image, using label2rgb. In the pseudocolor image, each number that identifies an object in the label matrix is used as an index value into the associated colormap matrix. When you view a label matrix as an pseudocolor image, the objects in the image are easier to distinguish.

To illustrate this technique, this example uses label2rgb to view the label matrix X. The call to label2rgb specifies one of the standard MATLAB colormaps, jet. The third argument, 'k', specifies the background color (black).

```
X = bwlabel(BW1, 4);RGB = label2rgb(X, @jet, 'k');imshow(RGB,'notruesize')
```
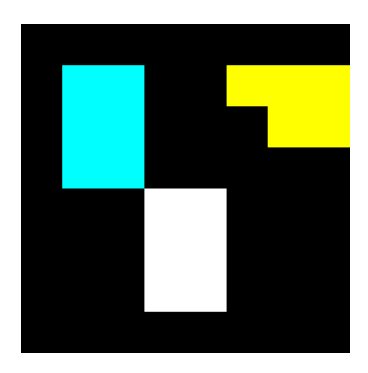

#### **Using Color to Distinguish Objects in a Binary Image**

# <span id="page-330-0"></span>**Selecting Objects in a Binary Image**

You can use the bwselect function to select individual objects in a binary image. You specify pixels in the input image, and bwselect returns a binary image that includes only those objects from the input image that contain one of the specified pixels.

You can specify the pixels either noninteractively or with a mouse. For example, suppose you want to select objects in the image displayed in the current axes. You type

BW2 = bwselect;

The cursor changes to crosshairs when it is over the image. Click the objects you want to select; bwselect displays a small star over each pixel you click. When you are done, press **Return**. bwselect returns a binary image consisting of the objects you selected, and removes the stars.

See the reference page for bwselect for more information.

### <span id="page-330-1"></span>**Finding the Area of the Foreground of a Binary Image**

The bwarea function returns the area of a binary image. The area is a measure of the size of the foreground of the image. Roughly speaking, the area is the number of on pixels in the image.

bwarea does not simply count the number of pixels set to on, however. Rather, bwarea weights different pixel patterns unequally when computing the area. This weighting compensates for the distortion that is inherent in representing a continuous image with discrete pixels. For example, a diagonal line of 50 pixels is longer than a horizontal line of 50 pixels. As a result of the weighting bwarea uses, the horizontal line has area of 50, but the diagonal line has area of 62.5.

This example uses bwarea to determine the percentage area increase in circbw.tif that results from a dilation operation.

```
BW = imread('circbw.tif');
SE = ones(5);
BW2 = imdilate(BW, SE);increase = (bwarea(BW2) - bwarea(BW)) / bwarea(BW);
increase =
```
0.3456

See the reference page for bwarea for more information about the weighting pattern.

# <span id="page-331-0"></span>**Finding the Euler Number of a Binary Image**

The bweuler function returns the Euler number for a binary image. The Euler number is a measure of the topology of an image. It is defined as the total number of objects in the image minus the number of holes in those objects. You can use either 4- or 8-connected neighborhoods.

This example computes the Euler number for the circuit image, using 8-connected neighborhoods.

```
BW1 = imread('circbw.tif');eul = bweuler(BW1, 8)eu1 = -85
```
In this example, the Euler number is negative, indicating that the number of holes is greater than the number of objects.

# **Lookup Table Operations**

Certain binary image operations can be implemented most easily through lookup tables. A lookup table is a column vector in which each element represents the value to return for one possible combination of pixels in a neighborhood.

You can use the makelut function to create lookup tables for various operations. makelut creates lookup tables for 2-by-2 and 3-by-3 neighborhoods. This figure illustrates these types of neighborhoods. Each neighborhood pixel is indicated by an x, and the center pixel is the one with a circle.

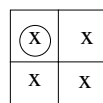

| X | X | X |
|---|---|---|
| X | X | X |
| X | X | X |

2-by-2 neighborhood 3-by-3 neighborhood

For a 2-by-2 neighborhood, there are 16 possible permutations of the pixels in the neighborhood. Therefore, the lookup table for this operation is a 16-element vector. For a 3-by-3 neighborhood, there are 512 permutations, so the lookup table is a 512-element vector.

Once you create a lookup table, you can use it to perform the desired operation by using the applylut function.

The example below illustrates using lookup table operations to modify an image containing text. You begin by writing a function that returns 1 if three or more pixels in the 3-by-3 neighborhood are 1; otherwise, it returns 0. You then call makelut, passing in this function as the first argument, and using the second argument to specify a 3-by-3 lookup table.

```
f = inline('sum(x(:)) >= 3');
lut = makelut(f,3);
```
lut is returned as a 512-element vector of 1's and 0's. Each value is the output from the function for one of the 512 possible permutations.

You then perform the operation using applylut.

```
BW1 = imread('text.png');BW2 = applylut(BW1, lut);imshow(BW1)
figure, imshow(BW2)
```
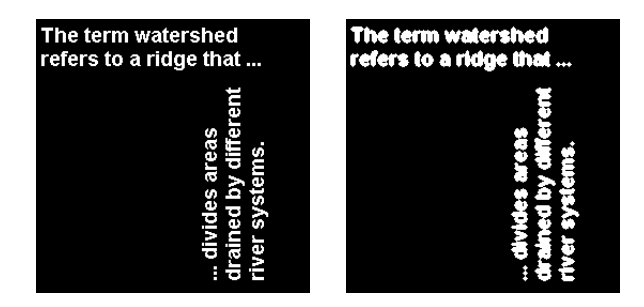

#### **Image Before and After Applying Lookup Table Operation**

For information about how applylut maps pixel combinations in the image to entries in the lookup table, see the reference page for applylut.

**Note** You cannot use makelut and applylut for neighborhoods of sizes other than 2-by-2 or 3-by-3. These functions support only 2-by-2 and 3-by-3 neighborhoods, because lookup tables are not practical for neighborhoods larger than 3-by-3. For example, a lookup table for a 4-by-4 neighborhood would have 65,536 entries.

# **10**

# Analyzing and Enhancing Images

This chapter describes the Image Processing Toolbox functions that support a range of standard image processing operations for analyzing and enhancing images.

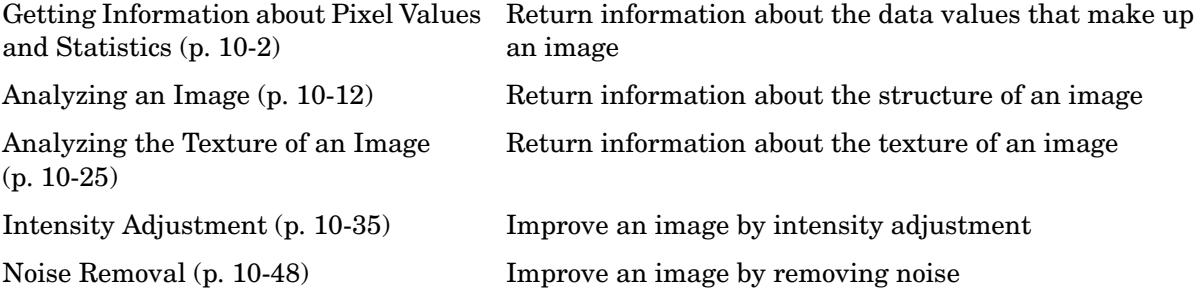

# <span id="page-335-0"></span>**Getting Information about Pixel Values and Statistics**

The Image Processing Toolbox provides several functions that return information about the data values that make up an image. These functions return information about image data in various forms, including

- **•** ["Getting Information About Image Pixels" on page 10-2](#page-335-1)
- **•** ["Getting the Intensity Profile of an Image" on page 10-4](#page-337-0)
- **•** ["Displaying a Contour Plot of Image Data" on page 10-8](#page-341-0)
- **•** ["Creating an Image Histogram" on page 10-10](#page-343-0)
- **•** ["Getting Summary Statistics About an Image" on page 10-11](#page-344-0)
- **•** ["Computing Properties for Image Regions" on page 10-11](#page-344-1)

# <span id="page-335-1"></span>**Getting Information About Image Pixels**

The toolbox includes two functions that provide information about the values of pixels in an image.

- **•** The pixval function interactively displays the data values for pixels as you move the cursor over the image. pixval can also display the Euclidean distance between two pixels.
- **•** The impixel function returns the data values for a selected pixel or set of pixels. You can supply the coordinates of the pixels as input arguments, or you can select pixels using a mouse.

**Note** You can also get pixel value information interactively using the Image Tool — see ["Getting Information about the Pixels in an Image" on page 3-22.](#page-95-0)

#### **Getting Pixel Information with pixval**

To use pixval, you first display an image and then enter the pixval command. pixval installs a black bar at the bottom of the figure, which displays the  $(x,y)$ coordinates for whatever pixel the cursor is currently over and the color data for that pixel.

If you click the image and hold down the mouse button while you move the cursor, pixval also displays the Euclidean distance between the point you

clicked and the current cursor location. pixval draws a line between these points to indicate the distance being measured. When you release the mouse button, the line and the distance display disappear.

#### **Getting Pixel Information with impixel**

impixel provides pixel information in a variable in the MATLAB workspace.

If you call impixel with no input arguments, the function associates itself with the image in the current axes. The cursor changes to crosshairs when it is over the image. You can then click the pixels of interest; impixel displays a small star over each pixel you select. When you are done selecting pixels, press **Return**. impixel returns the color values for the selected pixels, and the stars disappear.

This example illustrates how to use impixel:

**1** Display an image.

imshow canoe.tif

**2** Call impixel to select points.

vals = impixel

Click several points in the image to select pixels. When you are finished selecting points, press **Return**.

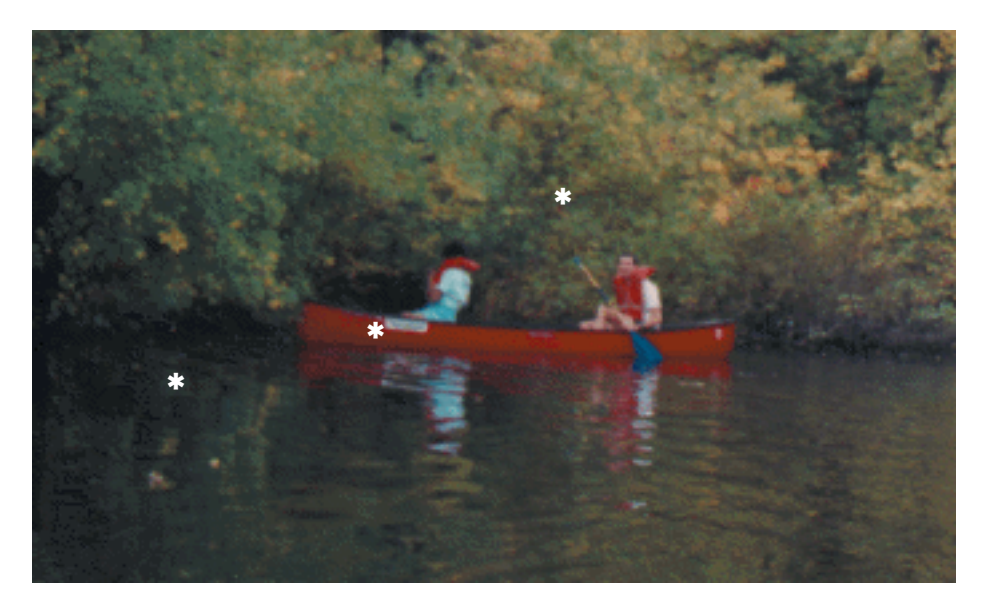

The impixel function returns the pixel values in vals.

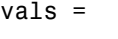

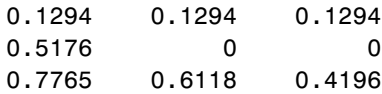

# <span id="page-337-0"></span>**Getting the Intensity Profile of an Image**

The intensity profile of an image is the set of intensity values taken from regularly spaced points along a line segment or multiline path in an image. For points that do not fall on the center of a pixel, the intensity values are interpolated.

To create an intensity profile, use the improfile function. This function calculates and plots the intensity values along a line segment or a multiline path in an image. You define the line segment (or segments) by specifying their coordinates as input arguments. You can define the line segments using a mouse.(By default, improfile uses nearest-neighbor interpolation, but you can specify a different method. For more information, see ["Interpolation" on](#page-165-0) [page 5-2](#page-165-0).) improfile works best with grayscale and truecolor images.

For a single line segment, improfile plots the intensity values in a two-dimensional view. For a multiline path, improfile plots the intensity values in a three-dimensional view.

If you call improfile with no arguments, the cursor changes to crosshairs when it is over the image. You can then specify line segments by clicking the endpoints; improfile draws a line between each two consecutive points you select. When you finish specifying the path, press **Return**. improfile displays the plot in a new figure.

In this example, you call improfile and specify a single line with the mouse. In this figure, the line is shown in red, and is drawn from top to bottom.

```
I = fitsread('solarspectra.fts');imshow(I,[]);improfile
```
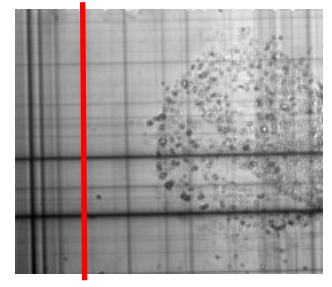

Image Courtesy of Ann Walker

improfile displays a plot of the data along the line. Notice the peaks and valleys and how they correspond to the light and dark bands in the image.

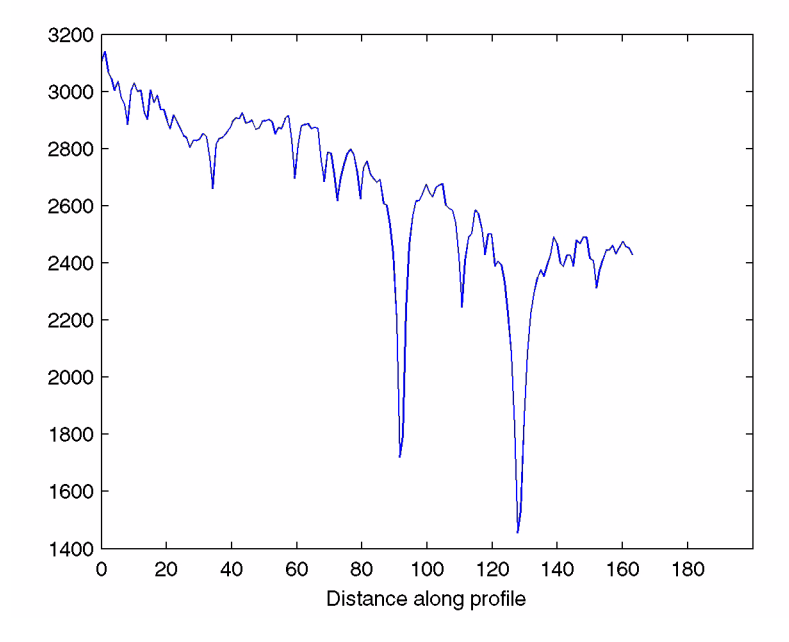

#### **Plot Produced by improfile**

The example below shows how improfile works with an RGB image. Use imshow to display the image in a figure window. Call improfile without any arguments and trace a line segment in the image interactively. In the figure, the black line indicates a line segment drawn from top to bottom. Double-click to end the line segment.

```
imshow peppers.png
improfile
```
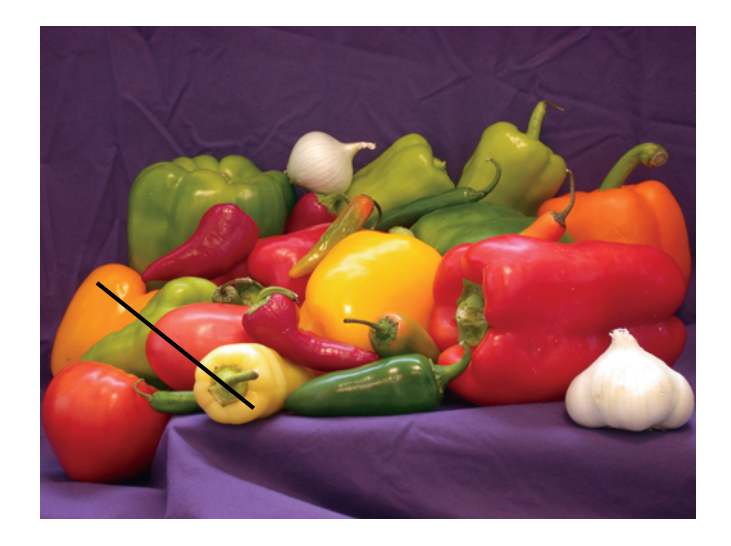

#### **RGB Image with Line Segment Drawn with improfile**

The improfile function displays a plot of the intensity values along the line segment. The plot includes separate lines for the red, green, and blue intensities. In the plot, notice how low the blue values are at the beginning of the plot where the line traverses the orange pepper.

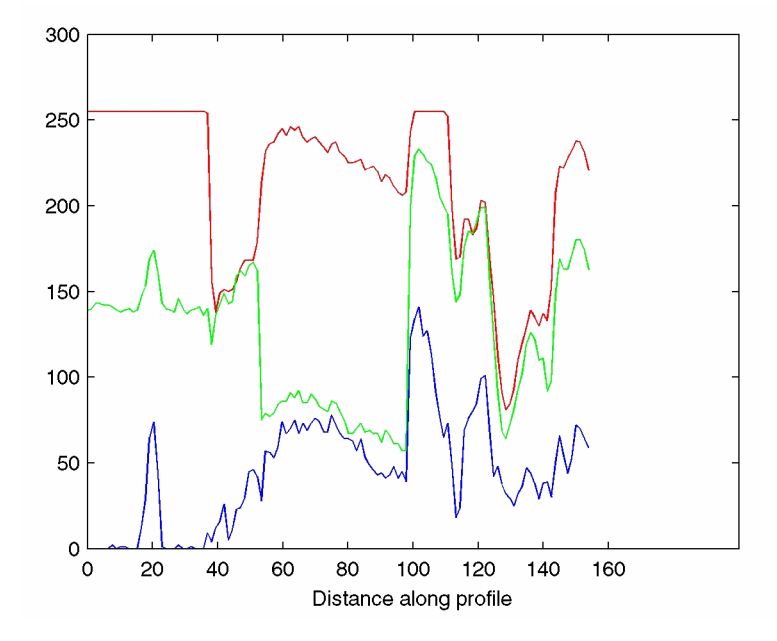

**Plot of Intensity Values Along a Line Segment in an RGB Image**

# <span id="page-341-0"></span>**Displaying a Contour Plot of Image Data**

You can use the toolbox function imcontour to display a contour plot of the data in a grayscale image. A contour is a path in an image along which the image intensity values are equal to a constant. This function is similar to the contour function in MATLAB, but it automatically sets up the axes so their orientation and aspect ratio match the image.

This example displays a grayscale image of grains of rice and a contour plot of the image data:

**1** Read a grayscale image and display it.

```
I = imread('rice . png');imshow(I)
```
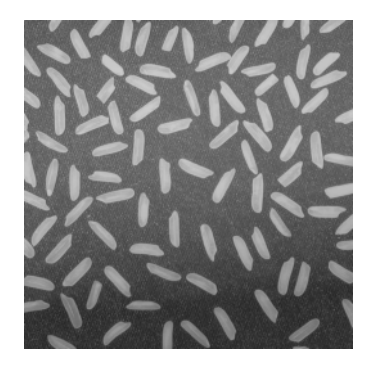

**2** Display a contour plot of the grayscale image.

figure, imcontour(I,3)

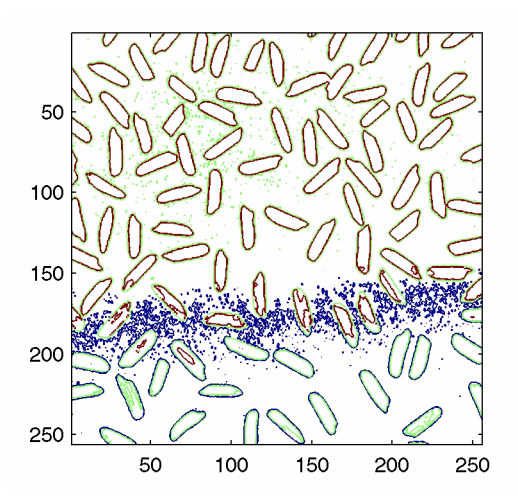

You can use the clabel function to label the levels of the contours. See the description of clabel in the MATLAB Function Reference for details.

# <span id="page-343-0"></span>**Creating an Image Histogram**

An *image histogram* is a chart that shows the distribution of intensities in an indexed or grayscale image. You can use the information in a histogram to choose an appropriate enhancement operation. For example, if an image histogram shows that the range of intensity values is small, you can use an intensity adjustment function to spread the values across a wider range.

To create an image histogram, use the imhist function. This function creates a histogram plot by making n equally spaced bins, each representing a range of data values. It then calculates the number of pixels within each range.

The following example displays an image of grains of rice and a histogram based on 64 bins. The histogram shows a peak at around 100, corresponding to the dark gray background in the image. For information about how to modify an image by changing the distribution of its histogram, see ["Adjusting](#page-369-0) [Intensity Values to a Specified Range" on page 10-36](#page-369-0).

**1** Read image and display it.

```
I = imread('rice.png');
imshow(I)
```
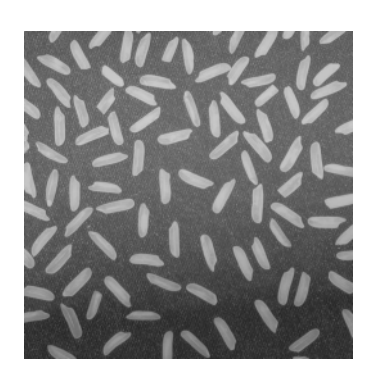

**2** Display histogram of image. figure, imhist(I)

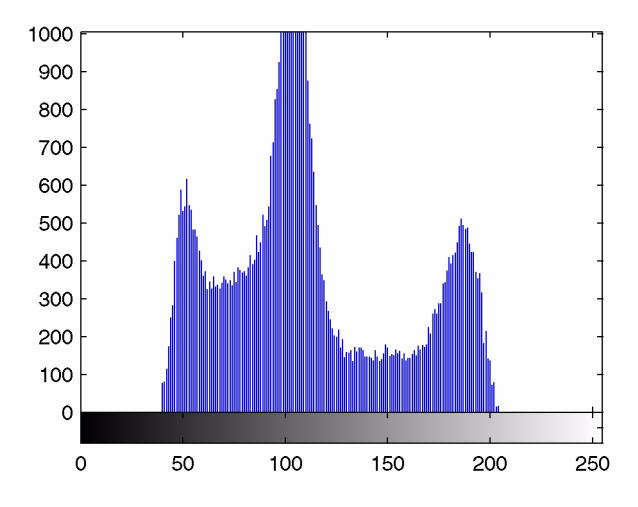

# <span id="page-344-0"></span>**Getting Summary Statistics About an Image**

You can compute standard statistics of an image using the mean2, std2, and corr2 functions. mean2 and std2 compute the mean and standard deviation of the elements of a matrix. corr2 computes the correlation coefficient between two matrices of the same size.

These functions are two-dimensional versions of the mean, std, and corrcoef functions described in the MATLAB Function Reference.

# <span id="page-344-1"></span>**Computing Properties for Image Regions**

You can use the regionprops function to compute properties for image regions. For example, regionprops can measure such properties as the area, center of mass, and bounding box for a region you specify. See the reference page for regionprops for more information.

# <span id="page-345-0"></span>**Analyzing an Image**

Image analysis techniques return information about the structure of an image. This section describes toolbox functions that you can use for these image analysis techniques:

- **•** ["Detecting Edges"](#page-345-1)
- **•** ["Tracing Boundaries" on page 10-14](#page-347-0)
- **•** ["Detecting Lines Using the Hough Transform" on page 10-19](#page-352-0)
- **•** ["Using Quadtree Decomposition" on page 10-23](#page-356-0)

The toolbox also includes functions that return information about the texture of an image. See ["Analyzing the Texture of an Image" on page 10-25](#page-358-0) for more information.

# <span id="page-345-1"></span>**Detecting Edges**

In an image, an edge is a curve that follows a path of rapid change in image intensity. Edges are often associated with the boundaries of objects in a scene. Edge detection is used to identify the edges in an image.

To find edges, you can use the edge function. This function looks for places in the image where the intensity changes rapidly, using one of these two criteria:

- **•** Places where the first derivative of the intensity is larger in magnitude than some threshold
- Places where the second derivative of the intensity has a zero crossing

edge provides a number of derivative estimators, each of which implements one of the definitions above. For some of these estimators, you can specify whether the operation should be sensitive to horizontal edges, vertical edges, or both. edge returns a binary image containing 1's where edges are found and 0's elsewhere.

The most powerful edge-detection method that edge provides is the Canny method. The Canny method differs from the other edge-detection methods in that it uses two different thresholds (to detect strong and weak edges), and includes the weak edges in the output only if they are connected to strong edges. This method is therefore less likely than the others to be fooled by noise, and more likely to detect true weak edges.

The following example illustrates the power of the Canny edge detector by showing the results of applying the Sobel and Canny edge detectors to the same image:

**1** Read image and display it.

```
I = imread('coins.png');imshow(I)
```
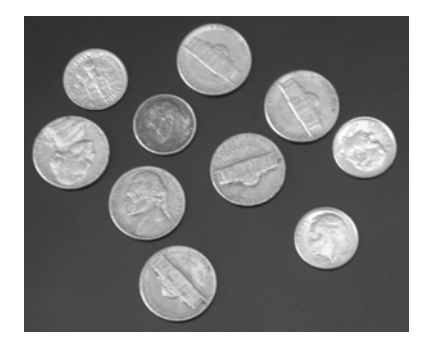

**2** Apply the Sobel and Canny edge detectors to the image and display them.

```
BW1 = edge(I, 'sobel');
BW2 = edge(I, 'canny');
imshow(BW1)
figure, imshow(BW2)
```
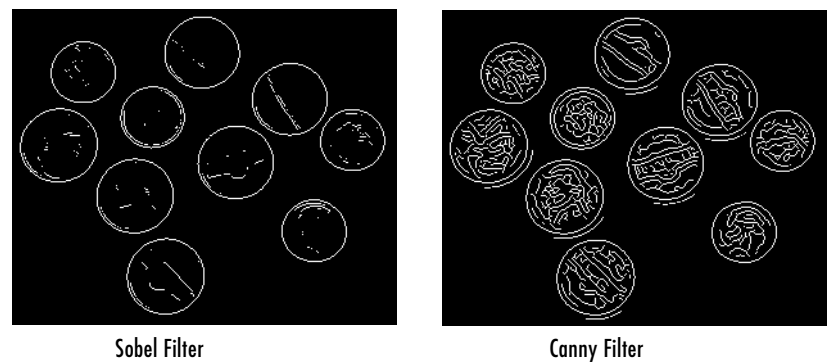

For an interactive demonstration of edge detection, try running edgedemo.

# <span id="page-347-0"></span>**Tracing Boundaries**

The toolbox includes two functions you can use to find the boundaries of objects in a binary image:

- **•** bwtraceboundary
- **•** bwboundaries

The bwtraceboundary function returns the row and column coordinates of all the pixels on the border of an object in an image. You must specify the location of a border pixel on the object as the starting point for the trace.

The bwboundaries function returns the row and column coordinates of border pixels of all the objects in an image.

For both functions, the nonzero pixels in the binary image belong to an object and pixels with the value 0 (zero) constitute the background.

The following example uses bwtraceboundary to trace the border of an object in a binary image and then uses bwboundaries to trace the borders of all the objects in the image:

**1** Read image and display it.

```
I = imread('coins.png');imshow(I)
```
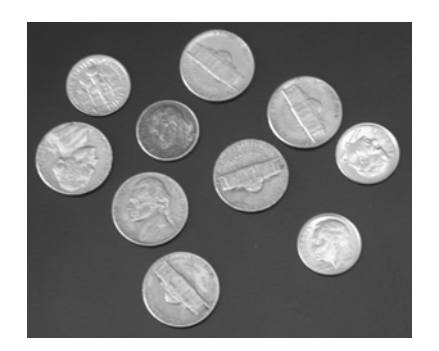

**2** Convert the image to a binary image. bwtraceboundary and bwboundaries only work with binary images.

```
BW = im2bw(I);imshow(BW)
```
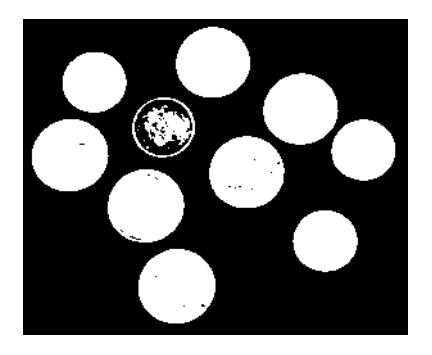

**3** Determine the row and column coordinates of a pixel on the border of the object you want to trace. bwboundary uses this point as the starting location for the boundary tracing.

```
dim = size(BW)col = round(dim(2)/2) - 90;
row = min(find(BW(:, col)))
```
**4** Call bwtraceboundary to trace the boundary from the specified point. As required arguments, you must specify a binary image, the row and column coordinates of the starting point, and the direction of the first step. The example specifies north ('N'). For information about this parameter, see ["Choosing the First Step and Direction for Boundary Tracing" on](#page-350-0) [page 10-17](#page-350-0).

```
boundary = bwtraceboundary(BW,[row, col],'N');
```
**5** Display the original grayscale image and use the coordinates returned by bwtraceboundary to plot the border on the image.

```
imshow(I)
hold on;
plot(boundary(:,2),boundary(:,1), 'g', 'LineWidth', 3);
```
Object with traced boundary

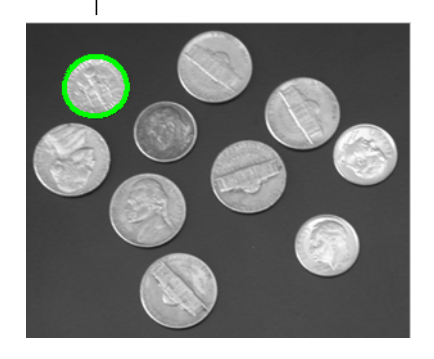

**6** To trace the boundaries of all the coins in the image, use the bwboundaries function. By default, bwboundaries finds the boundaries of all objects in an image, including objects inside other objects. In the binary image used in this example, some of the coins contain black areas that bwboundaries interprets as separate objects. To ensure that bwboundaries only traces the coins, use imfill to fill the area inside each coin.

```
BW filled = imfill(BW, 'holes');
boundaries = bwboundaries(BW filled);
```
bwboundaries returns a cell array, where each cell contains the row/column coordinates for an object in the image.

**7** Plot the borders of all the coins on the original grayscale image using the coordinates returned by bwboundaries.

```
for k=1:10
   b = boundaries{k};
  plot(b(:,2),b(:,1),'g','LineWidth',3);
end
```
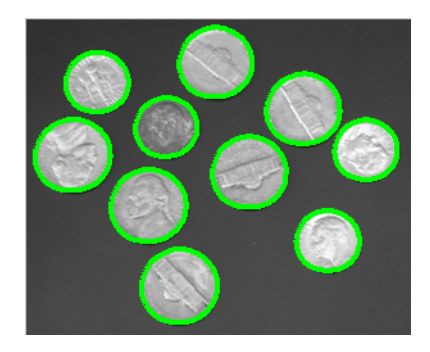

#### <span id="page-350-0"></span>**Choosing the First Step and Direction for Boundary Tracing**

For certain objects, you must take care when selecting the border pixel you choose as the starting point and the direction you choose for the first step parameter (north, south, etc.).

For example, if an object contains a hole and you select a pixel on a thin part of the object as the starting pixel, you can trace the outside border of the object or the inside border of the hole, depending on the direction you choose for the first step. For filled objects, the direction you select for the first step parameter is not as important.

To illustrate, this figure shows the pixels traced when the starting pixel is on a thin part of the object and the first step is set to north and south. The connectivity is set to 8 (the default).

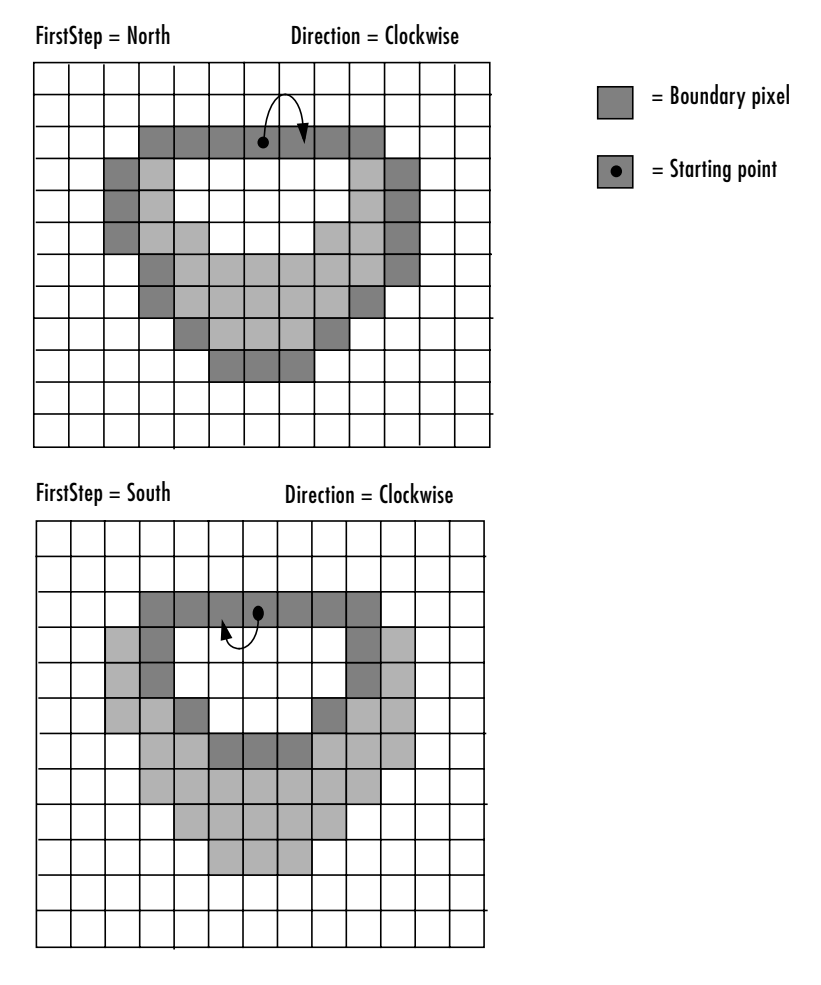

**Impact of First Step and Direction Parameters on Boundary Tracing**

# <span id="page-352-0"></span>**Detecting Lines Using the Hough Transform**

The Image Processing Toolbox includes functions that support the Hough transform.

- **•** hough
- **•** houghpeaks
- **•** houghlines

The hough function implements the Standard Hough Transform (SHT). The Hough transform is designed to detect lines, using the parametric representation of a line:

 $rho = x * cos(theta) + y * sin(theta)$ 

The variable rho is the distance from the origin to the line along a vector perpendicular to the line. theta is the angle between the x-axis and this vector. The hough function generates a parameter space matrix whose rows and columns correspond to these rho and theta values, respectively.

The houghpeaks function finds peak values in this space, which represent potential lines in the input image.

The houghlines function finds the endpoints of the line segments corresponding to peaks in the Hough transform and it automatically fills in small gaps.

The following example shows how to use these functions to detect lines in an image.

**1** Read an image into the MATLAB workspace.

```
I = imread('circuit.tif');
```
**2** For this example, rotate and crop the image.

```
rotI = imrotate(I, 33, 'crop');
```
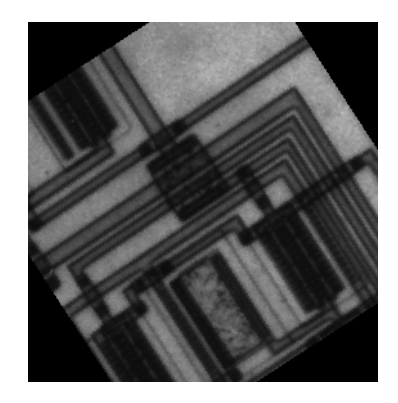

**3** Find the edges in the image.  $BW = edge(rootI, 'canny')$ ;

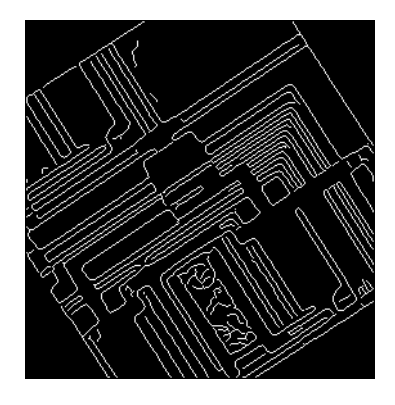

- **4** Compute the Hough transform of the image using the hough function.  $[H,theta,rho] = hough(BW);$
- **5** Display the transform.

```
imshow(H,[],'XData',theta,'YData',rho,...
        'InitialMagnification','fit');
xlabel('\theta'), ylabel('\rho');
axis on, axis normal, hold on;
```
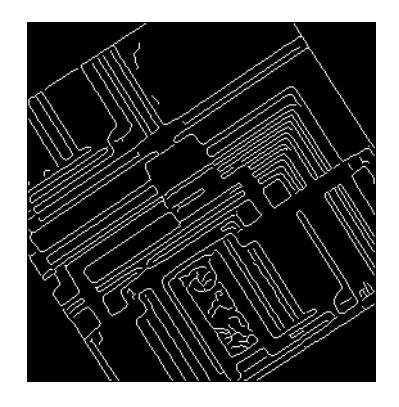

**6** Find the peaks in the Hough transform matrix, H, using the houghpeaks function.

```
P = \text{houghpeaks}(H, 5, 'threshold',ceil(0.3*max(H(:))));
```
**7** Plot the peaks.

 $x = \text{theta}(P(:, 2))$ ;  $y =$  rho( $P$ (:,1)); plot(x,y,'s','color','white');

**8** Find lines in the image.

lines = houghlines(BW,theta,rho,P,'FillGap',5,'MinLength',7);

**9** Create a plot that superimposes the lines on the original image.

```
figure, imshow(rotI), hold on
max len = 0;
for k = 1: length (lines)
   xy = [lines(k).point1; lines(k).point2];plot(xy(:,1),xy(:,2),'LineWidth', 2,'Color','green');% Plot beginnings and ends of lines
   plot(xy(1,1),xy(1,2),'x','LineWidth',2,'Color','yellow');
   plot(xy(2,1),xy(2,2),'x','LineWidth',2,'Color','red');
```

```
% Determine the endpoints of the longest line segment
  len = norm(lines(k).point1 - lines(k).point2);if ( len > max_len)
     max len = len;
     xy\_long = xy;end
end
```

```
% highlight the longest line segment
plot(xy_long(:,1),xy_long(:,2),'LineWidth',2,'Color','cyan');
```
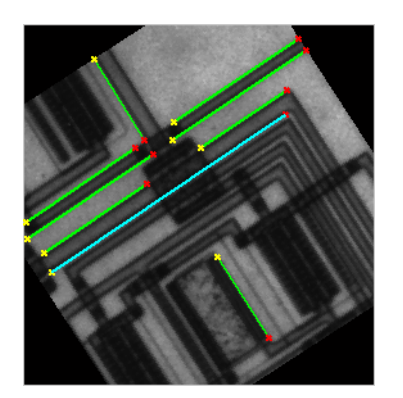

# <span id="page-356-0"></span>**Using Quadtree Decomposition**

Quadtree decomposition is an analysis technique that involves subdividing an image into blocks that are more homogeneous than the image itself. This technique reveals information about the structure of the image. It is also useful as the first step in adaptive compression algorithms.

You can perform quadtree decomposition using the qtdecomp function. This function works by dividing a square image into four equal-sized square blocks, and then testing each block to see if it meets some criterion of homogeneity (e.g., if all the pixels in the block are within a specific dynamic range). If a block meets the criterion, it is not divided any further. If it does not meet the criterion, it is subdivided again into four blocks, and the test criterion is applied to those blocks. This process is repeated iteratively until each block meets the criterion. The result might have blocks of several different sizes.

#### **Example: Performing Quadtree Decomposition**

To illustrate, this example performs quadtree decomposition on a 512-by-512 grayscale image. For an interactive demonstration of quadtree decomposition, run the demo qtdemo.

**1** Read in the grayscale image.

 $I = imread('liftingbody.png');$ 

**2** Specify the test criteria used to determine the homogeneity of each block in the decomposition. For example, the criterion might be this threshold calculation.

 $max(block(:)) - min(block(:)) \le 0.2$ 

You can also supply qtdecomp with a function (rather than a threshold value) for deciding whether to split blocks; for example, you might base the decision on the variance of the block. See the reference page for qtdecomp for more information.

**3** Perform this quadtree decomposition by calling the qtdecomp function, specifying the image and the threshold value as arguments.

```
S = qtdecomp(I, 0.27)
```
You specify the threshold as a value between 0 and 1, regardless of the class of I. If I is uint8, qtdecomp multiplies the threshold value by 255 to

determine the actual threshold to use. If I is uint16, qtdecomp multiplies the threshold value by 65535.

qtdecomp first divides the image into four 256-by-256 blocks and applies the test criterion to each block. If a block does not meet the criterion, qtdecomp subdivides it and applies the test criterion to each block. qtdecomp continues to subdivide blocks until all blocks meet the criterion. Blocks can be as small as 1-by-1, unless you specify otherwise.

qtdecomp returns S as a sparse matrix, the same size as I. The nonzero elements of S represent the upper left corners of the blocks; the value of each nonzero element indicates the block size.

The following figure shows the original image and a representation of its quadtree decomposition. (To see how this representation was created, see the example on the qtdecomp reference page.) Each black square represents a homogeneous block, and the white lines represent the boundaries between blocks. Notice how the blocks are smaller in areas corresponding to large changes in intensity in the image.

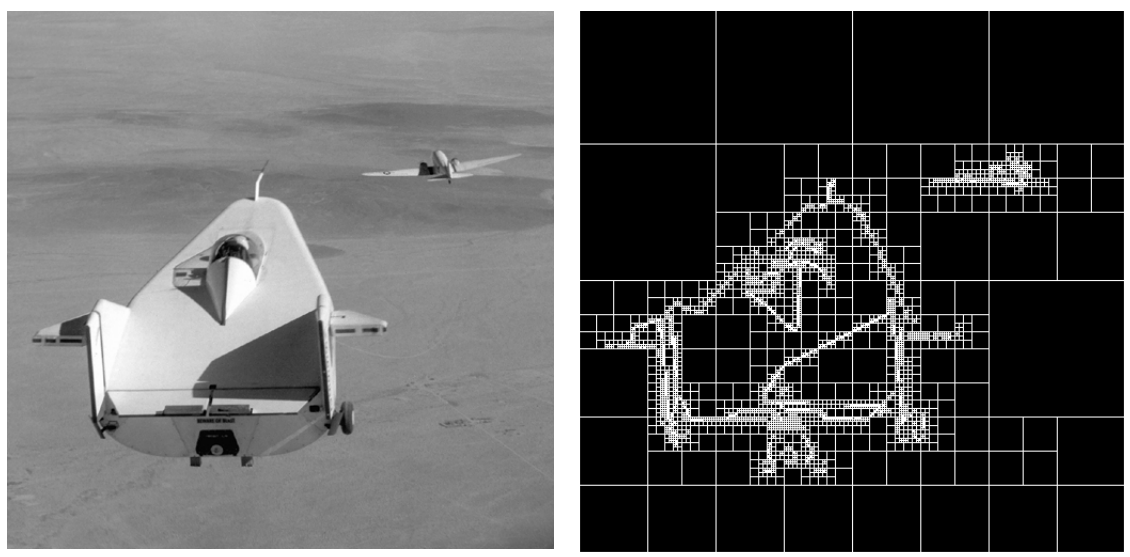

Image Courtesy of NASA

#### **Image and a Representation of Its Quadtree Decomposition**

# <span id="page-358-0"></span>**Analyzing the Texture of an Image**

The toolbox supports a set of functions that you can use for texture analysis. Texture analysis refers to the characterization of regions in an image by their texture content. Texture analysis attempts to quantify intuitive qualities described by terms such as rough, smooth, silky, or bumpy as a function of the spatial variation in pixel intensities. In this sense, the roughness or bumpiness refers to variations in the intensity values, or gray levels.

Texture analysis is used in a variety of applications, including remote sensing, automated inspection, and medical image processing. Texture analysis can be used to find the texture boundaries, called texture segmentation. Texture analysis can be helpful when objects in an image are more characterized by their texture than by intensity, and traditional thresholding techniques cannot be used effectively.

The toolbox provides two types of texture functions:

- **•** Texture filter functions These functions use standard statistical measures to characterize the local texture of an image. See ["Using Texture Filter](#page-358-1) [Functions" on page 10-25](#page-358-1) for more information.
- **•** Gray-level co-occurrence matrix These functions characterize the texture of an image by calculating how often pairs of pixel with specific values and in a specified spatial relationship occur in an image and then extracting statistical measures from this matrix. See ["Using a Gray-Level](#page-362-0) [Co-Occurrence Matrix \(GLCM\)" on page 10-29](#page-362-0) for more information

# <span id="page-358-1"></span>**Using Texture Filter Functions**

The toolbox includes three texture analysis functions that filter an image using standard statistical measures, such as range, standard deviation, and entropy. Entropy is a statistical measure of randomness. These statistics can characterize the texture of an image because they provide information about the local variability of the intensity values of pixels in an image.

For example, in areas with smooth texture, the range of values in the neighborhood around a pixel will be a small value; in areas of rough texture, the range will be larger. Similarly, calculating the standard deviation of pixels in a neighborhood can indicate the degree of variability of pixel values in that region.

The following sections provide additional information about the texture functions:

- **•** ["Understanding the Texture Filter Functions" on page 10-26](#page-359-0)
- **•** ["Example: Using the Texture Functions" on page 10-27](#page-360-0)

#### <span id="page-359-0"></span>**Understanding the Texture Filter Functions**

The three statistical texture filtering functions are

rangefilt — Calculates the local range of an image

stdfilt — Calculates the local standard deviation of an image

entropyfilt — Calculates the local entropy of a grayscale image

The functions all operate in a similar way: they define a neighborhood around the pixel of interest and calculate the statistic for that neighborhood.

This example shows how the rangefilt function operates on a simple array.

A = [ 1 2 3 4 5; 6 7 8 9 10; 11 12 13 14 15; 16 17 18 19 20 ]  $A =$  1 2 3 4 5 6 7 8 9 10 11 12 13 14 15 16 17 18 19 20  $B = rangefill(A)$  $B =$  6 7 7 7 6 11 12 12 12 11 11 12 12 12 11 6 7 7 7 6

The following figure shows how the value of element B(2,4) was calculated from A(2,4). By default, the rangefilt function uses a 3-by-3 neighborhood but you can specify neighborhoods or different shapes and sizes.
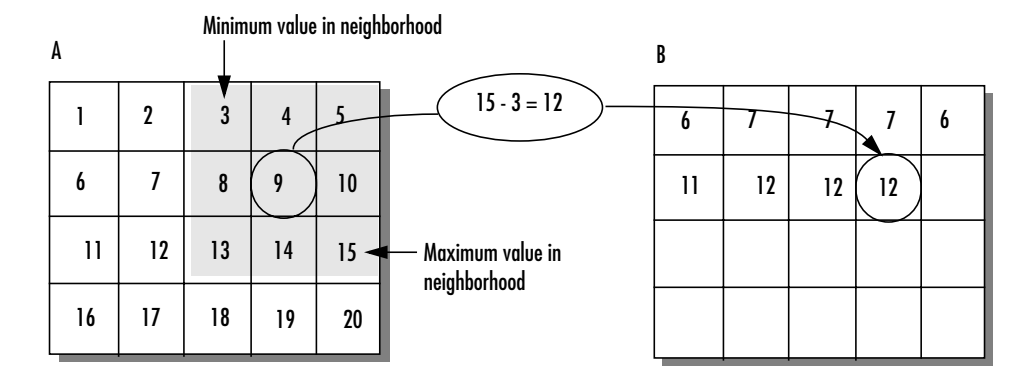

#### **Determining Pixel Values in Range Filtered Output Image**

The stdfilt and entropyfilt functions operate similarly, defining a neighborhood around the pixel of interest and calculating the statistic for the neighborhood to determine the pixel value in the output image. The stdfilt function calculates the standard deviation of all the values in the neighborhood.

The entropyfilt function calculates the entropy of the neighborhood and assigns that value to the output pixel. Note that, by default, the entropyfilt function defines a 9-by-9 neighborhood around the pixel of interest. To calculate the entropy of an entire image, use the entropy function.

#### **Example: Using the Texture Functions**

The following example illustrates how the texture filter functions can detect regions of texture in an image. In the figure, the background is smooth; there is very little variation in the gray-level values. In the foreground, the surface contours of the coins exhibit more texture. In this image, foreground pixels have more variability and thus higher range values. Range filtering makes the edges and contours of the coins more visible.

To see an example of using filtering functions, view the Texture Segmentation Using Texture Filters demo.

- **1** Read in the image and display it.
	- $I = imread('eight.itif');$

imshow(I)

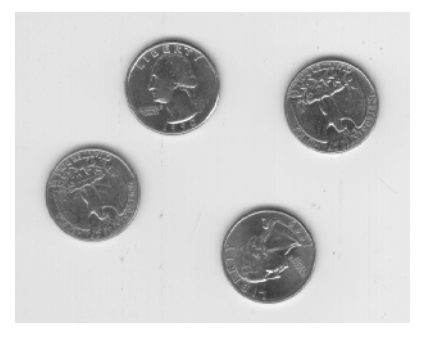

**2** Filter the image with the rangefilt function and display the results. Note how range filtering highlights the edges and surface contours of the coins.

 $K = rangefilt(I);$ figure, imshow(K)

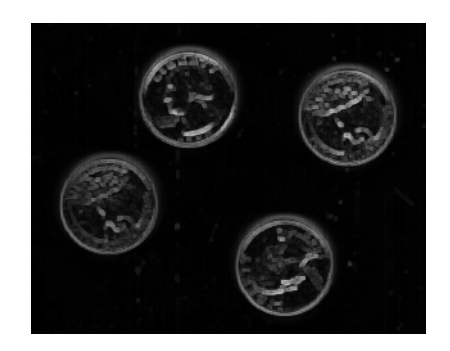

# **Using a Gray-Level Co-Occurrence Matrix (GLCM)**

The texture filter functions provide a statistical view of texture based on the image histogram. These functions can provide useful information about the texture of an image but cannot provide information about shape, i.e., the spatial relationships of pixels in an image.

Another statistical method that considers the spatial relationship of pixels is the gray-level co-occurrence matrix (GLCM), also known as the gray-level spatial dependence matrix. The toolbox provides functions to create a GLCM and derive statistical measurements from it.

This section includes the following topics.

- **•** ["Creating a Gray-Level Co-Occurrence Matrix" on page 10-29](#page-362-0)
- ["Specifying the Offsets" on page 10-30](#page-363-0)
- **•** ["Deriving Statistics from a GLCM" on page 10-32](#page-365-0)
- **•** ["Example: Plotting the Correlation" on page 10-32](#page-365-1)

#### <span id="page-362-0"></span>**Creating a Gray-Level Co-Occurrence Matrix**

To create a GLCM, use the graycomatrix function. The graycomatrix function creates a gray-level co-occurrence matrix (GLCM) by calculating how often a pixel with the intensity (gray-level) value *i* occurs in a specific spatial relationship to a pixel with the value *j*. By default, the spatial relationship is defined as the pixel of interest and the pixel to its immediate right (horizontally adjacent), but you can specify other spatial relationships between the two pixels. Each element  $(i,j)$  in the resultant glom is simply the sum of the number of times that the pixel with value *i* occurred in the specified spatial relationship to a pixel with value *j* in the input image.

Because the processing required to calculate a GLCM for the full dynamic range of an image is prohibitive, graycomatrix scales the input image. By default, graycomatrix uses scaling to reduce the number of intensity values in grayscale image from 256 to eight. The number of gray levels determines the size of the GLCM. To control the number of gray levels in the GLCM and the scaling of intensity values, using the NumLevels and the GrayLimits parameters of the graycomatrix function. See the graycomatrix reference page for more information.

The gray-level co-occurrence matrix can reveal certain properties about the spatial distribution of the gray levels in the texture image. For example, if most of the entries in the GLCM are concentrated along the diagonal, the texture is coarse with respect to the specified offset. You can also derive several statistical measures from the GLCM. See ["Deriving Statistics from a GLCM"](#page-365-0) [on page 10-32](#page-365-0) for more information.

To illustrate, the following figure shows how graycomatrix calculates the first three values in a GLCM. In the output GLCM, element  $(1,1)$  contains the value 1 because there is only one instance in the input image where two horizontally adjacent pixels have the values 1 and 1, respectively. glcm(1,2) contains the value 2 because there are two instances where two horizontally adjacent pixels have the values 1 and 2. Element (1,3) in the GLCM has the value 0 because there are no instances of two horizontally adjacent pixels with the values 1 and 3. graycomatrix continues processing the input image, scanning the image for other pixel pairs (*i,j*) and recording the sums in the corresponding elements of the GLCM.

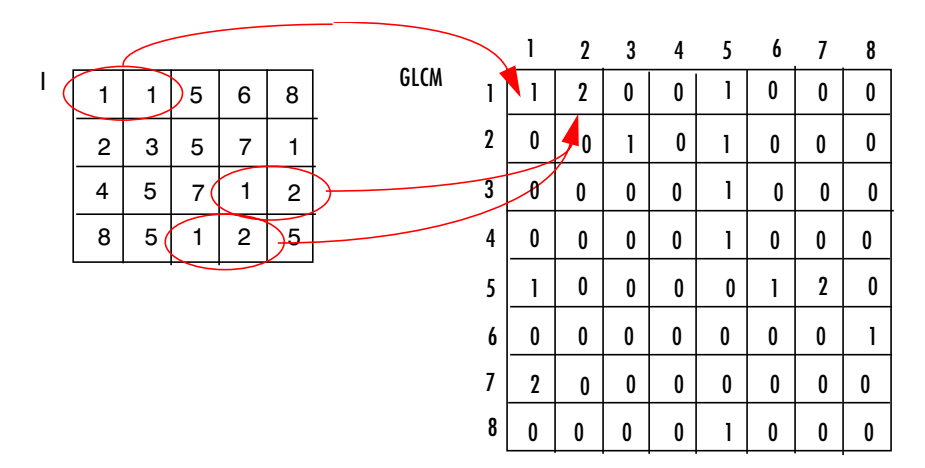

#### **Process Used to Create the GLCM**

#### <span id="page-363-0"></span>**Specifying the Offsets**

By default, the graycomatrix function creates a single GLCM, with the spatial relationship, or *offset*, defined as two horizontally adjacent pixels. However, a single GLCM might not be enough to describe the textural features of the input image. For example, a single horizontal offset might not be sensitive to texture with a vertical orientation. For this reason, graycomatrix can create multiple GLCMs for a single input image.

To create multiple GLCMs, specify an array of offsets to the graycomatrix function. These offsets define pixel relationships of varying direction and distance. For example, you can define an array of offsets that specify four directions (horizontal, vertical, and two diagonals) and four distances. In this case, the input image is represented by 16 GLCMs. When you calculate statistics from these GLCMs, you can take the average.

You specify these offsets as a *p*-by-2 array of integers. Each row in the array is a two-element vector, [row\_offset, col\_offset]*,* that specifies one offset. row offset is the number of rows between the pixel of interest and its neighbor. col\_offset is the number of columns between the pixel of interest and its neighbor. This example creates an offset that specifies four directions and 4 distances for each direction. For more information about specifying offsets, see the graycomatrix reference page.

offsets =  $[0 1; 0 2; 0 3; 0 4; \ldots]$  $-1$  1;  $-2$  2;  $-3$  3;  $-4$  4;...  $-1$  0;  $-2$  0;  $-3$  0;  $-4$  0;...  $-1$   $-1$ ;  $-2$   $-2$ ;  $-3$   $-3$ ;  $-4$   $-4$ ];

The figure illustrates the spatial relationships of pixels that are defined by this array of offsets, where D represents the distance from the pixel of interest.

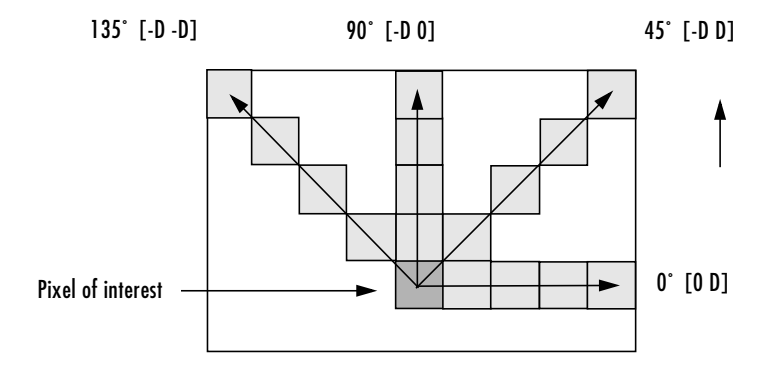

#### <span id="page-365-0"></span>**Deriving Statistics from a GLCM**

After you create the GLCMs, you can derive several statistics from them using the graycoprops function. These statistics provide information about the texture of an image. The following table lists the statistics you can derive. You specify the statistics you want when you call the graycoprops function. For detailed information about these statistics, see the graycoprops reference page.

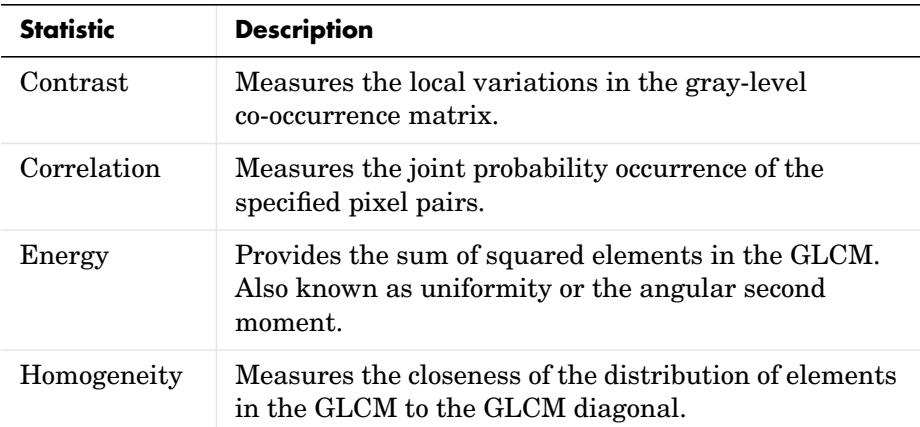

#### <span id="page-365-1"></span>**Example: Plotting the Correlation**

This example shows how to create a set of GLCMs and derive statistics from them and illustrates how the statistics returned by graycoprops have a direct relationship to the original input image.

**1** Read in a grayscale image and display it. The example converts the truecolor image to a grayscale image and then rotates it 90˚ for this example.

```
circuitBoard = rot90(rgb2gray(imread('board.tif')));
imshow(circuitBoard)
```
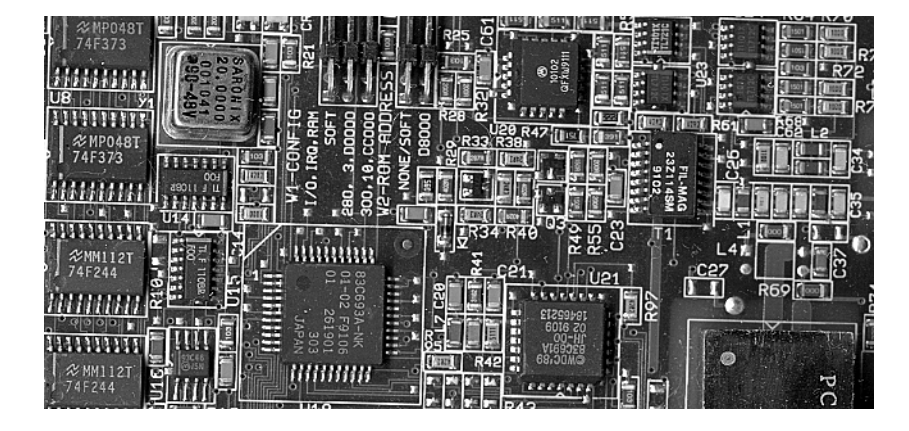

**2** Define offsets of varying direction and distance. Because the image contains objects of a variety of shapes and sizes that are arranged in horizontal and vertical directions, the example specifies a set of horizontal offsets that only vary in distance.

 $offsets0 = [zeros(40,1) (1:40)']$ ;

**3** Create the GLCMs. Call the graycomatrix function specifying the offsets.

glcms = graycomatrix(circuitBoard,'Offset',offsets0)

**4** Derive statistics from the GLCMs using the graycoprops function. The example calculates the contrast and correlation.

stats = graycoprops(glcms,'Contrast Correlation');

**5** Plot correlation as a function of offset.

```
figure, plot([stats.Correlation]);
title('Texture Correlation as a function of offset');
xlabel('Horizontal Offset')
ylabel('Correlation')
```
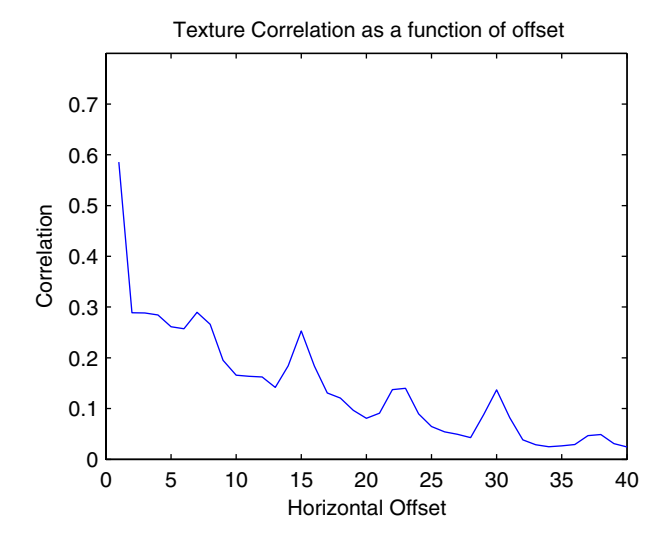

The plot contains peaks at offsets 7, 15, 23, and 30. If you examine the input image closely, you can see that certain vertical elements in the image have a periodic pattern that repeats every seven pixels. The following figure shows the upper left corner of the image and points out where this pattern occurs.

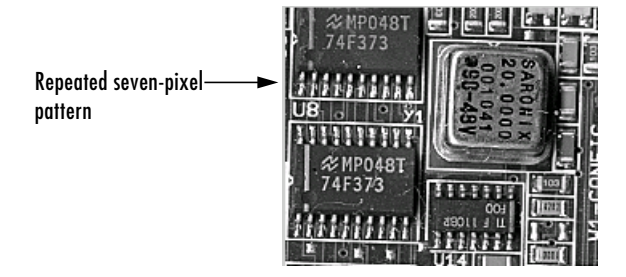

# **Intensity Adjustment**

Image enhancement techniques are used to improve an image, where "improve" is sometimes defined objectively (e.g., increase the signal-to-noise ratio), and sometimes subjectively (e.g., make certain features easier to see by modifying the colors or intensities).

Intensity adjustment is an image enhancement technique that maps an image's intensity values to a new range. To illustrate, this figure shows a low-contrast image with its histogram. Notice in the histogram of the image how all the values gather in the center of the range.

```
I = imread('pout.tif');imshow(I)
figure, imhist(I,64)
```
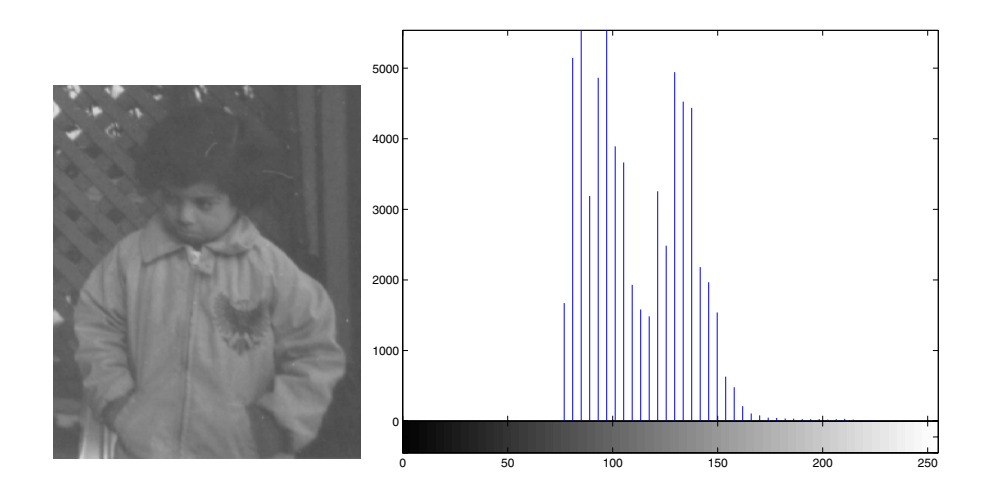

If you remap the data values to fill the entire intensity range [0, 255], you can increase the contrast of the image. The following sections describe several intensity adjustment techniques, including

- ["Adjusting Intensity Values to a Specified Range" on page 10-36](#page-369-0)
- **•** ["Histogram Equalization" on page 10-40](#page-373-0)
- **•** ["Contrast-Limited Adaptive Histogram Equalization" on page 10-42](#page-375-0)
- **•** ["Decorrelation Stretching" on page 10-43](#page-376-0)

The functions described in this section apply primarily to grayscale images. However, some of these functions can be applied to color images as well. For information about how these functions work with color images, see the reference pages for the individual functions.

# <span id="page-369-0"></span>**Adjusting Intensity Values to a Specified Range**

You can adjust the intensity values in an image using the imadjust function, where you specify the range of intensity values in the output image.

For example, this code increases the contrast in a low-contrast grayscale image by remapping the data values to fill the entire intensity range [0, 255].

```
I = imread('pout.tif');J = imadjust(I);imshow(J)
figure, imhist(J,64)
```
This figure displays the adjusted image and its histogram. Notice the increased contrast in the image, and that the histogram now fills the entire range.

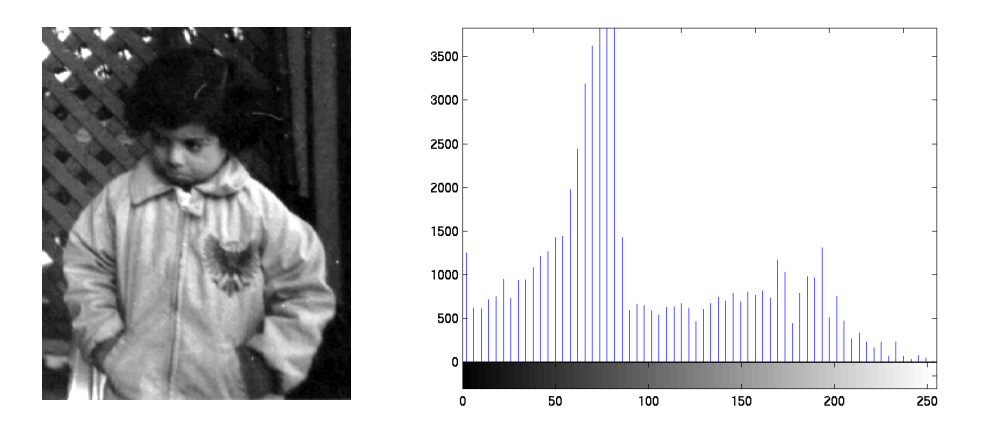

#### **Adjusted Image and Its Histogram**

#### **Specifying the Adjustment Limits**

You can optionally specify the range of the input values and the output values using imadjust. You specify these ranges in two vectors that you pass to imadjust as arguments. The first vector specifies the low- and high-intensity

values that you want to map. The second vector specifies the scale over which you want to map them.

**Note** Note that you must specify the intensities as values between 0 and 1 regardless of the class of I. If I is uint8, the values you supply are multiplied by 255 to determine the actual values to use; if I is uint16, the values are multiplied by 65535. To learn about an alternative way to set these limits automatically, see ["Setting the Adjustment Limits Automatically" on](#page-371-0) [page 10-38](#page-371-0).

For example, you can decrease the contrast of an image by narrowing the range of the data. In the example below, the man's coat is too dark to reveal any detail. imadjust maps the range [0,51] in the uint8 input image to [128,255] in the output image. This brightens the image considerably, and also widens the dynamic range of the dark portions of the original image, making it much easier to see the details in the coat. Note, however, that because all values above 51 in the original image are mapped to 255 (white) in the adjusted image, the adjusted image appears washed out.

```
I = imread('cameraman.tif');J = imadjust(I, [0 0.2], [0.5 1]);imshow(I)
figure, imshow(J)
```
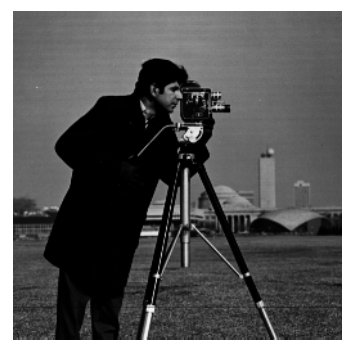

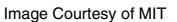

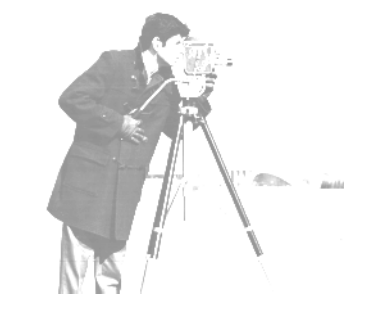

**Image After Remapping and Widening the Dynamic Range**

#### <span id="page-371-0"></span>**Setting the Adjustment Limits Automatically**

To use imadjust, you must typically perform two steps:

- **1** View the histogram of the image to determine the intensity value limits.
- **2** Specify these limits as a fraction between 0.0 and 1.0 so that you can pass them to imadjust in the [low\_in high\_in] vector.

For a more convenient way to specify these limits, use the stretchlim function. (The imadjust function uses stretchlim for its simplest syntax, imadjust(I).)

This function calculates the histogram of the image and determines the adjustment limits automatically. The stretchlim function returns these values as fractions in a vector that you can pass as the [low\_in high\_in] argument to imadjust; for example:

```
I = imread('rice . png');
```
 $J = imadjust(I,stretchlim(I), [0 1]);$ 

By default, stretchlim uses the intensity values that represent the bottom  $1\%$  $(0.01)$  and the top  $1\%$   $(0.99)$  of the range as the adjustment limits. By trimming the extremes at both ends of the intensity range, stretchlim makes more room in the adjusted dynamic range for the remaining intensities. But you can specify other range limits as an argument to stretchlim. See the stretchlim reference page for more information.

#### **Gamma Correction**

imadjust maps low to bottom, and high to top. By default, the values between low and high are mapped linearly to values between bottom and top. For example, the value halfway between low and high corresponds to the value halfway between bottom and top.

imadjust can accept an additional argument that specifies the *gamma correction* factor. Depending on the value of gamma, the mapping between values in the input and output images might be nonlinear. For example, the value halfway between low and high might map to a value either greater than or less than the value halfway between bottom and top.

Gamma can be any value between 0 and infinity. If gamma is 1 (the default), the mapping is linear. If gamma is less than 1, the mapping is weighted toward higher (brighter) output values. If gamma is greater than 1, the mapping is weighted toward lower (darker) output values.

The figure below illustrates this relationship. The three transformation curves show how values are mapped when gamma is less than, equal to, and greater than 1. (In each graph, the *x*-axis represents the intensity values in the input image, and the *y*-axis represents the intensity values in the output image.)

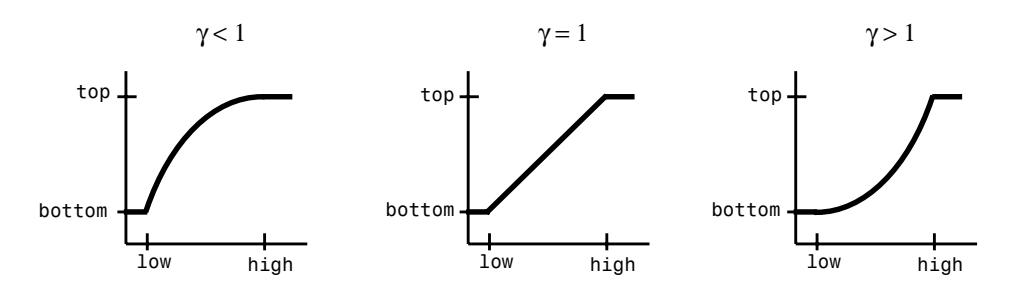

#### **Plots Showing Three Different Gamma Correction Settings**

The example below illustrates gamma correction. Notice that in the call to imadjust, the data ranges of the input and output images are specified as empty matrices. When you specify an empty matrix, imadjust uses the default range of [0,1]. In the example, both ranges are left empty; this means that gamma correction is applied without any other adjustment of the data.

```
[X, map] = image imread('forest.tif')
I = ind2gray(X, map);
J = imadjust(I, [], [], 0.5);imshow(I)
figure, imshow(J)
```
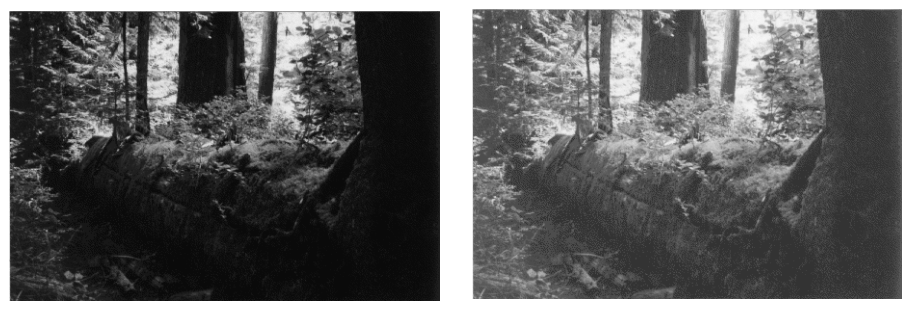

Image Courtesy of Susan Cohen

#### **Image Before and After Applying Gamma Correction**

# <span id="page-373-0"></span>**Histogram Equalization**

The process of adjusting intensity values can be done automatically by the histeq function. histeq performs *histogram equalization,* which involves transforming the intensity values so that the histogram of the output image approximately matches a specified histogram. (By default, histeq tries to match a flat histogram with 64 bins, but you can specify a different histogram instead; see the reference page for histeq.)

This example illustrates using histeq to adjust a grayscale image. The original image has low contrast, with most values in the middle of the intensity range. histeq produces an output image having values evenly distributed throughout the range.

```
I = imread('pout.tif');J =histeq(I);
imshow(J)
figure, imhist(J,64)
```
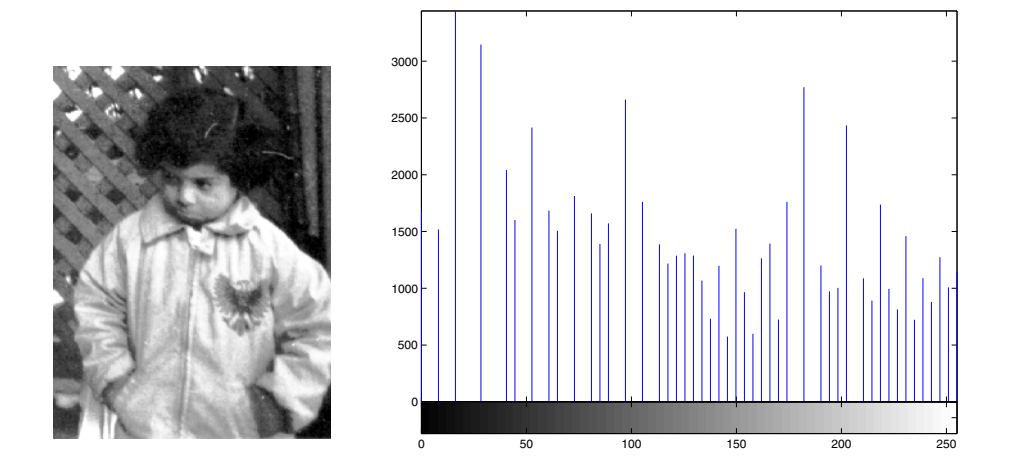

#### **Image After Histogram Equalization with Its Histogram**

histeq can return a 1-by-256 vector that shows, for each possible input value, the resulting output value. (The values in this vector are in the range [0,1], regardless of the class of the input image.) You can plot this data to get the transformation curve. For example:

```
I = imread('pout.tif');[J,T] = \text{histeq}(I);figure,plot((0:255)/255,T);
```
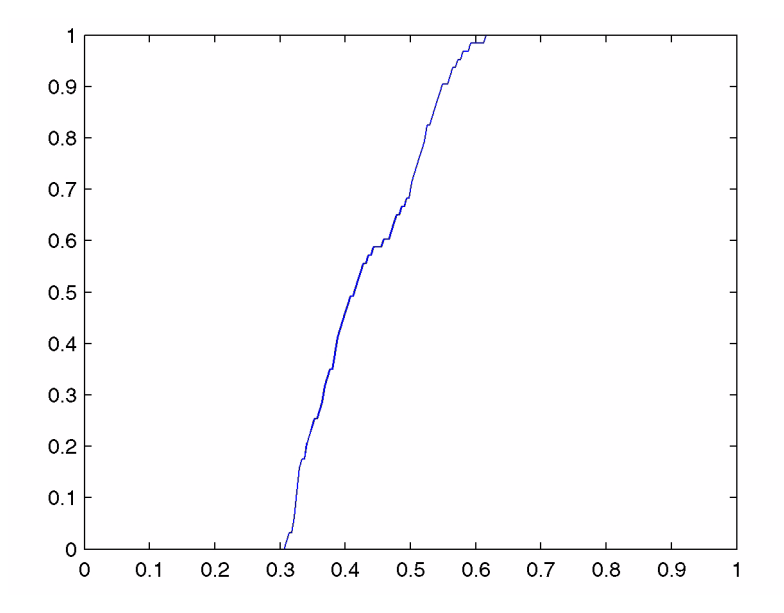

Notice how this curve reflects the histograms in the previous figure, with the input values mostly between 0.3 and 0.6, while the output values are distributed evenly between 0 and 1.

For an interactive demonstration of intensity adjustment, try running imadjdemo.

# <span id="page-375-0"></span>**Contrast-Limited Adaptive Histogram Equalization**

As an alternative to using histeq, you can perform contrast-limited adaptive histogram equalization (CLAHE) using the adapthisteq function. While histeq works on the entire image, adapthisteq operates on small regions in the image, called *tiles*. Each tile's contrast is enhanced, so that the histogram of the output region approximately matches a specified histogram. After performing the equalization, adapthisteq combines neighboring tiles using bilinear interpolation to eliminate artificially induced boundaries.

To avoid amplifying any noise that might be present in the image, you can use adapthisteq optional parameters to limit the contrast, especially in homogeneous areas.

To illustrate, this example uses adapthisteq to adjust the contrast in a grayscale image. The original image has low contrast, with most values in the middle of the intensity range. adapthisteq produces an output image having values evenly distributed throughout the range.

```
I = imread('pout.itif');J = adapthisteq(I);imshow(I)
figure, imshow(J)
```
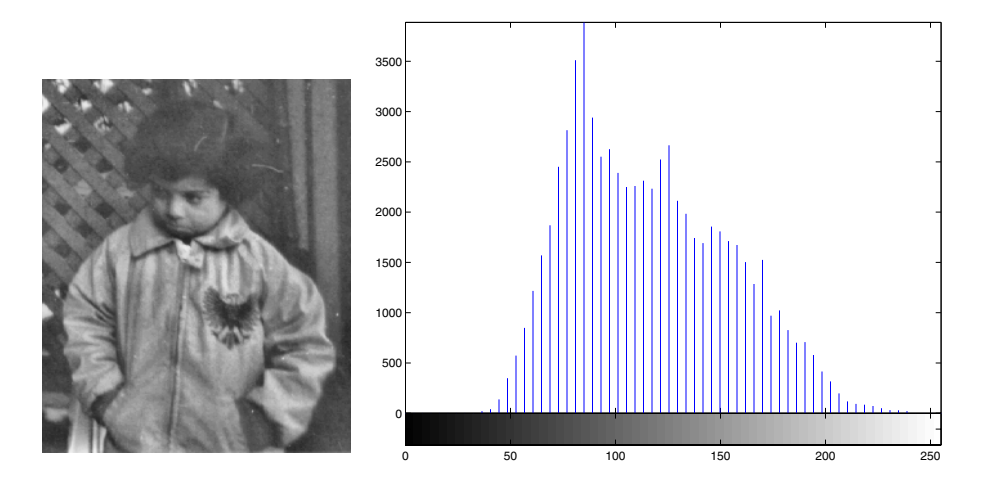

**Image After CLAHE Equalization with Its Histogram**

# <span id="page-376-0"></span>**Decorrelation Stretching**

Decorrelation stretching enhances the color separation of an image with significant band-band correlation. The exaggerated colors improve visual interpretation and make feature discrimination easier. You apply decorrelation stretching with the decorrstretch function. See ["Adding a](#page-379-0) [Linear Contrast Stretch" on page 10-46](#page-379-0) on how to add an optional linear contrast stretch to the decorrelation stretch.

The number of color bands, NBANDS, in the image is usually three. But you can apply decorrelation stretching regardless of the number of color bands.

The original color values of the image are mapped to a new set of color values with a wider range. The color intensities of each pixel are transformed into the color eigenspace of the NBANDS-by-NBANDS covariance or correlation matrix, stretched to equalize the band variances, then transformed back to the original color bands.

To define the bandwise statistics, you can use the entire original image or, with the subset option, any selected subset of it. See the decorrstretch reference page.

#### **Simple Decorrelation Stretching**

You can apply decorrelation and stretching operations on the library of images available in the imdemos directory. The library includes a LANDSAT image of the Little Colorado River. In this example, you perform a simple decorrelation stretch on this image:

**1** The image has seven bands, but just read in the three visible colors:

```
A = multibandread('littlecoriver.lan', [512, 512, 7], ...
      'uint8=>uint8', 128, 'bil', 'ieee-le', ...
      {'Band','Direct',[3 2 1]});
```
**2** Then perform the decorrelation stretch:

 $B =$  decorrstretch $(A)$ ;

**3** Now view the results:

imshow(A); figure; imshow(B)

Compare the two images. The original has a strong violet (red-bluish) tint, while the transformed image has a somewhat expanded color range.

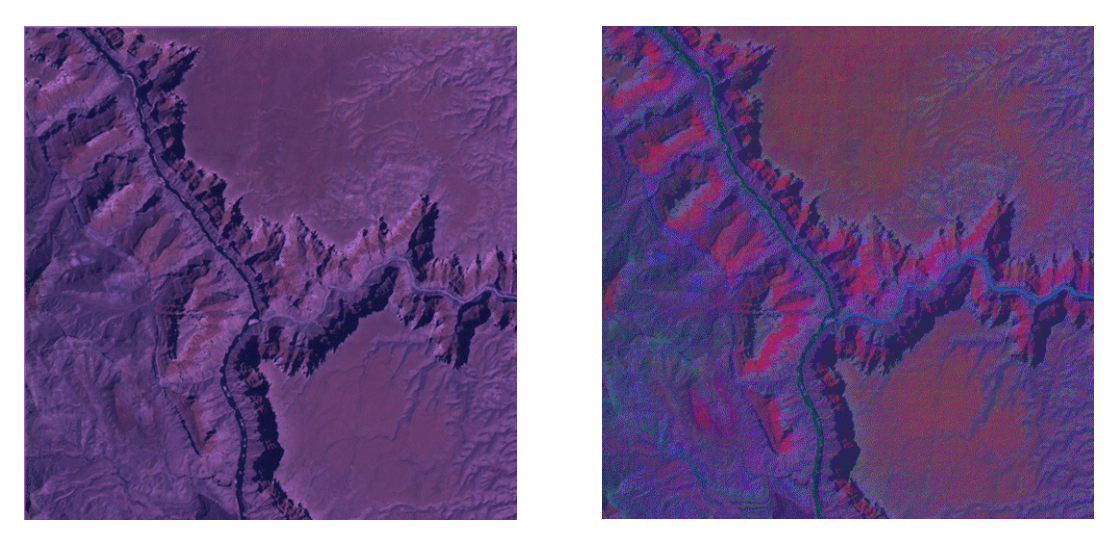

**Little Colorado River Before (left) and After (right) Decorrelation Stretch**

A color band scatterplot of the images shows how the bands are decorrelated and equalized:

```
rA = A(:,:,1); gA = A(:,:,2); bA = A(:,:,3);figure, plot3(rA(:),gA(:),bA(:),'.'); grid('on')
xlabel('Red (Band 3)'); ylabel('Green (Band 2)'); ...
      zlabel('Blue (Band 1)')
rB = B(:,:,1); gB = B(:,:,2); bB = B(:,:,3);figure, plot3(rB(:),gB(:),bB(:),'.'); grid('on')
xlabel('Red (Band 3)'); ylabel('Green (Band 2)'); ...
      zlabel('Blue (Band 1)')
```
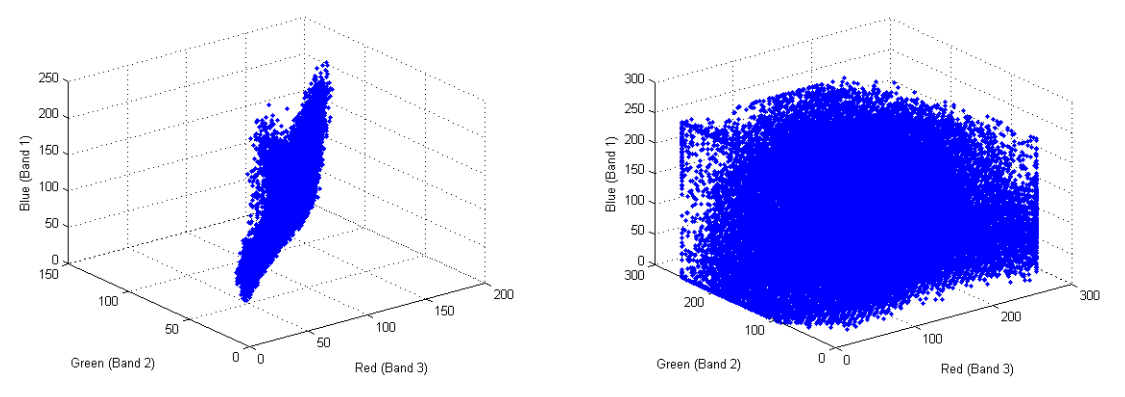

**Color Scatterplot Before (left) and After (right) Decorrelation Stretch**

#### <span id="page-379-0"></span>**Adding a Linear Contrast Stretch**

Now try the same transformation, but with a linear contrast stretch applied after the decorrelation stretch:

 $imshow(A)$ ; C = decorrstretch(A,'Tol',0.01); figure; imshow(C)

Compare the transformed image to the original.

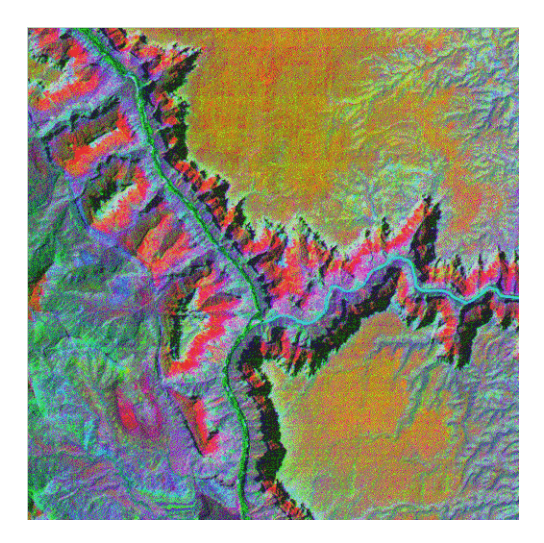

#### **Little Colorado River After Decorrelation Stretch Followed by Linear Contrast Stretch**

Adding the linear contrast stretch enhances the resulting image by further expanding the color range. In this case, the transformed color range is mapped within each band to a normalized interval between 0.01 and 0.99, saturating 2%.

See the [stretchlim](#page-967-0) function reference page for more about Tol. Without the Tol option, decorrstretch applies no linear contrast stretch.

**Note** You can apply a linear contrast stretch as a separate operation after performing a decorrelation stretch, using stretchlim and [imadjust](#page-698-0). This alternative, however, often gives inferior results for uint8 and uint16 images, because the pixel values must be clamped to [0 255] (or [0 65535]). The Tol option in decorrstretch circumvents this limitation.

# **Noise Removal**

Digital images are prone to a variety of types of noise. Noise is the result of errors in the image acquisition process that result in pixel values that do not reflect the true intensities of the real scene. There are several ways that noise can be introduced into an image, depending on how the image is created. For example:

- **•** If the image is scanned from a photograph made on film, the film grain is a source of noise. Noise can also be the result of damage to the film, or be introduced by the scanner itself.
- **•** If the image is acquired directly in a digital format, the mechanism for gathering the data (such as a CCD detector) can introduce noise.
- **•** Electronic transmission of image data can introduce noise.

The toolbox provides a number of different ways to remove or reduce noise in an image. Different methods are better for different kinds of noise. The methods available include

- **•** ["Using Linear Filtering"](#page-381-0)
- **•** ["Using Median Filtering"](#page-382-0)
- **•** ["Using Adaptive Filtering" on page 10-51](#page-384-0)

To simulate the effects of some of the problems listed above, the toolbox provides the imnoise function, which you can use to *add* various types of noise to an image. The examples in this section use this function.

# <span id="page-381-0"></span>**Using Linear Filtering**

You can use linear filtering to remove certain types of noise. Certain filters, such as averaging or Gaussian filters, are appropriate for this purpose. For example, an averaging filter is useful for removing grain noise from a photograph. Because each pixel gets set to the average of the pixels in its neighborhood, local variations caused by grain are reduced.

See ["Linear Filtering" on page 7-2](#page-227-0) for more information.

# <span id="page-382-0"></span>**Using Median Filtering**

Median filtering is similar to using an averaging filter, in that each output pixel is set to an average of the pixel values in the neighborhood of the corresponding input pixel. However, with median filtering, the value of an output pixel is determined by the *median* of the neighborhood pixels, rather than the mean. The median is much less sensitive than the mean to extreme values (called *outliers*). Median filtering is therefore better able to remove these outliers without reducing the sharpness of the image. The medfilt2 function implements median filtering.

**Note** Median filtering is a specific case of *order-statistic filtering*, also known as *rank filtering.* For information about order-statistic filtering, see the reference page for the ordfilt2 function.

The following example compares using an averaging filter and medfilt2 to remove *salt and pepper* noise. This type of noise consists of random pixels' being set to black or white (the extremes of the data range). In both cases the size of the neighborhood used for filtering is 3-by-3.

**1** Read in the image and display it.

```
I = imread('eight.itif');imshow(I)
```
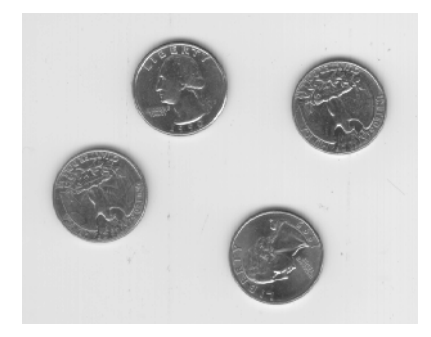

**2** Add noise to it.

```
J = imnoise(I, 'salt & pepper', 0.02);figure, imshow(J)
```
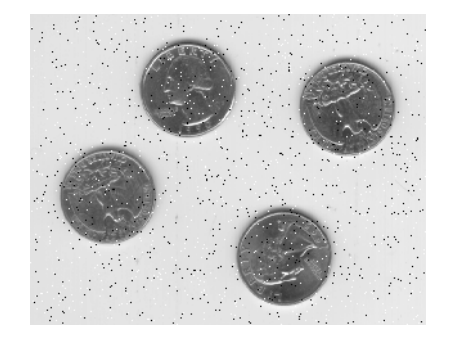

**3** Filter the noisy image with an averaging filter and display the results.

K = filter2(fspecial('average',3),J)/255; figure, imshow(K)

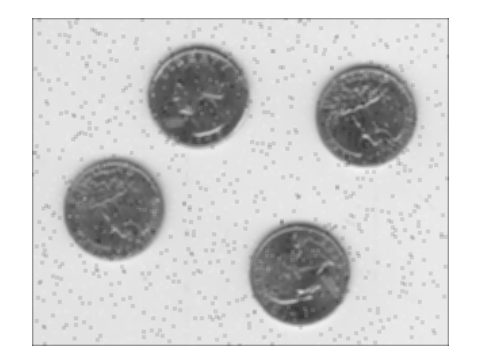

**4** Now use a median filter to filter the noisy image and display the results. Notice that medfilt2 does a better job of removing noise, with less blurring of edges.

```
L = medfilt2(J, [3 3]);figure, imshow(K)
figure, imshow(L)
```
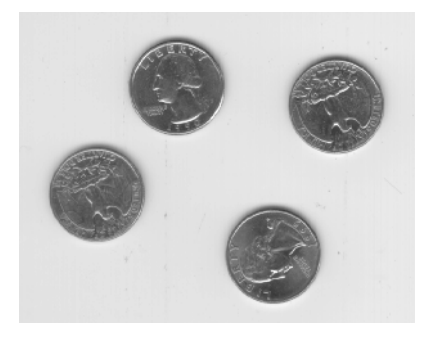

# <span id="page-384-0"></span>**Using Adaptive Filtering**

The wiener2 function applies a Wiener filter (a type of linear filter) to an image *adaptively,* tailoring itself to the local image variance. Where the variance is large, wiener2 performs little smoothing. Where the variance is small, wiener2 performs more smoothing.

This approach often produces better results than linear filtering. The adaptive filter is more selective than a comparable linear filter, preserving edges and other high-frequency parts of an image. In addition, there are no design tasks; the wiener2 function handles all preliminary computations and implements the filter for an input image. wiener2, however, does require more computation time than linear filtering.

wiener2 works best when the noise is constant-power ("white") additive noise, such as Gaussian noise. The example below applies wiener2 to an image of Saturn that has had Gaussian noise added. For an interactive demonstration of filtering to remove noise, try running nrfiltdemo.

```
RGB = imread('saturn.png');
I = rgb2gray(RGB);J = imnoise(I, 'gaussian', 0, 0.005);K = wiener2(J, [5 5]);
imshow(J)
figure, imshow(K)
```
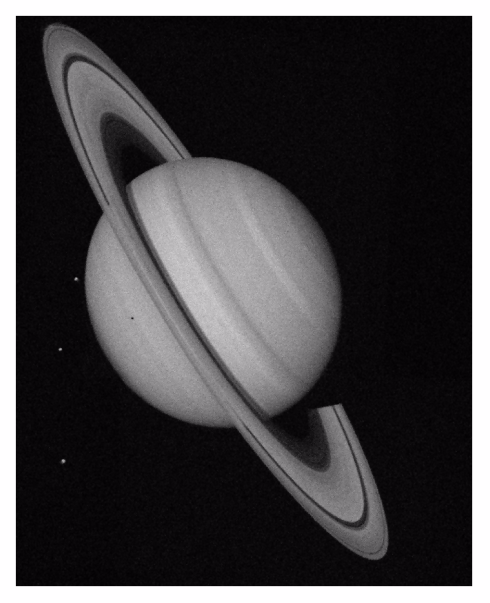

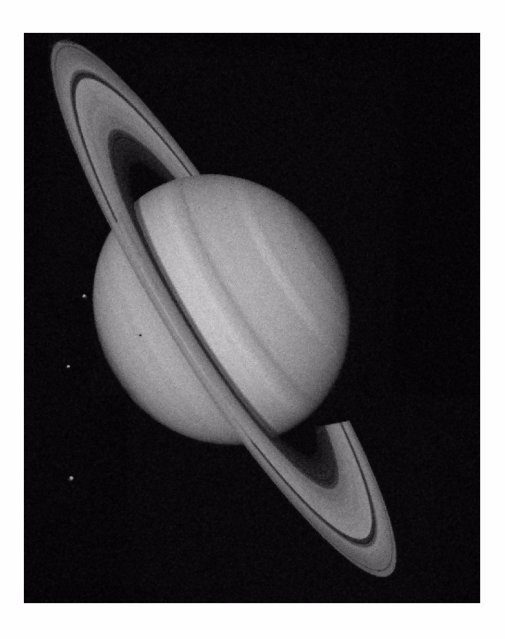

Original Image Courtesy of NASA

#### **Noisy Version (left) and Filtered Version (right)**

# **11**

# Region-Based Processing

This chapter describes operations that you can perform on a selected region of an image.

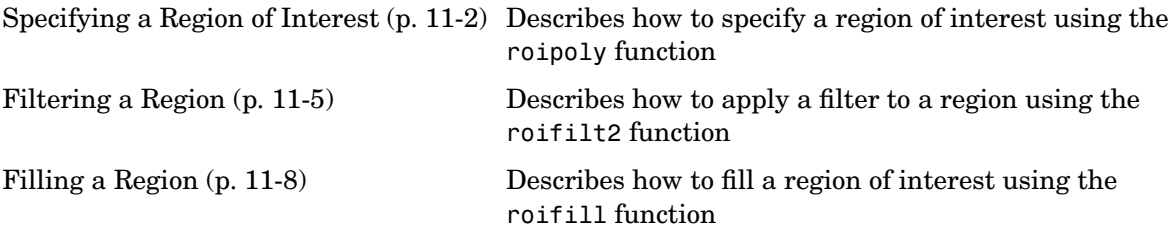

# <span id="page-387-0"></span>**Specifying a Region of Interest**

A *region of interest* is a portion of an image that you want to filter or perform some other operation on. You define a region of interest by creating a *binary mask*, which is a binary image with the same size as the image you want to process. The mask contains 1's for all pixels that are part of the region of interest, and 0's everywhere else.

You can define more than one region in an image. The regions can be geographic in nature, such as polygons that encompass contiguous pixels, or they can be defined by a range of intensities. In the latter case, the pixels are not necessarily contiguous.

The following subsections discuss methods for creating binary masks:

- **•** ["Selecting a Polygon" on page 11-2](#page-387-1)
- **•** ["Other Selection Methods" on page 11-4](#page-389-0) (using any binary mask or the roicolor function)

For an interactive demonstration of region-based processing, try running roidemo.

# <span id="page-387-1"></span>**Selecting a Polygon**

You can use the roipoly function to specify a polygonal region of interest. If you call roipoly with no input arguments, the cursor changes to crosshairs when it is over the image displayed in the current axes. You can then specify the vertices of the polygon by clicking points in the image with the mouse. When you are done selecting vertices, press **Return**; roipoly returns a binary image of the same size as the input image, containing 1's inside the specified polygon, and 0's everywhere else.

The example below illustrates using the interactive syntax of roipoly to create a binary mask. In the figure, the border of the selected region that was created using a mouse is shown in red.

```
I = imread('pout.tif');imshow(I)
BW = roipoly;
```
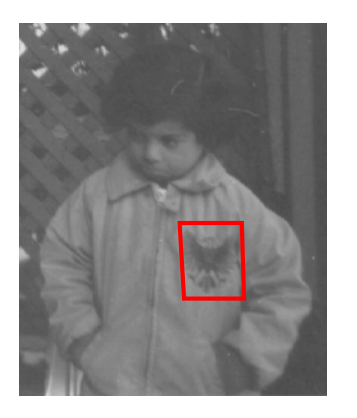

#### **Polygonal Region of Interest Selected Using roipoly**

imshow(BW)

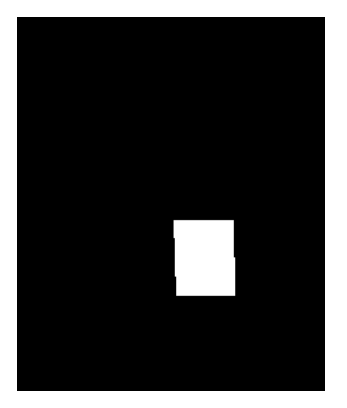

#### **Binary Mask Created for the Region Shown in the Preceding Figure**

You can also use roipoly noninteractively. See the reference page for roipoly for more information.

# <span id="page-389-0"></span>**Other Selection Methods**

roipoly provides an easy way to create a binary mask. However, you can use *any* binary image as a mask, provided that the binary image is the same size as the image being filtered.

For example, suppose you want to filter the grayscale image I, filtering only those pixels whose values are greater than 0.5. You can create the appropriate mask with this command.

 $BW = (I > 0.5);$ 

You can also use the poly2mask function to create a binary mask. Unlike the roipoly function, poly2mask does not require an input image. For more information, see the poly2mask reference page.

You can also use the roicolor function to define the region of interest based on a color or intensity range. For more information, see the reference page for roicolor.

# <span id="page-390-0"></span>**Filtering a Region**

Filtering a region is the process of applying a filter to a region of interest in an image, where a binary mask defines the region. For example, you can apply an intensity adjustment filter to certain regions of an image.

To filter a region in an image, use the roifilt2 function. When you call roifilt2, you specify an grayscale image, a binary mask, and a filter. roifilt2 filters the input image and returns an image that consists of filtered values for pixels where the binary mask contains 1's and unfiltered values for pixels where the binary mask contains 0's. This type of operation is called *masked filtering.*

**Note** roifilt2 is best suited to operations that return data in the same range as in the original image, because the output image takes some of its data directly from the input image. Certain filtering operations can result in values outside the normal image data range (i.e., [0,1] for images of class double, [0,255] for images of class uint8, and [0,65535] for images of class uint16). For more information, see the reference page for roifilt2.

# **Example: Filtering a Region in an Image**

This example uses masked filtering to increase the contrast of a specific region of an image:

**1** Read in the image.

 $I = imread('pout.tif');$ 

**2** Create the mask.

This example uses the mask BW created in ["Selecting a Polygon" on](#page-387-1) [page 11-2.](#page-387-1) The region of interest specified by the mask is the logo on the girl's jacket.

**3** Create the filter.

h = fspecial('unsharp');

**4** Call roifilt2, specifying the image to be filtered, the mask, and the filter.  $I2 = \text{roifilt2(h,I,BW)};$ imshow(I) figure, imshow(I2)

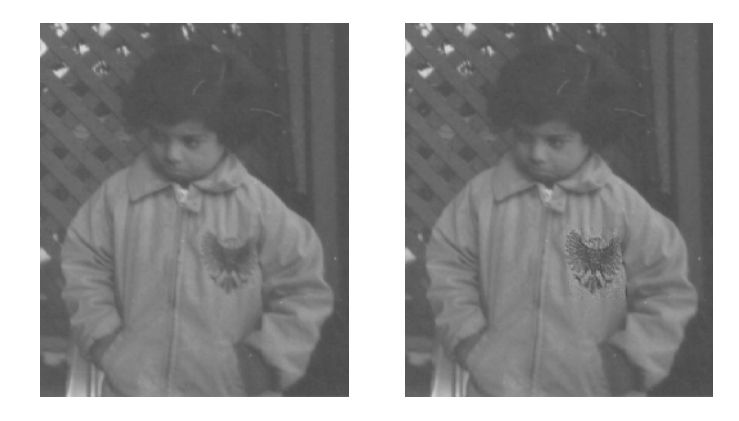

**Image Before and After Using an Unsharp Filter on the Region of Interest**

# **Specifying the Filtering Operation**

roifilt2 also enables you to specify your own function to operate on the region of interest. This example uses the imadjust function to lighten parts of an image:

**1** Read in the image.

 $I = imread('cameraman.tif')$ ;

**2** Create the mask. In this example, the mask is a binary image containing text. The mask image must be cropped to be the same size as the image to be filtered.

```
BW = imread('text.png');
mask = BW(1:256, 1:256);
```
**3** Create the filter.

 $f =$  inline('imadjust(x,[],[],0.3)');

**4** Call roifilt2, specifying the image to be filtered, the mask, and the filter. The resulting image, I2, has the text imprinted on it.

 $I2 = \text{roifilt2}(I, \text{mask}, f);$ imshow(I2)

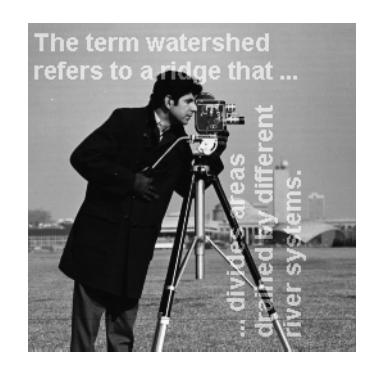

**Image Brightened Using a Binary Mask Containing Text**

# <span id="page-393-0"></span>**Filling a Region**

Filling is a process that fills a region of interest by interpolating the pixel values from the borders of the region. This process can be used to make objects in an image seem to disappear as they are replaced with values that blend in with the background area.

To fill a region of interest, you can use the roifill function. This function is useful for image editing, including removal of extraneous details or artifacts.

roifill performs the fill operation using an interpolation method based on Laplace's equation. This method results in the smoothest possible fill, given the values on the boundary of the region.

As with roipoly, you select the region of interest with the mouse. When you complete the selection, roifill returns an image with the selected region filled in.

This example shows how to use roifill to fill a region in an image.

**1** Read an image into the MATLAB workspace and display it. Because the image is an indexed image, the example uses ind2gray to convert it to a grayscale image.

load trees  $I = ind2gray(X, map);$ imshow(I)

**2** Call roifill and then use the mouse to select the region you want to fill (shown in red in the following figure). roifill returns the modified image in I2.

I2 = roifill;

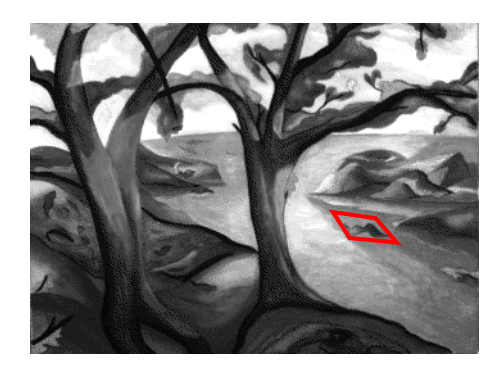

**3** Display the modified image. Note how the region of interest defined in the previous step has been filled.

imshow(I2)

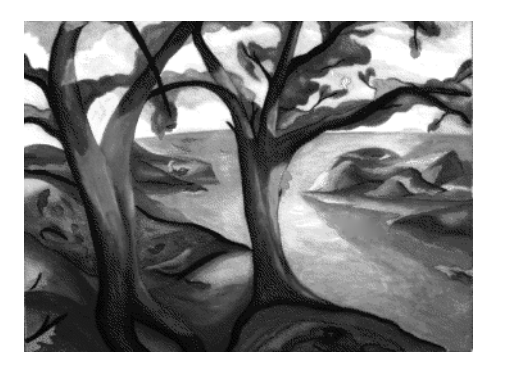
# **12**

## Image Deblurring

This chapter describes how to deblur an image using the toolbox deblurring functions.

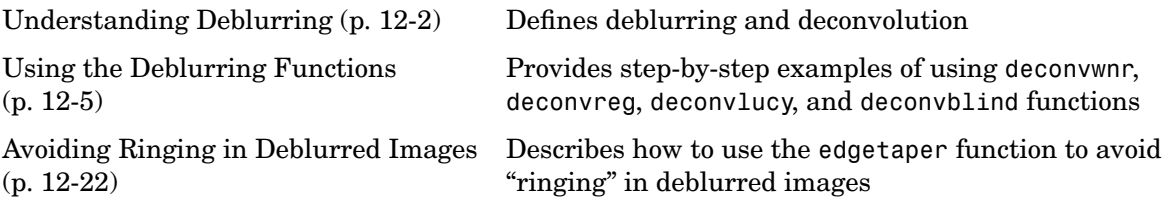

## <span id="page-397-0"></span>**Understanding Deblurring**

This section provides some background on deblurring techniques. The section includes these topics:

- **•** ["Causes of Blurring"](#page-397-1)
- **•** ["Deblurring Model"](#page-397-2)

## <span id="page-397-1"></span>**Causes of Blurring**

The blurring, or degradation, of an image can be caused by many factors:

- **•** Movement during the image capture process, by the camera or, when long exposure times are used, by the subject
- **•** Out-of-focus optics, use of a wide-angle lens, atmospheric turbulence, or a short exposure time, which reduces the number of photons captured
- **•** Scattered light distortion in confocal microscopy

## <span id="page-397-2"></span>**Deblurring Model**

A blurred or degraded image can be approximately described by this equation  $\mathbf{g} = \mathbf{H} \mathbf{f} + \mathbf{n}$ , where

- **g** The blurred image
- **H** The distortion operator, also called the *point spread function* (PSF). In the spatial domain, the PSF describes the degree to which an optical system blurs (spreads) a point of light. The PSF is the inverse Fourier transform of the optical transfer function (OTF). In the frequency domain, the OTF describes the response of a linear, position-invariant system to an impulse. The OTF is the Fourier transform of the point spread function (PSF). The distortion operator, when convolved with the image, creates the distortion. Distortion caused by a point spread function is just one type of distortion.
- **f** The original true image
- **n** Additive noise, introduced during image acquisition, that corrupts the image

**Note** The image **f** really doesn't exist. This image represents what you would have if you had perfect image acquisition conditions.

#### **Importance of the PSF**

Based on this model, the fundamental task of deblurring is to deconvolve the blurred image with the PSF that exactly describes the distortion. Deconvolution is the process of reversing the effect of convolution.

**Note** The quality of the deblurred image is mainly determined by knowledge of the PSF.

To illustrate, this example takes a clear image and deliberately blurs it by convolving it with a PSF. The example uses the fspecial function to create a PSF that simulates a motion blur, specifying the length of the blur in pixels, (LEN=31), and the angle of the blur in degrees (THETA=11). Once the PSF is created, the example uses the imfilter function to convolve the PSF with the original image, I, to create the blurred image, Blurred. (To see how deblurring is the reverse of this process, using the same images, see ["Deblurring with the](#page-401-0) [Wiener Filter" on page 12-6.](#page-401-0))

```
I = imread('peppers.png');I = I(60+[1:256], 222+[1:256], :); % crop the image
figure; imshow(I); title('Original Image');
```
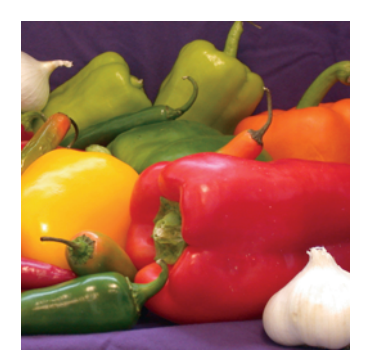

 $LEN = 31;$ THETA =  $11$ ; PSF = fspecial('motion',LEN,THETA); % create PSF Blurred = imfilter(I,PSF,'circular','conv'); figure; imshow(Blurred); title('Blurred Image');

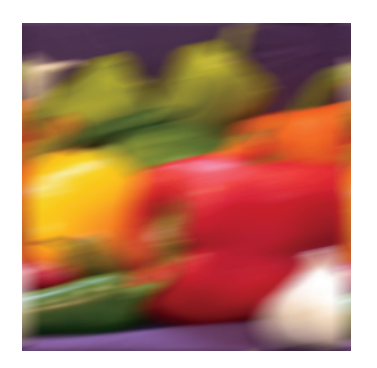

## <span id="page-400-0"></span>**Using the Deblurring Functions**

The toolbox includes four deblurring functions, listed here in order of complexity:

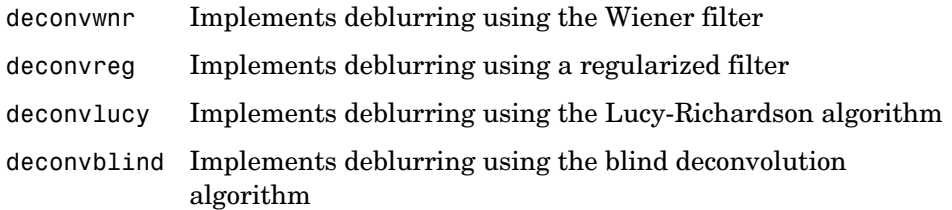

All the functions accept a PSF and the blurred image as their primary arguments. The deconvwnr function implements a least squares solution. The deconvreg function implements a constrained least squares solution, where you can place constraints on the output image (the smoothness requirement is the default). With either of these functions, you should provide some information about the noise to reduce possible noise amplification during deblurring.

The deconvlucy function implements an accelerated, damped Lucy-Richardson algorithm. This function performs multiple iterations, using optimization techniques and Poisson statistics. With this function, you do not need to provide information about the additive noise in the corrupted image.

The deconvblind function implements the blind deconvolution algorithm, which performs deblurring without knowledge of the PSF. When you call deconvblind, you pass as an argument your initial guess at the PSF. The deconvblind function returns a restored PSF in addition to the restored image. The implementation uses the same damping and iterative model as the deconvlucy function.

**Note** You might need to perform many iterations of the deblurring process, varying the parameters you specify to the deblurring functions with each iteration, until you achieve an image that, based on the limits of your information, is the best approximation of the original scene. Along the way, you must make numerous judgments about whether newly uncovered features in the image are features of the original scene or simply artifacts of the deblurring process.

For information about creating your own deblurring functions, see ["Creating](#page-416-0) [Your Own Deblurring Functions" on page 12-21.](#page-416-0) To avoid "ringing" in a deblurred image, you can use the edgetaper function to preprocess your image before passing it to the deblurring functions. See ["Avoiding Ringing in](#page-417-0) [Deblurred Images" on page 12-22](#page-417-0) for more information.

#### <span id="page-401-0"></span>**Deblurring with the Wiener Filter**

Use the deconvwnr function to deblur an image using the Wiener filter. Wiener deconvolution can be used effectively when the frequency characteristics of the image and additive noise are known, to at least some degree. In the absence of noise, the Wiener filter reduces to the ideal inverse filter.

This example deblurs the blurred image created in ["Deblurring Model" on](#page-397-2) [page 12-2](#page-397-2), specifying the same PSF function that was used to create the blur. This example illustrates the importance of knowing the PSF, the function that caused the blur. When you know the exact PSF, the results of deblurring can be quite effective.

**1** Read an image into the MATLAB workspace. (To speed the deblurring operation, the example also crops the image.)

```
I = imread('peppers.png');I = I(10+[1:256], 222+[1:256],figure;imshow(I);title('Original Image');
```
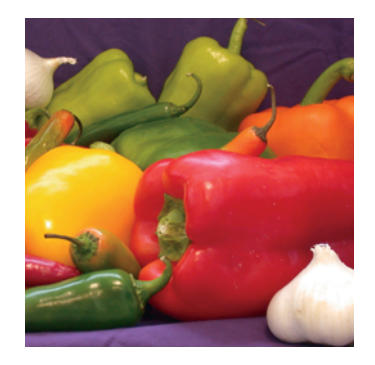

**2** Create a PSF.

```
LEN = 31;THETA = 11;
PSF = fspecial('motion', LEN, THETA);
```
**3** Create a simulated blur in the image.

Blurred = imfilter(I,PSF,'circular','conv'); figure; imshow(Blurred);title('Blurred Image');

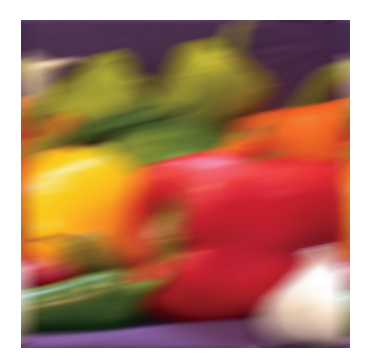

**4** Deblur the image.

```
wnr1 = deconvwnr(Blurred,PSF);
figure;imshow(wnr1);
title('Restored, True PSF');
```
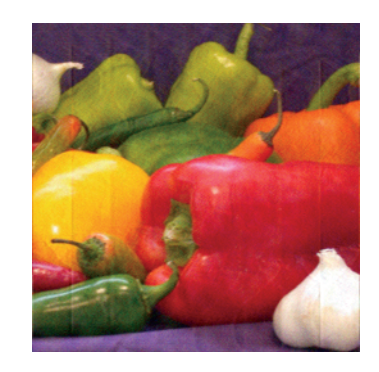

#### **Refining the Result**

You can affect the deconvolution results by providing values for the optional arguments supported by the deconvwnr function. Using these arguments you can specify the noise-to-signal power value and/or provide autocorrelation functions to help refine the result of deblurring. To see the impact of these optional arguments, view the Image Processing Toolbox deblurring demos.

### <span id="page-403-0"></span>**Deblurring with a Regularized Filter**

Use the deconvreg function to deblur an image using a regularized filter. A regularized filter can be used effectively when limited information is known about the additive noise.

To illustrate, this example simulates a blurred image by convolving a Gaussian filter PSF with an image (using imfilter). Additive noise in the image is simulated by adding Gaussian noise of variance V to the blurred image (using imnoise):

**1** Read an image into the MATLAB workspace. The example uses cropping to reduce the size of the image to be deblurred. This is not a required step in deblurring operations.

```
I = imread('tissue.png');I = I(125+[1:256], 1:256, :);figure; imshow(I); title('Original Image');
```
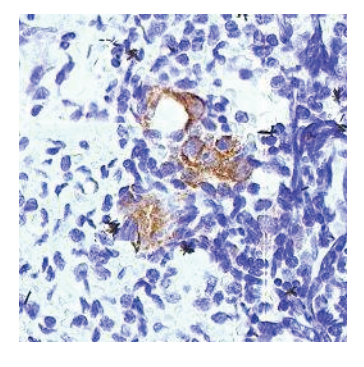

Image Courtesy Alan W. Partin

**2** Create the PSF.

PSF = fspecial('gaussian',11,5);

**3** Create a simulated blur in the image and add noise.

```
Blurred = imfilter(I,PSF,'conv');
```

```
V = .02;
```

```
BlurredNoisy = imnoise(Blurred,'gaussian',0,V);
figure;imshow(BlurredNoisy);title('Blurred and Noisy Image');
```
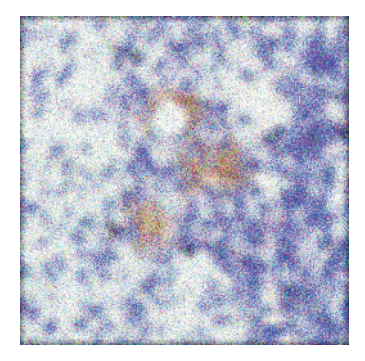

**4** Use deconvreg to deblur the image, specifying the PSF used to create the blur and the noise power, NP.

 $NP = V*prod(size(I));$ 

```
[reg1 LAGRA] = deconvreg(BlurredNoisy,PSF,NP);
figure,imshow(reg1),title('Restored Image');
```
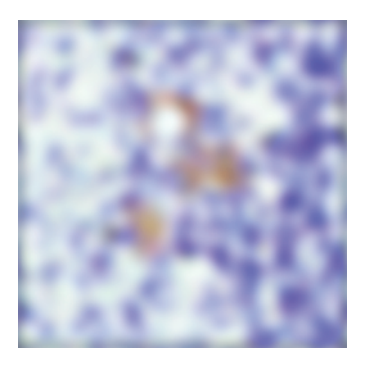

#### **Refining the Result**

You can affect the deconvolution results by providing values for the optional arguments supported by the deconvreg function. Using these arguments you can specify the noise power value, the range over which deconvreg should iterate as it converges on the optimal solution, and the regularization operator to constrain the deconvolution. To see the impact of these optional arguments, view the Image Processing Toolbox deblurring demos.

## <span id="page-405-0"></span>**Deblurring with the Lucy-Richardson Algorithm**

Use the deconvlucy function to deblur an image using the accelerated, damped, Lucy-Richardson algorithm. The algorithm maximizes the likelihood that the resulting image, when convolved with the PSF, is an instance of the blurred image, assuming Poisson noise statistics. This function can be effective when you know the PSF but know little about the additive noise in the image.

The deconvlucy function implements several adaptations to the original Lucy-Richardson maximum likelihood algorithm that address complex image restoration tasks. Using these adaptations, you can

- **•** [Reduce the effect of noise amplification](#page-406-2) on image restoration
- **•** [Account for nonuniform image quality](#page-406-1) (e.g., bad pixels, flat-field variation)
- **•** [Handle camera read-out and background noise](#page-406-0)
- **•** [Improve the restored image resolution](#page-407-0) by subsampling

The following sections provide more information about each of these adaptations.

#### <span id="page-406-2"></span>**Reducing the Effect of Noise Amplification**

*Noise amplification* is a common problem of maximum likelihood methods that attempt to fit data as closely as possible. After many iterations, the restored image can have a speckled appearance, especially for a smooth object observed at low signal-to-noise ratios. These speckles do not represent any real structure in the image, but are artifacts of fitting the noise in the image too closely.

To control noise amplification, the deconvlucy function uses a damping parameter, DAMPAR. This parameter specifies the threshold level for the deviation of the resulting image from the original image, below which damping occurs. For pixels that deviate in the vicinity of their original values, iterations are suppressed.

Damping is also used to reduce *ringing*, the appearance of high-frequency structures in a restored image. Ringing is not necessarily the result of noise amplification. See ["Avoiding Ringing in Deblurred Images" on page 12-22](#page-417-0) for more information.

#### <span id="page-406-1"></span>**Accounting for Nonuniform Image Quality**

Another complication of real-life image restoration is that the data might include bad pixels, or that the quality of the receiving pixels might vary with time and position. By specifying the WEIGHT array parameter with the deconvlucy function, you can specify that certain pixels in the image be ignored. To ignore a pixel, assign a weight of zero to the element in the WEIGHT array that corresponds to the pixel in the image.

The algorithm converges on predicted values for the bad pixels based on the information from neighborhood pixels. The variation in the detector response from pixel to pixel (the so-called flat-field correction) can also be accommodated by the WEIGHT array. Instead of assigning a weight of 1.0 to the good pixels, you can specify fractional values and weight the pixels according to the amount of the flat-field correction.

#### <span id="page-406-0"></span>**Handling Camera Read-Out Noise**

Noise in charge coupled device (CCD) detectors has two primary components:

**•** Photon counting noise with a Poisson distribution

**•** Read-out noise with a Gaussian distribution

The Lucy-Richardson iterations intrinsically account for the first type of noise. You must account for the second type of noise; otherwise, it can cause pixels with low levels of incident photons to have negative values.

The deconvlucy function uses the READOUT input parameter to handle camera read-out noise. The value of this parameter is typically the sum of the read-out noise variance and the background noise (e.g., number of counts from the background radiation). The value of the READOUT parameter specifies an offset that ensures that all values are positive.

#### <span id="page-407-0"></span>**Handling Undersampled Images**

The restoration of undersampled data can be improved significantly if it is done on a finer grid. The deconvlucy function uses the SUBSMPL parameter to specify the subsampling rate, if the PSF is known to have a higher resolution.

If the undersampled data is the result of camera pixel binning during image acquisition, the PSF observed at each pixel rate can serve as a finer grid PSF. Otherwise, the PSF can be obtained via observations taken at subpixel offsets or via optical modeling techniques. This method is especially effective for images of stars (high signal-to-noise ratio), because the stars are effectively forced to be in the center of a pixel. If a star is centered between pixels, it is restored as a combination of the neighboring pixels. A finer grid redirects the consequent spreading of the star flux back to the center of the star's image.

#### **Example: Using the deconvlucy Function to Deblur an Image**

To illustrate a simple use of deconvlucy, this example simulates a blurred, noisy image by convolving a Gaussian filter PSF with an image (using imfilter) and then adding Gaussian noise of variance V to the blurred image (using imnoise):

**1** Read an image into the MATLAB workspace. (The example uses cropping to reduce the size of the image to be deblurred. This is not a required step in deblurring operations.)

```
I = imread('board.tif');I = I(50+[1:256], 2+[1:256],:);
figure;imshow(I);title('Original Image');
```
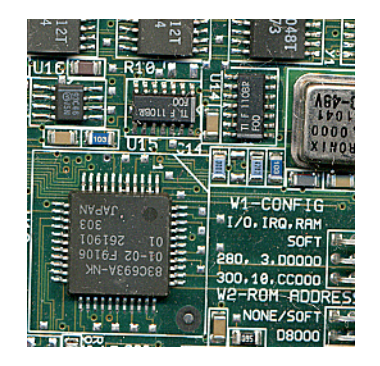

**2** Create the PSF.

PSF = fspecial('gaussian', 5, 5);

**3** Create a simulated blur in the image and add noise.

```
Blurred = imfilter(I,PSF,'symmetric','conv');
```

```
V = .002;BlurredNoisy = imnoise(Blurred,'gaussian',0,V);
figure;imshow(BlurredNoisy);title('Blurred and Noisy Image');
```
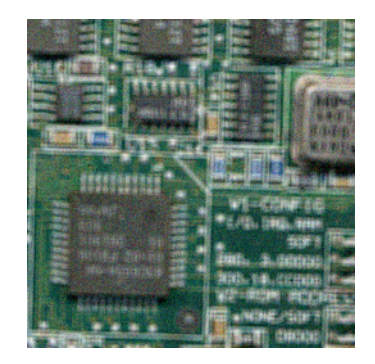

**4** Use deconvlucy to restore the blurred and noisy image, specifying the PSF used to create the blur, and limiting the number of iterations to 5 (the default is 10).

**Note** The deconvlucy function can return values in the output image that are beyond the range of the input image.

```
luc1 = deconvlucy(BlurredNoisy,PSF,5);
figure; imshow(luc1);
title('Restored Image');
```
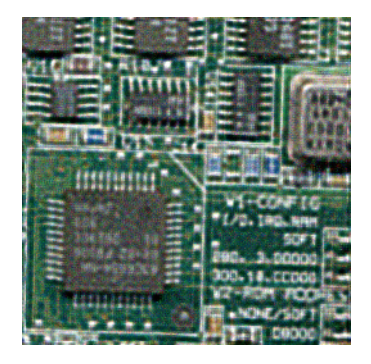

#### **Refining the Result**

The deconvlucy function, by default, performs multiple iterations of the deblurring process. You can stop the processing after a certain number of iterations to check the result, and then restart the iterations from the point where processing stopped. To do this, pass in the input image as a cell array, for example, {BlurredNoisy}. The deconvlucy function returns the output image as a cell array that you can then pass as an input argument to deconvlucy to restart the deconvolution.

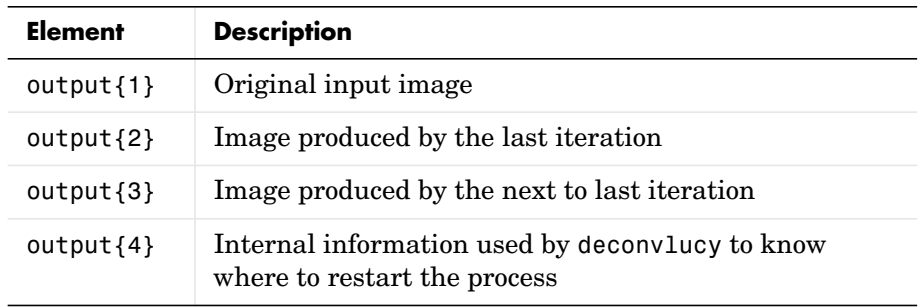

The output cell array contains these four elements:

The deconvlucy function supports several other optional arguments you can use to achieve the best possible result, such as specifying a damping parameter to handle additive noise in the blurred image. To see the impact of these optional arguments, view the Image Processing Toolbox deblurring demos.

## <span id="page-410-0"></span>**Deblurring with the Blind Deconvolution Algorithm**

Use the deconvblind function to deblur an image using the blind deconvolution algorithm. The algorithm maximizes the likelihood that the resulting image, when convolved with the resulting PSF, is an instance of the blurred image, assuming Poisson noise statistics. The blind deconvolution algorithm can be used effectively when no information about the distortion (blurring and noise) is known. The deconvblind function restores the image and the PSF simultaneously, using an iterative process similar to the accelerated, damped Lucy-Richardson algorithm.

The deconvblind function, just like the deconvlucy function, implements several adaptations to the original Lucy-Richardson maximum likelihood algorithm that address complex image restoration tasks. Using these adaptations, you can

- **•** Reduce the effect of noise on the restoration
- **•** Account for nonuniform image quality (e.g., bad pixels)
- **•** Handle camera read-out noise

For more information about these adaptations, see ["Deblurring with the](#page-405-0) [Lucy-Richardson Algorithm" on page 12-10.](#page-405-0) In addition, the deconvblind function supports PSF constraints that can be passed in through a user-specified function.

#### **Example: Using the deconvblind Function to Deblur an Image**

To illustrate blind deconvolution, this example creates a simulated blurred image and then uses deconvblind to deblur it. The example makes two passes at deblurring the image to show the effect of certain optional parameters on the deblurring operation:

**1** Read an image into the MATLAB workspace.

```
I = imread('cameraman.itif');figure; imshow(I); title('Original Image');
```
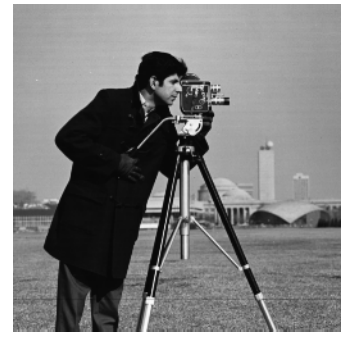

Image Courtesy of MIT

**2** Create the PSF.

```
PSF = fspecial('motion', 13, 45);
figure; imshow(PSF,[],'notruesize'); title('Original PSF');
```
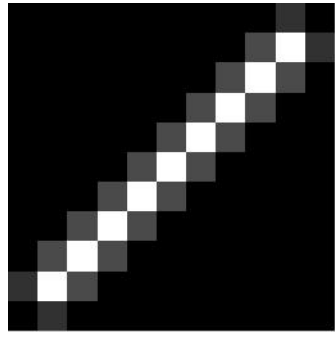

Original PSF

**3** Create a simulated blur in the image.

```
Blurred = imfilter(I,PSF,'circ','conv');
figure; imshow(Blurred); title('Blurred Image');
```
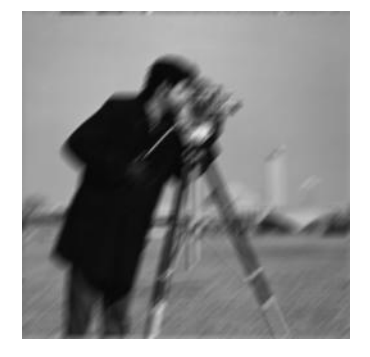

**4** Deblur the image, making an initial guess at the size of the PSF.

To determine the size of the PSF, examine the blurred image and measure the width of a blur (in pixels) around an obviously sharp object. In the sample blurred image, you can measure the blur near the contour of the man's sleeve. Because the size of the PSF is more important than the values it contains, you can typically specify an array of 1's as the initial PSF.

The following figure shows a restoration where the initial guess at the PSF is the same size as the PSF that caused the blur. In a real application, you might need to rerun deconvblind, experimenting with PSFs of different sizes, until you achieve a satisfactory result. The restored PSF returned by each deconvolution can also provide valuable hints at the optimal PSF size. See the Image Processing Toolbox deblurring demos for an example.

```
INITPSF = ones(size(PSF));
[J P]= deconvblind(Blurred, INITPSF, 30);
figure; imshow(J); title('Restored Image');
figure; imshow(P,[],'notruesize');
title('Restored PSF');
```
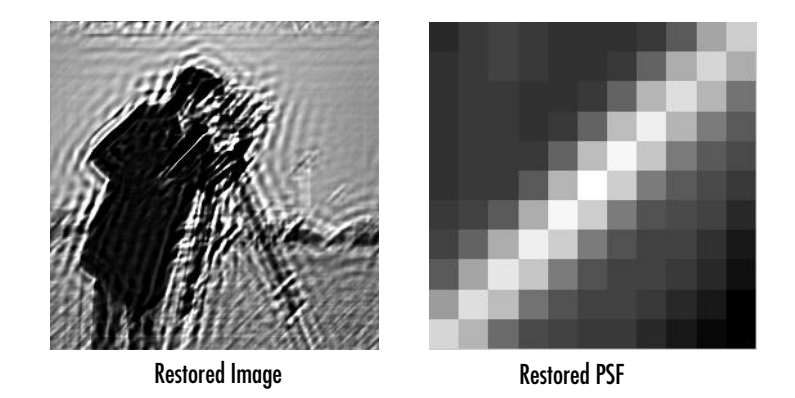

Although deconvblind was able to deblur the image to a great extent, the ringing around the sharp intensity contrast areas in the restored image is unsatisfactory. (The example eliminated edge-related ringing by using the 'circular' option with imfilter when creating the simulated blurred image in step 3.)

The next steps in the example repeat the deblurring process, attempting to achieve a better result by

- **-** Eliminating high-contrast areas from the processing
- **-** Specifying a better PSF

**5** Create a WEIGHT array to exclude areas of high contrast from the deblurring operation. This can reduce contrast-related ringing in the result.

To exclude a pixel from processing, you create an array of the same size as the original image, and assign the value 0 to the pixels in the array that correspond to pixels in the original image that you want to exclude from processing. (See ["Accounting for Nonuniform Image Quality" on page 12-11](#page-406-1) for information about WEIGHT arrays.)

To create a WEIGHT array, the example uses a combination of edge detection and morphological processing to detect high-contrast areas in the image. Because the blur in the image is linear, the example dilates the image twice. (For more information about using these functions, see [Chapter 9,](#page-290-0) ["Morphological Operations."](#page-290-0)) To exclude the image boundary pixels (a high-contrast area) from processing, the example uses padarray to assign the value 0 to all border pixels.

```
WEIGHT = edge(I, 'sobel', .28);set = stre1('disk', 1);se2 = strel('line',13,45);
WEIGHT = -imdilate(WEIGHT,[se1 se2]):WEIGHT = padarray(WEIGHT(2:end-1,2:end-1), [2 2]);figure; imshow(WEIGHT); title('Weight Array');
```
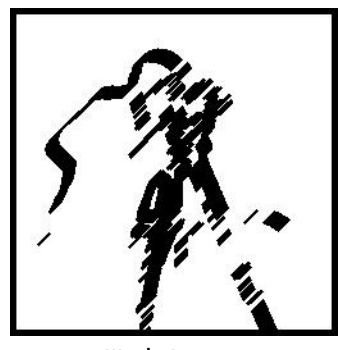

Weight Array

**6** Refine the guess at the PSF. The reconstructed PSF P returned by the first pass at deconvolution shows a clear linearity, as shown in the figure in step 4. For the second pass, the example uses a new PSF, P1, which is the same as the restored PSF but with the small amplitude pixels set to 0.

 $P1 = P$ ;  $P1(find(P1 < 0.01))=0$ ;

**7** Rerun the deconvolution, specifying the WEIGHT array and the modified PSF. Note how the restored image has much less ringing around the sharp intensity contrast areas than the result of the first pass (step 4).

```
[J2 P2] = deconvblind(Blurred, P1, 50, [], WEIGHT);
figure; imshow(J2);
title('Newly Deblurred Image');
figure; imshow(P2,[],'notruesize');
title('Newly Reconstructed PSF');
```
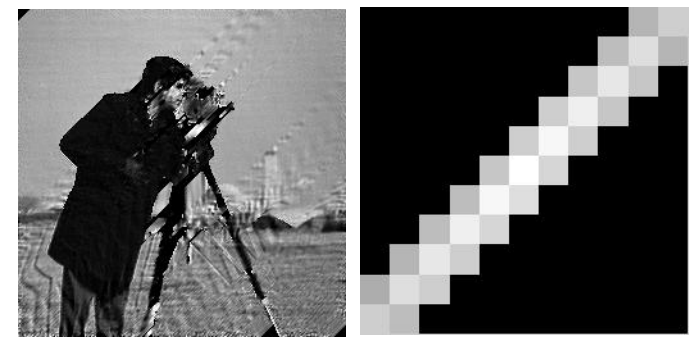

Newly Deblurred Image Newly Reconstructed PSF

#### **Refining the Result**

The deconvblind function, by default, performs multiple iterations of the deblurring process. You can stop the processing after a certain number of iterations to check the result, and then restart the iterations from the point where processing stopped. To use this feature, you must pass in both the blurred image and the PSF as cell arrays, for example, {Blurred} and {INITPSF}.

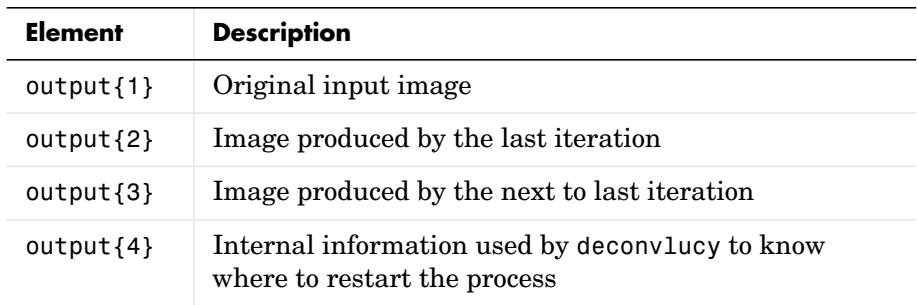

The deconvblind function returns the output image and the restored PSF as cell arrays. The output image cell array contains these four elements:

The PSF output cell array contains similar elements.

The deconvblind function supports several other optional arguments you can use to achieve the best possible result, such as specifying a damping parameter to handle additive noise in the blurred image. To see the impact of these optional arguments, as well as the functional option that allows you to place additional constraints on the PSF reconstruction, see the Image Processing Toolbox deblurring demos.

## <span id="page-416-0"></span>**Creating Your Own Deblurring Functions**

All the toolbox deblurring functions perform deconvolution in the frequency domain, where the process becomes a simple matrix multiplication. To work in the frequency domain, the deblurring functions must convert the PSF you provide into an optical transfer function (OTF), using the psf2otf function. The toolbox also provides a function to convert an OTF into a PSF, otf2psf. The toolbox makes these functions available in case you want to create your own deblurring functions. (In addition, to aid this conversion between PSFs and OTFs, the toolbox also makes the padding function padarray available.)

## <span id="page-417-0"></span>**Avoiding Ringing in Deblurred Images**

The discrete Fourier transform (DFT), used by the deblurring functions, assumes that the frequency pattern of an image is periodic. This assumption creates a high-frequency drop-off at the edges of images. In the figure, the shaded area represents the actual extent of the image; the unshaded area represents the assumed periodicity.

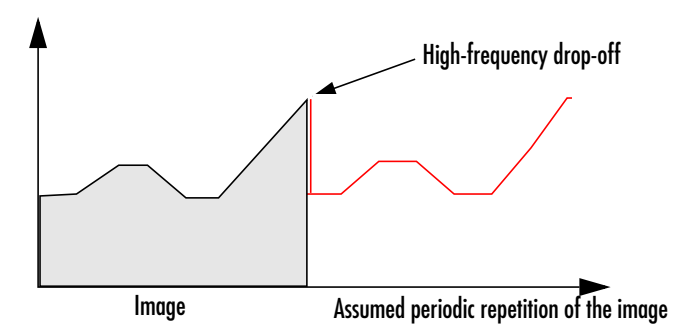

This high-frequency drop-off can create an effect called *boundary related ringing* in deblurred images. In this figure, note the horizontal and vertical patterns in the image.

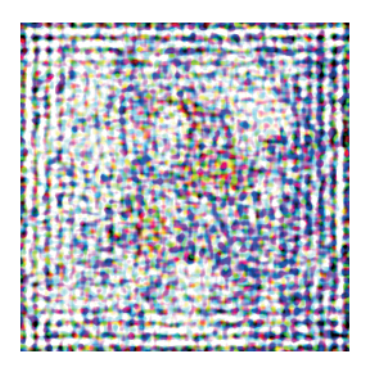

To avoid ringing, use the edgetaper function to preprocess your images before passing them to the deblurring functions. The edgetaper function removes the high-frequency drop-off at the edge of an image by blurring the entire image and then replacing the center pixels of the blurred image with the original image. In this way, the edges of the image taper off to a lower frequency.

# **13**

## Color

This chapter describes the toolbox functions that help you work with color image data. Note that "color" includes shades of gray; therefore much of the discussion in this chapter applies to grayscale images as well as color images.

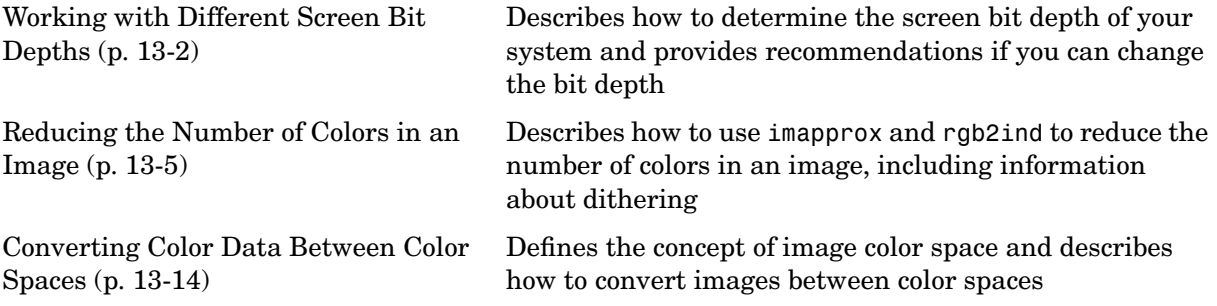

## <span id="page-419-0"></span>**Working with Different Screen Bit Depths**

Most computer displays use 8, 16, or 24 bits per screen pixel. The number of bits per screen pixel determines the display's *screen bit depth*. The screen bit depth determines the *screen color resolution*, which is how many distinct colors the display can produce.

Regardless of the number of colors your system can display, MATLAB can store and process images with very high bit depths:  $2^{24}$  colors for uint8 RGB images,  $2^{48}$  colors for uint 16 RGB images, and  $2^{159}$  for double RGB images. These images are displayed best on systems with 24-bit color, but usually look fine on 16-bit systems as well. (For additional information about how MATLAB handles color, see the MATLAB graphics documentation.)

This section

- **•** Describes how to determine your system's screen bit depth
- **•** Provides guidelines for choosing a screen bit depth

### **Determining Screen Bit Depth**

To determine the bit depth of your system's screen, enter this command at the MATLAB prompt.

```
get(0,'ScreenDepth')
ans =
```
32

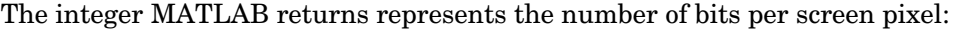

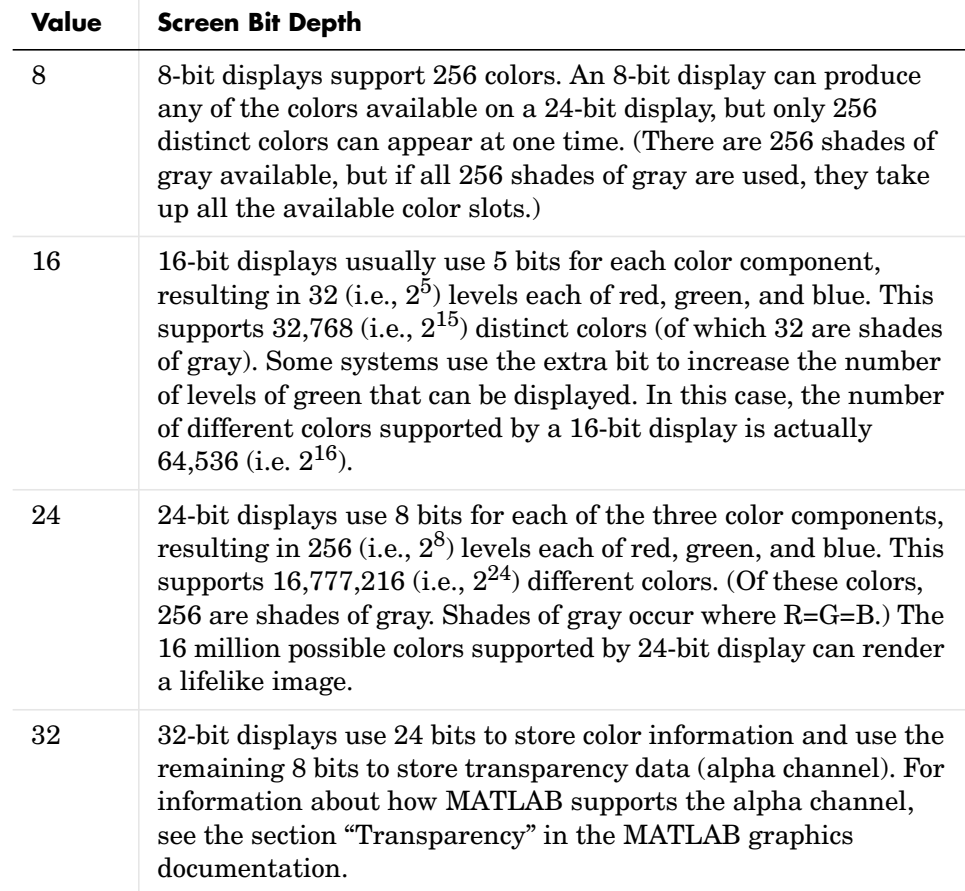

## **Choosing a Screen Bit Depth**

Depending on your system, you might be able to choose the screen bit depth you want to use. (There might be tradeoffs between screen bit depth and screen color resolution.) In general, 24-bit display mode produces the best results. If you need to use a lower screen bit depth, 16-bit is generally preferable to 8-bit. However, keep in mind that a 16-bit display has certain limitations, such as

- **•** An image might have finer gradations of color than a 16-bit display can represent. If a color is unavailable, MATLAB uses the closest approximation.
- **•** There are only 32 shades of gray available. If you are working primarily with grayscale images, you might get better display results using 8-bit display mode, which provides up to 256 shades of gray.

For information about reducing the number of colors used by an image, see ["Reducing the Number of Colors in an Image" on page 13-5.](#page-422-0)

## <span id="page-422-0"></span>**Reducing the Number of Colors in an Image**

This section describes how to reduce the number of colors in an indexed or RGB image. A discussion is also included about dithering, which is used by the toolbox's color-reduction functions (see below). Dithering is used to increase the apparent number of colors in an image.

The table below summarizes the Image Processing Toolbox functions for color reduction.

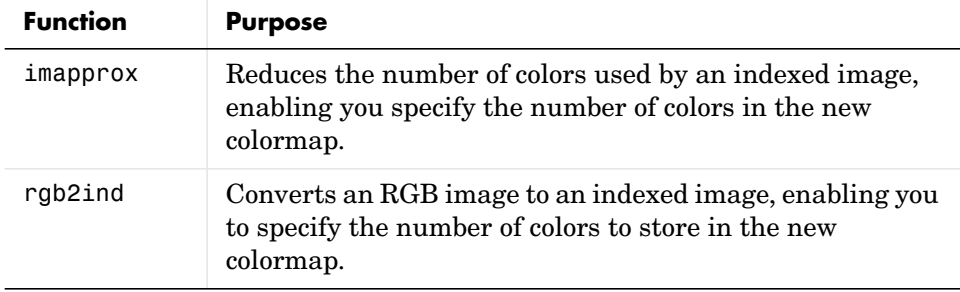

On systems with 24-bit color displays, truecolor images can display up to 16,777,216 (i.e.,  $2^{24}$ ) colors. On systems with lower screen bit depths, truecolor images are still displayed reasonably well, because MATLAB automatically uses color approximation and dithering if needed. Color approximation is the process by which the software chooses replacement colors in the event that direct matches cannot be found. The methods of approximation discussed in this chapter are colormap mapping, uniform quantization, and minimum variance quantization — see ["Color Approximation".](#page-423-0)

Indexed images, however, might cause problems if they have a large number of colors. In general, you should limit indexed images to 256 colors for the following reasons:

- **•** On systems with 8-bit display, indexed images with more than 256 colors will need to be dithered or mapped and, therefore, might not display well.
- **•** On some platforms, colormaps cannot exceed 256 entries.
- **•** If an indexed image has more than 256 colors, MATLAB cannot store the image data in a uint8 array, but generally uses an array of class double instead, making the storage size of the image much larger (each pixel uses 64 bits).

**•** Most image file formats limit indexed images to 256 colors. If you write an indexed image with more than 256 colors (using imwrite) to a format that does not support more than 256 colors, you will receive an error.

## <span id="page-423-0"></span>**Color Approximation**

To reduce the number of colors in an image, use the rgb2ind function. This function converts a truecolor image to an indexed image, reducing the number of colors in the process. rgb2ind provides the following methods for approximating the colors in the original image:

- **•** Quantization
	- **-** Uniform quantization
	- **-** Minimum variance quantization
- **•** Colormap mapping

The quality of the resulting image depends on the approximation method you use, the range of colors in the input image, and whether or not you use dithering. Note that different methods work better for different images. See ["Dithering" on page 13-12](#page-429-0) for a description of dithering and how to enable or disable it.

#### **Quantization**

Reducing the number of colors in an image involves *quantization.* The function rgb2ind uses quantization as part of its color reduction algorithm. rgb2ind supports two quantization methods: *uniform quantization* and *minimum variance quantization*.

An important term in discussions of image quantization is *RGB color cube*, which is used frequently throughout this section. The RGB color cube is a three-dimensional array of all of the colors that are defined for a particular data type. Since RGB images in MATLAB can be of type uint8, uint16, or double, three possible color cube definitions exist. For example, if an RGB image is of class uint8, 256 values are defined for each color plane (red, blue, and green), and, in total, there will be  $2^{24}$  (or 16,777,216) colors defined by the color cube. This color cube is the same for all uint8 RGB images, regardless of which colors they actually use.

The uint8, uint16, and double color cubes all have the same range of colors. In other words, the brightest red in a uint8 RGB image appears the same as the brightest red in a double RGB image. The difference is that the double RGB color cube has many more shades of red (and many more shades of all colors). The following figure shows an RGB color cube for a uint8 image.

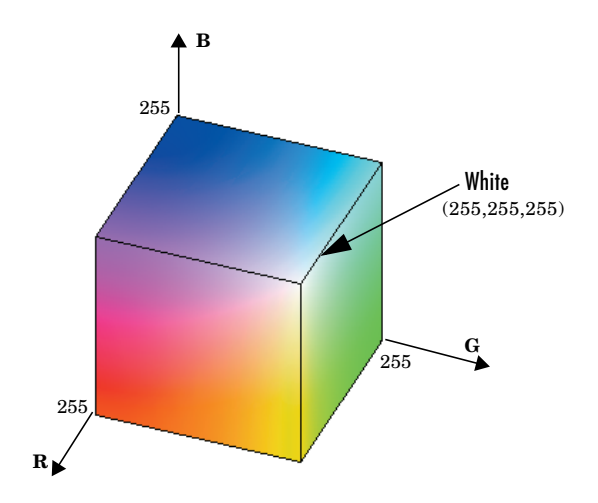

#### **RGB Color Cube for uint8 Images**

Quantization involves dividing the RGB color cube into a number of smaller boxes, and then mapping all colors that fall within each box to the color value at the *center* of that box.

Uniform quantization and minimum variance quantization differ in the approach used to divide up the RGB color cube. With uniform quantization, the color cube is cut up into equal-sized boxes (smaller cubes). With minimum variance quantization, the color cube is cut up into boxes (not necessarily cubes) of different sizes; the sizes of the boxes depend on how the colors are distributed in the image.

**Uniform Quantization.** To perform uniform quantization, call rgb2ind and specify a *tolerance*. The tolerance determines the size of the cube-shaped boxes into which the RGB color cube is divided. The allowable range for a tolerance setting is [0,1]. For example, if you specify a tolerance of 0.1, the edges of the boxes are one-tenth the length of the RGB color cube and the maximum total number of boxes is

```
n = (floor(1/tol)+1)^3
```
The commands below perform uniform quantization with a tolerance of 0.1.

RGB = imread('peppers.png');  $[x, \text{map}] = \text{rgb2ind}(RGB, 0.1);$ 

The following figure illustrates uniform quantization of a uint8 image. For clarity, the figure shows a two-dimensional slice (or color plane) from the color cube where red=0 and green and blue range from 0 to 255. The actual pixel values are denoted by the centers of the x's.

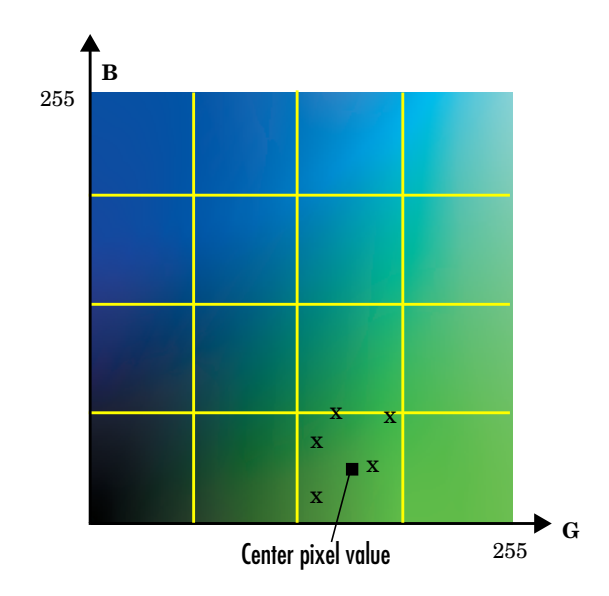

#### **Uniform Quantization on a Slice of the RGB Color Cube**

After the color cube has been divided, all empty boxes are thrown out. Therefore, only one of the boxes is used to produce a color for the colormap. As shown earlier, the maximum length of a colormap created by uniform quantization can be predicted, but the colormap can be smaller than the prediction because rgb2ind removes any colors that do not appear in the input image.

**Minimum Variance Quantization.** To perform minimum variance quantization, call rgb2ind and specify the maximum number of colors in the output image's colormap. The number you specify determines the number of boxes into which the RGB color cube is divided. These commands use minimum variance quantization to create an indexed image with 185 colors.

```
RGB = imread('peppers.png');
[X, map] = rgb2ind(RGB, 185);
```
Minimum variance quantization works by associating pixels into groups based on the variance between their pixel values. For example, a set of blue pixels might be grouped together because they have a small variance from the center pixel of the group.

In minimum variance quantization, the boxes that divide the color cube vary in size, and do not necessarily fill the color cube. If some areas of the color cube do not have pixels, there are no boxes in these areas.

While you set the number of boxes, n, to be used by rgb2ind, the placement is determined by the algorithm as it analyzes the color data in your image. Once the image is divided into n optimally located boxes, the pixels within each box are mapped to the pixel value at the center of the box, as in uniform quantization.

The resulting colormap usually has the number of entries you specify. This is because the color cube is divided so that each region contains at least one color that appears in the input image. If the input image uses fewer colors than the number you specify, the output colormap will have fewer than n colors, and the output image will contain all of the colors of the input image.

The following figure shows the same two-dimensional slice of the color cube as shown in the preceding figure (demonstrating uniform quantization). Eleven boxes have been created using minimum variance quantization.

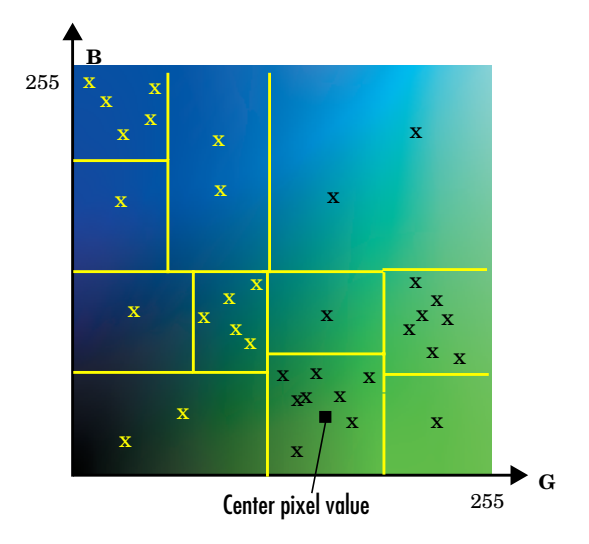

#### **Minimum Variance Quantization on a Slice of the RGB Color Cube**

For a given number of colors, minimum variance quantization produces better results than uniform quantization, because it takes into account the actual data. Minimum variance quantization allocates more of the colormap entries to colors that appear frequently in the input image. It allocates fewer entries to colors that appear infrequently. As a result, the accuracy of the colors is higher than with uniform quantization. For example, if the input image has many shades of green and few shades of red, there will be more greens than reds in the output colormap. Note that the computation for minimum variance quantization takes longer than that for uniform quantization.

#### **Colormap Mapping**

If you specify an actual colormap to use, rgb2ind uses *colormap mapping* (instead of quantization) to find the colors in the specified colormap that best match the colors in the RGB image. This method is useful if you need to create images that use a fixed colormap. For example, if you want to display multiple indexed images on an 8-bit display, you can avoid color problems by mapping them all to the same colormap. Colormap mapping produces a good approximation if the specified colormap has similar colors to those in the RGB image. If the colormap does not have similar colors to those in the RGB image, this method produces poor results.

This example illustrates mapping two images to the same colormap. The colormap used for the two images is created on the fly using the MATLAB function colorcube, which creates an RGB colormap containing the number of colors that you specify. (colorcube always creates the same colormap for a given number of colors.) Because the colormap includes colors all throughout the RGB color cube, the output images can reasonably approximate the input images.

```
RGB1 = imread('autumn.tif');RGB2 = imread('peppers.png');
X1 = rgb2ind(RGB1,colorcube(128));
X2 = rqb2ind(RGB2, colorcube(128));
```
**Note** The function subimage is also helpful for displaying multiple indexed images. For more information, see ["Displaying Multiple Images in the Same](#page-115-0) [Figure" on page 3-42](#page-115-0) or the reference page for subimage.

#### **Reducing Colors in an Indexed Image**

Use imapprox when you need to reduce the number of colors in an indexed image. imapprox is based on rgb2ind and uses the same approximation methods. Essentially, imapprox first calls ind2rgb to convert the image to RGB format, and then calls rgb2ind to return a new indexed image with fewer colors.

For example, these commands create a version of the trees image with 64 colors, rather than the original 128.

```
load trees
[Y,newmap] = imapprox(X,map,64);
imshow(Y, newmap);
```
The quality of the resulting image depends on the approximation method you use, the range of colors in the input image, and whether or not you use dithering. Note that different methods work better for different images. See ["Dithering" on page 13-12](#page-429-0) for a description of dithering and how to enable or disable it.

## <span id="page-429-0"></span>**Dithering**

When you use rab2 ind or imapprox to reduce the number of colors in an image, the resulting image might look inferior to the original, because some of the colors are lost. rgb2ind and imapprox both perform *dithering* to increase the apparent number of colors in the output image. Dithering changes the colors of pixels in a neighborhood so that the average color in each neighborhood approximates the original RGB color.

For an example of how dithering works, consider an image that contains a number of dark orange pixels for which there is no exact match in the colormap. To create the appearance of this shade of orange, the Image Processing Toolbox selects a combination of colors from the colormap, that, taken together as a six-pixel group, approximate the desired shade of pink. From a distance, the pixels appear to be the correct shade, but if you look up close at the image, you can see a blend of other shades. This example loads a 24-bit image, and then use rgb2ind to create two indexed images with just eight colors each:

**1** Read image and display it.

```
rgb=imread('onion.png');
imshow(rgb);
```
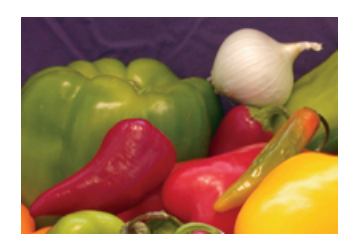

**2** Create an indexed image with eight colors and without dithering.

[X\_no\_dither,map]= rgb2ind(rgb,8,'nodither'); figure, imshow(X no dither,map);

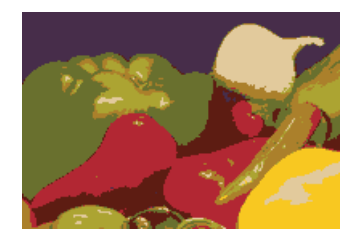

**3** Create an indexed image using eight colors with dithering.

```
[X_dither,map]=rgb2ind(rgb,8,'dither');
figure, imshow(X_dither,map);
```
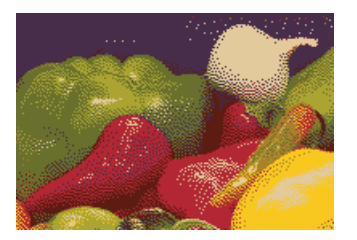

Notice that the dithered image has a larger number of apparent colors but is somewhat fuzzy-looking. The image produced without dithering has fewer apparent colors, but an improved spatial resolution when compared to the dithered image. One risk in doing color reduction without dithering is that the new image can contain false contours.

## <span id="page-431-0"></span>**Converting Color Data Between Color Spaces**

The Image Processing Toolbox represents colors as RGB values, either directly (in an RGB image) or indirectly (in an indexed image, where the colormap is stored in RGB format). However, there are other models besides RGB for representing colors numerically. The various models are referred to as *color spaces* because most of them can be mapped into a 2-D, 3-D, or 4-D coordinate system; thus, a color specification is made up of coordinates in a 2-D, 3-D, or 4-D space.

The various color spaces exist because they present color information in ways that make certain calculations more convenient or because they provide a way to identify colors that is more intuitive. For example, the RGB color space defines a color as the percentages of red, green, and blue hues mixed together. Other color models describe colors by their hue (green), saturation (dark green), and luminance, or intensity.

The toolbox supports these color spaces by providing a means for converting color data from one color space to another through a mathematical transformation.

This section

- **•** Describes how to convert color data between these color spaces
- **•** Describes how to perform color space conversions using ICC profiles
- **•** Describes some toolbox functions for converting between the RGB color space and three commonly used color spaces: YIQ, HSV, and YCbCr

#### **Converting Between Device-Independent Color Spaces**

The standard terms used to describe colors, such as hue, brightness, and intensity, are subjective and make comparisons difficult.

In 1931, the International Commission on Illumination, known by the acronym CIE, for *Commission Internationale de l'Éclairage*, studied human color perception and developed a standard, called the CIE *XYZ*. This standard defined a three-dimensional space where three values, called tristimulus values, define a color. This standard is still widely used today.

In the decades since that initial specification, the CIE has developed several additional color space specifications that attempt to provide alternative color
representations that are better suited to some purposes than XYZ. For example, in 1976, in an effort to get a perceptually uniform color space that could be correlated with the visual appearance of colors, the CIE created the *L\*a\*b\** color space.

The toolbox supports conversions between members of the CIE family of device-independent color spaces. In addition, the toolbox also supports conversions between these CIE color spaces and the sRGB color space. This color space was defined by an industry group to describe the characteristics of a typical PC monitor.

This section

- **•** Lists the supported device-independent color spaces
- **•** Provides an example of how to perform a conversion
- **•** Provides guidelines about data type support of the various conversions

#### **Supported Conversions**

This table lists all the device-independent color spaces that the toolbox supports.

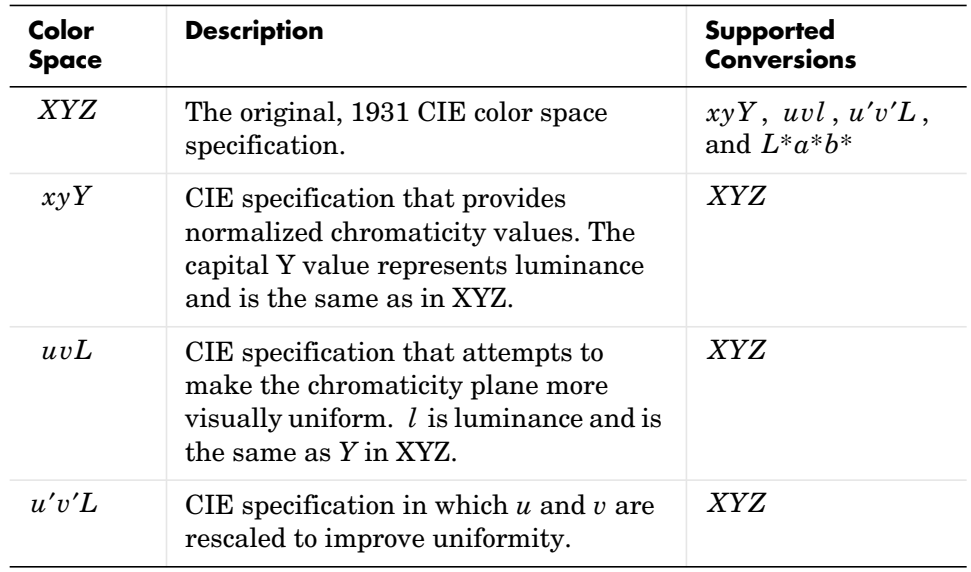

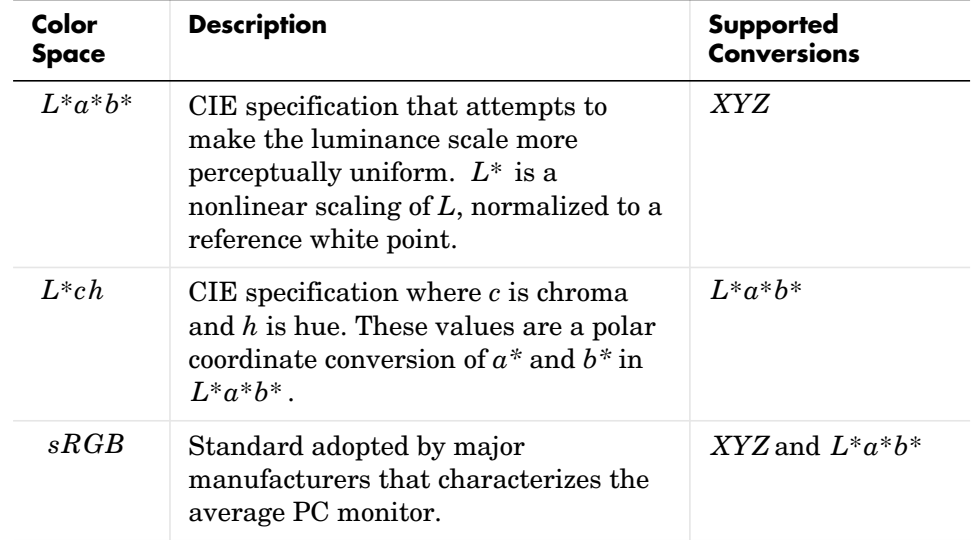

#### **Example: Performing a Color Space Conversion**

To illustrate a conversion between two device-independent color spaces, this example reads an RGB color image into the MATLAB workspace and converts the color data to the XYZ color space:

**1** Import color space data. This example reads an RGB color image into the MATLAB workspace.

I  $rgb = imread('peppers.png');$ 

**2** Create a color transformation structure. A color transformation structure defines the conversion between two color spaces. You use the makecform function to create the structure, specifying a transformation type string as an argument.

This example creates a color transformation structure that defines a conversion from RGB color data to *XYZ* color data.

 $C =$  makecform('srgb2xyz');

**3** Perform the conversion. You use the applycform function to perform the conversion, specifying as arguments the color data you want to convert and the color transformation structure that defines the conversion. The applycform function returns the converted data.

I  $xyz = applycform(Irgb,C);$ 

whos

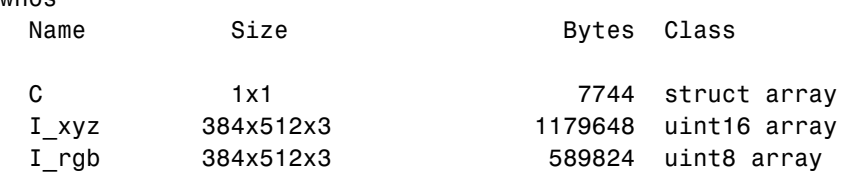

#### **Color Space Data Encodings**

When you convert between two device-independent color spaces, the data type used to encode the color data can sometimes change, depending on what encodings the color spaces support. In the preceding example, the original image is uint8 data. The XYZ conversion is uint16 data. The XYZ color space does not define a uint8 encoding. The following table lists the data types that can be used to represent values in all the device-independent color spaces.

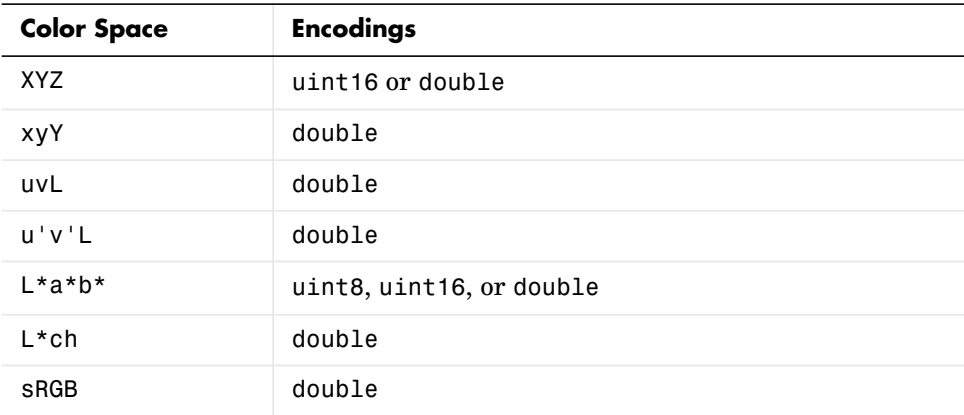

As the table indicates, certain color spaces have data type limitations. For example, the XYZ color space does not define a uint8 encoding. If you convert 8-bit CIE LAB data into the XYZ color space, the data is returned in uint16 format. If you want the returned XYZ data to be in the same format as the input LAB data, you can use one of the following toolbox color space format conversion functions.

- **•** lab2double
- **•** lab2uint8
- **•** lab2uint16
- **•** xyz2double
- **•** xyz2uint16

## **Performing Profile-Based Conversions**

The Image Processing Toolbox can perform color space conversions based on device profiles. This section includes the following topics:

- **•** ["Understanding Device Profiles" on page 13-18](#page-435-0)
- **•** ["Reading ICC Profiles" on page 13-19](#page-436-0)
- **•** ["Writing Profile Information to a File" on page 13-19](#page-436-1)
- **•** ["Example: Performing a Profile-Based Conversion" on page 13-20](#page-437-0)
- **•** ["Specifying the Rendering Intent" on page 13-21](#page-438-0)

#### <span id="page-435-0"></span>**Understanding Device Profiles**

If two colors have the same CIE colorimetry, they will match *if viewed under the same conditions*. However, because color images are typically produced for a wide variety of viewing environments, it is necessary to go beyond simple application of the CIE system.

For this reason, the International Color Consortium (ICC) has defined a Color Management System (CMS) that provides a means for communicating color information among input, output, and display devices. The CMS uses device *profiles* that contain color information specific to a particular device. Vendors that support CMS provide profiles that characterize the color reproduction of their devices, and methods, called Color Management Modules (CMM), that interpret the contents of each profile and perform the necessary image processing.

Device profiles contain the information that color management systems need to translate color data between devices. Any conversion between color spaces is a mathematical transformation from some domain space to a range space. With profile-based conversions, the domain space is often called the *source space* and the range space is called the *destination space*. In the ICC color management model, profiles are used to represent the source and destination spaces.

For more information about color management systems, go to the International Color Consortium Web site, www.color.org.

## <span id="page-436-0"></span>**Reading ICC Profiles**

To read an ICC profile into the MATLAB workspace, use the iccread function. In this example, the function reads in the profile for the color space that describes color monitors.

```
P = iccread('sRGB.icm');
```
iccread returns the contents of the profile in the structure P. All profiles contain a header, a tag table, and a series of tagged elements. The header contains general information about the profile, such as the device class, the device color space, and the file size. The tagged elements, or tags, are the data constructs that contain the information used by the CMM. For more information about the contents of a profile, see the iccread function reference page.

Using iccread, you can read both Version 2 (ICC.1:2001-04) or Version 4 (ICC.1:2001-12) ICC profile formats. For detailed information about these specifications and their differences, visit the ICC web site, www.color.org.

#### <span id="page-436-1"></span>**Writing Profile Information to a File**

To export ICC profile information from the MATLAB workspace to a file, use the iccwrite function. This example reads a profile into the MATLAB workspace and then writes the profile information out to a new file.

```
P = iccread('sRGB.icm');
P new = iccurve(P,'myprofile.in');
```
iccwrite returns the profile it writes to the file in P\_new because it can be different than the input profile P. For example, iccwrite updates the Filename field in P to match the name of the file specified as the second argument.

iccwrite checks the validity of the input profile structure. If any required fields are missing, iccwrite errors. To determine if a structure is a valid ICC profile, use the isicc function.

**Note** iccwrite does not support DeviceLinks, Abstract profiles, and Gray profiles.

Using iccwrite, you can export profile information in both Version 2 (ICC.1:2001-04) or Version 4 (ICC.1:2001-12) ICC profile formats. The value of the Version field in the file profile header determines the format version. For detailed information about these specifications and their differences, visit the ICC web site, www.color.org.

#### <span id="page-437-0"></span>**Example: Performing a Profile-Based Conversion**

To illustrate a profile-based color space conversion, this section presents an example that converts color data from the RGB space of a monitor to the CMYK space of a printer. This conversion requires two profiles: a monitor profile and a printer profile. The source color space in this example is monitor RGB and the destination color space is printer CMYK:

**1** Import RGB color space data. This example imports an RGB color image into the MATLAB workspace.

I  $rqb = imread('peppers.pnq');$ 

**2** Read ICC profiles. Read the source and destination profiles into the MATLAB workspace. This example uses the sRGB profile as the source profile. The sRGB profile is an industry-standard color space that describes a color monitor.

inprof = iccread('sRGB.icm');

For the destination profile, the example uses a profile that describes a particular color printer. The printer vendor supplies this profile. (The following profile and several other useful profiles can be obtained as downloads from www.adobe.com.)

```
outprof = iccread('USSheetfedCoated.icc');
```
**3** Create a color transformation structure. You must create a color transformation structure to define the conversion between the color spaces in the profiles. You use the makecform function to create the structure, specifying a transformation type string as an argument.

**Note** The color space conversion might involve an intermediate conversion into a device-independent color space, called the Profile Connection Space (PCS), but this is transparent to the user.

This example creates a color transformation structure that defines a conversion from RGB color data to CMYK color data.

```
C = makecform('icc',inprof,outprof);
```
**4** Perform the conversion. You use the applycform function to perform the conversion, specifying as arguments the color data you want to convert and the color transformation structure that defines the conversion. The function returns the converted data.

I cmyk = applycform(I rgb,C);

**5** Write the converted data to a file. To export the CMYK data, use the imwrite function, specifying the format as TIFF. If the format is TIFF and the data is an m-by-n-by-4 array, imwrite writes CMYK data to the file.

imwrite(I\_cmyk,'pep\_cmyk.tif','tif')

To verify that the CMYK data was written to the file, use imfinfo to get information about the file and look at the PhotometricInterpretation field.

```
info = imfinfo('pep cmyk.tif');info.PhotometricInterpretation
ans ='CMYK'
```
#### <span id="page-438-0"></span>**Specifying the Rendering Intent**

For most devices, the range of reproducible colors is much smaller than the range of colors represented by the PCS. It is for this reason that four rendering intents (or gamut mapping techniques) are defined in the profile format. Each one has distinct aesthetic and color-accuracy tradeoffs.

When you create a profile-based color transformation structure, you can specify the rendering intent for the source as well as the destination profiles. For more information, see the makecform reference information.

## **Converting Between Device-Dependent Color Spaces**

The toolbox includes functions that you can use to convert RGB data to several common device-dependent color spaces, and vice versa:

- **•** YIQ
- **•** YCbCr
- **•** Hue, saturation, value (HSV)

#### **YIQ Color Space**

The National Television Systems Committee (NTSC) defines a color space known as YIQ. This color space is used in televisions in the United States. One of the main advantages of this format is that grayscale information is separated from color data, so the same signal can be used for both color and black and white sets.

In the NTSC color space, image data consists of three components: luminance (Y), hue (I), and saturation (Q). The first component, luminance, represents grayscale information, while the last two components make up chrominance (color information).

The function rgb2ntsc converts colormaps or RGB images to the NTSC color space. ntsc2rgb performs the reverse operation.

For example, these commands convert an RGB image to NTSC format.

```
RGB = imread('peppers.png');
YIQ = rgb2ntsc(RGB);
```
Because luminance is one of the components of the NTSC format, the RGB to NTSC conversion is also useful for isolating the gray level information in an image. In fact, the toolbox functions rgb2gray and ind2gray use the rgb2ntsc function to extract the grayscale information from a color image.

For example, these commands are equivalent to calling rgb2gray.

```
YIQ = rgb2ntsc(RGB);
```
 $I = YIQ(:,:,1);$ 

**Note** In the YIQ color space, I is one of the two color components, not the grayscale component.

#### **YCbCr Color Space**

The YCbCr color space is widely used for digital video. In this format, luminance information is stored as a single component (Y), and chrominance information is stored as two color-difference components (Cb and Cr). Cb represents the difference between the blue component and a reference value. Cr represents the difference between the red component and a reference value. (YUV, another color space widely used for digital video, is very similar to YCbCr but not identical.)

YCbCr data can be double precision, but the color space is particularly well suited to uint8 data. For uint8 images, the data range for Y is [16, 235], and the range for Cb and Cr is [16, 240]. YCbCr leaves room at the top and bottom of the full uint8 range so that additional (nonimage) information can be included in a video stream.

The function rgb2ycbcr converts colormaps or RGB images to the YCbCr color space. ycbcr2rgb performs the reverse operation.

For example, these commands convert an RGB image to YCbCr format.

```
RGB = imread('peppers.png');
YCBCR = rgb2ycbcr(RGB);
```
#### **HSV Color Space**

The HSV color space (hue, saturation, value) is often used by people who are selecting colors (e.g., of paints or inks) from a color wheel or palette, because it corresponds better to how people experience color than the RGB color space does. The functions rgb2hsv and hsv2rgb convert images between the RGB and HSV color spaces.

As hue varies from 0 to 1.0, the corresponding colors vary from red through yellow, green, cyan, blue, magenta, and back to red, so that there are actually red values both at 0 and 1.0. As saturation varies from 0 to 1.0, the corresponding colors (hues) vary from unsaturated (shades of gray) to fully

saturated (no white component). As value, or brightness, varies from 0 to 1.0, the corresponding colors become increasingly brighter.

The following figure illustrates the HSV color space.

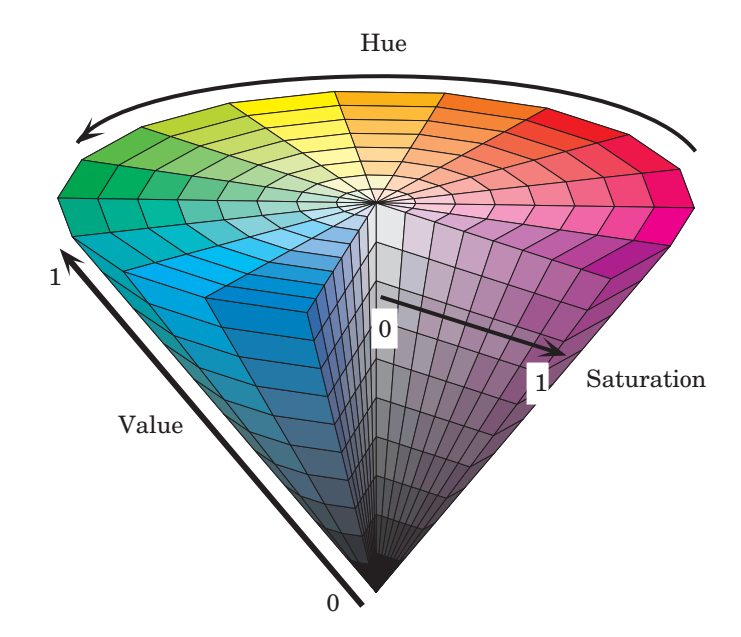

**Illustration of the HSV Color Space**

The rgb2hsv function converts colormaps or RGB images to the HSV color space. hsv2rgb performs the reverse operation. These commands convert an RGB image to the HSV color space.

```
RGB = imread('peppers.png');
HSV = rgb2hsv(RGB);
```
For closer inspection of the HSV color space, the next block of code displays the separate color planes (hue, saturation, and value) of an HSV image.

```
RGB=reshape(ones(64,1)*reshape(jet(64),1,192),[64,64,3]);
HSV=rgb2hsv(RGB);
H=HSV(:,:,1);
S=HSV(:,:,2);
V=HSV(:,:,3);
```

```
imshow(H)
figure, imshow(S);
figure, imshow(V);
figure, imshow(RGB);
    Hue plane Saturation plane
    Value plane Original image
```
#### **The Separated Color Planes of an HSV Image**

As the hue plane image in the preceding figure illustrates, hue values make a linear transition from high to low. If you compare the hue plane image against the original image, you can see that shades of deep blue have the highest values, and shades of deep red have the lowest values. (As stated previously, there are values of red on both ends of the hue scale. To avoid confusion, the sample image uses only the red values from the *beginning* of the hue range.)

Saturation can be thought of as the purity of a color. As the saturation plane image shows, the colors with the highest saturation have the highest values and are represented as white. In the center of the saturation image, notice the various shades of gray. These correspond to a mixture of colors; the cyans,

greens, and yellow shades are mixtures of true colors. Value is roughly equivalent to brightness, and you will notice that the brightest areas of the value plane correspond to the brightest colors in the original image.

# **14**

## Neighborhood and Block **Operations**

This chapter discusses these generic block processing functions. Topics covered include

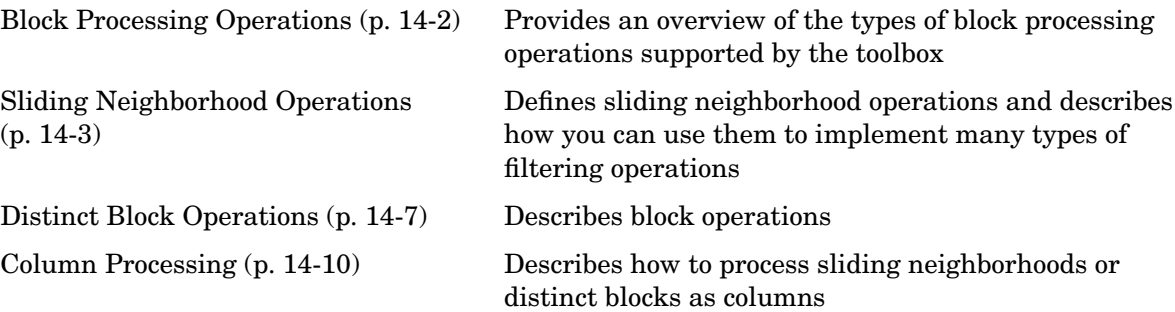

## <span id="page-445-0"></span>**Block Processing Operations**

Certain image processing operations involve processing an image in sections called *blocks,* rather than processing the entire image at once. The Image Processing Toolbox provides several functions for specific operations that work with blocks, for example, the imdilate function for image dilation. In addition, the toolbox provides more generic functions for processing an image in blocks. This section discusses these generic block processing functions.

To use one of the functions, you supply information about the size of the blocks, and specify a separate function to use to process the blocks. The block processing function does the work of breaking the input image into blocks, calling the specified function for each block, and reassembling the results into an output image.

## **Types of Block Processing Operations**

Using these functions, you can perform various block processing operations, including *sliding neighborhood operations* and *distinct block operations*:

- **•** In a sliding neighborhood operation, the input image is processed in a pixelwise fashion. That is, for each pixel in the input image, some operation is performed to determine the value of the corresponding pixel in the output image. The operation is based on the values of a block of neighboring pixels.
- **•** In a distinct block operation, the input image is processed a block at a time. That is, the image is divided into rectangular blocks, and some operation is performed on each block individually to determine the values of the pixels in the corresponding block of the output image.

In addition, the toolbox provides functions for *column processing operations.* These operations are not actually distinct from block operations; instead, they are a way of speeding up block operations by rearranging blocks into matrix columns.

Note that even if you do not use these block processing functions, the information here might be useful to you, as it includes concepts fundamental to many areas of image processing. In particular, the discussion of sliding neighborhood operations is applicable to linear filtering and morphological operations. See [Chapter 7, "Linear Filtering and Filter Design,"](#page-226-0) and [Chapter](#page-290-0) [9, "Morphological Operations,"](#page-290-0) for information about these applications.

## <span id="page-446-0"></span>**Sliding Neighborhood Operations**

A sliding neighborhood operation is an operation that is performed a pixel at a time, with the value of any given pixel in the output image being determined by the application of an algorithm to the values of the corresponding input pixel's *neighborhood.* A pixel's neighborhood is some set of pixels, defined by their locations relative to that pixel, which is called the *center pixel*. The neighborhood is a rectangular block, and as you move from one element to the next in an image matrix, the neighborhood block slides in the same direction.

The following figure shows the neighborhood blocks for some of the elements in a 6-by-5 matrix with 2-by-3 sliding blocks. The center pixel for each neighborhood is marked with a dot.

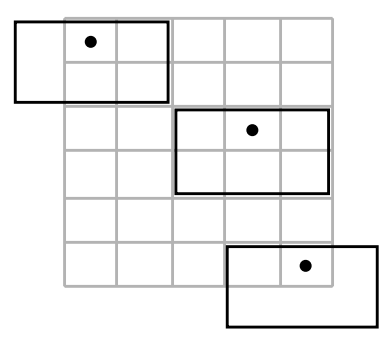

#### <span id="page-446-1"></span>**Neighborhood Blocks in a 6-by-5 Matrix**

The center pixel is the actual pixel in the input image being processed by the operation. If the neighborhood has an odd number of rows and columns, the center pixel is actually in the center of the neighborhood. If one of the dimensions has even length, the center pixel is just to the left of center or just above center. For example, in a 2-by-2 neighborhood, the center pixel is the upper left one.

For any m-by-n neighborhood, the center pixel is

 $floor(([m n]+1)/2)$ 

In the 2-by-3 block shown in [Figure ,](#page-446-1) the center pixel is (1,2), or the pixel in the second column of the top row of the neighborhood.

To perform a sliding neighborhood operation,

- **1** Select a single pixel.
- **2** Determine the pixel's neighborhood.
- **3** Apply a function to the values of the pixels in the neighborhood. This function must return a scalar.
- **4** Find the pixel in the output image whose position corresponds to that of the center pixel in the input image. Set this output pixel to the value returned by the function.
- **5** Repeat steps 1 through 4 for each pixel in the input image.

For example, the function might be an averaging operation that sums the values of the neighborhood pixels and then divides the result by the number of pixels in the neighborhood. The result of this calculation is the value of the output pixel.

## **Padding Borders**

As the neighborhood block slides over the image, some of the pixels in a neighborhood might be missing, especially if the center pixel is on the border of the image. For example, if the center pixel is the pixel in the upper left corner of the image, the neighborhoods include pixels that are not part of the image.

To process these neighborhoods, sliding neighborhood operations *pad* the borders of the image, usually with 0's. In other words, these functions process the border pixels by assuming that the image is surrounded by additional rows and columns of 0's. These rows and columns do not become part of the output image and are used only as parts of the neighborhoods of the actual pixels in the image.

## <span id="page-447-0"></span>**Linear and Nonlinear Filtering**

You can use sliding neighborhood operations to implement many kinds of filtering operations. One example of a sliding neighbor operation is convolution, which is used to implement linear filtering. MATLAB provides the conv and filter2 functions for performing convolution, and the toolbox

provides the imfilter function. See [Chapter 7, "Linear Filtering and Filter](#page-226-0) [Design,"](#page-226-0) for more information about these functions.

In addition to convolution, there are many other filtering operations you can implement through sliding neighborhoods. Many of these operations are nonlinear in nature. For example, you can implement a sliding neighborhood operation where the value of an output pixel is equal to the standard deviation of the values of the pixels in the input pixel's neighborhood.

You can use the nlfilter function to implement a variety of sliding neighborhood operations. nlfilter takes as input arguments an image, a neighborhood size, and a function that returns a scalar, and returns an image of the same size as the input image. The value of each pixel in the output image is computed by passing the corresponding input pixel's neighborhood to the function. For example, this call computes each output pixel by taking the standard deviation of the values of the input pixel's 3-by-3 neighborhood (that is, the pixel itself and its eight contiguous neighbors).

 $I2 = nIf$ ilter(I,[3 3],'std2');

You can write an M-file to implement a specific function, and then use this function with nlfilter. For example, this command processes the matrix I in 2-by-3 neighborhoods with a function called myfun.m.

nlfilter(I,[2 3],@myfun);

@myfun is an example of a function handle. You can also use an inline function. For example:

```
f = inline('sqrt(min(x(:)))');
I2 = nIfilter(I, [2 2], f);
```
The example below uses nlfilter to set each pixel to the maximum value in its 3-by-3 neighborhood.

```
I = imread('time.tif');f = inline('max(x(:))');
I2 = nIfilter(I,[3 3],f);
imshow(I);
figure, imshow(I2);
```
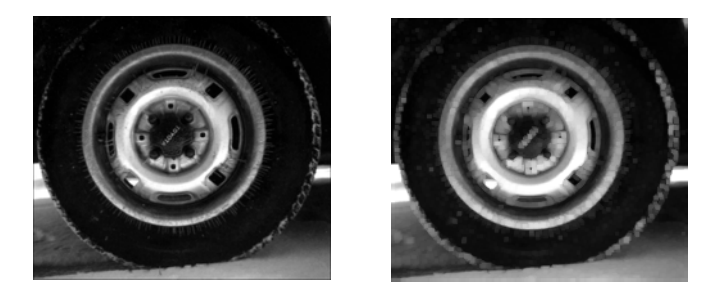

**Each Output Pixel Set to Maximum Input Neighborhood Value**

Many operations that nlfilter can implement run much faster if the computations are performed on matrix columns rather than rectangular neighborhoods. For information about this approach, see the reference page for colfilt.

Note For more information on function handles, see function handle in the MATLAB Function Reference documentation.

## <span id="page-450-0"></span>**Distinct Block Operations**

*Distinct blocks* are rectangular partitions that divide a matrix into m-by-n sections. Distinct blocks overlay the image matrix starting in the upper left corner, with no overlap. If the blocks don't fit exactly over the image, the toolbox adds zero padding so that they do. The following figure shows a 15-by-30 matrix divided into 4-by-8 blocks.

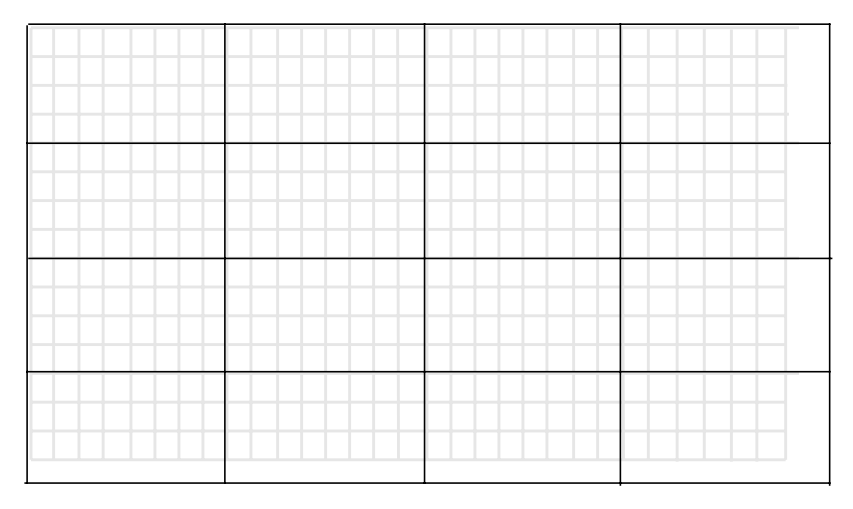

#### **Image Divided into Distinct Blocks**

The zero padding process adds 0's to the bottom and right of the image matrix, as needed. After zero padding, the matrix is size 16-by-32.

The function blkproc performs distinct block operations. blkproc extracts each distinct block from an image and passes it to a function you specify. blkproc assembles the returned blocks to create an output image.

For example, the command below processes the matrix I in 4-by-6 blocks with the function myfun. (For more information about using function handles, see function handle in the MATLAB Function Reference documentation.)

 $I2 = blkproc(I, [4 6], @myfun);$ 

You can specify the function as an inline function. For example:

```
f = inline('mean2(x)*ones(size(x))');
I2 = blkproc(I, [4 6], f);
```
The example below uses blkproc to set every pixel in each 8-by-8 block of an image matrix to the average of the elements in that block.

```
I = imread('time.tif');f = inline('uint8(round(max2(x)*ones(size(x))))');
I2 = blkproc(I, [8 8], f);imshow(I)
figure, imshow(I2);
```
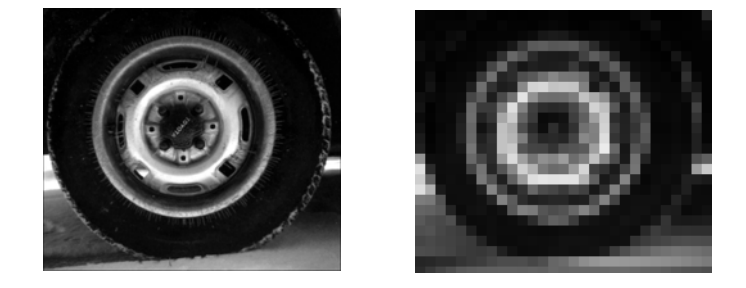

Notice that inline computes the mean of the block and then multiplies the result by a matrix of ones, so that the output block is the same size as the input block. As a result, the output image is the same size as the input image. blkproc does not require that the images be the same size; however, if this is the result you want, you must make sure that the function you specify returns blocks of the appropriate size.

## **Overlap**

When you call blkproc to define distinct blocks, you can specify that the blocks overlap each other, that is, you can specify extra rows and columns of pixels outside the block whose values are taken into account when processing the block. When there is an overlap, blkproc passes the expanded block (including the overlap) to the specified function.

The following figure shows the overlap areas for some of the blocks in a 15-by-30 matrix with 1-by-2 overlaps. Each 4-by-8 block has a one-row overlap above and below, and a two-column overlap on each side. In the figure, shading indicates the overlap. The 4-by-8 blocks overlay the image matrix starting in the upper left corner.

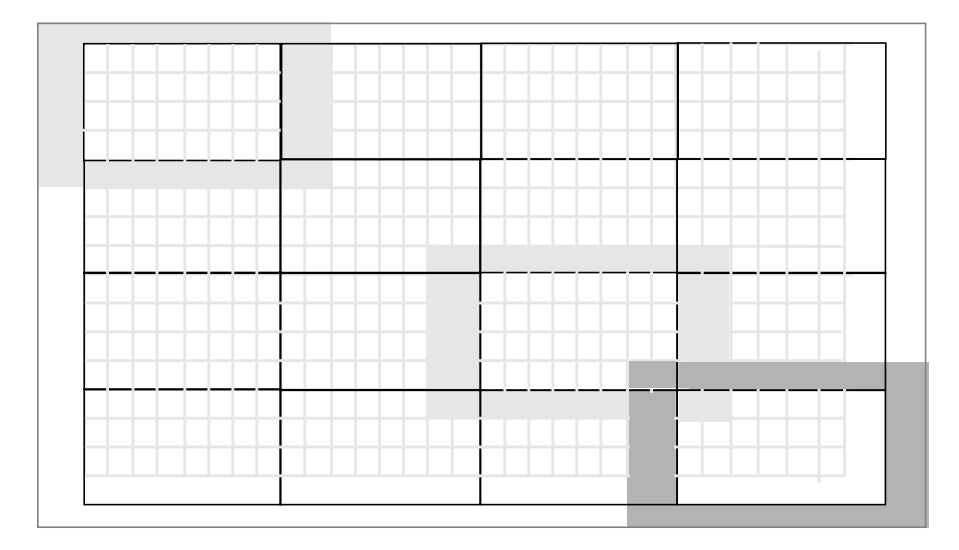

#### **Image Divided into Distinct Blocks with Specified Overlaps**

To specify the overlap, you provide an additional input argument to blkproc. To process the blocks in the figure above with the function myfun, the call is

```
B = blkproc(A,[4 8],[1 2],@myfun)
```
Overlap often increases the amount of zero padding needed. For example, in the figure, the original 15-by-30 matrix became a 16-by-32 matrix with zero padding. When the 15-by-30 matrix includes a 1-by-2 overlap, the padded matrix becomes an 18-by-36 matrix. The outermost rectangle in the figure delineates the new boundaries of the image after padding has been added to accommodate the overlap plus block processing. Notice that in the preceding figure, padding has been added to the left and top of the original image, not just to the right and bottom.

## <span id="page-453-0"></span>**Column Processing**

The toolbox provides functions that you can use to process sliding neighborhoods or distinct blocks as columns. This approach is useful for operations that MATLAB performs columnwise; in many cases, column processing can reduce the execution time required to process an image.

For example, suppose the operation you are performing involves computing the mean of each block. This computation is much faster if you first rearrange the blocks into columns, because you can compute the mean of every column with a single call to the mean function, rather than calling mean for each block individually.

You can use the colfilt function to implement column processing. This function

- **1** Reshapes each sliding or distinct block of an image matrix into a column in a temporary matrix
- **2** Passes the temporary matrix to a function you specify
- **3** Rearranges the resulting matrix back into the original shape

## **Sliding Neighborhoods**

For a sliding neighborhood operation, colfilt creates a temporary matrix that has a separate column for each pixel in the original image. The column corresponding to a given pixel contains the values of that pixel's neighborhood from the original image.

The following figure illustrates this process. In this figure, a 6-by-5 image matrix is processed in 2-by-3 neighborhoods. colfilt creates one column for each pixel in the image, so there are a total of 30 columns in the temporary matrix. Each pixel's column contains the value of the pixels in its neighborhood, so there are six rows. colfilt zero-pads the input image as necessary. For example, the neighborhood of the upper left pixel in the figure has two zero-valued neighbors, due to zero padding.

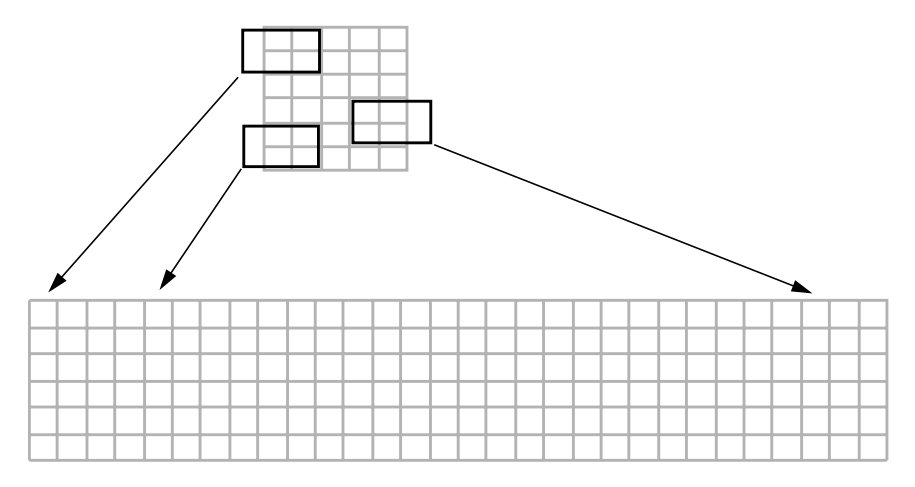

#### **colfilt Creates a Temporary Matrix for Sliding Neighborhood**

The temporary matrix is passed to a function, which must return a single value for each column. (Many MATLAB functions work this way, for example, mean, median, std, sum, etc.) The resulting values are then assigned to the appropriate pixels in the output image.

colfilt can produce the same results as nlfilter with faster execution time; however, it might use more memory. The example below sets each output pixel to the maximum value in the input pixel's neighborhood, producing the same result as the nlfilter example shown in ["Linear and Nonlinear Filtering" on](#page-447-0) [page 14-4](#page-447-0).

```
I2 = colfilt(I, [3 3], 'sliding', @max);
```
## **Distinct Blocks**

For a distinct block operation, colfilt creates a temporary matrix by rearranging each block in the image into a column. colfilt pads the original image with 0's, if necessary, before creating the temporary matrix.

The following figure illustrates this process. A 6-by-16 image matrix is processed in 4-by-6 blocks. colfilt first zero-pads the image to make the size 8-by-18 (six 4-by-6 blocks), and then rearranges the blocks into six columns of 24 elements each.

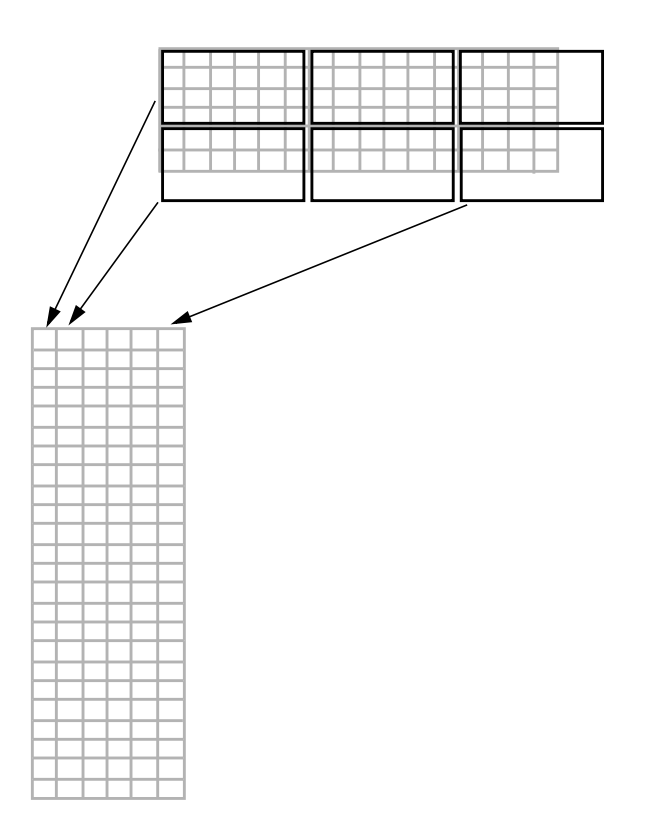

#### **colfilt Creates a Temporary Matrix for Distinct Block Operation**

After rearranging the image into a temporary matrix, colfilt passes this matrix to the function. The function must return a matrix of the same size as the temporary matrix. If the block size is m-by-n, and the image is mm-by-nn, the size of the temporary matrix is  $(m*n)$ -by-(ceil(mm/m)\*ceil(nn/n)). After the function processes the temporary matrix, the output is rearranged into the shape of the original image matrix.

This example sets all the pixels in each 8-by-8 block of an image to the mean pixel value for the block, producing the same result as the blkproc example in ["Distinct Block Operations" on page 14-7](#page-450-0).

```
I = im2double(imread('tire.tif'));
f = inline('ones(64,1)*mean(x)');
I2 = colfilt(I, [8 8], 'distinct', f);
```
Notice that the inline function computes the mean of the block and then multiplies the result by a vector of ones, so that the output block is the same size as the input block. As a result, the output image is the same size as the input image.

#### **Restrictions**

You can use colfilt to implement many of the same distinct block operations that blkproc performs. However, colfilt has certain restrictions that blkproc does not:

- **•** The output image must be the same size as the input image.
- The blocks cannot overlap.

For situations that do not satisfy these constraints, use blkproc.

L

# **15**

## Function Reference

This section describes the Image Processing Toolbox functions.

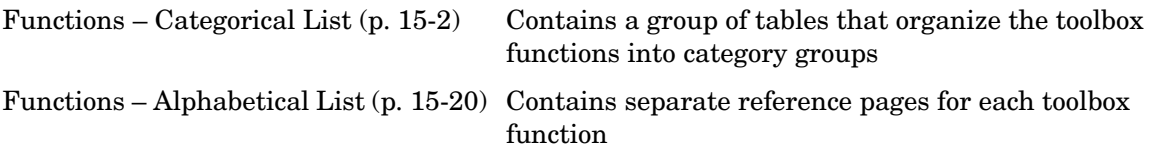

## <span id="page-459-0"></span>**Functions – Categorical List**

This section provides brief descriptions of all the functions in the Image Processing Toolbox. The functions are listed in tables in the following broad categories.

If you know the name of a function, use "Functions — Alphabetical List" to find the reference page.

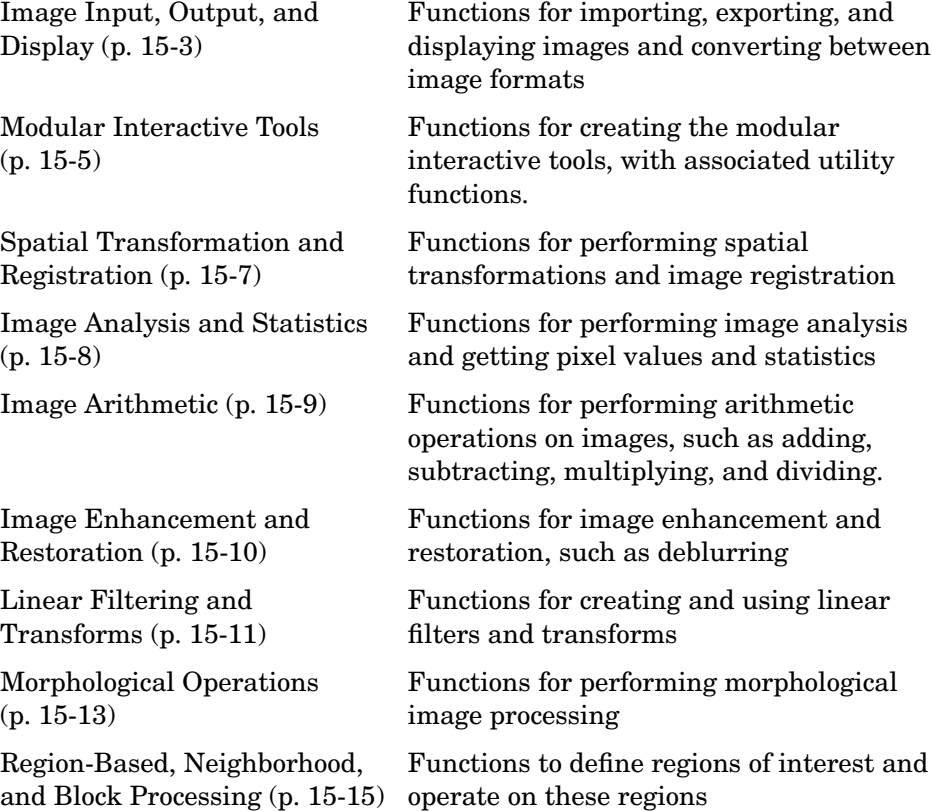

[Colormap and Color Space](#page-473-0) [Functions \(p. 15-16\)](#page-473-0)

Functions for working with image color

[Miscellaneous Functions](#page-475-0) [\(p. 15-18\)](#page-475-0)

Functions that perform array operations, and set and get Image Processing Toolbox preferences

## <span id="page-460-0"></span>**Image Input, Output, and Display**

- **•** [Image Display \(p. 15-3\)](#page-460-1)
- **•** [Image File I/O \(p. 15-3\)](#page-460-2)
- **•** [Image Types and Type Conversions \(p. 15-4\)](#page-461-0)

#### <span id="page-460-1"></span>**Image Display**

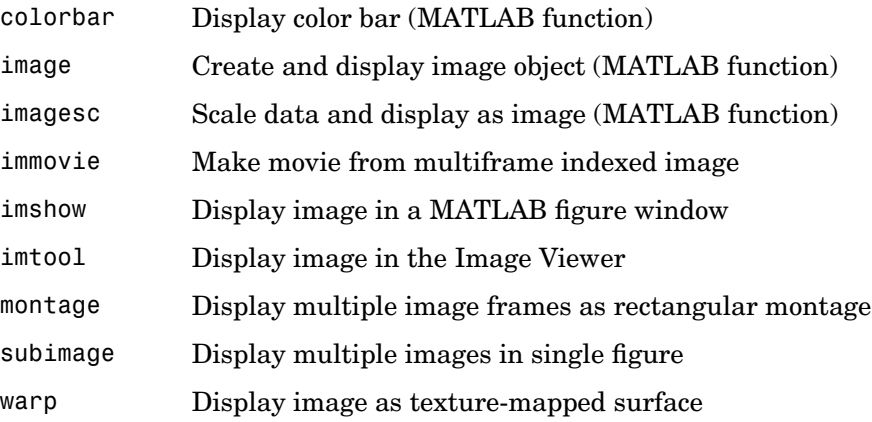

#### <span id="page-460-2"></span>**Image File I/O**

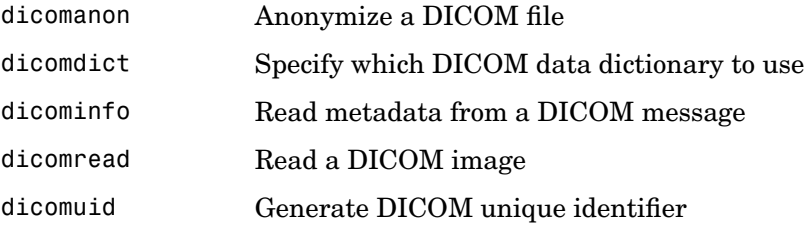

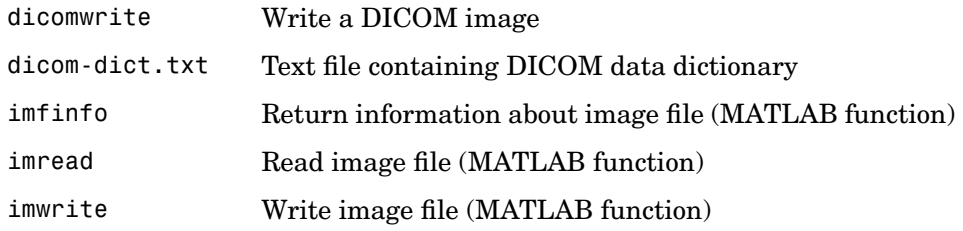

## <span id="page-461-0"></span>**Image Types and Type Conversions**

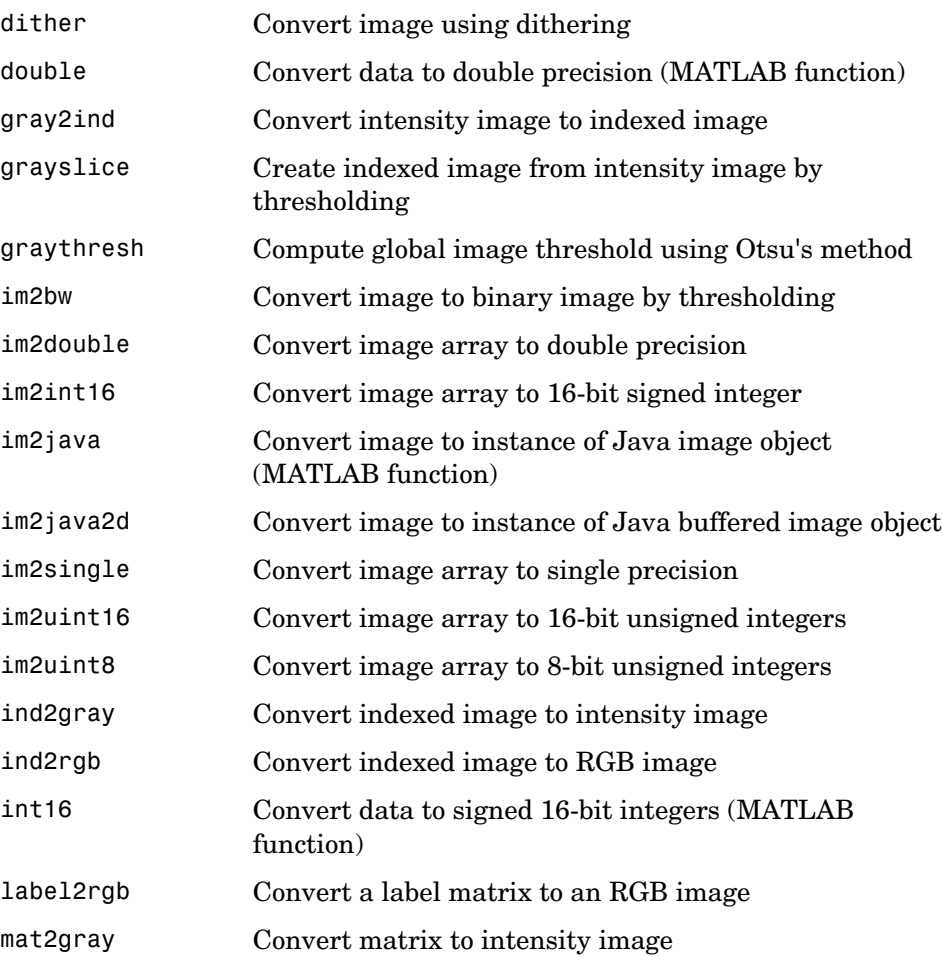

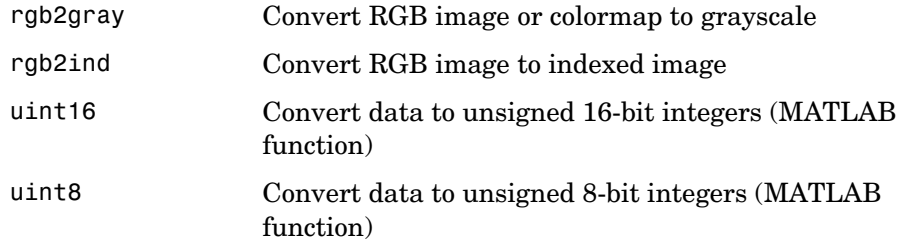

## <span id="page-462-0"></span>**Modular Interactive Tools**

- **•** [Modular Tool Creation Functions \(p. 15-5\)](#page-462-1)
- **•** [Navigational tools \(p. 15-6\)](#page-463-0)
- **•** [Utility Functions \(p. 15-6\)](#page-463-1)

## <span id="page-462-1"></span>**Modular Tool Creation Functions**

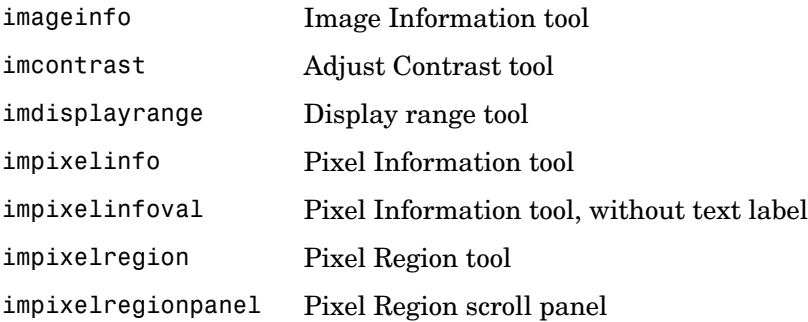

## <span id="page-463-0"></span>**Navigational tools**

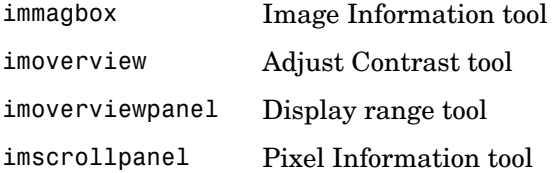

## <span id="page-463-1"></span>**Utility Functions**

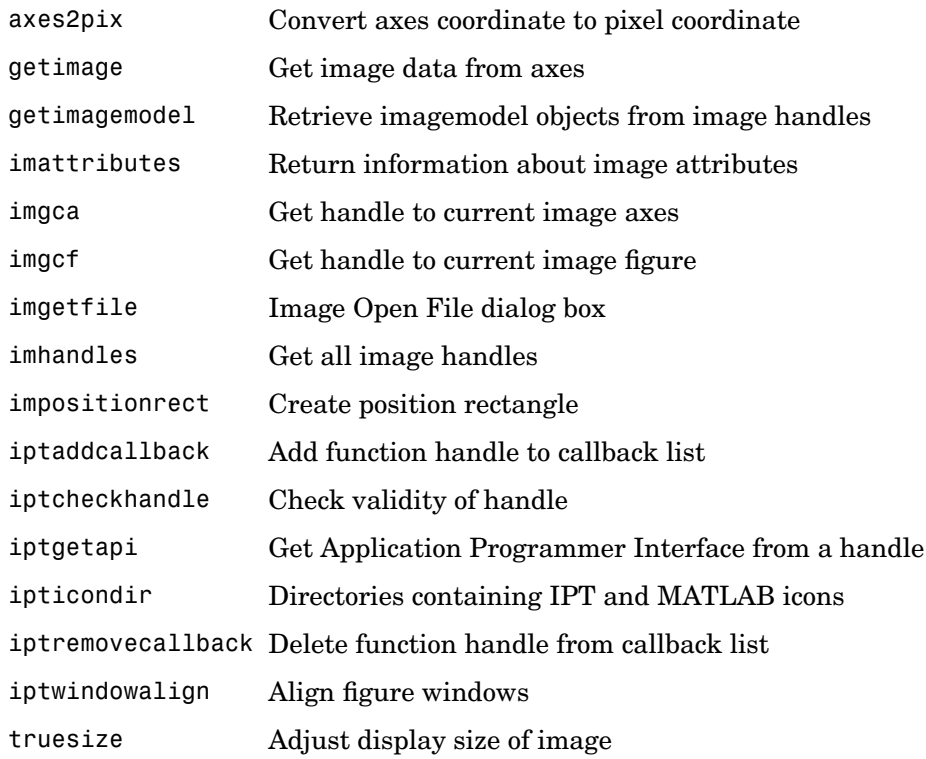

## <span id="page-464-0"></span>**Spatial Transformation and Registration**

- **•** [Spatial Transformations \(p. 15-7\)](#page-464-1)
- **•** [Image Registration \(p. 15-7\)](#page-464-2)

#### <span id="page-464-1"></span>**Spatial Transformations**

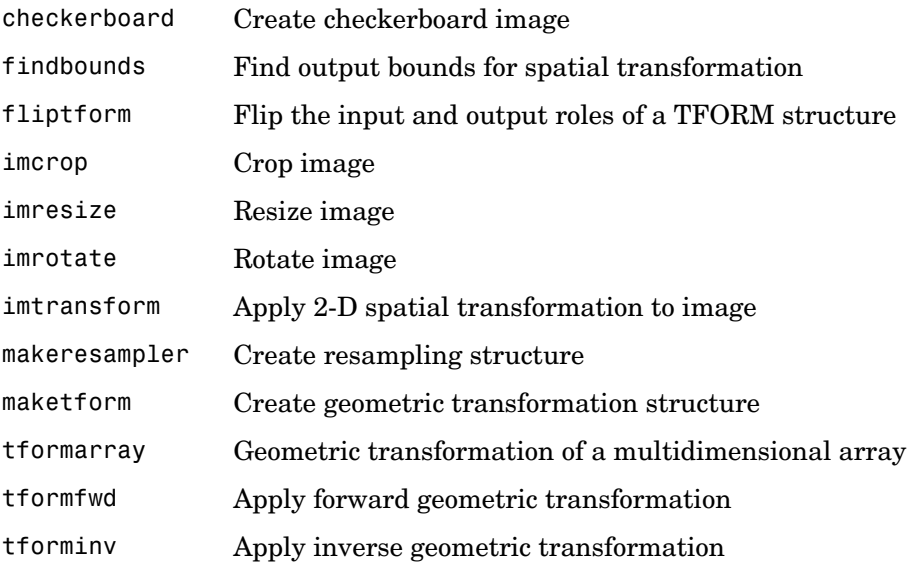

### <span id="page-464-2"></span>**Image Registration**

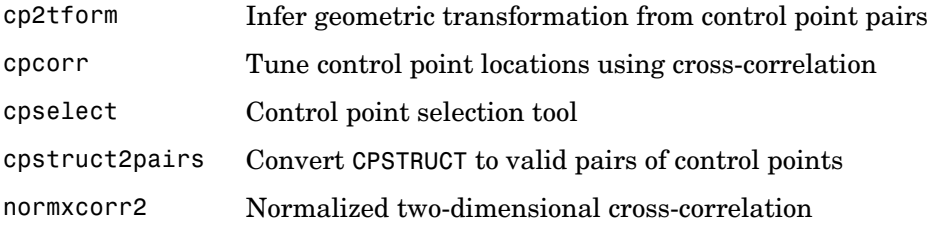

## <span id="page-465-0"></span>**Image Analysis and Statistics**

- **•** [Image Analysis \(p. 15-8\)](#page-465-1)
- **•** [Pixel Values and Statistics \(p. 15-8\)](#page-465-2)

#### <span id="page-465-1"></span>**Image Analysis**

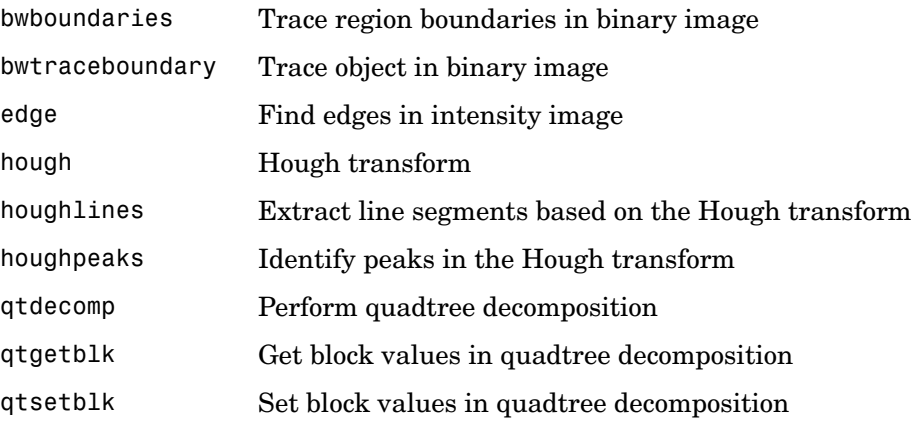

### **Texture Analysis**

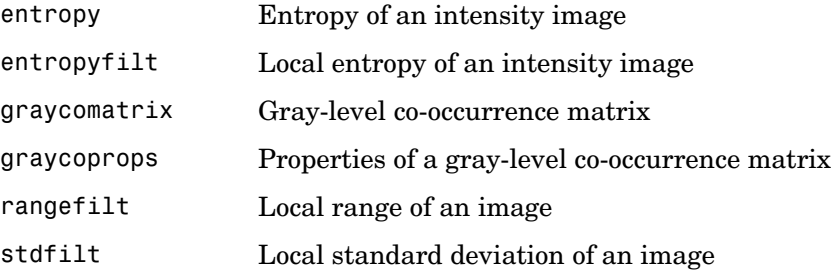

## <span id="page-465-2"></span>**Pixel Values and Statistics**

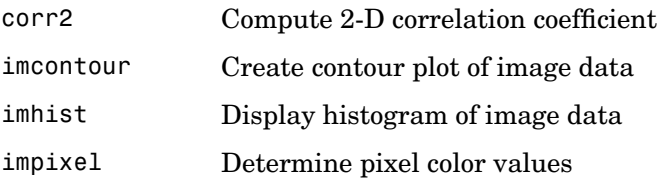

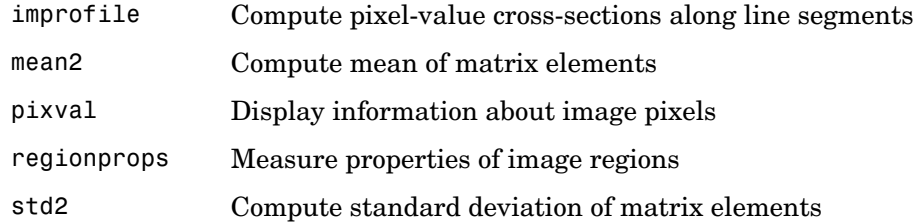

## <span id="page-466-0"></span>**Image Arithmetic**

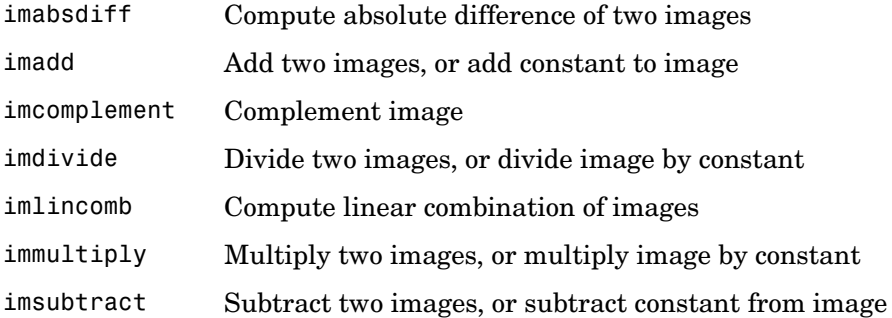

## <span id="page-467-0"></span>**Image Enhancement and Restoration**

- **•** [Image Enhancement \(p. 15-10\)](#page-467-1)
- **•** [Image Restoration \(Deblurring\) \(p. 15-10\)](#page-467-2)

#### <span id="page-467-1"></span>**Image Enhancement**

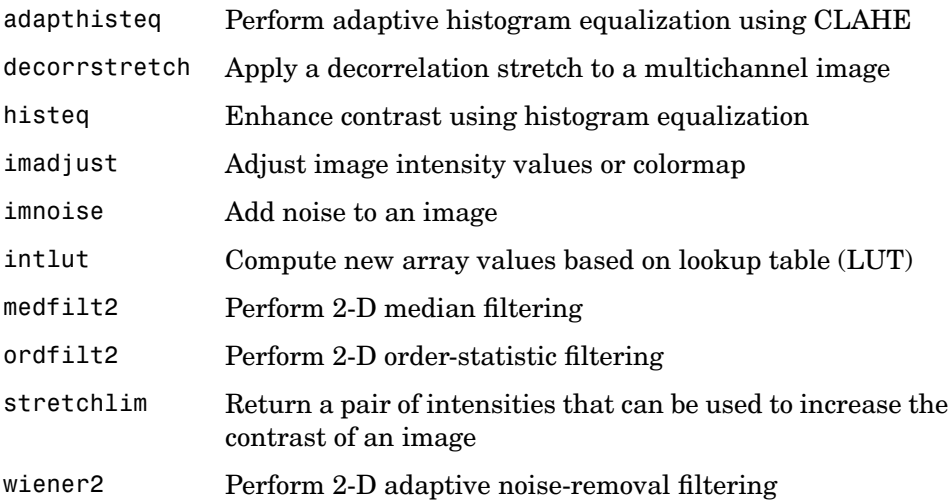

#### <span id="page-467-2"></span>**Image Restoration (Deblurring)**

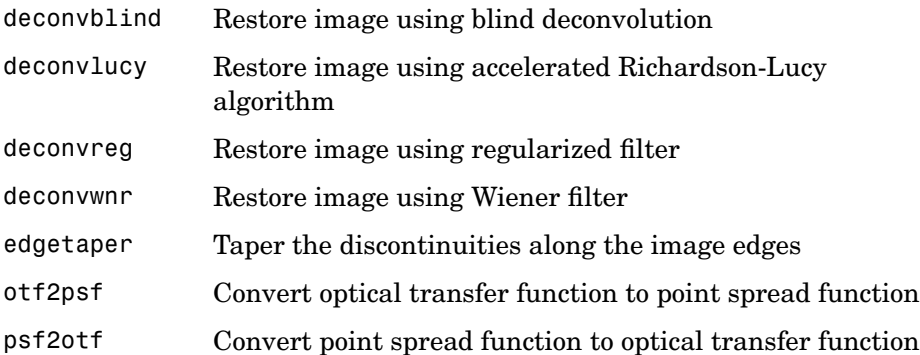
### **Linear Filtering and Transforms**

- **•** [Linear Filtering \(p. 15-11\)](#page-468-0)
- **•** [Linear 2-D Filter Design \(p. 15-11\)](#page-468-1)
- **•** [Image Transforms \(p. 15-11\)](#page-468-2)

### <span id="page-468-0"></span>**Linear Filtering**

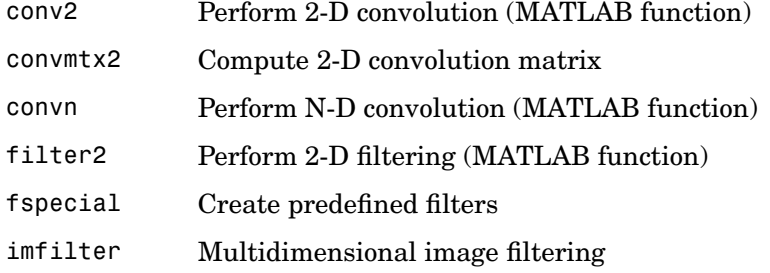

### <span id="page-468-1"></span>**Linear 2-D Filter Design**

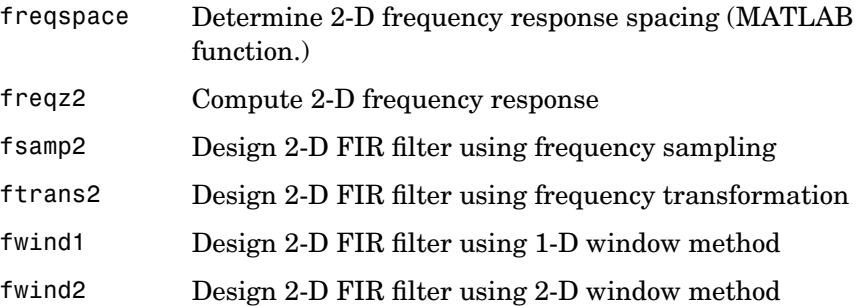

### <span id="page-468-2"></span>**Image Transforms**

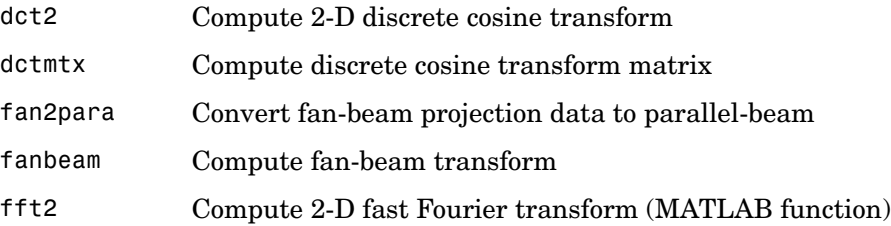

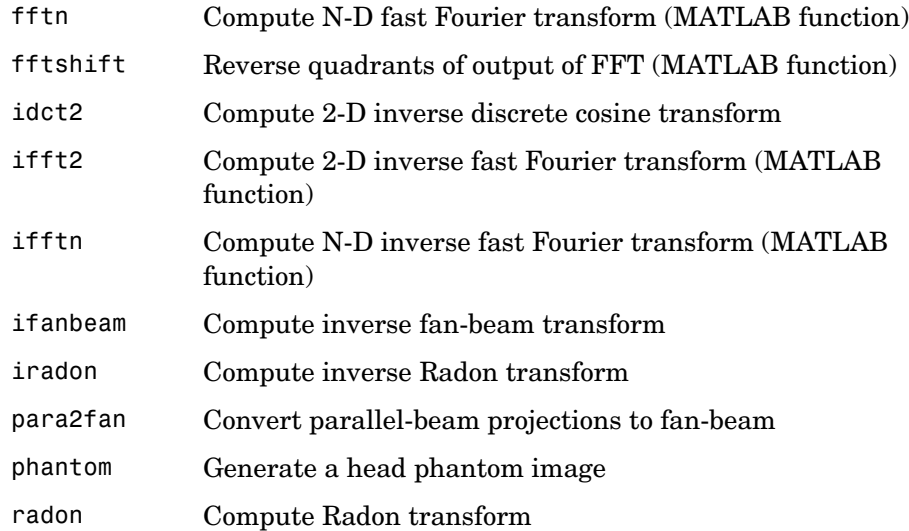

## **Morphological Operations**

- **•** [Intensity and Binary Images \(p. 15-13\)](#page-470-0)
- **•** [Binary Images \(p. 15-14\)](#page-471-0)
- **•** [Structuring Element \(STREL\) Creation and Manipulation \(p. 15-15\)](#page-472-0)

### <span id="page-470-0"></span>**Intensity and Binary Images**

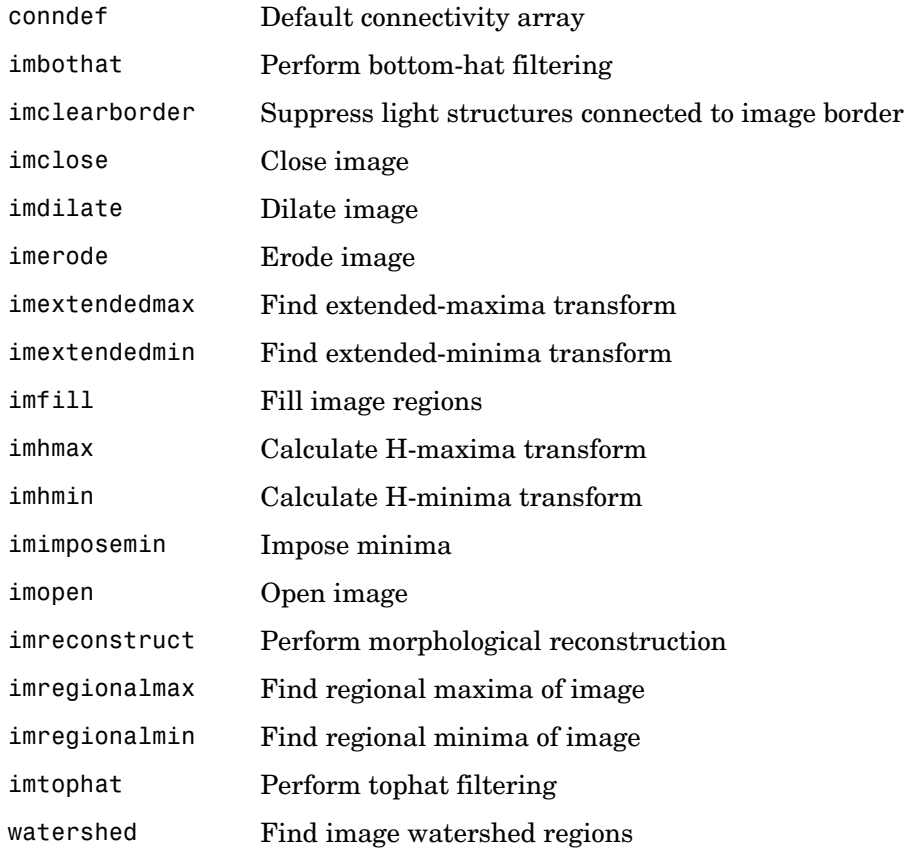

### <span id="page-471-0"></span>**Binary Images**

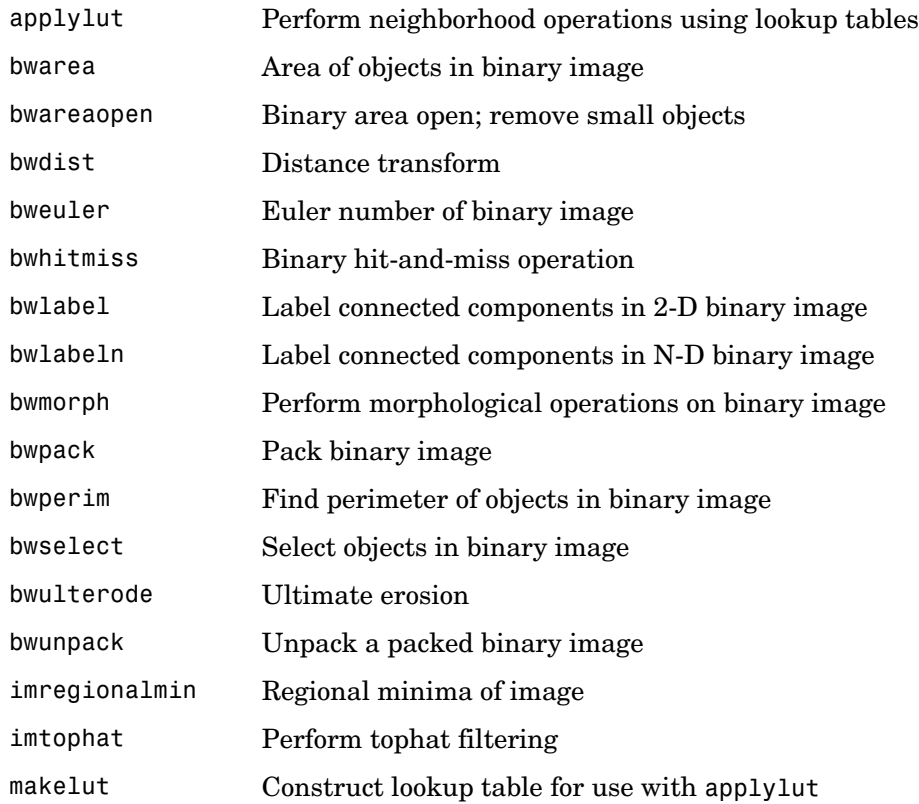

### <span id="page-472-0"></span>**Structuring Element (STREL) Creation and Manipulation**

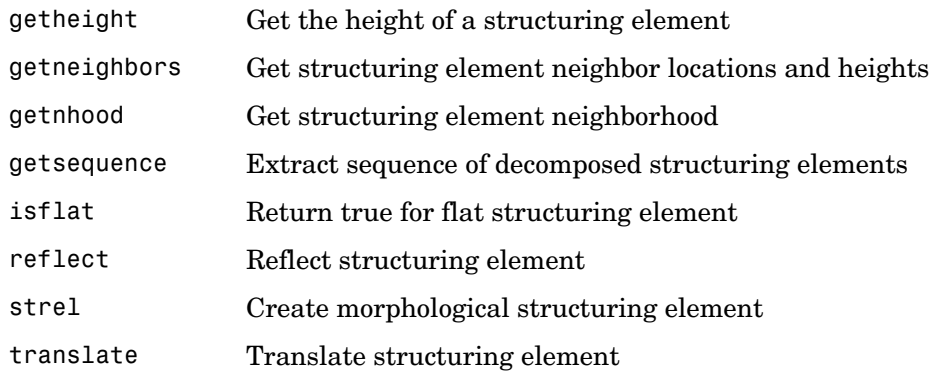

### **Region-Based, Neighborhood, and Block Processing**

- **•** [Region-Based Processing \(p. 15-15\)](#page-472-1)
- **•** [Neighborhood and Block Processing \(p. 15-16\)](#page-473-0)

### <span id="page-472-1"></span>**Region-Based Processing**

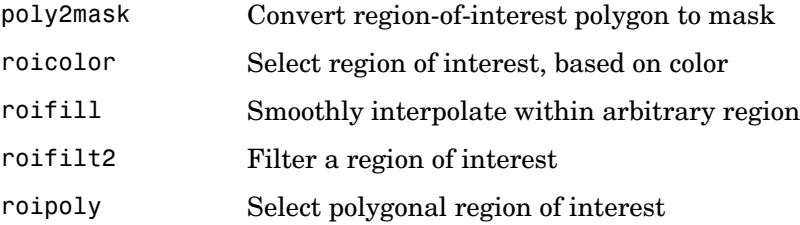

### <span id="page-473-0"></span>**Neighborhood and Block Processing**

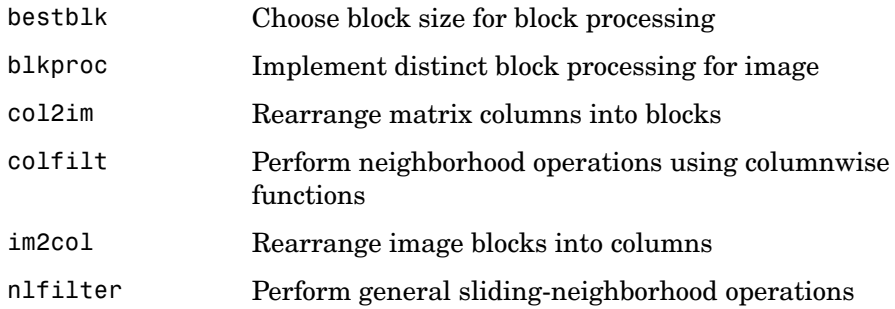

## **Colormap and Color Space Functions**

- **•** [Colormap Manipulation \(p. 15-16\)](#page-473-1)
- **•** [Color Space Conversions \(p. 15-16\)](#page-473-2)

### <span id="page-473-1"></span>**Colormap Manipulation**

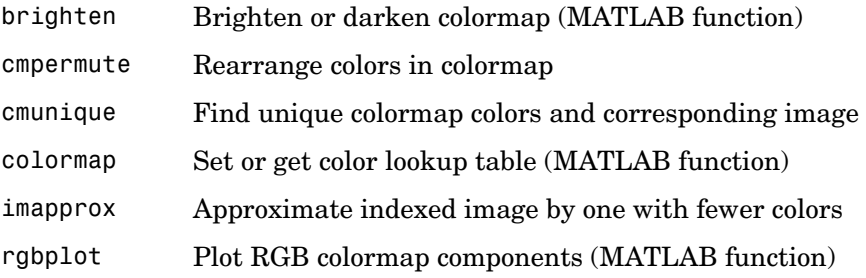

### <span id="page-473-2"></span>**Color Space Conversions**

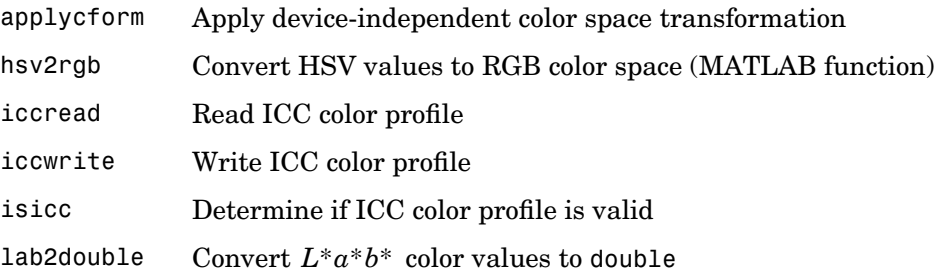

- lab2uint16 Convert  $L^*a^*b^*$  color values to uint16
- lab2uint8 Convert  $L^*a^*b^*$  color values to uint8
- makecform Create device-independent color space transform structure
- ntsc2rgb Convert NTSC values to RGB color space
- rgb2hsv Convert RGB values to HSV color space (MATLAB function)
- rgb2ntsc Convert RGB values to NTSC color space
- rgb2ycbcr Convert RGB values to YCbCr color space
- whitepoint Returns XYZ values of standard illuminants
- xyz2double Convert XYZ color values to double
- xyz2uint16 Convert XYZ color values to uint16
- ycbcr2rgb Convert YCbCr values to RGB color space

## **Miscellaneous Functions**

- **•** [Toolbox Preferences \(p. 15-18\)](#page-475-0)
- **•** [Interactive Mouse Utility Functions \(p. 15-18\)](#page-475-1)
- **•** [Array Operations \(p. 15-19\)](#page-476-0)
- **•** [Demos \(p. 15-19\)](#page-476-1)
- **•** [Performance \(p. 15-19\)](#page-476-2)

### <span id="page-475-0"></span>**Toolbox Preferences**

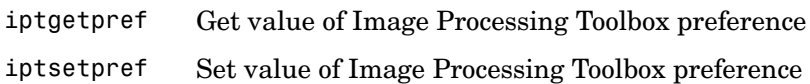

### **Toolbox Utility Functions**

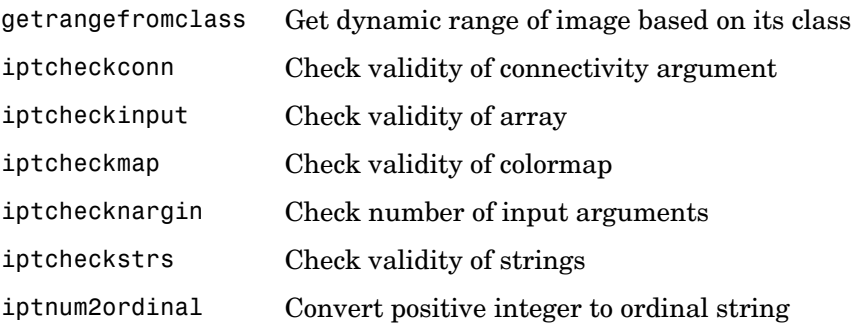

### <span id="page-475-1"></span>**Interactive Mouse Utility Functions**

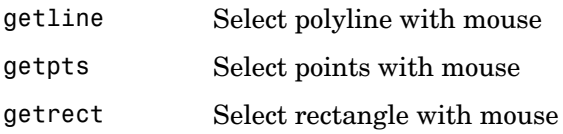

### <span id="page-476-0"></span>**Array Operations**

<span id="page-476-1"></span>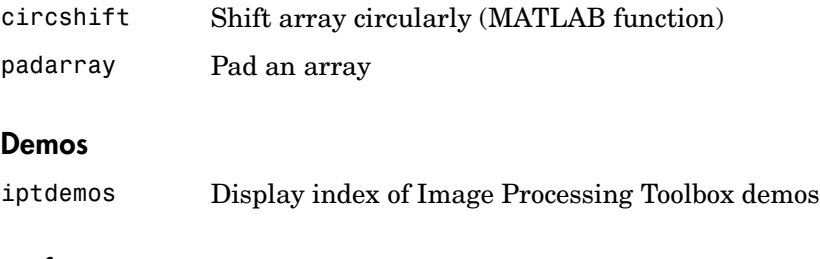

### <span id="page-476-2"></span>**Performance**

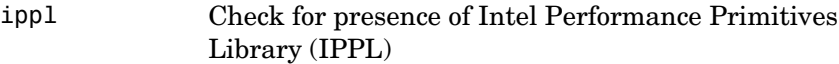

## **Functions – Alphabetical List**

This section contains detailed descriptions of all toolbox functions. Each function reference page contains some or all of this information:

- **•** The function name
- **•** The purpose of the function
- **•** The function syntax

All valid input argument and output argument combinations are shown. In some cases, an ellipsis (. . .) is used for the input arguments. This means that all preceding input argument combinations are valid for the specified output argument(s).

- **•** A description of each argument
- **•** A description of the function
- **•** Additional remarks about usage
- **•** An example of usage
- **•** Related functions

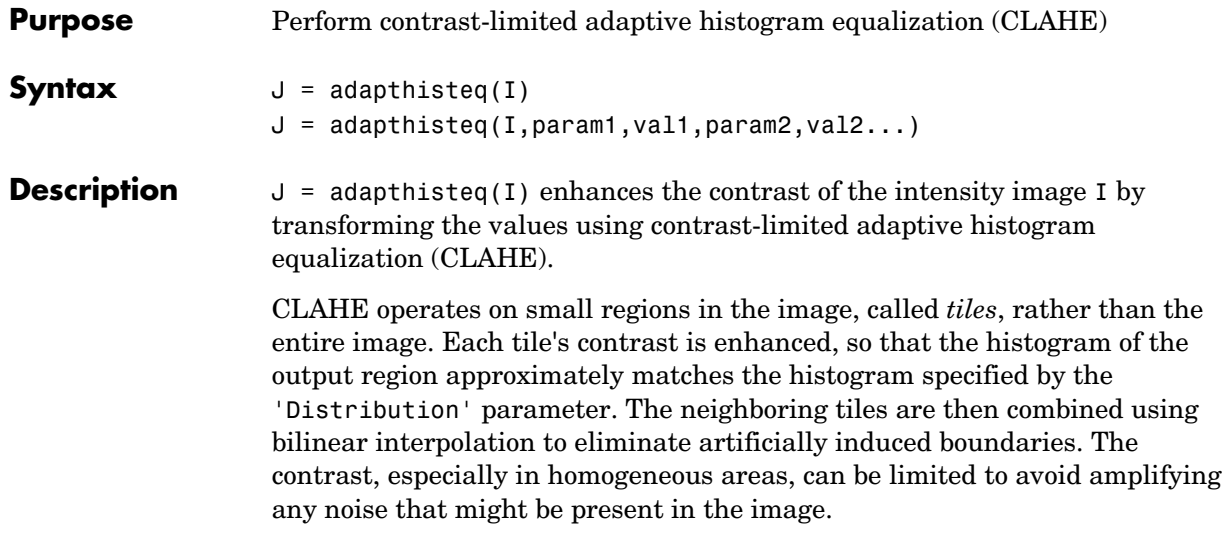

J = adapthisteq(I,param1,val1,param2,val2...) specifies any of the additional parameter/value pairs listed in the following table. Parameter names can be abbreviated, and case does not matter.

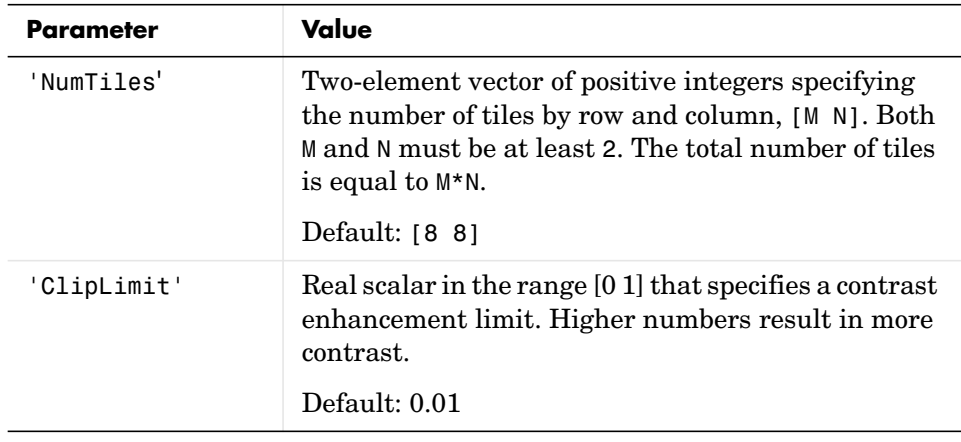

## **adapthisteq**

<span id="page-479-0"></span>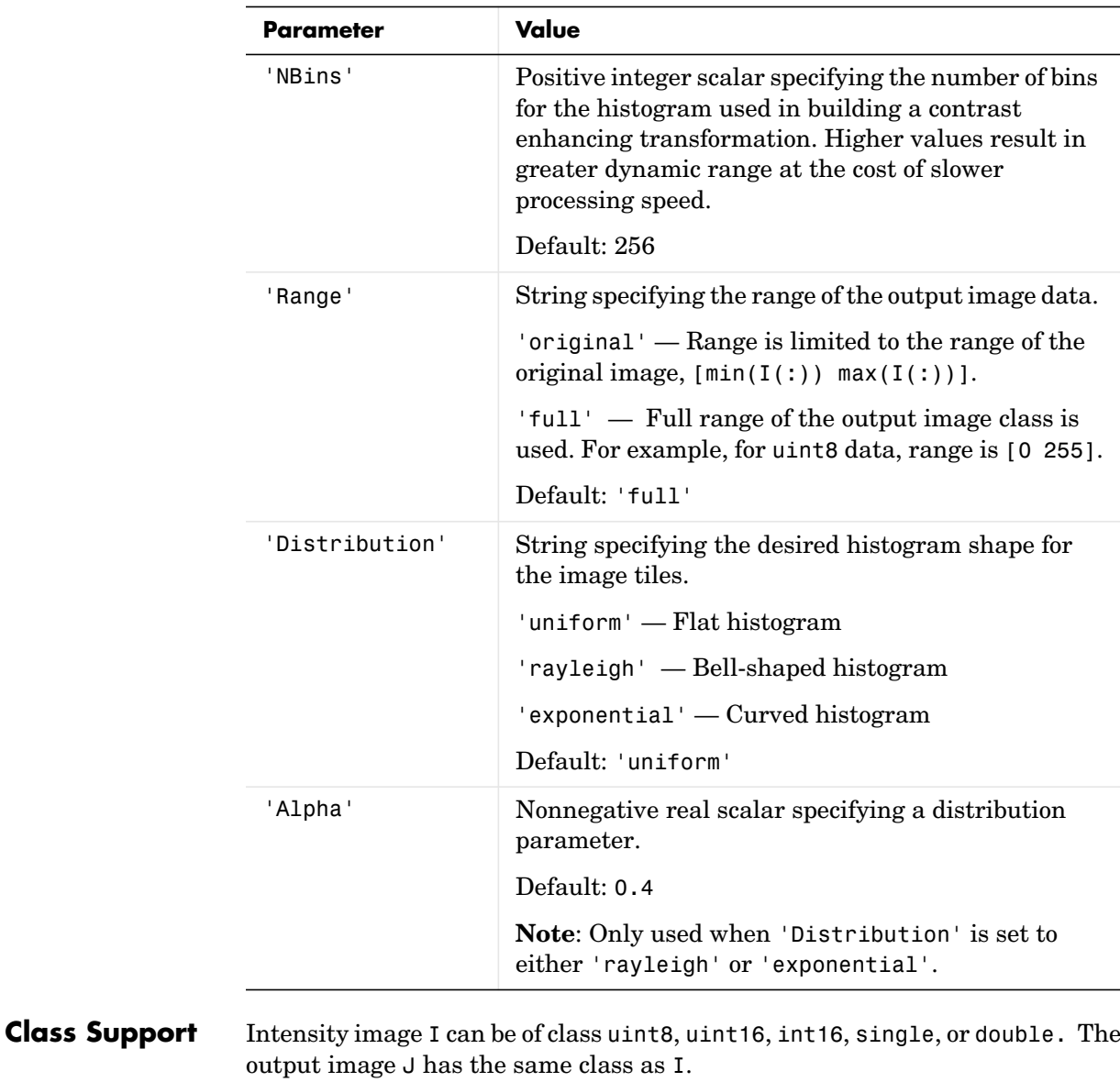

### **Example** This example applies Contrast-Limited Adaptive Histogram Equalization (CLAHE) to an image and display the results.

```
I = imread('time.tif');A = adapthisteq(I,'clipLimit',0.02,'Distribution','rayleigh');
figure, imshow(I);
figure, imshow(A);
```
This example applies CLAHE to a color photograph.

```
[X MAP] = imread('shadow.tif');% Convert indexed image to true-color (RGB) format
RGB = ind2rgb(X, MAP);% Convert image to L*a*b* color space
cform2lab = makecform('srgb2lab');
LAB = applycform(RGB, cform2lab);
% Scale values to range from 0 to 1
L = LAB(:, :, 1)/100;% Perform CLAHE
LAB(:,:,1) = adapt histogram(L,'NumTiles',... [8 8],'ClipLimit',0.005)*100;
% Convert back to RGB color space
cform2srgb = makecform('lab2srgb');
J = applycform(LAB, cform2srgb);
% Display the results
figure, imshow(RGB);
figure, imshow(J);
```
**See Also** histeq

# **applycform**

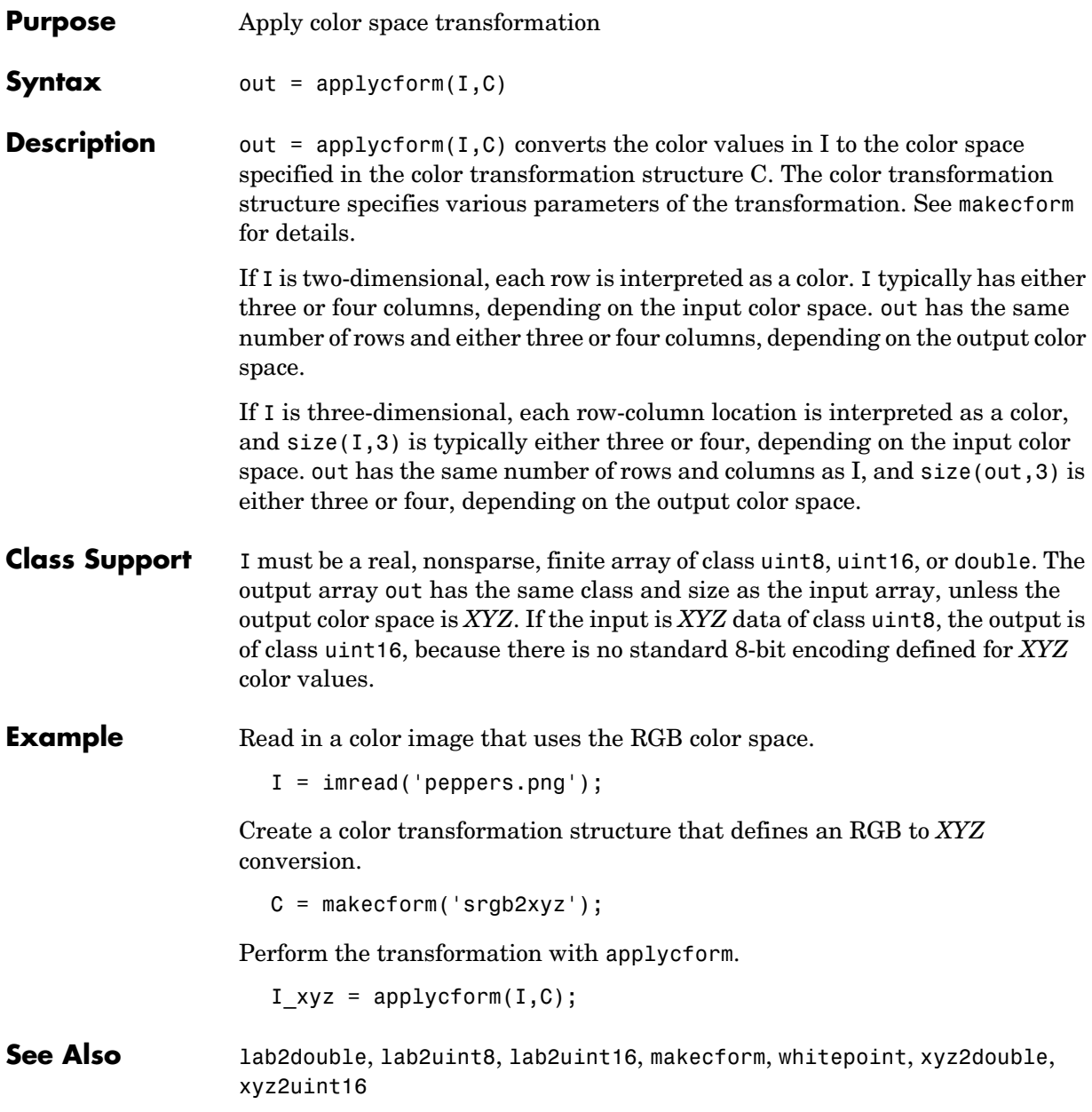

For a full list of the toolbox color space conversion functions, see "Color Space Conversions" on page 15-16.

## **applylut**

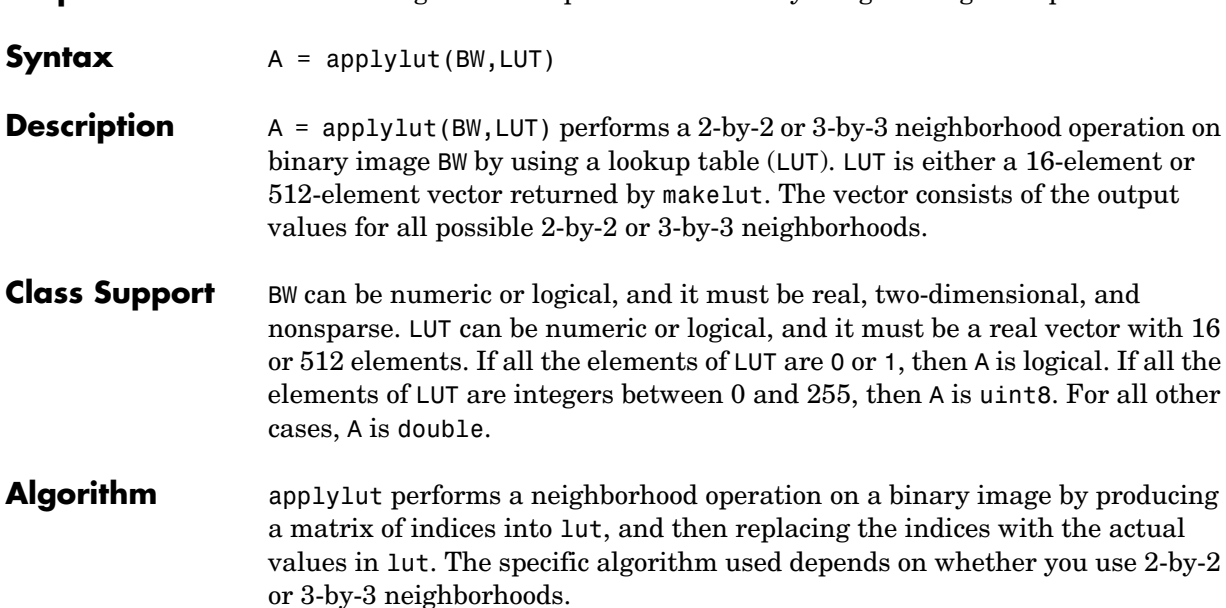

**Purpose** Perform neighborhood operations on binary images using lookup tables

### **2-by-2 Neighborhoods**

For 2-by-2 neighborhoods, length(lut) is 16. There are four pixels in each neighborhood, and two possible states for each pixel, so the total number of permutations is  $2^4 = 16$ .

To produce the matrix of indices, applylut convolves the binary image BW with this matrix.

8 2 4 1

The resulting convolution contains integer values in the range [0,15]. applylut uses the central part of the convolution, of the same size as BW, and adds 1 to each value to shift the range to [1,16]. It then constructs A by replacing the values in the cells of the index matrix with the values in lut that the indices point to.

### **3-by-3 Neighborhoods**

For 3-by-3 neighborhoods, length(lut) is 512. There are nine pixels in each neighborhood, and two possible states for each pixel, so the total number of permutations is  $2^9 = 512$ .

To produce the matrix of indices, applylut convolves the binary image BW with this matrix.

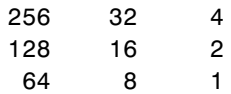

The resulting convolution contains integer values in the range [0,511]. applylut uses the central part of the convolution, of the same size as BW, and adds 1 to each value to shift the range to [1,512]. It then constructs A by replacing the values in the cells of the index matrix with the values in lut that the indices point to.

**Example** In this example, you perform erosion using a 2-by-2 neighborhood. An output pixel is on only if all four of the input pixel's neighborhood pixels are on.

```
lut = makelut('sum(x(:)) == 4', 2);BW = imread('text.png');
BW2 = applylut(BW, lut);imshow(BW), figure, imshow(BW2)
```
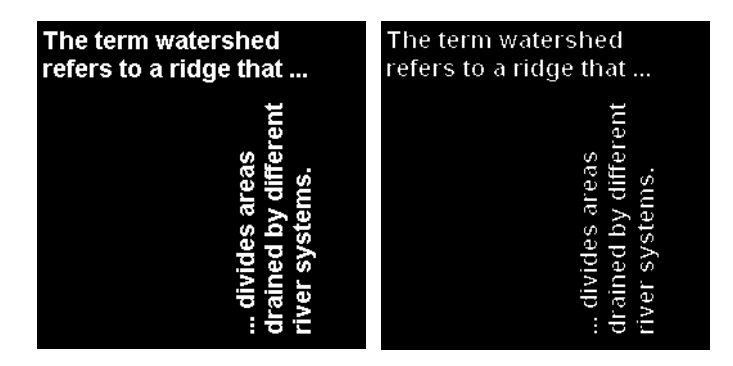

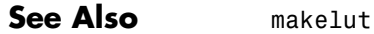

# **axes2pix**

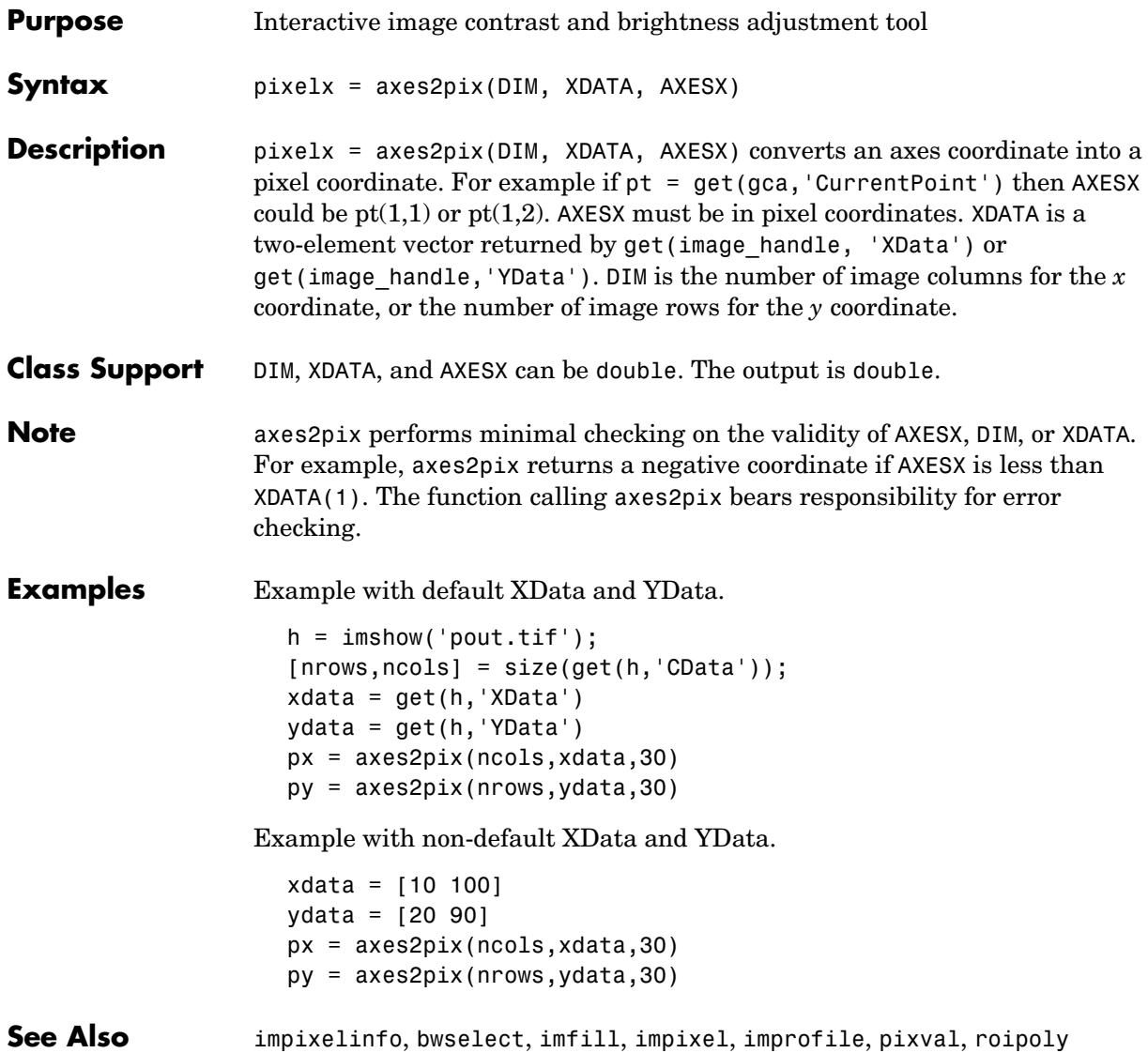

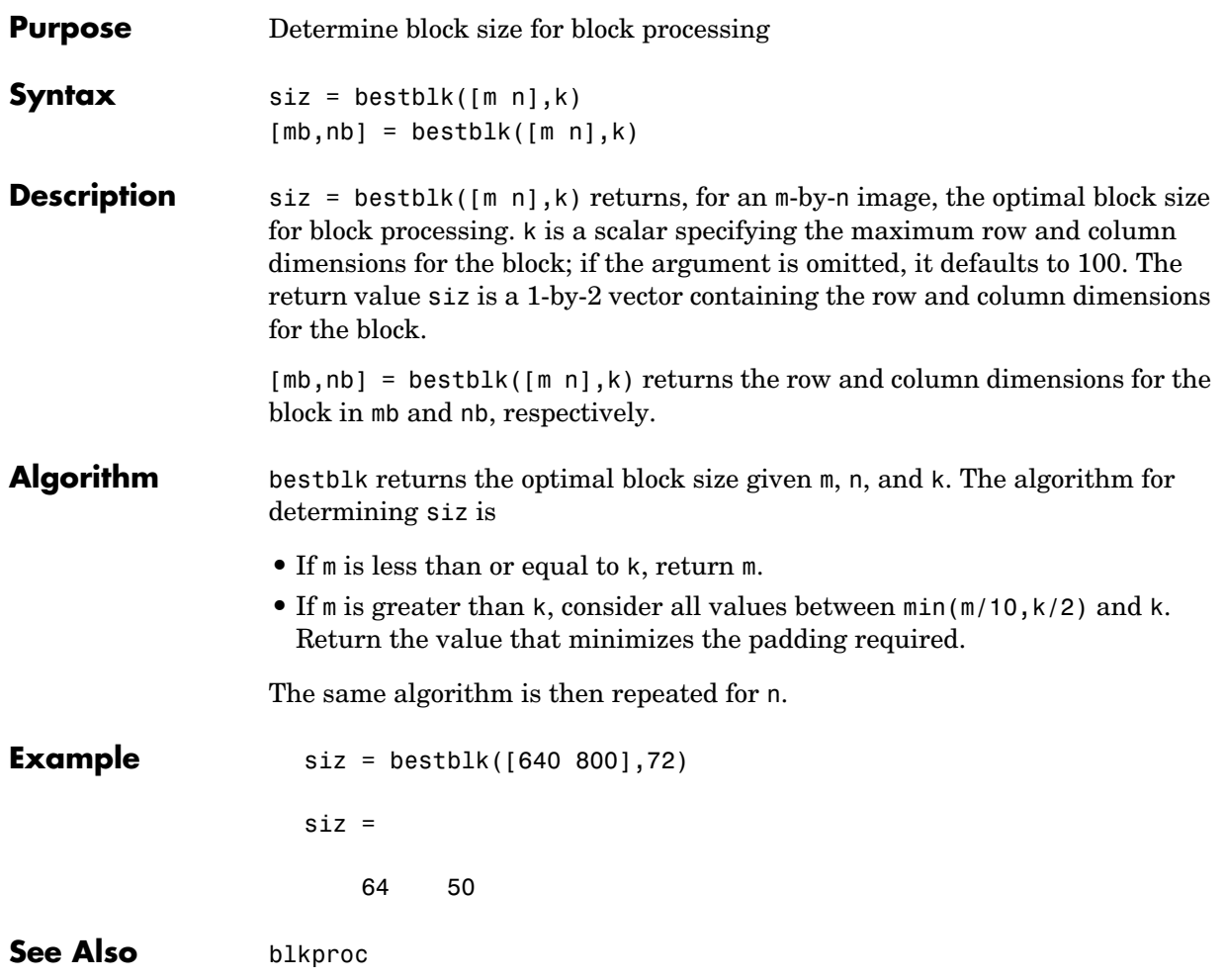

## **blkproc**

**Purpose** Implement distinct block processing for an image **Syntax**  $B = \text{blkproc}(A, [m \ n], fun)$  $B = blkproc(A, [m n], [mborder \, theorem], fun,...)$  $B = blkproc(A, 'indexed', ...)$ **Description** B = blkproc(A, [m n], fun) processes the image A by applying the function fun to each distinct m-by-n block of A, padding A with 0's if necessary. fun is a function handle that accepts an m-by-n matrix, x, and returns a matrix, vector, or scalar y.  $y = fun(x)$ blkproc does not require that y be the same size as x. However, B is the same size as A only if y is the same size as x. B = blkproc(A,[m n],[mborder nborder],fun) defines an overlapping border around the blocks. blkproc extends the original m-by-n blocks by mborder on the top and bottom, and nborder on the left and right, resulting in blocks of size (m+2\*mborder)-by-(n+2\*nborder). The blkproc function pads the border with 0's, if necessary, on the edges of A. The function fun should operate on the extended block. The line below processes an image matrix as 4-by-6 blocks, each having a row border of 2 and a column border of 3. Because each 4-by-6 block has this 2-by-3 border, fun actually operates on blocks of size 8-by-12.  $B = blkproc(A, [4 6], [2 3], fun)$  $B = blkproc(A, 'indexed', ...) processes A as an indexed image, padding$ with 0's if the class of A is uint8 or uint16, or 1's if the class of A is double. **Class Support** The input image A can be of any class supported by fun. The class of B depends on the class of the output from fun.

**Example** This example uses blkproc to compute the 2-D DCT of each 8-by-8 block to the standard deviation of the elements in that block. In this example, fun is specified as a function handle created using @.

```
I = imread('cameraman.tif');fun = @dct2;J = blkproc(I, [8 8], fun);imagesc(J), colormap(hot)
```
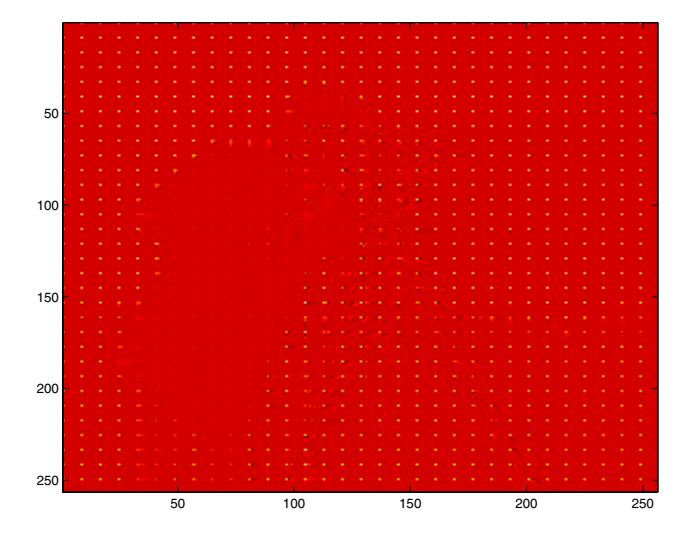

This example uses blkproc to set the pixels in each 16-by-16 block to the standard deviation of the elements in that block. In this example, fun is specified as an anonymous function.

```
I = imread('liftingbody.png');
fun = \mathfrak{a}(x) std2(x)*ones(size(x));
I2 = blkproc(I, [32 32], fun);imshow(I), figure, imshow(I2,'DisplayRange',[])
```
# **blkproc**

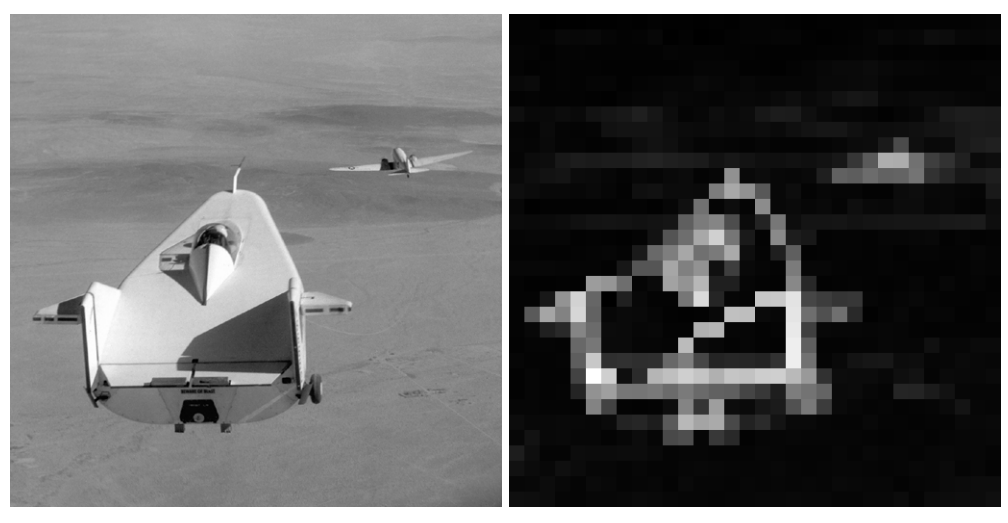

Image Courtesy of NASA

See Also bestblk, colfilt, nlfilter, function\_handle

**Purpose** Brighten or darken a colormap

brighten is a MATLAB function. To get help for this function, select **MATLAB Help** from the Help menu and view the online function reference page.

## **bwarea**

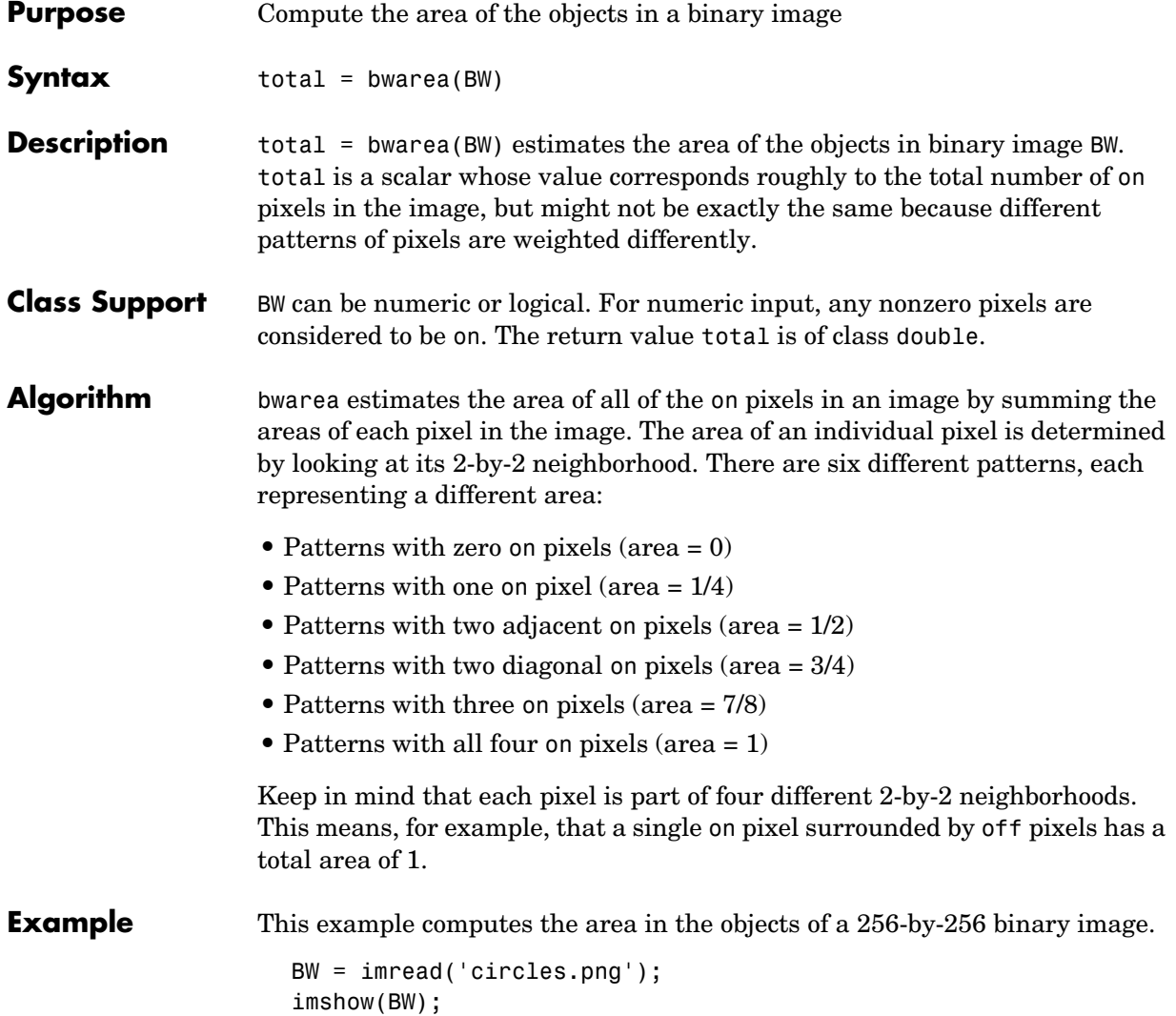

## **bwarea**

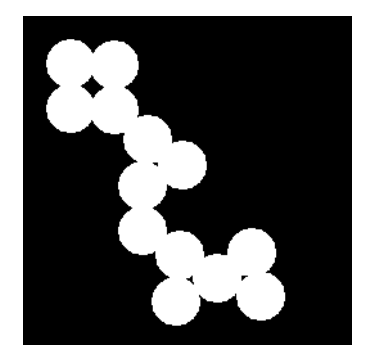

bwarea(BW)

ans  $=$ 

1.4187e+004

See Also **bweuler**, bwperim

### **References** Pratt, William K., *Digital Image Processing*, New York, John Wiley & Sons, Inc., 1991, p. 634.

## **bwareaopen**

**Purpose** Binary area open; remove small objects

BW2 = bwareaopen(BW,P,CONN)

**Syntax** BW2 = bwareaopen(BW,P)

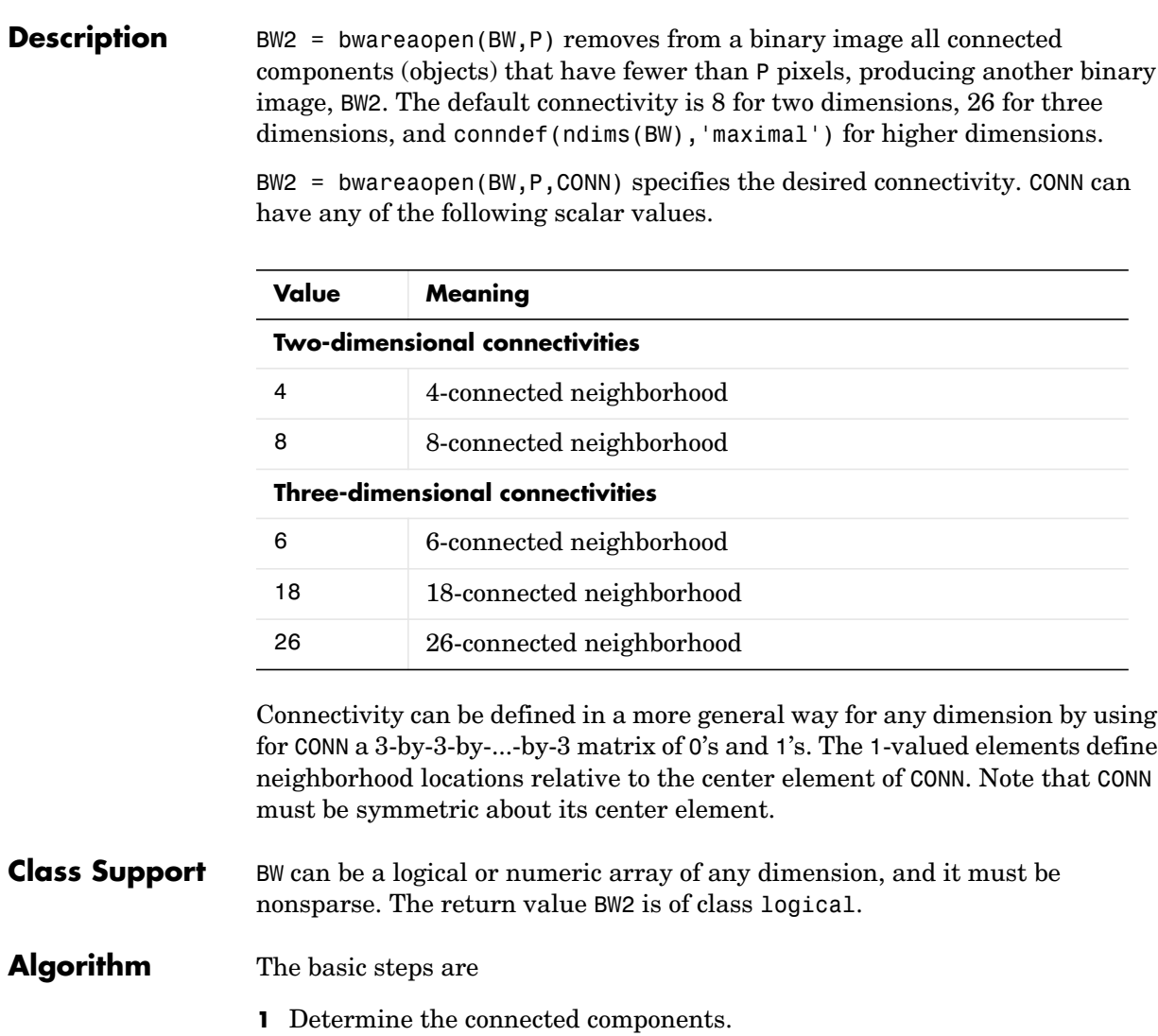

L = bwlabeln(BW, CONN);

**2** Compute the area of each component.

S = regionprops(L, 'Area');

**3** Remove small objects.  $bw2 = ismember(L, find([S.Area] >= P));$ 

**Example** Read in the image and display it.

```
originalBW = imread('text.png');
imshow(originalBW)
```
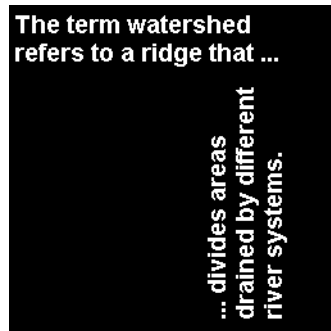

Remove all objects smaller than 50 pixels. Note the missing letters.

```
bwAreaOpenBW = bwareaopen(originalBW,50);
figure, imshow(bwAreaOpenBW)
```
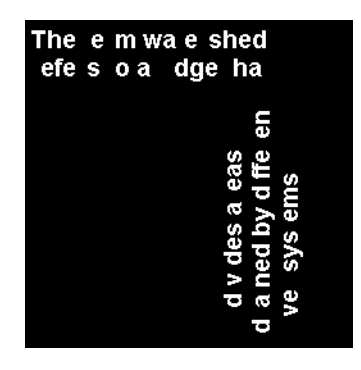

**See Also** bwlabel, bwlabeln, conndef, regionprops

## **bwboundaries**

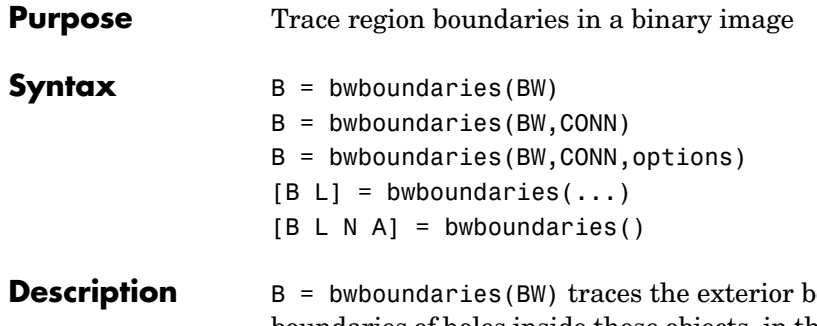

oundaries of objects, as well as boundaries of holes inside these objects, in the binary image BW. bwboundaries also descends into the outermost objects (parents) and traces their children (objects completely enclosed by the parents). BW must be a binary image where nonzero pixels belong to an object and 0 pixels constitute the background. The following figure illustrates these components.

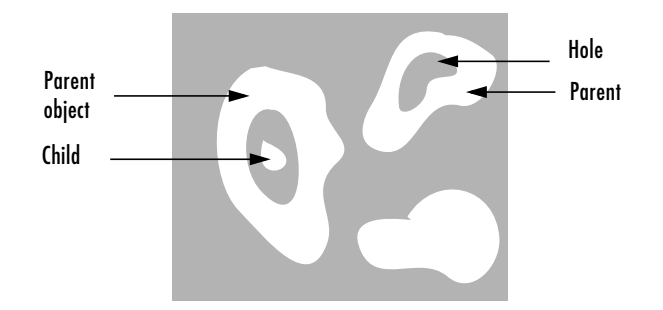

bwboundaries returns B, a P-by-1 cell array, where P is the number of objects and holes. Each cell in the cell array contains a Q-by-2 matrix. Each row in the matrix contains the row and column coordinates of a boundary pixel. Q is the number of boundary pixels for the corresponding region.

B = bwboundaries(BW,CONN) specifies the connectivity to use when tracing parent and child boundaries. CONN can have either of the following scalar values.

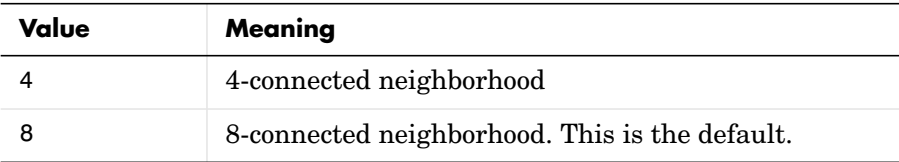

B = bwboundaries(BW,CONN,options) specifies an optional argument, where options can have either of the following values:

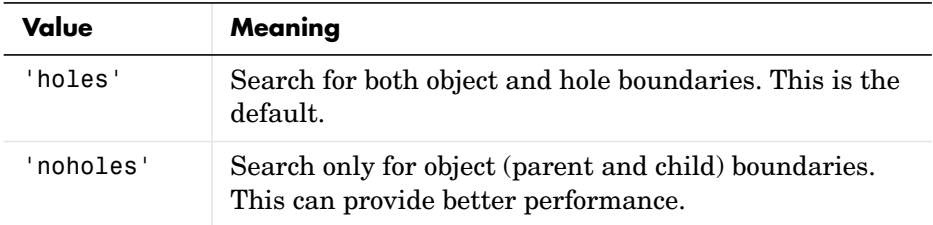

 $[B, L] =$  bwboundaries(...) returns the label matrix L as the second output argument. Objects and holes are labeled. L is a two-dimensional array of nonnegative integers that represent contiguous regions. The kth region includes all elements in L that have value k. The number of objects and holes represented by L is equal to  $max(L(:))$ . The zero-valued elements of L make up the background.

 $[B, L, N, A] =$  bwboundaries(...) returns N, the number of objects found, and A, an adjacency matrix. The first N cells in B are object boundaries. A represents the parent-child-hole dependencies. A is a square, sparse, logical matrix with side of length  $max(L(:))$ , whose rows and columns correspond to the positions of boundaries stored in B.

The boundaries enclosed by a  $B{m}$  as well as the boundary enclosing  $B{m}$  can both be found using A as follows:

enclosing boundary =  $find(A(m,:));$ enclosed boundaries =  $find(A(:,m))$ ;

## **bwboundaries**

```
Class Support BW can be logical or numeric and it must be real, two-dimensional, and
                    nonsparse. L and N are double. A is sparse logical.
```
### **Example Example 1**

Read in and threshold an intensity image. Display the labeled objects using the jet colormap, on a gray background, with region boundaries outlined in white.

```
I = imread('rice.png');BW = im2bw(I, gravity);
[B,L] = bwboundaries(BW,'noholes');
imshow(label2rgb(L, @jet, [.5 .5 .5]))
hold on
for k = 1: length(B)
   boundary = B\{k\};
   plot(boundary(:,2), boundary(:,1), 'w', 'LineWidth', 2)end
```
### **Example 2**

Read in and display a binary image. Overlay the region boundaries on the image. Display text showing the region number (based on the label matrix) next to every boundary. Additionally, display the adjacency matrix using the MATLAB spy function.

After the image is displayed, use the zoom tool to read individual labels.

```
BW = imread('blobs.png');
[B,L,N,A] = bwboundaries(BW);imshow(BW); hold on;
colors=['b' 'g' 'r' 'c' 'm' 'y'];
for k=1:length(B),
  boundary = B\{k\};
  cidx = mod(k, length(colors)) + 1;plot(boundary(:,2), boundary(:,1),colors(cidx),'LineWidth',2);
   %randomize text position for better visibility
  rndRow = ceil(length(boundary)/(mod(rand*k, 7)+1));col = boundary(rndRow, 2); row = boundary(rndRow,1);
  h = \text{text}(\text{coll+1}, \text{row-1}, \text{num2str}(\mathsf{L}(\text{row}, \text{col})));
  set(h,'Color',colors(cidx),'FontSize',14,'FontWeight','bold');
end
```
figure; spy(A);

### **Example 3**

Display object boundaries in red and hole boundaries in green.

```
BW = imread('blobs.png');
[B,L,N] = bwboundaries(BW);imshow(BW); hold on;
for k=1:length(B),
   boundary = B\{k\};
   if(k > N)plot(boundary(:,2), boundary(:,1), 'g', 'LineWidth', 2); else
     plot(boundary(:,2), boundary(:,1), 'r', 'LineWidth', 2); end
end
```
### **Example 4**

Display parent boundaries in red (any empty row of the adjacency matrix belongs to a parent) and their holes in green.

```
BW = imread('blobs.png');
[B, L, N, A] = bwboundaries(BW);imshow(BW); hold on;
for k=1:length(B),
   if(\sim sum(A(k,:)))boundary = B\{k\};
     plot(boundary(:,2), boundary(:,1), 'r', 'LineWidth', 2);for l=find(A(:,k))boundary = B{1};
       plot(boundary(:,2), boundary(:,1), 'g', 'LineWidth', 2); end
    end
end
```
**See Also** bwtraceboundary, bwlabel, bwlabeln

## **bwdist**

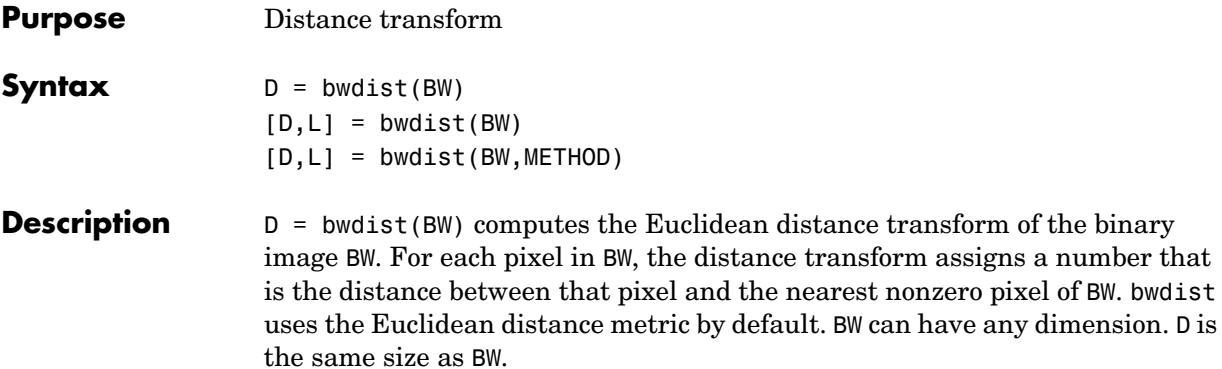

 $[D,L] =$  bwdist(BW) also computes the nearest-neighbor transform and returns it as label matrix L, which has the same size as BW and D. Each element of L contains the linear index of the nearest nonzero pixel of BW.

 $[D,L] =$  bwdist(BW, METHOD) computes the distance transform, where METHOD specifies an alternate distance metric. METHOD can take any of these values:

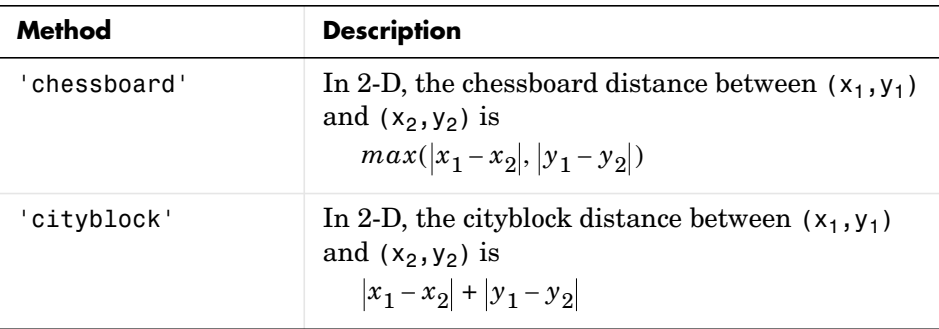

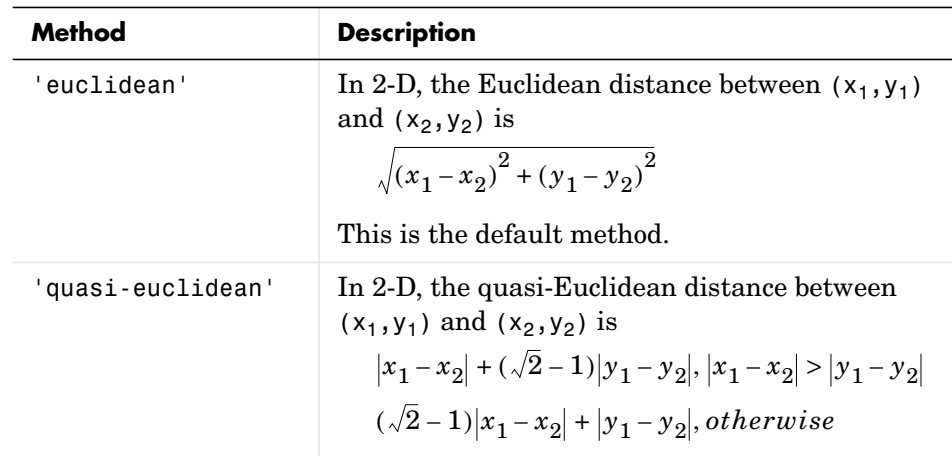

The METHOD string can be abbreviated.

**Note** bwdist uses fast algorithms to compute the true Euclidean distance transform, especially in the 2-D case. The other methods are provided primarily for pedagogical reasons. However, the alternative distance transforms are sometimes significantly faster for multidimensional input images, particularly those that have many nonzero elements.

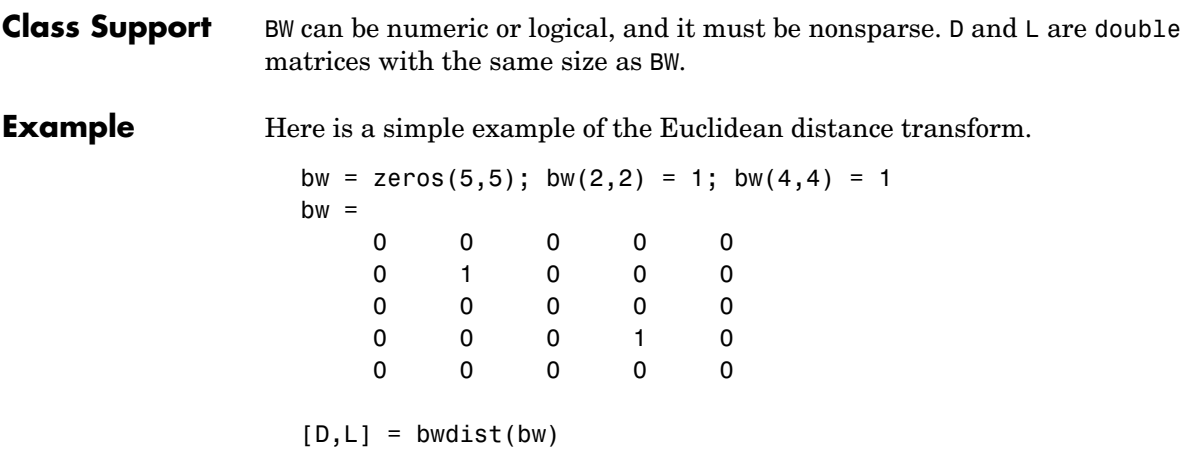

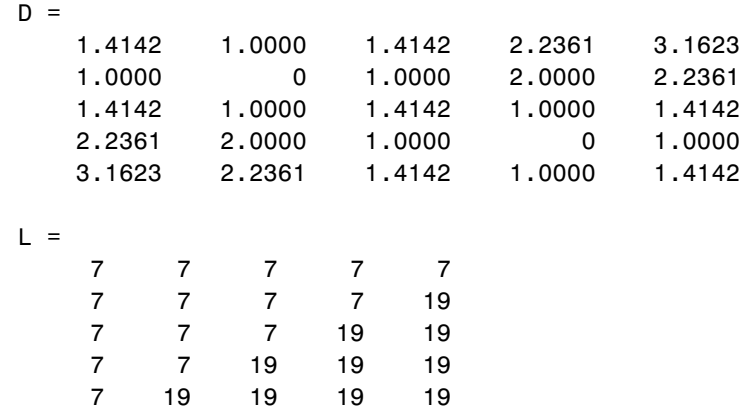

In the nearest-neighbor matrix L the values 7 and 19 represent the position of the nonzero elements using linear matrix indexing. If a pixel contains a 7, its closest nonzero neighbor is at linear position 7.

This example compares the 2-D distance transforms for each of the supported distance methods. In the figure, note how the quasi-Euclidean distance transform best approximates the circular shape achieved by the Euclidean distance method.

```
bw = zeros(200,200); bw(50,50) = 1; bw(50,150) = 1;
bw(150,100) = 1;
D1 = bwdist(bw,'euclidean');
D2 = bwdist(bw, 'cityblock');
D3 = bwdist(bw,'chessboard');
D4 = bwdist(bw,'quasi-euclidean');
figure
subplot(2,2,1), subimage(mat2gray(D1)), title('Euclidean')
hold on, imcontour(D1)
subplot(2,2,2), subimage(mat2gray(D2)), title('City block')
hold on, imcontour(D2)
subplot(2,2,3), subimage(mat2gray(D3)), title('Chessboard')
hold on, imcontour(D3)
subplot(2,2,4), subimage(mat2gray(D4)), title('Quasi-Euclidean')
hold on, imcontour(D4)
```
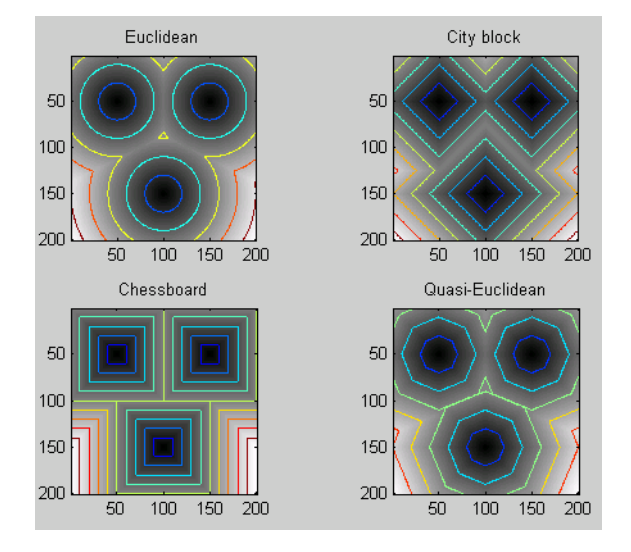

This example compares isosurface plots for the distance transforms of a 3-D image containing a single nonzero pixel in the center.

```
bw = zeros(50,50,50); bw(25,25,25) = 1;
D1 = bwdist(bw);
D2 = bwdist(bw,'cityblock');
D3 = bwdist(bw,'chessboard');
D4 = bwdist(bw,'quasi-euclidean');
figure
subplot(2,2,1), isosurface(D1,15), axis equal, view(3)
camlight, lighting gouraud, title('Euclidean')
subplot(2,2,2), isosurface(D2,15), axis equal, view(3)
camlight, lighting gouraud, title('City block')
subplot(2,2,3), isosurface(D3,15), axis equal, view(3)
camlight, lighting gouraud, title('Chessboard')
subplot(2,2,4), isosurface(D4,15), axis equal, view(3)
camlight, lighting gouraud, title('Quasi-Euclidean')
```
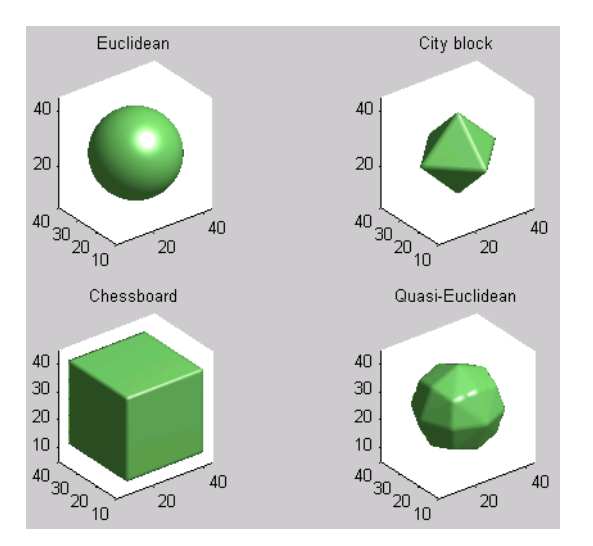

**Algorithm** For two-dimensional Euclidean distance transforms, bwdist uses the second algorithm described in

> Breu, Heinz, Joseph Gil, David Kirkpatrick, and Michael Werman, "Linear Time Euclidean Distance Transform Algorithms," *IEEE Transactions on Pattern Analysis and Machine Intelligence*, Vol. 17, No. 5, May 1995, pp. 529-533.

For higher dimensional Euclidean distance transforms, bwdist uses a nearest-neighbor search on an optimized kd-tree, as described in

Friedman, Jerome H., Jon Louis Bentley, and Raphael Ari Finkel, "An Algorithm for Finding Best Matches in Logarithmic Expected Time," *ACM Transactions on Mathematics Software*, Vol. 3, No. 3, September 1997, pp. 209-226.

For cityblock, chessboard, and quasi-Euclidean distance transforms, bwdist uses the two-pass, sequential scanning algorithm described in

Rosenfeld, A. and J. Pfaltz, "Sequential operations in digital picture processing," *Journal of the Association for Computing Machinery,* Vol. 13, No. 4, 1966, pp. 471-494.
The different distance measures are achieved by using different sets of weights in the scans, as described in

Paglieroni, David, "Distance Transforms: Properties and Machine Vision Applications," *Computer Vision, Graphics, and Image Processing: Graphical Models and Image Processing*, Vol. 54, No. 1, January 1992, pp. 57-58.

**See Also** watershed

#### **bweuler**

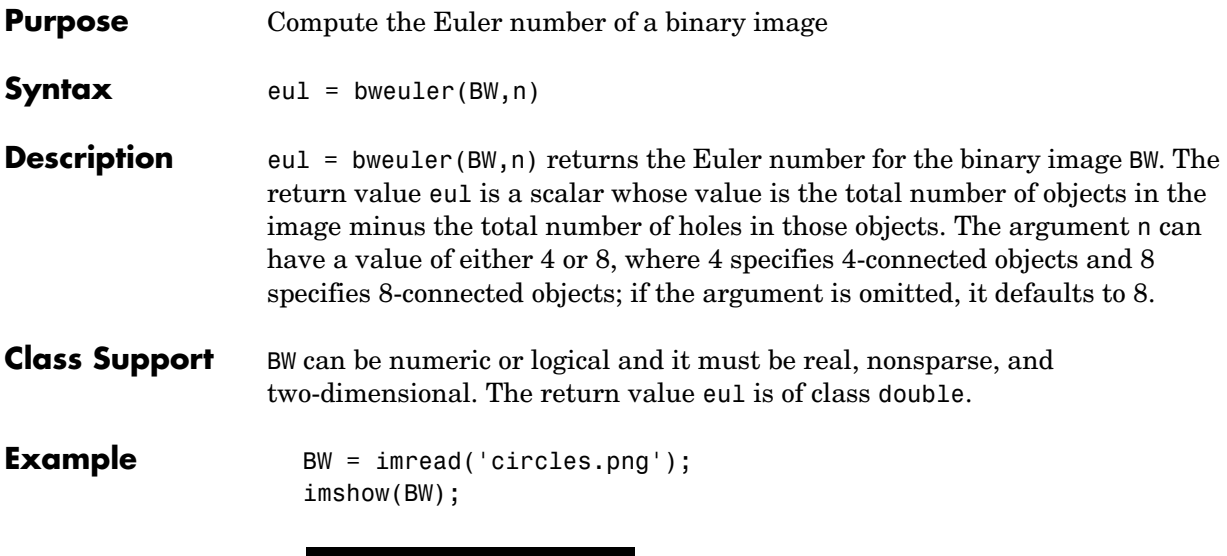

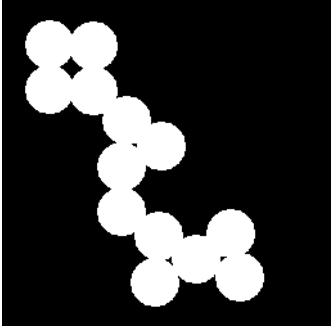

bweuler(BW)

ans  $=$ 

–3

Algorithm bweuler computes the Euler number by considering patterns of convexity and concavity in local 2-by-2 neighborhoods. See [2] for a discussion of the algorithm used.

#### **See Also** bwmorph, bwperim

#### **References** [1] Horn, Berthold P. K., *Robot Vision,* New York, McGraw-Hill, 1986, pp. 73-77.

[2] Pratt, William K., *Digital Image Processing*, New York, John Wiley & Sons, Inc., 1991, p. 633.

# **bwhitmiss**

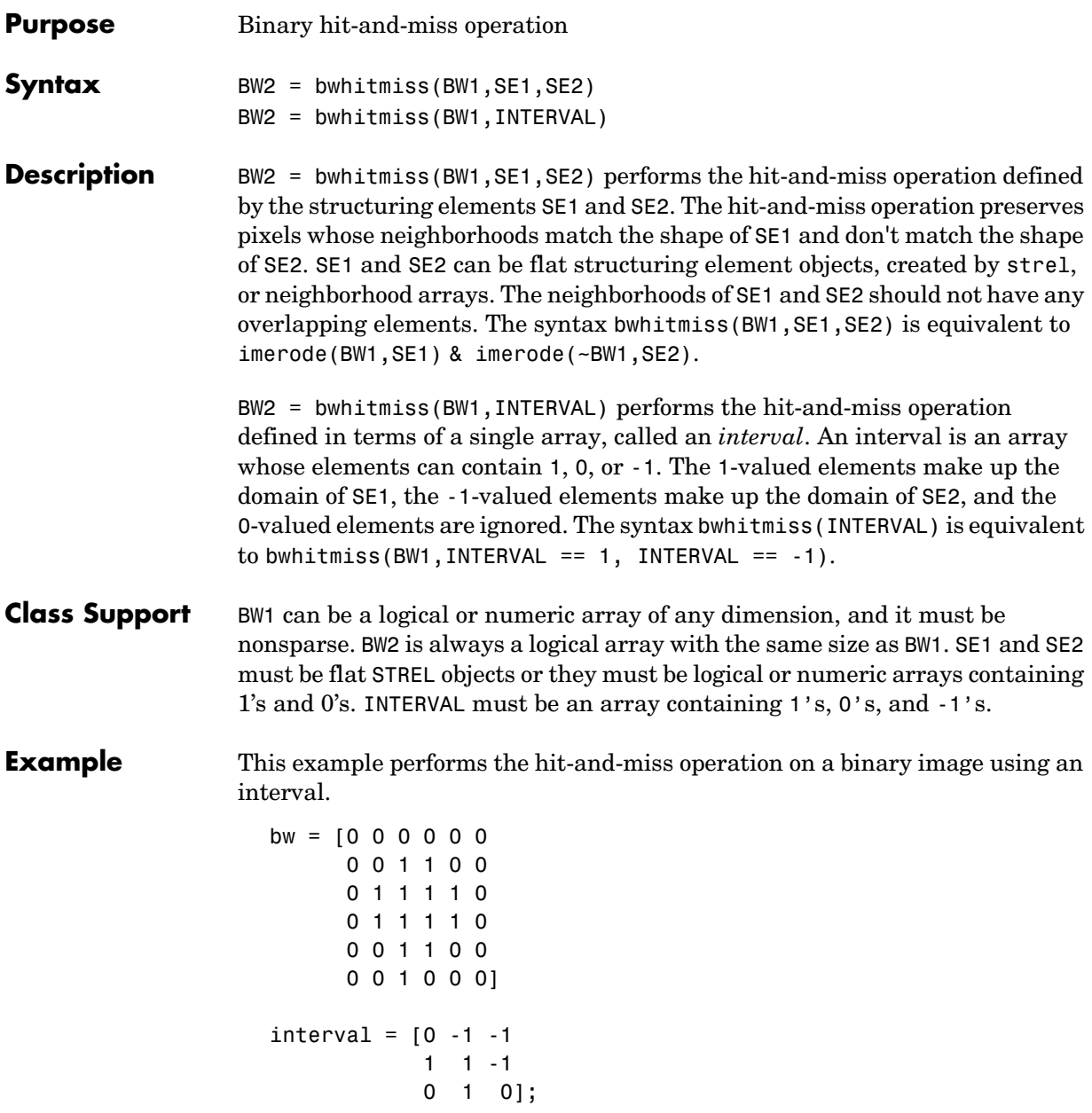

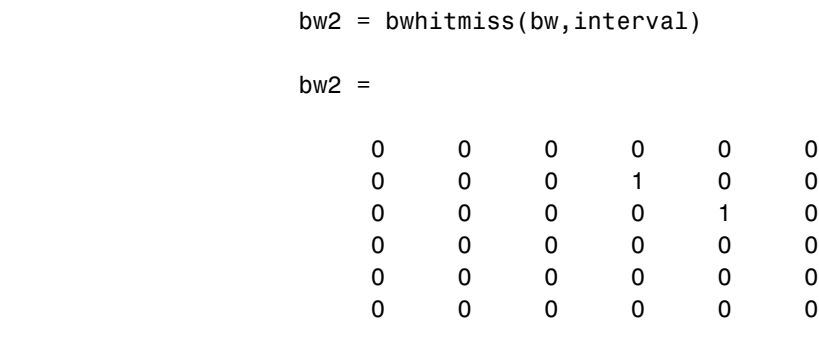

**See Also** imdilate, imerode, strel

### **bwlabel**

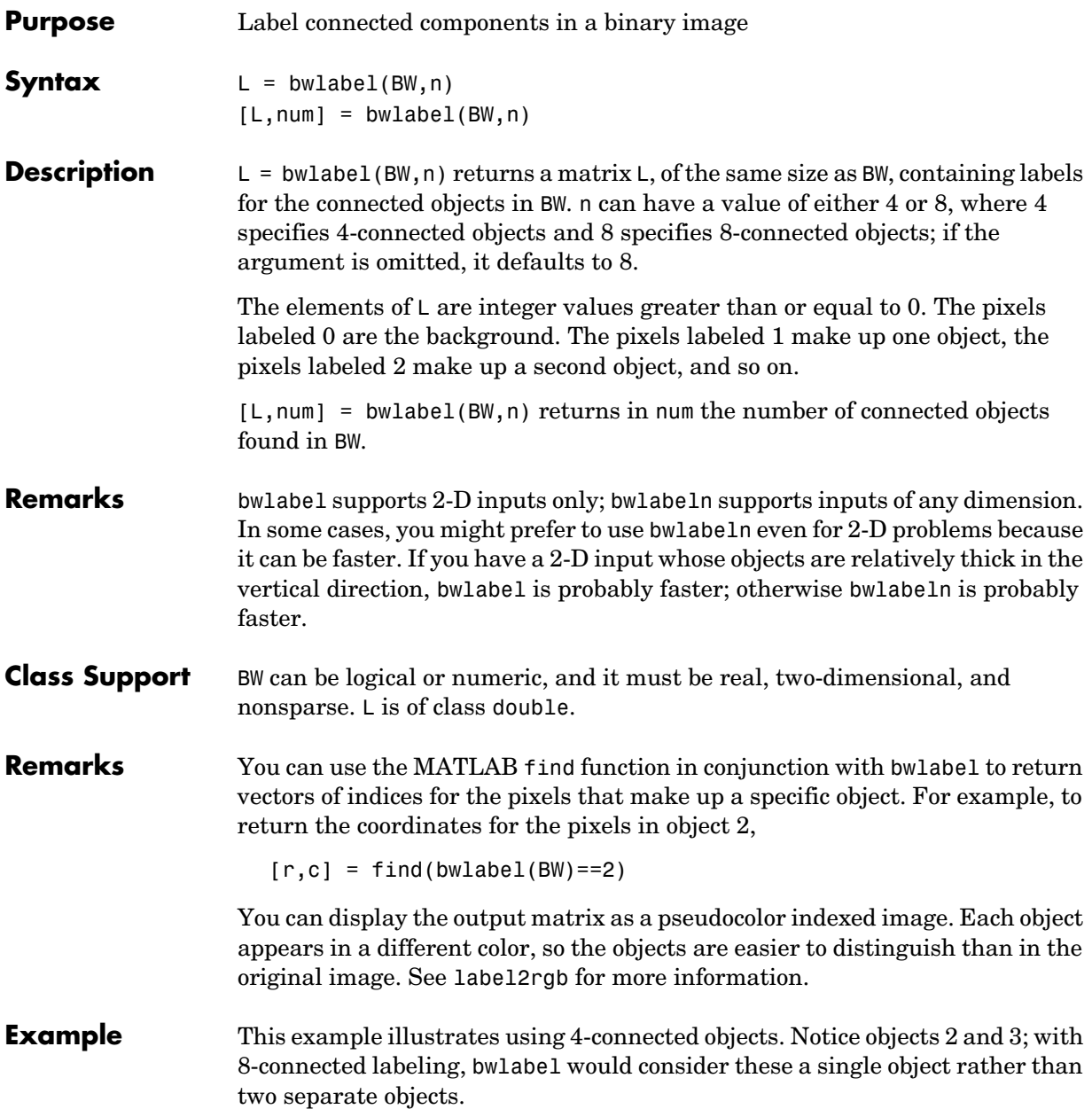

#### **bwlabel**

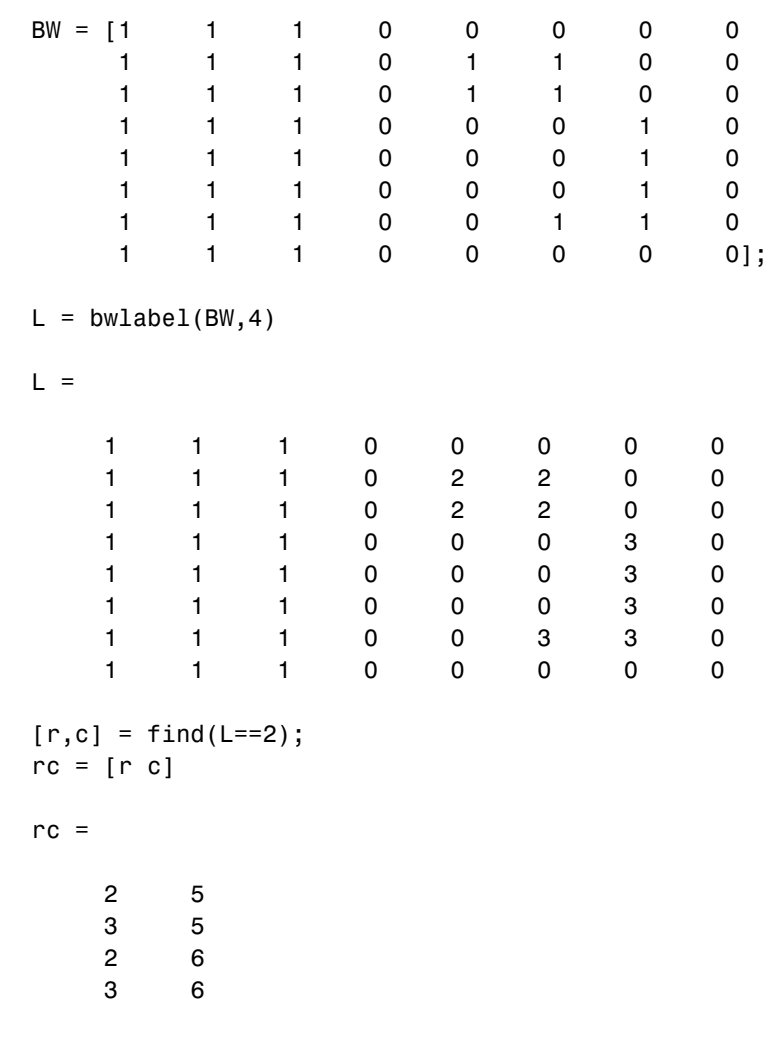

**Algorithm** bwlabel uses the general procedure outlined in reference [1], pp. 40-48:

- **1** Run-length encode the input image.
- **2** Scan the runs, assigning preliminary labels and recording label equivalences in a local equivalence table.
- **3** Resolve the equivalence classes.
- **4** Relabel the runs based on the resolved equivalence classes.

# **bwlabel**

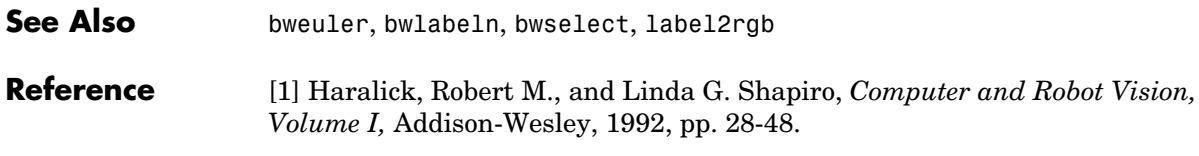

#### **Purpose** Label connected components in N-D binary image **Syntax** L = bwlabeln(BW)

#### $[L, NUM] = bwlableln(BW)$ [L,NUM] = bwlabeln(BW,CONN)

**Description** L = bwlabeln(BW) returns a label matrix L containing labels for the connected components in BW. BW can have any dimension; L is the same size as BW. The elements of L are integer values greater than or equal to 0. The pixels labeled 0 are the background. The pixels labeled 1 make up one object, the pixels labeled 2 make up a second object, and so on. The default connectivity is 8 for two dimensions, 26 for three dimensions, and conndef(ndims(BW), 'maximal') for higher dimensions.

> [L,NUM] = bwlabeln(BW) returns in NUM the number of connected objects found in BW.

[L,NUM] = bwlabeln(BW,CONN) specifies the desired connectivity. CONN can have any of the following scalar values.

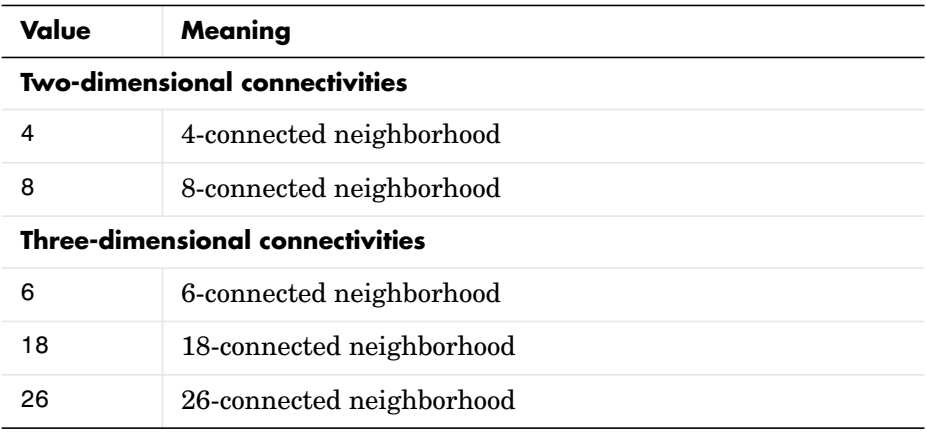

Connectivity can also be defined in a more general way for any dimension by using for CONN a 3-by-3-by- ...-by-3 matrix of 0's and 1's. The 1-valued elements define neighborhood locations relative to the center element of CONN. Note that CONN must be symmetric about its center element.

### **bwlabeln**

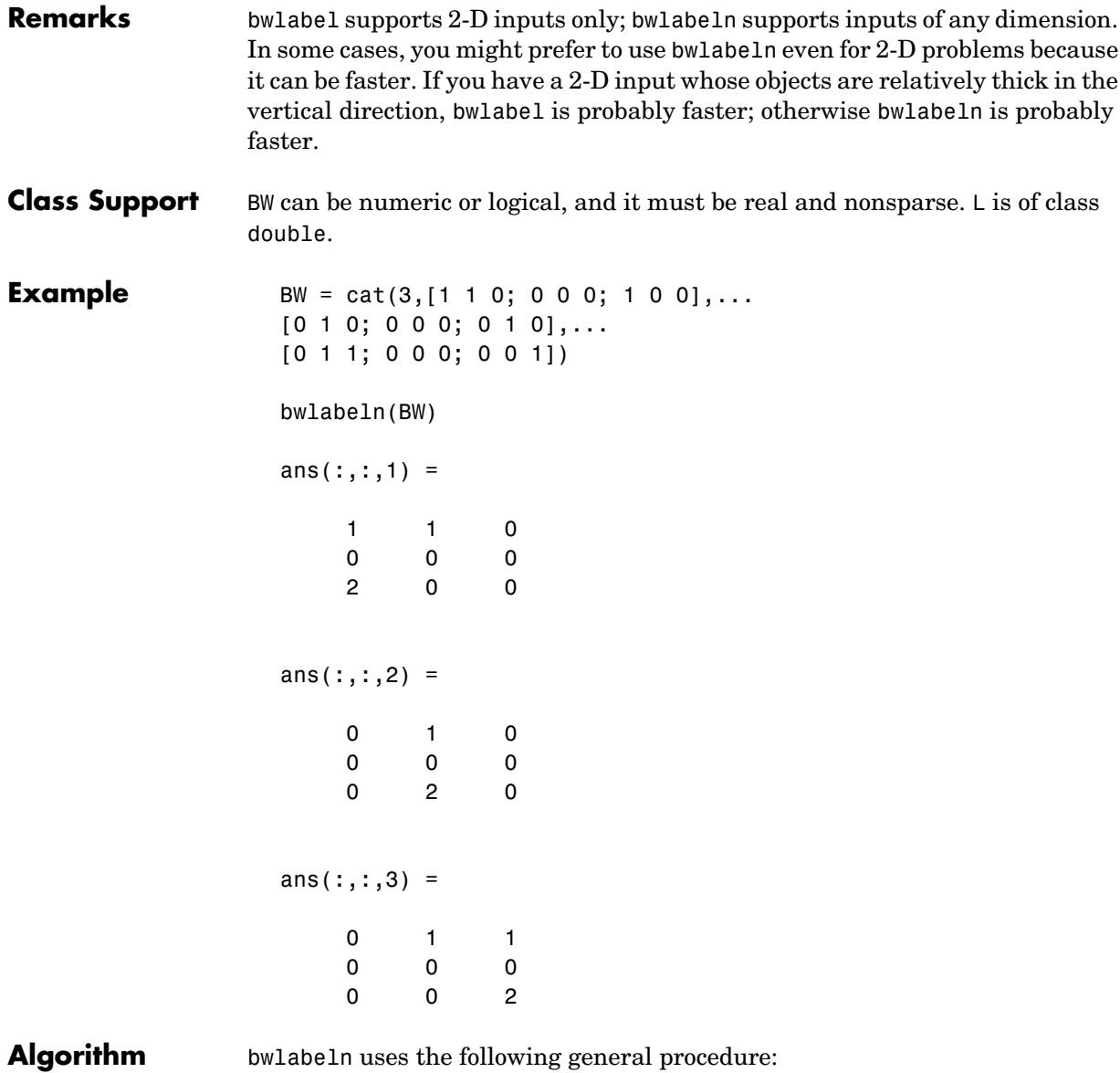

**1** Scan all image pixels, assigning preliminary labels to nonzero pixels and recording label equivalences in a union-find table.

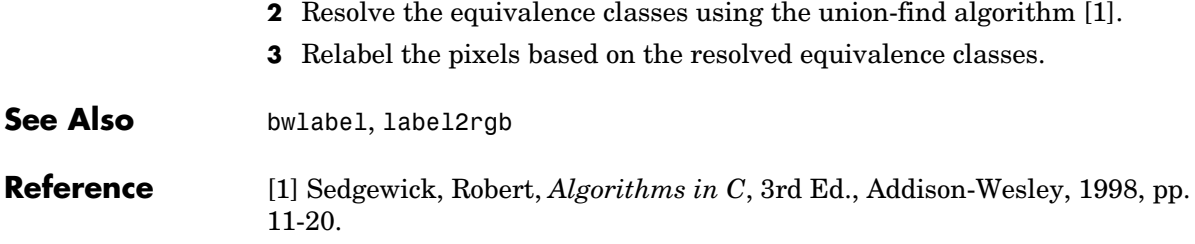

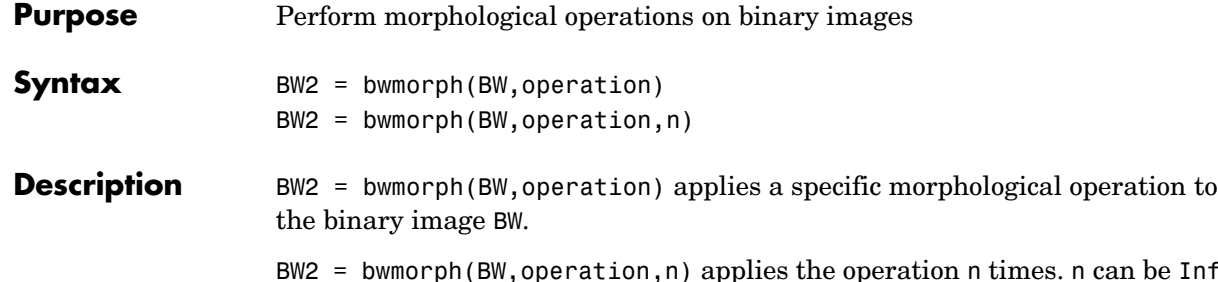

BW2 = bwmorph(BW,operation,n) applies the operation n times. n can be Inf, in which case the operation is repeated until the image no longer changes.

operation is a string that can have one of the values listed below.

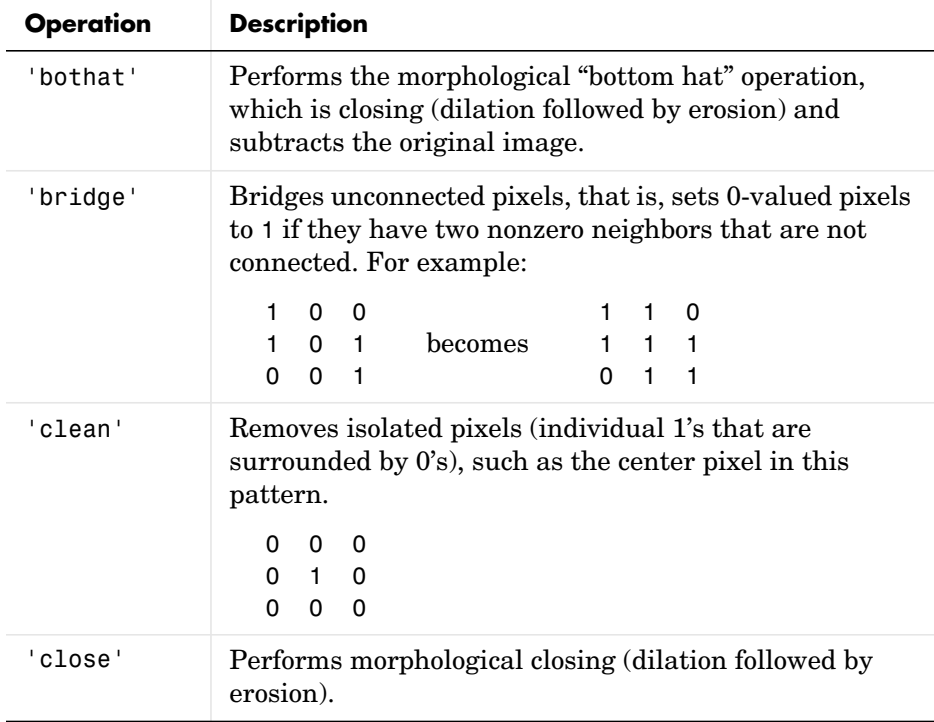

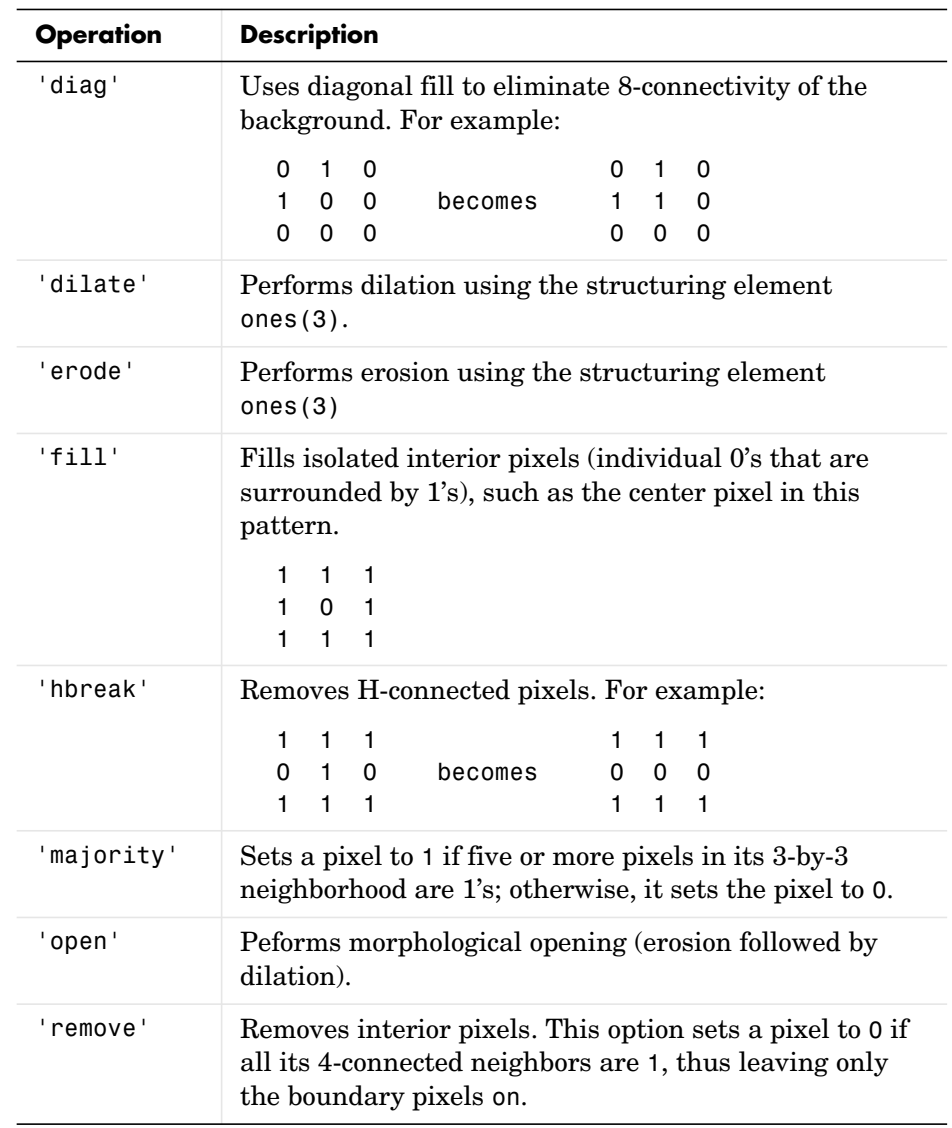

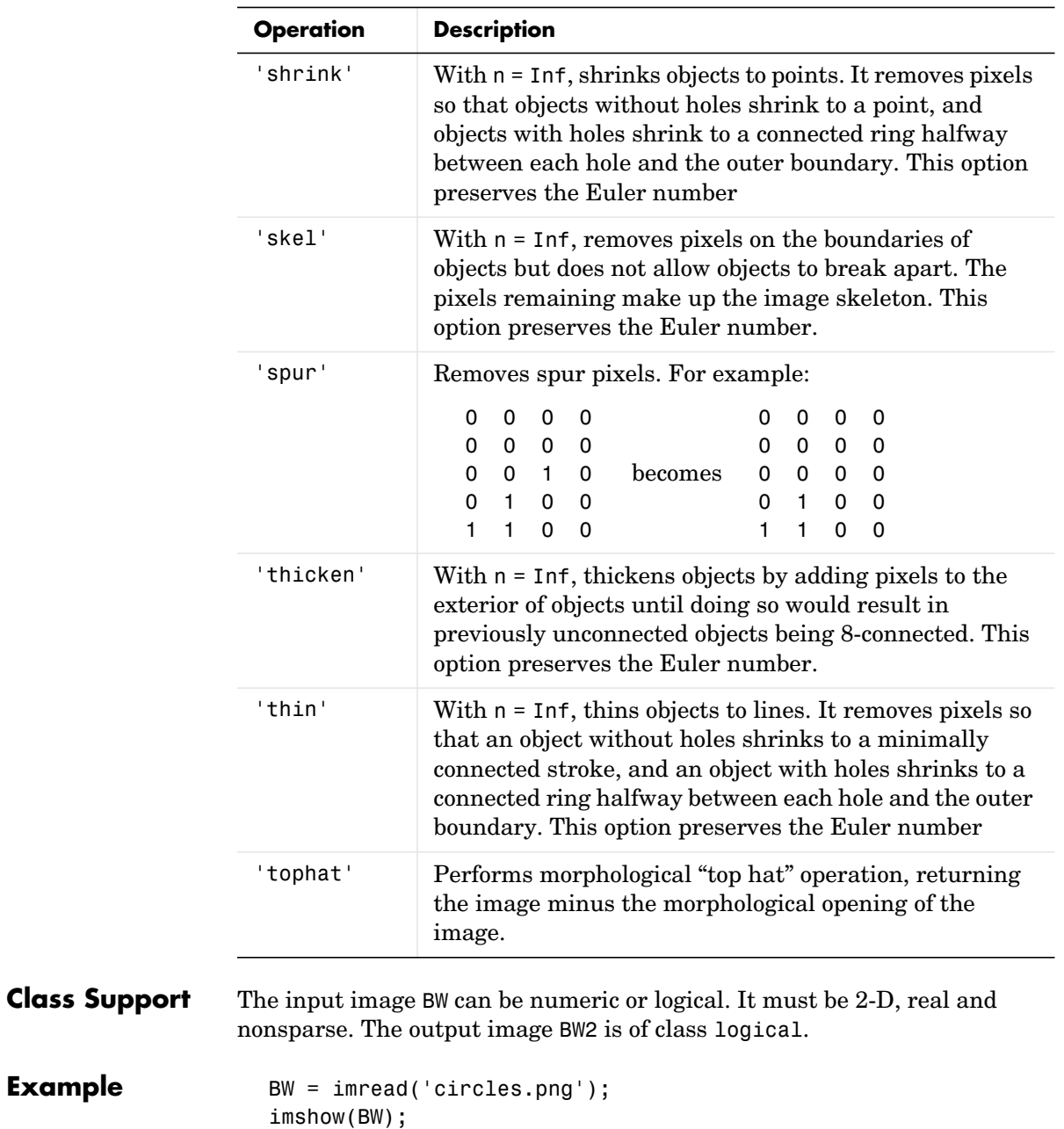

**Example** 

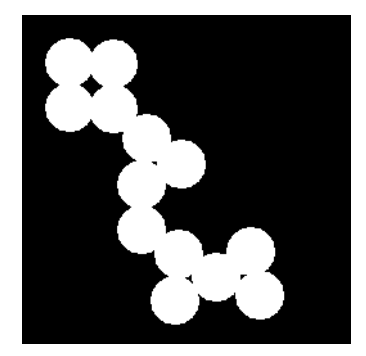

BW2 = bwmorph(BW,'remove'); figure, imshow(BW2)

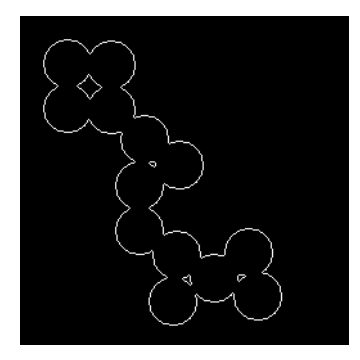

BW3 = bwmorph(BW,'skel',Inf); figure, imshow(BW3)

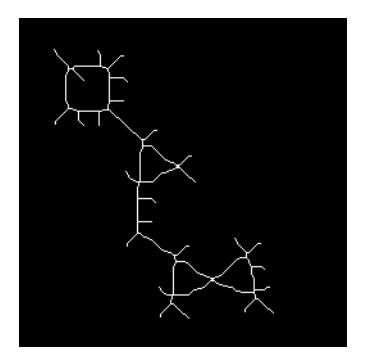

**See Also** bweuler, bwperim, imdilate, imerode

**References** [1] Haralick, Robert M., and Linda G. Shapiro, *Computer and Robot Vision, Volume I,* Addison-Wesley, 1992.

[2] Pratt, William K., *Digital Image Processing*, John Wiley & Sons, Inc., 1991.

[3] Lam, L., Seong-Whan Lee, and Ching Y. Suen, "Thinning Methodologies-A Comprehensive Survey," *IEEE Transactions on Pattern Analysis and Machine Intelligence*, Vol 14, No. 9, September 1992, page 879, bottom of first column through top of second column.

#### **bwpack**

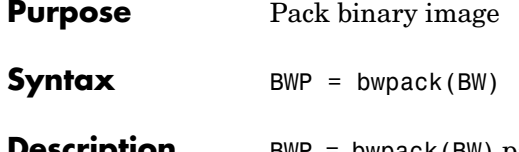

BWP = bwpack(BW) packs the uint8 binary image BW into the uint32 array BWP, which is known as a *packed binary image*. Because each 8-bit pixel value in the binary image has only two possible values, 1 and 0, bwpack can map each pixel to a single bit in the packed output image.

bwpack processes the image pixels by column, mapping groups of 32 pixels into the bits of a uint32 value. The first pixel in the first row corresponds to the least significant bit of the first uint32 element of the output array. The first pixel in the 32nd input row corresponds to the most significant bit of this same element. The first pixel of the 33rd row corresponds to the least significant bit of the second output element, and so on. If BW is M-by-N, then BWP is  $ceil(M/32)$ -by-N. This figure illustrates how bwpack maps the pixels in a binary image to the bits in a packed binary image.

Input Image (each pixel is uint8 value)

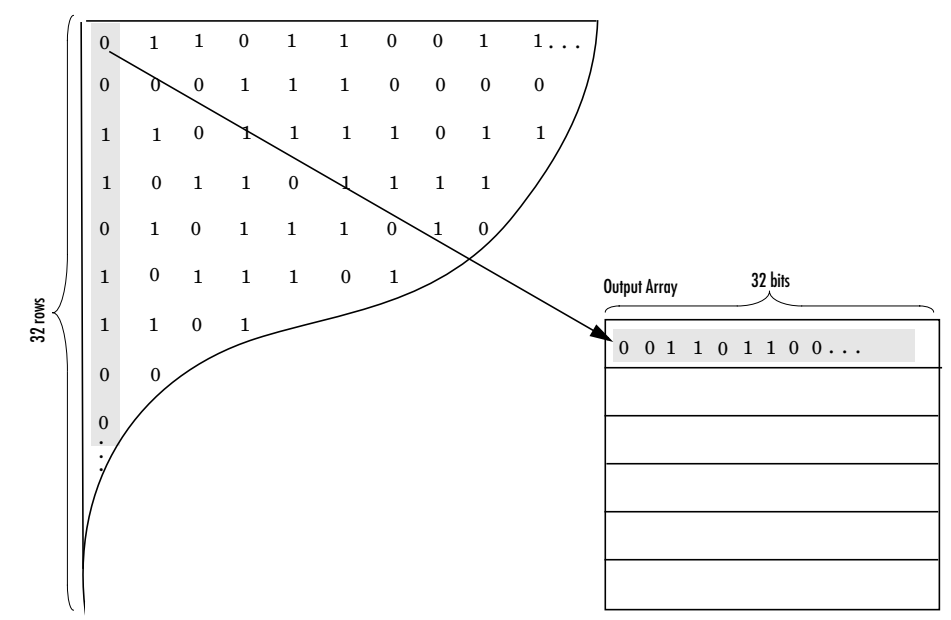

# **bwpack**

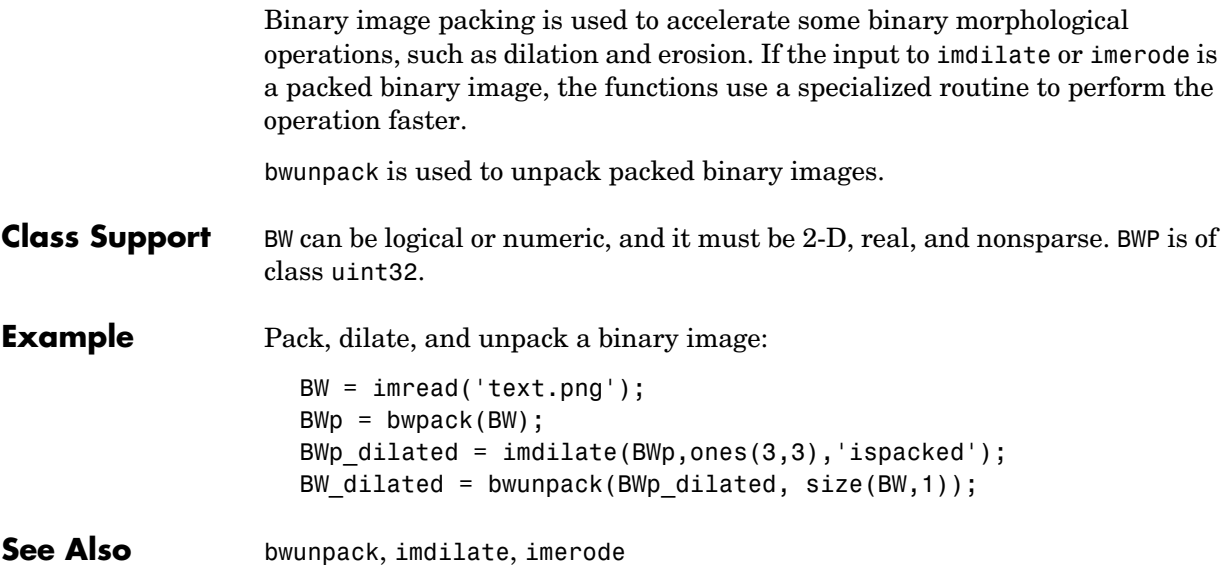

#### **bwperim**

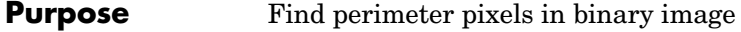

**Syntax** BW2 = bwperim(BW1) BW2 = bwperim(BW1,CONN)

**Description** BW2 = bwperim(BW1) returns a binary image containing only the perimeter pixels of objects in the input image BW1. A pixel is part of the perimeter if it is nonzero and it is connected to at least one zero-valued pixel. The default connectivity is 4 for two dimensions, 6 for three dimensions, and conndef(ndims(BW), 'minimal') for higher dimensions.

> BW2 = bwperim(BW1,CONN) specifies the desired connectivity. CONN can have any of the following scalar values.

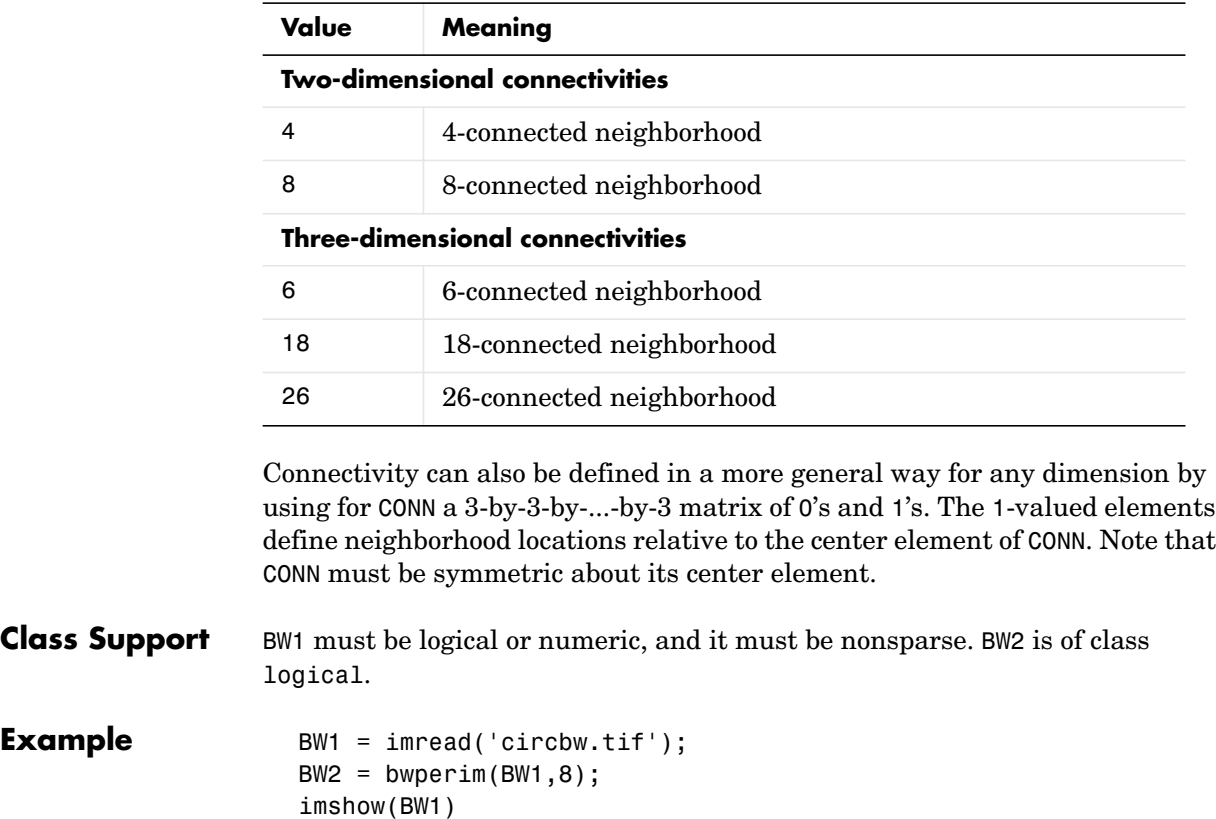

# **bwperim**

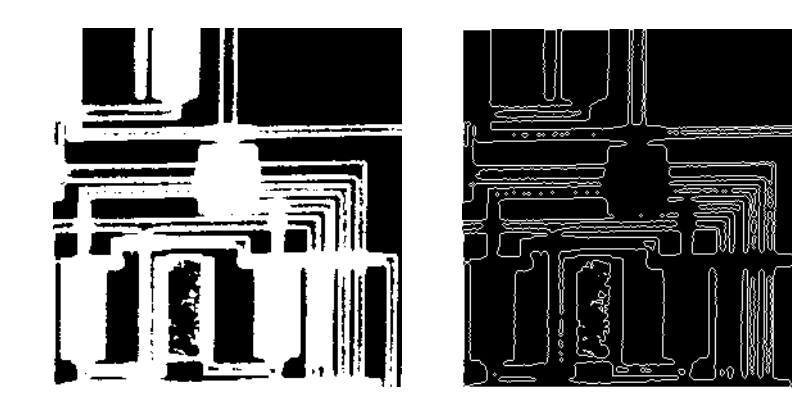

figure, imshow(BW2)

**See Also** bwarea, bweuler, conndef, imfill

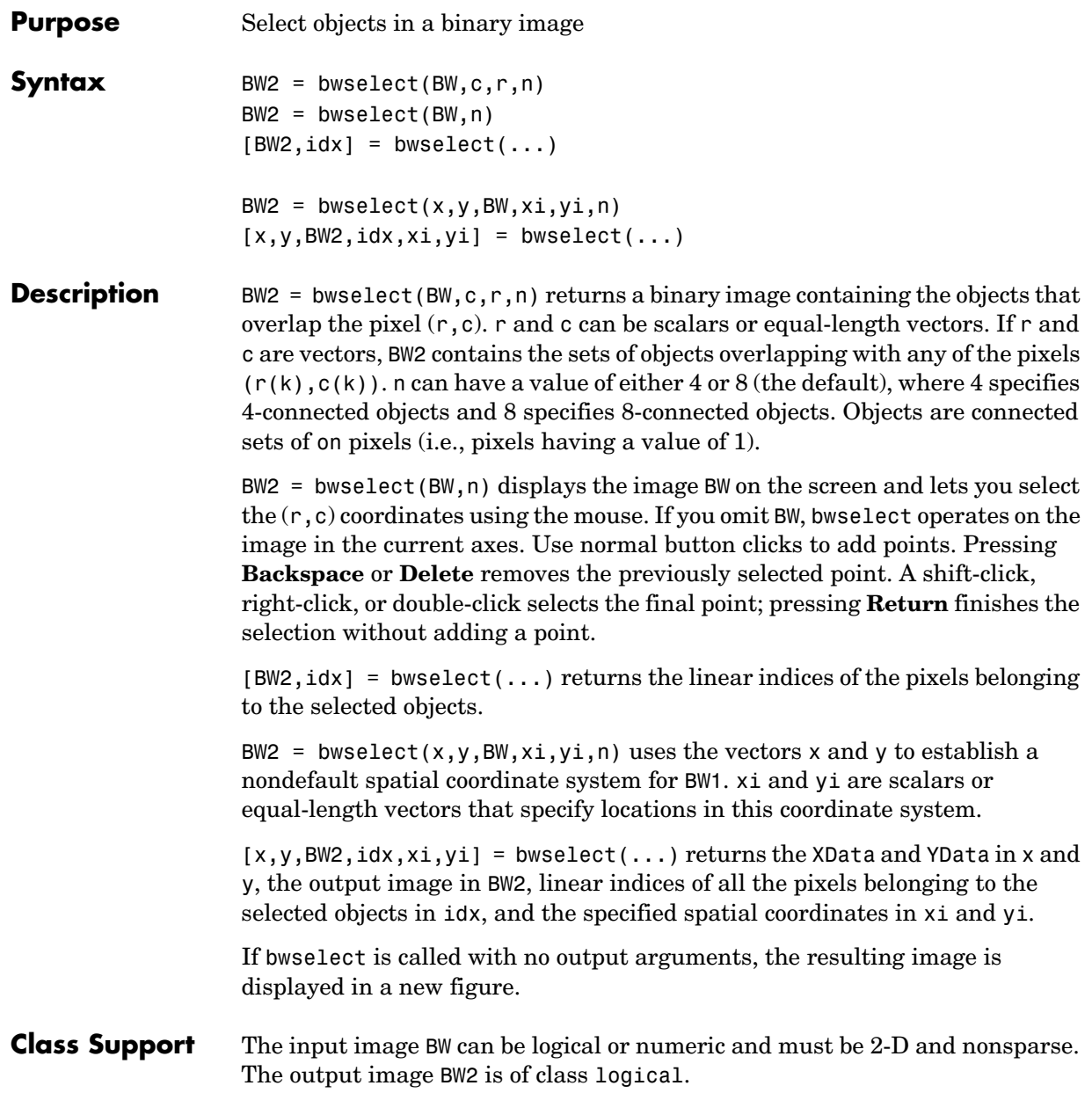

#### **bwselect**

**Example** BW1 = imread('text.png');  $c = [43 \ 185 \ 212];$ r = [38 68 181];  $BW2 = bwselect(BW1, c, r, 4);$ imshow(BW1), figure, imshow(BW2)

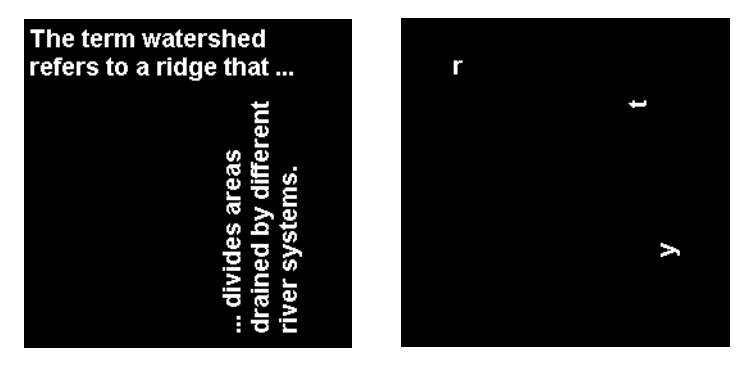

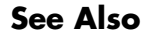

See Also **bwlabel, imfill, impixel, roipoly**, roifill

**Purpose** Trace object in a binary image

**Syntax** B = bwtraceboundary(BW,P,fstep)  $B =$  bwtraceboundary(BW, P, fstep, CONN)

- $B =$  bwtraceboundary(..., N, dir)
- **Description** B = bwtraceboundary(BW, P, fstep) traces the outline of an object in binary image bw. Nonzero pixels belong to an object and 0 pixels constitute the background. P is a two-element vector specifying the row and column coordinates of the point on the object boundary where you want the tracing to begin. fstep is a string specifying the initial search direction for the next object pixel connected to P. You use strings such as 'N' for north, 'NE' for northeast, to specify the direction. The following figure illustrates all the possible values for fstep.

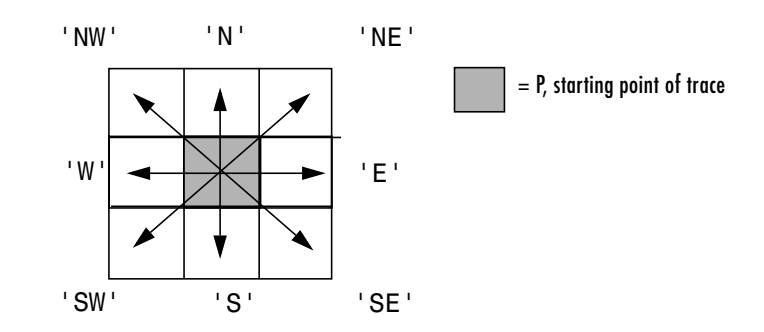

bwtraceboundary returns B, a Q-by-2 matrix, where Q is the number of boundary pixels for the region. B holds the row and column coordinates of the boundary pixels.

 $B =$  bwtraceboundary(bw, P, fstep, CONN) specifies the connectivity to use when tracing the boundary. CONN can have either of the following scalar values.

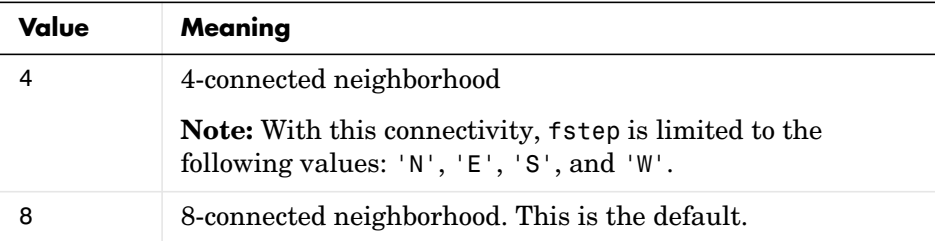

 $B =$  bwtraceboundary(..., N, dir) specifies n, the maximum number of boundary pixels to extract, and dir, the direction in which to trace the boundary. When N is set to Inf, the default value, the algorithm identifies all the pixels on the boundary. dir can have either of the following values:

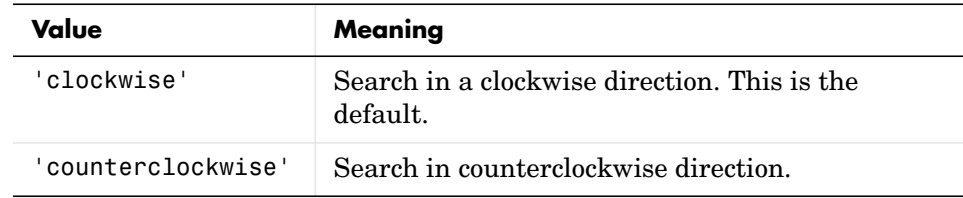

**Class Support** BW can be logical or numeric and it must be real, 2-D, and nonsparse. B, P, CONN, and N are of class double. dir and fstep are strings.

**Example** Read in and display a binary image. Starting from the top left, project a beam across the image searching for the first nonzero pixel. Use the location of that pixel as the starting point for the boundary tracing. Including the starting point, extract 50 pixels of the boundary and overlay them on the image. Mark the starting points with a green x. Mark beams that missed their targets with a red x.

```
BW = imread('blobs.png');
imshow(BW,[]);
s=size(BW);
for row = 2:55: s(1)for col=1:s(2)
```

```
if BW(row,col),
                            break;
                         end
                      end
                      contour = bwtraceboundary(BW, [row, col], 'W', 8, 50,... 'counterclockwise');
                      if(~isempty(contour))
                         hold on;
                         plot(contour(:,2),contour(:,1),'g','LineWidth',2);
                         hold on;
                         plot(col, row,'gx','LineWidth',2);
                      else
                         hold on; plot(col, row,'rx','LineWidth',2);
                      end
                    end
See Also bwboundaries
```
#### **bwulterode**

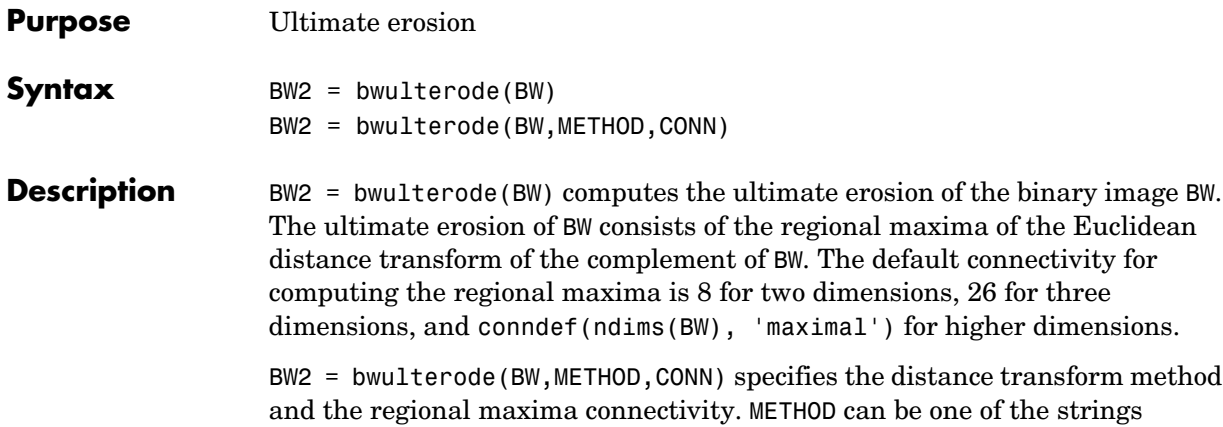

'euclidean', 'cityblock', 'chessboard', and 'quasi-euclidean'.

CONN can have any of the following scalar values.

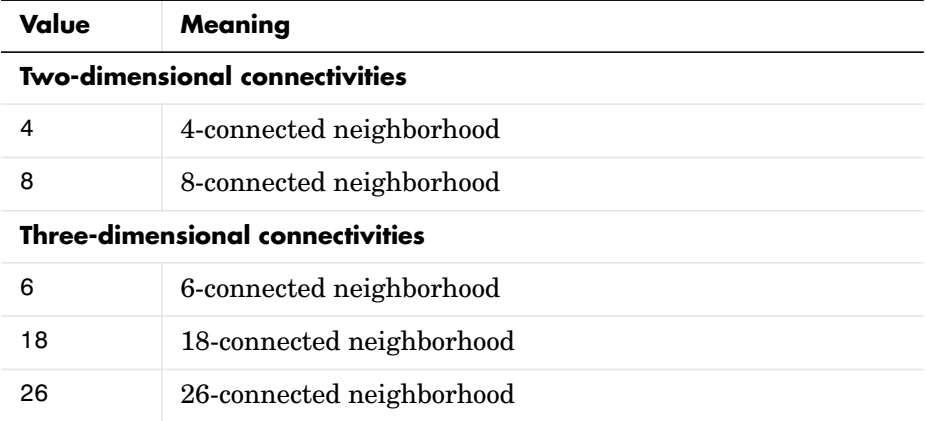

Connectivity can be defined in a more general way for any dimension by using for CONN a 3-by-3-by... - by-3 matrix of 0's and 1's. The 1-valued elements define neighborhood locations relative to the center element of CONN. Note that CONN must be symmetric about its center element.

**Class Support** BW can be numeric or logical and it must be nonsparse. It can have any dimension. The return value BW2 is always a logical array.

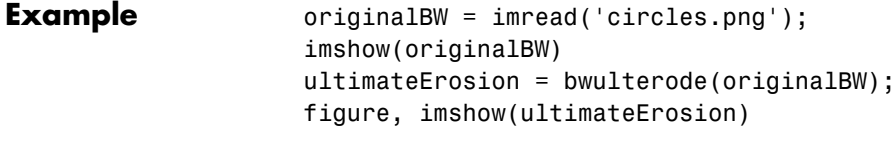

**See Also** bwdist, conndef, imregionalmax

# **bwunpack**

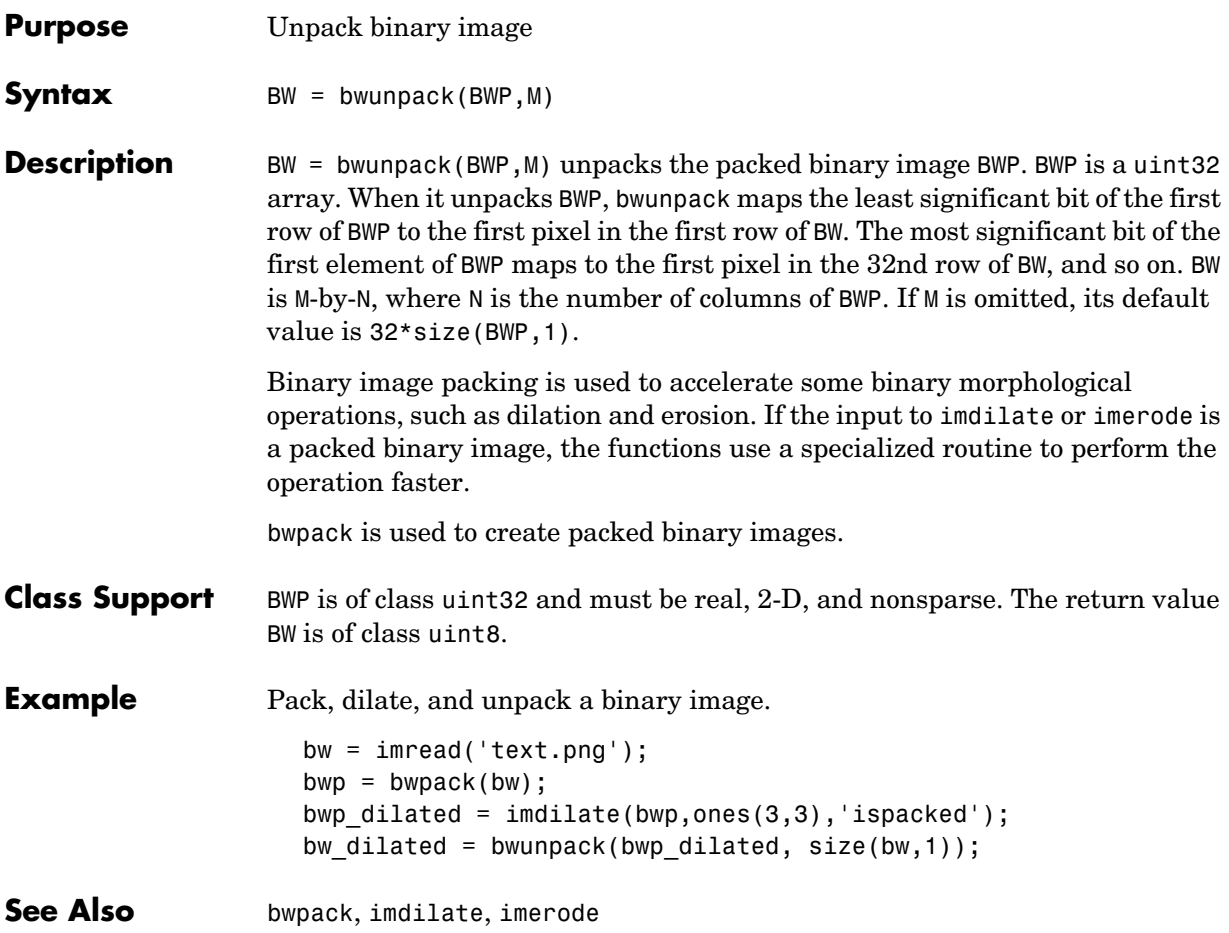

### **checkerboard**

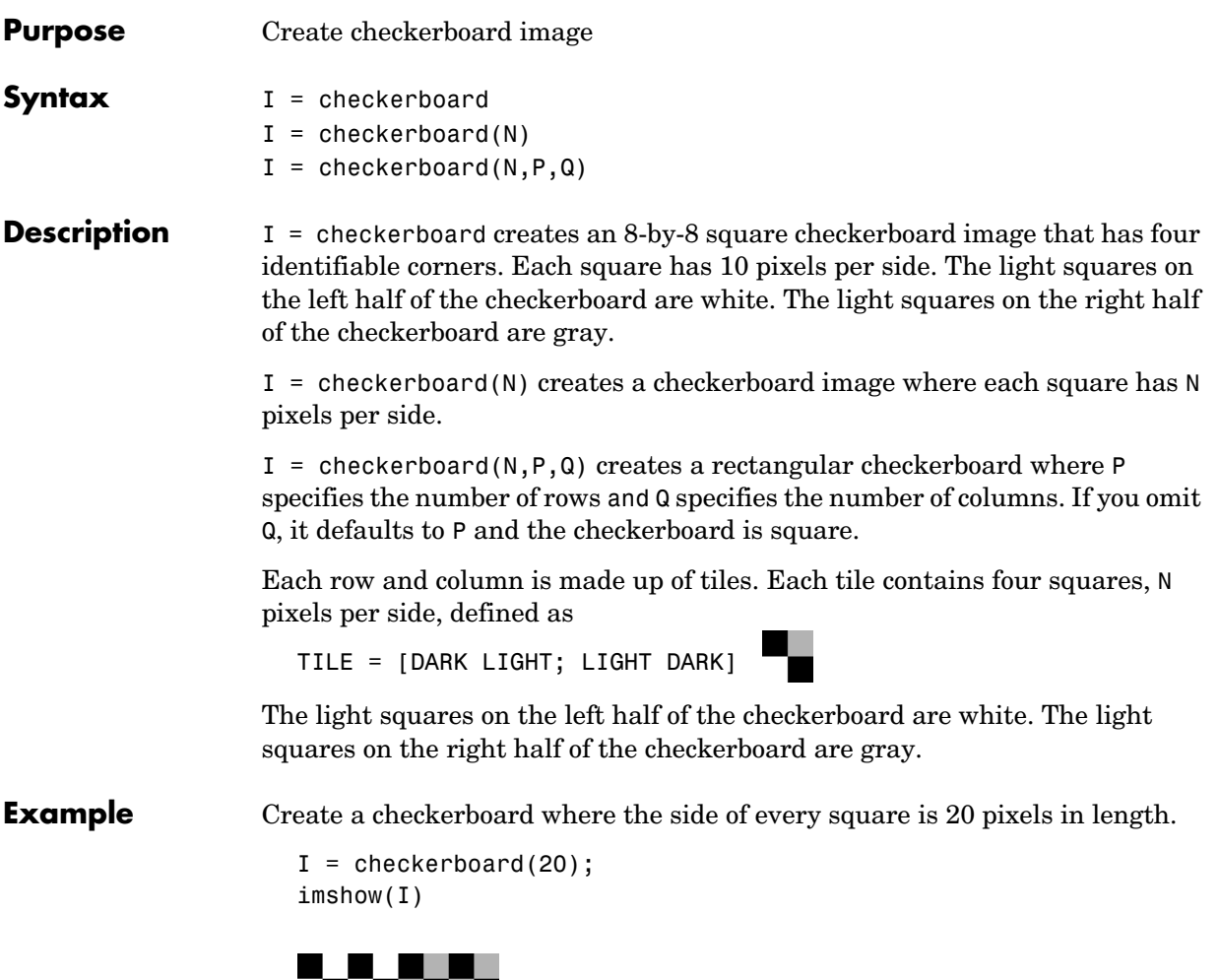

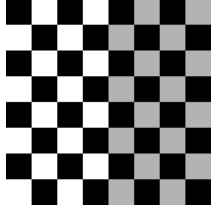

Create a rectangular checkerboard that is 2 tiles in height and 3 tiles wide.

```
J = checkerboard(10,2,3);
```
figure, imshow(J)

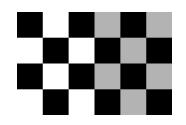

Create a black and white checkerboard.

 $K =$  (checkerboard > 0.5); figure, imshow(K)

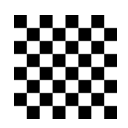

**See Also** cp2tform, imtransform, maketform

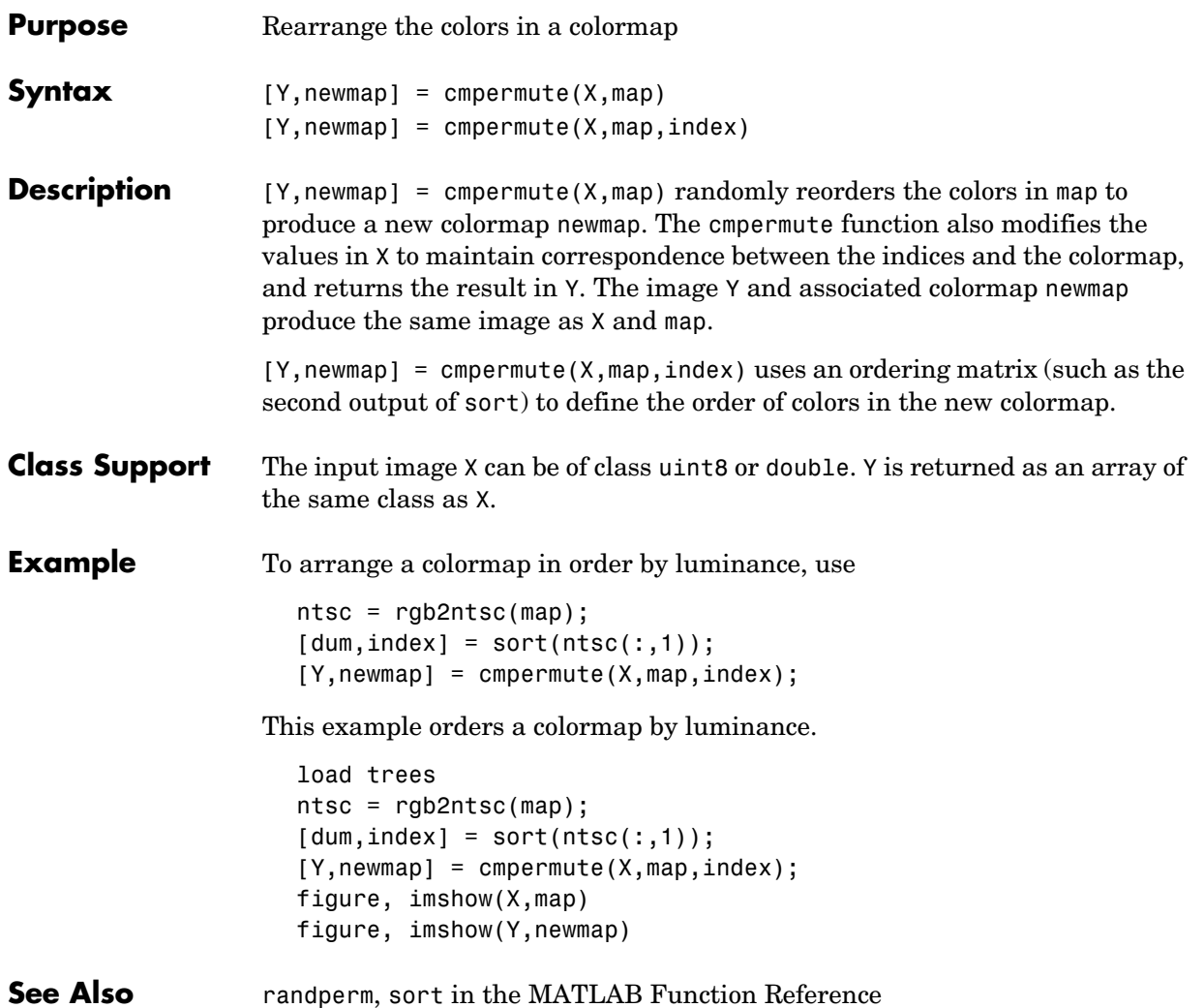

# **cmunique**

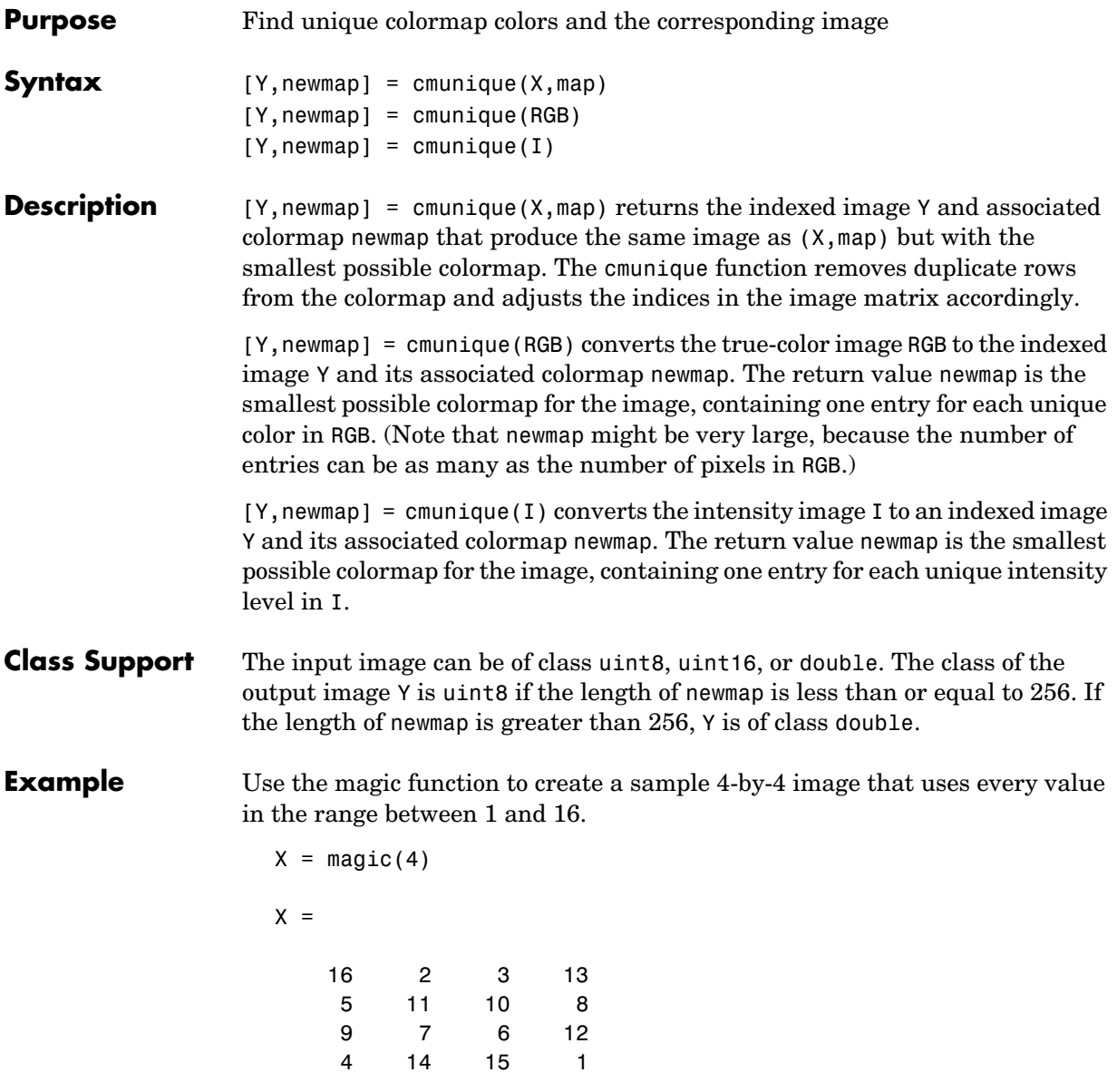

Concatenate two 8-entry grayscale colormaps created using the gray function. The resultant colormap, map, has 16 entries. Entries 9 through 16 are duplicates of entries 1 through 8.

```
map = [gray(8); gray(8)]size(map)
ans = 16 3
```
Use cmunique to eliminate duplicate entries in the colormap.

```
[Y, newmap] = cumulative(X, map);size(newmap)
ans = 8 3
```
cmunique adjusts the values in the original image X to index the new colormap.

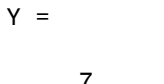

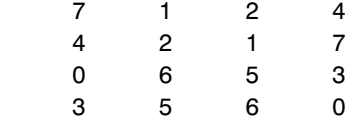

View both images to verify that their appearance is the same.

imshow(X, map, 'InitialMagnification', 'fit') figure, imshow(Y, newmap, 'InitialMagnification', 'fit')

**See Also** gray2ind, rgb2ind

### **col2im**

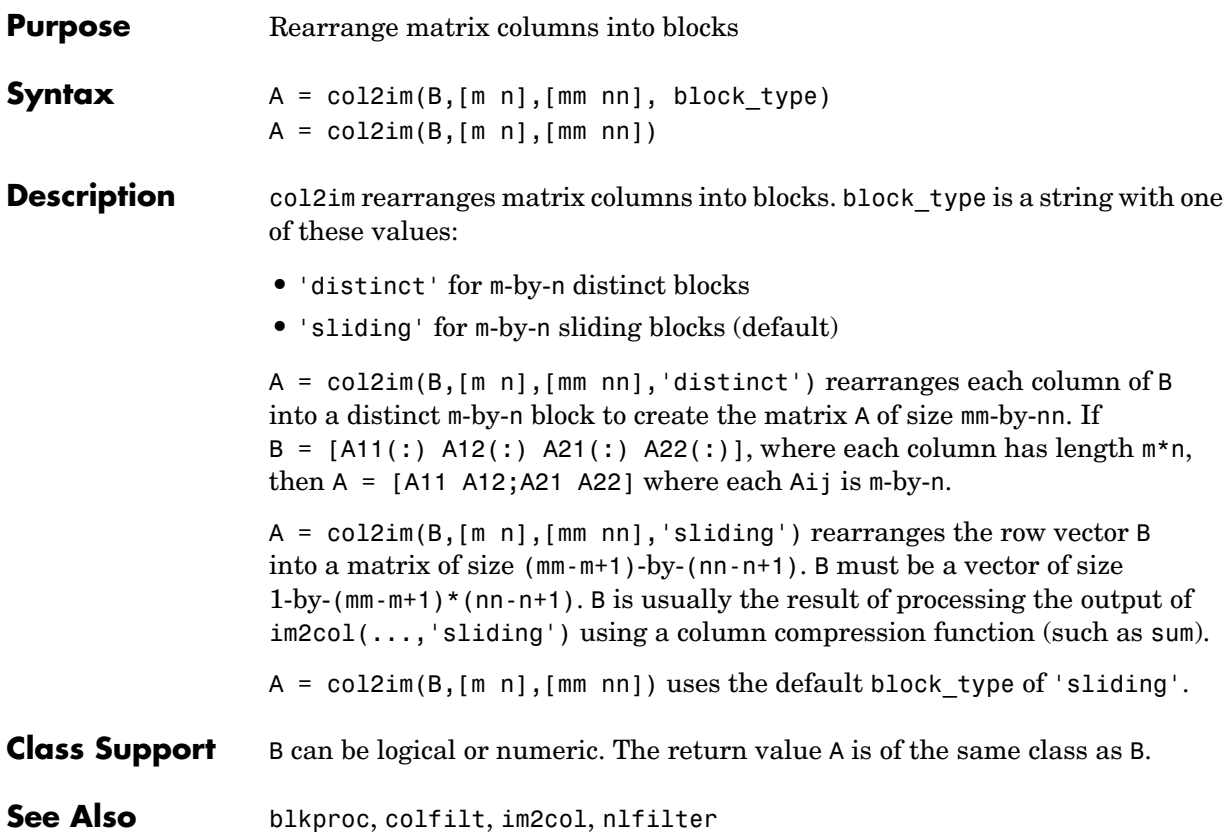

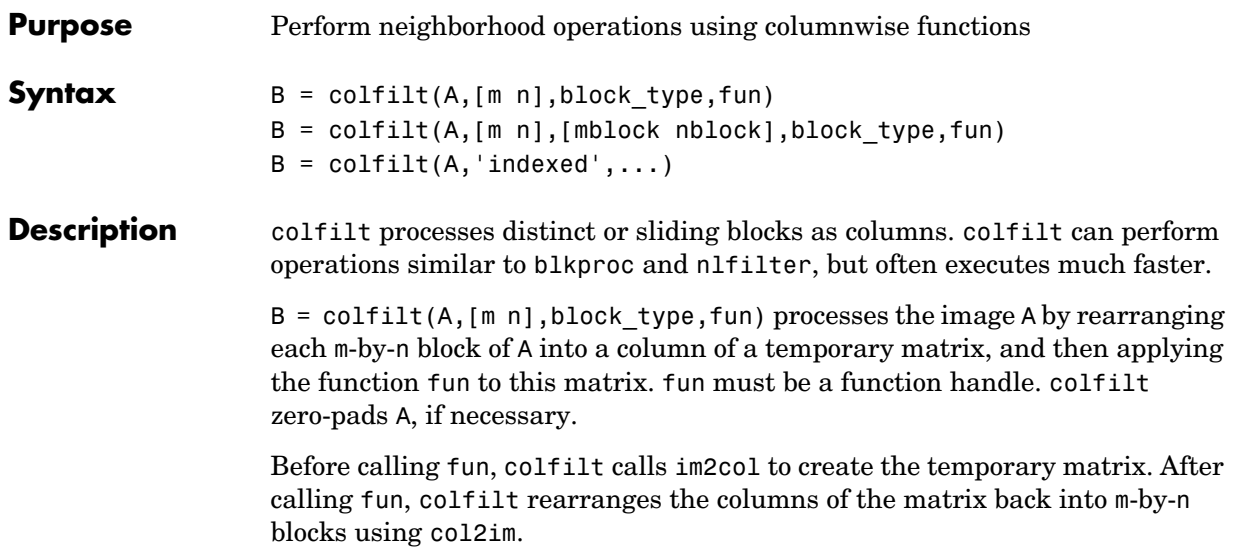

block\_type is a string that can have one of the values listed in this table.

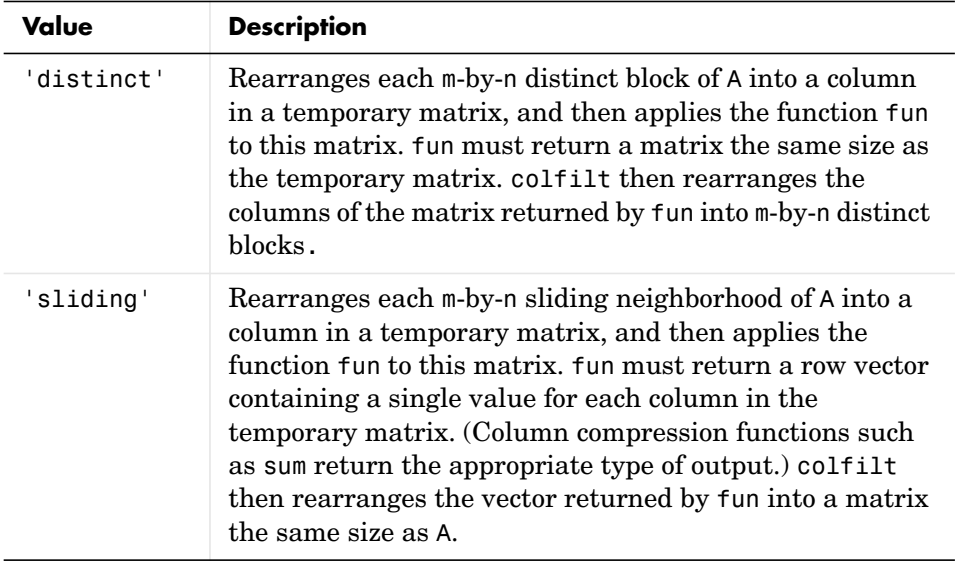

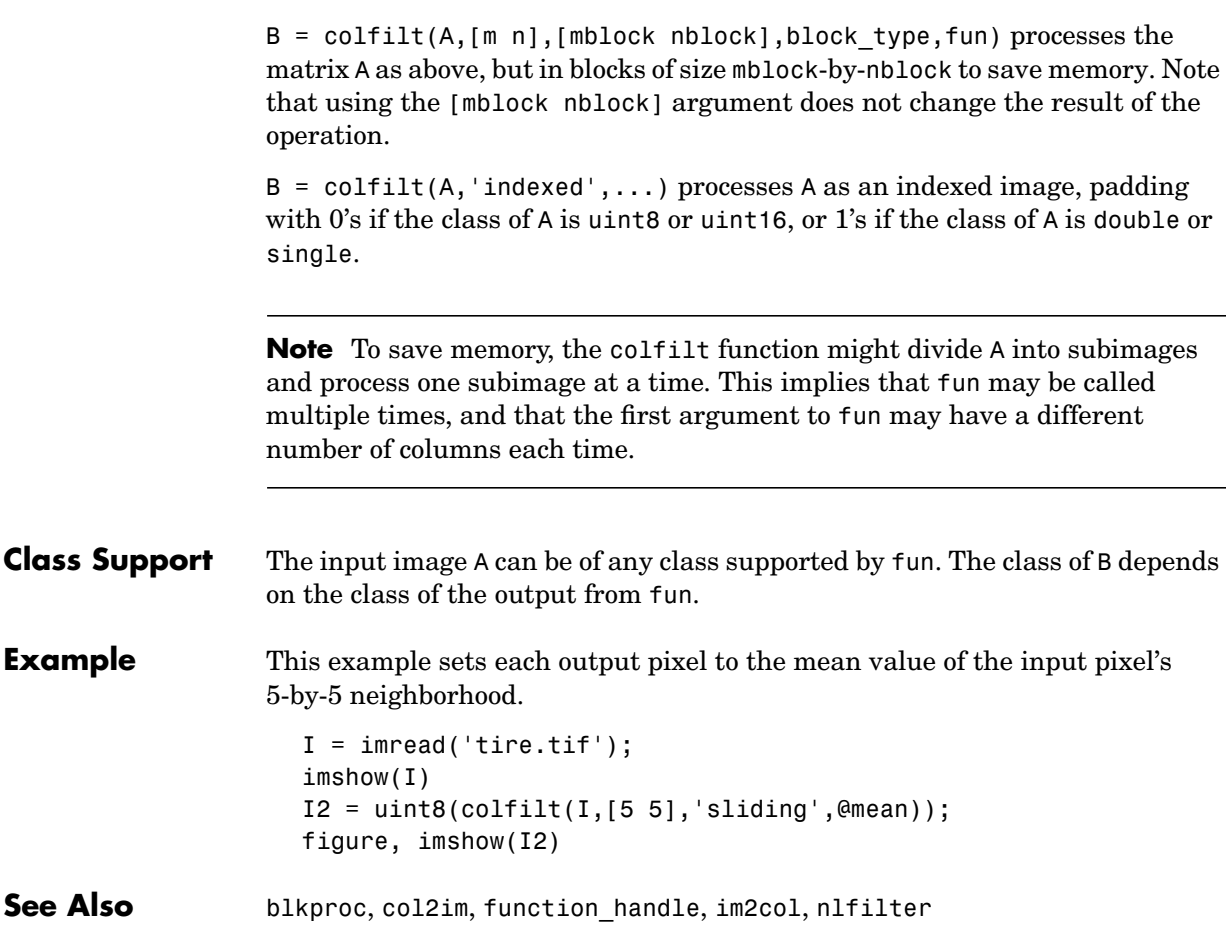
**Purpose** Display a color bar

colorbar is a MATLAB function. To get help for this function, select **MATLAB Help** from the Help menu and view the online function reference page.

### **conndef**

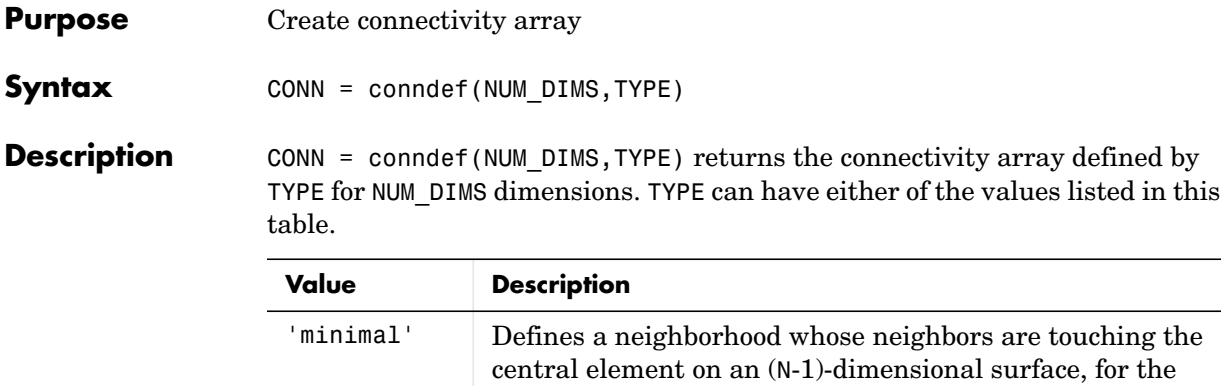

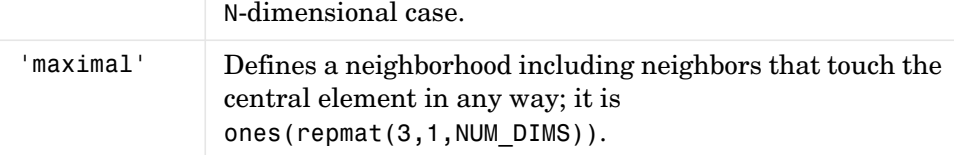

Several Image Processing Toolbox functions use conndef to create the default connectivity input argument.

#### **Examples** The minimal connectivity array for two dimensions includes the neighbors touching the central element along a line.

```
conn = conndef(2, 'minimal')conn1 = 0 1 0
 1 1 1
 0 1 0
```
The minimal connectivity array for three dimensions includes all the neighbors touching the central element along a face.

```
conndef(3,'minimal')
ans(:,:,1) = 0 0 0
 0 1 0
 0 0 0
```
The maximal connectivity array for two dimensions includes all the neighbors touching the central element in any way.

```
conn2 = conndef(2,'maximal')
conn2 = 1 1 1
   1 \quad 1 \quad 1 1 1 1
```
**Purpose** Perform two-dimensional convolution conv2 is a function in MATLAB. To get help for this function, select **MATLAB Help** from the Help menu and view the online function reference page.

### **convmtx2**

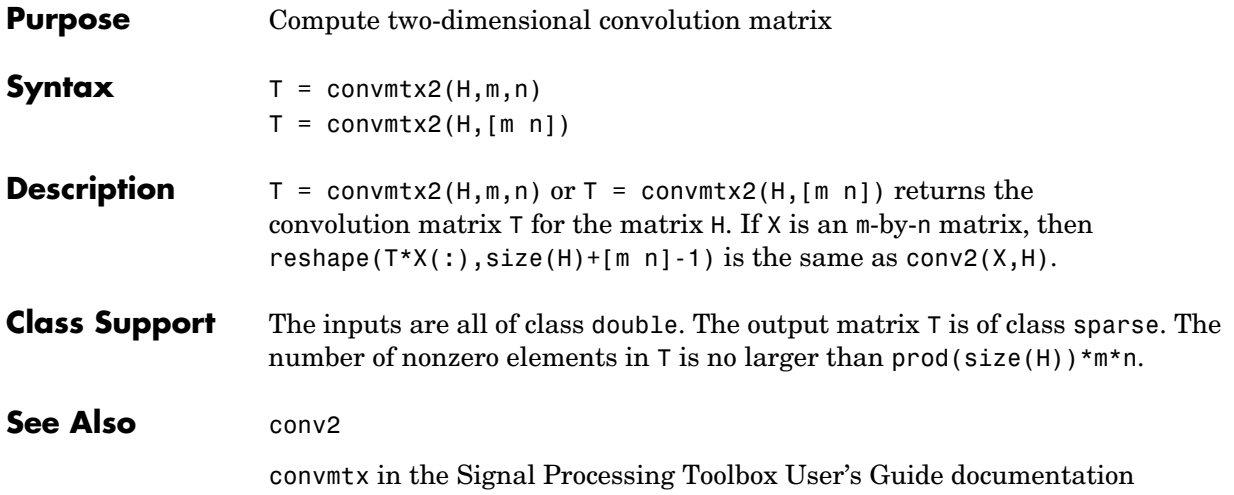

### **convn**

**Purpose** Perform N-dimensional convolution convn is a MATLAB function. To get help for this function, select **MATLAB Help** from the Help menu and view the online function reference page.

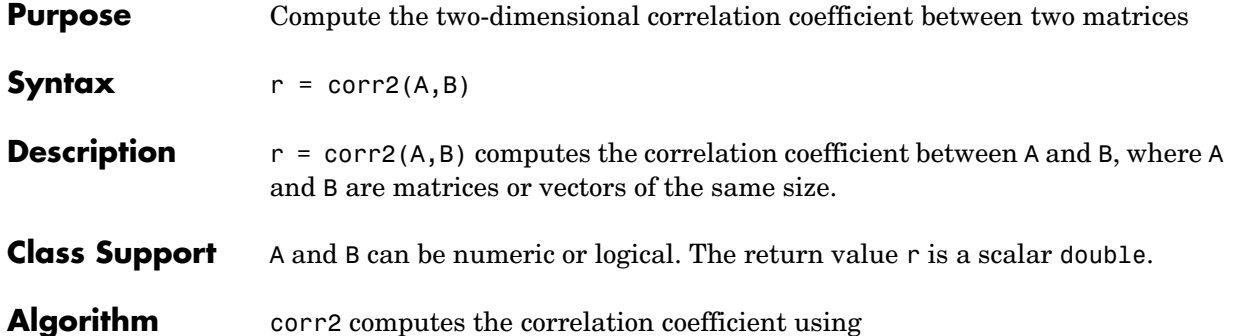

*r*  $(A_{mn} - A)(B_{mn} - B)$  $\sum_{m}$  $\sum_{n}$  $(A_{mn}-\overline{A})^2$  $\Bigl(\sum_m\sum_n\left(A_{mn}-\overline{A}\right)^2\Bigr)\!\!\left(\sum_m\sum_n\left(B_{mn}-\overline{B}\right)^2\right.$  $\left(\sum_m \sum_n (B_{mn} - \overline{B})^2\right)$  $=$   $\frac{m \ n}{\sqrt{m \cdot m}}$ 

where  $A = \text{mean2(A)}$ , and  $B = \text{mean2(B)}$ .

#### **See Also** std2

corrcoef in the MATLAB Function Reference

# **cp2tform**

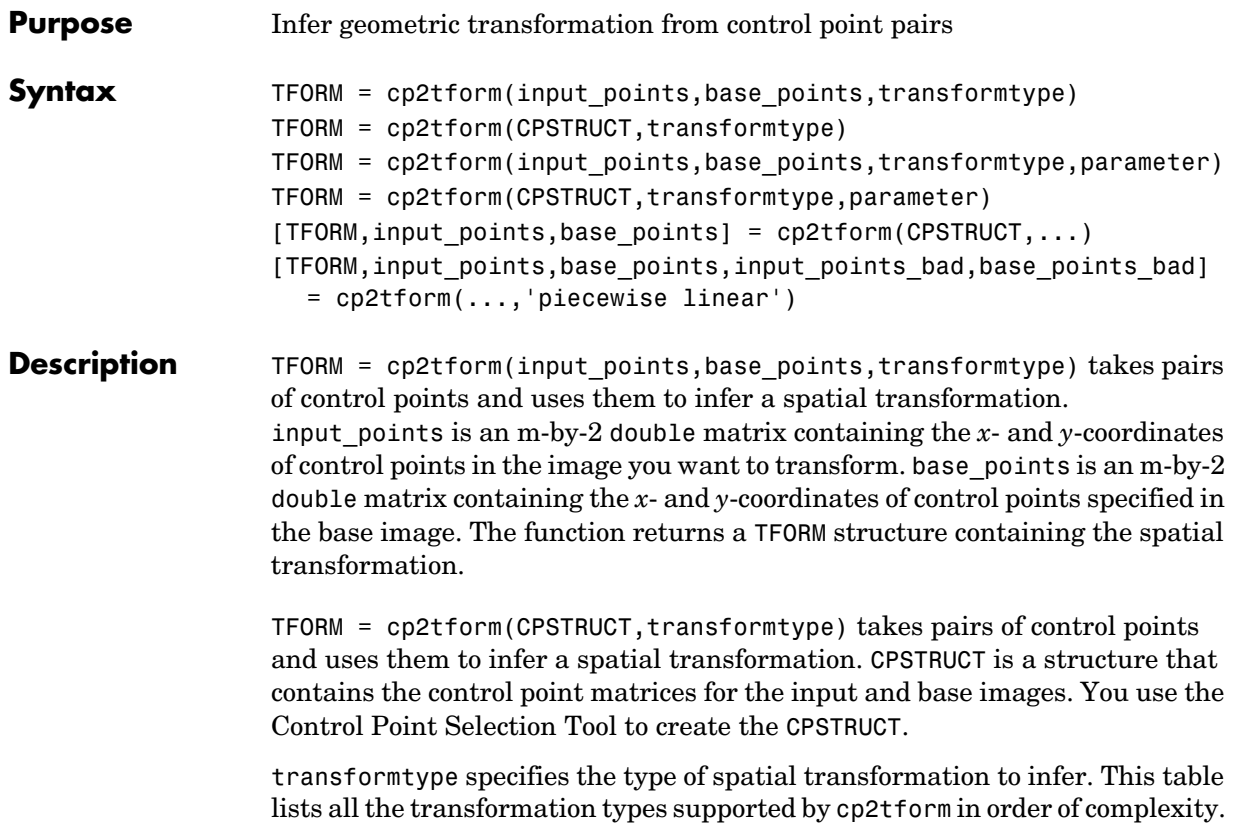

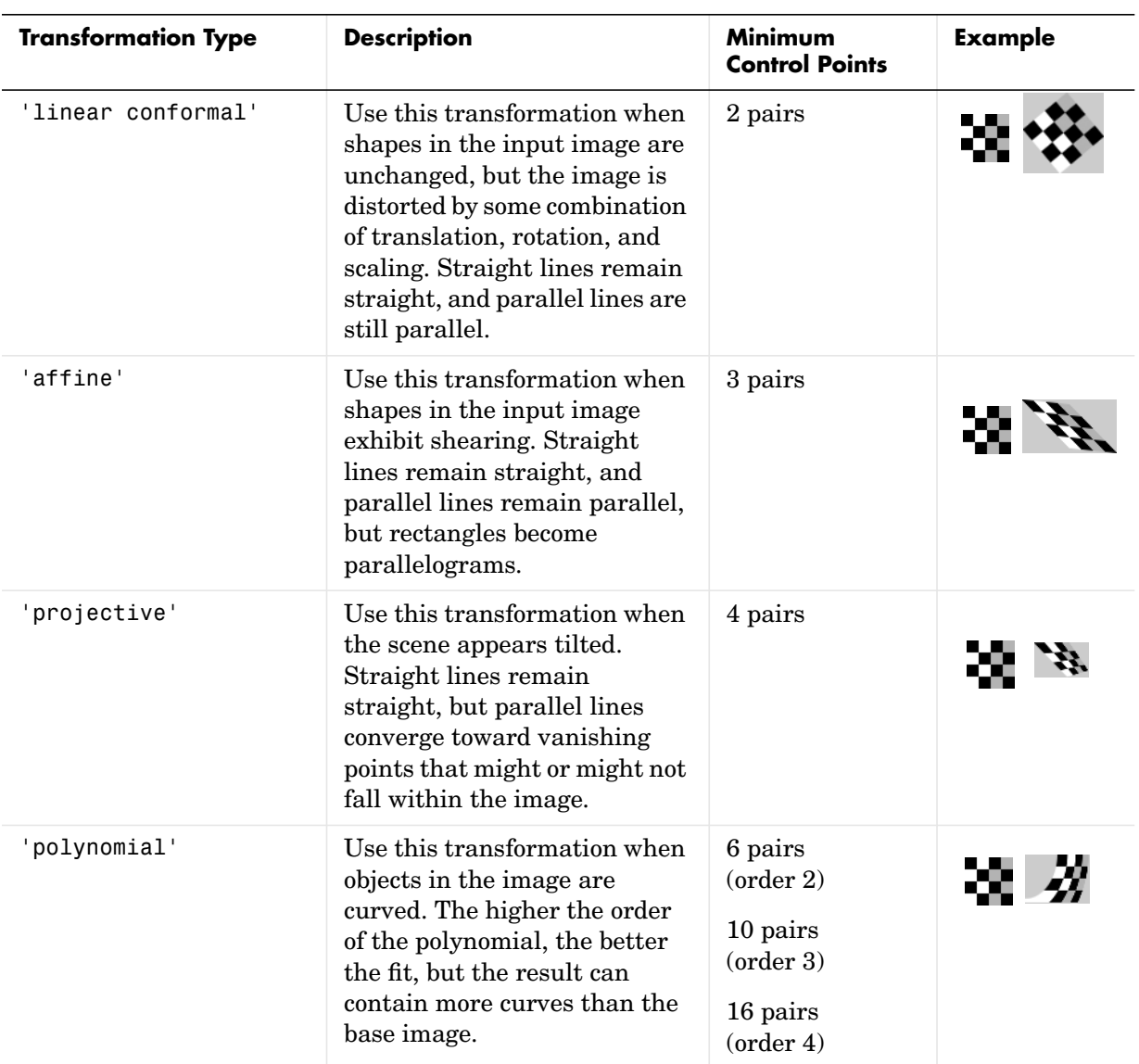

The 'lwm' and 'polynomial' transform types can each take an optional, additional parameter. See the syntax descriptions that follow for details.

## **cp2tform**

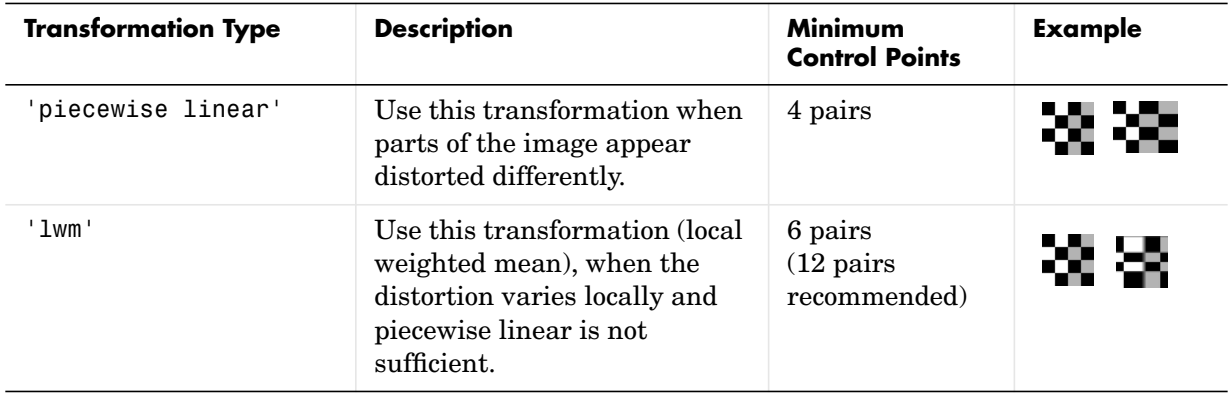

**Note** When transformtype is 'linear conformal', 'affine', 'projective', or 'polynomial', and input\_points and base\_points (or CPSTRUCT) have the minimum number of control points needed for a particular transformation, cp2tform finds the coefficients exactly. If input\_points and base points include more than the minimum number of points, cp2tform uses a least squares solution. For more information, see mldivide.

<span id="page-549-0"></span>TFORM = cp2tform(input\_points,base\_points,'polynomial',order) returns a TFORM structure specifying a 'polynomial' transformation, where order specifies the order of the polynomial to use. order can be the scalar value 2, 3, or 4. If you omit order, it defaults to 3.

TFORM = cp2tform(CPSTRUCT,'polynomial',order) same as the previous syntax except that the control points are specified in a CPSTRUCT.

<span id="page-549-1"></span>TFORM = cp2tform(input\_points,base\_points,'lwm',N) returns a TFORM structure specifying a 'lwm' transformation, where N specifies the number of points used to infer each polynomial. The radius of influence extends out to the furthest control point used to infer that polynomial. The N closest points are used to infer a polynomial of order 2 for each control point pair. If you omit N, it defaults to 12. N can be as small as 6, but making N small risks generating ill-conditioned polynomials.

<span id="page-550-0"></span>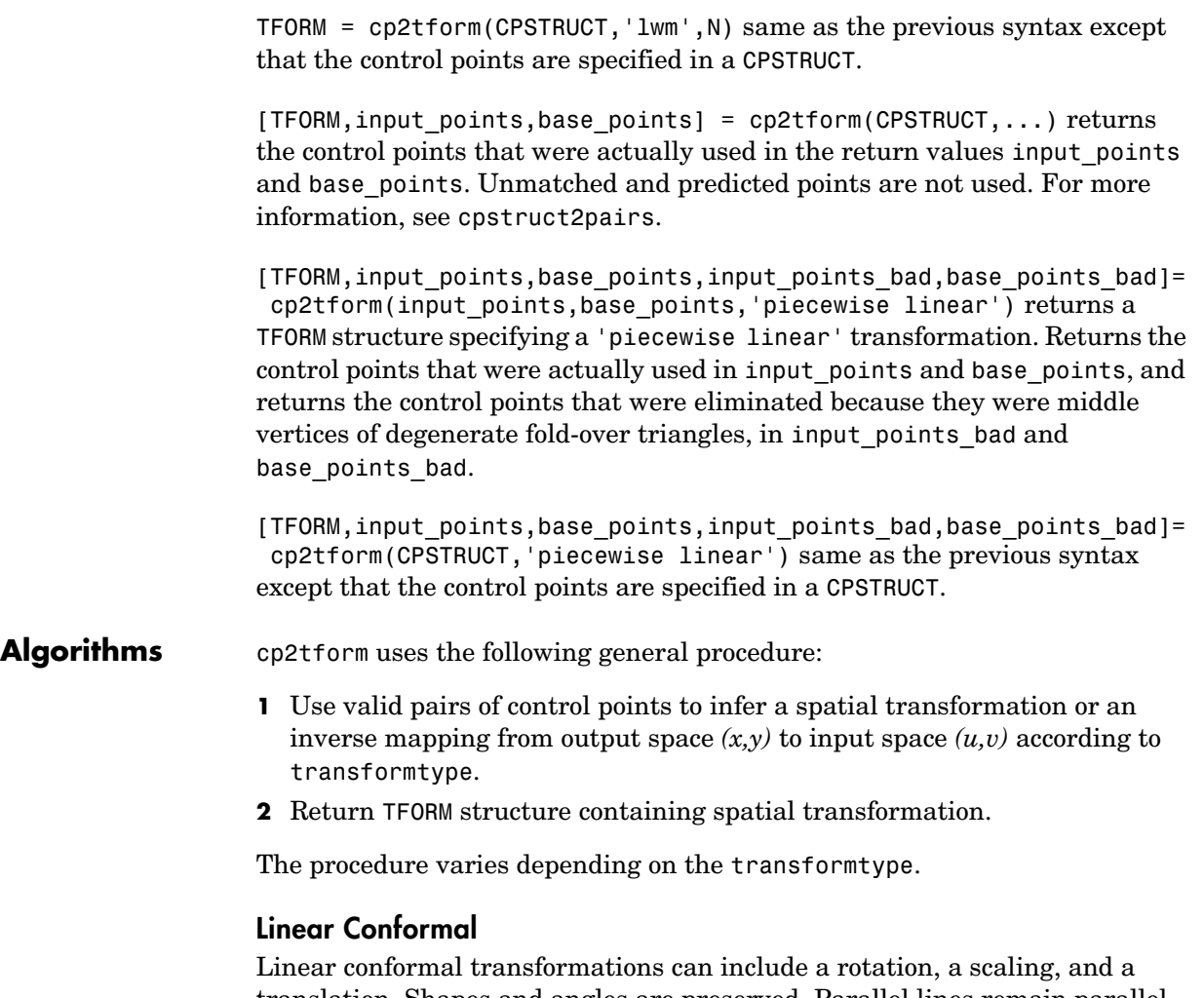

translation. Shapes and angles are preserved. Parallel lines remain parallel. Straight lines remain straight.

Let

```
sc = scale*cos(angle)
ss = scale*sin(angle)
[u \ v] = [x \ y \ 1] * [sc -ss]
```
 ss sc tx ty]

Solve for sc, ss, tx, ty.

t\_lc = cp2tform(input\_points,base\_points,'linear conformal');

The coefficients of the inverse mapping are stored in t\_lc.tdata.Tinv.

Since linear conformal transformations are a subset of affine transformations, t lc.forward fcn is @affine fwd and t lc.inverse fcn is @affine inv.

At least two control-point pairs are needed to solve for the four unknown coefficients.

#### **Affine**

In an affine transformation, the  $x$  and  $y$  dimensions can be scaled or sheared independently and there can be a translation. Parallel lines remain parallel. Straight lines remain straight. Linear conformal transformations are a subset of affine transformations.

For an affine transformation,

 $[u \ v] = [x \ y \ 1] * Timv$ 

Tinv is a 3-by-2 matrix. Solve for the six elements of Tinv.

t\_affine = cp2tform(input\_points,base\_points,'affine');

The coefficients of the inverse mapping are stored in t affine.tdata.Tinv.

At least three control-point pairs are needed to solve for the six unknown coefficients.

#### **Projective**

In a projective transformation, quadrilaterals map to quadrilaterals. Straight lines remain straight. Affine transformations are a subset of projective transformations.

For a projective transformation

 $[up vp wp] = [x y w] * Tinv$ 

where

 $u = up/wp$  $v = vp/wp$ 

Tinv is a 3-by-3 matrix.

#### Assuming

Tinv =  $\upharpoonright$  A D G; B E H; C F I ];  $u = (Ax + By + C)/(Gx + Hy + I)$  $v = (Dx + Ey + F)/(Gx + Hy + I)$ 

Solve for the nine elements of Tinv.

t proj = cp2tform(input points,base points,'projective');

The coefficients of the inverse mapping are stored in t\_proj.tdata.Tinv.

At least four control-point pairs are needed to solve for the nine unknown coefficients.

#### **Polynomial**

In a polynomial transformation, polynomial functions of x and y determine the mapping.

#### **Second-Order Polynomials**

For a second-order polynomial transformation,

 $[u \ v] = [1 \ x \ y \ x^*y \ x^2 \ y^2] * Timv$ 

Both u and v are second-order polynomials of x and y. Each second-order polynomial has six terms. To specify all coefficients, Tinv has size 6-by-2.

```
t poly ord2 = cp2tform(input points, base points, 'polynomial');
```
The coefficients of the inverse mapping are stored in t\_poly\_ord2.tdata.

At least six control-point pairs are needed to solve for the 12 unknown coefficients.

#### **Third-Order Polynomials**

For a third-order polynomial transformation:

 $[u \ v] = [1 \ x \ y \ x^*y \ x^2 \ y^2 \ y^*x^2 \ x^*y^2 \ x^3 \ y^3]$  \* Tinv

Both u and v are third-order polynomials of x and y. Each third-order polynomial has ten terms. To specify all coefficients, Tinv has size 10-by-2.

t poly ord3 = cp2tform(input points, base points, 'polynomial',3);

The coefficients of the inverse mapping are stored in t\_poly\_ord3.tdata.

At least ten control-point pairs are needed to solve for the 20 unknown coefficients.

#### **Fourth-Order Polynomials**

For a fourth-order polynomial transformation:

[u v] =  $[1 \times y \times xy \times 2 \times 2 \times xy^2 \times xy^2 \times 3 \times 3 \times 3 \times xy \times 2 \times y^2 \times 4 \times y^3 \times 4 \times 4]$  \* Tinv

Both u and v are fourth-order polynomials of x and y. Each fourth-order polynomial has 15 terms. To specify all coefficients, Tinv has size 15-by-2.

t poly ord4 = cp2tform(input points, base points, 'polynomial',4);

The coefficients of the inverse mapping are stored in t\_poly\_ord4.tdata.

At least 15 control-point pairs are needed to solve for the 30 unknown coefficients.

### **Piecewise Linear**

In a piecewise linear transformation, linear (affine) transformations are applied separately to each triangular region of the image [\[1\]](#page-555-0).

- **1** Find a Delaunay triangulation of the base control points.
- **2** Using the three vertices of each triangle, infer an affine mapping from base to input coordinates.

**Note** At least four control-point pairs are needed. Four pairs result in two triangles with distinct mappings.

### **Local Weighted Mean**

For each control point in base\_points:

- **1** Find the N closest control points.
- **2** Use these N points and their corresponding points in input points to infer a second-order polynomial.
- **3** Calculate the radius of influence of this polynomial as the distance from the center control point to the farthest point used to infer the polynomial (using base points). [\[2\]](#page-555-1)

**Note** At least six control-point pairs are needed to solve for the second-order polynomial. Ill-conditioned polynomials might result if too few pairs are used.

### **Example** I = checkerboard;  $J = imrotate(I,30);$ base points =  $[11 11; 41 71];$ input points =  $[14 44; 70 81];$ cpselect(J,I,input points,base points); t = cp2tform(input\_points,base\_points,'linear conformal'); To recover angle and scale, ss =  $t.tdata.Tinv(2,1); % ss = scale * sin(angle)$  $sc = t.data.Tinv(1,1); % sc = scale * cos(angle)$ angle =  $atan2$ (ss,sc) \*180/pi  $scale = sqrt(ss*s + sc*sc)$ **See Also** cpcorr, cpselect, cpstruct2pairs, imtransform

**References** [1] Goshtasby, Ardeshir, "Piecewise linear mapping functions for image registration," *Pattern Recognition*, Vol. 19, 1986, pp. 459-466.

> <span id="page-555-1"></span><span id="page-555-0"></span>[2] Goshtasby, Ardeshir, "Image registration by local approximation methods," *Image and Vision Computing*, Vol. 6, 1988, pp. 255-261.

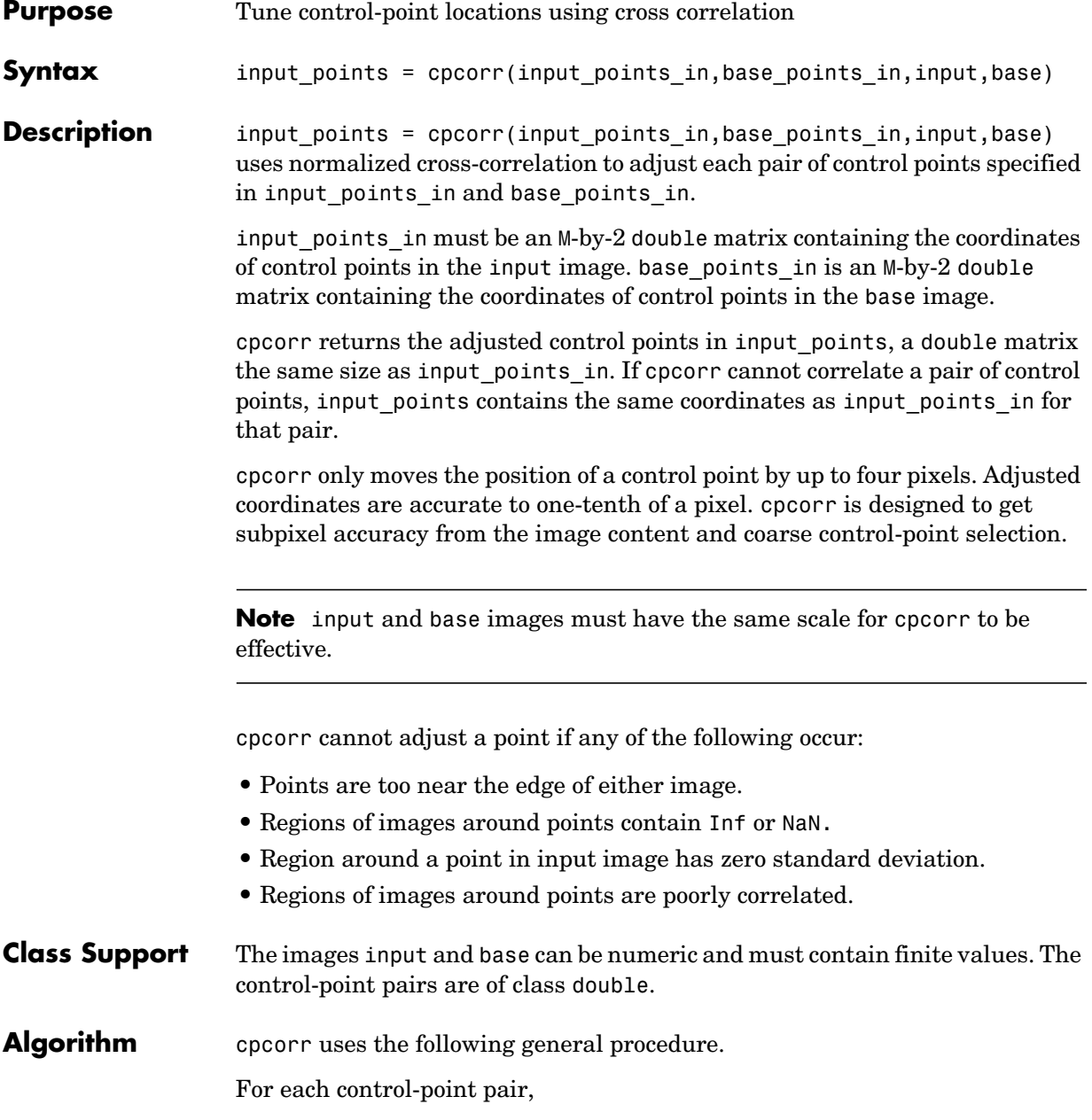

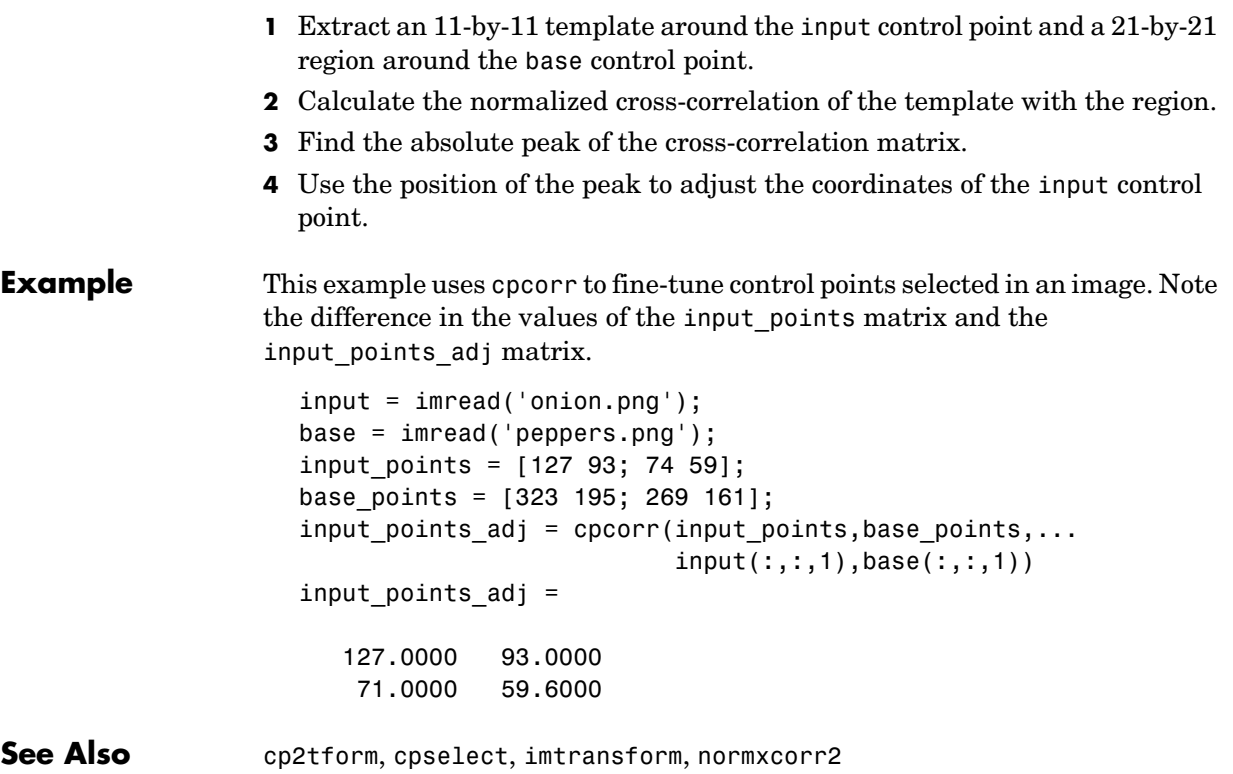

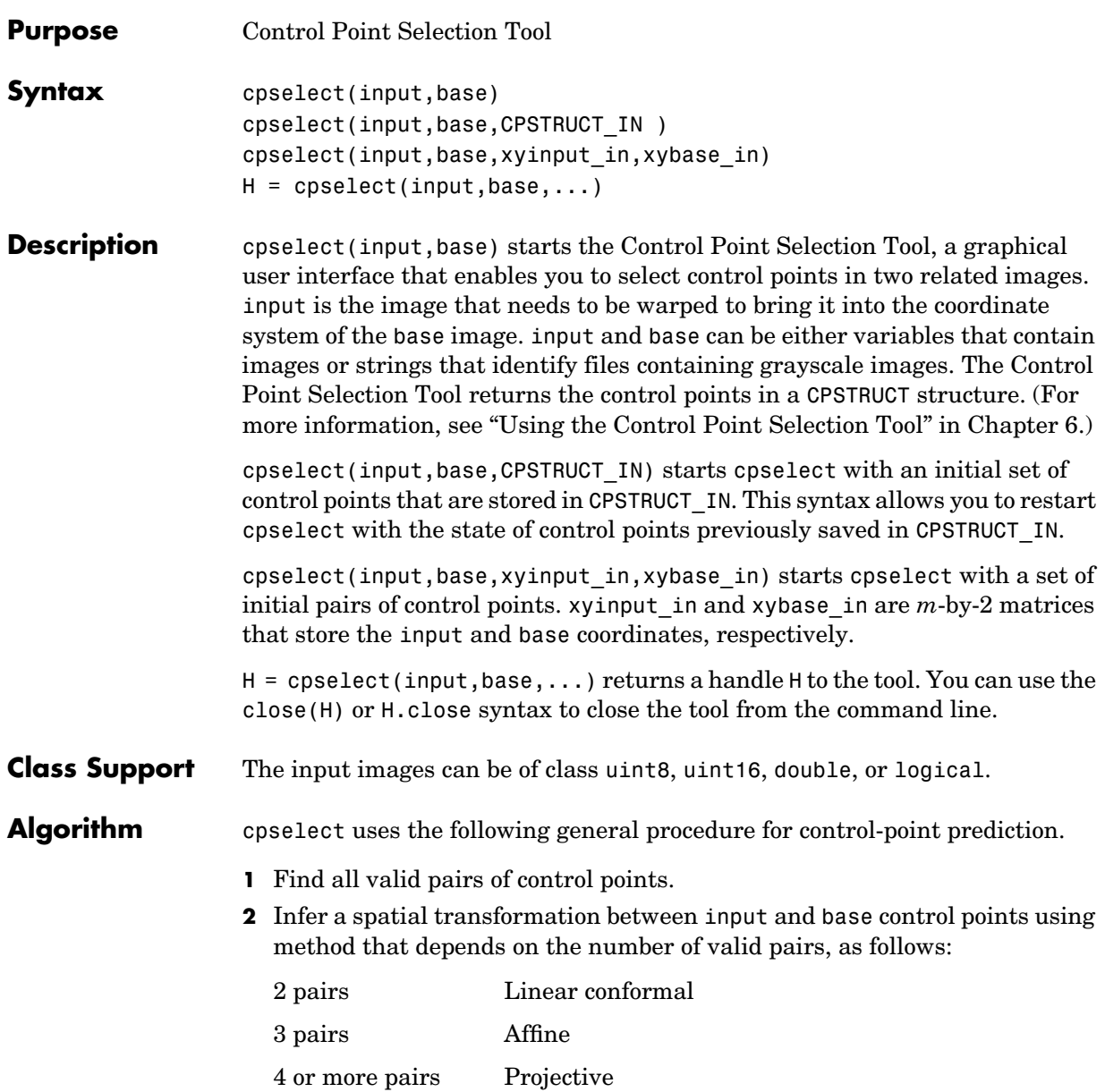

# **cpselect**

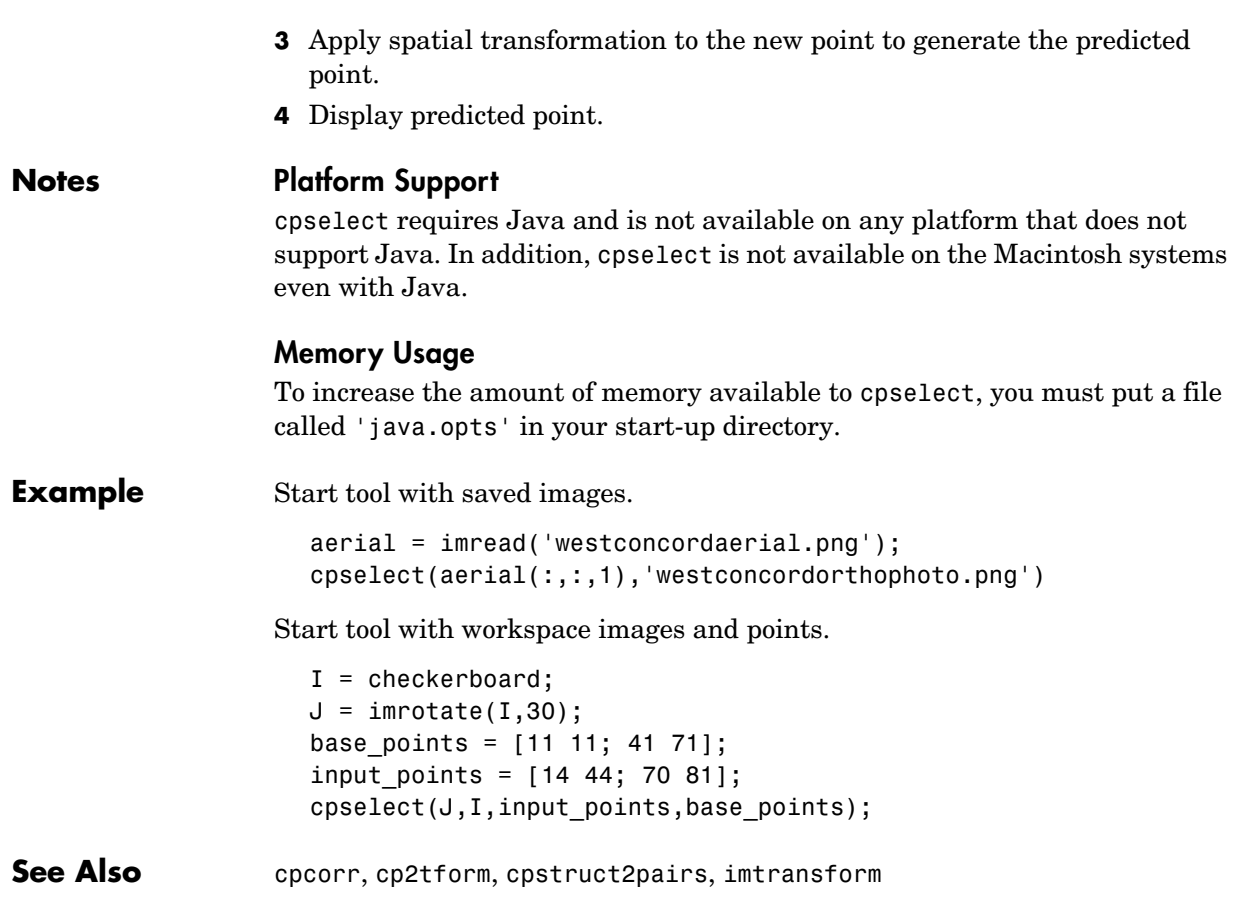

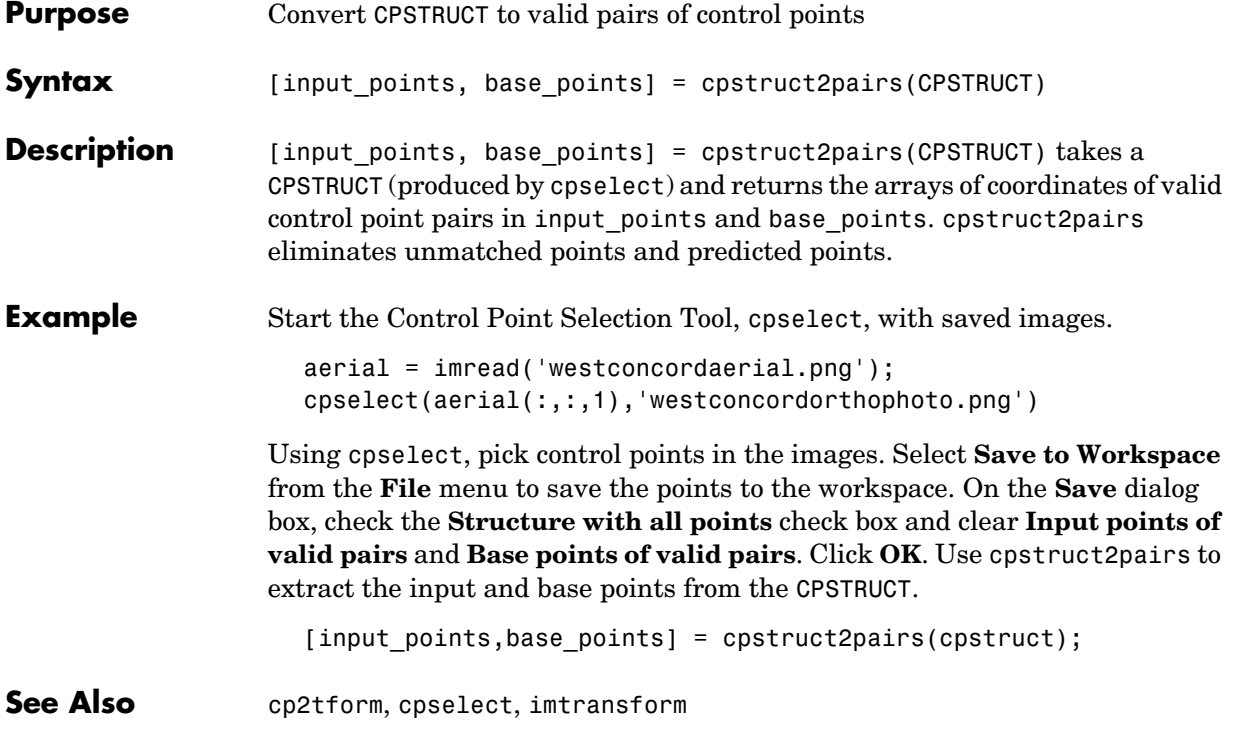

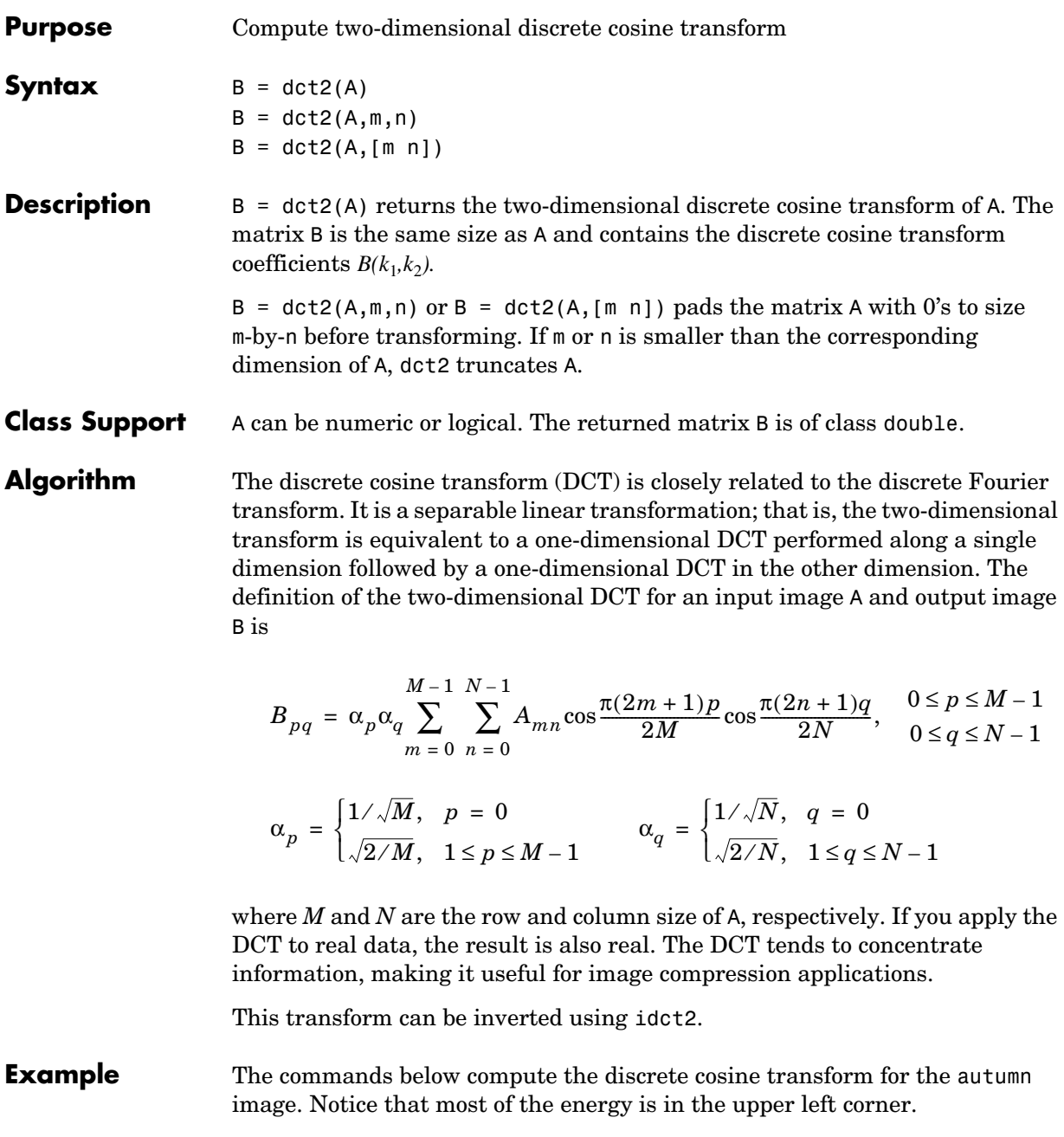

```
RGB = imread('autumn.tif');
I = rgb2gray(RGB);J = \text{dct2(I)};
imshow(log(abs(J)),[]), colormap(jet(64)), colorbar
                                              10-6
```
Now set values less than magnitude 10 in the DCT matrix to zero, and then reconstruct the image using the inverse DCT function idct2.

```
J(abs(J) < 10) = 0;K = idct2(J);imshow(I)
figure, imshow(K,[0 255])
```
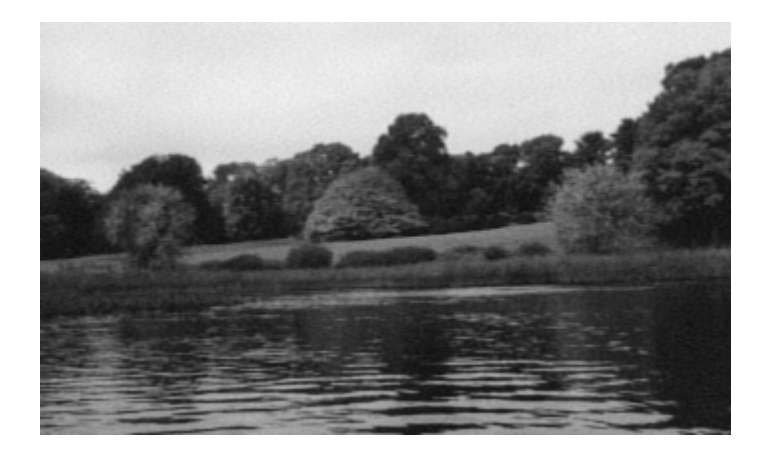

### See Also fft2, idct2, ifft2

**References** [1] Jain, Anil K., *Fundamentals of Digital Image Processing,* Englewood Cliffs, NJ, Prentice Hall, 1989, pp. 150-153.

> [2] Pennebaker, William B., and Joan L. Mitchell, *JPEG: Still Image Data Compression Standard,* Van Nostrand Reinhold, 1993.

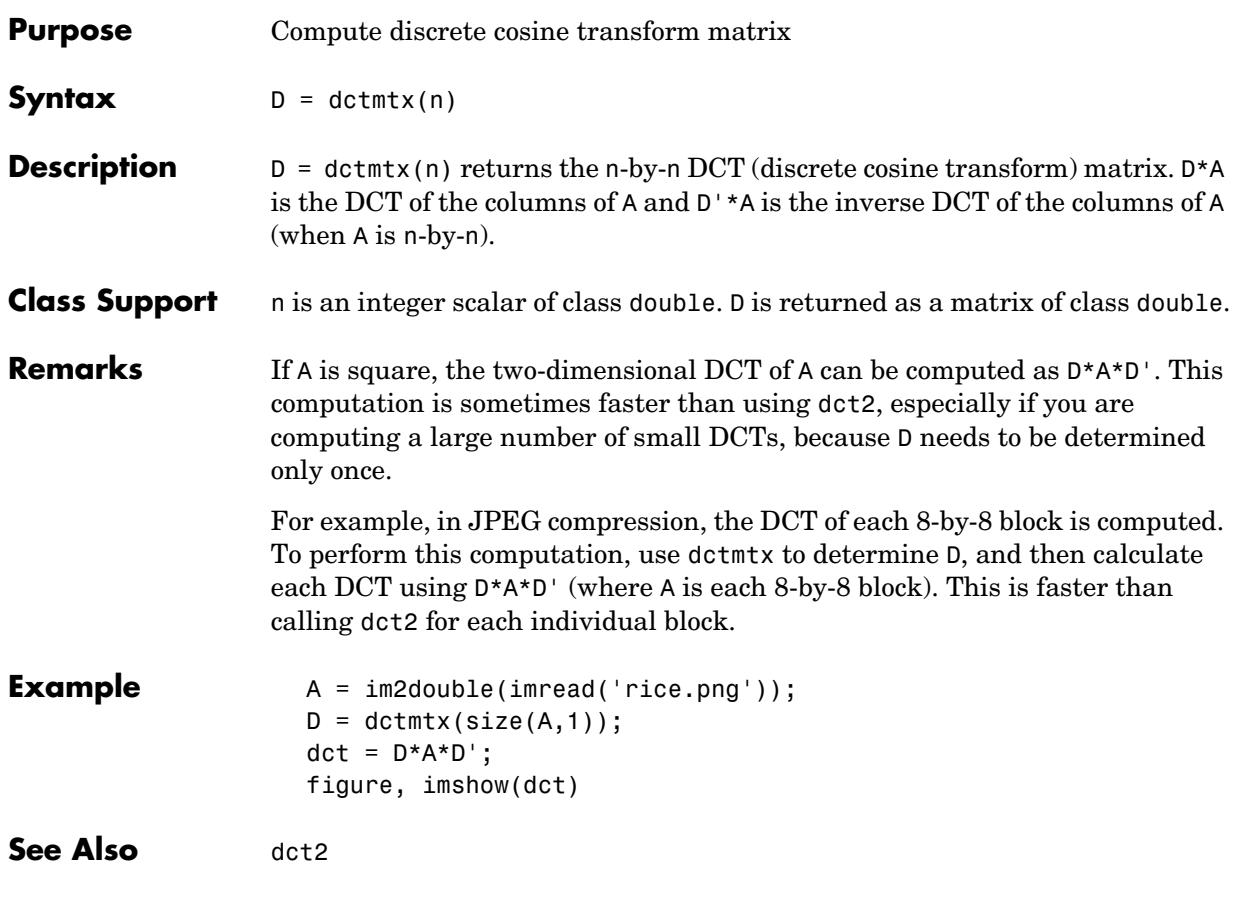

## **deconvblind**

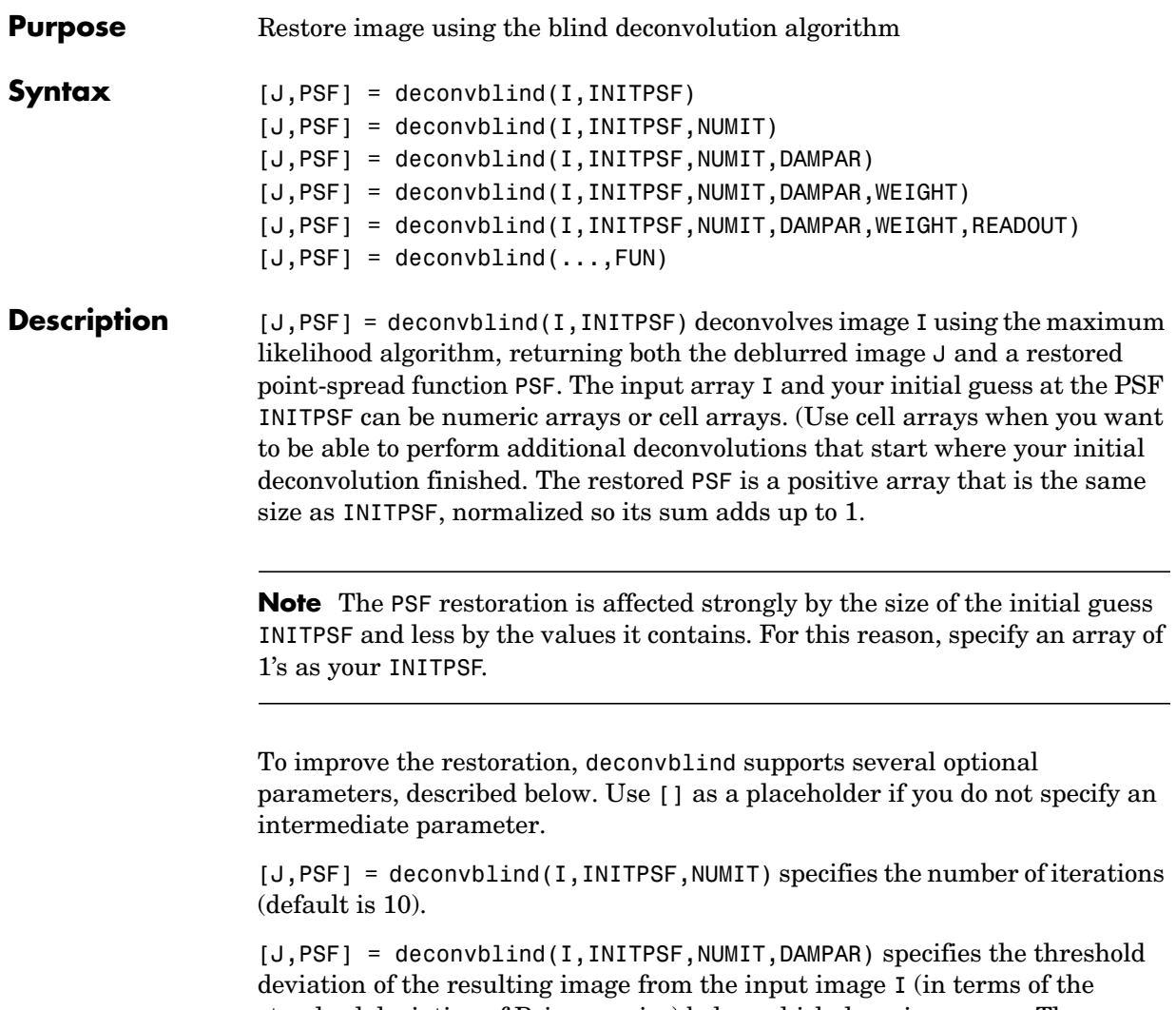

standard deviation of Poisson noise) below which damping occurs. The iterations are suppressed for the pixels that deviate within the DAMPAR value from their original value. This suppresses the noise generation in such pixels, preserving necessary image details elsewhere. The default value is 0 (no damping).

[J,PSF] = deconvblind(I,INITPSF,NUMIT,DAMPAR,WEIGHT) specifies which pixels in the input image I are considered in the restoration. By default, WEIGHT is a unit array, the same size as the input image. You can assign a value between 0.0 and 1.0 to elements in the WEIGHT array. The value of an element in the WEIGHT array determines how much the pixel at the corresponding position in the input image is considered. For example, to exclude a pixel from consideration, assign it a value of 0 in the WEIGHT array. You can adjust the weight value assigned to each pixel according to the amount of flat-field correction.

[J,PSF] = deconvblind(I,INITPSF,NUMIT,DAMPAR,WEIGHT,READOUT), where READOUT is an array (or a value) corresponding to the additive noise (e.g., background, foreground noise) and the variance of the read-out camera noise. READOUT has to be in the units of the image. The default value is 0.

 $[J, PSF] = deconvblind(..., FUN, P1, P2, ..., PN), where FUN is a function$ describing additional constraints on the PSF. FUN must be a function handle.

FUN is called at the end of each iteration. FUN must accept the PSF as its first argument and can accept additional parameters P1, P2,..., PN. The FUN function should return one argument, PSF, that is the same size as the original PSF and that satisfies the positivity and normalization constraints.

**Note** The output image J could exhibit ringing introduced by the discrete Fourier transform used in the algorithm. To reduce the ringing, use  $I =$ edgetaper(I,PSF) before calling deconvblind.

### **Resuming Deconvolution**

You can use deconvblind to perform a deconvolution that starts where a previous deconvolution stopped. To use this feature, pass the input image I and the initial guess at the PSF, INITPSF, as cell arrays: {I} and {INITPSF}. When you do, the deconvblind function returns the output image J and the restored point-spread function, PSF, as cell arrays, which can then be passed as the

## **deconvblind**

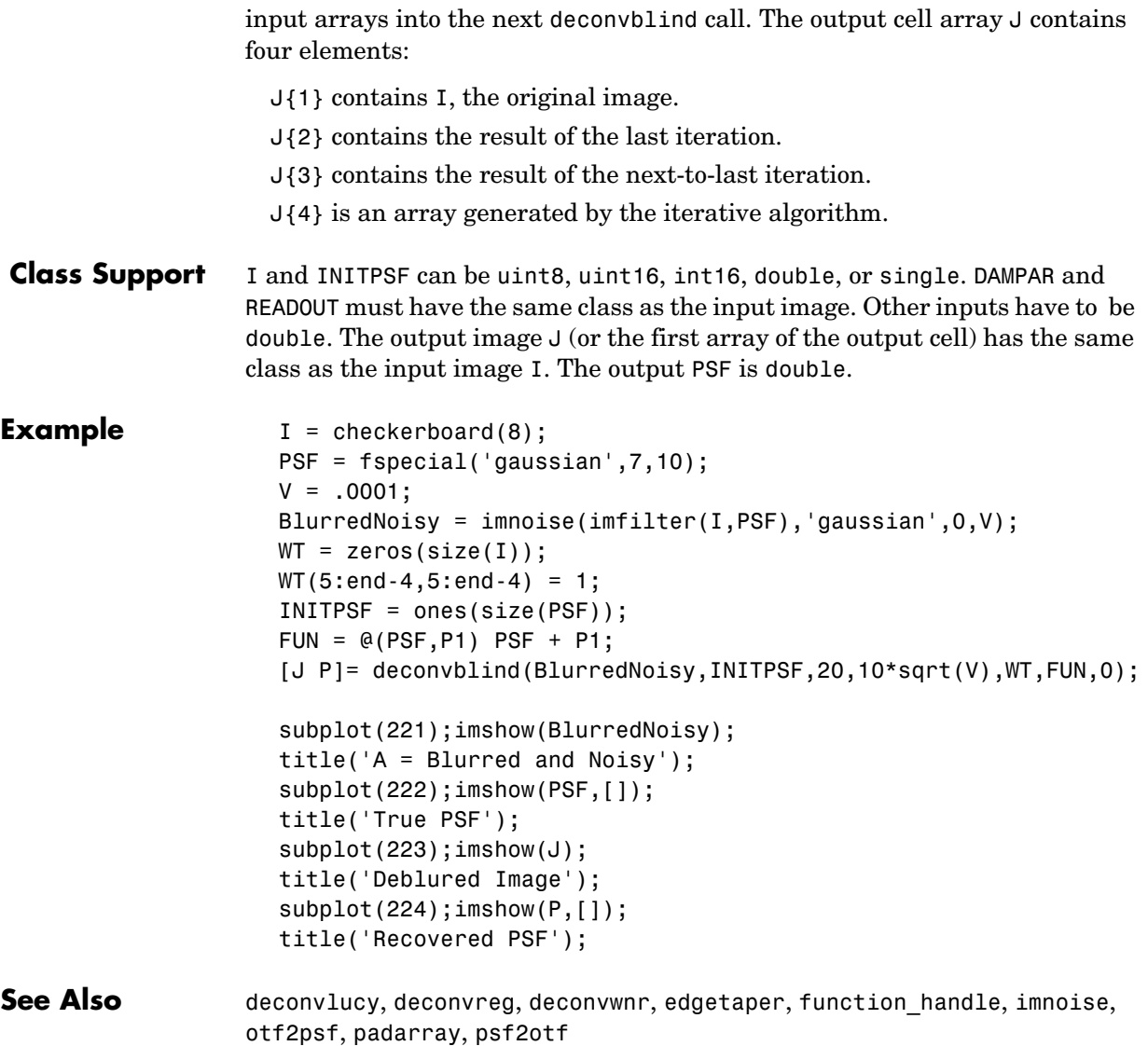

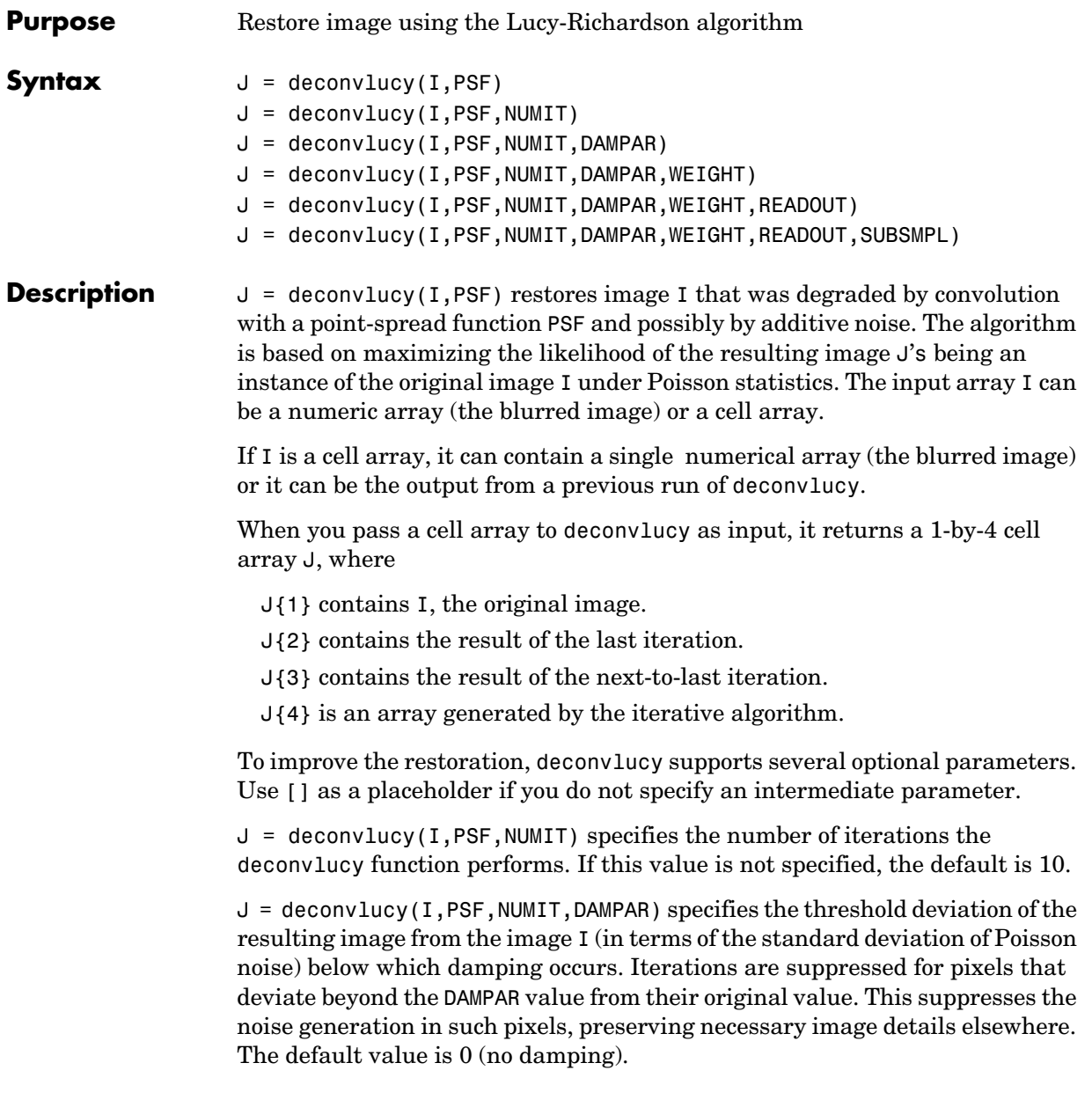

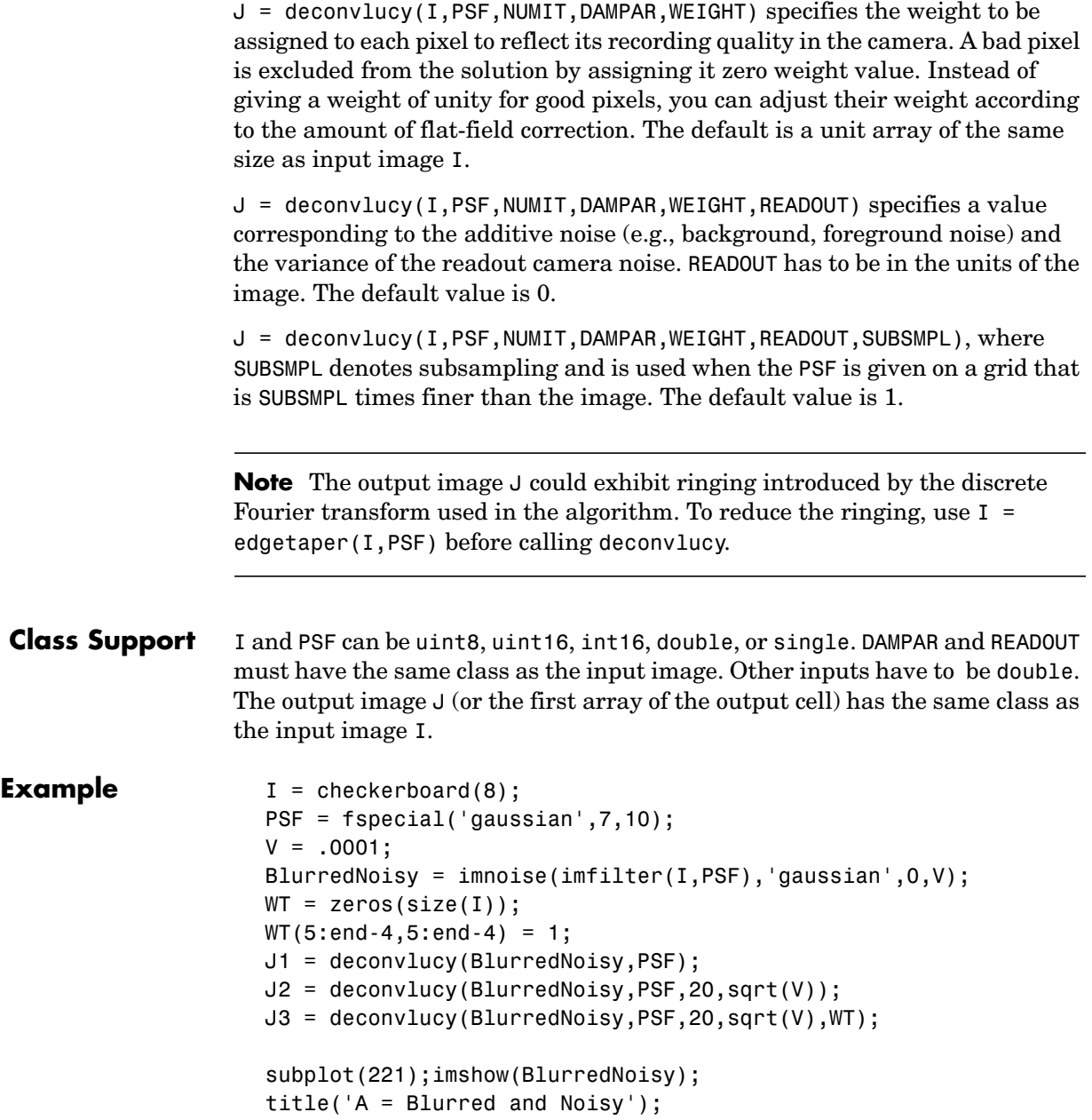

## **deconvlucy**

```
subplot(222);imshow(J1);
title('deconvlucy(A,PSF)');
subplot(223);imshow(J2);
title('deconvlucy(A,PSF,NI,DP)');
subplot(224);imshow(J3);
title('deconvlucy(A,PSF,NI,DP,WT)');
```
See Also deconvblind, deconvreg, deconvwnr, otf2psf, padarray, psf2otf

## **deconvreg**

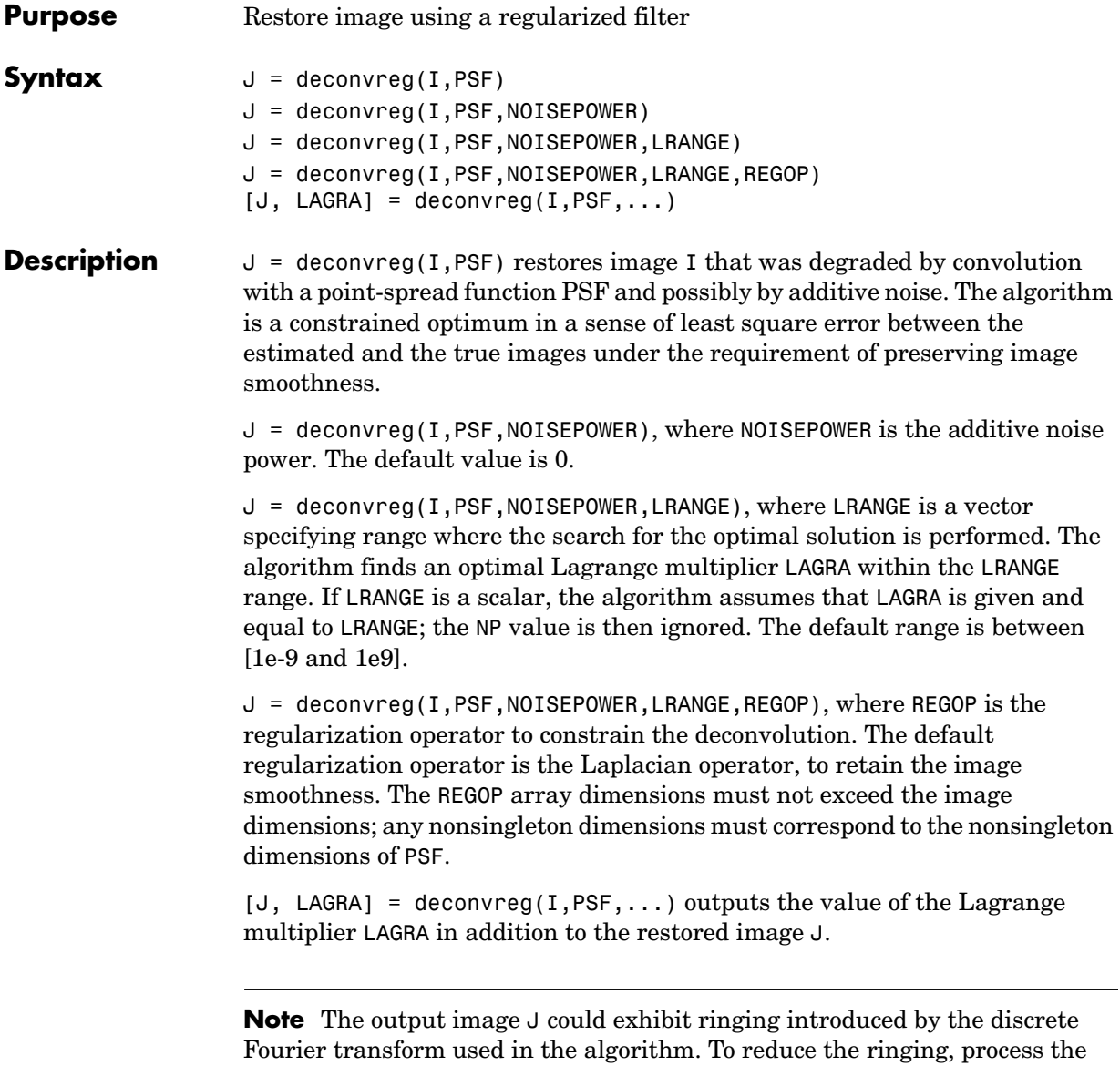

image with the edgetaper function prior to calling the deconvreg function. For example,  $I =$  edgetaper( $I, PSF$ ).

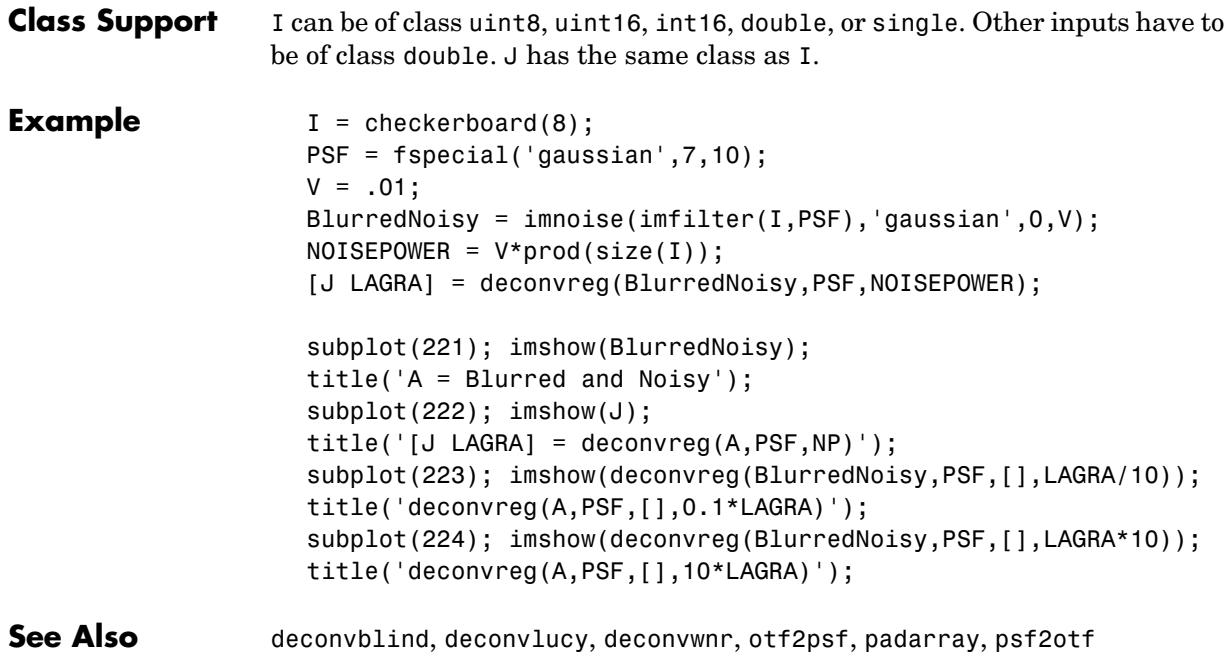

### **deconvwnr**

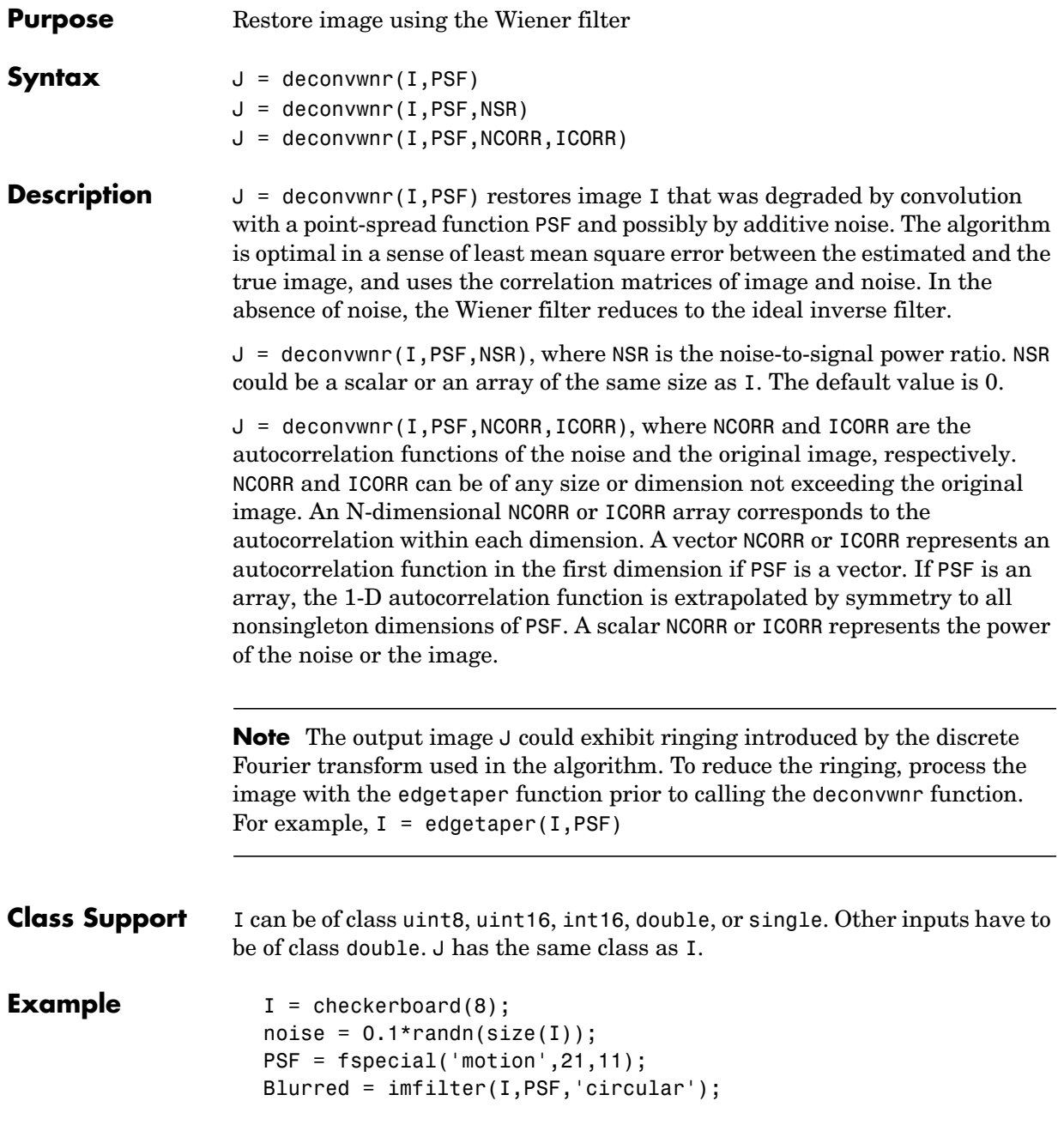

```
BlurredNoisy = im2uint8(Blurred + noise);
NSR = sum(noise(:).^2)/sum(I(:).^2);% noise-to-power ratio
NP = abs(fftn(noise)). 2;% noise power
NPOW = sum(NP(:))/prod(size(noise));
NCORR = fftshift(real(ifftn(NP)));% noise autocorrelation
function, centered
IP = abs(fftn(I)). 2; original image power
IPOW = sum(IP(:))/prod(size(I));ICORR = fftshift(real(ifftn(IP)));% image autocorrelation
function, centered
ICORR1 = ICORR(:,ceil(size(I,1)/2));NSR = NPOW/IPOW;
subplot(221);imshow(BlurredNoisy,[]);
title('A = Blurred and Noisy');
subplot(222);imshow(deconvwnr(BlurredNoisy,PSF,NSR),[]);
title('deconvwnr(A,PSF,NSR)');
subplot(223);imshow(deconvwnr(BlurredNoisy,PSF,NCORR,ICORR),[])
;
title('deconvwnr(A,PSF,NCORR,ICORR)');
subplot(224);imshow(deconvwnr(BlurredNoisy,PSF,NPOW,ICORR1),[])
;
title('deconvwnr(A,PSF,NPOW,ICORR_1_D)');
```
**See Also** deconvblind, deconvlucy, deconvreg, otf2psf, padarray, psf2otf

## **decorrstretch**

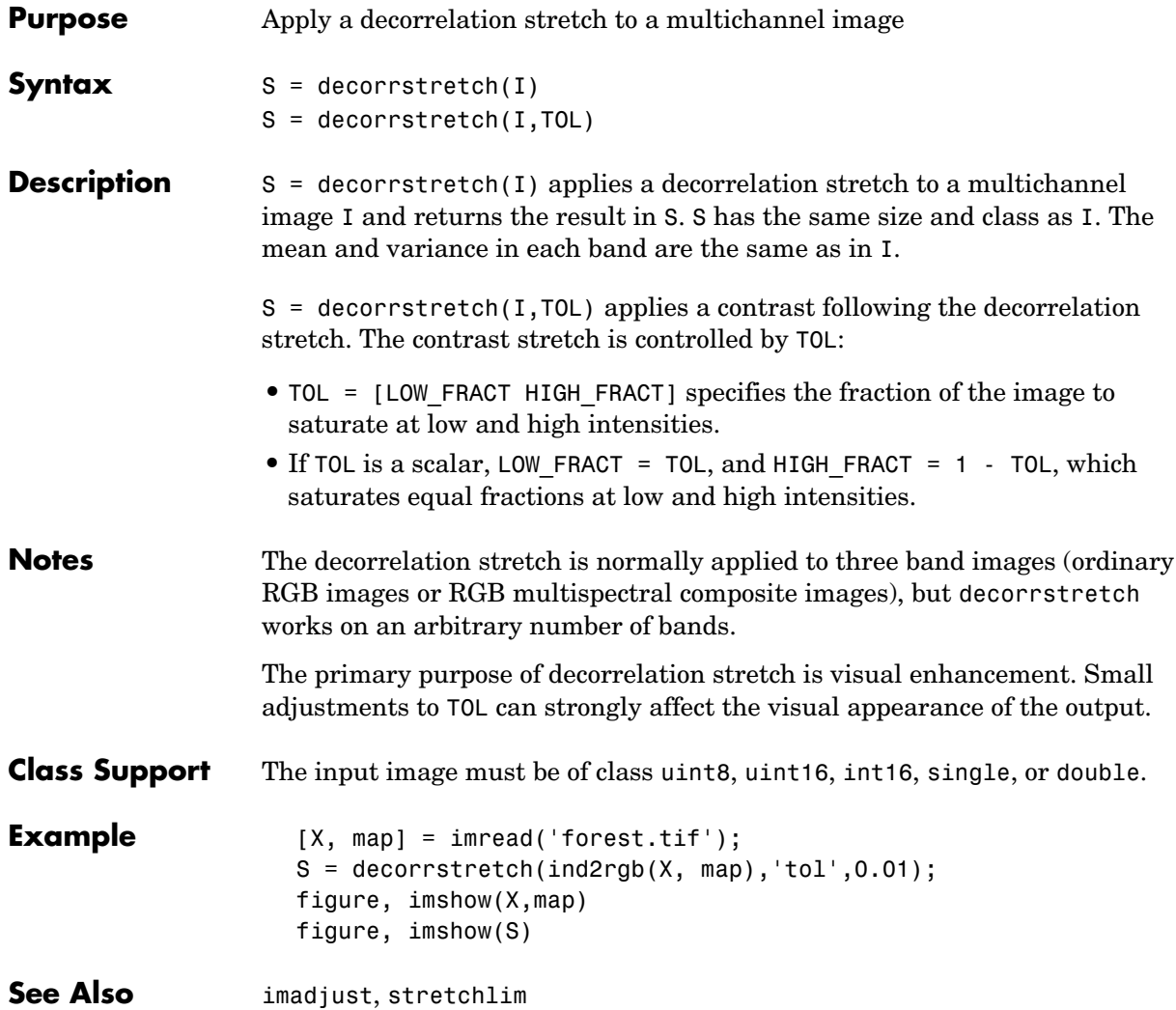
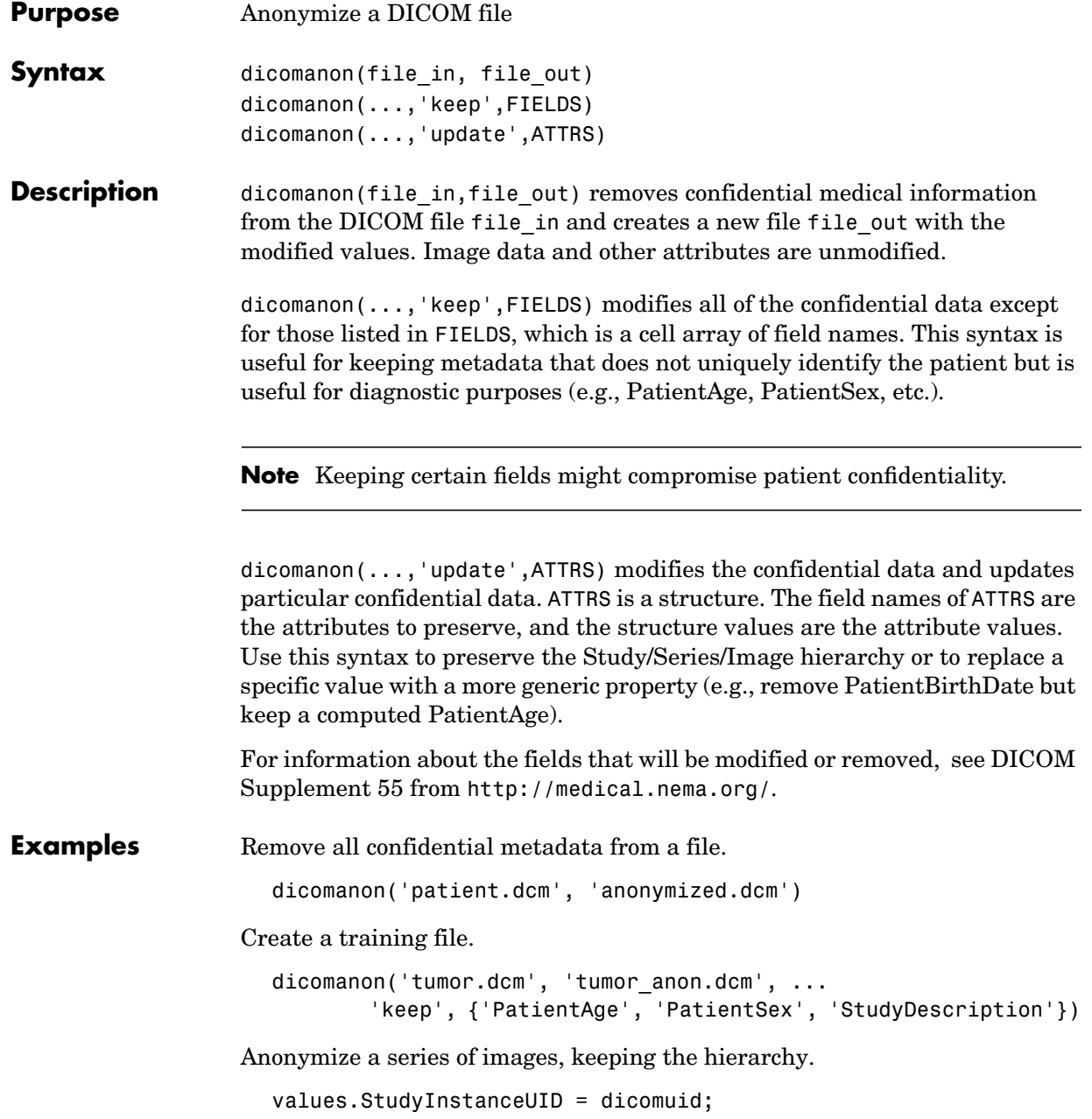

```
values.SeriesInstanceseriesUID = dicomuid;
d = dir('*.dem');for p = 1:numel(d)dicomanon(d(p).name, sprintf('anon%d.dcm', p), ...
       'update', values)
end
```
See Also dicominfo, dicomwrite

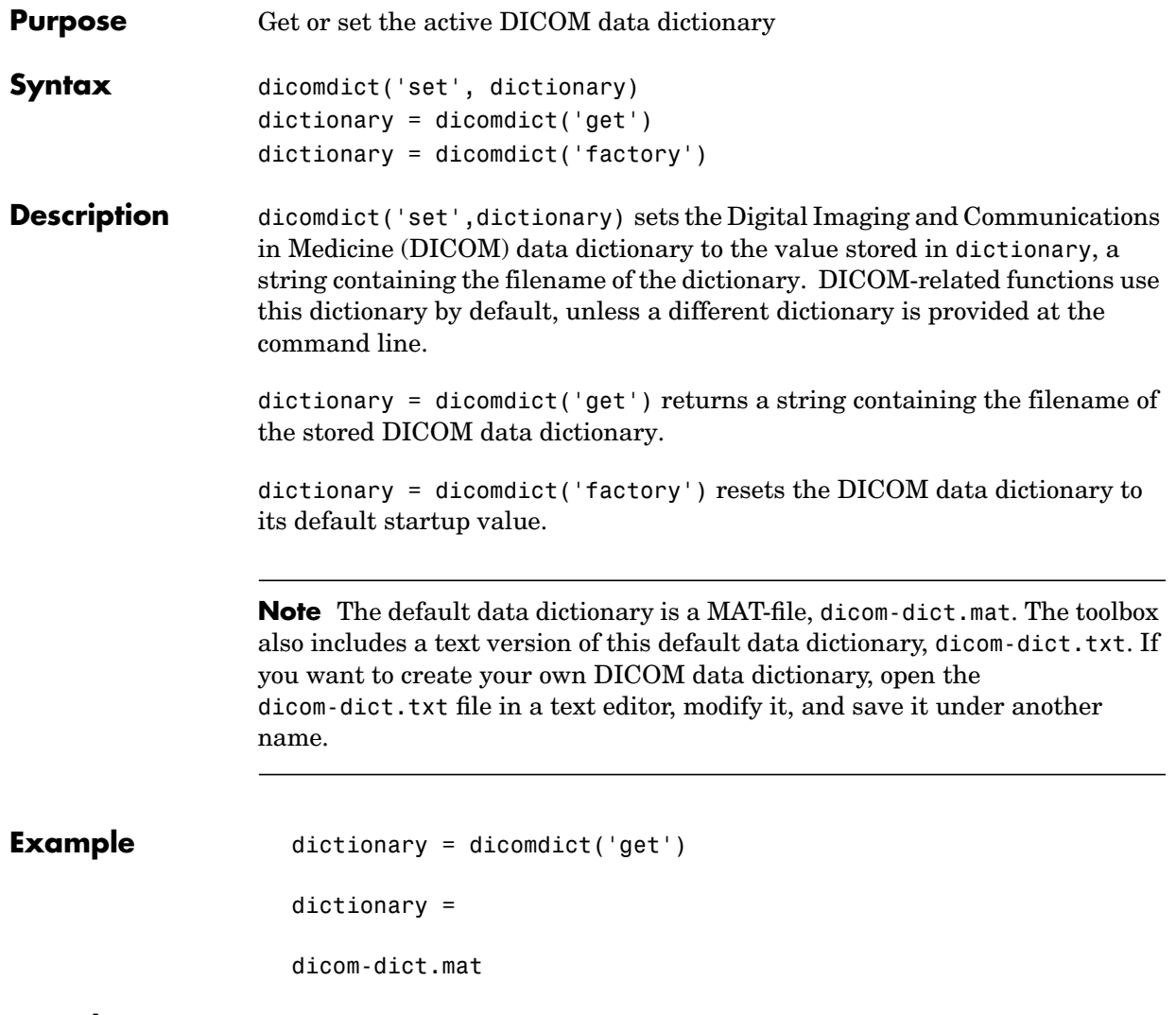

See Also dicominfo, dicomread, dicomwrite

# **dicominfo**

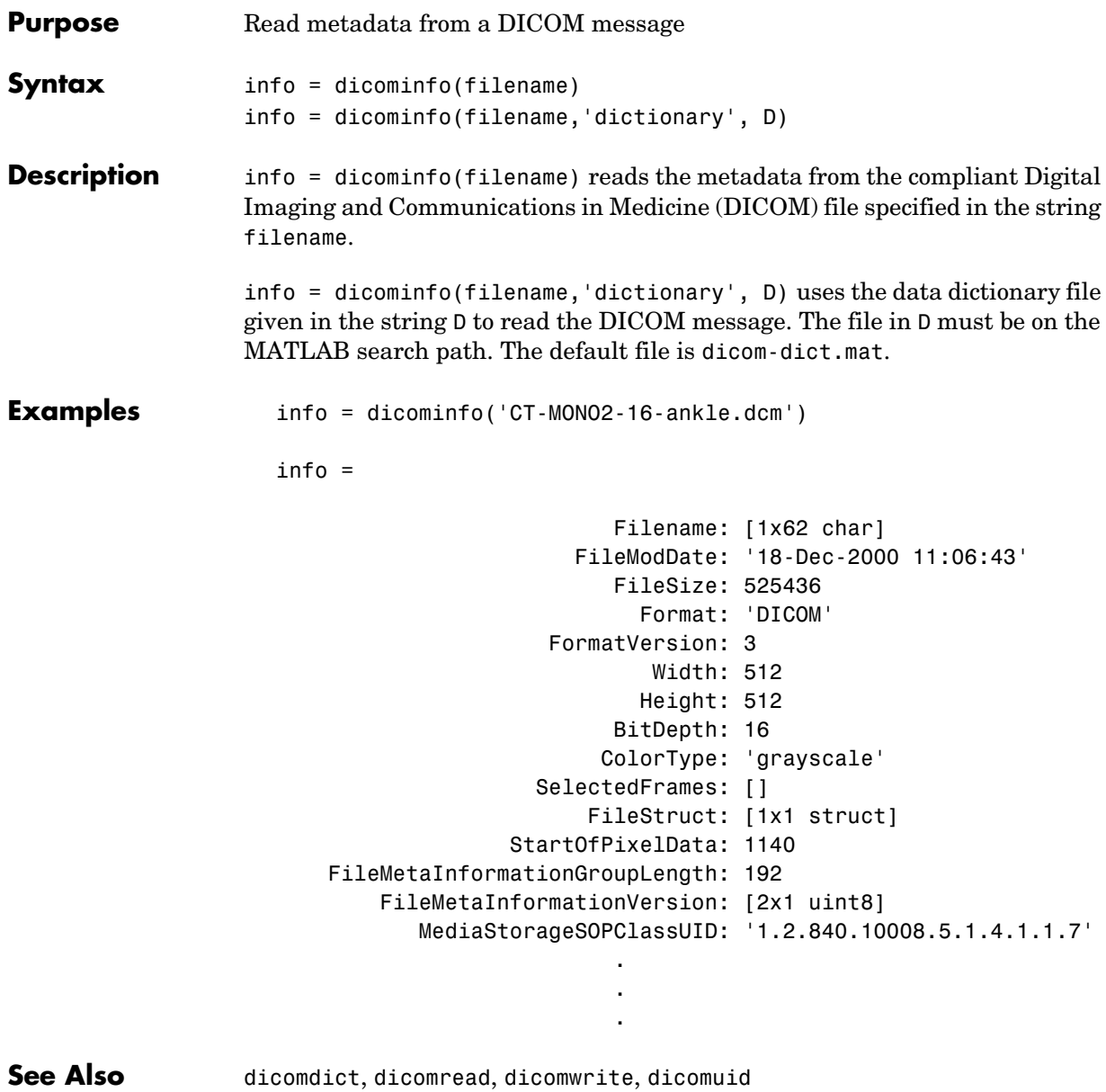

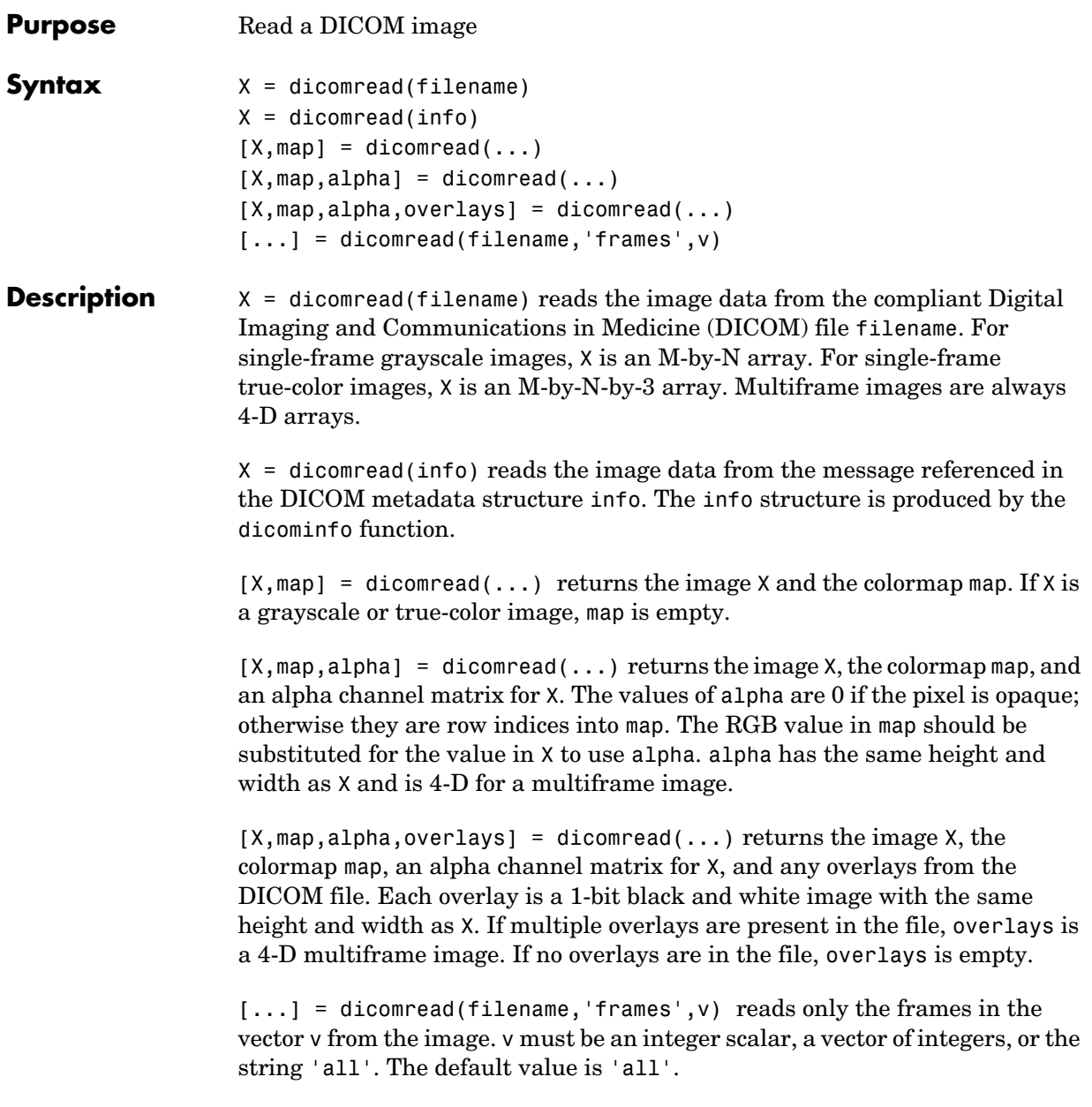

### **dicomread**

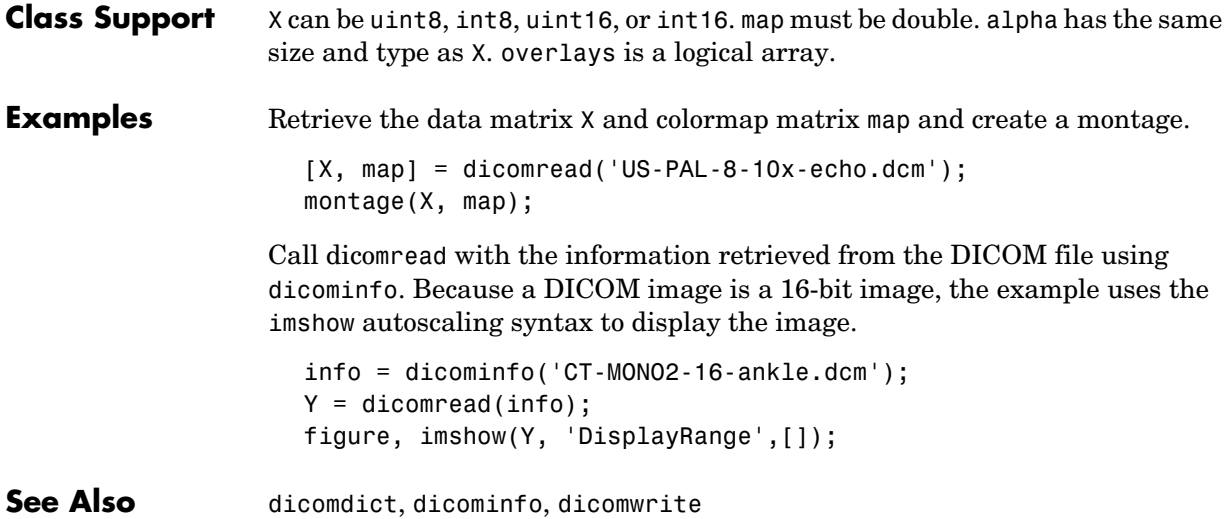

### **dicomuid**

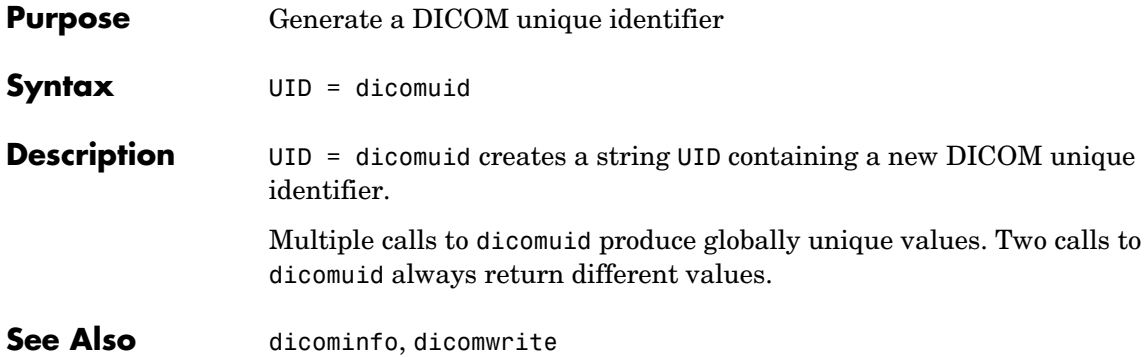

# **dicomwrite**

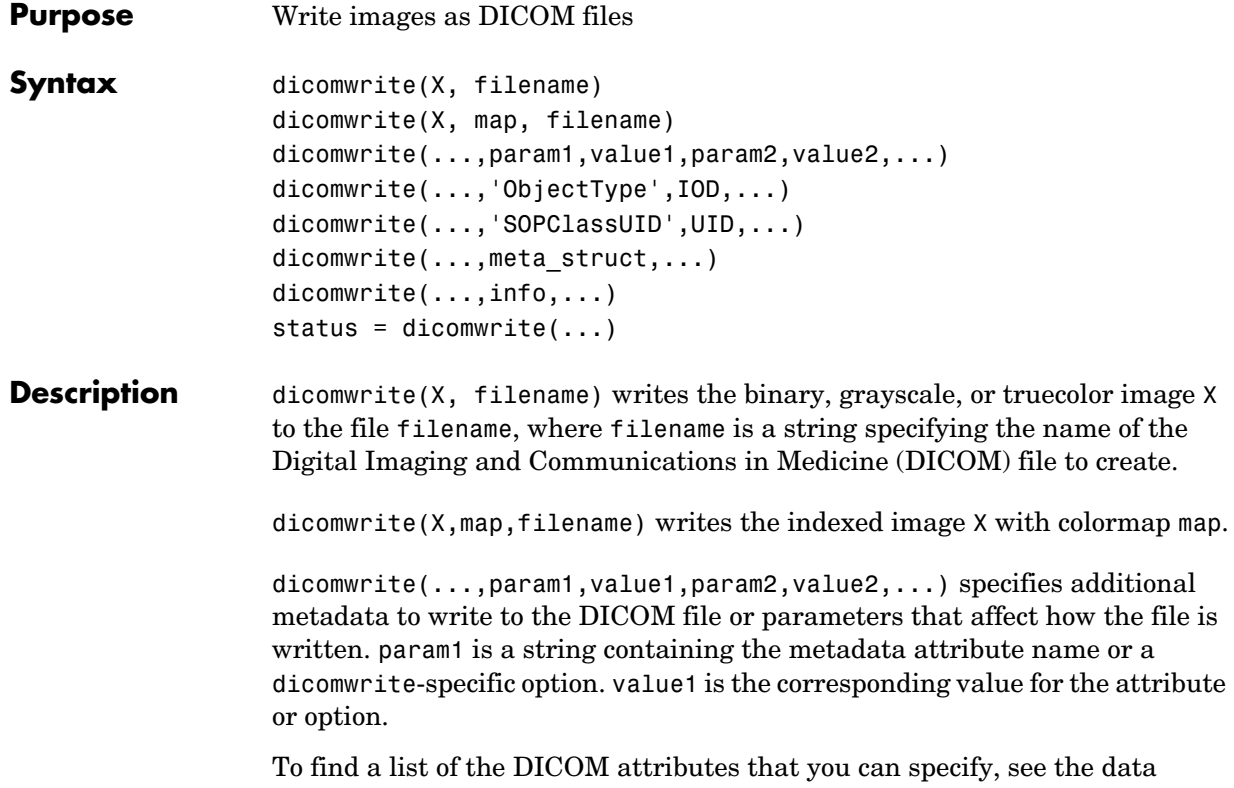

dictionary file, dicom-dict.txt, included with the Image Processing Toolbox.

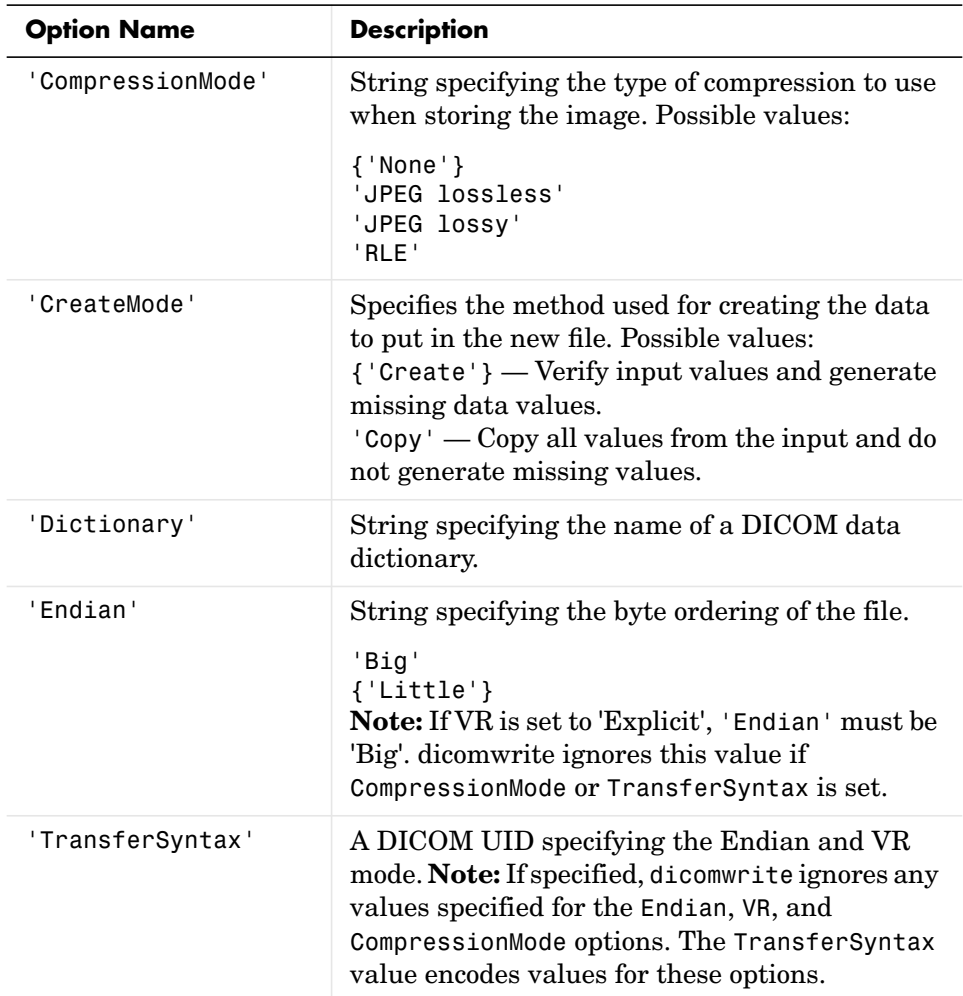

The following table lists the options that you can specify, in alphabetical order. Default values are enclosed in braces  $({})$ .

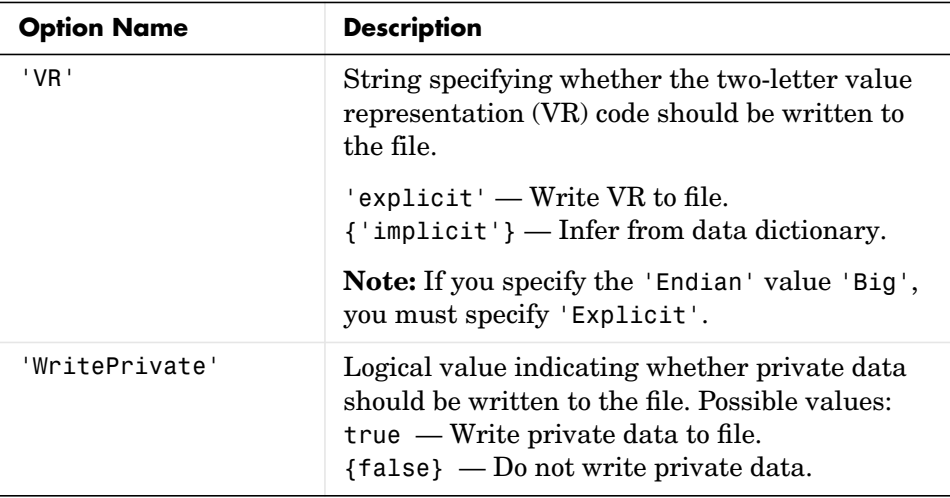

dicomwrite(...,'ObjectType',IOD,...) writes a file containing the necessary metadata for a particular type of DICOM Information Object (IOD). Supported IODs are

- **•** 'Secondary Capture Image Storage' (default)
- **•** 'CT Image Storage'
- **•** 'MR Image Storage'

dicomwrite(...,'SOPClassUID',UID,...) provides an alternate method for specifying the IOD to create. UID is the DICOM unique identifier corresponding to one of the IODs listed above.

dicomwrite( $\ldots$ , meta struct, $\ldots$ ) specifies optional metadata or file options in structure meta\_struct. The names of fields in meta\_struct must be the names of DICOM file attributes or options. The value of a field is the value you want to assign to the attribute or option.

dicomwrite(...,info,...) specifies metadata in the metadata structure info, which is produced by the dicominfo function. For more information about this structure, see dicominfo.

status = dicomwrite( $\ldots$ ) returns information about the metadata and the descriptions used to generate the DICOM file. This syntax can be useful when you specify an info structure that was created by dicominfo to the dicomwrite function. An info structure can contain many fields. If no metadata was specified, dicomwrite returns an empty matrix ([]).

The structure returned by dicomwrite contains these fields:

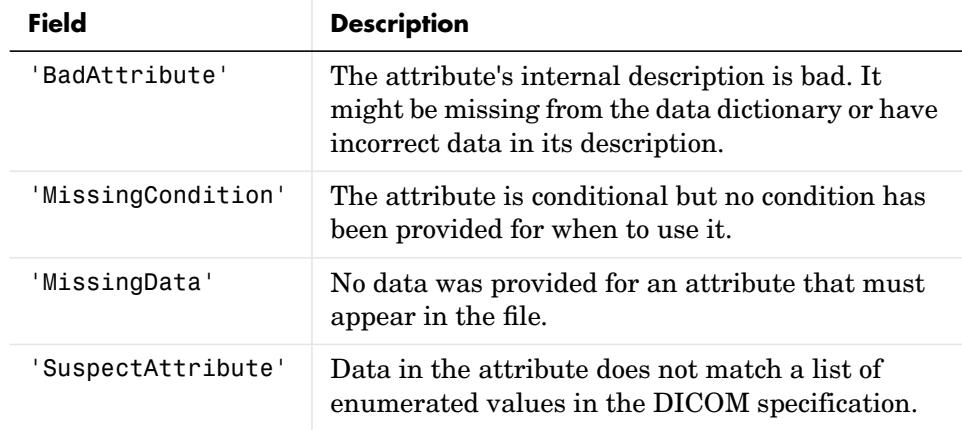

**Example** This example reads a CT image from the sample DICOM file included with the toolbox. The example then writes the CT image to a file, creating a "secondary capture" image.

```
X = dicomread('CT-MONO2-16-ankle.dcm');
dicomwrite(X, 'sc_file.dcm');
```
This example writes the CT image, X, to a DICOM file along with its metadata. You use the dicominfo function to retrieve metadata from a DICOM file.

```
metadata = dicominfo('CT-MONO2-16-ankle.dcm');
dicomwrite(X, 'ct_file.dcm', metadata);
```
Copy all metadata from one file to another.

dicomwrite(X, 'ct\_copy.dcm', metadata, 'CreateMode', 'copy');

See Also dicomdict, dicominfo, dicomread, dicomuid

### **dither**

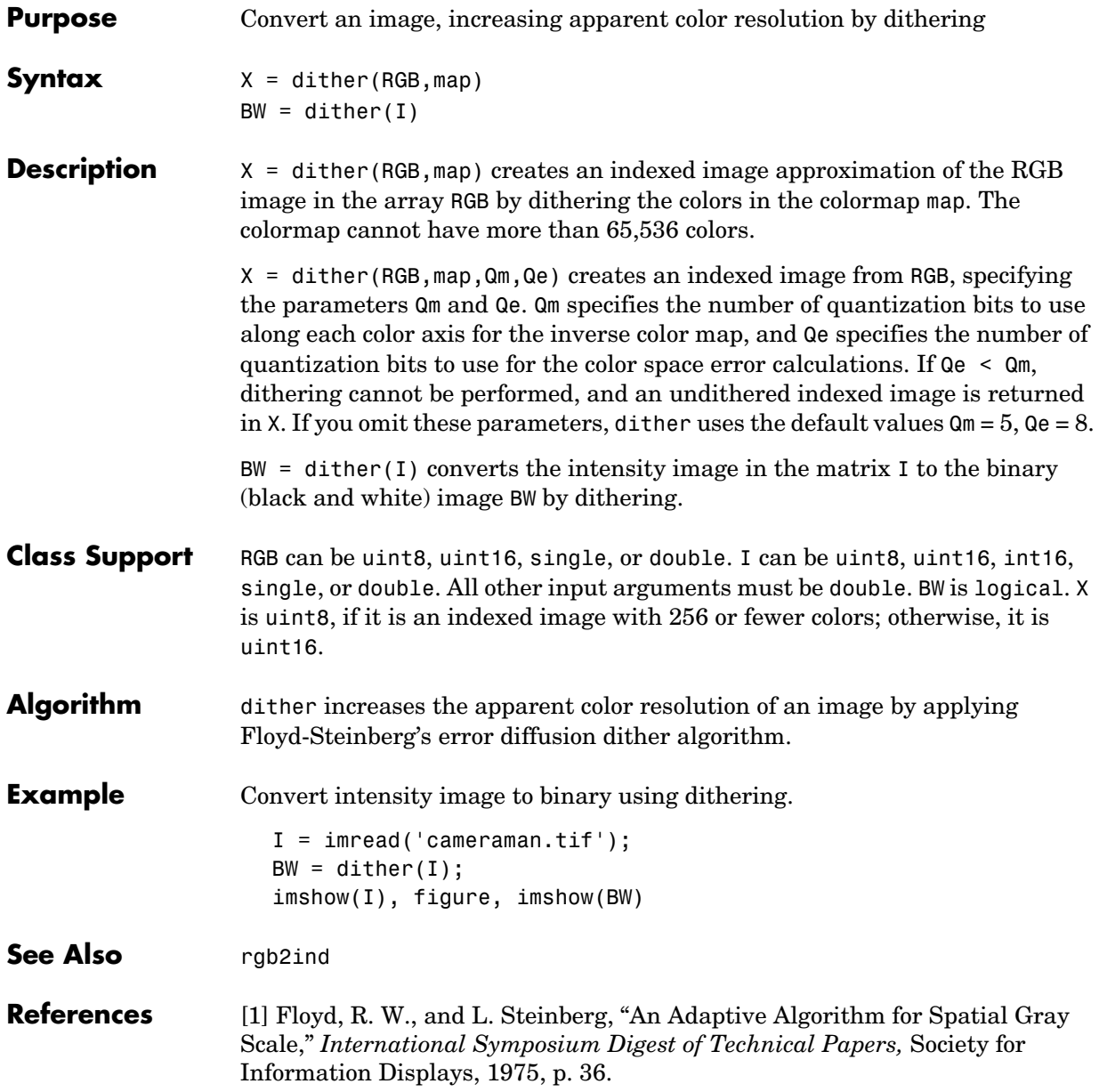

[2] Lim, Jae S., *Two-Dimensional Signal and Image Processing*, Englewood Cliffs, NJ, Prentice Hall, 1990, pp. 469-476.

### **double**

**Purpose** Convert data to double precision

double is a MATLAB built-in function. To get help for this function, select **MATLAB Help** from the Help menu and view the online function reference page.

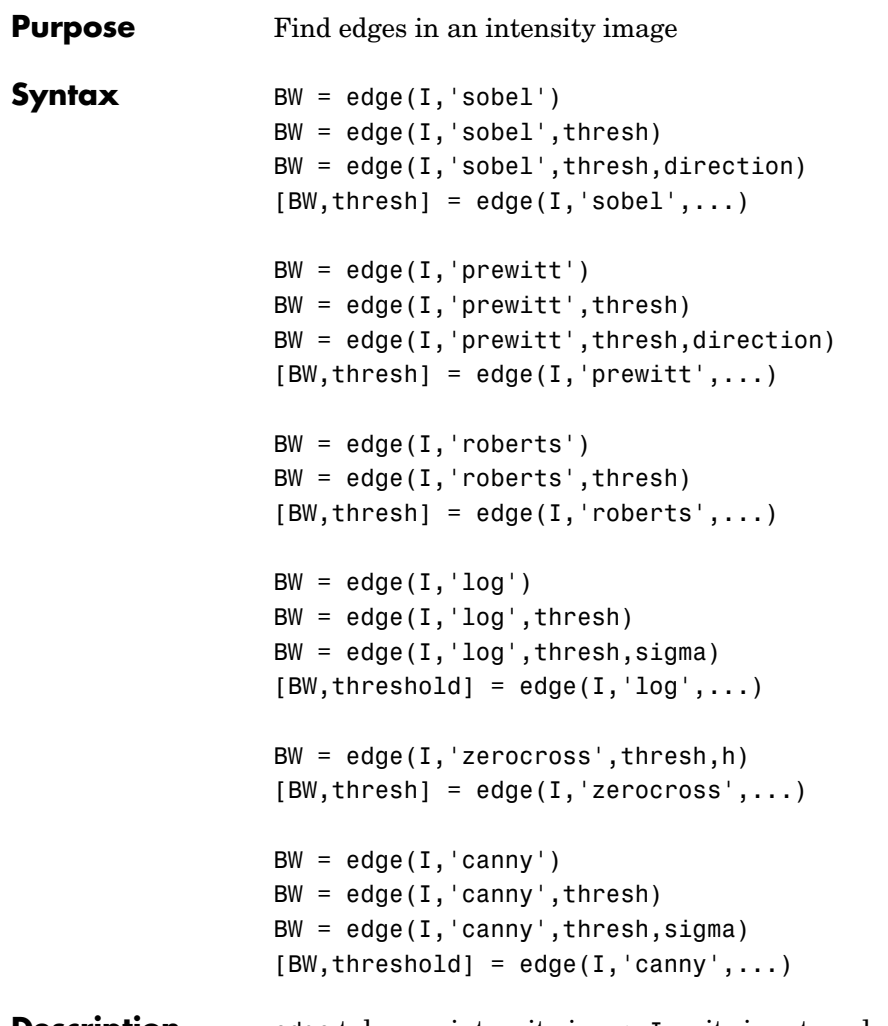

**Description** edge takes an intensity image I as its input, and returns a binary image BW of the same size as I, with 1's where the function finds edges in I and 0's elsewhere.

edge supports six different edge-finding methods:

**•** The Sobel method finds edges using the Sobel approximation to the derivative. It returns edges at those points where the gradient of I is maximum.

- **•** The Prewitt method finds edges using the Prewitt approximation to the derivative. It returns edges at those points where the gradient of I is maximum.
- **•** The Roberts method finds edges using the Roberts approximation to the derivative. It returns edges at those points where the gradient of I is maximum.
- **•** The Laplacian of Gaussian method finds edges by looking for zero crossings after filtering I with a Laplacian of Gaussian filter.
- **•** The zero-cross method finds edges by looking for zero crossings after filtering I with a filter you specify.
- **•** The Canny method finds edges by looking for local maxima of the gradient of I. The gradient is calculated using the derivative of a Gaussian filter. The method uses two thresholds, to detect strong and weak edges, and includes the weak edges in the output only if they are connected to strong edges. This method is therefore less likely than the others to be fooled by noise, and more likely to detect true weak edges.

The parameters you can supply differ depending on the method you specify. If you do not specify a method, edge uses the Sobel method.

### **Sobel Method**

 $BW = edge(I, 'sobel') specific the Sobel method.$ 

 $BW = edge(I, 'sobel', threshold) specifies the sensitivity threshold for the Sobel$ method. edge ignores all edges that are not stronger than thresh. If you do not specify thresh, or if thresh is empty ([]), edge chooses the value automatically.

 $BW = edge(I, 'sobel', threshold, direction)$  specifies the direction of detection for the Sobel method. direction is a string specifying whether to look for 'horizontal' or 'vertical' edges or 'both' (the default).

 $BW = edge(I, 'sobel', \ldots, options)$  provides an optional string input. String 'nothinning' speeds up the operation of the algorithm by skipping the additional edge thinning stage. By default, or when 'thinning' string is specified, the algorithm applies edge thinning.

```
[BW,thresh] = edge(I,'sobel',...) returns the threshold value.
```
 $[BW,thresh,gv,gh] = edge(I, 'sobel', \ldots)$  returns vertical and horizontal edge responses to Sobel gradient operators. You can also use the following expressions to obtain gradient responses:

```
if \sim(isa(I,'double') || isa(I,'single')); I = im2single(I); end
gh = imfilter(I,fspecial('sobel') /8,'replicate');
gv = imfilter(I,fspecial('sobel')'/8,'replicate');
```
### **Prewitt Method**

 $BW = edge(I, 'previtt') specifies the Prewitt method.$ 

 $BW = edge(I, 'prewitt', thresh)$  specifies the sensitivity threshold for the Prewitt method. edge ignores all edges that are not stronger than thresh. If you do not specify thresh, or if thresh is empty ([]), edge chooses the value automatically.

 $BW = edge(I, 'prewitt', thresh, direction) specifies the direction of$ detection for the Prewitt method. direction is a string specifying whether to look for 'horizontal' or 'vertical' edges or 'both' (the default).

 $[BW,thresh] = edge(I, 'previtt', ...) returns the threshold value.$ 

### **Roberts Method**

 $BW = edge(I, 'roberts') specifices the Roberts method.$ 

 $BW = edge(I, 'roberts', thresh)$  specifies the sensitivity threshold for the Roberts method. edge ignores all edges that are not stronger than thresh. If you do not specify thresh, or if thresh is empty ([]), edge chooses the value automatically.

BW = edge(I, 'roberts',...,options) where options can be the text string 'thinning' or 'nothinning'. When you specify 'thinning', or don't specify a value, the algorithm applies edge thinning. Specifying the 'nothinning' option can speed up the operation of the algorithm by skipping the additional edge thinning stage.

 $[BW,thresh] = edge(I,'roberts',...') returns the threshold value.$ 

 $[BW,thresh,g45,g135] = edge(I,'roberts',...) returns 45 degree and 135$ degree edge responses to Roberts gradient operators. You can also use these expressions to obtain gradient responses:

```
if \sim(isa(I, 'double') || isa(I, 'single'));I = im2single(I);end
g45 = imfilter(I, [1 0; 0 -1]/2, 'replicate');g135 = imfilter(I, [0 1; -1 0]/2, 'replicate');
```
### **Laplacian of Gaussian Method**

BW = edge(I,'log') specifies the Laplacian of Gaussian method.

 $BW = edge(I, 'log', thresh)$  specifies the sensitivity threshold for the Laplacian of Gaussian method. edge ignores all edges that are not stronger than thresh. If you do not specify thresh, or if thresh is empty ([]), edge chooses the value automatically. If you specify a threshold of 0, the output image has closed contours, because it includes all the zero crossings in the input image.

 $BW = edge(I, 'log', thresh, sigma)$  specifies the Laplacian of Gaussian method, using sigma as the standard deviation of the LoG filter. The default sigma is 2; the size of the filter is n-by-n, where  $n =$  ceil(sigma\*3)\*2+1.

 $[BW,thresh] = edge(I,'log',...) returns the threshold value.$ 

### **Zero-Cross Method**

 $BW = edge(I, 'zerocross', thresh, h) specifies the zero-cross method, using$ the filter h. thresh is the sensitivity threshold; if the argument is empty  $(1)$ , edge chooses the sensitivity threshold automatically. If you specify a threshold of 0, the output image has closed contours, because it includes all the zero crossings in the input image.

 $[BW,thresh] = edge(I, 'zerocross', \dots)$  returns the threshold value.

### **Canny Method**

 $BW = edge(I, 'canny') specifies the Canny method.$ 

 $BW = edge(I, 'canny', thresh) specifies sensitivity thresholds for the Canny$ method. thresh is a two-element vector in which the first element is the low threshold, and the second element is the high threshold. If you specify a scalar for thresh, this value is used for the high threshold and 0.4\*thresh is used for the low threshold. If you do not specify thresh, or if thresh is empty ([]), edge chooses low and high values automatically.

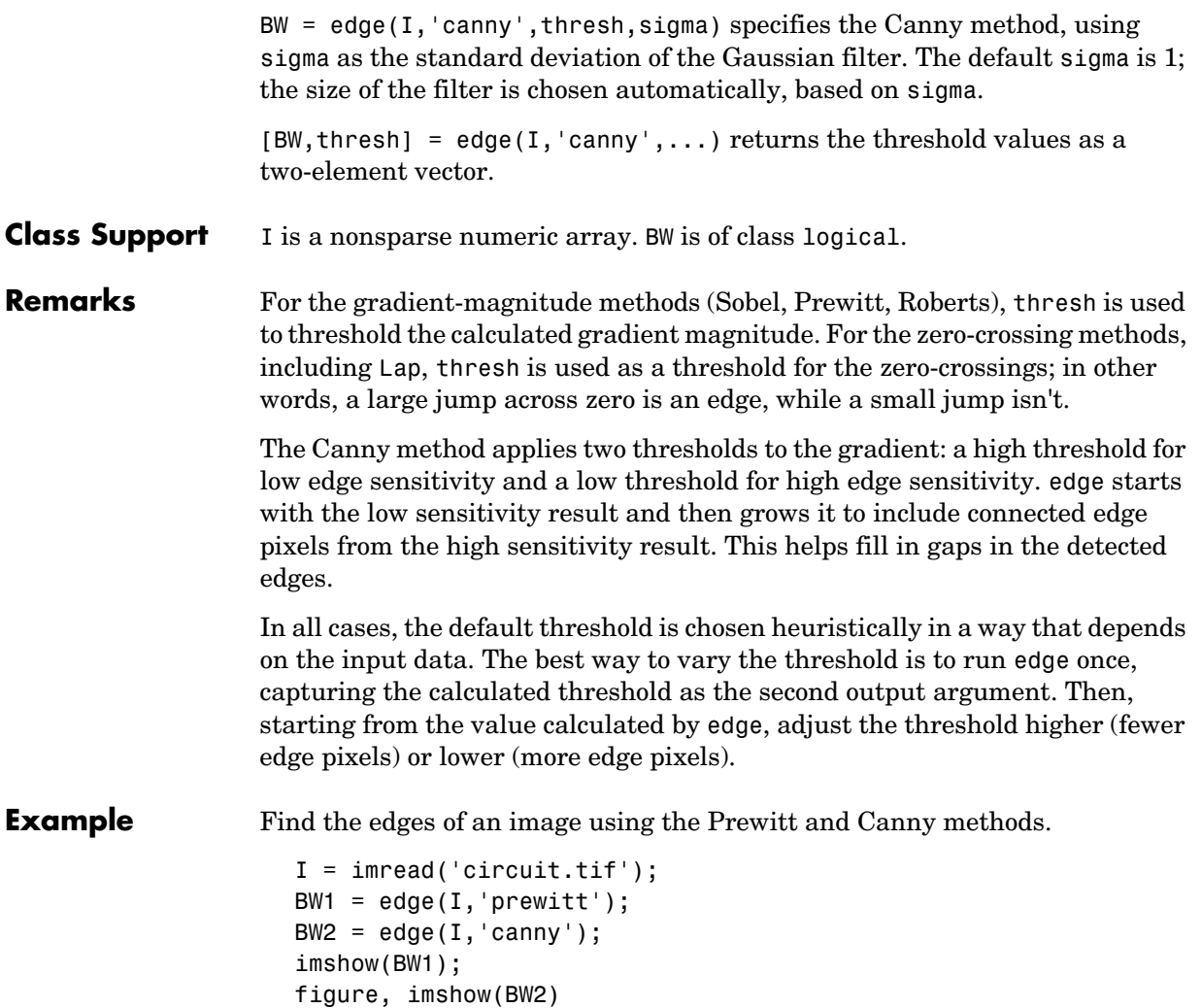

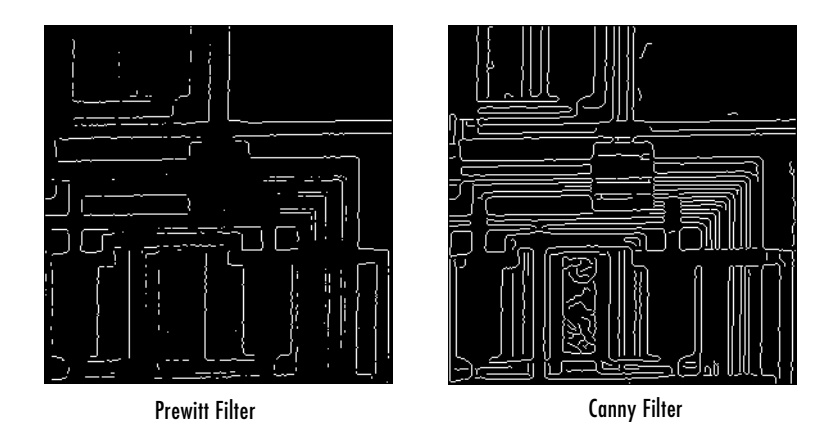

### See Also fspecial

**References** [1] Canny, John, "A Computational Approach to Edge Detection," *IEEE Transactions on Pattern Analysis and Machine Intelligence,*Vol. PAMI-8, No. 6, 1986, pp. 679-698.

> [2] Lim, Jae S., *Two-Dimensional Signal and Image Processing*, Englewood Cliffs, NJ, Prentice Hall, 1990, pp. 478-488.

[3] Parker, James R., *Algorithms for Image Processing and Computer Vision,* New York, John Wiley & Sons, Inc., 1997, pp. 23-29.

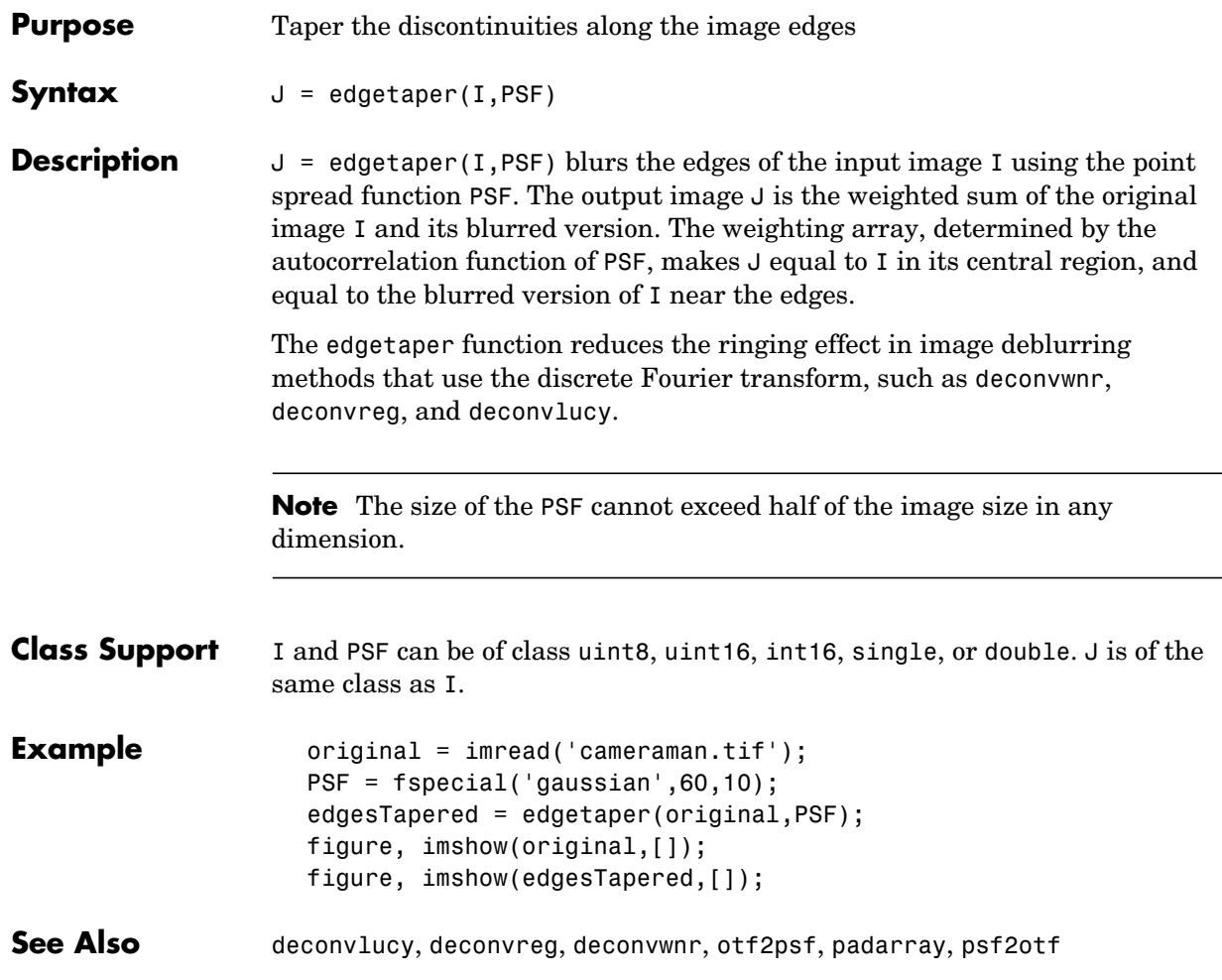

### **entropy**

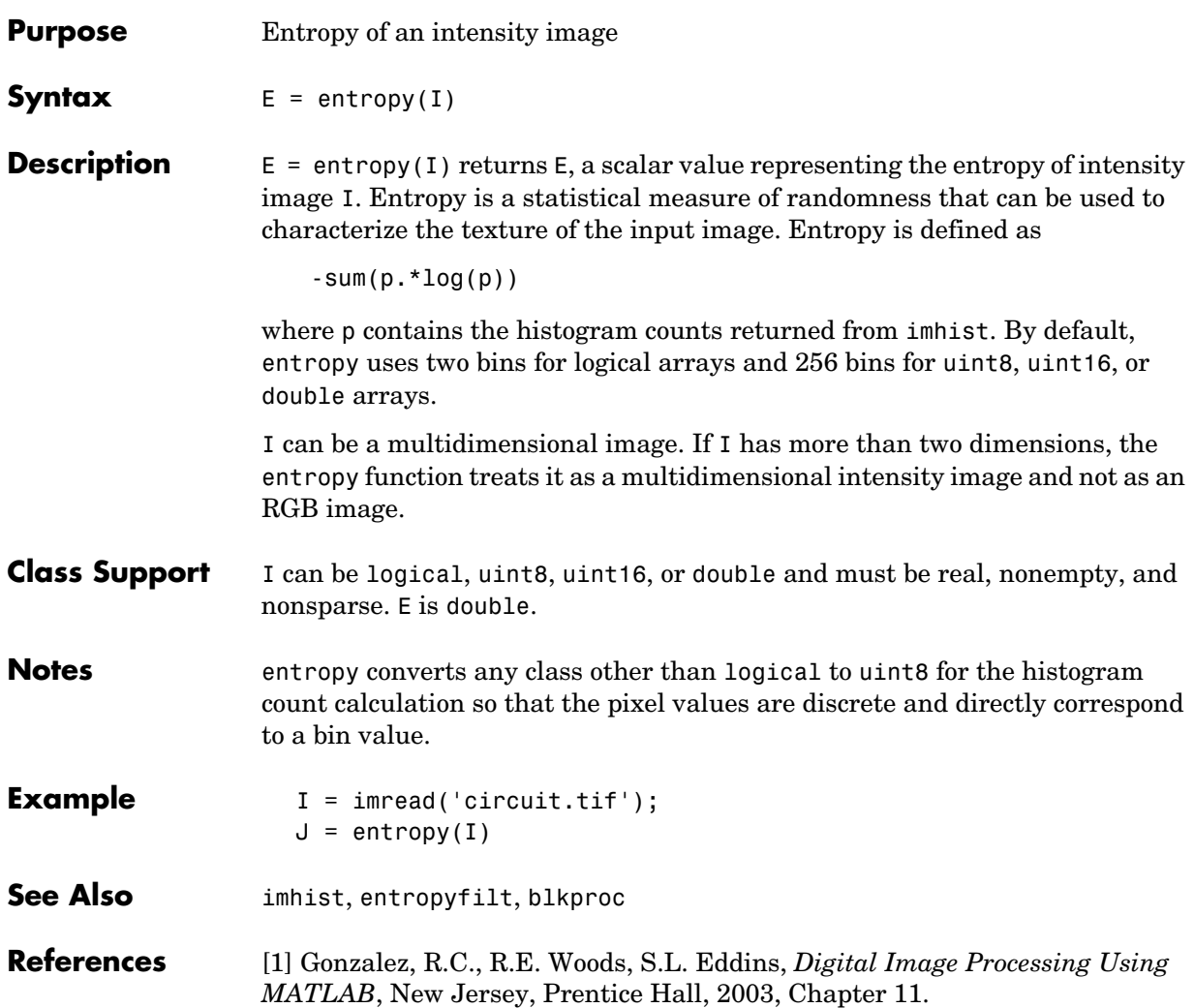

# **entropyfilt**

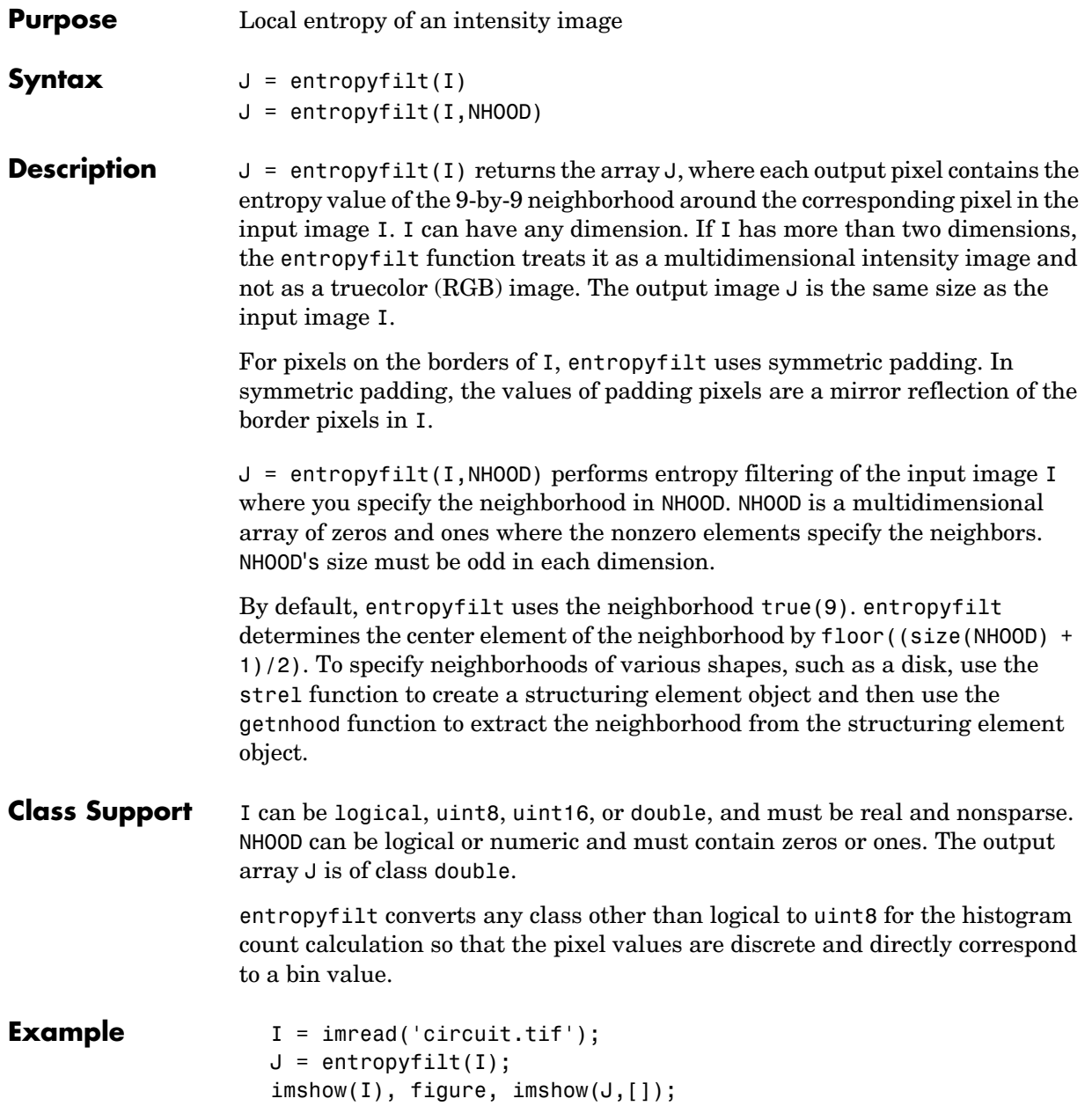

### **entropyfilt**

See Also entropy, imhist, rangefilt, stdfilt

**References** [1] Gonzalez, R.C., R.E. Woods, S.L. Eddins, *Digital Image Processing Using MATLAB*, New Jersey, Prentice Hall, 2003, Chapter 11.

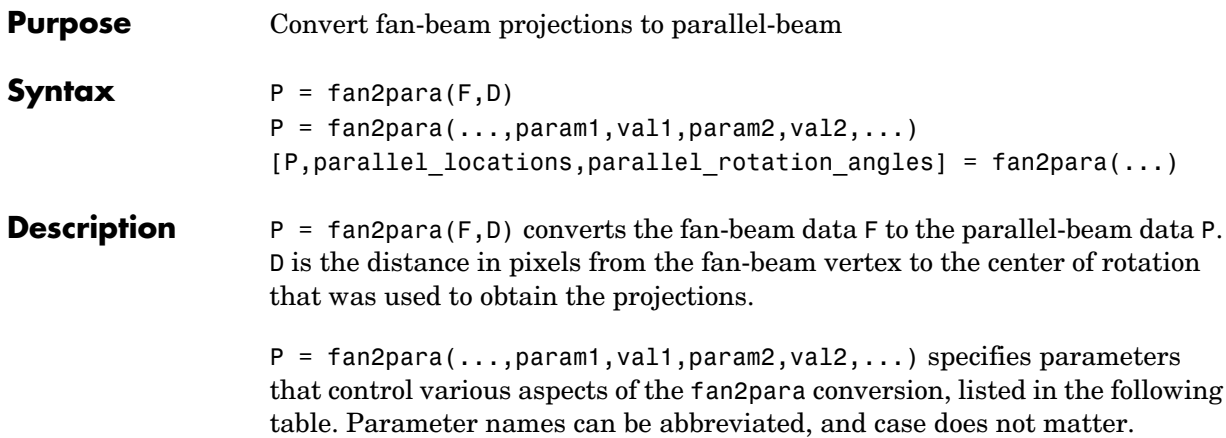

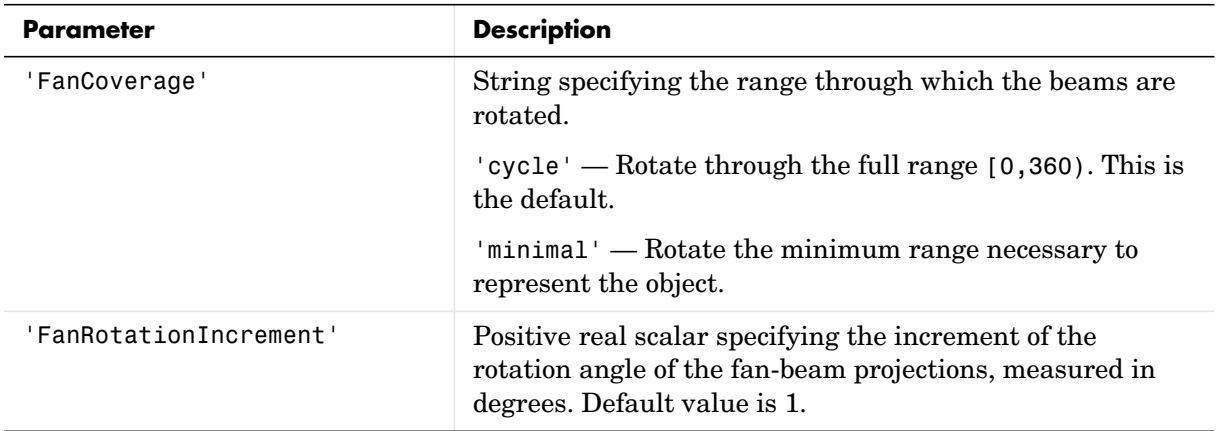

# **fan2para**

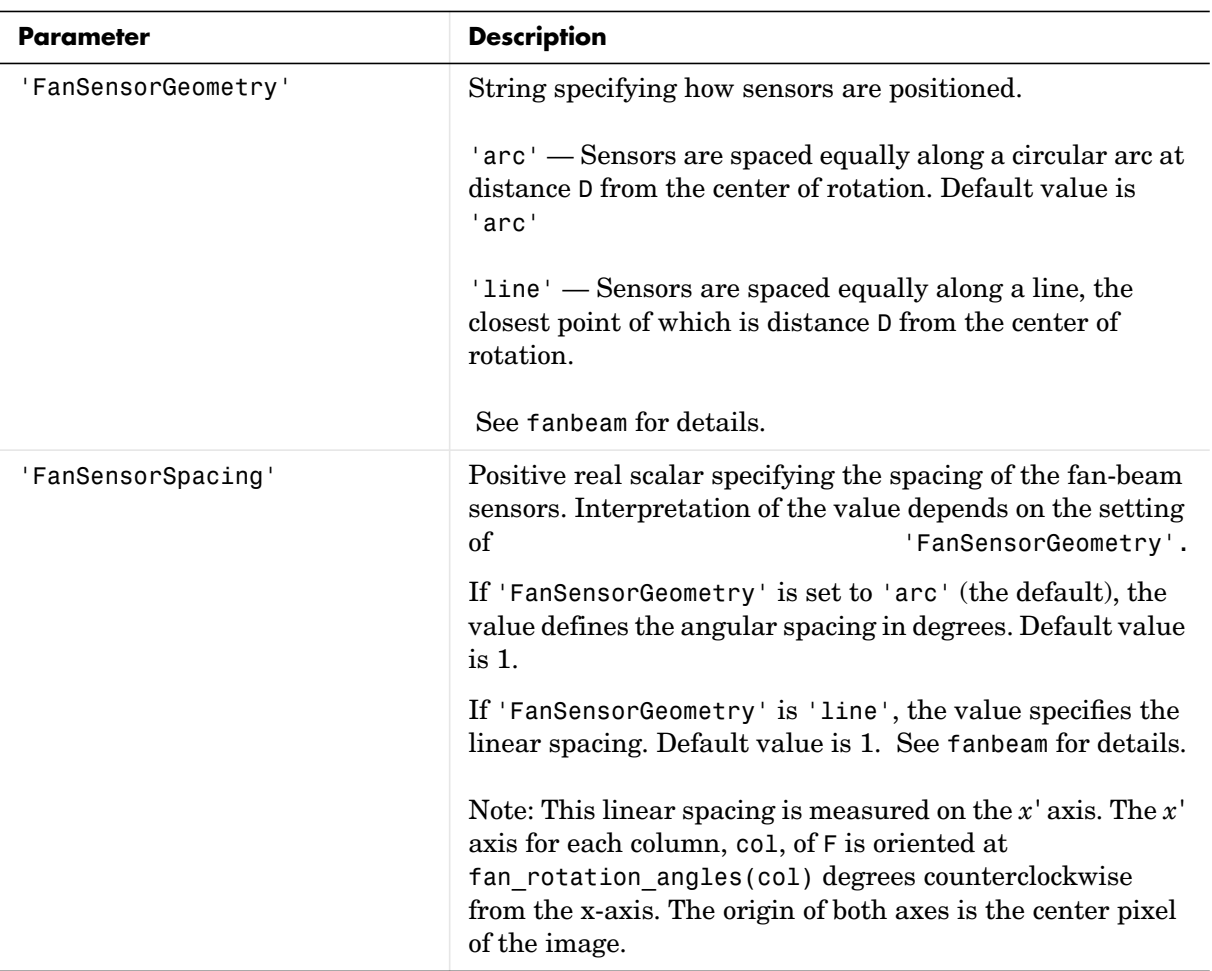

# **fan2para**

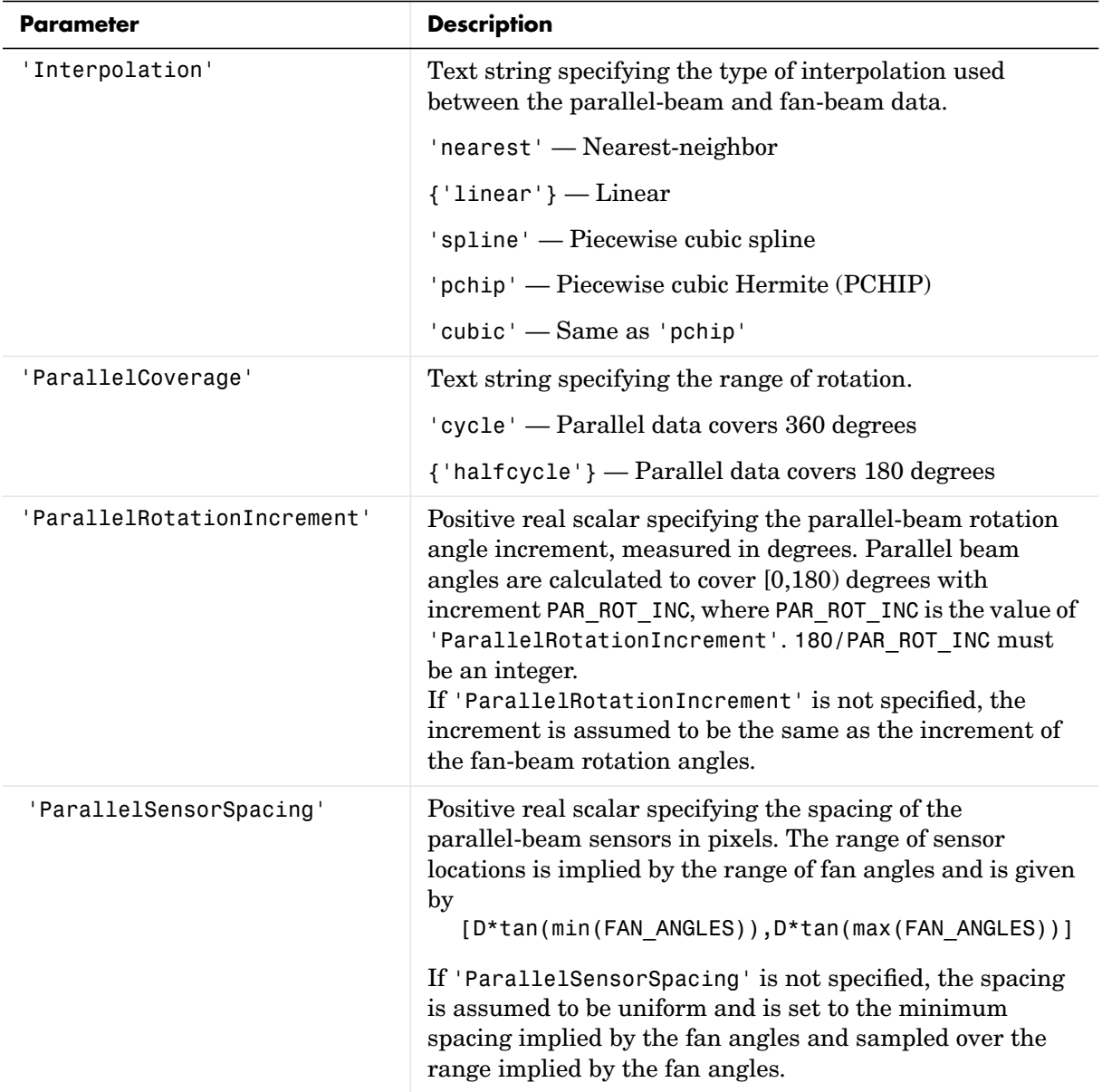

### **fan2para**

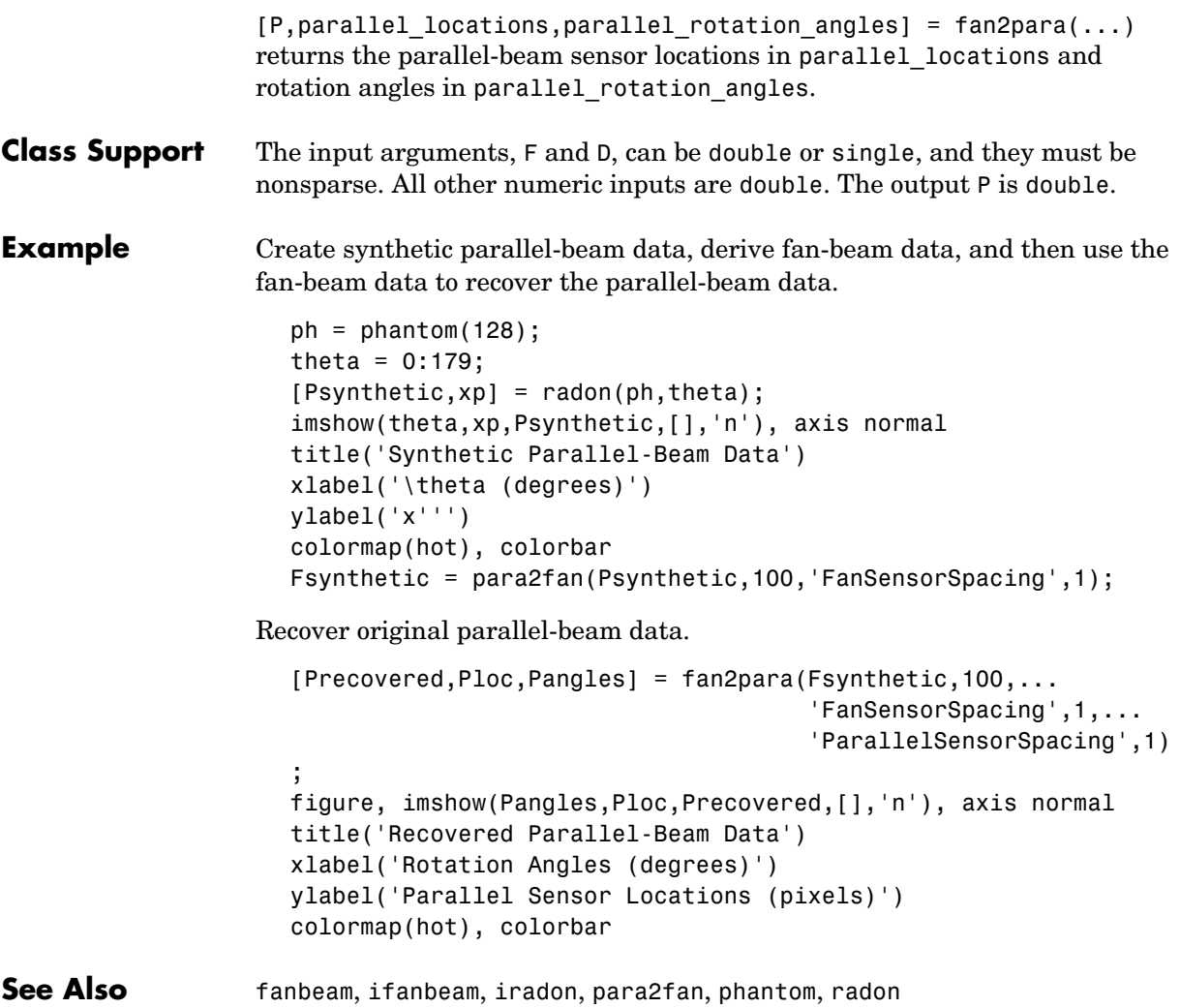

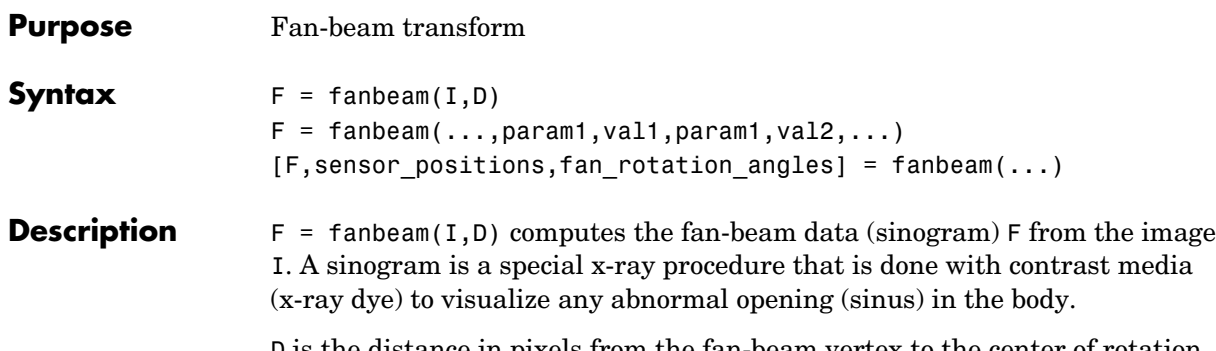

D is the distance in pixels from the fan-beam vertex to the center of rotation. The center of rotation is the center pixel of the image, defined as  $floor(size(I)+1)/2)$ . D must be large enough to ensure that the fan-beam vertex is outside of the image at all rotation angles. See ["Remarks"](#page-608-0) for guidelines on specifying D. The following figure illustrates D in relation to the fan-beam vertex for one fan-beam geometry. See the FanSensorGeometry parameter for more information.

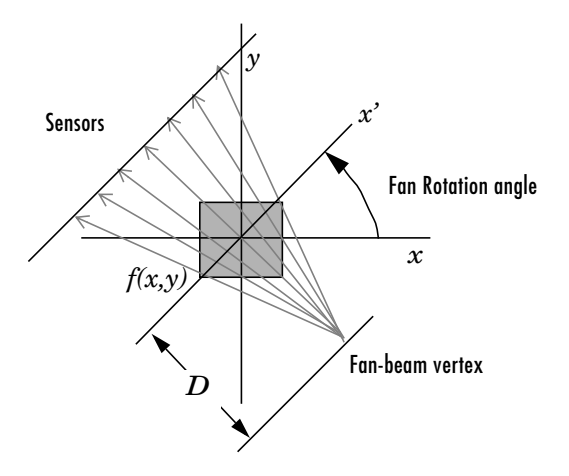

Each column of F contains the fan-beam sensor samples at one rotation angle. The number of columns in F is determined by the fan rotation increment. By default, the fan rotation increment is 1 degree so F has 360 columns.

The number of rows in F is determined by the number of sensors. fanbeam determines the number of sensors by calculating how many beams are required to cover the entire image for any rotation angle.

For information about how to specify the rotation increment and sensor spacing, see the documentation for the FanRotationIncrement and FanSensorSpacing parameters, below.

 $F = \text{fanbeam}(..., \text{param1}, \text{val1}, \text{param1}, \text{val2},...)$  specifies parameters that control various aspects of the fan-beam projections. Parameter names can be abbreviated, and case does not matter.

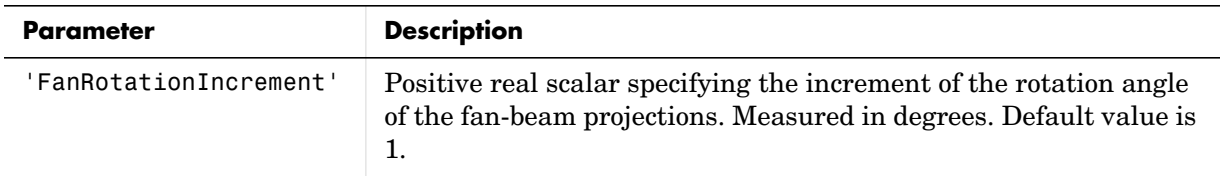

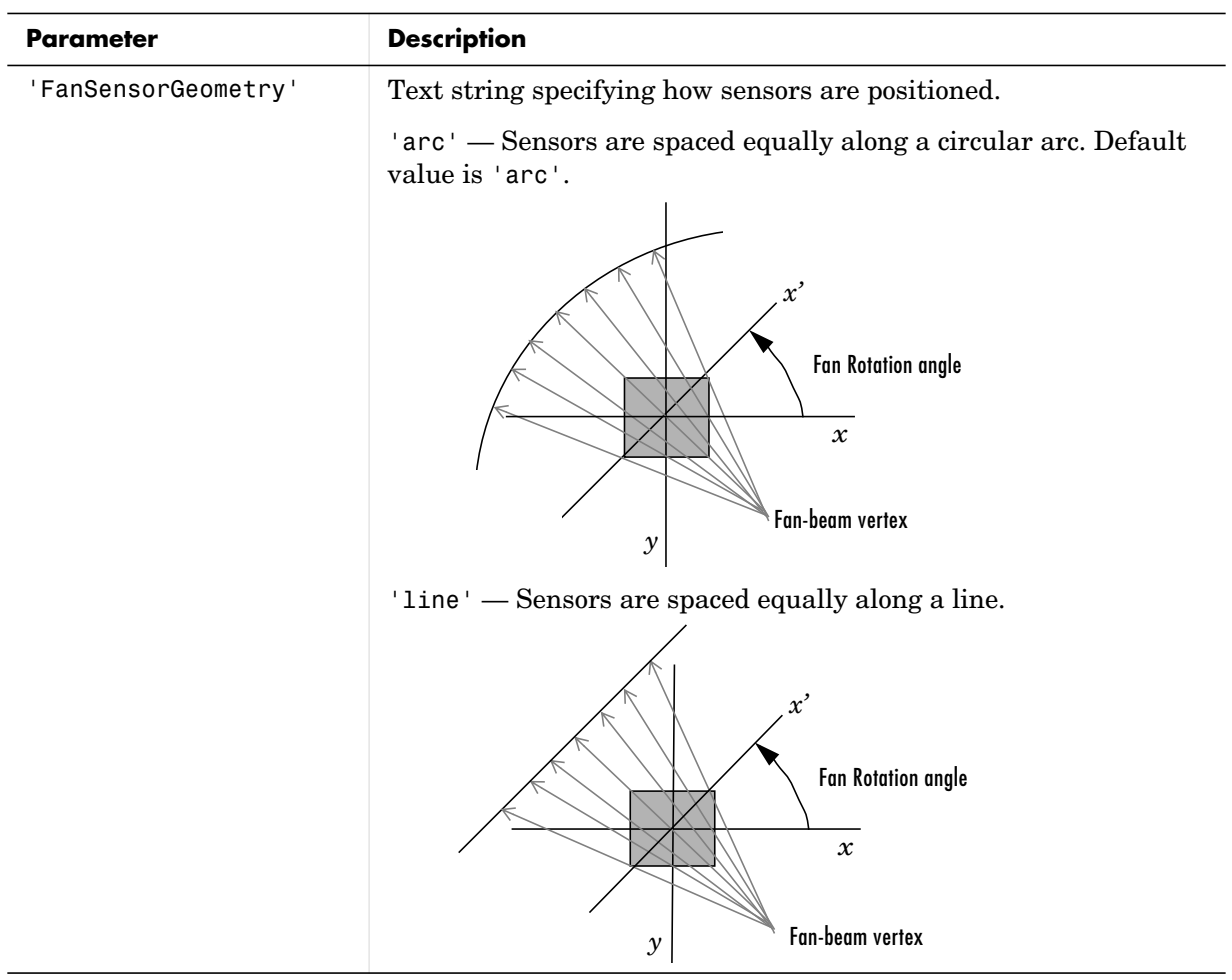

<span id="page-608-0"></span>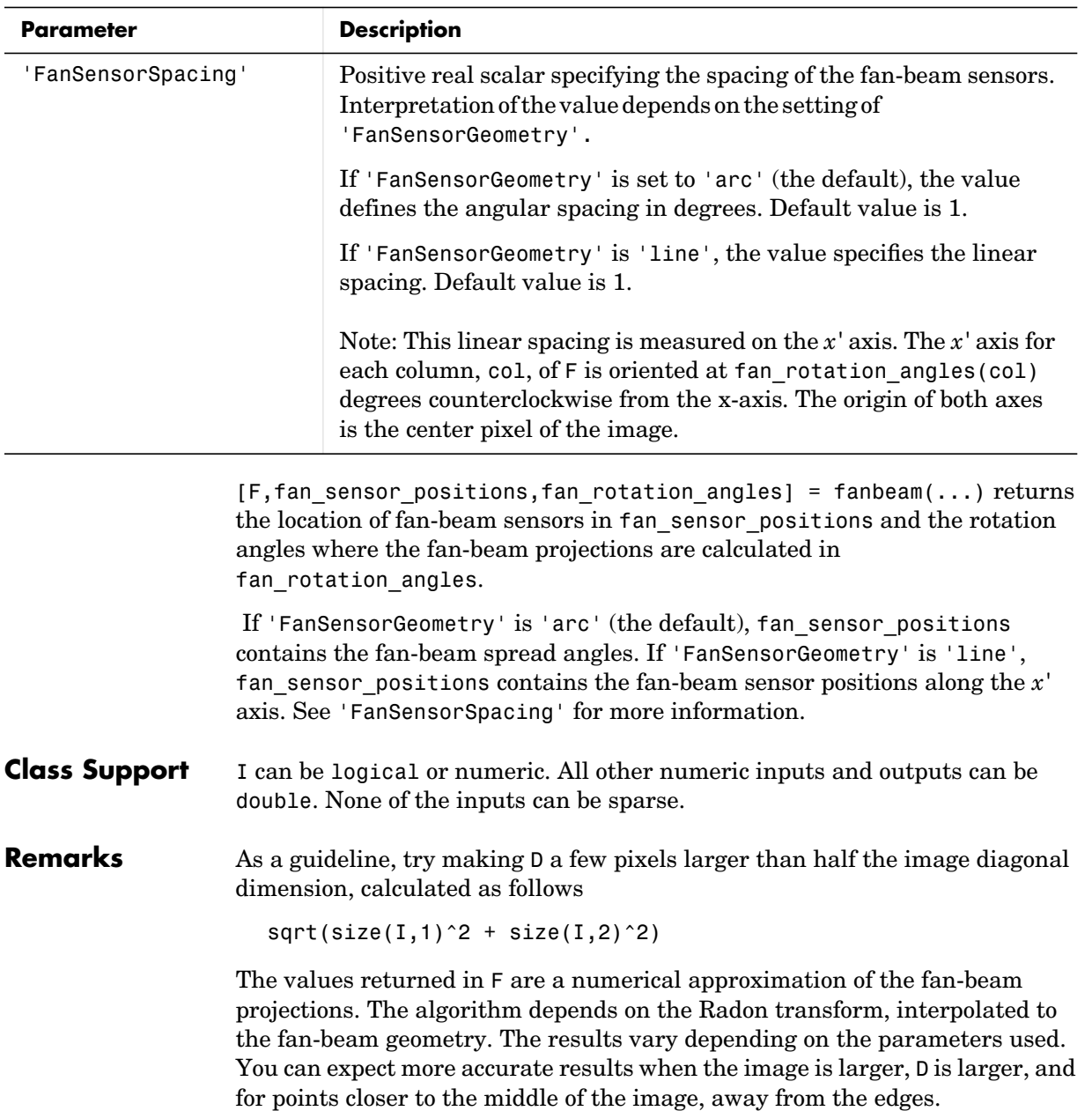

**Examples** The following example computes the fan-beam projections for rotation angles that cover the entire image.

```
iptsetpref('ImshowAxesVisible','on');
ph = phantom(128);imshow(ph)
[F,Fpos,Fangles] = fanbeam(ph,250);
figure;
imshow(F,[],'XData',Fangles,'YData',Fpos,'InitialMagnification'
,'fit');
axis normal
xlabel('Rotation Angles (degrees)')
ylabel('Sensor Positions (degrees)')
colormap(hot), colorbar
```
The following example computes the Radon and fan-beam projections and compares the results at a particular rotation angle.

```
I = ones(100);D = 200;
dtheta = 45;
% Compute fan-beam projections for 'arc' geometry
[Farc,FposArcDeg,Fangles] = fanbeam(I,D,...
                                    'FanSensorGeometry','arc',...
                                  'FanRotationIncrement',dtheta);
% Convert angular positions to linear distance along x-prime axis
FposArc = D*tan(FposArcDeg*pi/180);
% Compute fan-beam projections for 'line' geometry
[Fline, FposLine] = fanbeam(I, D, \ldots 'FanSensorGeometry','line',...
                            'FanRotationIncrement',dtheta);
% Compute the corresponding Radon transform
[R,Rpos]=radon(I,Fangles);
% Display the three projections at one particular rotation angle.
% Note the three are very similar. Differences are due to the
```
% geometry of the sampling and the numerical approximations used

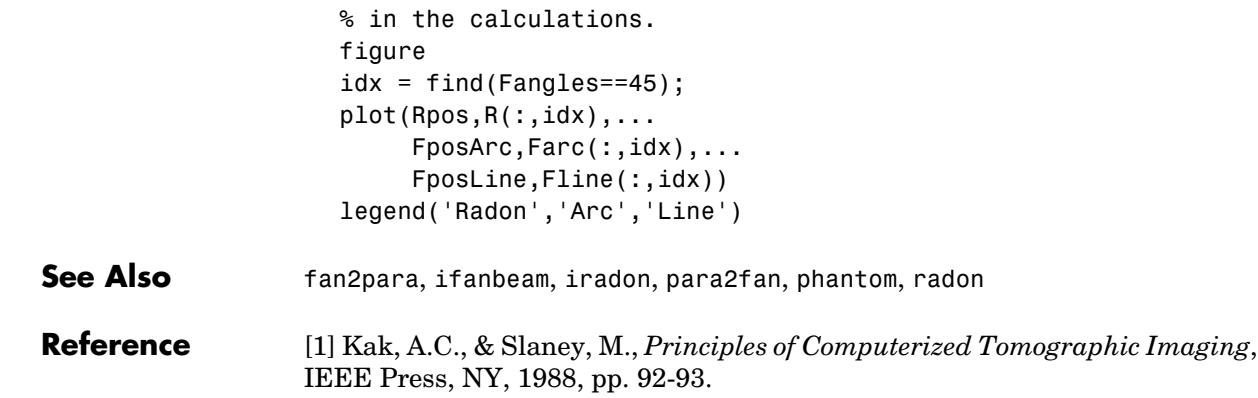

**Purpose** Compute two-dimensional fast Fourier transform fft2 is a function in MATLAB. To get help for this function, select **MATLAB Help** from the Help menu and view the online function reference page.
**Purpose** Compute N-dimensional fast Fourier transform fftn is a function in MATLAB. To get help for this function, select **MATLAB Help** from the Help menu and view the online function reference page.

**Purpose** Shift zero-frequency component of fast Fourier transform to center of spectrum fftshift is a function in MATLAB. To get help for this function, select **MATLAB Help** from the Help menu and view the online function reference page.

**Purpose** Perform two-dimensional linear filtering

filter2 is a function in MATLAB. To get help for this function, select **MATLAB Help** from the Help menu and view the online function reference page.

## **findbounds**

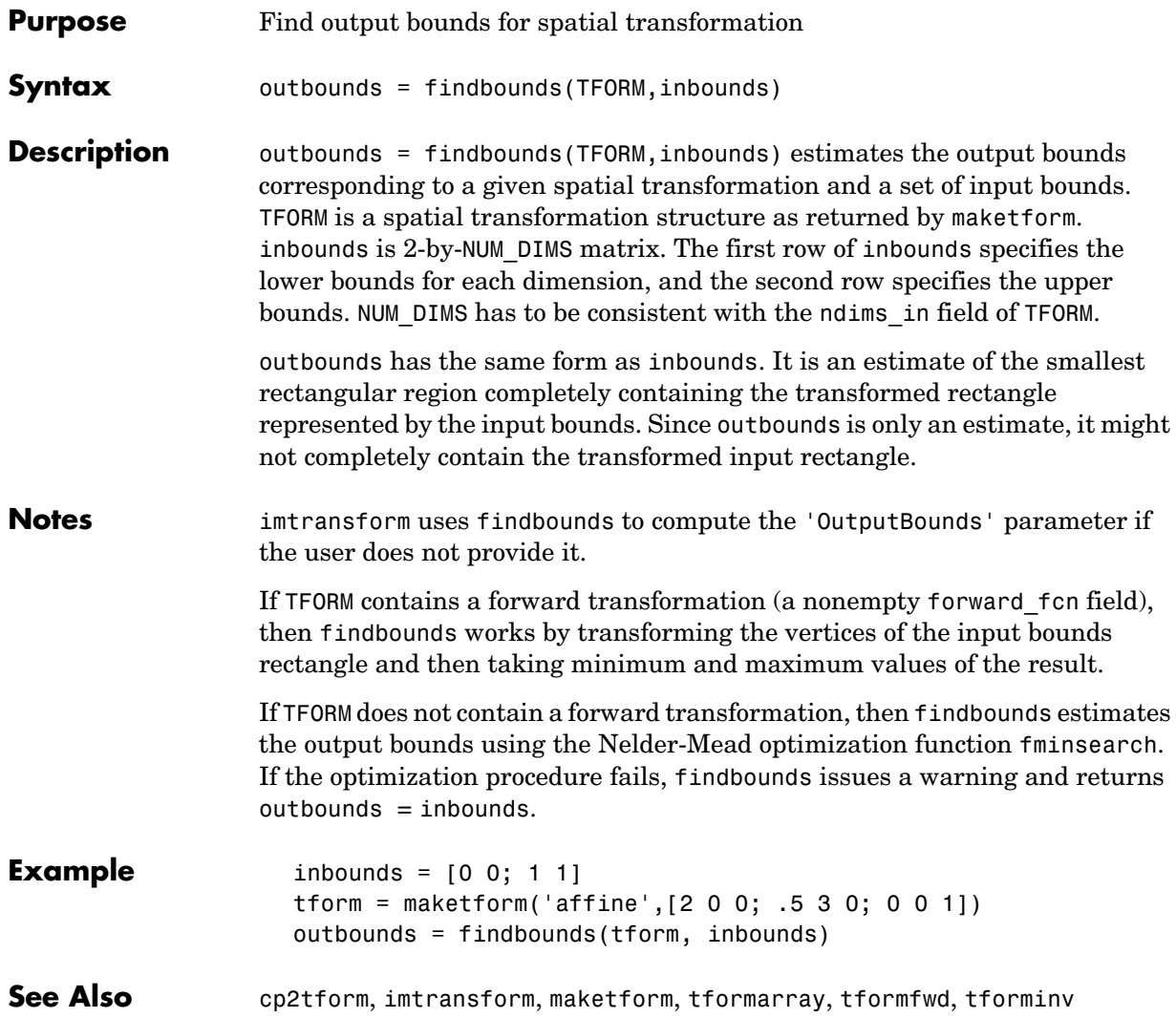

# **fliptform**

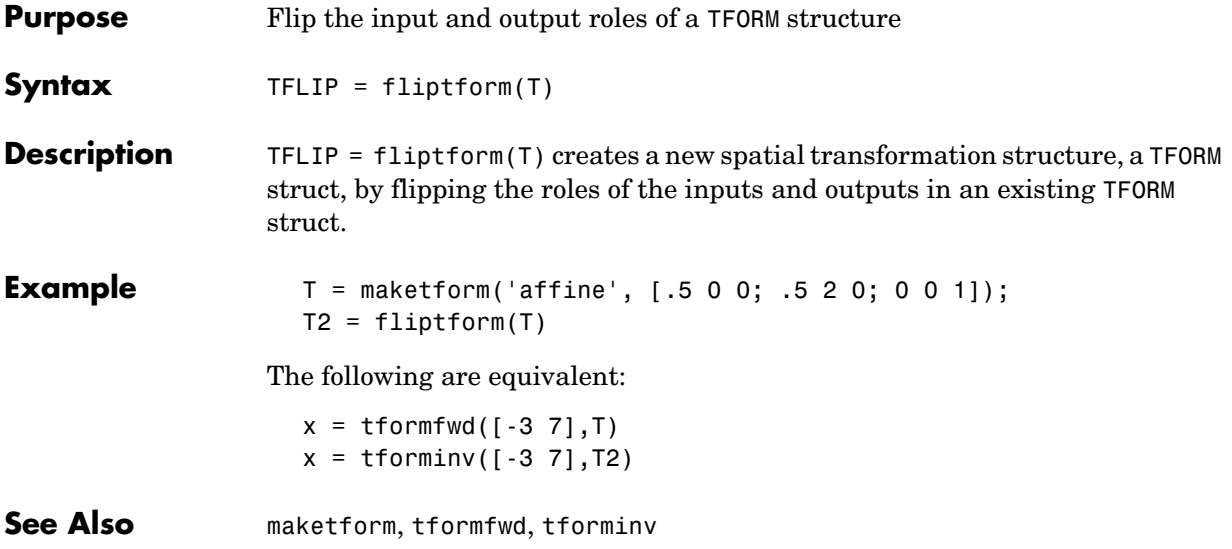

#### **freqspace**

**Purpose** Determine frequency spacing for two-dimensional frequency response freqspace is a function in MATLAB. To get help for this function, select **MATLAB Help** from the Help menu and view the online function reference page.

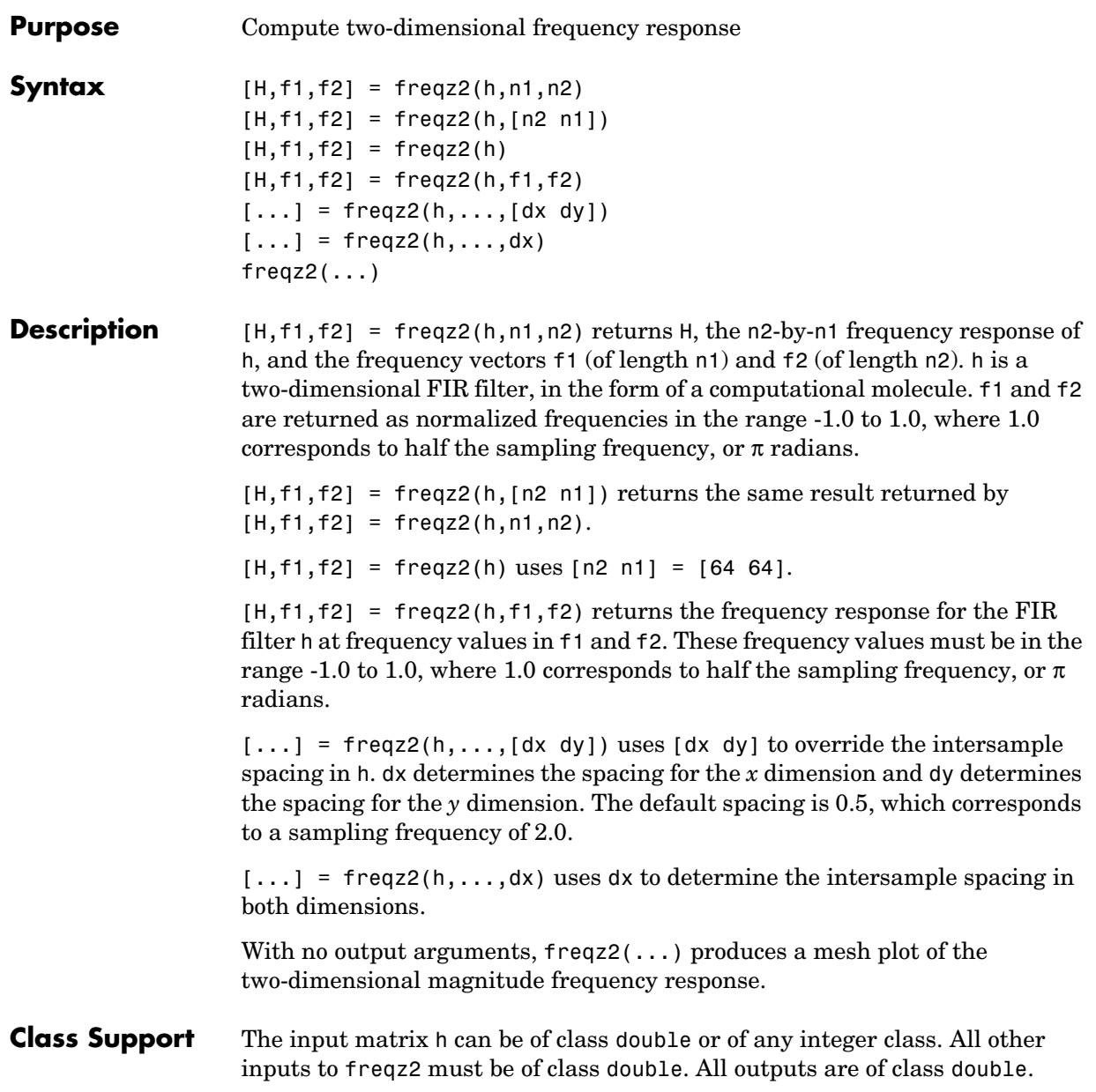

**Example** Use the window method to create a 16-by-16 filter, then view its frequency response using freqz2.

```
Hd = zeros(16, 16);Hd(5:12,5:12) = 1;Hd(7:10,7:10) = 0;h = fwind1(Hd,bartlet(16));colormap(jet(64))
freqz2(h,[32 32]); axis ([-1 1 -1 1 0 1])
```
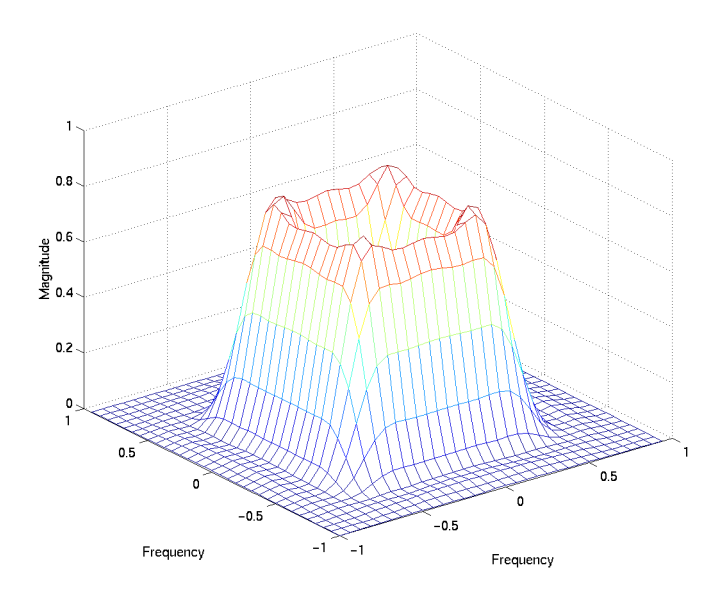

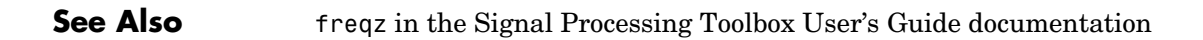

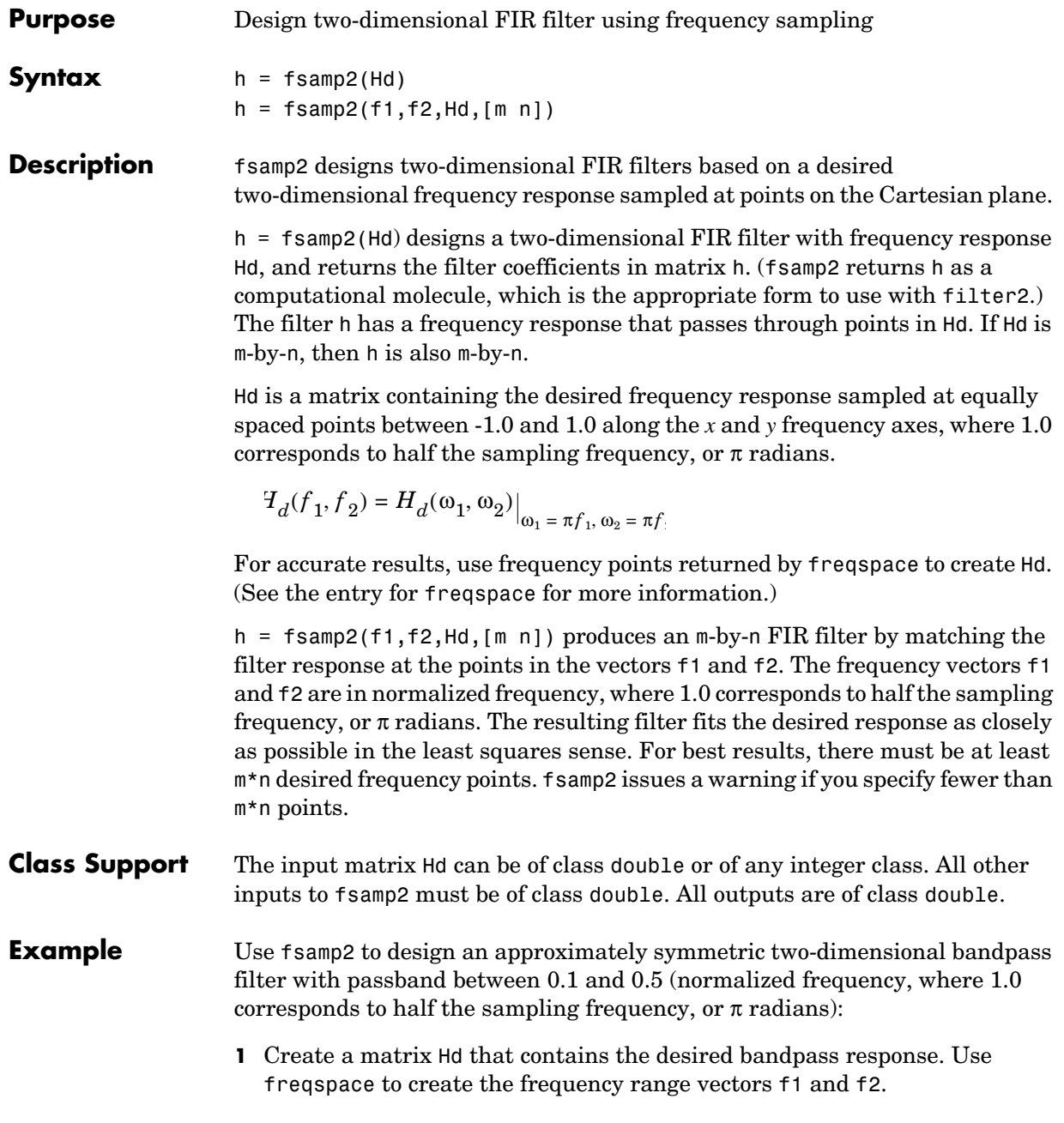

```
[f1,f2] = freqspace(21,'meshgrid');Hd = ones(21);r = sqrt(f1.^2 + f2.^2);Hd((r<0.1)|(r>0.5)) = 0;colormap(jet(64))
mesh(f1,f2,Hd)
```
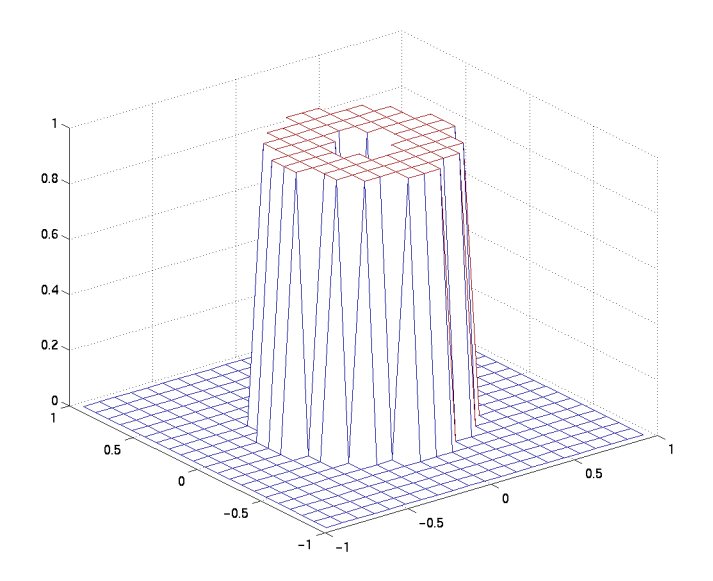

**2** Design the filter that passes through this response.

 $h = f$ samp2(Hd); freqz2(h)

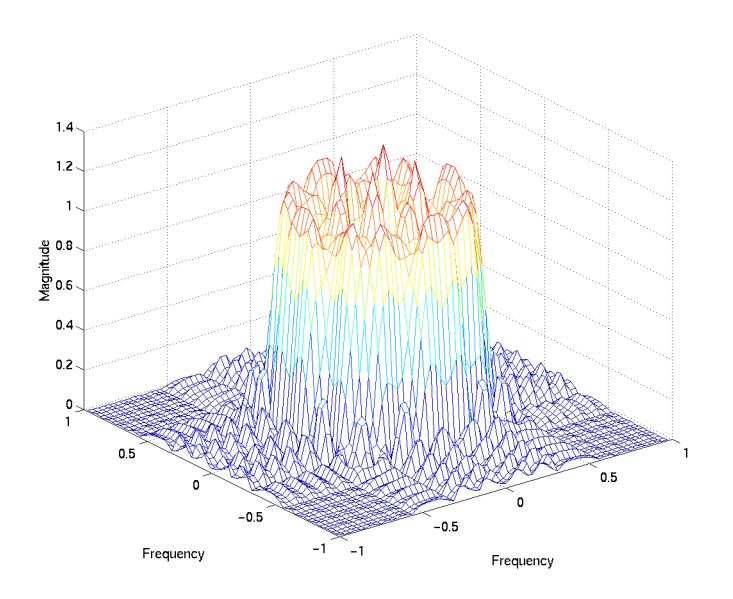

**Algorithm** fsamp2 computes the filter h by taking the inverse discrete Fourier transform of the desired frequency response. If the desired frequency response is real and symmetric (zero phase), the resulting filter is also zero phase.

See Also conv2, filter2, freqspace, ftrans2, fwind1, fwind2

**Reference** [1] Lim, Jae S., *Two-Dimensional Signal and Image Processing*, Englewood Cliffs, NJ, Prentice Hall, 1990, pp. 213-217.

## **fspecial**

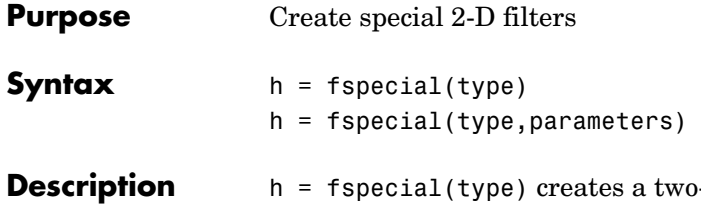

-dimensional filter h of the specified type. fspecial returns h as a correlation kernel, which is the appropriate form to use with imfilter. type is a string having one of these values.

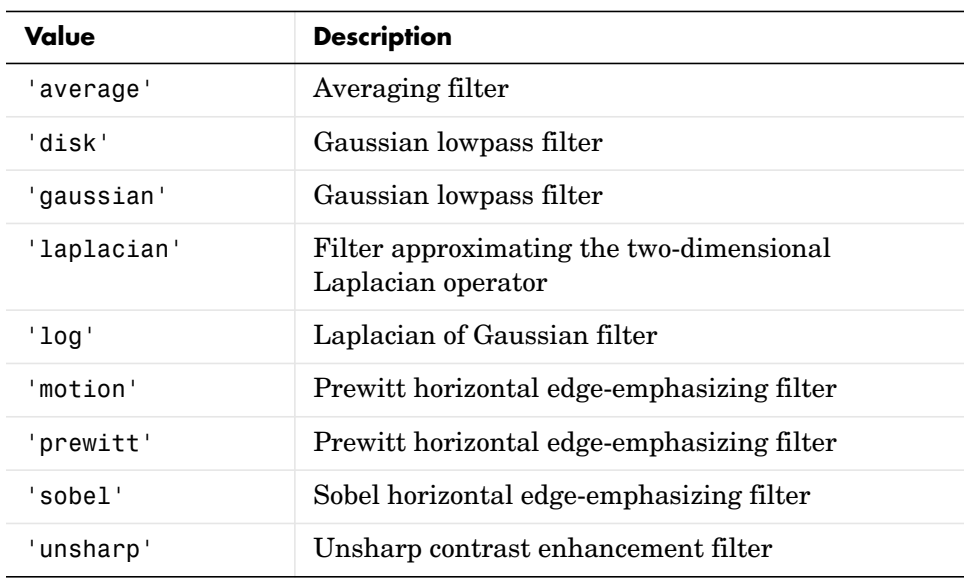

h = fspecial(type,parameters) accepts a filter type plus additional modifying parameters particular to the type of filter chosen. If you omit these arguments, fspecial uses default values for the parameters.

The following list shows the syntax for each filter type. Where applicable, additional parameters are also shown.

<span id="page-623-0"></span>**•** h = fspecial('average',hsize) returns an averaging filter h of size hsize. The argument hsize can be a vector specifying the number of rows and columns in h, or it can be a scalar, in which case h is a square matrix. The default value for hsize is [3 3].

- <span id="page-624-6"></span>• h = fspecial ('disk', radius) returns a circular averaging filter (pillbox) within the square matrix of side 2\*radius+1. The default radius is 5.
- <span id="page-624-5"></span>• h = fspecial ('gaussian', hsize, sigma) returns a rotationally symmetric Gaussian lowpass filter of size hsize with standard deviation sigma (positive). hsize can be a vector specifying the number of rows and columns in h, or it can be a scalar, in which case h is a square matrix. The default value for hsize is [3 3]; the default value for sigma is 0.5.
- <span id="page-624-4"></span>**•** h = fspecial('laplacian',alpha) returns a 3-by-3 filter approximating the shape of the two-dimensional Laplacian operator. The parameter alpha controls the shape of the Laplacian and must be in the range 0.0 to 1.0. The default value for alpha is 0.2.
- <span id="page-624-3"></span>**•** h = fspecial('log',hsize,sigma) returns a rotationally symmetric Laplacian of Gaussian filter of size hsize with standard deviation sigma (positive). hsize can be a vector specifying the number of rows and columns in h, or it can be a scalar, in which case h is a square matrix. The default value for hsize is [5 5] and 0.5 for sigma.
- <span id="page-624-2"></span>**•** h = fspecial('motion',len,theta) returns a filter to approximate, once convolved with an image, the linear motion of a camera by len pixels, with an angle of theta degrees in a counterclockwise direction. The filter becomes a vector for horizontal and vertical motions. The default len is 9 and the default theta is 0, which corresponds to a horizontal motion of nine pixels.
- <span id="page-624-1"></span>**•** h = fspecial('prewitt') returns the 3-by-3 filter h (shown below) that emphasizes horizontal edges by approximating a vertical gradient. If you need to emphasize vertical edges, transpose the filter h'.
	- $[1\;1\;1]$
	- 0 0 0
	- $-1 -1 -1$

To find vertical edges, or for *x*-derivatives, use h'.

- <span id="page-624-0"></span>**•** h = fspecial('sobel') returns a 3-by-3 filter h (shown below) that emphasizes horizontal edges using the smoothing effect by approximating a vertical gradient. If you need to emphasize vertical edges, transpose the filter h'.
	- [ 1 2 1
	- 0 0 0
	- $-1 2 1$

<span id="page-625-0"></span>**•** h = fspecial('unsharp',alpha) returns a 3-by-3 unsharp contrast enhancement filter. fspecial creates the unsharp filter from the negative of the Laplacian filter with parameter alpha. alpha controls the shape of the Laplacian and must be in the range 0.0 to 1.0. The default value for alpha is 0.2.

**Note** Do not be confused by the name of this filter: an unsharp filter is an image sharpening operator. The name comes from a publishing industry process in which an image is sharpened by subtracting a blurred (unsharp) version of the image from itself.

```
Class Support h is of class double.
Example I = imread('cameraman.tif');
                    subplot(2,2,1);imshow(I); title('Original Image');
                    H = fspecial('motion',20,45);
                    MotionBlur = infinite(T,H,'replicate');subplot(2,2,2);
                    imshow(MotionBlur);title('Motion Blurred Image');
                    H = f<sub>special('disk', 10);blurred = imfilter(I,H,'replicate');subplot(2,2,3);
                    imshow(blurred); title('Blurred Image');
                    H = fspecial('unsharp');
                    sharpend = infiniter(I,H,'replicate');subplot(2,2,4);
                    imshow(sharpened); title('Sharpened Image');
```
## **fspecial**

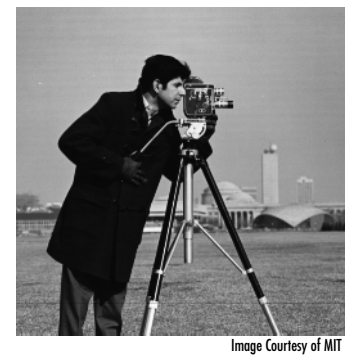

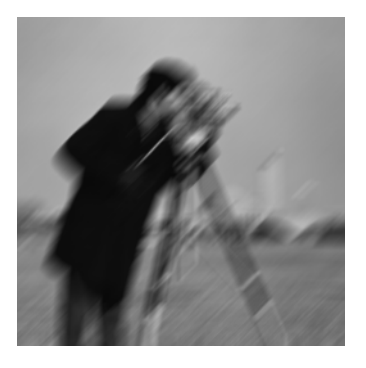

Original Image and Communication Control of Motion Blurred Image

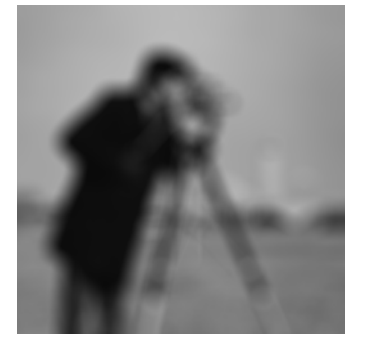

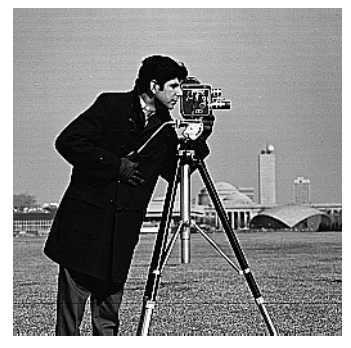

Blurred Image **Sharpened Image** 

**Algorithms** fspecial creates Gaussian filters using

$$
\begin{aligned} h_g(n_1,n_2) &= e^{-(n_1^2 + n_2^2)/(2\sigma^2)} \\ h(n_1,n_2) &= \frac{h_g(n_1,n_2)}{\displaystyle\sum_{n_1} \displaystyle\sum_{n_2} h_g} \end{aligned}
$$

fspecial creates Laplacian filters using

$$
\nabla^2 = \frac{\partial^2}{\partial x^2} + \frac{\partial^2}{\partial y^2}
$$

$$
\nabla^2 \approx \frac{4}{(\alpha + 1)} \begin{bmatrix} \frac{\alpha}{4} & \frac{1 - \alpha}{4} & \frac{\alpha}{4} \\ \frac{1 - \alpha}{4} & -1 & \frac{1 - \alpha}{4} \\ \frac{\alpha}{4} & \frac{1 - \alpha}{4} & \frac{\alpha}{4} \end{bmatrix}
$$

fspecial creates Laplacian of Gaussian (LoG) filters using

$$
h_g(n_1, n_2) = e^{-(n_1^2 + n_2^2)/(2\sigma^2)}
$$
  

$$
h(n_1, n_2) = \frac{(n_1^2 + n_2^2 - 2\sigma^2)h_g(n_1, n_2)}{2\pi\sigma^6 \sum_{n_1} \sum_{n_2} h_g}
$$

fspecial creates averaging filters using

ones(n(1),n(2))/(n(1)\*n(2))

fspecial creates unsharp filters using

$$
\frac{1}{(\alpha+1)}\begin{bmatrix}-\alpha & \alpha-1 & -\alpha \\ \alpha-1 & \alpha+5 & \alpha-1 \\ -\alpha & \alpha-1 & -\alpha \end{bmatrix}
$$

See Also conv2, edge, filter2, fsamp2, fwind1, fwind2, imfilter del2 in the MATLAB Function Reference

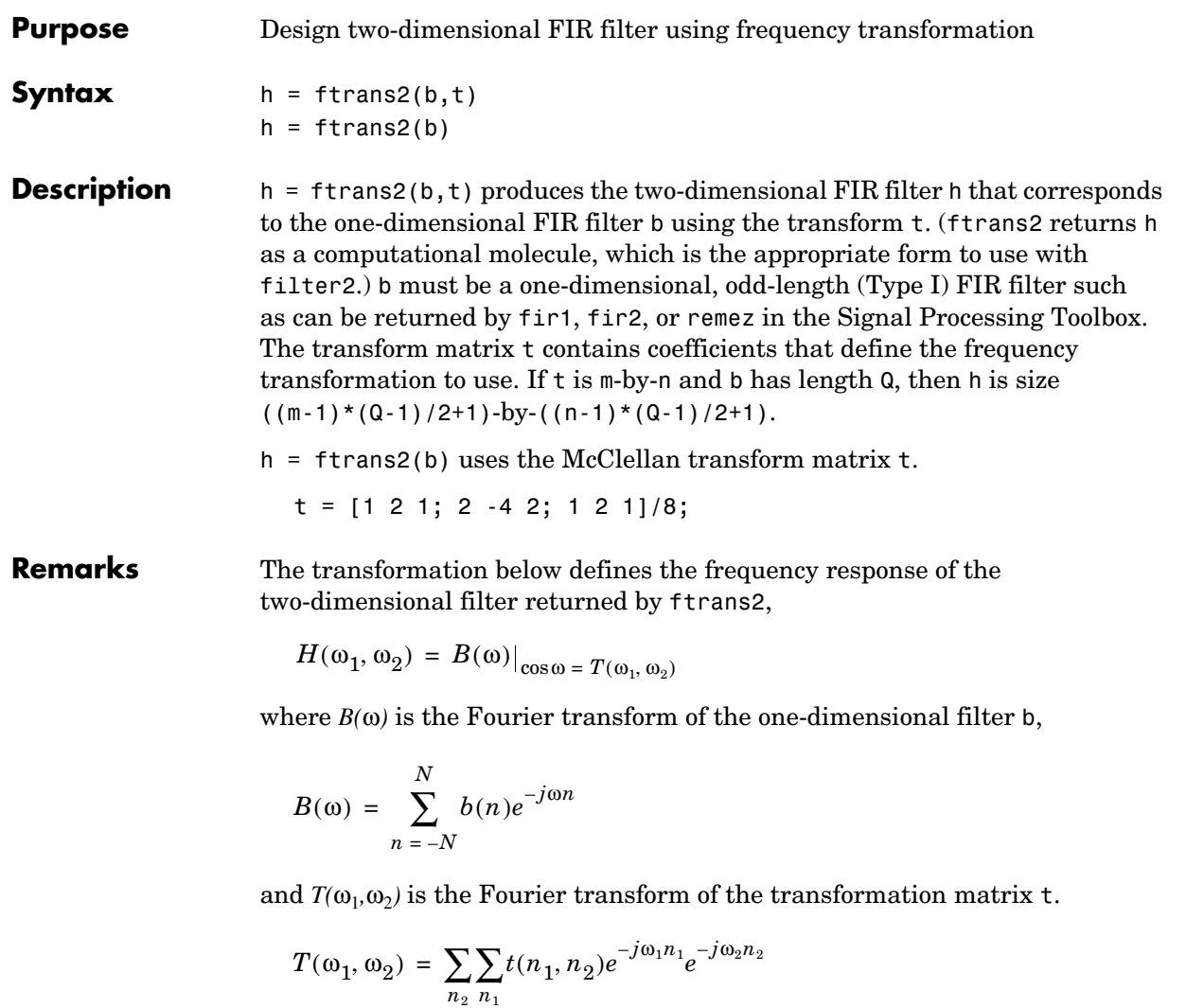

The returned filter h is the inverse Fourier transform of  $H(\omega_1, \omega_2)$ .

$$
h(n_1,n_2) = \frac{1}{(2\pi)^2}\!\!\int_{-\pi}^{\pi}\!\!\int_{-\pi}^{\pi}\!H(\omega_1,\omega_2)e^{j\omega_1n_1}e^{j\omega_2n_2}d\omega_1d\omega_2
$$

**Example** Use ftrans2 to design an approximately circularly symmetric two-dimensional bandpass filter with passband between 0.1 and 0.6 (normalized frequency, where 1.0 corresponds to half the sampling frequency, or  $\pi$  radians):

> **1** Since ftrans2 transforms a one-dimensional FIR filter to create a two-dimensional filter, first design a one-dimensional FIR bandpass filter using the Signal Processing Toolbox function remez.

```
colormap(jet(64))
b = \text{remez}(10, [0 \ 0.05 \ 0.15 \ 0.55 \ 0.65 \ 1], [0 \ 0 \ 1 \ 1 \ 0 \ 0]);[H, w] = freqz(b, 1, 128, 'whole');plot(w/pi-1,fftshift(abs(H)))
```
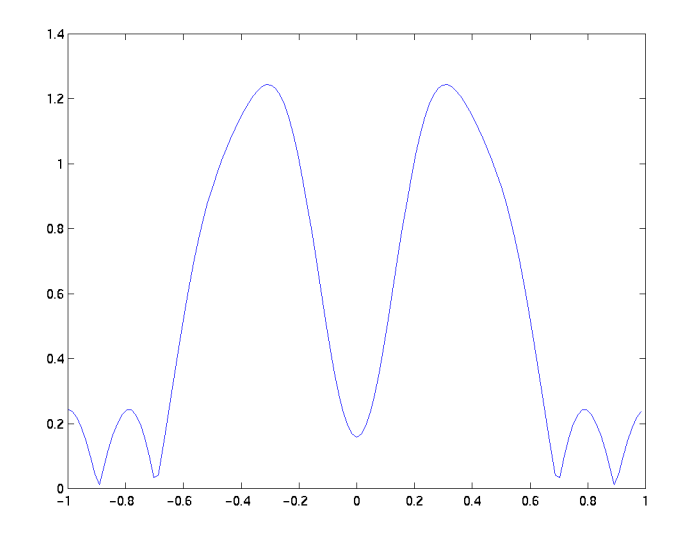

**2** Use ftrans2 with the default McClellan transformation to create the desired approximately circularly symmetric filter.

 $h = f$ trans2(b); freqz2(h)

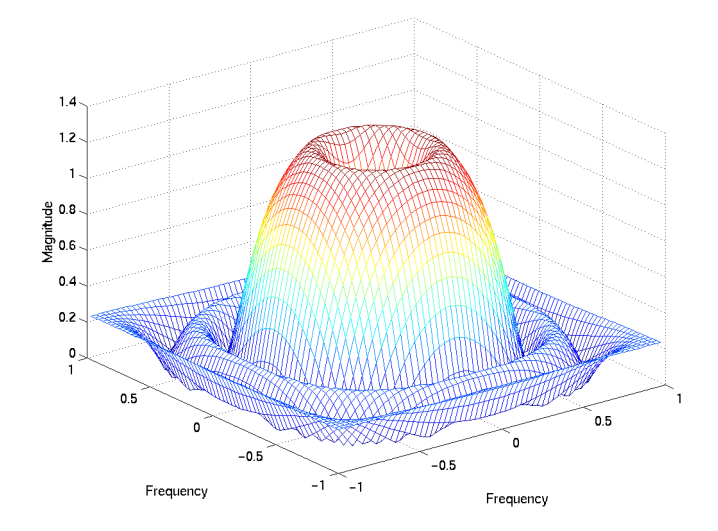

See Also conv2, filter2, fsamp2, fwind1, fwind2

**Reference** [1] Lim, Jae S., *Two-Dimensional Signal and Image Processing*, Englewood Cliffs, NJ, Prentice Hall, 1990, pp. 218-237.

## **fwind1**

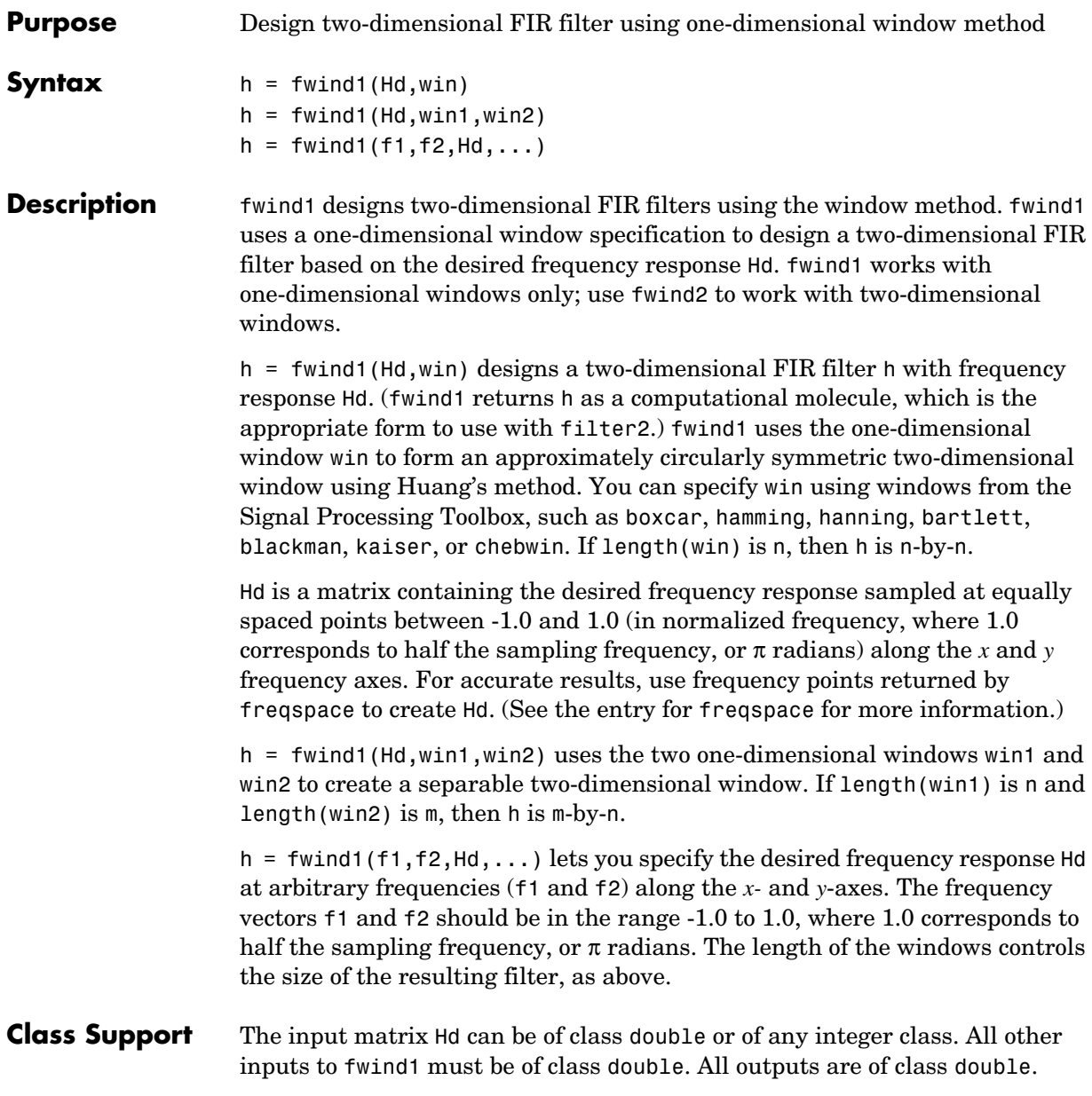

#### **Example** Use fwind1 to design an approximately circularly symmetric two-dimensional bandpass filter with passband between 0.1 and 0.5 (normalized frequency, where 1.0 corresponds to half the sampling frequency, or  $\pi$  radians):

**1** Create a matrix Hd that contains the desired bandpass response. Use freqspace to create the frequency range vectors f1 and f2.

```
[ f1,f2] = freqspace(21,'meshgrid');Hd = ones(21);r = sqrt(f1.^2 + f2.^2);Hd((r<0.1)|(r>0.5)) = 0;colormap(jet(64))
mesh(f1,f2,Hd)
```
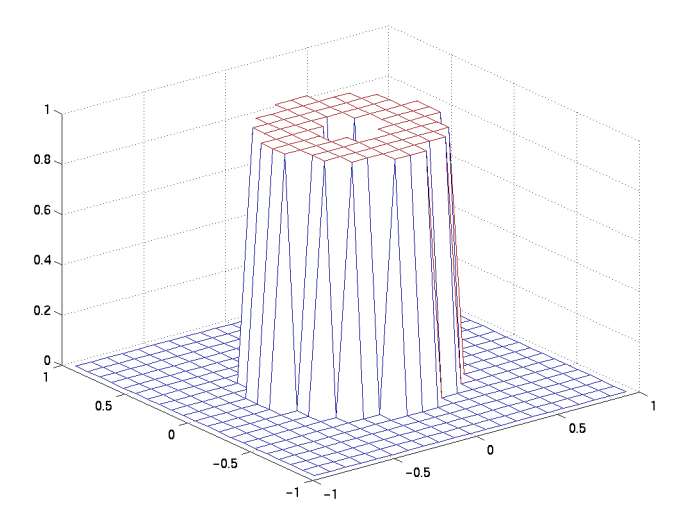

**2** Design the filter using a one-dimensional Hamming window.

```
h = fwind1(Hd,hamming(21));freqz2(h)
```
#### **fwind1**

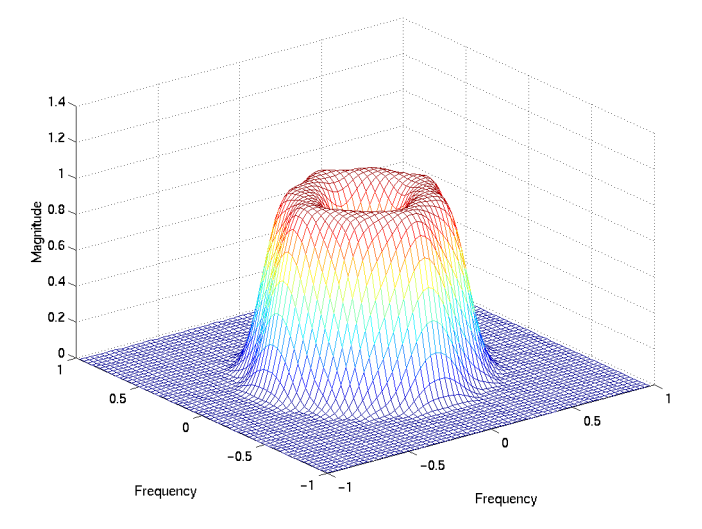

#### **Algorithm** fwind1 takes a one-dimensional window specification and forms an approximately circularly symmetric two-dimensional window using Huang's method,

$$
w(n_1, n_2) = w(t)|_{t = \sqrt{n_1^2 + n_2^2}}
$$

where  $w(t)$  is the one-dimensional window and  $w(n_1, n_2)$  is the resulting two-dimensional window.

Given two windows, fwind1 forms a separable two-dimensional window.

$$
w(n_1,n_2) = w_1(n_1)w_2(n_2)\\
$$

fwind1 calls fwind2 with Hd and the two-dimensional window. fwind2 computes h using an inverse Fourier transform and multiplication by the two-dimensional window.

$$
\begin{split} h_d(n_1,n_2) &= \frac{1}{(2\pi)^2}\!\!\int_{-\pi}^{\pi}\!\!\int_{-\pi}^{\pi} H_d(\omega_1,\omega_2)e^{j\omega_1 n_1}e^{j\omega_2 n_2}d\omega_1 d\omega_2 \\ h(n_1,n_2) &= h_d(n_1,n_2)w(n_1,n_2) \end{split}
$$

See Also conv2, filter2, fsamp2, freqspace, ftrans2, fwind2

#### **Reference** [1] Lim, Jae S., *Two-Dimensional Signal and Image Processing*, Englewood Cliffs, NJ, Prentice Hall, 1990.

## **fwind2**

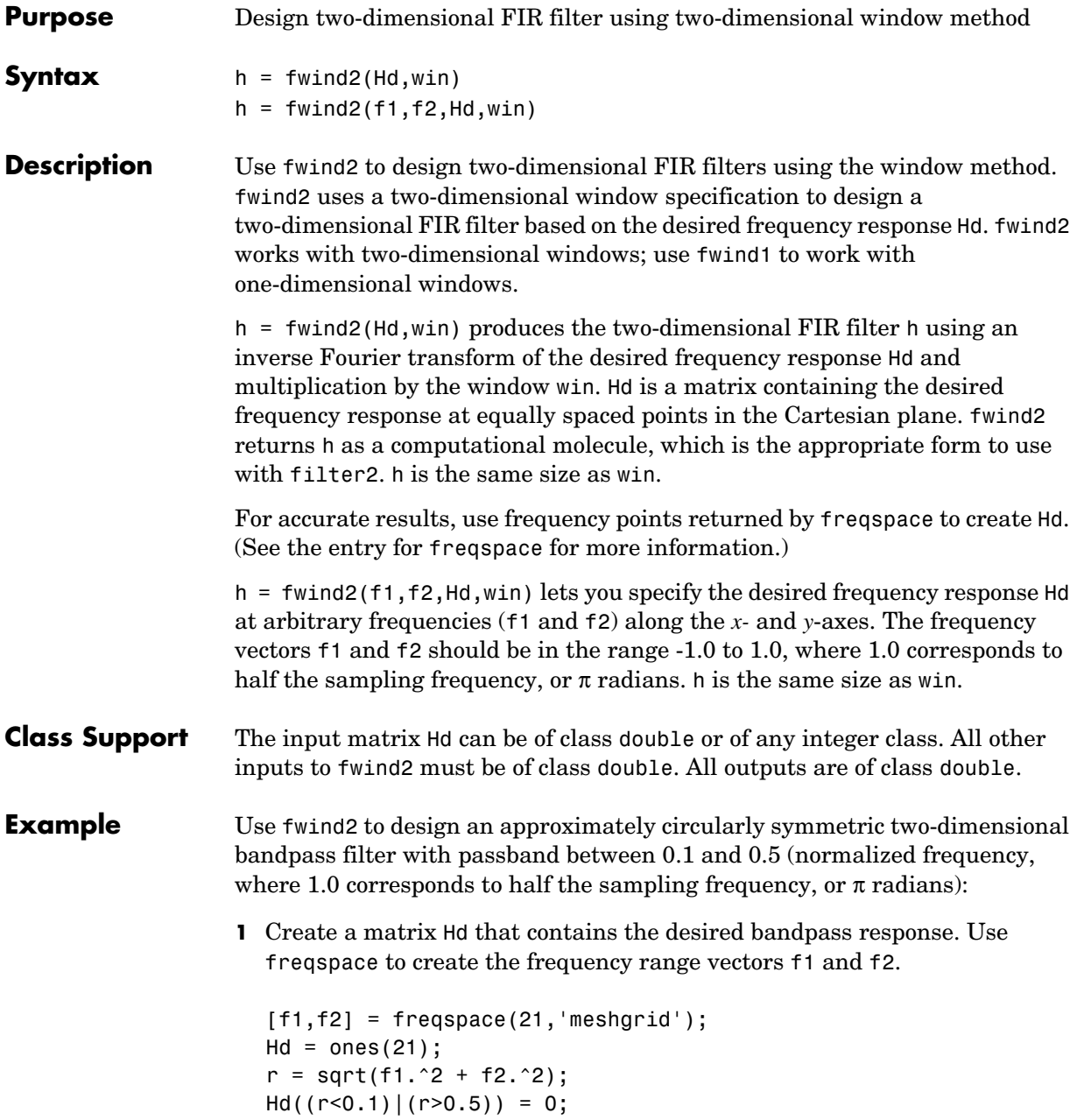

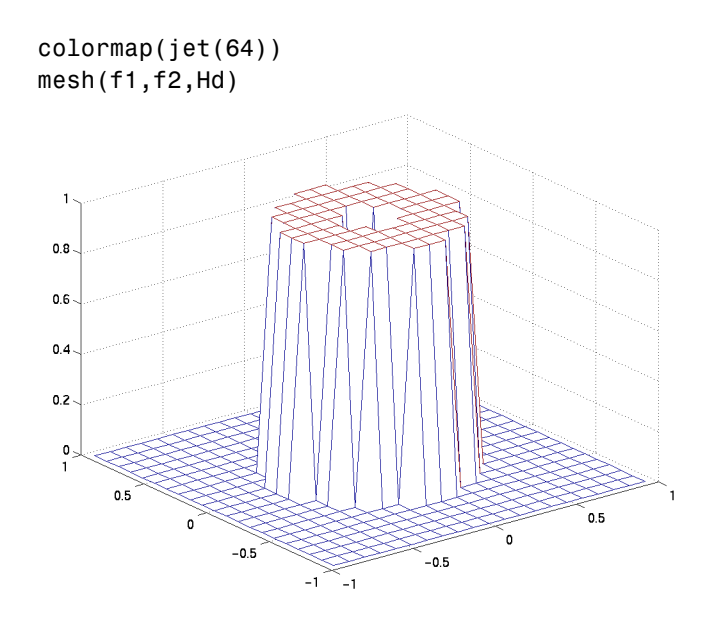

**2** Create a two-dimensional Gaussian window using fspecial.

```
win = fspecial('gaussian',21,2);
win = win ./ max(win(:)); % Make the maximum window value be 1.
mesh(win)
```
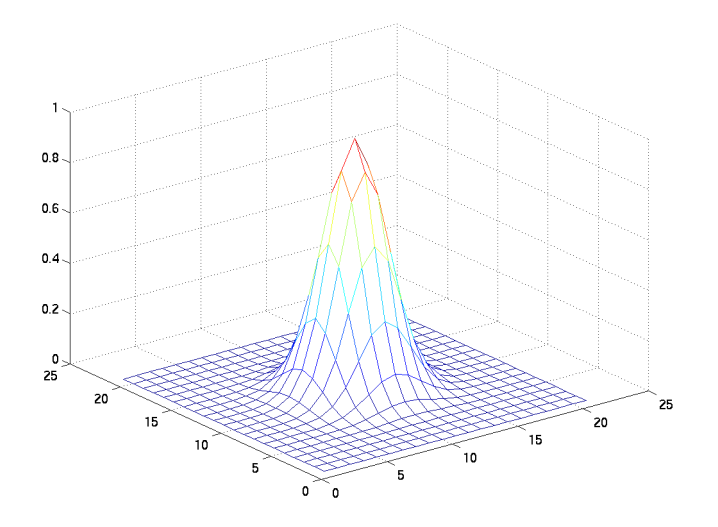

**3** Design the filter using the window from step 2.

 $h = fwind2(Hd,win);$ freqz2(h)

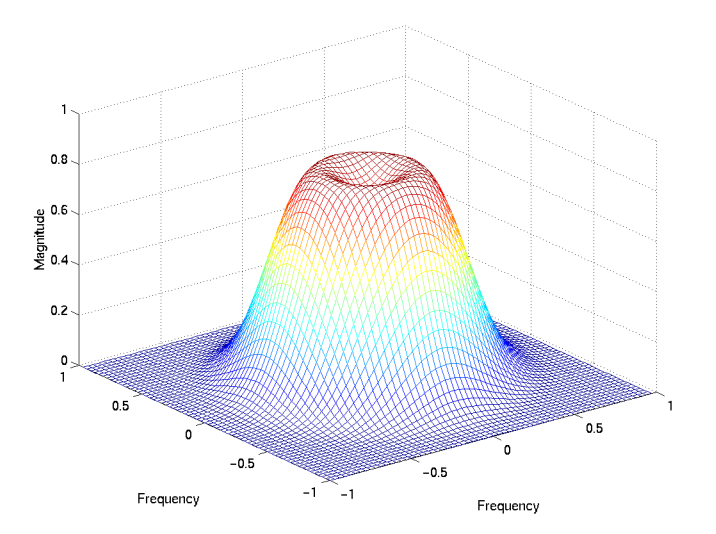

**Algorithm** fwind2 computes h using an inverse Fourier transform and multiplication by the two-dimensional window win.

$$
\begin{split} h_d(n_1,n_2) &= \frac{1}{(2\pi)^2}\!\!\int_{-\pi}^{\pi}\!\!\int_{-\pi}^{\pi}\!H_d(\omega_1,\omega_2)e^{j\omega_1n_1}e^{j\omega_2n_2}d\omega_1d\omega_2 \\ h(n_1,n_2) &= h_d(n_1,n_2)w(n_1,n_2) \end{split}
$$

See Also conv2, filter2, fsamp2, freqspace, ftrans2, fwind1

**Reference** [1] Lim, Jae S., *Two-Dimensional Signal and Image Processing*, Englewood Cliffs, NJ, Prentice Hall, 1990, pp. 202-213.

# **getheight**

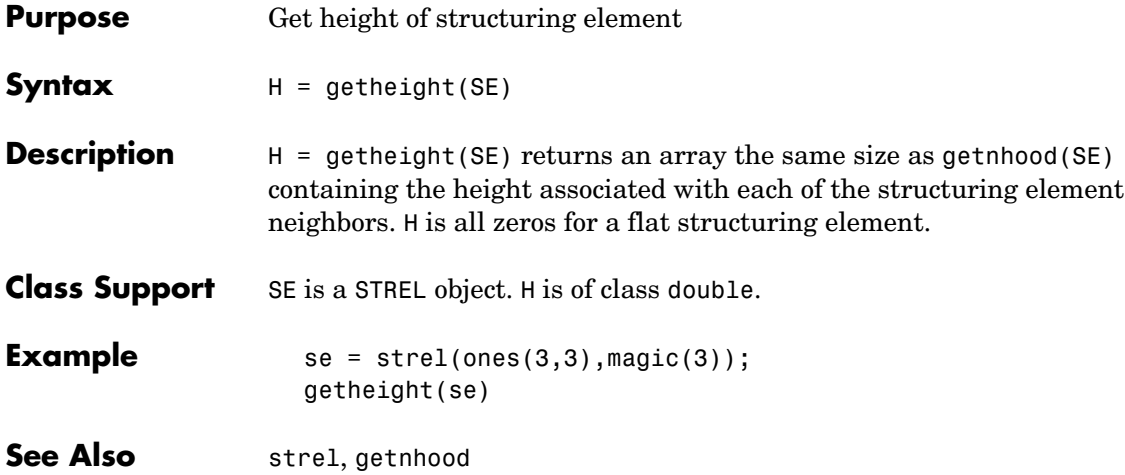

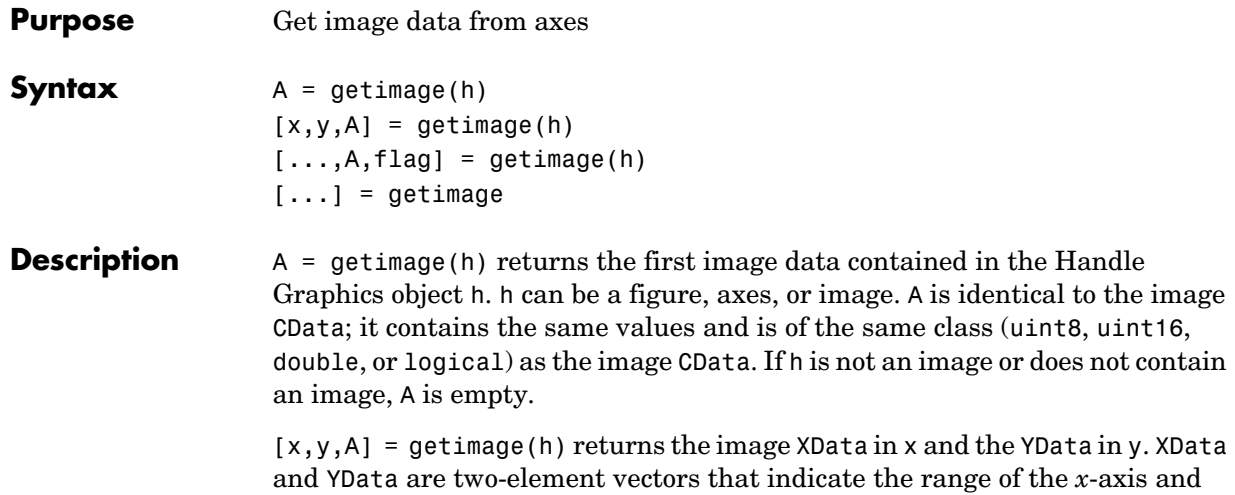

*y*-axis.

[...,A,flag] = getimage(h) returns an integer flag that indicates the type of image h contains. This table summarizes the possible values for flag.

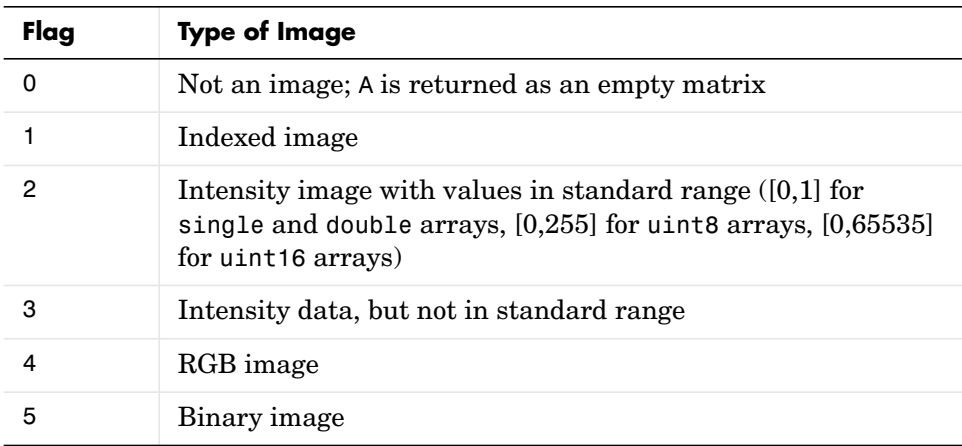

[...] = getimage returns information for the current axes object. It is equivalent to  $[\dots]$  = getimage(gca).

# **getimage**

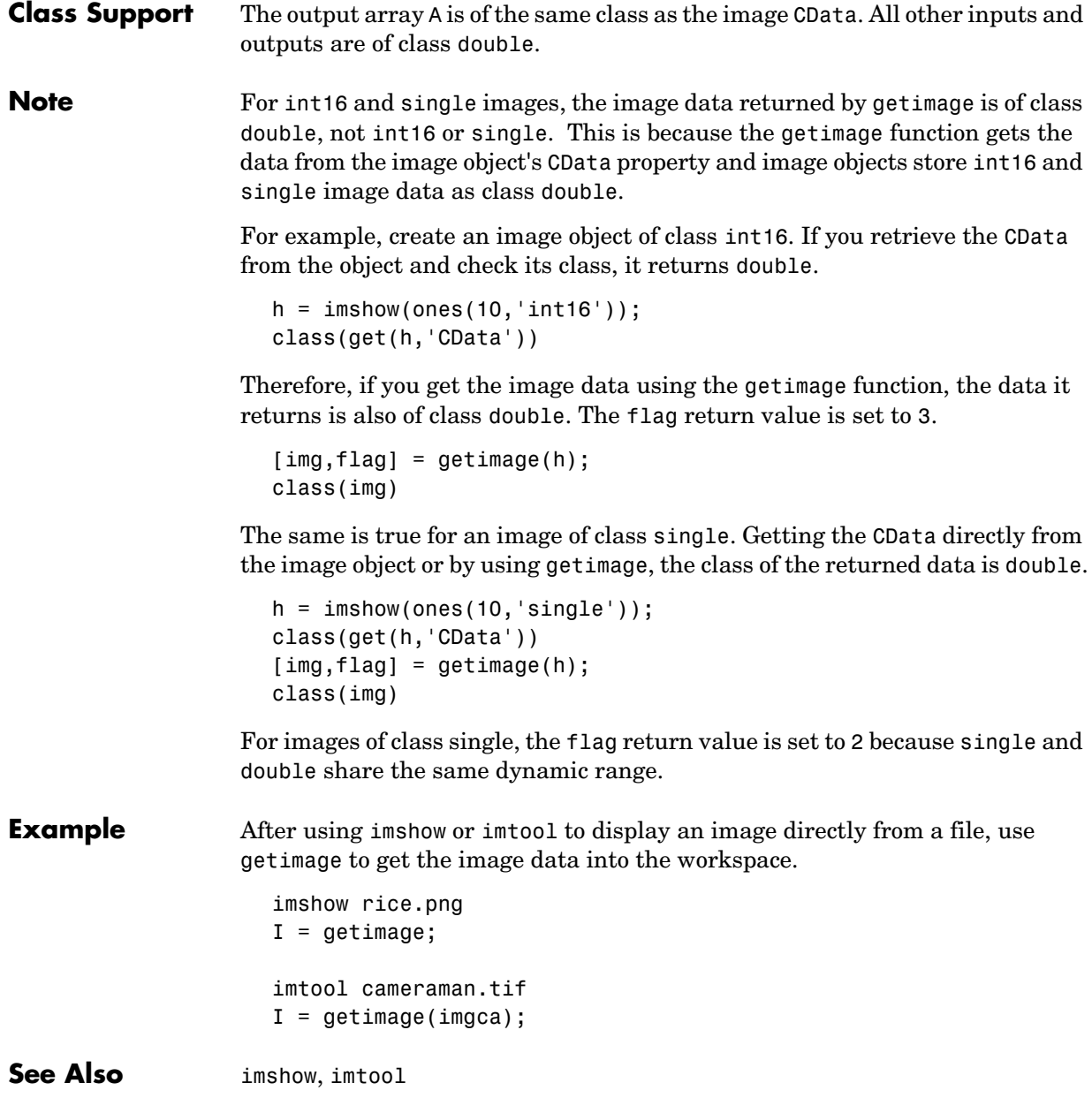

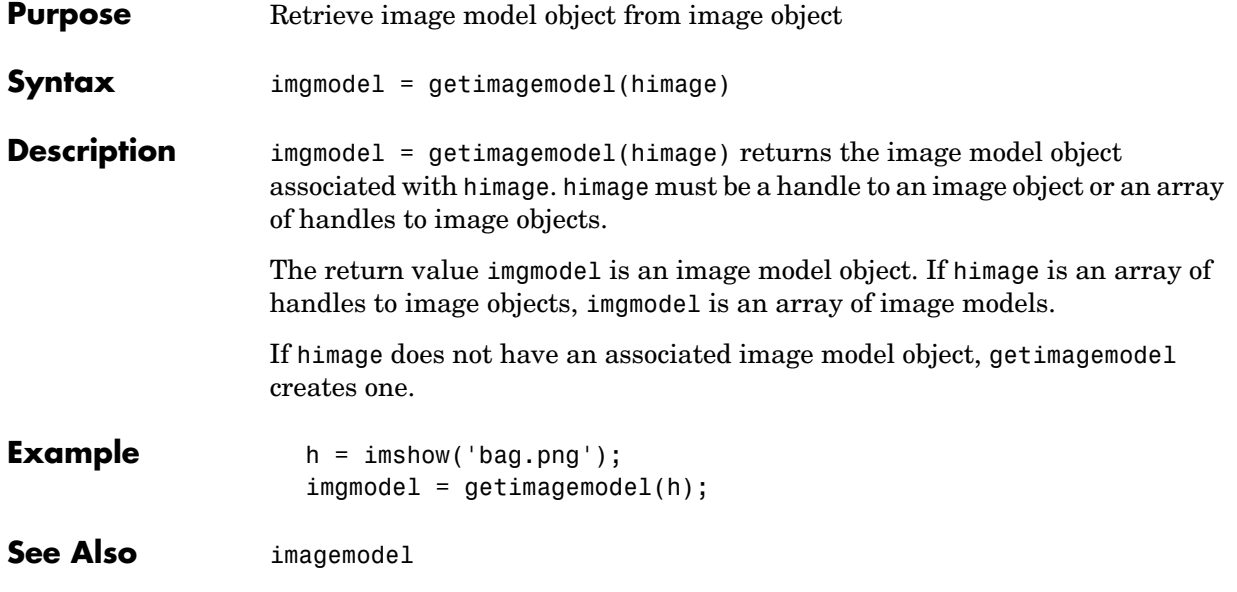

# **getline**

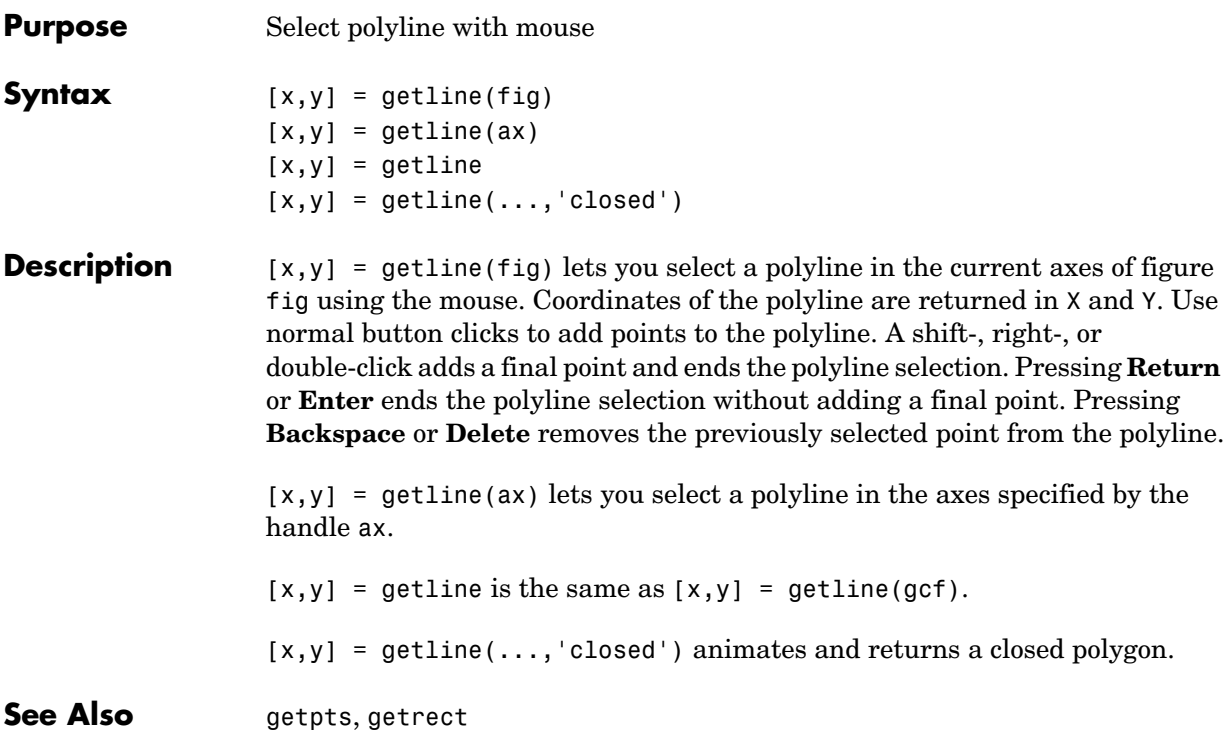

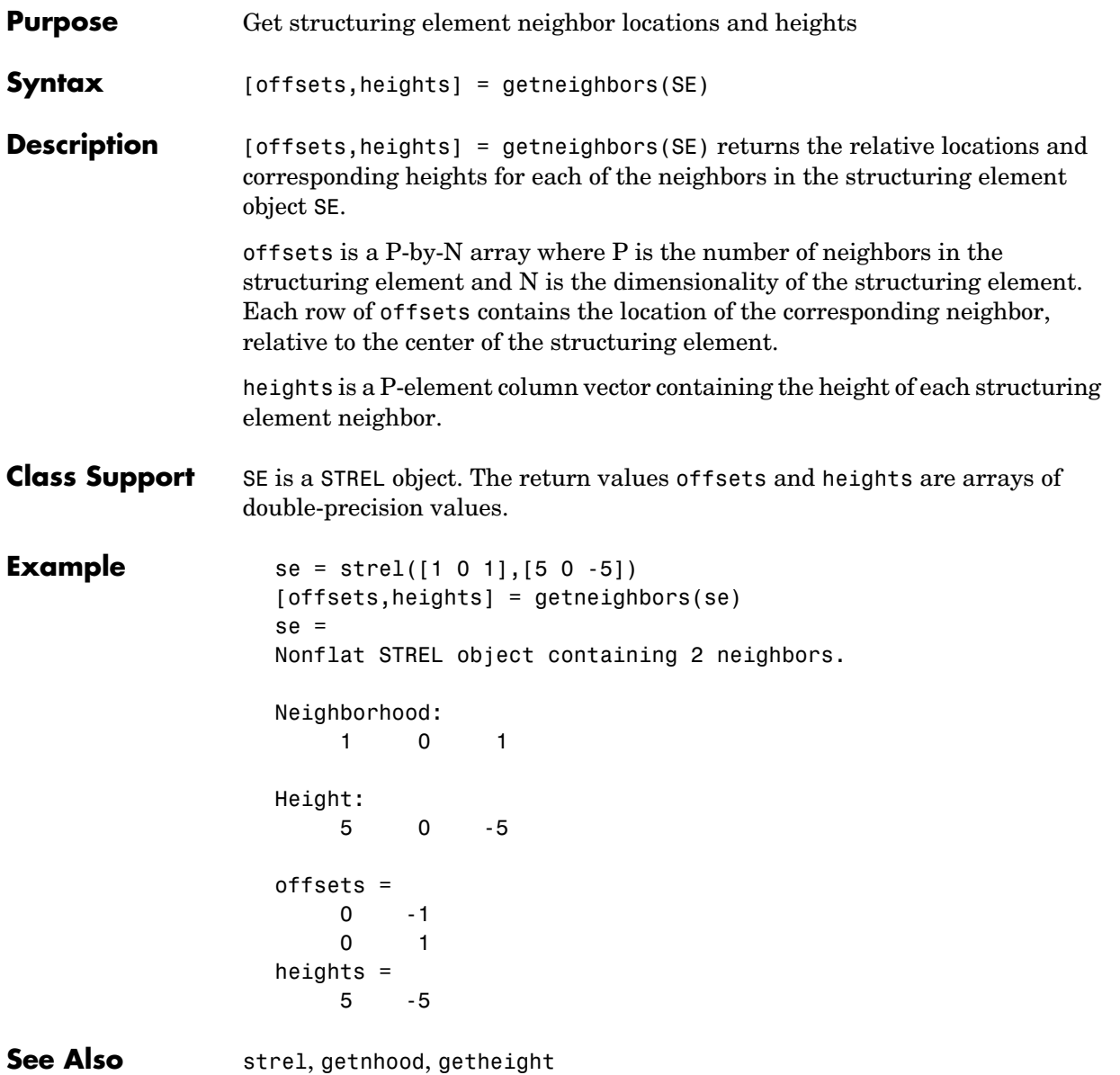

# **getnhood**

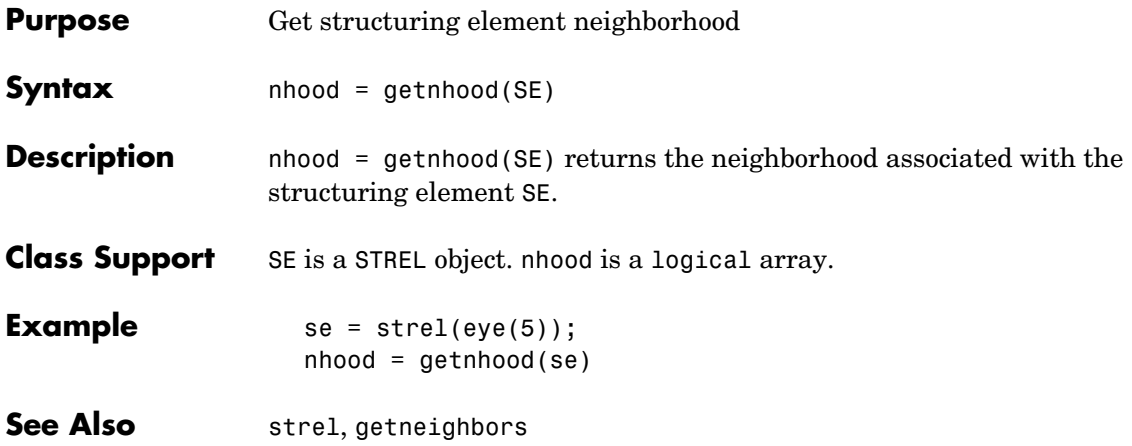

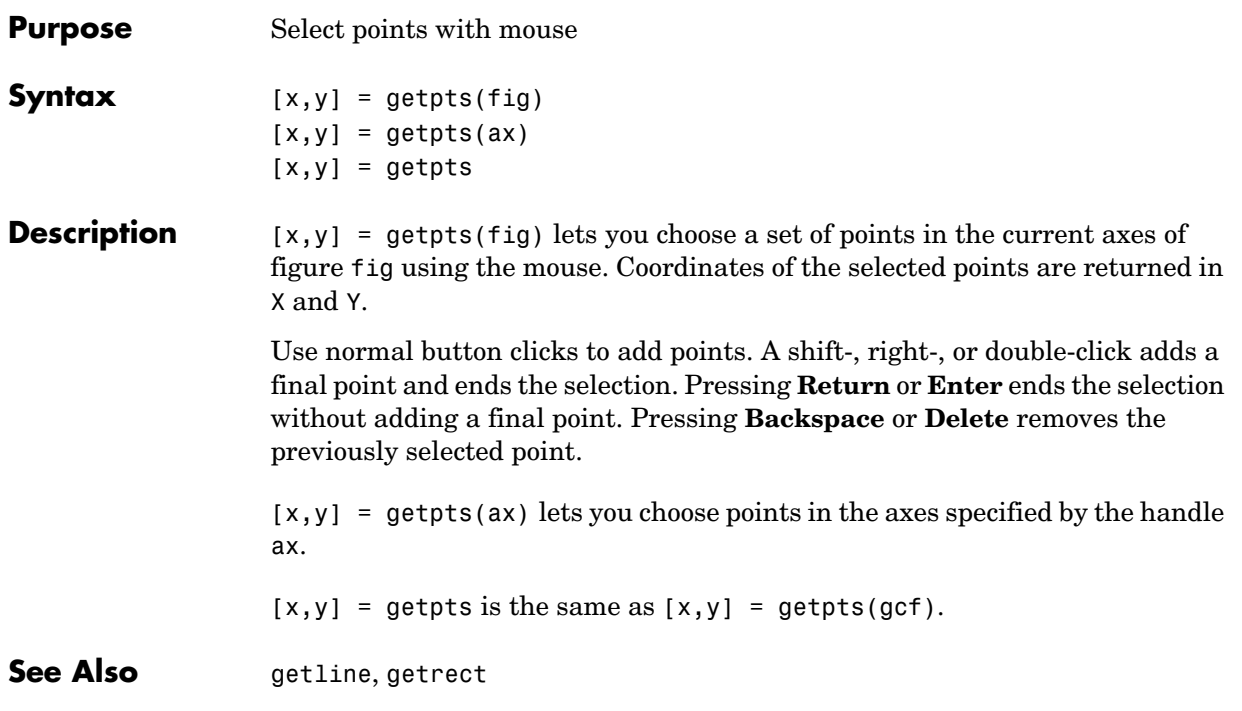

# **getrangefromclass**

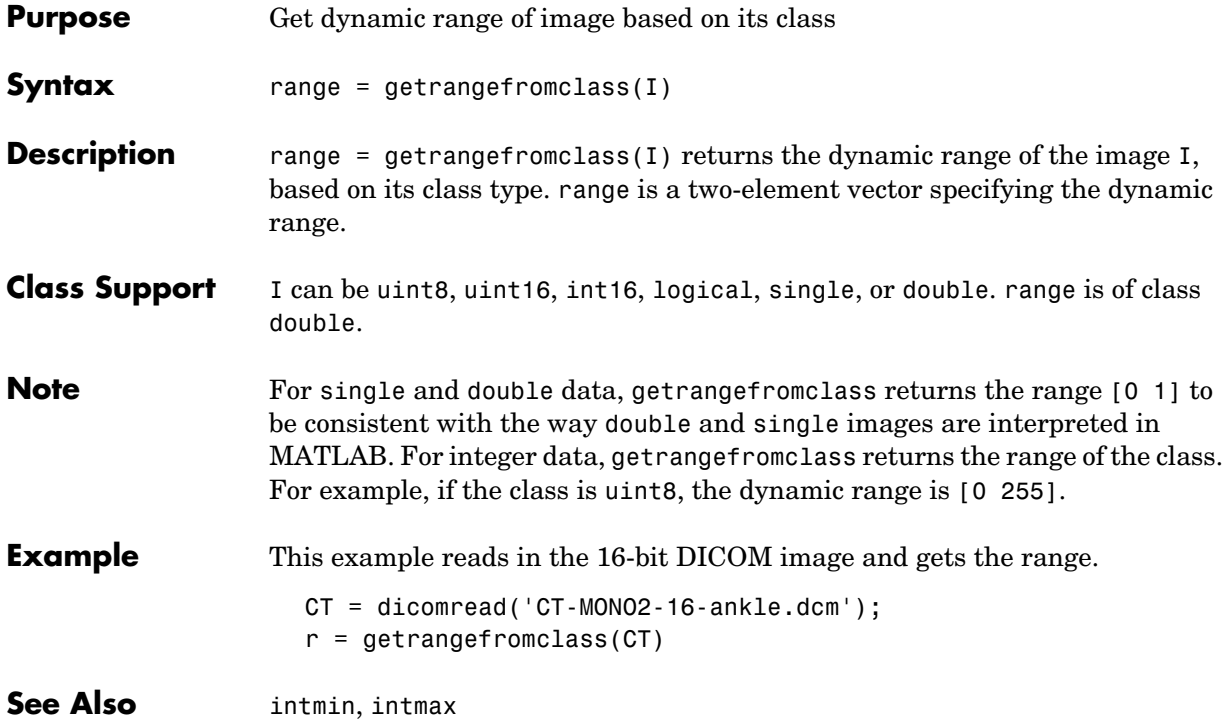
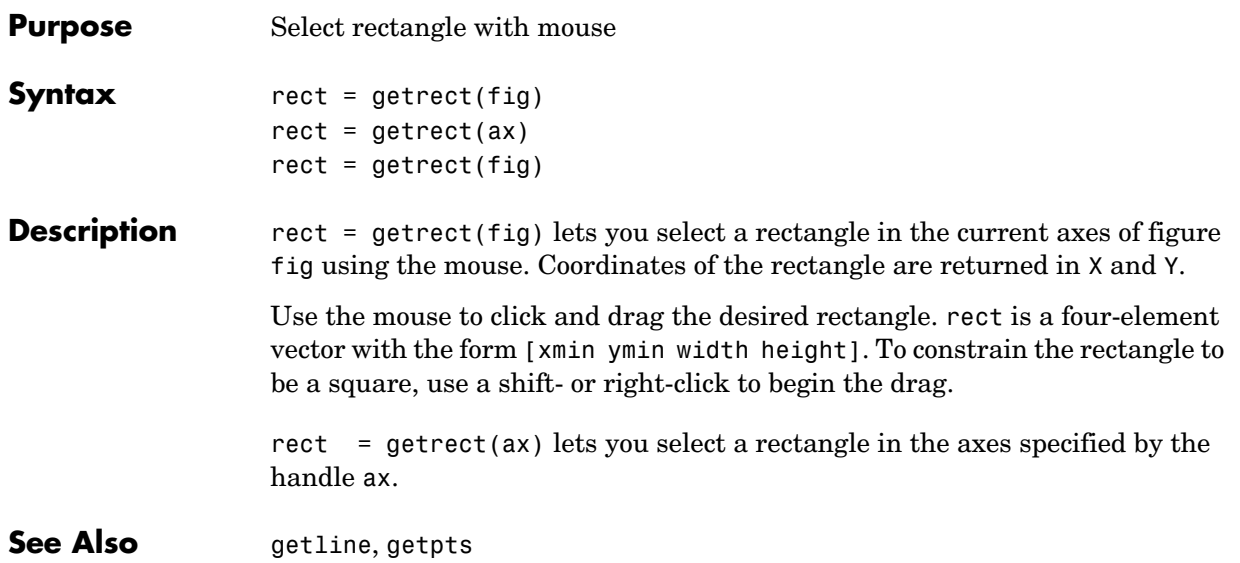

## **getsequence**

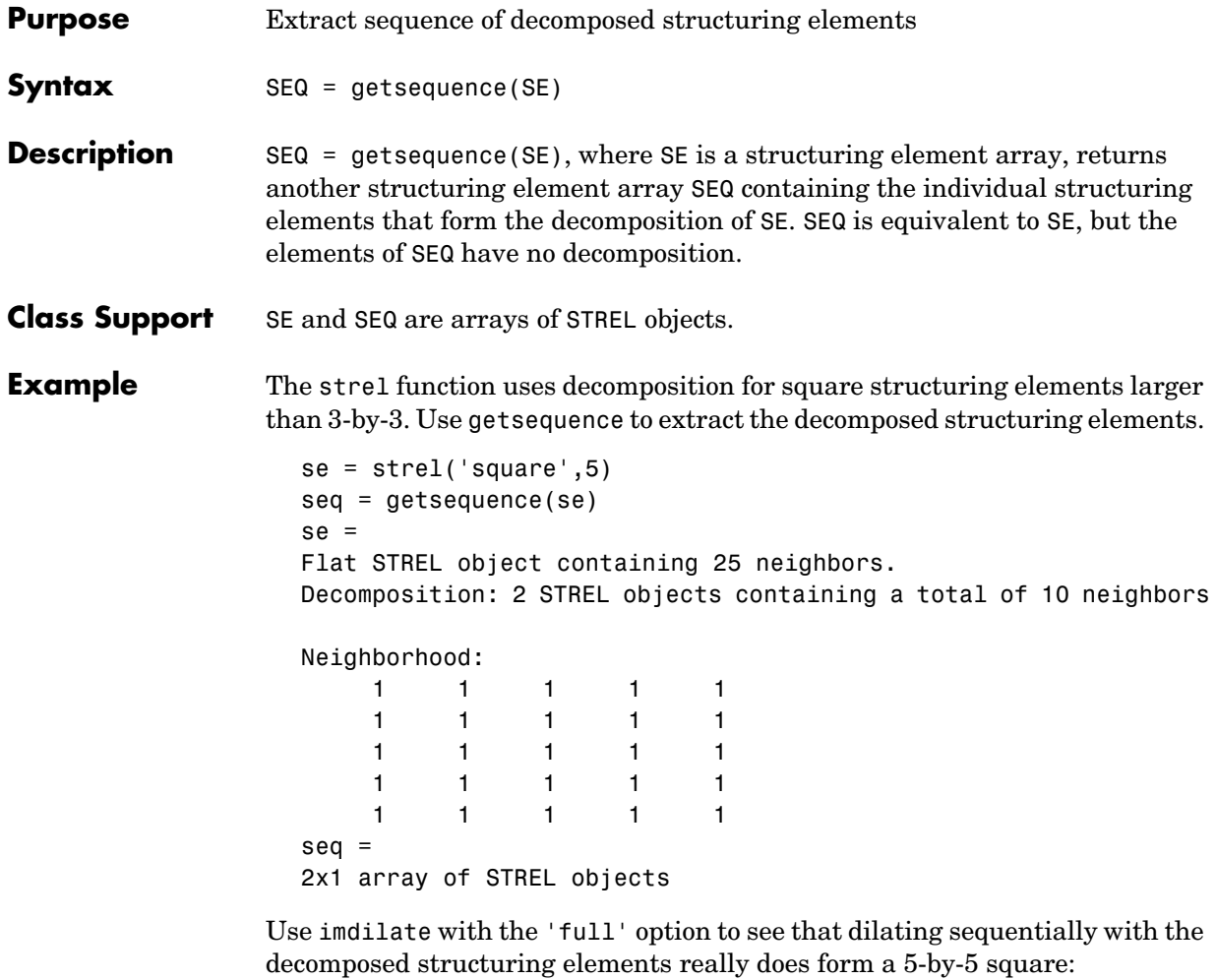

```
imdilate(1,seq,'full')
```
**See Also** imdilate, imerode, strel

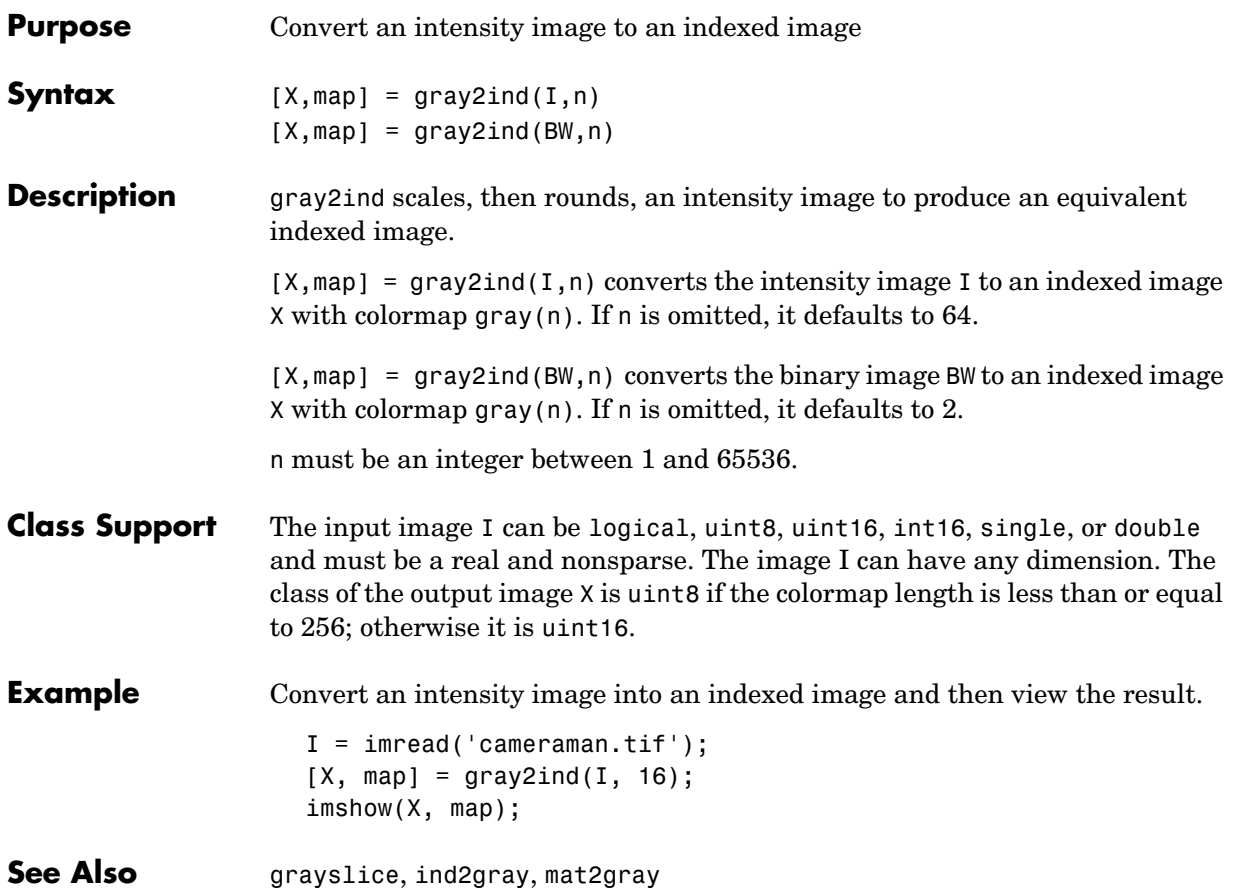

# **graycomatrix**

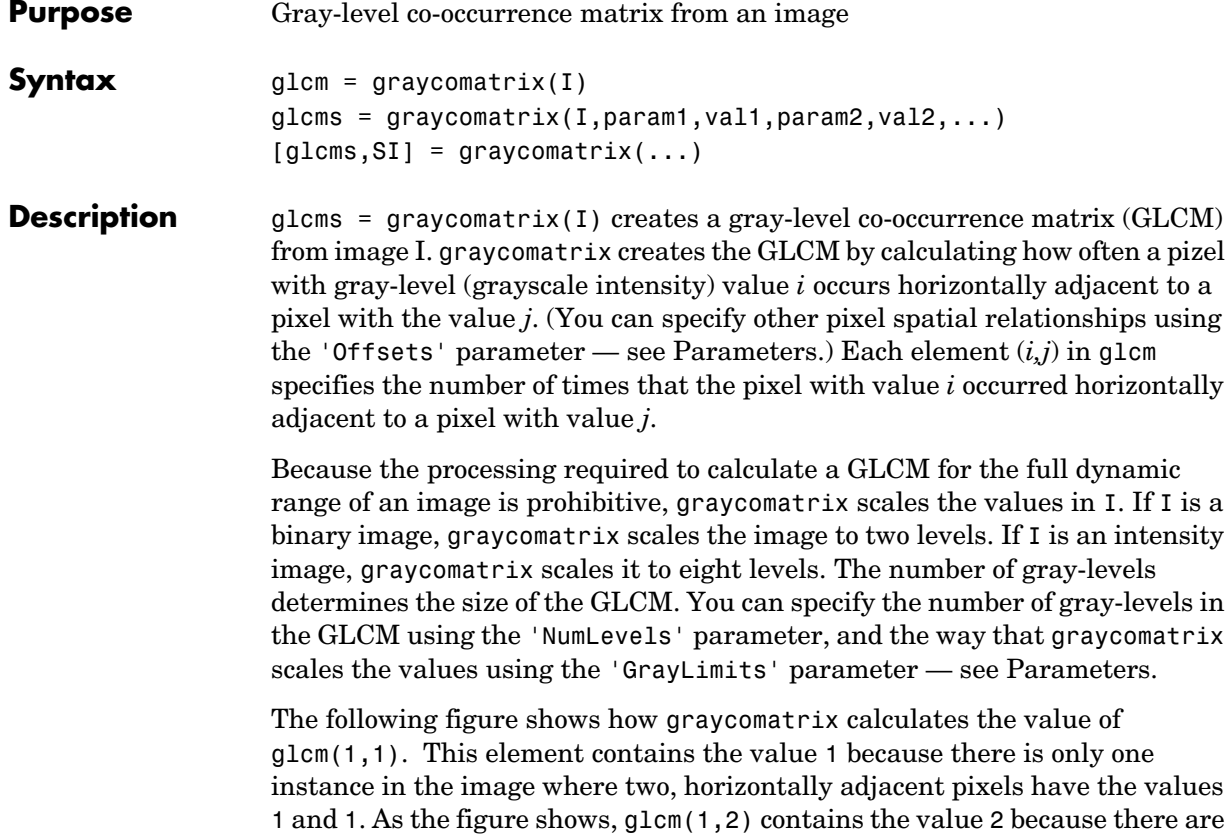

two instances where two, horizontally adjacent pixels have the values 1 and 2.

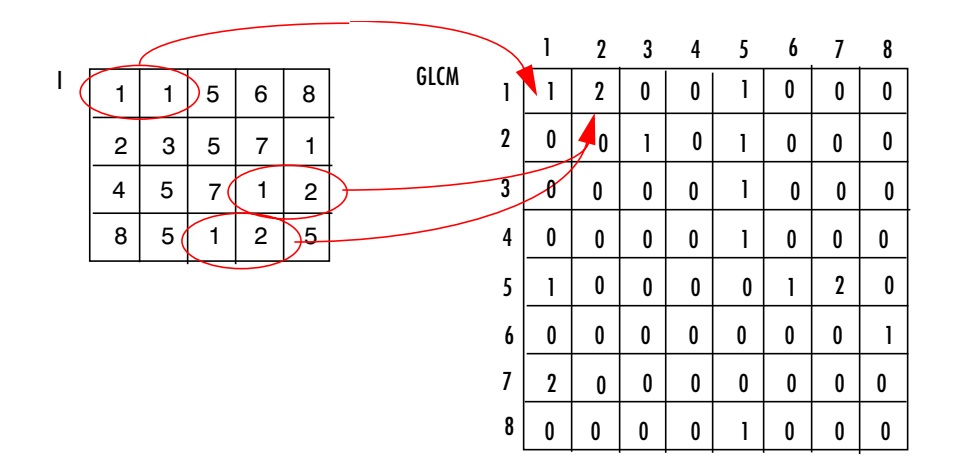

glcms = graycomatrix(I,param1,val1,param2,val2,...) returns one or more gray-level co-occurrence matrices, depending on the values of the optional parameter/value pairs. Parameter names can be abbreviated, and case does not matter.

#### **Parameters** The following table lists these parameters in alphabetical order.

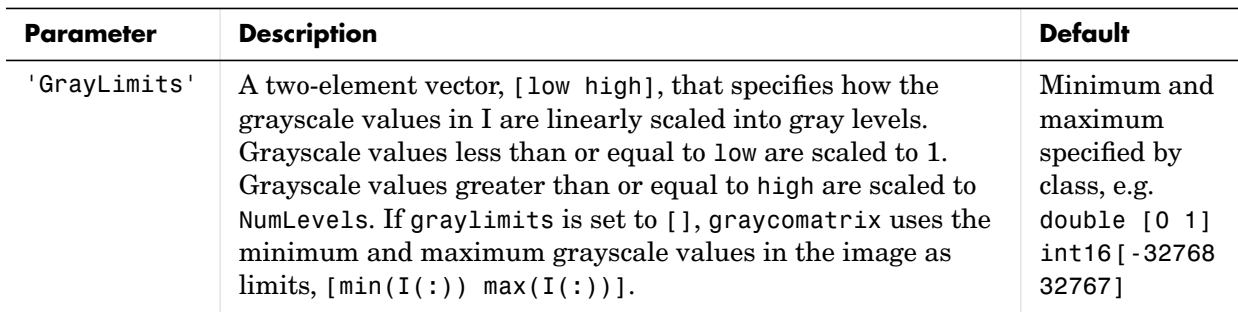

# **graycomatrix**

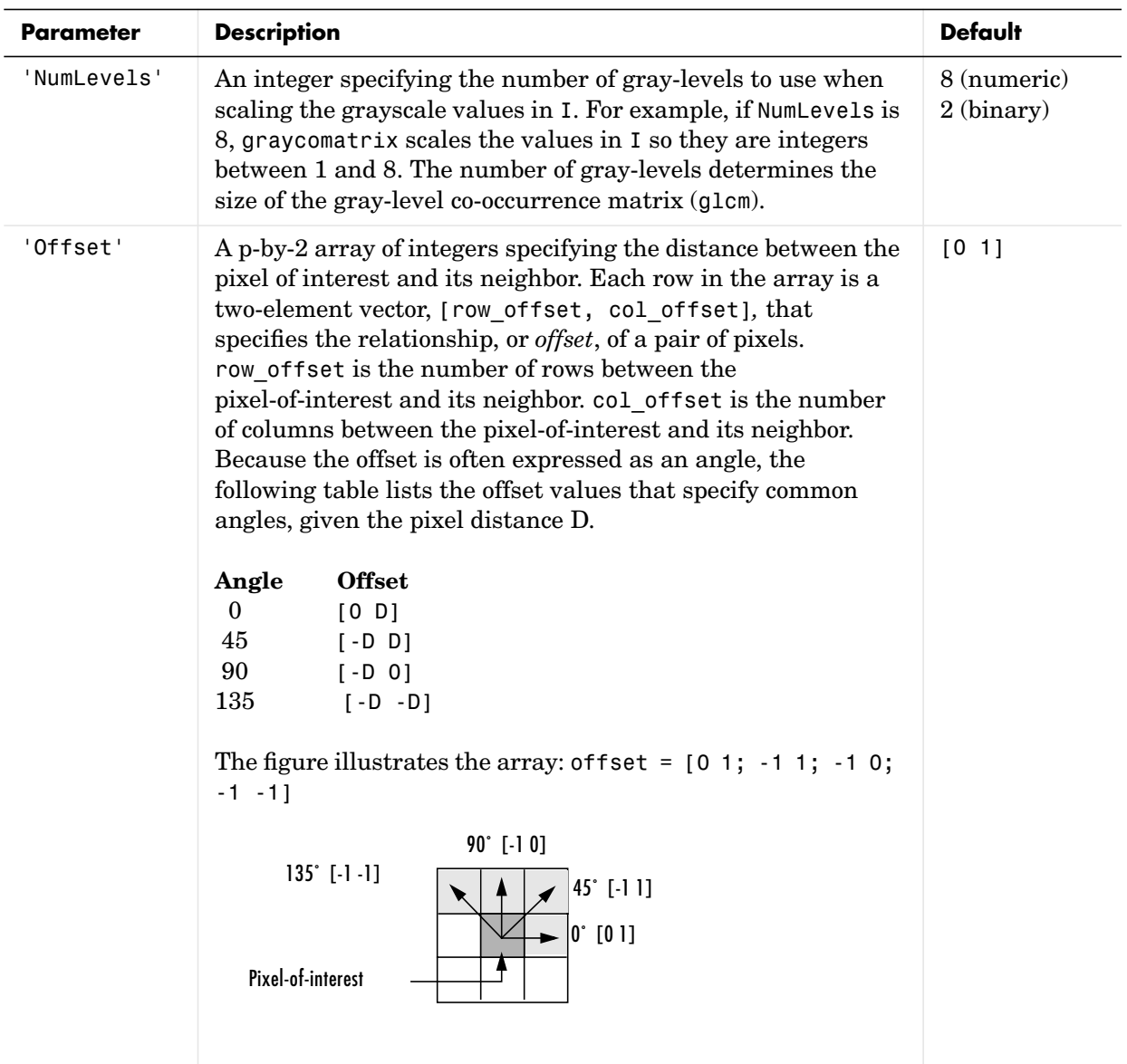

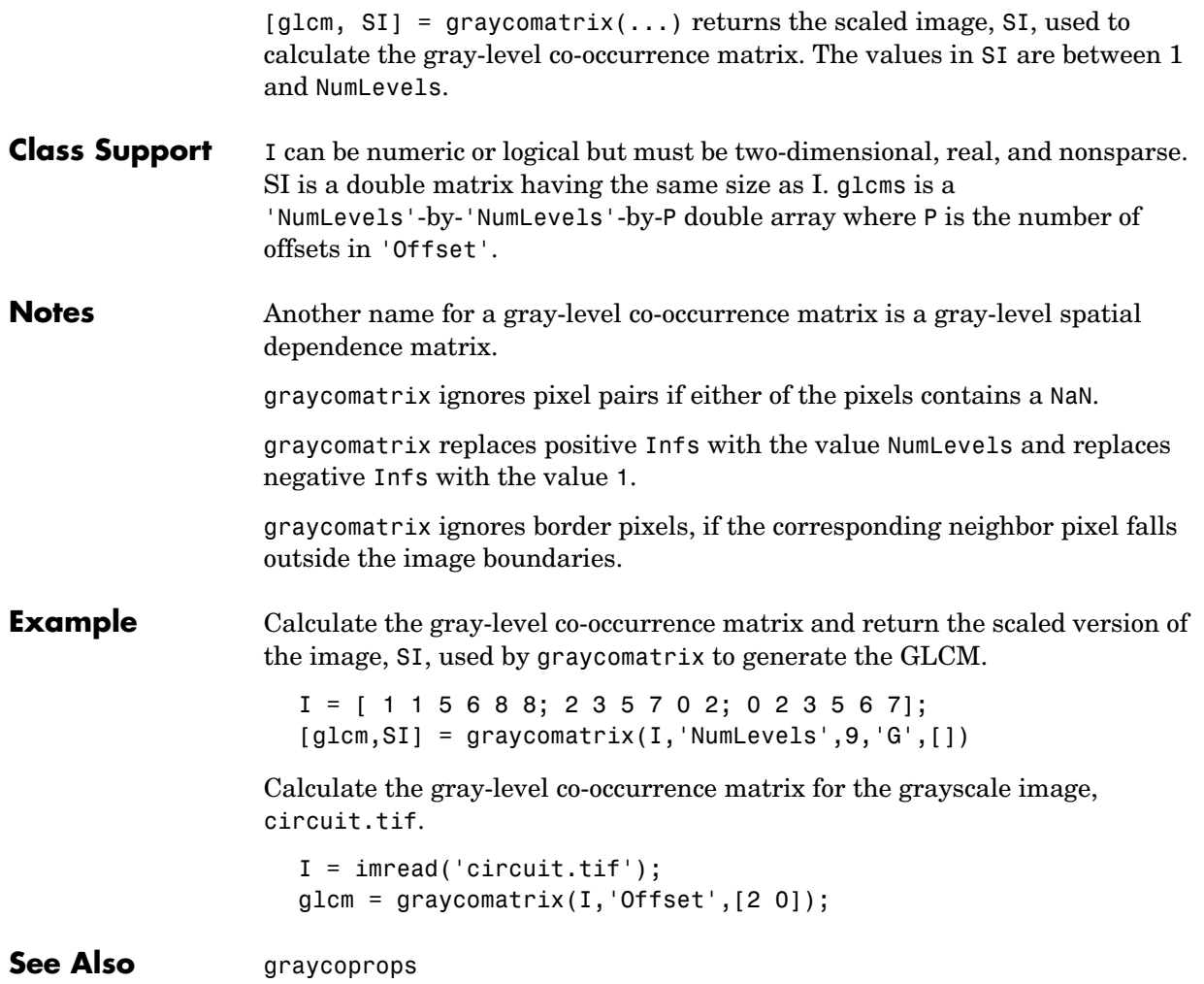

### **graycoprops**

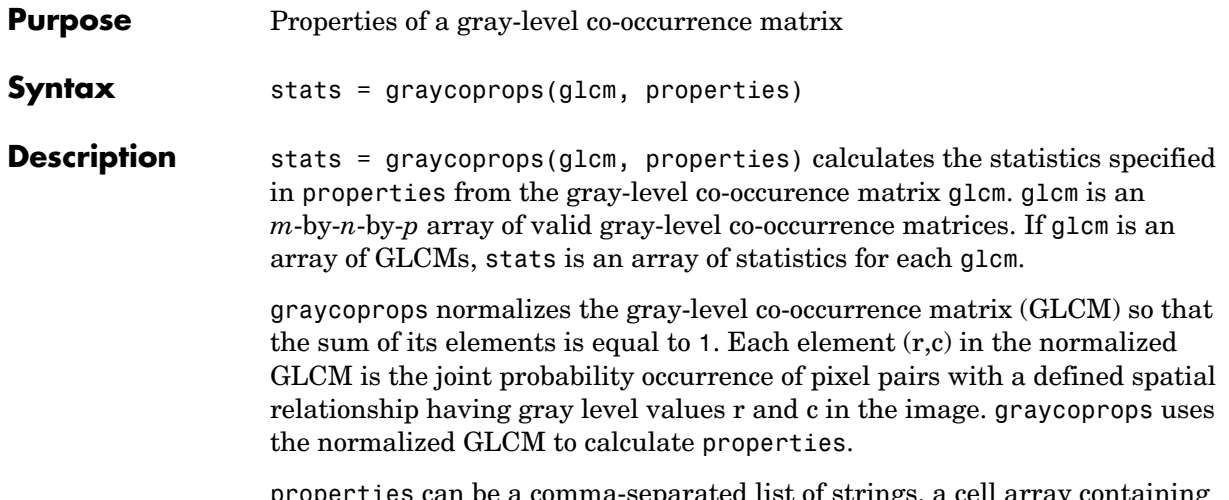

properties can be a comma-separated list of strings, a cell array containing strings, the string 'all', or a space separated string. The property names can be abbreviated and are not case sensitive.

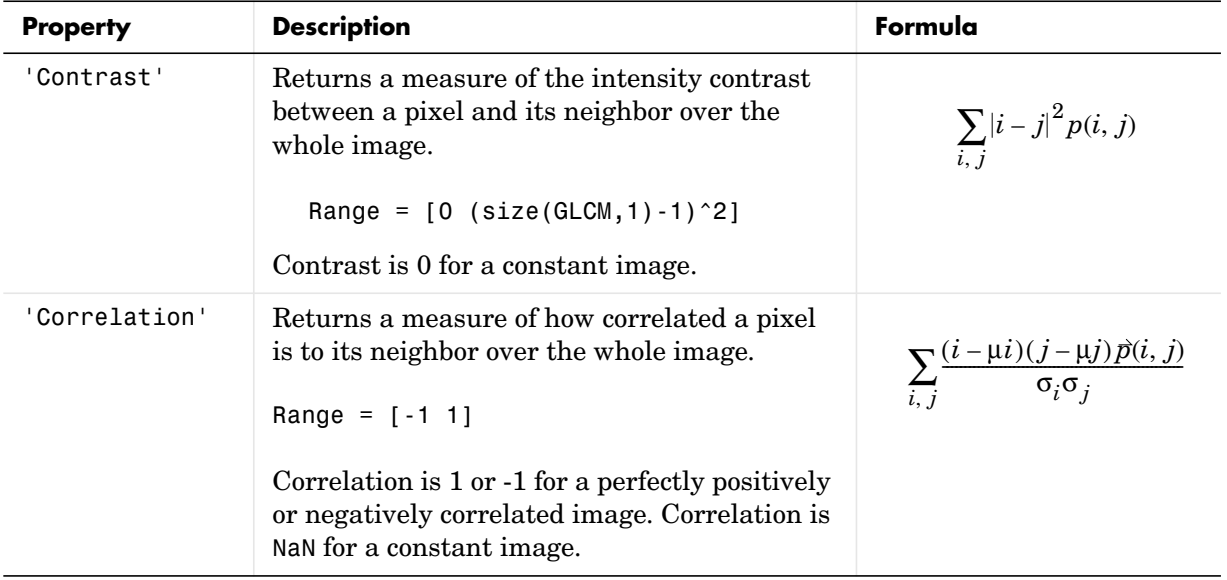

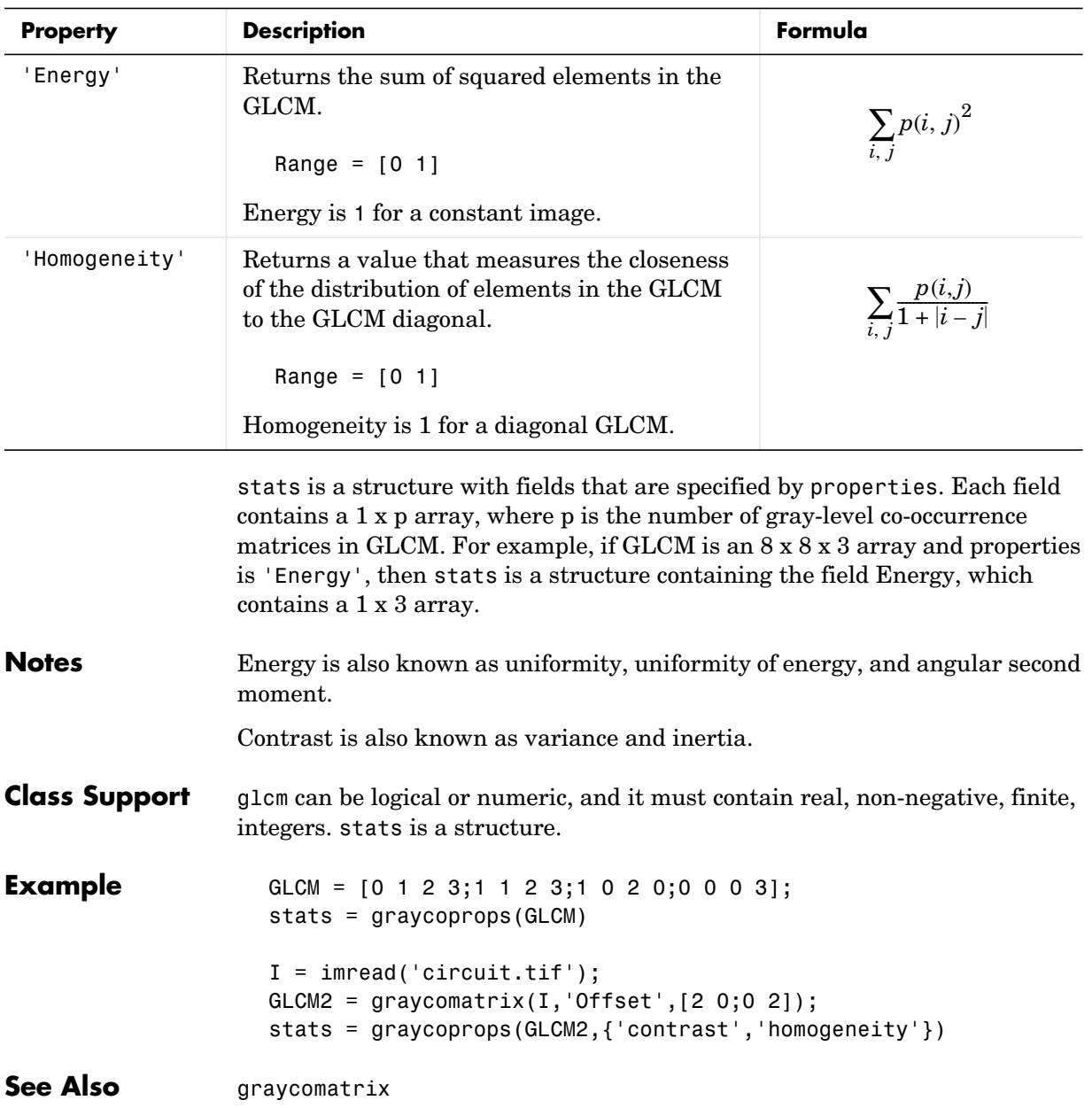

# **grayslice**

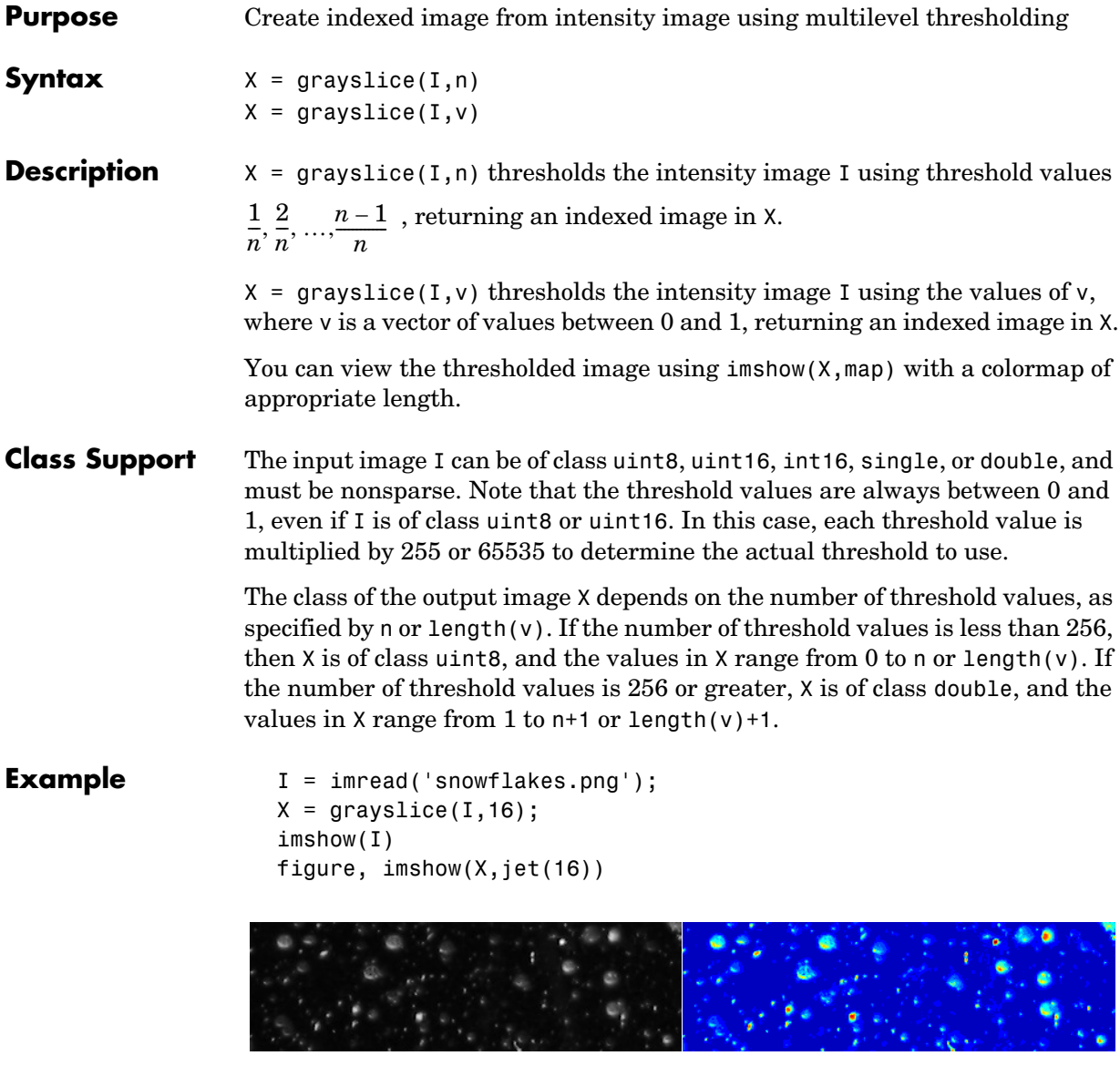

See Also gray2ind

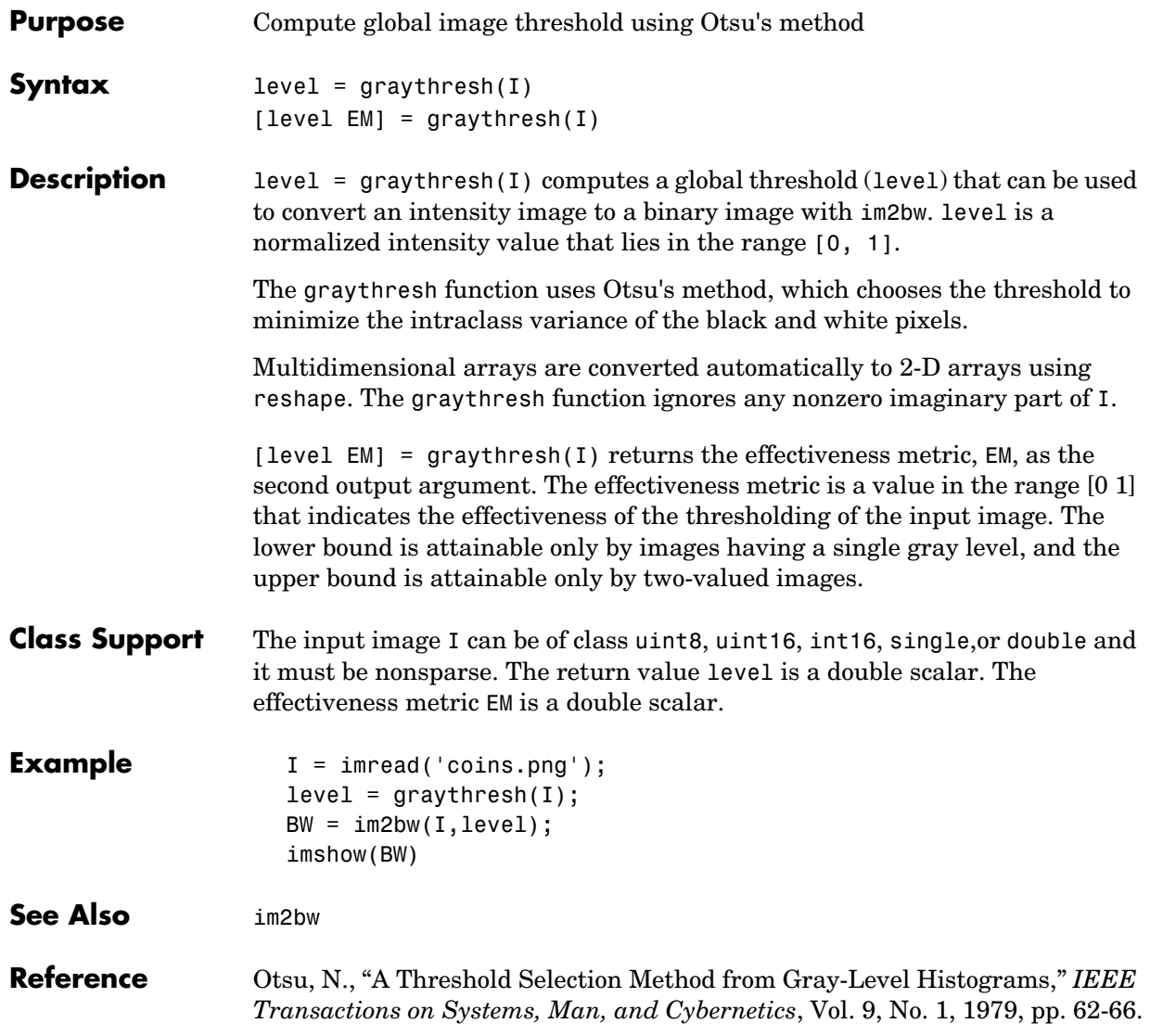

# **histeq**

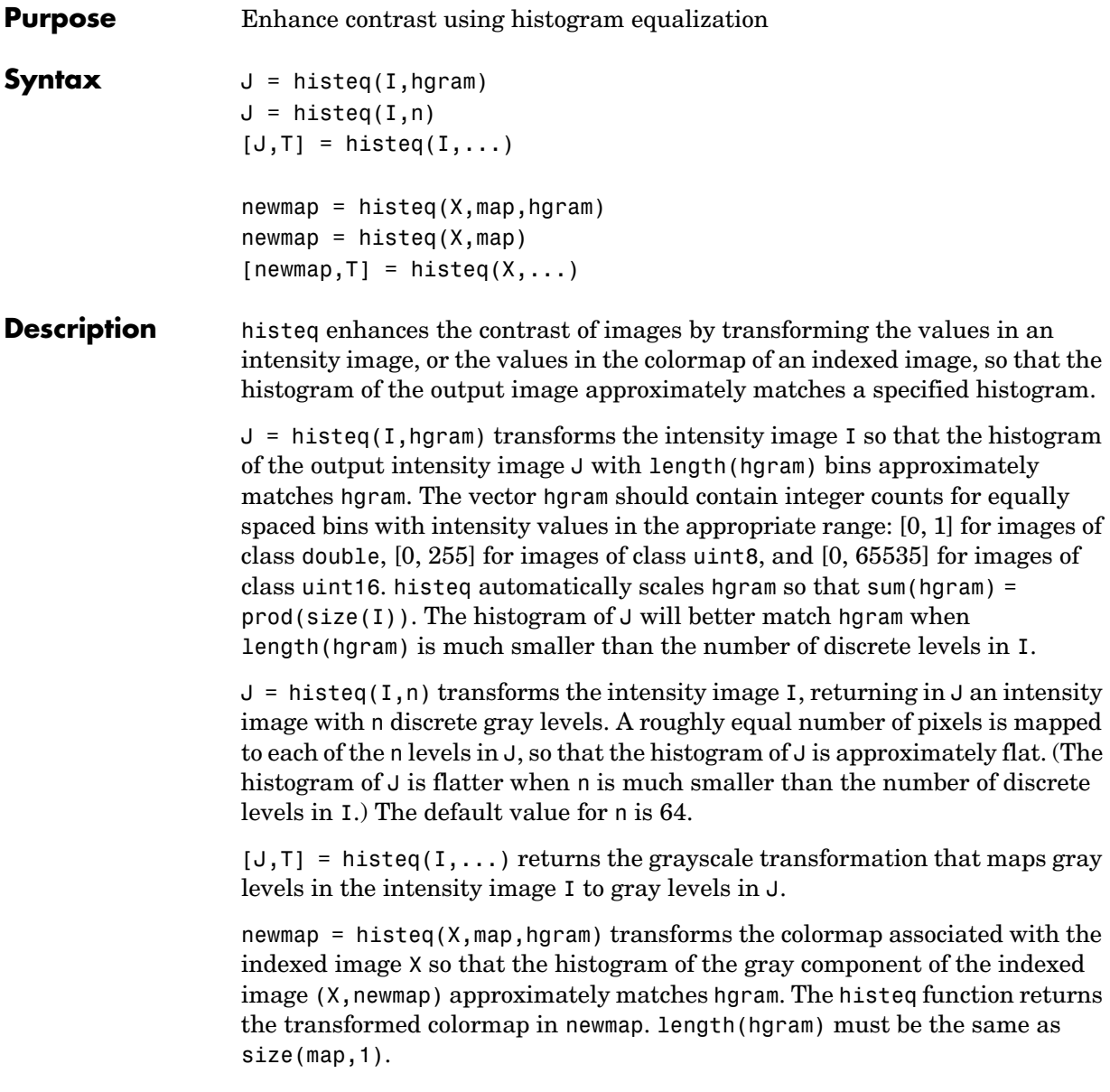

newmap = histeq( $X$ , map) transforms the values in the colormap so that the histogram of the gray component of the indexed image X is approximately flat. It returns the transformed colormap in newmap. [newmap,  $T$ ] = histeq(X, ...) returns the grayscale transformation T that maps the gray component of map to the gray component of newmap. **Class Support** For syntaxes that include an intensity image I as input, I can be of class uint8, uint16, int16, single, or double. The output image J has the same class as I. For syntaxes that include an indexed image X as input, X can be of class uint8, single, or double; the output colormap is always of class double. The optional output T (the gray-level transform) is always of class double..

**Example** Enhance the contrast of an intensity image using histogram equalization.

```
I = imread('time.tif');J =histeq(I);
imshow(I)
figure, imshow(J)
```
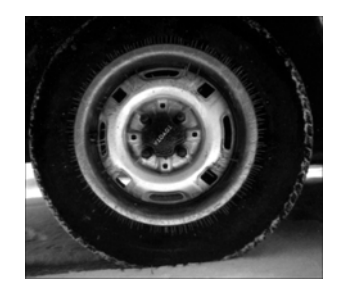

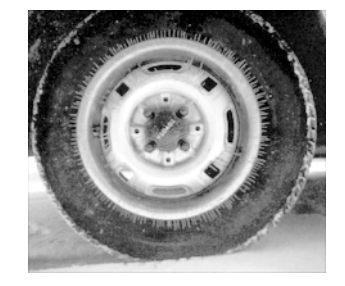

Display the resulting histograms.

imhist(I,64) figure; imhist(J,64)

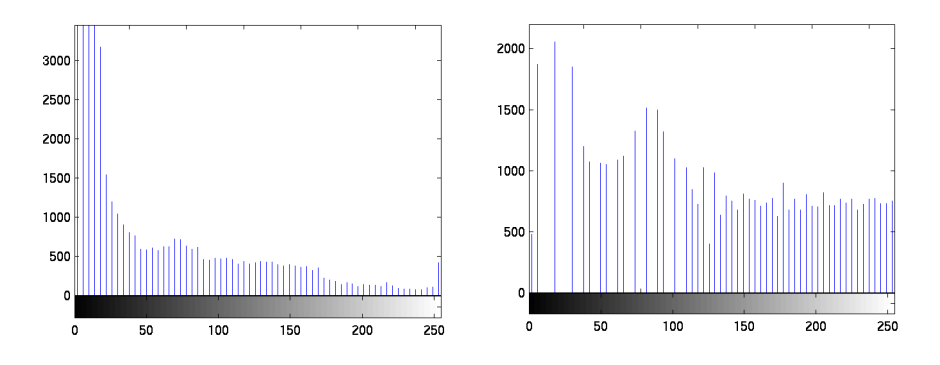

**Algorithm** When you supply a desired histogram hgram, histeq chooses the grayscale transformation *T* to minimize

 $|c_1(T(k)) - c_0(k)|$ 

where  $c_0$  is the cumulative histogram of A,  $c_1$  is the cumulative sum of hgram for all intensities *k*. This minimization is subject to the constraints that *T* must be monotonic and  $c_1(T(a))$  cannot overshoot  $c_0(a)$  by more than half the distance between the histogram counts at *a*. histeq uses this transformation to map the gray levels in X (or the colormap) to their new values.

 $b = T(a)$ 

If you do not specify hgram, histeq creates a flat hgram,

hgram =  $ones(1, n)*prod(size(A))/n;$ 

and then applies the previous algorithm.

**See Also** brighten, imadjust, imhist

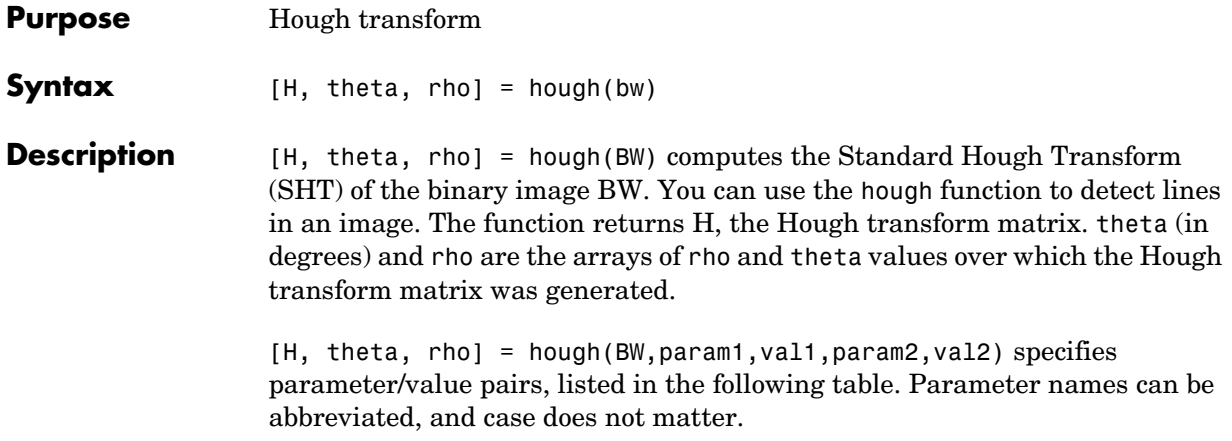

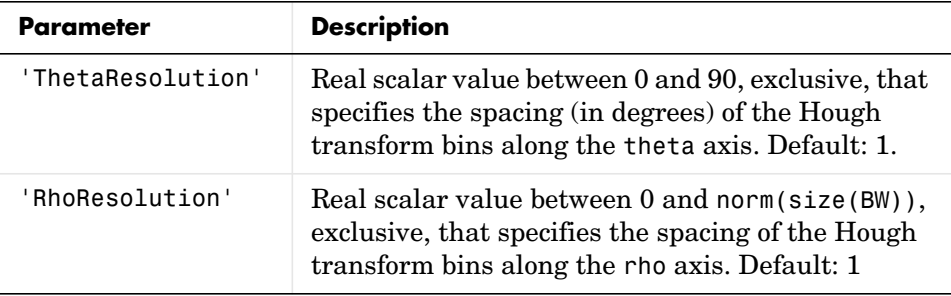

**Notes** The hough function implements the Standard Hough Transform (SHT). The SHT uses the parametric representation of a line:

 $rho = x * cos(theta) + y * sin(theta)$ 

The variable rho is the distance from the origin to the line along a vector perpendicular to the line. theta is the angle between the x-axis and this vector. The hough function generates a parameter space matrix whose rows and columns correspond to rho and theta values respectively. Peak values in this space represent potential lines in the input image.

The Hough transform matrix, H, is NRHO-by-NTHETA where NRHO = 2\*ceil(norm(size(BW))/RhoResolution)-1, and NTHETA = 2\*ceil(90/ThetaResolution). Theta angle values are in the range [-90, 90) degrees and rho values range from -DIAGONAL to DIAGONAL where DIAGONAL = RhoResolution\*ceil(norm(size(BW))/RhoResolution). Note that

# **hough**

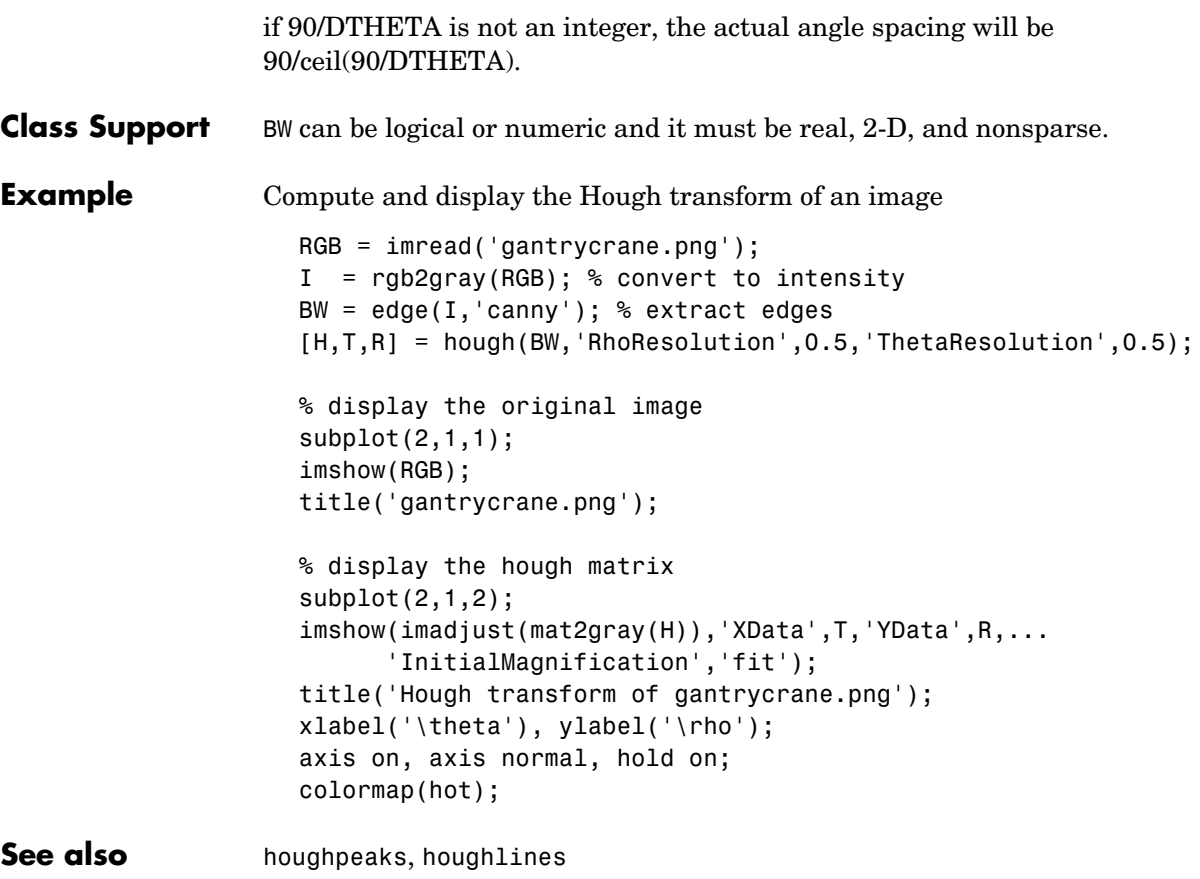

#### **Purpose** Extract line segments based on the Hough transform

**Syntax** lines = houghlines(BW, theta, rho, peaks)

**Description** lines = houghlines(BW,theta, rho, peaks) extracts line segments in the image BW associated with particular bins in a Hough transform. theta and rho are vectors returned by function hough. peaks is a matrix returned by the houghpeaks function that contains the row and column coordinates of the Hough transform bins to use in searching for line segments.

> The houghlines function returns lines, a structure array whose length equals the number of merged line segments found. Each element of the structure array has these fields:

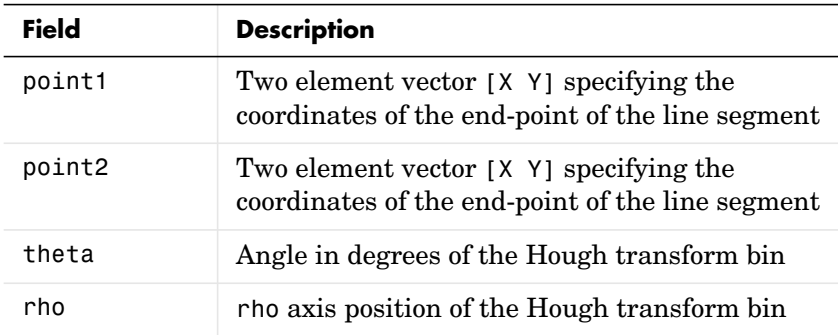

lines = houghlines(...,param1,val1,param2,val2) specifies parameter/value pairs, listed in the following table. Parameter names can be abbreviated, and case does not matter.

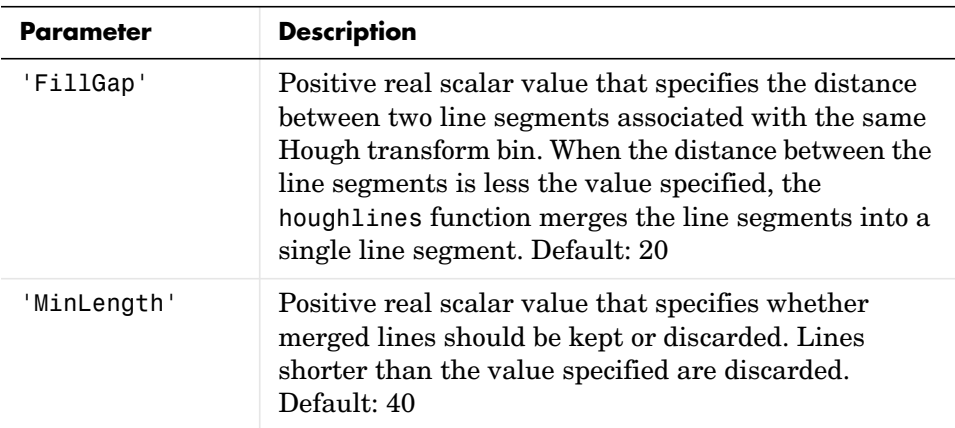

**Class Support** BW can be logical or numeric and it must be real, 2-D, and nonsparse.

**Example** This example searches for line segments in an image and highlights the longest segment.

```
I = imread('circuit.tif');rotI = imrotate(I, 33, 'crop');BW = edge(rootI, 'canny');
[H,T,R] = \text{hough(BW)};
imshow(H,[],'XData',T,'YData',R,'InitialMagnification','fit');
xlabel('\theta'), ylabel('\rho');
axis on, axis normal, hold on;
P = \text{houghpeaks}(H, 5, 'threshold',ceil(0.3*max(H(:))));
x = T(P(:, 2)); y = R(P(:, 1));plot(x,y,'s','color','white');
% Find lines and plot them
lines = houghlines(BW,T,R,P,'FillGap',5,'MinLength',7);
figure, imshow(rotI), hold on
max len = 0;
for k = 1: length (lines)
   xy = [lines(k).point1; lines(k).point2];
```

```
plot(xy(:,1),xy(:,2),'LineWidth',2,'Color','green');
                       % Plot beginnings and ends of lines
                       plot(xy(1,1),xy(1,2),'x','LineWidth',2,'Color','yellow');
                       plot(xy(2,1),xy(2,2),'x','LineWidth',2,'Color','red');
                       % Determine the endpoints of the longest line segment
                       len = norm(lines(k).point1 - lines(k).point2);if ( len > max_len)
                          max len = len;
                          xy\_long = xy;end
                    end
                    % highlight the longest line segment
                    plot(xy_long(:,1),xy_long(:,2),'LineWidth',2,'Color','cyan');
See also hough, houghpeaks
```
## **houghpeaks**

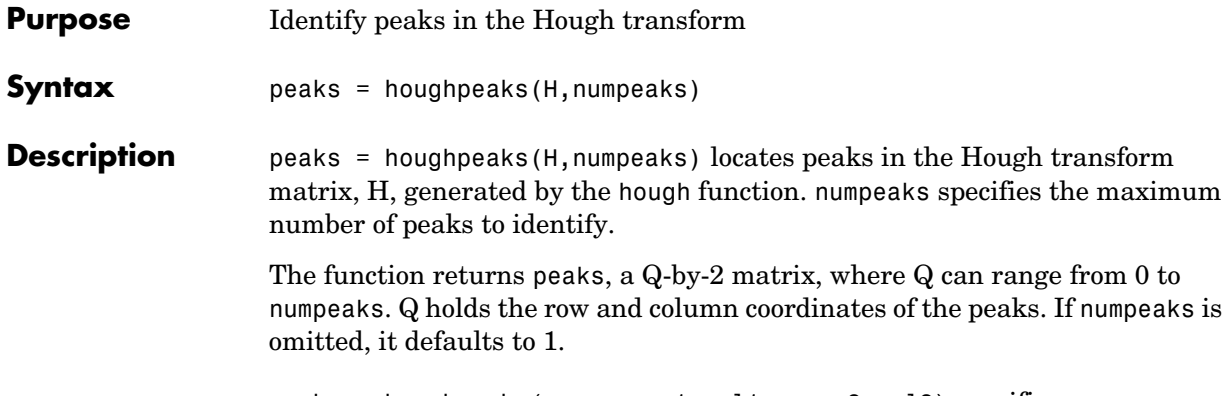

peaks = houghpeaks(...,param1,val1,param2,val2) specifies parameter/value pairs, listed in the following table. Parameter names can be abbreviated, and case does not matter.

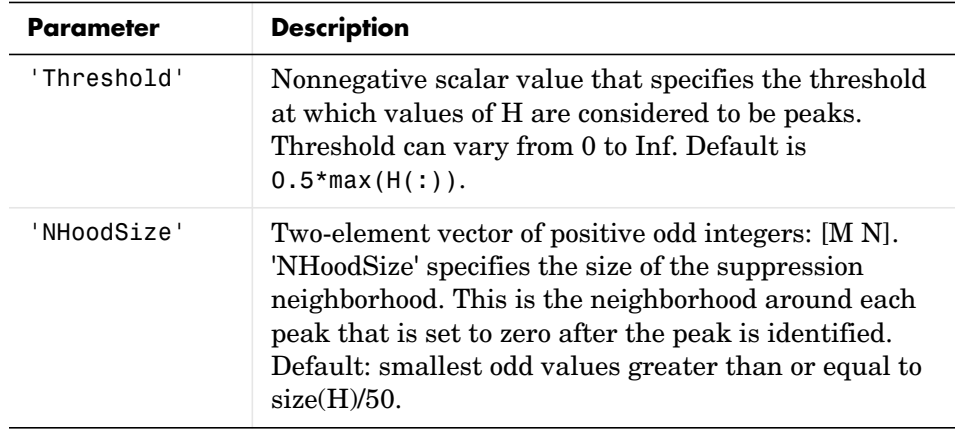

**Class Support** H is the output of the hough function. numpeaks is a positive integer scalar.

**Example** Locate and display two peaks in the Hough transform of the rotated circuit.tif image.

```
I = imread('circuit.tif');BW = edge(imrotate(I,50,'crop'),'canny');
[H,T,R] = \text{hough(BW)};P = houghpeaks(H, 2);
```
imshow(H,[],'XData',T,'YData',R,'InitialMagnification','fit'); xlabel('\theta'), ylabel('\rho'); axis on, axis normal, hold on; plot(T(P(:,2)),R(P(:,1)),'s','color','white');

See also hough, houghlines

**Purpose** Convert hue-saturation-value (HSV) values to RGB color space hsv2rgb is a function in MATLAB. To get help for this function, select **MATLAB Help** from the Help menu and view the online function reference page.

### **iccread**

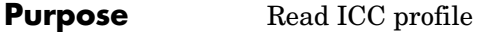

**Syntax** P = iccread(filename)

**Description** P = iccread(filename) reads the International Color Consortium (ICC) color profile information from the file specified by filename. The file can be either an ICC profile file or a TIFF file containing an embedded ICC profile. To determine if a TIFF file contains an embedded ICC profile, use the imfinfo function to get information about the file and look for the ICCProfileOffset field.

> iccread returns the profile information in the structure P, a 1-by-1 structure array whose fields contain the data structures (called tags) defined in the ICC specification. iccread can read profiles that conform with either Version 2 (ICC.1:2001-04) or Version 4 (ICC.1:2001-12) of the ICC specification. For more information about ICC profiles, visit the ICC web site, www.color.org.

> ICC profiles provide color management systems with the information necessary to convert color data between native device color spaces and device independent color spaces, called the Profile Connection Space (PCS). You can use the profile as the source or destination profile with the makecform function to compute color space transformations.

> The number of fields in P depends on the profile class (input, output, or display) and the choices made by the profile creator. iccread returns all the tags for a given profile, both public and private. Private tags and certain public tags are left as encoded uint8 data. The following table lists fields that are found in any profile structure generated by iccread, in the order they appear in the structure.

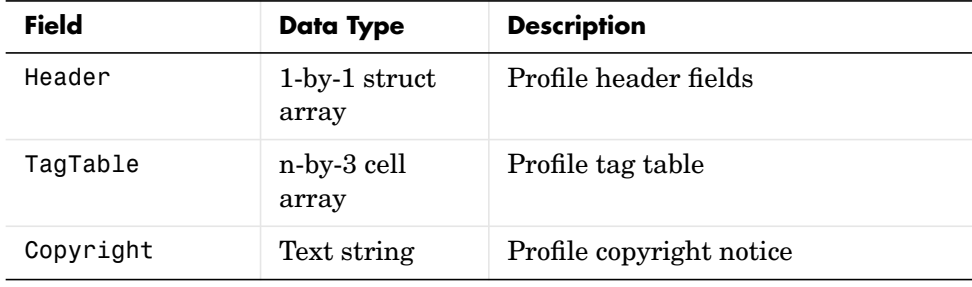

## **iccread**

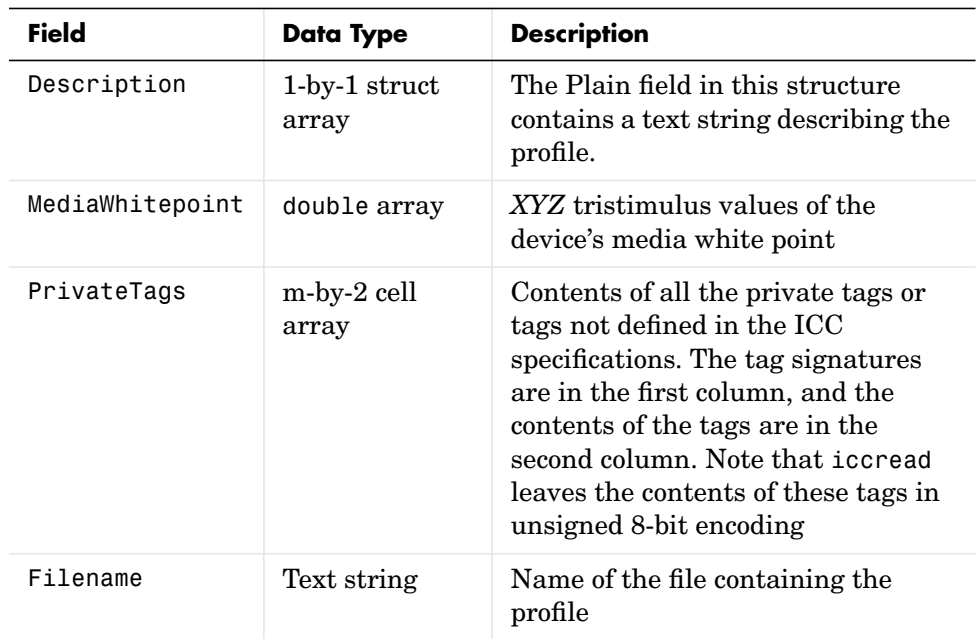

Additionally, P might contain one or more of the following transforms:

- **•** Three-component, matrix-based transform: A simple transform that is often used to transform between the RGB and *XYZ* color spaces. If this transform is present, P contains a field called MatTRC.
- **•** N-component LUT-based transform: A transform that is used for transforming between color spaces that have a more complex relationship. This type of transform is found in any of the following fields in P:

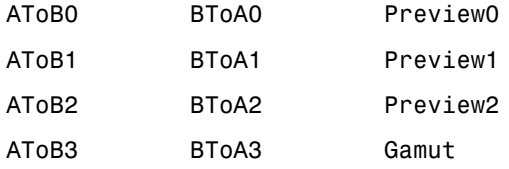

**Notes** Portions of the implementation of iccread are derived from the RSA Data Security, Inc. MD5 Message-Digest Algorithm.

**Example** The example reads the ICC profile that describes a typical PC computer monitor.

```
P = iccread('sRGB.icm')
P =Header: [1x1 struct]
              TagTable: {17x3 cell}
             Copyright: 'Copyright (c) 1999 Hewlett-Packard Company'
           Description: [1x1 struct]
       MediaWhitePoint: [0.9505 1 1.0891]
       MediaBlackPoint: [0 0 0]
         DeviceMfgDesc: [1x1 struct]
       DeviceModelDesc: [1x1 struct]
       ViewingCondDesc: [1x1 struct]
     ViewingConditions: [1x1 struct]
             Luminance: [76.0365 80 87.1246]
           Measurement: [1x36 uint8]
            Technology: [115 105 103 32 0 0 0 0 67 82 84 32]
                MatTRC: [1x1 struct]
           PrivateTags: {}
            Filename: 'sRGB.icm'
```
The profile header provides general information about the profile such as its class, color space, and PCS. For example, to determine the source color space, view the ColorSpace field in the Header structure.

P.Header.ColorSpace

ans  $=$ 

RGB

**See Also** applycform, iccwrite, isicc, makecform

# **iccwrite**

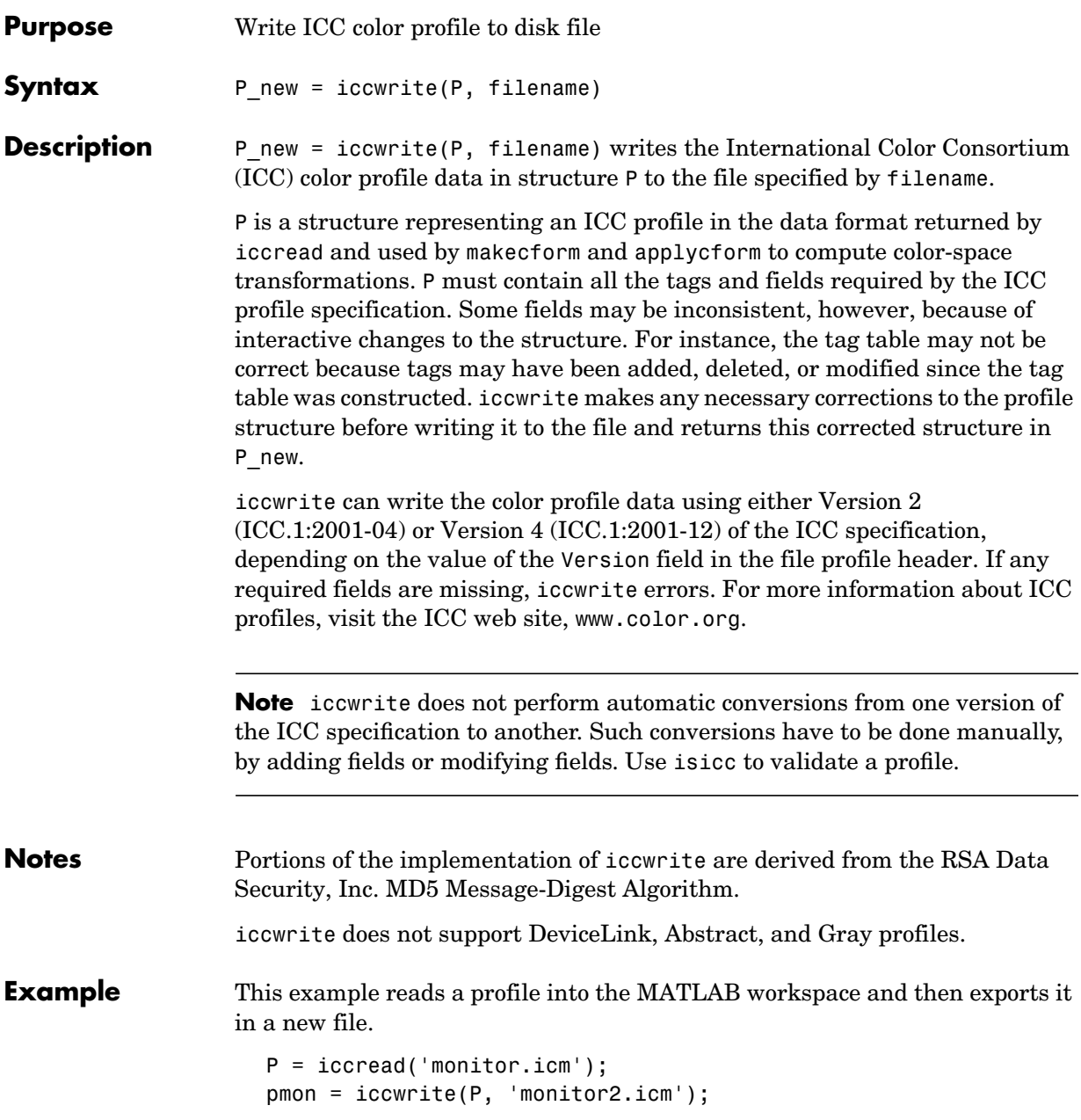

**See Also** applycform, iccread, isicc, makecform

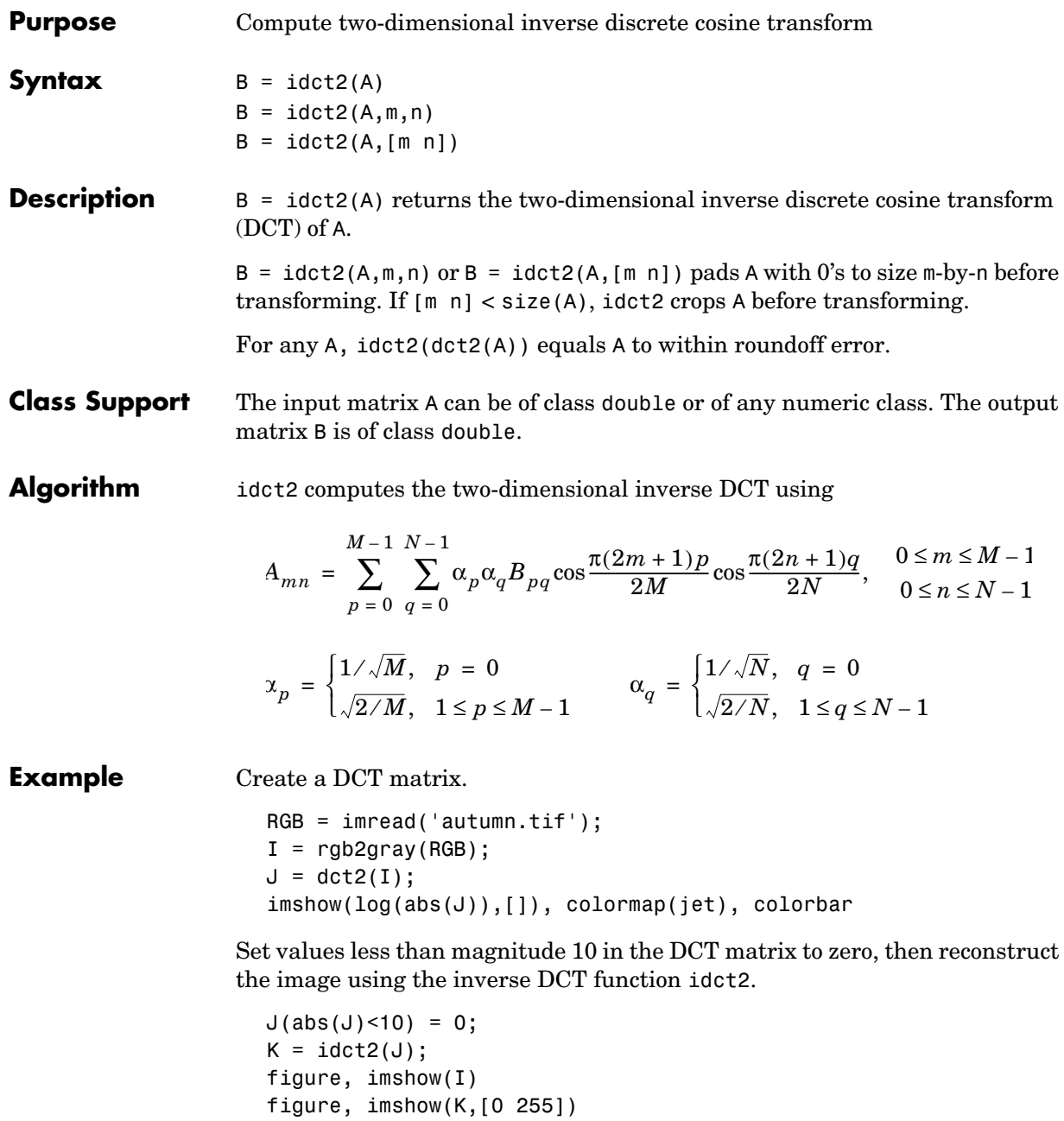

See Also dct2, dctmtx, fft2, ifft2

**References** [1] Jain, A. K., *Fundamentals of Digital Image Processing,* Englewood Cliffs, NJ, Prentice Hall, 1989, pp. 150-153.

> [2] Pennebaker, W. B., and J. L. Mitchell, *JPEG: Still Image Data Compression Standard,* New York, Van Nostrand Reinhold, 1993.

# **ifanbeam**

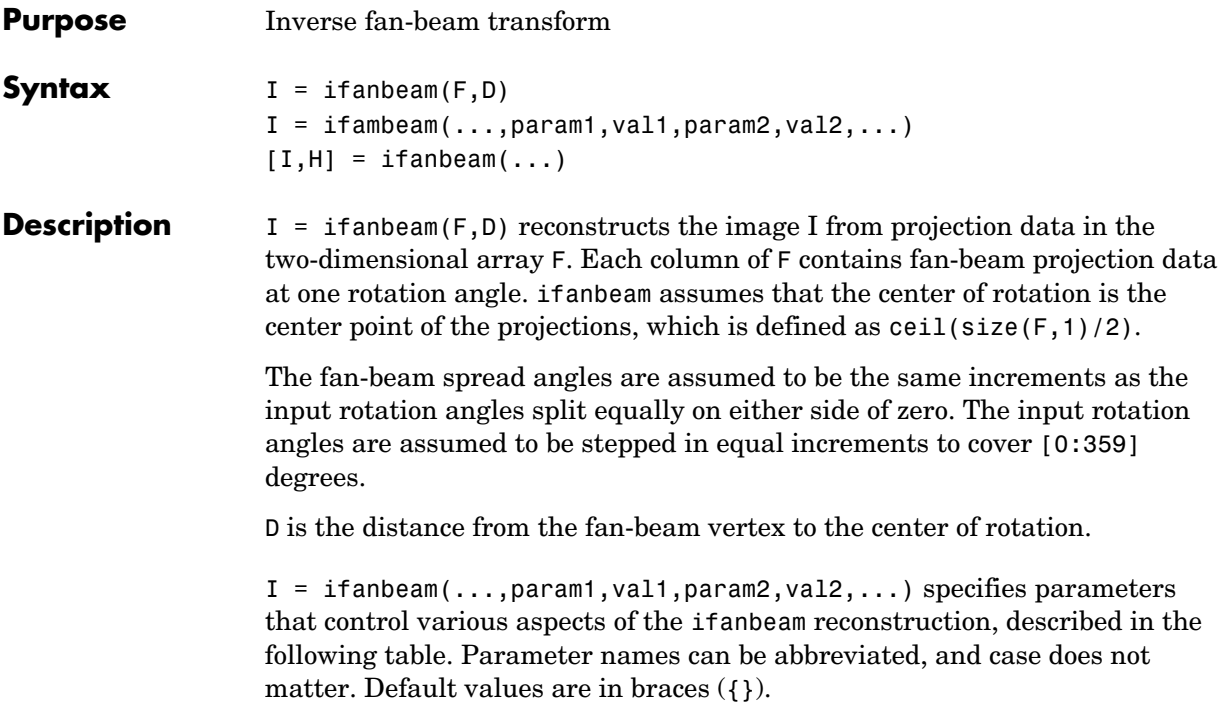

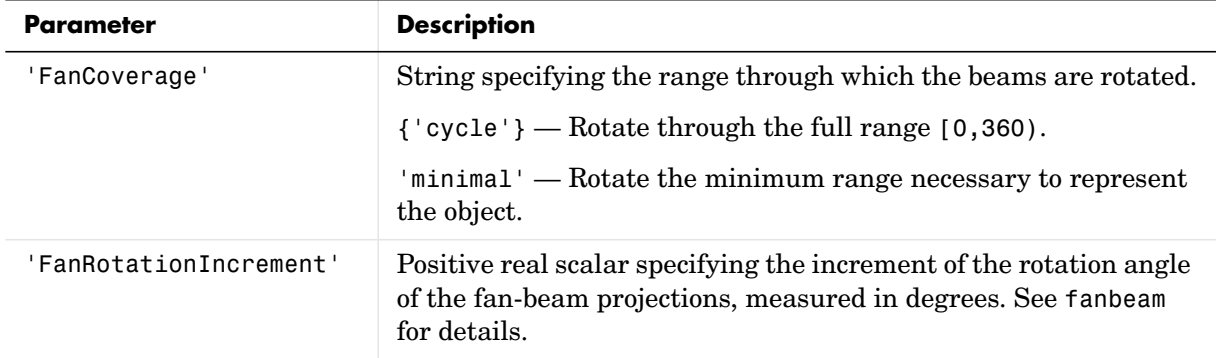

# **ifanbeam**

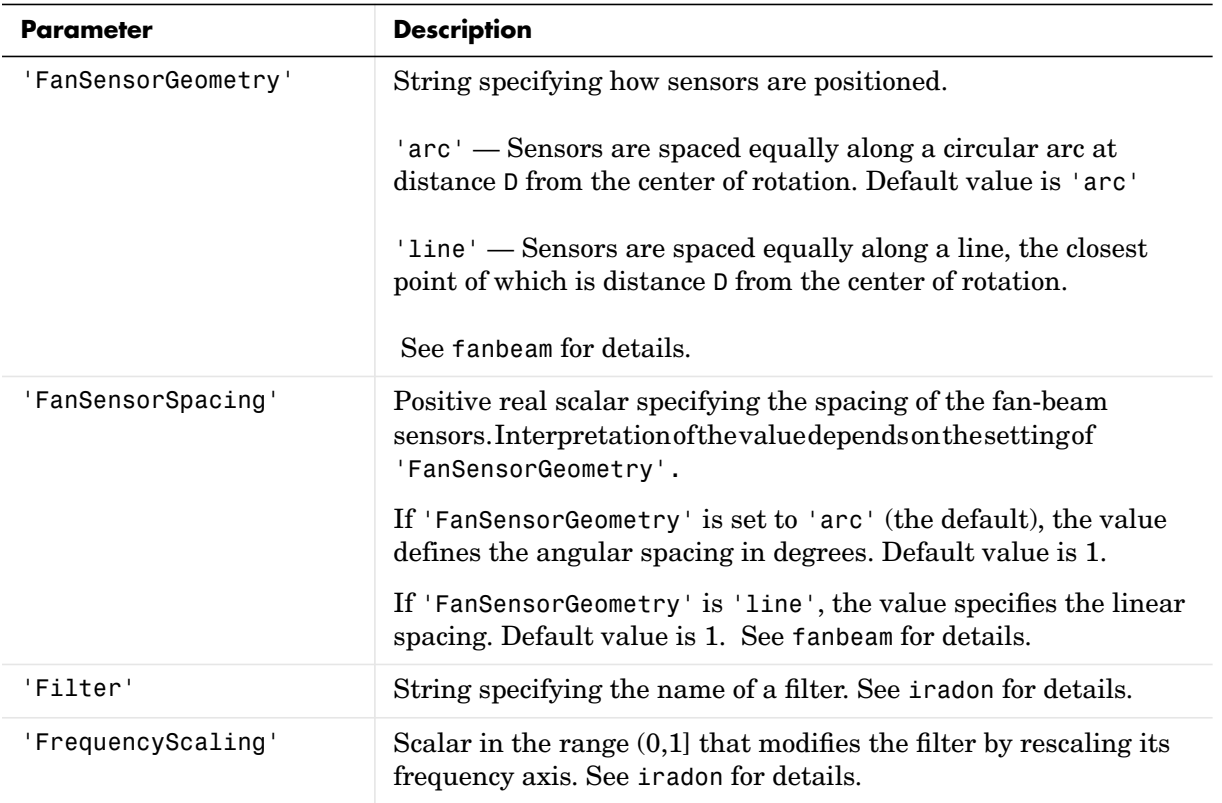

# **ifanbeam**

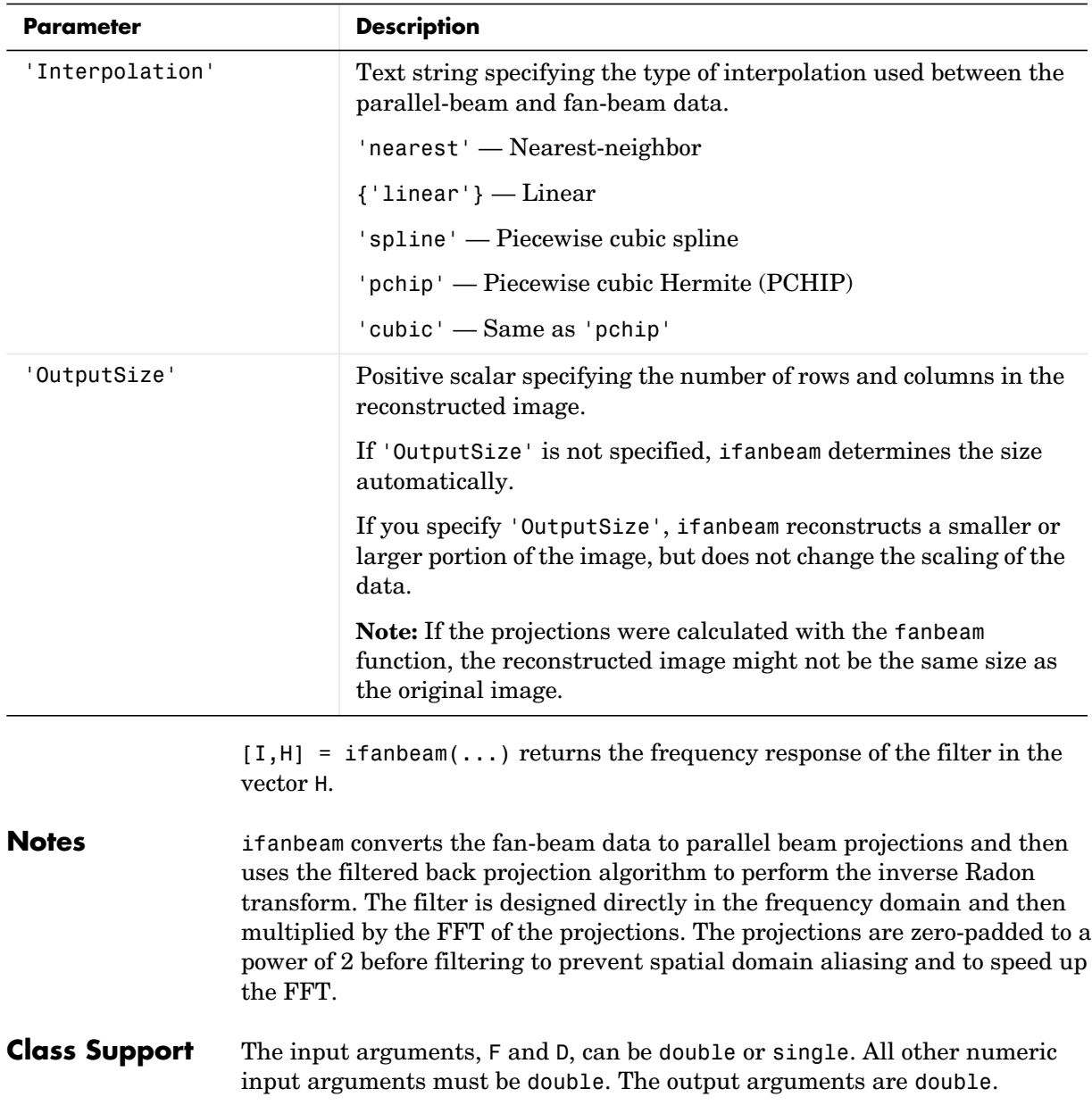

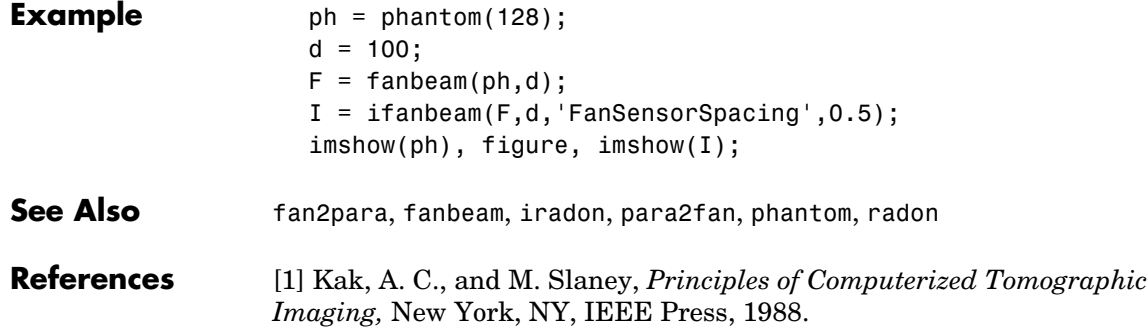

**Purpose** Compute two-dimensional inverse fast Fourier transform ifft2 is a function in MATLAB. To get help for this function, select **MATLAB Help** from the Help menu and view the online function reference pages.

**Purpose** Compute N-dimensional inverse fast Fourier transform ifftn is a function in MATLAB. To get help for this function, select **MATLAB Help** from the Help menu and view the online function reference pages.

## **im2bw**

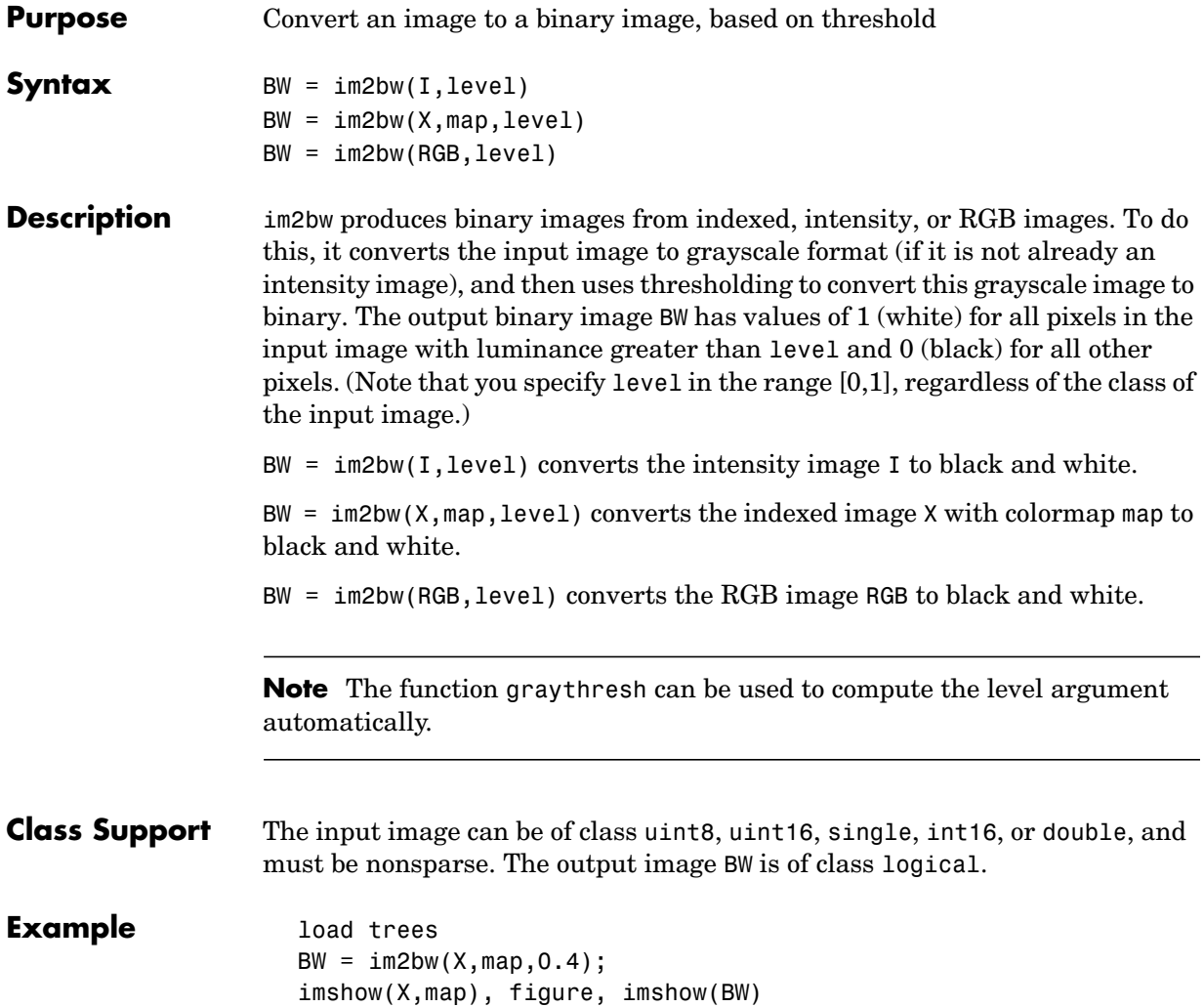
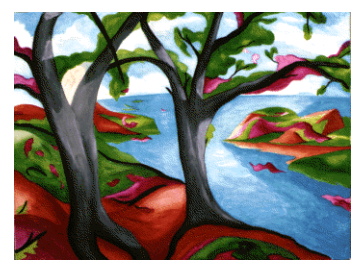

Image Courtesy of Susan Cohen

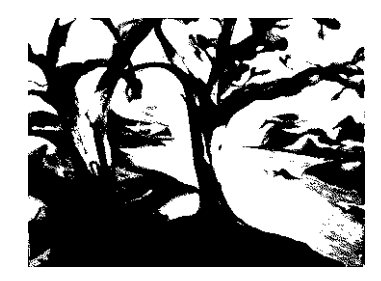

**See Also** graythresh, ind2gray, rgb2gray

#### **im2col**

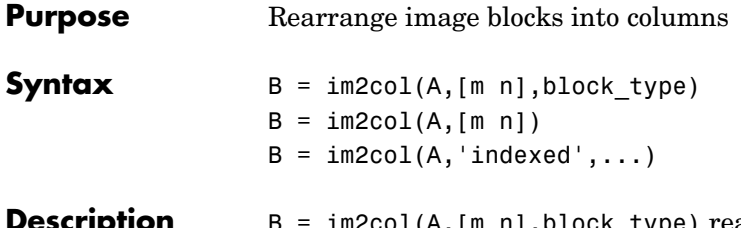

**escription** B = im2col(A,[m n],block\_type) rearranges image blocks into columns. block\_type is a string that can have one of these values. The default value is enclosed in braces  $({})$ .

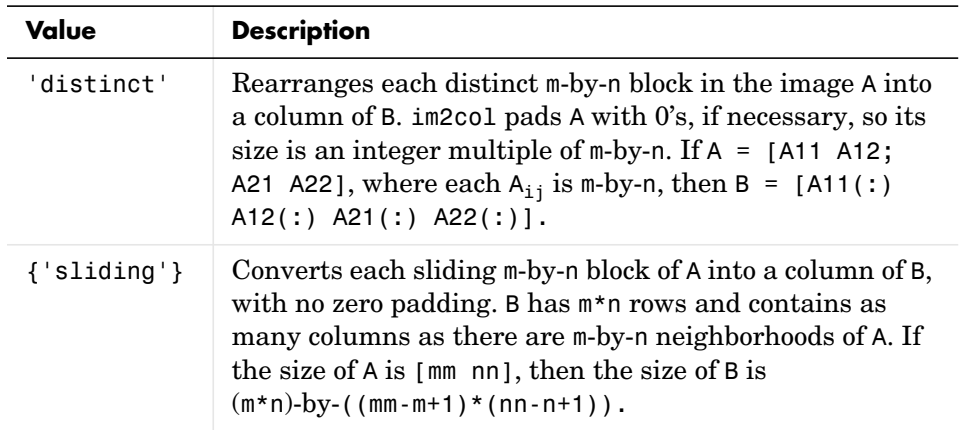

For the sliding block case, each column of B contains the neighborhoods of A reshaped as nhood(:) where nhood is a matrix containing an m-by-n neighborhood of A. im2col orders the columns of B so that they can be reshaped to form a matrix in the normal way. For example, suppose you use a function, such as sum(B), that returns a scalar for each column of B. You can directly store the result in a matrix of size (mm-m+1)-by-(nn-n+1), using these calls.

```
B = im2col(A, [m n], 'sliding');
C = reshape(sum(B), mm-m+1, nn-n+1);
```
 $B = \text{im2col}(A, \text{'indexed}', \dots)$  processes A as an indexed image, padding with 0's if the class of A is uint8, or 1's if the class of A is double.

**Class Support** The input image A can be numeric or logical. The output matrix B is of the same class as the input image.

See Also blkproc, col2im, colfilt, nlfilter

# **im2double**

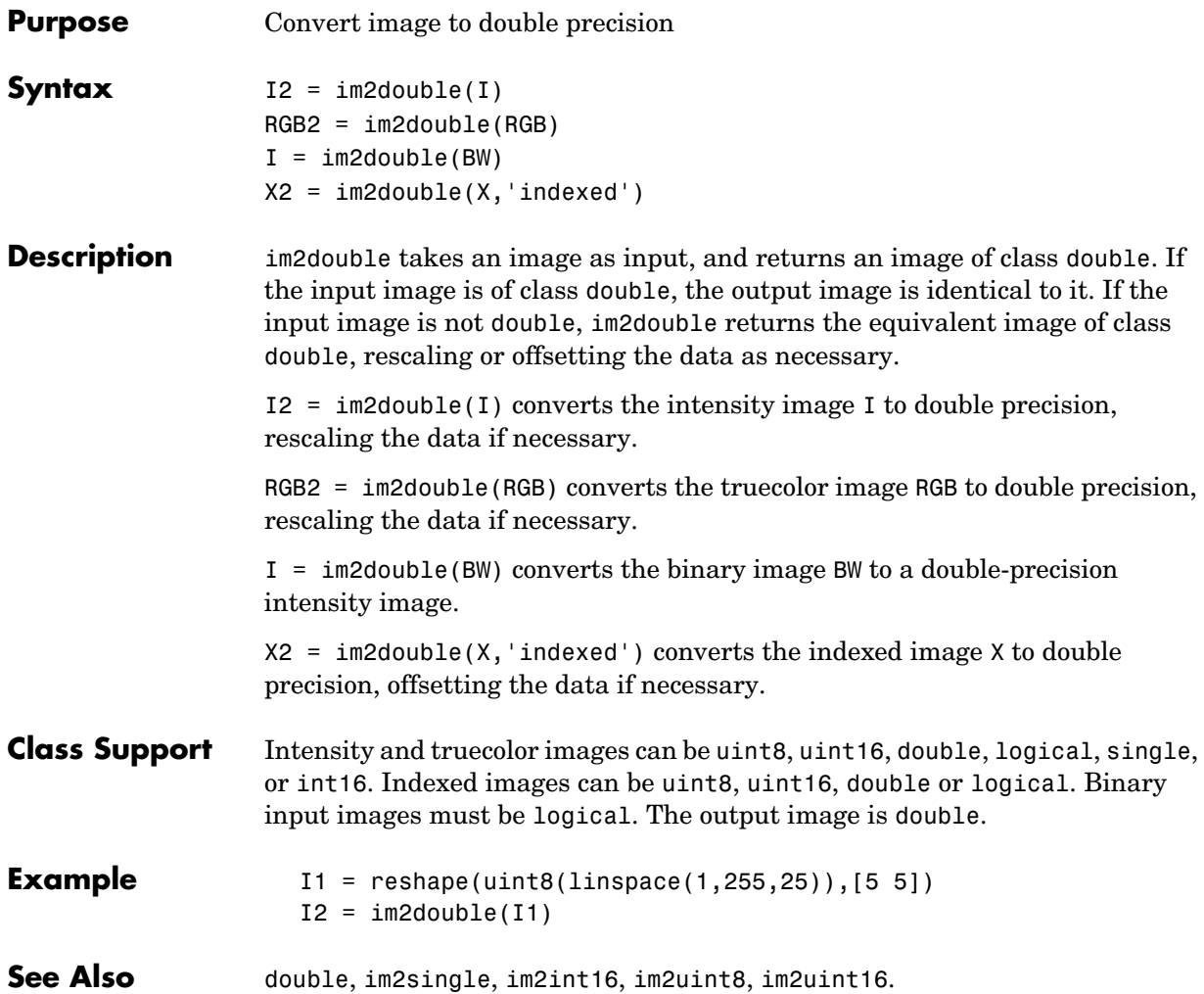

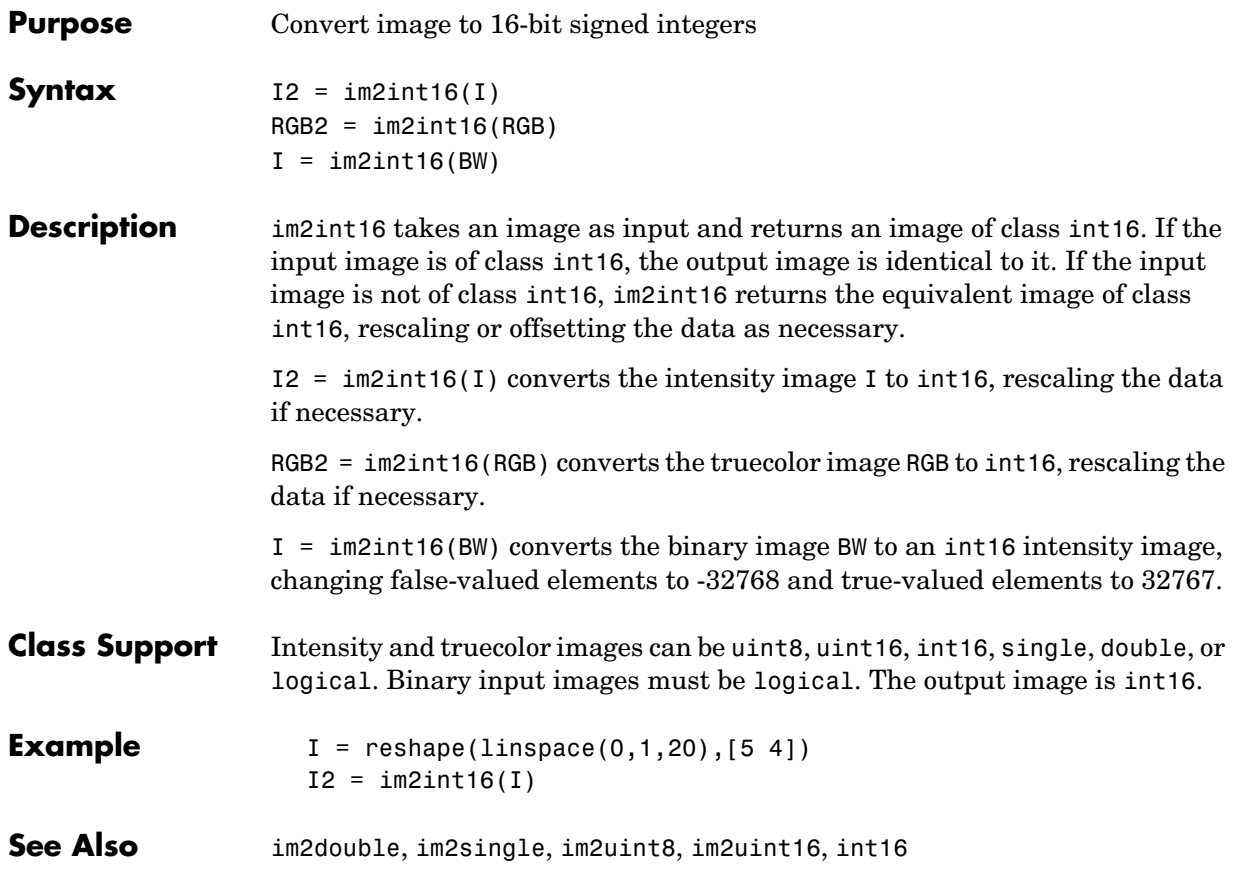

## **im2java**

**Purpose** Convert image to Java image

im2java is a MATLAB function. To get help for this function, select **MATLAB Help** from the Help menu and view the online function reference pages.

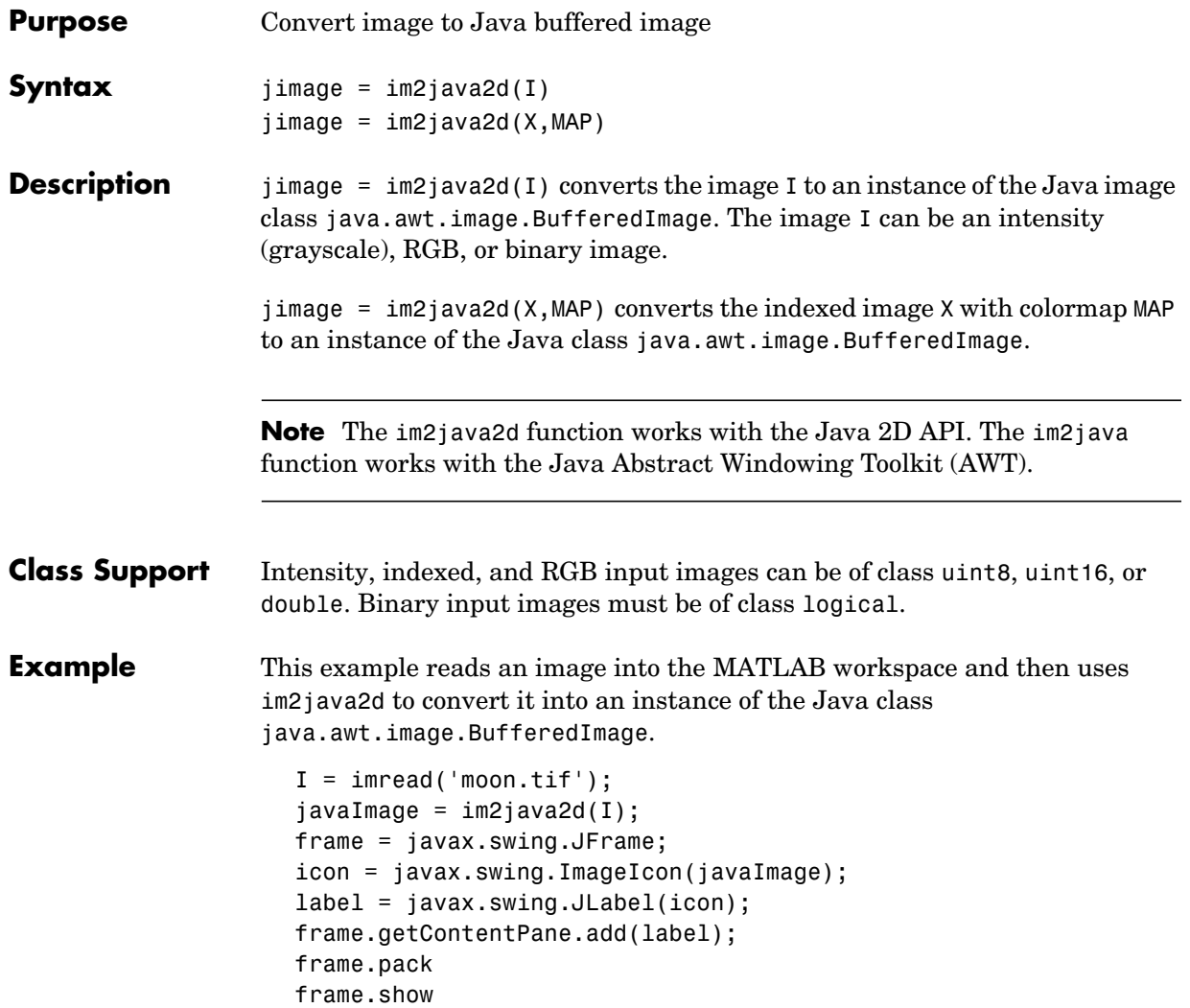

# **im2single**

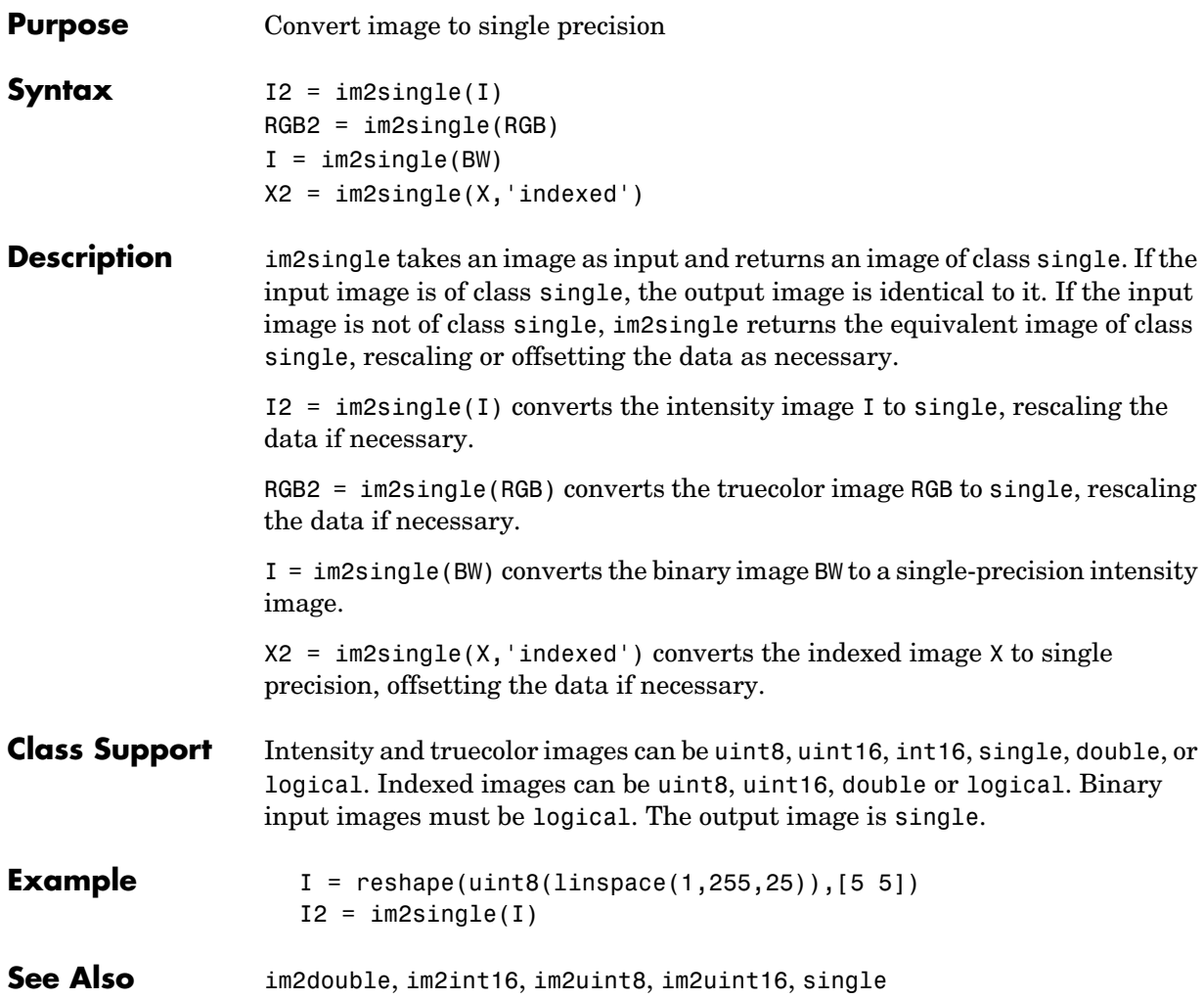

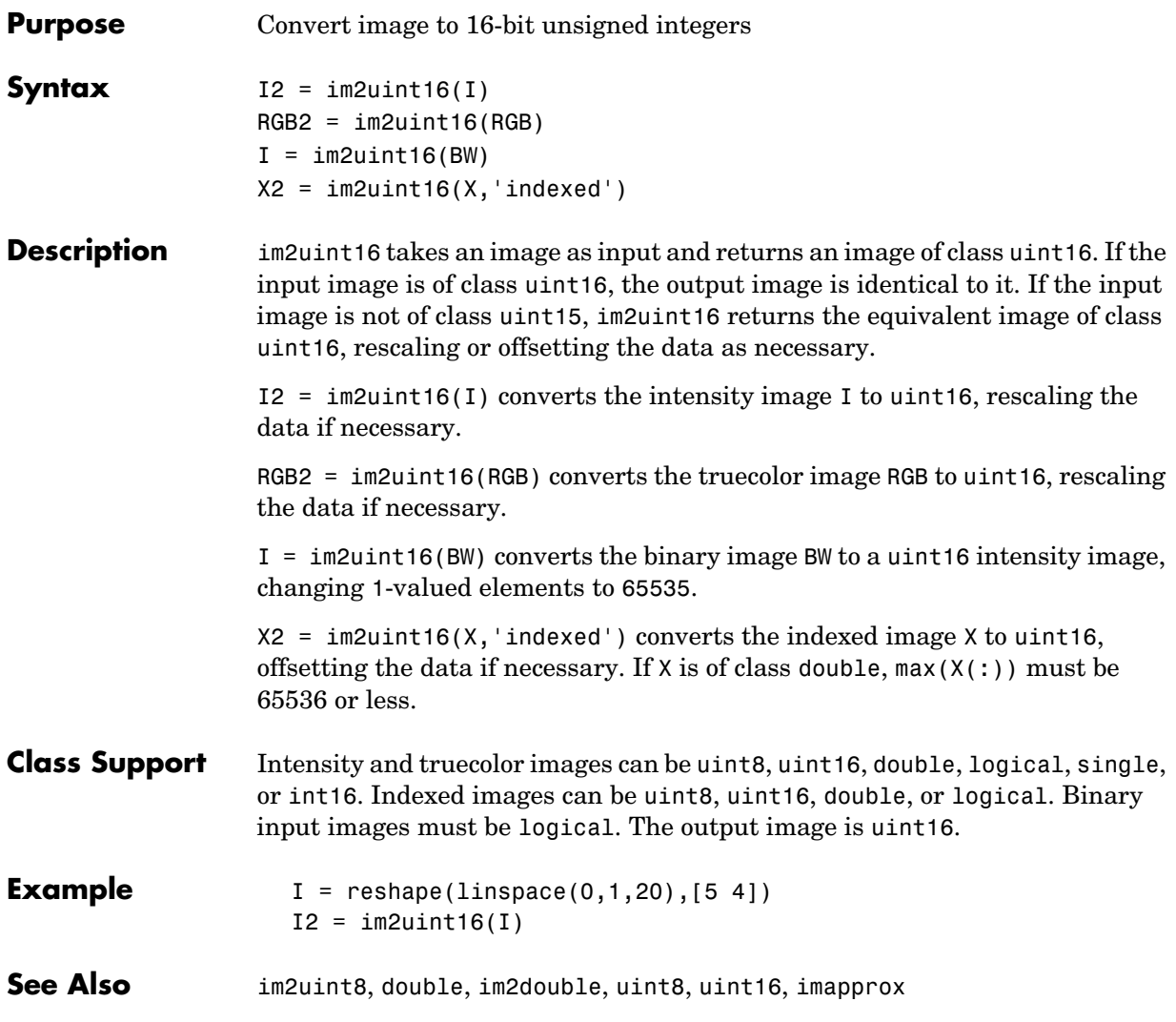

## **im2uint8**

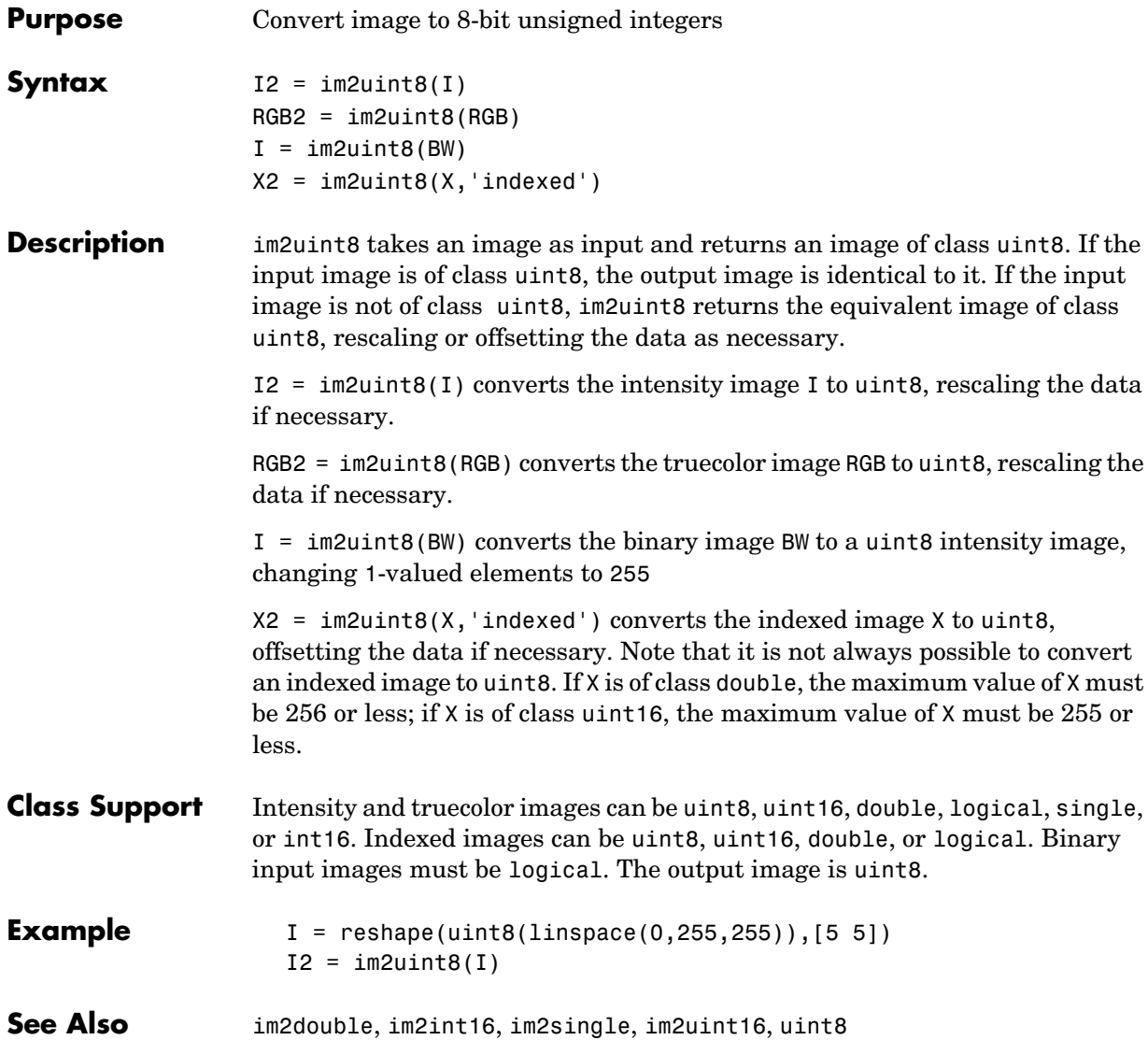

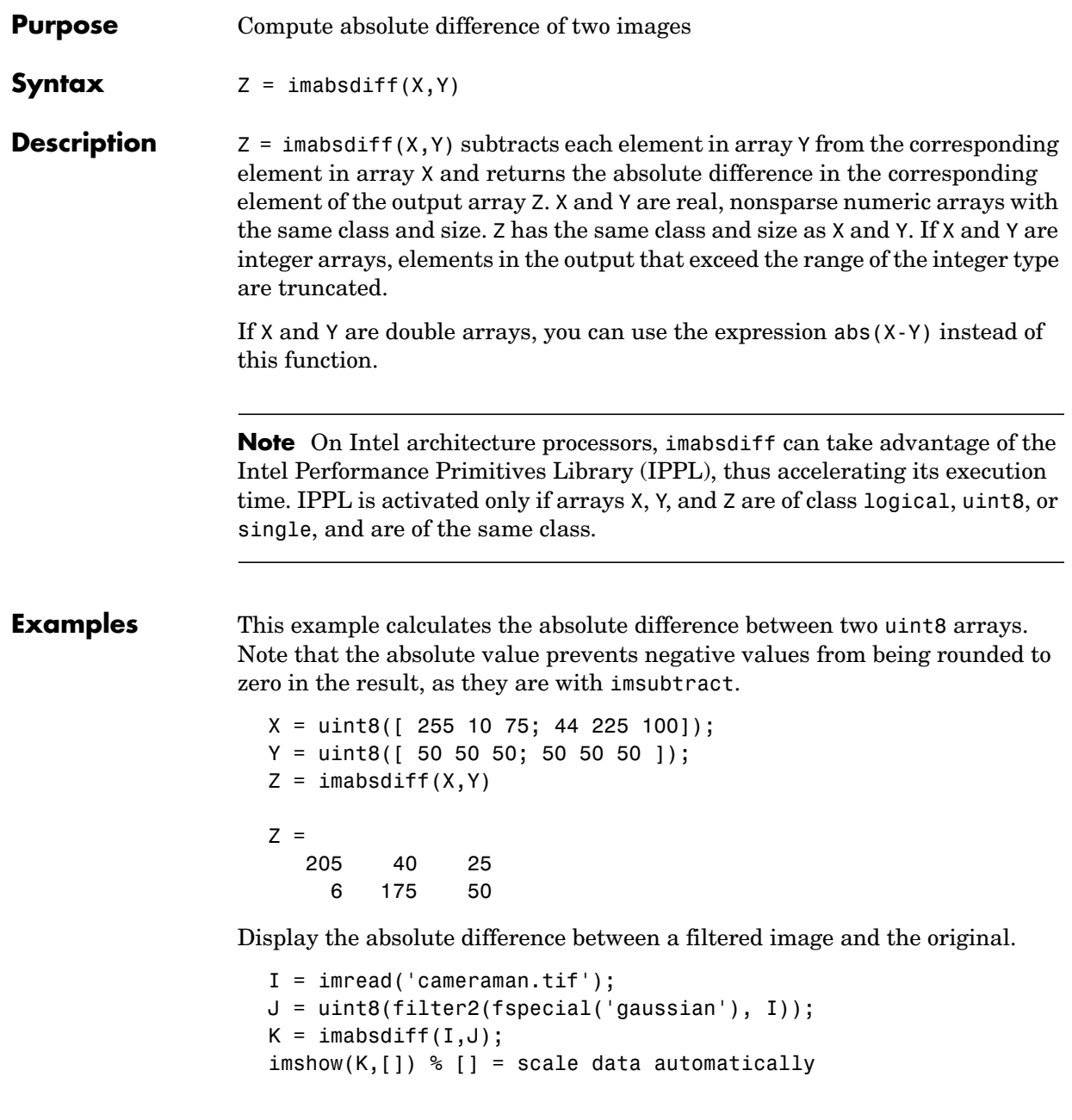

## **imabsdiff**

**See Also** imadd, imcomplement, imdivide, imlincomb, immultiply, imsubtract, ippl

### **imadd**

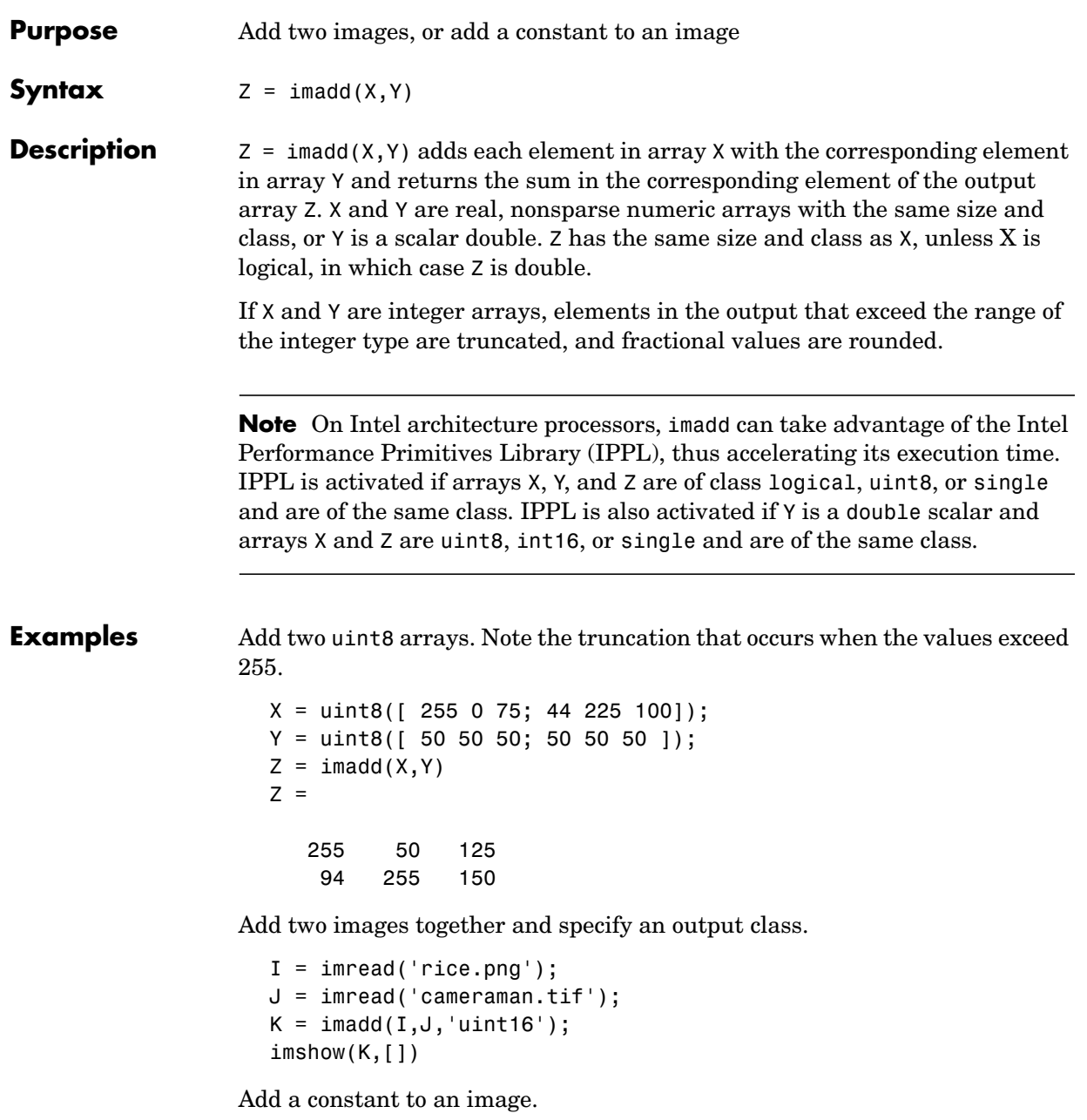

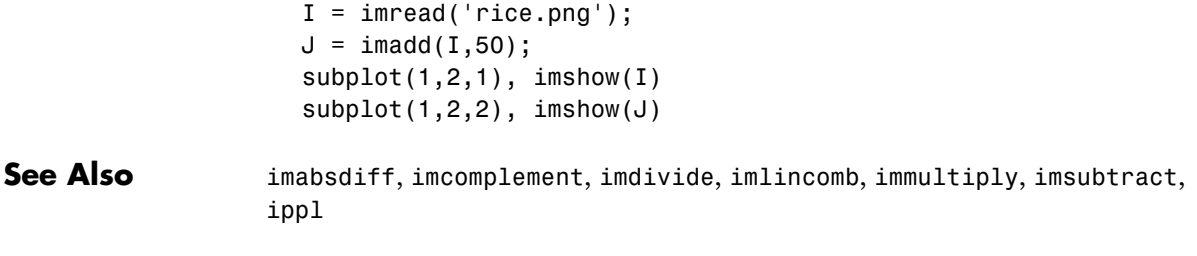

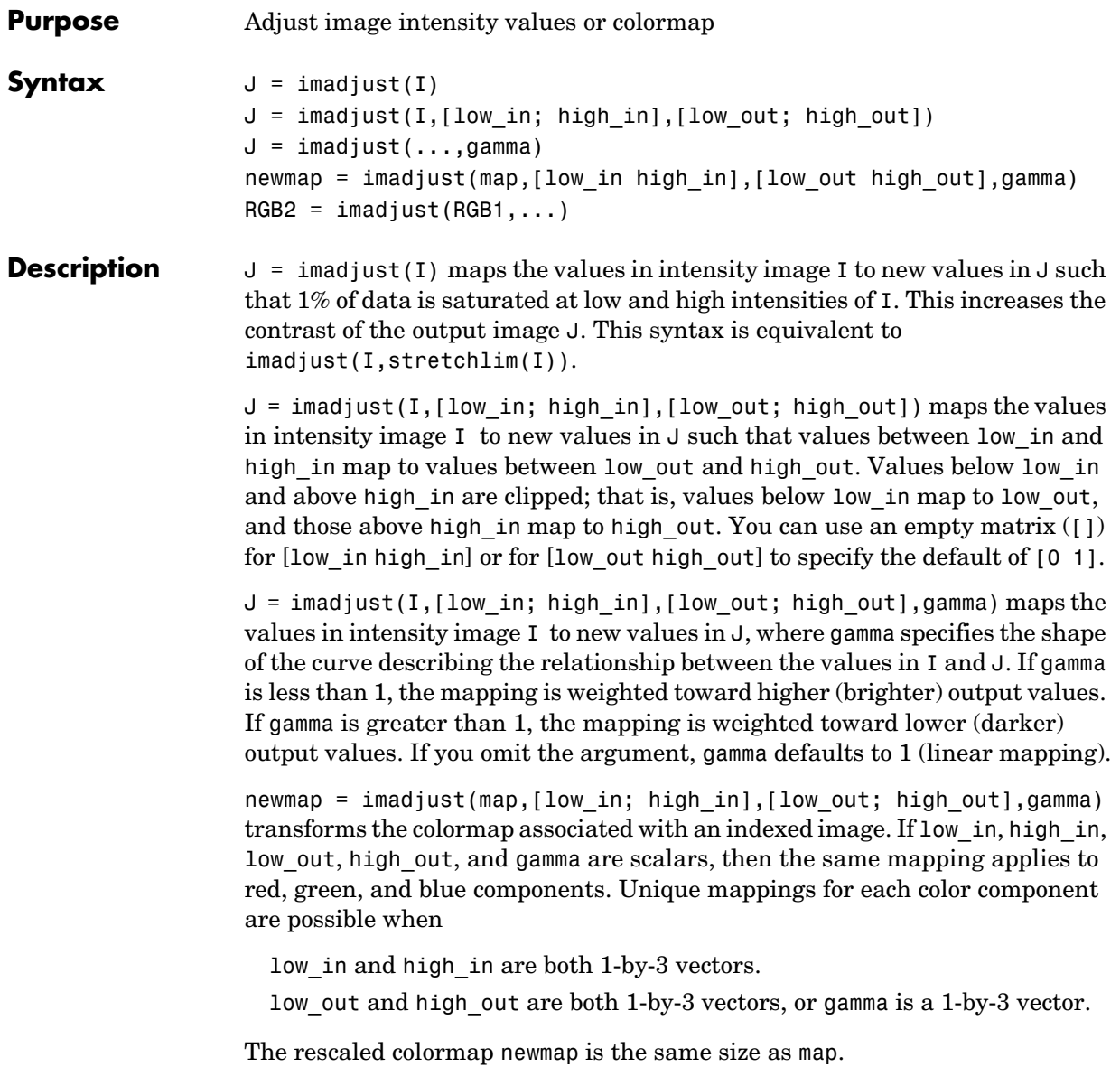

 $RGB2 = imadjust(RGB1, ...) performs the adjustment on each image plane$ (red, green, and blue) of the RGB image RGB1. As with the colormap adjustment, you can apply unique mappings to each plane.

**Note** If high out < low out, the output image is reversed, as in a photographic negative.

**Class Support** For syntax variations that include an input image (rather than a colormap), the input image can be of class uint8, uint16, int16, single, or double. The output image has the same class as the input image. For syntax variations that include a colormap, the input and output colormaps are of class double.

**Example** Adjust a low-contrast grayscale image.

 $I = imread('pout.tif');$  $J = imadjust(I);$ imshow(I), figure, imshow(J)

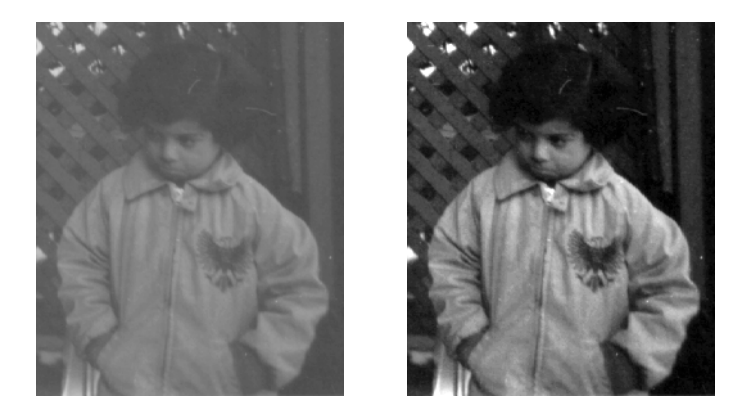

Adjust the grayscale image, specifying the contrast limits.

```
K = \text{imadjust}(I, [0.3 0.7], []);figure, imshow(K)
```
Adjust an RGB image.

RGB1 = imread('football.jpg');

# **imadjust**

#### RGB2 = imadjust(RGB1,[.2 .3 0; .6 .7 1],[]); imshow(RGB1), figure, imshow(RGB2)

**See Also** brighten, histeq, stretchlim

### **imageinfo**

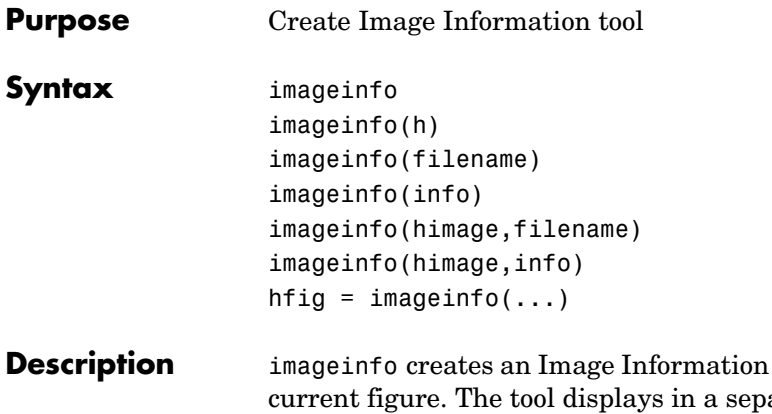

tool associated with the image in the arate figure information about the basic attributes of the target image. imageinfo gets the image attributes by querying the image object's CData.

> The following table lists the basic image information included in the Image Information tool display. Note that the tool contains either four or six fields, depending on the type of image.

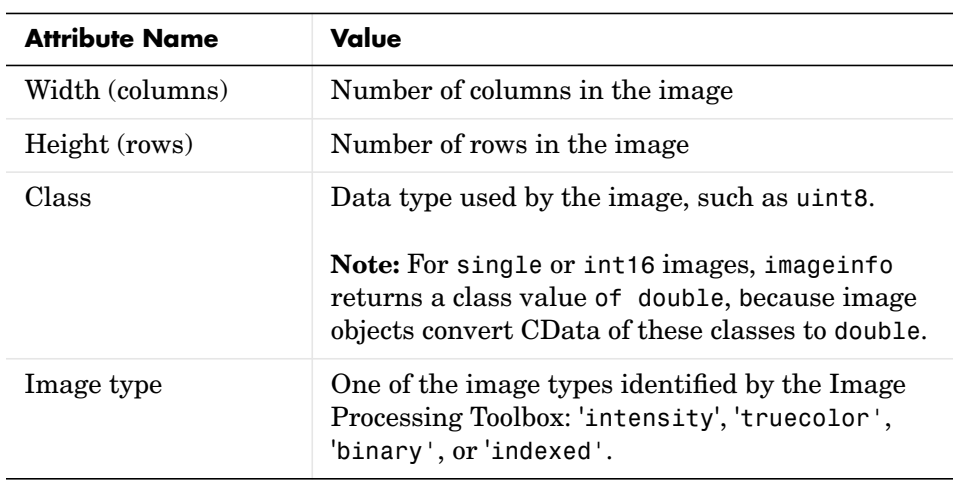

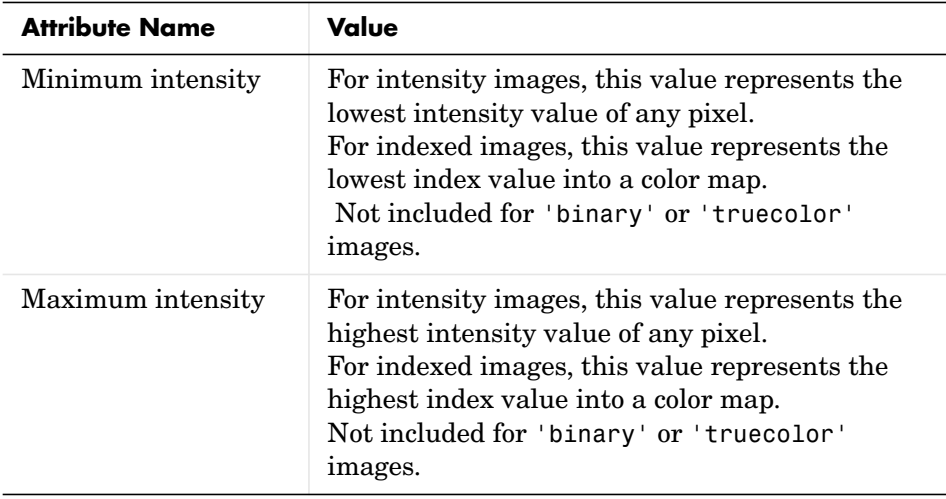

imageinfo(h) creates an Image Information tool associated with h, where h is a handle to a figure, axes, or image object.

imageinfo(filename) creates an Image Information tool containing image metadata from the graphics file filename. The image does not have to be displayed in a figure window. filename can be any file type that has been registered with an information function in the file formats registry, imformats, so its information can be read by imfinfo. filename can also be a DICOM file with information readable by dicominfo.

imageinfo(info) creates an Image Information tool containing the image metadata in the structure info. info is a structure returned by the functions imfinfo or dicominfo, or info can be a user-created structure.

imageinfo(himage,filename) creates an Image Information tool containing information about the basic attributes of the image specified by the handle himage and the image metadata from the graphics file filename.

imageinfo(himage,info) creates an Image Information tool containing information about the basic attributes of the image specified by the handle himage and the image metadata in the structure info.

hfig=imageinfo(...) returns a handle to the Image Information tool figure.

# **imageinfo**

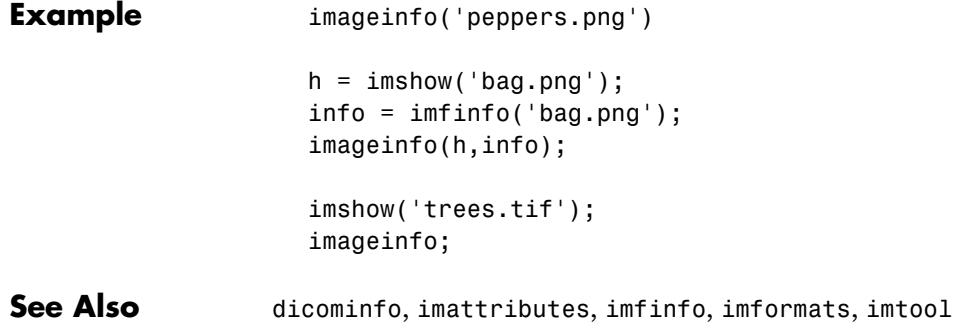

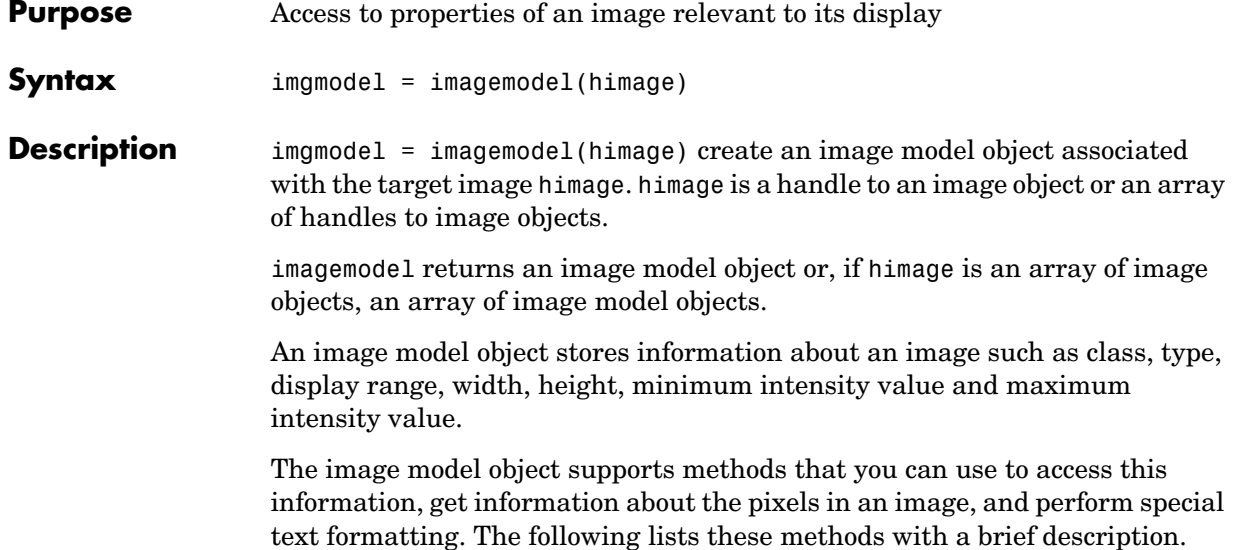

Use methods(imgmodel) to get a list of image model methods.

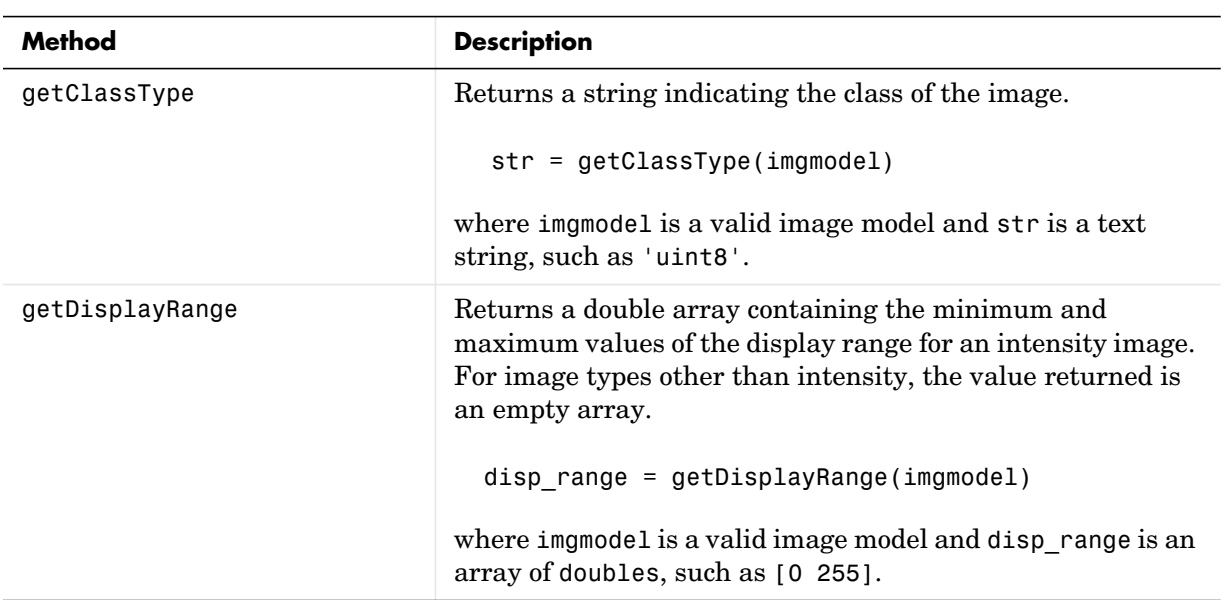

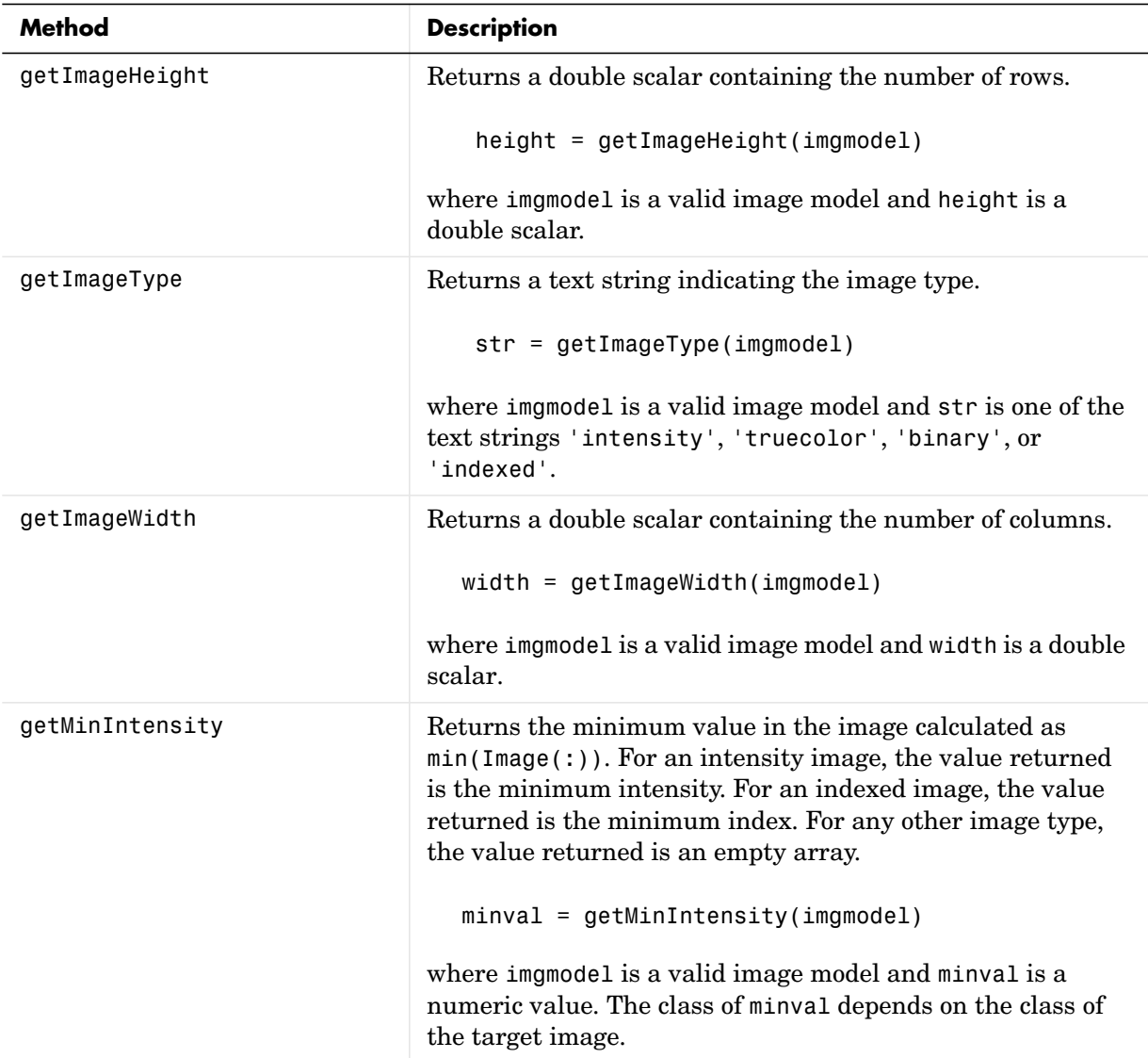

# **imagemodel**

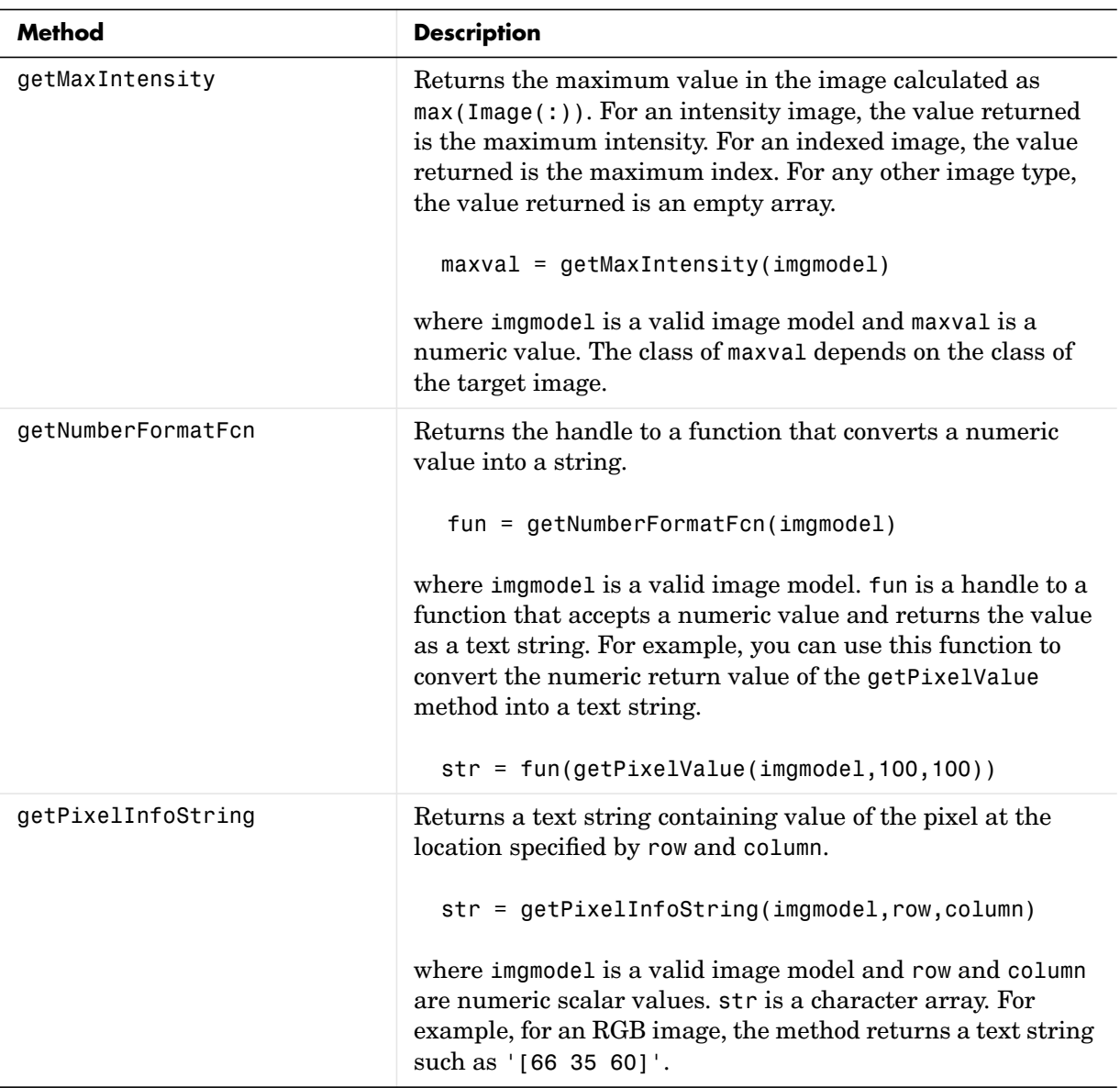

# **imagemodel**

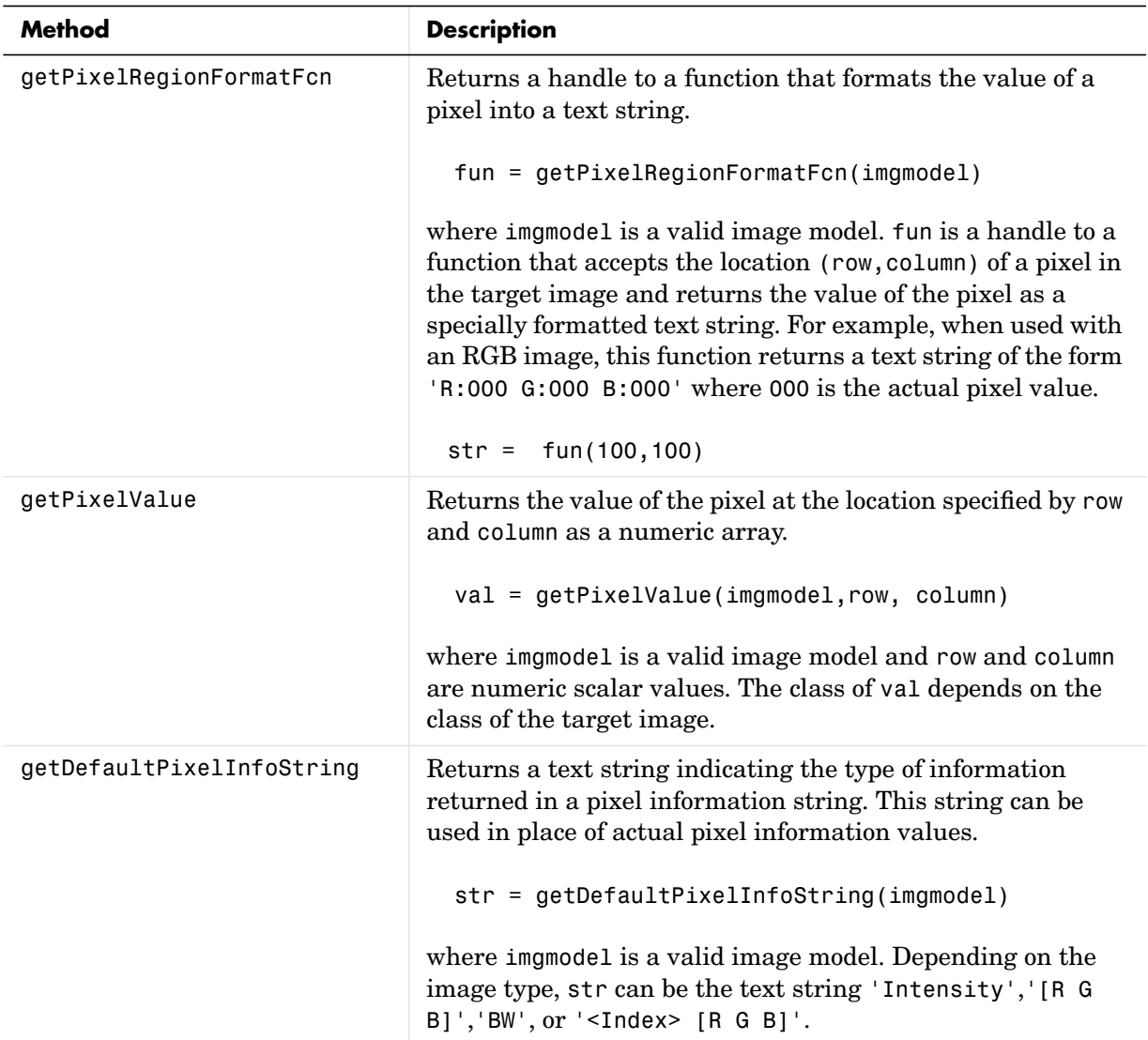

# **imagemodel**

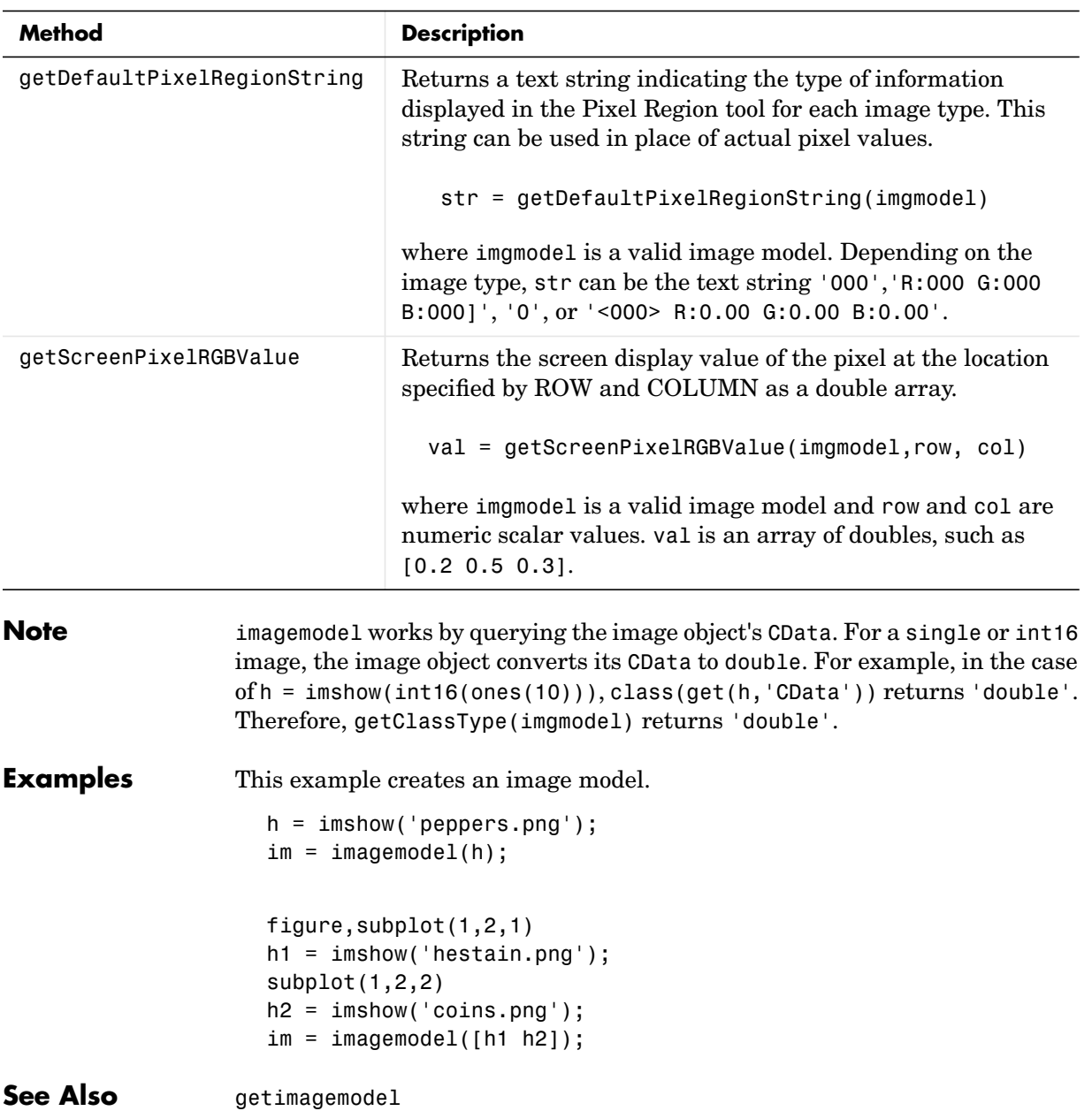

# **imapprox**

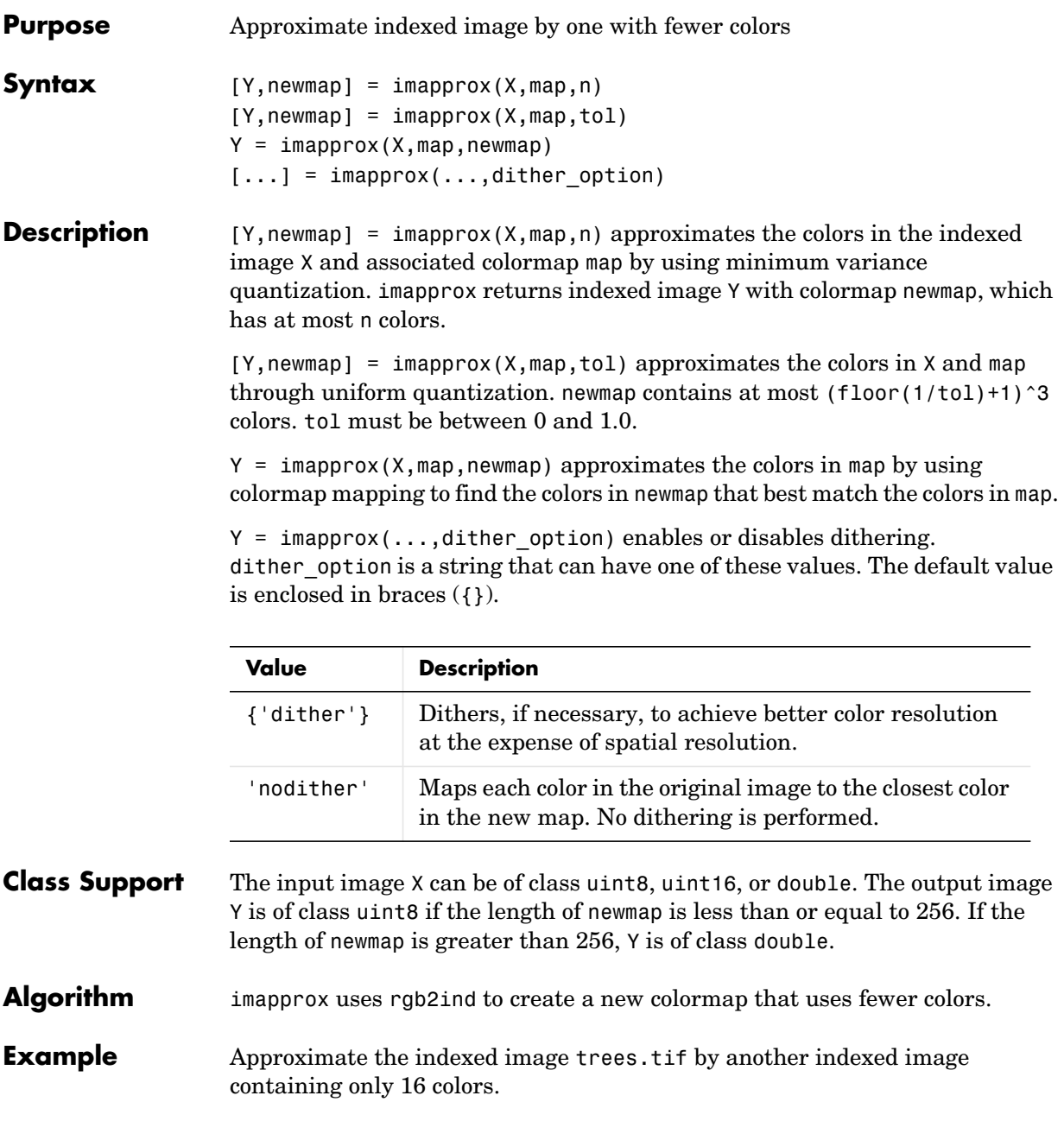

 $[X, map] = \text{imread('trees.tif');}$  $[Y, newmap] = imapprox(X, map, 16);$ imshow(Y, newmap)

**See Also** cmunique, dither, rgb2ind

#### **imattributes**

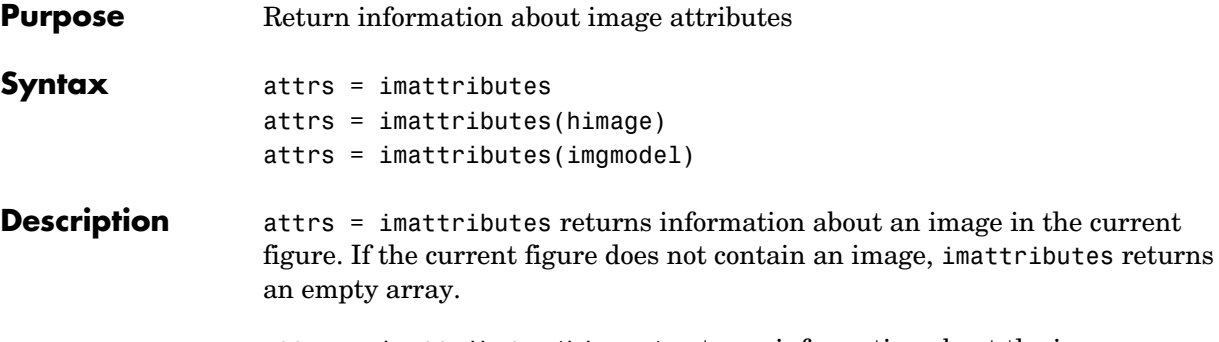

attrs = imattributes(himage) returns information about the image specified by himage, a handle to an image object. imattributes gets the image attributes by querying the image object's CData.

imattributes returns image attribute information in attrs, a 4-by-2 or 6-by-2 cell array, depending on the image type. The first column of the cell array contains the name of the attribute as a text string. The second column contains the value of the attribute, also represented as a text string. The following table lists these attributes in the order they appear in the cell array.

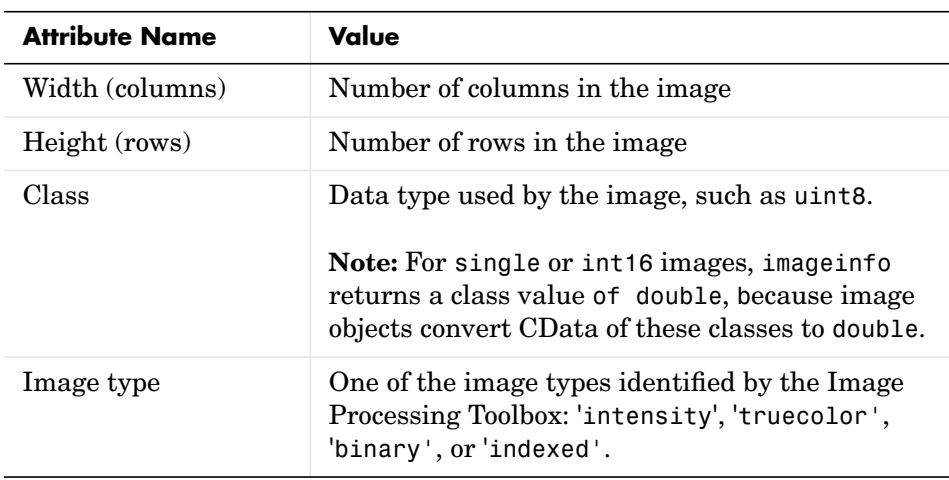

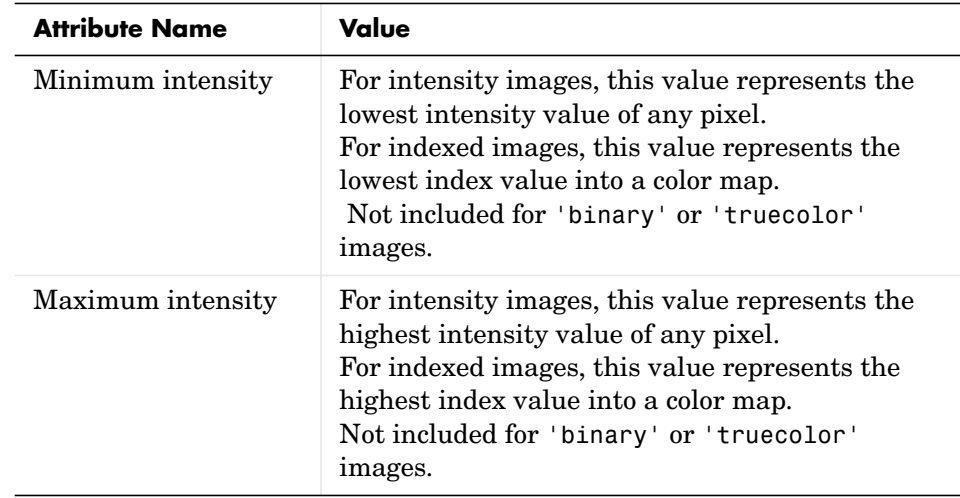

attrs = imattributes(imgmodel) returns information about the image represented by the image model object, imgmodel.

**Example** Retrieve the attributes of an intensity image.

```
h = imshow('liftingbody.png');
atts = imattributes(h)attrs =
   'Width (columns)' '512'
    'Height (rows)' '512'
    'Class' 'uint8'
    'Image type' 'intensity'
    'Minimum intensity' '0'
   'Maximum intensity' '255'
```
Creates an image model object for a truecolor image and then get the attributes from the image model object.

```
h = imshow('gantrycana.png');im = imagemodel(h);atts = imattributes(im)attrs =
```
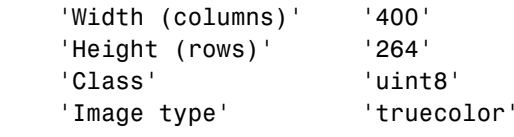

#### See Also **imagemodel**

# **imbothat**

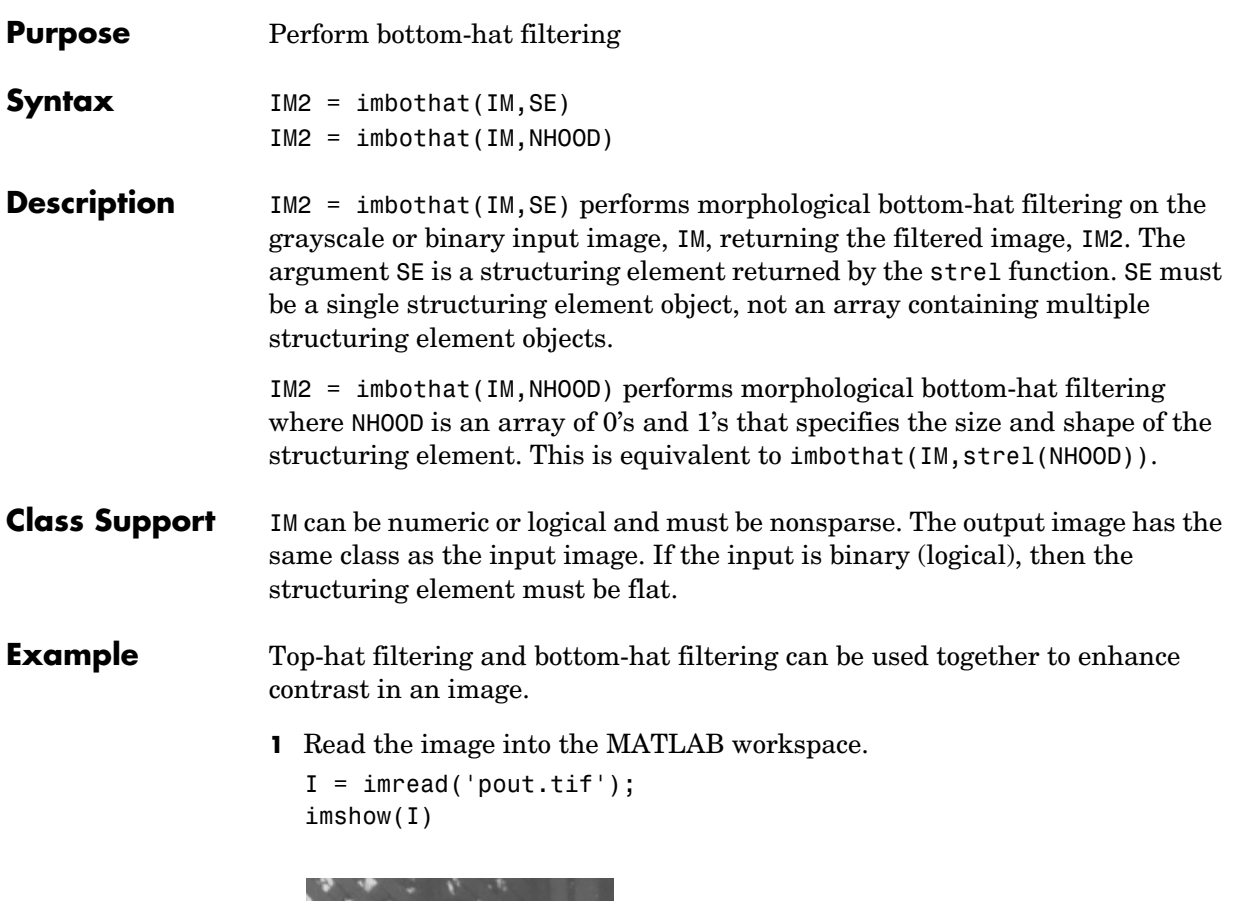

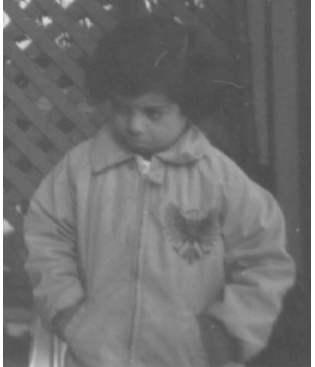

#### **imbothat**

**2** Create disk-shaped structuring element, needed for morphological processing.

```
se = strel('disk', 3);
```
**3** Add the original image I to the top-hat filtered image, and then subtract the bottom-hat filtered image.

```
J = imsubtract(imadd(I,imtophat(I,se)), imbothat(I,se));
figure, imshow(J)
```
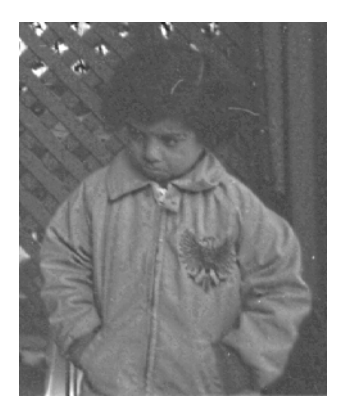

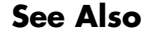

**See Also** imtophat, strel

#### **Purpose** Suppress light structures connected to image border

**Syntax** IM2 = imclearborder(IM) IM2 = imclearborder(IM,CONN)

**Description** IM2 = imclearborder(IM) suppresses structures that are lighter than their surroundings and that are connected to the image border. IM can be an intensity or binary image. The output image, IM2, is intensity or binary, respectively. The default connectivity is 8 for two dimensions, 26 for three dimensions, and conndef(ndims(BW),'maximal') for higher dimensions.

> **Note** For intensity images, imclearborder tends to reduce the overall intensity level in addition to suppressing border structures.

IM2 = imclearborder(IM,CONN) specifies the desired connectivity. CONN can have any of the following scalar values.

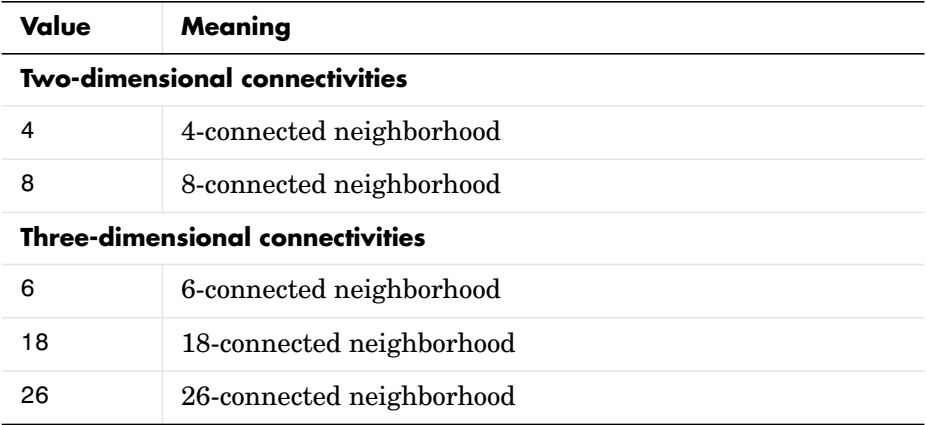

Connectivity can also be defined in a more general way for any dimension by using for CONN a 3-by-3-by- ... -by-3 matrix of 0's and 1's. The 1-valued elements define neighborhood locations relative to the center element of CONN. Note that CONN must be symmetric about its center element.

# **imclearborder**

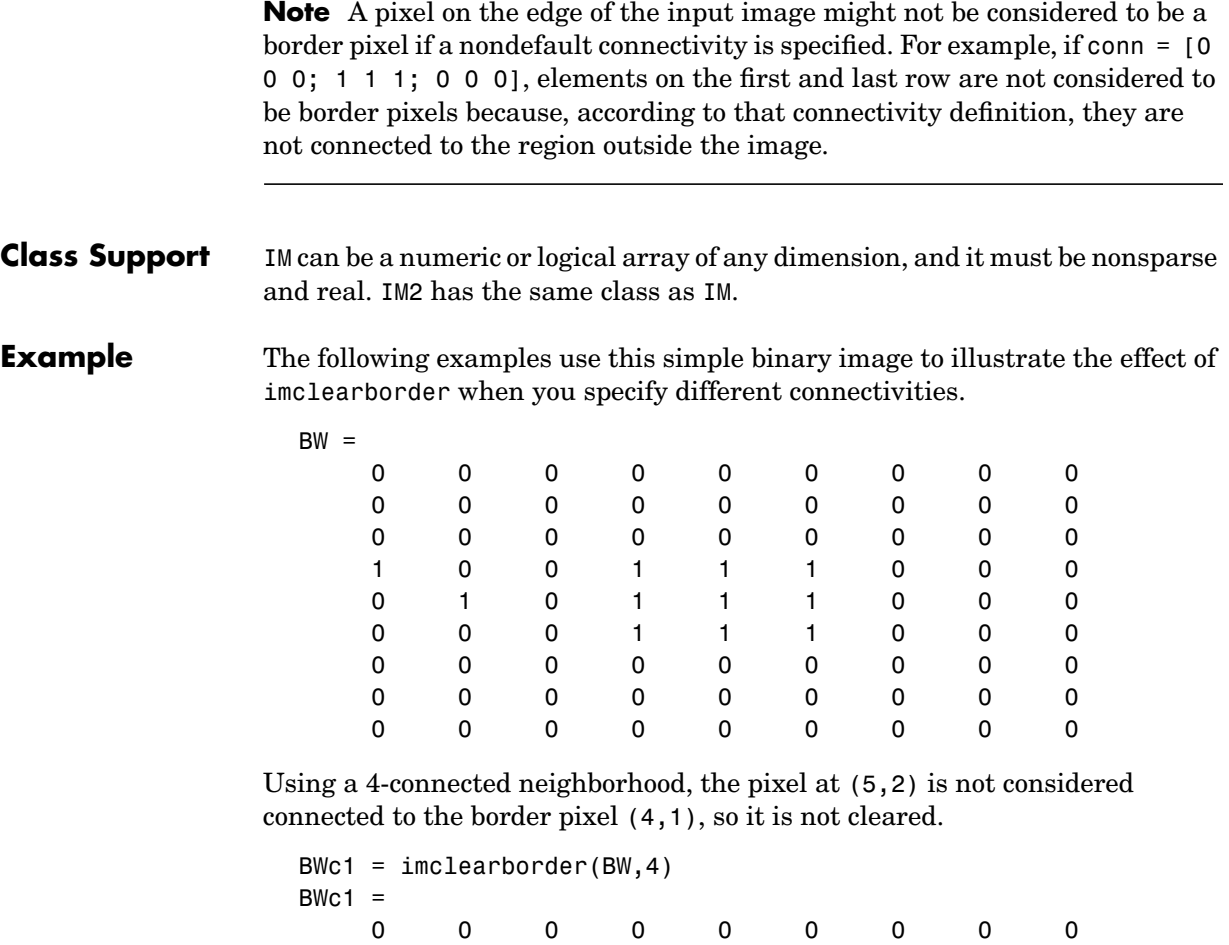

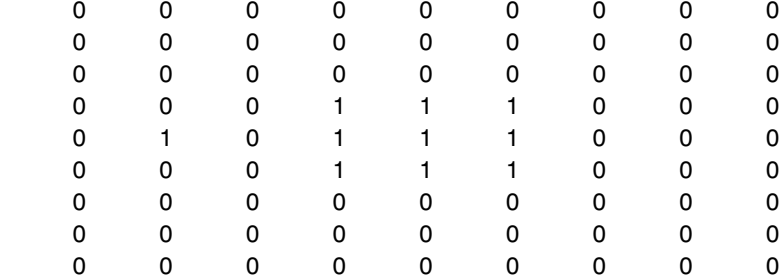

Using an 8-connected neighborhood, pixel (5,2) is considered connected to pixel (4,1) so both are cleared.

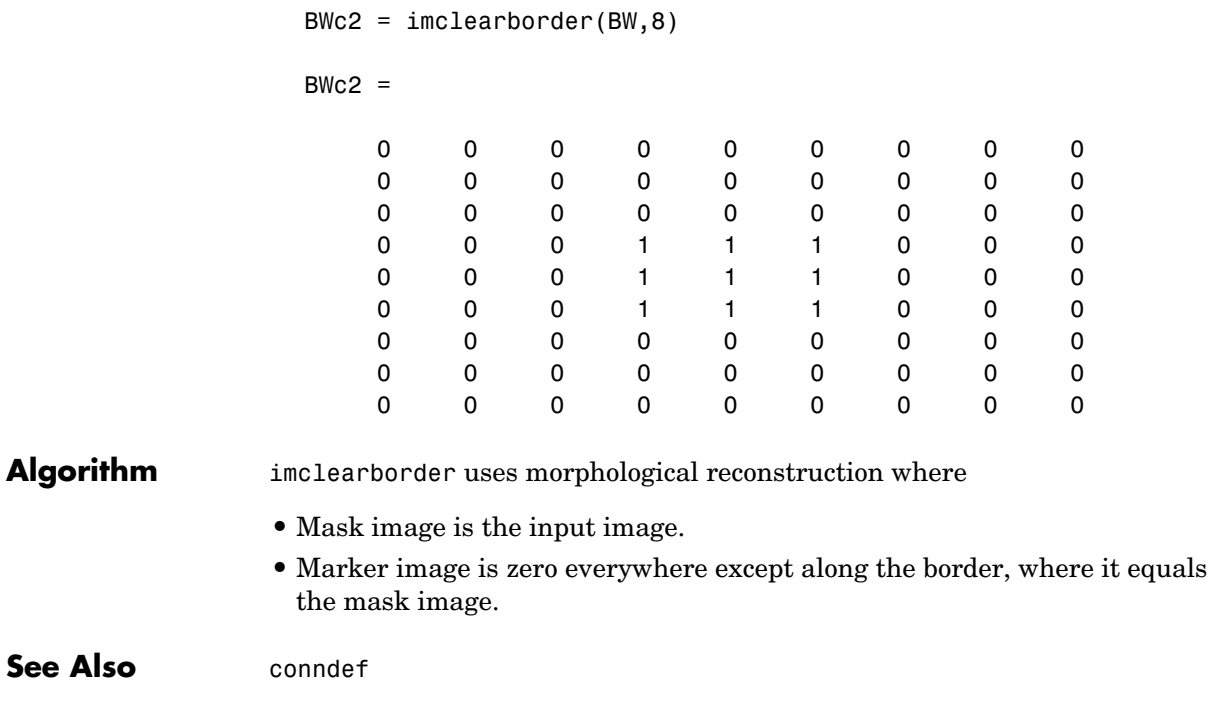

**Reference** [1] Soille, P., *Morphological Image Analysis: Principles and Applications*, Springer, 1999, pp. 164-165.

#### **imclose**

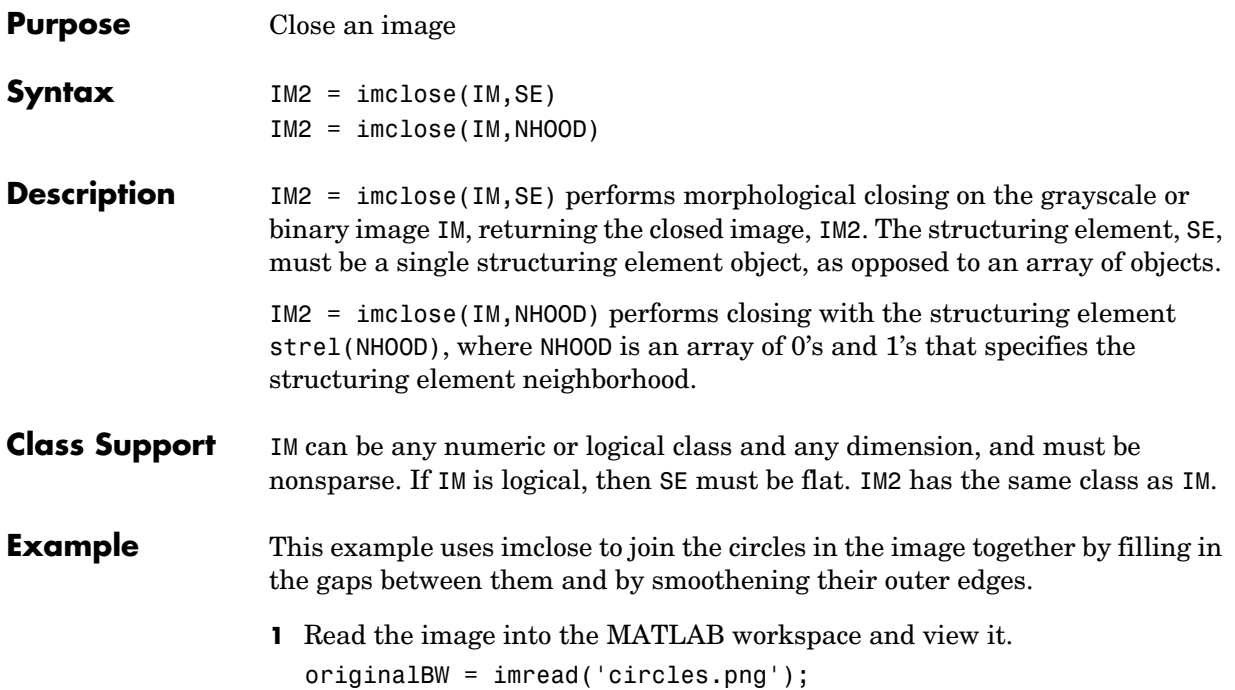

imshow(originalBW);

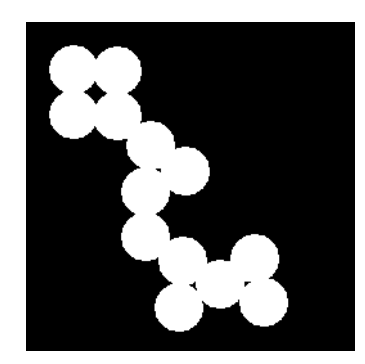

**2** Create a disk-shaped structuring element. Use a disk structuring element to preserve the circular nature of the object. Specify a radius of 10 pixels so that the largest gap gets filled.

 $se = strel('disk', 10);$
**3** Perform a morphological close operation on the image.

```
closeBW = imclose(originalBW,se);
figure, imshow(closeBW)
```
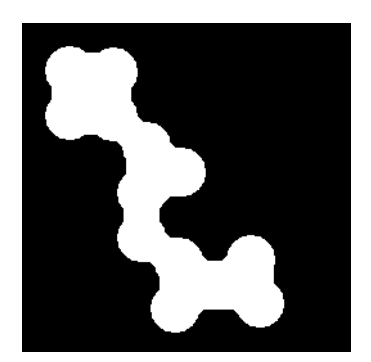

See Also imdilate, imerode, imopen, strel

# **imcomplement**

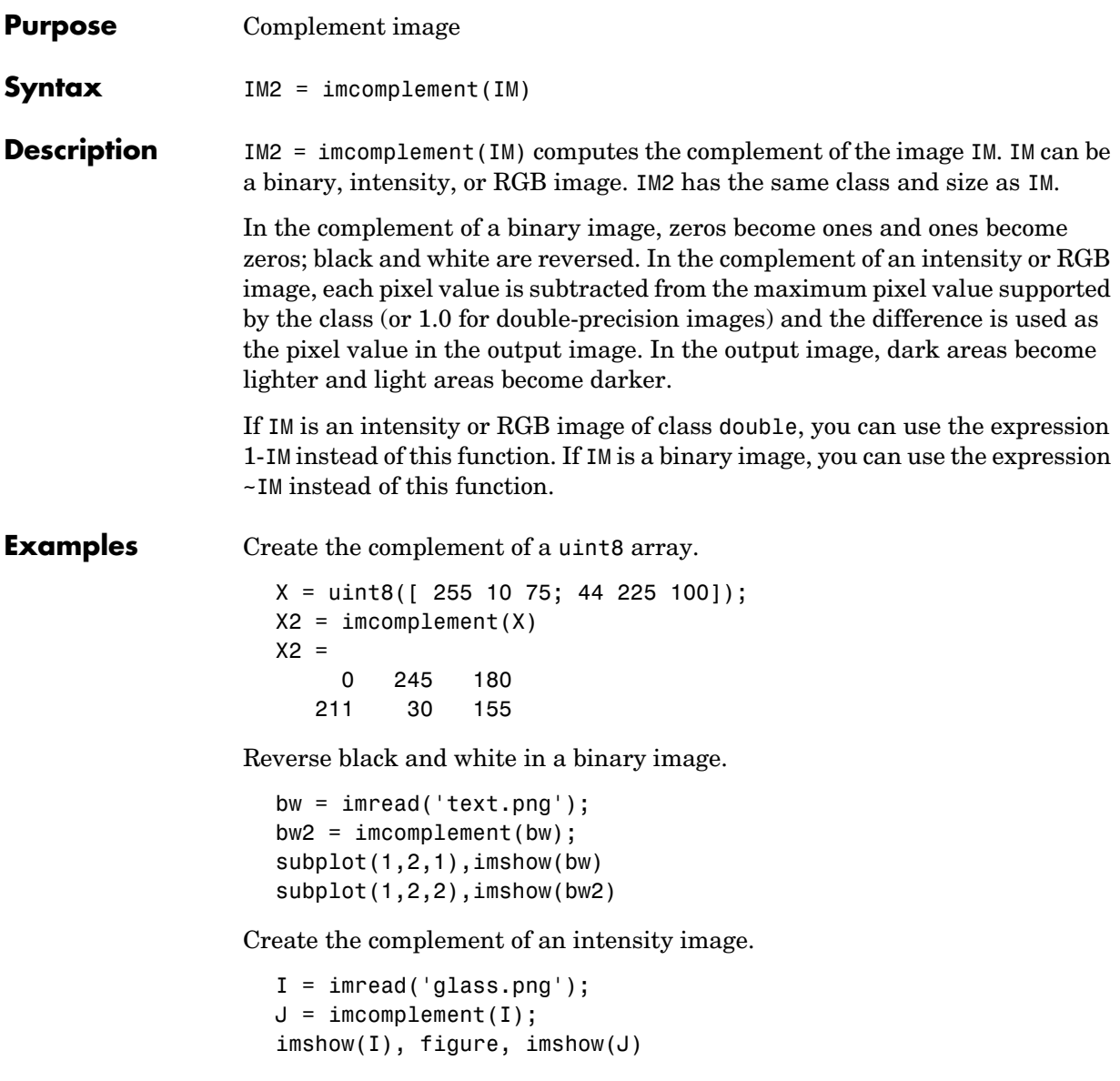

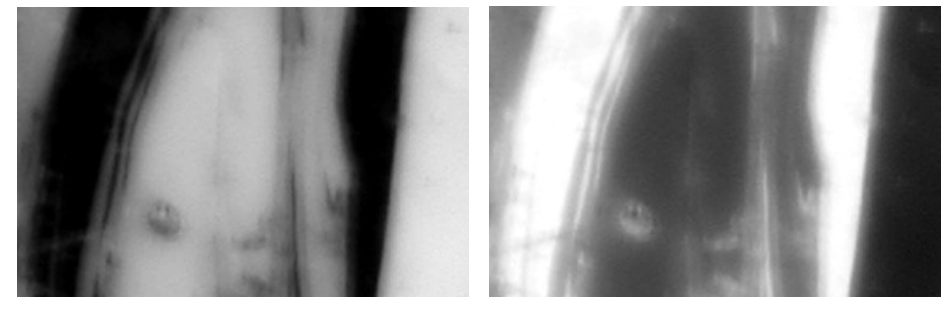

Original Image **Complement Image** 

**See Also** imabsdiff, imadd, imdivide, imlincomb, immultiply, imsubtract

## **imcontour**

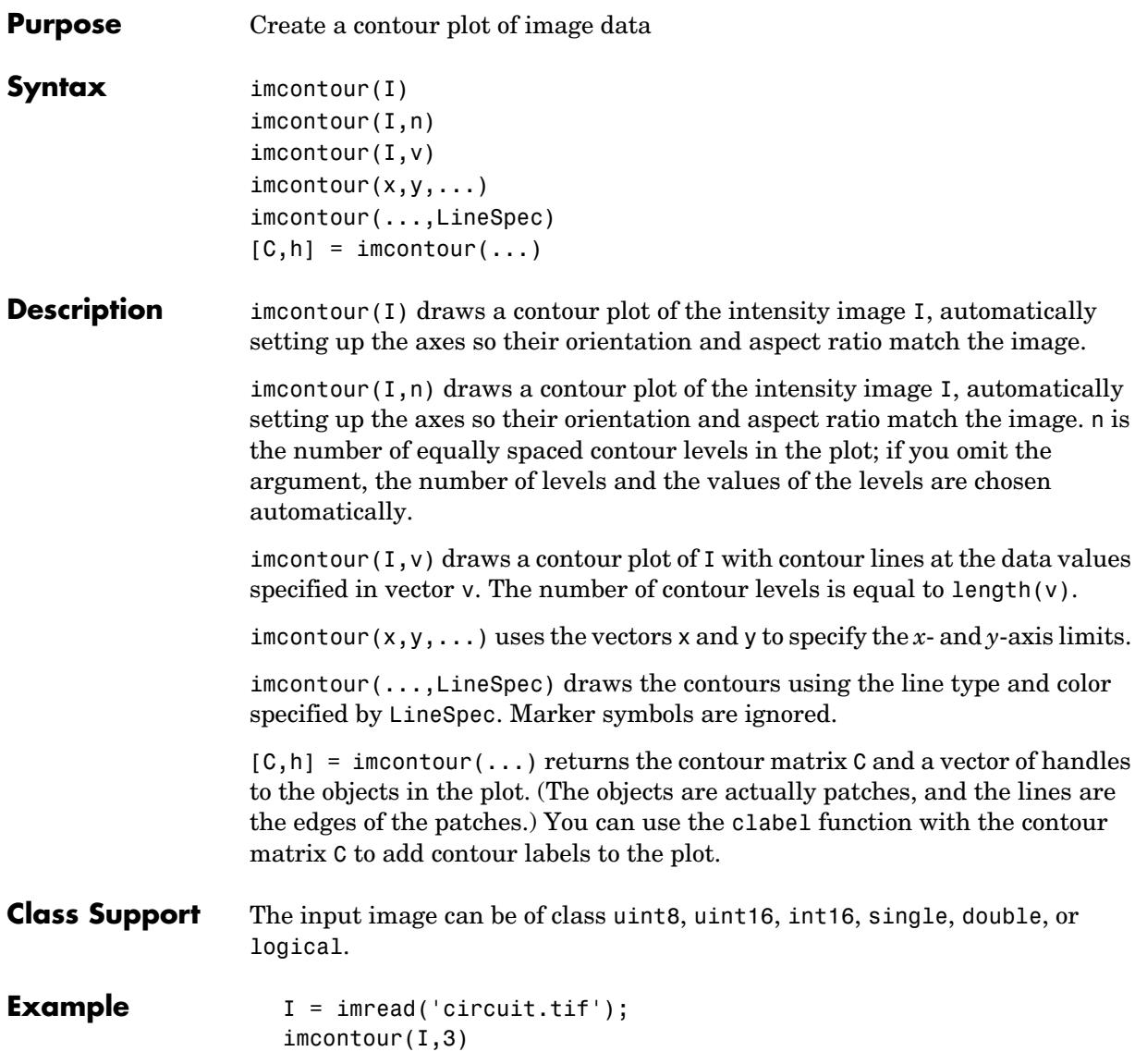

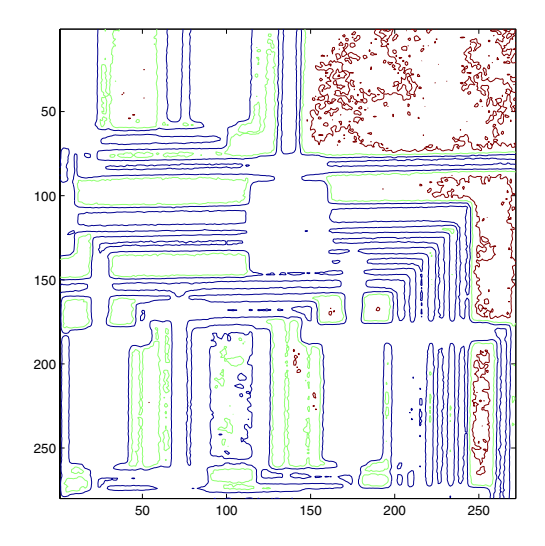

**See Also** clabel, contour, LineSpec in the MATLAB Function Reference

## **imcontrast**

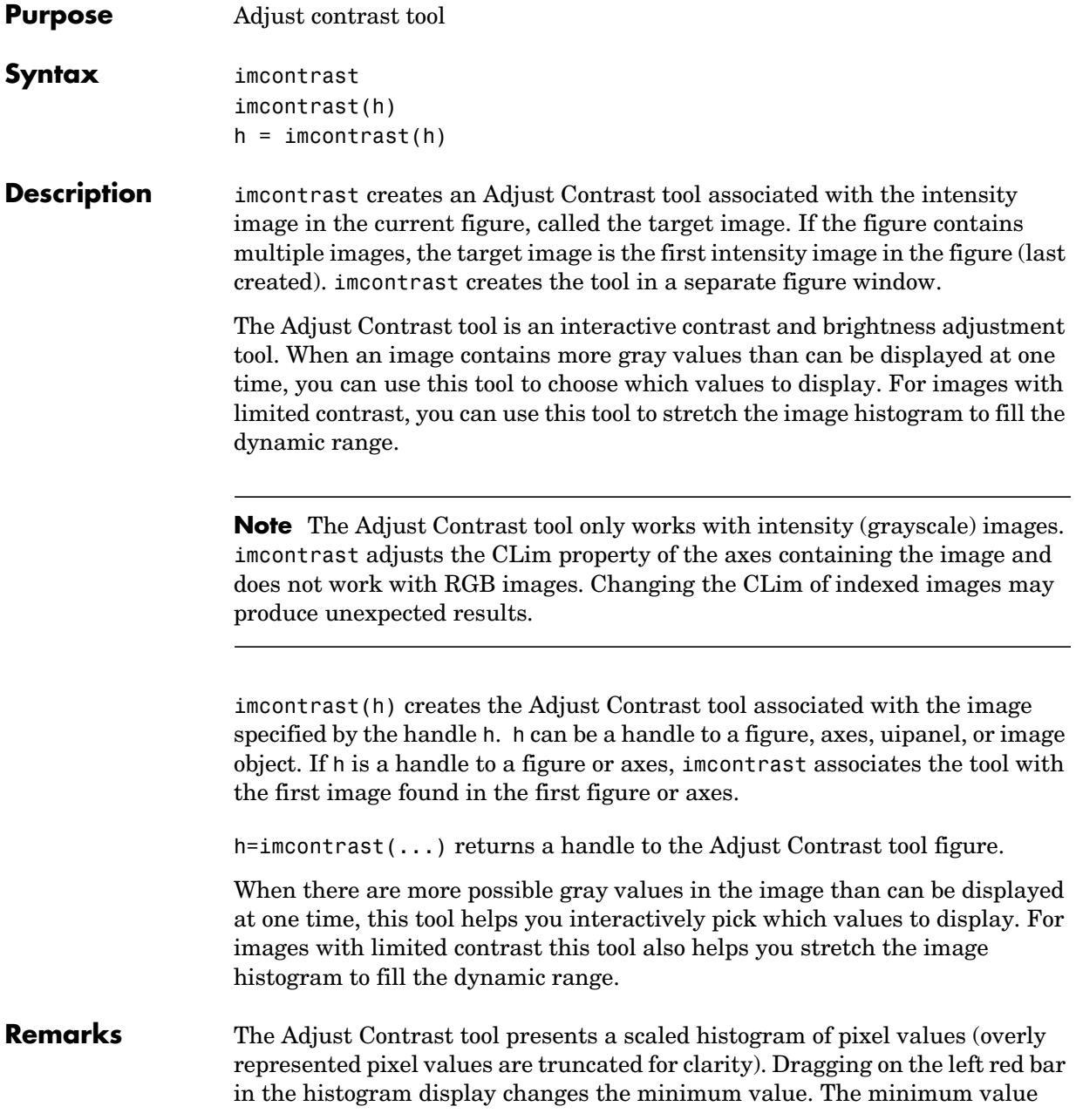

(and any value less than the minimum) displays as black. Dragging on the right red bar in the histogram changes the maximum value. The maximum value (and any value greater than the maximum) displays as white. Values in between the red bars display as intermediate shades of gray.

Together the minimum and maximum values create a "window". Stretching the window reduces contrast. Shrinking the window increases contrast. Changing the center of the window changes the brightness of the image. It is possible to manually enter the minimum, maximum, width, and center values for the window. Changing one value automatically updates the other values and the image.

### **Window/Level Interactivity**

Clicking and dragging the mouse within the target image interactively changes the image's window values. Dragging the mouse horizontally from left to right changes the window width (i.e., contrast). Dragging the mouse vertically up and down changes the window center (i.e., brightness). Holding down the CTRL key when clicking accelerates changes. Holding down the SHIFT key slows the rate of change. Keys must be pressed before clicking and dragging.

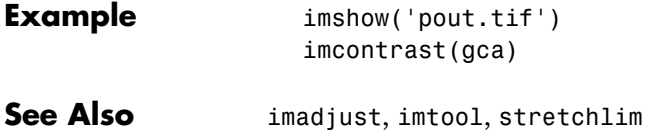

# **imcrop**

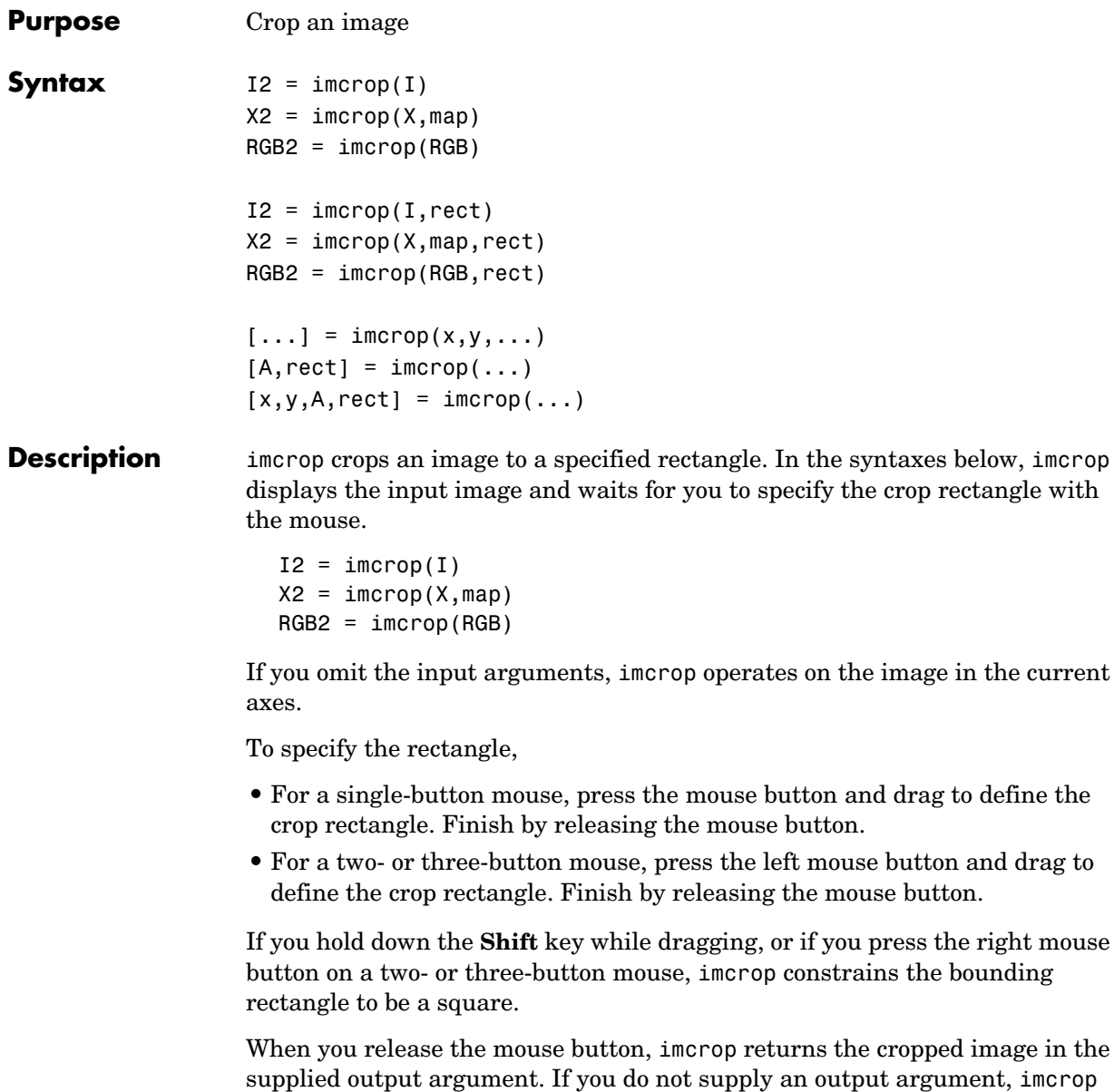

displays the output image in a new figure.

You can also specify the cropping rectangle noninteractively, using these syntaxes

```
I2 = \text{imcrop}(I, \text{rect})X2 = improp(X, map, rect)RGB2 = import(SB, rect)
```
rect is a four-element vector with the form [xmin ymin width height]; these values are specified in spatial coordinates.

To specify a nondefault spatial coordinate system for the input image, precede the other input arguments with two, two-element vectors specifying the XData and YData. For example:

 $[\ldots]$  = imcrop(x,v,...)

If you supply additional output arguments, imcrop returns information about the selected rectangle and the coordinate system of the input image. For example:

```
[A, rect] = imcrop(....)[x,y,A,rect] = improp(...))
```
A is the output image. x and y are the XData and YData of the input image.

### **Class Support** If you specify RECT as an input argument, the input image can be logical or numeric, and must be real and nonsparse. RECT is of class double.

If you do not specify RECT as an input argument, imcrop calls imshow. imshow expects I to be logical, uint8, uint16, int16, single, or double. RGB can be uint8, int16, uint16, single, or double. X can be logical, uint8, uint16, single, or double. The input image must be real and nonsparse.

If you specify an image as an input argument, the output image has the same class as the input image.

If you don't specify an image as an input argument, i.e., you call imcrop with no input arguments, the output image has the same class as the input image except for the int16 or single. The output image is double if the input image is int16 or single.

### **Remarks** Because rect is specified in terms of spatial coordinates, the width and height elements of rect do not always correspond exactly with the size of the output

image. For example, suppose rect is [20 20 40 30], using the default spatial coordinate system. The upper-left corner of the specified rectangle is the center of the pixel (20,20) and the lower-right corner is the center of the pixel (50,60). The resulting output image is 31-by-41, not 30-by-40, because the output image includes all pixels in the input image that are completely *or partially* enclosed by the rectangle.

**Example**  $I = \text{imread}('circuit.tif');$  $I2 = \text{imcrep}(I, [75 68 130 112]);$ imshow(I), figure, imshow(I2)

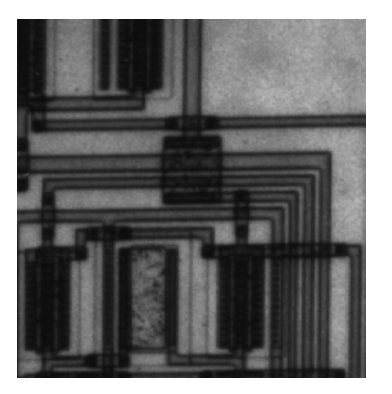

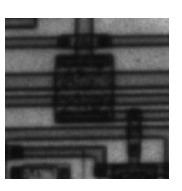

**See Also** zoom

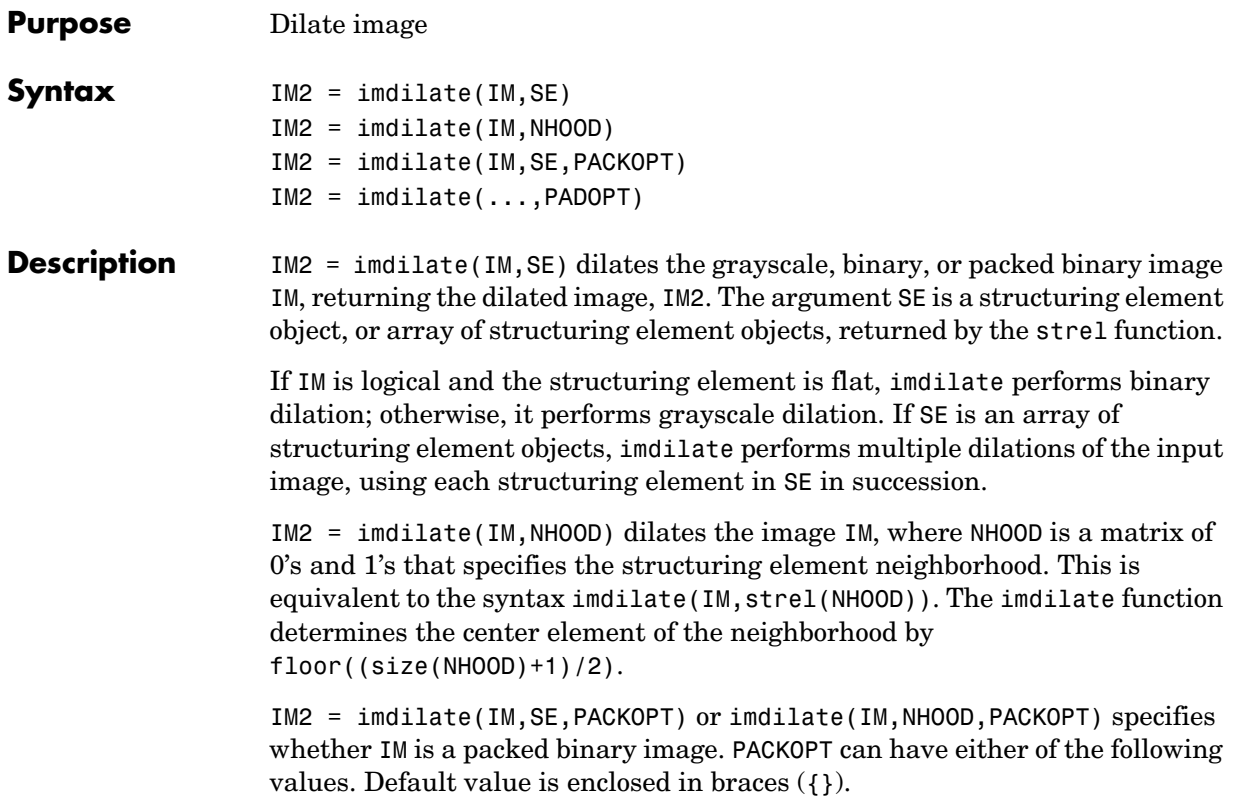

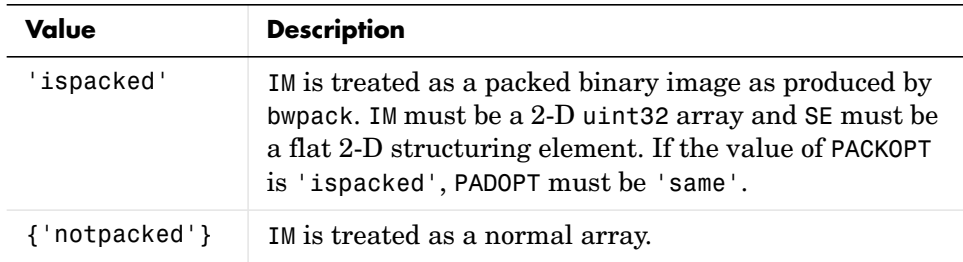

IM2 = imdilate(...,PADOPT) specifies the size of the output image. PADOPT can have either of the following values. Default value is enclosed in braces  $({})$ .

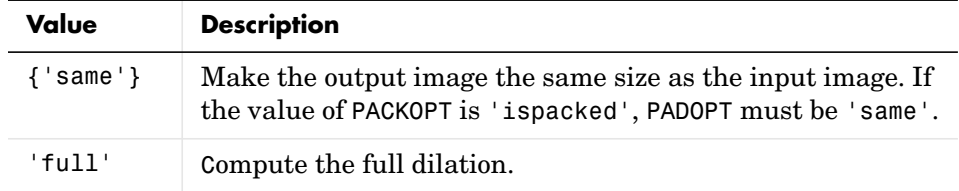

PADOPT is analogous to the optional SHAPE argument to the conv2 and filter2 functions.

**Class Support** IM can be logical or numeric and must be real and nonsparse. It can have any dimension. If IM is logical, SE must be flat. The output has the same class as the input. If the input is packed binary, then the output is also packed binary.

**Examples** This example dilates a binary image with a vertical line structuring element.

```
bw = imread('text.png');
se = strel('line',11,90);
bw2 = imdilate(bw, se);imshow(bw), title('Original')
figure, imshow(bw2), title('Dilated')
```
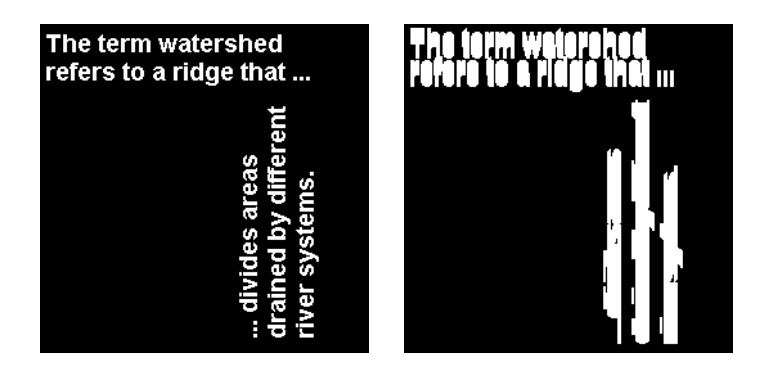

This example dilates a grayscale image with a rolling ball structuring element.

```
I = imread('cameraman.tif');
```
## **imdilate**

```
se = strel('ball', 5, 5);I2 = imdilate(I, se);imshow(I), title('Original')
figure, imshow(I2), title('Dilated')
```
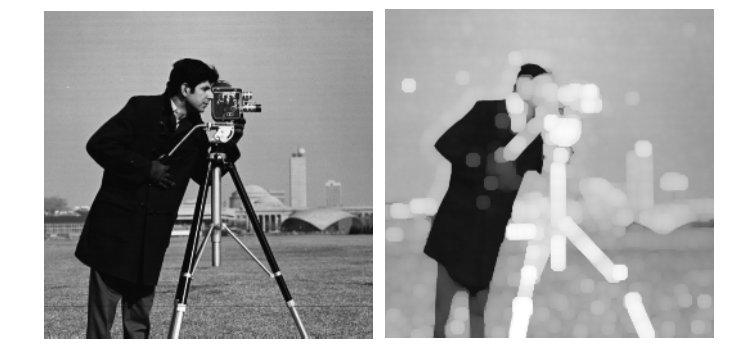

To determine the domain of the composition of two flat structuring elements, dilate the scalar value 1 with both structuring elements in sequence, using the 'full' option.

```
set = stre1('line', 3, 0)se1 =Flat STREL object containing 3 neighbors.
Neighborhood:
 1 1 1
se2 = strel('line',3,90)
se2 =Flat STREL object containing 3 neighbors.
Neighborhood:
     1
     1
      1
composition = imdilate(1, [se1 se2], 'full')
```
## **imdilate**

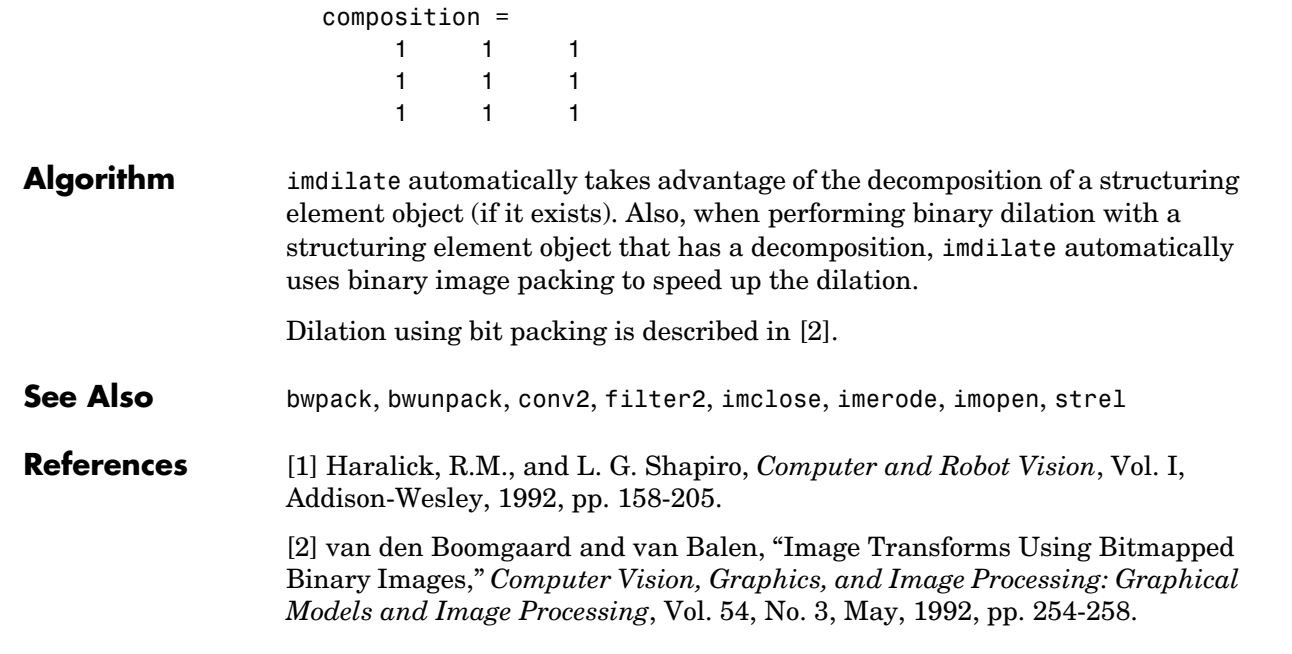

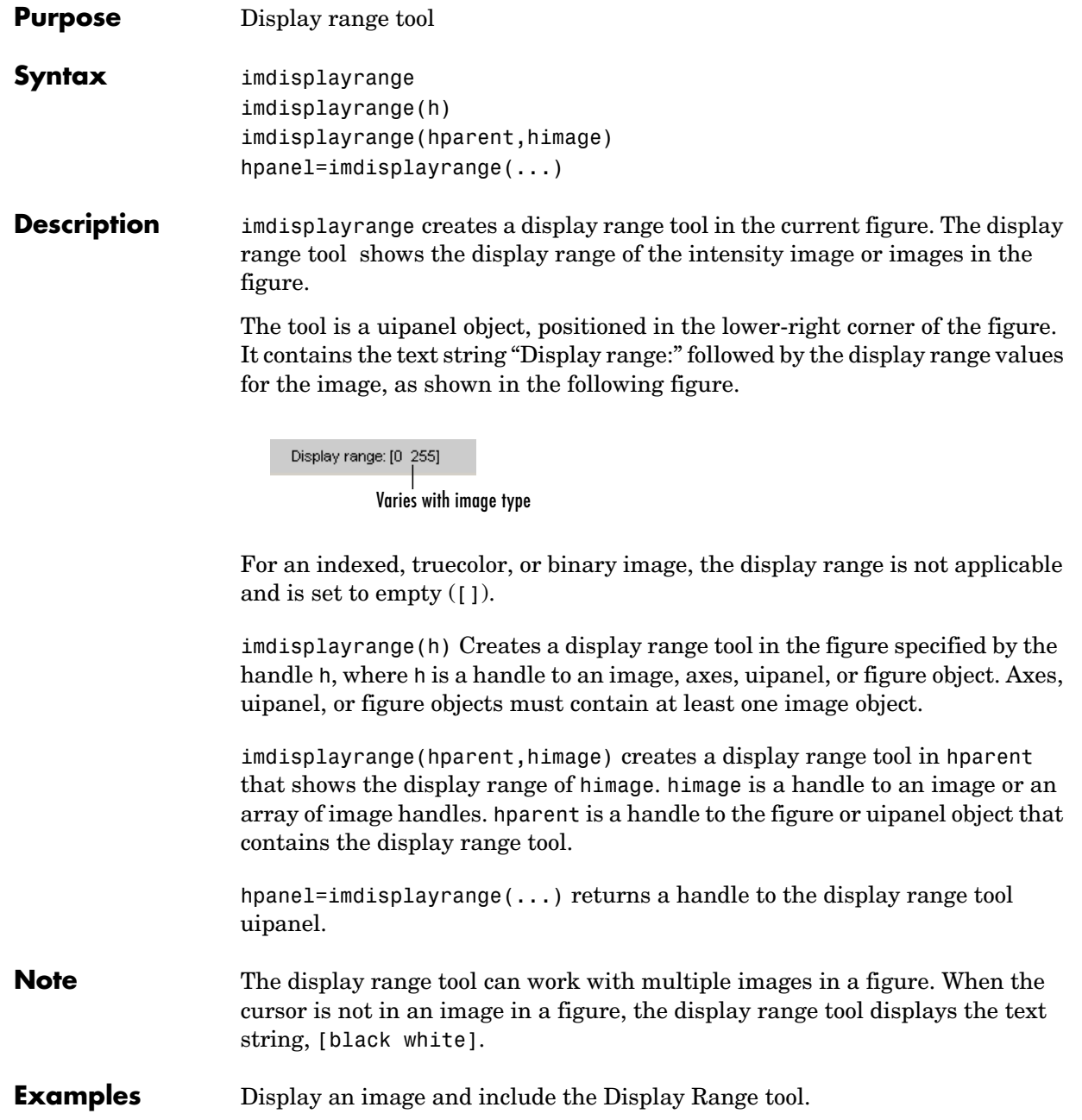

```
imshow('bag.png');
  imdisplayrange;
Import a 16-bit DICOM image and display it with its default range and scaled
range in the same figure.
  dcm = dicomread('CT-MONO2-16-ankle.dcm');
  subplot(1,2,1), imshow(dcm);
  subplot(1,2,2), imshow(dcm, []);
  imdisplayrange;
```

```
See also imtool
```
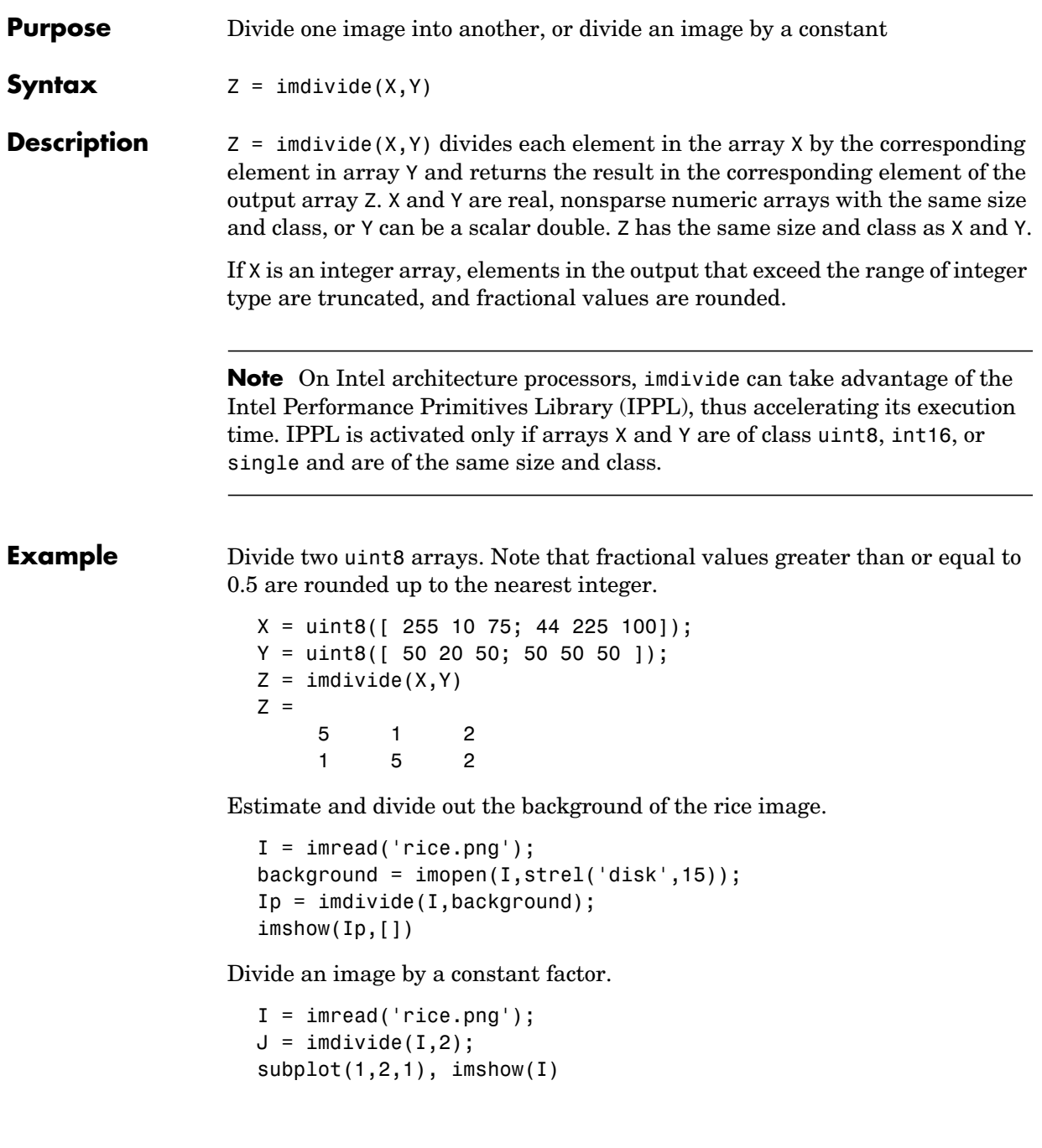

subplot(1,2,2), imshow(J)

**See Also** imabsdiff, imadd, imcomplement, imlincomb, immultiply, imsubtract, ippl

## **imerode**

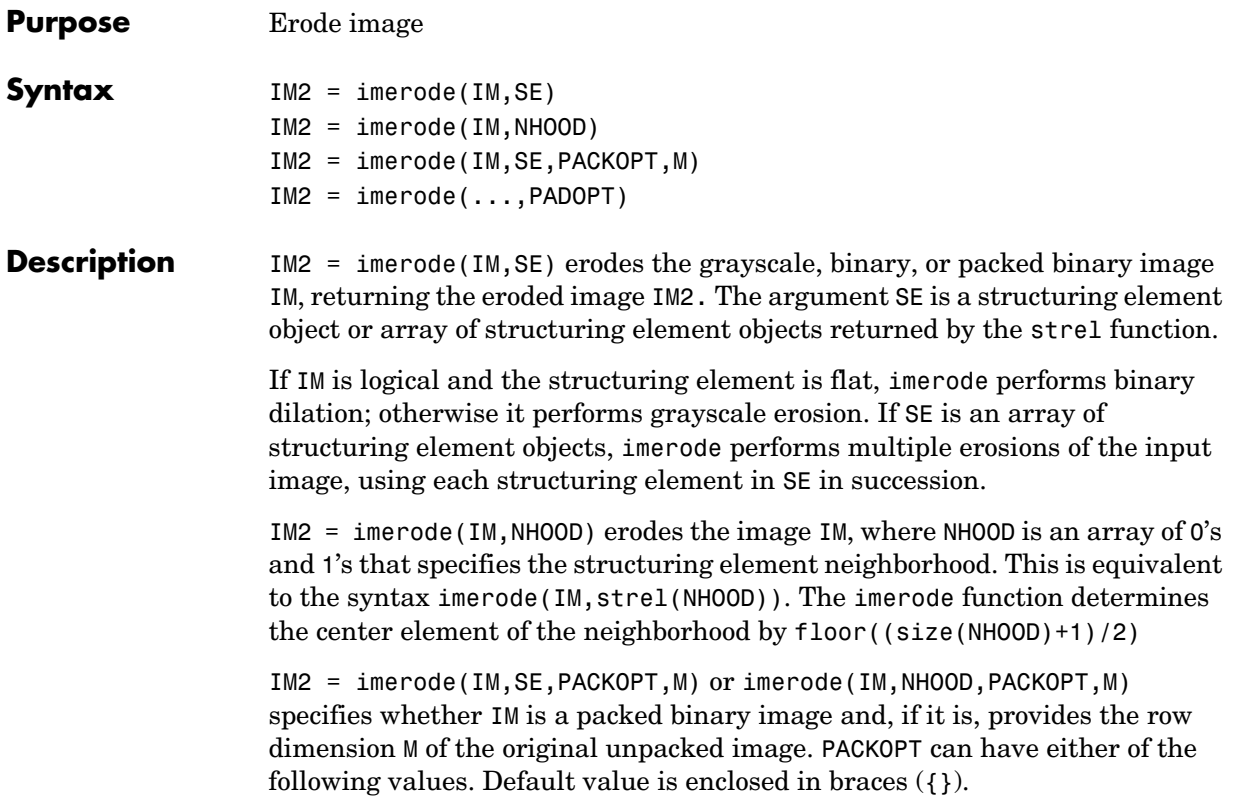

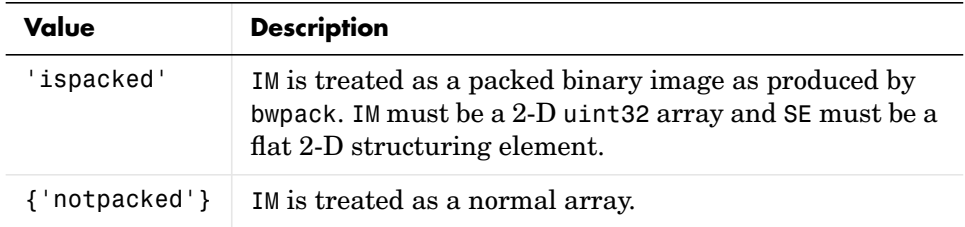

If PACKOPT is 'ispacked', you must specify a value for M.

 $IM2 =$  imerode(..., PADOPT) specifies the size of the output image. PADOPT can have either of the following values. Default value is enclosed in braces  $({})$ .

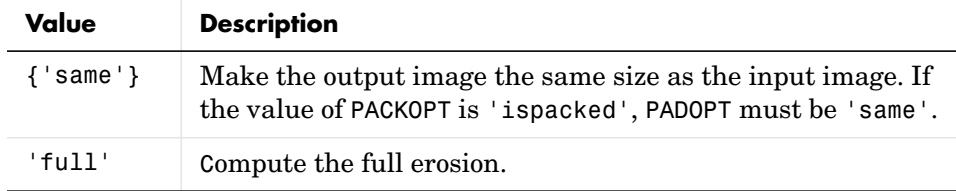

PADOPT is analogous to the SHAPE input to the CONV2 and FILTER2 functions.

**Class Support** IM can be numeric or logical and it can be of any dimension. If IM is logical and the structuring element is flat, the output image is logical; otherwise the output image has the same class as the input. If the input is packed binary, then the output is also packed binary.

**Examples** This example erodes a binary image with a disk structuring element.

```
originalBW = imread('circles.png');
se = strel('disk', 11);erodedBW = imerode(originalBW,se);
imshow(originalBW), figure, imshow(erodedBW)
```
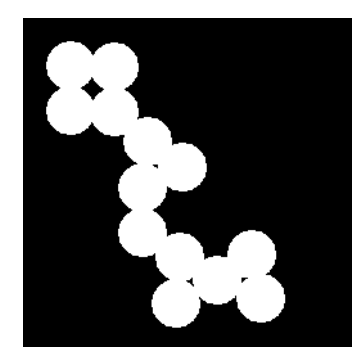

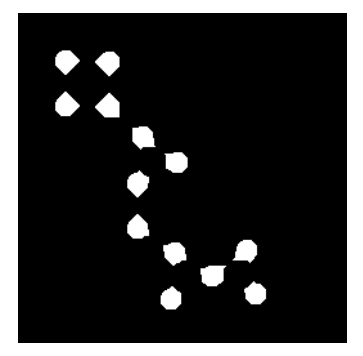

This example erodes a grayscale image with a rolling ball.

```
I = imread('cameraman.tif');se = strel('ball', 5, 5);
```
## **imerode**

```
I2 = imerode(I,se);
imshow(I), title('Original')
figure, imshow(I2), title('Eroded')
```
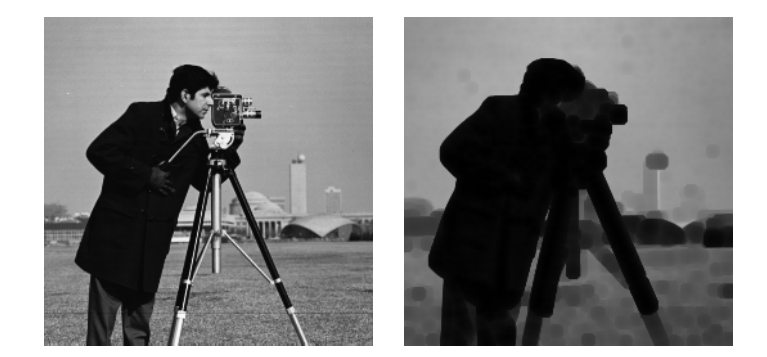

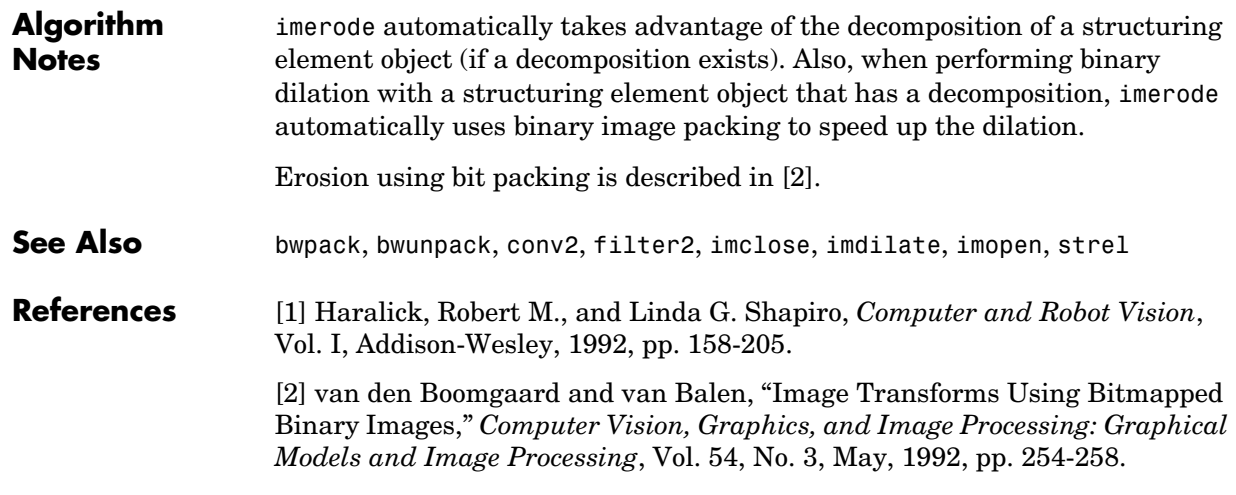

## **imextendedmax**

values.

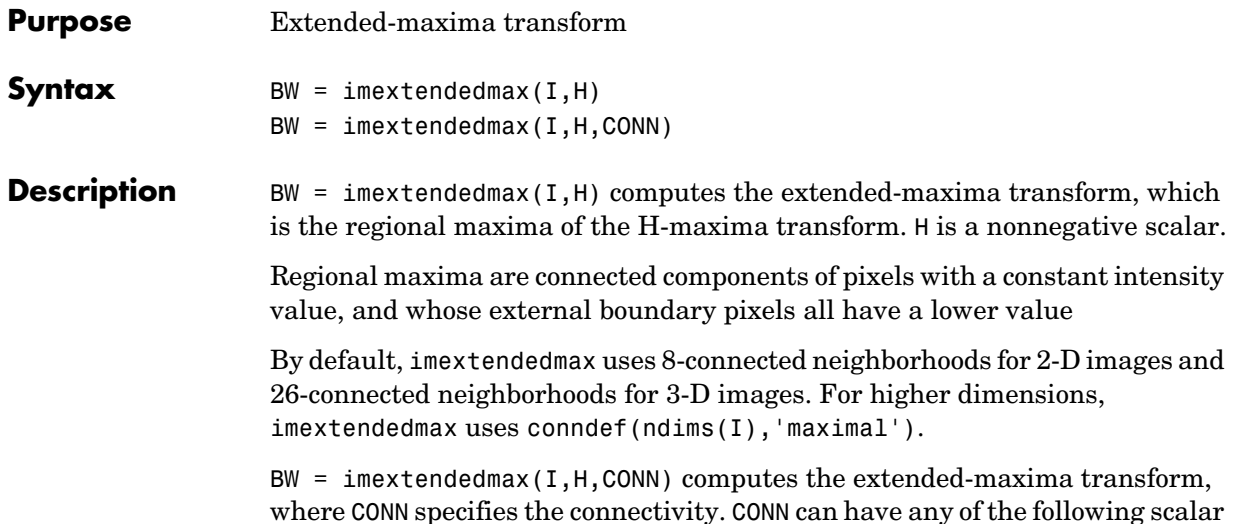

**Value Meaning Two-dimensional connectivities** 4-connected neighborhood 8-connected neighborhood **Three-dimensional connectivities** 6-connected neighborhood 18-connected neighborhood 26-connected neighborhood

Connectivity can be defined in a more general way for any dimension by using for CONN a 3-by-3-by- ...-by-3 matrix of 0's and 1's. The 1-valued elements define neighborhood locations relative to the center element of CONN. Note that CONN must be symmetric about its center element.

### **Class Support** I can be of any nonsparse numeric class and any dimension. BW has the same size as I and is always logical.

**Example**  $I = \text{imread}('glass.png');$ BW = imextendedmax(I,80); imshow(I), figure, imshow(BW)

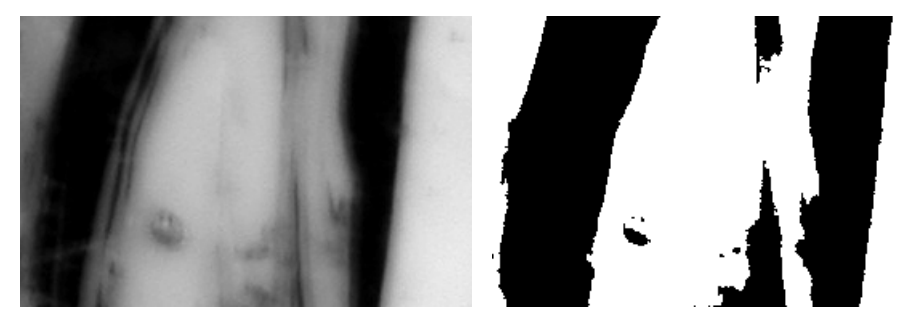

Original Image Extended Maxima Image

- **See Also** conndef, imextendedmin, imreconstruct
- **Reference** [1] Soille, P., *Morphological Image Analysis: Principles and Applications*, Springer-Verlag, 1999, pp. 170-171.

## **imextendedmin**

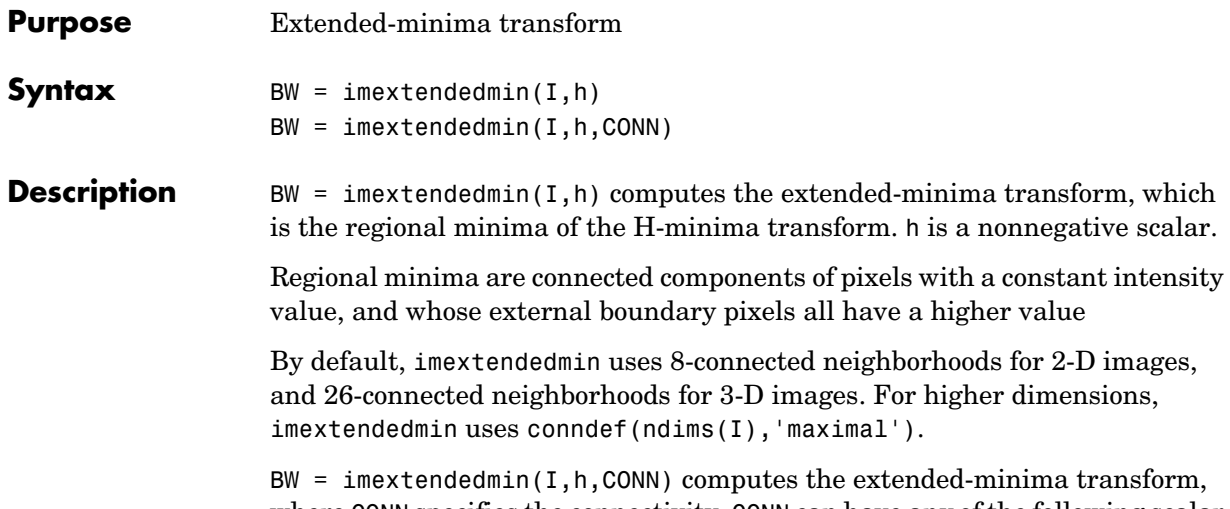

where CONN specifies the connectivity. CONN can have any of the following scalar values.

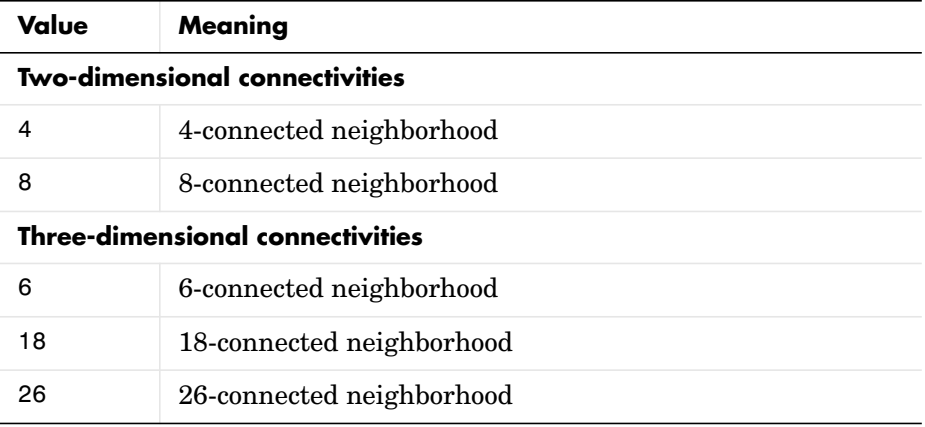

Connectivity can be defined in a more general way for any dimension by using for CONN a 3-by-3-by-...-by-3 matrix of 0's and 1's. The 1-valued elements define neighborhood locations relative to the center element of CONN. Note that CONN must be symmetric about its center element.

### **Class Support** I can be of any nonsparse numeric class and any dimension. BW has the same size as I and is always logical.

**Example**  $I = \text{imread}('glass.png');$ BW = imextendedmin(I,50); imshow(I), figure, imshow(BW)

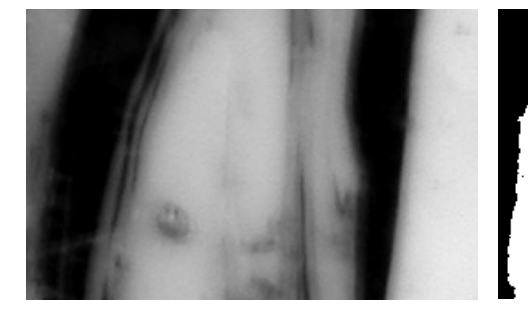

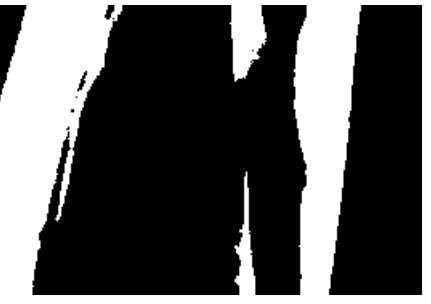

Original Image Extended Minima Image

- **See Also** conndef, imextendedmax, imreconstruct
- **Reference** [1] Soille, P., *Morphological Image Analysis: Principles and Applications*, Springer-Verlag, 1999, pp. 170-171.

## **imfill**

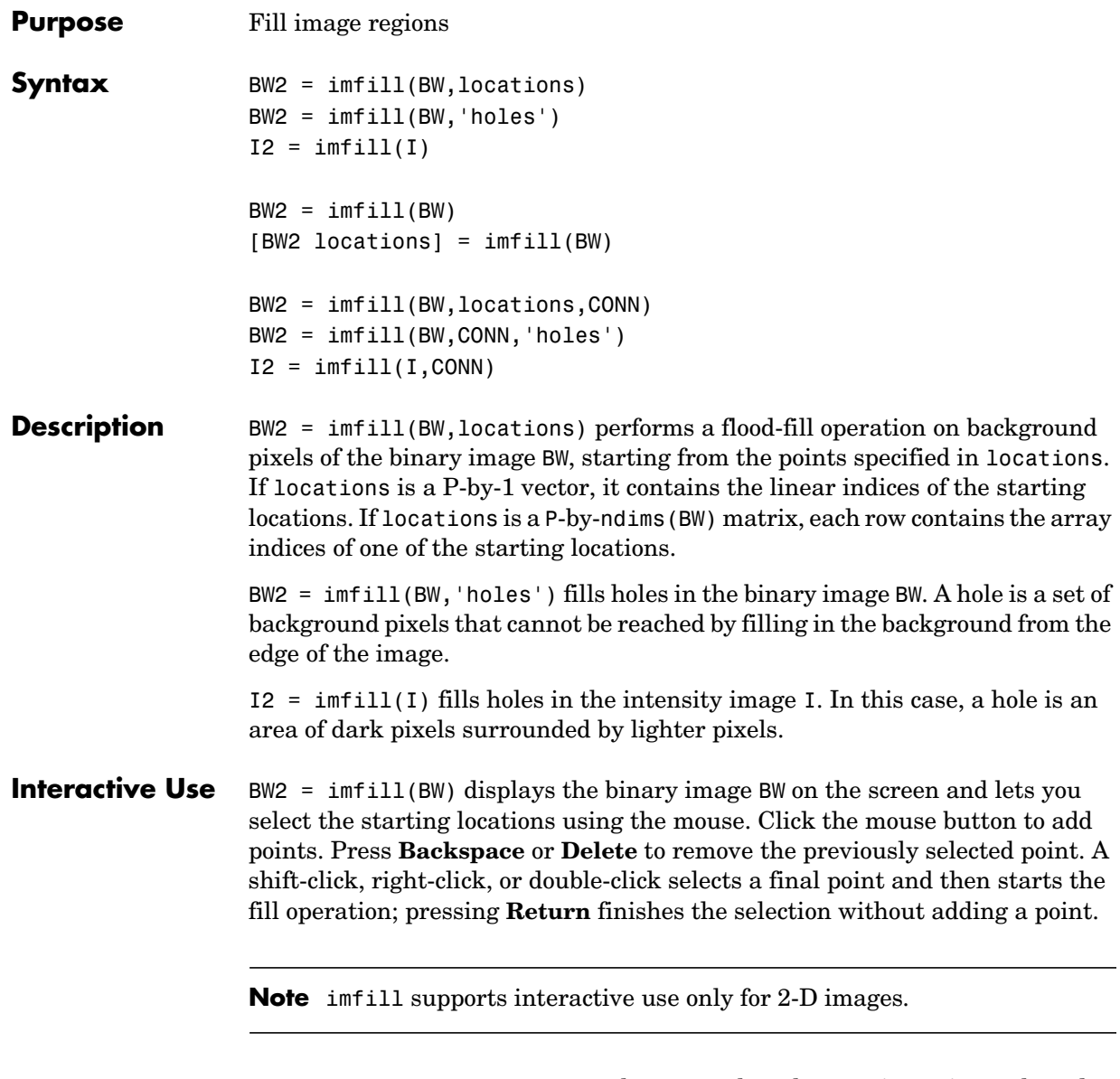

[BW2,locations] = imfill(BW) lets you select the starting points selected using the mouse, returning the locations of points in locations. locations is a vector of linear indices into the input image.

### **Specifying Connectivity**

By default, imfill uses 4-connected background neighbors for 2-D inputs and 6-connected background neighbors for 3-D inputs. For higher dimensions the default background connectivity is determined by using

conndef(NUM\_DIMS,'minimal'). You can override the default connectivity with these syntaxes:

```
BW2 = imfill(BW,LOCATIONS,CONN)
BW2 = imfill(BW,CONN,'holes')
I2 = imfill(I,CONN)
```
To override the default connectivity and interactively specify the starting locations, use this syntax:

 $BW2 = imfill(BW, 0, CONN)$ 

CONN can have any of the following scalar values.

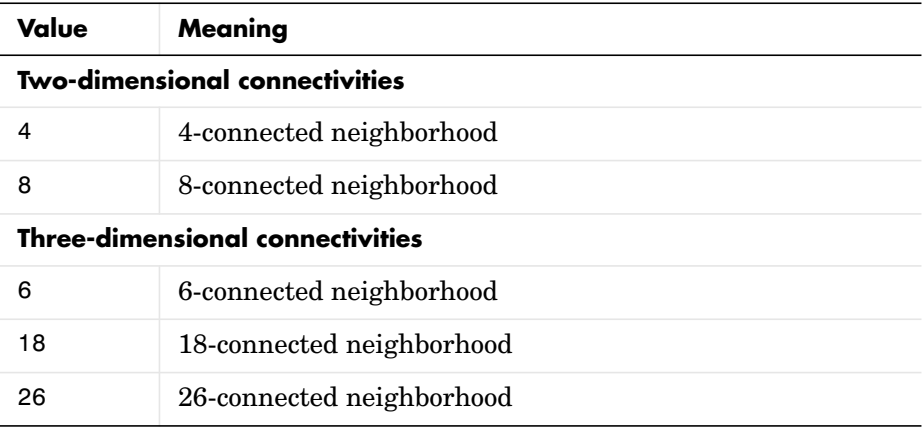

Connectivity can be defined in a more general way for any dimension by using for CONN a 3-by-3-by- ... -by-3 matrix of 0's and 1's. The 1-valued elements define neighborhood locations relative to the center element of CONN. Note that CONN must be symmetric about its center element.

### **Class Support** The input image can be numeric or logical, and it must be real and nonsparse. It can have any dimension. The output image has the same class as the input image.

**Examples** Fill in the background of a binary image from a specified starting location.

```
BW1 = logical([1 0 0 0 0 0 0 0
                 1 1 1 1 1 0 0 0
                 1 0 0 0 1 0 1 0
                 1 0 0 0 1 1 1 0
                 1 1 1 1 0 1 1 1
                 1 0 0 1 1 0 1 0
                 1 0 0 0 1 0 1 0
                 1 0 0 0 1 1 1 0]);
```
 $BW2 = imfill(BW1, [3 3], 8)$ 

Fill in the holes of a binary image.

```
BW4 = im2bw(imread('coins.png'));
BWS = imfill(BWA, 'holes');
imshow(BW4), figure, imshow(BW5)
```
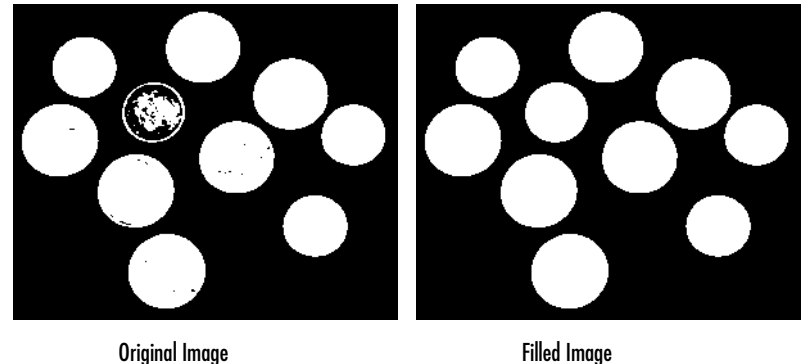

Fill in the holes of an intensity image.

```
I = imread('time.tif');I2 = imfill(I, 'holes');
figure, imshow(I), figure, imshow(I2)
```
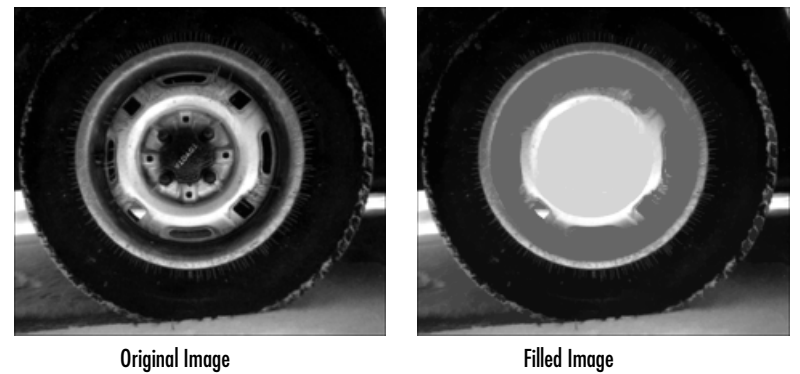

Algorithm imfill uses an algorithm based on morphological reconstruction [1].

**See Also** bwselect, imreconstruct, roifill

**Reference** [1] Soille, P., *Morphological Image Analysis: Principles and Applications*, Springer-Verlag, 1999, pp. 173-174.

## **imfilter**

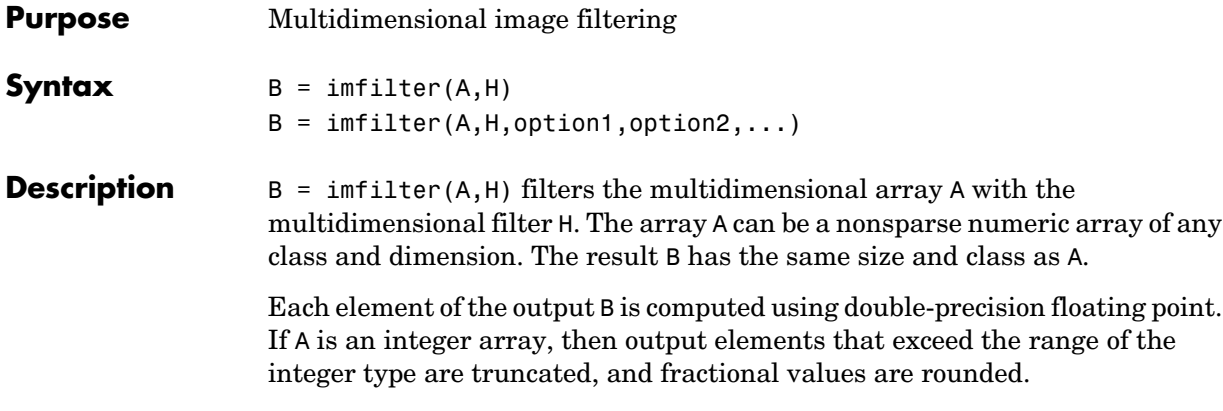

B = imfilter(A,H,option1,option2,...) performs multidimensional filtering according to the specified options. Option arguments can have the following values.

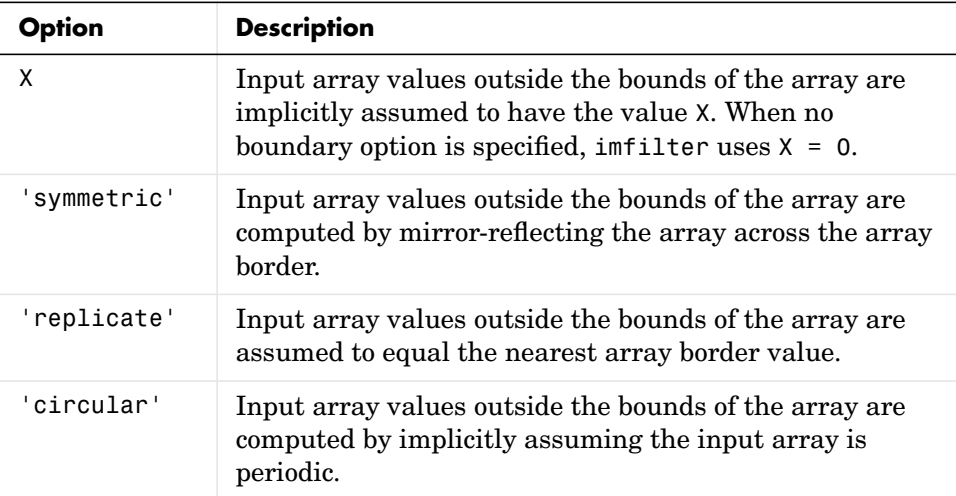

### **Boundary Options**

### **Output Size Options**

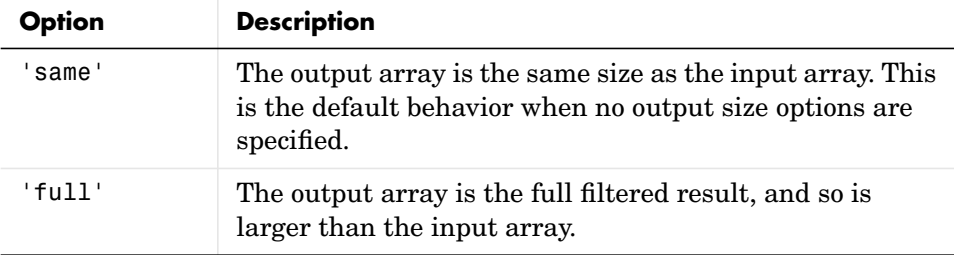

### **Correlation and Convolution Options**

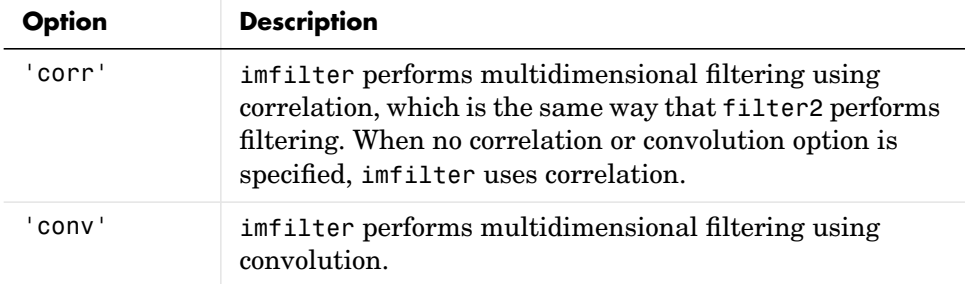

N-D convolution is related to N-D correlation by a reflection of the filter matrix.

**Note** On Intel architecture processors, imfilter can take advantage of the Intel Performance Primitives Library (IPPL), thus accelerating its execution time. IPPL is activated only if A and H are both two-dimensional and A is of class uint8, int16, or single.

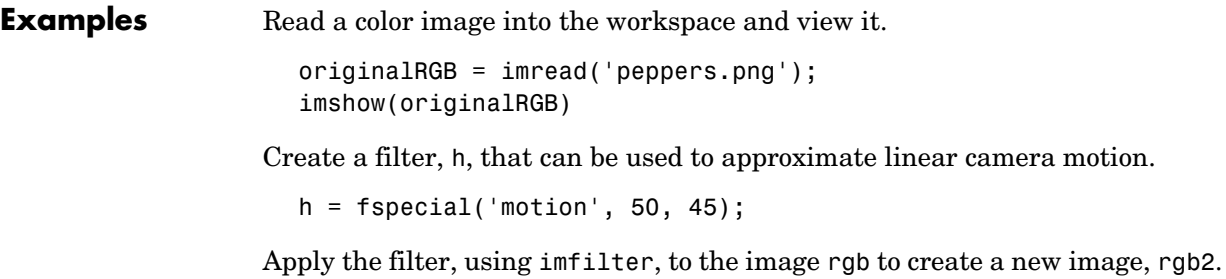

```
filteredRGB = imfilter(originalRGB, h);
figure, imshow(filteredRGB)
```
Note that imfilter is more memory efficient than some other filtering operations in that it outputs an array of the same data type as the input image array. In this example, the output is an array of uint8.

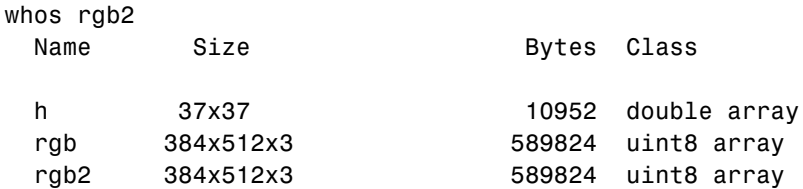

This example specifies the replicate boundary option.

boundaryReplicateRGB = imfilter(originalRGB, h, 'replicate'); figure, imshow(boundaryReplicateRGB)

**See Also** conv2, convn, filter2, fspecial, ippl

**Purpose** Information about graphics file

imfinfo is a MATLAB function. To get help for this function, select **MATLAB Help** from the Help menu and view the online function reference pages.

# **imgca**

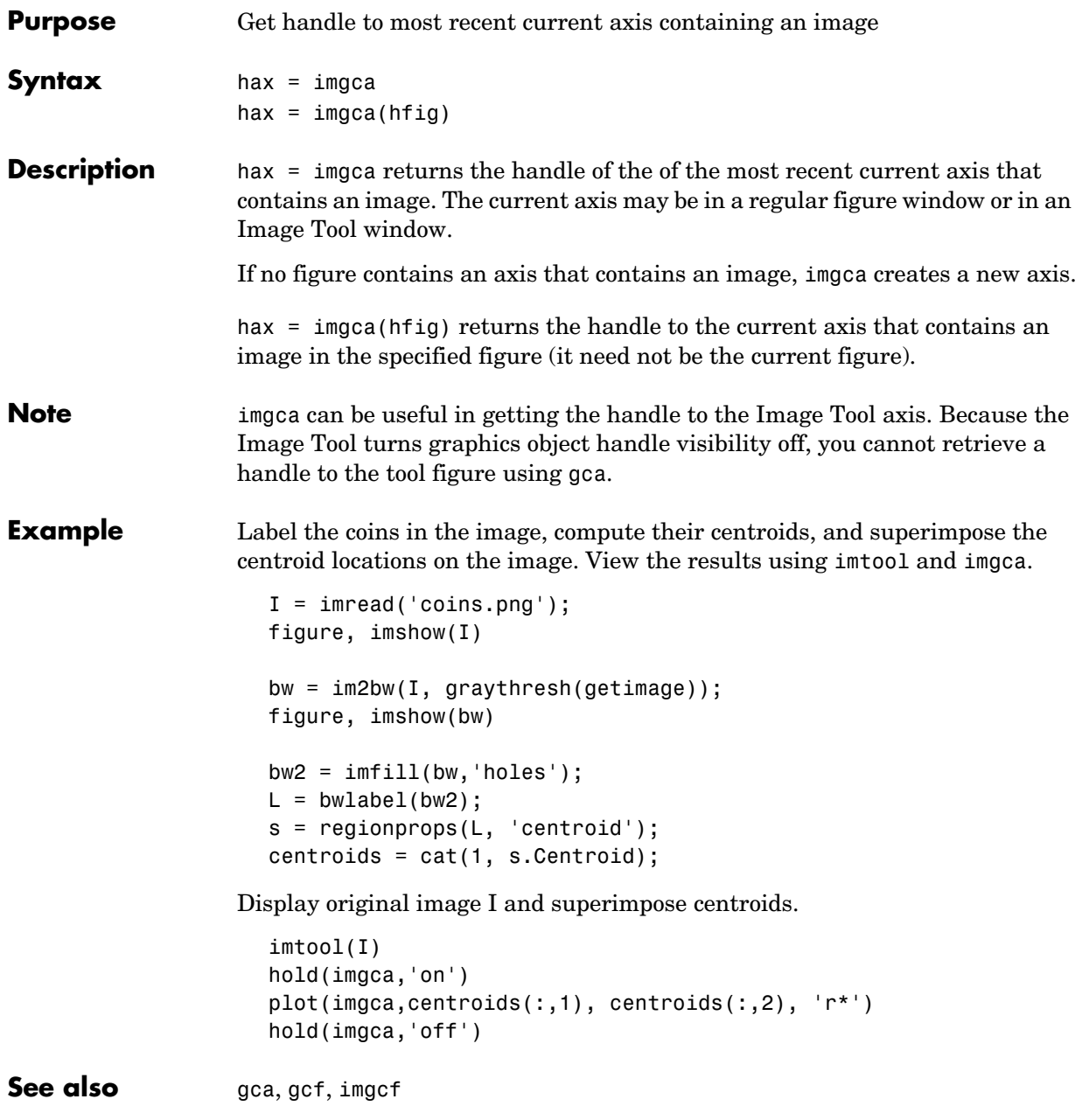

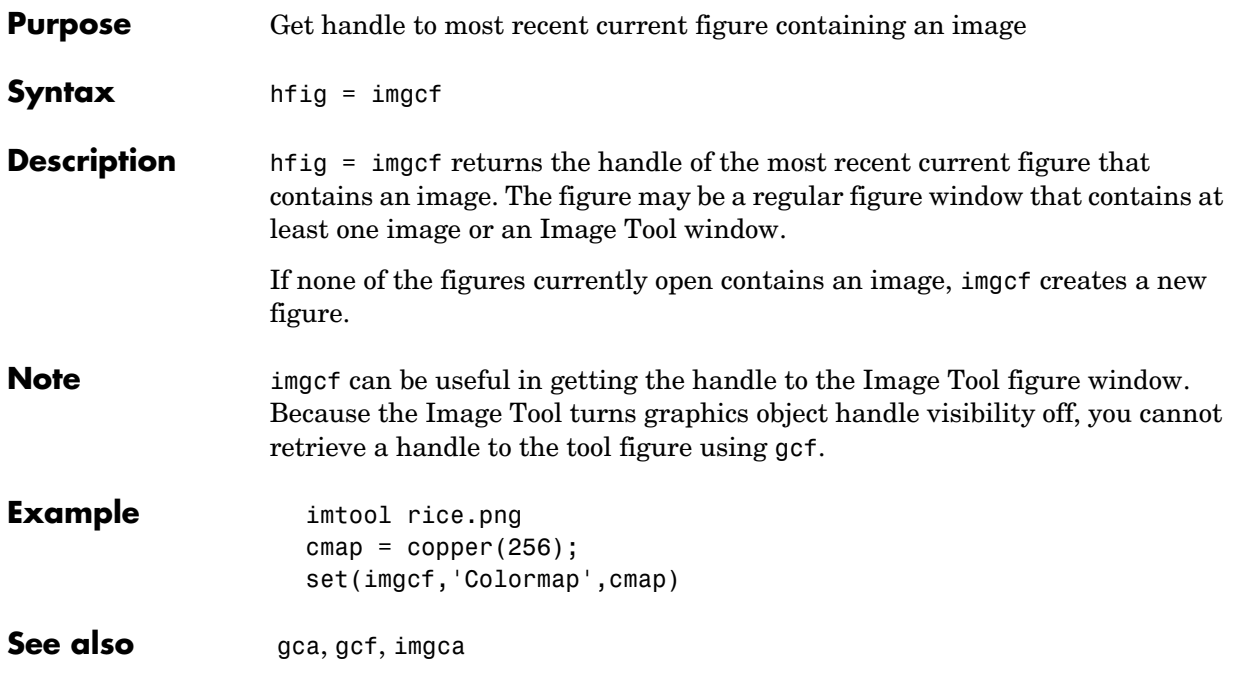

# **imgetfile**

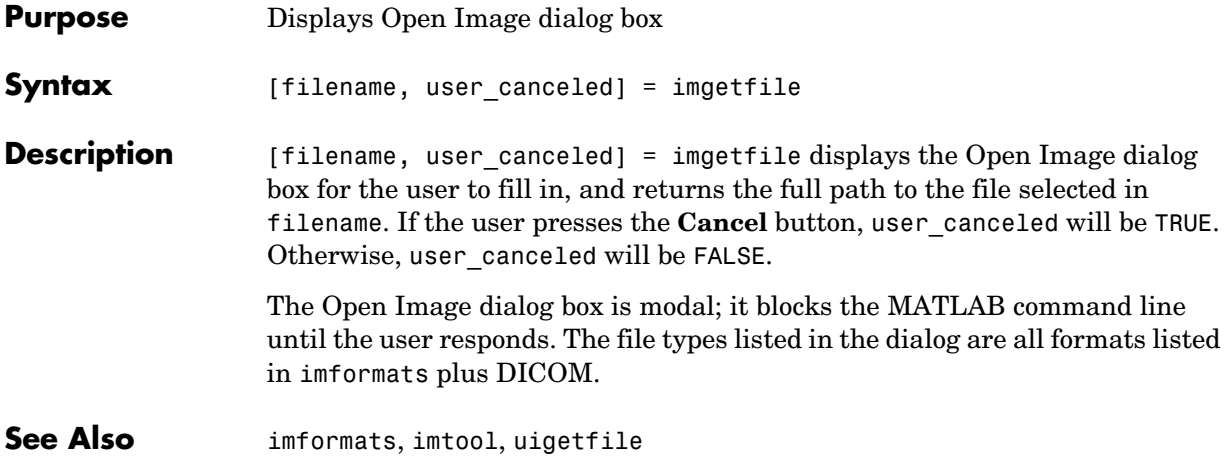
# **imhandles**

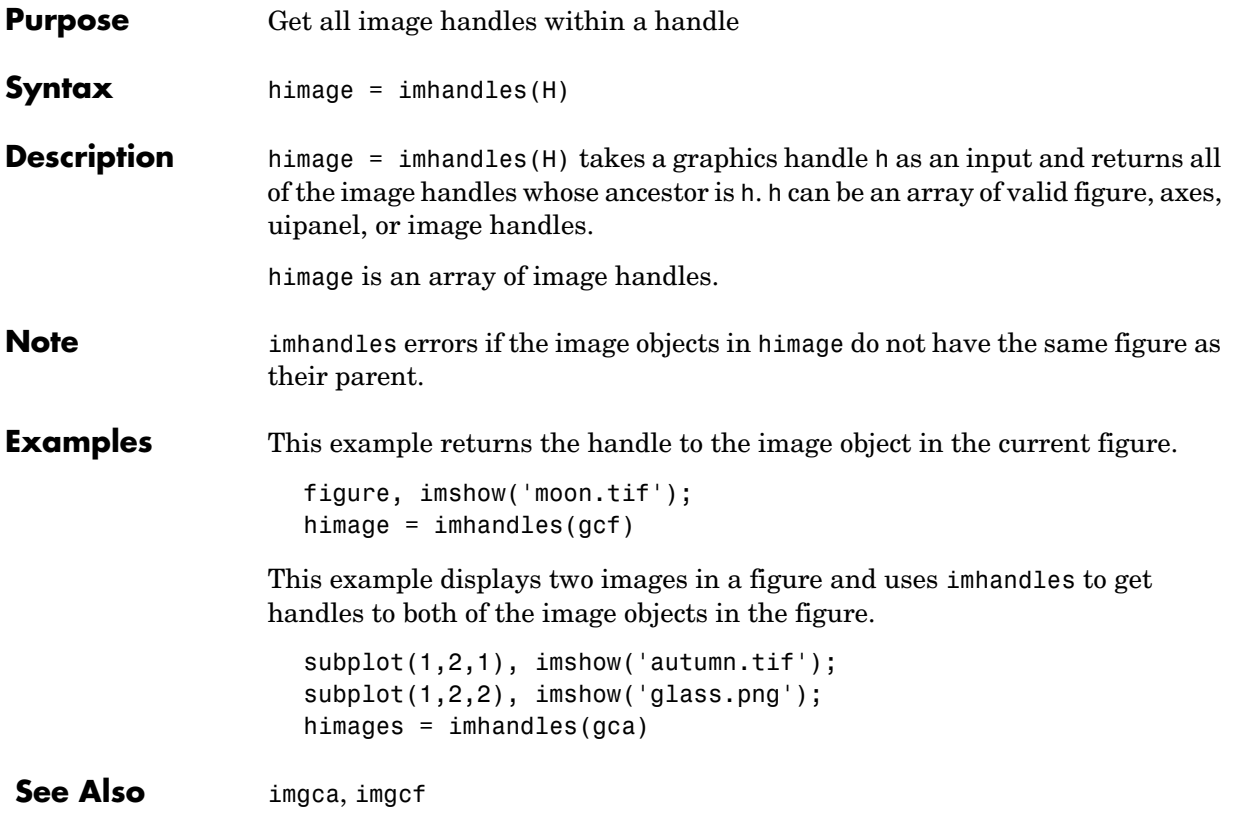

# **imhist**

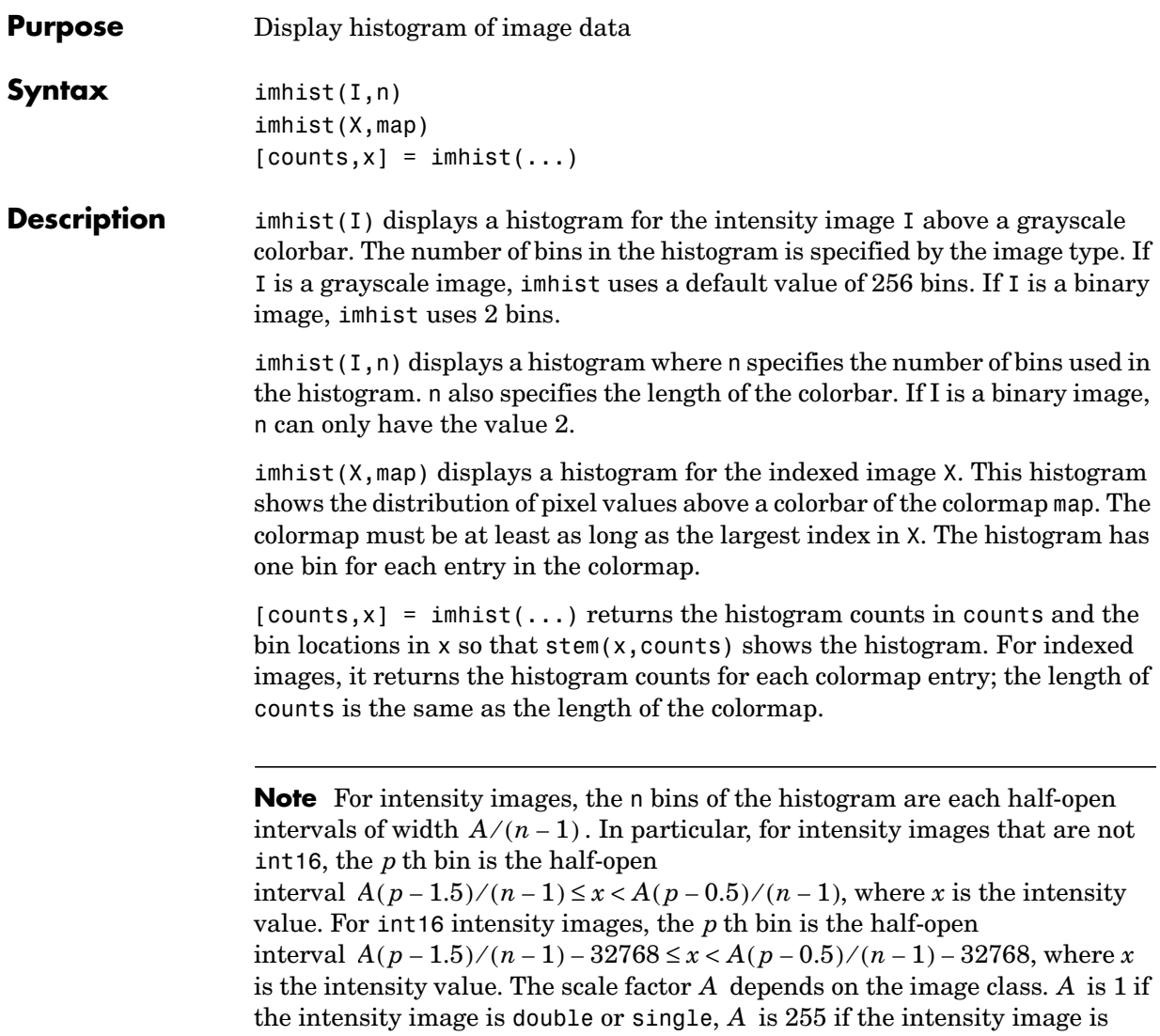

uint8, and  $A$  is  $65535$  if the intensity image is uint16 or int16.

Class Support An input intensity image can be of class uint8, uint16, int16, single, double, or logical. An input indexed image can be of class uint8, uint16, single, double, or logical.

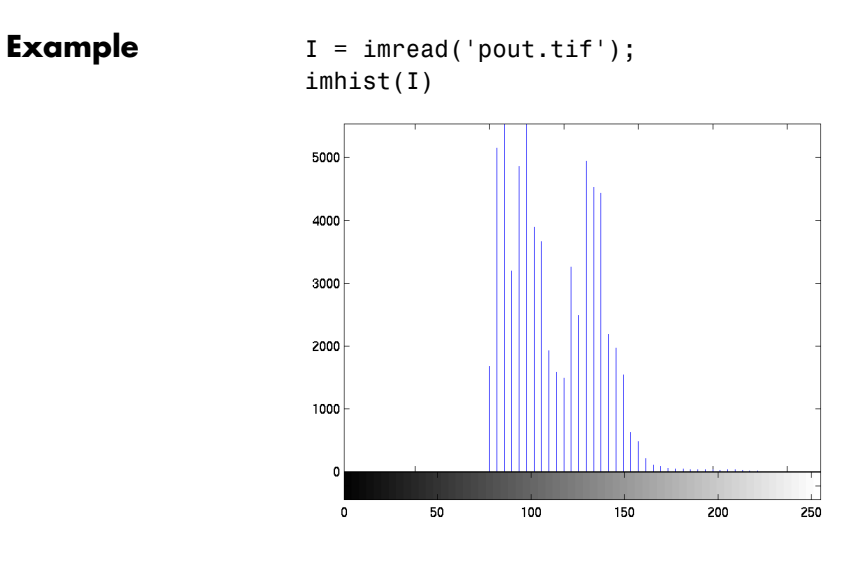

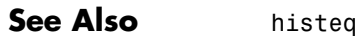

hist in the MATLAB Function Reference

### **imhmax**

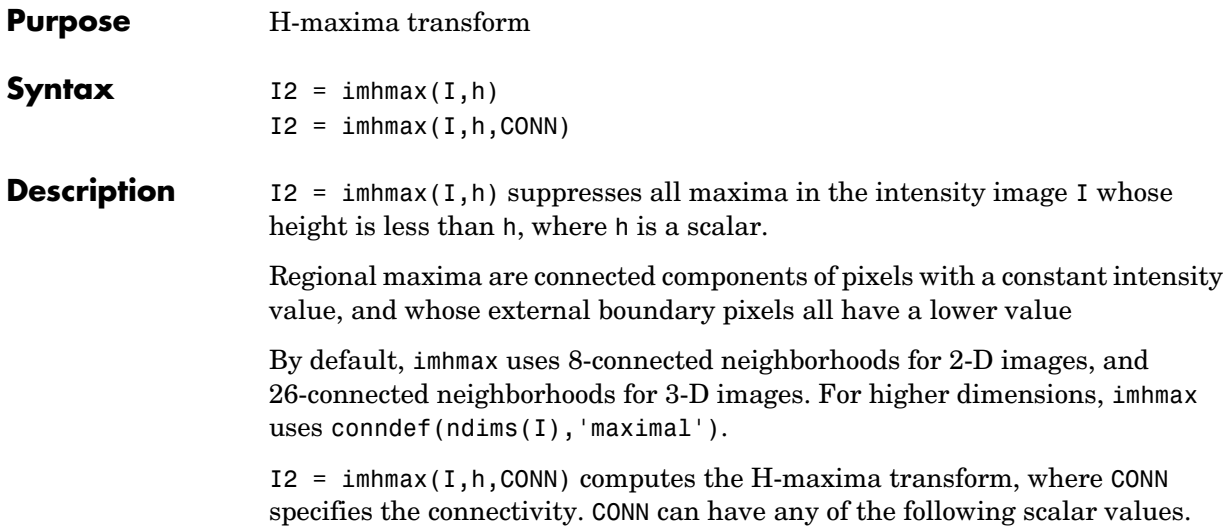

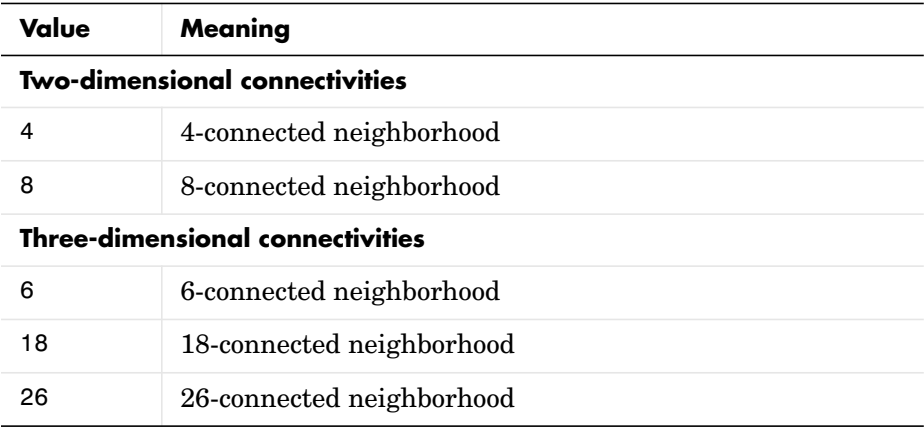

Connectivity can be defined in a more general way for any dimension by using for CONN a 3-by-3-by- ...-by-3 matrix of 0's and 1's. The 1-valued elements define neighborhood locations relative to the center element of CONN. Note that CONN must be symmetric about its center element.

**Class Support** I can be of any nonsparse numeric class and any dimension. I2 has the same size and class as I.

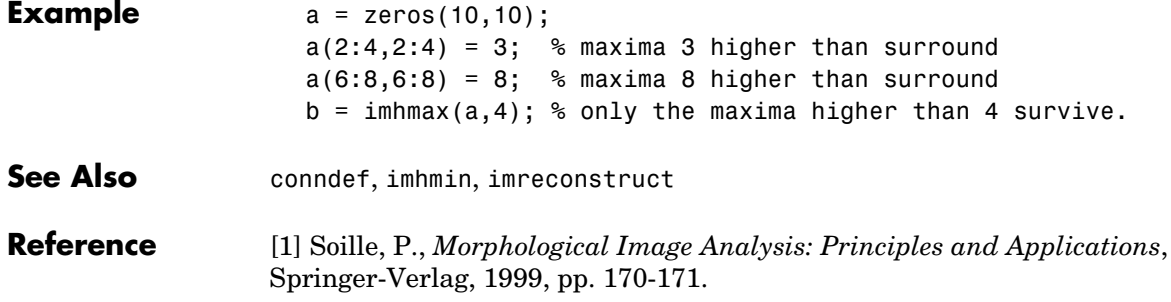

### **imhmin**

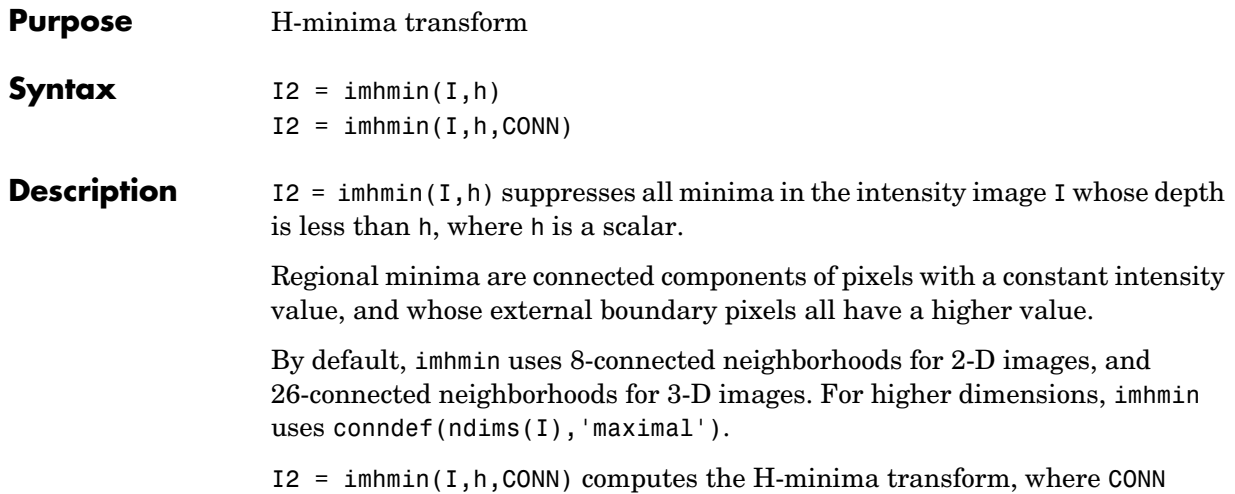

specifies the connectivity. CONN can have any of the following scalar values.

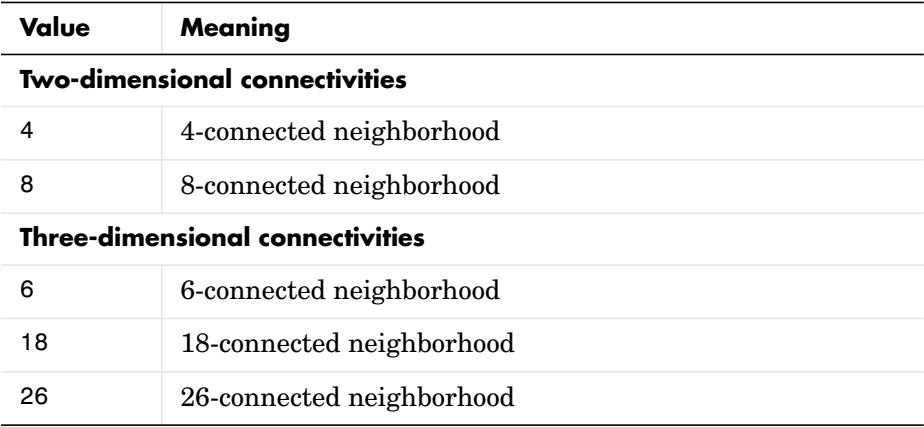

Connectivity can be defined in a more general way for any dimension by using for CONN a 3-by-3-by- ...-by-3 matrix of 0's and 1's. The 1-valued elements define neighborhood locations relative to the center element of CONN. Note that CONN must be symmetric about its center element.

**Class Support** I can be of any nonsparse numeric class and any dimension. I2 has the same size and class as I.

**Example** Create a sample image with two regional minima.

```
a = 10*ones(10, 10);a(2:4,2:4) = 7;a(6:8,6:8) = 2
```
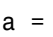

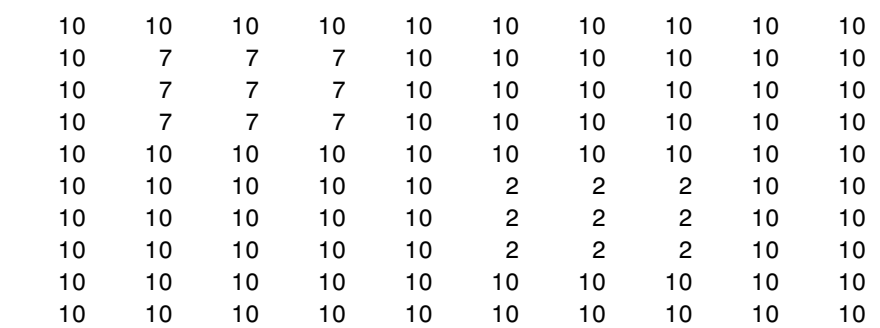

Suppress all minima below a specified value. Note how the region with pixel valued 7 disappears in the transformed image.

 $b = imhmin(a, 4)$ 

 $b =$ 

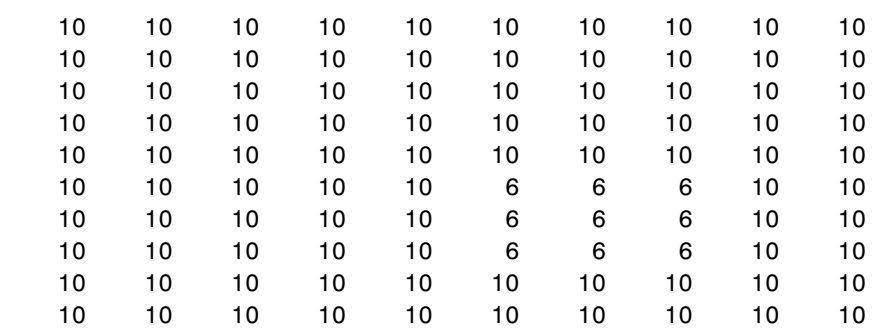

### **See Also** conndef, imhmax, imreconstruct

**Reference** [1] Soille, P., *Morphological Image Analysis: Principles and Applications*, Springer-Verlag, 1999, pp. 170-171.

### **imimposemin**

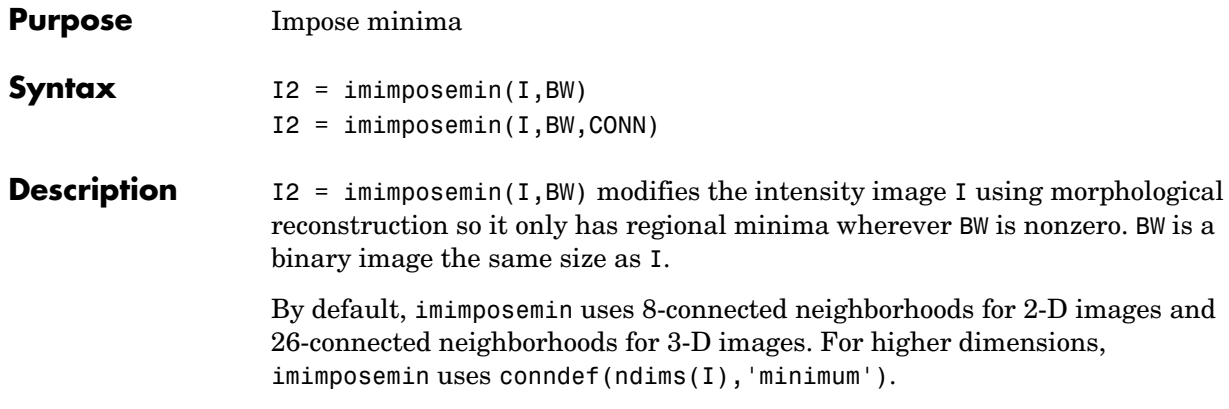

 $I2 = imimposemin(I,BW,CONN)$  specifies the connectivity, where CONN can have any of the following scalar values.

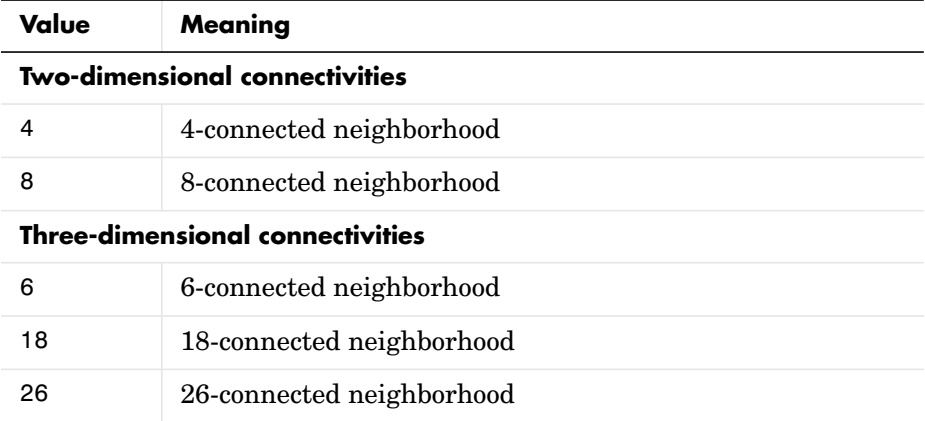

Connectivity can also be defined in a more general way for any dimension by using for CONN a 3-by-3-by-...-by-3 matrix of 0's and 1's. The 1-valued elements define neighborhood locations relative to the center element of CONN. Note that CONN must be symmetric about its center element.

**Class Support** I can be of any nonsparse numeric class and any dimension. BW must be a nonsparse numeric array with the same size as I. I2 has the same size and class as I.

### **Example** Modify an image so that it only has regional minima at one location.

**1** Read an image and display it. This image is called the *mask* image. mask = imread('glass.png'); imshow(mask)

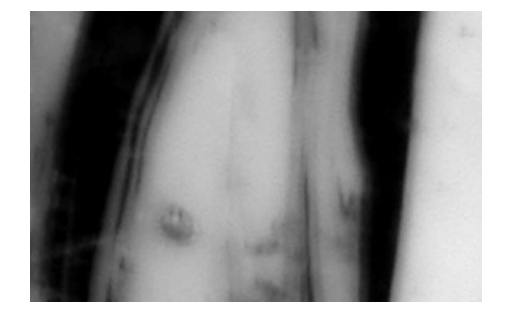

**2** Create the marker image that will be used to process the mask image. The example creates a binary image that is the same size as the mask image and sets a small area of the binary image to 1. These pixels define the location in the mask image where a regional minimum will be imposed. marker = false(size(mask)); marker(65:70,65:70) = true;

To show where these pixels of interest fall on the original image, this code superimposes the marker over the mask. The small white square marks the spot. This code is not essential to the impose minima operation.

```
J = mask;J(marker) = 255;figure, imshow(J); title('Marker Image Superimposed on Mask');
```
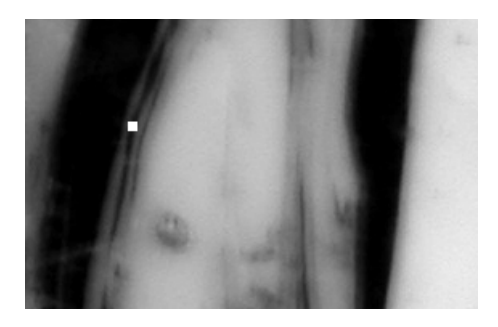

**3** Impose the regional minimum on the input image using the imimposemin function.

The imimposemin function uses morphological reconstruction of the mask image with the marker image to impose the minima at the specified location. Note how all the dark areas of the original image, except the marked area, are lighter.

```
K = imimposemin(maxk,marker);figure, imshow(K);
```
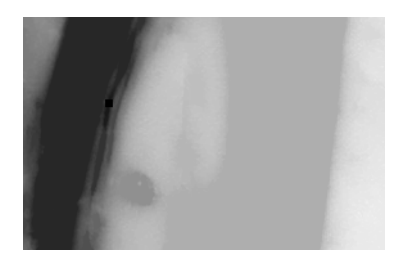

**4** To illustrate how this operation removes all minima in the original image except the imposed minimum, compare the regional minima in the original image with the regional minimum in the processed image. These calls to imregionalmin return binary images that specify the locations of all the regional minima in both images.

```
BW = imregionalmin(mask);
figure, imshow(BW); title('Regional Minima in Original Image')
BW2 = imregionalmin(K);figure, imshow(BW2), title('Regional Minima After Processing');
```
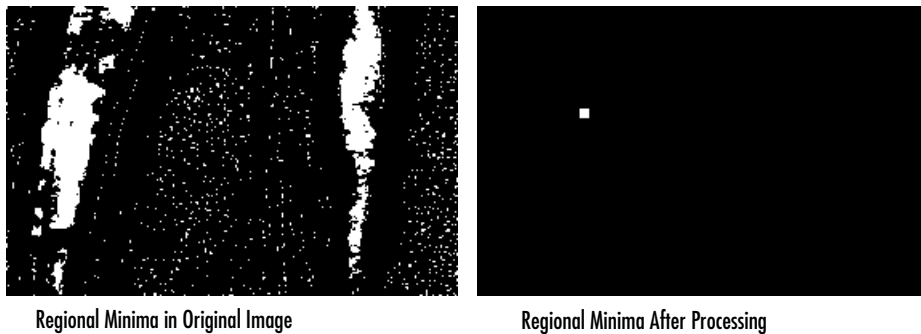

Algorithm imimposemin uses a technique based on morphological reconstruction.

**See Also** conndef, imreconstruct, imregionalmin

# **imlincomb**

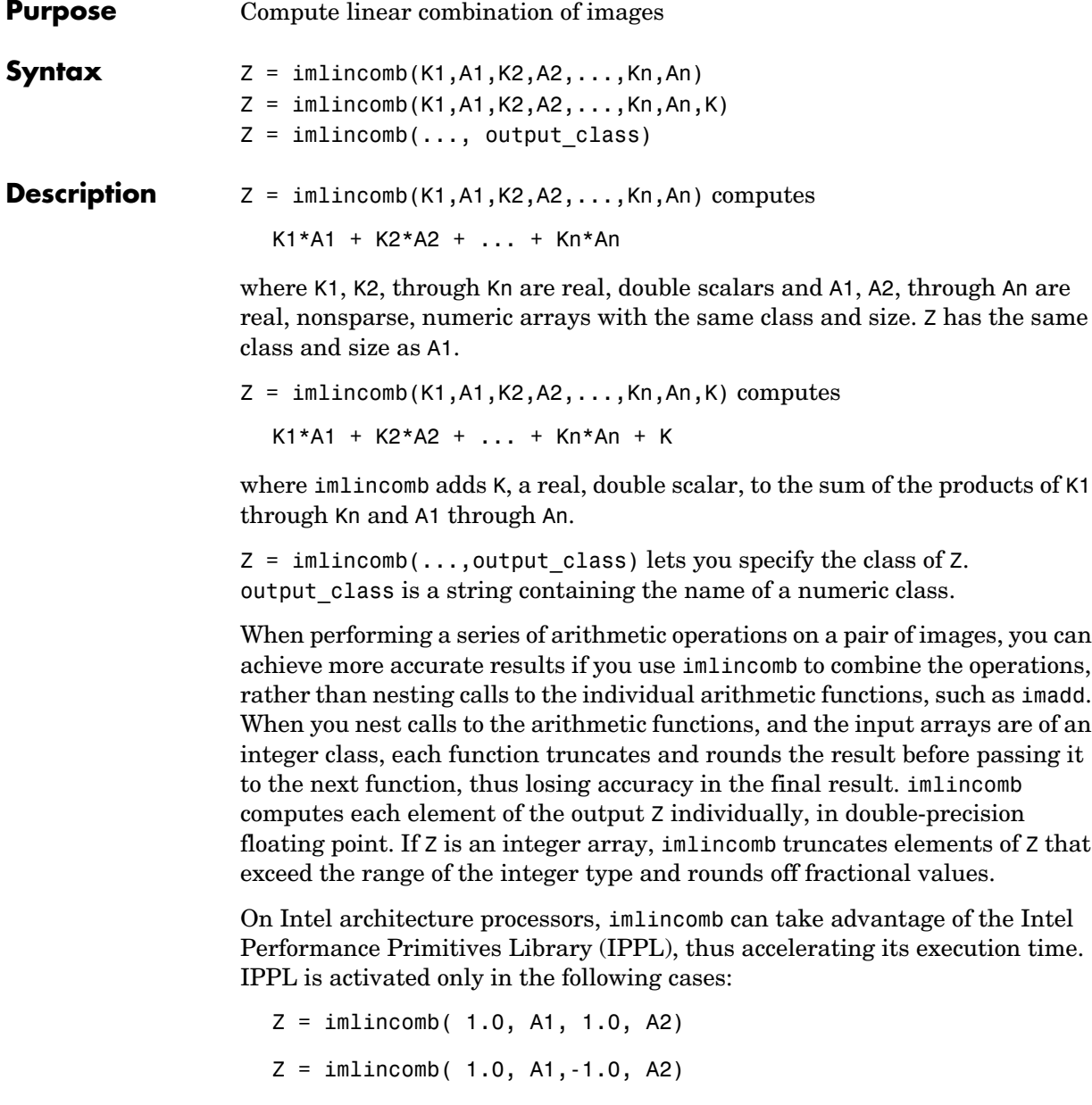

 $Z = \text{imlincomb}(-1.0, A1, 1.0, A2)$ 

 $Z = imlincomb(1.0, A1, K)$ 

where A1, A2, and Z are of class uint8, int16, or single and are of the same class.

### **Examples Example 1**

Scale an image by a factor of 2.

```
I = imread('cameraman.tif');J = imlincomb(2,I);imshow(J)
```
### **Example 2**

Form a difference image with the zero value shifted to 128.

```
I = imread('cameraman.tif');J = uint8(filter2(fspecial('gaussian'), I));
K = imlincomb(1, I, -1, J, 128); % K(r, c) = I(r, c) - J(r, c) + 128figure, imshow(K)
```
### **Example 3**

Add two images with a specified output class.

```
I = imread('rice . png');J = imread('camenaman.tif');K = imlincomb(1, I, 1, J, 'uint16');
figure, imshow(K,[])
```
### **Example 4**

To illustrate how imlincomb performs all the arithmetic operations before truncating the result, compare the results of calculating the average of two arrays, X and Y, using nested arithmetic functions and then using imlincomb.

In the version that uses nested arithmetic functions, imadd adds 255 and 50 and truncates the result to 255 before passing it to imdivide. The average returned in  $Z(1,1)$  is 128.

```
X = uint8([ 255 10 75; 44 225 100]);
Y = \text{uint8} (1 50 20 50; 50 50 50 1);Z = imdivide(imadd(X, Y), 2)Z =
```
## **imlincomb**

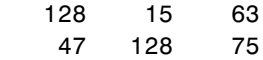

imlincomb performs the addition and division in double precision and only truncates the final result. The average returned in Z2(1,1) is 153.

 $Z2 = imlincomb(.5,X,.5,Y)$  $Z2 =$  153 15 63 47 138 75

**See Also** imadd, imcomplement, imdivide, immultiply, imsubtract

## **immagbox**

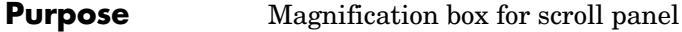

**Syntax** hbox = immagbox(hparent,himage)

**Description** hbox = immagbox(hparent,himage) creates a Magnification box for the image displayed in a scroll panel created by imscrollpanel. hparent is a handle to the figure or uipanel object that will contain the Magnification box. himage is a handle to the target image (the image in the scroll panel). immagbox returns hbox, which is a handle to the Magnification box uicontrol object

> A Magnification box is an editable text box uicontrol that contains the current magnification of the target image. When you enter a new value in the magnification box, the magnification of the target image changes. When the magnification of the target image changes for any reason, the magnification box updates the magnification value.

### **API Functions** A magnification box contains a structure of function handles, called an API. You can use the functions in this API to manipulate magnification box. To retrieve this structure, use the iptgetapi function.

api = iptgetapi(hbox)

The API for the Magnification box includes the following function.

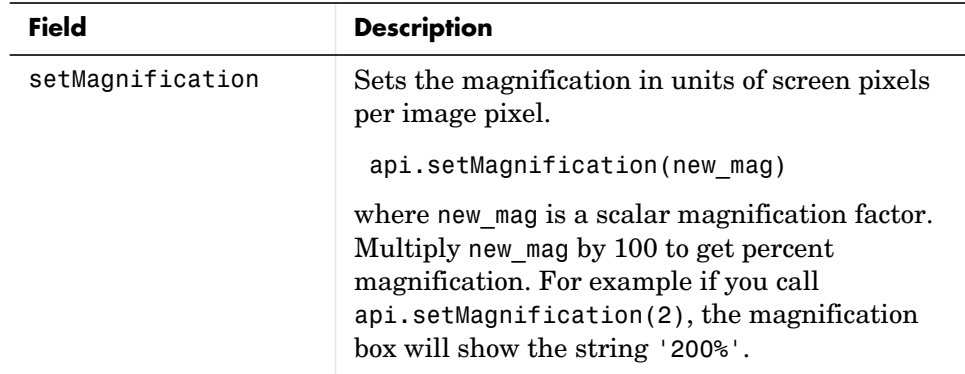

**Example** This example adds a magnification box to a scrollable image. Because the toolbox scrollable navigation is incompatible with standard MATLAB figure window navigation tools, the example suppresses the toolbar and menu bar in the figure window. The example positions the scroll panel in the figure window to allow room for the magnification box.

```
hFig = figure('Toolbar','none',...
               'Menubar','none');
hIm = imshow('pears.png');
hSP = imscrollpanel(hFig,hIm);
set(hSP,'Units','normalized',...
             'Position',[0 .1 1 .9])
hMagBox = immagbox(hFig,hIm);pos = get(hMagBox,'Position');
set(hMagBox,'Position',[0 0 pos(3) pos(4)])
```
Change the magnification of the image in the scroll panel, using the scroll panel API function setMagnification. Notice how the magnification box updates.

```
apiSP = iptgetapi(hSP);
apiSP.setMagnification(2)
```
**See also** imscrollpanel, iptgetapi

# **immovie**

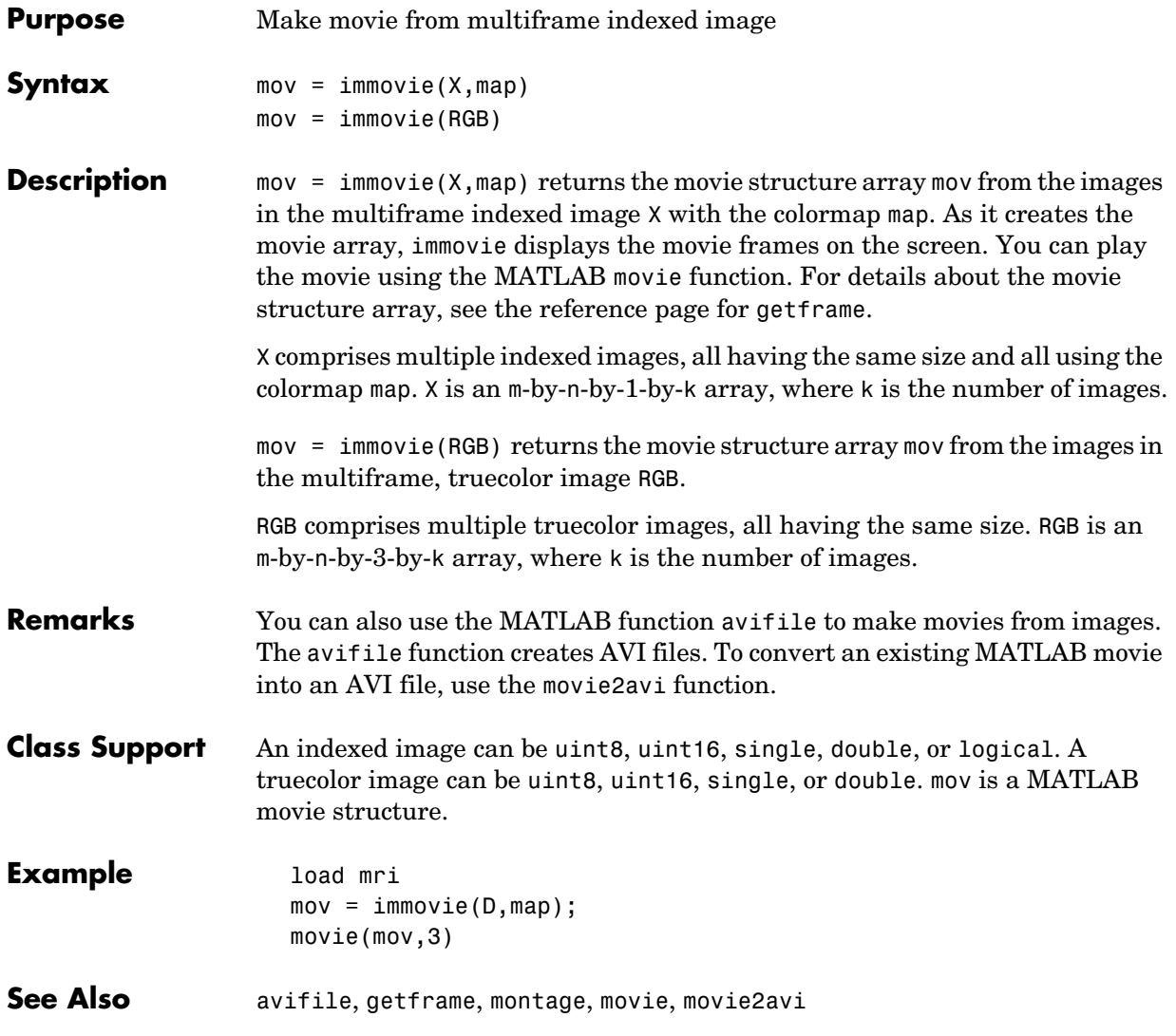

# **immultiply**

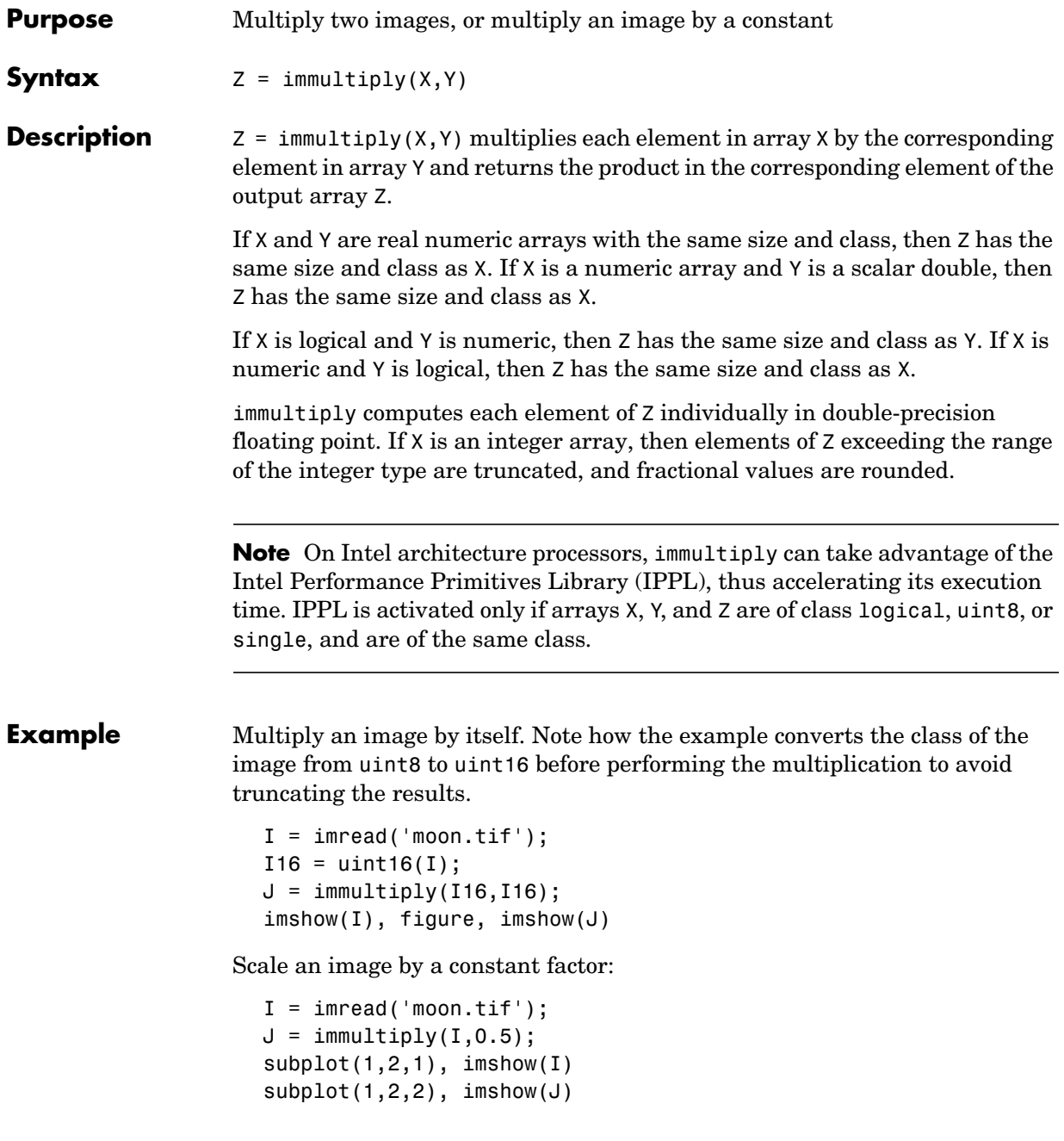

**See also** imabsdiff, imadd, imcomplement, imdivide, imlincomb, imsubtract, ippl

### **imnoise**

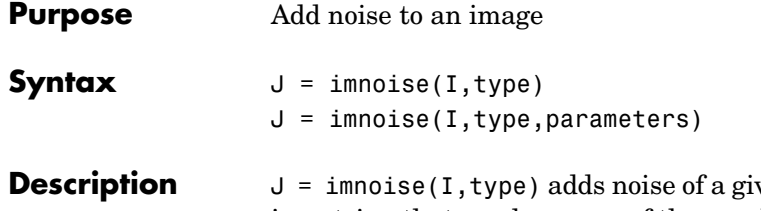

ven type to the intensity image I. type is a string that can have one of these values.

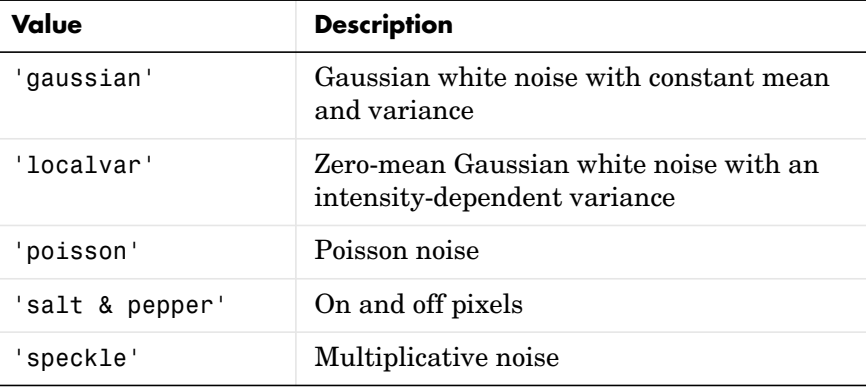

Depending on which type of noise you specify, imnoise accepts additional parameters. If you omit these arguments, imnoise uses default values for the parameters. All numerical parameters are normalized; they correspond to operations with images with intensities ranging from 0 to 1.

 $J = \text{imnoise}(I, 'gaussian', m, v)$  adds Gaussian white noise of mean m and variance v to the image I. The default is zero mean noise with 0.01 variance.

 $J = \text{imnoise}(I, 'localvar', V)$  adds zero-mean, Gaussian white noise of local variance V to the image I. V is an array of the same size as I.

 $J = imnoise(I, 'localvar', image intensity, var)$  adds zero-mean, Gaussian noise to an image I, where the local variance of the noise, var, is a function of the image intensity values in I. The image\_intensity and var arguments are vectors of the same size, and plot(image\_intensity,var) plots the functional relationship between noise variance and image intensity. The image intensity vector must contain normalized intensity values ranging from 0 to 1.

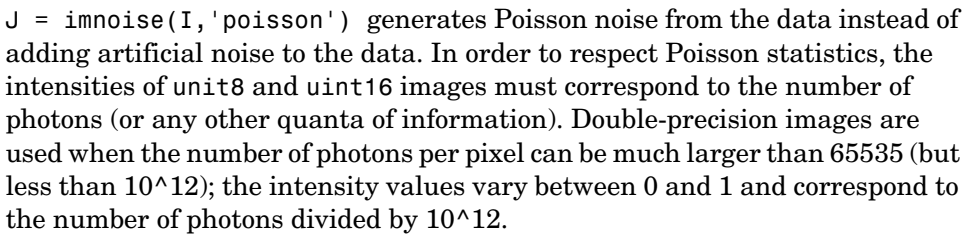

 $J = \text{imnoise}(I, \text{salt & pepper}, d)$  adds salt and pepper noise to the image I, where d is the noise density. This affects approximately  $d*prod(c[i])$ pixels. The default is 0.05 noise density.

 $J = \text{imnoise}(I, \text{'speckle'}, v)$  adds multiplicative noise to the image I, using the equation  $J = I + n \times I$ , where n is uniformly distributed random noise with mean 0 and variance v. The default for v is 0.04.

**Note** The mean and variance parameters for 'gaussian', 'localvar', and 'speckle' noise types are always specified as if the image were of class double in the range  $[0, 1]$ . If the input image is of class uint8 or uint16, the imnoise function converts the image to double, adds noise according to the specified type and parameters, and then converts the noisy image back to the same class as the input.

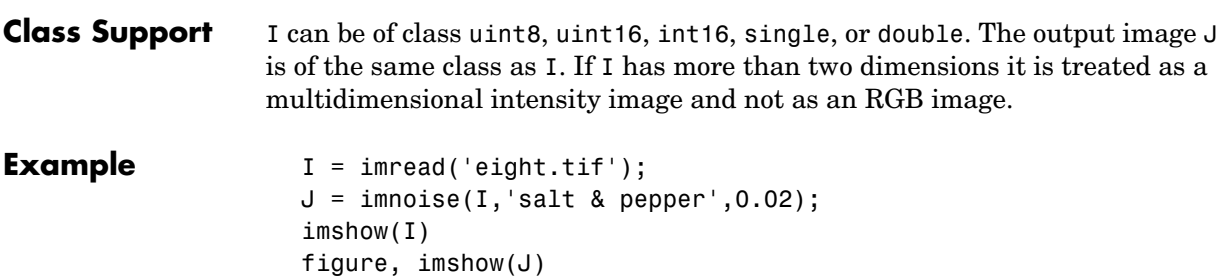

## **imnoise**

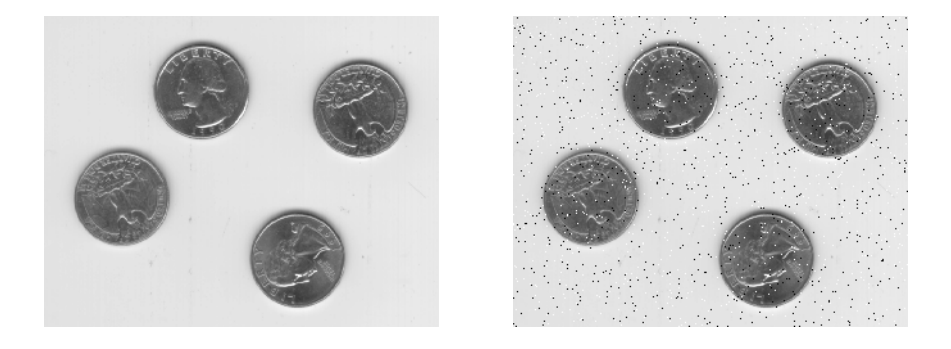

**See Also** rand, randn in the MATLAB Function Reference

# **imopen**

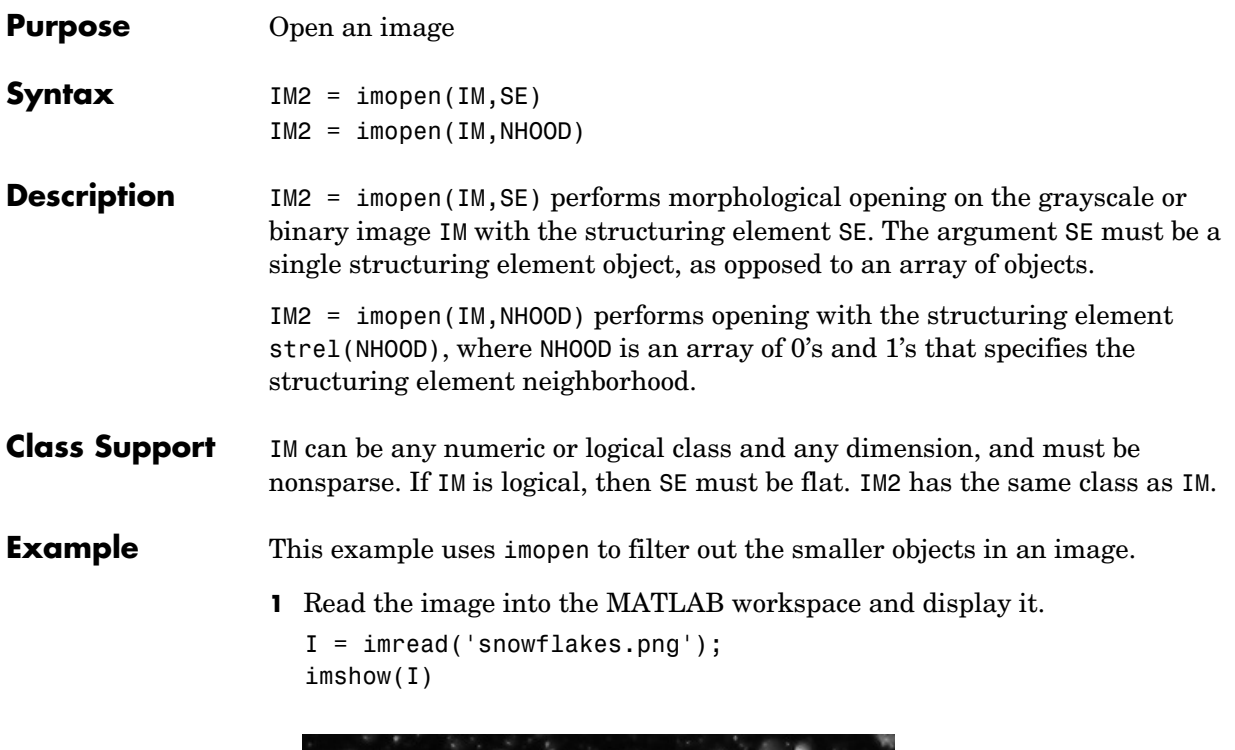

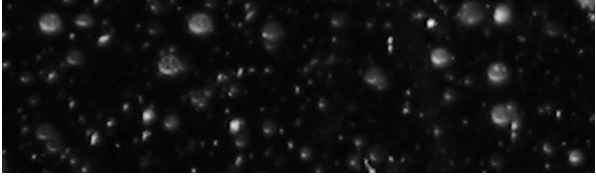

- **2** Create a disk-shaped structuring element with a radius of 5 pixels.  $se = strel('disk', 5);$
- **3** Remove snowflakes having a radius less than 5 pixels by opening it with the disk-shaped structuring element created in step 2.

```
I opened = imopen(I,se);
figure, imshow(I_opened,[])
```
# **imopen**

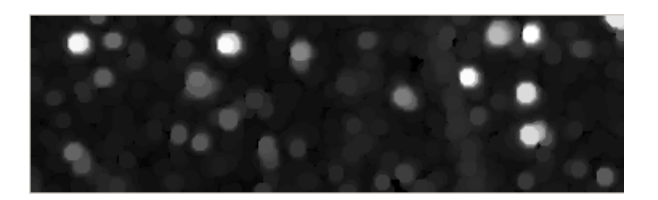

**See Also** imclose, imdilate, imerode, strel

## **imoverview**

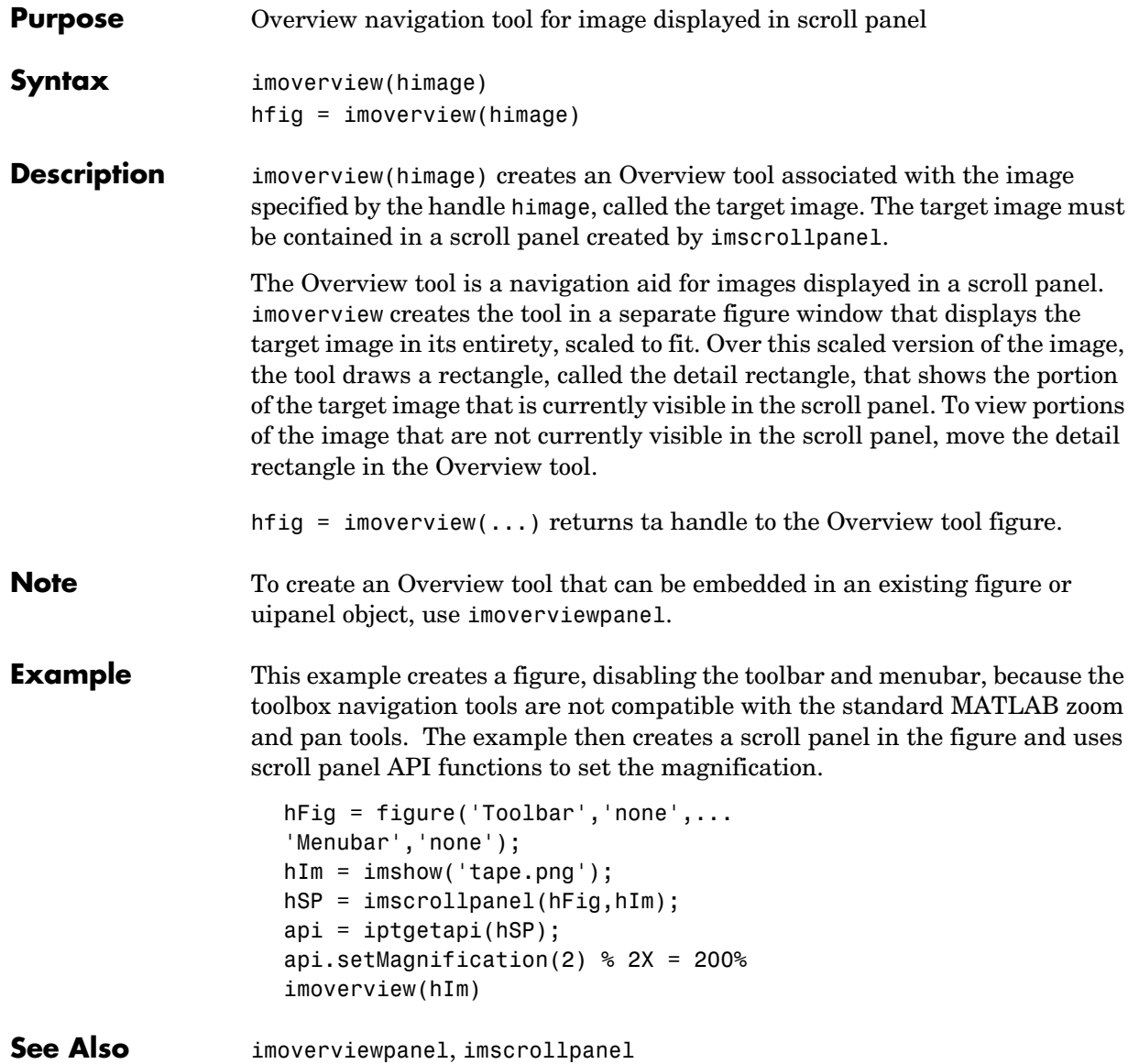

# **imoverviewpanel**

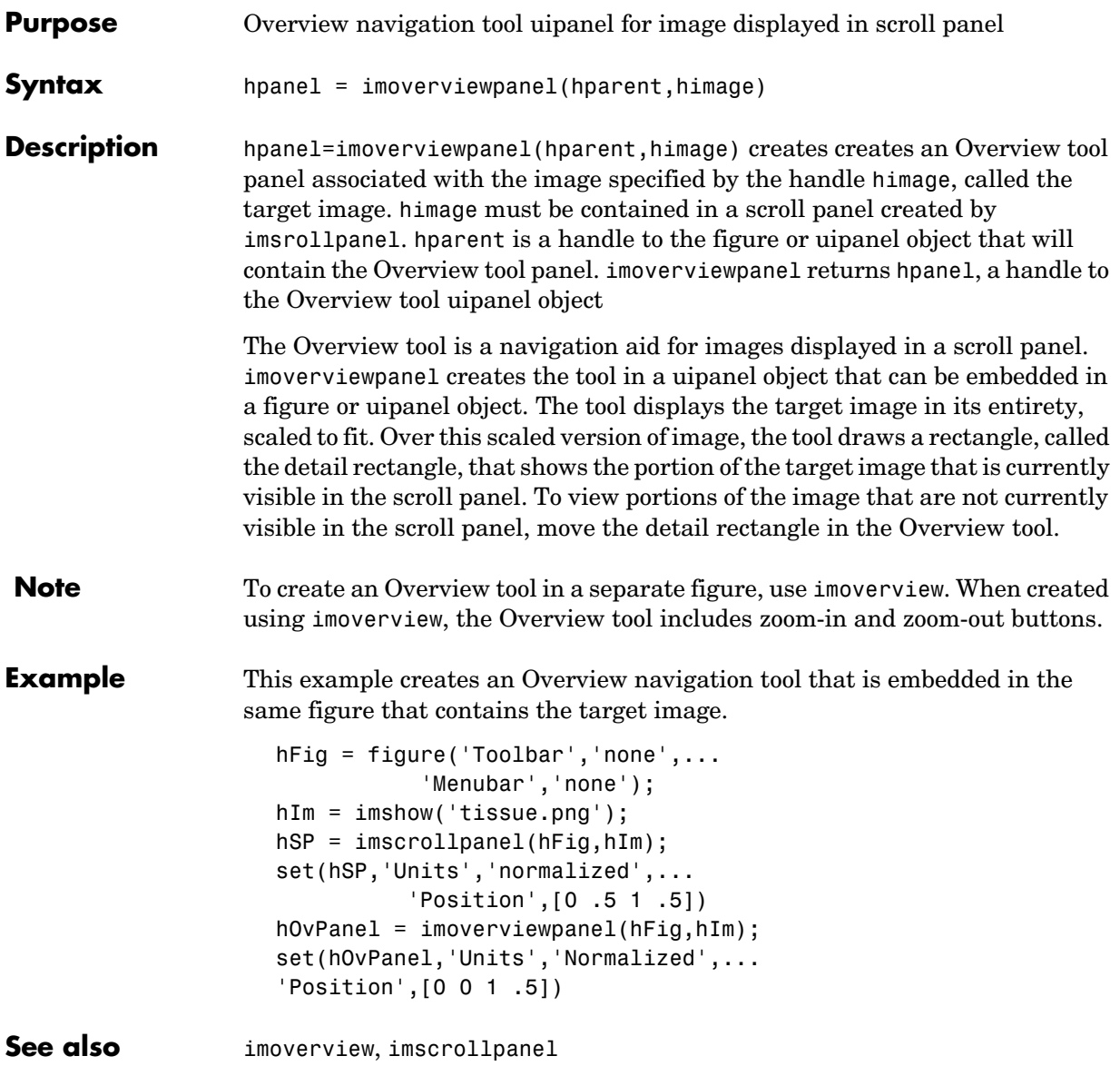

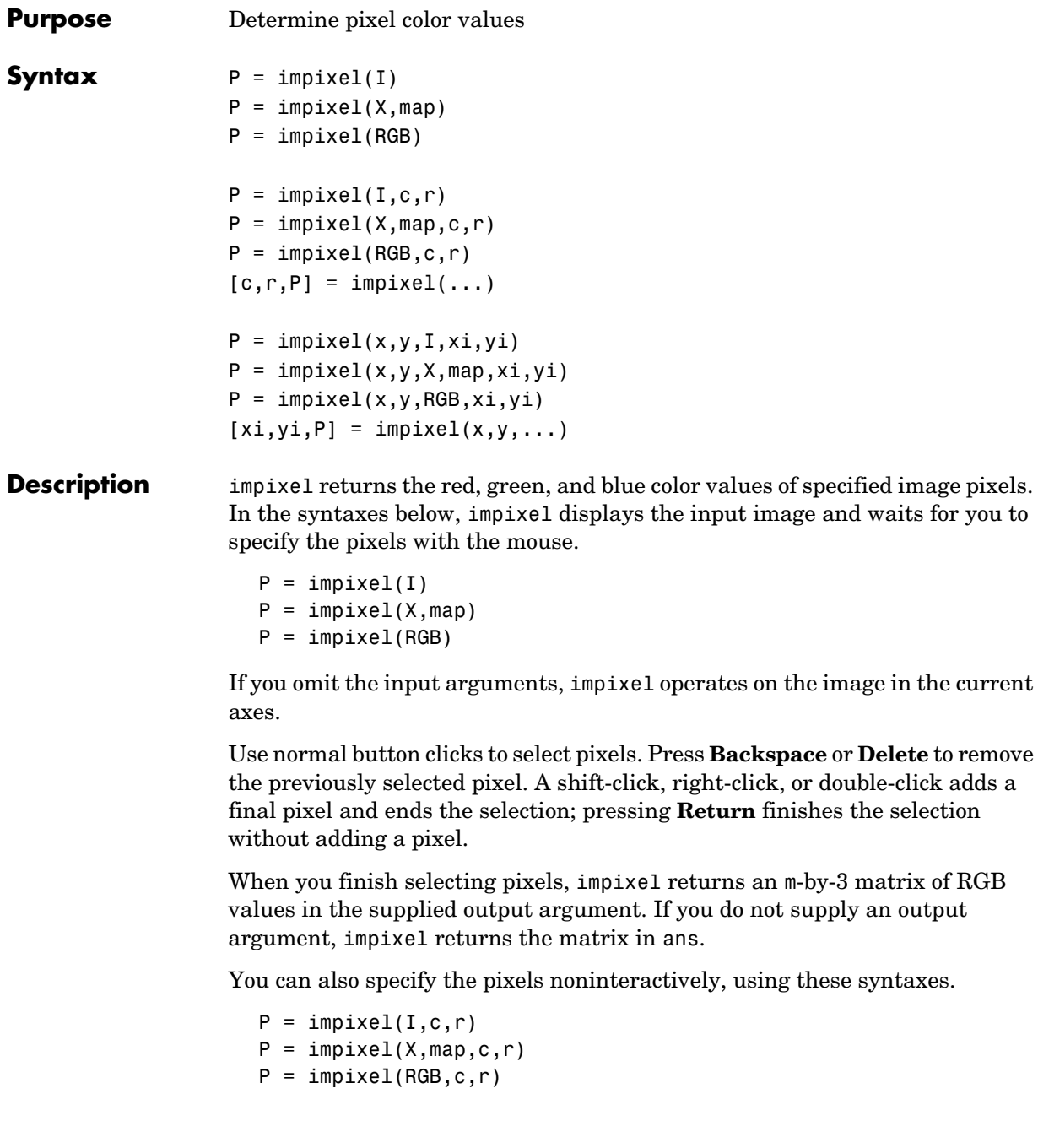

r and c are equal-length vectors specifying the coordinates of the pixels whose RGB values are returned in P. The kth row of P contains the RGB values for the pixel  $(r(k),c(k))$ .

If you supply three output arguments, impixel returns the coordinates of the selected pixels. For example,

```
[c.r.P] = impixel(...)
```
To specify a nondefault spatial coordinate system for the input image, use these syntaxes.

 $P = impixel(x,y,I,xi,yi)$  $P = impixel(x,y,X,map,xi,yi)$  $P = impixel(x,y,RGB,xi,yi)$ 

x and y are two-element vectors specifying the image XData and YData. xi and yi are equal-length vectors specifying the spatial coordinates of the pixels whose RGB values are returned in P. If you supply three output arguments, impixel returns the coordinates of the selected pixels.

 $[xi, yi, P] = impixel(x, y, \ldots)$ 

**Class Support** The input image can be of class uint8, uint16, int16, single, double, or logical. All other inputs are of class double.

> If the input is double, the output P is double. For all other input classes the output is single. The rest of the outputs are double.

**Remarks** impixel works with indexed, intensity, and RGB images. impixel always returns pixel values as RGB triplets, regardless of the image type:

- **•** For an RGB image, impixel returns the actual data for the pixel. The values are either uint8 integers or double floating-point numbers, depending on the class of the image array.
- **•** For an indexed image, impixel returns the RGB triplet stored in the row of the colormap that the pixel value points to. The values are double floating-point numbers.
- **•** For an intensity image, impixel returns the intensity value as an RGB triplet, where  $R = G = B$ . The values are either uintegers or double floating-point numbers, depending on the class of the image array.

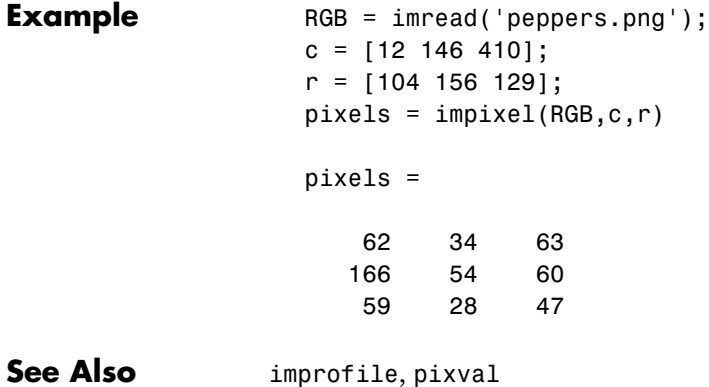

## **impixelinfo**

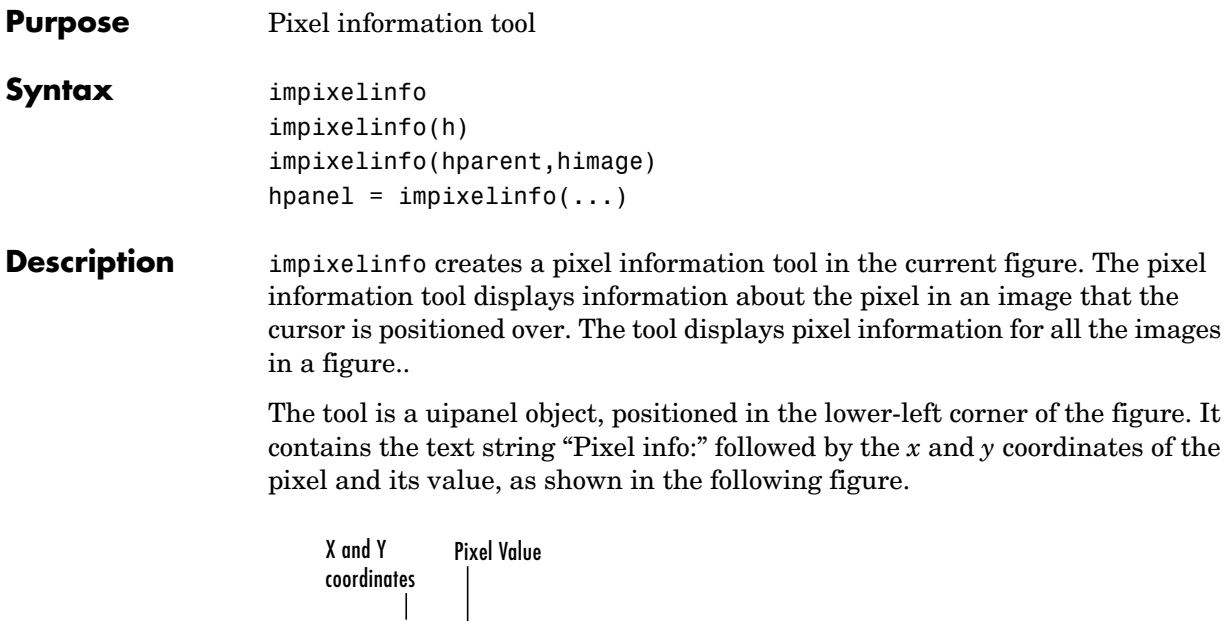

Pixel info: (X, Y) Intensity

- 1

The information displayed depends on the image type. The following table shows the information displayed for each image type. If the cursor is outside of the image area in the figure, the pixel information tool displays the default pixel information string.

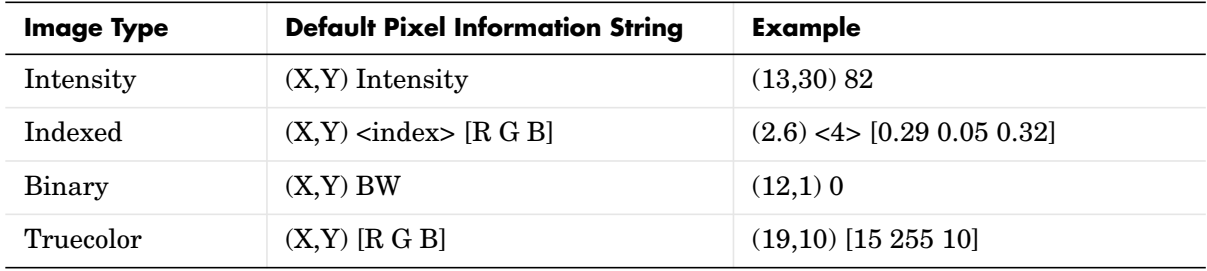

If you want to display the pixel information without the "Pixel Info" label, use the impixelinfoval function.

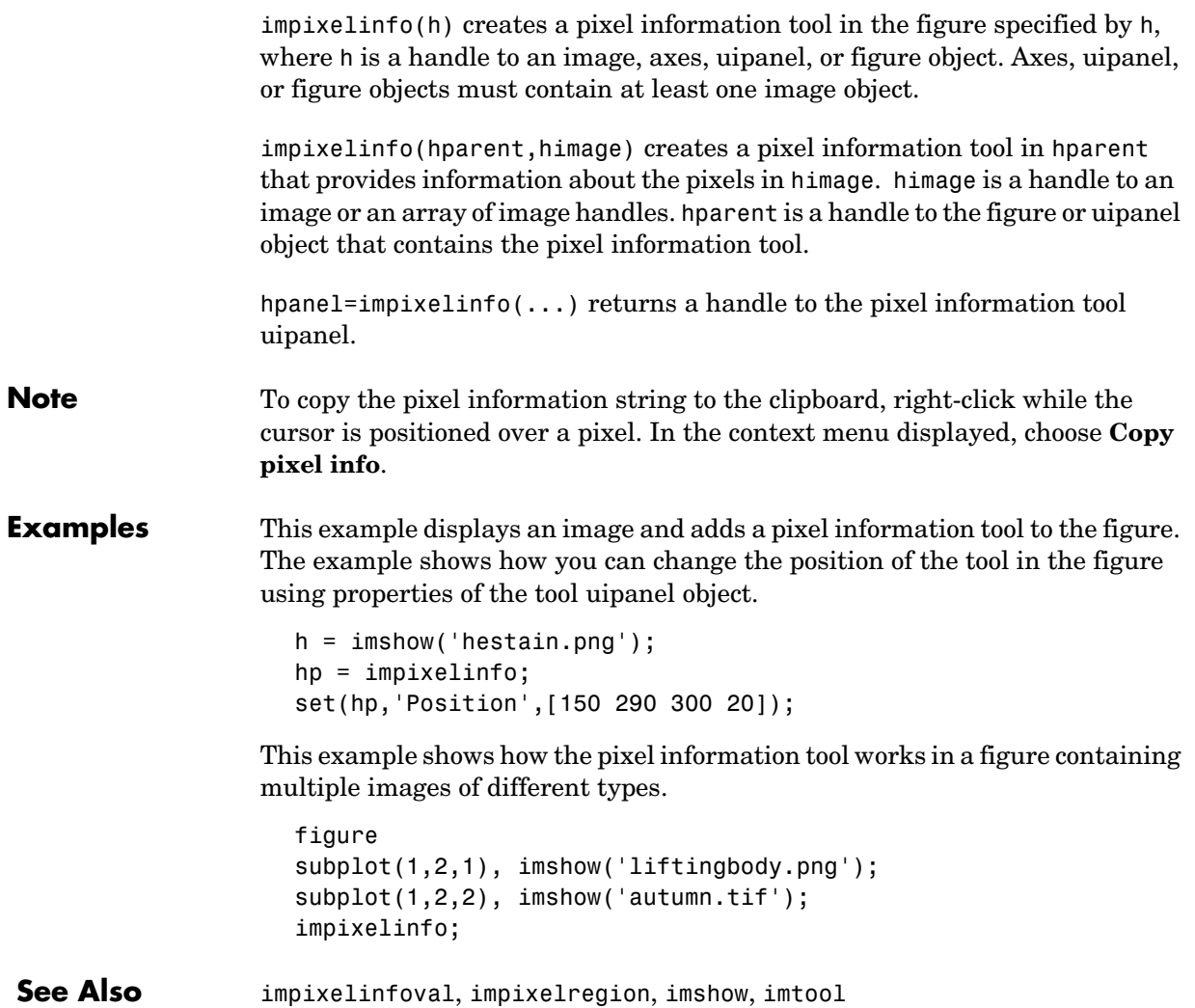

## **impixelinfoval**

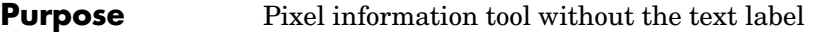

**Syntax** hcontrol = impixelinfoval(hparent,himage)

**Description** hcontrol = impixelinfoval(hparent,himage) creates a pixel information tool in hparent that provides information about the pixels in the image specified by himage. hparent is a handle to a figure or uipanel object. himage can be a handle to an image or an array of image handles.

> The pixel information tool displays information about the pixel in an image that the cursor is positioned over. The tool displays pixel information for all the images in a figure.

> When created with impixelinfo, the tool is a uipanel object, positioned in the lower-left corner of the figure, that contains the text label "Pixel Info:" followed by the the *x-* and *y*-coordinates of the pixel and its value. When created with impixelinfoval, the tool is a uicontrol object positioned in the lower-left corner of the figure, that displays the pixel information without the text label, as shown in the following figure.

X and Y Pixel coordinates Value $(167, 251)$  114

The information displayed depends on the image type. See impixelinfo for details.

To copy the pixel value string to the clipboard, right-click while the cursor is positioned over a pixel. In the context menu displayed, choose **Copy pixel info**.

**Example** This example shows how to add a pixel value tool to a figure. Note how you can change the style and size of the font used to display the value in the tool using standard Handle Graphics commands.

```
ankle = dicomread('CT-MONO2-16-ankle.dcm');
h = imshow(ankle, []);
hText = impixelinfoval(gcf, h);set(hText,'FontWeight','bold')
set(hText,'FontSize',10)
```
**See also** impixelinfo

## **impixelregion**

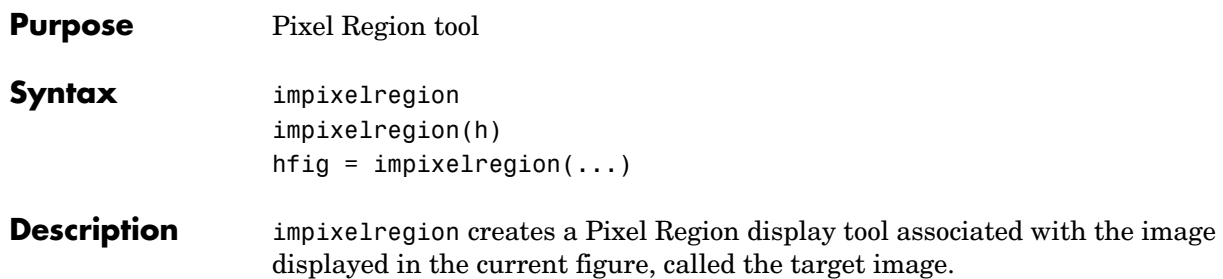

The Pixel Region tool opens a separate figure window containing an extreme close-up view of a small region of pixels in the target image, shown in the following figure. The tool superimposes the numeric value of the pixel over each pixel. To define the region being examined, the tool overlays a rectangle on the target image, called the pixel region rectangle. To view pixels in a different region, click and drag the rectangle over the target image.

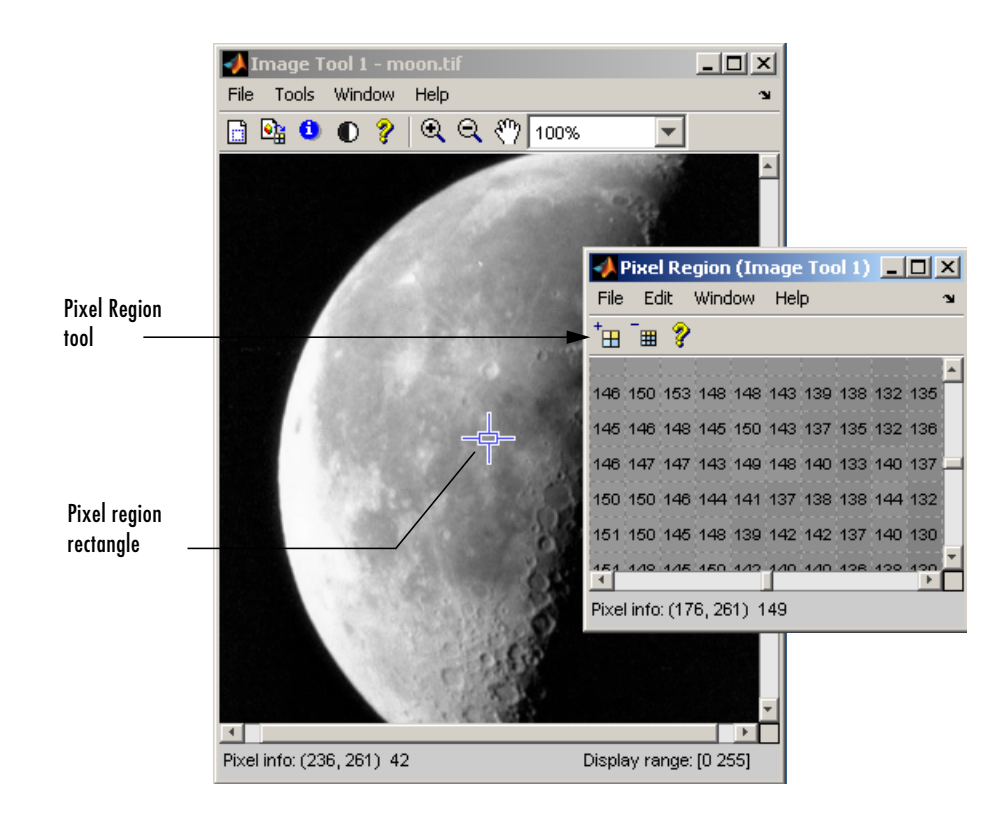

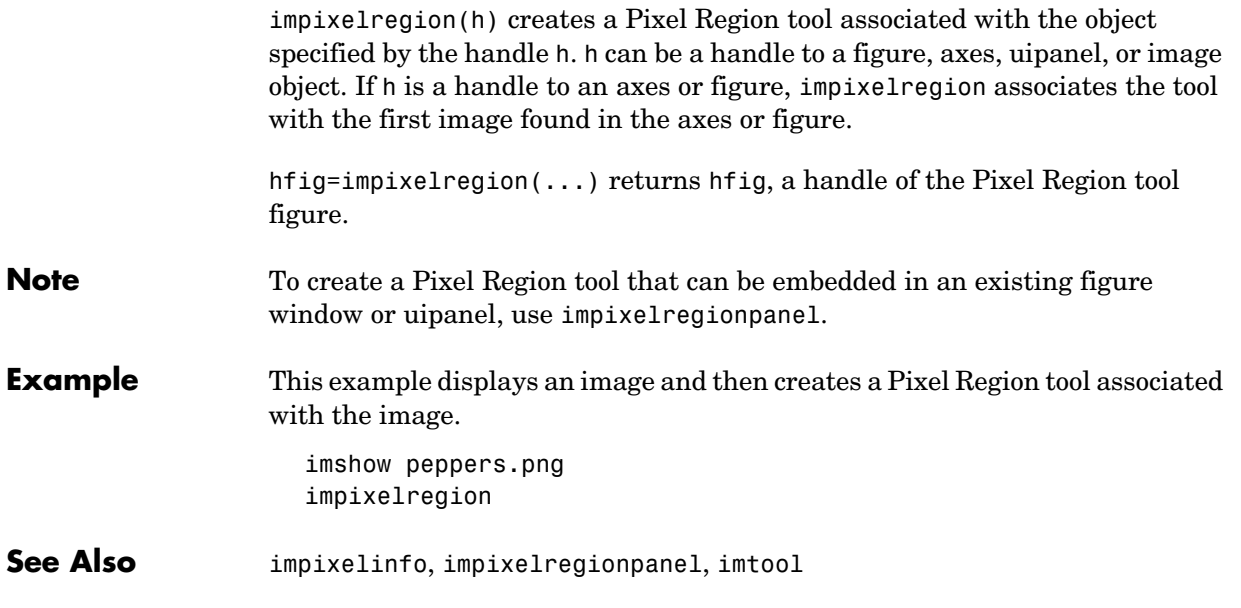

# **impixelregionpanel**

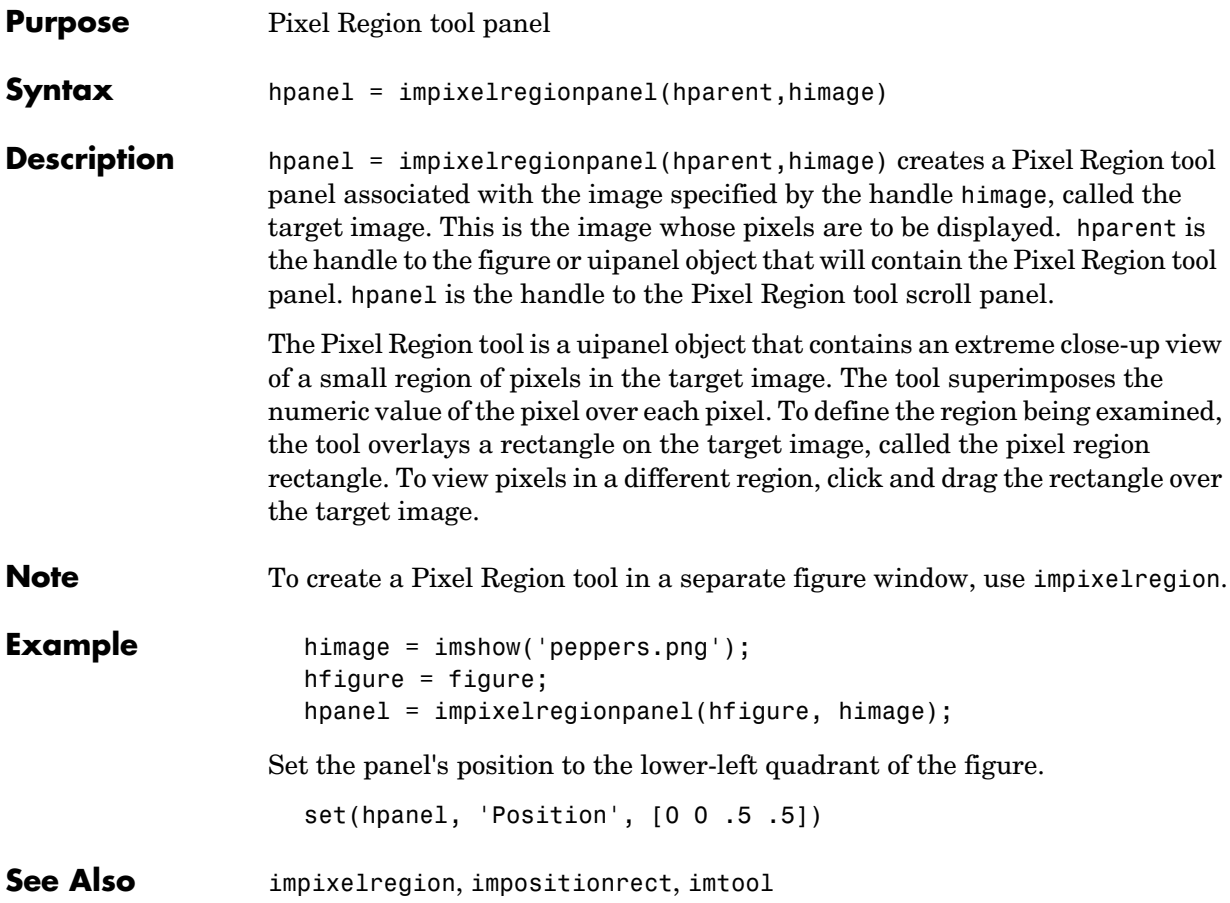
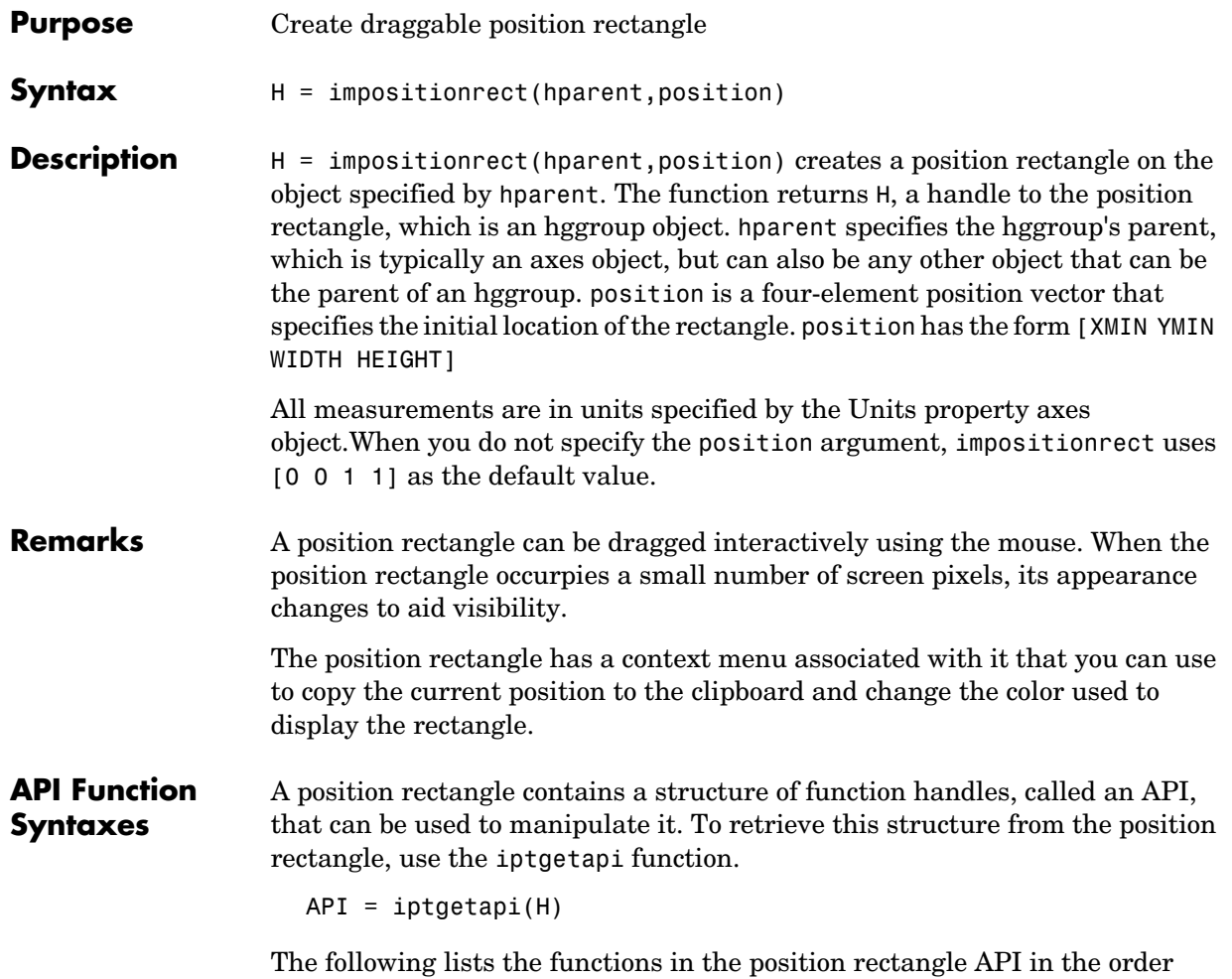

they appear in the API structure.

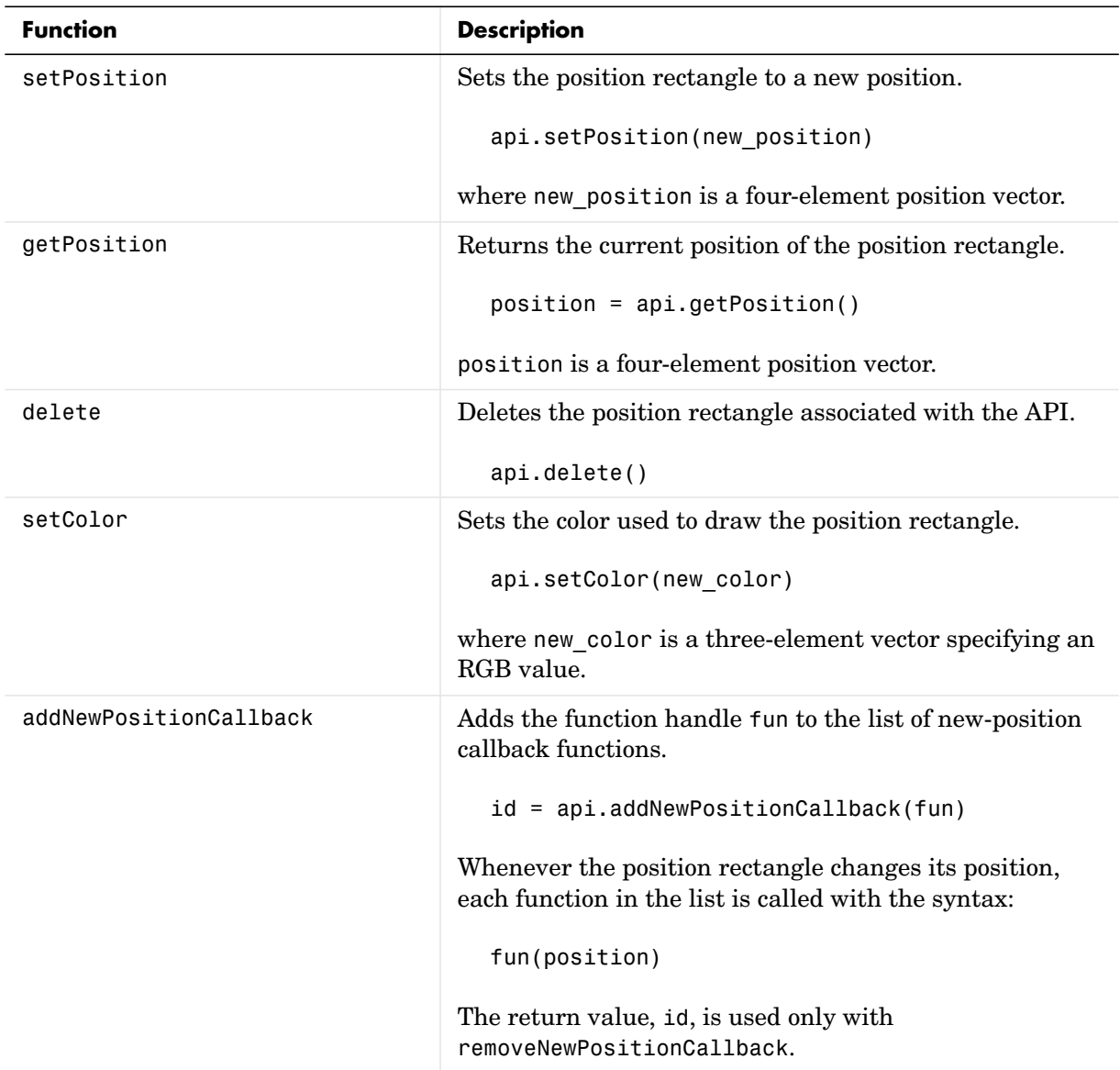

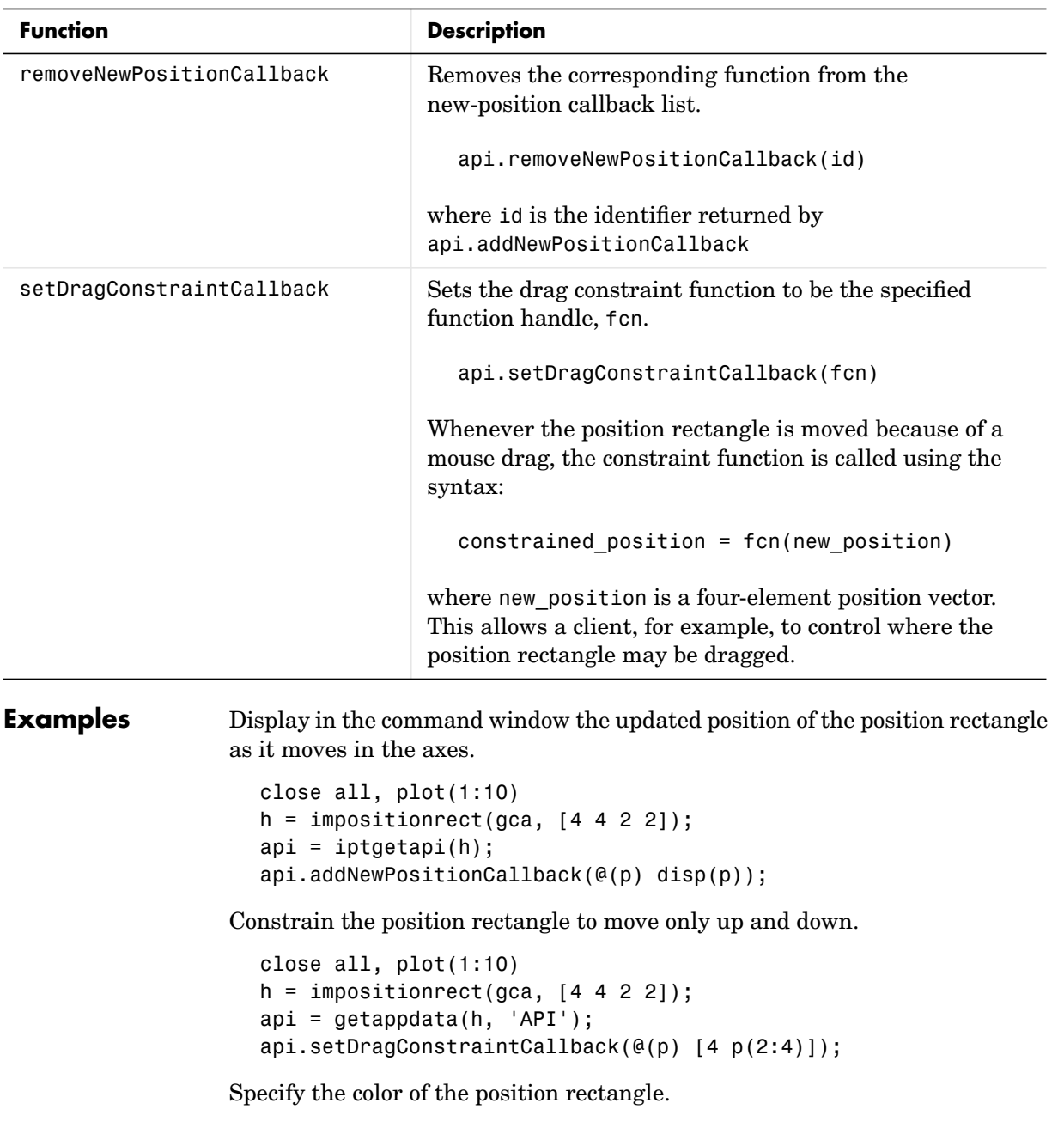

```
close all, plot(1:10)
h = impositionrect(gca, [4 4 2 2]);
api = iptgetapi(h, 'API');
api.setColor([1 0 0]);
```
When the position rectangle occupies only a few pixels on the screen, the rectangle is drawn in a different style to increase its visibility.

```
close all, imshow cameraman.tif
h = impositionrect(gca, [100 100 10 10]);
```
**See Also** iptgetapi

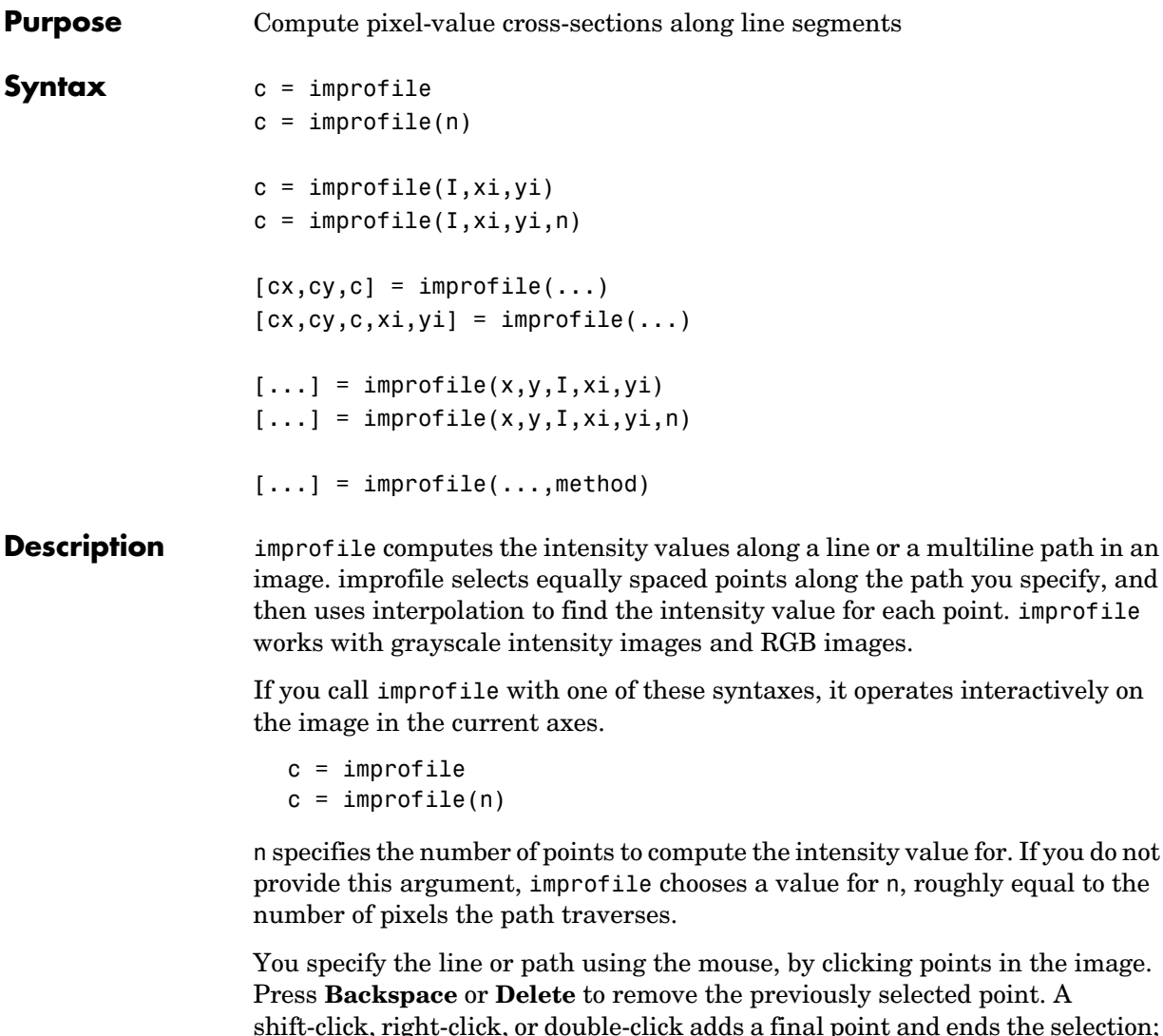

nds the selection; pressing **Return** finishes the selection without adding a point. When you finish selecting points, improfile returns the interpolated data values in c. c is an n-by-1 vector if the input is a grayscale intensity image, or an n-by-1-by-3 array if the input is an RGB image.

If you omit the output argument, improfile displays a plot of the computed intensity values. If the specified path consists of a single line segment, improfile creates a two-dimensional plot of intensity values versus the distance along the line segment; if the path consists of two or more line segments, improfile creates a three-dimensional plot of the intensity values versus their *x*- and *y*-coordinates.

You can also specify the path noninteractively, using these syntaxes.

```
c = importile(I, xi, yi)c = importile(I, xi, yi, n)
```
xi and yi are equal-length vectors specifying the spatial coordinates of the endpoints of the line segments.

You can use these syntaxes to return additional information.

 $[cx,cy,c] = importile(...)$  $[cx,cy,c,xi,yi] = importile(...)$ 

cx and cy are vectors of length n, containing the spatial coordinates of the points at which the intensity values are computed.

To specify a nondefault spatial coordinate system for the input image, use these syntaxes.

```
[...] = importile(x,y,I,xi,yi)[...] = importile(x,y,I,xi,yi,n)
```
x and y are two-element vectors specifying the image XData and YData.

 $[\dots]$  = improfile( $\dots$ , method) uses the specified interpolation method. method is a string that can have one of these values. The default value is enclosed in braces  $({})$ .

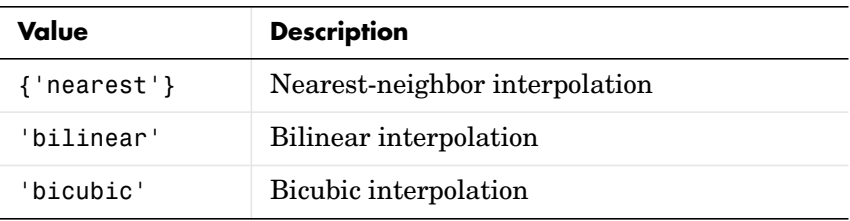

**Class Support** The input image can be uint8, uint16, int16, single, double, or logical. All other inputs and outputs must be double.

**Example**  $I = \text{imread('liftingbody.png');$ x = [19 427 416 77]; y = [96 462 37 33]; improfile(I,x,y),grid on;

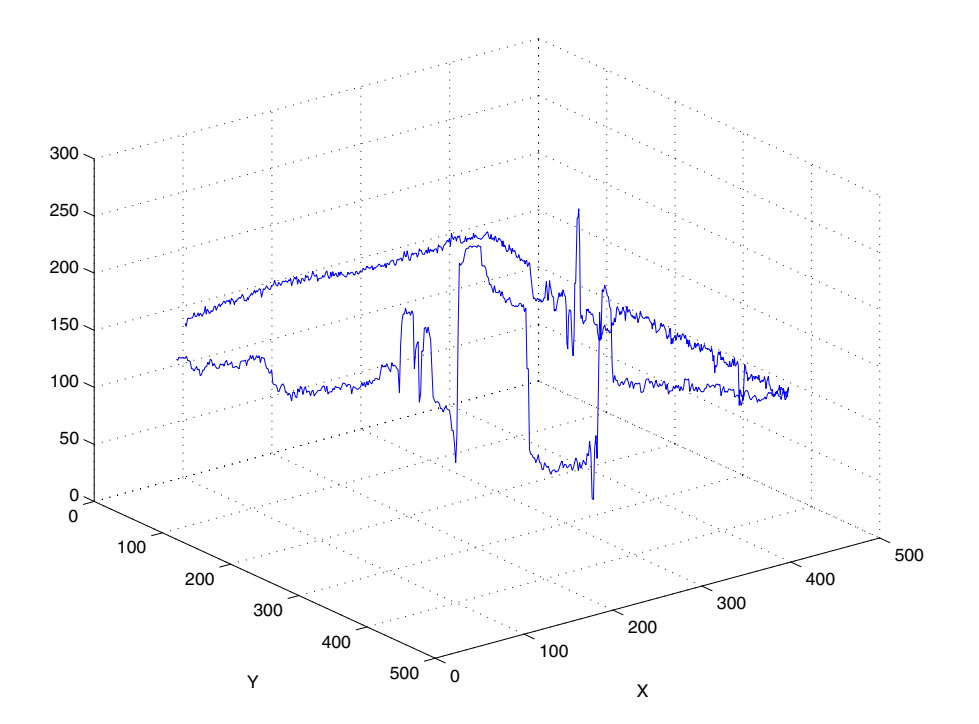

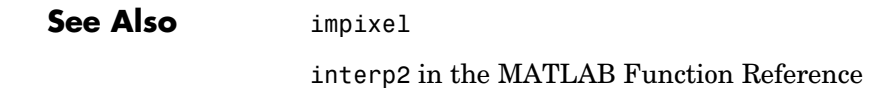

## **imread**

**Purpose** Read image from graphics file imread is a MATLAB function. To get help for this function, select **MATLAB Help** from the Help menu and view the online function reference page.

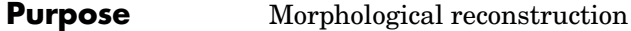

**Syntax** IM = imreconstruct(MARKER, MASK)

IM = imreconstruct(MARKER,MASK,CONN)

**Description** IM = imreconstruct(MARKER,MASK) performs morphological reconstruction of the image MARKER under the image MASK. MARKER and MASK can be two intensity images or two binary images with the same size. The returned image IM is an intensity or binary image, respectively. MARKER must be the same size as MASK, and its elements must be less than or equal to the corresponding elements of MASK.

> By default, imreconstruct uses 8-connected neighborhoods for 2-D images and 26-connected neighborhoods for 3-D images. For higher dimensions, imreconstruct uses conndef(ndims(I),'maximal').

IM = imreconstruct(MARKER,MASK,CONN) performs morphological reconstruction with the specified connectivity. CONN can have any of the following scalar values.

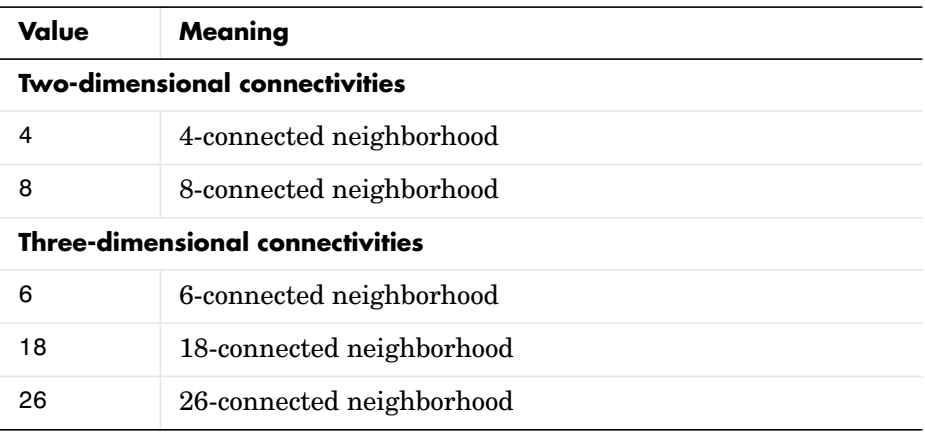

Connectivity can be defined in a more general way for any dimension by using for CONN a 3-by-3-by- ... -by-3 matrix of 0's and 1's. The 1-valued elements define neighborhood locations relative to the center element of CONN. Note that CONN must be symmetric about its center element.

## **imreconstruct**

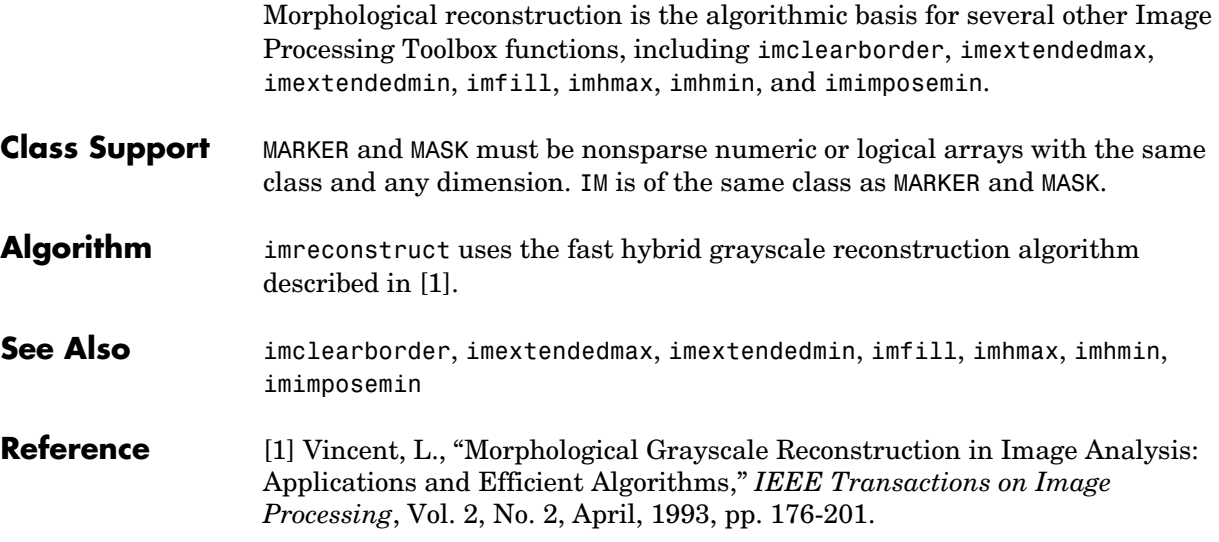

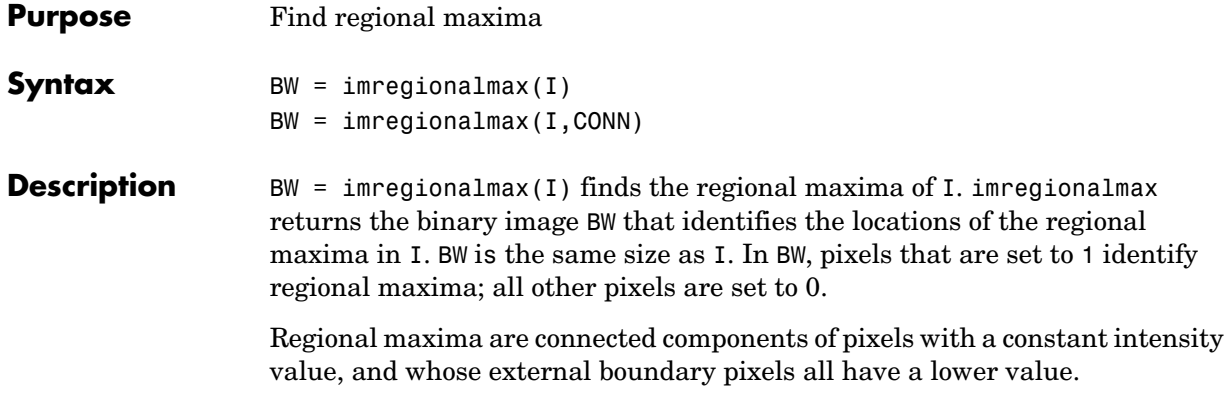

By default, imregionalmax uses 8-connected neighborhoods for 2-D images and 26-connected neighborhoods for 3-D images. For higher dimensions, imregionalmax uses conndef(ndims(I),'maximal').

BW = imregionalmax( $I$ , CONN) computes the regional maxima of I using the specified connectivity. CONN can have any of the following scalar values.

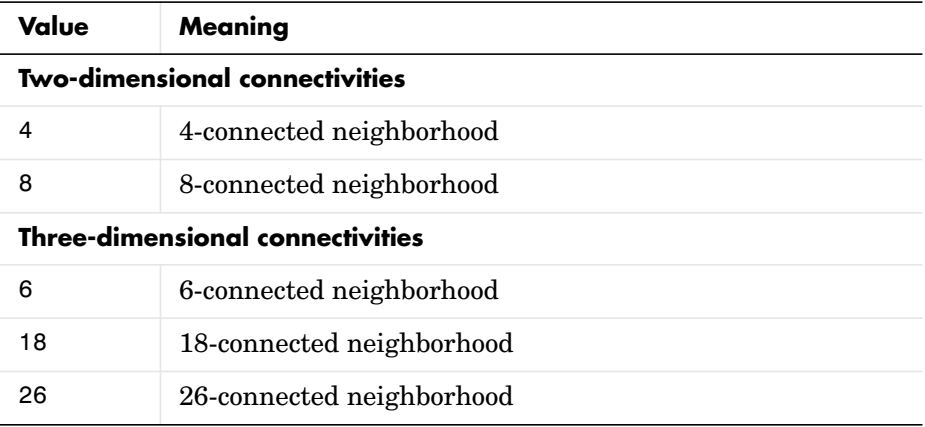

Connectivity can be defined in a more general way for any dimension by using for CONN a 3-by-3-by- ...-by-3 matrix of 0's and 1's. The 1-valued elements define neighborhood locations relative to the center element of CONN. Note that CONN must be symmetric about its center element.

## **imregionalmax**

**Class Support** I can be any nonsparse, numeric class and any dimension. BW is logical.

**Example** Create a sample image with several regional maxima.

 $A = 10*ones(10, 10);$  $A(2:4,2:4) = 22;$  $A(6:8,6:8) = 33;$  $A(2,7) = 44$ ;  $A(3,8) = 45;$  $A(4,9) = 44;$  $A =$  10 10 10 10 10 10 10 10 10 10 10 22 22 22 10 10 44 10 10 10 10 22 22 22 10 10 10 45 10 10 10 22 22 22 10 10 10 10 44 10 10 10 10 10 10 10 10 10 10 10 10 10 10 10 10 33 33 33 10 10 10 10 10 10 10 33 33 33 10 10 10 10 10 10 10 33 33 33 10 10 10 10 10 10 10 10 10 10 10 10 10 10 10 10 10 10 10 10 10 10 Find the regional maxima.  $regmax = imregionalmax(A)$  $regmax =$  0 0 0 0 0 0 0 0 0 0 0 1 1 1 0 0 0 0 0 0 0 1 1 1 0 0 0 1 0 0 0 1 1 1 0 0 0 0 0 0 0 0 0 0 0 0 0 0 0 0 0 0 0 0 0 1 1 1 0 0

 0 0 0 0 0 1 1 1 0 0 0 0 0 0 0 1 1 1 0 0 0 0 0 0 0 0 0 0 0 0 0 0 0 0 0 0 0 0 0 0

**See Also** conndef, imreconstruct, imregionalmin

## **imregionalmin**

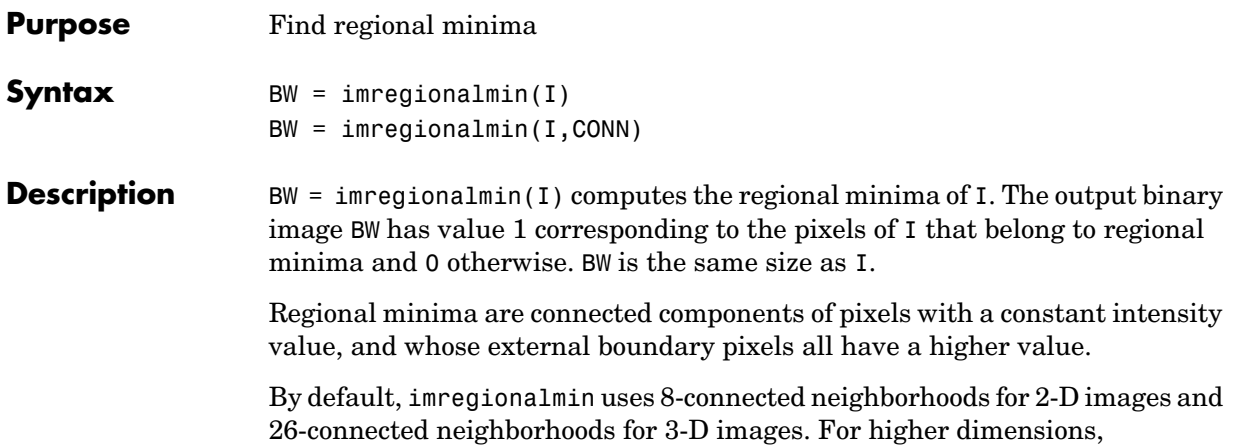

imregionalmin uses conndef(ndims(I),'maximal').

 $BW = \text{imregionalmin}(I, \text{CONN})$  specifies the desired connectivity. CONN can have any of the following scalar values.

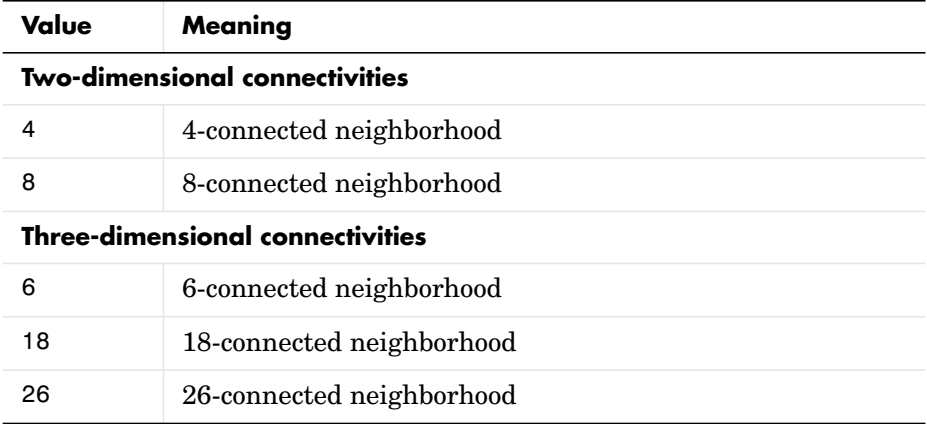

Connectivity can be defined in a more general way for any dimension by using for CONN a 3-by-3-by- ...-by-3 matrix of 0's and 1's. The 1-valued elements define neighborhood locations relative to the center element of CONN. Note that CONN must be symmetric about its center element.

**Class Support** I can be any nonsparse, numeric class and any dimension. BW is logical.

## **imregionalmin**

**Example** Create a 10-by-10 pixel sample image that contains two regional minima.

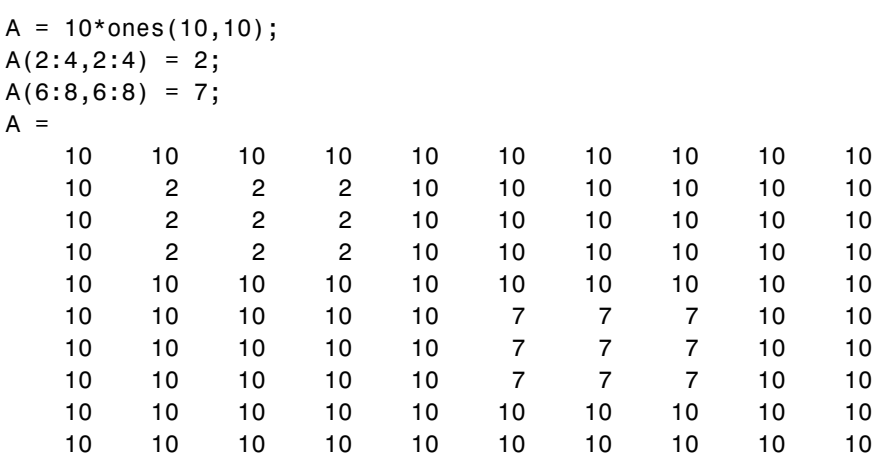

Pass the sample image A to imregionalmin. The function returns a binary image, the same size as A, in which pixels with the value 1 represent the regional minima in A. imregionalmin sets all other pixels in to zero (0).

```
B = imregionalmin(A)
```

$$
B =
$$

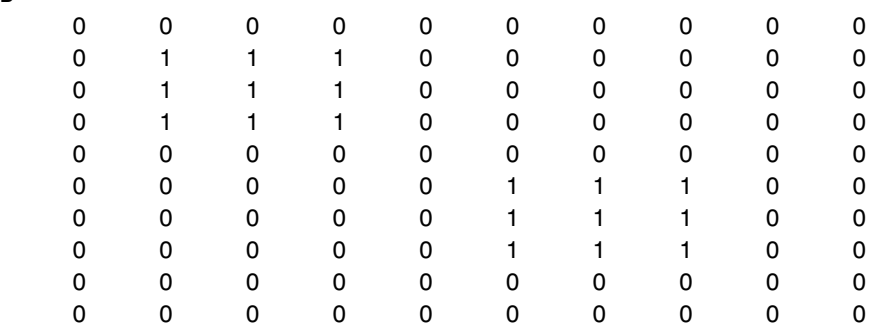

**See Also** conndef, imreconstruct, imregionalmax

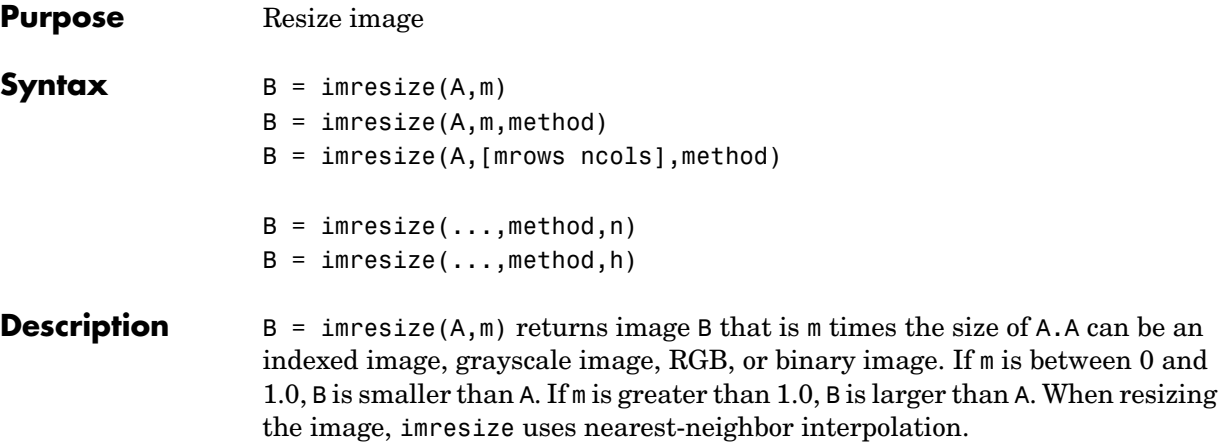

 $B = \text{imresize}(A, m, \text{method})$  returns an image that is m times the size of A using the interpolation method specified by method. method is a string that can have one of these values. The default value is enclosed in braces ({}).

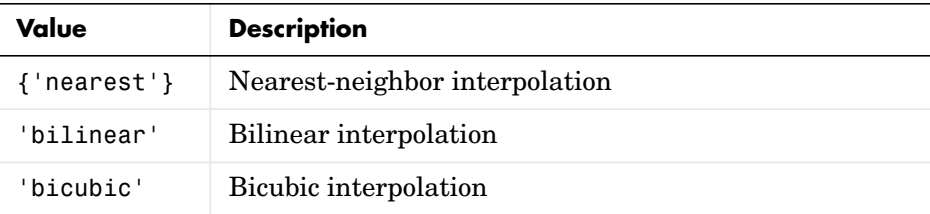

 $B =$  imresize(A, [mrows ncols], method) returns an image of the size specified by [mrows ncols]. If the specified size does not produce the same aspect ratio as the input image has, the output image is distorted.

 $B =$  imresize(...,method,n) When the specified output size is smaller than the size of the input image, and method is 'bilinear' or 'bicubic', imresize applies a lowpass filter before interpolation to reduce aliasing. n is an integer scalar specifying the size of the filter, which is n-by-n. If n is 0 (zero), imresize omits the filtering step. If you do not specify a size, the default filter size is 11-by-11.

 $B =$  imresize(..., method, h) When the specified output size is smaller than the size of the input image, and method is 'bilinear' or 'bicubic', you can

## **imresize**

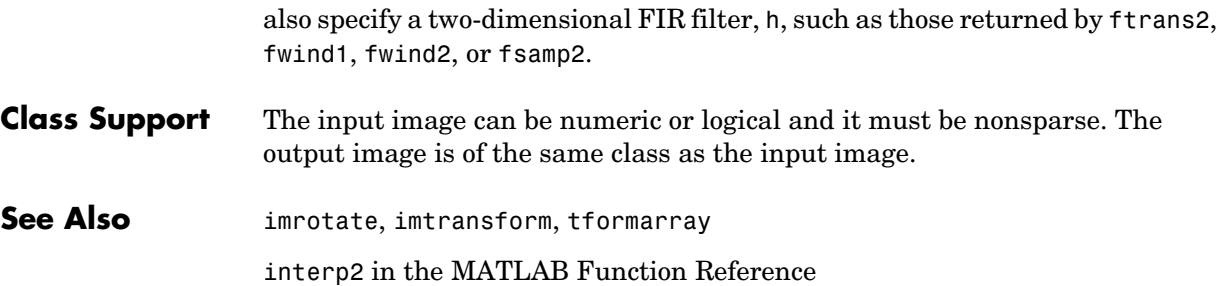

### **imrotate**

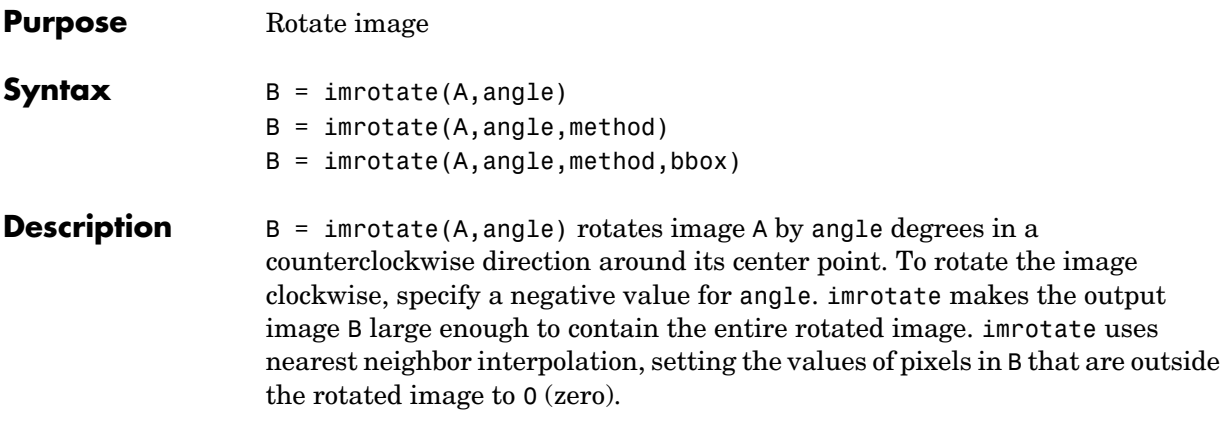

 $B =$  imrotate(A, angle, method) rotates image A, using the interpolation method specified by method. method is a text string that can have one of these values. The default value is enclosed in braces  $({})$ .

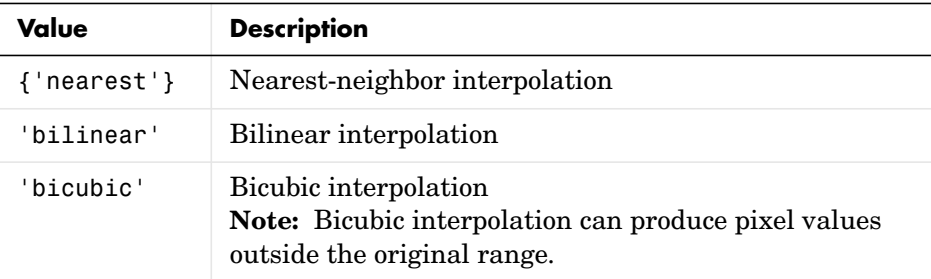

 $B =$  imrotate(A, angle, method, bbox) rotates image A, where bbox specifies the size of the returned image. bbox is a text string that can have one of the following values. The default value is enclosed in braces ({}).

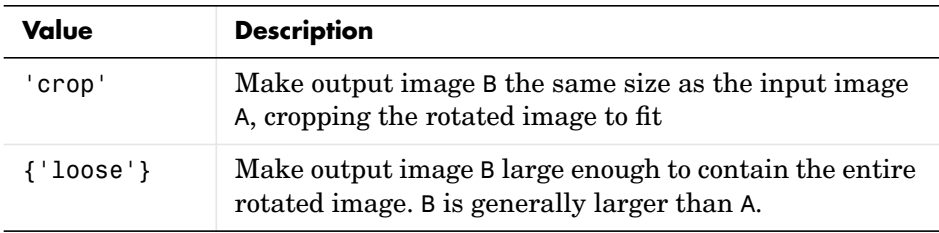

### **imrotate**

**Class Support** The input image can be numeric or logical. The output image is of the same class as the input image.

**Example** This example reads solar spectra image, stored in FITS format, and rotates the the image to bring it into horizontal alignment. A rotation of -1 degree is all that is required.

```
I = fitsread('solarspectra.fts');
I = mat2gray(I);J = imrotate(I,-1,'bilinear','crop');
figure, imshow(I)
figure, imshow(J)
```
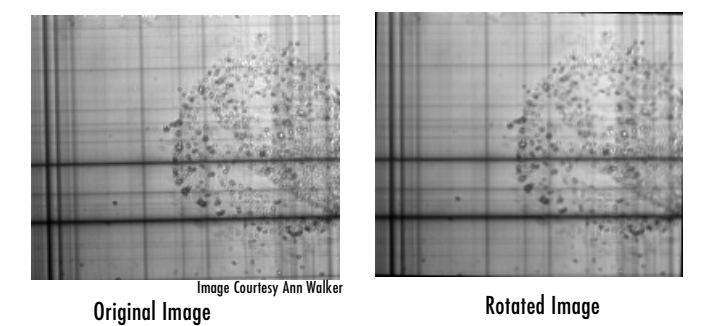

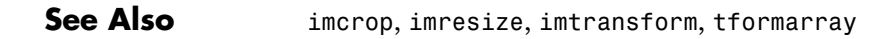

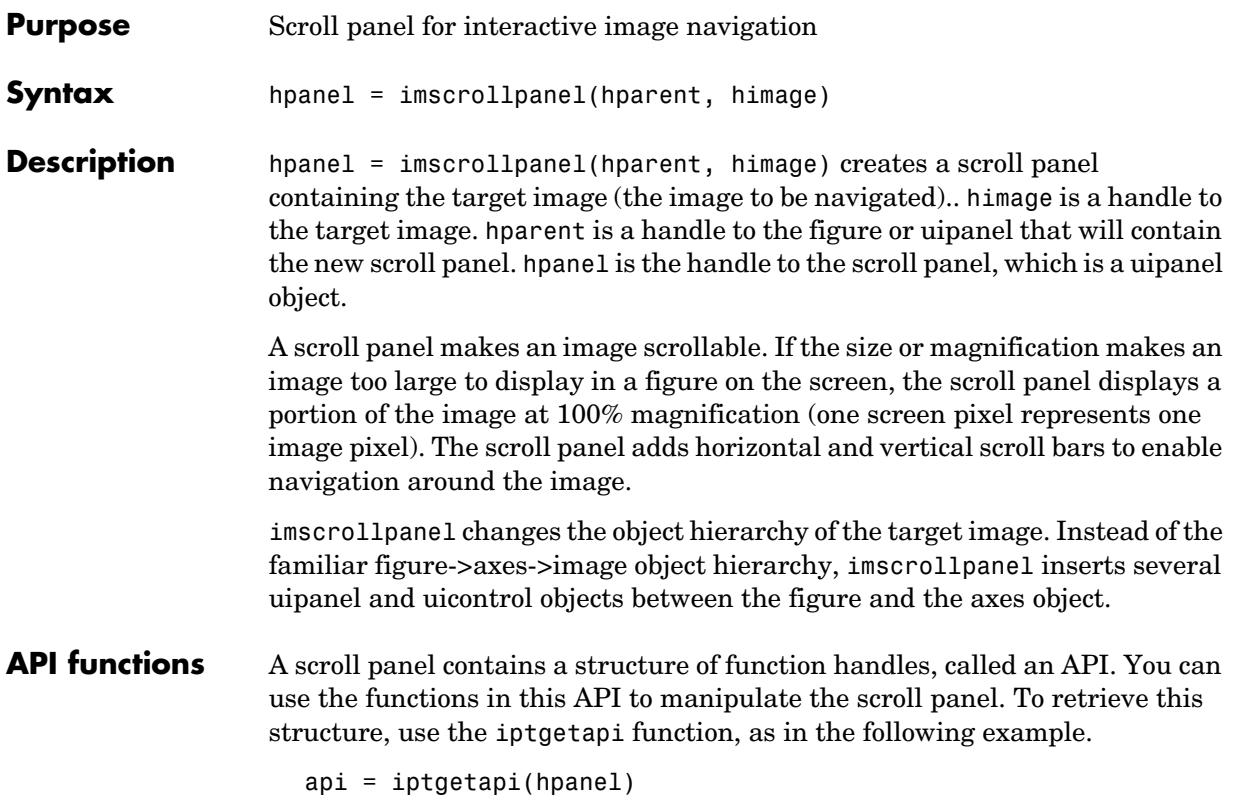

This table lists the scroll panel API functions, in the order they appear in the structure.

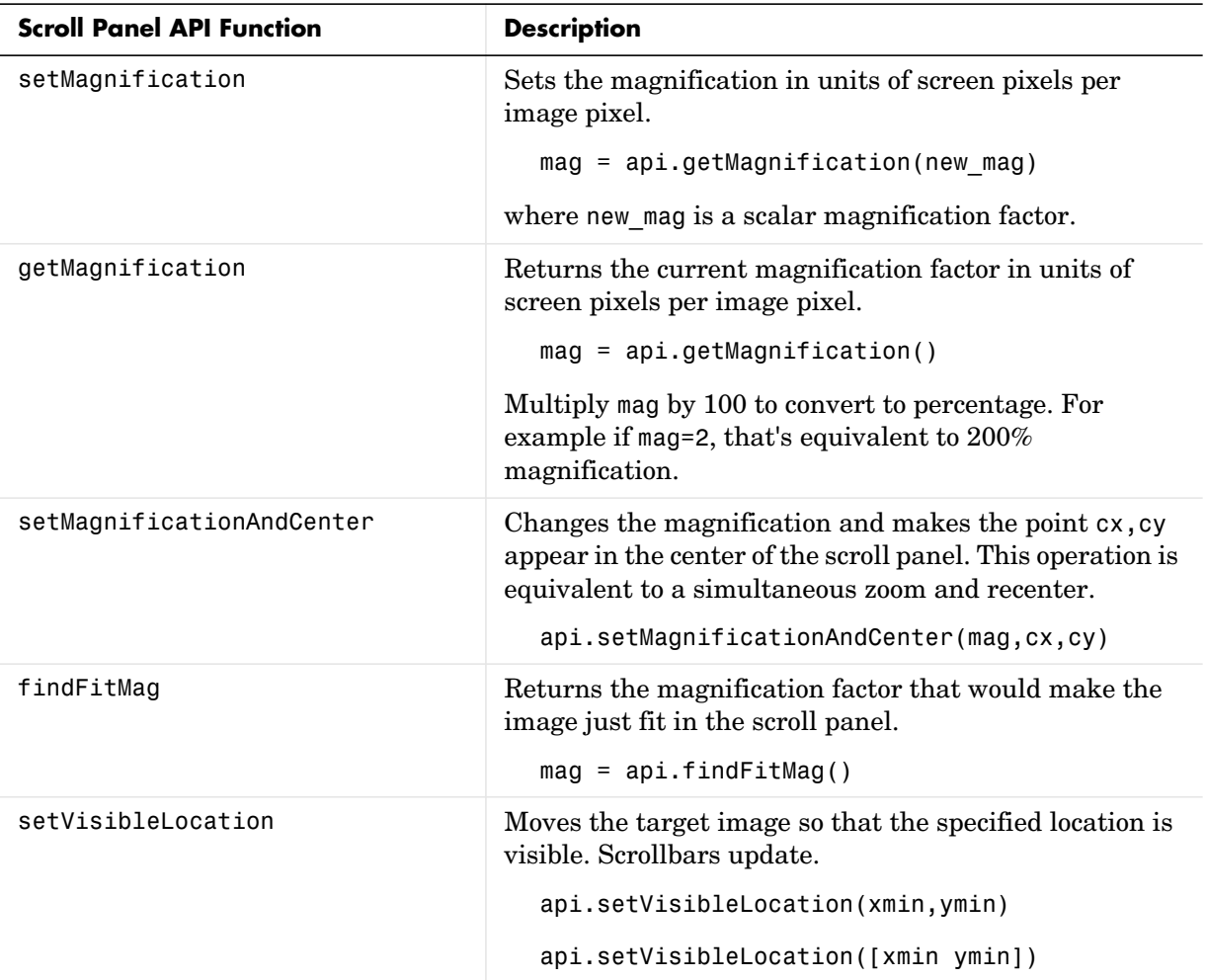

# **imscrollpanel**

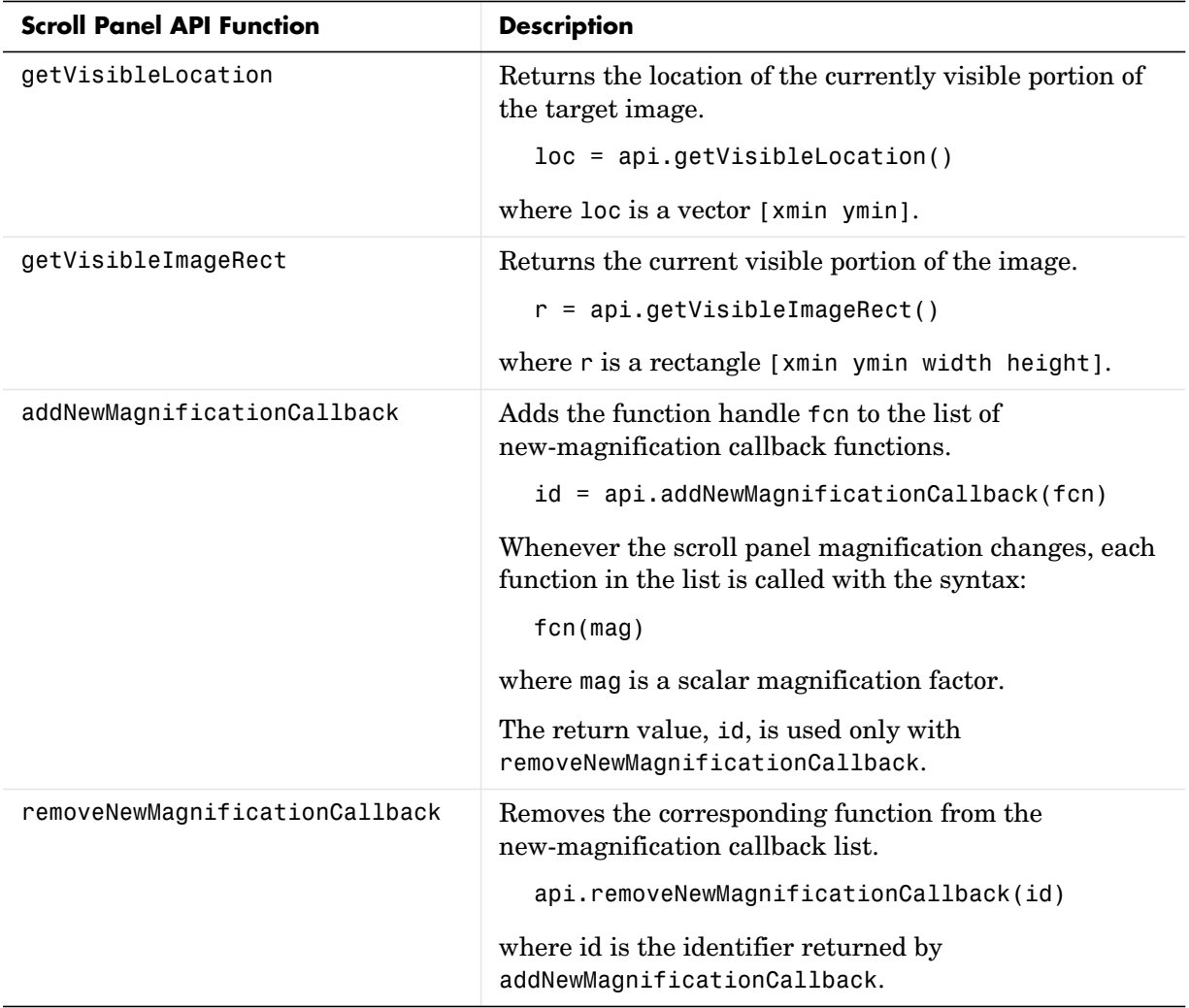

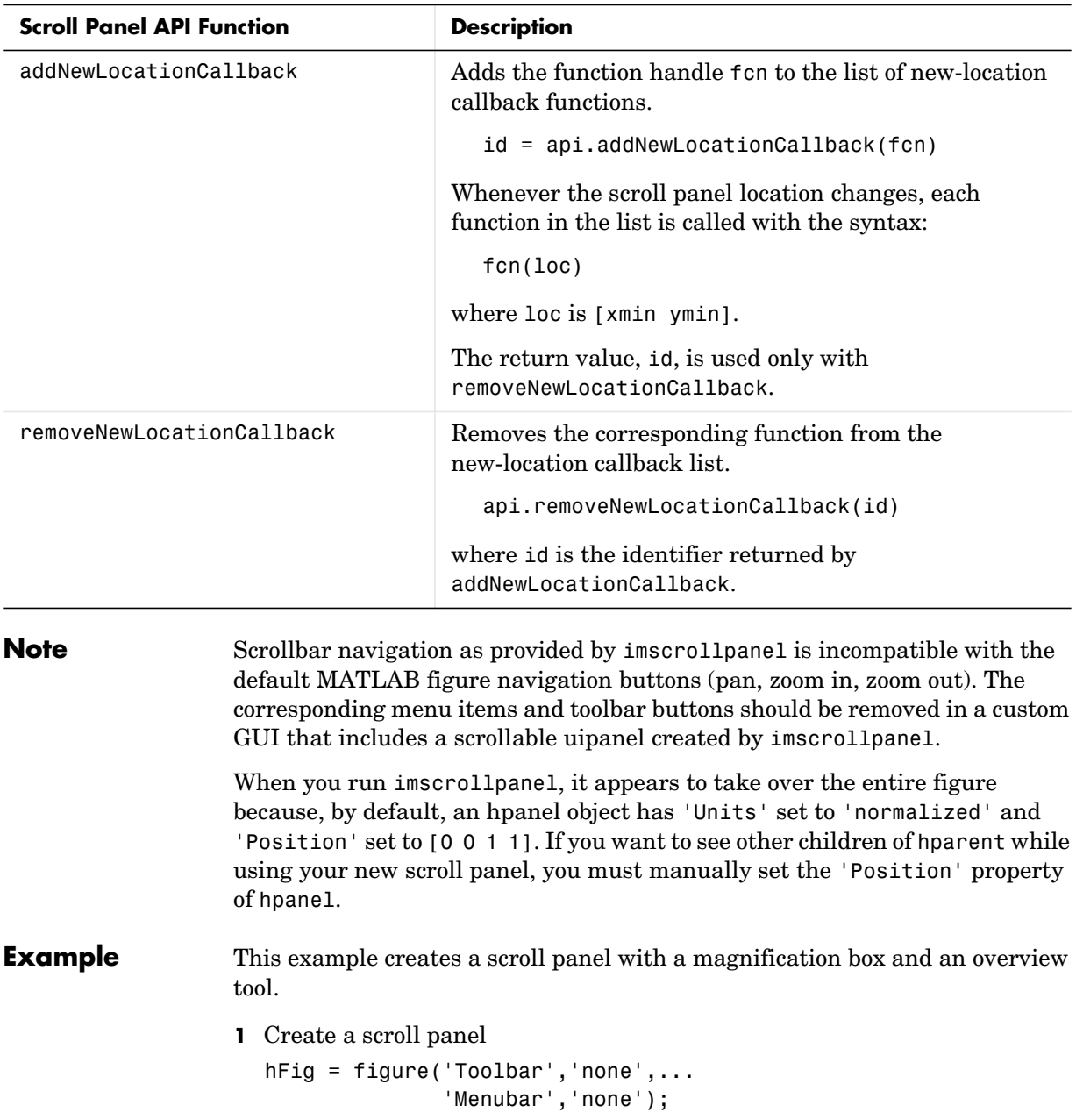

```
hIm = imshow('saturn.png');
                     hSP = imscrollpanel(hFig,hIm);
                     set(hSP,'Units','normalized',...
                               'Position',[0 .1 1 .9])
                   2 Add a magnification box and an overview tool.
                     hMagBox = immagbox(hFig,hIm);pos = get(hMagBox,'Position');
                     set(hMagBox,'Position',[0 0 pos(3) pos(4)])
                     imoverview(hIm)
                   3 Get the scroll panel API to programmatically control the view.
                     api = ipteetapi(hSP);
                   4 Get the current magnification and position.
                     mag = api.getMagnification()
                     r = api.getVisibleImageRect()
                   5 View the top left corner of the image.
                     api.setVisibleLocation(0.5,0.5)
                   6 Change the magnification to the value that just fits.
                      api.setMagnification(api.findFitMag())
                   7 Zoom in to 1600% on the dark spot.
                     api.setMagnificationAndCenter(16,306,800)
See also immagbox, imoverview, imoverviewpanel, imtool, iptgetapi
```
# **imshow**

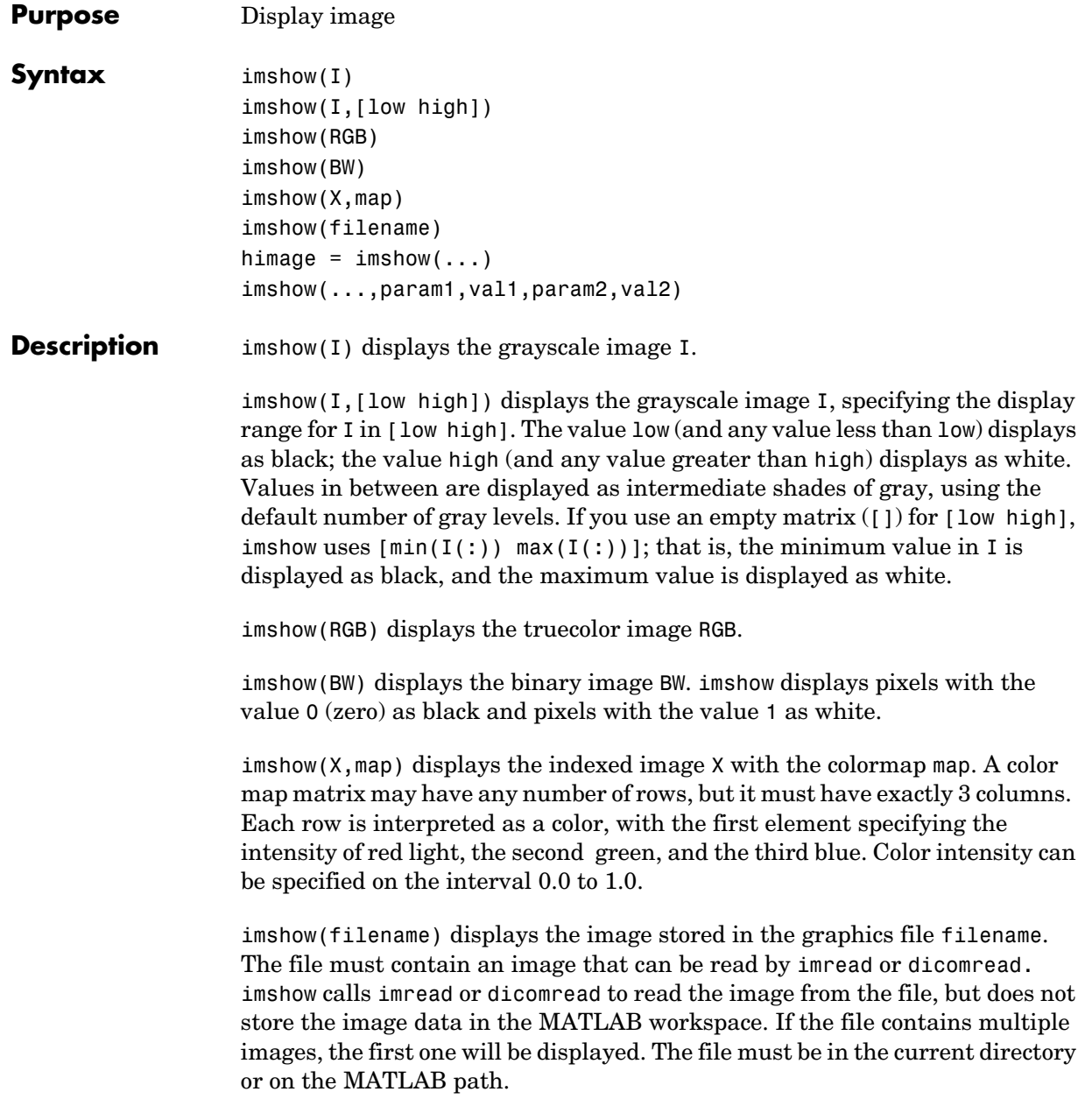

himage = imshow(...) returns the handle to the image object created by imshow.

imshow(...,param1,val1,param2,val2,...) displays the image, specifying parameters and corresponding values that control various aspects of the image display. The following table lists all imshow parameters. Parameter names can be abbreviated, and case does not matter..

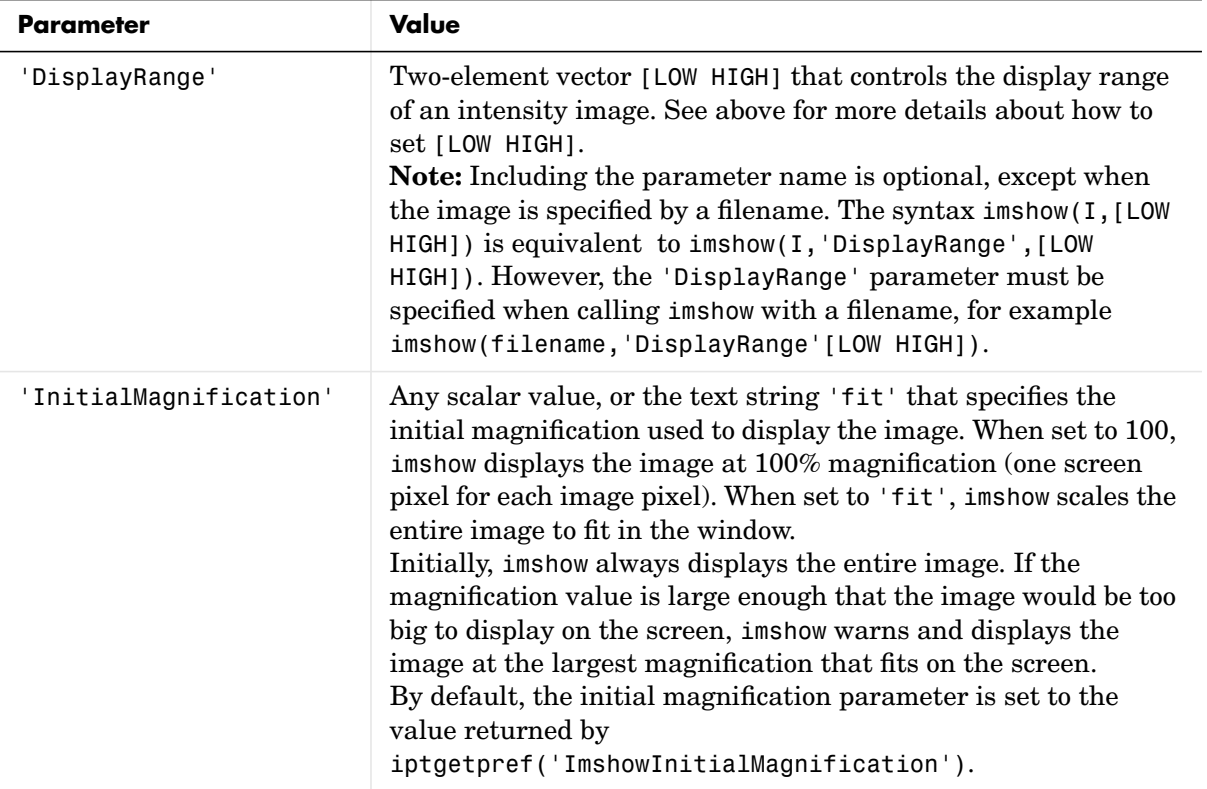

# **imshow**

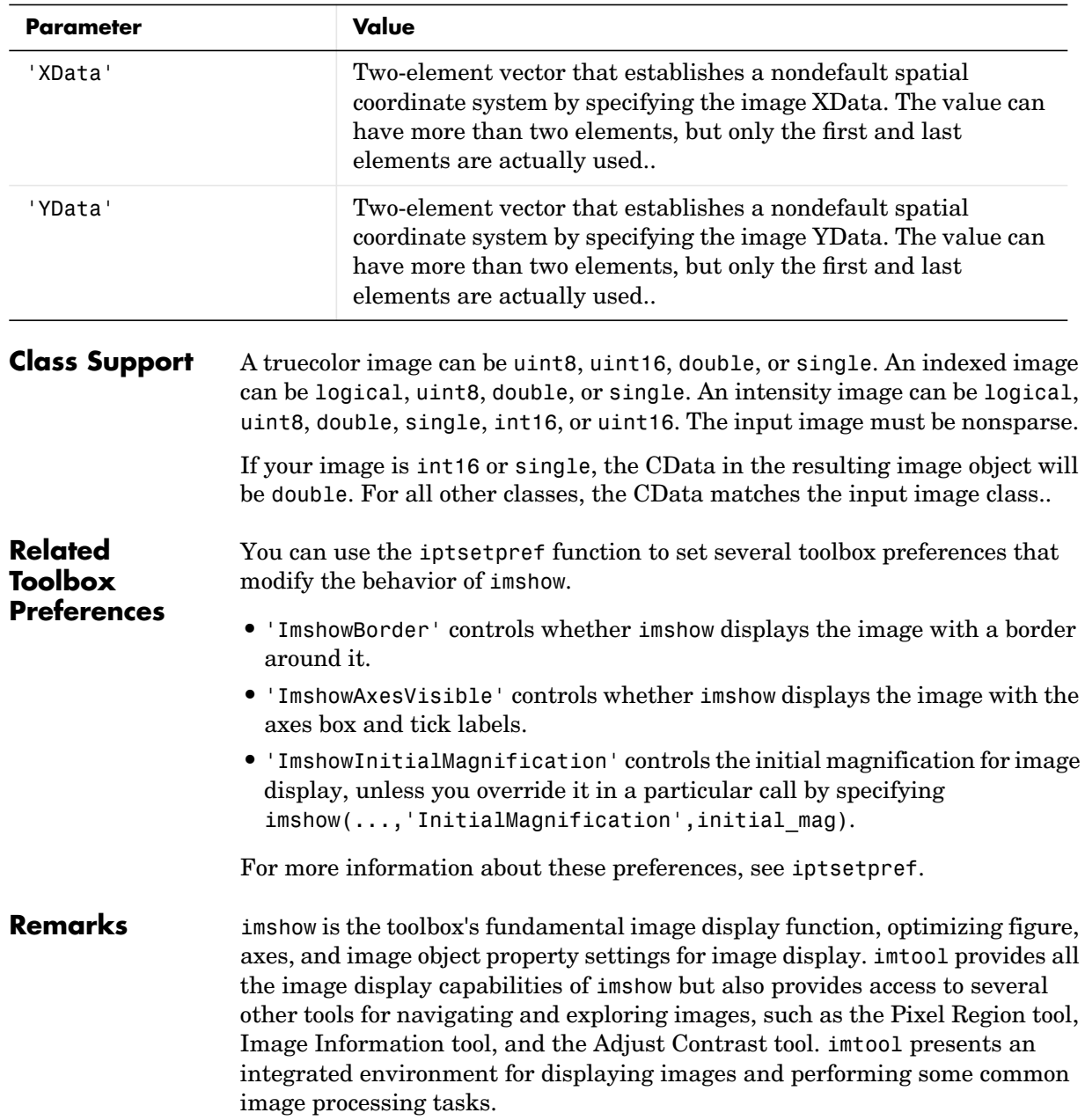

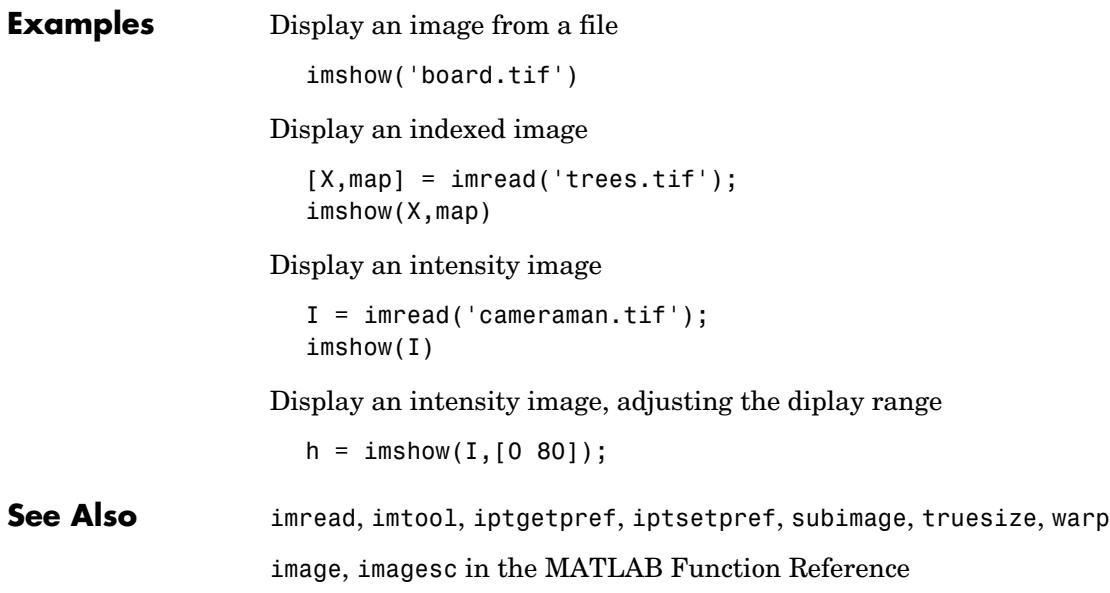

# **imsubtract**

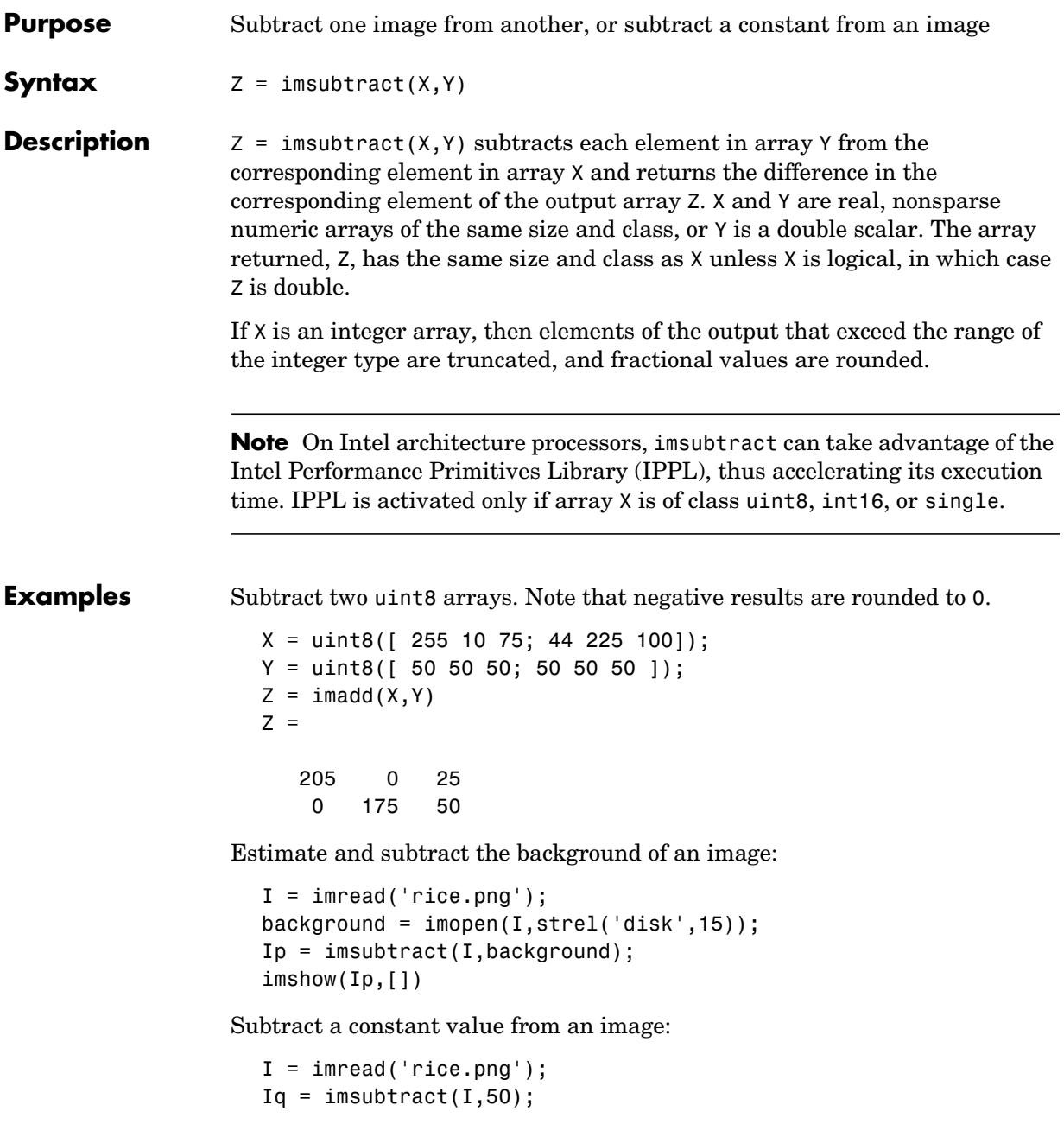

figure, imshow(I), figure, imshow(Iq)

**See Also** imabsdiff, imadd, imcomplement, imdivide, imlincomb, immultiply, ippl

# **imtool**

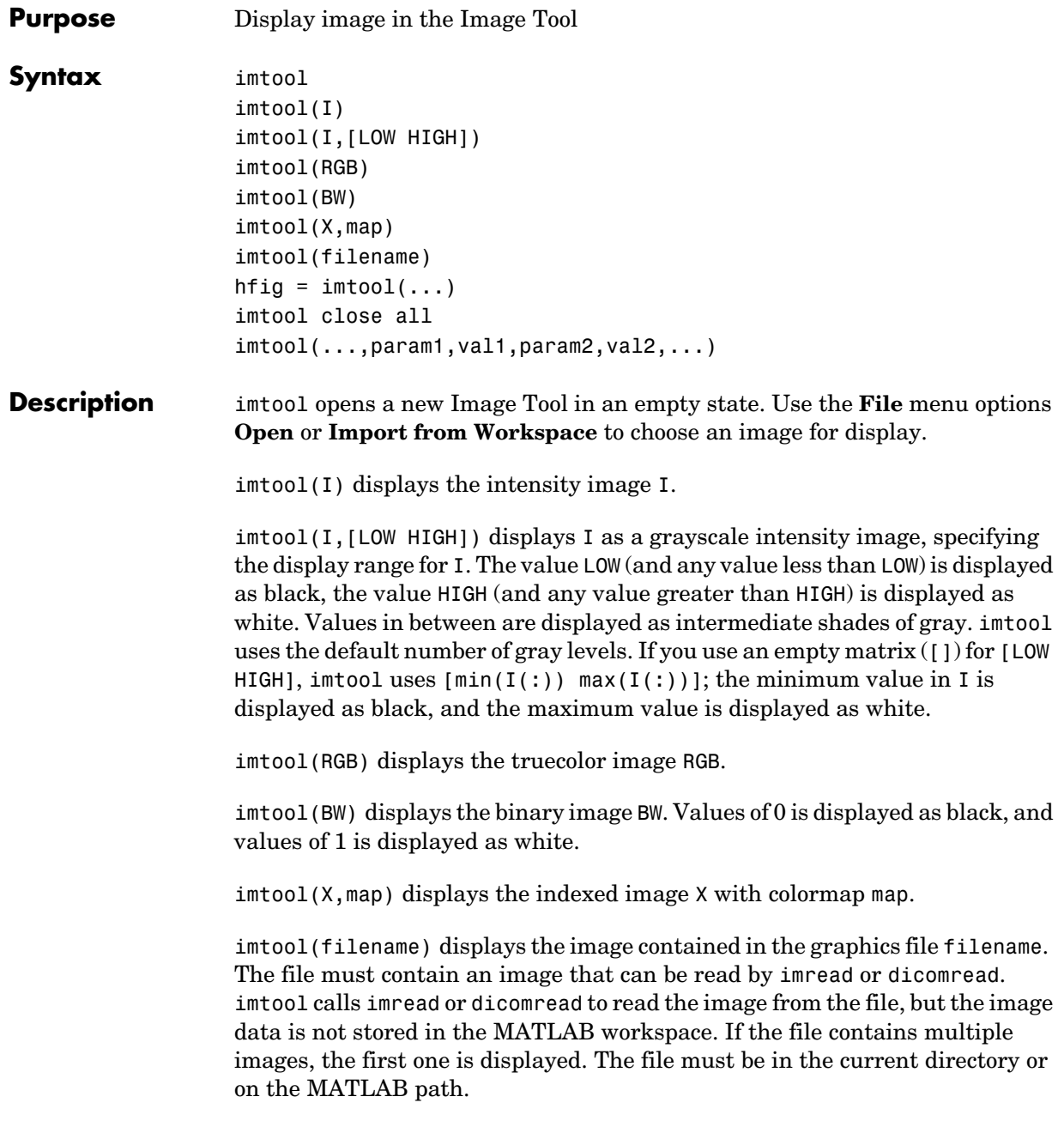

hfig = imtool( $\dots$ ) returns a handle Hfig to the figure created by imtool. close(Hfig) closes the image tool.

imtool close all closes all image tools.

imtool(...,param1,val1,param2,val2,...) displays the image, specifying parameters and corresponding values that control various aspects of the image display. The following table lists all imshow parameters. Parameter names can be abbreviated, and case does not matter.

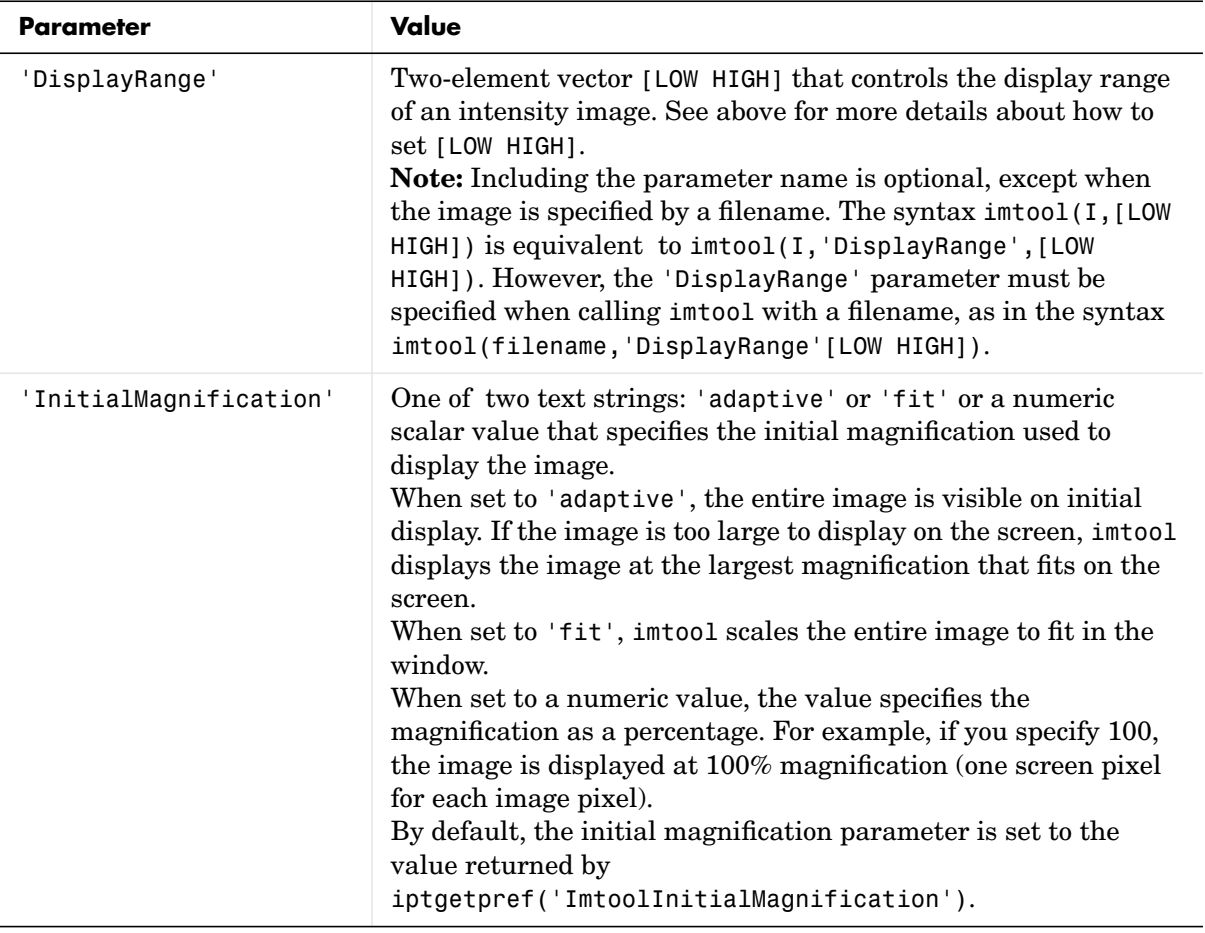

# **imtool**

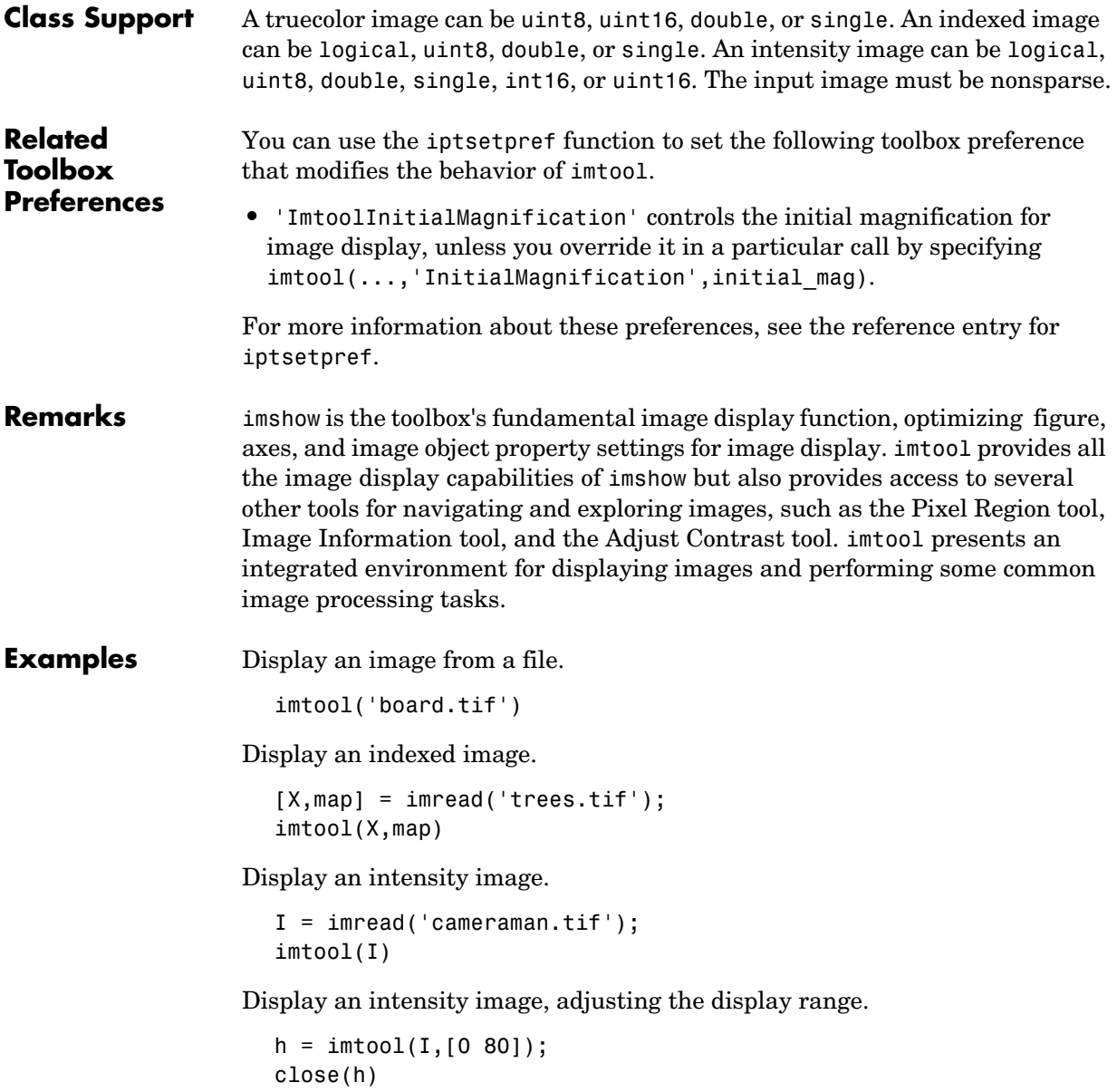

**See Also** getimage, imageinfo, imcontrast, imdisplayrange, imgetfile, imoverview, impixelinfo, impixelregion, imread, imshow, iptgetpref, ipticondir, iptsetpref, iptwindowalign

# **imtophat**

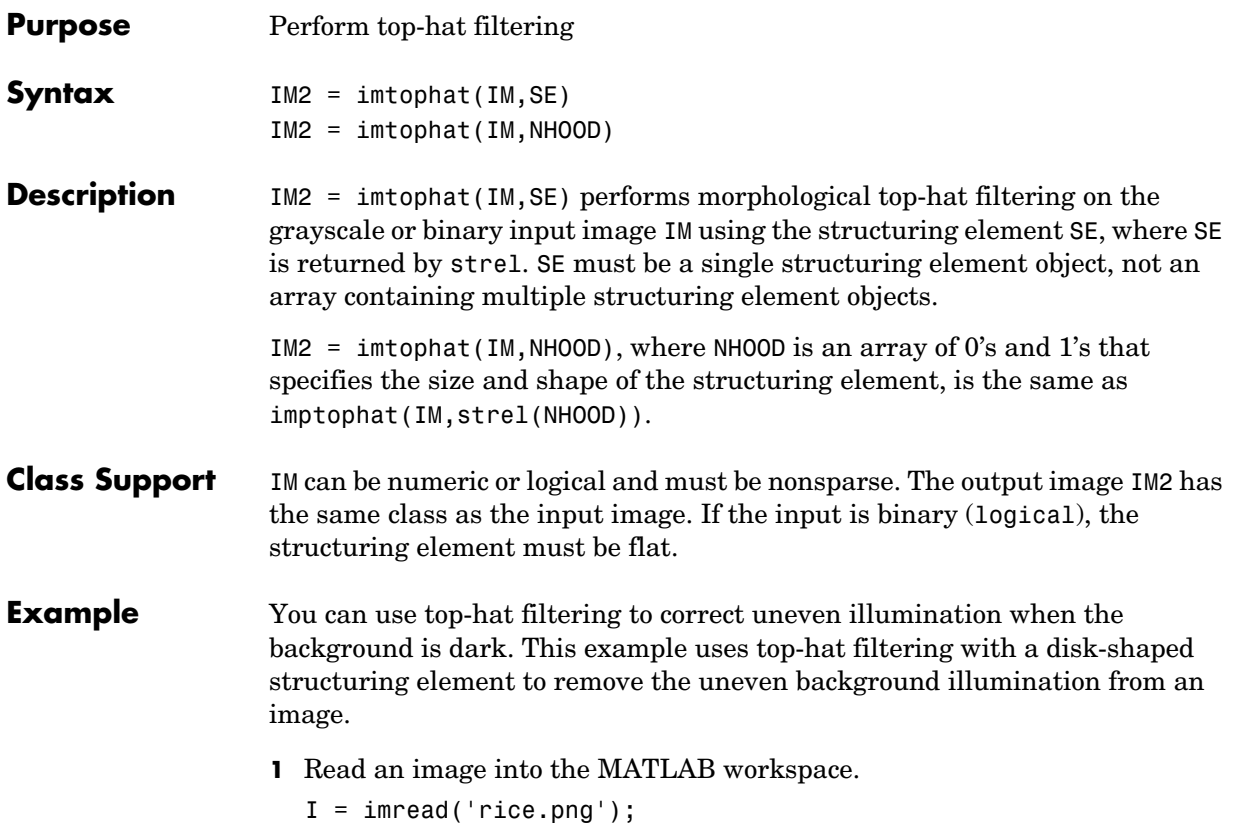

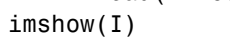

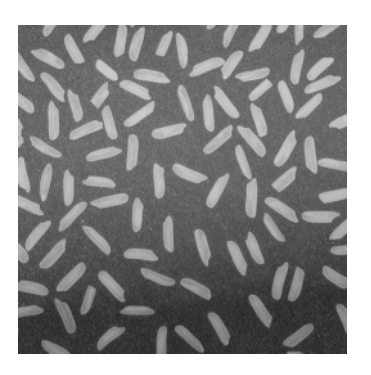

**2** Create the structuring element and perform top-hat filtering of the image.

 $se = stre1('disk', 12);$  $J = imtophat(I,se);$ figure, imshow(J)

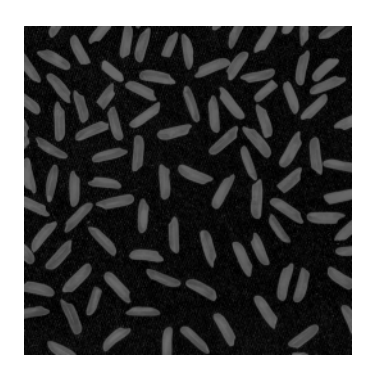

**3** Use imadjust to improve the visibility of the result.

 $K = imadjust(J);$ figure, imshow(K)

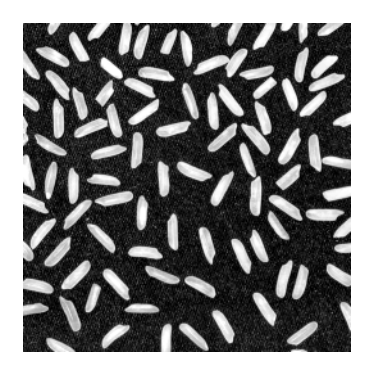

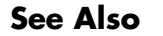

**See Also** imbothat, strel

## **imtransform**

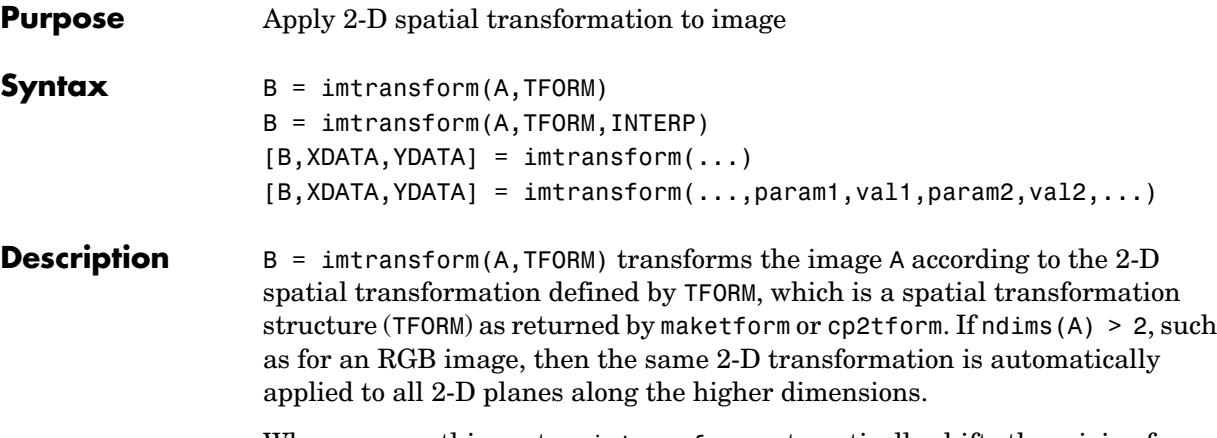

When you use this syntax, imtransform automatically shifts the origin of your output image to make as much of the transformed image visible as possible. If you are using imtransform to do image registration, this syntax is not likely to give you the results you expect; you might want to set 'XData' and 'YData' explicitly.

B = imtransform(A,TFORM,INTERP) specifies the form of interpolation to use. INTERP can have one of these values. The default value is enclosed in braces  $({\{ \} })$ .

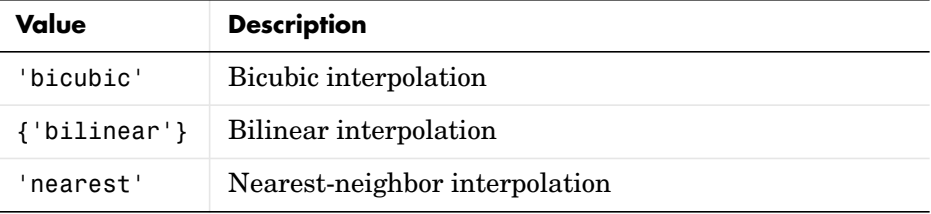

Alternatively, INTERP can be a RESAMPLER structure returned by makeresampler. This option allows more control over how resampling is performed.

 $[B,XDATA,YDATA] = imtransform(...)$  returns the location of the output image B in the output X-Y space. XDATA and YDATA are two-element vectors. The elements of XDATA specify the *x*-coordinates of the first and last columns of B. The elements of YDATA specify the *y*-coordinates of the first and last rows of B. Normally, imtransform computes XDATA and YDATA automatically so that B
contains the entire transformed image A. However, you can override this automatic computation; see below.

 $[B, XDATA, YDATA] = imtransform(...,param1,val1,param2,val2,...)$ specifies parameters that control various aspects of the spatial transformation. This table lists all the parameters you can specify. Note that parameter names can be abbreviated and are not case sensitive.

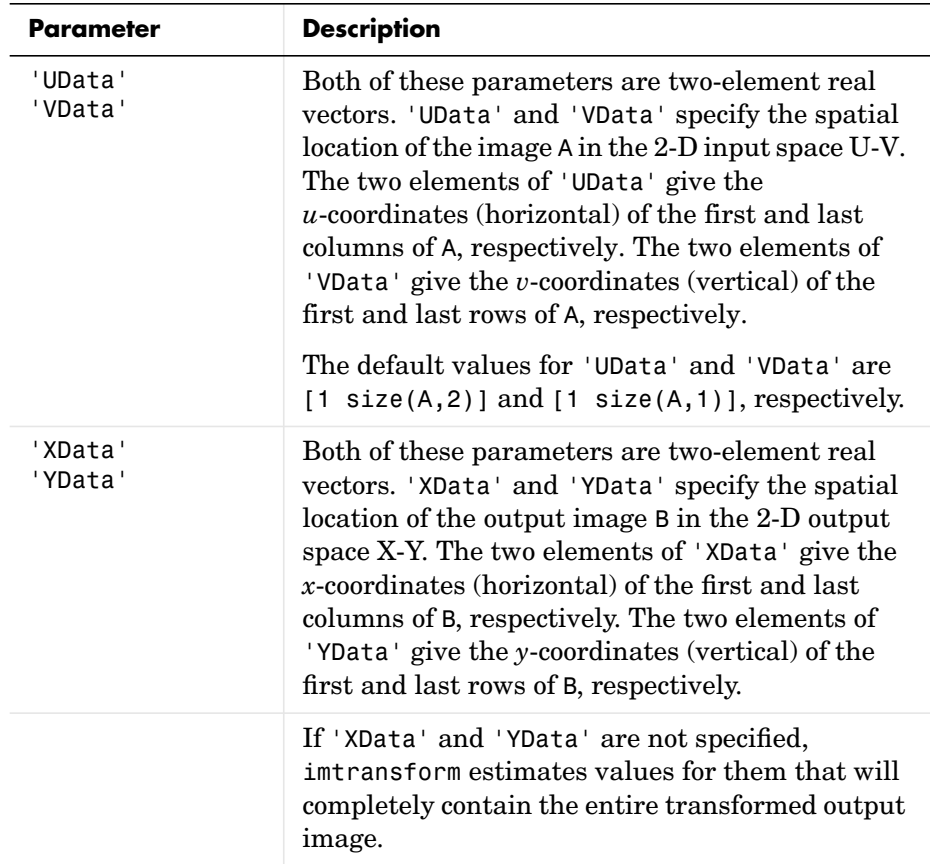

### **imtransform**

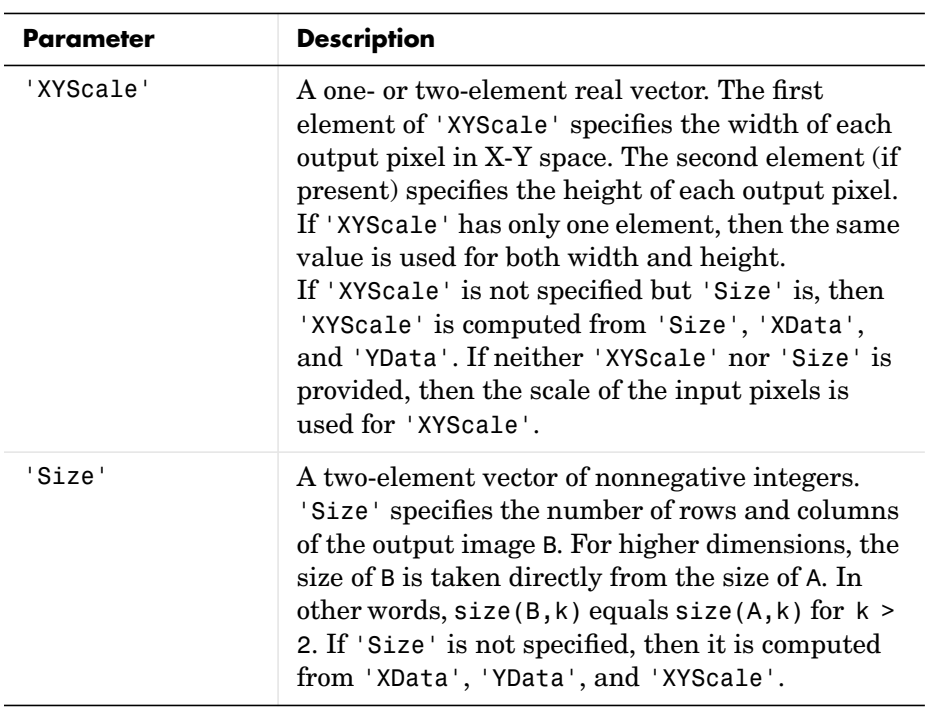

#### **imtransform**

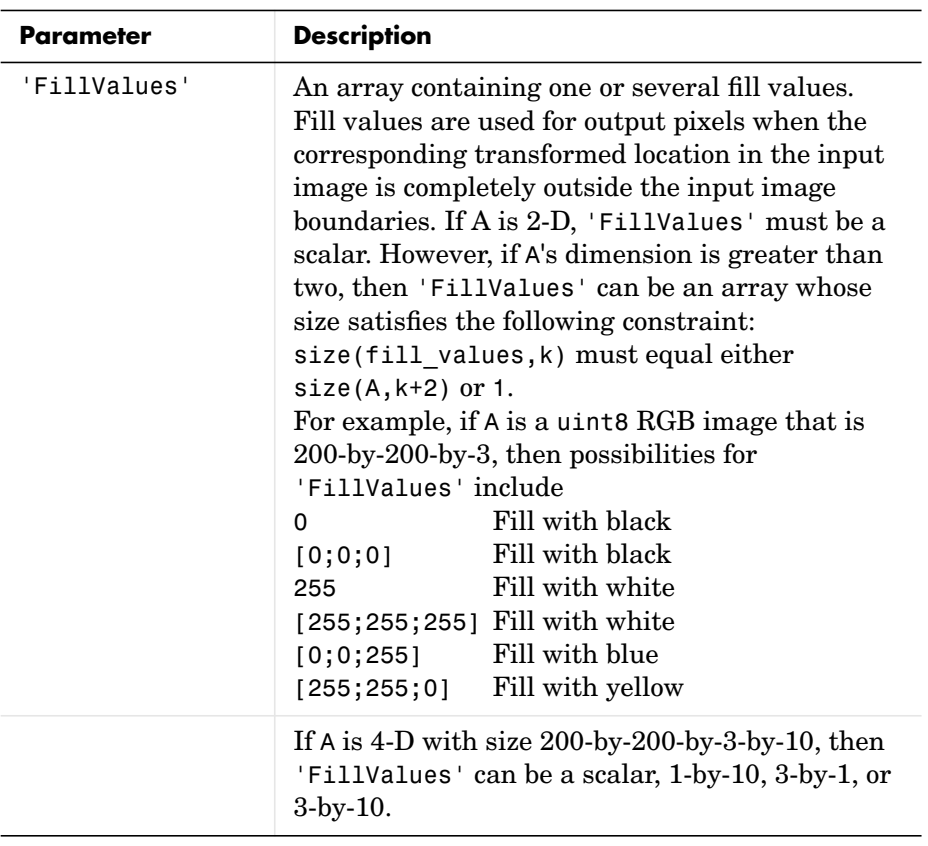

- **Notes •** When you do not specify the output-space location for B using 'XData' and 'YData', imtransform estimates them automatically using the function findbounds. For some commonly used transformations, such as affine or projective, for which a forward mapping is easily computable, findbounds is fast. For transformations that do not have a forward mapping, such as the polynomial ones computed by cp2tform, findbounds can take significantly longer. If you can specify 'XData' and 'YData' directly for such transformations, imtransform might run noticeably faster.
	- **•** The automatic estimate of 'XData' and 'YData' using findbounds is not guaranteed in all cases to completely contain all the pixels of the transformed input image.

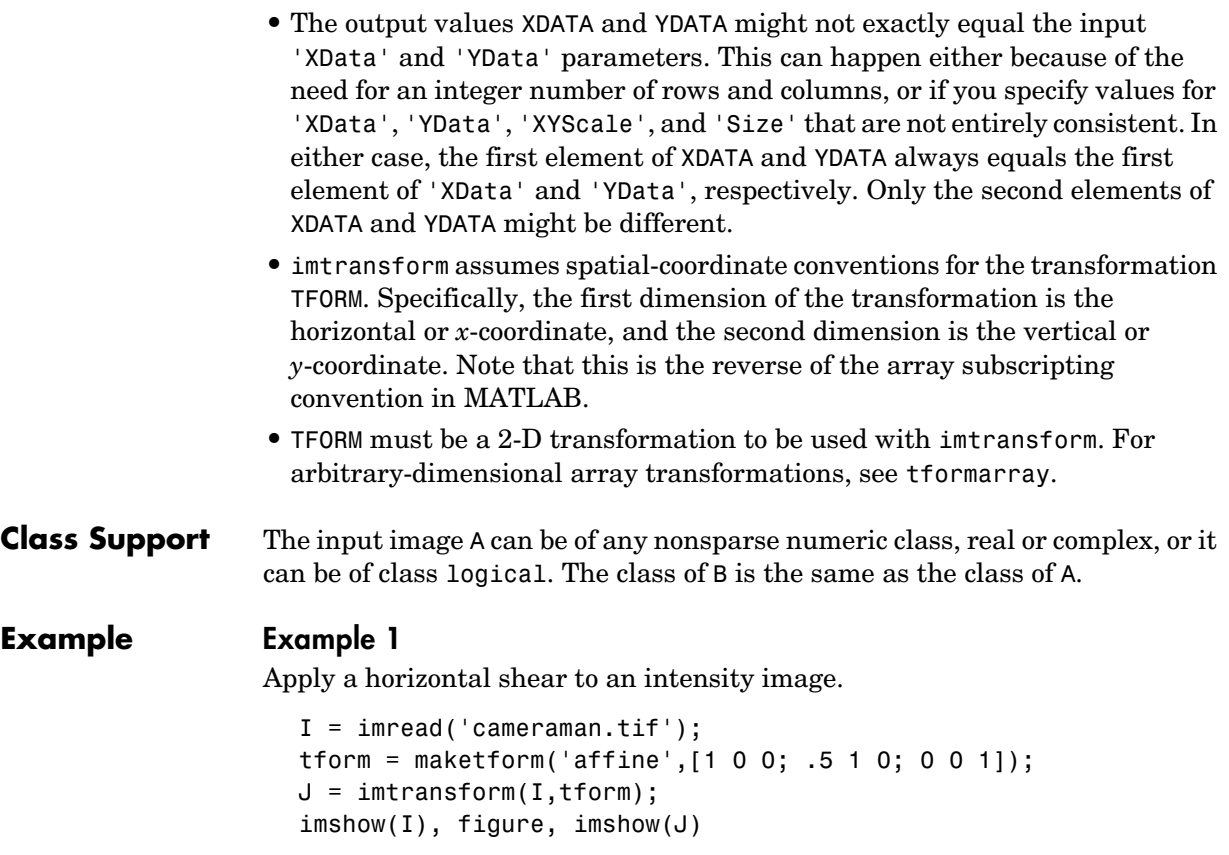

#### **Example 2**

A projective transformation can map a square to a quadrilateral. In this example, set up an input coordinate system so that the input image fills the unit square and then transform the image into the quadrilateral with vertices  $(0, 0), (1, 0), (1, 1), (0, 1)$  to the quadrilateral with vertices  $(-4, 2), (-8, 3), (-3, -5), (6, 1)$ 3). Fill with gray and use bicubic interpolation. Make the output size the same as the input size.

```
I = imread('cameraman.tif');udata = [0 1]; vdata = [0 1]; % input coordinate system
tform = maketform('projective', [ 0 0; 1 0; 1 1; 0 1], ... [-4 2; -8 -3; -3 -5; 6 3]);
[B, xdata, ydata] = imtransform(I, from, 'bicubic', ...
```

```
'udata', udata,...
                                'vdata', vdata,...
                                'size', size(I), \ldots'fill', 128);
subplot(1,2,1), imshow(udata,vdata,I), axis on
subplot(1,2,2), imshow(xdata,ydata,B), axis on
```
#### **Example 3**

Register an aerial photo to an orthophoto.

Read in the aerial photo.

```
unregistered = imread('westconcordaerial.png');
figure, imshow(unregistered)
```
Read in the orthophoto.

figure, imshow('westconcordorthophoto.png')

Load control points that were previously picked.

load westconcordpoints

Create a transformation structure for a projective transformation.

```
t concord = cp2tform(input points,base points,'projective');
```
Get the width and height of the orthophoto and perform the transformation.

info = imfinfo('westconcordorthophoto.png');

```
registered = imtransform(unregistered, tconcord, ... 'XData',[1 info.Width], 'YData',[1 info.Height]);
figure, imshow(registered)
```

```
See Also checkerboard, cp2tform, imresize, imrotate, maketform, makeresampler,
                 tformarray
```
#### **imview**

**Purpose** Display image in the image tool

**Note** This function is obsolete and may be removed in future versions. Use imtool instead.

**Purpose** Write image to graphics file

imwrite is a function in MATLAB. To get help for this function, select **MATLAB Help** from the Help menu and view the online function reference page.

### **ind2gray**

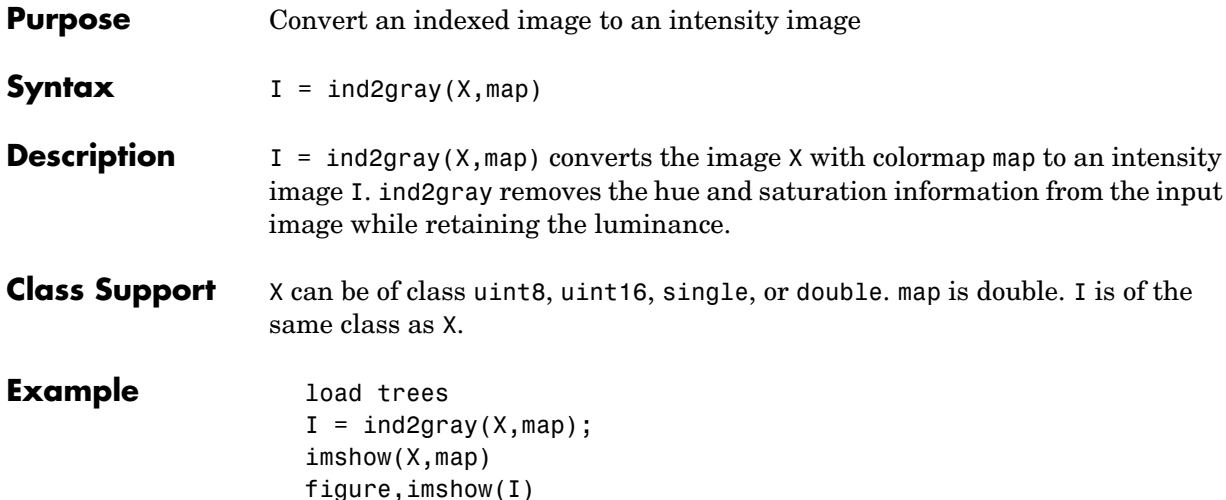

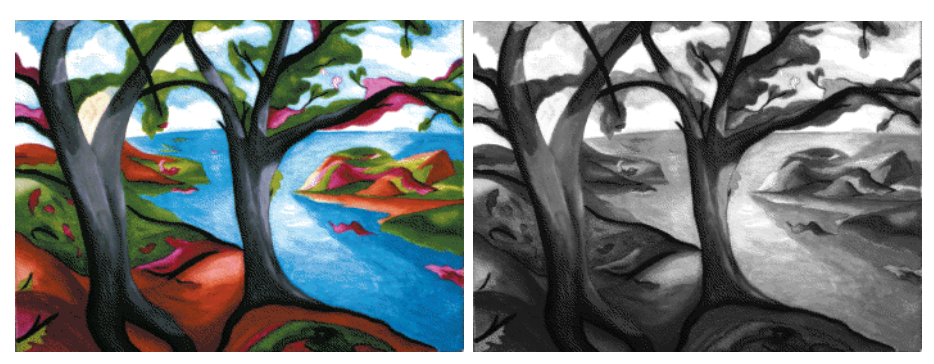

Image Courtesy of Susan Cohen

Algorithm ind2gray converts the colormap to NTSC coordinates using rgb2ntsc, and sets the hue and saturation components (*I* and *Q*) to zero, creating a gray colormap. ind2gray then replaces the indices in the image X with the corresponding grayscale intensity values in the gray colormap.

**See Also** gray2ind, imshow, imtool, rgb2ntsc

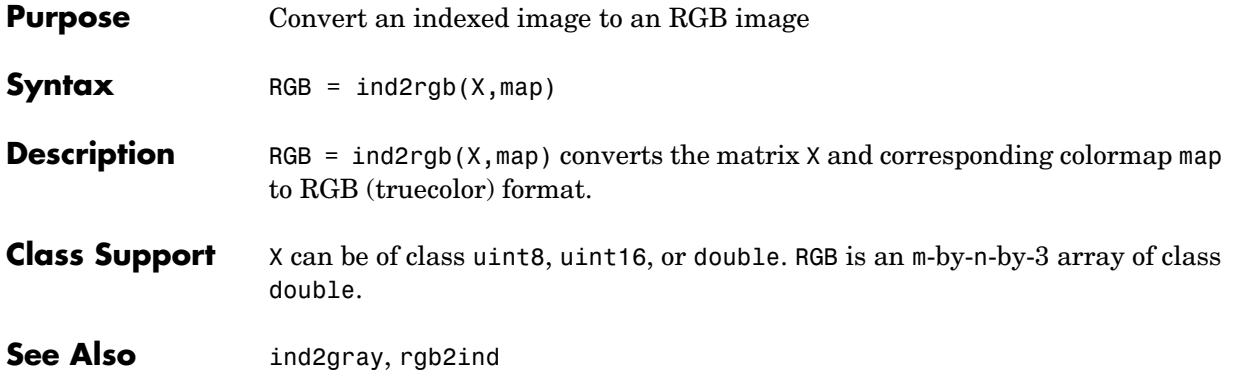

#### **intlut**

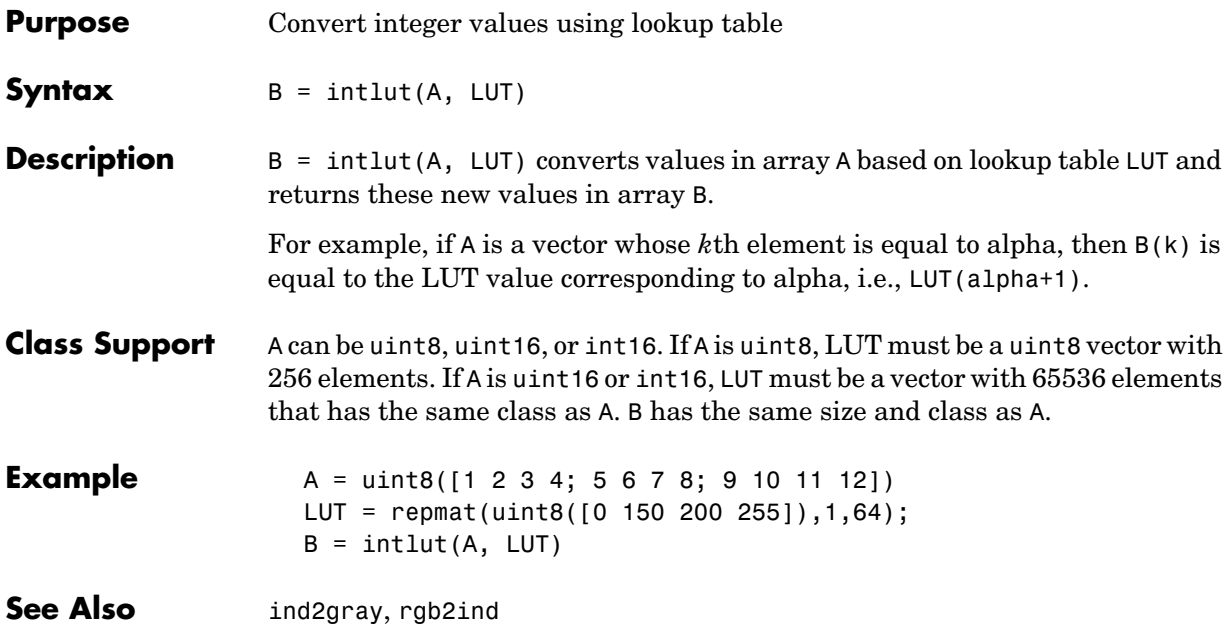

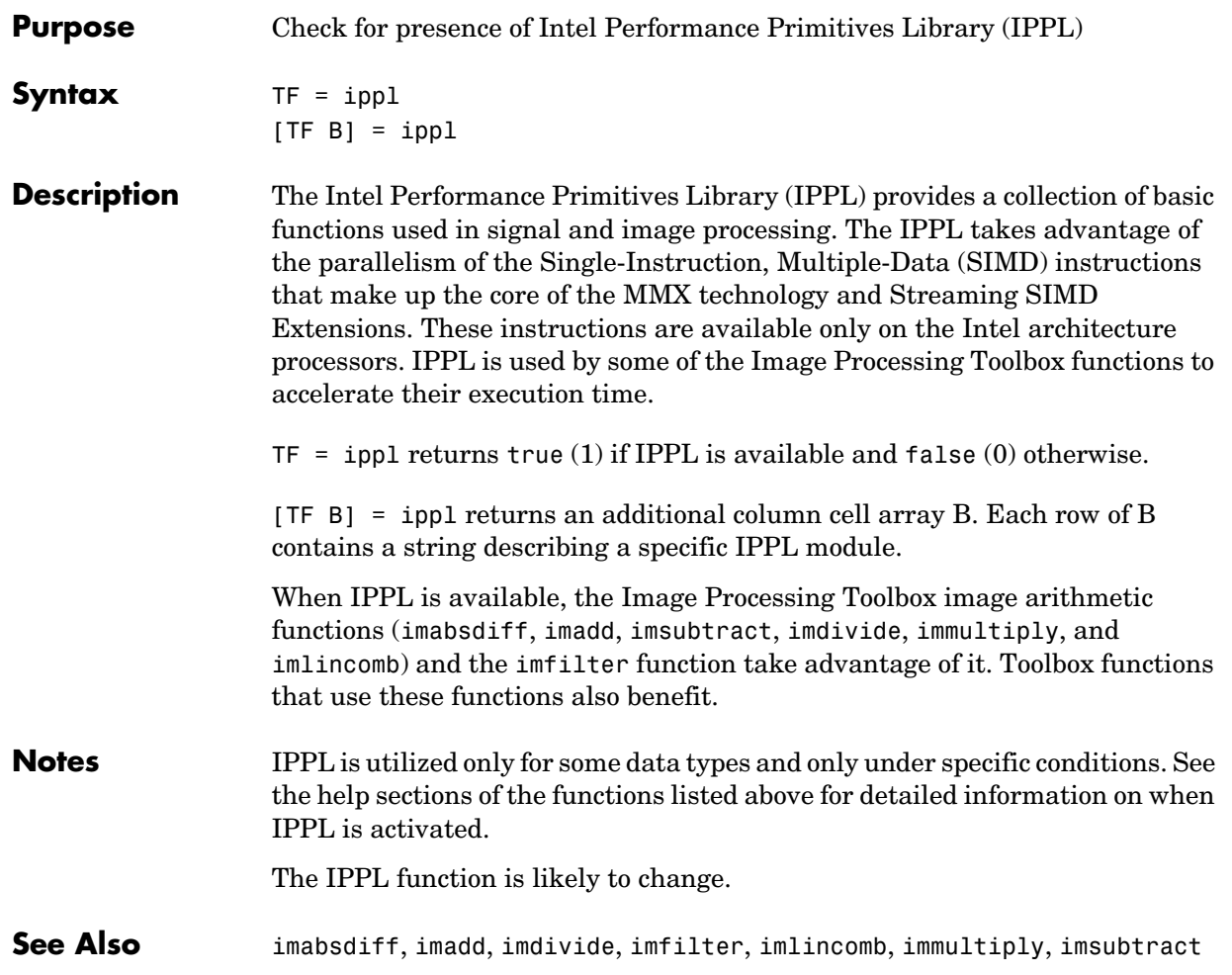

# **iptaddcallback**

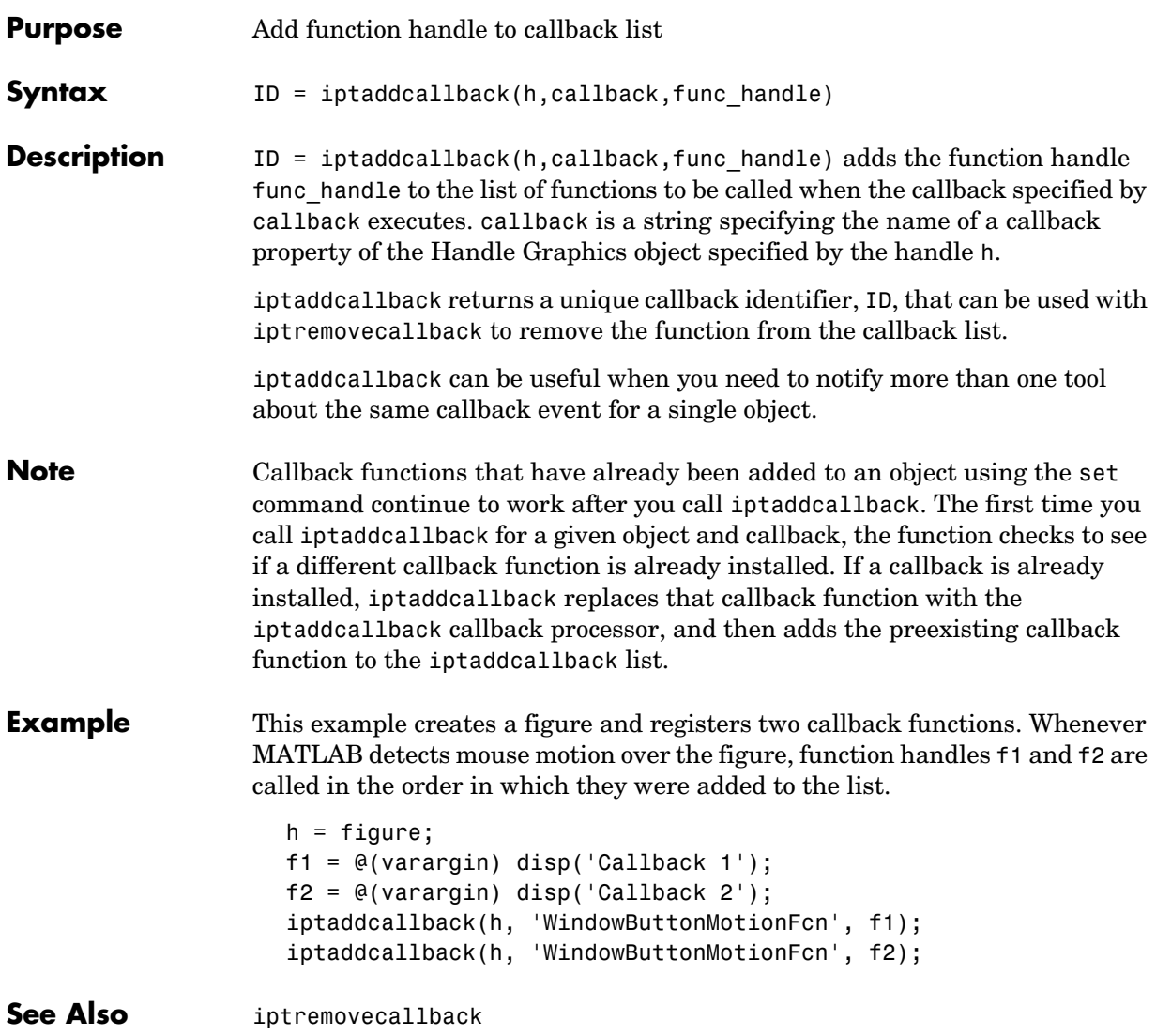

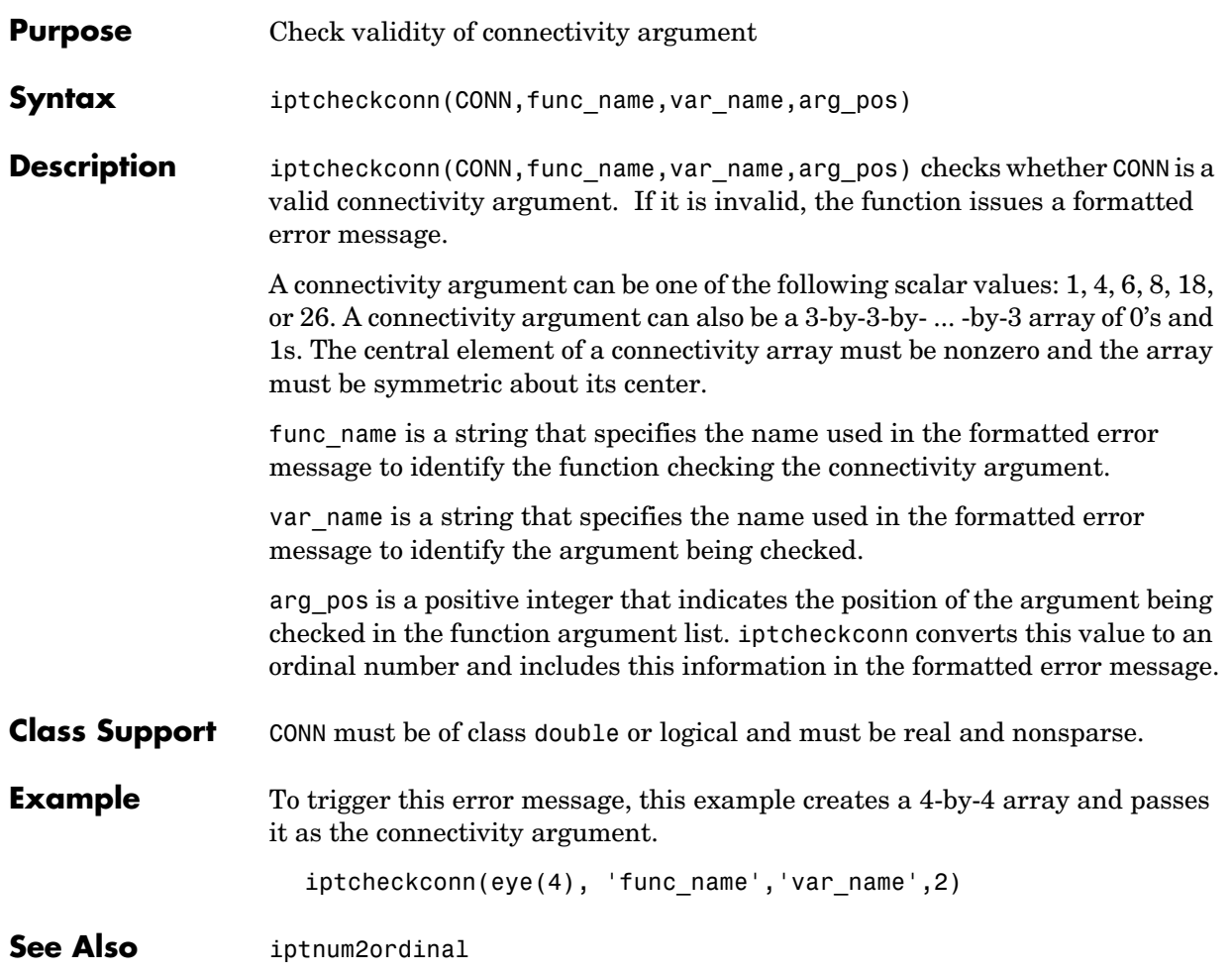

### **iptcheckhandle**

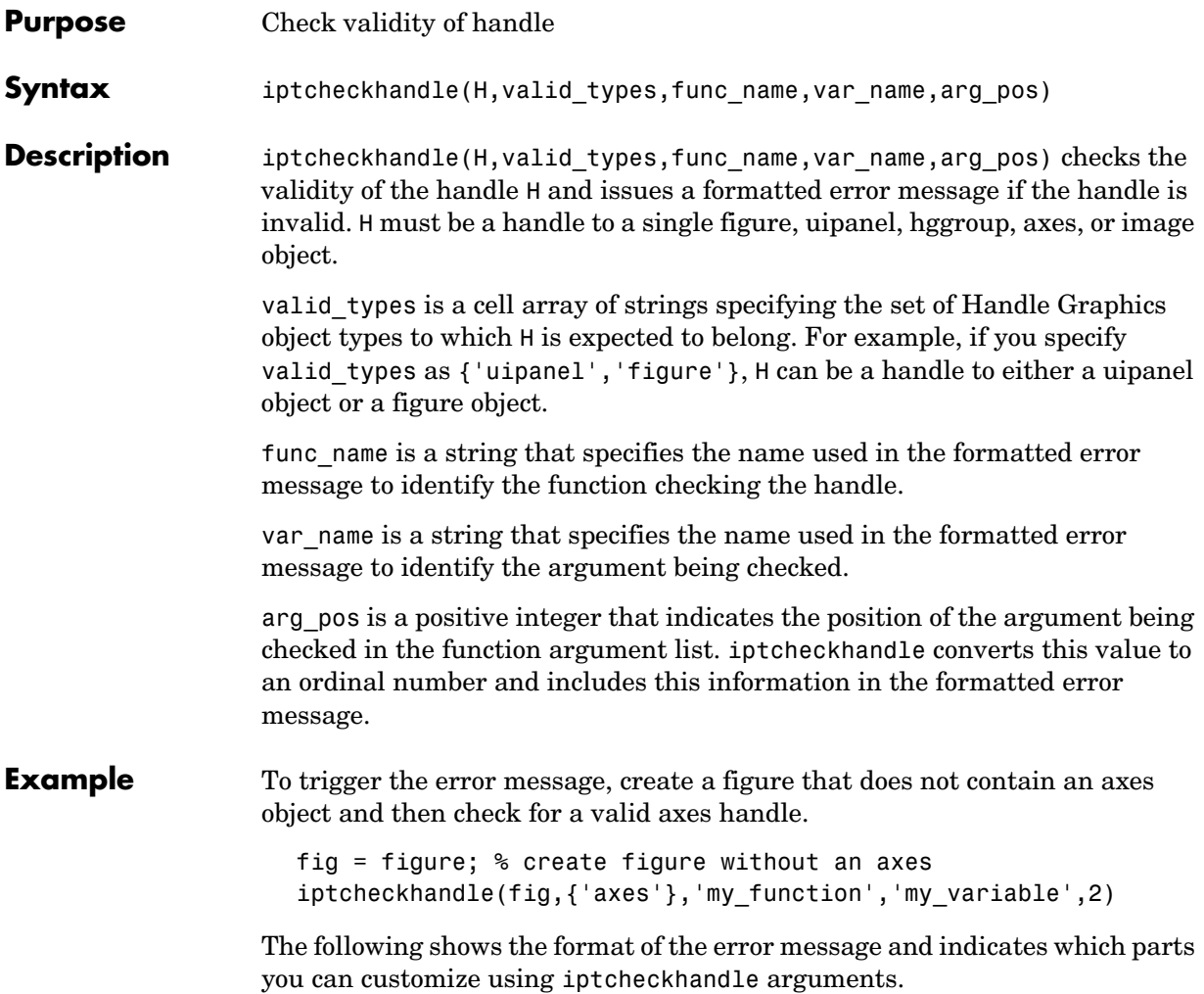

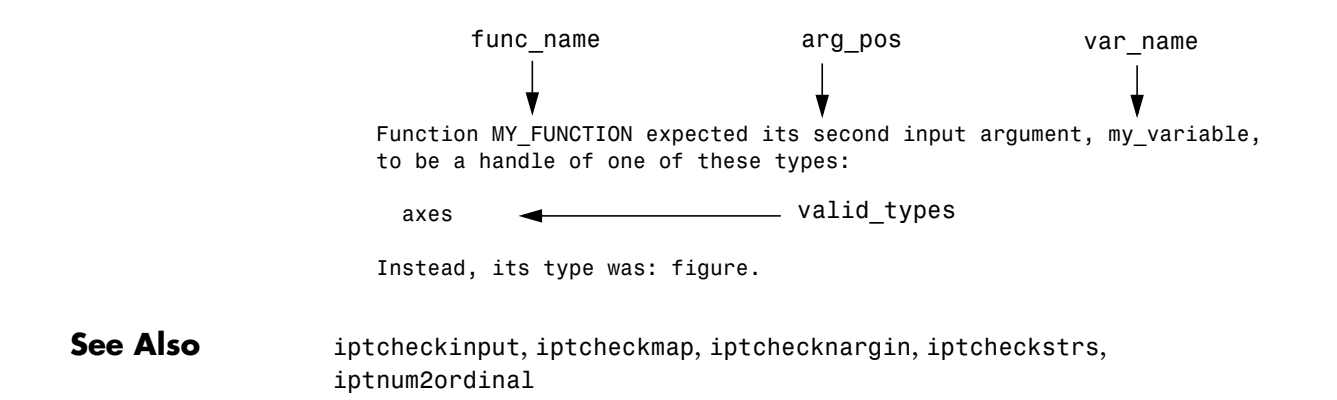

# **iptcheckinput**

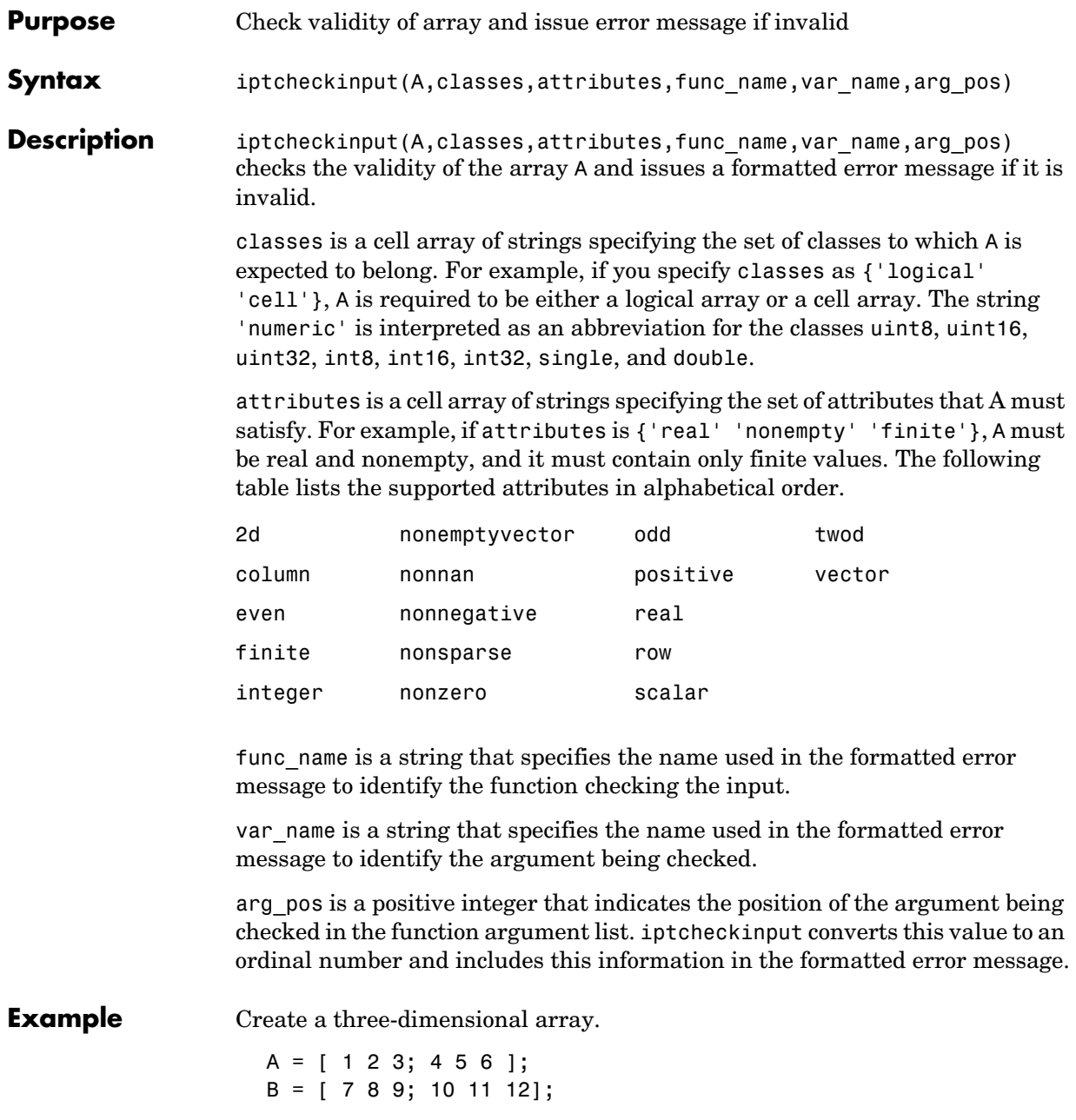

```
C = cat(3, A, B);iptcheckinput(F,{'numeric'},{'2d'},'func_name','var_name',2)
```
The following shows the format of the error message and indicates which parts you can customize using iptcheckinput arguments.

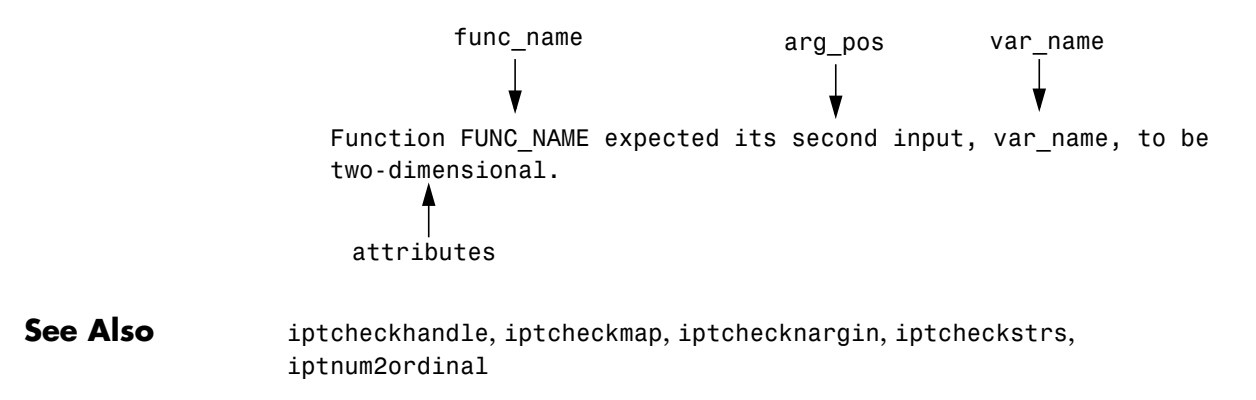

# **iptcheckmap**

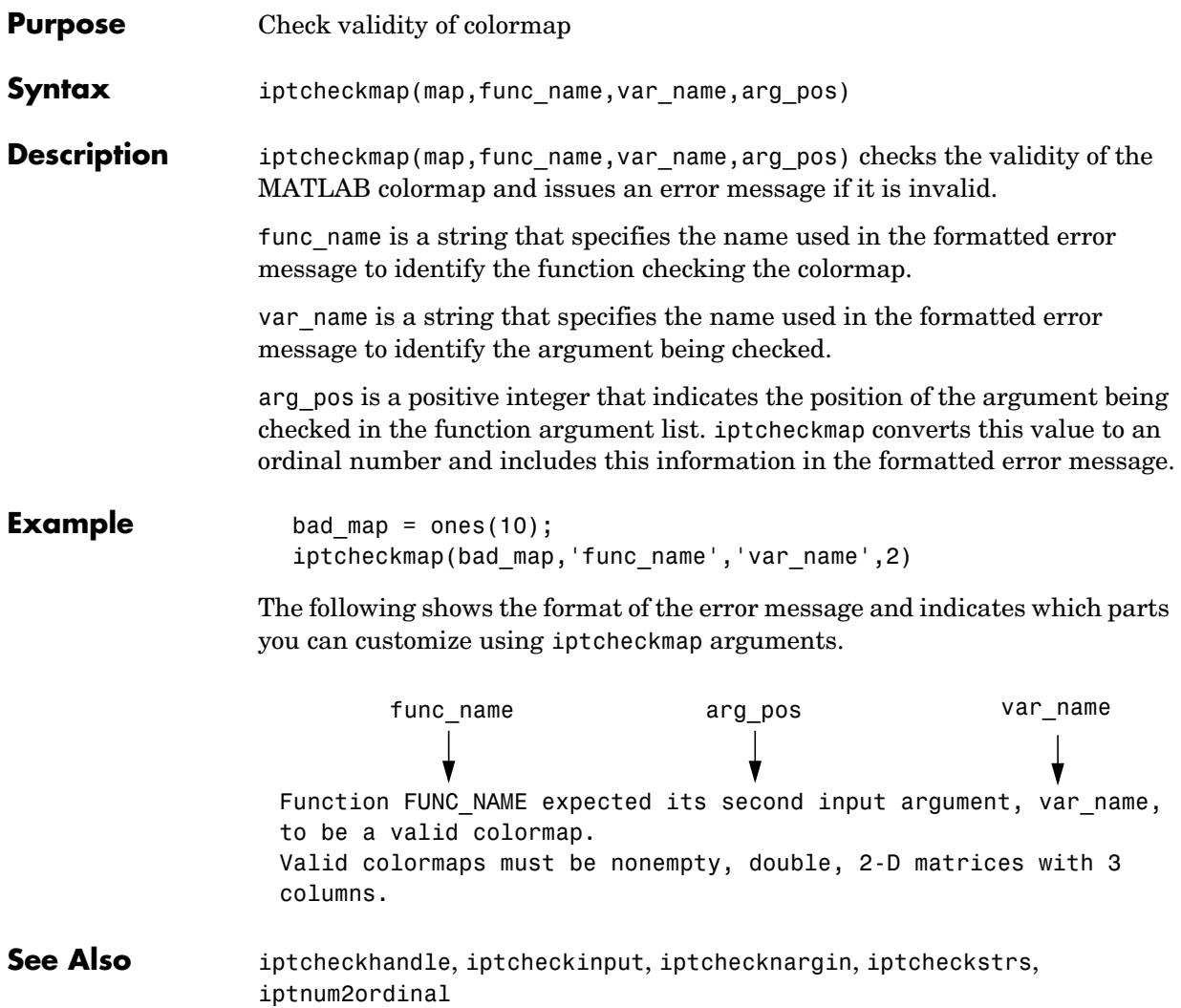

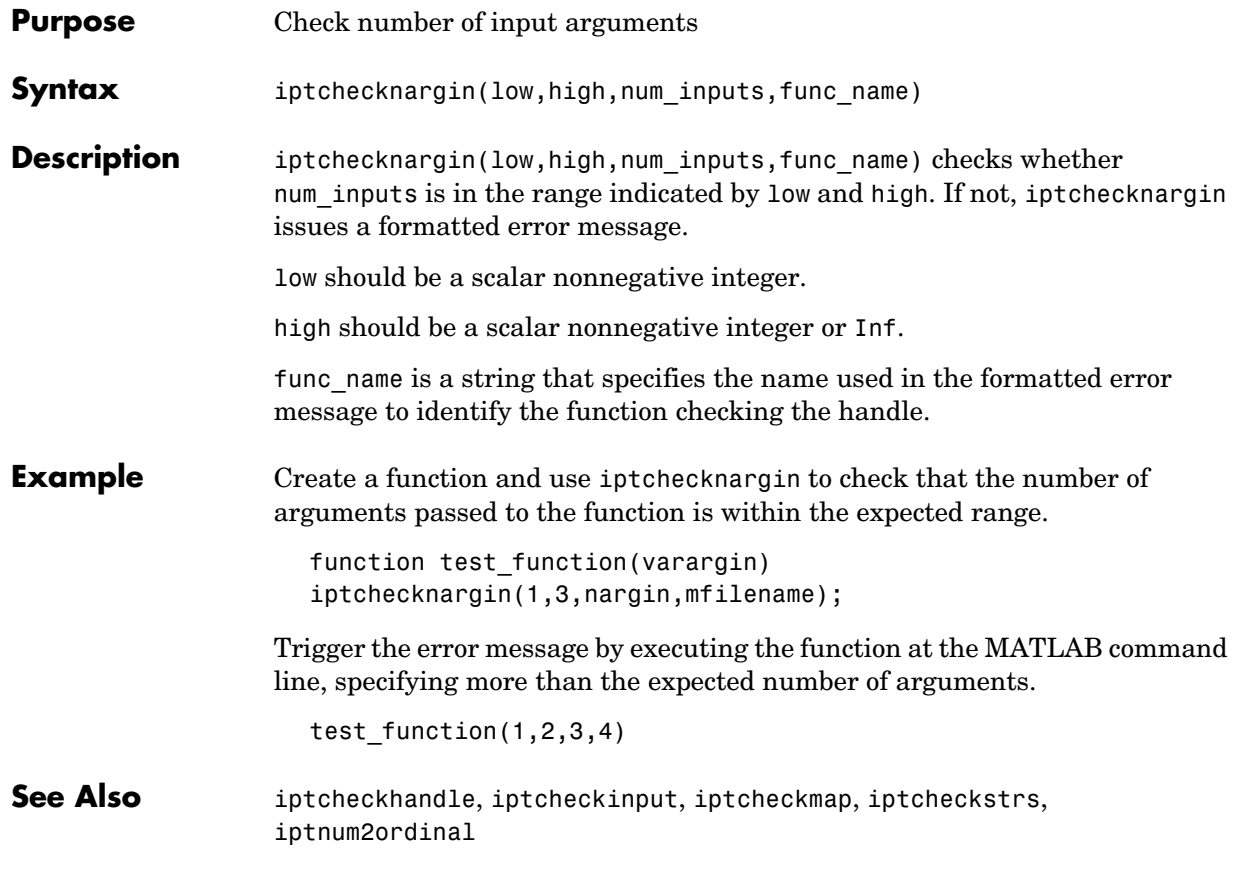

# **iptcheckstrs**

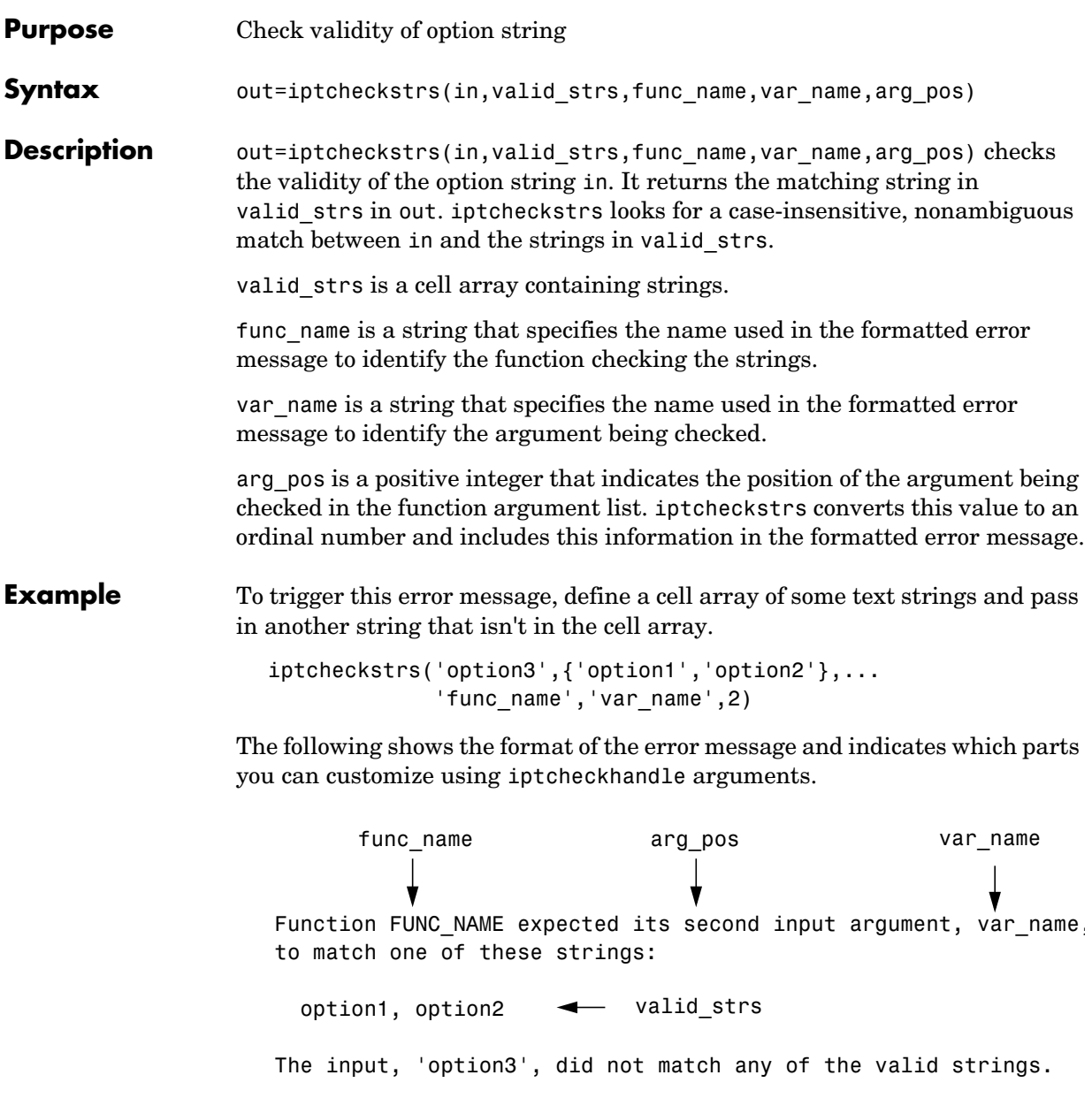

**See Also** iptcheckhandle, iptcheckinput, iptcheckmap, iptchecknargin, iptnum2ordinal

### **iptdemos**

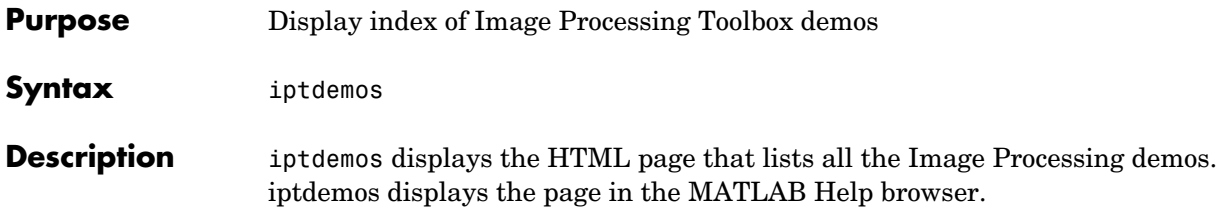

# **iptgetapi**

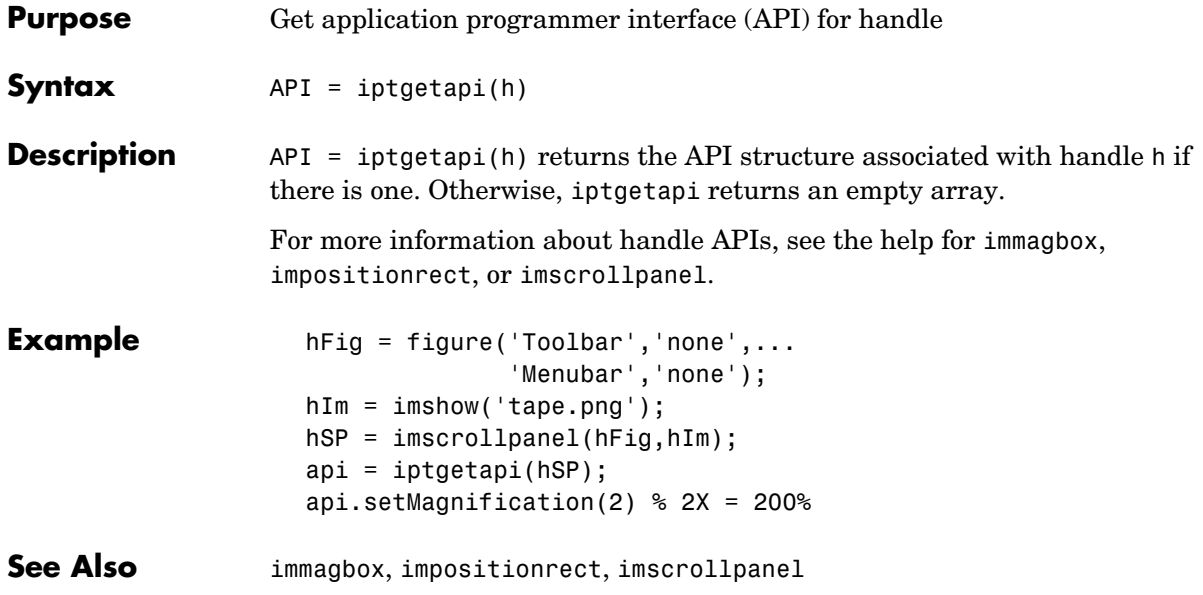

# **iptgetpref**

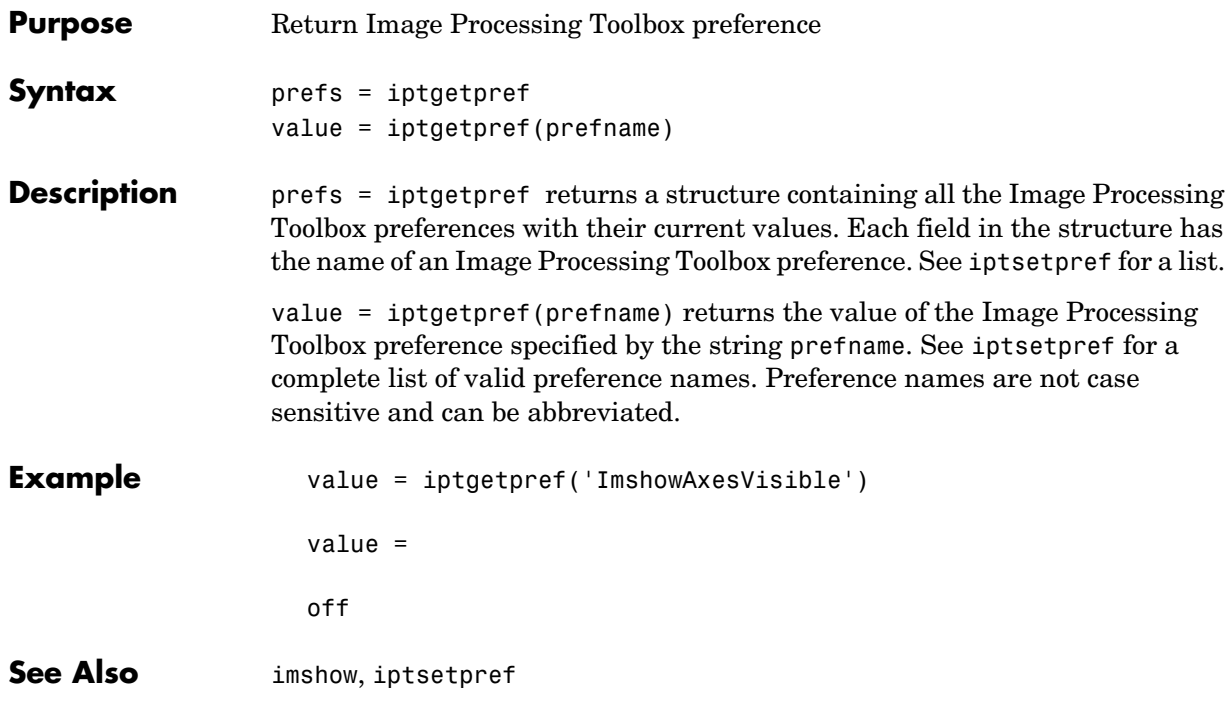

## **ipticondir**

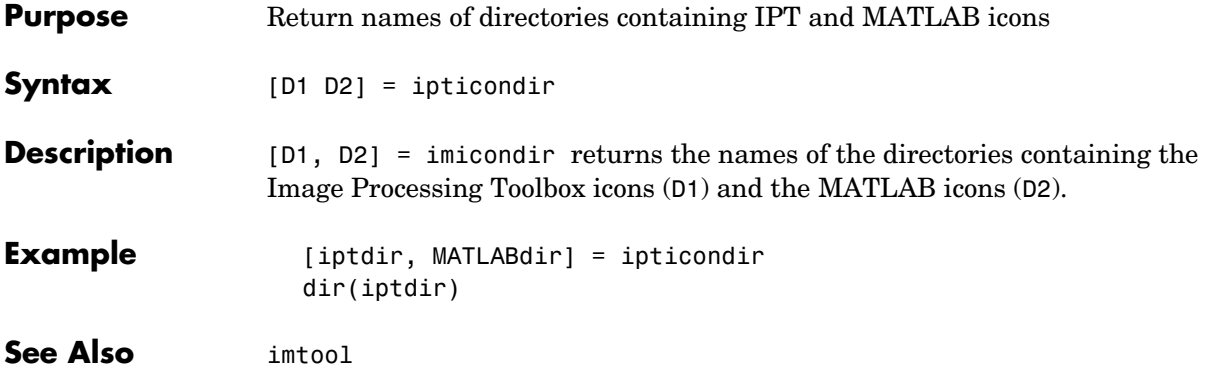

# **iptnum2ordinal**

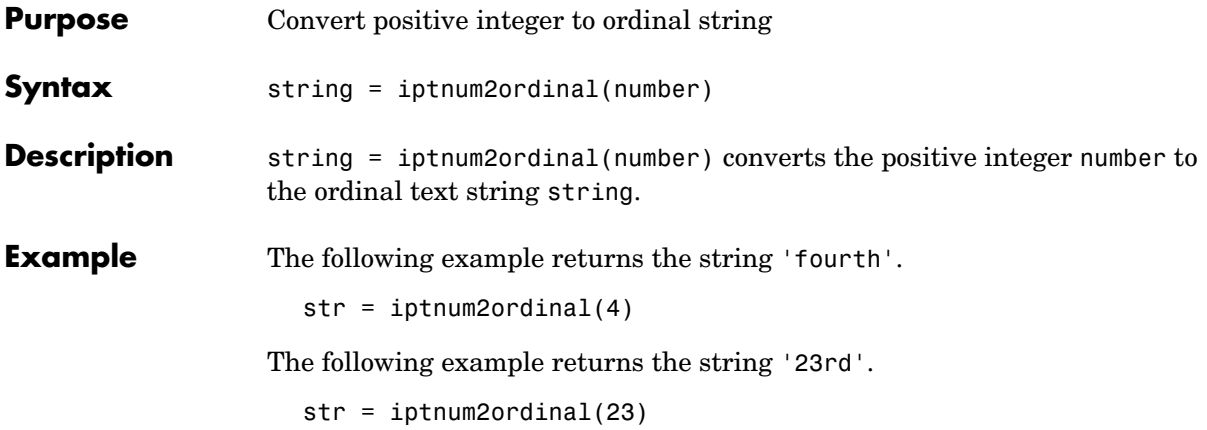

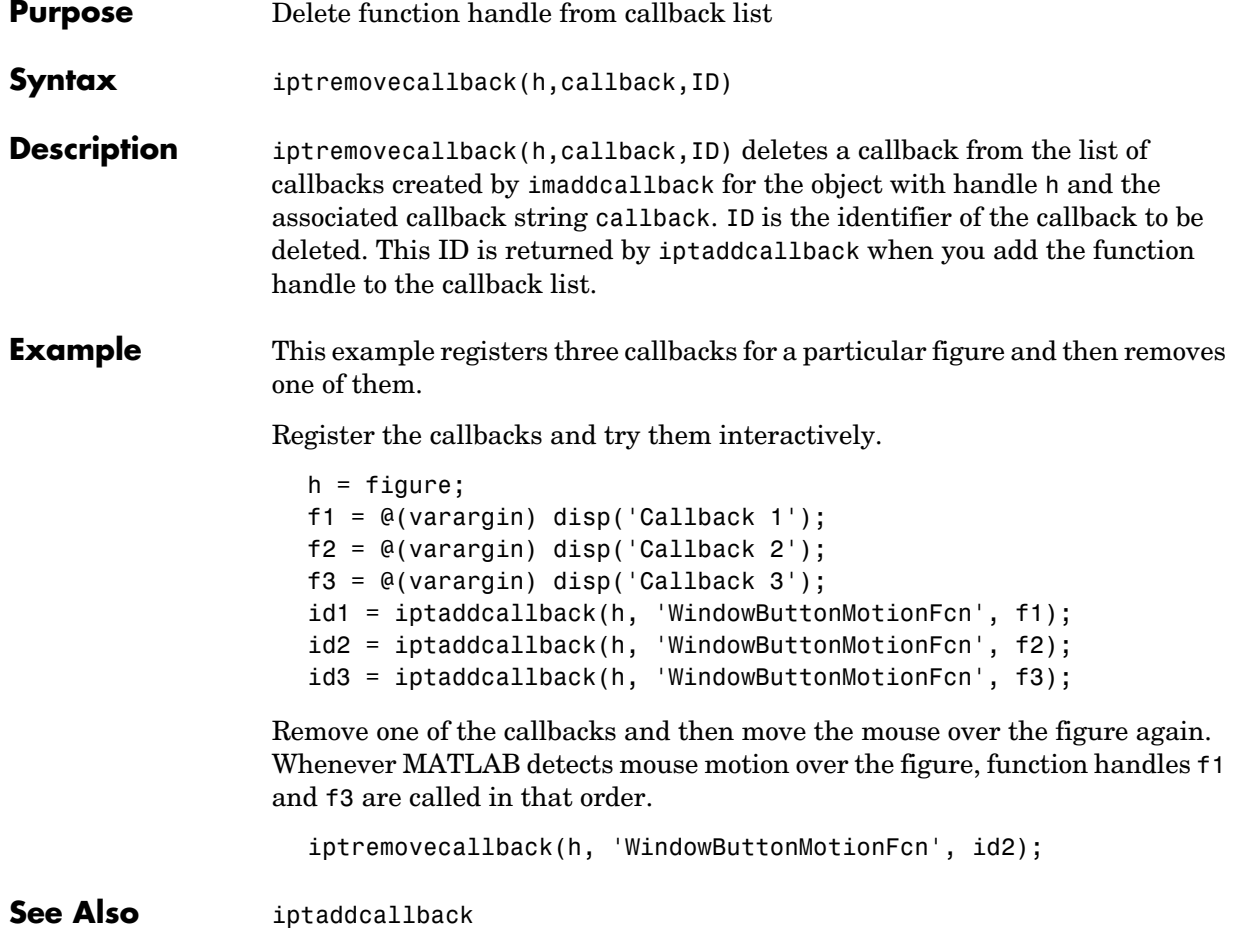

# **iptsetpref**

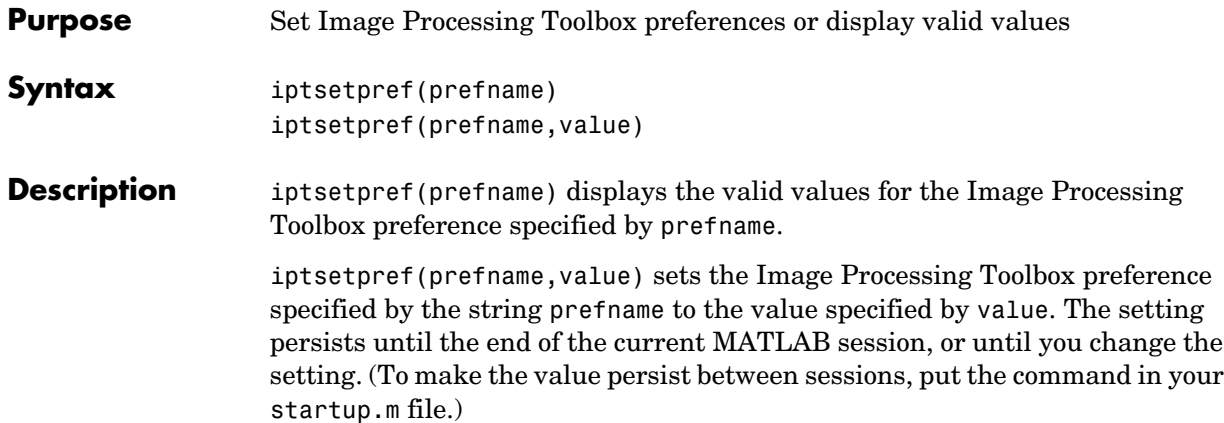

This table describes the available preferences. Note that the preference names are case insensitive and can be abbreviated. The default value is enclosed in braces ({}).

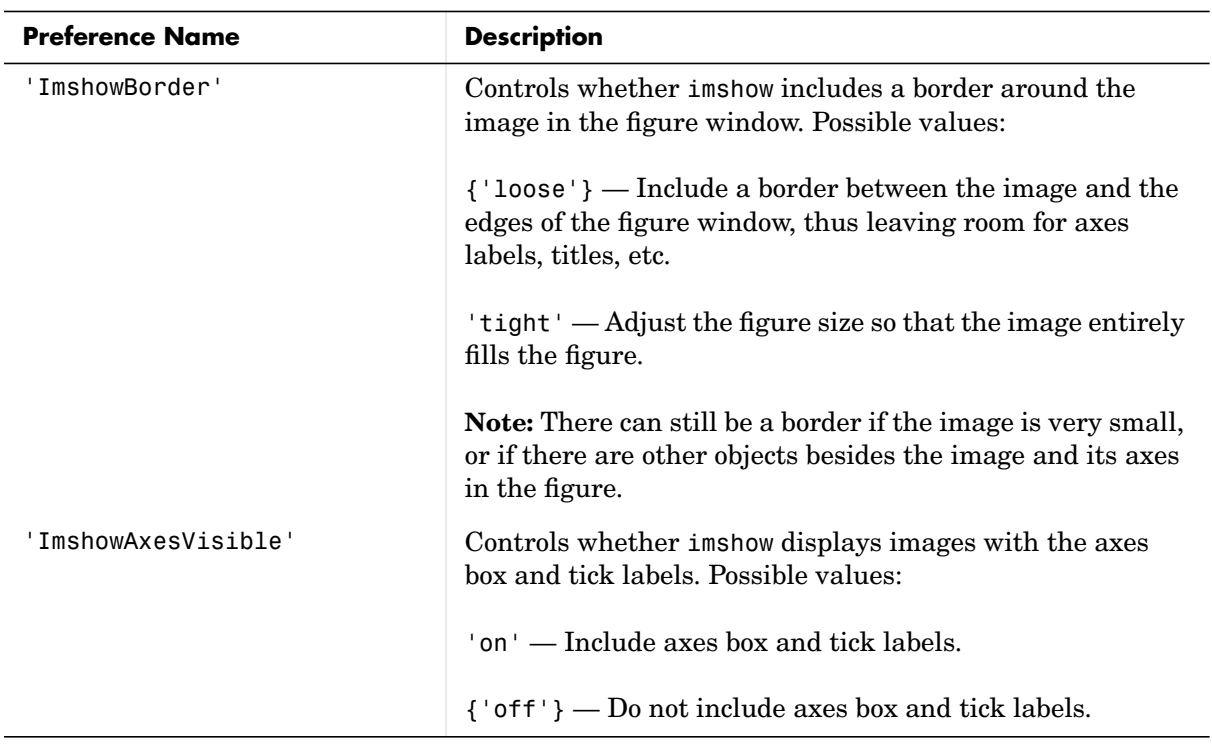

# **iptsetpref**

l.

J.

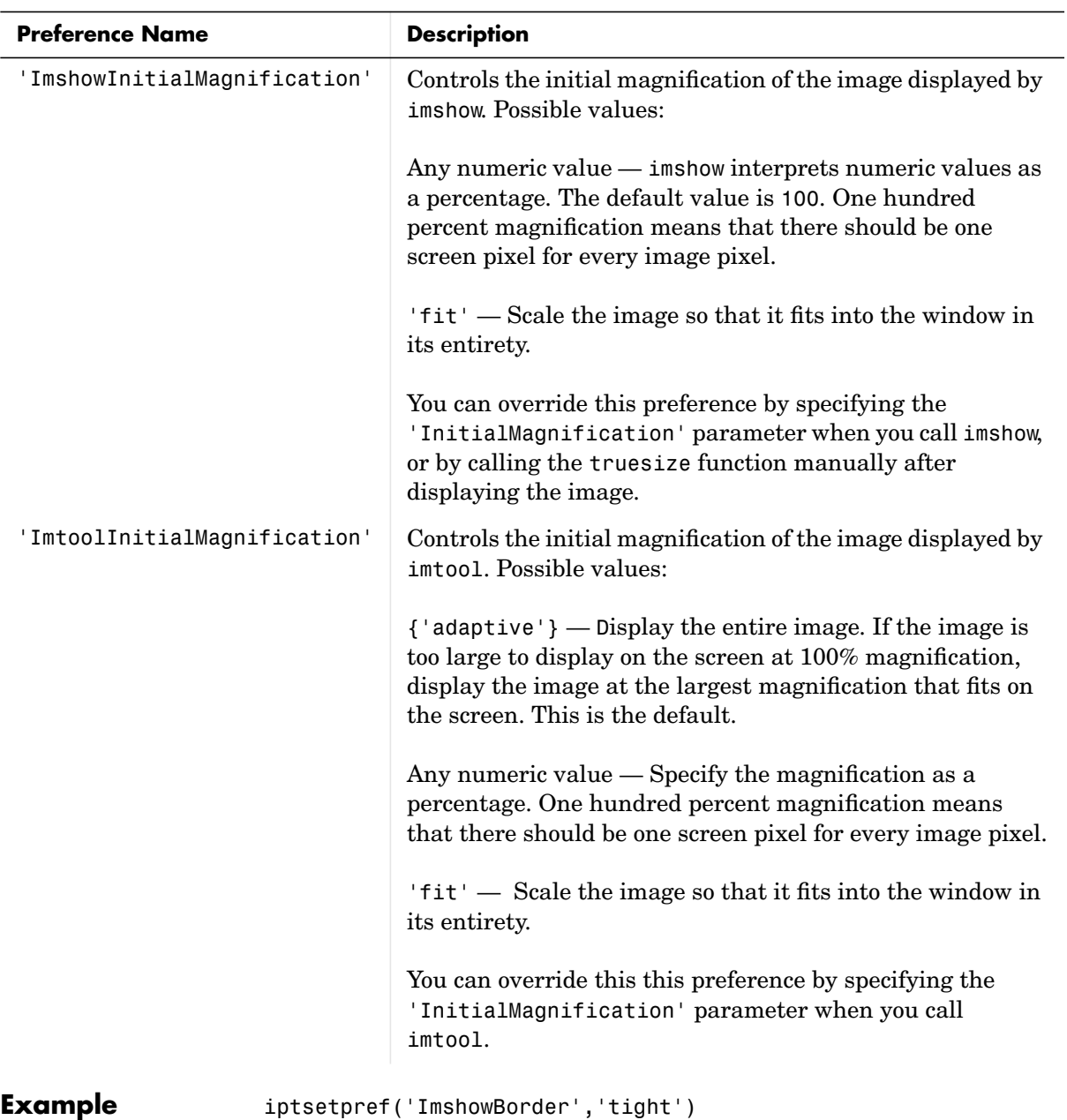

**See Also** imshow, imtool, iptgetpref, truesize axis in the MATLAB Function Reference

### **iptwindowalign**

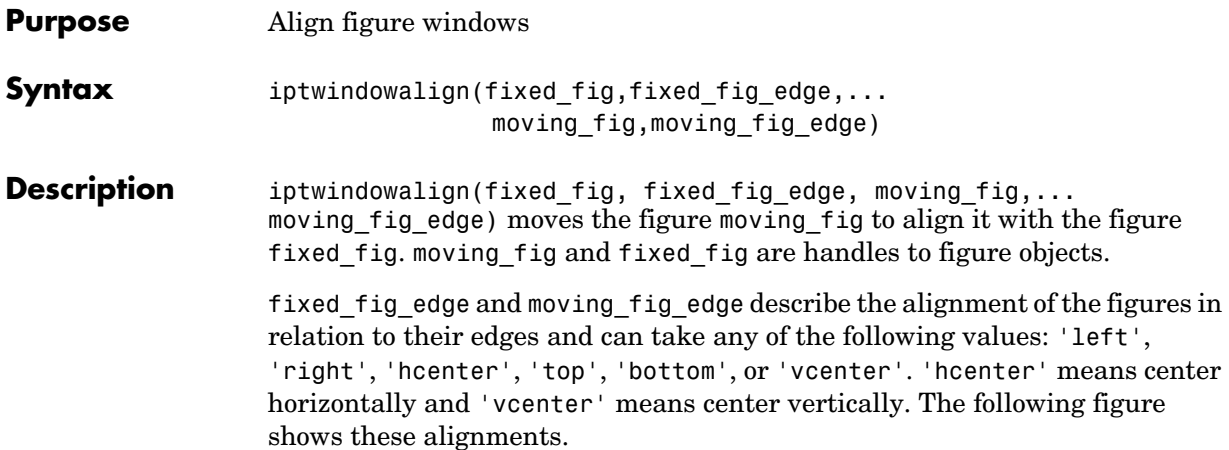

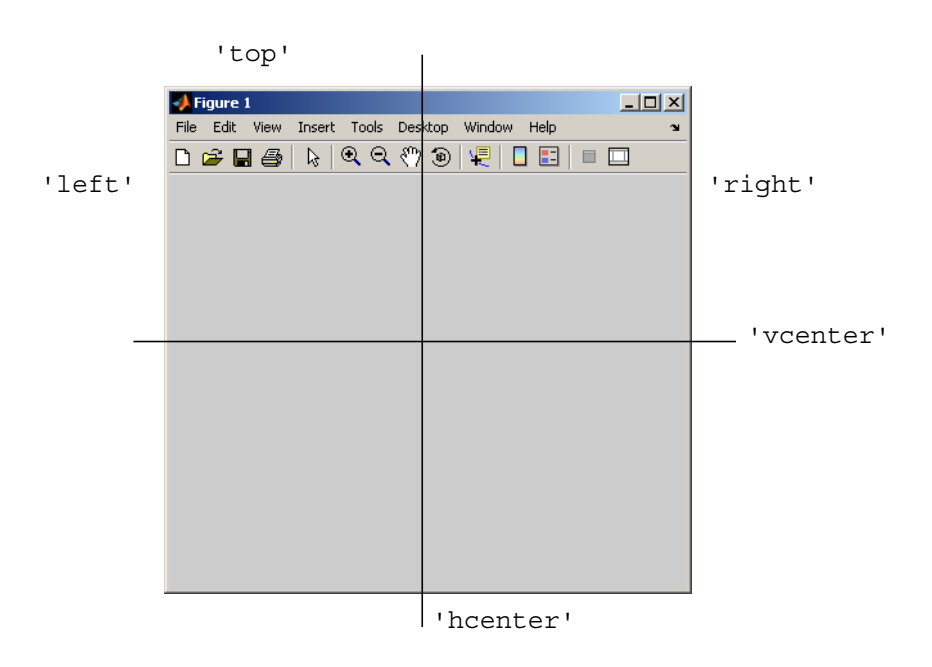

**Notes** The two specified locations must be consistent in terms of their direction. For example, you cannot specify 'left' for fixed\_fig\_edge and 'bottom' for moving\_fig\_edge.

iptwindowalign constrains the position adjustment of moving\_fig to keep it entirely visible on the screen.

**Examples** Create two figures: fig1 and fig2.

fig1 =  $figure;$  $fig2 = figure;$ 

Move fig2 so its left edge is aligned with the right edge of fig1.

iptwindowalign(fig1,'right',fig2,'left');

Move fig2 so its top edge is aligned with fig1's bottom edge, and then move it so the two figures are vertically centered.

iptwindowalign(fig1, 'bottom', fig2, 'top'); iptwindowalign(fig1, 'vcenter', fig2, 'vcenter')pt

**See Also** imtool

### **iradon**

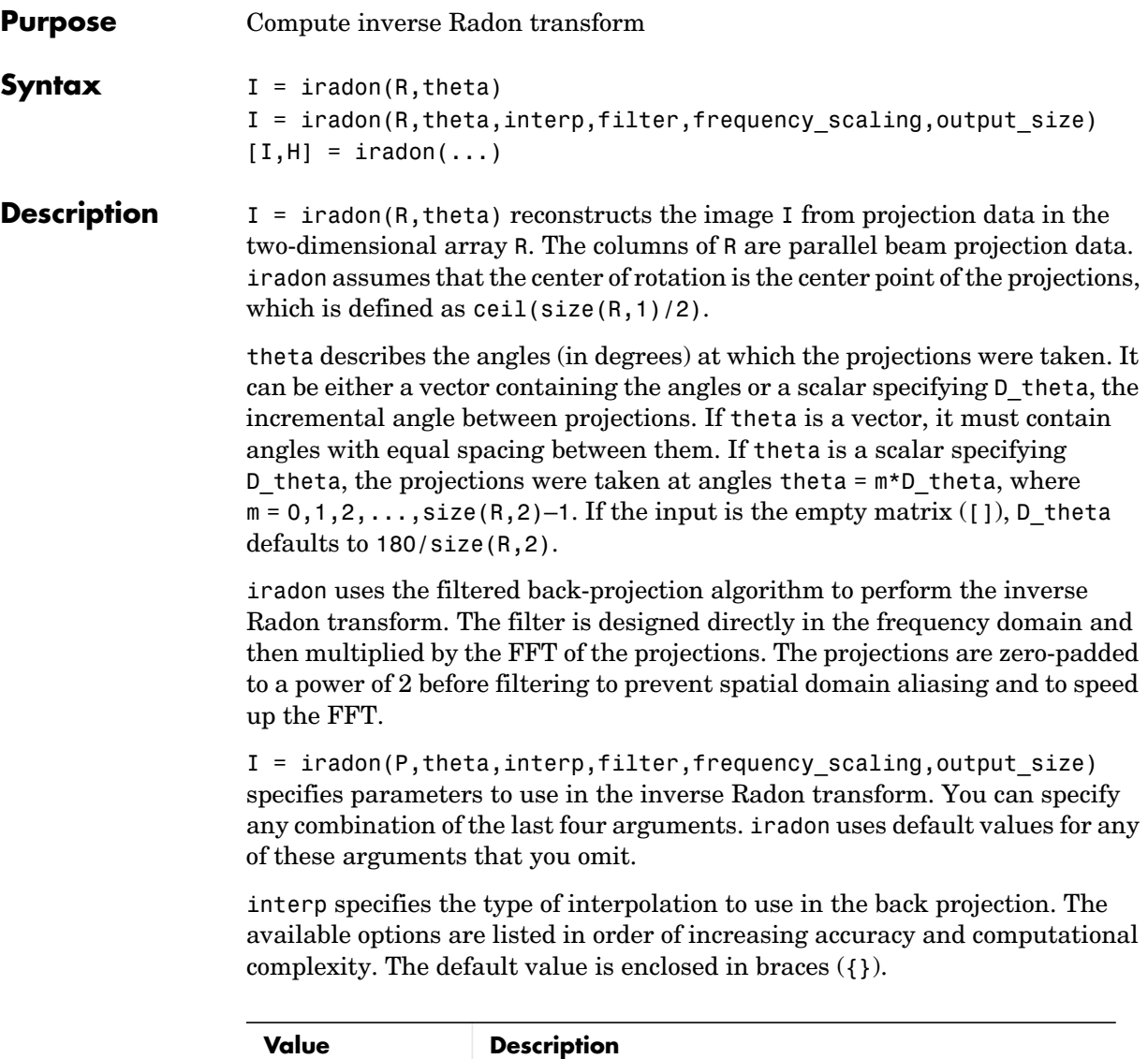

'nearest' Nearest-neighbor interpolation

#### **iradon**

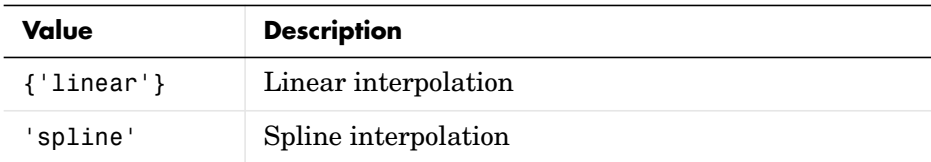

filter specifies the filter to use for frequency domain filtering. filter can be any of the strings that specify standard filters. The default value is enclosed in braces  $({} \}$ ).

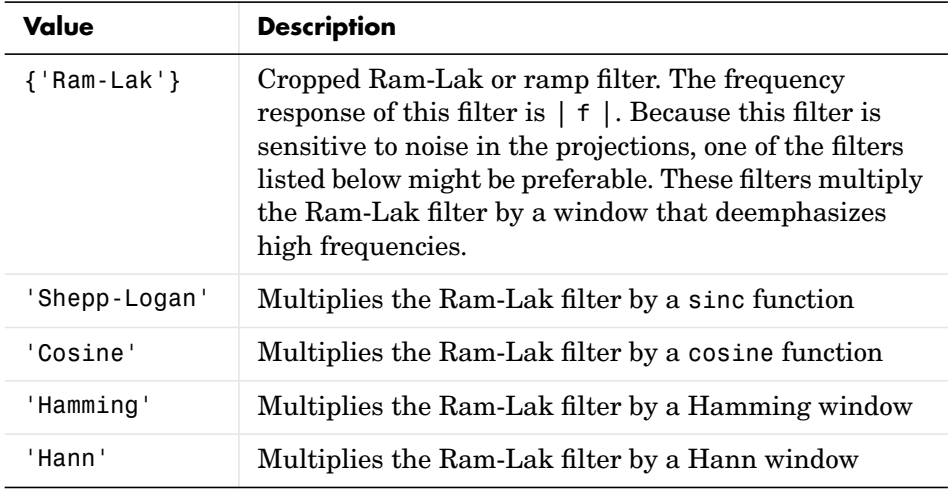

frequency scaling is a scalar in the range  $(0,1]$  that modifies the filter by rescaling its frequency axis. The default is 1. If frequency scaling is less than 1, the filter is compressed to fit into the frequency range

[0, frequency scaling], in normalized frequencies; all frequencies above frequency\_scaling are set to 0.

output\_size is a scalar that specifies the number of rows and columns in the reconstructed image. If output\_size is not specified, the size is determined from the length of the projections.

 $n = 2*floor(size(R,1)/(2*sqrt(2)))$ 

If you specify output\_size, iradon reconstructs a smaller or larger portion of the image but does not change the scaling of the data. If the projections were

#### **iradon**

calculated with the radon function, the reconstructed image might not be the same size as the original image.

 $[I,H] = iradon(...)$  returns the frequency response of the filter in the vector H.

**Class Support** R can be double or single. All other numeric input arguments must be of class double. I has the same class as R. H is double.

**Example**  $P = \text{phantom}(128)$ ;  $R = radon(P, 0: 179)$ ;  $I = iradon(R, 0:179, 'nearest', 'Hann')$ ; imshow(P), figure, imshow(I)

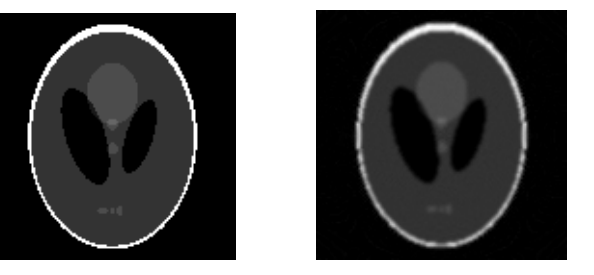

**Algorithm** iradon uses the filtered back projection algorithm to perform the inverse Radon transform. The filter is designed directly in the frequency domain and then multiplied by the FFT of the projections. The projections are zero-padded to a power of 2 before filtering to prevent spatial domain aliasing and to speed up the FFT.

#### **See Also** fan2para, fanbeam, ifanbeam, para2fan, phantom, radon

**References** [1] Kak, A. C., and M. Slaney, *Principles of Computerized Tomographic Imaging*, New York, NY, IEEE Press, 1988.
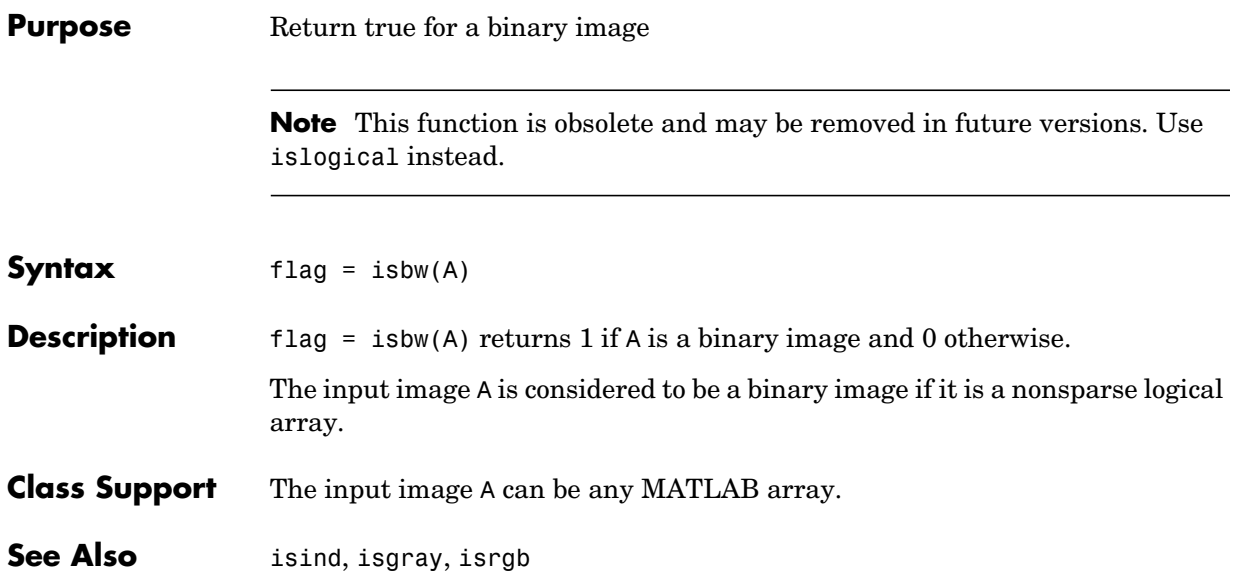

# **isflat**

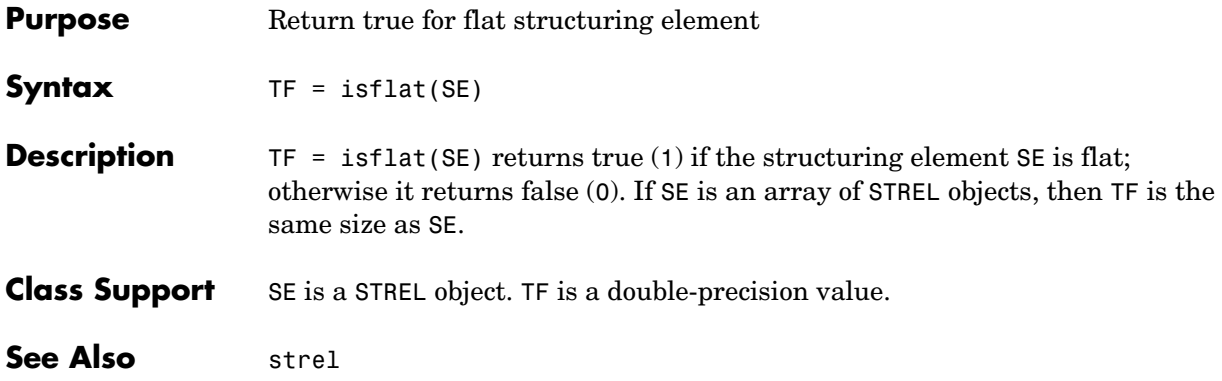

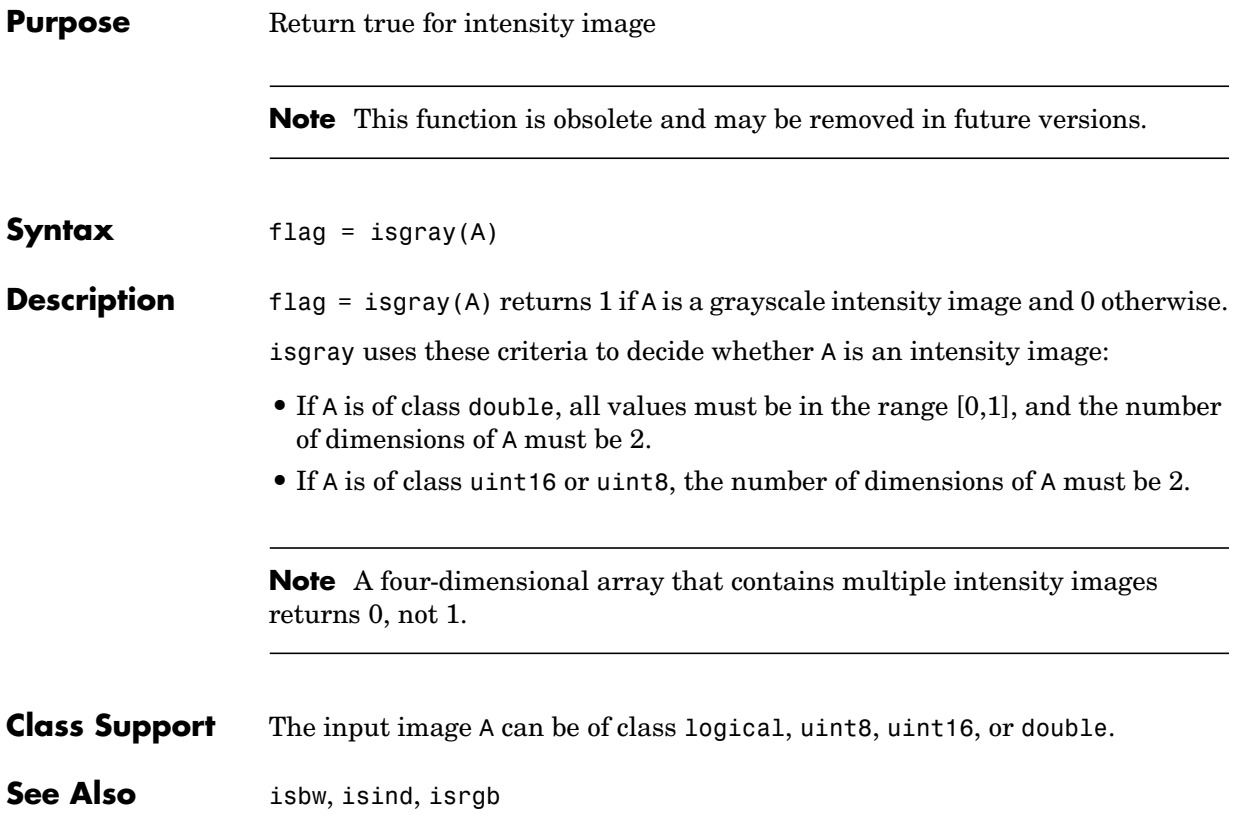

# **isicc**

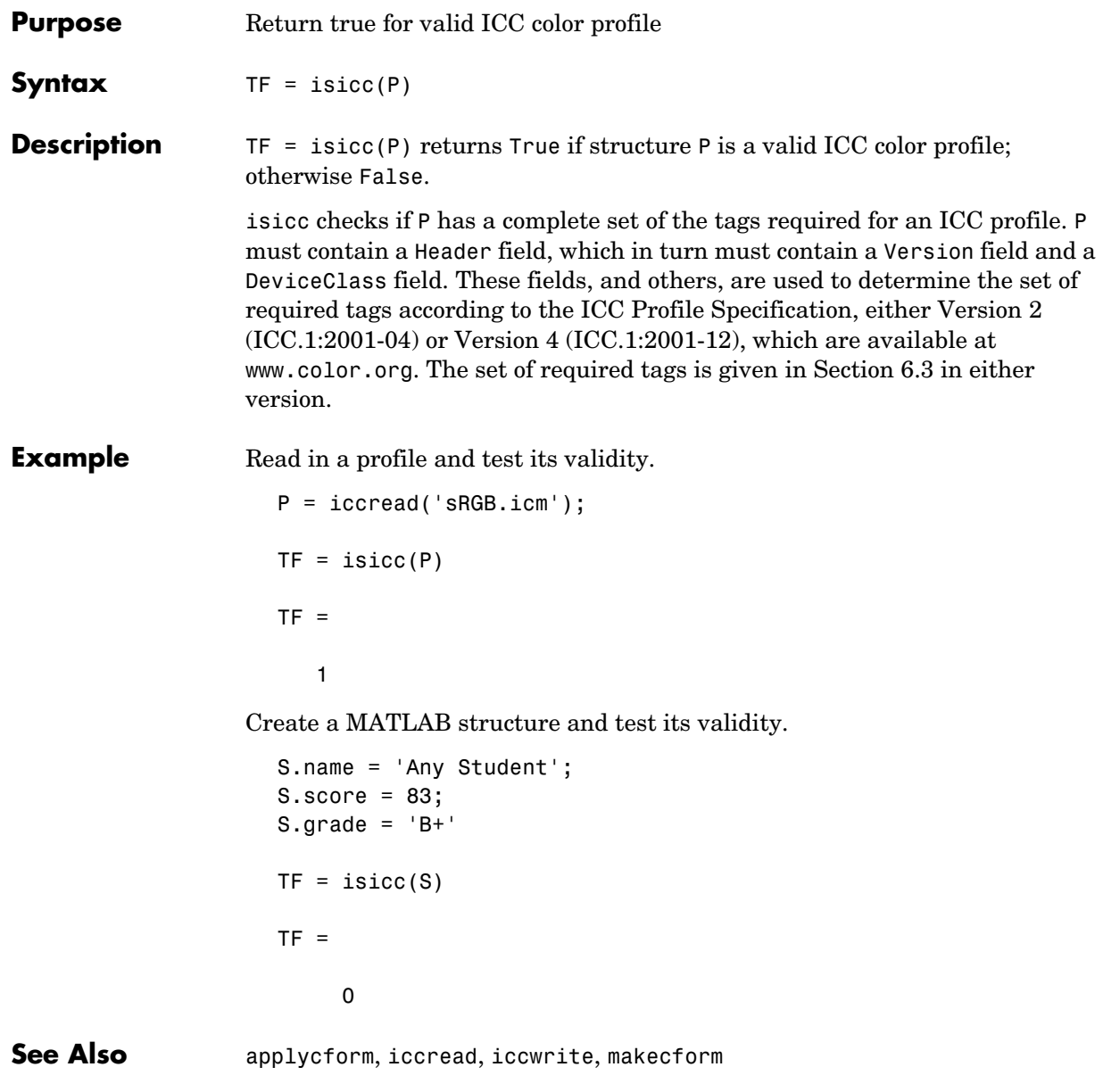

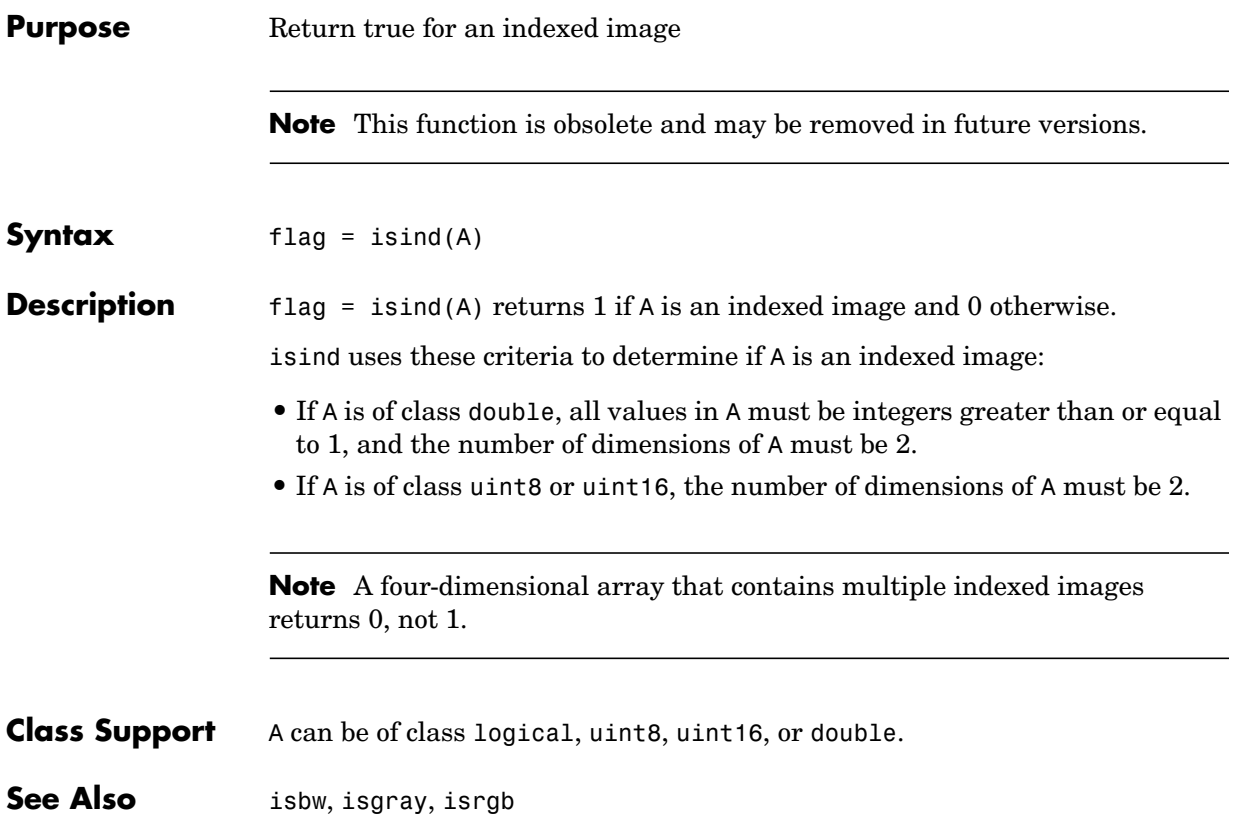

# **isrgb**

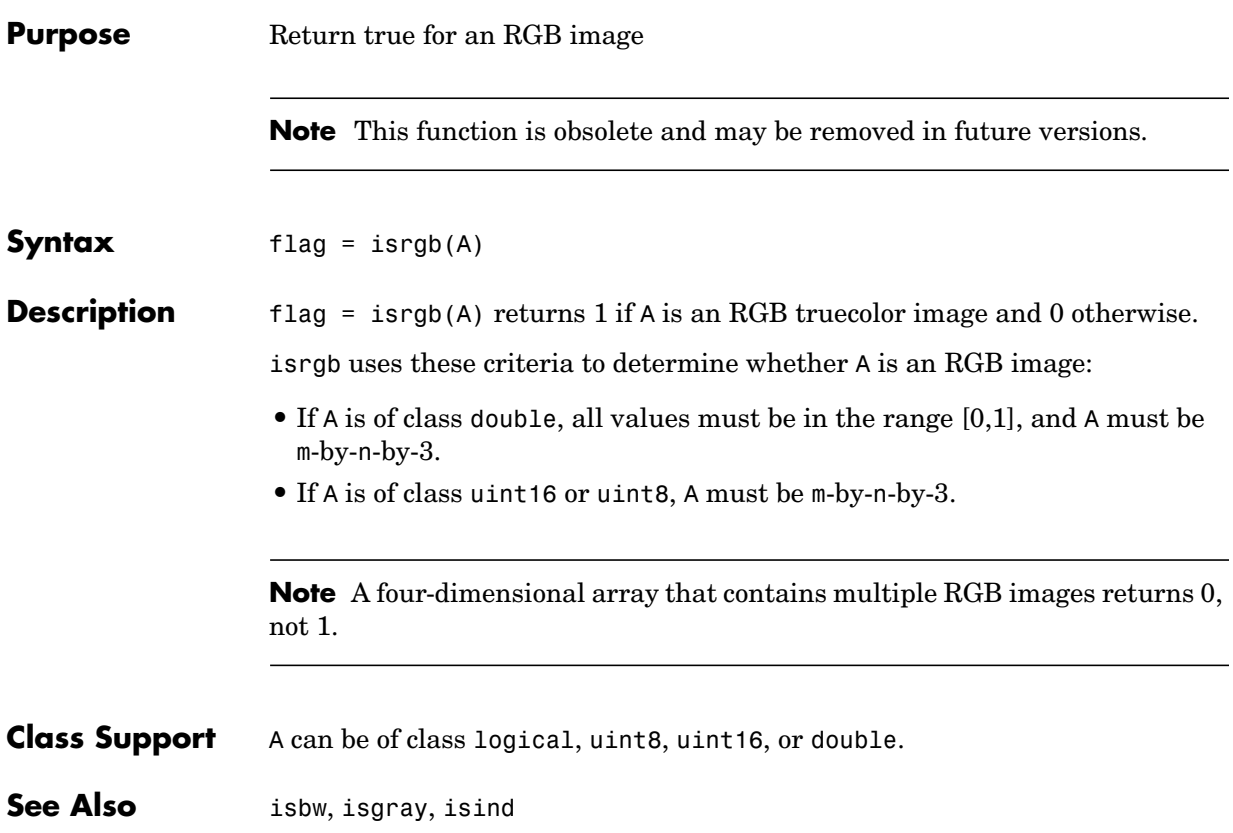

# **lab2double**

**Purpose** Convert  $L^*a^*b^*$  data to double

**Syntax** labd = lab2double(lab)

**Description** labd = lab2double(lab) converts an M-by-3 or M-by-N-by-3 array of  $L^*a^*b^*$  color values to class doub1e. The output array 1abd has the same size as lab.

> The Image Processing Toolbox follows the convention that double-precision  $L^*a^*b^*$  arrays contain 1976 CIE  $L^*a^*b^*$  values.  $L^*a^*b^*$  arrays that are uint8 or uint16 follow the convention in the ICC profile specification (ICC.1:2001-4, www.color.org) for representing  $L^*a^*b^*$  values as unsigned 8-bit or 16-bit integers. The ICC encoding convention is illustrated by these tables.

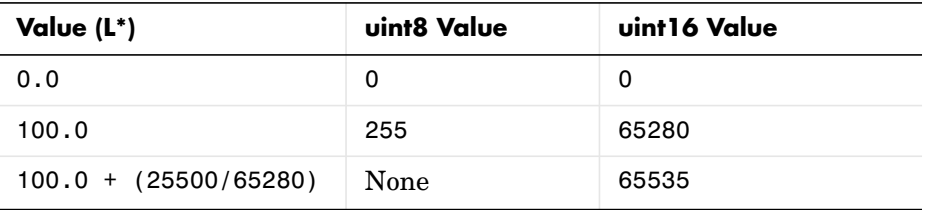

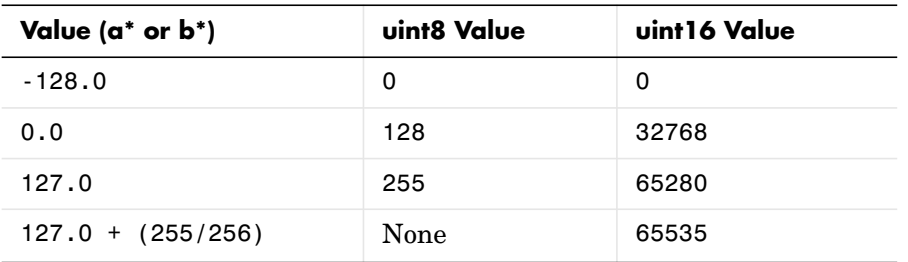

**Class Support** lab is a uint8, uint16, or double array that must be real and nonsparse. labd is double.

**Example** Convert full intensity neutral color (white) from uint8 to double.

lab2double(uint8([255 128 128])) ans  $=$ 

# **lab2double**

100 0 0

See Also applycform, lab2uint8, lab2uint16, makecform, whitepoint, xyz2double, xyz2uint16

> For a full list of the toolbox color space conversion functions, see "Color Space Conversions" on page 15-16.

# **lab2uint16**

**Purpose** Convert  $L^*a^*b^*$  data to uint16

**Syntax** lab16 = lab2uint16(lab)

**Description** lab16 = lab2uint16(lab) converts an M-by-3 or M-by-N-by-3 array of  $L^*a^*b^*$  color values to uint16. lab16 has the same size as lab.

> The Image Processing Toolbox follows the convention that double-precision  $L^*a^*b^*$  arrays contain 1976 CIE  $L^*a^*b^*$  values.  $L^*a^*b^*$  arrays that are uint8 or uint16 follow the convention in the ICC profile specification (ICC.1:2001-4, www.color.org) for representing  $L^*a^*b^*$  values as unsigned 8-bit or 16-bit integers. The ICC encoding convention is illustrated by these tables.

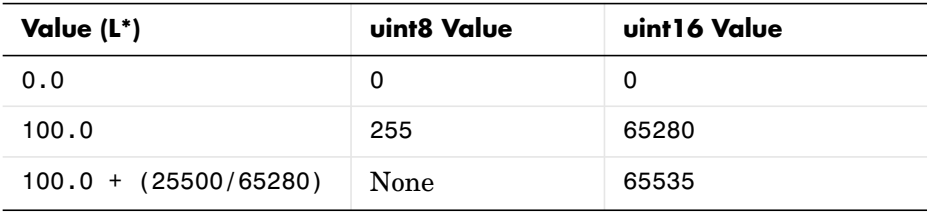

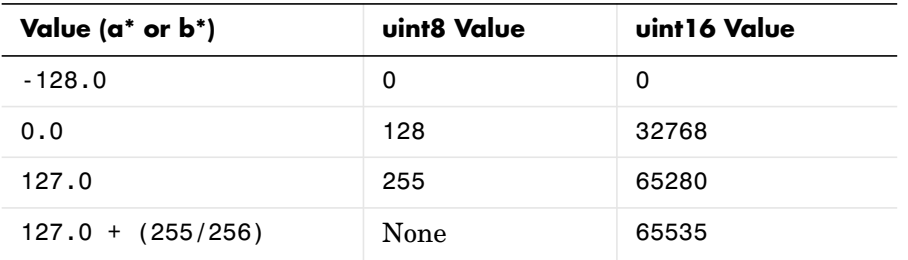

**Class Support** lab can be a uint8, uint16, or double array that must be real and nonsparse. lab16 is of class uint16.

**Example** Convert full intensity neutral color (white) from double to uint16.

lab2uint16(100 0 0) ans  $=$ 

65280 32768 32768

See Also applycform, lab2double, lab2uint8, makecform, whitepoint, xyz2double, xyz2uint16

> For a full list of the toolbox color space conversion functions, see "Color Space Conversions" on page 15-16.

## **lab2uint8**

**Purpose** Convert  $L^*a^*b^*$  data to uint8

**Syntax** lab8 = lab2uint8(lab)

**Description** lab8 = lab2uint8(lab) converts an M-by-3 or M-by-N-by-3 array of *L*∗*a*∗*b*∗ color values to uint8. lab8 has the same size as lab.

> The Image Processing Toolbox follows the convention that double-precision  $L^*a^*b^*$  arrays contain 1976 CIE  $L^*a^*b^*$  values.  $L^*a^*b^*$  arrays that are uint8 or uint16 follow the convention in the ICC profile specification (ICC.1:2001-4, www.color.org) for representing  $L^*a^*b^*$  values as unsigned 8-bit or 16-bit integers. The ICC encoding convention is illustrated by these tables.

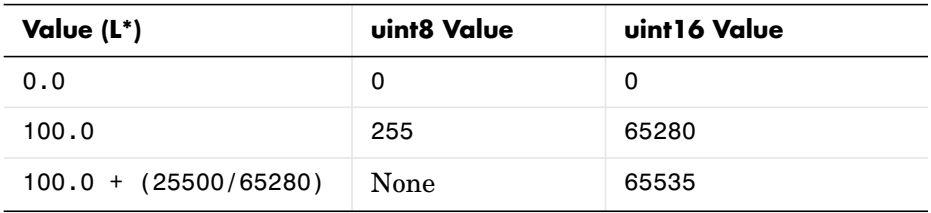

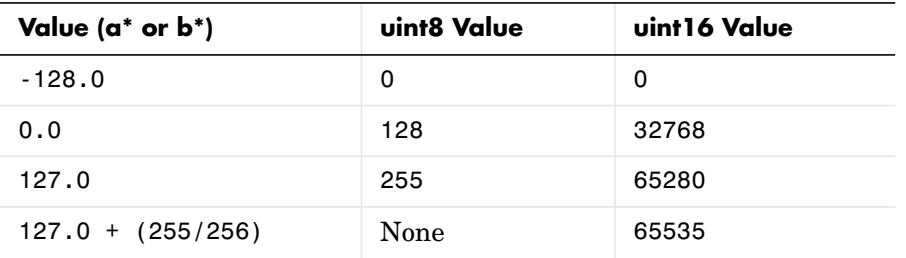

**Class Support** lab is a uint8, uint16, or double array that must be real and nonsparse. lab8 is uint8.

**Example** Convert full intensity neutral color (white) from double to uint8.

lab2uint8(100 0 0) ans  $=$ 

255 128 128

# **lab2uint8**

See Also applycform, lab2double, lab2uint16, makecform, whitepoint, xyz2double, xyz2uint16

> For a full list of the toolbox color space conversion functions, see "Color Space Conversions" on page 15-16.

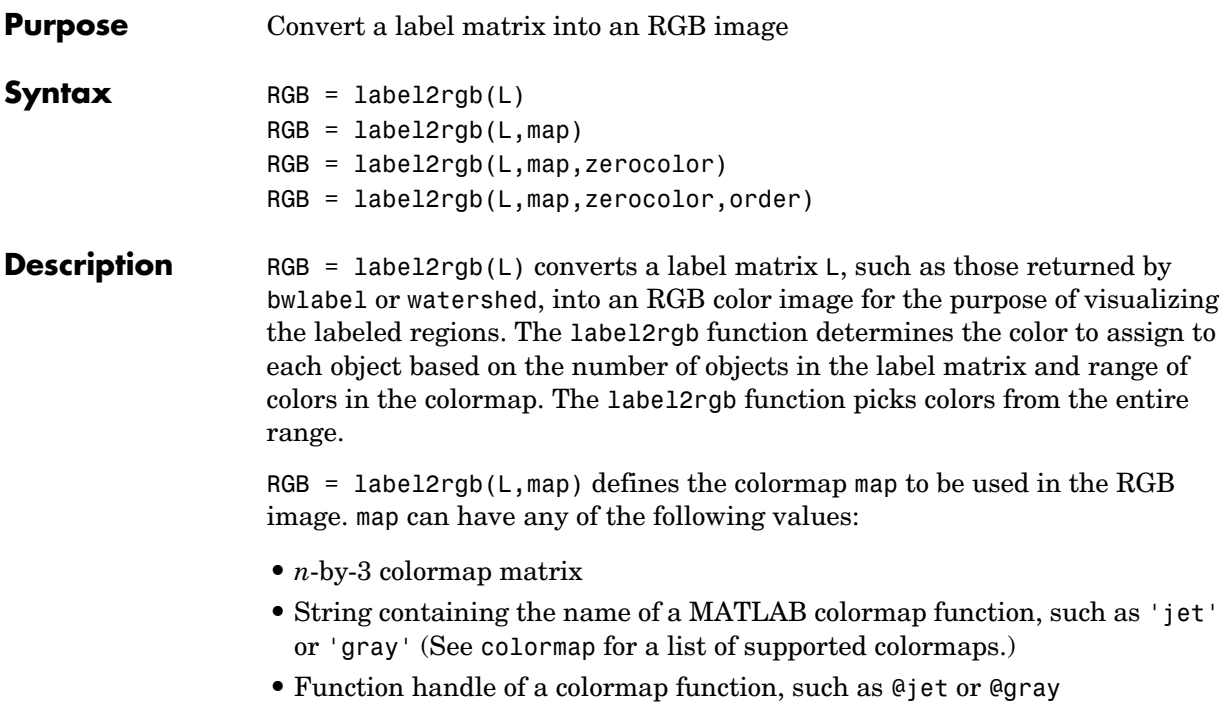

If you do not specify map, the default value is 'jet'.

RGB = label2rgb(L,map,zerocolor) defines the RGB color of the elements labeled 0 (zero) in the input label matrix L. As the value of zerocolor, specify an RGB triple or one of the strings listed in this table.

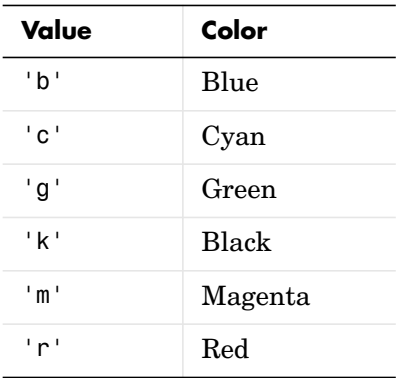

# **label2rgb**

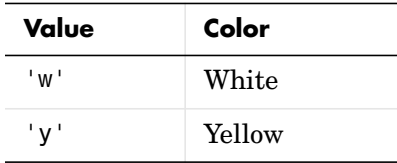

If you do not specify zerocolor, the default value for zero-labeled elements is [1 1 1] (white).

RGB = label2rgb(L,map,zerocolor,order) controls how label2rgb assigns colormap colors to regions in the label matrix. If order is 'noshuffle' (the default), label2rgb assigns colormap colors to label matrix regions in numerical order. If order is 'shuffle', label2rgb assigns colormap colors pseudorandomly.

**Class Support** The input label matrix L can have any nonsparse, numeric class. It must contain finite, nonnegative integers. The output of label2rgb is of class uint8.

```
Example I = \text{imread('rice.png');}figure, imshow(I), title('original image')
                    BW = im2bw(I, graythresh(I));L = bwlabel(BW);
                    RGB = label2rgb(L);RGB2 = label2rgb(L, 'spring', 'c', 'shuffle');
                    imshow(RGB), figure, imshow(RGB2)
```
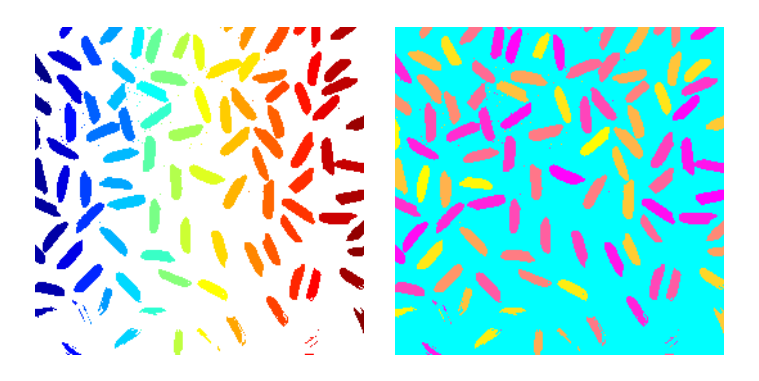

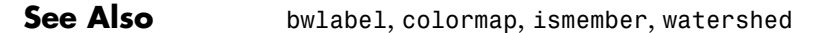

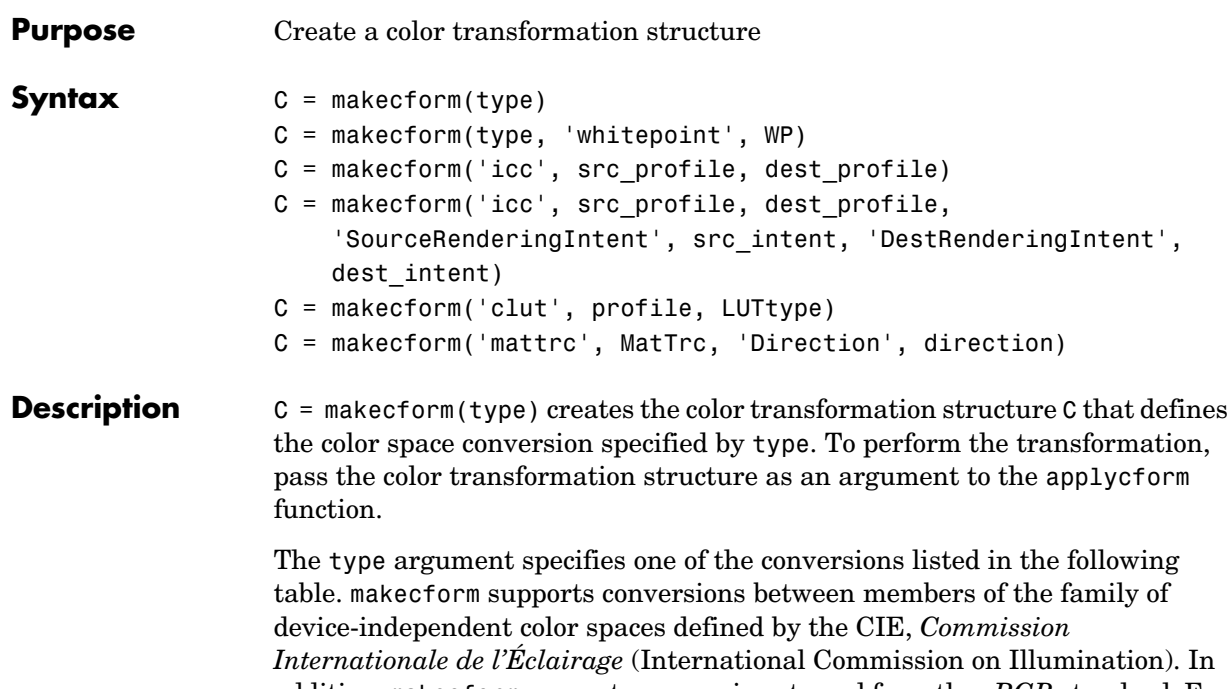

addition, makecform supports conversions to and from the *sRGB* standard. For a list of the abbreviations used by the Image Processing Toolbox for each color space, see the Remarks section of this reference page.

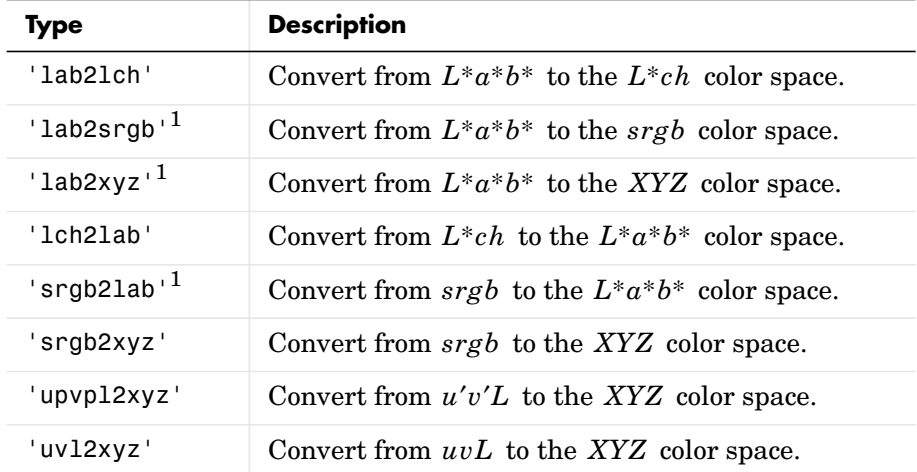

## **makecform**

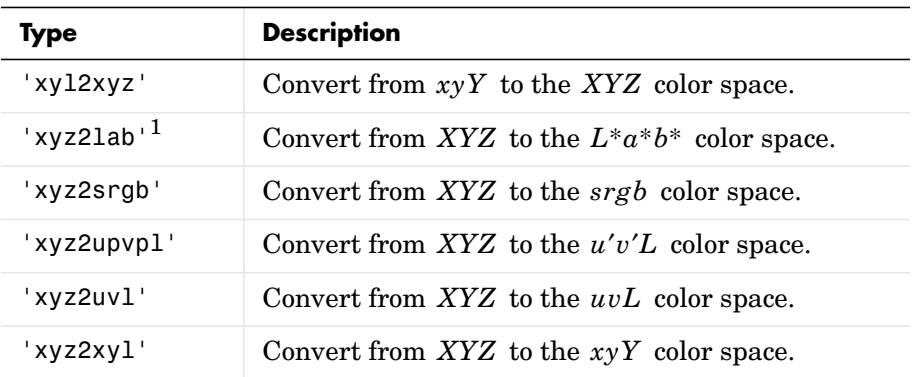

<sup>1</sup> For the 'xyz2lab', 'lab2xyz', 'srgb2lab', and 'lab2srgb' transforms, you can optionally specify the value of the reference illuminant, known as the white point. Use the syntax

C = makecform(type,'WhitePoint', WP)

where WP is a 1-by-3 vector of *XYZ* values scaled so that  $Y = 1$ . The default is the CIE illuminant D50 as specified in the International Color Consortium specification ICC.1:2001-04 and ICC.1:2001-12. You can use the whitepoint function to create the WP vector.

 $C =$  makecform('icc', src profile, dest profile) creates a color transform based on two ICC profiles. src\_profile and dest\_profile are ICC profile structures returned by iccread.

```
C = makecform('icc', src profile, dest profile,
'SourceRenderingIntent', src_intent, 'DestRenderingIntent',
DEST_INTENT) creates a color transform based on two ICC color profiles,
src_profile and dest_profile, specifying rendering intent arguments for the
source, src intent, and the destination, dest intent, profiles.
```
Rendering intents specify the style of reproduction that should be used when these profiles are combined. For most devices, the range of reproducible colors is much smaller than the range of colors represented by the PCS. Rendering intents define gamut mapping techniques. Possible values for these rendering

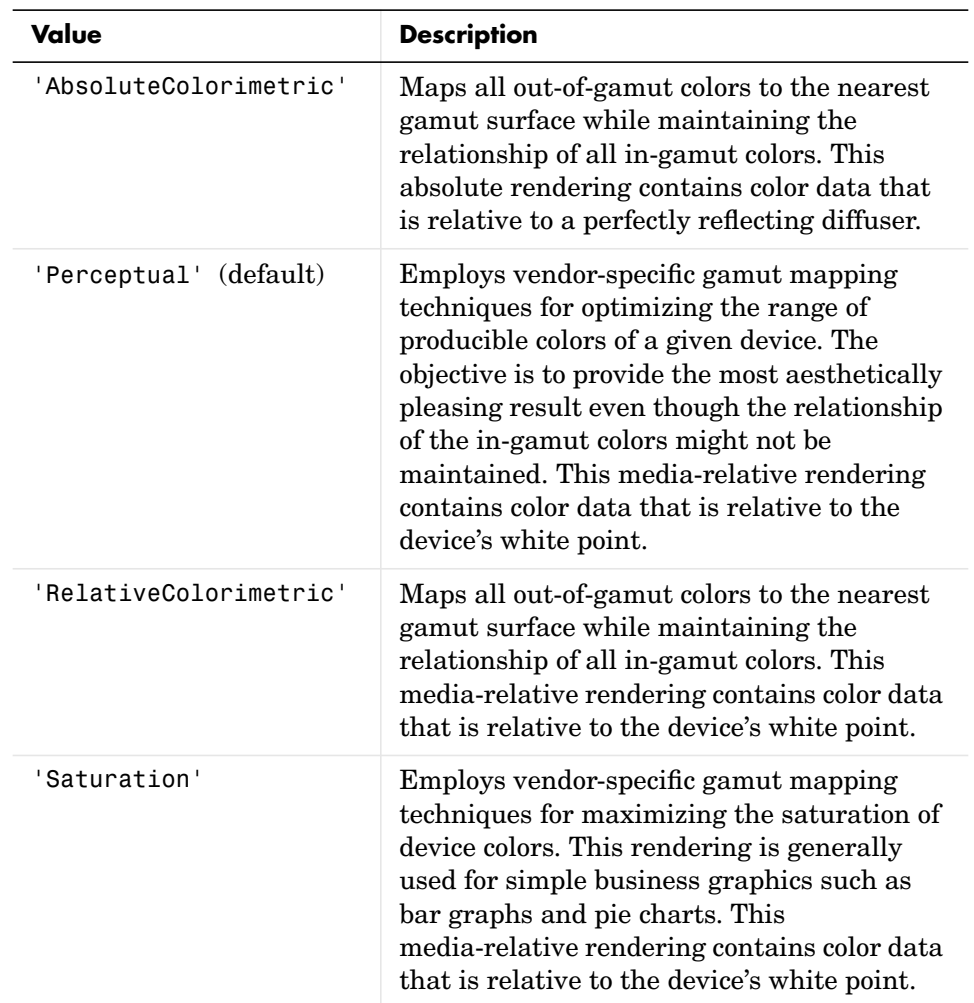

intents are listed below. Each rendering intent has distinct aesthetic and color-accuracy tradeoffs.

C = makecform('clut', profile, LUTtype) creates the color transformation structure C based on a color lookup table (CLUT) contained in an ICC color profile. profile is an ICC profile structure returned by iccread. LUTtype specifies which clut in the profile structure is to be used. Each LUTtype,

listed in the table below, contains the components of a 8-bit or 16-bit LUTtag that performs a transformation between device colors and PCS colors using a particular rendering.

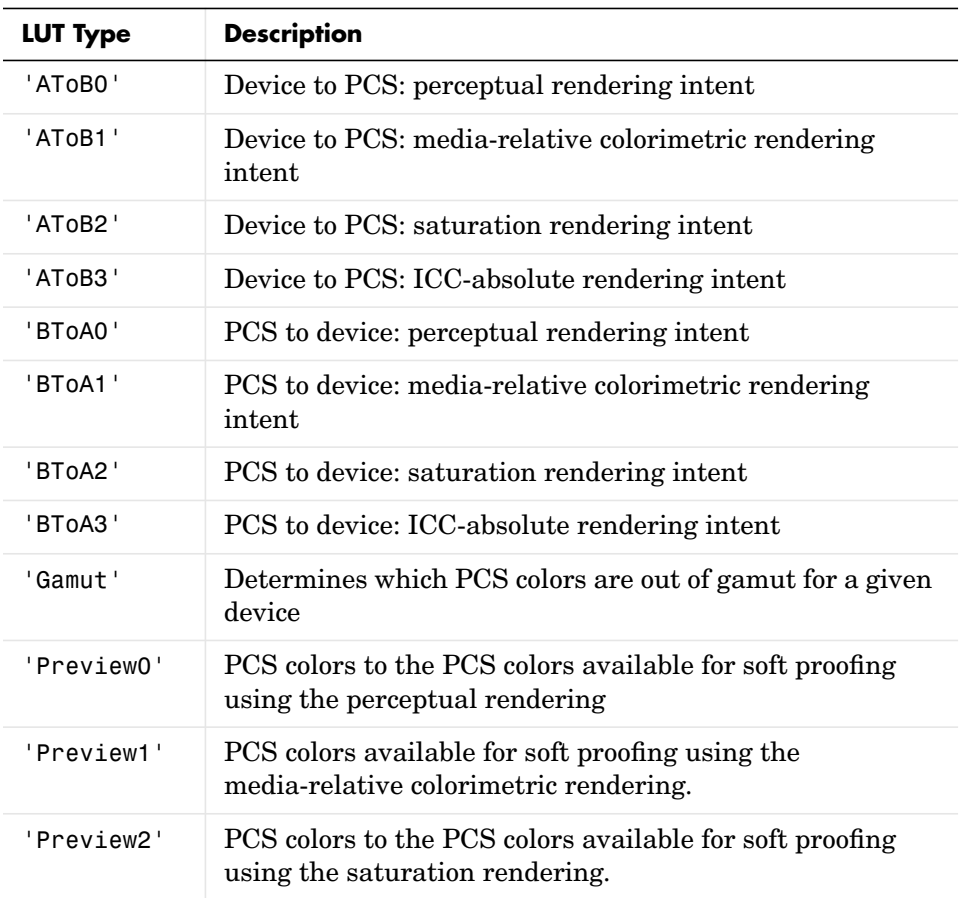

C = makecform('mattrc', MatTrc, 'Direction', direction) creates the color transformation structure C based on a Matrix/Tone Reproduction Curve (MatTRC) model, contained in an ICC color profile. direction can be either 'forward' or 'inverse' and specifies whether the MatTRC is to be applied in the forward or inverse direction. For more information, see section 6.3.1.2 of

the International Color Consortium specification ICC.1:2001-04 (www.color.org).

**Remarks** The Image Processing Toolbox uses the following abbreviations to represent color spaces.

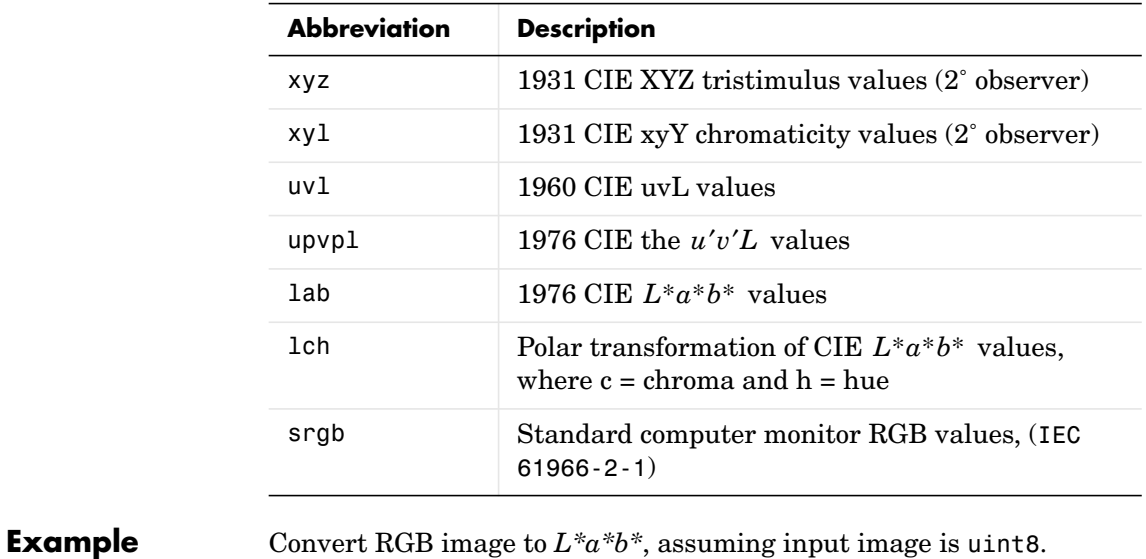

rgb = imread('peppers.png'); cform = makecform('srgb2lab');  $lab = applycform(rgb, cform);$ 

#### See Also applycform, iccread, iccwrite, isicc, lab2double, lab2uint16, lab2uint8, whitepoint, xyz2double, xyz2uint16

For a full list of the toolbox color space conversion functions, see "Color Space Conversions" on page 15-16.

# **makelut**

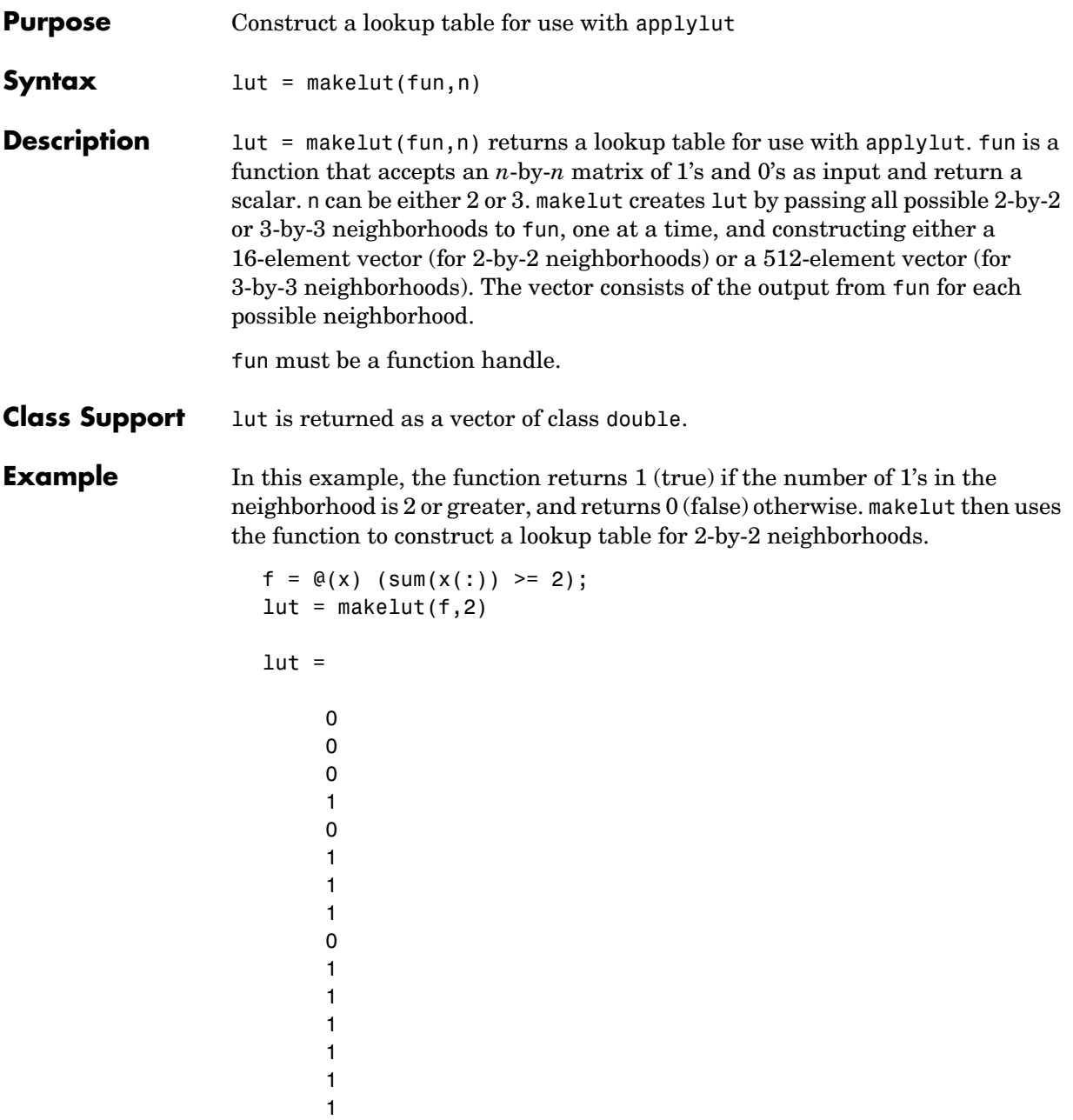

 1 See Also applylut

## **makeresampler**

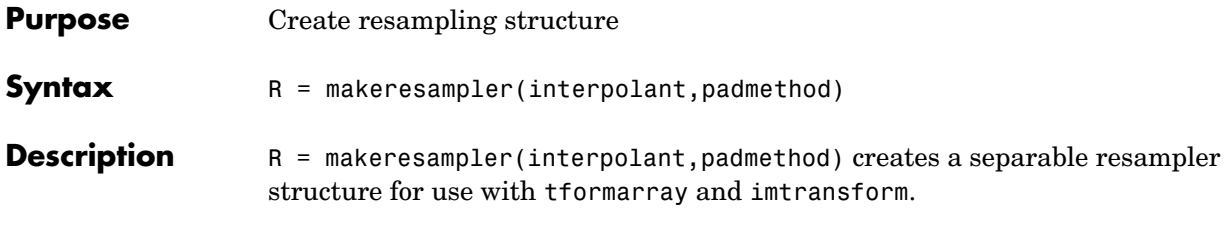

<span id="page-885-0"></span>The interpolant argument specifies the interpolating kernel that the separable resampler uses. In its simplest form, interpolant can have any of the following strings as a value.

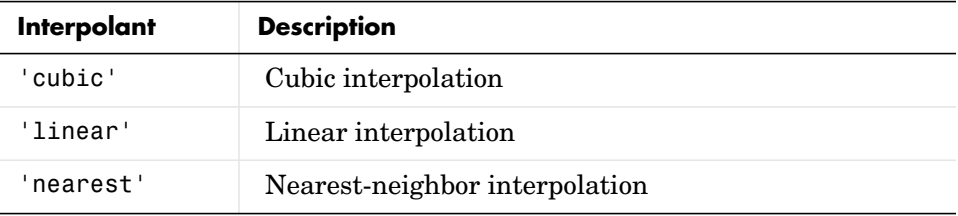

If you are using a custom interpolating kernel, you can specify interpolant as a cell array in either of these forms:

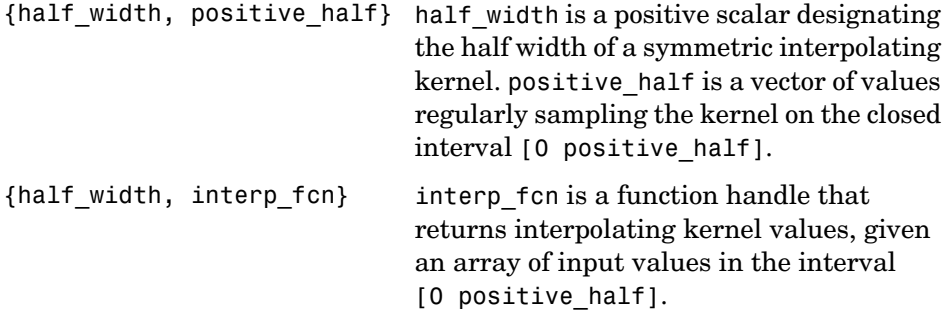

To specify the interpolation method independently along each dimension, you can combine both types of interpolant specifications. The number of elements in the cell array must equal the number of transform dimensions. For example, if you specify this value for interpolant

```
{'nearest', 'linear', {2 KERNEL_TABLE}}
```
the resampler uses nearest-neighbor interpolation along the first transform dimension, linear interpolation along the second dimension, and a custom table-based interpolation along the third.

<span id="page-886-0"></span>The padmethod argument controls how the resampler interpolates or assigns values to output elements that map close to or outside the edge of the input array. The following table lists all the possible values of padmethod.

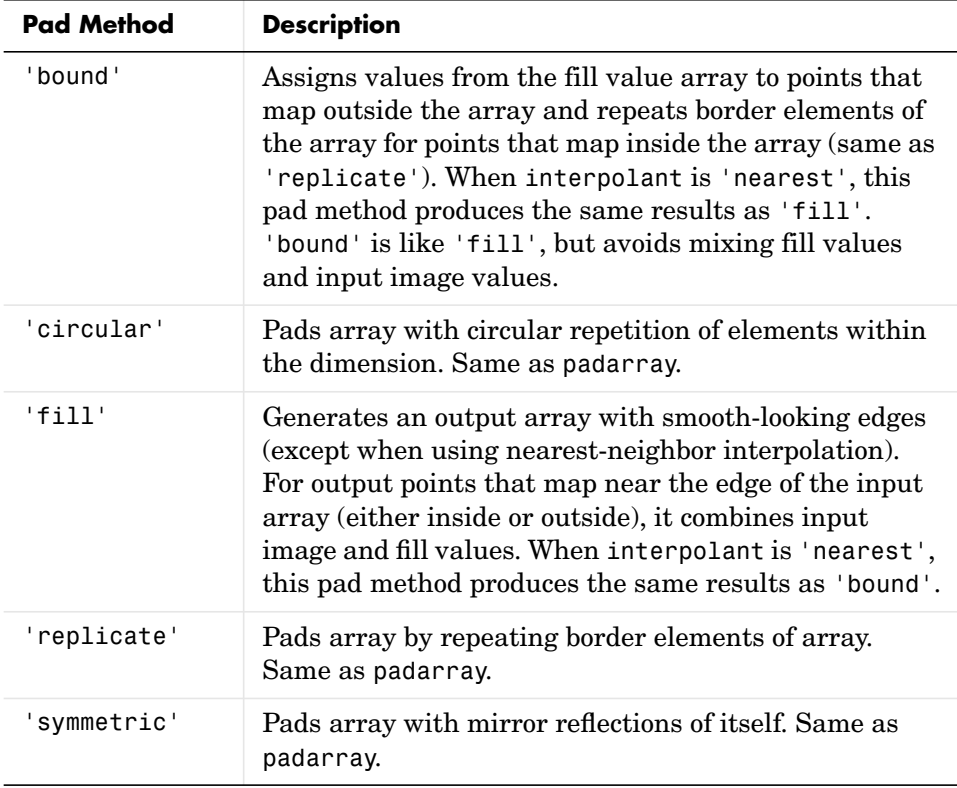

In the case of 'fill', 'replicate', 'circular', or 'symmetric', the resampling performed by tformarray or imtransform occurs in two logical steps:

**1** Pad the array A infinitely to fill the entire input transform space.

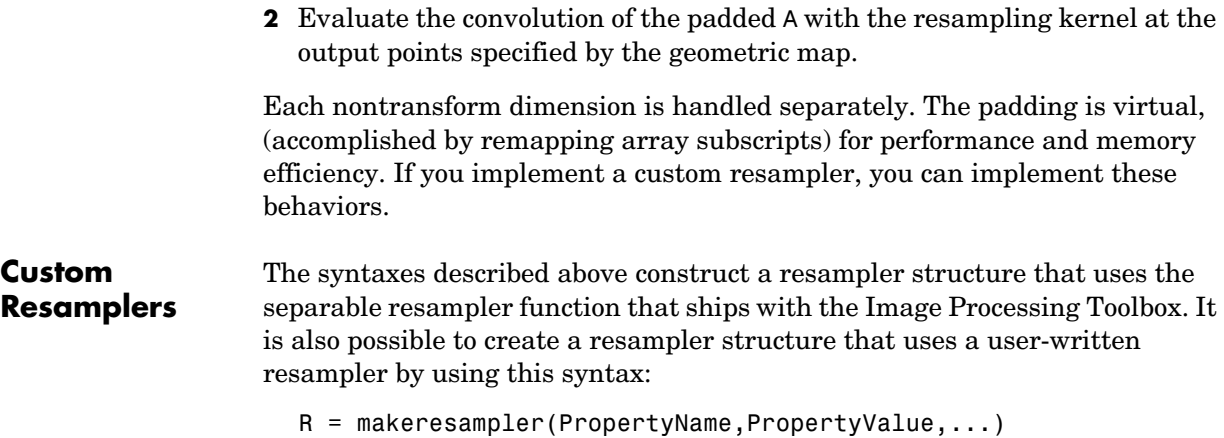

The makeresampler function supports the following properties.

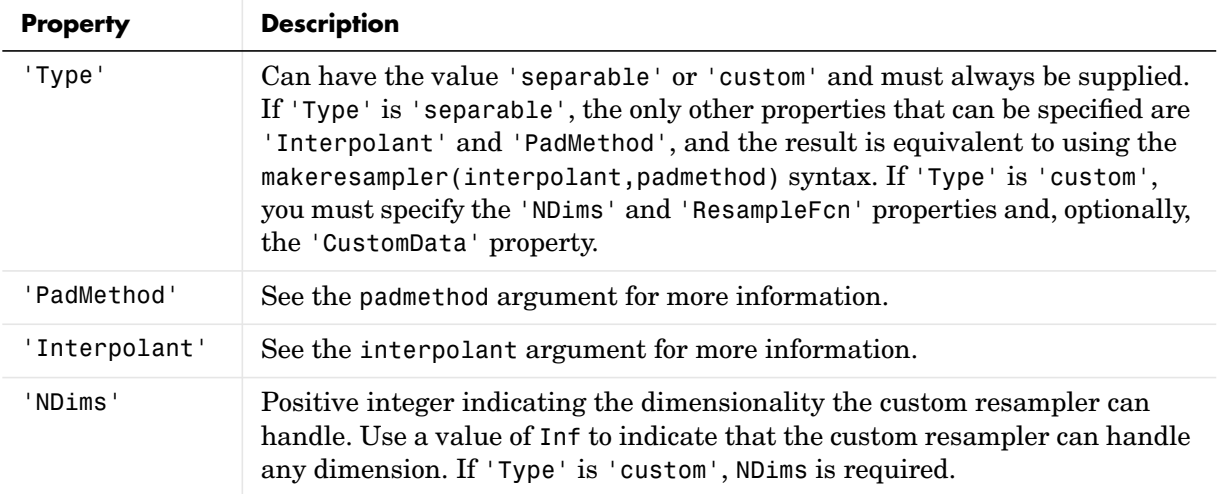

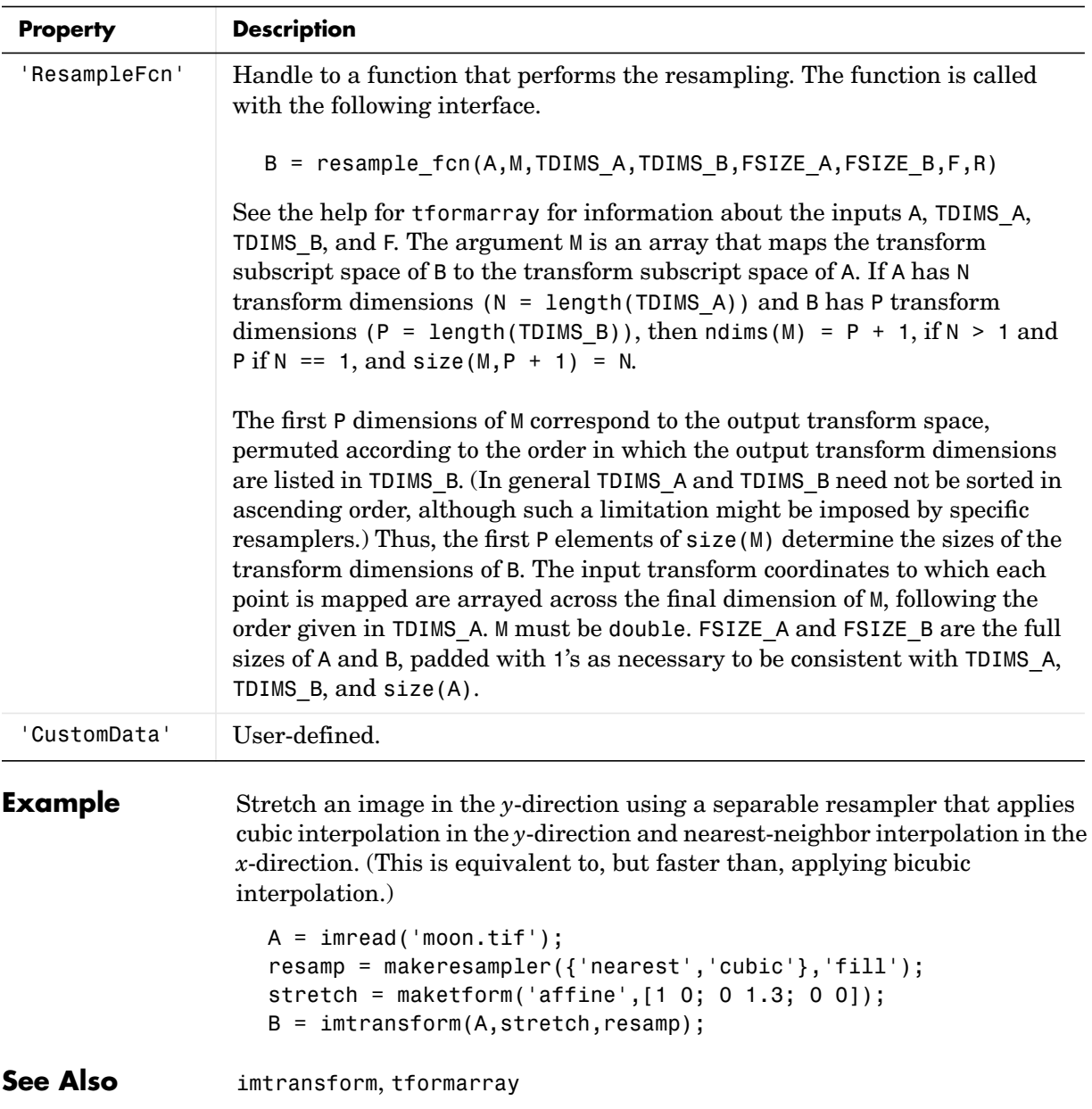

## **maketform**

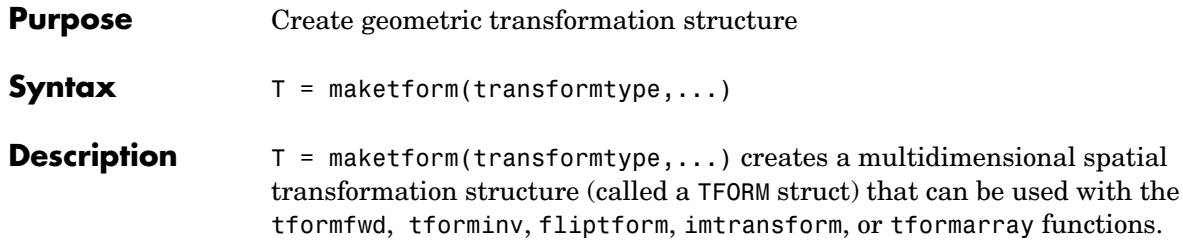

transformtype can be any of the following spatial transformation types. maketform supports a special syntax for each transformation type. See the following sections for information about these syntaxes.

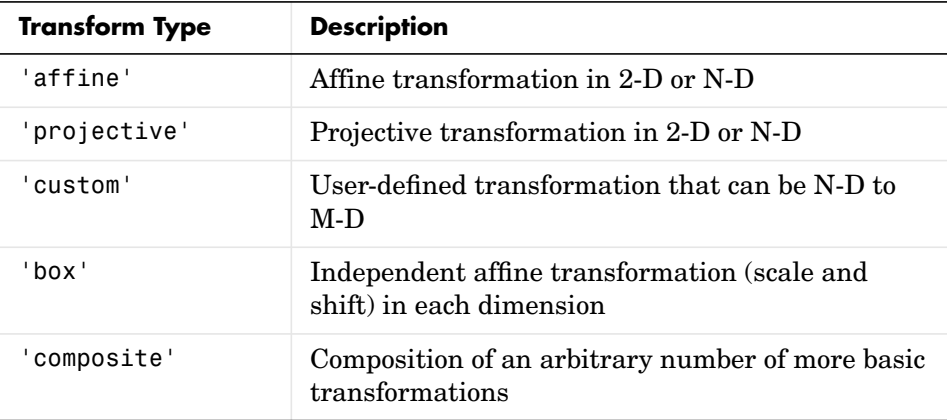

## **Transform Types**

## <span id="page-889-0"></span>**Affine**

 $T =$  maketform('affine',A) builds a TFORM struct T for an N-dimensional affine transformation. A is a nonsingular real  $(N+1)$ -by- $(N+1)$  or  $(N+1)$ -by-N matrix. If A is  $(N+1)$ -by- $(N+1)$ , the last column of A must be [zeros(N, 1); 1]. Otherwise, A is augmented automatically, such that its last column is [zeros( $N, 1$ ); 1]. The matrix A defines a forward transformation such that tformfwd( $U, T$ ), where U is a 1-by-N vector, returns a 1-by-N vector X, such that  $X = U * A(1:N,1:N) + A(N+1,1:N)$ . T has both forward and inverse transformations.

 $T =$  maketform('affine',U,X) builds a TFORM struct T for a two-dimensional affine transformation that maps each row of U to the corresponding row of X.

The U and X arguments are each 3-by-2 and define the corners of input and output triangles. The corners cannot be collinear.

#### <span id="page-890-0"></span>**Projective**

T = maketform('projective',A) builds a TFORM struct for an N-dimensional projective transformation. A is a nonsingular real  $(N+1)$ -by- $(N+1)$  matrix.  $A(N+1,N+1)$  cannot be 0. The matrix A defines a forward transformation such that tformfwd( $U, T$ ), where U is a 1-by-N vector, returns a 1-by-N vector X, such that  $X = W(1:N)/W(N+1)$ , where  $W = [U 1] * A$ . The transformation structure T has both forward and inverse transformations.

 $T =$  maketform('projective', U, X) builds a TFORM struct T for a two-dimensional projective transformation that maps each row of U to the corresponding row of X. The U and X arguments are each 4-by-2 and define the corners of input and output quadrilaterals. No three corners can be collinear.

#### <span id="page-890-1"></span>**Custom**

```
T = maketform('custom',NDIMS IN,NDIMS OUT,...
```
FORWARD FCN, INVERSE FCN, TDATA) builds a custom TFORM struct T based on user-provided function handles and parameters. NDIMS\_IN and NDIMS\_OUT are the numbers of input and output dimensions. FORWARD\_FCN and INVERSE\_FCN are function handles to forward and inverse functions. Those functions must support the following syntaxes:

```
Forward function: X = FORMARD FCN(U,T)
Inverse function: U = INVERSE FCN(X,T)
```
where U is a P-by-NDIMS IN matrix whose rows are points in the transformation's input space, and X is a P-by-NDIMS\_OUT matrix whose rows are points in the transformation's output space. The TDATA argument can be any MATLAB array and is typically used to store parameters of the custom transformation. It is accessible to FORWARD\_FCN and INVERSE\_FCN via the tdata field of T. Either FORWARD\_FCN or INVERSE\_FCN can be empty, although at least INVERSE\_FCN must be defined to use T with tformarray or imtransform.

### <span id="page-890-2"></span>**Box**

```
T = maketform('box',tsize,LOW,HIGH) or
T = maketform('box',INBOUNDS, OUTBOUNDS) builds an N-dimensional affine
```
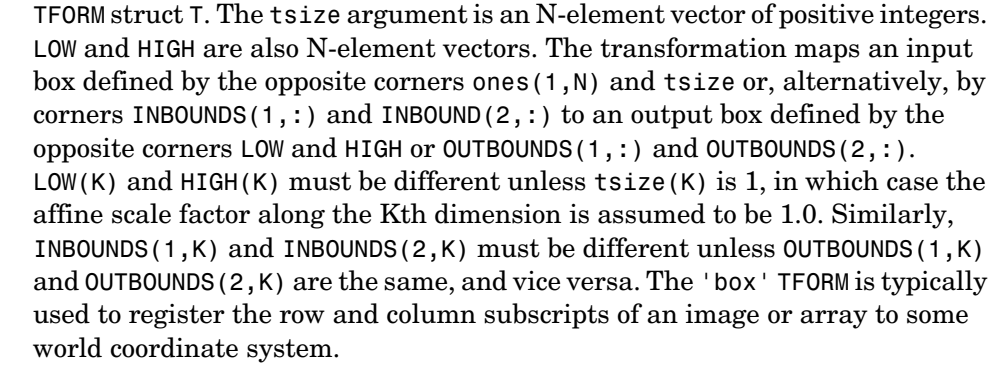

#### <span id="page-891-0"></span>**Composite**

 $T =$  maketform('composite',  $T1, T2, \ldots, TL$ ) or T = maketform('composite', [T1 T2 ... TL]) builds a TFORM struct T whose forward and inverse functions are the functional compositions of the forward and inverse functions of T1, T2, ..., TL. For example, if  $L = 3$ , then tformfwd(U,T) is the same as tformfwd(tformfwd(tformfwd(U,T3),T2),T1). The components T1 through TL must be compatible in terms of the numbers of input and output dimensions. T has a defined forward transform function only if all the component transforms have defined forward transform functions. T has a defined inverse transform function only if all the component functions have defined inverse transform functions. **Example** Make and apply an affine transformation.  $T =$  maketform('affine', [.5 0 0; .5 2 0; 0 0 1]); tformfwd([10 20],T)

 $I = imread('camenaman.itif');$  $I2 = imtransform(I,T);$ imshow(I), figure, imshow(I2)

**See Also** tformfwd, tforminv, fliptform, imtransform, tformarray

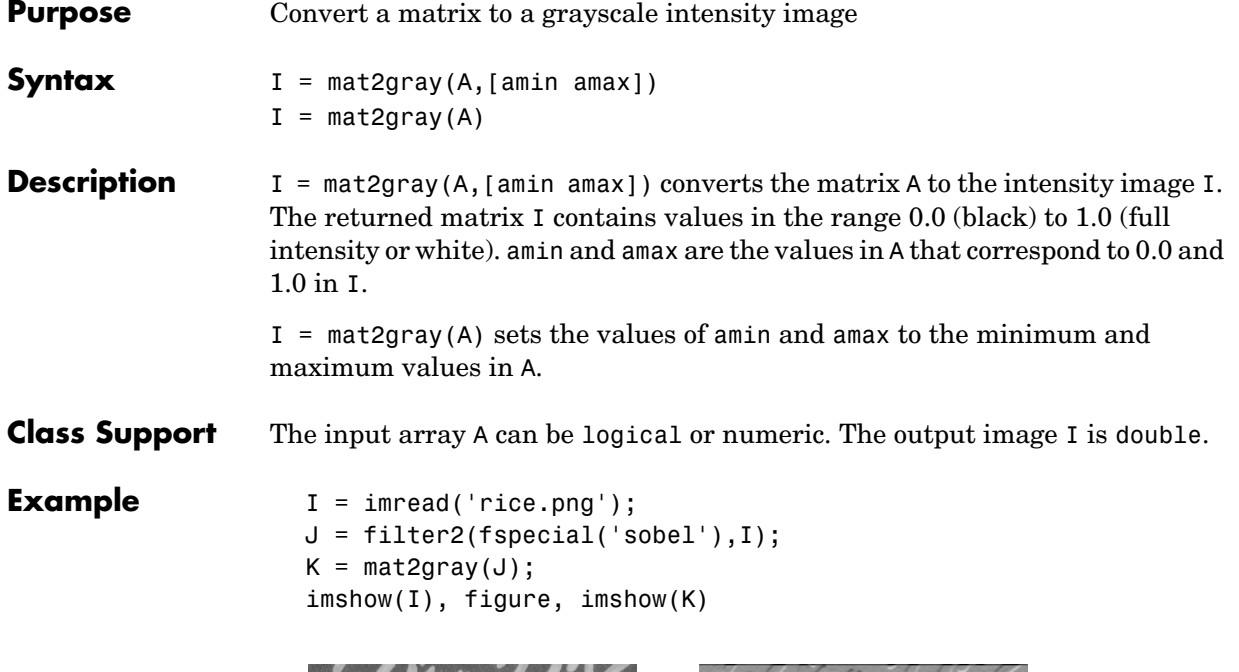

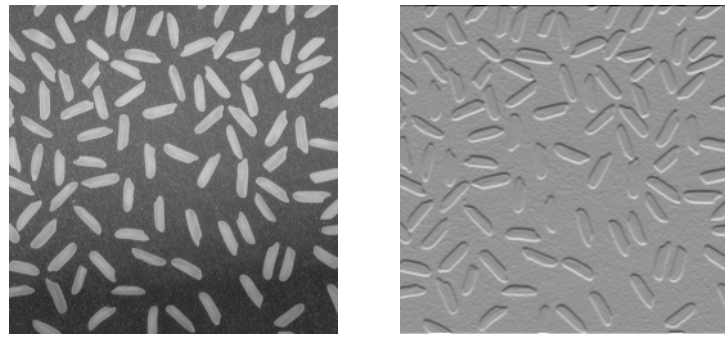

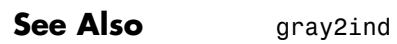

# **mean2**

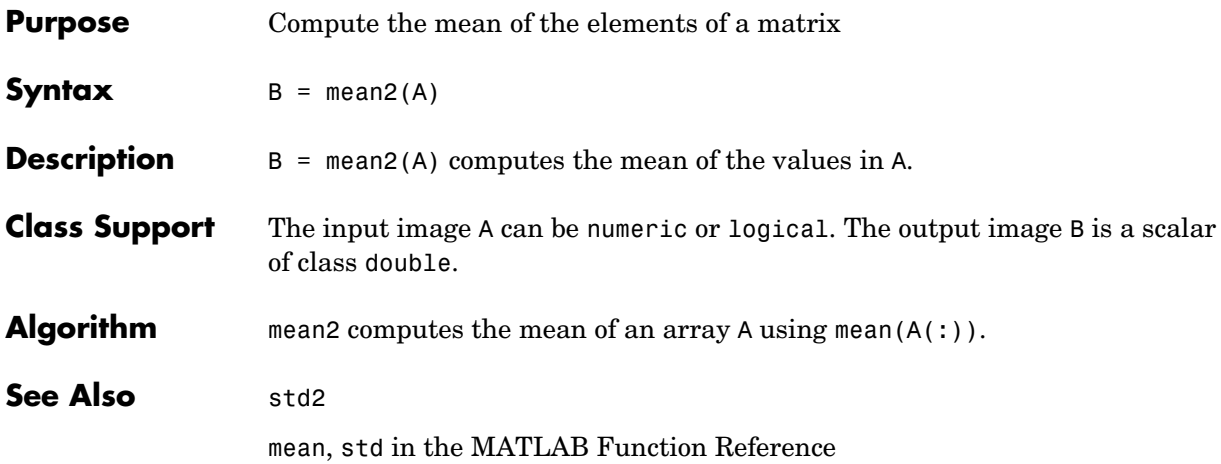

# **medfilt2**

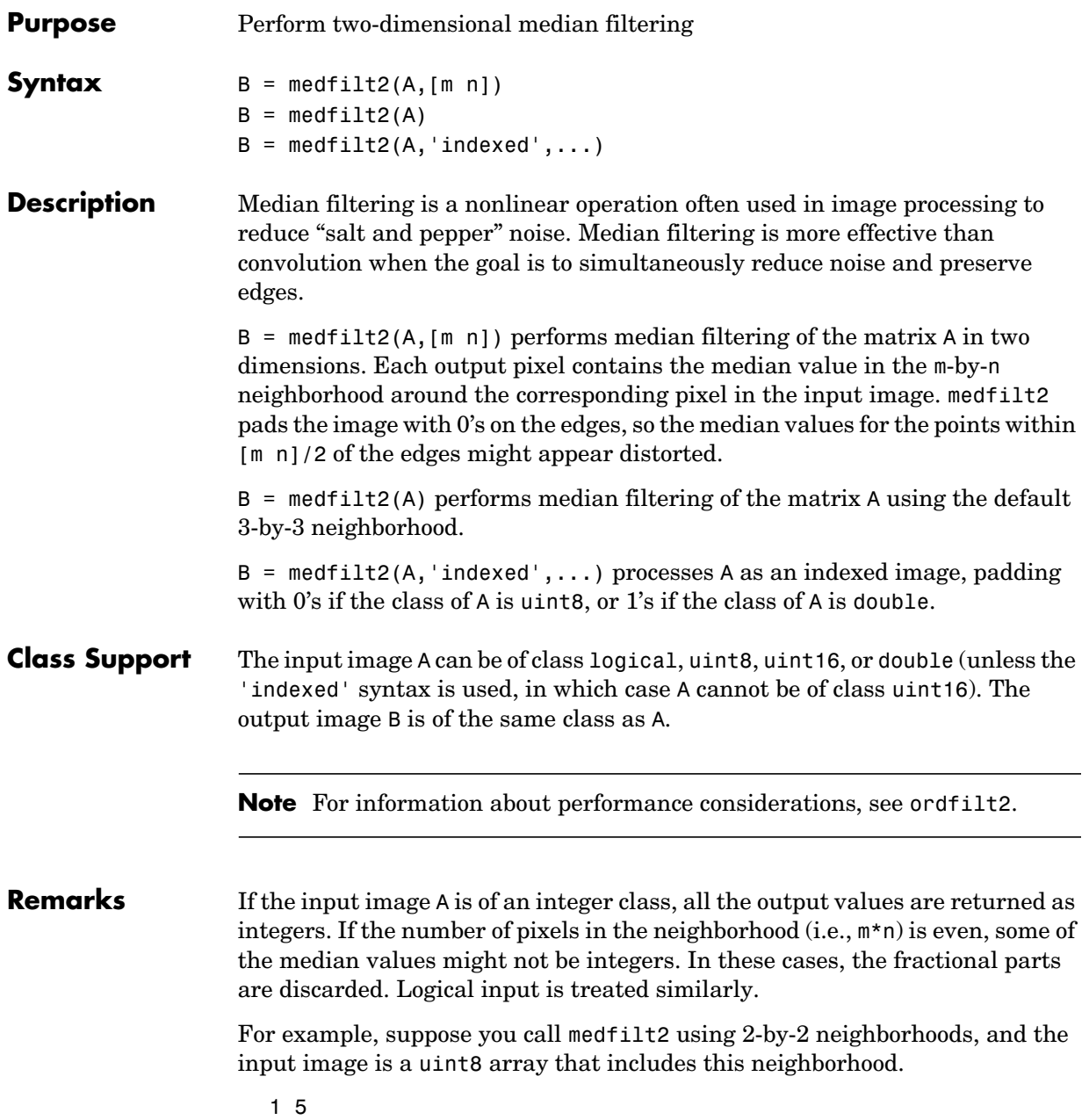

4 8

medfilt2 returns an output value of 4 for this neighborhood, although the true median is 4.5.

**Example** This example adds salt and pepper noise to an image, then restores the image using medfilt2.

```
I = imread('eight.itif');J = imnoise(I, 'salt & pepper', 0.02);K = medfilt2(J);imshow(J), figure, imshow(K)
```
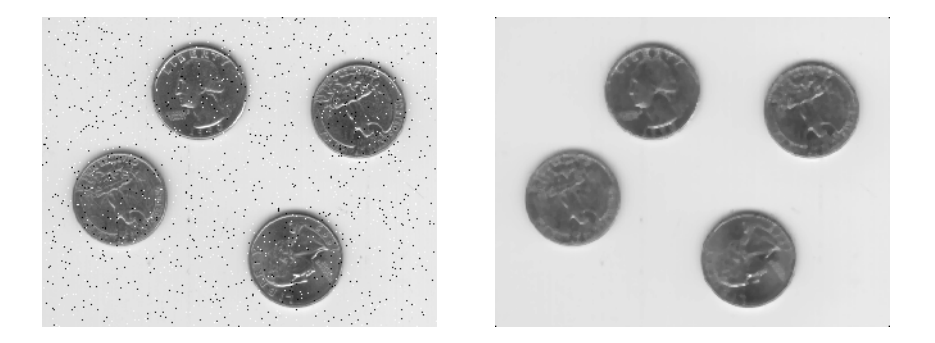

**Algorithm** medfilt2 uses ordfilt2 to perform the filtering.

See Also filter2, ordfilt2, wiener2

**Reference** [1] Lim, Jae S., *Two-Dimensional Signal and Image Processing*, Englewood Cliffs, NJ, Prentice Hall, 1990, pp. 469-476.

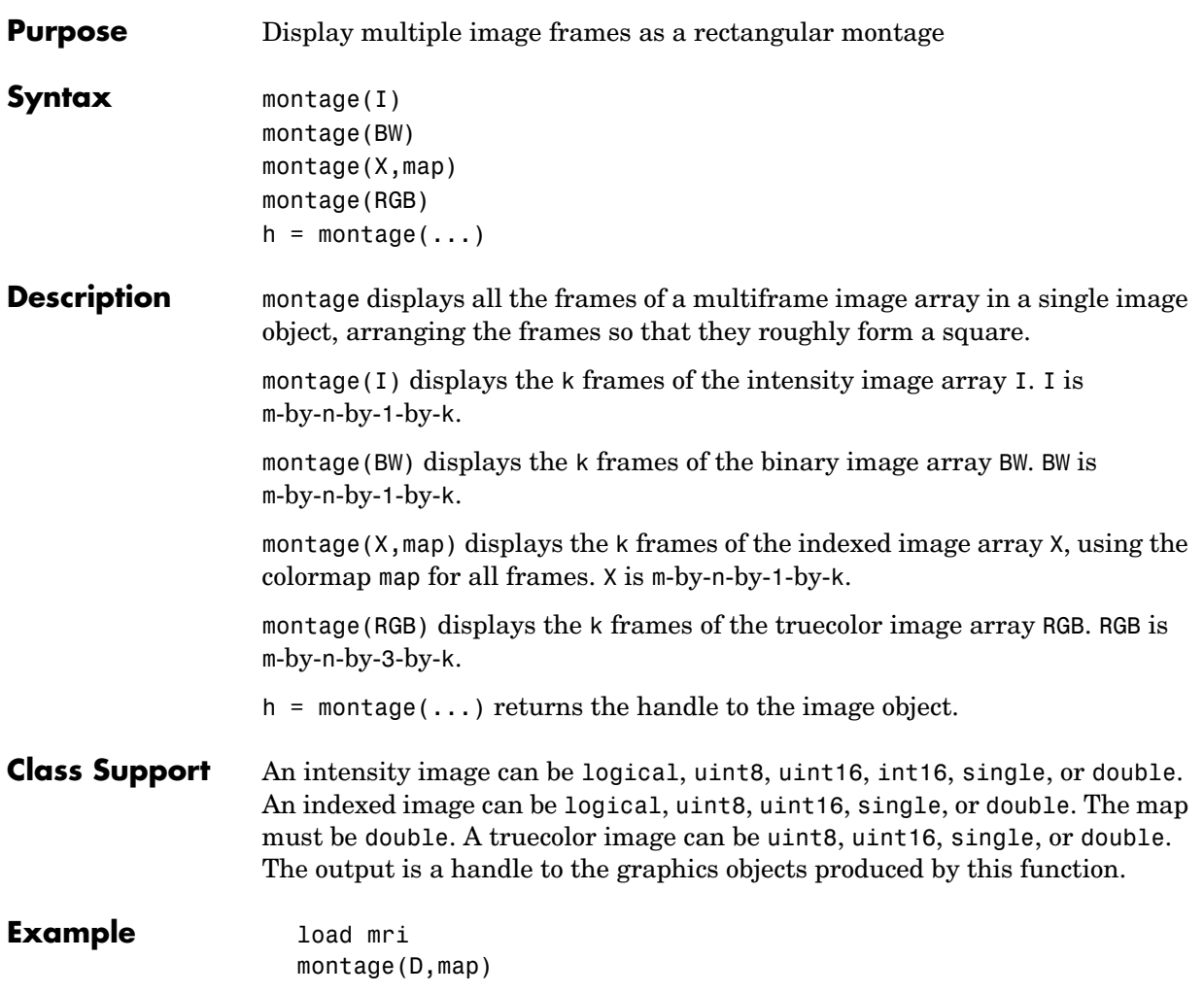

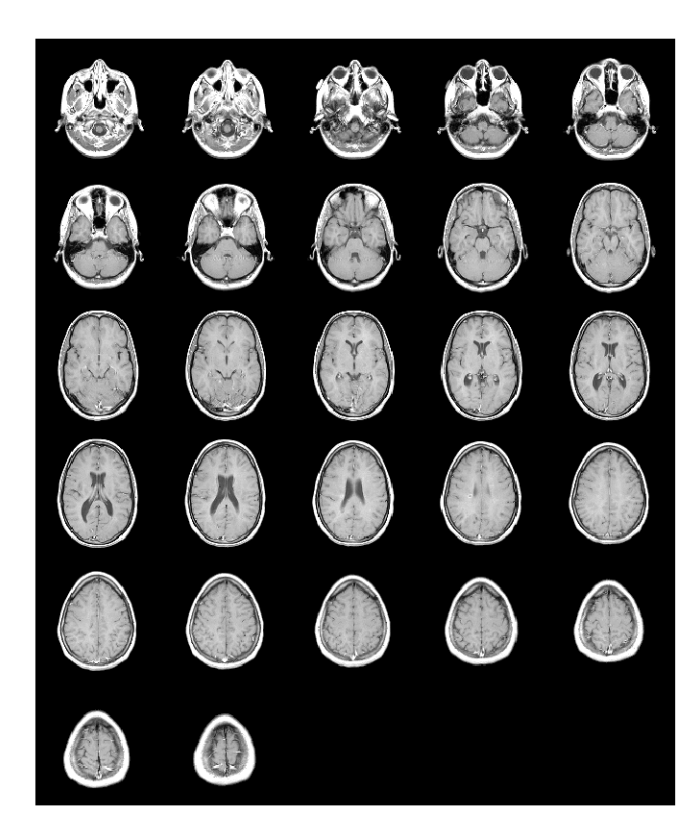

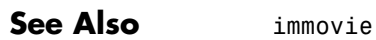

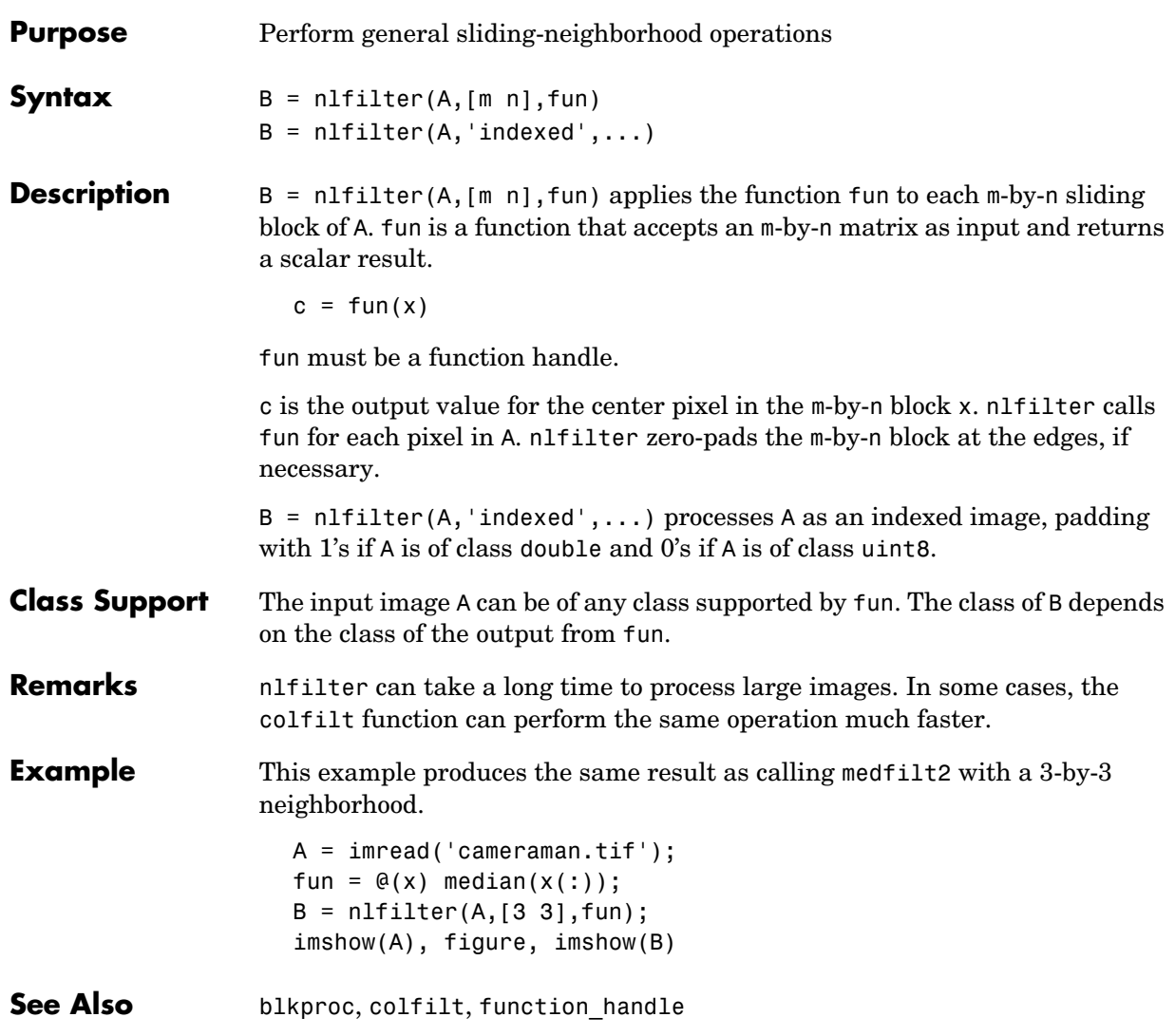

## **normxcorr2**

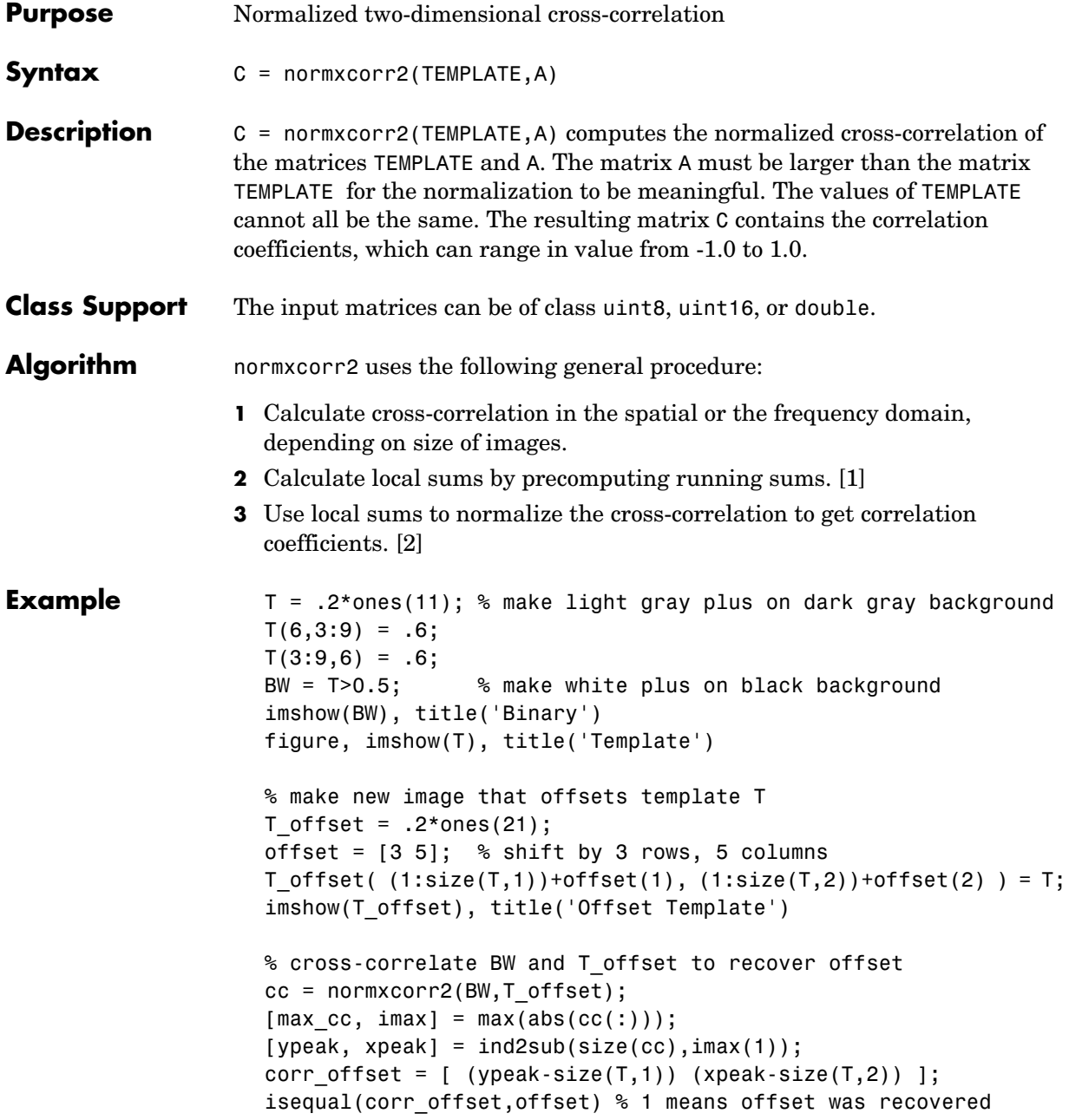
#### See Also corrcoef

### **References** [1] Lewis, J. P., "Fast Normalized Cross-Correlation," Industrial Light & Magic, <http://www.idiom.com/~zilla/Papers/nvisionInterface/nip.html>

[2] Haralick, Robert M., and Linda G. Shapiro, *Computer and Robot Vision*, Volume II, Addison-Wesley, 1992, pp. 316-317.

## **ntsc2rgb**

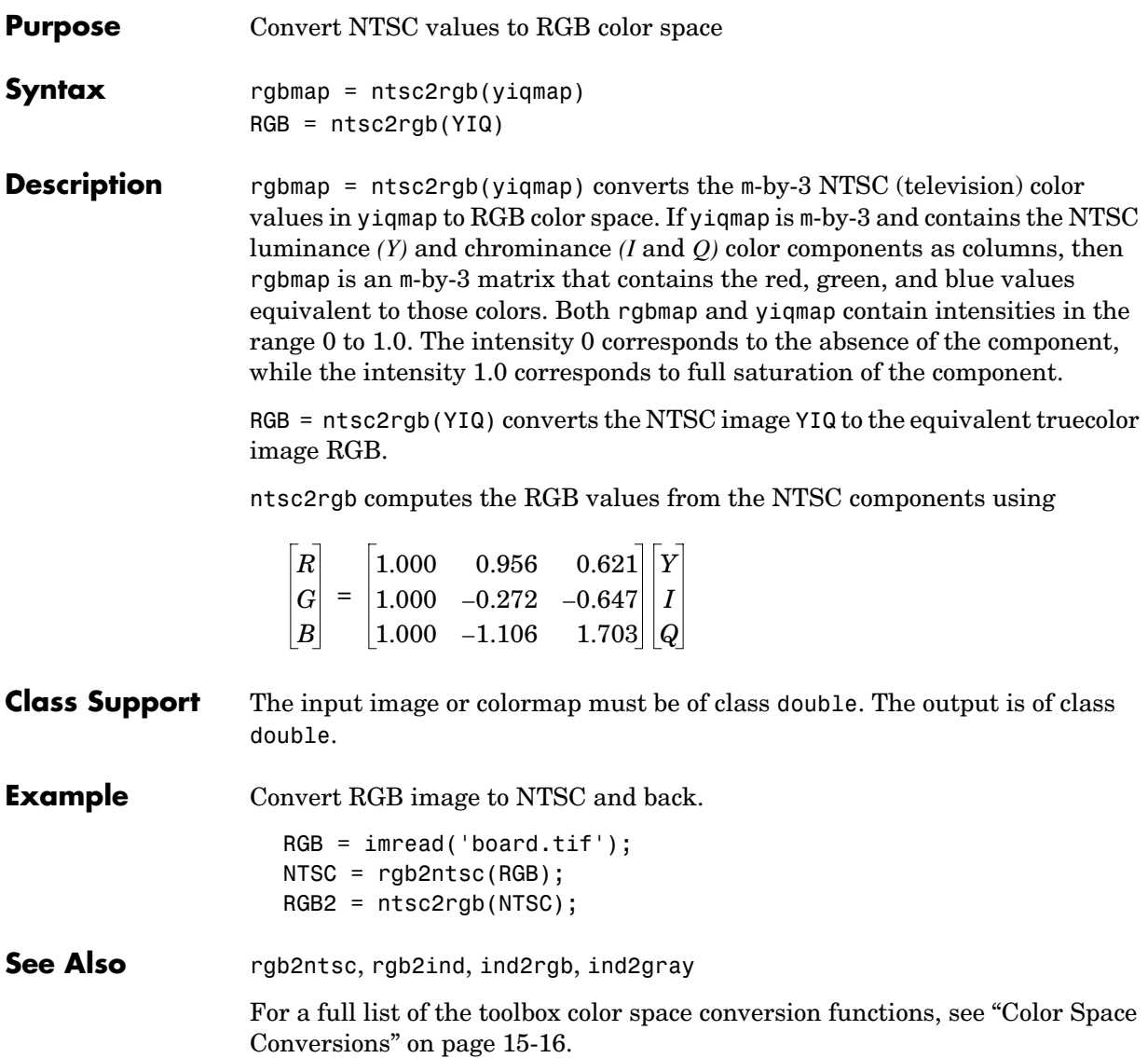

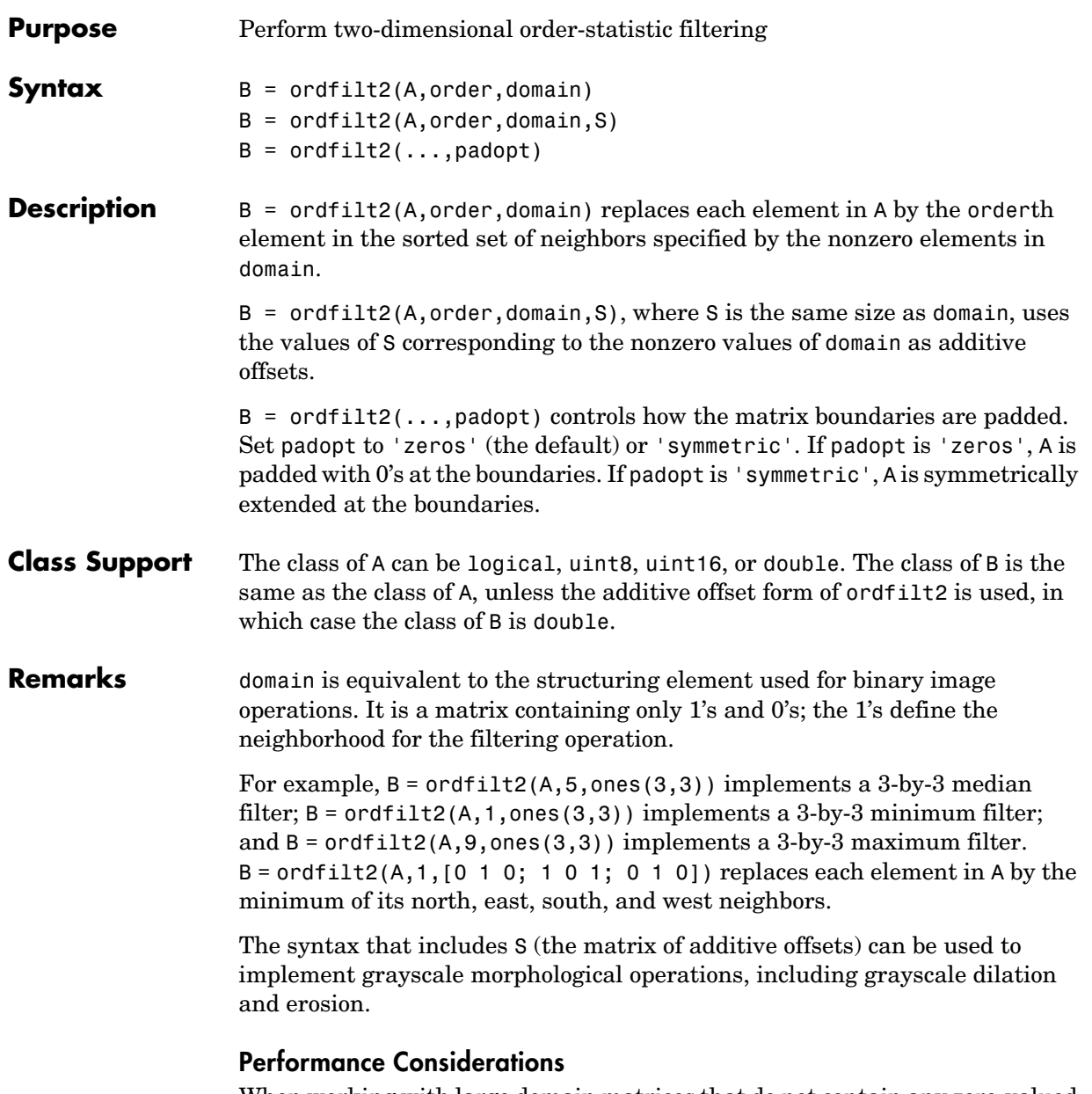

When working with large domain matrices that do not contain any zero-valued elements, ordfilt2 can achieve higher performance if A is in an integer data

## **ordfilt2**

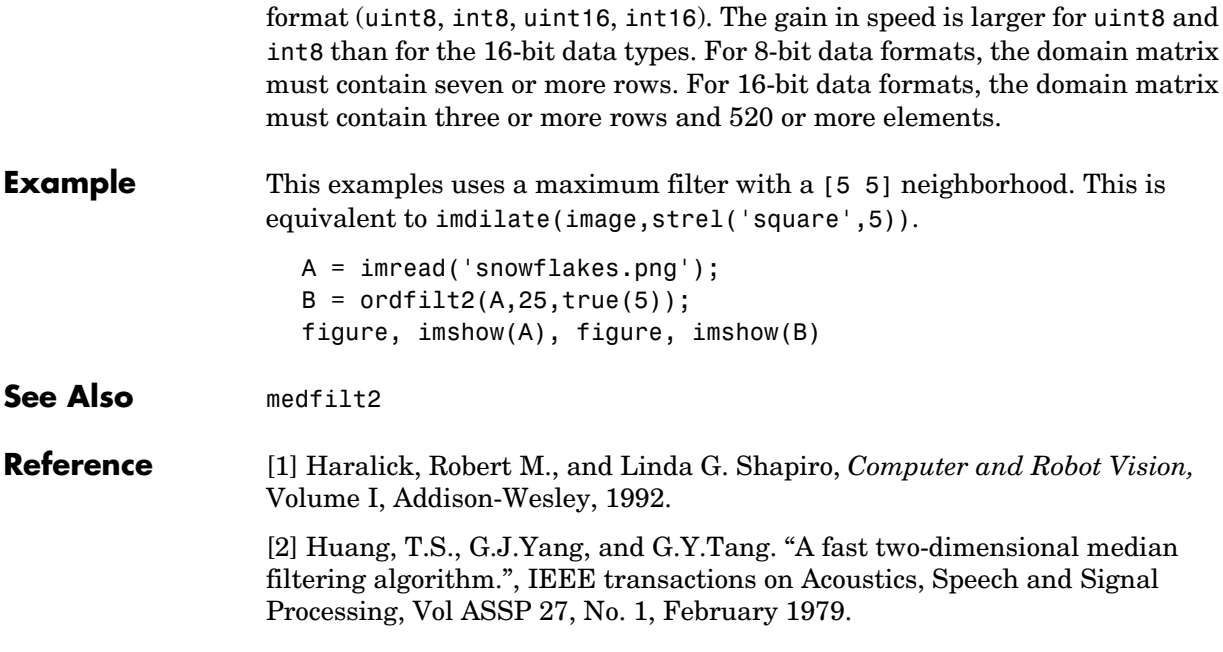

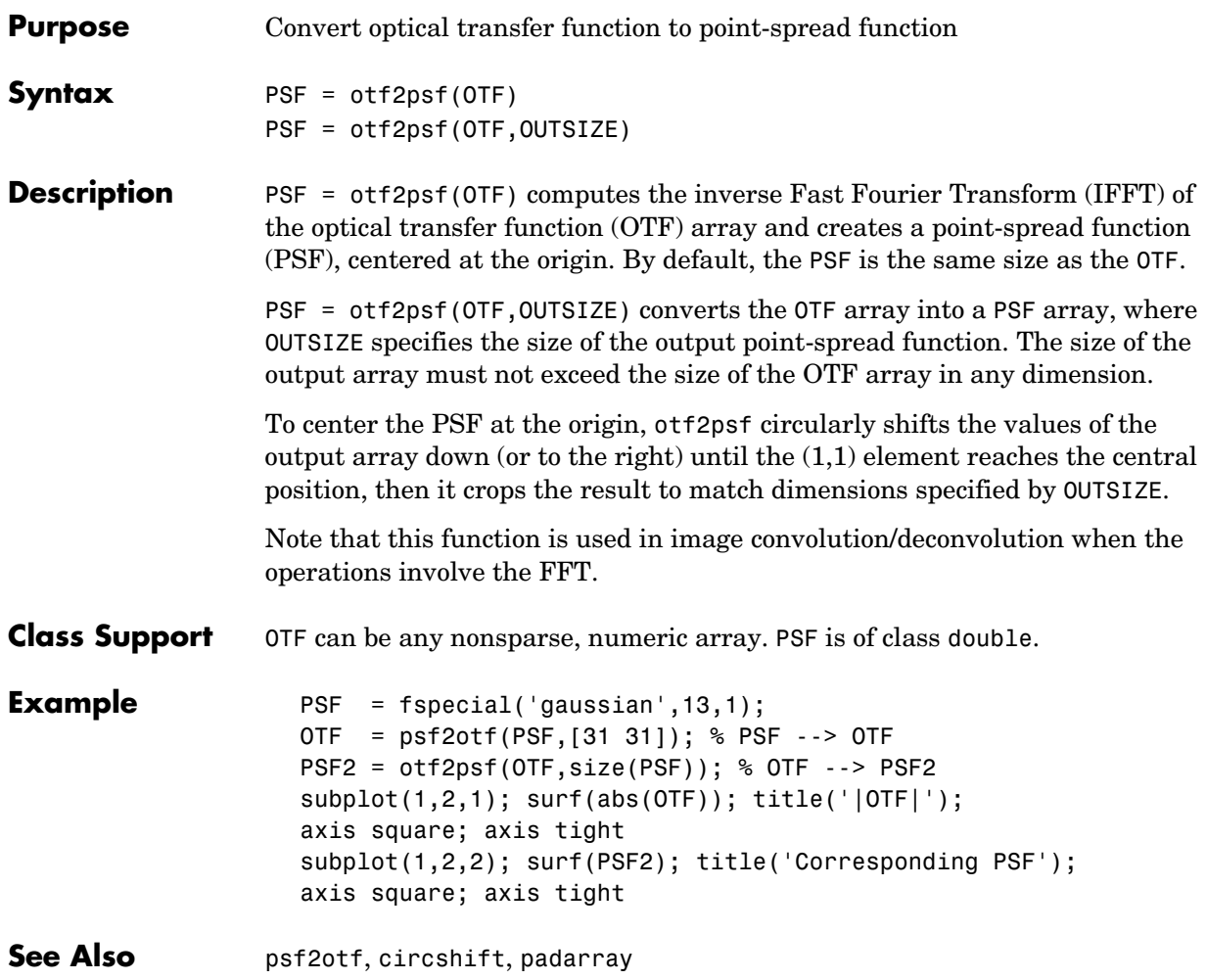

## **padarray**

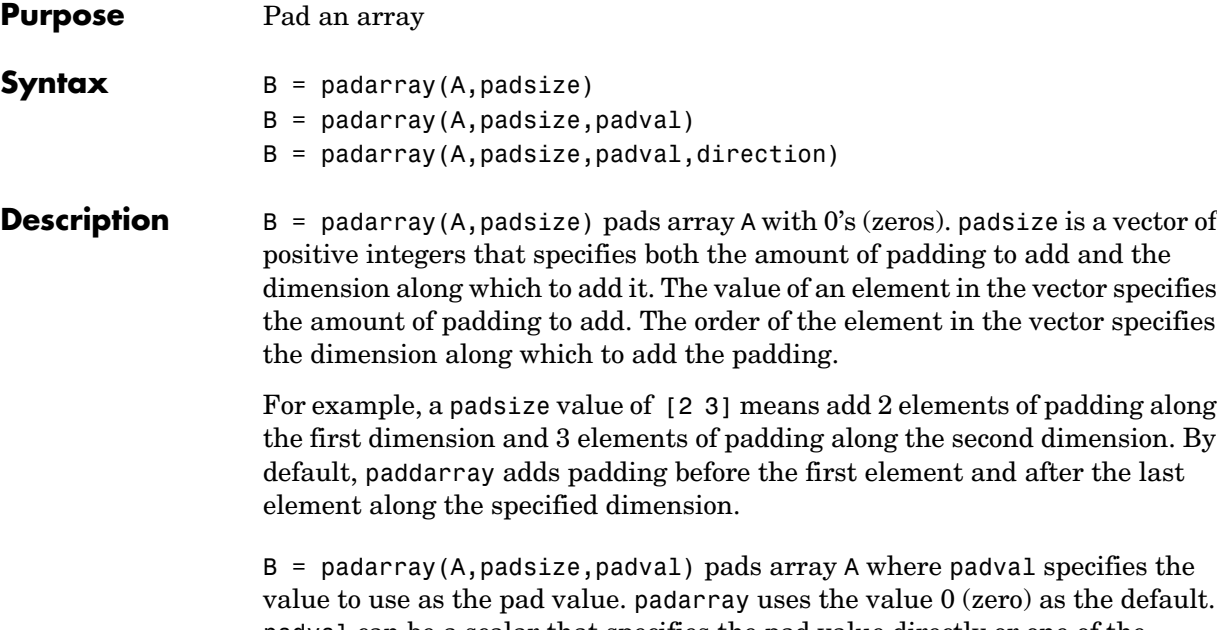

padval can be a scalar that specifies the pad value directly or one of the following text strings that specifies the method padarray uses to determine the values of the elements added as padding.

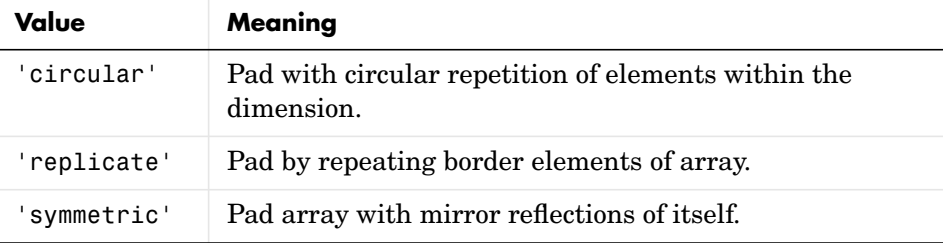

 $B =$  padarray(A, padsize, padval, direction) pads A in the direction specified by the string direction. direction can be one of the following strings. The default value is enclosed in braces ({}).

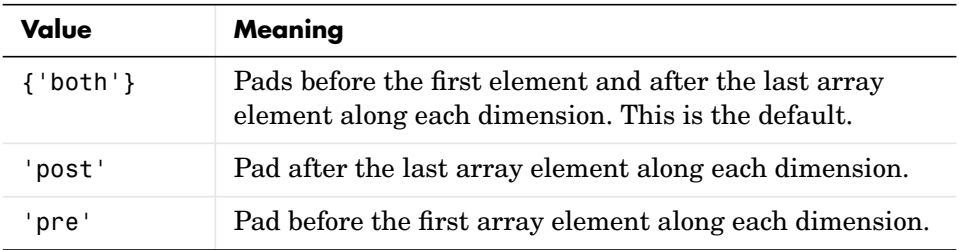

**Class Support** When padding with a constant value, A can be numeric or logical. When padding using the 'circular', 'replicate', or 'symmetric' methods, A can be of any class. B is of the same class as A.

#### **Example Example 1**

Add three elements of padding to the beginning of a vector. The padding elements, indicated by the gray shading, contain mirror copies of the array elements.

```
a = [ 1 2 3 4 ];
b = padarray(a,[0 3], 'symmetric', 'pre')
b =3 2 1 1 2 3 4
```
#### **Example 2**

Add three elements of padding to the end of the first dimension of the array and two elements of padding to the end of the second dimension. The example uses the value of the last array element as the padding value.

 $A = [1 2; 3 4];$  $B =$  padarray(A,[3 2], 'replicate', 'post')

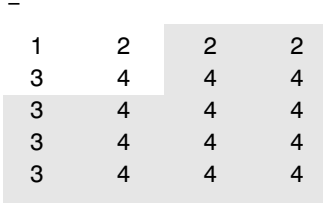

#### **Example 3**

 $\sf B$ 

Add three elements of padding to the vertical and horizontal dimensions of a three-dimensional array. Use default values for the pad value and direction.

```
A = [ 1 2; 3 4];B = [ 5 6; 7 8];C = cat(3,A,B)C(:,:,:1) = 1 2
   3 4
C(:,:,2) = 5 6
   7 8
D = padarray(C, [3 3])
D(:,:,1) ==
  0 0 0 0 0 0 0 0
  0 0 0 0 0 0 0 0
  0 0 0 0 0 0 0 0
  0 0 0 1 2 0 0 0
  0 0 0 3 4 0 0 0
  0 0 0 0 0 0 0 0
  0 0 0 0 0 0 0 0
  0 0 0 0 0 0 0 0
```
# **padarray**

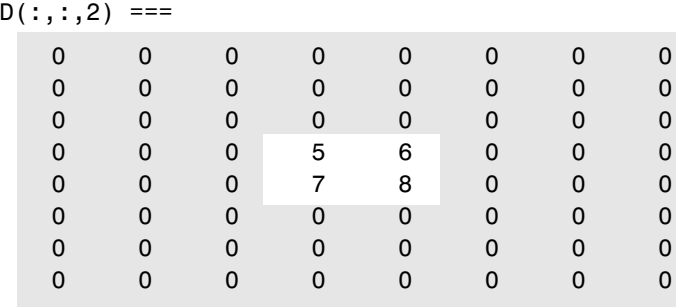

See Also circshift, imfilter

# **para2fan**

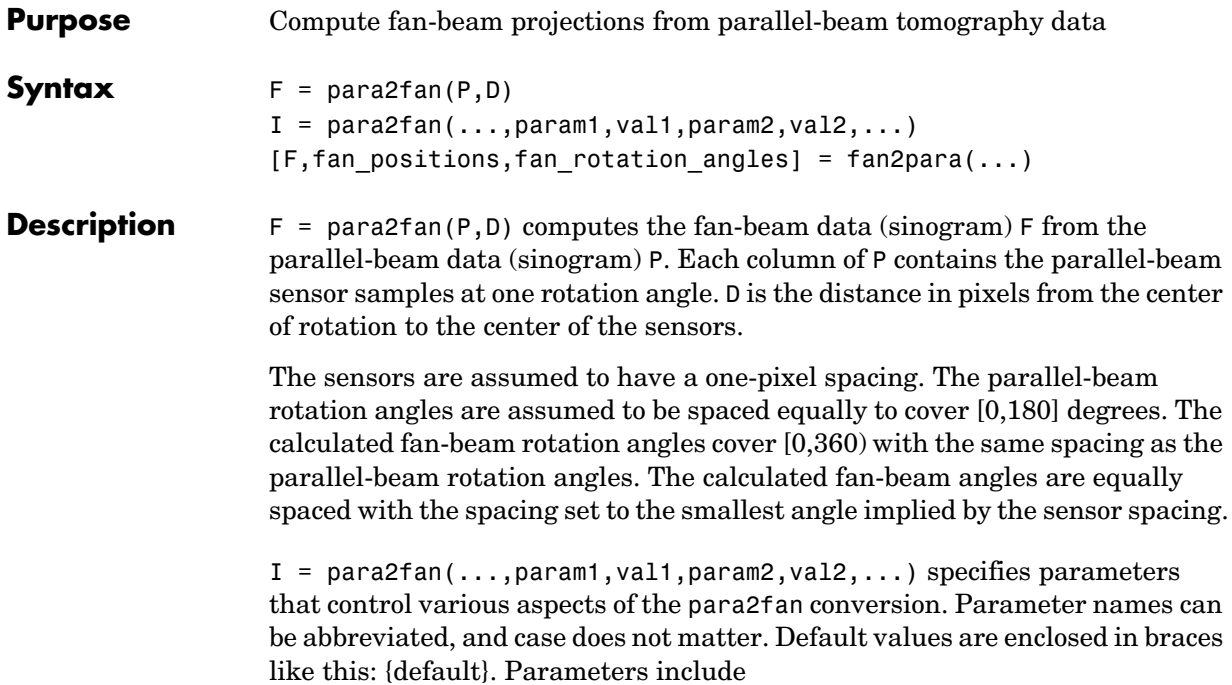

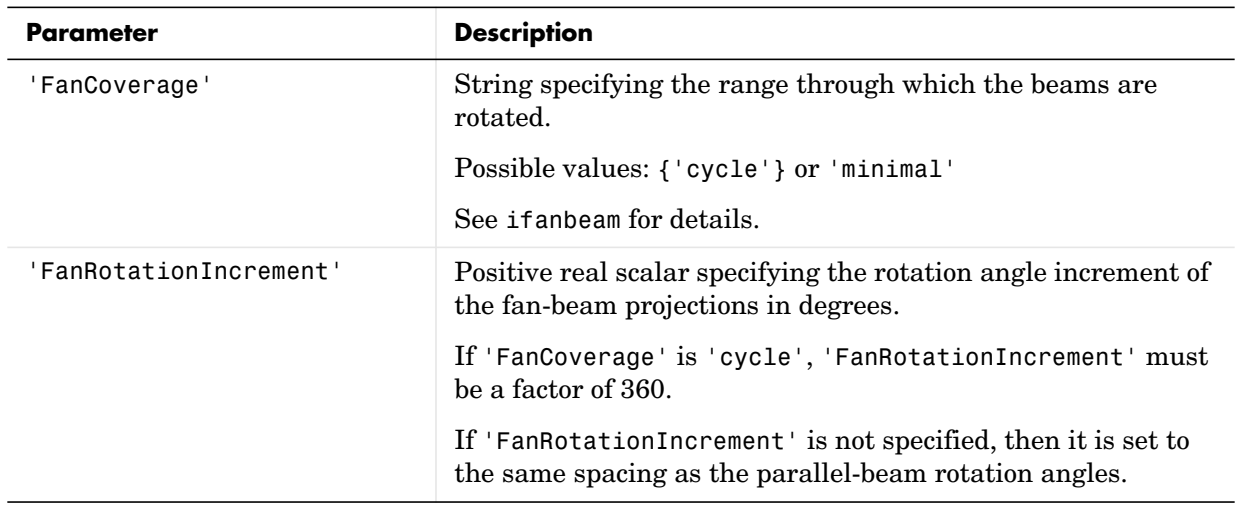

# **para2fan**

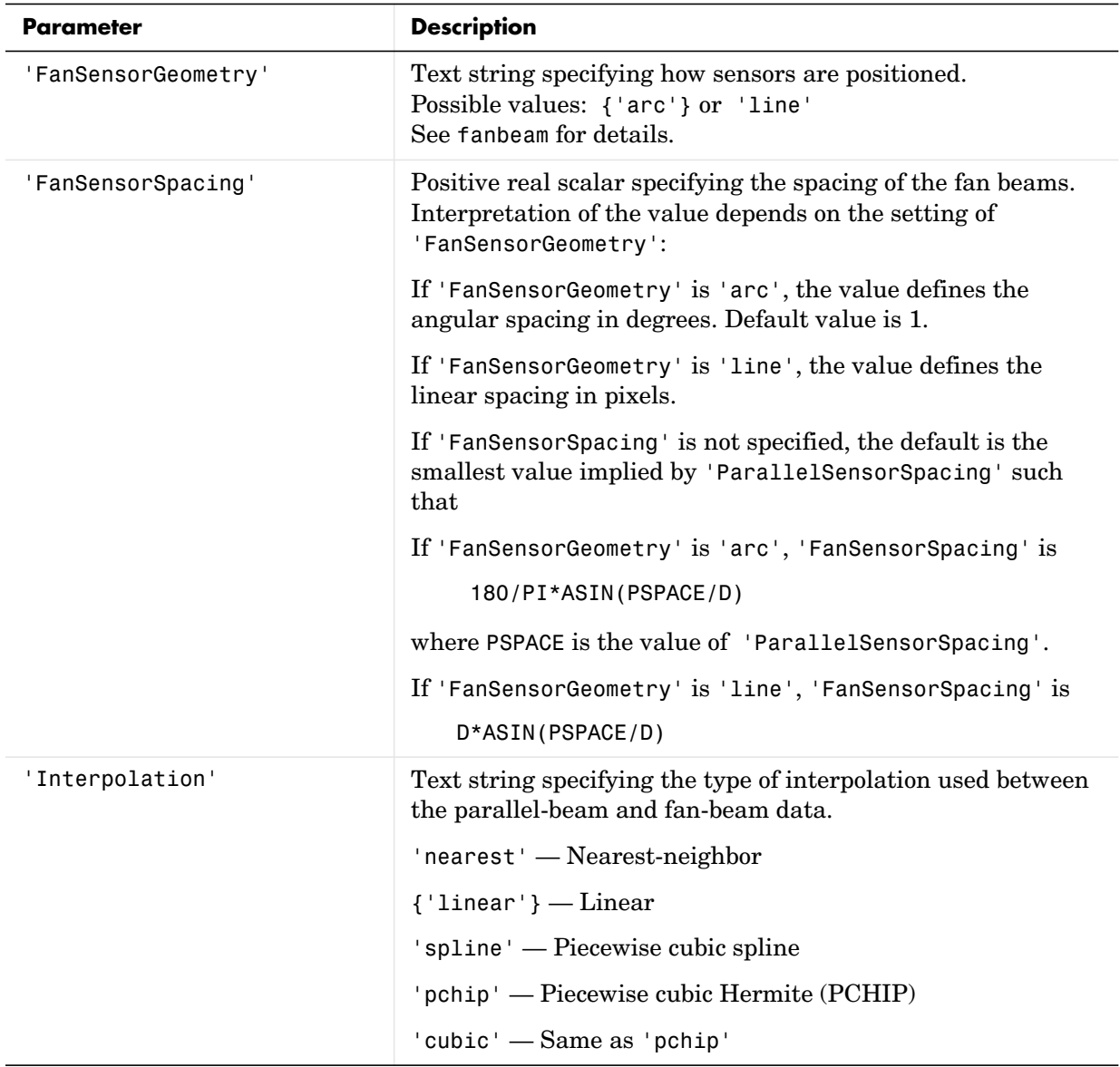

# **para2fan**

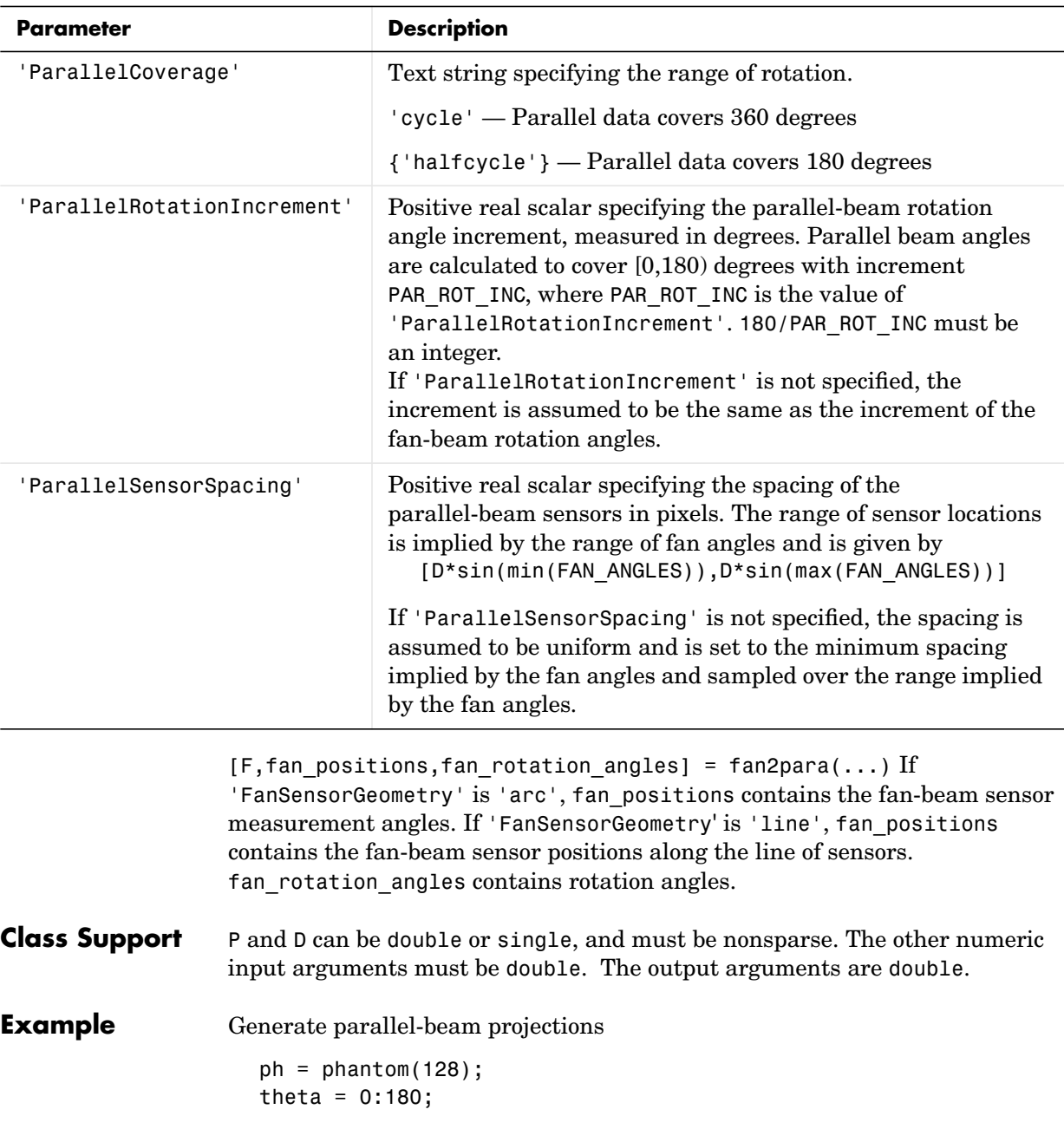

```
[P, xp] = radon(ph, theta);imshow(theta,xp,P,[],'n'), axis normal
title('Parallel-Beam Projections')
xlabel('\theta (degrees)')
ylabel('x''')
colormap(hot), colorbar
```
Convert to fan-beam projections

```
[F, Fpos, Fangles] = para2fan(P, 100);figure, imshow(Fangles,Fpos,F,[],'n'), axis normal
title('Fan-Beam Projections')
xlabel('\theta (degrees)')
ylabel('Sensor Locations (degrees)')
colormap(hot), colorbar
```
**See Also** fan2para, fanbeam, iradon, ifanbeam, phantom, radon

## **phantom**

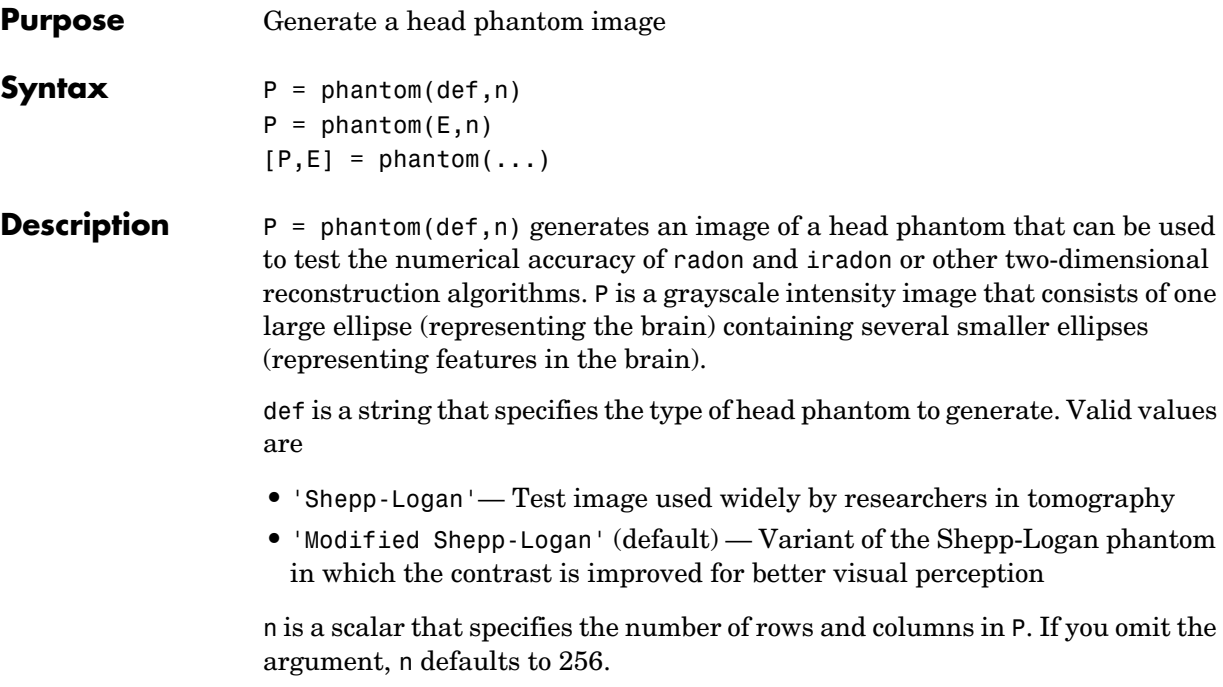

 $P = phantom(E, n)$  generates a user-defined phantom, where each row of the matrix E specifies an ellipse in the image. E has six columns, with each column containing a different parameter for the ellipses. This table describes the columns of the matrix.

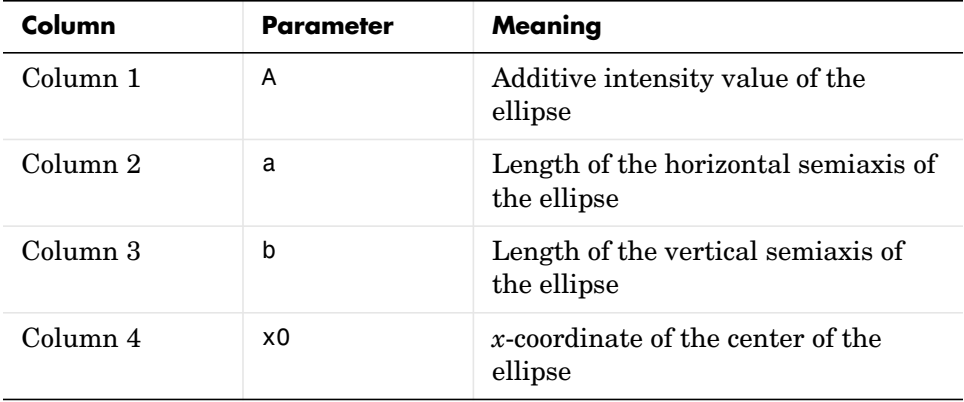

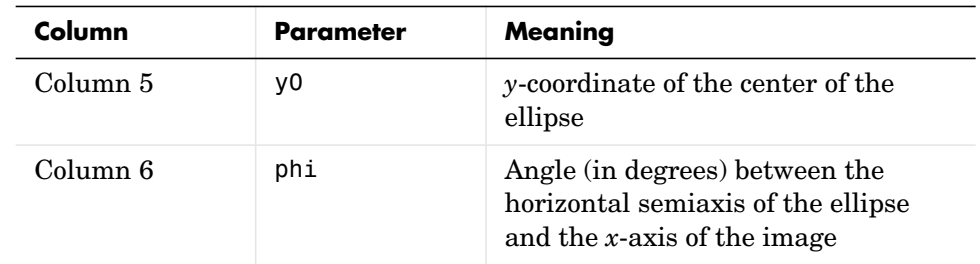

For purposes of generating the phantom, the domains for the *x*- and *y*-axes span [-1,1]. Columns 2 through 5 must be specified in terms of this range.

 $[P, E] = \text{phantom}(...)$  returns the matrix E used to generate the phantom.

**Class Support** All inputs and all outputs must be of class double.

**Remarks** For any given pixel in the output image, the pixel's value is equal to the sum of the additive intensity values of all ellipses that the pixel is a part of. If a pixel is not part of any ellipse, its value is 0.

> The additive intensity value A for an ellipse can be positive or negative; if it is negative, the ellipse will be darker than the surrounding pixels. Note that, depending on the values of A, some pixels can have values outside the range  $[0,1]$ .

**Example** P = phantom('Modified Shepp-Logan',200); imshow(P)

## **phantom**

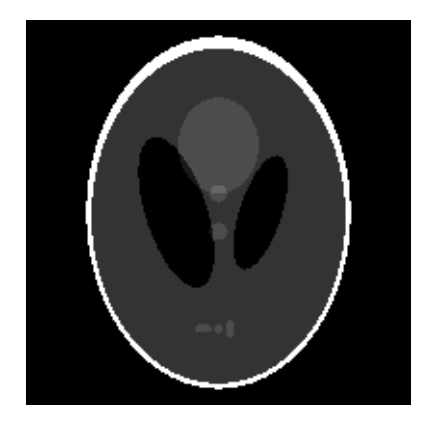

**Reference** [1] Jain, Anil K., *Fundamentals of Digital Image Processing,* Englewood Cliffs, NJ, Prentice Hall, 1989, p. 439.

See Also radon, iradon

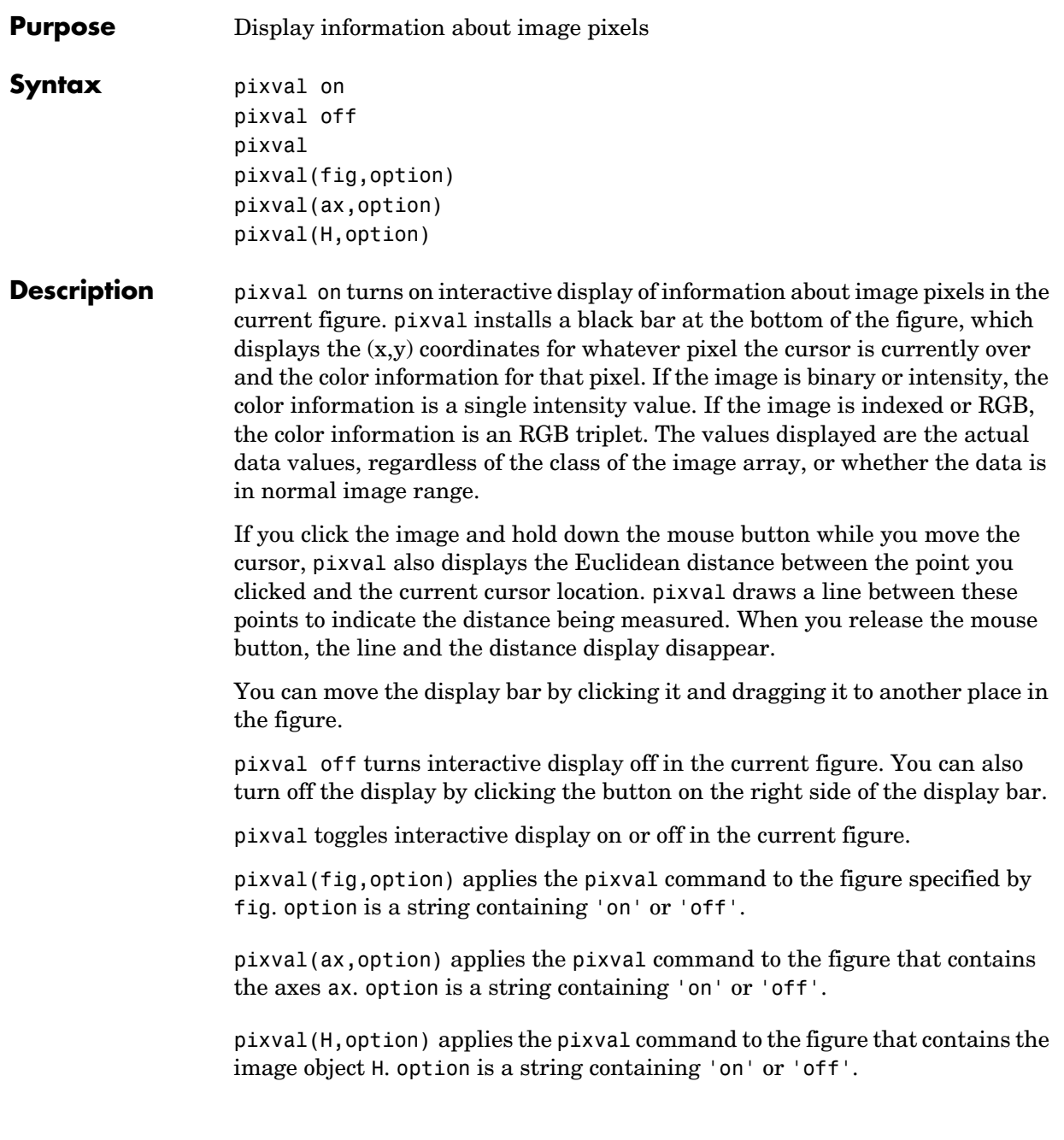

# **pixval**

**Example figure, imshow peppers.png** pixval

**See Also** impixel, improfile

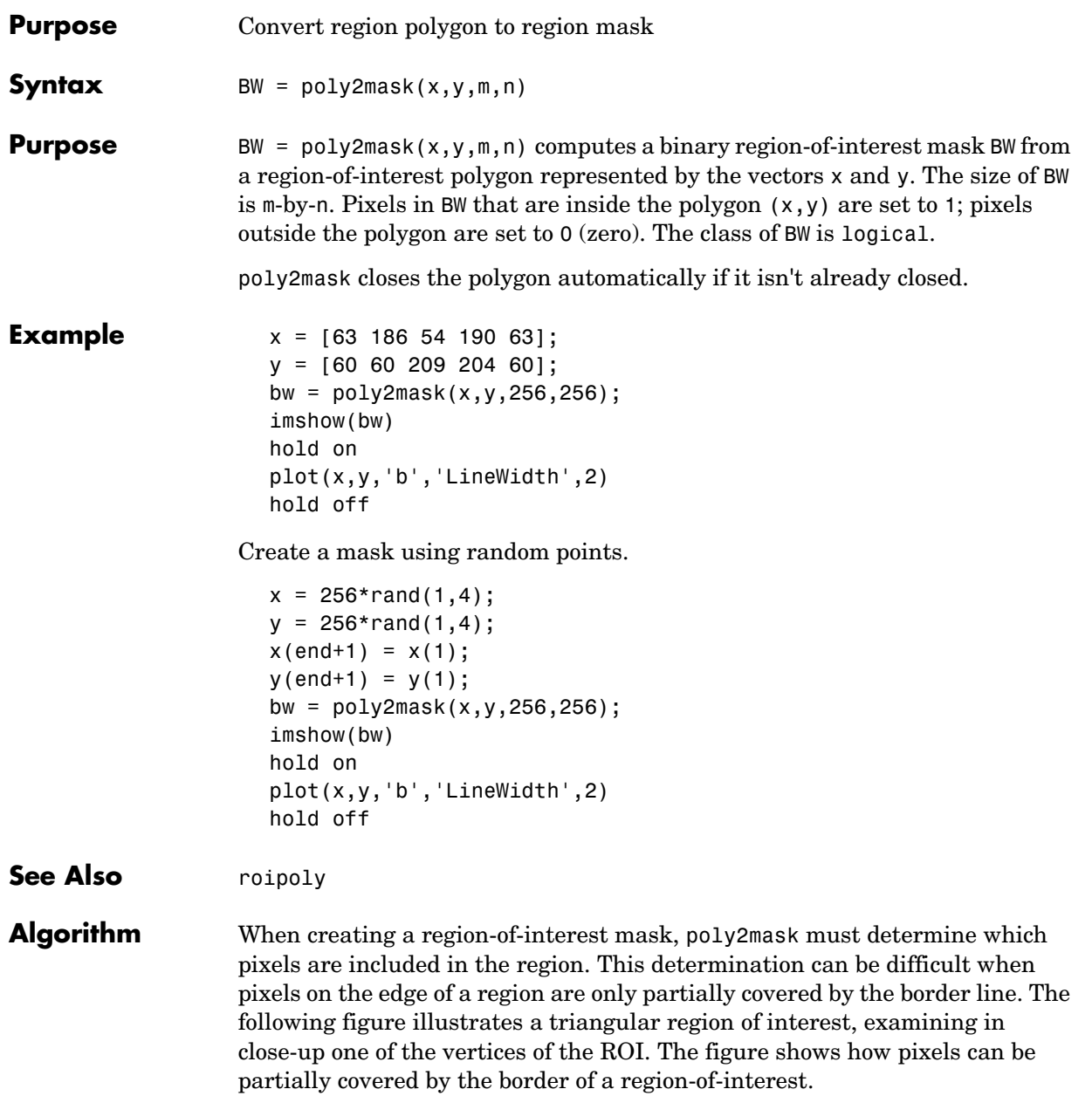

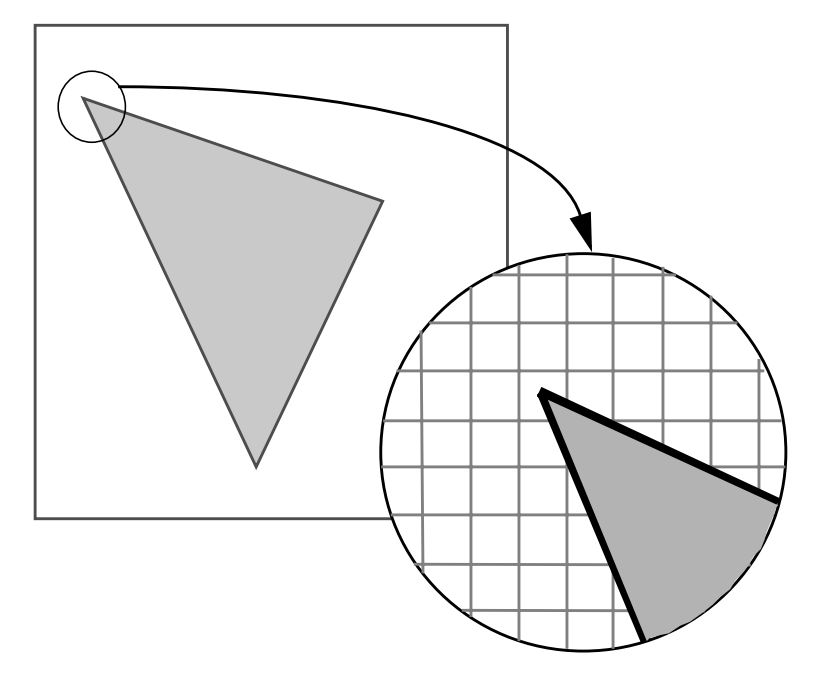

#### **Pixels on the Edge of an ROI Are Only Partially Covered by Border**

To determine which pixels are in the region, poly2mask uses the following algorithm:

- **1** Divide each pixel (unit square) into a 5-by-5 grid. See [Dividing Pixels into a](#page-920-0) [5-by-5 Subpixel Grid \(p. 15-463\)](#page-920-0) for an illustration.
- **2** Adjust the position of the vertices to be on the intersections of the subpixel grid. See [Adjusting the Vertices to the Subpixel Grid \(p. 15-463\)](#page-920-1) for an illustration.
- **3** Draw a path from each adjusted vertex to the next, following the edges of the subpixel grid. See [Drawing a Path Between the Adjusted Vertices](#page-921-0) [\(p. 15-464\)](#page-921-0) for an illustration
- **4** Determine which border pixels are inside the polygon using this rule: if a pixel's central subpixel is inside the boundaries defined by the path between adjusted vertices, the pixel is considered inside the polygon. See [Determing](#page-921-1) [Which Pixels Are in the Region \(p. 15-464\)](#page-921-1) for an illustration

#### <span id="page-920-0"></span>**Dividing Pixels into a 5-by-5 Subpixel Grid**

The following figure shows the pixel that contains the vertex of the ROI shown previously with this 5-by-5 subpixel grid.

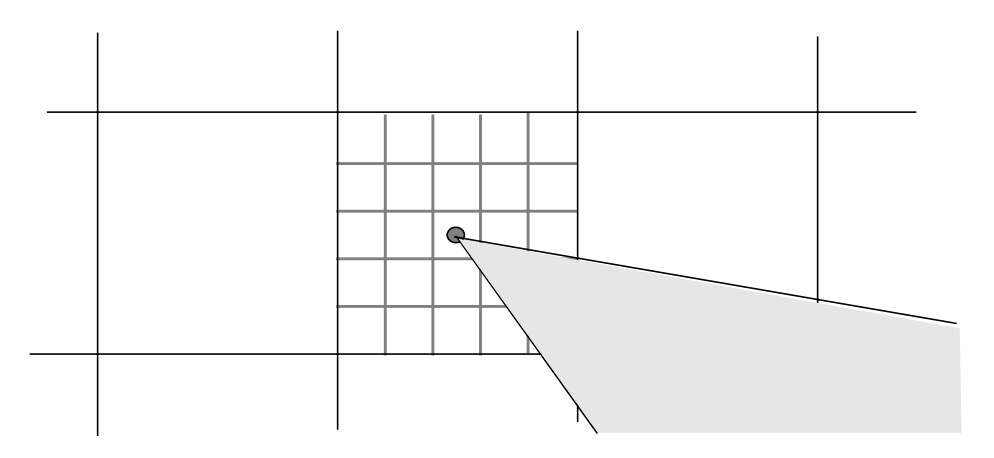

#### <span id="page-920-1"></span>**Adjusting the Vertices to the Subpixel Grid**

poly2mask adjusts each vertex of the polygon so that the vertex lies on the subpixel grid. Note how poly2mask rounds up *x* and *y* coordinates to find the nearest grid corner. This creates a second, modified polygon, slightly smaller, in this case, than the original ROI. A portion is shown in the following figure.

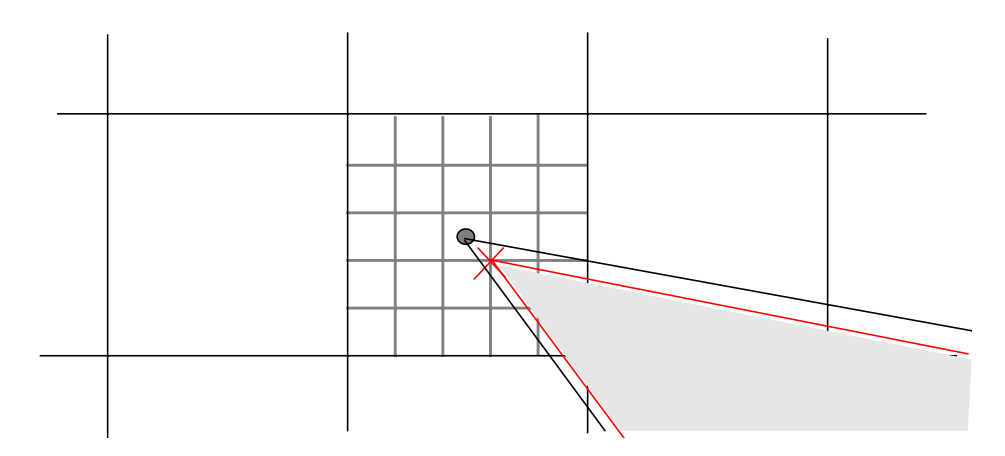

#### <span id="page-921-0"></span>**Drawing a Path Between the Adjusted Vertices**

poly2mask forms a path from each adjusted vertex to the next, following the edges of the subpixel grid. In the following figure, a portion of this modified polygon is shown by the thick dark lines.

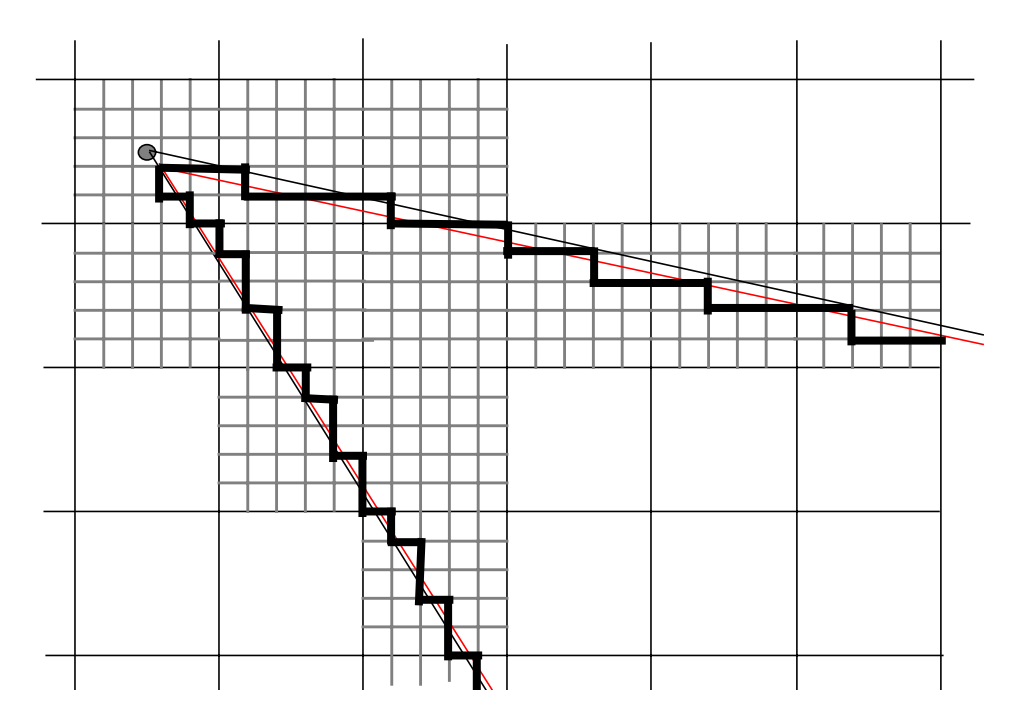

#### <span id="page-921-1"></span>**Determing Which Pixels Are in the Region**

poly2mask uses the following rule to determine which border pixels are inside the polygon: if the pixel's central subpixel is inside the modified polygon, the pixel is inside the region.

In the following figure, the central subpixels of pixels on the ROI border are shaded a dark gray color. Pixels inside the polygon are shaded a lighter gray. Note that the pixel containing the vertex is not part of the ROI because its center pixel is not inside the modified polygon.

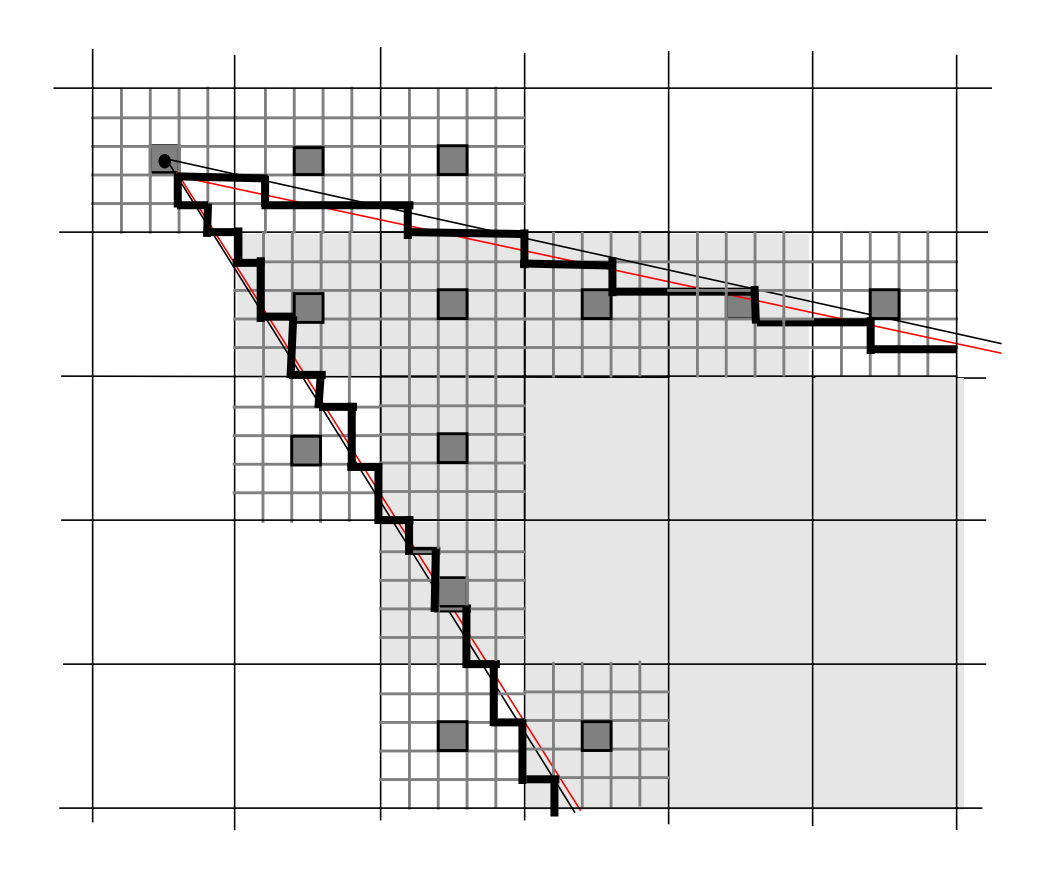

# **psf2otf**

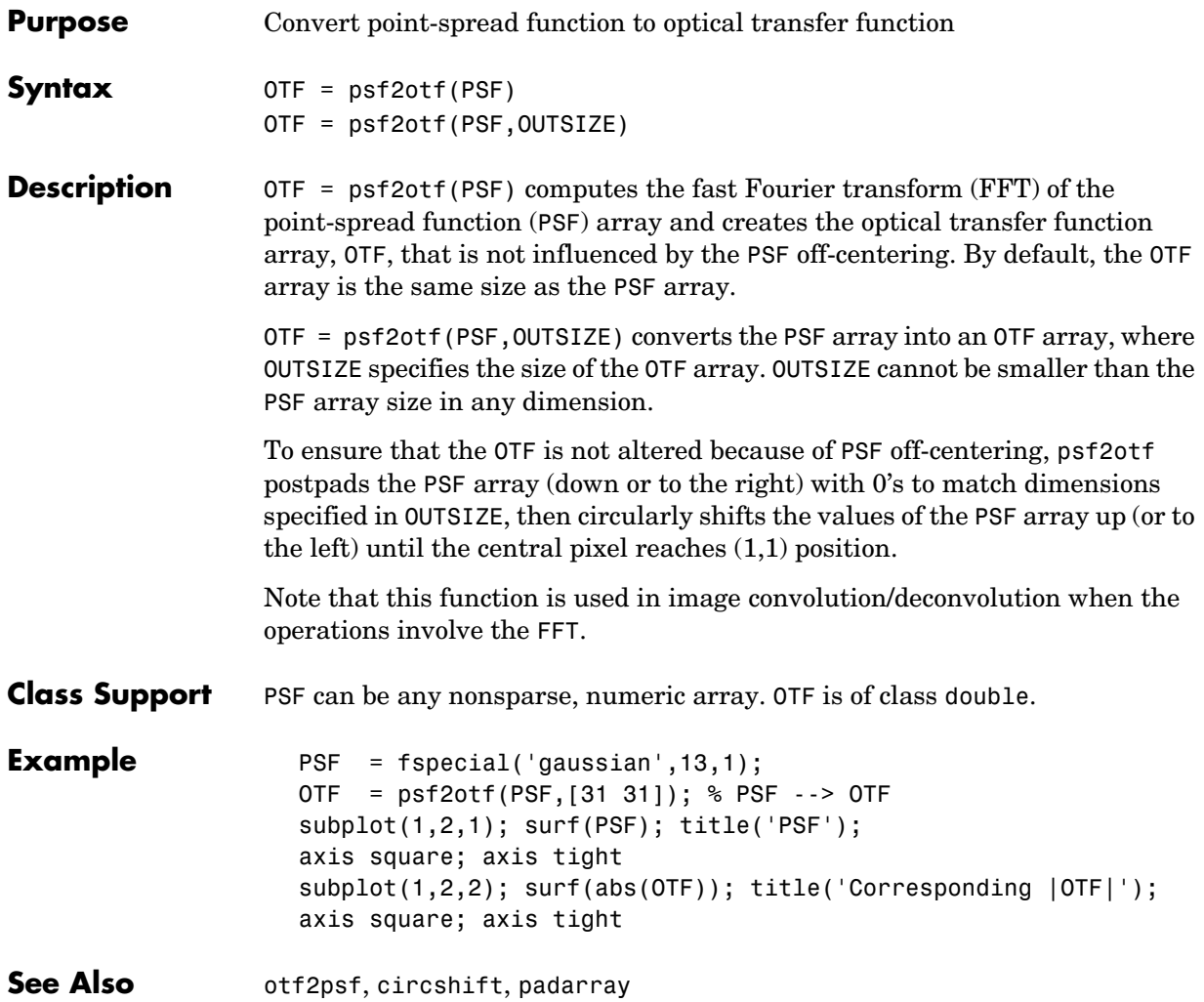

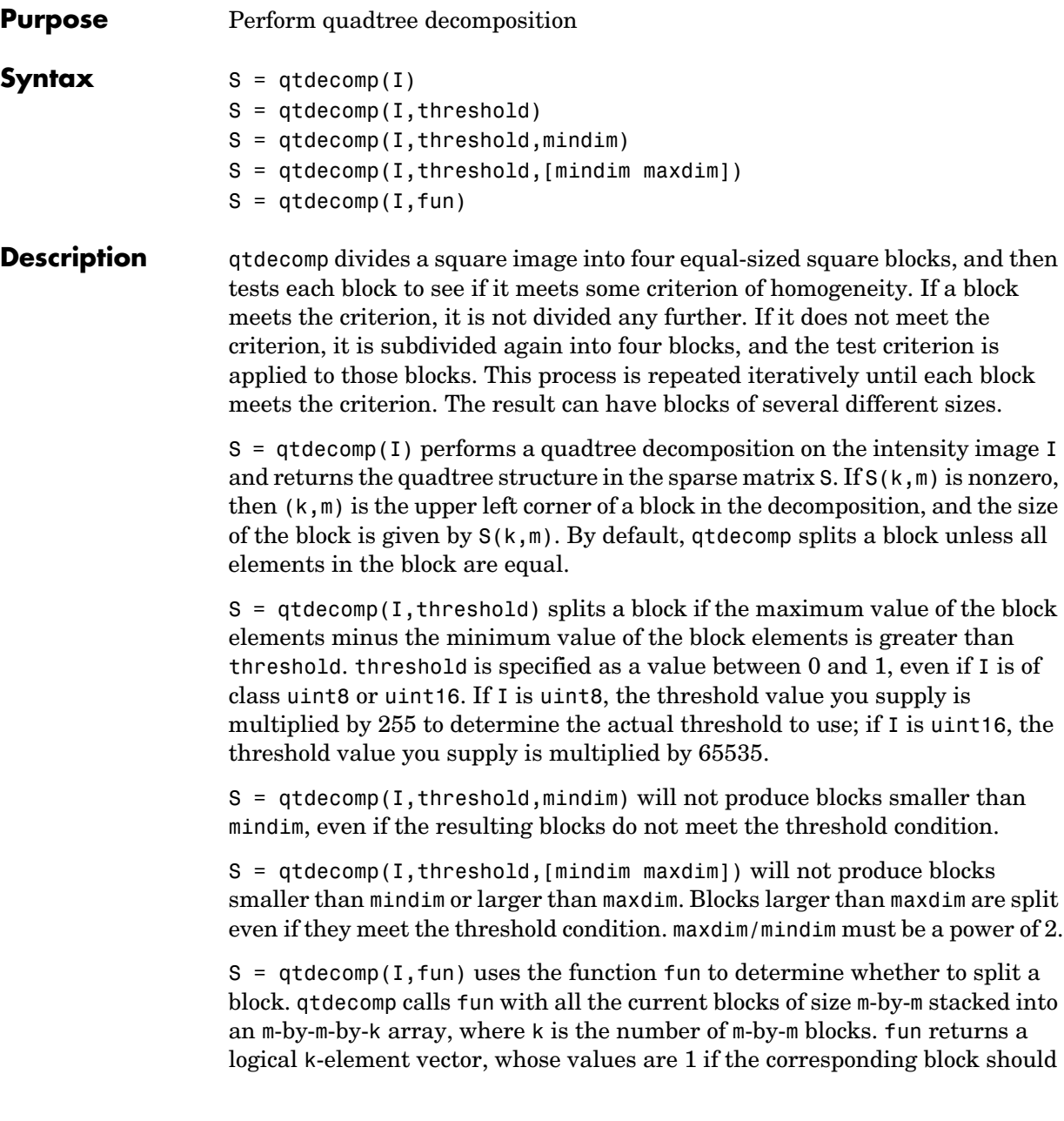

# **qtdecomp**

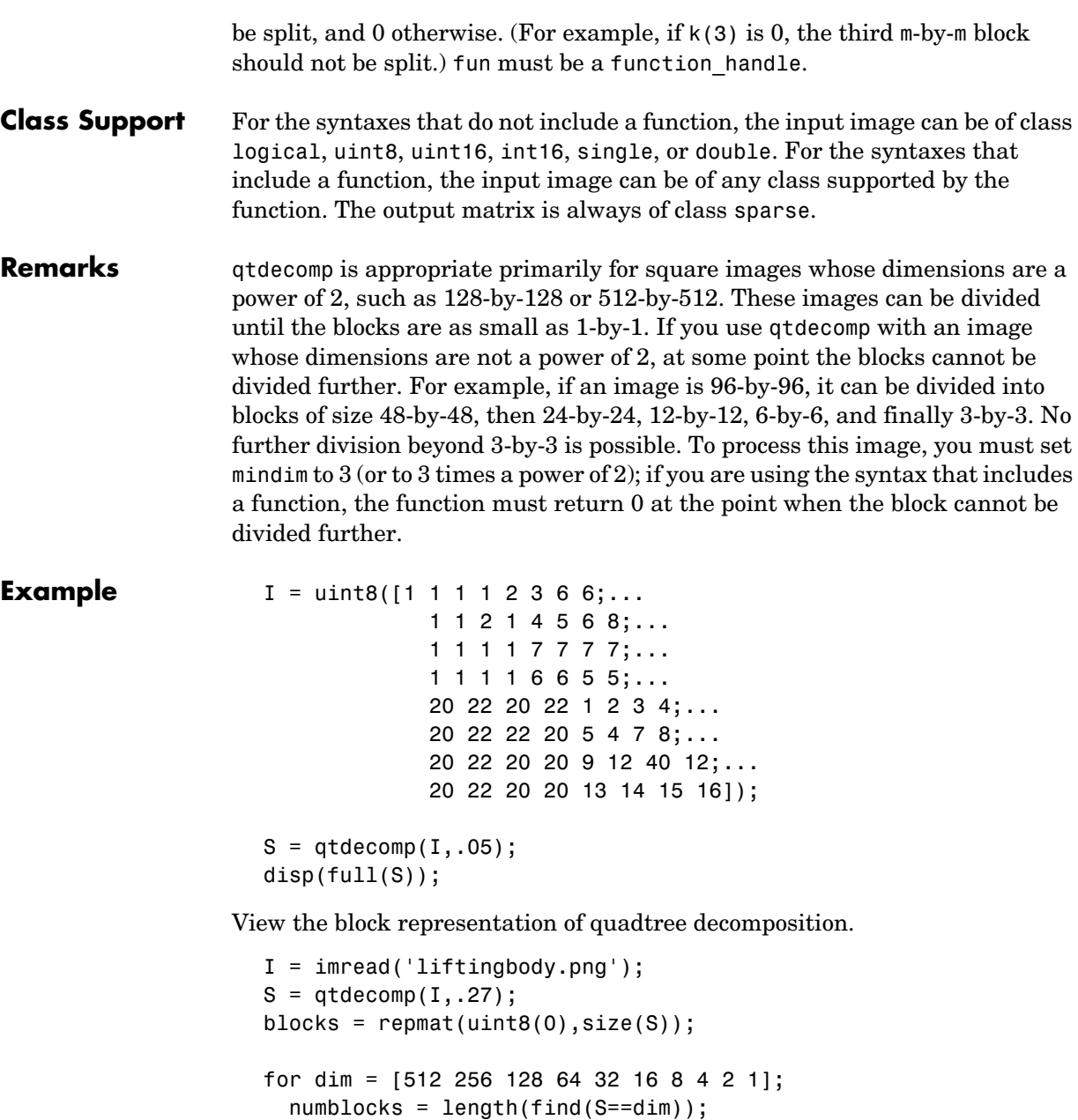

if (numblocks > 0)

```
values = repmat(uint8(1),[dim dim numblocks]);
   values(2:dim,2:dim,:) = 0;
   blocks = qtsetblk(blocks,S,dim,values);
 end
end
blocks(end, 1:end) = 1;
blocks(1:end,end) = 1;imshow(I), figure, imshow(blocks,[])
```
The following figure shows the original image and a representation of the quadtree decomposition of the image.

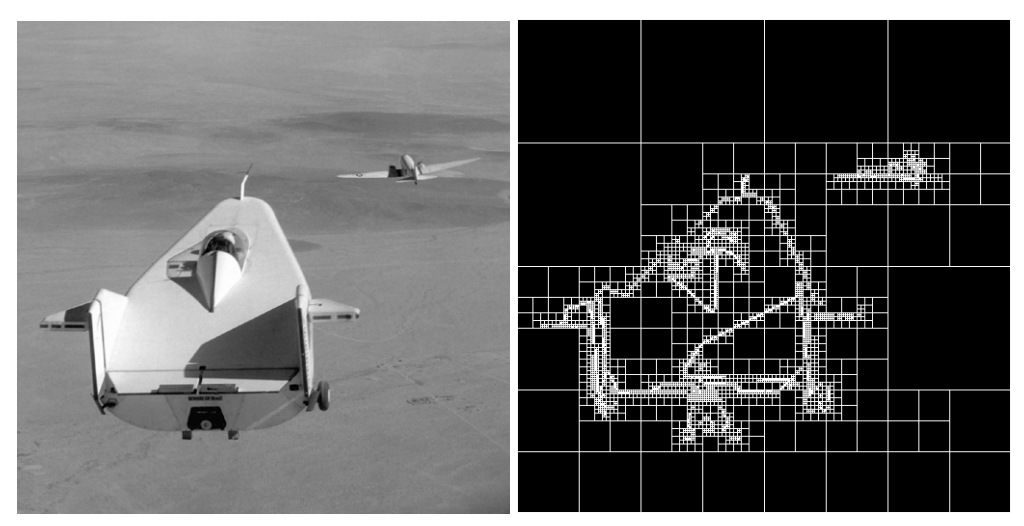

Image Courtesy of NASA

**See Also** function handle, qtgetblk, qtsetblk

# **qtgetblk**

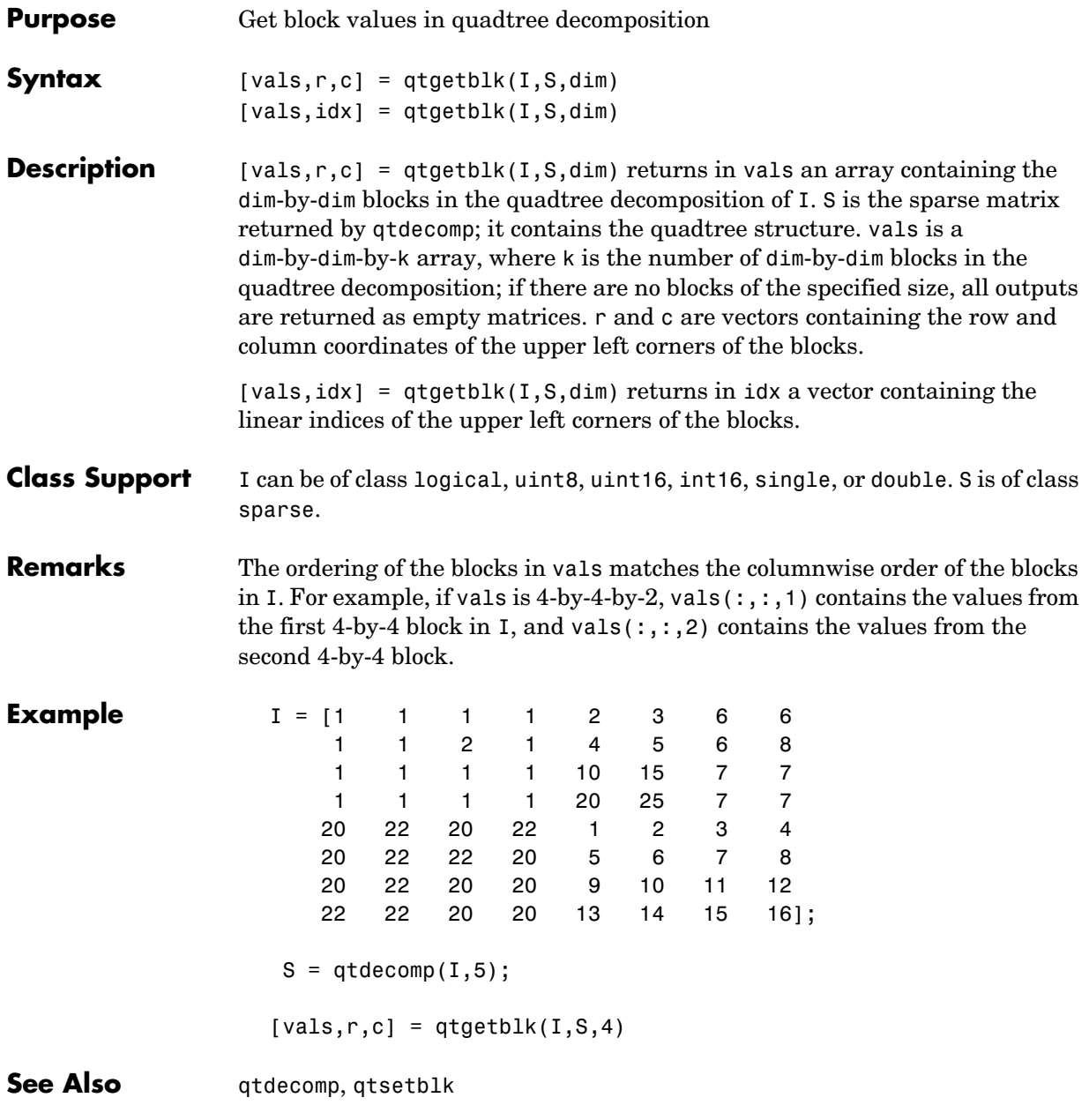

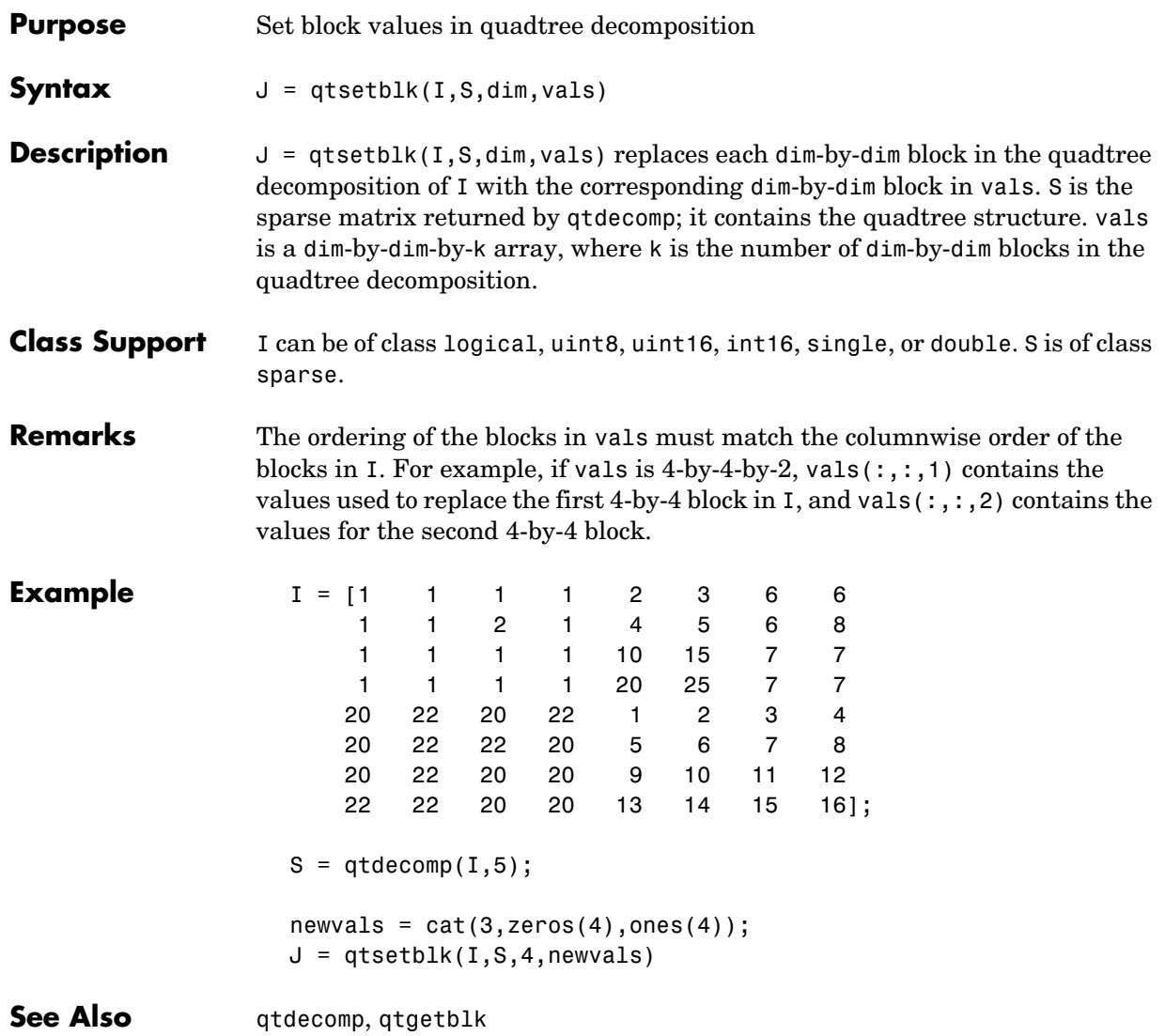

## **radon**

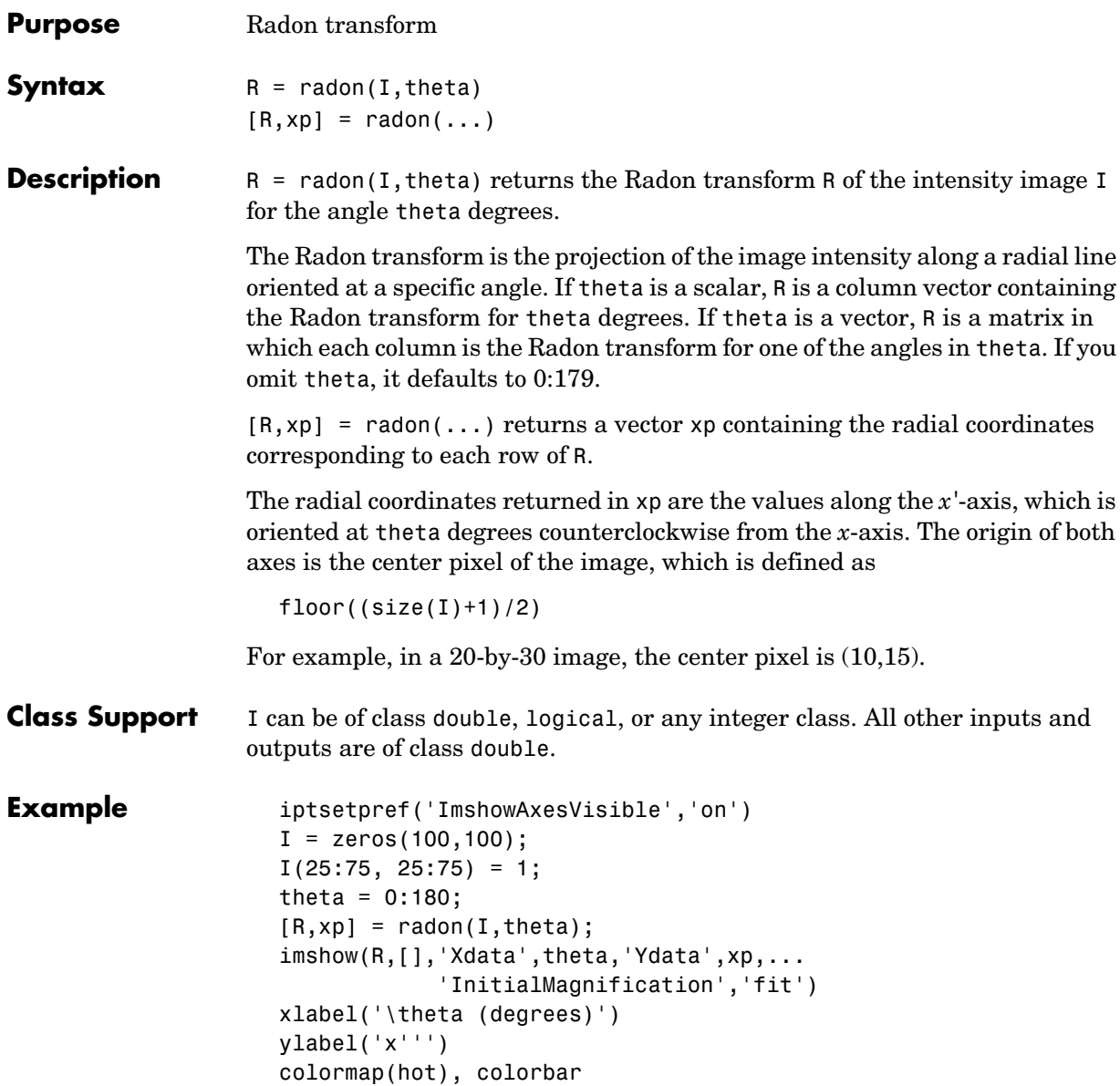

## **radon**

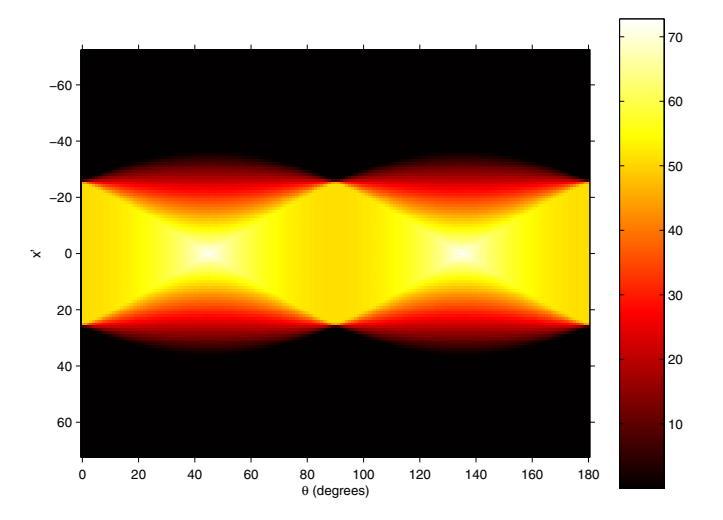

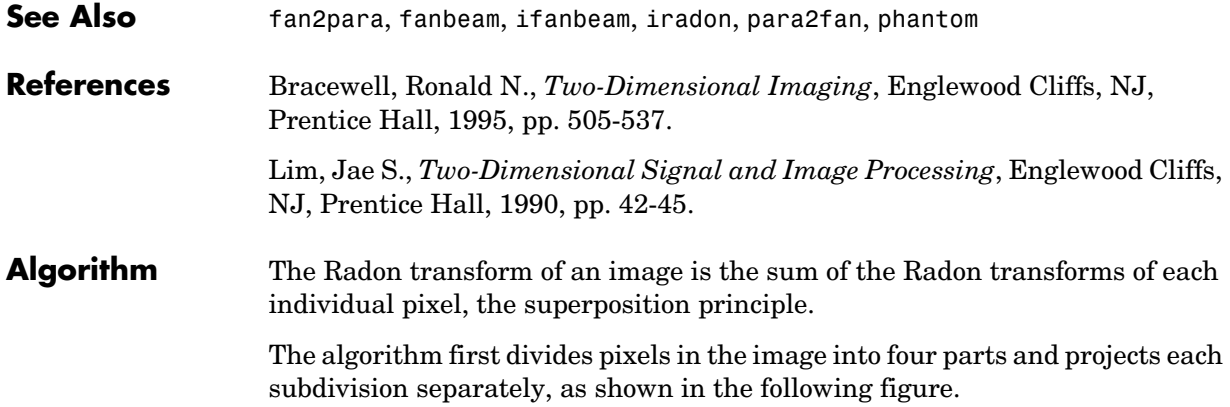

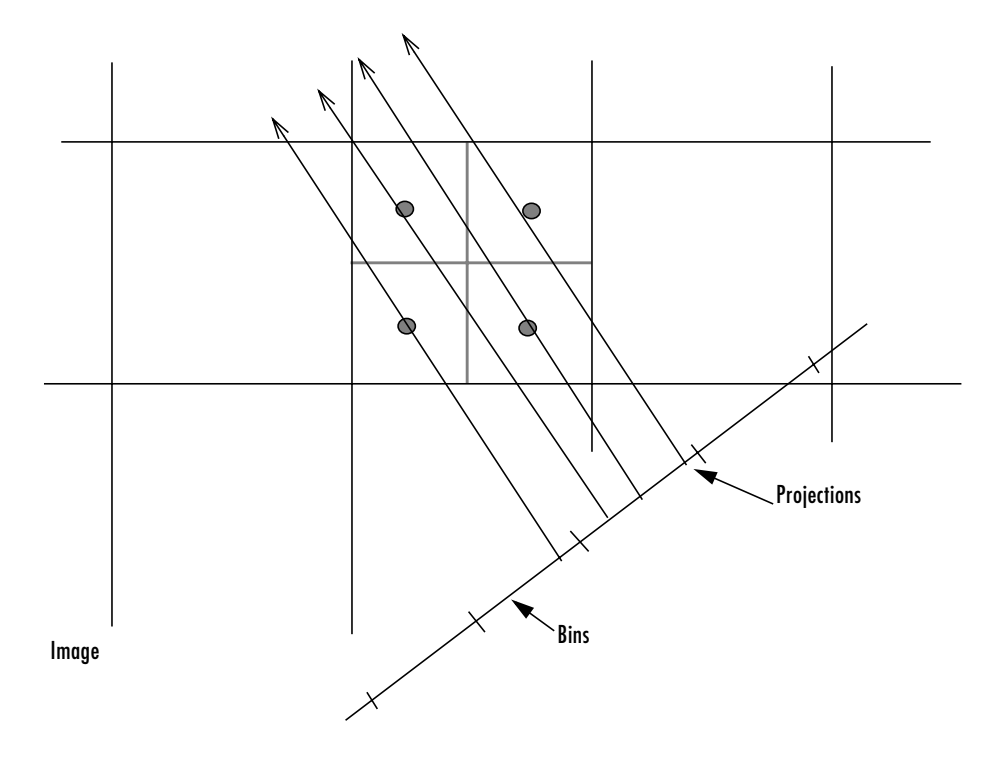

Each pixel's contribution is proportionally split into the two nearest bins, according to the distance between the projected location and the bin centers. If the projection hits the center point of a bin, the bin on the axes gets the full .25 % weight of the pixel. If the projection hits the border between two bins, the bins share half the .25 %.

# **rangefilt**

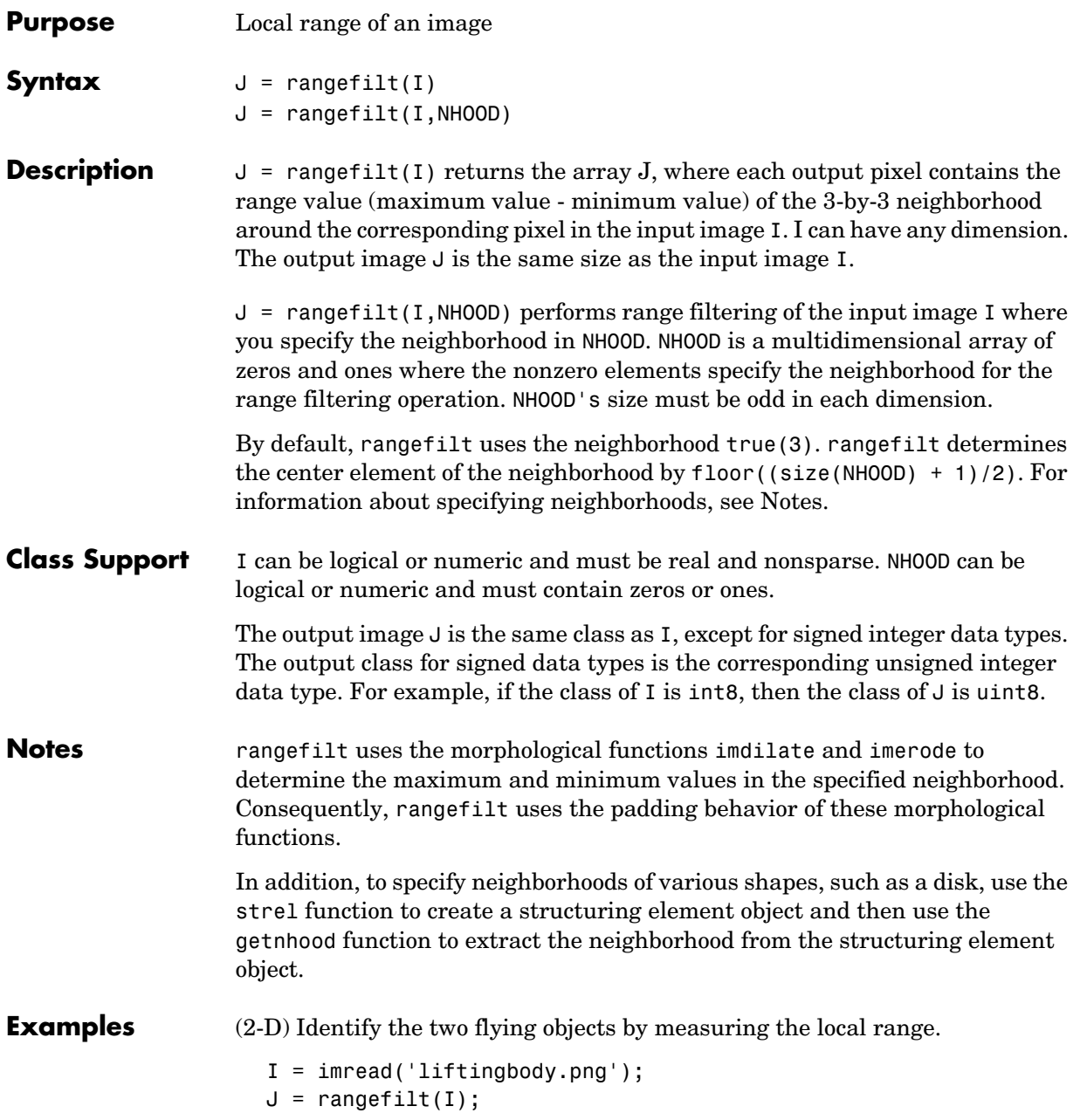

```
imshow(I), figure, imshow(J);
```
(3-D) Quantify land cover changes in an RGB image. The example first converts the image to *L\*a\*b\** colorspace to separate intensity information into a single plane of the image, and then calculates the local range in each layer.

```
I = imread('autumn.tif');cform = makecform('srgb2lab');
                    LAB = applycform(I, cform);rLAB = rangefilt(LAB);
                    imshow(I);
                    figure, imshow(rLAB(:,:,1),[]);
                    figure, imshow(rLAB(:,:,2),[]);
                    figure, imshow(rLAB(:,:,3),[]);
See Also entropyfilt, getnhood, imdilate, imerode, stdfilt, strel
```
## **reflect**

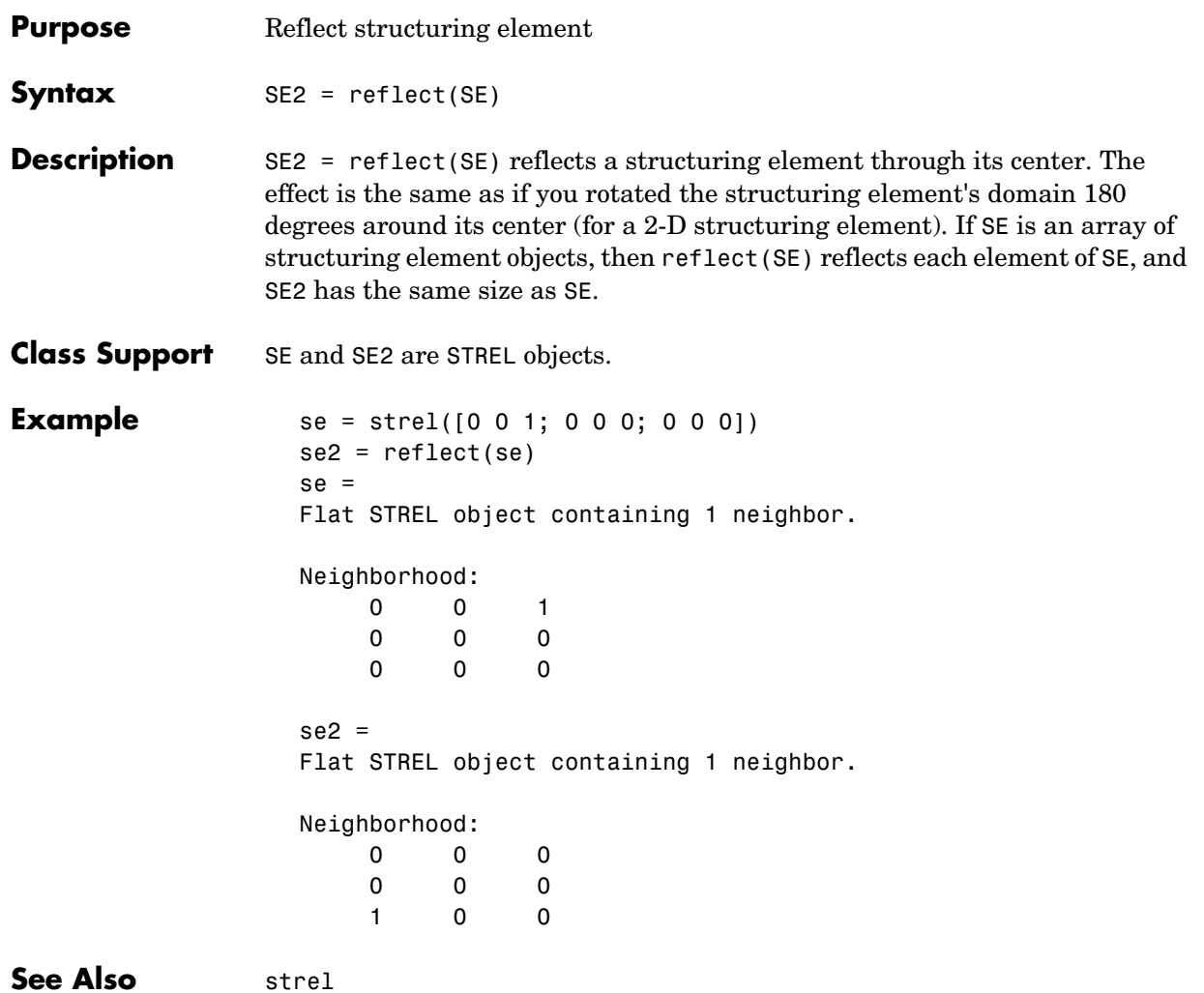

### **regionprops**

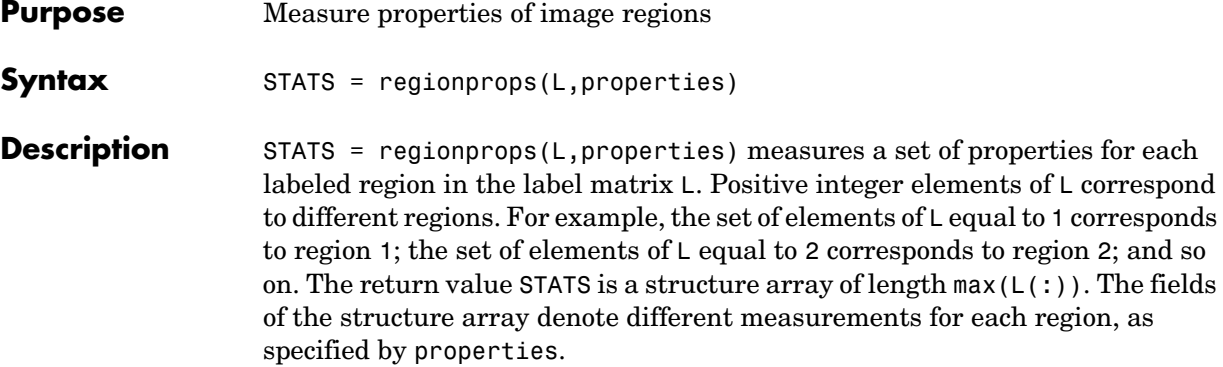

properties can be a comma-separated list of strings, a cell array containing strings, the single string 'all', or the string 'basic'. This table lists the set of valid property strings. Property strings are case insensitive and can be abbreviated.

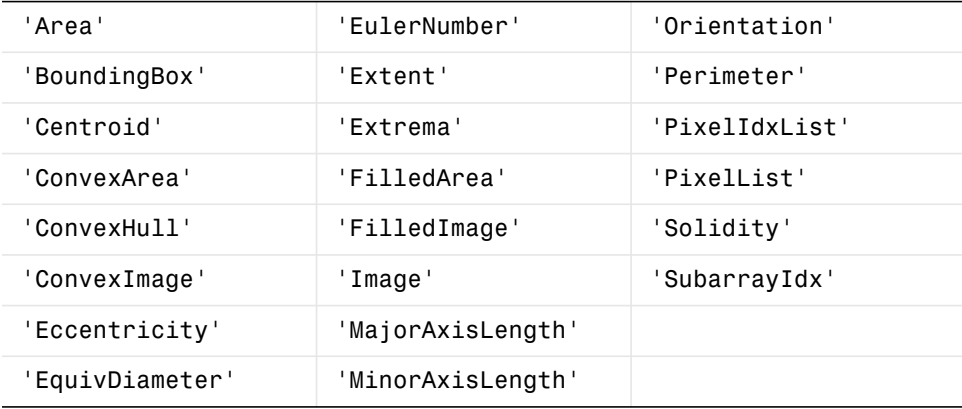

<span id="page-935-0"></span>If properties is the string 'all', then all the preceding measurements are computed. If properties is not specified or if it is the string 'basic', then these measurements are computed: 'Area', 'Centroid', and 'BoundingBox'.

**Definitions** 'Area'— Scalar; the actual number of pixels in the region. (This value might differ slightly from the value returned by bwarea, which weights different patterns of pixels differently.)
$B$ oundingBox'— 1-by-ndims(L)\*2 vector; the smallest rectangle containing the region. BoundingBox is [ul\_corner width], where

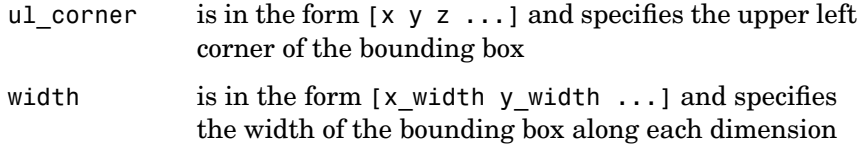

'Centroid'— 1-by-ndims(L) vector; the center of mass of the region. Note that the first element of Centroid is the horizontal coordinate (or *x*-coordinate) of the center of mass, and the second element is the vertical coordinate (or *y*-coordinate). All other elements of Centroid are in order of dimension.

This figure illustrates the centroid and bounding box. The region consists of the white pixels; the green box is the bounding box, and the red dot is the centroid.

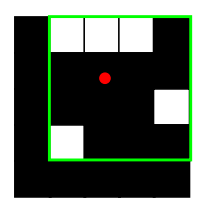

 $'$ ConvexHull' — p-by-2 matrix; the smallest convex polygon that can contain the region. Each row of the matrix contains the *x*- and *y*-coordinates of one vertex of the polygon. This property is supported only for 2-D input label matrices.

'ConvexImage' — Binary image (logical); the convex hull, with all pixels within the hull filled in (i.e., set to on). (For pixels that the boundary of the hull passes through, regionprops uses the same logic as roipoly to determine whether the pixel is inside or outside the hull.) The image is the size of the bounding box of the region. This property is supported only for 2-D input label matrices.

'ConvexArea' — Scalar; the number of pixels in 'ConvexImage'. This property is supported only for 2-D input label matrices.

'Eccentricity' — Scalar; the eccentricity of the ellipse that has the same second-moments as the region. The eccentricity is the ratio of the distance between the foci of the ellipse and its major axis length. The value is between 0 and 1. (0 and 1 are degenerate cases; an ellipse whose eccentricity is 0 is actually a circle, while an ellipse whose eccentricity is 1 is a line segment.) This property is supported only for 2-D input label matrices.

'EquivDiameter' — Scalar; the diameter of a circle with the same area as the region. Computed as sqrt(4\*Area/pi). This property is supported only for 2-D input label matrices.

'EulerNumber' – Scalar; equal to the number of objects in the region minus the number of holes in those objects. This property is supported only for 2-D input label matrices.

'Extent' — Scalar; the proportion of the pixels in the bounding box that are also in the region. Computed as the Area divided by the area of the bounding box. This property is supported only for 2-D input label matrices.

 $'$ Extrema'  $-$  8-by-2 matrix; the extrema points in the region. Each row of the matrix contains the *x*- and *y*-coordinates of one of the points. The format of the vector is [top-left top-right right-top right-bottom bottom-right bottom-left left-bottom left-top]. This property is supported only for 2-D input label matrices.

This figure illustrates the extrema of two different regions. In the region on the left, each extrema point is distinct; in the region on the right, certain extrema points (e.g., top-left and left-top) are identical.

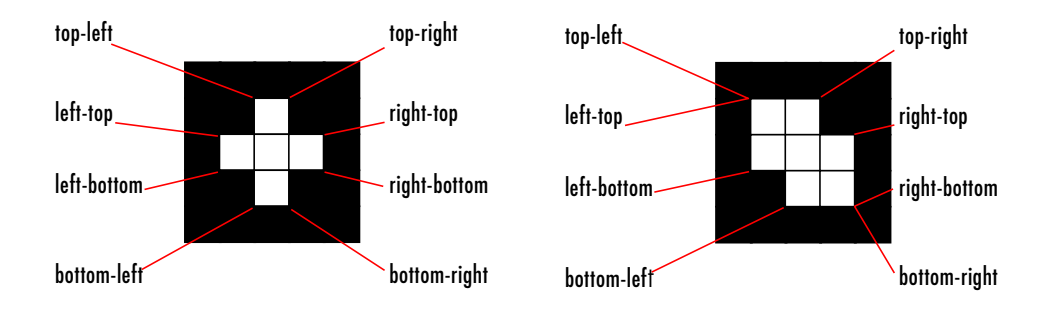

'FilledArea' — Scalar; the number of on pixels in FilledImage.

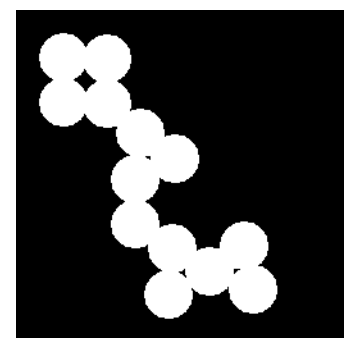

Original Image, Containing a Single Region Image Returned

'Image' — Binary image (logical) of the same size as the bounding box of the region; the on pixels correspond to the region, and all other pixels are off.

'MajorAxisLength'— Scalar; the length (in pixels) of the major axis of the ellipse that has the same normalized second central moments as the region. This property is supported only for 2-D input label matrices.

'MinorAxisLength' — Scalar; the length (in pixels) of the minor axis of the ellipse that has the same normalized second central moments as the region. This property is supported only for 2-D input label matrices.

'Orientation' — Scalar; the angle (in degrees) between the *x*-axis and the major axis of the ellipse that has the same second-moments as the region. This property is supported only for 2-D input label matrices.

This figure illustrates the axes and orientation of the ellipse. The left side of the figure shows an image region and its corresponding ellipse. The right side shows the same ellipse, with features indicated graphically; the solid blue lines

'FilledImage' — Binary image (logical) of the same size as the bounding box of the region. The on pixels correspond to the region, with all holes filled in. are the axes, the red dots are the foci, and the orientation is the angle between the horizontal dotted line and the major axis.

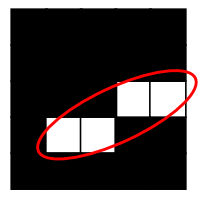

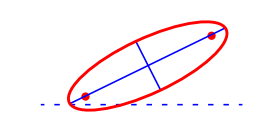

'perimeter' — *p*-element vector containing the total number of pixels around the boundary of each region in the image, where *p* is the number of regions. The following figure shows the pixels included in the perimeter calculation for this object. The regions must be contiguous. If the image contains discontiguous regions, perimeter returns unexpected results.

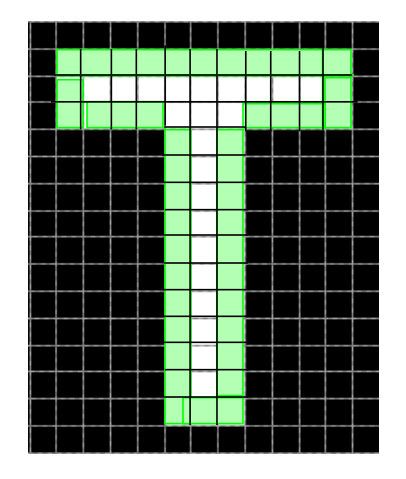

'PixelIdxList' — p-element vector containing the linear indices of the pixels in the region.

 $'PixelList'$   $-$  p-by-ndims(L) matrix; the actual pixels in the region. Each row of the matrix has the form  $[x \, y \, z \, \dots]$  and specifies the coordinates of one pixel in the region.

'Solidity' — Scalar; the proportion of the pixels in the convex hull that are also in the region. Computed as Area/ConvexArea. This property is supported only for 2-D input label matrices.

**Class Support** The input label matrix L can have any numeric class.

#### **Remarks Using the Comma-Separated List Syntax**

The comma-separated list syntax for structure arrays is very useful when you work with the output of regionprops. For example, for a field that contains a scalar, you can use this syntax to create a vector containing the value of this field for each region in the image.

For instance, if stats is a structure array with field Area, then the following two expressions are equivalent:

```
stats(1).Area, stats(2).Area, ..., stats(end).Area
```
and

stats.Area

Therefore, you can use these calls to create a vector containing the area of each region in the image.

```
stats = regionprops(L,'Area');
allArea = [stats.Area];
```
allArea is a vector of the same length as the structure array stats.

### **Selecting Regions Based on Certain Criteria**

The function ismember is useful in conjunction with regionprops for selecting regions based on certain criteria. For example, these commands create a binary image containing only the regions whose area is greater than 80.

```
idx = find([stats.Area] > 80);BW2 = ismember(L,idx);
```
### **Performance Considerations**

Most of the measurements take very little time to compute. The exceptions are these, which can take significantly longer, depending on the number of regions in L:

- **•** 'ConvexHull'
- **•** 'ConvexImage'
- **•** 'ConvexArea'
- **•** 'FilledImage'

Note that computing certain groups of measurements takes about the same amount of time as computing just one of them because regionprops takes advantage of intermediate computations used in both computations. Therefore, it is fastest to compute all the desired measurements in a single call to regionprops.

#### **Converting a Binary Image into a Label Matrix**

You must convert a binary image into a label matrix before calling regionprops. There are two common ways to convert a binary image into a label matrix:

- **•** Using the bwlabel function
	- $L = bwlabe1(BW)$ ;
- **•** Using the double function
	- $L = \text{double}(\text{BW})$ ;

Note, however, that these functions produce different but equally valid label matrices from the same binary image.

For example, given the following logical matrix, BW,

```
1 1 0 0 0 0
1 1 0 0 0 0
0 0 0 0 0 0
0 0 0 0 1 1
0 0 0 0 1 1
```
bwlabel creates a label matrix containing two contiguous regions labeled by the integer values 1 and 2.

```
mylabel = bwlabel(BW)mylabel =1 1 0 0 0 0
```
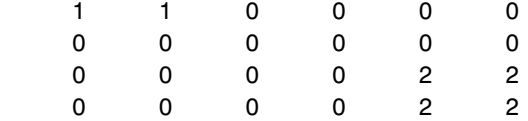

The double function creates a label matrix containing one discontiguous region labeled by the integer value 1.

```
mylabel2 = double(BW)mylabel2 =
                    1 1 0 0 0 0
                    1 1 0 0 0 0
                    0 0 0 0 0 0
                    0 0 0 0 1 1
                    0 0 0 0 1 1
                Because each result is legitimately desirable in certain situations,
                regionprops does not attempt to perform either type of conversion on binary
                images and instead requires that you convert them using either method.
Example This example computes the centroids of all the labelled regions in an image and
                then superimposes a plot of the centroids over the original image.
                  bw = imread('text.png');L = bwlabel(bw);
                  s = regionprops(L, 'centroid');
                  centroids = cat(1, s.Centroid);imshow(bw)
                  hold on
                  plot(centroids(:,1), centroids(:,2), 'b*')
                  hold off
See Also bwlabel, bwlabeln, ismember, watershed
                ismember (MATLAB function)
```
# **rgb2gray**

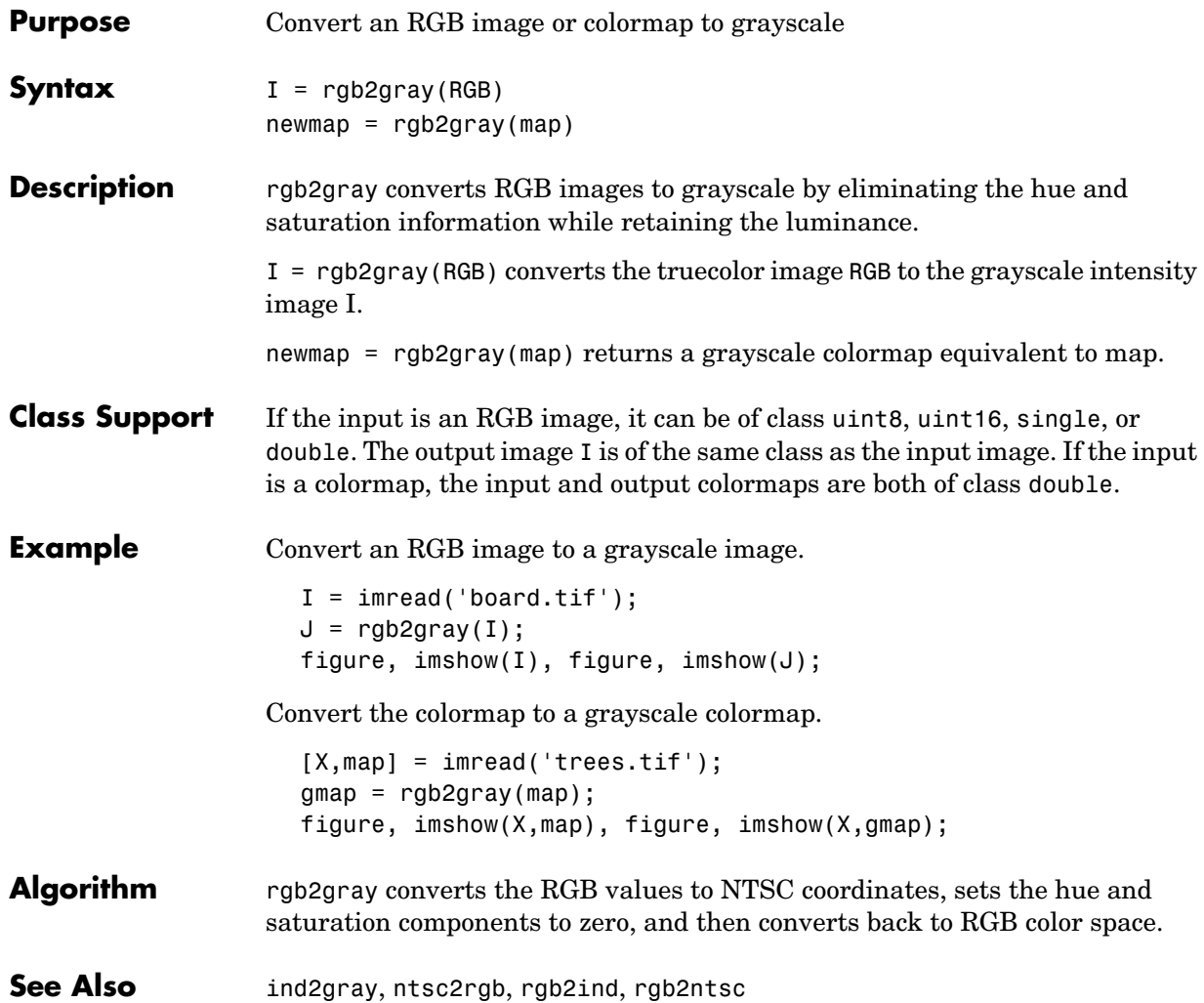

**Purpose** Convert RGB values to hue-saturation-value (HSV) color space rgb2hsv is a function in MATLAB. To get help for this function, select **MATLAB Help** from the Help menu and view the online function reference pages.

# **rgb2ind**

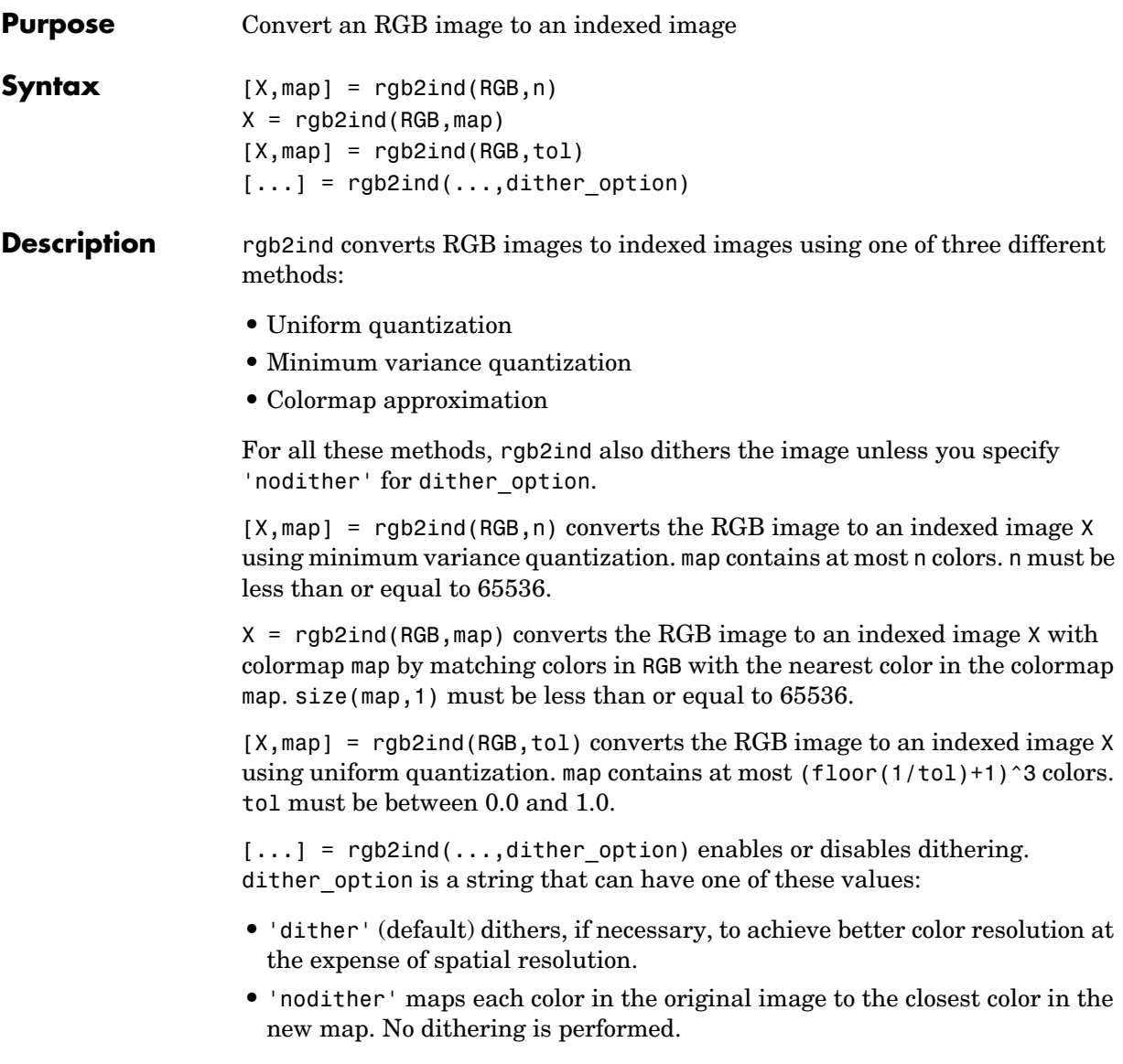

## **rgb2ind**

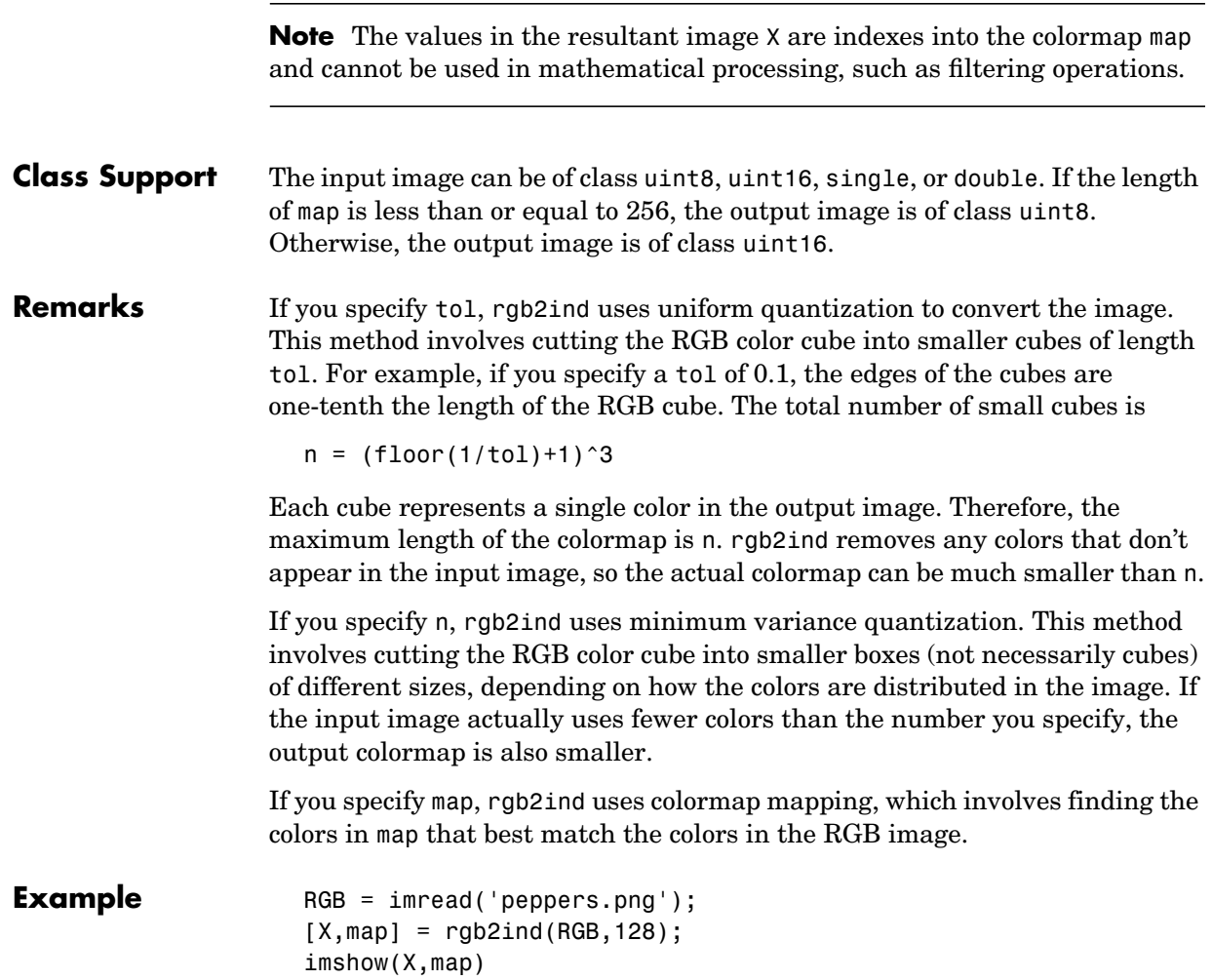

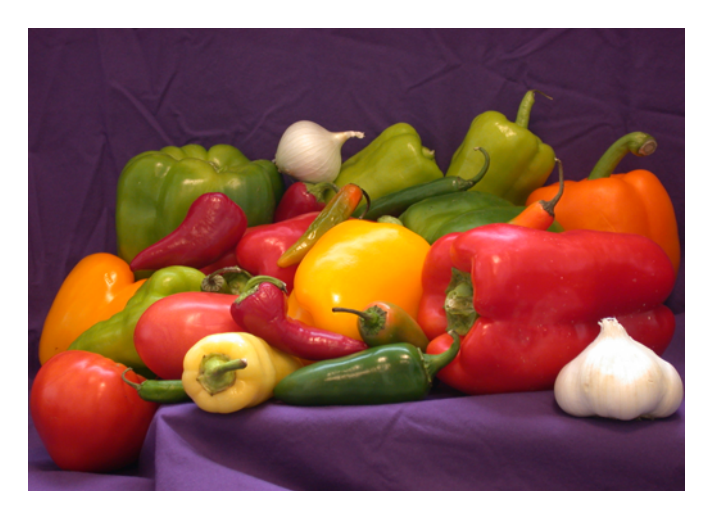

**See Also** cmunique, dither, imapprox, ind2rgb, rgb2gray

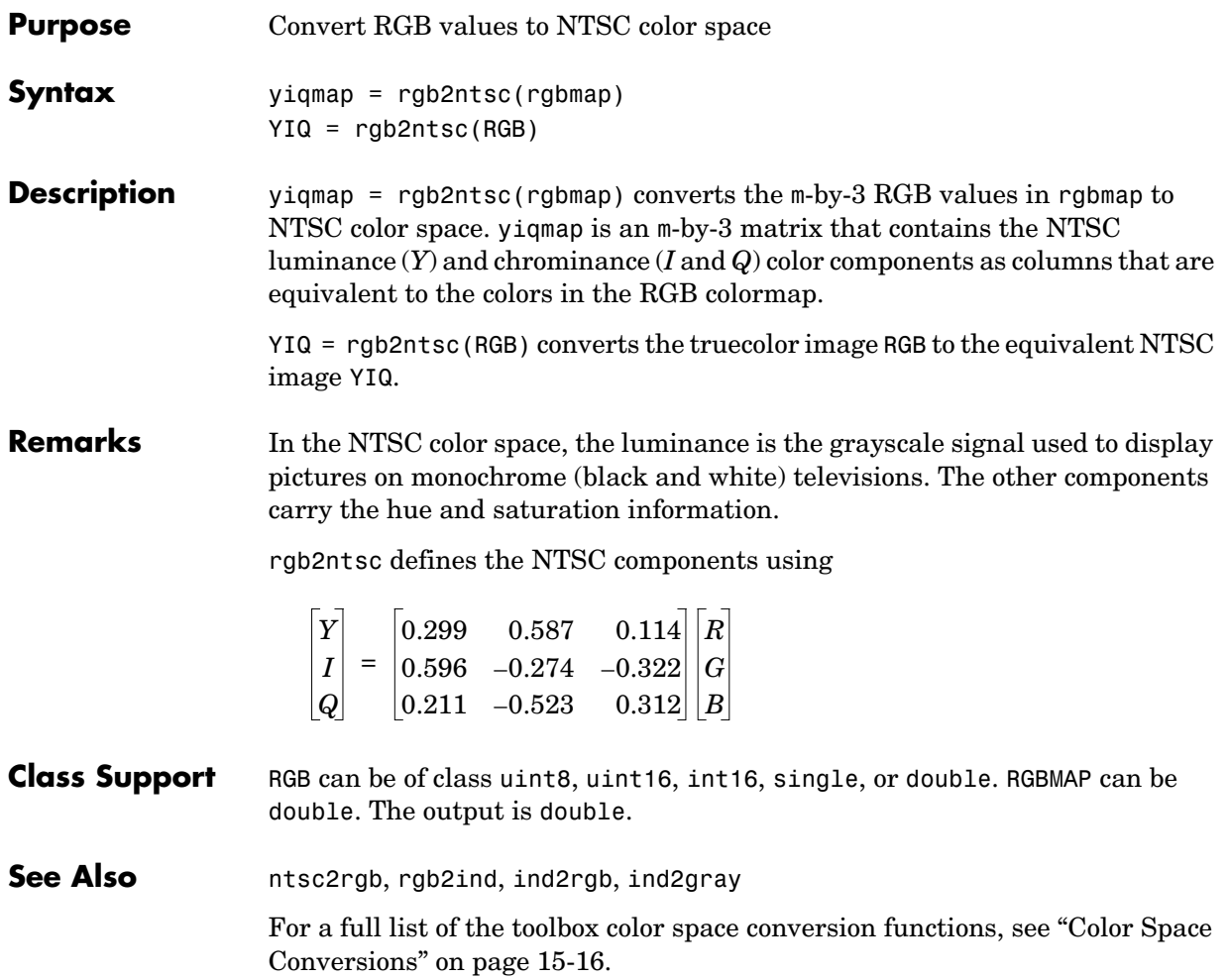

# **rgb2ycbcr**

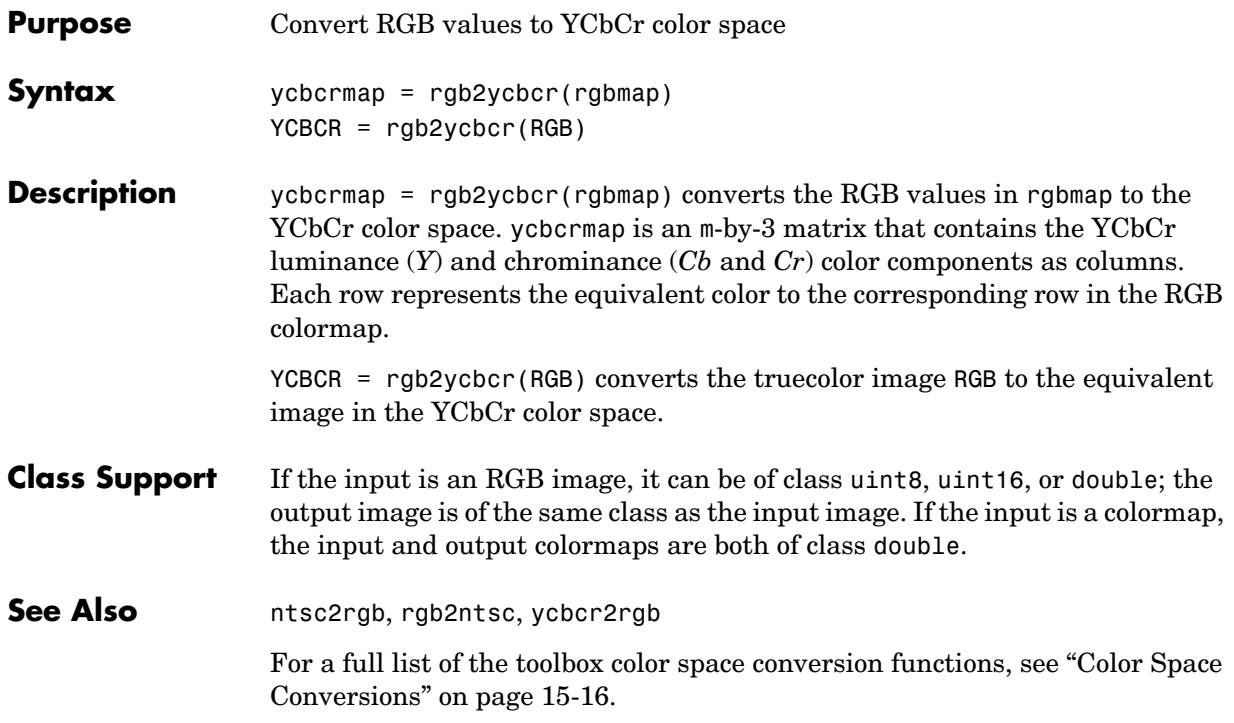

### **Purpose** Plot colormap

rgbplot is a MATLAB function. To get help for this function, select **MATLAB Help** from the Help menu and view the online function reference page.

### **roicolor**

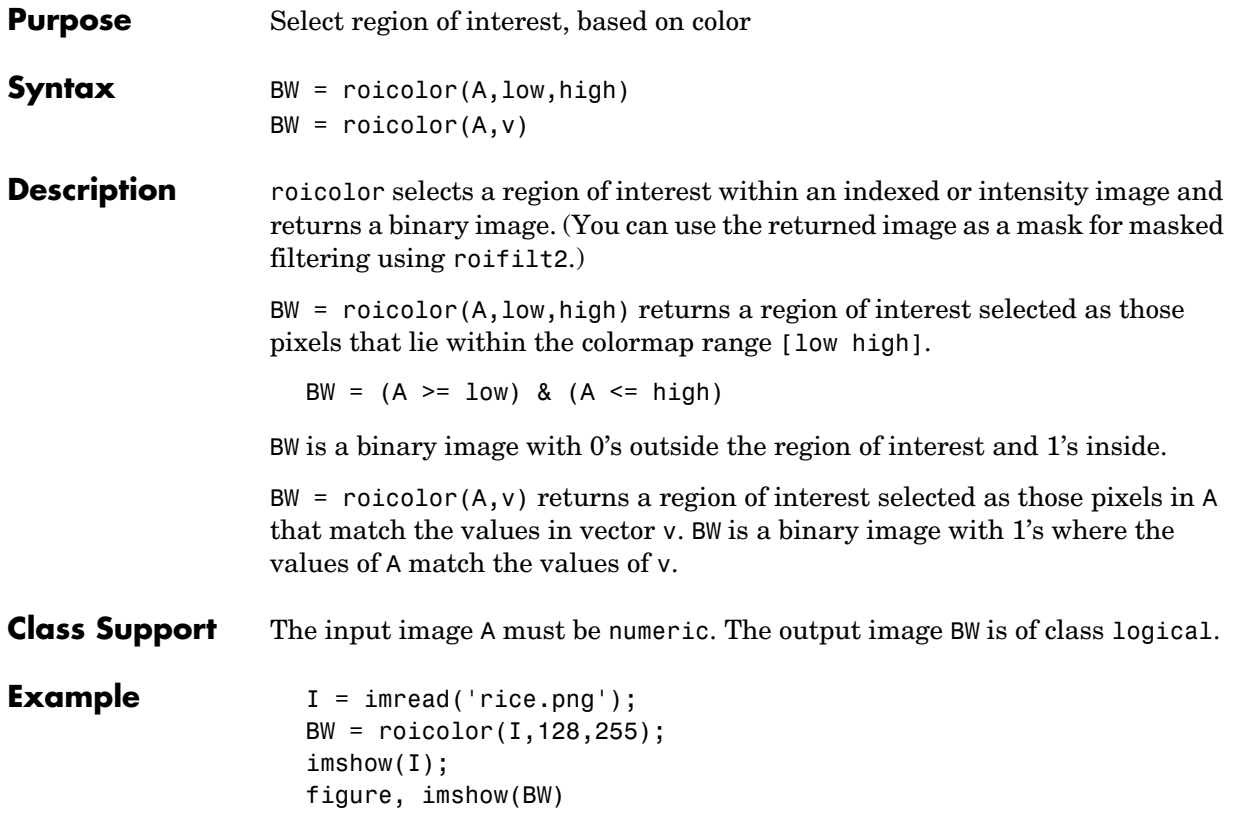

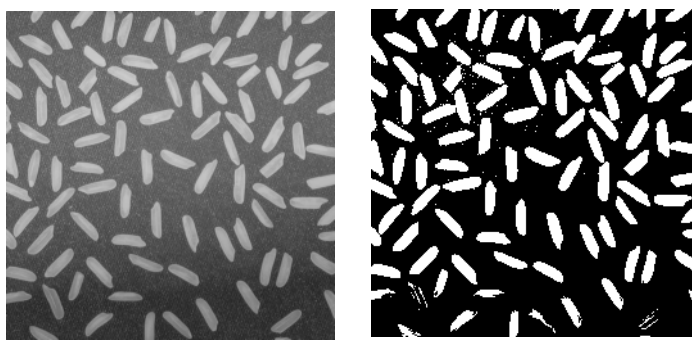

See Also **roifilt2**, roipoly

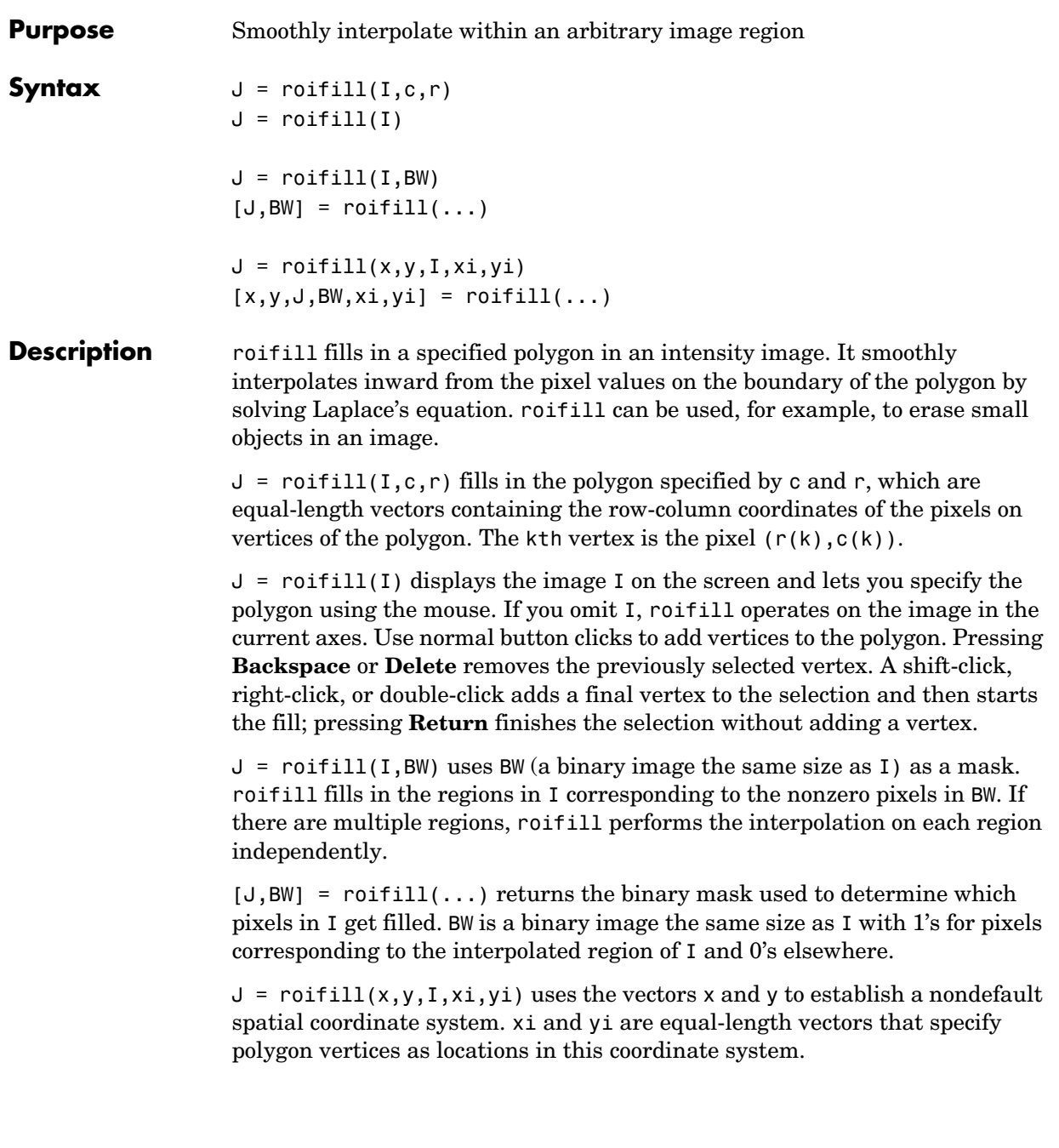

 $[x,y,y,w,xi,yi] =$  roifill(...) returns the XData and YData in x and y, the output image in J, the mask image in BW, and the polygon coordinates in xi and yi. xi and yi are empty if the roifill(I,BW) form is used.

If roifill is called with no output arguments, the resulting image is displayed in a new figure.

**Class Support** The input image I can of class uint8, uint16, int16, single, or double. The input binary mask BW can be any numeric class or logical. The output binary mask BW is always logical. The output image J is of the same class as I. All other inputs and outputs are of class double.

**Example**  $I = \text{imread}('eight.tif');$  $c = [222 272 300 270 221 194];$ r = [21 21 75 121 121 75];  $J = \text{roifill}(I,c,r);$ imshow(I) figure, imshow(J)

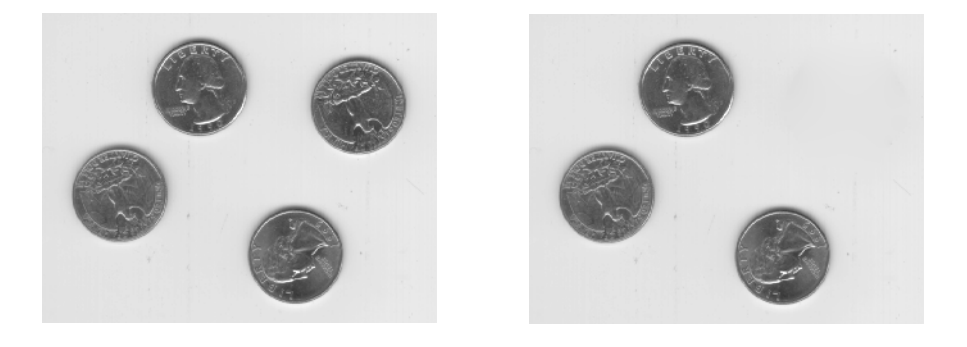

**See Also** roifilt2, roipoly

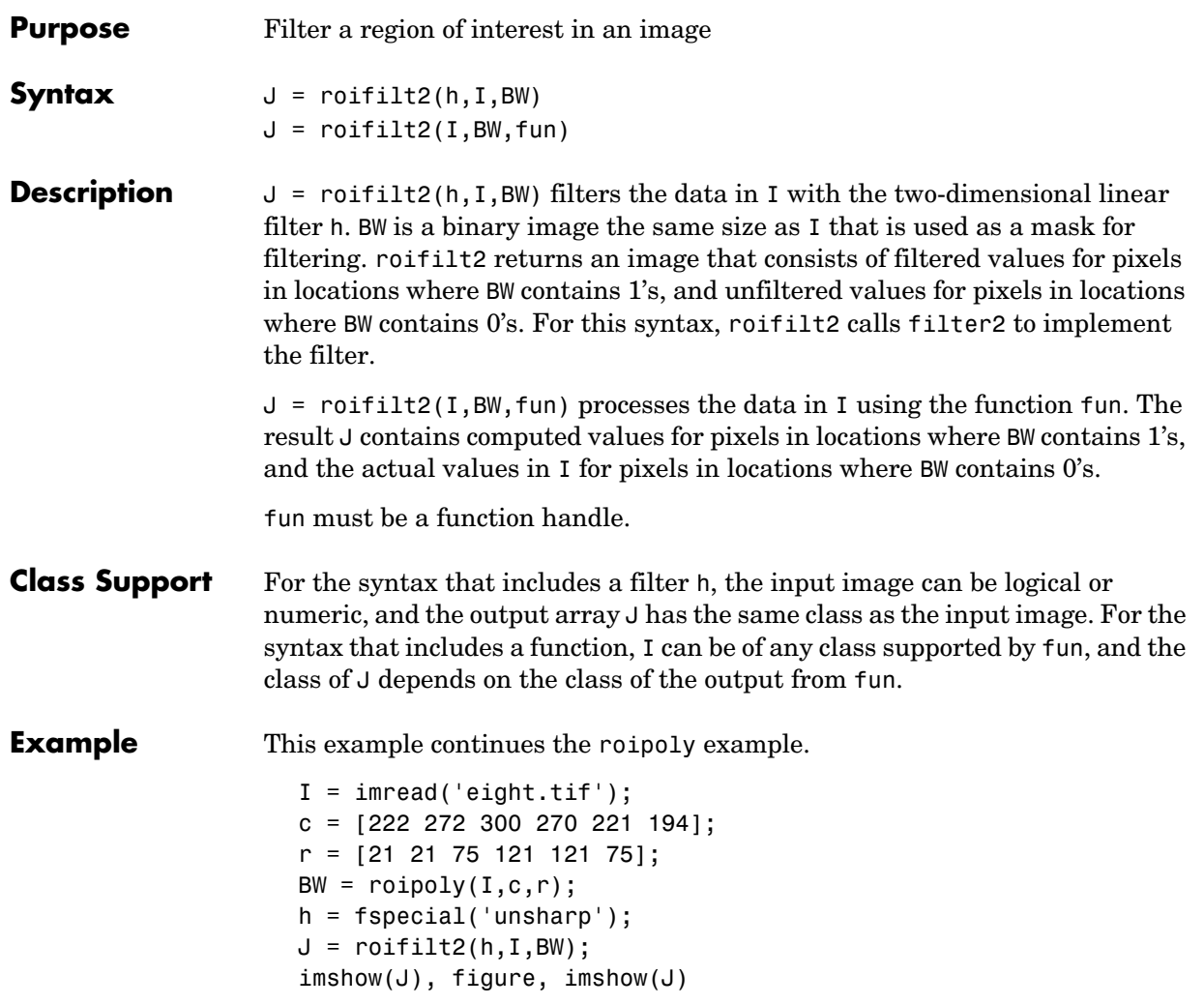

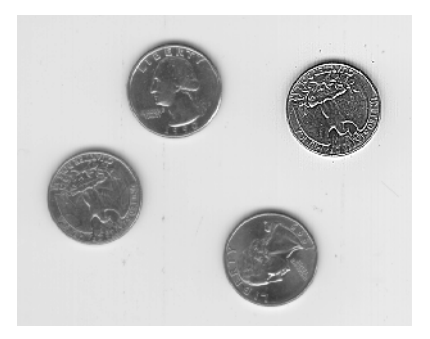

See Also imfilter, filter2, function\_handle, roipoly

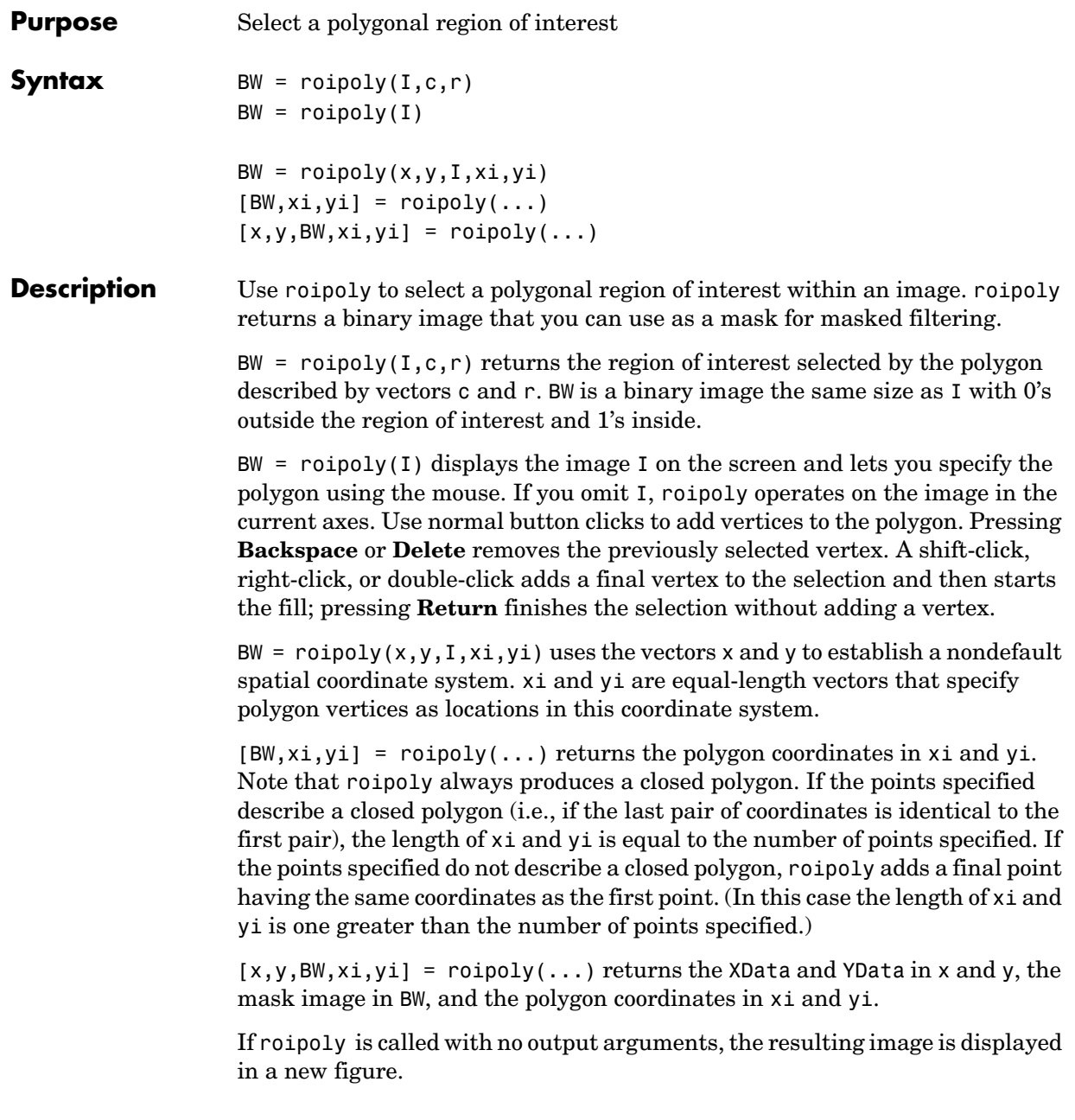

### **roipoly**

**Class Support** The input image I can be of class uint8, uint16, int16, single, or double. The output image BW is of class logical. All other inputs and outputs are of class double.

#### **Remarks** For any of the roipoly syntaxes, you can replace the input image I with two arguments, m and n, that specify the row and column dimensions of an arbitrary image. For example, these commands create a 100-by-200 binary mask.

 $c = [112 \ 112 \ 79 \ 79];$  $r = [37 66 66 37];$  $BW = roipoly(100, 200, c, r);$ 

If you specify m and n with an interactive form of roipoly, an m-by-n black image is displayed, and you use the mouse to specify a polygon within this image.

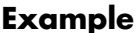

**Example** I = imread('eight.tif'); c = [222 272 300 270 221 194]; r = [21 21 75 121 121 75];  $BW = roipoly(I, c, r);$ imshow(I) figure, imshow(BW)

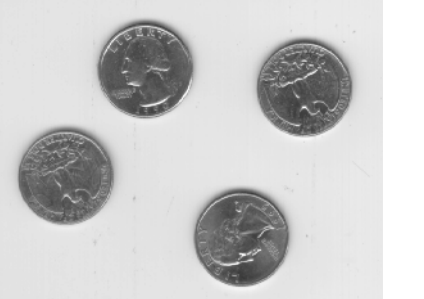

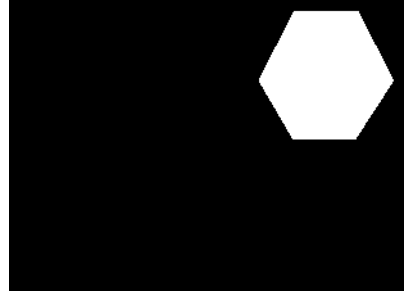

**See Also** roifilt2, roicolor, roifill, poly2mask

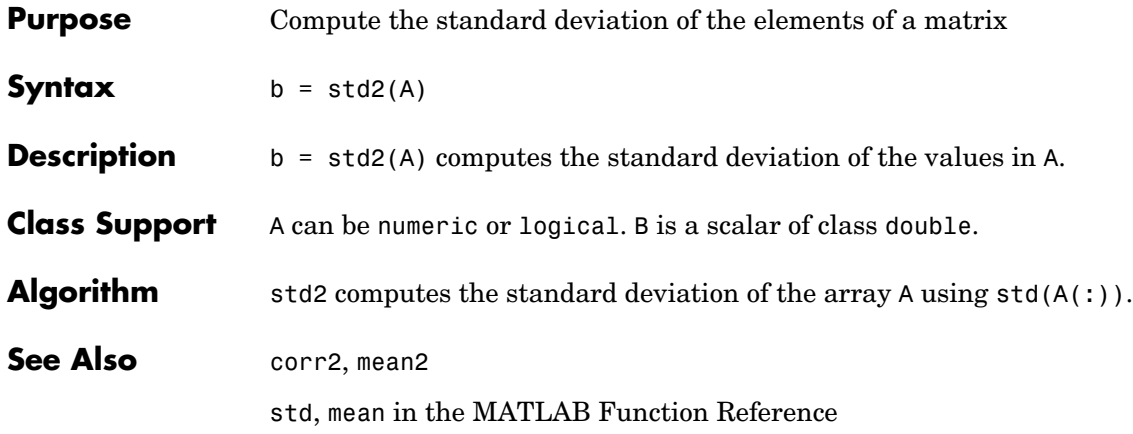

### **stdfilt**

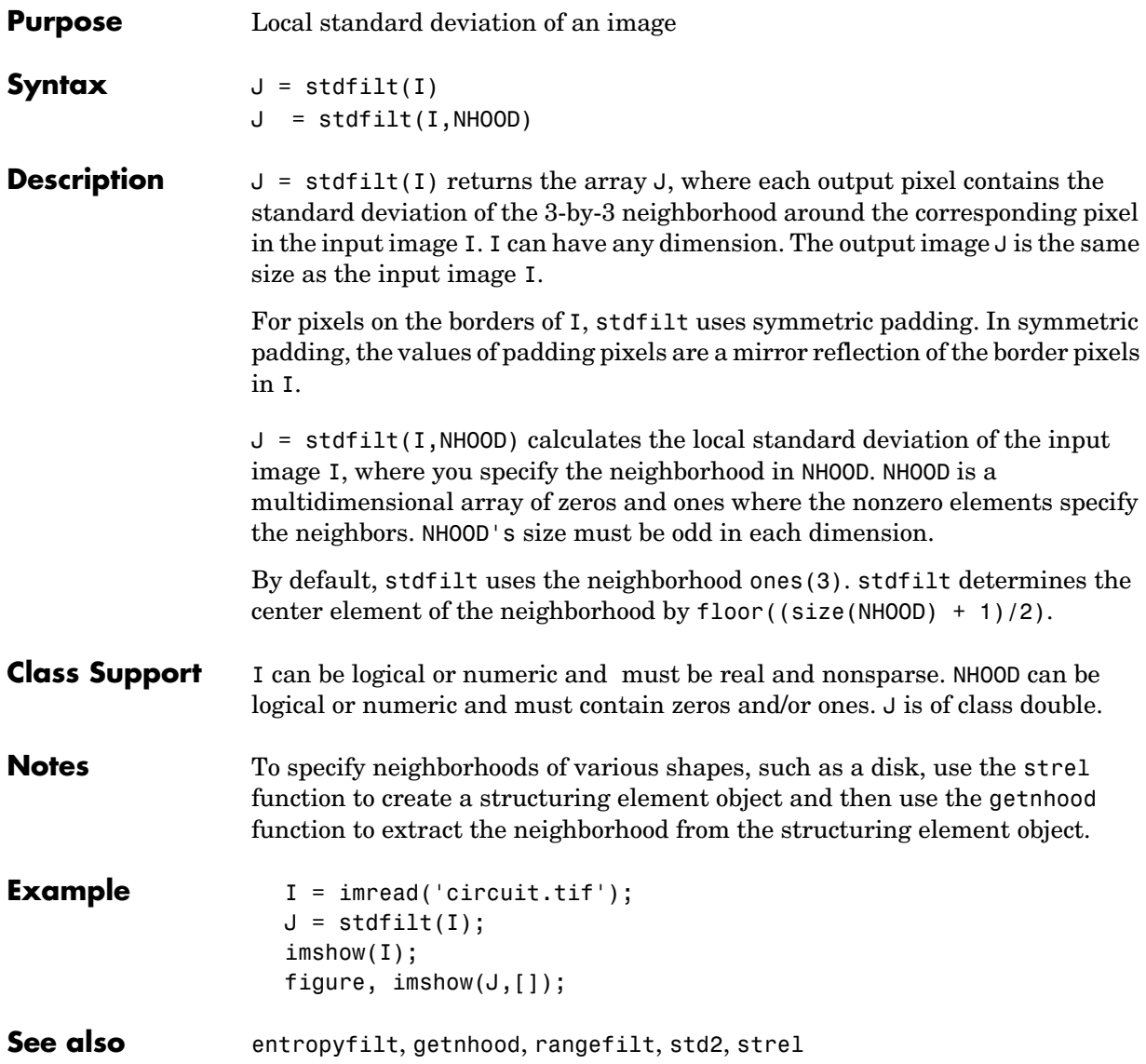

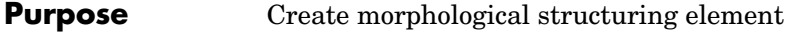

**Syntax** SE = strel(shape,parameters)

**Description** SE = strel(shape,parameters) creates a structuring element, SE, of the type specified by shape. This table lists all the supported shapes. Depending on shape, strel can take additional parameters. See the syntax descriptions that follow for details about creating each type of structuring element.

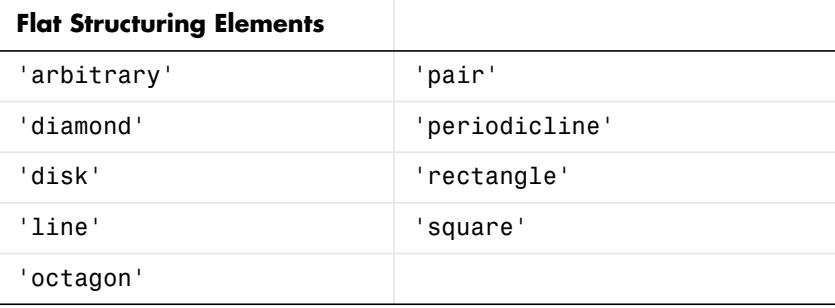

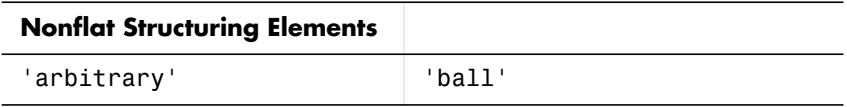

<span id="page-960-0"></span>SE = strel('arbitrary',NHOOD) creates a flat structuring element where NHOOD specifies the neighborhood. NHOOD is a matrix containing 1's and 0's; the location of the 1's defines the neighborhood for the morphological operation. The center (or *origin*) of NHOOD is its center element, given by floor((size(NHOOD)+1)/2). You can omit the 'arbitrary' string and just use strel(NHOOD).

SE =   
\n
$$
\begin{array}{|c|c|}\n1 & 0 & 0 \\
1 & 0 & 0 \\
1 & 0 & 1\n\end{array}
$$
\n
$$
NHOOD = [1 0 0; 1 0 0; 1 0 1];
$$

<span id="page-961-2"></span>SE = strel('arbitrary',NHOOD,HEIGHT) creates a nonflat structuring element, where NHOOD specifies the neighborhood. HEIGHT is a matrix the same size as NHOOD containing the height values associated with each nonzero element of NHOOD. The HEIGHT matrix must be real and finite valued. You can omit the 'arbitrary' string and just use strel(NHOOD,HEIGHT).

<span id="page-961-3"></span> $SE = stre1('ball', R, H, N) creates a nonflat, ball-shaped structuring element$ (actually an ellipsoid) whose radius in the X-Y plane is R and whose height is H. Note that R must be a nonnegative integer, H must be a real scalar, and N must be an even nonnegative integer. When N is greater than 0, the ball-shaped structuring element is approximated by a sequence of N nonflat, line-shaped structuring elements. When N equals 0, no approximation is used, and the structuring element members consist of all pixels whose centers are no greater than R away from the origin. The corresponding height values are determined from the formula of the ellipsoid specified by R and H. If N is not specified, the default value is 8.

**Note** Morphological operations run much faster when the structuring element uses approximations  $(N > 0)$  than when it does not  $(N = 0)$ .

<span id="page-961-0"></span>SE = strel('diamond',R) creates a flat, diamond-shaped structuring element, where R specifies the distance from the structuring element origin to the points of the diamond. R must be a nonnegative integer scalar.

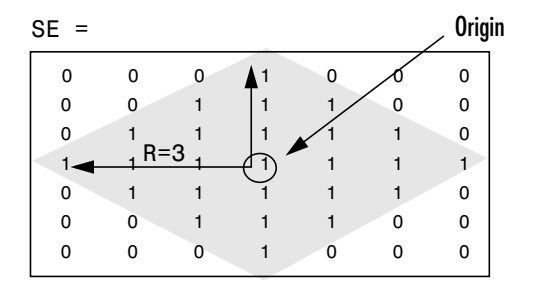

<span id="page-961-1"></span> $SE = stre1('disk', R, N) creates a flat, disk-shaped structuring element,$ where R specifies the radius. R must be a nonnegative integer. N must be 0, 4, 6, or 8. When N is greater than 0, the disk-shaped structuring element is approximated by a sequence of N [periodic-line](#page-964-0) structuring elements. When N

equals 0, no approximation is used, and the structuring element members consist of all pixels whose centers are no greater than R away from the origin. If N is not specified, the default value is 4.

**Note** Morphological operations run much faster when the structuring element uses approximations  $(N > 0)$  than when it does not  $(N = 0)$ . However, structuring elements that do not use approximations (N = 0) are not suitable for computing granulometries. Sometimes it is necessary for strel to use two extra line structuring elements in the approximation, in which case the number of decomposed structuring elements used is N + 2.

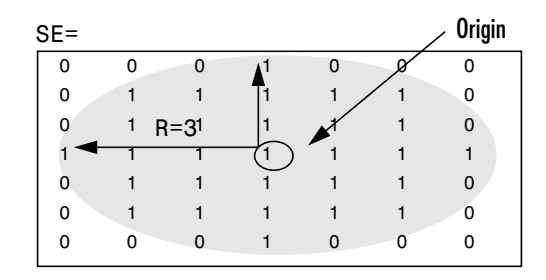

<span id="page-962-0"></span>SE = strel('line',LEN,DEG) creates a flat, linear structuring element, where LEN specifies the length, and DEG specifies the angle (in degrees) of the line, as measured in a counterclockwise direction from the horizontal axis. LEN is

approximately the distance between the centers of the structuring element members at opposite ends of the line.

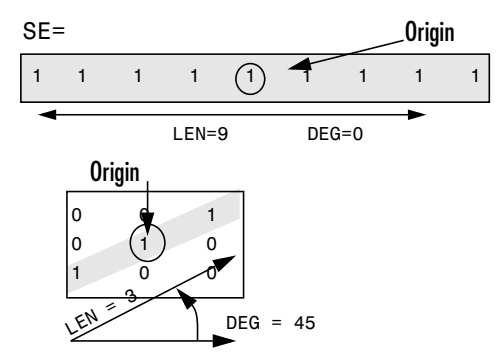

<span id="page-963-1"></span>SE = strel('octagon',R) creates a flat, octagonal structuring element, where R specifies the distance from the structuring element origin to the sides of the octagon, as measured along the horizontal and vertical axes. R must be a nonnegative multiple of 3.

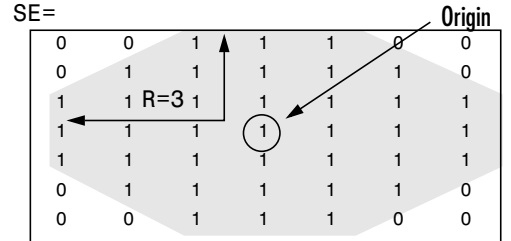

<span id="page-963-0"></span>SE = strel('pair',OFFSET) creates a flat structuring element containing two members. One member is located at the origin. The second member's location is specified by the vector OFFSET. OFFSET must be a two-element vector of integers.

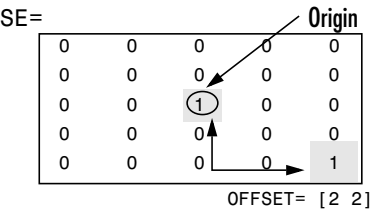

<span id="page-964-0"></span>SE = strel('periodicline',P,V) creates a flat structuring element containing 2\*P+1 members. V is a two-element vector containing integer-valued row and column offsets. One structuring element member is located at the origin. The other members are located at  $1*V$ ,  $-1*V$ ,  $2*V$ ,  $-2*V$ ,  $\ldots$ ,  $P*V$ ,  $-P*V$ .

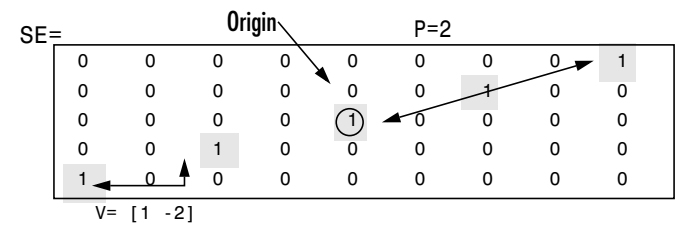

<span id="page-964-1"></span>SE = strel('rectangle',MN) creates a flat, rectangle-shaped structuring element, where MN specifies the size. MN must be a two-element vector of nonnegative integers. The first element of MN is the number of rows in the structuring element neighborhood; the second element is the number of columns.

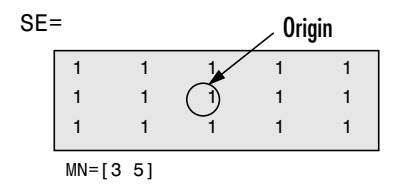

<span id="page-964-2"></span>SE = strel('square',W) creates a square structuring element whose width is W pixels. W must be a nonnegative integer scalar.

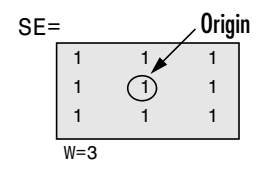

**Notes** For all shapes except 'arbitrary', structuring elements are constructed using a family of techniques known collectively as *structuring element decomposition*. The principle is that dilation by some large structuring elements can be computed faster by dilation with a sequence of smaller structuring elements. For example, dilation by an 11-by-11 square structuring element can be accomplished by dilating first with a 1-by-11 structuring element and then

with an 11-by-1 structuring element. This results in a theoretical performance improvement of a factor of 5.5, although in practice the actual performance improvement is somewhat less. Structuring element decompositions used for the 'disk' and 'ball' shapes are approximations; all other decompositions are exact.

**Methods** This table lists the methods supported by the STREL object.

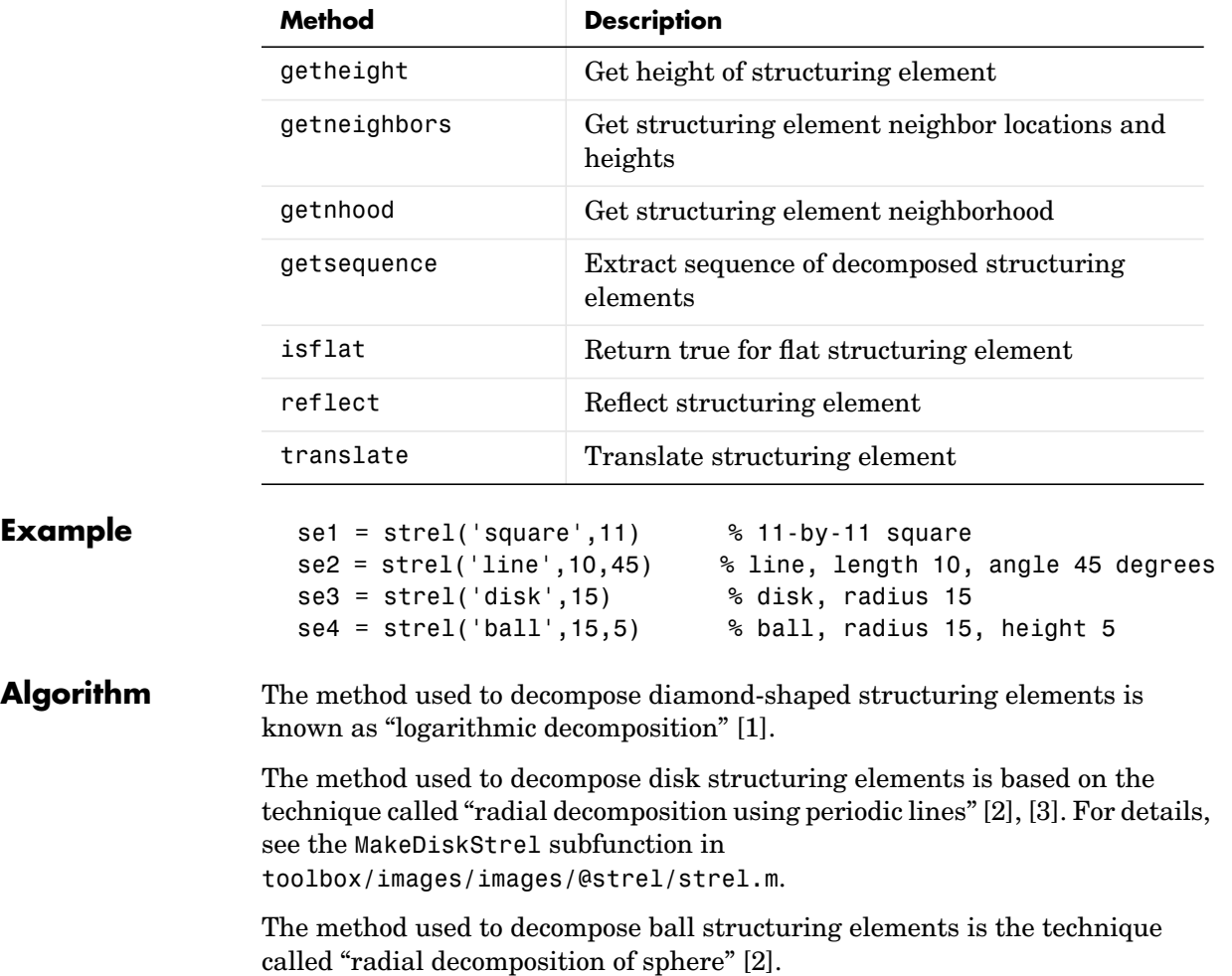

**See Also** imdilate, imerode

**References** [1] van den Boomgard, Rein, and Richard van Balen, "Methods for Fast" Morphological Image Transforms Using Bitmapped Images," *Computer Vision, Graphics, and Image Processing: Graphical Models and Image Processing*, Vol. 54, No. 3, May 1992, pp. 252-254.

> [2] Adams, Rolf, "Radial Decomposition of Discs and Spheres," *Computer Vision, Graphics, and Image Processing: Graphical Models and Image Processing*, Vol. 55, No. 5, September 1993, pp. 325-332.

[3] Jones, Ronald, and Pierre Soille, "Periodic lines: Definition, cascades, and application to granulometrie," *Pattern Recognition Letters*, Vol. 17, 1996, pp. 1057-1063.

## **stretchlim**

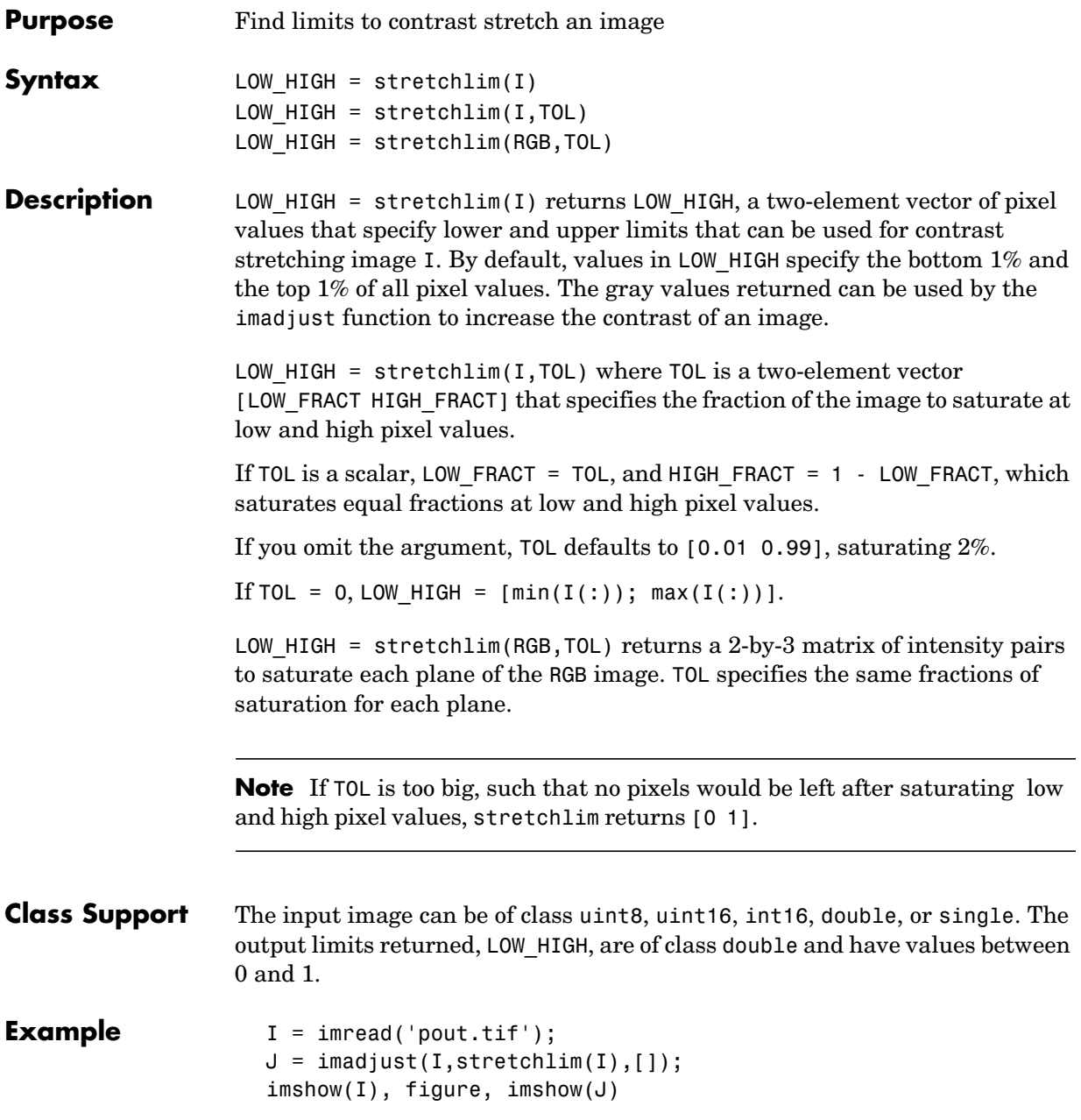

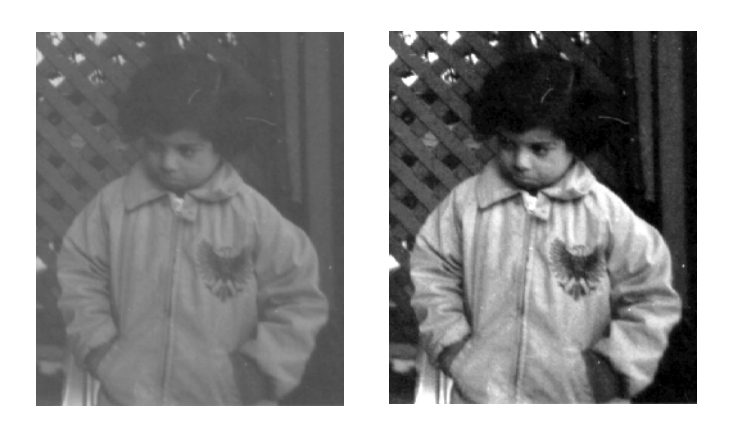

**See Also brighten, histeq, imadjust** 

# **subimage**

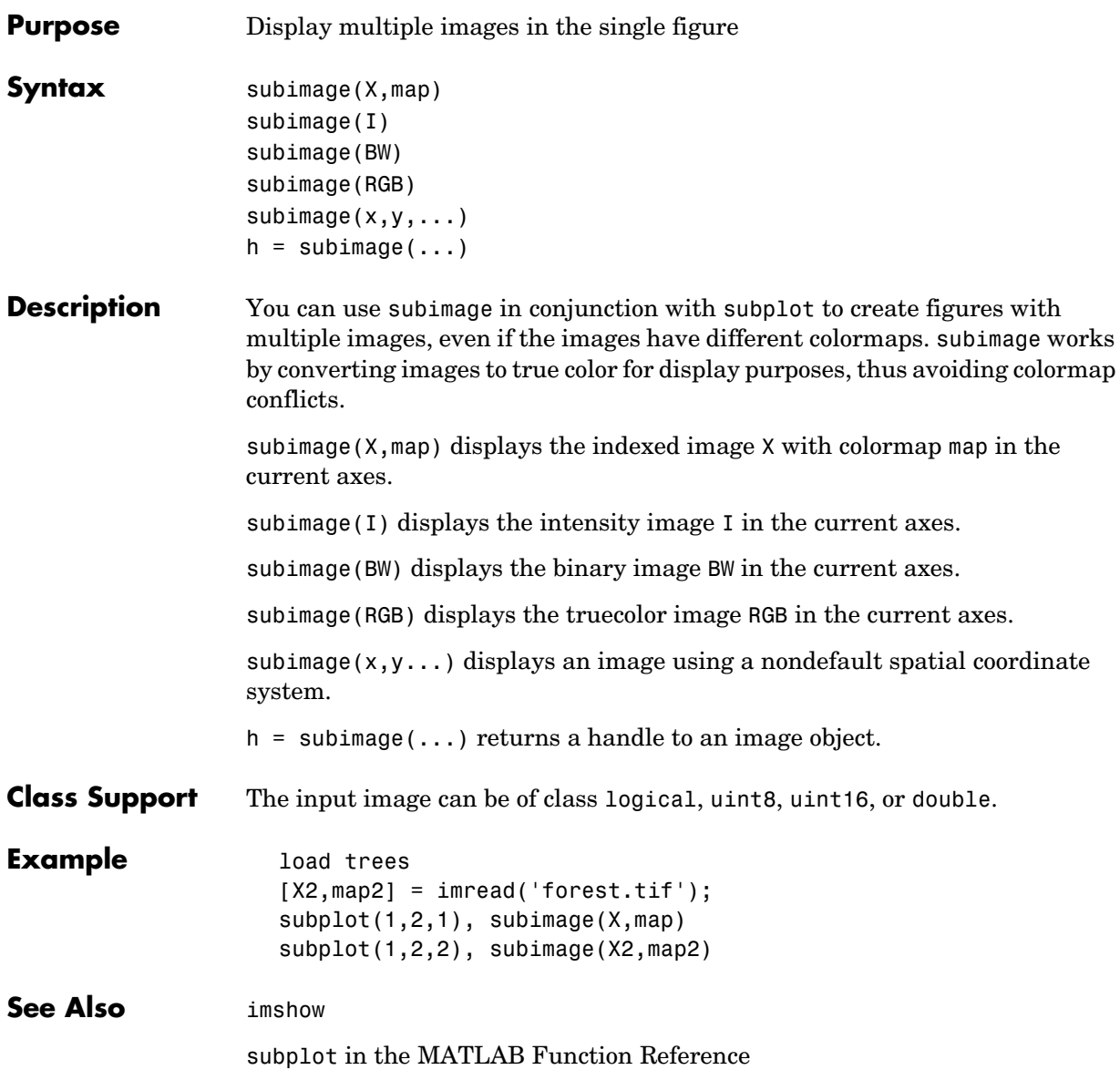

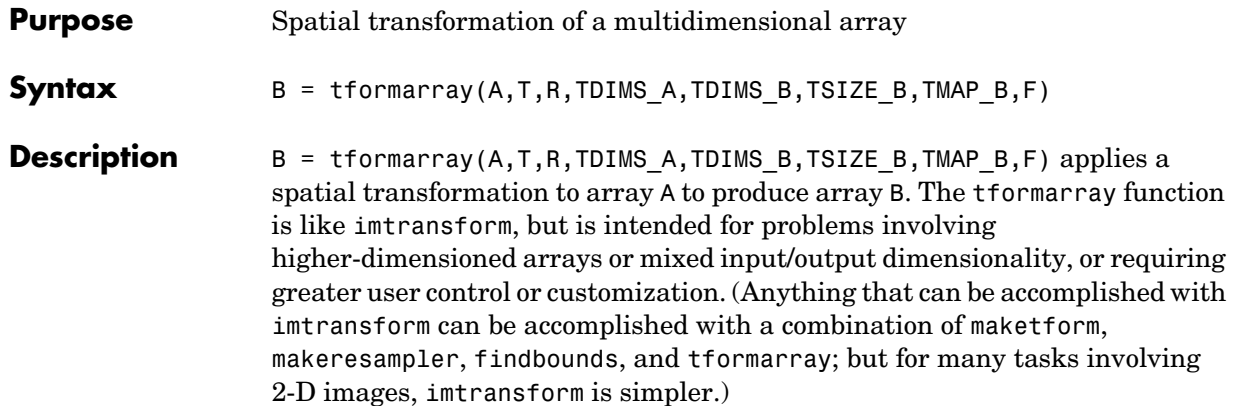

This table provides a brief description of all the input arguments. See the following section for more detail about each argument. (Click an argument in the table to move to the appropriate section.)

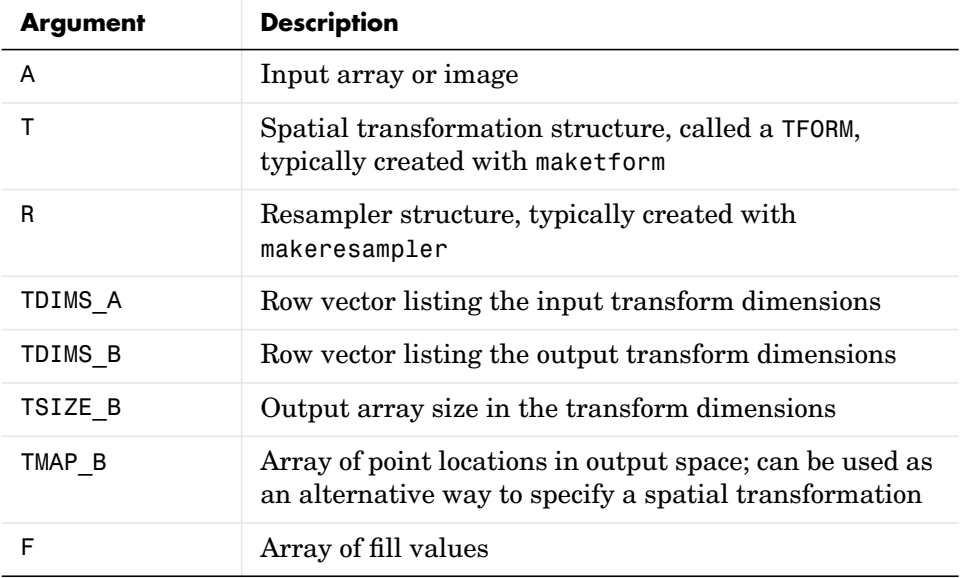

<span id="page-970-0"></span>A can be any nonsparse numeric array, and can be real or complex.

<span id="page-971-4"></span>T is a TFORM structure that defines a particular spatial transformation. For each location in the output transform subscript space (as defined by TDIMS\_B and TSIZE\_B), tformarray uses T and the function tforminv to compute the corresponding location in the input transform subscript space (as defined by TDIMS\_A and size(A)).

If T is empty, tformarray operates as a direct resampling function, applying the resampler defined in R to compute values at each transform space location defined in TMAP\_B (if TMAP\_B is nonempty), or at each location in the output transform subscript grid.

<span id="page-971-3"></span>R is a structure that defines how to interpolate values of the input array at specified locations. R is usually created with makeresampler, which allows fine control over how to interpolate along each dimension, as well as what input array values to use when interpolating close to the edge of the array.

<span id="page-971-2"></span>TDIMS\_A and TDIMS\_B indicate which dimensions of the input and output arrays are involved in the spatial transformation. Each element must be unique, and must be a positive integer. The entries need not be listed in increasing order, but the order matters. It specifies the precise correspondence between dimensions of arrays A and B and the input and output spaces of the transformer T. length(TDIMS\_A) must equal T.ndims\_in, and length(TDIMS\_B) must equal T.ndims\_out.

For example, if T is a 2-D transformation, TDIMS  $A = [2 \ 1]$ , and TDIMS  $B = [1]$ 2], then the column dimension and row dimension of A correspond to the first and second transformation input-space dimensions, respectively. The row and column dimensions of B correspond to the first and second output-space dimensions, respectively.

<span id="page-971-1"></span>TSIZE B specifies the size of the array B along the output-space transform dimensions. Note that the size of B along nontransform dimensions is taken directly from the size of A along those dimensions. If, for example, T is a 2-D transformation, size(A) =  $[480 640 3 10]$ , TDIMS B is  $[2 1]$ , and TSIZE B is [300 200], then size(B) is [200 300 3].

<span id="page-971-0"></span>TMAP\_B is an optional array that provides an alternative way of specifying the correspondence between the position of elements of B and the location in output transform space. TMAP\_B can be used, for example, to compute the result of an image warp at a set of arbitrary locations in output space. If TMAP\_B is not empty, then the size of TMAP\_B takes the form
[D1 D2 D3 ... DN L]

where N equals length(TDIMS B). The vector  $[D1 D2 ... Dh]$  is used in place of TSIZE\_B. If TMAP\_B is not empty, then TSIZE\_B should be [].

The value of L depends on whether or not  $T$  is empty. If  $T$  is not empty, then L is T.ndims\_out, and each L-dimension point in TMAP\_B is transformed to an input-space location using T. If T is empty, then L is length (TDIMS, A), and each L-dimensional point in TMAP\_B is used directly as a location in input space.

F is a double-precision array containing fill values. The fill values in F can be used in three situations:

- **•** When a separable resampler is created with makeresampler and its padmethod is set to either 'fill' or 'bound'.
- When a custom resampler is used that supports the 'fill' or 'bound' pad methods (with behavior that is specific to the customization).
- **•** When the map from the transform dimensions of B to the transform dimensions of A is deliberately undefined for some points. Such points are encoded in the input transform space by NaNs in either TMAP\_B or in the output of TFORMINV.

In the first two cases, fill values are used to compute values for output locations that map outside or near the edges of the input array. Fill values are copied into B when output locations map well outside the input array. See makeresampler for more information about 'fill' and 'bound'.

F can be a scalar (including NaN), in which case its value is replicated across all the nontransform dimensions. F can also be a nonscalar, whose size depends on size(A) in the nontransform dimensions. Specifically, if  $K$  is the Jth nontransform dimension of A, then  $size(F,J)$  must be either  $size(A,K)$  or 1. As a convenience to the user, tformarray replicates F across any dimensions with unit size such that after the replication  $size(F, J)$  equals  $size(A, K)$ .

For example, suppose A represents 10 RGB images and has size 200-by-200-by-3-by-10, T is a 2-D transformation, and TDIMS\_A and TDIMS\_B are both [1 2]. In other words, tformarray will apply the same 2-D transform to each color plane of each of the 10 RGB images. In this situation you have several options for F:

## **tformarray**

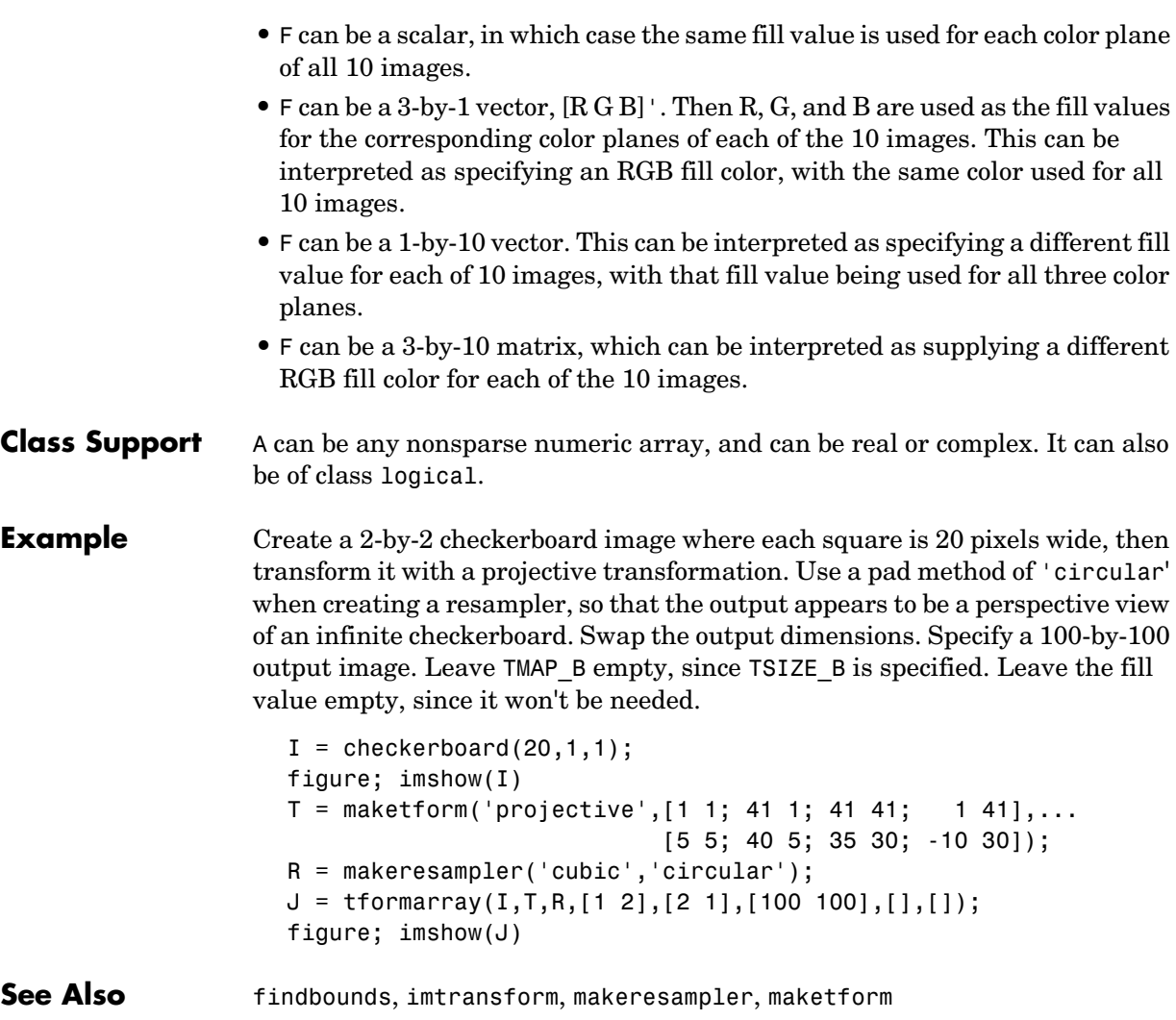

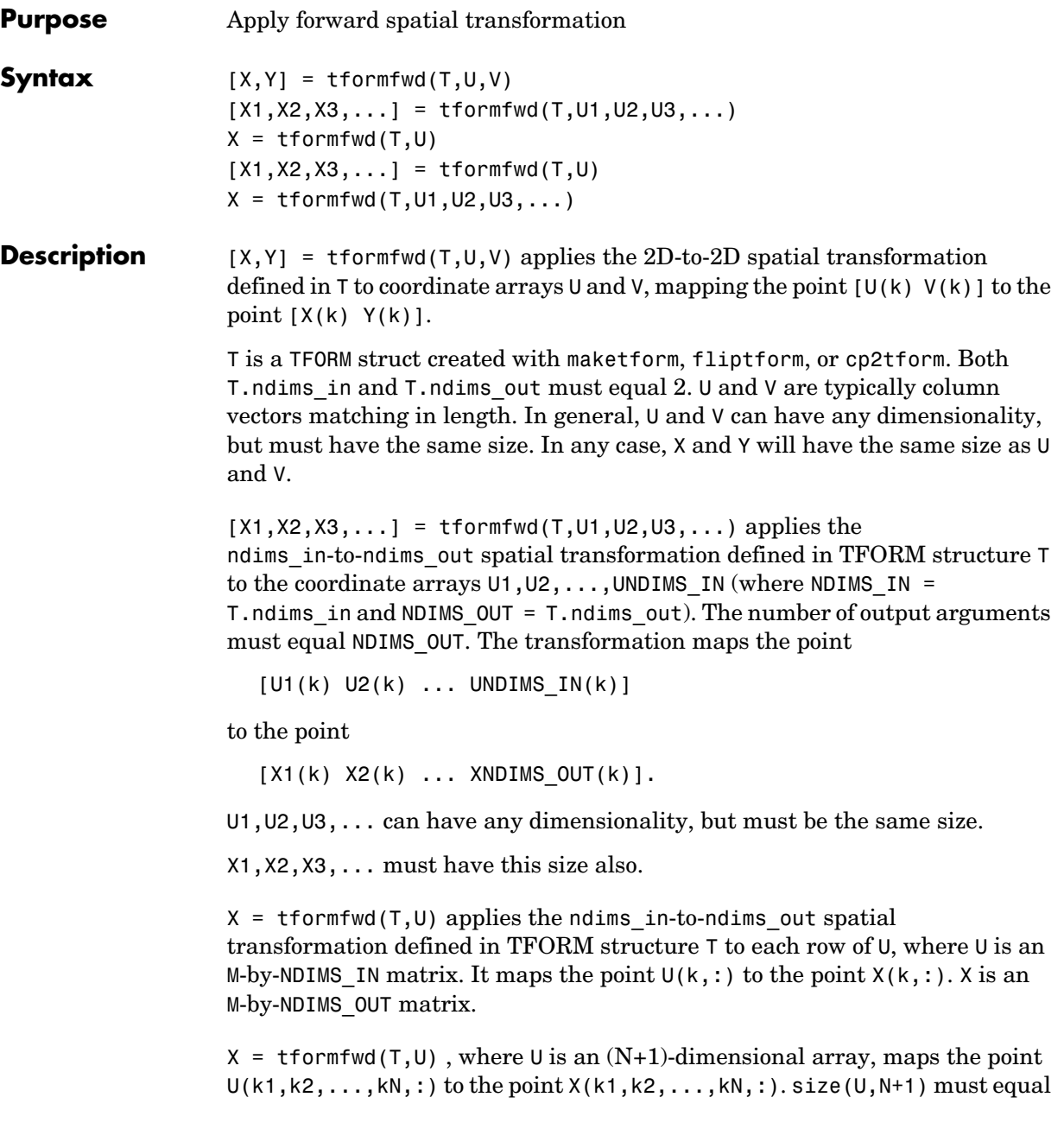

## **tformfwd**

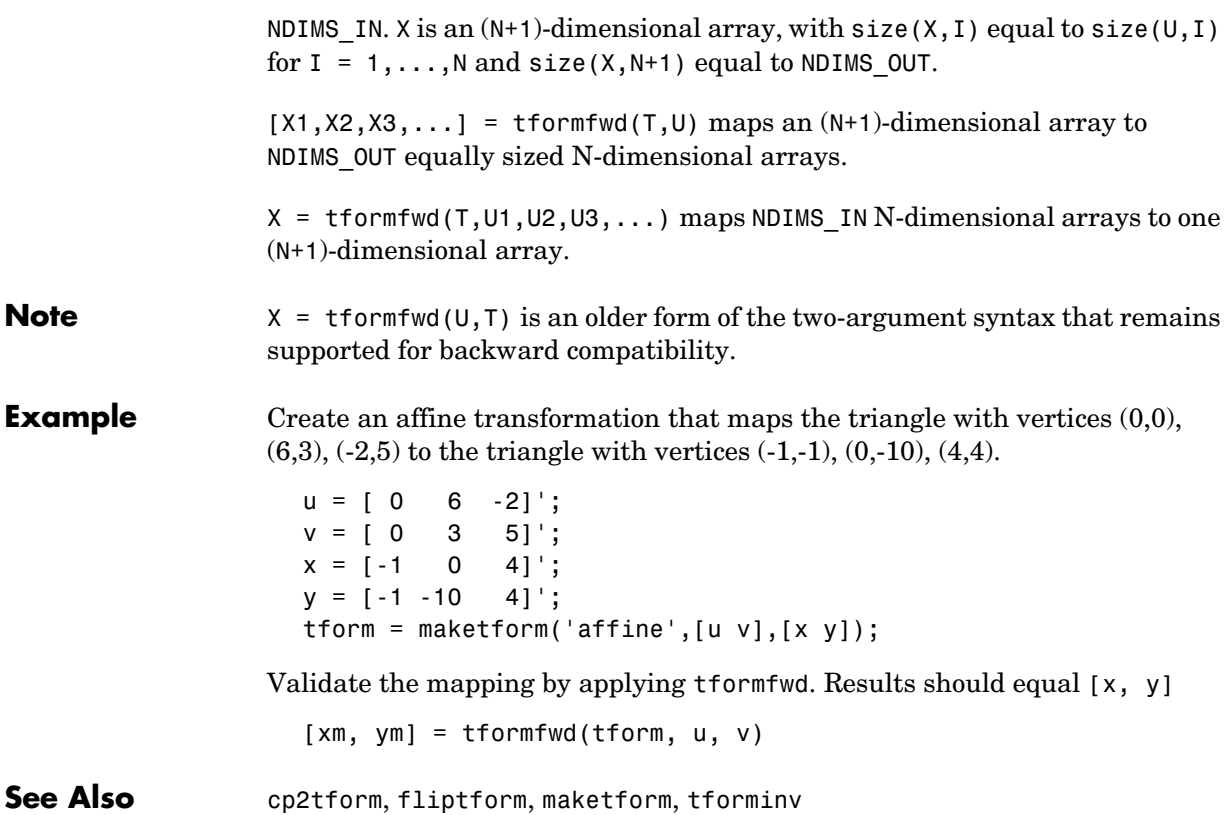

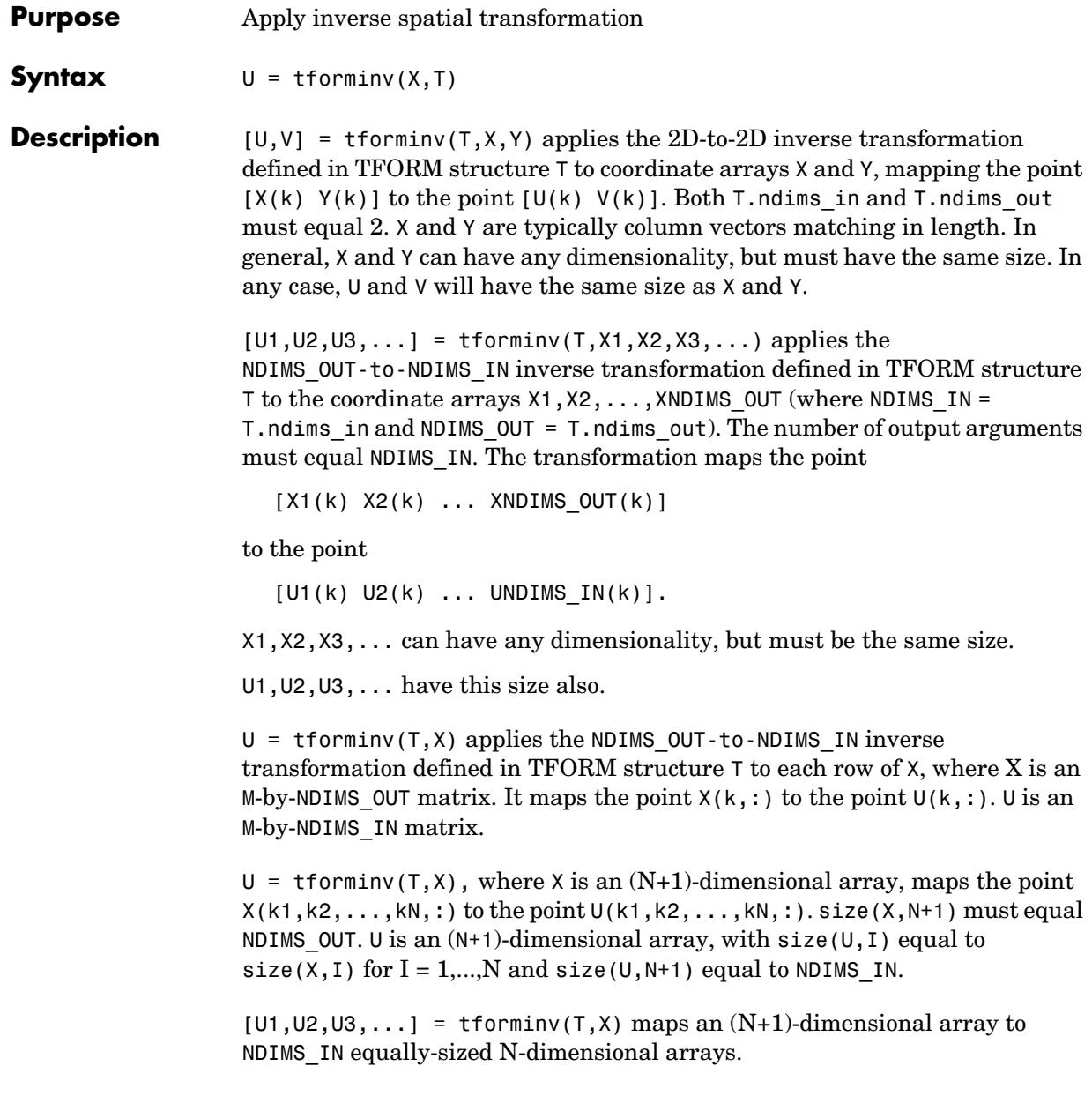

## **tforminv**

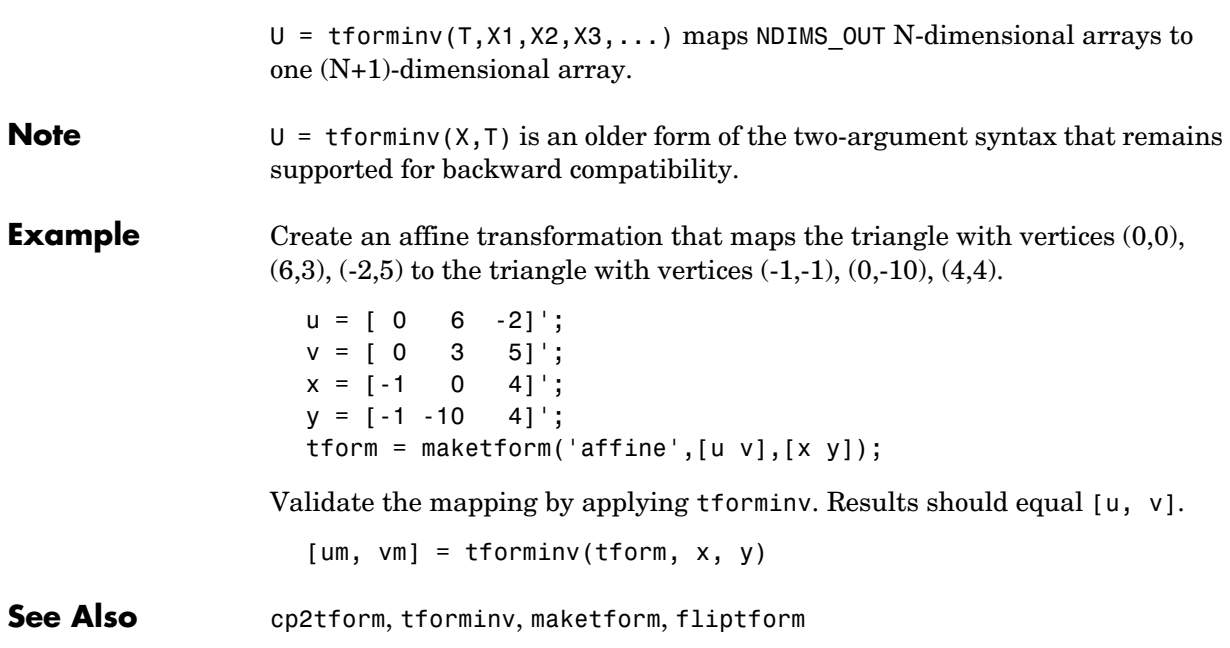

### **translate**

**Purpose** Translate structuring element

**Syntax** SE2 = translate(SE,V)

**Description** SE2 = reflect(SE, V) translates a structuring element SE in N-D space. V is an N-element vector containing the offsets of the desired translation in each dimension.

**Class Support** SE and SE2 are STREL objects; V is a vector of double-precision values.

**Example** Dilating with a translated version of strel(1) is a way to translate the input image in space. This example translates the cameraman.tif image down and to the right by 25 pixels.

```
I = imread('cameraman.tif');se = translate(strel(1), [25 25]);J = imdilate(I,se);imshow(I), title('Original')
figure, imshow(J), title('Translated');
```
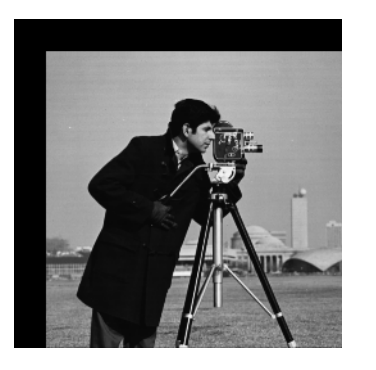

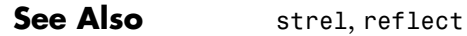

## <span id="page-979-0"></span>**truesize**

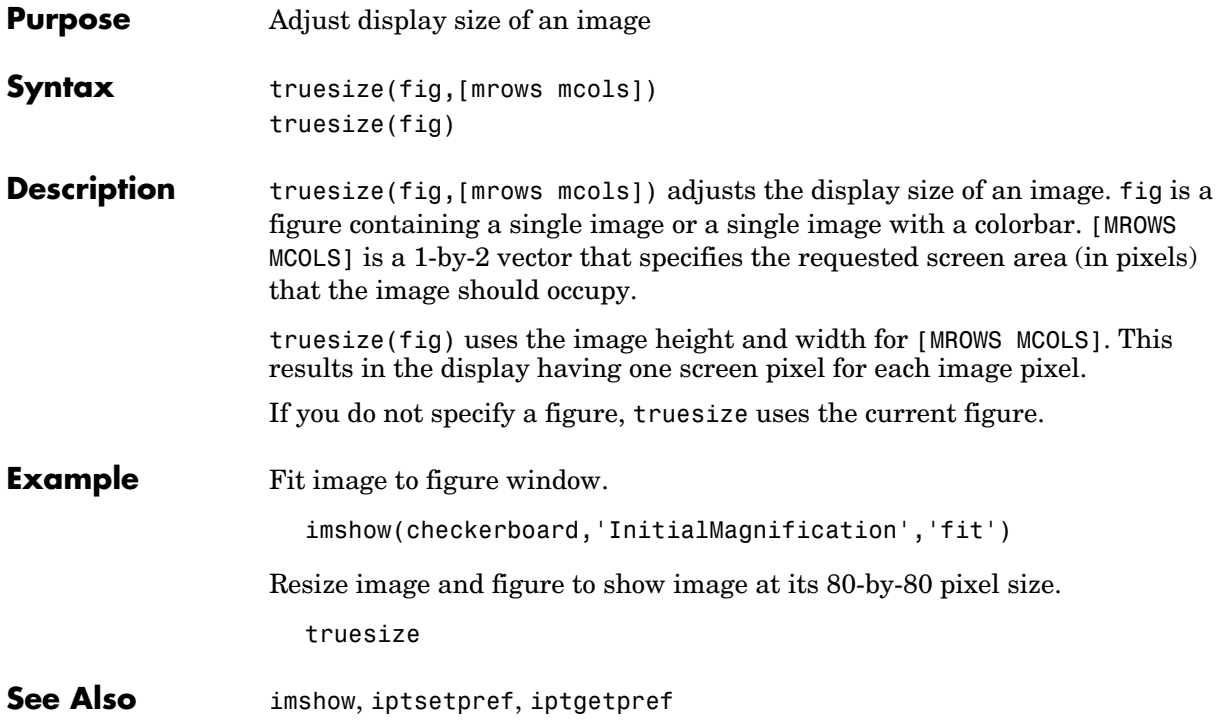

**Purpose** Convert data to unsigned 16-bit integers

uint16 is a MATLAB built-in function. To get help for this function, select **MATLAB Help** from the Help menu and view the online function reference page.

**Purpose** Convert data to unsigned 8-bit integers

uint8 is a MATLAB built-in function. To get help for this function, select **MATLAB Help** from the Help menu and view the online function reference page.

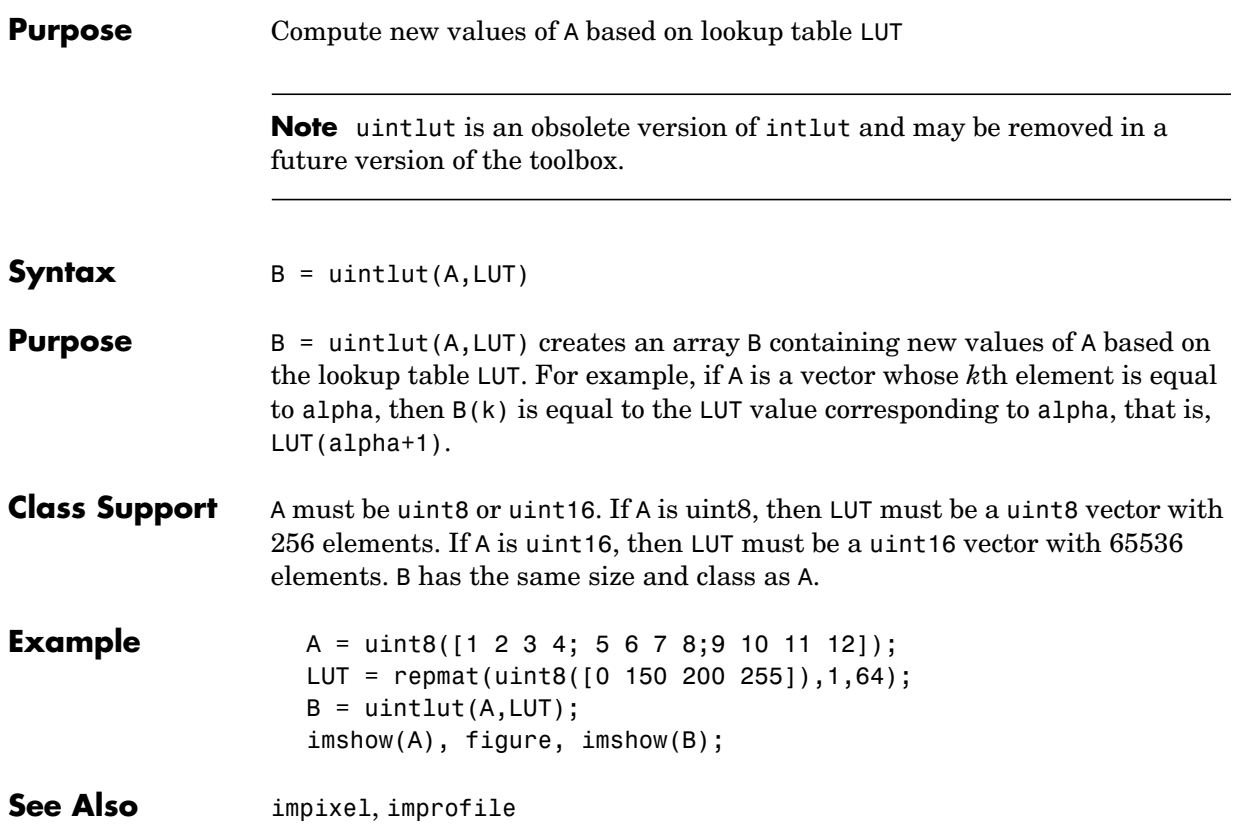

### **warp**

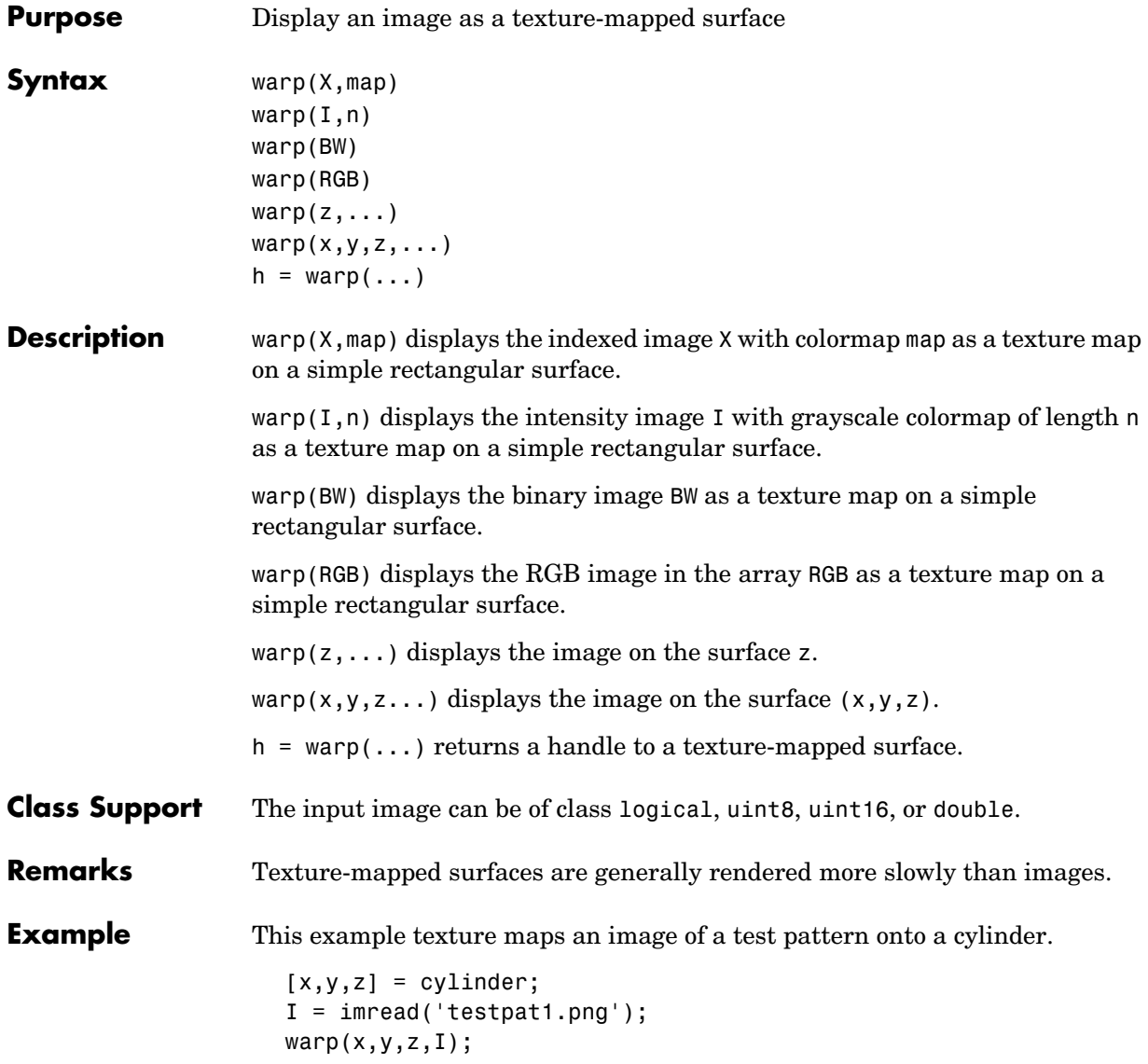

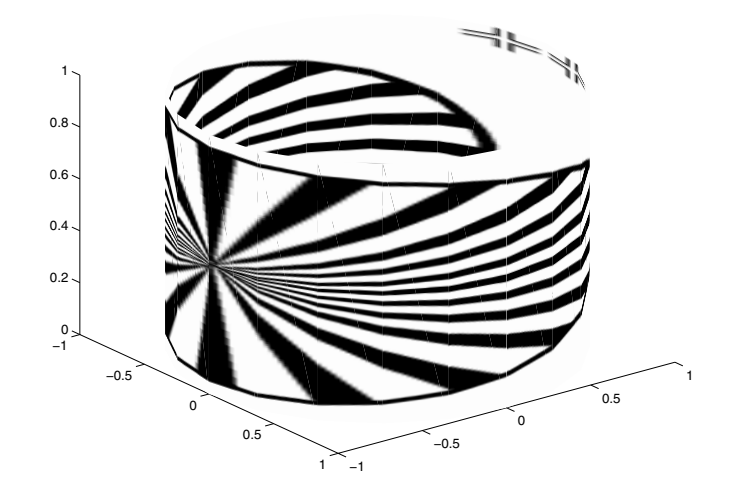

See Also **imshow** 

image, imagesc, surf in the MATLAB Function Reference

### **watershed**

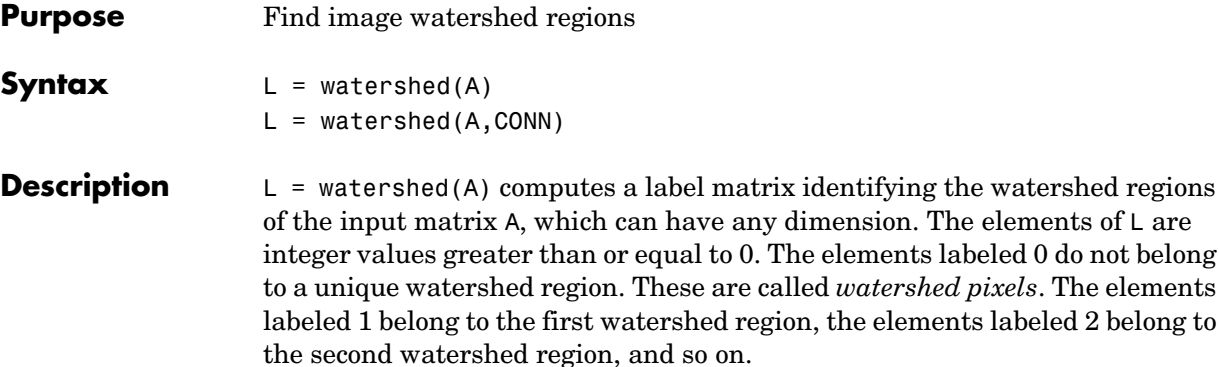

By default, watershed uses 8-connected neighborhoods for 2-D inputs and 26-connected neighborhoods for 3-D inputs. For higher dimensions, watershed uses the connectivity given by conndef(ndims(A),'maximal').

do not belong The elements

 $L =$  watershed(A,CONN) specifies the connectivity to be used in the watershed computation. CONN can have any of the following scalar values.

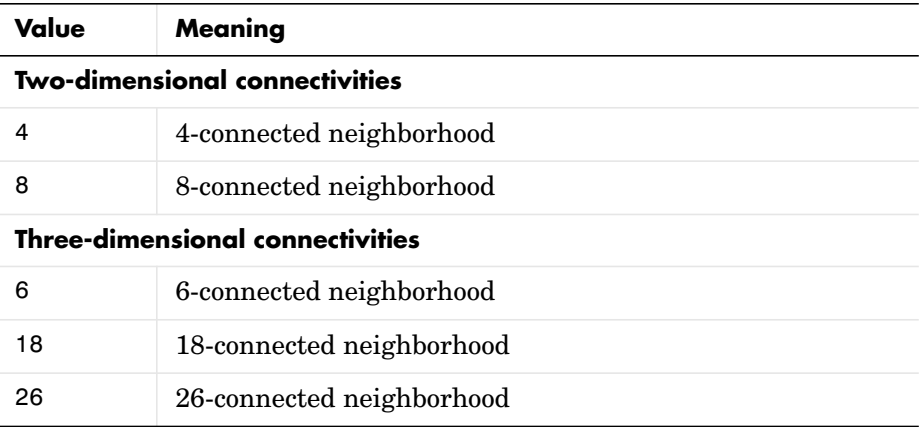

Connectivity can be defined in a more general way for any dimension by using for CONN a 3-by-3-by- ...-by-3 matrix of 0's and 1's. The 1-valued elements define neighborhood locations relative to the center element of CONN. Note that CONN must be symmetric about its center element.

#### **Class Support** A can be a numeric or logical array of any dimension, and it must be nonsparse. The output array  $\mathsf L$  is of class double.

#### **Example 2-D Example**

```
1 Make a binary image containing two overlapping circular objects.
  center1 = -10;
  center2 = -center1;
  dist = sqrt(2*(2*center1)^2);
  radius = dist/2 * 1.4;
  lims = [floor(center1-1.2*radius) ceil(center2+1.2*radius)];
  [x,y] = meshgrid(lims(1):lims(2));bw1 = sqrt((x-center1).^2 + (y-center1).^2) <= radius;
  bw2 = sqrt((x-center2).^2 + (y-center2).^2) <= radius;
  bw = bw1 | bw2;
  figure, imshow(bw,'InitialMagnification','fit'), title('bw')
```
#### **2** Compute the distance transform of the complement of the binary image.

```
D = bwdist(\negbw);
figure, imshow(D,[],'InitialMagnification','fit')
title('Distance transform of ~bw')
```
**3** Complement the distance transform, and force pixels that don't belong to the objects to be at -Inf.

```
D = -D:
D(-bw) = -Inf;
```
**4** Compute the watershed transform and display it as an indexed image.

```
L = watershed(D);
rgb = label2rgb(L,'jet', [.5 .5 .5]);
figure, imshow(rgb,'InitialMagnification','fit')
title('Watershed transform of D')
```
#### **3-D Example**

**1** Make a 3-D binary image containing two overlapping spheres.

```
center1 = -10;
center2 = -center1;
dist = sqrt(3*(2*center1)^2);
radius = dist/2 * 1.4;
```

```
lims = [floor(center1-1.2*radius) ceil(center2+1.2*radius)];
[x,y,z] = meshgrid(lims(1):lims(2));bw1 = sqrt((x\text{-center1}) \cdot \text{-}2 + (y\text{-center1}) \cdot \text{-}2 + ...(z-center1).^2) <= radius;
bw2 = sqrt((x-center2).^2 + (y-center2).^2 + ...
     (z-center2).2) <= radius;
bw = bw1 | bw2;
figure, isosurface(x,y,z,bw,0.5), axis equal, title('BW')
xlabel x, ylabel y, zlabel z
xlim(lims), ylim(lims), zlim(lims)
view(3), camlight, lighting gouraud
```
**2** Compute the distance transform.

```
D = bwdist(-bw);
figure, isosurface(x,y,z,D,radius/2), axis equal
title('Isosurface of distance transform')
xlabel x, ylabel y, zlabel z
xlim(lims), ylim(lims), zlim(lims)
view(3), camlight, lighting gouraud
```
**3** Complement the distance transform, force nonobject pixels to be -Inf, and then compute the watershed transform.

```
D = -D:
D(-bw) = -Inf;L = watershed(D);
figure, isosurface(x,y,z,L==2,0.5), axis equal
title('Segmented object')
xlabel x, ylabel y, zlabel z
xlim(lims), ylim(lims), zlim(lims)
view(3), camlight, lighting gouraud
figure, isosurface(x,y,z,L==3,0.5), axis equal
title('Segmented object')
xlabel x, ylabel y, zlabel z
xlim(lims), ylim(lims), zlim(lims)
view(3), camlight, lighting gouraud
```
**Algorithm** watershed uses a variation of the Vincent and Soille algorithm [1]. For details of the variation, see toolbox/images/images/private/watershed\_vs.h.

**See Also** bwlabel, bwlabeln, bwdist, regionprops

**Reference** [1] Vincent, Luc, and Pierre Soille, "Watersheds in Digital Spaces: An Efficient Algorithm Based on Immersion Simulations," *IEEE Transactions of Pattern Analysis and Machine Intelligence*, Vol. 13, No. 6, June 1991, pp. 583-598.

## **whitepoint**

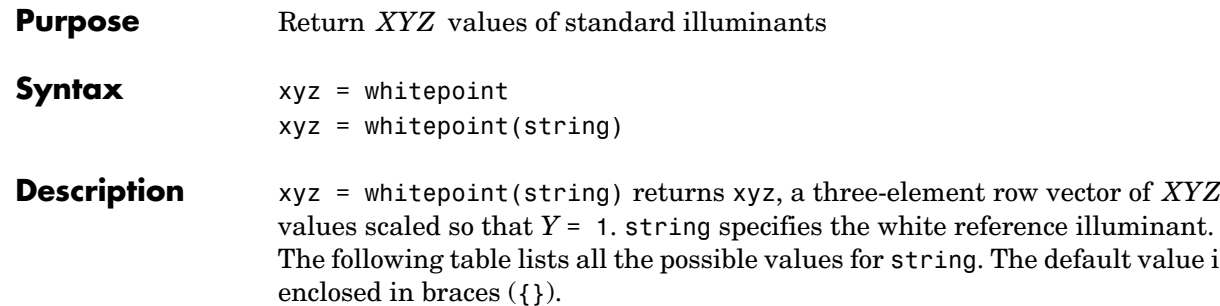

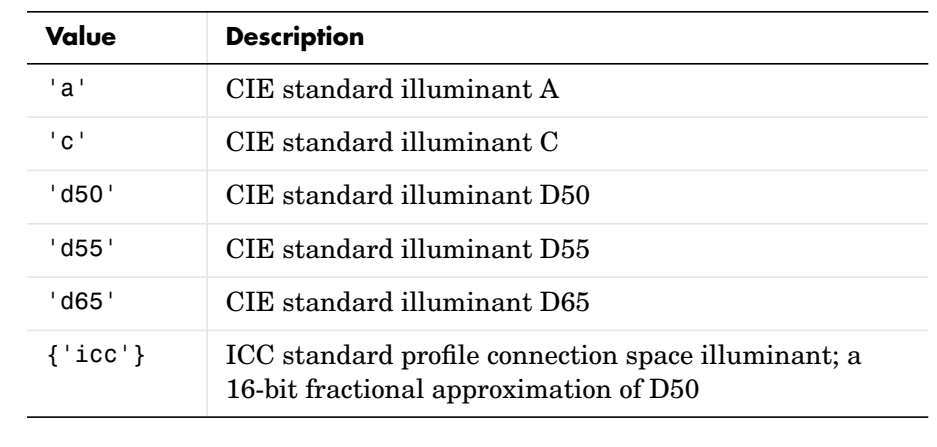

de fault value is

*XYZ*

 $xyz = whitepoint$  is the same as  $xyz = whitepoint('icc').$ 

**Class Support** string is a character array. xyz is of class double.

**Example** This example returns the *XYZ* color space representation of the default white reference illuminant 'icc'.

wp\_icc = whitepoint

wp  $\text{icc}$  =

0.9642 1.0000 0.8249

See also applycform, lab2double, lab2uint8, lab2uint16, makecform, xyz2double, xyz2uint16

For a full list of the toolbox color space conversion functions, see "Color Space Conversions" on page 15-16.

## <span id="page-991-0"></span>**wiener2**

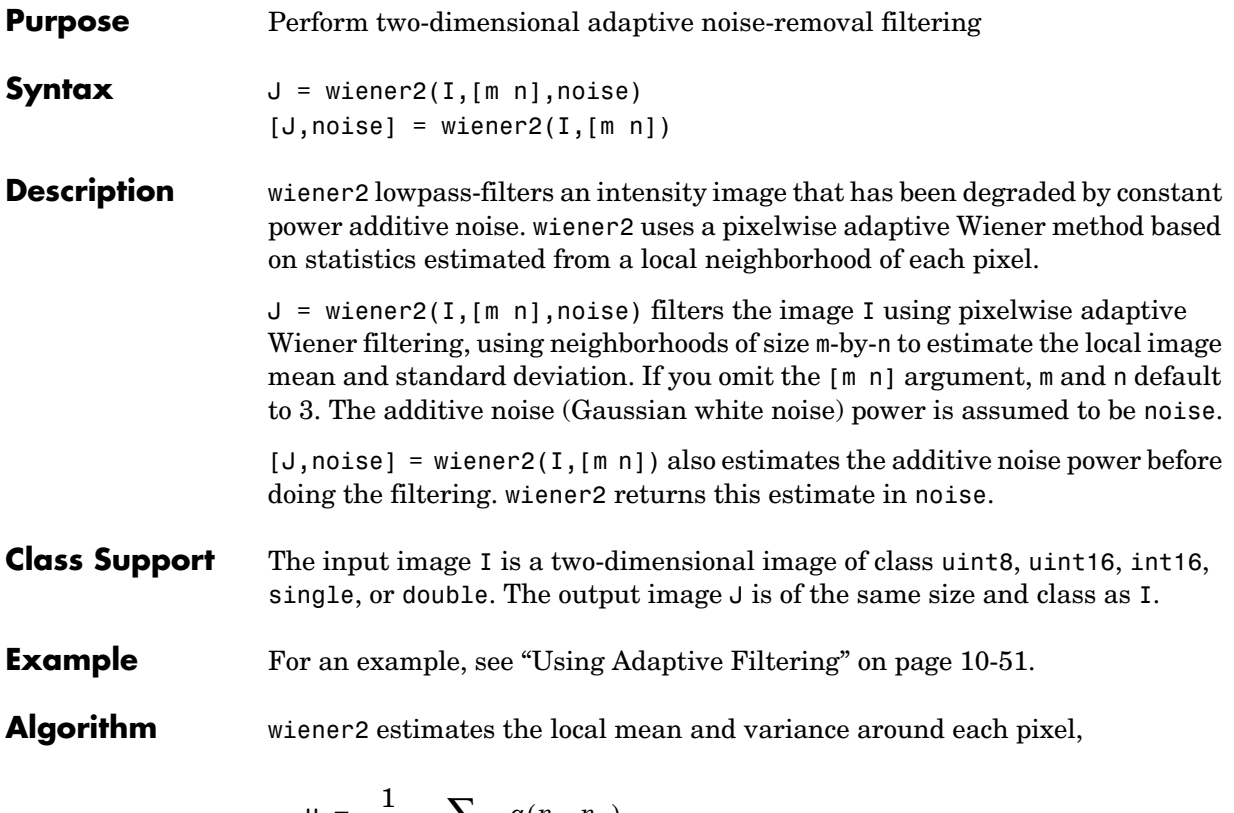

$$
\mu = \frac{1}{NM} \sum_{n_1, n_2 \in \eta} a(n_1, n_2)
$$

$$
\sigma^2 = \frac{1}{NM} \sum_{n_1, n_2 \in \eta} a^2(n_1, n_2) - \mu^2
$$

where η is the *N*-by-*M* local neighborhood of each pixel in the image A. wiener2 then creates a pixelwise Wiener filter using these estimates,

$$
b(n_1, n_2) = \mu + \frac{\sigma^2 - v^2}{\sigma^2} (a(n_1, n_2) - \mu)
$$

where  $v^2$  is the noise variance. If the noise variance is not given, wiener2 uses the average of all the local estimated variances.

See Also filter2, medfilt2

**Reference** [1] Lim, Jae S., *Two-Dimensional Signal and Image Processing*, Englewood Cliffs, NJ, Prentice Hall, 1990, p. 548, equations 9.44 — 9.46.

# **xyz2double**

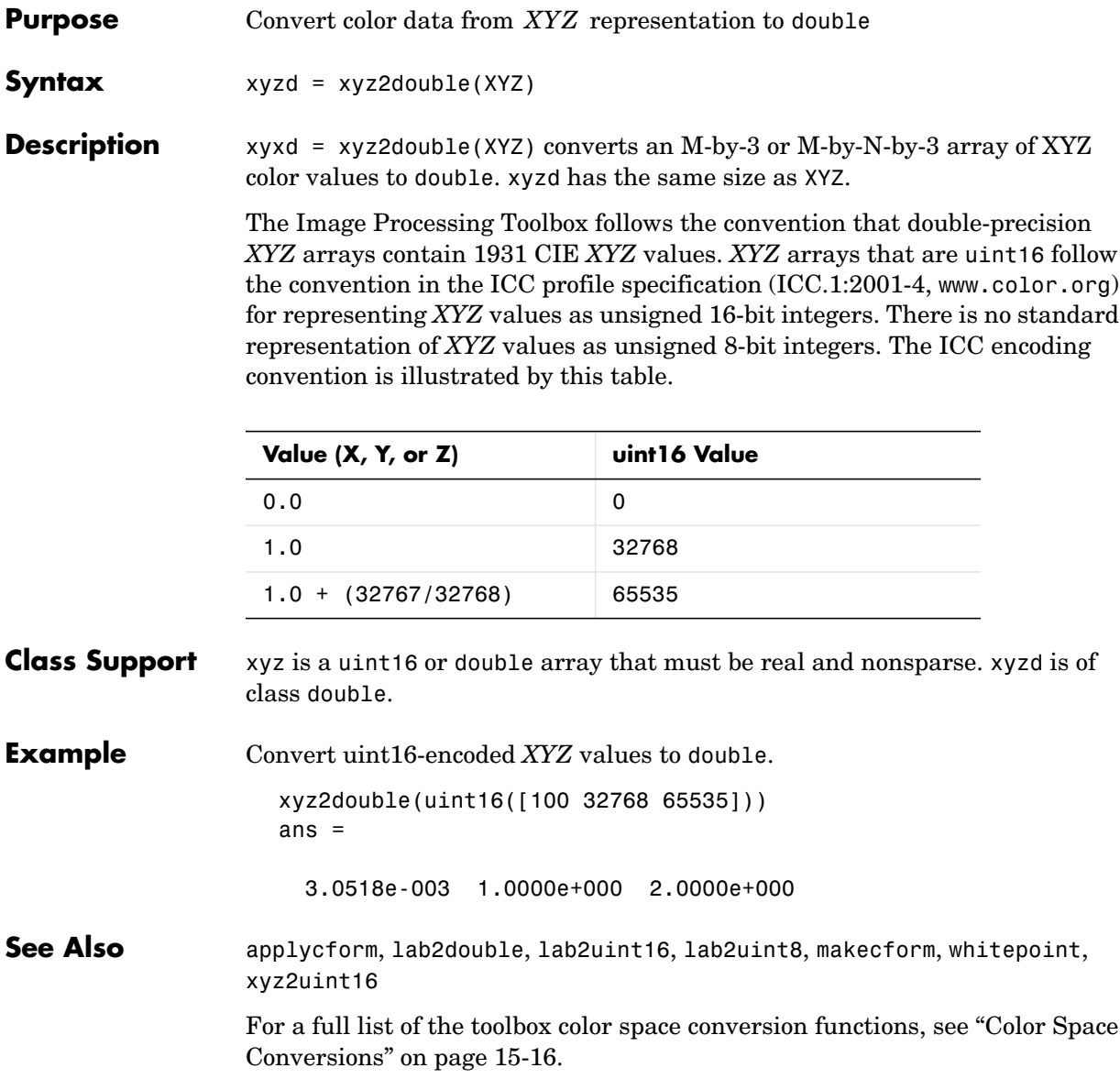

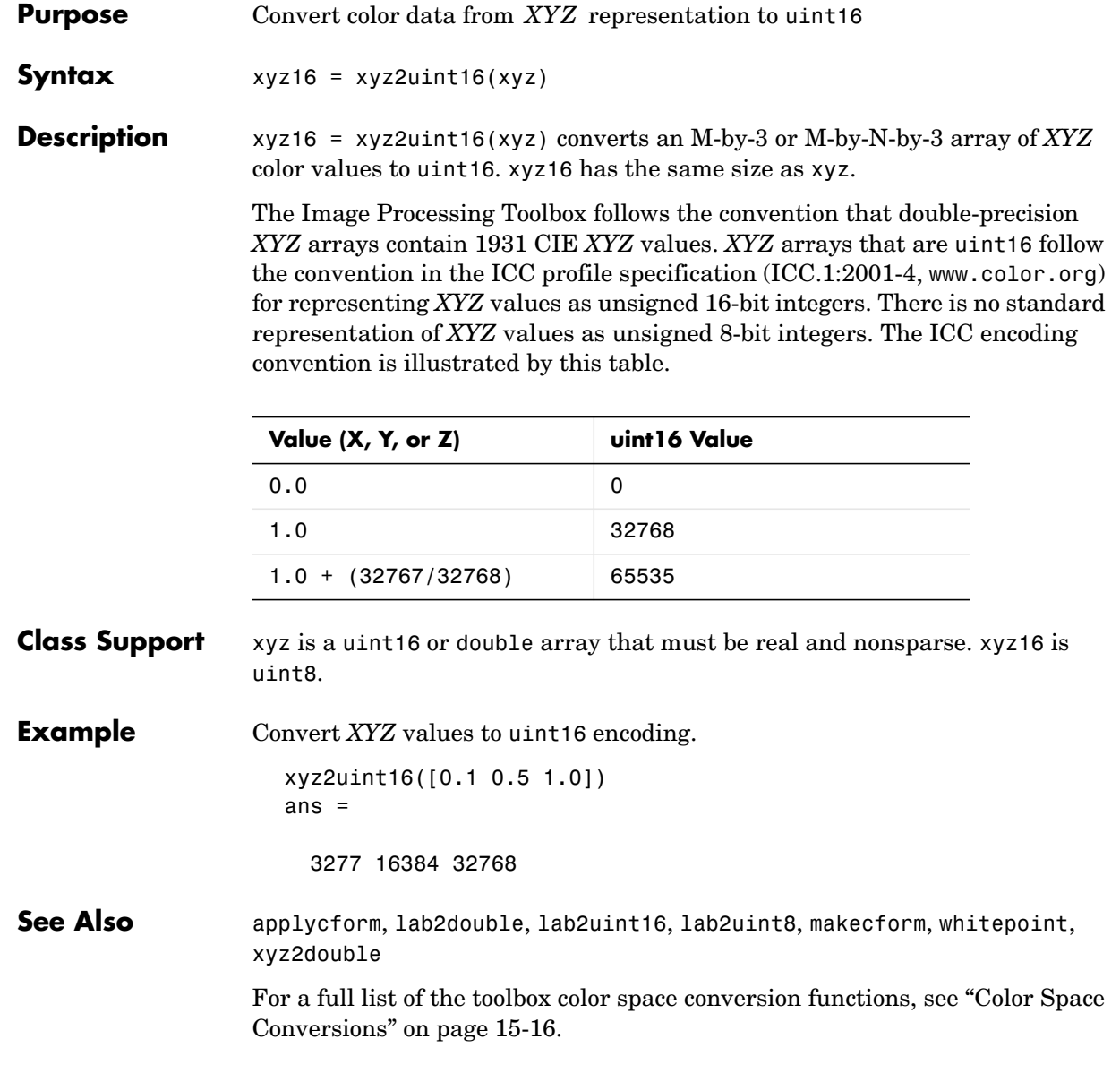

# **ycbcr2rgb**

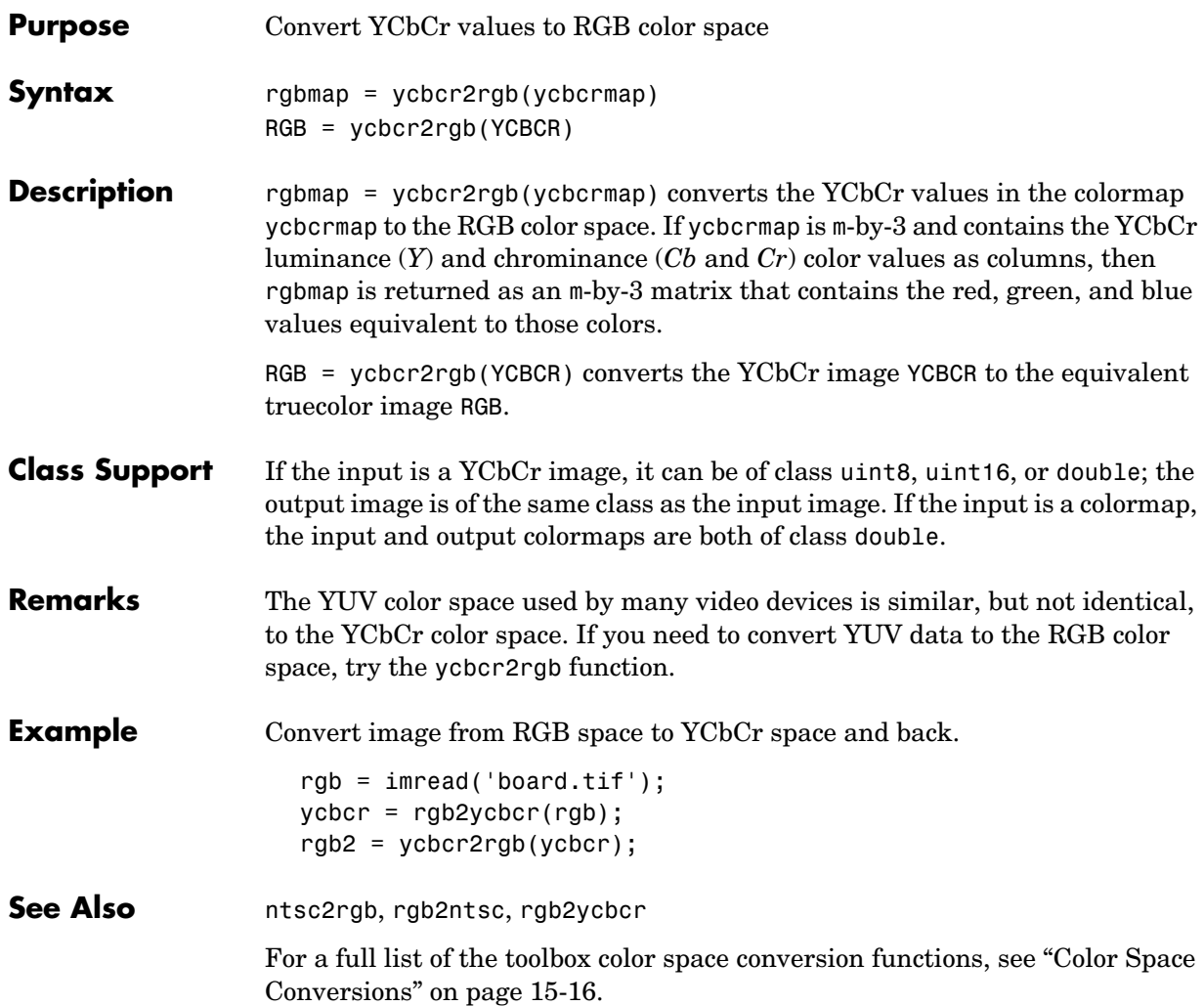

**Purpose** Zoom in and out on an image

zoom is a MATLAB function. To get help for this function, select **MATLAB Help** from the Help menu and view the online function reference page.

### **zoom**

# **Index**

### **A**

adapthisteq [15-21](#page-478-0) [increasing contrast 10-43](#page-376-0) [using 10-42](#page-375-0) [adaptive filters 10-51](#page-384-1) [two-dimensional adaptive noise filtering](#page-991-0) 15-534 Adjust Contrast tool [autoscaling 3-40](#page-113-0) [creating 4-2](#page-135-0) [overview 3-31](#page-104-0) [using 3-34](#page-107-0) [using the dropper button 3-36](#page-109-0) affine transformations [definition 6-11](#page-206-0) using imtransform [5-11](#page-174-0) aliasing [definition 5-6](#page-169-0) [alpha channel 13-3](#page-420-0) analyzing images [edge detection 15-133](#page-590-0) [intensity profiles 15-339](#page-796-0) [pixel values 15-325](#page-782-0) [quadtree decomposition 15-467](#page-924-0) [antialiasing 5-6](#page-169-0) applycform [15-24](#page-481-0) applylut [15-26](#page-483-0) [example 9-44](#page-333-0) [modifying text in an image 9-43](#page-332-0) approximation [in indexed images 13-11](#page-428-0) [of an image background 1-11](#page-26-0) [of colors 13-6](#page-423-0) area

[of binary images 9-41](#page-330-0) [of image regions 10-11](#page-344-0) arrays [storing images 2-2](#page-43-0) autoscaling [image contrast 3-40](#page-113-0) averaging filter [creating 15-166](#page-623-0) [example 7-5](#page-230-0) axes2pix [15-28](#page-485-0)

### **B**

background [of an grayscale image 1-11](#page-26-0) basicimageinfo [15-254](#page-711-0) bestblk [15-29](#page-486-0) [bicubic interpolation 5-2](#page-165-0) [bilinear interpolation 5-2](#page-165-1) [binary images 2-4](#page-45-0) [applying a lookup table 15-26](#page-483-1) [calculating the Euler number 9-42](#page-331-0) [changing the display colors of 3-48](#page-121-0) [constructing lookup tables 15-426](#page-883-0) [displaying 3-48](#page-121-1) [feature measurement 9-39](#page-328-0) [finding area 15-34](#page-491-0) [flood fill operation 9-24](#page-313-0) [image area 9-41](#page-330-0) [labeling connected components 15-52](#page-509-0) [labeling connected components labeling 9-39](#page-328-1) [lookup table operations 9-43](#page-332-1) [morphological operations 9-2](#page-291-0) [object selection 15-67](#page-524-0)

[perimeter determination 9-16](#page-305-0) [selecting objects in 9-41](#page-330-1) [using neighborhood operations 15-26](#page-483-2) binary masks [creating 11-2](#page-387-0) bit depth [1-bit images 2-17](#page-58-0) [screen bit depth 13-2](#page-419-0) blind deconvolution algorithm [used for deblurring 12-15](#page-410-0) blkproc [15-30](#page-487-0) [specifying overlap 14-9](#page-452-0) [using 14-8](#page-451-0) [block processing 14-2](#page-445-0) [block size 15-29](#page-486-1) [column processing 14-10](#page-453-0) [distinct blocks 14-7](#page-450-0) [padding borders in block processing 14-4](#page-447-0) [sliding neighborhoods 14-3](#page-446-0) using nlfilter [15-441](#page-898-0) border padding [in block processing 14-4](#page-447-0) border replication [in image processing 7-10](#page-235-0) borders [controlling in figure window 3-6](#page-79-0) boundary padding *[See](#page-233-0)* border padding boundary ringing [in image deblurring 12-22](#page-417-0) [boundary tracing 10-14](#page-347-0) bounding box [finding for a region 10-11](#page-344-1) brightness [adjusting interactively 3-31](#page-104-0) [adjusting the window/level 3-37](#page-110-0) [brightness adjustment 10-37](#page-370-0)

bwarea [15-28](#page-485-0) bwarea [15-34](#page-491-1) [using 9-41](#page-330-2) bwareaopen [15-36](#page-493-0) bwboundaries [15-38](#page-495-0) bwdist [15-42](#page-499-0) [using 9-36](#page-325-0) bweuler [15-48](#page-505-0) bwhitmiss [15-50](#page-507-0) bwlabel [15-52](#page-509-1) bwlabeln [15-55](#page-512-0) bwmorph [15-58](#page-515-0) [skeletonization example 9-15](#page-304-0) bwpack [15-63](#page-520-0) bwperim [15-65](#page-522-0) bwselect [15-67](#page-524-1) bwtraceboundary [15-69](#page-526-0) [using 10-15](#page-348-0) bwulterode [15-72](#page-529-0) bwunpack [15-74](#page-531-0)

### **C**

[camera read-out noise 12-11](#page-406-0) [Canny edge detector 15-134](#page-591-0) using the edge functio[n 10-12](#page-345-0) center of mass [calculating for region 10-11](#page-344-2) center pixel [calculating 14-3](#page-446-1) checkerboard [15-75](#page-532-0) Choose Colormap tool [using 3-11](#page-84-0) chrominance [in CIE color spaces 13-15](#page-432-0) [in NTSC color space 13-22](#page-439-0) [in YCbCr color space 13-23](#page-440-0)

[CIE color spaces 13-14](#page-431-0) [CIELAB color space 13-14](#page-431-0) [closing 15-58](#page-515-1) [morphology 9-12](#page-301-0) cmpermute [15-77](#page-534-0) cmunique [15-78](#page-535-0) col2im [15-80](#page-537-0) colfilt [15-81](#page-538-0) compared to nlfilter [14-11](#page-454-0) [example 14-13](#page-456-0) [using 14-10](#page-453-1) color [approximation 13-6](#page-423-1) [dithering 13-12](#page-429-0) [quantization 13-6](#page-423-1) quantization performed by rgb2ind [15-489](#page-946-0) [reducing number of colors 13-5](#page-422-0) color approximation performed by rgb2ind [15-489](#page-946-0) color cube [a description of 13-6](#page-423-2) [quantization of 13-7](#page-424-0) color planes [of an HSV image 13-24](#page-441-0) [of an RGB image 2-9](#page-50-0) [slice of color cube 13-8](#page-425-0) [color reduction 13-5](#page-422-1) color spaces [converting among 13-14](#page-431-0) [converting between 15-444,](#page-901-0) [15-491](#page-948-0) [data encodings 13-17](#page-434-0) [device-independent color spaces 13-15](#page-432-1) [HSV 13-23](#page-440-1) [NTSC 13-22,](#page-439-1) [15-444,](#page-901-0) [15-491](#page-948-0) [YCbCr 13-23](#page-440-0) [YIQ 13-22](#page-439-1) colorbar

[using 3-52](#page-125-0) colorbars [adding 3-52](#page-125-1) colorcube [13-11](#page-428-1) [colormap mapping 13-10](#page-427-0) colormaps [brightening 15-33](#page-490-0) [choosing in Image Tool 3-11](#page-84-0) creating a colormap using colorcube [13-11](#page-428-2) [darkening 15-33](#page-490-0) [rearranging colors in 15-77](#page-534-1) [removing duplicate entries in 15-78](#page-535-1) [column processing 15-81](#page-538-1) [in neighborhood operations 14-10](#page-453-0) [reshaping columns into blocks 15-80](#page-537-1) [composite transformations 5-11](#page-174-0) [conformal transformations 6-11](#page-206-1) conndef [15-84](#page-541-0) connected components [labeling 9-39](#page-328-1) using bwlabel [15-52](#page-509-0) connectivity [overview 9-21](#page-310-0) [specifying custom 9-23](#page-312-0) constant component *[See](#page-249-0)* zero-frequency component contour plots [text labels 10-9](#page-342-0) contrast [adjusting interactively 3-31](#page-104-0) [adjusting the window/level 3-37](#page-110-0) contrast adjustment [decreasing contrast 10-37](#page-370-1) [increasing contrast 10-35](#page-368-0) [specifying limits automatically 10-38](#page-371-0) contrast stretching [understanding 3-32](#page-105-0)

[with decorrelation stretching 10-46](#page-379-0) *[See also](#page-368-1)* contrast adjustment [contrast-limited adaptive histogram equalization](#page-375-0) (CLAHE) 10-42 Control Point Selection Tool [appearance of control point symbols 6-25](#page-220-0) [changing view of images 6-16](#page-211-0) [saving a session 6-29](#page-224-0) [saving control points 6-28](#page-223-0) [specifying control points 6-21](#page-216-0) [starting 6-14](#page-209-0) [using 6-13](#page-208-0) [using point prediction 6-23](#page-218-0) control points [appearance of 6-25](#page-220-0) [prediction 6-23](#page-218-0) [saving 6-28](#page-223-0) [selecting 6-13](#page-208-0) [specifying 6-21](#page-216-0) conv2 compared to imfilter [7-12](#page-237-0) [conversions between image types 2-11](#page-52-0) convmtx2 [15-87](#page-544-0) convn compared to imfilter [7-12](#page-237-0) convolution [convolution matrix 15-87](#page-544-1) [definition 7-2](#page-227-0) [Fourier transform and 8-11](#page-258-0) [two-dimensional 7-2](#page-227-1) with imfilter [7-7](#page-232-0) convolution kernel [definition 7-2](#page-227-0) coordinate systems [pixel coordinates 2-29](#page-70-0) [spatial coordinates 2-30](#page-71-0) corr2 [15-89](#page-546-0)

[calculating summary statistics 10-11](#page-344-3) correlation [definition 7-4](#page-229-0) [Fourier transform 8-12](#page-259-0) with imfilter [7-7](#page-232-0) [correlation coefficient 15-89](#page-546-1) correlation kernel [definition 7-4](#page-229-0) cp2tform [15-90](#page-547-0) [using 6-11](#page-206-2) cpcorr [15-99](#page-556-0) [example 6-30](#page-225-0) cpselect [15-101](#page-558-0) [using 6-5](#page-200-0) cpstruct2pairs [15-103](#page-560-0) [cropping an image 5-9](#page-172-0) cross-correlation [improving control point selection 6-30](#page-225-0)

### **D**

damping [for noise reduction 12-11](#page-406-1) data types [converting between 2-18](#page-59-0) double-precision (double) [2-18](#page-59-0) [in image filtering 7-5](#page-230-1) DC component *[See](#page-249-0)* zero-frequency component dct2 [15-104](#page-561-0) [equations 8-16](#page-263-0) dctmtx [15-107](#page-564-0) [using 8-17](#page-264-0) deblurring [avoiding boundary ringing 12-22](#page-417-0) [conceptual model 12-2](#page-397-0) [overview 12-2](#page-397-1)

[overview of functions 12-5](#page-400-0) [use of frequency domain 12-21](#page-416-0) [using the blind deconvolution algorithm 12-15](#page-410-0) [using the Lucy-Richardson algorithm 12-10](#page-405-0) [with regularized filter 12-8](#page-403-0) [with the Wiener filter 12-6](#page-401-0) decomposition of structuring elements [example 9-7](#page-296-0) [getting sequence 15-192](#page-649-0) deconvblind [15-108](#page-565-0) [example 12-15](#page-410-0) deconvlucy [15-111](#page-568-0) [example 12-10](#page-405-0) deconvreg [15-114](#page-571-0) [example 12-8](#page-403-0) deconvwnr [15-116](#page-573-0) [example 12-6](#page-401-0) [decorrelation stretching 10-43](#page-376-1) *[See also](#page-376-1)* contrast adjustment decorrstretch [15-118](#page-575-0) detail rectangle [getting position of 3-18](#page-91-0) [in Control Point Selection Tool 6-15](#page-210-0) [specifying color in Image Tool 3-18](#page-91-1) DICOM files [reading and writing 2-20](#page-61-0) DICOM unique identifier [generating 2-26](#page-67-0) dicomanon [15-119](#page-576-0) dicomdict [15-121](#page-578-0) dicominfo [15-122](#page-579-0) dicomread [15-123](#page-580-0) dicomuid [15-125](#page-582-0) dicomwrite [15-126](#page-583-0) Digital Imaging and Communications in Medicine *[See](#page-61-1)* DICOM files

[dilation 9-2](#page-291-0) [grayscale 15-445](#page-902-0) [discrete cosine transform 8-16](#page-263-1) [image compression 8-18](#page-265-0) [transform matrix 8-17,](#page-264-1) [15-107](#page-564-1) [discrete Fourier transform 8-7](#page-254-0) [disk filter 15-166](#page-623-1) [display depth 13-2](#page-419-1) *[See](#page-419-1)* screen color resolution display range [getting information about 3-24](#page-97-0) Display Range tool [creating 4-2](#page-135-1) [in Image Tool 3-24](#page-97-0) [overview 3-22](#page-95-0) display techniques [displaying images at true size 15-522](#page-979-0) [multiple images 15-512](#page-969-0) displaying images [adding a colorbar 3-52](#page-125-1) [binary 3-48](#page-121-1) [binary images with different colors 3-48](#page-121-2) [comparison of functions 3-2](#page-75-0) [controlling figure window 3-6](#page-79-0) [grayscale images 3-46](#page-119-0) [indexed images 3-45](#page-118-0) [initial size 3-5](#page-78-0) [multiple images 3-41](#page-114-0) [multiple images in figure 3-42](#page-115-0) [special techniques 3-52](#page-125-2) [texture mapping 3-56](#page-129-0) [toolbox preferences for 3-59](#page-132-0) [truecolor 3-50](#page-123-0) [unconventional ranges of data 3-46](#page-119-1) using imshow [3-4](#page-77-0) [using the Image Tool 3-8](#page-81-0) [distance](#page-397-1)

[between pixels 10-2](#page-335-0) [Euclidean 10-2](#page-335-0) [distance transform 9-36](#page-325-0) [distinct block operations 14-7](#page-450-0) [overlap 14-8](#page-451-1) [zero padding 14-7](#page-450-1) [distortion operator 12-2](#page-397-0) dither [15-130](#page-587-0) [dithering 13-12](#page-429-0) [example 13-12](#page-429-1)

### **E**

edge [15-133](#page-590-1) [example 10-13](#page-346-0) [edge detection 10-12](#page-345-1) [Canny method 10-12](#page-345-2) [example 10-13](#page-346-0) [methods 15-133](#page-590-0) [Sobel method 10-13](#page-346-1) edgetaper [15-139](#page-596-0) [avoiding boundary ringing 12-22](#page-417-0) 8-bit image files [creating 2-18](#page-59-1) [reading 2-15](#page-56-0) enhancing images [decorrelation stretching 10-43](#page-376-1) [intensity adjustment 10-36](#page-369-0) [noise removal 10-48](#page-381-0) entropy [15-140](#page-597-0) entropyfilt [15-141](#page-598-0) [erosion 9-2](#page-291-0) [grayscale 15-445](#page-902-0) [Euclidean distance 10-2,](#page-335-0) [15-459](#page-916-0) Euler number [calculating 9-42](#page-331-0) exploring images

[using Image Tool 3-16](#page-89-0) exporting data [in Image Tool 3-14](#page-87-0)

#### **F**

fan2para [15-143](#page-600-0) fanbeam [15-147](#page-604-0) [using 8-35](#page-282-0) fan-beam projection data [arc geometry 8-36](#page-283-0) [computing 8-35](#page-282-0) [line geometry 8-37](#page-284-0) [reconstructing image from 8-38](#page-285-0) [fast Fourier transform 8-7](#page-254-0) [zero padding 8-9](#page-256-0) *[See also](#page-254-0)* Fourier transform [feature measurement 1-19](#page-34-0) [area 10-11](#page-344-0) [binary images 9-39](#page-328-0) [bounding box 10-11](#page-344-1) [center of mass 10-11](#page-344-2) fft [8-7](#page-254-1) fft2 [8-7](#page-254-2) [example 8-8](#page-255-0) [using 8-10](#page-257-0) fftn [8-7](#page-254-3) fftshift [example 7-16](#page-241-0) [using 8-10](#page-257-0) figure [controlling borders 3-6](#page-79-0) files [displaying images from disk 3-4](#page-77-0) [filling a region 11-8](#page-393-0) [filling holes in images 9-26](#page-315-0) [filter design 7-15](#page-240-0)

[frequency sampling method 7-17,](#page-242-0) [15-163](#page-620-0) [frequency transformation method 7-16,](#page-241-1) [15-171](#page-628-0) [windowing method 7-18,](#page-243-0) [15-174,](#page-631-0) [15-178](#page-635-0) filter2 compared to imfilter [7-12](#page-237-0) [example 10-50](#page-383-0) filtering [a region 11-5](#page-390-0) [masked filtering 11-5](#page-390-0) filters [adaptive 10-51,](#page-384-1) [15-534](#page-991-0) [averaging 15-166](#page-623-0) [binary masks 11-5](#page-390-1) [computing frequency response 8-10](#page-257-1) [designing 7-15](#page-240-0) [disk 15-166](#page-623-1) [finite impulse response \(FIR\) 7-15](#page-240-1) [frequency response 7-21](#page-246-0) [Gaussian 15-166](#page-623-2) imfilter [7-5](#page-230-0) [Infinite Impulse Response \(IIR\) 7-16](#page-241-2) [Laplacian 15-166](#page-623-3) [linear 7-2](#page-227-2) [Log 15-166](#page-623-4) [median 10-49,](#page-382-0) [15-437](#page-894-0) [motion 15-166](#page-623-5) [multidimensional 7-11](#page-236-0) [order-statistic 15-445](#page-902-1) [Prewitt 15-166](#page-623-6) [Sobel 15-166](#page-623-7) [unsharp 15-166](#page-623-8) [unsharp masking 7-13](#page-238-0) findbounds [15-158](#page-615-0) [FIR filters 7-15](#page-240-1) [transforming from one-dimensional to](#page-241-3) two-dimensional 7-16

[flat-field correction 12-11](#page-406-2) fliptform [15-159](#page-616-0) [flood-fill operation 9-24](#page-313-0) [4-bit image files 2-17](#page-58-1) [Fourier transform 8-2](#page-249-2) [applications of the Fourier transform 8-10](#page-257-2) [centering the zero-frequency coefficient 8-10](#page-257-3) [computing frequency response 8-10](#page-257-1) [convolution and 8-11](#page-258-0) [correlation 8-12](#page-259-1) [DFT coefficients 8-8](#page-255-1) [examples of transform on simple shapes 8-6](#page-253-0) [fast convolution with 8-11](#page-258-1) [for performing correlation 8-12](#page-259-0) [frequency domain 8-2](#page-249-3) [increasing resolution 8-9](#page-256-0) [padding before computation 8-9](#page-256-0) [two-dimensional 8-2](#page-249-4) [zero-frequency component 8-2](#page-249-5) freqspace [7-20](#page-245-0) [example 7-17](#page-242-1) [frequency domain 8-2](#page-249-3) frequency response [computing 7-21,](#page-246-0) [15-161](#page-618-0) [desired response matrix 7-20](#page-245-1) [of linear filters 8-10](#page-257-1) [frequency sampling method \(filter design\) 7-17](#page-242-0) using fsamp2 [15-163](#page-620-0) [frequency transformation method \(filter design\)](#page-241-1) 7-16 using ftrans2 [15-171](#page-628-0) freqz [example 7-16](#page-241-4) freqz2 [15-161](#page-618-1) [computing frequency response of linear filters](#page-257-4) 8-10 [example 7-18](#page-243-1)

fsamp2 [15-163](#page-620-1) [example 7-18](#page-243-2) fspecial [15-166](#page-623-9) [creating predefined filters 7-13](#page-238-0) ftrans2 [15-171](#page-628-1) [example 7-16](#page-241-5) fwind1 [15-174](#page-631-1) [example 7-19](#page-244-0) fwind2 [15-178](#page-635-1) [example 7-19](#page-244-1)

### **G**

[gamma correction 10-38](#page-371-1) Gaussian convolution kernel [frequency response of 8-11](#page-258-2) [Gaussian filter 15-166](#page-623-2) [Gaussian noise 10-51](#page-384-2) [adding 15-318](#page-775-0) [geocoded images 6-4](#page-199-0) geometric operations [cropping 5-9](#page-172-0) [interpolation 5-2](#page-165-2) [resizing 5-4](#page-167-0) [georegistered images 6-4](#page-199-0) getheight [15-182](#page-639-0) getimage [15-183](#page-640-0) [example 3-5](#page-78-1) [using with Image Tool 3-14](#page-87-1) getimagemodel [15-185](#page-642-0) getline [15-186](#page-643-0) getneighbors [15-187](#page-644-0) getnhood [15-188](#page-645-0) getpts [15-189](#page-646-0) getrangefromclass [15-190](#page-647-0) getrect [15-191](#page-648-0) getsequence [15-192](#page-649-1)

graphical user interfaces (GUIs) [building 4-2](#page-135-2) [graphics card 13-3](#page-420-1) graphics file formats [converting from one format to another 2-19](#page-60-0) [writing data 2-16](#page-57-0) gray2ind [15-193](#page-650-0) grayscale images [displaying 3-46](#page-119-0) [flood-fill operation 9-24](#page-313-0) [grayscale morphological operations 15-445](#page-902-0) grayslice [15-200](#page-657-0) graythresh [15-201](#page-658-0) [thresholding image values 1-15](#page-30-0)

### **H**

histeq [15-202](#page-659-0) [example 10-41](#page-374-0) [increase contrast example 10-40](#page-373-0) [histogram equalization 10-40,](#page-373-1) [15-202](#page-659-1) [histograms 10-10](#page-343-0) holes [filling 9-24](#page-313-0) [tracing boundaries 10-14](#page-347-0) hough [15-205](#page-662-0) [using 10-20](#page-353-0) houghlines [15-207](#page-664-0) [using 10-21](#page-354-0) houghpeaks [15-210](#page-667-0) [using 10-21](#page-354-1) [HSV color space 13-23](#page-440-1) [color planes of 13-24](#page-441-1) hsv2rgb [13-23](#page-440-2) hue [in HSV color space 13-23](#page-440-3) [in NTSC color space 13-22](#page-439-2)

### **I**

ICC profiles [processing 13-18](#page-435-0) iccread [15-213](#page-670-0) iccwrite [15-216](#page-673-0) idct2 [15-218](#page-675-0) ifanbeam [15-220](#page-677-0) [using 8-38](#page-285-0) ifft [8-7](#page-254-4) ifft2 [8-7](#page-254-5)  $i$ fftn  $8-7$ [IIR filters 7-16](#page-241-2) im2bw [15-226](#page-683-0) im2col [15-228](#page-685-0) im2double [15-230](#page-687-0) [example 14-13](#page-456-1) im2int16 [15-231,](#page-688-0) [15-234](#page-691-0) im2java2d [15-233](#page-690-0) im2single [15-234](#page-691-0) im2uint16 [15-235](#page-692-0) im2uint8 [15-236](#page-693-0) imabsdiff [15-237](#page-694-0) imadd [15-239](#page-696-0) imadjust [15-241](#page-698-0) [brightening example 10-37](#page-370-2) [example 10-36](#page-369-1) [gamma correction and 10-38](#page-371-2) [gamma correction example 10-39](#page-372-0) [increase contrast example 10-36](#page-369-2) [setting limits automatically 10-38](#page-371-3) image analysis [contour plots 10-8](#page-341-0) [edge detection 10-12](#page-345-1) [histograms 10-10](#page-343-0) [intensity profiles 10-4](#page-337-0) [overview 10-12](#page-345-3) [pixel values 10-2](#page-335-1)

[quadtree decomposition 10-23](#page-356-0) [summary statistics 10-11](#page-344-4) [image area \(binary images\) 15-34](#page-491-0) image arithmetic [combining functions 2-28](#page-69-0) [overview 2-27](#page-68-0) [truncation rules 2-27](#page-68-1) image display [special techniques 3-52](#page-125-2) [image editing 11-8](#page-393-1) image filtering [data types 7-5](#page-230-1) [unsharp masking 7-13](#page-238-0) with imfilter [7-5](#page-230-0) Image Information tool [creating 4-3](#page-136-0) [using 3-29](#page-102-0) image metadata [viewing 3-29](#page-102-1) image properties set by imshow [3-2](#page-75-1) image registration [fine-tuning point placement 6-30](#page-225-0) [overview 6-2](#page-197-0) [procedure 6-2](#page-197-1) [selecting control points 6-13](#page-208-0) [specifying control point pairs 6-21](#page-216-0) [types of transformations 6-11](#page-206-3) [using control point prediction 6-23](#page-218-0) [image rotation 5-7](#page-170-0) [specifying interpolation method 5-7](#page-170-1) [specifying size of output image 5-7](#page-170-2) Image Tool [choosing a colormap 3-11](#page-84-0) [closing 3-14](#page-87-2) compared to imshow [3-2](#page-75-2) [controlling initial magnification 3-11](#page-84-1)

[exploring images 3-16](#page-89-0) [exporting data 3-14](#page-87-0) [importing data 3-13](#page-86-0) [opening 3-10](#page-83-0) [overview 3-8](#page-81-0) [panning images 3-19](#page-92-0) [printing 3-15](#page-88-0) [specifying image magnification 3-20](#page-93-0) [using the Pixel Region tool 3-22](#page-95-1) [zoom tools 3-19](#page-92-1) image transformations [affine 6-11](#page-206-0) [custom 5-11](#page-174-0) [local weighted mean 6-12](#page-207-0) [piecewise linear 6-12](#page-207-1) [polynomial 6-12](#page-207-2) [projective 6-11](#page-206-4) supported by cp2tform [6-11](#page-206-3) [types of 6-11](#page-206-1) using imtransform [5-11](#page-174-0) [image types 2-3](#page-44-0) [binary 2-4](#page-45-0) [converting 2-11](#page-52-0) [grayscale 2-6](#page-47-0) [indexed 2-4](#page-45-1) [interpolation and 5-3](#page-166-0) [multiframe images 2-14](#page-55-0) [supported by the toolbox 2-3](#page-44-1) [truecolor 2-7](#page-48-0) *[See also](#page-44-0)* indexed images, grayscale images, binary images, truecolor images, multiframe imageinfo [15-244](#page-701-0) imagemodel [15-247](#page-704-0) images [adjusting contrast 3-31](#page-104-1) [analyzing 10-2](#page-335-2)

[arithmetic operations 2-27](#page-68-0) [brightness control 3-31](#page-104-1) [causes of blurring 12-2](#page-397-2) [creating movies 15-315](#page-772-0) [data types 2-18](#page-59-0) [displaying multiple images 3-41,](#page-114-0) [15-512](#page-969-0) [displaying multiple images in figure 3-42](#page-115-0) [feature measurement 1-19](#page-34-0) [filling holes in 9-26](#page-315-0) [finding image minima and maxima 9-27](#page-316-0) [getting data from axes 15-183](#page-640-1) [getting information about 3-29](#page-102-0) [getting information about display range 3-24](#page-97-0) [how MATLAB stores 2-2](#page-43-0) [image types 2-3](#page-44-1) [improving contrast 1-14](#page-29-0) [printing 3-57](#page-130-0) [reducing number of colors 13-5](#page-422-0) [registering 6-2](#page-197-1) [restoring blurred images 12-2](#page-397-1) [returning information about 2-19](#page-60-1) [statistical analysis of 1-20](#page-35-0) using imshow [3-4](#page-77-0) [viewing as a surface plot 1-12](#page-27-0) [viewing metadata 3-29](#page-102-1) imapprox  $15-252$ [example 13-11](#page-428-3) imbothat [15-257](#page-714-0) imclearborder [15-259](#page-716-0) imclose [15-262](#page-719-0) [using 9-12](#page-301-0) imcomplement [15-264](#page-721-0) imcontour [15-266](#page-723-0) [example 10-9](#page-342-1) imcontrast [15-268](#page-725-0) imcrop [15-270](#page-727-0) [example 5-9](#page-84-1)
imdilate [15-273](#page-730-0) imdisplayrange [15-277](#page-734-0) imdivide [15-279](#page-736-0) imerode [15-281](#page-738-0) [closure example 9-13](#page-302-0) imextendedmax [15-284](#page-741-0) [example 9-30](#page-319-0) imextendedmin [15-286](#page-743-0) imfill [15-288](#page-745-0) [example 9-26](#page-315-0) imfilter [15-292](#page-749-0) [compared to other filtering functions 7-12](#page-237-0) [convolution option 7-7](#page-232-0) [correlation option 7-7](#page-232-0) [padding options 7-8](#page-233-0) [using 7-5](#page-230-0) imfinfo [2-19](#page-60-0) [example 2-17](#page-58-0) imgca [15-296](#page-753-0) imgcf [15-297](#page-754-0) imgetfile [15-298](#page-755-0) imhandles [15-299](#page-756-0) imhist [15-300](#page-757-0) [creating a histogram 10-10](#page-343-0) imhmax [15-302](#page-759-0) imhmin [15-304](#page-761-0) imimposemin [15-306](#page-763-0) imlincomb [15-310](#page-767-0) [example 2-28](#page-69-0) immagbox [15-313](#page-770-0) immovie [15-315](#page-772-0) [example 3-55](#page-128-0) immultiply [15-316](#page-773-0) imnoise [15-318](#page-775-0) [example 10-51](#page-384-0) [salt & pepper example 10-49](#page-382-0) imopen [15-321](#page-778-0)

[using 9-12](#page-301-0) imoverview [15-323](#page-780-0) imoverviewpanel [15-324](#page-781-0) impixel [15-325](#page-782-0) [example 10-3](#page-336-0) impixelinfo [15-328](#page-785-0) impixelinfoval [15-330](#page-787-0) impixelregion [15-332](#page-789-0) impixelregionpanel [15-334](#page-791-0) importing data [in Image Tool 3-13](#page-86-0) impositionrect [15-335](#page-792-0) improfile [15-339](#page-796-0) [example 10-6](#page-339-0) [grayscale example 10-5](#page-338-0) imread [2-15](#page-56-0) [example for multiframe image 2-16](#page-57-0) imreconstruct [15-343](#page-800-0) [example 9-18](#page-307-0) imregionalmax [15-345](#page-802-0) imregionalmin [15-347](#page-804-0) imresize [15-349](#page-806-0) [using 5-4](#page-167-0) imrotate [15-351](#page-808-0) [specifying interpolation method 5-7](#page-170-0) [specifying size of output image 5-7](#page-170-1) [using 5-7](#page-170-2) imscrollpanel [15-353](#page-810-0) imshow [15-358](#page-815-0) [compared to Image Tool 3-2](#page-75-0) [displaying images 3-4](#page-77-0) [displaying unconventional range data 3-46](#page-119-0) [example for binary images 3-48](#page-121-0) [example for grayscale images 3-46](#page-119-1) [example for truecolor images 3-50](#page-123-0) [used with indexed images 3-45](#page-118-0) imsubtract [15-362](#page-172-0)

imtool [15-364](#page-821-0) compared to imshow [3-2](#page-75-0) [displaying unconventional range data 3-46](#page-119-0) [example for binary images 3-48](#page-121-0) [example for grayscale images 3-46](#page-119-1) [example for truecolor images 3-50](#page-123-0) [overview 3-8](#page-81-0) [used with indexed images 3-45](#page-118-0) imtophat [15-368](#page-825-0) imtransform [15-370](#page-827-0) using  $5-11$ imview [15-376](#page-833-0) imwrite [example 2-17](#page-58-1) ind2gray [15-378](#page-835-0) ind2rgb [15-379](#page-836-0) [indexed images 2-4](#page-45-0) [converting from intensity 15-193](#page-650-0) [converting from RGB 15-488](#page-945-0) [displaying 3-45](#page-118-1) [reducing number of colors in 13-11](#page-428-0) [infinite impulse response \(IIR\) filter 7-16](#page-241-0) [Intel Performance Primitives Library 15-381](#page-838-0) [intensity adjustment 10-36](#page-369-0) [gamma correction 10-38](#page-371-0) [histogram equalization 10-40](#page-373-0) [specifying limits automatically 10-38](#page-371-1) *[See also](#page-369-0)* contrast adjustment intensity images [converting from matrices 15-435](#page-892-0) [converting from RGB 15-486](#page-943-0) [converting to indexed 15-193](#page-650-0) *[See](#page-47-0)*grayscale images [intensity profiles 10-4,](#page-337-0) [15-339](#page-796-1) [interpolation 5-2](#page-165-0) [bicubic 5-2](#page-165-1) [bilinear 5-2](#page-165-2)

[intensity profiles 10-4](#page-337-1) [nearest-neighbor 5-2](#page-165-3) [tradeoffs between methods 5-2](#page-165-4) [within a region of interest 11-8](#page-393-0) intlut [15-380](#page-837-0) [inverse Radon transform 8-28](#page-275-0) [example 8-33](#page-280-0) [filtered backprojection algorithm 8-30](#page-277-0) ippl [15-381](#page-838-0) iptaddcallback [15-382](#page-839-0) iptcheckconn [15-383](#page-840-0) iptcheckhandle [15-384](#page-841-0) iptcheckinput [15-386](#page-843-0) iptcheckmap [15-388](#page-845-0) iptchecknargin [15-389](#page-846-0) iptcheckstrs [15-390](#page-847-0) iptcondir [15-395](#page-852-0) iptdemos [15-392](#page-849-0) iptgetapi [15-393](#page-850-0) iptgetpref [15-394](#page-851-0) [using 3-60](#page-133-0) iptnum2ordinal [15-396](#page-853-0) iptremovecallback [15-397](#page-854-0) iptsetpref [15-398](#page-855-0) [using 3-60](#page-133-1) iptwindowalign [15-402](#page-859-0) iradon [8-28,](#page-275-1) [15-404](#page-861-0) [example 8-28](#page-275-2) isbw [15-407](#page-864-0) isflat [15-408](#page-865-0) isgray [15-409](#page-866-0) isicc [15-410](#page-867-0) isind [15-411](#page-868-0) isrgb [15-412](#page-869-0)

#### **J**

JPEG compression [discrete cosine transform and 8-18](#page-265-0)

## **L**

lab2double [15-413](#page-870-0) lab2uint16 [15-415](#page-872-0) lab2uint8 [15-417](#page-874-0) label matrix [creating 9-39](#page-328-0) [viewing as pseudocolor image 9-40](#page-329-0) label2rgb [15-419](#page-876-0) labeling [connected components 9-39](#page-328-0) [levels of contours 10-9](#page-342-0) [Laplacian filter 15-166](#page-623-0) [Laplacian of Gaussian edge detector 15-134](#page-591-0) [line detection 8-26](#page-273-0) line segment [pixel values along 10-4](#page-337-2) [linear conformal transformations 6-11](#page-206-0) [linear filtering 7-2,](#page-227-0) [14-4](#page-447-0) [convolution 7-2](#page-227-1) [filter design 7-15](#page-240-0) [FIR filters 7-15](#page-240-1) [IIR filters 7-16](#page-241-1) [noise removal and 10-48](#page-381-0) [local weighted mean transformations 6-12](#page-207-0) [Log filters 15-166](#page-623-1) lookup tables [constructing 15-426](#page-883-0) [using 9-43](#page-332-0) Lucy-Richardson algorithm [used for deblurring 12-10](#page-405-0) luminance [in NTSC color space 13-22](#page-439-0)

[in YCbCr color space 13-23](#page-440-0)

#### **M**

magnification [specifying in Image Tool 3-20](#page-93-0) [specifying initial value in Image Tool 3-11](#page-84-0) Magnification box [creating 4-3](#page-136-0) magnifying *[See](#page-167-1)* resizing images makecform [15-421](#page-878-0) makelut [15-426](#page-883-1) [example 9-43](#page-332-1) makeresampler [15-428](#page-885-0) maketform [15-432](#page-889-0) marker image [creating 9-33](#page-322-0) [definition 9-17](#page-306-0) mask image [definition 9-17](#page-306-0) [masked filtering 11-5](#page-390-0) mat2gray [15-435](#page-892-1) matrices [converting to intensity images 15-435](#page-892-0) [storing images in 2-2](#page-43-0) maxima [finding in images 9-28](#page-317-0) [imposing 9-32](#page-321-0) [suppressing 9-30](#page-319-1) [McClellan transform 15-171](#page-628-0) mean2 [10-11,](#page-344-0) [15-436](#page-893-0) medfilt2 [15-437](#page-894-0) [example 10-50](#page-383-0) [using 10-49](#page-382-1) [median filtering 10-49,](#page-382-2) [15-437](#page-894-1) metadata

[viewing 3-29](#page-102-0) minima [finding in images 9-28](#page-317-0) [imposing 9-32](#page-321-0) [suppressing 9-30](#page-319-1) [minimum variance quantization 13-9](#page-426-0) modular tools [connecting 4-23](#page-156-0) [creating your own 4-29](#page-162-0) [embedding in existing figures 4-11](#page-144-0) [navigation aids 4-18](#page-151-0) [overview 4-2](#page-135-0) [positioning in a GUI 4-14](#page-147-0) [specifying parent of 4-11](#page-144-1) [using 4-6](#page-139-0) [utility functions 4-29](#page-162-1) [moiré patterns 5-6](#page-169-0) montage [15-439](#page-896-0) [example 3-53](#page-126-0) [morphological operations 9-2](#page-291-0) [closing 15-58](#page-515-0) [diagonal fill 15-59](#page-516-0) [dilation 9-2](#page-291-0) [erosion 9-2](#page-291-0) [grayscale 15-445](#page-902-0) [opening 9-12](#page-301-0) [overview 9-1](#page-290-0) [predefined operations 9-14](#page-303-0) [shrinking objects 15-60](#page-517-0) [skeletonization 9-15](#page-304-0) morphological reconstruction [finding peaks and valleys 9-27](#page-316-0) [overview 9-17](#page-306-1) morphology *[See also](#page-306-1)* morphological reconstruction [motion filters 15-166](#page-623-2) movies

[creating from images 3-55,](#page-128-1) [15-315](#page-772-1) [playing 3-55](#page-128-2) [multidimensional filters 7-11](#page-236-0) multiframe images [about 2-14](#page-55-0) [displaying 15-439](#page-896-1) [limitations 2-14](#page-55-1) [multilevel thresholding 15-200](#page-657-0)

#### **N**

navigational aids [creating 4-18](#page-151-0) [nearest-neighbor interpolation 5-2](#page-165-3) neighborhoods [binary image operations 15-26](#page-483-0) [neighborhood operations 14-2](#page-445-0) nlfilter [14-5,](#page-448-0) [15-441](#page-898-0) [example 14-5](#page-448-1) noise [adding to an image 15-318](#page-775-1) noise amplification [reducing 12-11](#page-406-0) [noise removal 10-48](#page-381-1) [adaptive filtering \(Weiner\) and 10-51](#page-384-1) [Gaussian noise 10-51](#page-384-2) [grain noise 10-48](#page-381-2) [linear filtering and 10-48](#page-381-3) [median filter and 10-49](#page-382-3) [salt and pepper noise 10-49](#page-382-4) nonimage data [displaying as image 3-46](#page-119-2) [nonlinear filtering 14-4](#page-447-0) [normalized cross-correlation 6-30](#page-225-0) normxcorr2 [15-442](#page-899-0) [NTSC color space 13-22,](#page-439-1) [15-444,](#page-901-0) [15-491](#page-948-0) ntsc2rgb [13-22](#page-439-2), [15-444](#page-901-1)

# **O**

[object selection 15-67](#page-524-0) objects [tracing boundaries 10-14](#page-347-0) observed image [in image registration 6-13](#page-208-0) [1-bit image files 2-17](#page-58-2) opening [morphology 9-12](#page-301-0) [optical transfer function \(OTF\) 12-2](#page-397-0) [order-statistic filtering 15-445](#page-902-1) ordfilt2 [15-445](#page-902-2) [orthonormal matrix 8-18](#page-265-1) orthophoto [defined 6-4](#page-199-0) [orthorectified image 6-4](#page-199-0) otf2psf [15-447](#page-904-0) [use of 12-21](#page-416-0) overlap [in distinct block operations 14-7](#page-450-0) Overview tool [creating 4-4](#page-137-0) [customizing 3-18](#page-91-0) [getting position of detail rectangle 3-18](#page-91-1) [printing image in 3-18](#page-91-2) [starting in Image Tool 3-17](#page-90-0) [using 3-16](#page-89-0)

## **P**

```
padarray 15-448
padding borders
  in block processing 14-4
  options with imfilter 7-8
panning images
  using the Image Tool 3-19
para2fan 15-452
```
[parallel beam projections 8-29](#page-276-0) perimeter determination [in binary images 9-16](#page-305-0) phantom [8-31,](#page-278-0) [15-456](#page-913-0) [piecewise linear transformations 6-12](#page-207-1) Pixel Information tool [creating 4-4](#page-137-1) [overview 3-22](#page-95-0) Pixel Region tool [creating 4-5](#page-138-0) [customizing 3-27](#page-100-0) [determining location of cursor 3-28](#page-101-0) [overview 3-22](#page-95-1) [printing contents 3-28](#page-101-1) [selecting a region 3-26](#page-99-0) [using 3-22](#page-95-2) [using in Image Tool 3-25](#page-98-0) pixel regions [viewing 3-25](#page-98-0) pixel values [along a line segment 10-4](#page-337-2) [returning using a mouse 10-2](#page-335-0) using impixel [15-325](#page-782-1) using pixval [15-459](#page-916-0) [using the Pixel Region tool 3-22](#page-95-2) pixels [correcting for bad pixels 12-11](#page-406-1) [defining connectivity 9-21](#page-310-0) [definition 2-2](#page-43-1) [displaying coordinates of 10-2](#page-335-1) [Euclidean distance between 10-2](#page-335-2) [getting pixel value information in Image Tool](#page-96-0) 3-23 [getting value of using Pixel Information tool](#page-95-3) 3-22 [returning coordinates of 10-3](#page-336-1) [selecting 10-2](#page-335-3)

[viewing values of pixel regions 3-25](#page-98-0) pixval [15-459](#page-916-0) [using 10-2](#page-335-3) PNG (Portable Network Graphics) files [writing as 16-bit 2-17](#page-58-3) point mapping [for image registration 6-2](#page-197-0) [point spread function \(PSF\) 12-2](#page-397-0) [importance of in deblurring 12-3](#page-398-0) Poisson noise [adding 15-318](#page-775-2) poly2mask [15-461](#page-918-0) polygon [pixels inside 11-2](#page-387-0) [selecting a polygonal region of interest 11-2](#page-387-1) [polynomial transformations 6-12](#page-207-2) predicting control point locations [in image registration 6-23](#page-218-0) preferences [getting value of 3-60](#page-133-0) [Image Processing Toolbox display preferences](#page-132-0) 3-59 ImshowAxesVisible [3-59](#page-132-1) ImshowBorder [3-59](#page-132-2) ImshowInitialMagnification [3-59](#page-132-3) ImtoolInitialMagnification [3-59](#page-132-4) [setting value of 3-60](#page-133-1) [Prewitt edge detector 15-134](#page-591-1) [Prewitt filters 15-166](#page-623-3) printing [contents of Overview tool 3-18](#page-91-2) [contents of Pixel Region tool 3-28](#page-101-1) [printing images 3-57](#page-130-0) [from Image Tool 3-15](#page-88-0) profiles [reading ICC color profiles 13-18](#page-435-0) projections

[parallel beam 8-29](#page-276-1) [projective transformations 5-11,](#page-174-0) [6-11](#page-206-1) psf2otf [15-466](#page-923-0) [use of 12-21](#page-416-0)

# **Q**

qtdecomp [15-467](#page-924-0) [example 10-23](#page-356-0) qtgetblk [15-470](#page-927-0) qtsetblk [15-471](#page-928-0) [quadtree decomposition 10-23,](#page-356-1) [15-467](#page-924-1) [getting block values 15-470](#page-927-1) [setting block values 15-471](#page-928-1) [quantization 13-6](#page-423-0) [minimum variance 13-9](#page-426-0) performed by rgb2ind [15-489](#page-946-0) [tradeoffs between using minimum variance and](#page-427-0) uniform quantization methods 13-10

# **R**

radon [15-472](#page-929-0) [example 8-23](#page-270-0) Radon transform [center pixel 8-22](#page-269-0) [description of 8-20](#page-267-0) [example 8-31](#page-278-1) [inverse Radon transform 8-28](#page-275-3) [line detection example 8-26](#page-273-1) [of the Shepp-Logan Head phantom 8-32](#page-279-0) [relationship to Hough transform 8-26](#page-273-0) rangefilt [15-475](#page-932-0) [rank filtering 10-49](#page-382-5) *[See also](#page-382-5)* order-statistic filtering read-out noise [correcting 12-11](#page-406-2)

[real orthonormal matrix 8-18](#page-265-2) reconstruction [morphological 9-17](#page-306-1) reference image [in image registration 6-13](#page-208-0) reflect [15-477](#page-934-0) [region labeling 9-39](#page-328-1) region of interest [based on color or intensity 11-4](#page-389-0) [binary masks 11-2](#page-387-2) [filling 11-8](#page-393-1) [filtering 11-5](#page-390-0) [polygonal 11-2](#page-387-1) [selecting 11-2](#page-387-3) [using arbitrary binary masks 11-4](#page-389-1) [region property measurement 10-11](#page-344-1) regional maxima [definition 9-28](#page-317-0) [imposing 9-32](#page-321-0) [suppressing 9-30](#page-319-1) regional minima [definition 9-28](#page-317-0) [imposing 9-32](#page-321-0) [suppressing 9-30](#page-319-1) regionprops [15-478](#page-935-0) [using 1-19,](#page-34-0) [10-11](#page-344-2) [registering an image 6-2](#page-197-0) regularized filter [used for deblurring 12-8](#page-403-0) replication [to avoid border effect 7-10](#page-235-0) [resizing images 5-4](#page-167-2) [antialiasing 5-6](#page-169-0) resolution [screen color resolution 13-2](#page-419-0) *See also* bit depth [13-2](#page-419-0) RGB color cube

[description of 13-6](#page-423-1) [quantization of 13-7](#page-424-0) RGB images [converting to indexed 15-488](#page-945-0) [converting to intensity 15-486](#page-943-0) *[See](#page-48-0)*truecolor images rgb2gray [15-486](#page-943-1) rgb2hsv [13-23](#page-440-1) [converting RGB to HSV color space 13-24](#page-441-0) [example 13-24](#page-441-1) rgb2ind [15-488](#page-945-1) [colormap mapping example 13-11](#page-428-1) [example 13-11](#page-428-2) [in minimum variance quantization 13-9](#page-426-0) [minimum variance quantization example 13-9](#page-426-1) [specifying a colormap to use 13-10](#page-427-1) [uniform quantization example 13-8](#page-425-0) [used in dithering 13-12](#page-429-0) rgb2ntsc [15-491](#page-948-1) [example 13-22](#page-439-3) rgb2ycbcr [15-492](#page-949-0) [example 13-23](#page-440-2) Richardson-Lucy algorithm *[See](#page-405-0)* Lucy-Richardson ringing [in image deblurring 12-22](#page-417-0) [Roberts edge detector 15-134](#page-591-2) roicolor [11-4](#page-389-0), [15-494](#page-951-0) roifill [15-495](#page-952-0) [example 11-8](#page-393-2) roifilt2 [15-497](#page-954-0) [contrast example 11-6](#page-391-0) [inline example 11-7](#page-392-0) roipoly [15-499](#page-956-0) [example 11-2](#page-387-4) rotation [of images 5-7](#page-170-2)

## **S**

[salt and pepper noise 10-49](#page-382-4) [adding 15-318](#page-775-2) sampling [handling undersampled images 12-12](#page-407-0) saturation [in HSV color space 13-23](#page-440-3) [in NTSC color space 13-22](#page-439-4) [screen bit depth 13-2](#page-419-1) [screen color resolution 13-2](#page-419-2) ScreenDepth [13-2](#page-419-3) Scroll Panel tool [creating 4-5](#page-138-1) scroll panels [understanding 4-19](#page-152-0) [Shepp-Logan head phantom 8-31](#page-278-2) shrinking *[See](#page-167-1)* resizing images Signal Processing Toolbox hamming function [7-19](#page-244-0) 16-bit image files [creating 2-18](#page-59-0) [reading 2-15](#page-56-1) [skeletonization 9-15](#page-304-0) [sliding neighborhood operations 14-3](#page-446-0) [center pixel in 14-3](#page-446-1) [padding in 14-4](#page-447-2) [Sobel edge detector 15-133](#page-590-0) [Sobel filters 15-166](#page-623-4) [spatial coordinates 2-30](#page-71-0) speckle noise [adding 15-318](#page-775-2) statistical properties [mean 15-436](#page-893-1) [of image objects 1-20](#page-35-0) [standard deviation 15-501](#page-958-0) std2 [10-11](#page-344-3), [15-501](#page-958-1)

stdfilt [15-502](#page-959-0) storage classes [converting between 2-13](#page-54-0) strel [15-503](#page-960-0) stretchlim [15-510](#page-967-0) [adjusting image contrast 1-14](#page-29-0) [using 10-38](#page-371-1) [using Adjust Contrast tool 3-40](#page-113-0) [structuring elements 9-5](#page-294-0) [creating 9-6](#page-295-0) [decomposition of 9-7](#page-296-0) [decomposition sequence 15-192](#page-649-0) [determining composition 15-275](#page-732-0) subimage [15-512](#page-969-0) subtraction [of one image from another 1-13](#page-28-0) surf [viewing images 1-12](#page-27-0)

## **T**

target images [definiition 4-2](#page-135-1) [displaying 4-7](#page-140-0) [getting handle to 4-10](#page-143-0) [specifying 4-7](#page-140-1) [template matching 8-12](#page-259-0) [texture mapping 3-56](#page-129-0) tformarray [15-513](#page-970-0) tformfwd [15-517](#page-974-0) tforminv [15-519](#page-976-0) thresholding [to create a binary image 1-15](#page-30-0) [to create indexed image from intensity image](#page-657-0) 15-200 [tomography 8-28](#page-275-4) [tools](#page-170-2)

[creating your own 4-29](#page-162-0) [modular 4-2](#page-135-0) [tracing boundaries 10-14](#page-347-0) [transformation matrix 7-16](#page-241-2) [transforms 8-1](#page-248-0) [discrete cosine 8-16,](#page-263-0) [15-104](#page-561-0) [discrete Fourier transform 8-7](#page-254-0) [Fourier 8-2](#page-249-0) [inverse Radon 8-28](#page-275-3) [Radon 8-20](#page-267-0) [two-dimensional Fourier transform 8-2](#page-249-1) translate [15-521](#page-978-0) [transparency 13-3](#page-420-0) truecolor images [displaying 3-50](#page-123-1) [measuring the intensities of each color plane](#page-339-1) 10-6 [reducing number of colors 13-5](#page-422-0) truesize [15-522](#page-979-0) truncation rules [for image arithmetic operators 2-27](#page-68-0) [24-bit image files 2-7](#page-48-1)

## **U**

uint16 [storing images in 2-15](#page-56-2) uint8 [storing images in 2-15](#page-56-3) uintlut [15-525](#page-982-0) undersampling [correcting 12-12](#page-407-0) uniform quantization *[See](#page-424-1)* quantization [unsharp filters 15-166](#page-623-5) [unsharp masking 7-13](#page-238-0)

#### **W**

warp [15-526](#page-983-0) [example 3-56](#page-129-1) watershed [15-528](#page-985-0) weight array [in deblurring 12-11](#page-406-1) whitepoint [15-532](#page-989-0) Wiener filter [deblurring with 12-6](#page-401-0) wiener2 [15-534](#page-991-0) [adaptive filtering 10-51](#page-384-3) [using 10-51](#page-384-4) window/level [adjusting 3-37](#page-110-0) [windowing method \(filter design\) 7-18,](#page-243-0) [15-174,](#page-631-0) [15-178](#page-635-0)

## **X**

[X-ray absorption tomography 8-28](#page-275-5) [XYZ color space 13-14](#page-431-0) xyz2double [15-536](#page-993-0) xyz2uint16 [15-537](#page-994-0)

## **Y**

[YCbCr color space 13-23](#page-440-0) ycbcr2rgb [15-538](#page-995-0) [using 13-23](#page-440-4) [YIQ color space 13-22](#page-439-5)

## **Z**

[zero padding 8-12](#page-259-1) [and the fast Fourier transform 8-9](#page-256-0) [image boundaries 7-8](#page-233-1) [zero-cross edge detector 15-134](#page-591-3)

[zero-frequency component 8-2](#page-249-2) zooming [Control Point Selection Tool 6-18](#page-213-0) [in Image Tool 3-19](#page-92-1)